# <span id="page-0-0"></span>BANDINABOX®

## **Version [2](#page-1-0)0[2](#page-1-0)[3](#page-2-0) für Mac**®

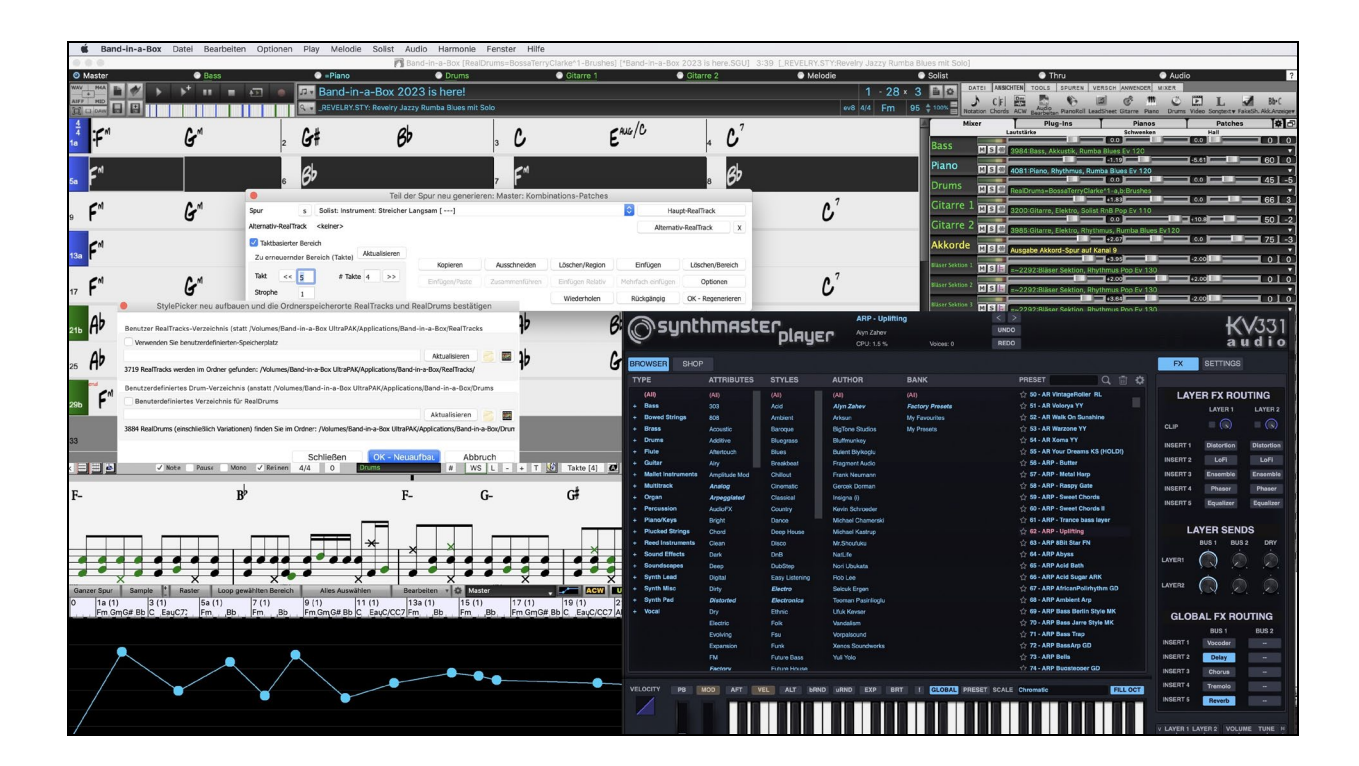

# **Benutzer Handbuch**

Copyright PG Music Inc.1989-2023. alle Rechte vorbehalten.

#### **PG Music Inc. Lizenzvereinbarung**

#### <span id="page-1-0"></span>DIE FOLGENDEN BEDINGUNGEN SORGFÄLTIG LESEN, BEVOR SIE DIE INSTALLATION DIESER SOFTWARE DURCHFÜHREN. DIE BENUTZUNG DER SOFTWARE ZEIGT IHRE ANNAHME DER FOLGENDEN BEDINGUNGEN AN. **LIZENZ**

#### A. Das Programm darf nur auf einer einzelnen Maschine nur verwendet werden.

- B. Sie können das Programm und die Lizenz auf eine andere Person übertragen, wenn die andere Person damit einverstanden ist, die Bedingungen dieser Vereinbarung zu akzeptieren. Wenn Sie das Programm übertragen, müssen Sie alle Kopien, ob in gedruckter oder maschinenlesbarer Form mit übertragen oder alle Kopien vernichten. Dieses schließt alle Änderungen und/oder Teile des Programms ein, auch in anderen Programmen integrierte Bestandteile.
- C. Eventuell erhalten Sie das Programm auf mehr als einem Medium. Unabhängig von der Anzahl der erhaltenen Medien dürfen Sie die Software nur auf einer einzelnen Maschine installieren und verwenden.
- D. Das Programm (einschließlich irgendwelcher Bilder, Fotographien, Animationen, Bildschirm, Audio, Musik und der Text enthalten im Programm) wird durch PG Music Inc. oder seine Lieferanten besessen und ist durch internationale Urheberrechtsgesetze und internationale Vertragsbestimmungen geschützt.

Sie können das Programm oder eine Kopie, Änderung oder mit anderen Programmen integrierte Bestandteile dieser Software nur so verwenden. wie in dieser Lizenz ausdrücklich erlaubt. Wenn Sie gegen diese Lizenz verstoßen und das Programm gleichzeitig auf mehr als einem Gerät benutzen, wird Ihre Lizenz automatisch beendet.

Einige Programme, wie Band-in-a-Box haben eine "Server" Funktion (inkludiert zB BandInABoxServer.exe Programm) um Verbindung zu einem "Client" aufzunehmen. (Mobile Client Version von Band-in-a-Box auf iPhone oder anderen mobilen Geräten). Sie erhalten nur ein Lizenz um mit der Server-Funktion (inklusive BandInABoxServer.exe Programm) Kontakt zu Clients-Systemen herzustellen, die Sie besitzen oder die korrekt Lizenziert sind. Dies betrifft sowohl Client und Server Software, welche verbunden ist und bezieht sich nicht auf Server Software im Besitz/Lizenziert durch Drittanbieter. Die Vorgangsweise trifft auch auf alle anderen PG Music Produkte (RealBand usw.) mit ähnlicher Datenübertragung zwischen einer Server-Software und einer Client-Software zu.

#### **HAFTUNGSBESCHRÄNKUNG**

PG Music Inc.'s gesamte Haftung wird auf folgendes beschränkt:

- A. PG Music wird jeden Datenträger der nicht PG Music´s "Beschränkter Gewährleistung" entspricht und zu PG-Music oder einem autorisierten Händler zurückgeschickt wird kostenlos ersetzen, wenn ein Kaufbeleg vorgelegt wird.
- B. Wenn PG Music Inc. oder der Vertragshändler außerstande ist, Ersatzmedien zu liefern, die frei von Fehlern in Materialien oder Ausführungsqualität sind, können Sie diese Vereinbarung kündigen, und Sie erhalten den Kaufpreis rückerstattet.

In keinem Fall ist PG Music verantwortlich für weitere sonstige Schäden. Hier drin eingeschlossen, aber nicht beschränkt auf verloren gegangene Gewinne und Ersparnisse oder andere direkte oder indirekte Schäden aus der Benutzung oder nicht Benutzbarkeit der Software. Diese Haftung ist selbst dann ausgeschlossen, wenn PG Music oder ein autorisierter Händler von PG Music auf die Möglichkeit dieser Schäden vorher hingewiesen wurde.

#### **HINWEIS FÜR KUNDEN**

Der folgende Absatz betrifft das Video Join Tool (vjt.exe, vjt\_ffmpeg.exe und andere Dateien im \Data\VJT Ordner) die bei dieser Installation enthalten sein können. Dieser Hinweis ist erforderlich für die erteilte Lizenz unter Paragraphen [2](#page-1-0)[.1](#page-0-0) und [2](#page-1-0)[.6](#page-5-0) und für Verkäufe von Codec Lizenznehmer Kunde(n). Als Bedingung der erteilten Lizenz unter Paragraphen [2](#page-1-0).[6](#page-5-0) und der Lizenz erteilt zu einer Codec Lizenz für Verkäufe für Kundenlizenzen, Lizenznehmer stimmen zu, dass jede Partei die ein AVC Produkt verwendet die Lizenzrechte einhält und folgenden Hinweis beachtet: DIESES PRODUKT IST LIZENZIERT UNTER DER AVC PATENT PORTFOLIO LIZENZ. DIESE LIZENZ ERSTRECKT SICH AUF DIESES PRODUKT UND NUR AUF DIESES PRODUKT AUCH WENN ANDERE HINWEISE HIER ENTHALTEN SIND. DIE LIZENZ ERSTRECKT SICH AUF KEIN ANDERES PRODUKT, UNGEACHTET OB SO EIN PRODUKT MIT DIESER LIZENZ IN EINEM EINZELNEN ARTIKEL ENTHALTEN IST. DIESES PRODUKT IST LIZENZIERT UNTER DER AVC PATENT PORTFOLIO LIZENZ FÜR DEN PERSÖHNLICHEN GEBRAUCH EINES ENDKUNDEN ODER ANDERER VERWENDUNG, WENN DAFÜR KEIN ENTGELT EMPFANGEN WIRD UM (i) VIDEOES ZU DEKODIEREN IN ÜBEREINSTIMMUNG MIT DEM AVC STANDARD ("AVC VIDEO") UND/ODER (ii) ZUM DECODIEREN VON AVC VIDEOS, WELCHES CODIERT DURCH EINEN ENDUNDEN BEI PERSÖHNLICHER VERWENDUNG UND/ODER VON EINEM VIDEO PROVIDER LIZENZIERT WAR, DER AVC VIDEOS ÜBERGEBEN HAT. ES WIRD WEDER IMPLIZIT ODER EXPLIZIT EINE LIZENZ FÜR ANDERE EINSATZZWECKE GEWÄHRT. ZUSÄTZLICHE INFORMATIONEN KÖNNEN BEI MPEG LA, L.L.C EINGESEHEN WERDEN. SIEHE HTTPS://WWW.MPEGLA.COM.

Der folgende Absatz betrifft das Video Join Tool (vjt.exe, vjt\_ffmpeg.exe und andere Dateien im \Data\VJT Ordner) die bei dieser Installation enthalten sein können. Video Join Tool "VJT" ist hiermit für einen Endkunden als limitierte, nicht exklusive, nicht übertragbare LIZENZ lizenziert um eine Kopie der Object Code Version der [x264](#page-263-0) Software auf einer Maschine, Gerät oder Instrument als integrierter Bestandteil der PRODUKTS zu verwenden. Wenn das Integrierte PRODUKT für gleichzeitigen oder Netzwerkverwendung lizenziert ist, darf der Endkunde die maximale Anzahl der autorisierten Benutzer für den Zugriff und der gleichzeitigen Verwendung der x[264](#page-263-0) Software nicht überschreiten. Der Endkunde darf Kopien nur zum Zwecke der Datensicherung und Archivierung anfertigen. Dem Endkunden ist es untersagt: (a) Kopien des integrierten PRODUKTS und/oder der [x264](#page-263-0) Software in einem öffentlichen oder verteilten Netzwerk zu verteilen; (b) die [x264](#page-263-0) Software in oder als Time-Sharing, Outsourcing, Servicebüro, Application Service Provider oder Managed Service Provider Umgebung zu betreiben; (c) die x[264](#page-263-0) Software als Standalone Application oder andere Zwecke als mit dem integrierten Produkt zu verwenden; (d) jede Art von Veränderung der urheberrechtlich geschützten Rechte die in der x[264](#page-263-0) Software oder des integrierten PRODUKTES vorzunehmen; oder (e) die x[264](#page-263-0) Software zu verändern. Der Endkunde darf die LIZENZ, die durch die EULA erteilt wird nur übertragen wenn (a) der Endkunde jeder Übertragung mit jeder Übertragungsbestimmung beachtet und alle Kopien des integrierten PRODUKTES an den Überträger gemeinsam mit der EULA übergibt; (b) der Überträger akzeptiert die Bedingungen der EULA als Bedingung zu jedem Transfer; und (c) Die Endkunden LIZENZ zur Verwendung des integrierten Produktes endet mit der Übertragung integrierten PRODUKTES. Der Endkunde muss alle Exportgesetze und Bestimmungen einhalten. Falls die EULA jemals beendet wird, ist der Endkunde verpflichtet alle Kopien des integrierten PRODUKTES und der x[264](#page-263-0) Software bei der Beendigung der EULA sofort zu vernichten.

Dieses Programm kann das Video Join Tool (vjt.exe, vjt ffmpeg.exe und andere Dateien im \Data\VJT Ordner) enthalten. Das Programm verwendet FFmpeg unter der LGPLv[2](#page-1-0).[1](#page-0-0) Lizenz, die hier eingesehen werden kann: https://www.gnu.org/licenses/old-licences/lgpl-[2.](#page-1-0)[1.](#page-0-0)html. FFmpeg Software ist kein Eigentum von PG Music und Information zum Eigentum kann hier angesehen werden:

#### **WARENZEICHEN**

<span id="page-2-0"></span>Band-in-a-Box®, Band-in-a-Box for Bozos®, CloudTracks™, GuitarStar®, JazzU®, PG Music®, PowerTracks Pro®, RealBand®, RealDrums®, RealStyles® und RealTracks® sind entweder die Warenzeichen oder registrierte Warenzeichen der PG Music Inc. in den Vereinigten Staaten von Amerika, Kanada und anderen Ländern. Microsoft® und Windows® sind entweder Warenzeichen oder registrierte Warenzeichen in den USA oder anderen Ländern. Apple®, das Apple-Logo, iPad™, iPhone®, iPod touch®, Leopard®, Macintosh®, Mac®, Panther®, Power Mac®, QuickTime®, Snow Leopard®, Tiger™, und TrueType® sind Warenzeichen der Apple Computer, Inc. und in den USA und anderen Ländern als solche eingetragen. IBM® ist das registrierte Warenzeichen der International Business Machines Corporation. Roland® und das "Roland"-Logo, EDIROL® und das "EDIROL"-Logo sowie GS® und das "GS"-Logo sind eingetragene Warenzeichen, das "MIDI[2](#page-1-0)"-Logo sowie EDIROL Virtual Sound Canvas Multi Pack, VSC-M[P1T](#page-0-0)™ sind Warenzeichen der Roland Corporation. Steinberg und ASIO sind Warenzeichen der Steinberg Media Technologies AG. VST ist ein eingetragenes Warenzeichen der Steinberg Media Technologies AG. Fretlight® ist ein eingetragenes Warenzeichen der Optek Music Systems, Inc. Andere Marken und ihre Produkte sind eingetragene Warenzeichen der jeweiligen Inhaber.

#### **PATENTE**

Band-in-a-Box® ist geschützt durch das US-Patent 5990407, 8097801, 8581085, 8680387.

Band-in-a-Box®, RealBand® und andere PG Music Software verwenden "élastique Pro V[3](#page-2-0) by zplane.development" als Zeit und Tonhöhen Dehnungs-Engine, "élastique Tune V[1](#page-0-0) by zplane.development" als monophone Tonhöhen-Bearbeitungs-Engine und "Harmony addon V[1](#page-0-0) by zplane.development" für die élastique Tune Engine.

Einige Audio-Umwandlungen verwenden Libsndfile. Libsndfile ist LIZENZIERT unter LPGL. BeStPlain Akkord-Font - © 2016 by Bernhard Steuber CDS Design GmbH https://cdsdesign.de. RealScore and BigBand Akkord Fonts - Copyright © 2014 by Nor Eddine Bahha https://norfonts.ma.

Gedruckt in Kanada

## Inhaltsverzeichnis

<span id="page-3-0"></span>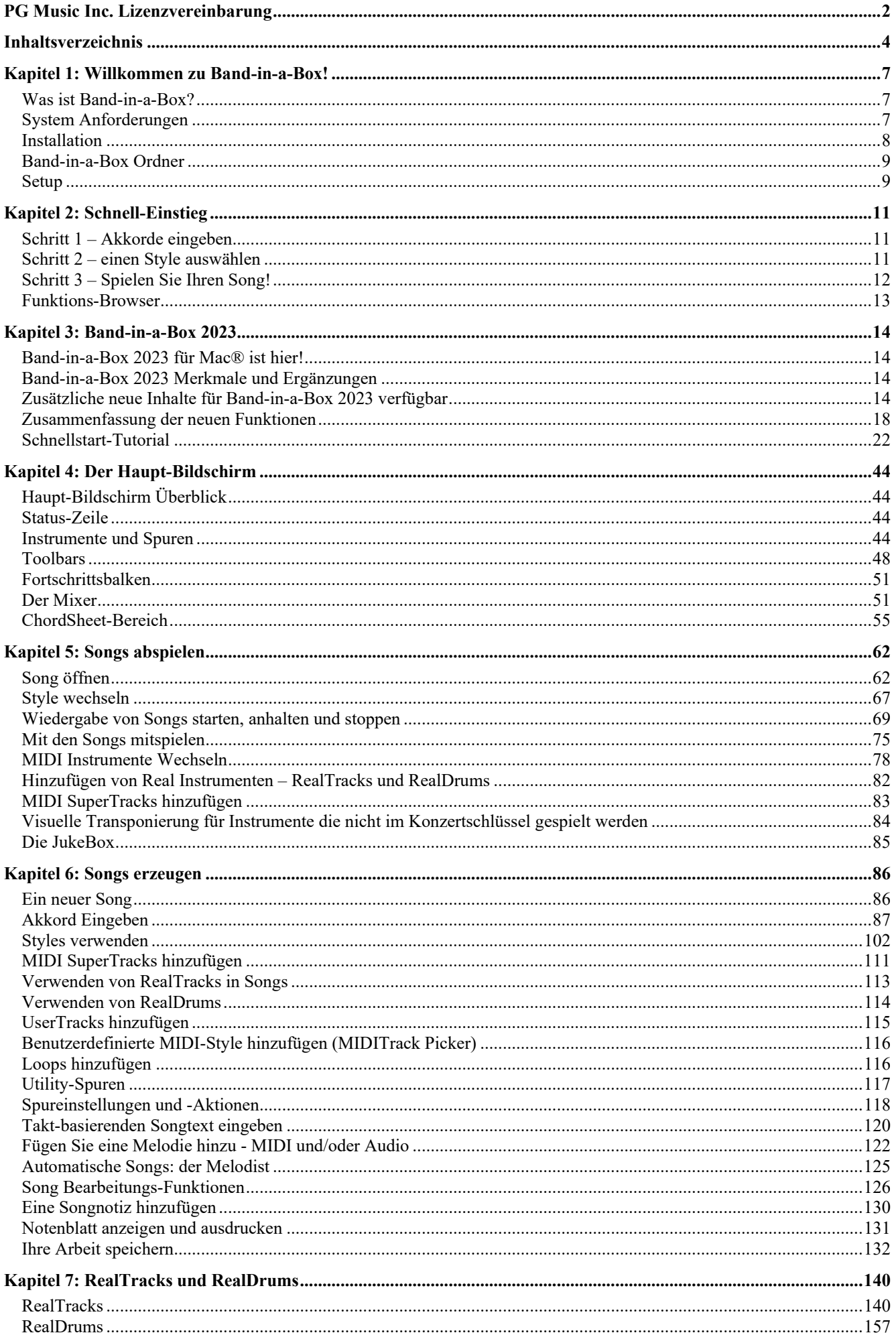

<span id="page-4-0"></span>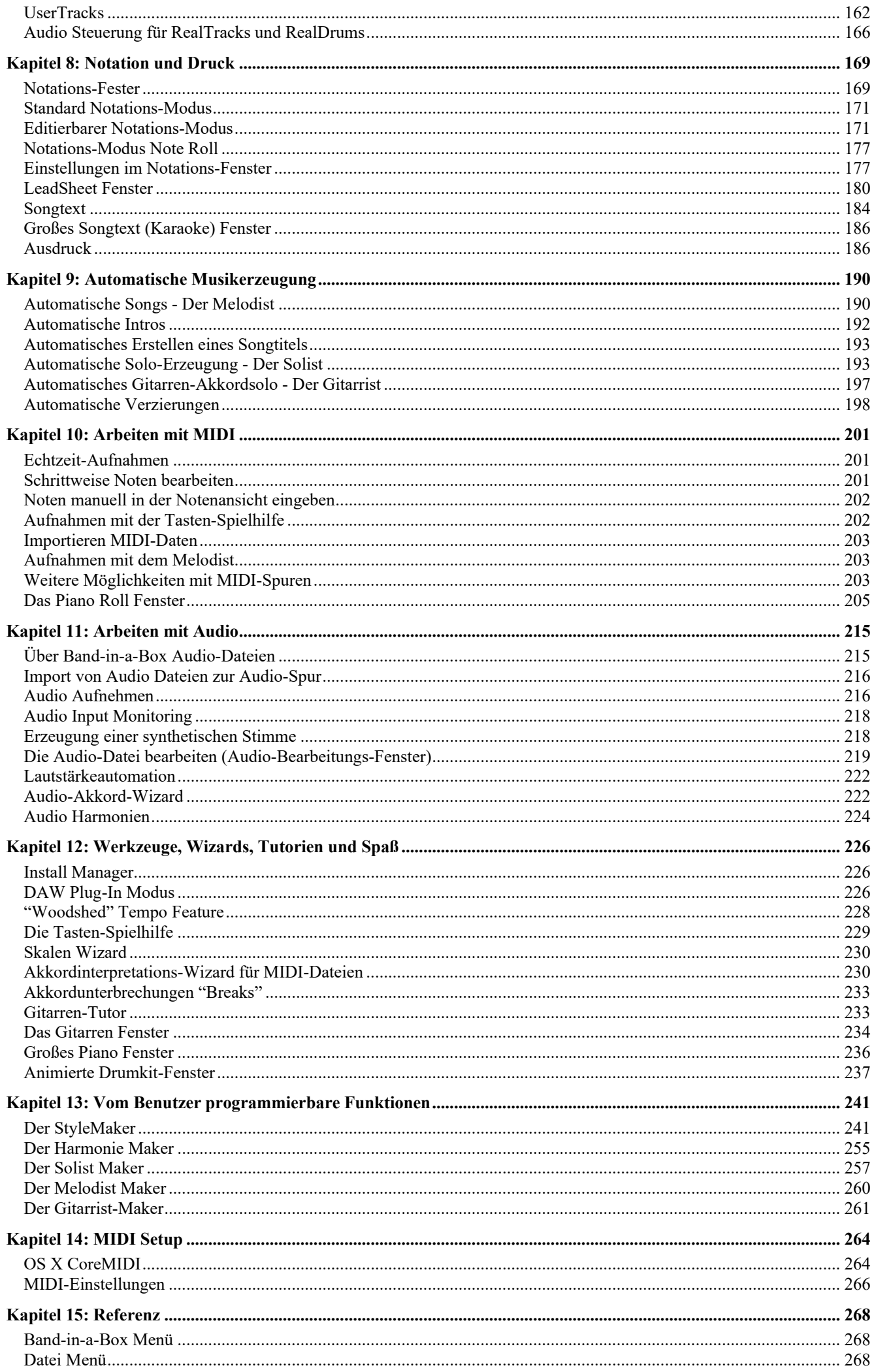

<span id="page-5-0"></span>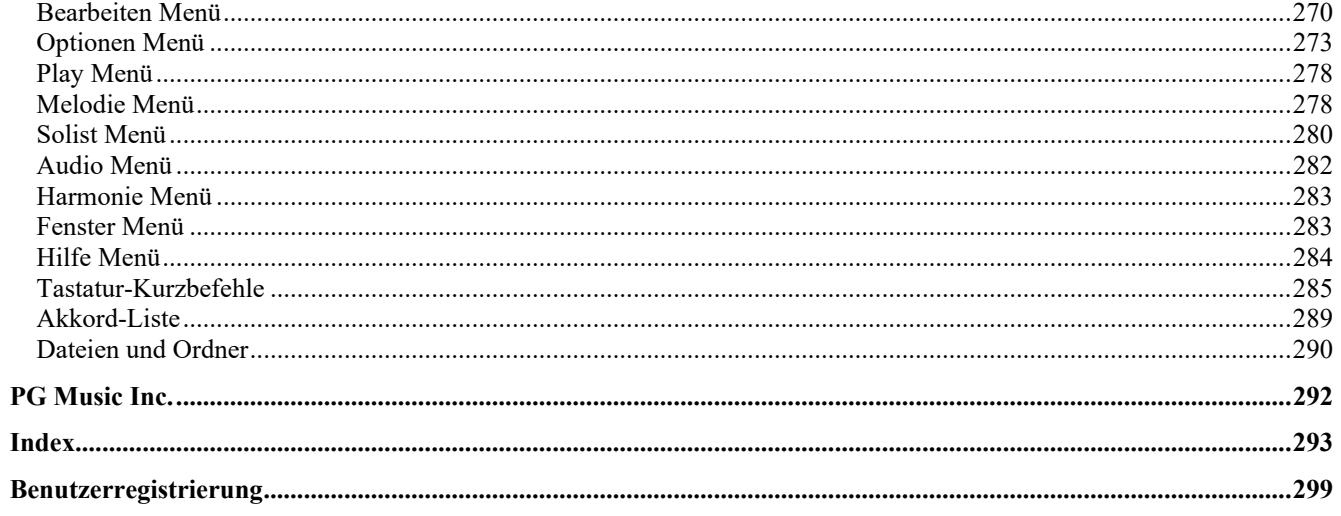

### **Kapitel [1:](#page-0-0) Willkommen zu Band-in-a-Box!**

<span id="page-6-0"></span>Herzlichen Glückwunsch zu Ihrem Kauf von Band-in-a-Box für Mac®, dem Lieblingswerkzeug von Musikern, Studierenden und Textern weltweit. Viel Freude mit dem Programm!

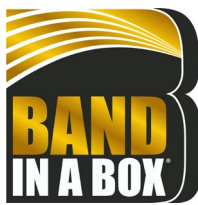

#### **Was ist Band-in-a-Box?**

Band-in-a-Box ist ein Programm mit intelligenter Eingabe Begleitautomatik für Ihren Multimedia Computer. Sie können sich die verschiedensten musikalischen Ideen anhören und dazu musizieren. Den Schritt vom leeren Notenblatt zum präsentablen Entwurf machen Sie mit Band-in-a-Box in sehr kurzer Zeit, da Sie nun jederzeit eine Begleitband zur Verfügung haben.

#### **Band-in-a-Box ist einfach zu handhaben!**

Geben Sie die Akkorde zu irgendeinem Song in der Standard-Notierung ein, (wie C, Fm[7](#page-6-0) oder [C13](#page-12-0)[b9](#page-8-0)), suchen Sie sich einen Musikstil aus und Band-in-a-Box erledigt den Rest automatisch. Ein komplettes, professionelles Begleitarrangement mit Klavier, Bass, Schlagzeug, Gitarre, und Streichern oder Bläser und optional Live Audio-Spuren mit RealDrums und RealTracks wird für Sie erzeugt.

RealTracks sind Audio-Instrumente, die MIDI-Spuren durch aktuelle Aufnahmen von Top Studio - Jazz/Rock/Country Musiker, ersetzen! Dies sind keine "Samples", sondern echte Aufnahmen mit einer Länge von [1](#page-0-0) bis [8](#page-7-0) Takten, die in perfekter Synchronisation mit den anderen Band-in-a-Box Spuren spielen. Wir haben eine sehr große Bibliothek von RealTracks, mit Jazz, Rock, Blues, Country, Folk und Bluegrass Styles. Das Beste ist, das Sie diese Styles wie normale Styles verwenden können.

Wählen Sie einfach einen RealStyles, Sie hören dann Ihren neuen oder bestehenden Song mit realen Instrumenten gespielt, allerdings mit einer dramatischen Verbesserung in Sound und Musikalität.

Sie können nun sogar ihren alten MIDI-Style automatisch durch den entsprechenden RealStyles (falls installiert) ersetzen lassen. Und natürlich wird die Anzahl der RealStyles weiter wachsen.

Viele der RealTracks haben RealCharts; damit wird die Notation und korrekte Gitarren-Griffbrett direkt am Bildschirm angezeigt. Eine großartige Hilfe um von den Meistern, die diese RealTracks eingespielt haben, zu lernen.

Sie können die Band-in-a-Box Spuren in der Notation mit optionalen Jazz Akkorden und Symbolen ansehen und bearbeiten. Im LeadSheet Fenster können Sie mehrere Instrumentenspuren gleichzeitig ansehen oder auch eine Harmonie auf vier Spuren aufgeteilt. Erzeugen Sie einen Ausdruck Ihrer fertiggestellten Komposition mit Songtext und Akkorden, speichern Sie diesen als PDF-Datei für eine WEB-Veröffentlichung oder senden Sie dies als Email an einen Freund.

MIDI SuperTracks kombinieren die Bearbeitungsmöglichkeiten von MIDI mit dem menschlichen Element der RealTracks. MIDI Styles basieren auf Akkordmuster, MIDI SuperTracks basieren auf aktuelle Aufnahmen von Studio-Musikern.

RealDrums ersetzen die MIDI Drum Spur mit aktuellen Aufnahmen von Top Studio Jazz/Rock/Country Schlagzeugern! Dies sind keine "Samples" von einzelnen Schlagzeug Schlägen, sondern volle Aufnahmen die von [1](#page-0-0) bis [8](#page-7-0) Takte gehen und perfekt mit anderen Band-in-a-Box Spuren synchronisiert sind. Hunderte von RealDrums Styles sind verfügbar, EZ Auswahl von "DrumGrooves" wurde hinzugefügt – dies sind unterschiedliche Grooves innerhalb eines Drum Styles.

Für zusätzliche Flexibilität können Sie ihre eigenen oder nun Schleifen (Loops) vom anderen Anbietern zu jeder Band-in-a-Box Spur hinzufügen, oder.

Das Mixer-Fenster erlaubt Ihnen schnell Lautstärke, Schwenken, Hall, Klang und Patsches einzustellen. Der Mixer lässt sich frei auf dem aktuellen Fenster bewegen. Sie können den Mixer dorthin positionieren wo es für Sie am bequemsten ist und so schnell und einfach Anpassungen bei Ihren Band-in-a-Box Spureinstellungen vornehmen. Mit dem einzigartigen "Band-Schieberegler" können Sie Änderungen für alle Spuren gleichzeitig machen.

Die verblüffende Funktion Audio-Akkord-Wizard errechnet automatisch Akkorde aus jeder Audio-Datei und importiert diese dann in Band-in-a-Box. Laden Sie einfach eine Audio-Datei, Sie werden sofort die Akkorde in Band-in-a-Box sehen. Der Audio Wizard errechnet auch Tempo, Takt-Linien, Tonart und Tonhöhen-Feineinstellung aus der Audio-Datei.

Mit der neuen Funktion Direkt zu Disk Render, können Sie Ihre Dateien direkt als Audio-Dateien (AIFF, [M4](#page-3-0)A, WAV), zum Bearbeiten in anderen Programmen (GarageBand, Cubase, usw.), oder in Internet-Formaten, abspeichern.

**Und noch vieles mehr...**

#### **System Anforderungen**

Mac<sup>®</sup> OS X [10](#page-9-0)[.6](#page-5-0).[8](#page-7-0) bis einschließlich [13.](#page-12-0)x

[64](#page-63-0)-Bit Intel Prozessor oder ARM-basierter Apple Silicon

Minimum [2](#page-1-0) GB RAM

Bildschirmauflösung: 1024x768 oder höher

Festplattenspeicher: Minimum [2](#page-1-0) GB für das Band-in-a-Box Hauptprogramm. Mehr Speicher wird für RealTracks benötigt, abhängig vom gekauften Paket...

- RealTracks & RealDrums: ~[100-](#page-99-0)400 MB pro Set
- Pro RealCombos: ~[40](#page-39-0) GB
- MegaPAK RealCombos: ~[50](#page-49-0) GB
- UltraPAK/UltraPAK+ wenn auf der Festplatte installiert: ~[180](#page-179-0) GB

<span id="page-7-0"></span>- Festplattenversion benötigte keinen internen Festplattenspeicher, wenn direkt von der externen Festplatte gestartet wird, auf der das Paket installiert ist. Ein USB-Anschluss wird benötigt.

USB Anschluss für die USB-Stick Version von MegaPAK oder Pro.

USB Anschluss für die USB-Stick Version von UltraPAK, UltraPAK+ oder Audiophile Edition.

Internet-Verbindung empfohlen zur Aktivierung und für Updates.

#### **Installation**

Das Band-in-a-Box Programm wird voreingestellt in einen eigenen *Band-in-a-Box* Ordner innerhalb des */Programme* Ordners installiert. Wenn es keinen wichtigen Grund gibt die Installation an einen anderen Speicherort zu installieren, empfehlen wir den voreingestellten Speicherort zu verwenden.

#### **Installation über die heruntergeladenen Installer Dateien**

Wenn Sie elektronisch bestellt haben, alle Installer-Dateien über den mitgeilten Link heruntergeladen haben, führen Sie einen Doppelklick auf jede Datei aus, um das Installations-Programm zu starten.

#### **Installation von einem USB-Stick**

Stecken Sie den USB-Stick in einen USB-Anschluss. Wenn das Laufwerksbild am Desktop erscheint, machen Sie einen Doppel-Klick darauf um denInhalt zu sehen. Dann, führen Sie ein Doppel-Klick auf das Installer-Paket um das Installationsprogramm zu starten.

#### **Installation von einer externen USB-Festplatte**

Umfangreichere Versionen von Band-in-a-Box werden auf portablen USB Festplatten ausgeliefert. Sie können Band-in-a-Box direkt von der Festplatte durch Verwendung der Programm-Verknüpfungen starten. Bevor Sie das Programm verwenden, sollten Sie einen Doppel-Klick auf das Installer-Paket machen. Dabei werden Dateien die zur Installation/Registrierung auf Ihren Computer benötigt werden, installiert.

Sie haben drei grundsätzliche Auswahlmöglichkeiten, wie Sie Band-in-a-Box starten können.

#### **[1](#page-0-0). Band-in-a-Box direkt von der Festplatte starten.**

Sie können Band-in-a-Box direkt von dieser Festplatte starten, dabei werden keine Dateien auf die interne Festplatte des Computers kopiert ([1](#page-0-0) GB Festplatten-Speicher benötigt.)

Starten Sie dazu zuerst den "Band-in-a-Box Setup" Installer im Hauptordner der Festplatte. Damit werden die PG Music Fonts auf Ihrem Computer installiert, Diese sind für die Ansicht im Notation-Fenster nötig. Dadurch werden auch die Bandin-a-Box DAW Plug-In Dateien in den System Library Ordner installiert.

Sie müssen die Option Band-in-a-Box auf Ihre interne Festplatte zu installieren nicht auswählen.

#### **[2](#page-1-0). Nur das Band-in-a-Box Programm auf Ihrem Computer installieren.**

Sie können Band-in-a-Box auf Ihrer Computer Festplatte installieren, aber RealTracks und RealDrums auf der USB Festplatte belassen. ([30](#page-29-0) GB freier Festplatten-Speicher benötigt.)

Starten Sie dazu den "Band-in-a-Box Setup" Installer im Hauptordner Ihrer Festplatte und wählen Sie die Option um Bandin-a-Box auf Ihrer internen Festplatte zu installieren. Band-in-a-Box wird im Ordner */Programme/Band-in-a-Box* installiert. Beachten Sie, dass Sie einen benutzerdefinierten Speicherort im RealTracks und RealDrums Einstellungs-Dialog innerhalb Band-in-a-Box angeben müssen- damit wird auf den 'Drums' und 'RealTracks' Ordner innerhalb des Band-in-a-Box Ordners auf Ihrer USB-Festplatte verwiesen.

Diese Möglichkeit ist nützlich, da Sie Ihnen erlaubt die original BB-Dateien unverändert als Sicherungsdateien auf der USB-Festplatte zu belassen, Ihnen aber hilft Speicherplatz auf Ihrer Mac® Festplatte zu sparen, da die 'Real-Dateien' nicht kopiert werden.

#### **[3](#page-2-0). Installieren des kompletten Programms mit RealTracks und RealDrums auf Ihrem Computer.**

Sie können Band-in-a-Box, RealTracks und RealDrums auf Ihrer Computer Festplatte installieren, und verwenden die USB Festplatte ausschließlich als Sicherungsmedium (ca. [180](#page-179-0) GB freier Festplatten-Speicher wird benötigt).

Starten Sie dazu den "Band-in-a-Box Setup" Installer im Hauptordner Ihrer Festplatte und wählen Sie die Option um Bandin-a-Box auf Ihrer internen Festplatte zu installieren. Band-in-a-Box wird im Ordner */Programme/Band-in-a-Box* installiert.

Danach müssen Sie die *RealTracks* und *Drums* Ordner manuell vom USB-Laufwerk kopieren. Diese werden nicht automatisch installiert. Beachten Sie, dass Sie nur die zwei Ordner *Drums* und *RealTracks* benötigen, sonst nicht. Der Bandin-a-Box Setup Installer hat sich um alle anderen Dateien gekümmert.

Beachten Sie, dass die Installation der RealTracks auf der internen Festplatte je nach Geschwindigkeit Ihres Computers mehr als [1](#page-0-0) Stunde dauern kann und mehr als [180](#page-179-0) GB freien Festplattenspeicher erfordert.

#### **Verwenden der USB Festplatte**

Wenn Sie die Festplatte mit Ihrem USB-Anschluss verbinden, sollte dies von Ihrem Computer automatisch erkannt werden. Bevor Sie das Laufwerk abschließen, stellen Sie sicher, dass das Laufwerk vorher "ausgeworfen" wurde. Dies können Sie ausführen, indem Sie entweder das Symbol in den Papierkorb ziehen, oder das Symbol anklicken und danach darauf klicken und **command+E** drücken.

Die Festplatte hat wahrscheinlich ein "Y" Kabel mit zwei USB Anschlüssen an einem Ende. Der große Anschluss ist der Hauptdaten-Anschluss und muss verbunden werden. Der schmalere Anschluss ist für zusätzliche Stromversorgung falls ein einzelner USB Anschluss nicht genug Stromstärke für das Laufwerk liefert. Wenn Sie Probleme mit Ihrem Laufwerk haben und einen freien USB-Anschluss zur Verfügung haben, verwenden Sie dafür das zweite Kabel.

#### <span id="page-8-0"></span>**Band-in-a-Box Ordner**

Der */Band-in-a-Box* Ordner macht einen aufgeräumten Eindruck mit zwei Programm-Dateien - Band-in-a-Box und BB[M4](#page-3-0) (zur Verwendung des Band-in-a-Box DAW Plug-Ins). Alle anderen Dateien befinden sich in Unter-Ordnern.

Die Ordner beinhalten den *Drums* Ordner für RealDrums-Dateien und den *RealTracks* Ordner für RealTracks-Dateien. Wenn einer dieser Ordner verschoben wird, oder die Dateien an eine andere, benutzerdefinierte Stelle installiert werden, dann muss dieser neue Speicherort im RealDrums-Einstellungs-Dialog oder in den RealTracks Einstellungs-Dialog eingegeben werden, damit Band-in-a-Box die Zuordnung herstellen kann.

Die Voreinstellungen, die Sie im Programm treffen werden im *Preferences* Ordner unter dem Namen Intrface.BBM gespeichert. Wenn diese Datei in den Papierkorb verschoben wird, werden beim nächsten Start des Programms die Einstellungen wie bei einer Neu-Installation verwendet. Es wird die Konfiguration abgefragt. Dies ist nützlich, wenn Sie unabsichtlich Ihre Einstellungen verändert haben.

#### **Setup**

Band-in-a-Box verwendet automatisch Einstellungen die den eingebauten Audioein- und Ausgang des Mac® sowie das Apple® DLS Music Device als General MIDI Synthesizer, nutzen. Für viele Benutzer reichen dies Einstellungen und brauchen nicht verändert werden.

Für Benutzer mit aufwendigerem Setup und zusätzlichen externen Audio- und MIDI-Equipment bietet Band-in-a-Box die Möglichkeit sowohl die Audio als auch die MIDI-Einstellungen über den Apple® **Audio MIDI Setup** Dialog zuzuordnen.

#### **MIDI und Audio Setup**

Die MIDI- und Audio-Einstellungen um Musik in Band-in-a-Box wiederzugeben, werden im *Optionen* Menü getroffen.

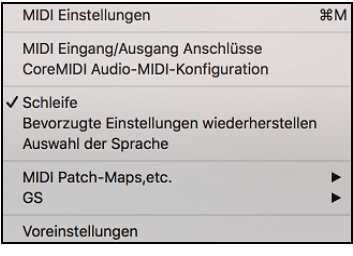

#### **MIDI Einstellungen**

Der erste Punkt in diesem Menü ist *MIDI Einstellungen* und benötigt wahrscheinlich keine Änderungen. Wir empfehlen, das mit den Voreinstellungen beginnen dann sehen ob Veränderungen bei den MIDI-Kanälen, Patches, Lautstärken-Einstellungen oder Effekten, nötig sind.

#### **MIDI Eingang/Ausgang Anschlüsse**

Dieser Menüpunkt öffnet den **Ports/Instrumente zuordnen** Dialog um MIDI Eingang und Ausgangsanschlüsse zuzuordnen.

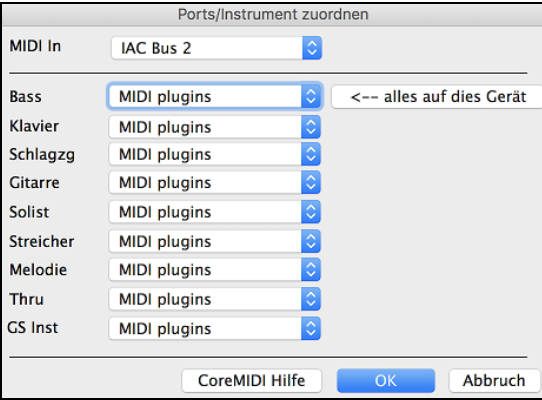

Klicken Sie auf den Button **[CoreMIDI Helfe]** für detalierte Anweisungen.

#### **Core MIDI Audio MIDI Setup**

Der Menüpunkt *Optionen | CoreMIDI Audio MIDI Setup* öffnet den Apple **Audio Geräte und MIDI Studio Setup** Dialog, der die Systemeinstellungen für Audio und MIDI kontrolliert.

Es gibt unterschiedliche Fenster für Audio- und MIDI-Geräte.

<span id="page-9-0"></span>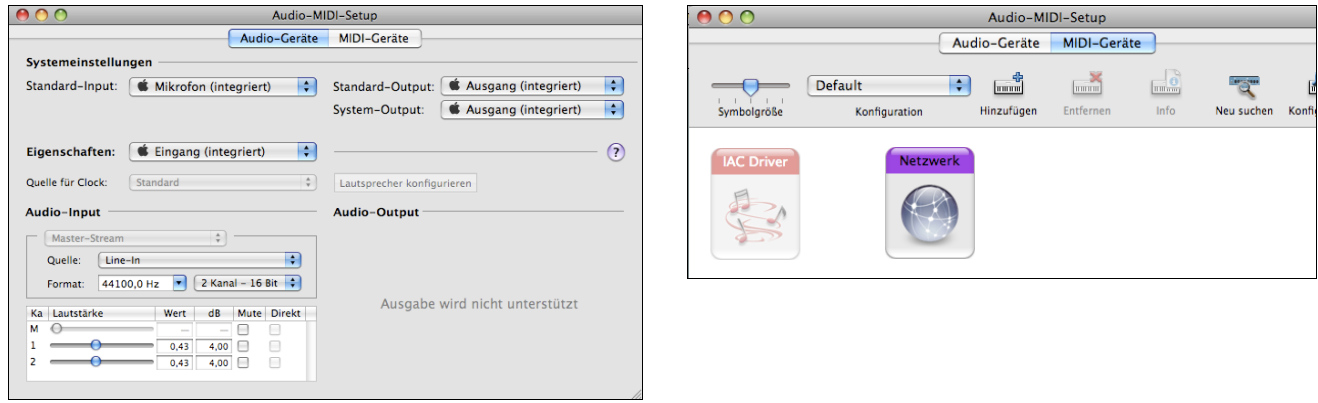

Jedes Fenster hat sein eigenes Apple Hilfe-Symbol, welches durch Klick auf den **[?]** Button geöffnet werden kann. Das **MIDI Setup** Kapitel gibt Ihnen detaillierte Anweisungen für Ihr MIDI -Setup.

## **Kapitel [2](#page-1-0): Schnell-Einstieg**

<span id="page-10-0"></span>**Mit Band-in-a-Box Musik zu erstellen geht auf [1](#page-0-0)-[2-](#page-1-0)[3](#page-2-0)!** In diesem Kapitel, werden Sie sehen, wieso es so einfach ist mit Band-in-a-Box zu arbeiten**.**

#### **Schritt [1](#page-0-0) – Akkorde eingeben**

Es gibt eine Reihe von Möglichkeiten, wie man in Band-in-a-Box Akkorde eingeben kann. Wir werden fünf schnelle Wege der Akkordeingabe besprechen:

- [1](#page-0-0).Benutzung der Computer-Tastatur
- [2](#page-1-0). Direktes Einspielen über ein MIDI-Keyboard
- [3](#page-2-0). Verwendung des ChordBuilders
- [4](#page-3-0). Akkorde aus einer MIDI-Datei importieren
- [5](#page-4-0).Einen vorhandenen Song im Band-in-a-Box-Format laden

In der Hauptansicht des Programms finden Sie das so genannte ChordSheet.

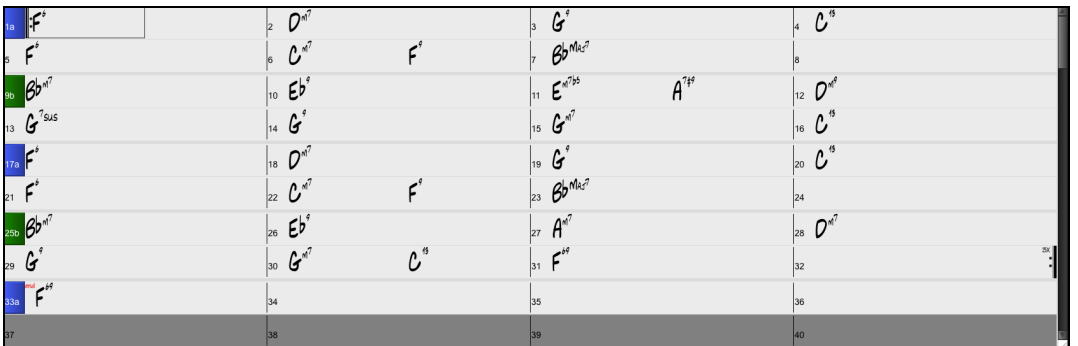

Jedes der nummerierten Felder im ChordSheet entspricht einem Takt. In unserem Beispiel sehen Sie einen F[6-](#page-5-0)Akkord im ersten Takt des Songs. Genauso sehen Sie eine Zeile darunter einen [F6](#page-5-0)-Akkord im [5.](#page-4-0) Takt, und ein Stück weiter [G7](#page-6-0) im siebten Takt.

Beachten Sie die Markierung in der ersten Hälfte des ersten Taktes: sie kennzeichnet den Takt, an dem Sie gerade arbeiten. Sie können die Markierung mit den Cursortasten frei verschieben oder direkt mit der Maus auf einen bestimmten Takt klicken.

#### **Akkord-Eingabe mit Computer-Tastatur**

Zur Eingabe eines bestimmten Akkords bewegen Sie die Markierung dorthin, wo der Akkord stehen soll. Wenn Sie z.B. einen Akkord in Takt [2](#page-1-0) eingeben oder ändern wollen, markieren Sie Takt [2](#page-1-0) im ChordSheet.

Als nächstes geben Sie Ihren Akkord ein. Wenn in Takt [2](#page-1-0) ein F[7](#page-6-0) stehen soll, geben Sie F und [7](#page-6-0) ein und schließen mit der Eingabetaste (Eingabe) ab. Sie werden bemerken, dass die Markierung nach Betätigen der Eingabetaste zur zweiten Hälfte des Taktes weiter springt. Sie können jetzt einen neuen Akkord auf den dritten Schlag des Taktes eingeben. Die Akkorde werden mit den üblichen Standard Akkordsymbolen geschrieben, also C, F[m7,](#page-6-0) Bb[7](#page-6-0) oder B[b13](#page-12-0)[#9](#page-8-0)/E – (für unser deutsches H steht also B, und für unser B folglich Bb), Sie können aber auch ein anderes der unterstützten Anzeigeformate wählen: die Stufendarstellung in römischen Zahlen, in arabischen Zahlen (Nashville) oder die Solfeggio-Notenbezeichnung (Do, Re, Mi usw.) und der absoluten Solmisation.

#### **Akkord-Eingabe über MIDI-Keyboard**

Wenn sie ein MIDI-Keyboard haben, können Sie auch damit Akkorde eingeben. Sorgen Sie bitte vorher dafür, dass die Kabel richtig verbunden sind und dass der richtige Eingangs-Treiber gewählt ist. Spielen Sie auf Ihrem MIDI-Keyboard einen Akkord und drücken danach **command**+**return**. Danach erscheint der Akkord an der aktuell markierten Stelle in der Akkordübersicht.

#### **Schritt [2](#page-1-0) – einen Style auswählen**

Band-in-a-Box erzeugt Begleit-Arrangements, in denen die von Ihnen vorgegebenen Akkorde in einem bestimmten Style umgesetzt werden.

#### **Was ist ein Style?**

Ein Style ist ein Regelwerk, in dem definiert wird, wie Band-in-a-Box aus Ihren Akkorden Musik erzeugt. Durch Veränderungen der jeweiligen Regeln haben wir Hunderte von Styles geschaffen: für jede Musik zwischen Country und Bebop. Dazu gehören beispielsweise Jazz Swing, Blues Shuffle, Hip Hop, Country [4/4](#page-3-0), Pop Ballade, Walzer und Medium Rock - um nur einige zu nennen. Wenn Sie keinen vorgefertigten Style nach Ihrem Geschmack finden, können Sie mit dem Style-Maker selbst einen eigenen Style erstellen. Wie man mit dem Style-Maker eigene Benutzer-Styles herstellt, ist an anderer Stelle dieses Handbuchs ausführlich erläutert.

#### **Einen Style laden**

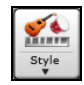

Sie können einen Style mit dem **[Style]** Button laden. Dies ist ebenfalls ein Split-Button mit der vorangestellten Funktion in der oberen Hälfte, die untere Hälfte zeigt unterschiedliche Methoden wie ein Style geladen werden kann und ermöglicht Ihnen die Standardmetode zu wählen

#### <span id="page-11-0"></span>**Einen Style mit dem StylePicker auswählen**

Im **StylePicker** Fenster werden all Styles mit der kompletten Information aufgelistet. Es gibt eine großartige Filtermöglichkeit um den perfekten Style für Ihren Song zu finden. Sie können Elemente, wie Taktart, Feel oder Tempo angeben oder einfach nur einen bekannten Song-Titel zur Filterung verwenden.

Sie können die Styles durchblättern, nach den Spaltennamen sortieren oder eine "sofortige Vorhören" Funktion durch Doppel-Klick verwenden. Wenn der Style sowohl MIDI wie auch RealDrums verfügbar hat, können Sie beide Varianten anhören und auswählen welche Sie verwenden wollen. Dies macht es viel schneller den Style zu finden, der für Ihren Song passt.

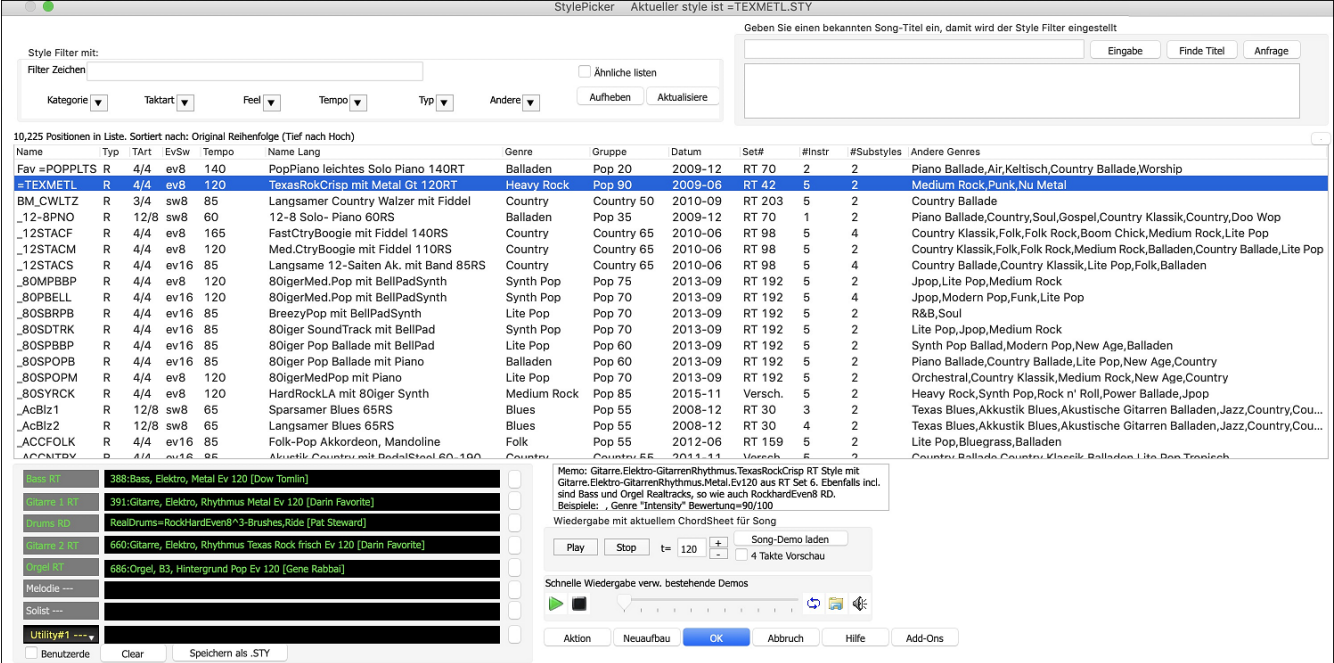

#### **Schritt [3](#page-2-0) – Spielen Sie Ihren Song!**

Wir haben jetzt Akkorde eingegeben und einen Style gewählt. Nun ist es an der Zeit, den Song auch zu spielen! Aber zuerst muss Band-in-a-Box wissen, wie lang unser Song ist, wie oft das Programm die Akkordfolge wiederholen soll, in welcher Tonart und in welchem Tempo.

#### **Aufbau des Songs erstellen**

Um Band-in-a-Box mitzuteilen, wo Anfang und Ende des Songs liegen, schauen wir in die Mitte der Hauptansicht des Programms.

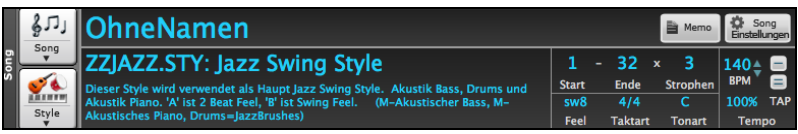

Drei Einstellungen sind dort eingerahmt. Die Zahlen ([1](#page-0-0) [-32](#page-31-0)) in Klammern sind die Taktnummern für Anfang und Ende der Strophe. Die Zahl [3](#page-2-0) rechts von der Klammer gibt an, wie oft die Strophe wiederholt wird. Im obigen Beispiel beginnt die Strophe mit Takt [1,](#page-0-0) endet mit Takt [32](#page-31-0), und wird [3m](#page-2-0)al gespielt. Sie können diese Einstellungen ändern, wenn die Strophe häufiger wiederholt oder später beginnen soll – falls etwa eine Intro gewünscht.

#### **Tonart wählen**

Im Beispiel oben steht die Tonart auf C. Sie können aber auch jede andere Tonart einstellen. Bei unserem ersten Blick auf die ChordSheet stand der Blues-Song in F. Wenn Sie also die Tonart ändern, wird Band-in-a-Box Ihnen anbieten, das ChordSheet für Sie zu transponieren. Dies ist besonders nützlich, wenn Sie neu geladene Songs in andere Tonarten transponieren wollen. Falls Sie eine Akkordprogression für eine bestimmte Tonart eingegeben haben, beantworten Sie die Frage nach 'ChordSheet transponieren' mit 'Nein'.

#### **Tempo wählen**

Wenn Sie den Tempowert für Ihren Song schon kennen, können Sie ihn mit der Maus im Tempofeld eingeben bzw. ändern. Das Songbeispiel oben hat ein Tempo von [140](#page-139-0). Es gibt aber noch eine schnellere Art, das Tempo vorzugeben: mit der Minustaste [-] und der Taste Gleichheitszeichen [=] auf dem Zahlenfeld Ihrer Mac-Tastatur. Wenn Sie mit der Minustaste [4](#page-3-0) mal das Tempo klicken, stellt Band-in-a-Box automatisch für Sie das Tempo ein. Und wenn Sie [4-](#page-3-0)mal auf das dem Gleichheitszeichen klicken, stellt Band-in-a-Box das Tempo ein und beginnt sofort mit der Wiedergabe des Songs!

#### **Klicken Sie auf START**

Wenn Sie bereit sind, klicken Sie auf [Start], oder drücken Sie die Funktionstaste [F4](#page-3-0) - und Band-in-a-Box wird sofort ein professionelles Arrangement Ihres Songs erzeugen und abspielen: mit Ihren Einstellungen und dem ausgewählten Style. Durch Doppel-Klicken auf irgendeinen Takt im ChordSheet, auch auf Codas und Endings, können sie die Wiedergabe von diesem Takt an beginnen.

#### <span id="page-12-0"></span>**Mehr Spaß mit Band-in-a-Box**

Sie haben gesehen, wie einfach es ist mit Band-in-a-Box ganz schnell Musik zu machen. Es gibt aber noch viel mehr für Sie zu entdecken. Vielleicht versuchen Sie noch ein "menschliches" Element in Ihr Arrangement mit RealTracks und RealDrums zu bringen.

#### **Funktions-Browser**

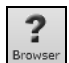

Durch Klicken auf den Button **[?]** auf dem Hauptbildschirm oder durch Drücken der Tasten **/ Eingabe** auf dem ChordSheet wird der **Funktions-Browser** geöffnet.

Dieser Dialog listet viele Funktionen in Band-in-a-Box auf und ermöglicht es Ihnen, sie zu durchsuchen, die Funktion durch Textfilter zu finden, Beschreibungen über die Funktion zu lesen, zu erfahren, wie die Funktion gestartet werden kann, auf die Online-Informationen oder das Video über die Funktion zuzugreifen und vieles mehr.

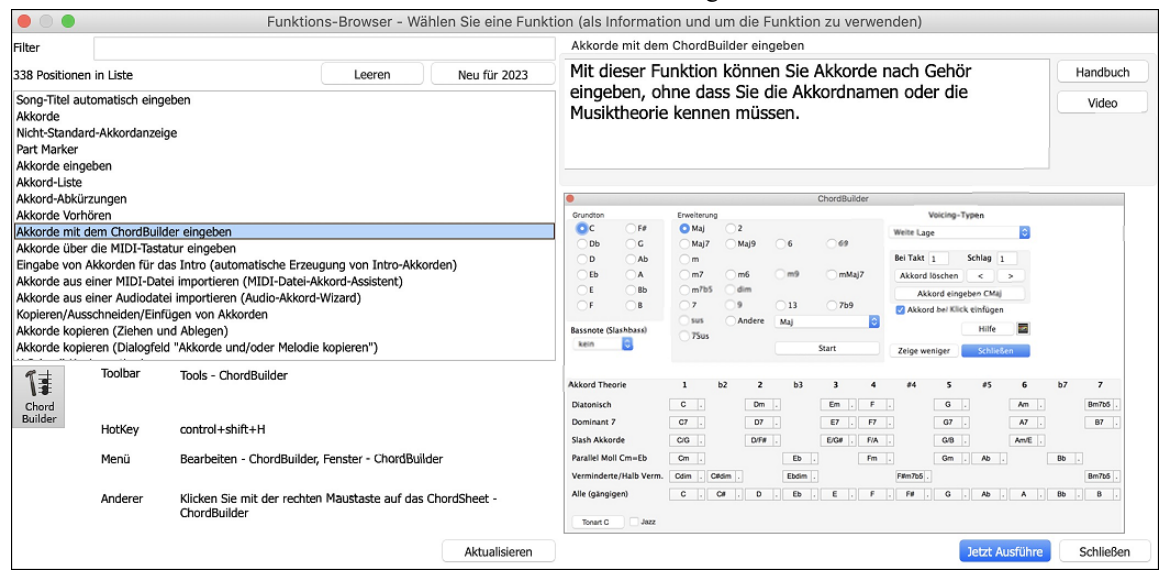

Im Dialog können Sie folgendes sehen:

- Text Filter.
- Info on how to launch the feature from the toolbar, menu, hotkeys and/or other means.
- Memo mit Beschreibung des Merkmals.
- Button [Handbuch], der zu Online-Informationen über die Funktion führt.
- [Video]-Button zum Starten eines Videos. (Tipp: über [80](#page-79-0) Themen haben Videos, und Sie können das Wort "Video" in den Filter eingeben, um sie zu finden).
- Eine Grafik, die die Funktion zeigt
- Button [Jetzt Ausführen], mit dem die Funktion gestartet wird.

Dieser Dialog hilft in folgenden Situationen.

- Sie wissen über eine Funktion Bescheid, wissen aber nicht, wie Sie sie finden können. Geben Sie einfach einen Teil des Funktionsnamens ein, und Sie sehen die Hotkeys, das Menü und die Toolbar-Informationen zum Starten der Funktion. Wenn Sie zum Beispiel den ChordBuilder starten wollen, aber nicht wissen, wie Sie ihn starten können, geben Sie "Builder" in den Textfilter ein, und Sie werden den ChordBuilder schnell finden.
- Sie erkunden verfügbare Funktionen für Band-in-a-Box. Wenn Sie zum Beispiel ein Gitarrist sind, geben Sie das Wort "Gitarre" ein und Sie werden sehen, was verfügbar ist.
- Sie bevorzugen "One-Stop-Shopping" und möchten Funktionen aus demselben Dialog heraus starten.
- Sie lernen das Programm kennen und möchten Videos zu Themen, die Sie interessieren, durchsuchen oder ansehen.
- Sie können sich keine Hotkeys merken und möchten diese überprüfen.

#### **Viel Spaß!**

#### **Kapitel [3](#page-2-0): Band-in-a-Box 2023**

#### <span id="page-13-0"></span>**Band-in-a-Box 2023 für Mac® ist hier!**

Wir waren fleißig und haben über **[70](#page-69-0) neue Funktionen** und **eine erstaunliche Sammlung neuer Inhalte** hinzugefügt, darunter **MIDI SuperTracks**, **Instrumental Studien**, **Künstler Performances, "Song mit Vocals"**, **Wiedergebbare RealTracks Set [2](#page-1-0)**, **Wiedergebbare RealDrums Set [1](#page-0-0) & [2](#page-1-0)**, neue Sets von **"RealDrums Stems"** und mehr!

Es gibt noch mehr tolle Neuigkeiten! Version 2023 UltraPAK-, UltraPAK+- und Audiophile-Benutzer erhalten alle **[222](#page-221-0)  neuen RealTracks** mit [150](#page-149-0)+ RealStyles und Pro-Benutzer erhalten [45](#page-44-0) neue RealTracks und **[80](#page-79-0) neue RealStyles** mit dem **RealCombos Booster PAK [2](#page-1-0)**. Das bedeutet mehr RealTracks und RealStyles für alle!

Zusätzlich zu den **[222](#page-221-0) neuen RealTracks** gibt es **Bonus-PAKs** mit **[60](#page-59-0) RealTracks** ([20](#page-19-0) mehr als in früheren Versionen!), so dass insgesamt unglaubliche **[282](#page-281-0) neue RealTracks und RealDrums** verfügbar sind! Es gibt **404 neue "wiedergebbare RealTracks"** Hi-Q-Sounds, die zu vielen unserer RealTracks passen, so dass Sie ganz einfach von RealTracks-Teilen zu MIDI-Noten wechseln können, während der Klang des Instruments erhalten bleibt! ALLE wiedergebbaren RealTracks und RealDrums verfügen jetzt auch über Audio-Demos. Die Bonus-PAKs enthalten außerdem **[2](#page-1-0) neue Artist Performance Sets** mit über [50](#page-49-0) originalen Songs mit Vocal Performances von einer Vielzahl von talentierten Sängern! Außerdem gibt es **Instrumental Studien Sets** mit **Rockin' Blues Solo** und mehr **Klassik Country Guitar Solo**. Außerdem gibt es neue **RealDrums Stems**, mit denen Sie auf die einzelnen Wave-Dateien der verschiedenen Mikrofone zugreifen können, die für die Aufnahme vieler unserer beliebtesten RealDrums verwendet wurden! Außerdem gibt es über [30](#page-29-0) neue MIDI SuperTracks, darunter Styles, die für das **neue Plug-In SynthMaster Player** entwickelt wurden, das in Band-in-a-Box 2023 enthalten ist!

Darüber hinaus gibt es über **[100](#page-99-0) neue RealStyles**, die die neuen RealTracks verwenden. Dazu gehören neue Jazz-, Fusionund Funk-Styles mit dem **legendären Schlagzeuger Mike Clark**! Wir haben jede Menge Blues-Styles, darunter neue **Gitarren- und Mundharmonika-Styles mit Pat Bergeson**, **Lap Steel mit Rob Ickes & Eddy Dunlap** und mehr **Blues mit dem Nashville-Größen Johnny Hiland.** Wir haben auch unser Bossa-Piano-Solo erweitert, mit Styles, die sowohl Solo als auch das Begleiten der linken Hand beinhalten. Außerdem gibt es eine aufregende neue **Funk & Soul Bläser Sektion** und gefragte Latin-Pop-Styles. In der Kategorie "Pop, Rock & World" haben wir viele angeforderte "Southern Soul"- Drums, -Gitarre und -Bass hinzugefügt. Außerdem gibt es Prog-Rock-Styles und "**[80i](#page-79-0)ger" Jahre New Wave-Gitarren**. Es gibt ein neues aufregendes **Boogie- und Gospel-Piano** mit dem großartigen **Kevin McKendree** aus Nashville. Es gibt gesungene **Doo-Wop** Styles, sowie **Modern Pop**. Es gibt auch Metal-Styles mit neuen Drums, Bässen und Gitarren, und die **Gitarren sind alle ["12-](#page-11-0)Tonarten",** was bedeutet, dass Band-in-a-Box keine Tonhöhenverschiebung auf dem Audio verwenden muss, was für einen konsistenten Klang sorgt, egal welche Akkorde Sie eingeben. Außerdem haben wir die gewünschten **World Styles** aufgenommen und unsere Sammlung von **Sitar, Tabla und Dholak erweitert**. Für Country, Americana und Celtic haben wir unsere äußerst beliebten **"Producer" "Explosive" Country Gitarren Styles** um drei Sets mit radiofreundlichen Gitarren von Nashville-Legende **Brent Mason** erweitert, die sich zu einem ausgefeilten "produzierten" Sound überlagern lassen. Wir haben auch mehr Indie-Folk, Singer-Songwriter Styles, Autoharp Styles und mehr Contradance Piano & Gitarren hinzugefügt. Das **2023 Bonus [49](#page-48-0)-PAK** enthält sogar **[60](#page-59-0) weitere RealTracks**, darunter **Nashville "Producer" Gitarrens**, mehr **Rock & Soul Organ**, Piano, angeforderte Bongo RealDrums und eine RealTracks Premiere: Erhu! Dieses Instrument stammt ursprünglich aus China und ist ähnlich wie eine Geige. Außerdem gibt es neue **Reggaeton & K-Pop RealDrums**, mehr Fusion Drums von **Mike Clark** und mehr **Soul Gitarren & Bläser!** 

#### **Band-in-a-Box 2023 Merkmale und Ergänzungen**

Es gibt über **[70](#page-69-0) neue Funktionen** in Band-in-a-Box 2023. Dazu gehören **viele wichtige neue Funktionen**. Erstens gibt es **partielle Spur-Neugenerierungen** mit einem **Regenerations-Panel** auf dem Bildschirm und einer **"Immer anders"**- Einstellung, um bis zu [40](#page-39-0) Variationen für jeden RealTrack zu erhalten. **Rückgängig machen - Spur Erzeugung** und **Rückgängig machen - Song Erzeugung** wurde hinzugefügt. Sie können nun die RealTracks/RealDrums-Spuren **kopieren, ausschneiden, einfügen, löschen, einfügen und andere Bearbeitungsfunktionen ausführen**, während die Spuren weiterhin die Möglichkeit haben, neues Material zu generieren. **Auto-Save Song** verhindert Datenverluste. **Abspielbare Spuren** wurden für Wiedergebbare RealTracks erweitert (**404 neue Sforzando-Sounds, insgesamt 700 - alle mit Audio-Demos**) und umfassen nun auch **wiedergebbare RealDrums, MIDI-SuperTracks und MIDI-Spuren**. Es gibt jetzt **RealTracks Stems**, separate isolierte Spuren für mehrspurige RealTracks wie Bläser (z.B. Crooner, Blues), Vocals und Streichquartette. **Master Track Volume Automation** für Fadeouts, Crescendos usw. hinzugefügt. **SynthMaster®** Player-Synthesizer mit modernen/Techno-Sounds enthalten. Audio-Input-Monitoring, um Ihren Audio-Input (z.B. E-Gitarre mit Effekten) bis zum Audio-Out zu hören. Arpeggiator-Sounds verfügbar. **EZ-Auswahl** Ihrer RealTracks/RealDrums-Ordner. **Hilfe für "Style nicht gefunden"** mit Informationen und Listen von Ersatz-Styles. Erzeugen von **Intros mit Song-Akkorden. RealDrums Fills** Kontrolle, Verbesserungen für StylePicker **- Vorschau, Prototypen und Neuaufbau.** Und vieles mehr**!** 

#### **Zusätzliche neue Inhalte für Band-in-a-Box 2023 verfügbar**

- [60](#page-59-0) unveröffentlichte RealTracks als Bonus
- [34](#page-33-0) MIDI-SuperTracks
- [30](#page-29-0) All-MIDI-Styles
- [12](#page-11-0) Instrumental-Studien
- [50](#page-49-0) Künstler Performances
- [50+](#page-49-0) RealDrums Stems
- [10](#page-9-0) wiedergebbare RealDrums, mit Audio-Demos
- <span id="page-14-0"></span>- 400+ zusätzliche Audio-Demos für wiedergebbare RealTracks
- 700+ Audio-Demos für alle neuen und bestehenden wiedergebbaren RealTracks
- SynthMaster Sounds und Styles, mit Audio-Demos
- RealCombos Booster PAK
- XPro Styles PAK [4](#page-3-0)
- Xtra Styles PAK [14](#page-13-0)
- Xtra Styles PAK [15](#page-14-0)

#### **[222](#page-221-0) NEUE RealTracks**

**Band-in-a-Box 2023 enthält eine erstaunliche Auswahl an neuen RealTracks & RealDrums!** Dazu gehören neue **Jazz-, Fusion- und** Funk-Styles mit dem legendären Schlagzeuger **Mike Clark**! Wir haben viele gewünschte Blues-Styles, darunter neue Gitarren- und Mundharmonika-Stücke mit **Pat Bergeson**, Lap Steel mit **Rob Ickes** & **Eddy Dunlap** und mehr Blues mit dem Nashville-Größen **Johnny Hiland**. Wir haben auch unser **Bossa-Piano-Solo** erweitert, mit Styles, die sowohl das Solo als auch das **Comping der linken Hand** beinhalten. Außerdem gibt es eine aufregende neue **Funk & Soul Horn Sektion** und gefragte Latin-Pop-Styles. In der Kategorie "Pop, Rock & World" haben wir viele angeforderte "**Southern Soul**"-Drums, -Gitarre und -Bass hinzugefügt. Außerdem gibt es Prog-Rock-Styles und **[80](#page-79-0)igerr Jahre New Wave-Gitarren**. Es gibt neue aufregende **Boogie- und Gospel-Klavierstücke** mit dem großartigen **Kevin McKendree** aus Nashville. Es gibt gesungene **Doo-Wop** Styles, sowie **Modern Pop**. Es gibt auch **Metal-Styles** mit neuen Drums, Bässen und Gitarren, und die Gitarren sind alle **"[12-](#page-11-0)Tonarten",** was bedeutet, dass Band-in-a-Box keine Tonhöhenverschiebung auf dem Audio verwenden muss, was für einen konsistenten Klang sorgt, egal welche Akkorde Sie eingeben. Außerdem haben wir die gewünschten **World Styles** aufgenommen und unsere Sammlung von **Sitar, Tabla und Dholak erweitert**. Für Country, Americana und Celtic haben wir unsere äußerst beliebten **"Producer" "Explosive" Country** Gitarren Styles um drei Sets mit radiofreundlichen Gitarren von Nashville-Legende **Brent Mason** erweitert, die sich zu einem ausgefeilten "produzierten" Sound überlagern lassen. Wir haben auch mehr Indie-Folk, Singer-Songwriter Styles, Autoharp Styles und mehr Contradance Piano & Gitarren hinzugefügt. Das 2023 Bonus [49-](#page-48-0)PAK enthält sogar [60](#page-59-0) weitere RealTracks, darunter Nashville "Producer" Gitarrens, mehr Rock & Soul Organ, Piano, angeforderte Bongo RealDrums und eine RealTracks Premiere: Erhu! Dieses Instrument stammt ursprünglich aus China und ist ähnlich wie eine Geige. Außerdem gibt es neue Reggaeton & K-Pop RealDrums, mehr Fusion Drums von **Mike Clark** und mehr Soul Gitarren & Bläser!

- **[77](#page-76-0) Jazz, Blues, Funk & Funk RealTracks (Sets 401-411)**: Unsere neuen Jazz-, Blues-, Funk- und Latin-RealTracks enthalten neue Drums mit Mike Clark für Fusion, Funk, Swing und mehr! Wir haben neue Funk-, Blues-, [2-](#page-1-0)händige Bossa-Piano-Soli, Orgel-Soli & Begleitung mit Charles Treadway und raue Blues-Mundharmonika mit Pat Bergeson, die sich gut mit der neuen rauen Blues-Gitarre mit Johnny Hiland kombinieren lässt! Außerdem gibt es neue RealDrums, E-Gitarre und akustisches Klavier im Latin-Style von Miles Black, Mike Durham und Wes Little und vieles mehr!
- **[78](#page-77-0) Pop, Rock & World RealTracks (Sets 412-422**): Diese neue Sammlung deckt viele Anfragen ab, die wir für Styles wie Southern Soul, Prog Rock und [80i](#page-79-0)ger Jahre New Wave erhalten haben, und wir haben nicht damit aufgehört! Wir haben Siter, Tabla, Dhoulak, Dave Roes funky Bassspiel, Doo-Wop-Pop-Gesang, Kevin McKendrees Piano, Pat Bergesons düstere Mundharmonika, [12-](#page-11-0)Tonarten-Gitarre und vieles mehr hinzugefügt!
- **[67](#page-66-0) Country, Americana & Celtic RealTracks (Sets 423-429)**: Unsere Country-, Americana- und Celtic-RealTracks enthalten nicht ein - nicht zwei - sondern DREI neue "Producer"-Countrygitarren-Sets mit Brent Mason! Außerdem haben wir einige großartige Akustikgitarren-, Nylongitarren- und Fingerpicking-Styles von Quinn Bachand, Old-Time-Autoharp, Gitarrensoli mit Johnny Hiland, Contradance-Styles mit Daniel Lapp am Klavier, Quinn Bachand an der Gitarre und mehr hinzugefügt!

#### **[60](#page-59-0) unveröffentlichte RealTracks als Bonus**

Unser 2023 [49-](#page-48-0)PAK ist vollgepackt mit [60](#page-59-0) FANTASTISCHEN Bonus-RealTracks - [20](#page-19-0) Bonus-RealTracks mehr als wir in der Vergangenheit angeboten haben! Ein neues Instrument wurde unserer RealTracks-Sammlung hinzugefügt: die Erhu, eine klassische chinesische Geige mit zwei Saiten! E-Gitarrensounds von Brent Mason [\(7\)](#page-6-0), Mike Durham [\(14](#page-13-0)), Tom Britt [\(1](#page-0-0)) und Darin Favorite [\(13](#page-12-0)) sind ebenso enthalten wie Brian Allen [\(12](#page-11-0)) am E-Bass, Miles Black am E-Piano [\(1](#page-0-0)), Quinn Bachands akustische Gitarre ([1\)](#page-0-0) und Lap Steel von Rob Ickles ([2\)](#page-1-0). Charles Treadway spielt die Rhythmusorgel [\(4](#page-3-0)), und es gibt [70](#page-69-0)iger Soul E-Bass von Dave Roe ([3\)](#page-2-0) und [70](#page-69-0)iger Soul E-Gitarre gespielt von Pat Bergeson! Außerdem haben wir Bongo-Trommeln [\(5](#page-4-0)), Tamburinspuren [\(3](#page-2-0)), eine Kuhglocke und vieles mehr eingebaut!

#### **MIDI SuperTracks Set [36:](#page-35-0) Funk & Jazz Klavier**

Dieses Funk & Jazz MIDI SuperTracks Set enthält Stücke von Kevin McKendree und Miles Black. Sie finden hier eine Mischung aus schnellerem, lebhaftem Klavierspiel sowie ruhigen, sanften und beruhigenden Rhythmen und Solisten in einer Vielzahl von Genres wie Bossa, Boogie, Latin Jazz und mehr.

#### **MIDI-SuperTracks Set [37:](#page-36-0) Contradance Piano**

In diesem Contradance-Set präsentiert Daniel Lapp ein Rhythmus-Piano der alten Schule, das sowohl in gleichmäßigem als auch in swingendem Tempo gespielt wird. Das Set hat eine insgesamt fröhliche und verspielte Stimmung, die sich gut für Folk- und Jig-Tanzlieder eignet.

#### **MIDI SuperTracks Set [38:](#page-37-0) Funk & Blues E-Piano und Orgel**

Charles Treadway und Kevin McKendree zeigen ihr Können an Orgel und Klavier in diesem Funk & Blues Electric Piano and Organ Set. Dieses Set reicht von klassischem Funk, lebhaftem und energiegeladenem Spiel bis hin zu langsamerem und sanfterem Blues-Funk und beinhaltet sowohl Rhythmusinstrumente als auch Solisten.

#### **MIDI-SuperTracks Satz [39:](#page-38-0) SynthMaster**

<span id="page-15-0"></span>Dieses SuperTracks Set wurde speziell für den preisgekrönten SynthMaster Player Synth von KV331 Audio entwickelt, der in der Band-in-a-Box 2023 enthalten ist. Diese Sammlung bietet eine Auswahl an Synth-Pads, Bass-Synthesizern und Arpeggiatoren in einer Vielzahl von Styles, wie schnellem Rhythmus-Funk, Trance, Dance und mehr.

#### **MIDI Styles Set "Look Ma! Mehr MIDI [9:](#page-8-0) Pop-Oldies"**

Wenn Sie gerne mit MIDI arbeiten, werden Sie die [15](#page-14-0) Pop-Oldies-MIDI-Styles lieben, die in Look Ma! More MIDI [9](#page-8-0)! Das More MIDI [9:](#page-8-0) Pop Oldies Set enthält eine große Auswahl an Style, wie R&B, New Orleans, Rockabilly, Texas Rock, Blues, Rock 'n' Roll, Gospel, Smooth Jazz und noch mehr tolle Pop-Sounds!

#### **MIDI Styles Set "Look Ma! Mehr MIDI [10:](#page-9-0) Acid Jazz"**

Wir haben Genres wie Funk, Soul, Hip-Hop, Jazz und mehr gemischt, um Ihnen Look Ma! More MIDI [10](#page-9-0): Acid Jazz. Es sind [15](#page-14-0) Styles enthalten, mit Kombinationen wie Funk, Fusion & Hip Hop, Techno & EDM, Blues, Funk, Smooth Jazz & R&B, und mehr!

#### **Instrumentalstudien [18](#page-17-0): Rockin' Blues Solo**

Instrumental Studien Set [18](#page-17-0) enthält [6](#page-5-0) E-Gitarren-Solostudien zum Lernen, darunter zwei Straight Texas Blues, zwei Jump Blues und zwei Texas Blues Shuffle!

#### **Instrumentalstudien [19](#page-18-0): Modernes Country-Solospiel**

Lerne moderne Country-E-Gitarren-Soli mit Instrumental Studien Set [19!](#page-18-0) Wir haben jeweils zwei Studien für Country-Walzer-Soli, moderne Country-Balladen-Soli und swingende Country-Rock-Soli aufgenommen!

#### **Artist Performance Set [13:](#page-12-0) Songs mit Vocals Volume [3](#page-2-0)**

Sie haben sich mehr Originalsongs mit Vocals gewünscht, und wir haben geliefert. "Songs With Vocals Volume [3"](#page-2-0) bietet [20](#page-19-0)  weitere Band-in-a-Box MGU (Song)-Dateien, jede mit Gesangseinlagen auf der Melodie-Spur, viele auch mit zusätzlichem Harmoniegesang! Dieses Volume enthält den Gospel-Pop "As If (I Could Get Away)", den Funk-Rock "As Purple Turns to Blue", den [90](#page-89-0)er-Jahre-Soul "Better Not Wait Too Long" und mehr. Verwenden Sie diese Songs zum Üben Ihrer Mixing-Fähigkeiten oder einfach nur zum Zuhören und Genießen!

#### **Artist Performance Set [14:](#page-13-0) Lieder mit Vocals Volume [4](#page-3-0)**

In "Songs With Vocals Volume [4"](#page-3-0) finden Sie [20](#page-19-0) weitere Band-in-a-Box MGU (Song) Dateien. Einige dieser Performances in diesem Volume sind der Modern-Pop "And I Forgive", der Country-Shape "Been to the City", der langsame Hard-Rock "Butterflies and Thunderclouds" und mehr. Bei jedem dieser Titel sind die Vocal Performances auf dem Melodie-Track zu hören, viele auch mit zusätzlichem Harmoniegesang!

#### **RealDrums Stems Set [3:](#page-2-0) Jazz, Latin & World**

RealDrums Stems Set [3](#page-2-0) fügt Stems für [29](#page-28-0) RealDrums Styles hinzu. Mit der Funktion "RealDrums Stems" können Sie ein RealDrum auswählen, für das diese Funktion aktiviert ist. Wenn Sie es dann generieren, wird AUCH der GLEICHE Drum-Part generiert, aber jedes der Mikrofone, die zur Aufnahme der Session verwendet wurden, wird auf eine eigene Spur gelegt! Sie erhalten also nicht nur einen Stereomix des Schlagzeugs, sondern auch die Mikrofone auf beiden Seiten der Kick Drum, das Hi-Hat-Mikrofon, die Raummikrofone usw. Außerdem sind alle Percussion-Instrumente, die dem Schlagzeugpart hinzugefügt wurden, ebenfalls enthalten. Dieses Set enthält aufregende afro-kubanische Percussion-Ensembles sowie andere großartige Jazz-, Latin- und World-Styles wie "Islan[d16](#page-15-0)ths", "PartidoAlto" und mehr!

#### **RealDrums Stems Set [4:](#page-3-0) Pop, Rock & Country**

RealDrums Stems Set [4](#page-3-0) fügt Stems für [22](#page-21-0) RealDrums Styles hinzu, darunter AltRockSlowStead[y8](#page-7-0)ths^,

BluesRumbaFastPercEv^, Metal[8t](#page-7-0)hsDoubleTime^, und viele mehr! Mit der Funktion "RealDrums Stems" können Sie ein RealDrum auswählen, das diese Funktion aktiviert hat. Wenn Sie es dann generieren, wird AUCH der SELBE Drum-Part generiert, aber jedes der Mikrofone, die für die Aufnahme der Session verwendet wurden, wird auf eine eigene Spur gelegt! Sie erhalten also nicht nur einen Stereomix des Schlagzeugs, sondern auch die Mikrofone auf beiden Seiten der Kick Drum, das Hi-Hat-Mikrofon, die Raummikrofone usw. Darüber hinaus sind alle Schlaginstrumente, die dem Schlagzeugteil hinzugefügt wurden, ebenfalls enthalten.

#### **Wiedergebbare RealDrums mit Audio-Demos**

Trommelwirbel bitte... wir haben Wiedergebbare RealDrums hinzugefügt! Genau wie bei den Wiedergebbaren RealTracks können Sie diese RealDrums-Performances jetzt mit genau den Noten versehen, die Sie wünschen. Sie hören diese Noten dann mit einem MIDI-Sound, der aus der RealDrums-Aufnahme erzeugt wurde. Diese Wiedergebbaren RealDrums enthalten auch klickbare Audio-Demos.

#### **Playable RealTracks Set [2](#page-1-0) (~400 zusätzliche Audio-Demos oder Playable RealTracks)**

Da, wo Set [1](#page-0-0) aufgehört hat, haben wir 404 weitere Playable RealTracks hinzugefügt. Außerdem haben wir jetzt klickbare Demos für alle diese Sounds hinzugefügt, und wir haben auch Demos für alle zuvor veröffentlichten Playable RealTracks hinzugefügt. Diese wiedergebbaren RealTracks Hi-Q-Sounds passen zu vielen unserer RealTracks, so dass Sie ganz einfach von RealTracks-Parts zu MIDI-Noten wechseln können, während der Klang des Instruments erhalten bleibt! Passen Sie die RealTracks-Performance an, indem Sie Ihre eigenen Noten hinzufügen. Sie hören diese Noten dann mit einem MIDI-Klang, der aus der RealTracks-Aufnahme erzeugt wurde. Das bedeutet, dass Sie RealTracks dazu bringen können, die von Ihnen gewünschten Noten an wichtigen Stellen der Performance zu spielen, entweder als Ergänzung oder als Ersatz für die von RealTracks gespielten Noten, für beliebige Abschnitte im Song.

#### **RealCombos Booster PAKS-Styles**

Mit RealCombos Booster PAK [2](#page-1-0) erhalten Pro- und MegaPAK-Benutzer [45](#page-44-0) neue RealTracks und satte [80](#page-79-0) neue RealStyles! Dazu gehören klassischer Country Swing, bluesiger Soul, Bluegrass, Folk-Pop, Praise & Worship, Jazz-Balladen, Jazz-Funk, moderner Rock, funky Blues und vieles mehr!

#### <span id="page-16-0"></span>**SynthMaster Sounds und Styles, mit Audio-Demos**

Version 2023 enthält den preisgekrönten SynthMaster Player Synth von KV331 Audio. Dieser verfügt über Tausende von Presets, die besonders für moderne, Techno- und Arpeggiator-Sounds geeignet sind. Die SynthMaster-Unterstützung wurde in Band-in-a-Box integriert, so dass Sie problemlos Tausende von SynthMaster-Sounds auswählen können, oder Sie wählen den Dialog "Load Hi-Q Patch", um aus den Presets von PG Music auszuwählen. Styles können so erstellt werden, dass sie mit SynthMaster-Sounds spielen, ohne dass diese geladen werden müssen. Außerdem haben wir das MIDI SuperTracks Set [39](#page-38-0): SynthMaster (im 2023 Free Bonus PAK enthalten) veröffentlicht, welches eine Mischung aus SynthMaster-Sounds, MIDI SuperTracks mit Arpeggiaturen und RealTracks verwendet.

#### **XPro Styles PAK [4](#page-3-0) (erschienen im Dezember 2022)**

Das XPro Styles PAK [4](#page-3-0) ist da! Wir sind wieder zurück mit dem vierten Eintrag in unserer XPro Styles PAK-Serie mit [100](#page-99-0) brandneuen RealStyles und [30](#page-29-0) zusätzlichen RealTracks und RealDrums, die verwendet werden können, um ein wenig Pepp in Ihre Band-in-a-Box Pro-Version zu bringen!

Wir haben [25](#page-24-0) Rock- und Pop-, [25](#page-24-0) Jazz- und Funk- und [25](#page-24-0) Country-Styles für Sie zusammengestellt. Um unsere [100](#page-99-0) RealStyles abzurunden, haben wir eine Sammlung von [25](#page-24-0) Styles zusammengestellt, die sich auf das Cajon und das Schlagzeug konzentrieren, das mit Schlegeln gespielt wird! Hier finden Sie alles von fröhlichem Pop über funky Bossa Nova bis hin zu minimalistischen Singer-Songwriter-Styles! Die enthaltenen [30](#page-29-0) RealTracks und RealDrums können mit jeder Version von Band-in-a-Box verwendet werden. Diese zusätzlichen RealTracks und RealDrums sind nicht in einem Pro- oder MegaPAK-Paket enthalten!

Hier einige Beispiele: Ambient-Pop-Beats, sanfte Americana-Balladen, moderner sanfter Country, Jazz-Rock-Fusion, langsamer Folk-Rock, gefühlvolle Baritongitarren, Country-Shuffles und vieles mehr! Abwechslung ist die Würze des Lebens, also fügen Sie Ihrer RealStyles-Bibliothek noch heute einige hinzu!

#### **Xtra Styles PAK [15](#page-14-0) (erschienen im Dezember 2022)**

Hey ho! Jetzt geht's los! Sie wollen Styles?! Wir haben sie! Das Xtra Styles PAK [15](#page-14-0) hat alles, was Sie brauchen! Wir haben Ihren Rock und Ihren Pop, ganz zu schweigen von unseren üblichen Jazz- und Country-Styles, aber dieses PAK enthält auch eine ganze Sammlung, die den MultiStyles gewidmet ist! Eine Premiere für unsere Xtra Styles PAK Kollektion! Es gab noch nie einen besseren Zeitpunkt, um in die phänomenal vielfältigen Kombinationen einzutauchen, die man mit MultiStyles entwickeln kann! Ok, vielleicht war das ein bisschen langatmig... es reicht zu sagen, dass es eine Menge ist! Worauf es wirklich ankommt, ist dies: Sie wollen frische, hochwertige Styles? Mit dem Xtra Styles PAK [15](#page-14-0) sind Sie bestens versorgt! Hier eine kurze Liste der enthaltenen Styles: Funky Jazz Pop, Modern Country Boogie, [80](#page-79-0)iger Glam Rock, Country Pop Grooves, Heavy Alternative Rock, Quiet Rockabilly, New Orleans Funk, [12](#page-11-0)-[8](#page-7-0) Blues Rock, Ambient Rock Balladen und vieles mehr!

- **Rock-Pop [15](#page-14-0)**: Diese erhabene Kollektion von Styles, die für Rock+Pop Volume [15](#page-14-0) zusammengestellt wurde, wird Sie in einem Moment voller Freude durch den Raum hüpfen lassen und im nächsten nachdenklich sitzen! Sie können sich sogar in Schale werfen und zu auffälligem [80](#page-79-0)iger-Jahre-Glam abrocken, wenn Sie wollen! Wir haben Synthie-Rock, wir haben Blues-Rock, wir haben sogar etwas langsamen Gospel-Rock. Es ist für jeden etwas dabei!
- **MultiStyles**: Zum ersten Mal überhaupt haben wir ein Xtra Styles PAK-Volumen aufgenommen, das ausschließlich MultiStyles gewidmet ist! Hier finden Sie eine wunderbare Mischung aus Rock-, Pop- und Country-Styles, die von bluesigem Doo-Wop über schnellen Cajun-Zydeco bis hin zum klassischen Country-Shuffle reichen! Andere Styles umfassen Outlaw Country, Altrock-Balladen, modernen Synthie-Pop und sogar etwas Retro-Elektro-Soul! Sehen Sie sich all die erstaunlichen Kombinationen an, die Sie mit Xtra Styles Pak [15](#page-14-0): MultiStyles erstellen können!
- **Jazz [15](#page-14-0)**: Jazz [15](#page-14-0) bietet eine großartige Mischung aus Jazz-, Funk- und Latin-Styles für Ihr Hörvergnügen. Hier finden Sie einen Funk-Style mit nur [4](#page-3-0) Gitarren und einem Schlagzeug, der einem ruhigen und gedämpften Klavier- und Vibraphon-Duo gegenübergestellt wird. Außerdem finden Sie hier modernen Jazz, coolen Bossa Nova, Fusion-Funk-Soca und sogar eine swingende Big Band mit einem Klarinetten-Solisten. Was auch immer Sie an Jazz brauchen, wir haben es für Sie!
- **Country [15](#page-14-0)**: Die letzte Ausgabe von Xtra Styles PAK [15](#page-14-0), unser Country-Paket, bietet eine tolle Mischung von Styles, die von fröhlichen Folk-Walzern über sanften Country-Soul bis hin zu funky Country-Pop reichen! Was auch immer Ihr Geschmack ist, wir haben hier etwas Schönes für Sie zusammengebraut! Weitere Styles sind: leichter Country-Boogie, minimalistischer Western, eine Rockabilly-Outlaw-Country-Fusion, Pop-Country und vieles mehr!

#### **Xtra Styles PAK [14](#page-13-0) (erschienen im Dezember 2022)**

Was ist das? Ein verheißungsvolles Bedürfnis nach mehr hochwertigen Band-in-a-Box-Styles? Keine Angst! Das Xtra Styles PAK [14](#page-13-0) bietet Ihnen [140](#page-139-0) brandneue Styles für Ihr Hörvergnügen! Wie üblich deckt Xtra Styles PAK [14](#page-13-0) die grundlegenden Genres ab: Rock, Pop, Jazz und Country. Im Gegensatz zu den Vorjahren hatten wir SO viele tolle Ideen für Pop-Styles, dass wir uns entschlossen haben, ZUSÄTZLICH [50](#page-49-0) Styles zu erstellen, die alle in einem eigenen Band enthalten sind! Jetzt können Sie ganz einfach zu epischem Heavy Metal jammen oder sich zu chilligen Ambient-Grooves entspannen! Das Xtra Styles PAK [14](#page-13-0) regt Ihre Fantasie an und fördert Ihre Kreativität! Hier ein kleiner Auszug aus dem Angebot: Heavy Symphonic Metal, Big Band Mambo, Ambient Lo-Fi Jazz, psychedelischer Space Rock, Spaghetti Western, energiegeladener Pop Punk, New Orleans Funk, Appalachian Maultrommel Folk, akustischer Rootsy Funk, Piano Power Balladen und vieles, vieles mehr!

- **Rock-Pop [14](#page-13-0)**: Diese Sammlung der Xtra Styles umfasst die ganze Bandbreite der Pop-Rock-Geschichte, von Heavy Metal und Psychedelica aus den [70](#page-69-0)ern bis hin zu leidenschaftlichem Akustik-Rock und energiegeladenem Pop-Punk! Sie finden Folk-Rock, Alternative Rock, Funk-Rock und sogar Sediment-Rock! OK, das letzte haben wir uns ausgedacht, aber was wir uns nicht ausgedacht haben, ist, wie tief die Layer gehen! Nehmen Sie diese Sammlung auseinander, und Sie werden viele weitere wunderbare Rock Styles finden, mit denen Sie herumtollen und Ihre eigenen einzigartigen Ideen verwirklichen können!

- <span id="page-17-0"></span>- **Pop [14](#page-13-0)**: Da es sich bei Pop um ein sehr umfangreiches Genre handelt, konnten wir uns nicht auf einen halben Band beschränken und haben hier [30](#page-29-0) erstaunliche Styles für Sie zusammengestellt. Hier finden Sie funkige Folk-Pop-Jams neben Elektro-Synthie-Grooves und [12-](#page-11-0)saitige Singer-Songwriter-Songs neben Vintage-Pop der [50e](#page-49-0)r Jahre. Weitere Styles sind Folk-Reggae, Synthie-Pop, [70](#page-69-0)er-Jahre-Pop-Funk und Lo-Fi-Grooves. In diesem Band ist für jeden etwas dabei!
- **Jazz [14](#page-13-0)**: Xtra Styles PAK [14](#page-13-0): Jazz [14](#page-13-0) bietet noch mehr von dem, was Sie an Jazz-, Funk- und Latin-Styles kennen und lieben, ohne zu sehr von den Konventionen abzuweichen. Beispiele für einige dieser reizvollen Styles sind: Modern Jazz Fusion, New Orleans Soul, Big Band Mambo, Stride Jazz, Organ Trios, funky Sambas und sogar einige Smooth Jazz Grooves! Egal, ob Sie sich in Ihrem Sessel entspannen, die Treppe hinauf- und hinuntertanzen oder unbekümmert mitschnipsen wollen - mit Xtra Styles PAK [14](#page-13-0): Jazz [14](#page-13-0) sind Sie bestens versorgt!
- **Country [14](#page-13-0)**: Für unseren Country-Band haben wir eine Sammlung von Styles aus der gesamten Country-Landschaft zusammengestellt, die von modernem Pop-Country bis hin zu Volksmusik aus den Appalachen reicht. Sie werden Styles finden, die an die Tage der Spaghetti-Western erinnern, und Styles, die an den ländlichen Old-Time-Folk erinnern, und sogar ein paar kitschige Country-Balladen! Weitere Stylerichtungen sind: alternativer Country-Rock, langsamer Rockabilly-Blues, treibende Train-Beats und sogar etwas moderner Bro-Country-Rock. Lassen Sie sich diese tolle Sammlung nicht entgehen!

**Xtra Styles PAK [13](#page-12-0) (erschienen im Juni 2022)** - [200](#page-199-0) RealStyles für Jazz, Rock-Pop, Country und Singer/Songwriter **Xtra Styles PAK [12](#page-11-0) (erschienen im Dezember 2021)** - [200](#page-199-0) RealStyles für Jazz, Rock-Pop, Country und Blues **Xtra Styles PAK [11](#page-10-0) (erschienen im Mai 2021)** - [200](#page-199-0) RealStyles für Jazz, Rock-Pop, Country und Half & Double-Time **Xtra Styles PAK [10](#page-9-0) (erschienen Dezember 2020)** - [200](#page-199-0) RealStyles für Jazz, Rock-Pop, Country und Folk Celebration **Xtra Styles PAK [9](#page-8-0) (erschienen im Mai 2020)** - [200](#page-199-0) RealStyles für Jazz, Rock-Pop, Country und Folk **Xtra Styles PAK [8](#page-7-0) (erschienen im Dezember 2019)** - [164](#page-163-0) RealStyles für Jazz, Rock-Pop, Country und Celtic **Xtra Styles PAK [7](#page-6-0) (erschienen im August 2019)** - [164](#page-163-0) RealStyles für Jazz, Rock-Pop, Country und Americana **Xtra Styles PAK [6](#page-5-0) (erschienen im Dezember 2018)** - [162](#page-161-0) RealStyles für Jazz, Rock-Pop, Country und Trad Folk & Jazz **Xtra Styles PAK [5](#page-4-0) (erschienen im Juli 2018)** - [160](#page-159-0) RealStyles für Jazz, Rock-Pop, Country und MIDI Styles **Xtra Styles PAK [4](#page-3-0) (erschienen im November 2017)** - [150](#page-149-0) RealStyles für Jazz, Rock-Pop, Country und Folk & Beyond **Xtra Styles PAK [3](#page-2-0) (erschienen im Juni 2017)** - [160](#page-159-0) RealStyles für Jazz, Rock-Pop, Country und Americana **Xtra Styles PAK [2](#page-1-0) (erschienen im Dezember 2016)** - [161](#page-160-0) RealStyles für Jazz, Country, Rock-Pop und Bluegrass & World **Xtra Styles PAK [1](#page-0-0) (erschienen im August 2016)** - [164](#page-163-0) RealStyles für Jazz, Country, Rock-Pop und Singer/Songwriter

#### **Zusammenfassung der neuen Funktionen**

#### **Teilweise Re-Generation von Spuren**

Jetzt können Sie Abschnitte von RealTracks neu generieren, indem Sie einfach den Abschnitt markieren und [F8](#page-7-0) drücken. Dadurch wird jedes Mal ein anderer Teil generiert, so dass Sie immer wieder neu generieren können, um den besten Ersatz zu finden. Sie können auch andere RealTracks als die Originalspur für die Neugenerierung verwenden. Normalerweise würden Sie sich dafür entscheiden, den vorhandenen Teil zu ersetzen, aber Sie können auch die Option "Zusammenführen" wählen, damit Sie beide Teile hören. Dies funktioniert auch mit anderen RealTracks als dem Original auf derselben Spur. Es gibt ein optionales frei bewegliches Regenerationsfenster mit Einstellungen (option+[F8](#page-7-0)), mit dem Sie die Neugenerierungen anpassen können.

#### **Rückgängig für Song- oder Spurerzeugung verfügbar**

Wenn Sie einen ganzen Song oder einen Teil bzw. eine ganze Spur generieren (oder neu generieren), können Sie dies mit dem Hauptmenü *Bearbeiten | Rückgängig* oder command+Z rückgängig machen, um zur vorherigen Generierung zurückzukehren.

#### **Wiedergebbare RealDrums**

Sie können nun die RealDrums-Performance anpassen, indem Sie Ihre eigenen Noten hinzufügen. Sie hören diese Noten dann über einen MIDI-Sound, der aus der RealDrums-Aufnahme erzeugt wird. Das bedeutet, dass Sie die RealDrums dazu bringen können, die von Ihnen gewünschten Noten an wichtigen Stellen der Performance zu spielen, entweder als Ergänzung oder als Ersatz für das, was die RealDrums spielen, für beliebige Abschnitte im Song. Dazu gehören auch komplette Drum-Kits im GM-Notenformat. Sie können die Noten in der Notation (unter Verwendung der Drum-Notation) oder im Piano-Roll-Fenster eingeben.

#### **Wiedergebbare MIDI-Spuren und MIDI-SuperTracks**

Sie können nun die MIDI-generierten Spuren anpassen, indem Sie Ihre eigenen Noten (auf derselben Spur) hinzufügen. Dabei wird derselbe Sound wie bei den MIDI-Spuren verwendet. Auf diese Weise können Sie Teile der Performance ersetzen oder ergänzen. Sie können die MIDI-Spuren erneut generieren, und Ihre Anpassungen bleiben erhalten.

#### **Master Lautstärken Automation**

Diese knotenbasierte Lautstärkeautomation ermöglicht eine feine Lautstärkeregelung für die Master-Spur. Dies ermöglicht die einfache Erstellung von Fades, Crescendos, Stummschaltungen usw. Dies gilt zusätzlich zur Lautstärkeautomation für einzelne Spuren.

#### **RealTracks Stems**

Einige RealTracks (z. B. Gesangsquartett, Streichquartett, Blues Bläser, Crooner Big Band usw.) haben mehrere Aufnahmespuren. Bisher konnten Sie nur eine einzige Spur mit der gesamten Gruppe erzeugen. Jetzt können Sie die <span id="page-18-0"></span>"Stems", d. h. die einzelnen Spuren, wie sie aufgenommen wurden, erzeugen. Für ein Streichquartett zum Beispiel erhalten Sie [5](#page-4-0) Spuren - die Gesamtmischung und [4](#page-3-0) separate Spuren für jedes Instrument. So können Sie sie nach Belieben mischen und auch Teile stummschalten, wenn Sie mitspielen möchten.

#### **RealDrums Fills**

RealDrums-Fills können gesteuert werden, so dass Sie in jedem Takt ein Drum-Fill erhalten können, ohne dass ein Abschnittswechsel mit einem Part-Marker erforderlich ist. Sie können auch kein Drum-Fill auf dem Takt vor einem Part-Marker erhalten.

#### **SynthMaster Player Synth enthalten**

Dieser preisgekrönte Synthesizer von KV331 Audio verfügt über Tausende von Presets, die sich besonders für moderne, Techno- und Arpeggiator-Sounds eignen.

Die in Band-in-a-Box integrierte SynthMaster-Unterstützung umfasst:

- MIDI-SuperTracks, die Sounds mit Arpeggiatoren verwenden.
- Greifen Sie auf SynthMaster-Sounds zu, indem Sie im rechten Menü des Tracks die Option "Plugin laden" wählen, um aus Tausenden von SynthMaster-Sounds auszuwählen, oder wählen Sie den Dialog "Hi-Q-Patch laden", um aus den von PG Music erstellten Voreinstellungen einige schöne Sounds auszuwählen, die in SynthMaster verfügbar sind, indem Sie einfach einen Patch auswählen.
- SynthMaster Player wird mit Tausenden von Klängen geliefert, so dass Sie einfach *Plug-In wählen* aus dem Plug-In-Registermenü im Mixer, SynthMaster wählen und einen dieser Klänge aus dem SynthMaster Player-Bedienfeld auswählen können.
- Styles können mit SynthMaster-Sounds gespielt werden, ohne dass diese geladen werden müssen.
- MIDI SuperTracks Disk für SynthMaster Synthesizer ist enthalten, mit einer Mischung aus SynthMaster Sounds, MIDI SuperTracks mit Arpeggiatoren und RealTracks.

#### **EZ-RealTracks/RealDrums-Ordner-Speicherort-Dialog**

Wenn Sie eine Style-Liste neu erstellen, können Sie die korrekten Speicherorte Ihrer RealTracks- und RealDrums-Ordner bestätigen und festlegen. Zuvor dauerte das Einstellen dieser Ordner einige Zeit, da sie an verschiedenen Orten gespeichert und nicht in die Neuerstellung des Styles einbezogen wurden. Jetzt gibt es ein Dialogfeld, das die aktuellen Speicherorte (z. B. *Programme/Band-in-a-Box/* und *Programme /Band-in-a-Box/*) und die Anzahl der RealTracks und RealDrums in diesen Speicherorten anzeigt. So können Sie sich vergewissern, dass Sie die richtigen Speicherorte verwenden, da Sie die erwartete Anzahl von RealTracks und RealDrums in den Ordnern sehen. Das Dialogfeld wird im StylePicker angezeigt, wenn Sie die Styles-Liste neu erstellen, und wird auch einmal angezeigt, wenn Sie das Programm ausführen oder aktualisieren. Er ist auch über das Dialogfeld "Spureinstellungen und Aktionen" (F[7\)](#page-6-0) zugänglich.

#### **"Unterschiedliche Riffs"-Einstellung für Spur-Regenerierung**

Das Regenerationsfenster (option+[F8\)](#page-7-0) und der MultiRiff-Dialog (command+F[8\)](#page-7-0) haben Einstellungen für "Unterschiedliche Riffs". Wenn die Option auf "immer" eingestellt ist, unterscheidet sich jede Generierung von den vorherigen. Wenn die Option auf "Start" eingestellt ist, unterscheidet sich der erste Takt des erzeugten Abschnitts von den vorherigen. Wenn die Option auf "keine" eingestellt ist, kann die Generierung den vorherigen ähnlich sein. Wenn Sie zum Beispiel "immer anders" einstellen und einige Takte eines Saxophonsolos neu generieren, sollten Sie jedes Mal andere Phrasen hören.

#### **Bearbeitungsfunktionen für RealTracks/RealDrums-Spuren**

Sie können jetzt die RealTracks und RealDrums-Spuren kopieren, ausschneiden, einfügen, löschen, einfügen und andere Bearbeitungsfunktionen ausführen. Auf diese Weise können Sie die Spuren bearbeiten und gleichzeitig die Fähigkeit der Spuren, neues Material zu generieren, beibehalten, und die gespeicherte Dateigröße ist sehr klein, da die Spur nicht in Audio umgewandelt wird.

#### **Auto-Save Song**

Wenn Sie Band-in-a-Box in der letzten Sitzung nicht ordnungsgemäß geschlossen haben, wird beim Neustart eine Meldung angezeigt, in der Sie gefragt werden, ob Sie den automatisch gespeicherten Song laden möchten. Dies verhindert, dass Ihre Arbeit verloren geht, wenn Ihr System abstürzt.

#### **Stereo-VU-Meter am Mixer**

Im Mixer-Fenster zeigen die VU-Meter für die verschiedenen Spuren nun Schwenken-Informationen an.

#### **Audio-Eingangsüberwachung**

Dies ist wie "Audio Thru" und leitet eingehende Audiosignale an Audio Out.

#### **RealTracks Picker-Verbesserungen**

Die Spalte "Stems" ist hinzugefügt worden, um Ihnen die Anzahl der einzelnen Instrumente/Stimmen anzuzeigen, die für den RealTrack verfügbar sind.

Es gibt einen neuen Menüpunkt beim Filter-Button [#], um RealTracks mit Stems zu finden.

Ein Rechtsklick-Menü mit häufig verwendeten Funktionen wurde hinzugefügt (z. B. Filter löschen, Favoriten setzen oder bearbeiten, ähnliche RealTracks anzeigen usw.).

Sie können den StylePicker aufrufen, der nur Style anzeigt, die die ausgewählten RealTracks verwenden.

Sie können Favoriten festlegen, indem Sie das Rechtsklickmenü verwenden oder auf die Button **[\*] (**Als Favorit festlegen) klicken.

<span id="page-19-0"></span>Der Dialog RealTracks aus Favoriten und Zuletzt verwendet auswählen zeigt die Favoriten, gefolgt von den zuletzt verwendeten RealTracks. Die Liste kann mit einer Zeichenkette gefiltert werden. Geben Sie z. B. banjo ein, um die Tracks mit banjo im Namen zu finden.

Es gibt einen RealTracks-Favoriten-Editor, mit dem Sie Ihre Favoriten neu anordnen/hinzufügen/entfernen und Kommentare hinzufügen können, die im Filter durchsuchbar sind.

Es wurde eine Schaltfläche "Ähnlich" hinzugefügt, die RealTracks anzeigt, die dem aktuell ausgewählten Spur ähnlich sind.

#### **RealDrums Picker-Verbesserungen**

Ein Rechtsklick-Menü mit häufig verwendeten Funktionen wurde hinzugefügt (z. B. Filter löschen, Favoriten setzen oder bearbeiten, ähnliche oder kompatible RealDrums anzeigen usw.)

Sie können Favoriten festlegen, indem Sie das Rechtsklickmenü verwenden oder auf die Spalte **[\*]** klicken.

Der Dialog RealDrums aus Favoriten und Zuletzt verwendet auswählen zeigt die Favoriten, gefolgt von den zuletzt verwendeten RealDrums. Die Liste kann mit einer Zeichenkette gefiltert werden. Geben Sie zum Beispiel fusion ein, um die Drums mit fusion im Namen zu finden.

Es gibt einen RealDrums-Favoriten-Editor, mit dem Sie Ihre Favoriten neu anordnen/hinzufügen/entfernen und Kommentare hinzufügen können, die im Filter durchsuchbar sind.

Es wurde ein Button "Ähnlich" hinzugefügt, die RealDrums anzeigt, die dem aktuell ausgewählten Schlagzeug ähnlich sind.

Es gibt einen neuen Menüpunkt in der Filter-Schaltfläche [#], um RealDrums mit Stems zu finden.

#### **Verbesserungen beim Kopieren von Songs in Text**

Die Funktion, mit der der Song als Text in die Zwischenablage oder in eine .txt-Datei kopiert werden kann, wurde um die folgenden Optionen erweitert:

- Songtext als [Songtext]-Abschnitt hinzufügen.
- Verwenden Sie das Tabulatortrennzeichen für Takte, damit der Text in ein Tabellenblatt mit Spalten für jeden Takt eingefügt werden kann.
- Verwenden Sie / für jeden Schlag, um  $|C|$  / /  $|$  anstelle von  $|C|$  zu sehen.
- Takt-Nummern zu jedem Balken hinzufügen.

#### **SongPicker-Verbesserungen**

Der SongPicker baut Ordner automatisch neu auf, wenn sie weniger als eine bestimmte Anzahl von Songs enthalten. Das bedeutet, dass der SongPicker alle Songs einschließlich neue Songs anzeigt, ohne dass er neu erstellt werden muss.

Es gibt eine Option, um Unterordner in die Titelliste aufzunehmen bzw. auszuschließen.

Die Nachricht über den Neuaufbau ist nun eine Frage, so dass das Drücken von JA den zusätzlichen Schritt des Neuaufbaus erspart.

#### **Akkordspur hinzugefügt**

Akkordspur wird hinzugefügt, für die Verwendung mit einem VST (z.B. Arpeggiatoren wollen eine Akkordspur) oder für einfache "Pad"-Spuren (gehaltene Akkorde).

Akkordspuren können auf jeder Spur erzeugt werden. Die Angabe eines Notenbereichs ist erforderlich.

Es gibt eine Option, um eine Akkordspur immer auf eine bestimmte Spur zu legen (z.B. Utility-Spur [#16](#page-15-0)).

Es werden spezielle MIDI-SuperTracks hinzugefügt, die eine einfache Akkordspur (Dreiklänge[/7](#page-6-0)-tel) oder eine Akkordspur mit [9](#page-8-0)-tel[/13](#page-12-0)-tel erzeugen. Wenn Sie diese MIDI-SuperTracks zu Ihrer Spur hinzufügen, wird eine Akkordspur im eingestellten Bereich geschrieben, die Sie mit Arpeggiatoren oder anderen VSTs verwenden können, die eine Akkordspur benötigen. Bei jedem Spiel wird eine neue Akkordspur geschrieben. Öffnen Sie dazu das Fenster MIDI-SuperTracks auswählen und wählen Sie einen, der "Arpeggio" im Namen trägt.

#### **Anpassung an den Noten-Bereich MIDI Transponieren hinzugefügt**

Diese Funktion nimmt eine beliebige MIDI-Spur und transponiert die Oktave der Noten so, dass sie in den angegebenen Notenbereich passen. Wenn Sie z.B. eine Bass-MIDI-Spur haben und die Noten für Ihr MIDI-Patch zu tief sind, können Sie in den Instrumentenbereich transponieren, und die Noten werden um die erforderliche Oktave angehoben. Diese Funktion befindet sich im Spur-Button-Menü und ist auch für MIDI-SuperTracks verfügbar.

#### **Verbesserungen für gelbe Nachrichten**

Die Benachrichtigungen, die unten rechts auf dem Bildschirm erscheinen, wurden verbessert. Sie sind kleiner und nehmen weniger Platz auf dem Bildschirm ein.

Die Farben der Blitzmeldungen können jetzt im Dialogfeld Anzeigeoptionen ausgewählt werden.

Es wurde eine praktische Funktion hinzugefügt, mit der Sie das Flash-Meldungsprotokoll leicht einsehen können. Geben Sie L O G Enter ein, und FlashMessageLog.txt wird geöffnet.

#### **Hilfe für "Style nicht gefunden"**

Wenn ein Style beim Laden nicht gefunden wird, erhalten Sie die Möglichkeit, den StylePicker zu öffnen, der kompatible Style anzeigt, die Sie haben. Außerdem werden Informationen über den fehlenden Style angezeigt, z. B. Instrumentierung, Genre und Audio-Demo, damit Sie eine Vorstellung davon bekommen, welchen Ersatz Sie benötigen.

#### **StylePicker-Verbesserungen**

Ein als Prototyp gewählter Style wird immer in der Liste angezeigt, auch wenn ein Filter angewendet wurde.

Die [4](#page-3-0)-Takt-Vorschau kann jetzt auf [4](#page-3-0), [8](#page-7-0), [12](#page-11-0), [16](#page-15-0), [20](#page-19-0), [24](#page-23-0), [28](#page-27-0) oder [32](#page-31-0) Takte eingestellt werden.

<span id="page-20-0"></span>Mit einem Doppelklick auf einen Style können Sie die Akkorde des Chord Sheets anstelle des vorgefertigten Demos abspielen lassen.

Ein Fortschrittsbalken wird am oberen Rand des StylePickers angezeigt, wenn der Style neu erstellt wird.

Style Rebuild zeigt einen Dialog zur Bestätigung der Speicherorte der RealTracks/RealDrums-Ordner.

Der StylePicker wird gestartet, wenn ein Style nicht gefunden wird, und zeigt Ihnen Ersatzvorschläge an.

Der Button [Aktion] - "Dialog zurücksetzen Defaults" setzt sowohl den StylePicker-Hauptbildschirm als auch den StylePicker-Optionen-Dialog auf Standardwerte zurück.

#### **Intros mit Song-Akkorden generieren**

Es wurde eine Option hinzugefügt, um die Akkorde eines beliebigen Abschnitts in das Intro einzubinden. Zum Beispiel können Sie die letzten [4](#page-3-0) Takte des Songs als Intro verwenden.

#### **Weitere Spur Button Rechtsklick-Menüpunkte**

Es wurden Menüpunkte für das Kopieren/Verschieben von Spuren, das Transponieren der Oktave in den Notenbereich, das Erzeugen einer Akkordspur, das Regenerieren eines Teils der Spur ([F8](#page-7-0)), das Regenerieren des Fensters (option+F[8\)](#page-7-0), das Ausschneiden des Riffs, das Kopieren des Riffs, das Einfügen des Riffs (relativ zum Kopierpunkt), das Einfügen von *N*  Kopien des Riffs, das Einfügen des Riffs (Zusammenfügen mit dem darunter liegenden Audio), das Löschen des Riffs und das Kopieren/Verschieben von Spuren hinzugefügt.

Finde einen Drums Sub for Style" wird zur Drums-Spur hinzugefügt. Dadurch wird eine Liste von RealDrums erstellt, die für den aktuellen Style geeignet sind.

#### **Verbesserungen im Dialog für Spureinstellungen und Aktionen**

Der Dialog hat eine neue Schaltfläche für verschiedene MIDI-Bearbeitungsbefehle wie Transponieren, Akkordspur erzeugen, Oktave in Notenbereich transponieren usw.

Außerdem gibt es eine neue Schaltfläche zum Kopieren/Verschieben von Titeln.

#### **Abschnitt "Zusammenfassung" im Dialog "Welche Ergänzungen habe ich? "**

Hier wird der Prozentsatz (%) der RealTracks, RealDrums, Styles und Add-on-Styles mit Links zu pgmusic.com mit weiteren Informationen aufgeführt.

#### **Vorgefertigte "Showcase"-Audio-Demos für Wiedergebbare RealTracks und RealDrums**

Diese zeigen, wie der spielbare MIDI-Sound (sfz) im Vergleich zu den Audio-RealTracks und RealDrums klingt, indem [4](#page-3-0)  Takte spielbarer Sound, dann [4](#page-3-0) Takte spielbarer Sound mit einer Band und dann [4](#page-3-0) Takte RealTracks mit einer Band abgespielt werden.

#### **Verbesserung der Wiedergebbaren Spuren**

Sie können nun die Lautstärke der spielbaren MIDI-Sounds einfach erhöhen/verringern (über die Anschlagsstärke).

#### **Akkordanzeige für Nashville-Notation und römische Ziffern zeigt jetzt Moll-Tonarten als [1](#page-0-0)m an**

Zum Beispiel wäre Am in der Tonart Am [1](#page-0-0)m. Dies ist einstellbar, wenn Sie [6](#page-5-0)m bevorzugen.

#### **Anzeigeoption für rote Linien in Balken auf dem ChordSheet**

Das Dialogfeld "Takteinstellungen" (F[5\)](#page-4-0) verfügt über eine Option zum Ausblenden der "roten Linien" in Takten, die Änderungen aufweisen. Dies kann pro Song oder als globale Einstellung erfolgen. Sie können die Einstellung wieder einschalten, wenn Sie diese wieder sehen wollen, aber es gibt dem ChordSheet ein saubereres Aussehen, wenn Sie nur Lieder spielen.

#### **Erweiterungen der Notation**

Das Notationsfenster (Editier- oder Notensystemmodus) verfügt über Hotkeys (command+option+Pfeil R/L) zum Ändern der Notenzeiten nach links/rechts.

Die Pausen werden nun von den Höhen in die Bässe transponiert.

Sie können nun einen Bereich mit nicht editierbarer Notation markieren.

Das Lead Sheet kann in den Optionen die Anzahl der Notensysteme auf eines pro Seite einstellen.

Es gibt eine neue Notationseinstellung für Notenfarben: schwarz für einen Akkord-Ton, grün für einen Nicht-Akkord-Ton und orange für einen Nicht-Akkord/Nicht-Skala-Ton.

#### **Verbesserungen im Notationsdruck**

Es gibt einen neuen Menüpunkt *"Song im Lead Sheet Modus drucken"*, der den Song mit den Lead Sheet Optionen (z.B. Fake Sheet) druckt. Der Hotkey ist umschalt+command+P. Dies ist eine Ergänzung zu *Datei* | *Song drucken (*command+P), das mit den Optionen des Notationsfensters druckt.

Wenn Sie keine Notenlinien in den Ausdruck einbeziehen, gibt es eine Option, um Akkorde oberhalb statt innerhalb jedes Taktes anzuzeigen.

Band-in-a-Box merkt sich bei der Rückkehr und nach einem Neustart alle Einträge im Dialogfeld Druckoptionen.

Print Bereich speichert die letzten Einstellungen und verwendet diese als Standard.

#### **XML-Erweiterung**

Der Import einer MusicXML-Datei in Utility-Spuren wurde verbessert, so dass nicht mehr alle Spuren standardmäßig auf die Melodie-Spur gesetzt werden.

#### <span id="page-21-0"></span>**Neue Hotkeys**

command+A wählt alles in den verschiedenen Fenstern wie ChordSheet, Notation, Audiobearbeitung und Piano-Roll aus. option+Umschalt+Z schaltet die aktuelle Spur im Mixer frei.

L O G Eingabe öffnet die Protokolldatei für Flash-Meldungen (FlashMessageLog.txt).

(Audiobearbeitungsfenster) command+umschalt+V mischt Audio ein.

(Audiobearbeitungsfenster) umschalt+Entf löscht einen Audiobereich.

(Piano-Roll-Fenster) + (plus) erhöht die Anschlagstärke der ausgewählten Noten um [1.](#page-0-0)

(Piano-Roll-Fenster) umschalt++ (plus) erhöht die Anschlagstärke der ausgewählten Noten um [5.](#page-4-0)

(Piano-Roll-Fenster) - (minus) verringert die Anschlagstärke der ausgewählten Noten um [1](#page-0-0).

(Piano-Roll-Fenster) umschalt+- (Minus) verringert die Anschlagstärke der ausgewählten Noten um [5](#page-4-0).

(Piano-Roll-Fenster) ~ (Tilde) randomisiert die Anschlagstärke der ausgewählten Noten (-[1](#page-0-0) bis [+1\)](#page-0-0).

(Piano-Roll-Fenster) umschalt+~ (Tilde) randomisiert die Anschlagstärke der ausgewählten Noten ([-5](#page-4-0) bis +[5\)](#page-4-0).

#### **Sonstiges**

Bei geladenen Titeln, die zuvor mit Audio versehen waren, aber keine Audiodateien mehr enthalten, werden die Audioeinstellungen (Tempo, Transposition) aus dem Titel entfernt.

Sie können nun VST-Plugins (.dll-Dateien) im Plugin-Auswahldialog ablegen, um sie der Band-in-a-Box-Plugin-Liste hinzuzufügen.

Eine Songeinstellung, die Akkordvariationen in wiederholten Abschnitten ermöglicht, wurde hinzugefügt.

Der DAW-Button wird rot, um anzuzeigen, dass der DAW-Plugin-Modus derzeit aktiviert ist.

Der Menüpunkt "Wähle Hi-Q MIDI Patch Plugin" wird immer im Menü der Spur-Button angezeigt.

MIDI-Spuren, die ihr eigenes MIDI-Plugin verwenden, zeigen VU-Meter an, die auf der Audioausgabe und nicht auf geschätzten MIDI-Events basieren.

Das Piano-Roll-Fenster wurde um Funktionen zum Erhöhen/Verringern der Notenanschlagstärke erweitert. Diese können über das Rechtsklick-Menü oder Hotkeys aufgerufen werden.

#### **Erweiterungen des Funktionsbrowsers**

Der Funktions-Browser (erreichbar über die Tasten / Eingabe) wurde aktualisiert und enthält nun die neuesten 2023- Funktionen.

Es gibt einen neuen Button zum Filtern der Liste, um die neuesten Funktionen für 2023 anzuzeigen. Sie können Schlüsselwörter hinzufügen, um neue Funktionen für Themen von Interesse zu finden.

**... und mehr!**

#### **Schnellstart-Tutorial**

Werfen wir einen Blick auf die großartigen neuen Funktionen in Band-in-a-Box 2023!

#### **Teilweise Re-Generation von Spuren**

Jetzt können Sie Abschnitte von RealTracks neu erzeugen, indem Sie einfach den Abschnitt markieren und **[F8](#page-7-0)** drücken. Dadurch wird jedes Mal ein anderer Teil erzeugt, so dass Sie immer wieder neu generieren können, um den besten Ersatz zu finden. Sie können auch andere RealTracks als das Original erzeugen. Normalerweise würden Sie sich dafür entscheiden, den vorhandenen Teil zu ersetzen, aber Sie können dies auch so einstellen, dass beide Teile zusammengeführt werden, so dass Sie beide Teile hören. Dies funktioniert auch mit anderen RealTracks als dem Original auf derselben Spur.

Öffnen wir einen Song, der einen Solisten hat (z.B. einen Saxophon-Solisten). Drücken Sie nun PLAY, um den Song wiederzugeben. Wir konzentrieren uns auf die Spur des Saxophon-Solisten, da wir das Solo nach unseren Vorstellungen feinabstimmen wollen.

Wählen Sie zunächst die Spur auf dem Mixer aus.

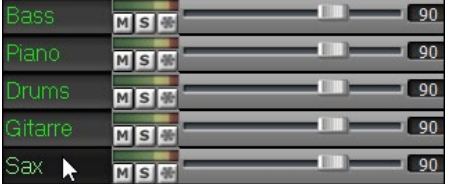

Nun hören Sie sich das Solo an. Nehmen wir an, Ihnen gefällt nicht, was das Saxophon vier Takte lang, beginnend mit Takt [9](#page-8-0), wiedergibt. Markieren Sie die Takte [9-](#page-8-0)[13](#page-12-0) durch Ziehen auf dem ChordSheet. Sie können dies auch im Fenster Audio-Bearbeitung oder Notation tun.

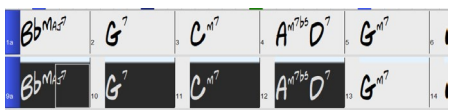

Lassen Sie uns den ausgewählten Abschnitt erzeugen. Drücken Sie entweder **[F8](#page-7-0)** oder klicken Sie mit der rechten Maustaste auf den Button der Spur und gehen Sie zu *Spur Aktionen* | *Auto Teil der RealTracks neu generieren.*

Das war's. Sie hören nun, wie der Song bei Takt [8](#page-7-0) zu spielen beginnt (einen Takt vor dem Abschnitt, der einen Einzähler liefert) und dann hören Sie das neue Solo, das nur für diese beiden Takte erzeugt wurde.

<span id="page-22-0"></span>Das Tolle daran ist, dass sich das erzeugte Solo von den früheren Solos unterscheiden wird. Wenn Ihnen das neue Solo nicht gefällt, versuchen Sie es noch einmal und erzeugen Sie ein anderes. Sie können so weitermachen und bis zu [40](#page-39-0) Variationen erzeugen. Und eine weitere großartige Sache ist, dass sie sich alle voneinander unterscheiden. Das ist neu für 2023, denn früher war es "Treffer oder Fehlschlag", ob Sie eine andere Variante bekommen oder nicht. Außerdem gibt es jetzt mehr Variationen (in der Regel [40](#page-39-0) statt [20](#page-19-0) in früheren Versionen).

Wenn Sie eine Variante finden, die Ihnen gefällt, großartig! Hören Sie einfach auf und machen Sie weiter, vielleicht zu einem anderen Abschnitt des Songs oder zu einer anderen Spur oder etwas ganz anderem.

Die Tasten **[F8](#page-7-0)** können also zu Ihrem "Fix-it"-Werkzeug werden, mit dem Sie jeden Abschnitt eines RealTracks, der Ihnen nicht gefällt, reparieren können, einschließlich Solisten, Background-Spuren, Begleitung usw.

Wenn Sie es vorziehen, keine Auswahl zu treffen, oder wenn Sie einen individuelleren Ansatz für die Regeneration dieser Sektionen wünschen, gibt es ein optionales frei bewegliches **Regenerationsfenster**, in dem Sie Einstellungen vornehmen können, um die Art der Neugenerierungen anzupassen

Drücken Sie **option+[F8](#page-7-0)** oder klicken Sie mit der rechten Maustaste auf den Spur-Button gehen Sie zu *Spur Aktionen* | *Neugenerieren Fenster*.

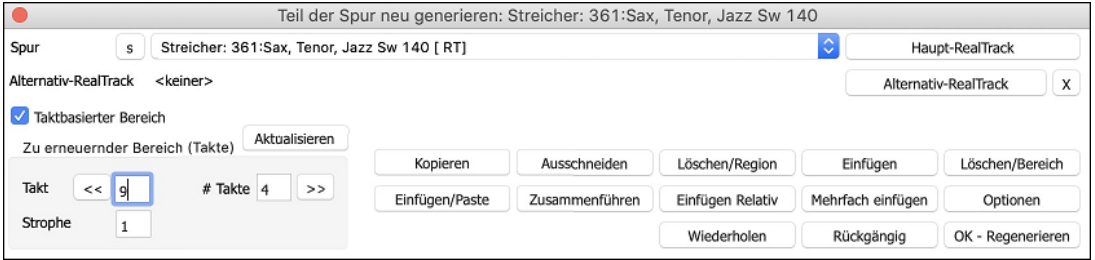

Dies ist ein frei bewegliches Fenster, so dass Sie jede andere Band-in-a-Box-Funktion ausführen können, während Sie dieses Fenster geöffnet halten.

Es gibt eine Spurauswahl, mit der Sie bestätigen oder ändern können, welche Spur Sie neu erzeugen möchten.

Sie können die Aktuelle Spur mit dem **[Haupt-RealTrack]** Button einstellen oder ändern

Sie können einen anderen RealTrack erzeugen, indem Sie auf den Button **[Alternativ-RealTrack]** drücken und einen alternativen RealTrack auswählen. Sie möchten z.B. [4](#page-3-0) Takte eines Flötensolos anstelle von Saxophon, aber Saxophon als Hauptsolist auf der Spur behalten.

Durch Drücken des **[X]** Buttons löschen Sie diese Auswahl.

Der Button **[S]** schaltet die Spur auf Solo.

Der Button **[Rückgängig]** macht die letzte Erzeugung rückgängig. (Beachten Sie, dass Sie dazu auch *Bearbeiten* | *Rückgängig* oder **command+Z** wählen können).

Sie können entweder auf der Grundlage der gesamten Taktgrenzen oder auf der Grundlage präziser Bereiche einschließlich Takten/Schlägen und Ticks erzeugen. Dies geschieht mit der Option **Taktbasierter Bereich**. Wenn diese Option ausgewählt ist, sehen Sie Takt, Strophe und Anzahl der Takte. Der Button [<<] setzt auf den Anfang des Songs, der Button [>>] auf das Ende. Wenn diese Option nicht ausgewählt ist, sehen Sie einen genauen Bereich in Takten/Schlägen/Ticks. Dieser Button [<] bewegt sich zum Anfang des Taktes. [<<] bewegt sich zum Anfang des Songs. [>] bewegt sich zum Ende des Taktes. Mit [>>] gelangen Sie zum Ende des Songs.

Wenn Sie eine Auswahl im ChordSheet-, Audio-Bearbeitungs-, Piano Roll- oder Notationsfenster treffen, werden diese Einstellungen für den Bereich aktualisiert. Wenn Sie z.B. einen Bereich im Fenster Audio-Bearbeitung auswählen, erhalten Sie genau diesen Bereich, solange die Option "Taktbasierter Bereich" deaktiviert ist.

Der Button **[Kopieren]** kopiert einen Bereich des Riffs in die Zwischenablage.

Der Button **[Einfügen/Paste]** fügt das kopierte Riff an der aktuellen Position ein und überschreibt das vorhandene Riff am Zielort.

Der Button **[Einfügen Relativ]** fügt das kopierte Riff an der gleichen relativen Position im Takt ein wie den kopierten Bereich. Wenn der kopierte Bereich z.B. bei Schlag [2](#page-1-0) beginnt, wird das relative Einfügen bei Schlag [2](#page-1-0) beginnen.

Der Button **[Mehrfach einfügen]** ermöglicht Ihnen die Auswahl der Anzahl der Einfügungen. Halten Sie die Umschalttaste gedrückt, während Sie auf diesen Button klicken, um die Einfügevorgänge mit bereits vorhandenen Riffs zusammenzuführen.

Der Button **[Zusammenführen]** fügt das kopierte Riff an der aktuellen Position ein und mischt es mit dem bestehenden Riff, so dass Sie beide Riffs hören.

Der Button **[Ausschneiden]** entfernt einen Bereich des Riffs und kopiert ihn in die Zwischenablage.

Der Button **[Löschen/Bereich]** löscht einen Bereich des Riffs.

Der Button **[Einfügen]** fügt den ausgewählten Wert ein und verschiebt alle auf den eingefügten Bereich folgenden Audiodaten auf einen späteren Zeitpunkt.

Der Button **[Löschen/Region]** löscht die ausgewählte Region. Alle Audiodaten, die auf die gelöschte Region folgen, werden auf eine frühere Zeitposition verschoben.

Der Button **[Optionen]** zeigt Optionen für die Teilregenerationen an.

<span id="page-23-0"></span>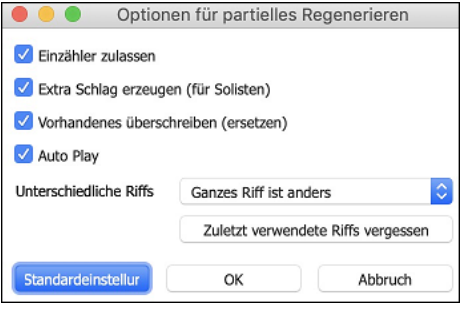

**Einzähler zulassen** ermöglicht es, dass einige der neu erzeugten Riffs früher beginnen, um den von Ihnen gewählten Bereich zu ergänzen.

**Extra Schlag erzeugen** beendet das Riff bis zu [1](#page-0-0) Schlag nach dem gewählten Bereich.

**Vorhandenes überschreiben (ersetzen)** macht die Generierung zum Ersatz des vorhandenen Teils. Wenn Sie die Checkbox nicht aktivieren, wird sie mit der vorhandenen Generation verschmolzen. Ein Beispiel: Sie haben ein Saxophon-Solo und möchten, dass Saxophon und Flöte ein paar Takte lang gemeinsam ein Solo spielen. Dies können Sie mit dieser Einstellung erreichen, indem Sie diese Option nicht aktivieren. Denken Sie daran, die Option wieder zu aktivieren, wenn Sie die Neugenerierungen lieber "ersetzen" als "zusammenführen" möchten.

**Auto Play** gibt den Song ab dem Takt vor dem ausgewählten Bereich wieder, damit Sie hören können, wie er klingt.

**Unterschiedliche Riffs** bestimmt, wie sich die Riffs von den früheren unterscheiden. Wenn die Option auf " Ganzes Riff ist anders" eingestellt ist, unterscheidet sich jede Erzeugung von den vorherigen. Wenn die Option auf " Beginn der Riffs ist unterschiedlich" eingestellt ist, unterscheidet sich der erste Takt der erzeugten Sektion von den vorherigen Takten. Wenn die Option auf " Einige doppelte Riffs zulassen" gesetzt ist, kann die Erzeugung ähnlich wie die vorherige sein.

Mit [**Zuletzt verwendete Riffs vergessen]** kann Band-in-a-Box die früheren Riffs "vergessen", so dass Sie mit allen verfügbaren Riffs erzeugen können. Beachten Sie, dass die Neugenerierung von einem anderen Takt, einer anderen Spur oder einem anderen Song aus die vorherigen Neugenerierungen "vergisst", so dass Sie diesen Button wahrscheinlich nicht oft, wenn überhaupt, drücken müssen.

#### **Rückgängig für Song- oder Spurerzeugung verfügbar**

Wenn Sie einen kompletten Song oder eine Teil-/Ganze-Spur generieren (oder neu generieren), können Sie dies rückgängig machen, um zur vorherigen Generierung zurückzukehren. Wie bei anderen Rückgängig-Funktionen wählen Sie das Menü *Bearbeiten* | *Rückgängig Spuren generieren* oder das Menü *Bearbeiten* | *Rückgängig Generierung von Song-Spuren* oder drücken Sie einfach den Hotkey **command+Z**

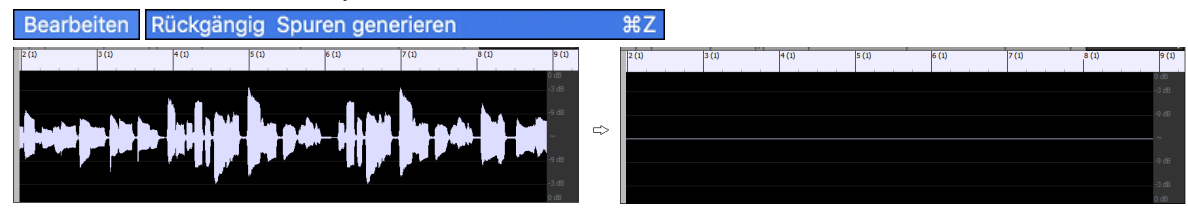

#### **Wiedergebbare RealDrums**

Sie können nun die RealDrums-Performance anpassen, indem Sie Ihre eigenen Noten hinzufügen. Sie hören diese Noten dann über einen MIDI-Sound, der aus der RealDrums-Aufnahme erzeugt wird. Das bedeutet, dass Sie die RealDrums dazu bringen können, die von Ihnen gewünschten Noten an wichtigen Stellen der Performance zu spielen, entweder als Ergänzung oder als Ersatz für das, was die RealDrums spielen, für beliebige Abschnitte im Song. Dazu gehören auch komplette Drum-Kits im GM-Notenformat. Sie können die Noten in der **Notation** (unter Verwendung der Drum-Notation) oder im **Piano-Roll**-Fenster eingeben.

Um einige wiedergebbare RealDrums hinzuzufügen, laden Sie einen Song, der RealDrums enthält. Drücken Sie PLAY, um ihn wiederzugeben. Wählen Sie eine Spur mit Drums. Öffnen Sie das **Notationsfenster**, und Sie sehen die Notation für die Drums-Spur.

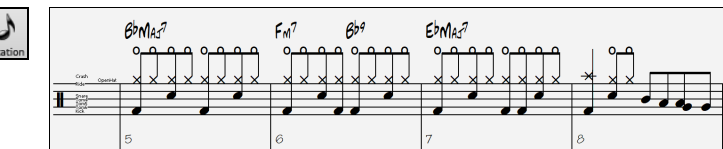

Schalten Sie das **Notationsfenster** in den Modus Notendisplay (änderbar) oder auf die Notenwalze um, damit Sie die Drums-Spur bearbeiten können.

Drücken Sie den Button **[WS]** und wählen Sie aus dem Menü die Option Wiedergebbare Spur aktivieren. Wenn dieser Menüpunkt aktiviert ist, können Sie einen MIDI-Drum-Sound auswählen, der zu den ausgewählten RealDrums passt. Sie können die gleichen Funktionen wie bei den wiedergebbaren RealTracks verwenden. Durch Einfügen eigener Noten (grüne Farbe) und Stummschalten von Sektionen der RealDrums können Sie den aktuellen RealDrums Noten hinzufügen oder Sektionen der RealDrums ersetzen. Fügen Sie z.B. ein Beckencrash hinzu, steuern Sie die Lautstärke über die Anschlagsstärke der MIDI Note (oder die Gesamtlautstärkeeinstellung über das Button-Menü **[WS]**)

<span id="page-24-0"></span>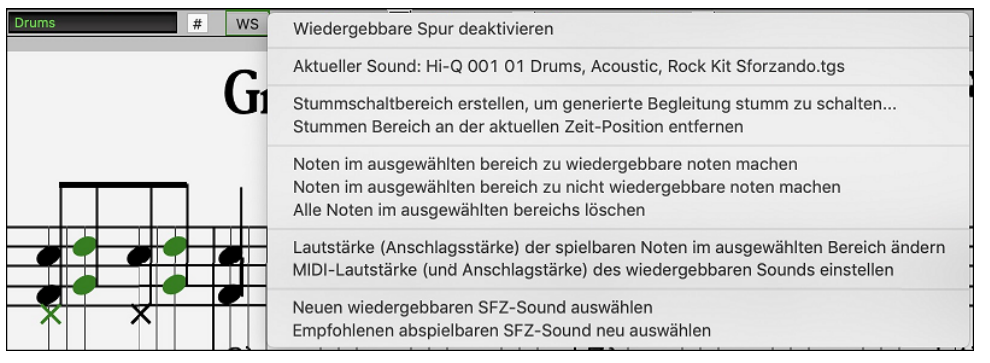

#### **Wiedergebbare MIDI-Spuren und MIDI-SuperTracks**

Sie können nun die MIDI-generierten Spuren anpassen, indem Sie Ihre eigenen Noten (auf derselben Spur) hinzufügen. Dabei wird derselbe Sound wie bei den MIDI-Spuren verwendet. Auf diese Weise können Sie Teile der Performance ersetzen oder ergänzen. Sie können die MIDI-Spuren erneut generieren, und Ihre Anpassungen bleiben erhalten.

Ähnlich wie bei den abspielbaren RealTracks und RealDrums drücken Sie den Button **[WS]** im **Notationsfenster** (Modus Bearbeitbar oder Notenwalze) und wählen im Menü die Option Wiedergebbare Spur aktivieren aus. Auf diese Weise können Sie Sektionen der MIDI-Spur oder der MIDI-SuperTracks hinzufügen oder ersetzen. Diese Erweiterungen, die Sie machen, werden nicht gelöscht, wenn Sie neue MIDI-Spuren generieren.

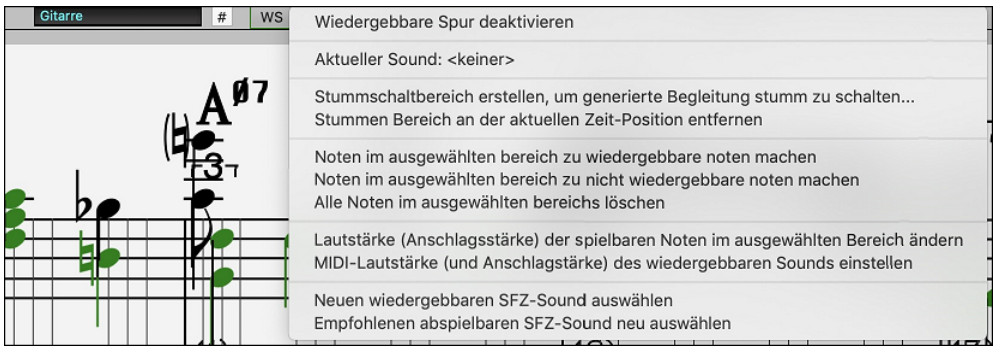

#### **Master Lautstärken Automation**

Diese knotenbasierte Lautstärkeautomation ermöglicht eine feine Lautstärkeregelung für die Master-Spur. Dies ermöglicht die einfache Erstellung von Fades, Crescendos, Stummschaltungen usw. Dies gilt zusätzlich zur Lautstärkeautomation für einzelne Spuren.

Öffnen Sie das Fenster **Audio-Bearbeiten**, wählen Sie die Master-Spur und drücken Sie den Button für die Lautstärkeautomation.

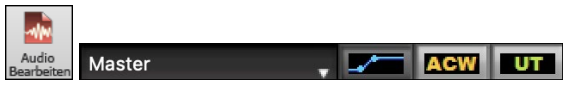

Dadurch werden blaue Linien auf der Master-Spur angezeigt. Sie können irgendwo auf die blaue Linie klicken, um einen Knoten (einen kleinen blauen Punkt) hinzuzufügen, der als Anker dient. Wenn Sie weitere Knoten hinzufügen und dann einige von ihnen nach oben oder unten verschieben, wird die blaue Linie zwischen den von Ihnen eingegebenen Knoten gezogen. Und die Position der blauen Linie an einem bestimmten Punkt bestimmt den Wert in Dezibel, um den der Ton an diesem Punkt erhöht oder verringert wird.

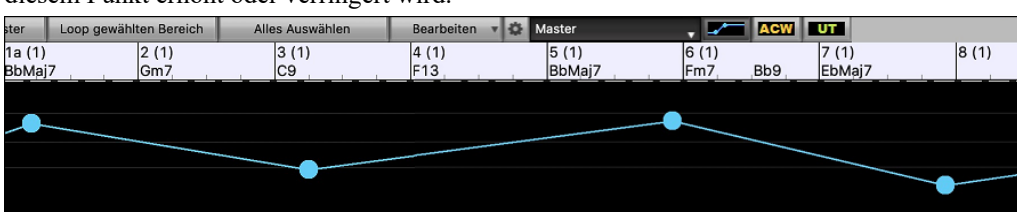

#### **RealTracks Stems**

ď

Einige RealTracks (z. B. Gesangsquartett, Streichquartett, Blues Bläser, Crooner Big Band usw.) haben mehrere Aufnahmespuren. Bisher konnten Sie nur eine einzige Spur mit der gesamten Gruppe erzeugen. Jetzt können Sie die "Stems", d. h. die einzelnen Spuren, wie sie aufgenommen wurden, erzeugen. Für ein Streichquartett zum Beispiel erhalten Sie [5](#page-4-0) Spuren - die Gesamtmischung und [4](#page-3-0) separate Spuren für jedes Instrument. So können Sie sie nach Belieben mischen und auch Teile stummschalten, wenn Sie mitspielen möchten.

Im **RealTracks Picker** können Sie in der Spalte "Stems" herausfinden, welche RealTracks über Stems verfügen. Sie zeigt Ihnen die Anzahl der verfügbaren einzelnen Instrumente/Stimmen an.

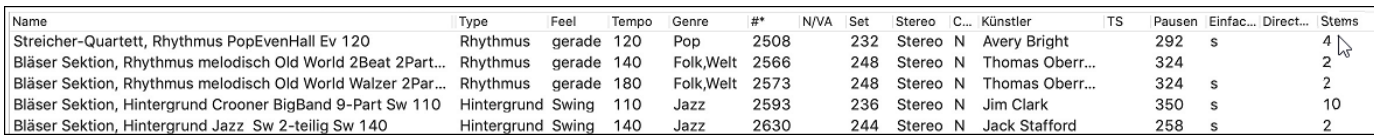

Sie können sie auch über den Menüpunkt *RealTracks Stems Verfügbar und/oder Gefunden* im Filter Button [#] finden.

<span id="page-25-0"></span>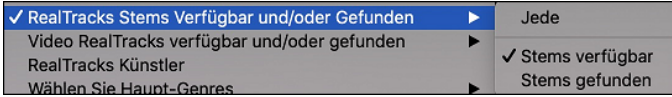

Wenn Sie RealTracks auswählen, die über Stems verfügen, sehen Sie direkt unter der Liste, um welche Stems es sich handelt. Mithilfe der Checkboxen können Sie alle Stems, die ausgewählten Stems oder die Mischung aller Stems laden.

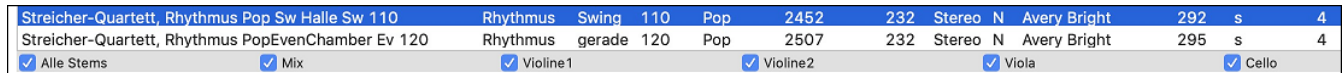

Wenn Sie alle oder einzelne Stems auswählen, wird jeder Stem auf eine separate Spuren geladen, so dass Sie Lautstärke, Schwenken usw. für jeden Stem über den Mixer steuern können.

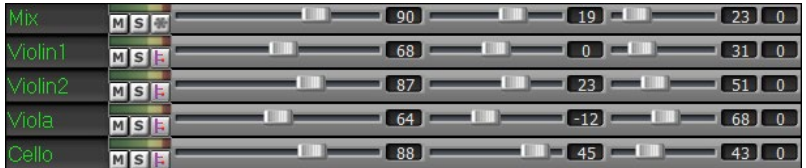

Es gibt einen Demo Song "RealTracks Stems - Crooner Jazz Horn Section stems.SGU" in *Programme/Band-in-a-Box/Tutorials/Tutorial - BB2023*. Wenn Sie diesen Song öffnen, wird eine Mischung aus Stems und [10](#page-9-0) einzelnen Stems in die Utility Spuren geladen.

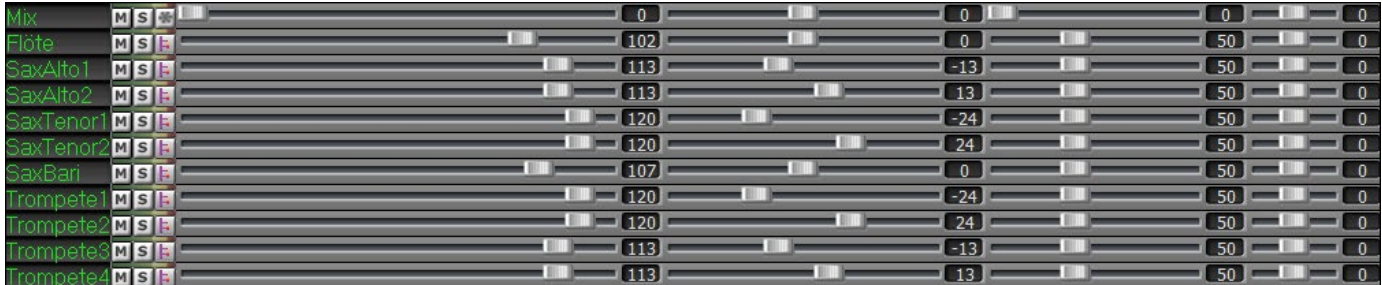

#### **RealDrums Fills**

RealDrums-Fills können gesteuert werden, so dass Sie in jedem Takt ein Drum-Fill erhalten können, ohne dass ein Abschnittswechsel mit einem Part-Marker erforderlich ist. Sie können auch kein Drum-Fill auf dem Takt vor einem Part-Marker erhalten.

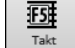

Drücken Sie den Toolbar Button **[Takt Einstellungen]** oder die **Taste F[5](#page-4-0)**, um den Dialog **Einstellungen für diesen Takt bearbeiten** zu öffnen.

Wenn Sie die Option "Drum Fill zulassen" aktivieren, erhalten Sie ein Drums-Fill im aktuellen Takt.

Wenn Sie sich in einem Takt vor einem Part-Marker befinden und keinen Drum-Fill wünschen, deaktivieren Sie die Option "Drum-Fill zulassen".

#### **SynthMaster Player Synth enthalten**

Dieser preisgekrönte Synthesizer von KV331 Audio verfügt über Tausende von Presets, die sich besonders für moderne, Techno- und Arpeggiator-Sounds eignen.

Die in Band-in-a-Box integrierte SynthMaster-Unterstützung umfasst:

- MIDI SuperTracks, die Klänge mit Arpeggiatoren verwenden.
- Zugriff auf SynthMaster-Sounds über die Funktion "Plug-In wählen" im rechten Menü der Spur, um aus Tausenden von SynthMaster-Sounds zu wählen, oder über den Dialog "Hi-Q-Patch laden", um aus den von PG Music gemachten Voreinstellungen für einige schöne Sounds zu wählen, die in SynthMaster verfügbar sind, indem Sie einfach ein Patch auswählen.
- Der SynthMaster Player wird mit Tausenden von Sounds ausgeliefert. Sie können also einfach Plug-Ins aus dem Menü der Registerkarte Plug-Ins am Mixer auswählen, SynthMaster wählen und einen dieser Sounds aus dem SynthMaster Player-Panel auswählen.
- Styles können so gemacht werden, dass sie mit SynthMaster-Klängen wiedergegeben werden, ohne dass Sie den SynthMaster laden müssen.
- Die MIDI SuperTracks Disk für den SynthMaster-Synthesizer enthält eine Mischung aus SynthMaster-Sounds, MIDI SuperTracks mit Arpeggiatoren und RealTracks.

Die SynthMaster VST-Datei wird standardmäßig im Ordner */Library/Audio/Plug-Ins/VST* installiert.

Um MIDI SuperTracks auszuwählen, die SynthMaster-Sounds verwenden, klicken Sie mit der rechten Maustaste auf den Button einer Spur und wählen Sie im Menü *Wähle MIDI SuperTrack für diese Spur*.

**O Streicher Wähle MIDI SuperTrack für diese Spur** 

Dadurch wird der Dialog **MIDI SuperTracks auswählen** geöffnet. Geben Sie einen "SynthMaster"-Text ein, um die Liste zu filtern.

<span id="page-26-0"></span>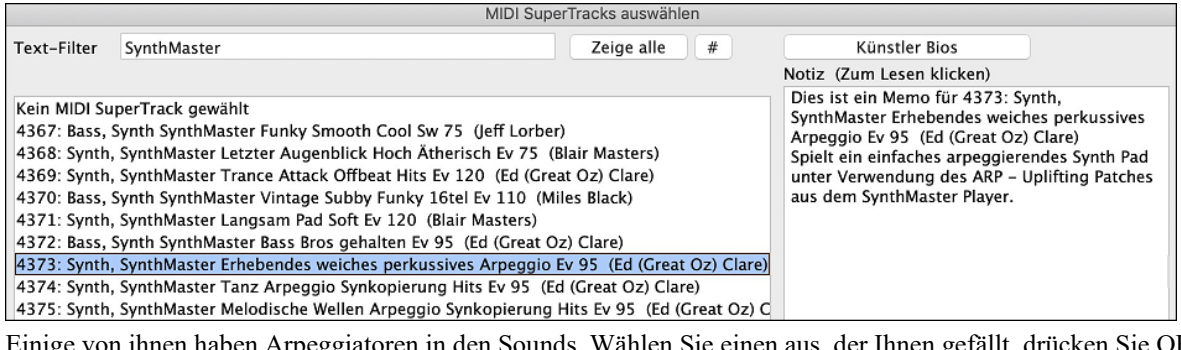

Einige von ihnen haben Arpeggiatoren in den Sounds. Wählen Sie einen aus, der Ihnen gefällt, drücken Sie OK und beantworten Sie die Bestätigungsmeldung mit Ja.

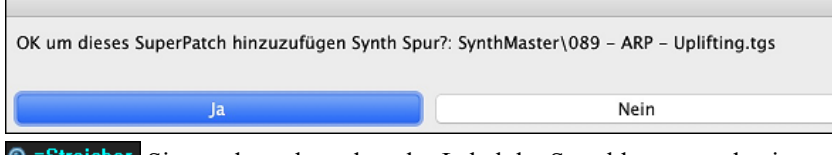

Sie werden sehen, dass das Label der Spur blau geworden ist, um anzuzeigen, dass es sich um einen MIDI SuperTrack handelt.

Im Mixer können Sie bestätigen, dass der SynthMaster-Synthesizer-Sound in die Spur geladen wurde.

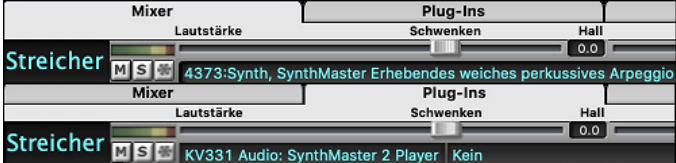

Wenn Sie den Sound anpassen möchten, klicken Sie auf den SynthMaster-Synth in der Registerkarte [Plug-Ins], um das Synth-Fenster zu öffnen.

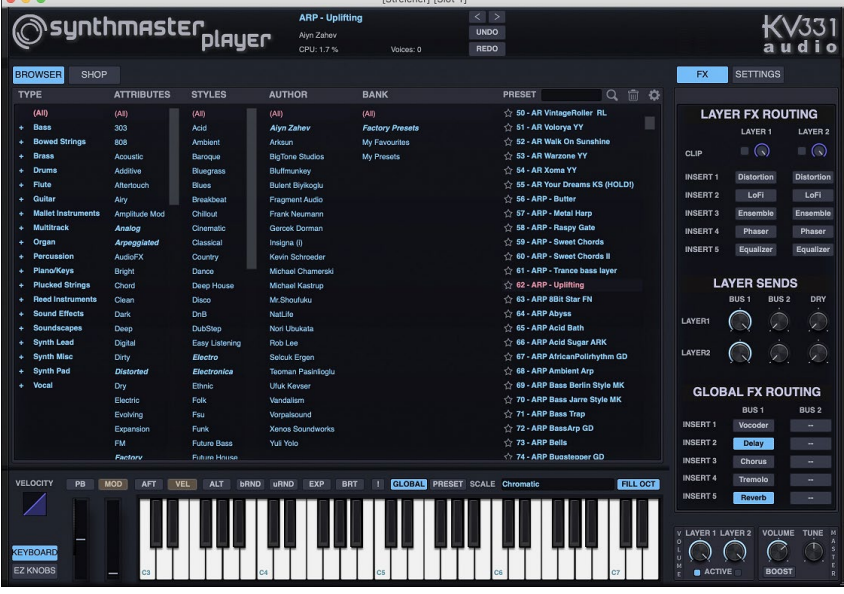

Sie können auch über den Hi-Q Patch-Dialog auf SynthMaster-Sounds zugreifen. Klicken Sie mit der rechten Maustaste auf einen Button einer Spur und gehen Sie zu *Wähle MIDI-Instrument (Patch)* | *Wähle Hi-Q MIDI Patch Plugin*.

Wähle Hi-Q MIDI Patch PlugIn [] Wähle MIDI Instrument (Patch)  $\blacktriangleright$ 

Dies öffnet den Dialog, der die Hi-Q Patch Plug-Ins (.tgs) auflistet. Geben Sie "SynthMaster" in den Textfilter ein und wählen Sie eine der Voreinstellungen, die PG Music gemacht hat.

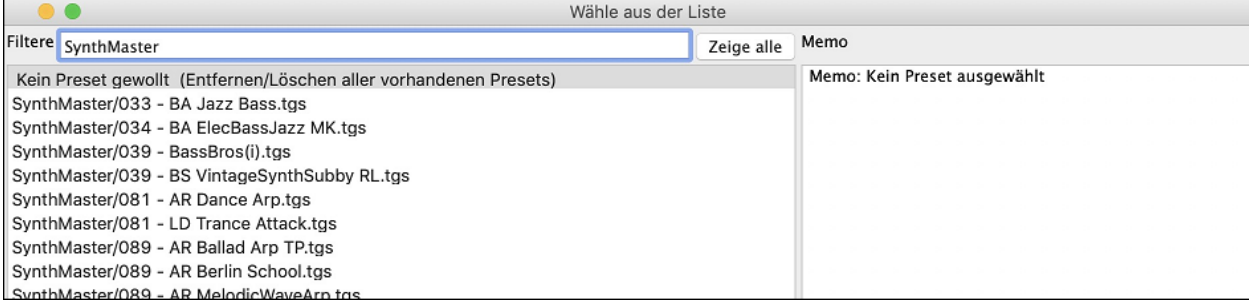

SynthMaster wird mit Tausenden von Sounds geliefert. Um einen Sound auszuwählen, klicken Sie mit der rechten Maustaste auf das [Plug-In] im Mixer, um ein Menü zu öffnen, und wählen Sie *Plug-In wählen*.

<span id="page-27-0"></span>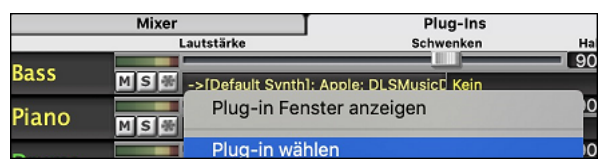

Wählen Sie dann "<VSTi> KV331 Audio: SynthMaster [2](#page-1-0) Player" aus der Liste der Plug-Ins und drücken Sie OK.

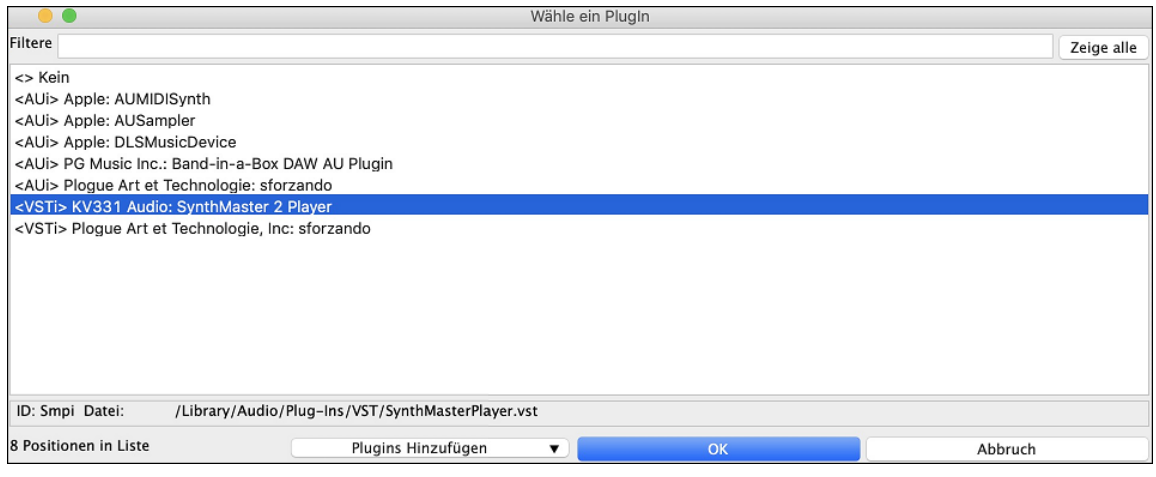

Sie können jetzt im SynthMaster Player-Fenster aus vielen Sounds wählen.

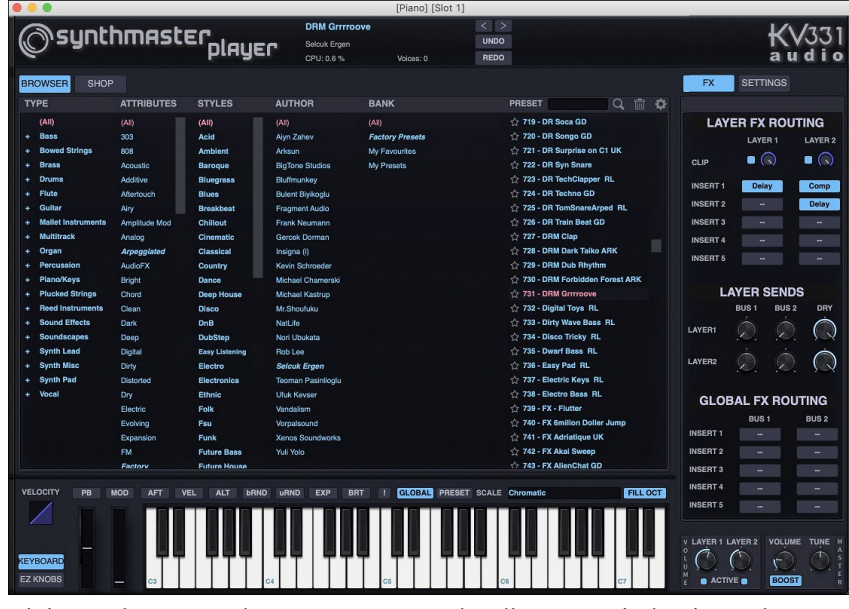

Einige Styles verwenden MIDI SuperTracks, die automatisch mit SynthMaster-Sounds wiedergegeben werden. Sie sind im MIDI SuperTracks Set [39](#page-38-0) enthalten. Im StylePicker finden Sie sie über den Button [Andere] im Menü *Bestimmtes MIDI SuperTracks Set #*.

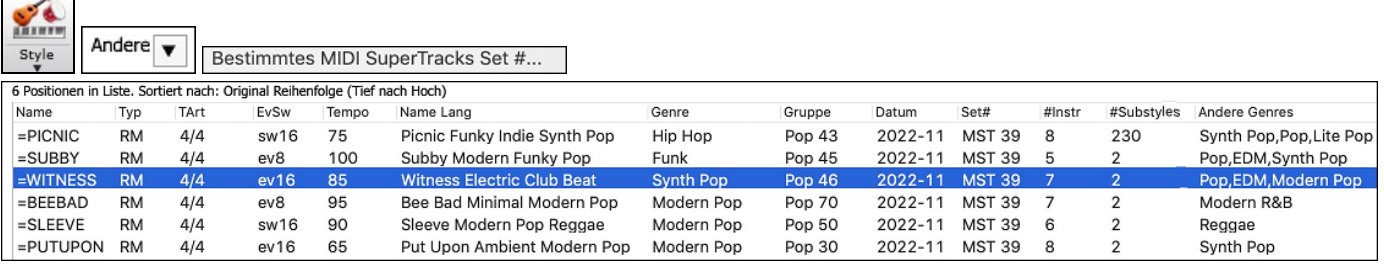

Wenn Sie sich den Mixer-Bereich im StylePicker ansehen, können Sie sehen, welche Spuren SynthMaster-Sounds verwenden.

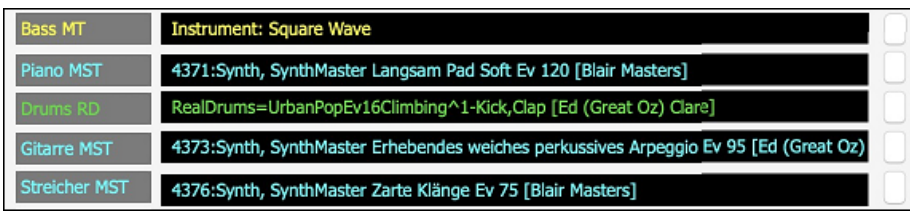

Um einen Style zu machen, der mit SynthMaster-Sounds wiedergegeben wird, öffnen Sie den **StyleMaker** und drücken Sie den Button [**Einstellungen**]**.** Wählen Sie dann im Dialog **Mehr Einstellungen** die Spur (das Instrument) und die MIDI SuperTracks im Bereich "Solist, RealTracks oder MIDI SuperTracks Zuweisung".

<span id="page-28-0"></span>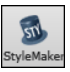

Einstellungen

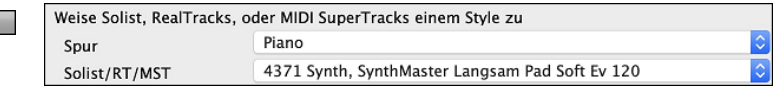

#### **EZ-RealTracks/RealDrums-Ordner-Speicherort-Dialog**

Wenn Sie eine Style-Liste neu erstellen, können Sie die korrekten Speicherorte Ihrer RealTracks- und RealDrums-Ordner bestätigen und festlegen. Zuvor dauerte das Einstellen dieser Ordner einige Zeit, da diese an verschiedenen Orten gespeichert und nicht in die Neuerstellung des Styles einbezogen wurden. Jetzt gibt es ein Dialogfeld, das die aktuellen Speicherorte (z. B. *Applications/Band-in-a-Box/RealTracks* und *Applications/Band-in-a-Box/Drums*) und die Anzahl der RealTracks und RealDrums in diesen Speicherorten anzeigt. So können Sie sich vergewissern, dass Sie die richtigen Speicherorte verwenden, da Sie die erwartete Anzahl von RealTracks und RealDrums in den Ordnern sehen.

 $\mathbf{v}$ Style Neuaufbau

Das Dialogfeld wird im **StylePicker** angezeigt, wenn Sie die Styles-Liste neu erstellen, und wird auch einmal angezeigt, wenn Sie das Programm ausführen oder aktualisieren.

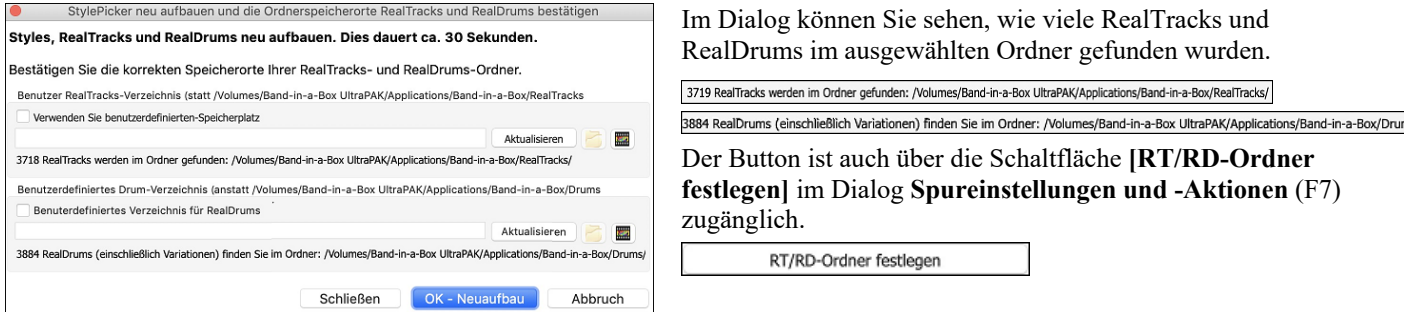

#### **"Unterschiedliche Riffs"-Einstellung für Spur-Regenerierung**

Das Regenerationsfenster (option+[F8](#page-7-0)) und der MultiRiff-Dialog (command+[F8](#page-7-0)) haben Einstellungen für "Unterschiedliche Riffs". Wenn die Option auf "Ganzes Riff ist anders" eingestellt ist, unterscheidet sich jede Generierung von den vorherigen. Wenn die Option auf "Beginn der Riffs ist unterschiedlich" eingestellt ist, unterscheidet sich der erste Takt des erzeugten Abschnitts von den vorherigen. Wenn die Option auf "Einige doppelte Riffs zulassen" eingestellt ist, kann die Generierung den vorherigen ähnlich sein. Wenn Sie zum Beispiel "immer anders" einstellen und einige Takte eines Saxophonsolos neu generieren, sollten Sie jedes Mal andere Phrasen hören.

Sie können diese Einstellung im Fenster Regeneration (option+[F8](#page-7-0) - [Optionen]) ändern. Sie können dies auch im Dialog MultiRiff (command+F[8\)](#page-7-0) einstellen.

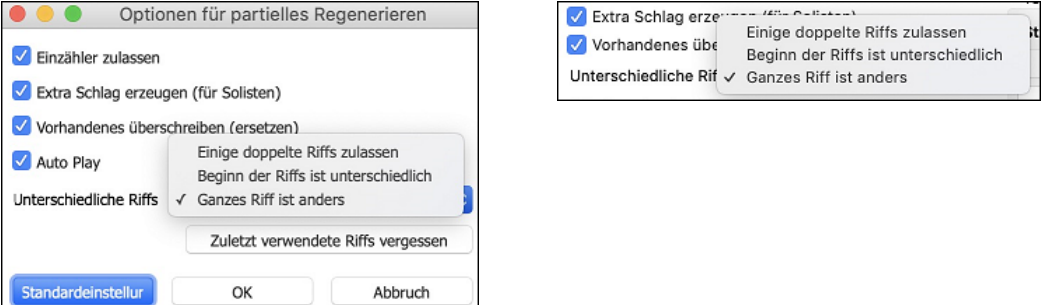

#### **Bearbeitungsfunktionen für RealTracks/RealDrums-Spuren**

Sie können jetzt die RealTracks und RealDrums-Spuren kopieren, ausschneiden, einfügen, löschen, einfügen und andere Bearbeitungsfunktionen ausführen. Auf diese Weise können Sie die Spuren bearbeiten und gleichzeitig die Fähigkeit der Spuren, neues Material zu generieren, beibehalten, und die gespeicherte Dateigröße ist sehr klein, da die Spur nicht in Audio umgewandelt wird.

Sie können diese Funktionen im ChordSheet-Fenster, im Notationsfenster oder im Fenster Audio-Bearbeitung verwenden. Es gibt zwei Möglichkeiten, die Funktionen zu verwenden. Die eine ist die Verwendung der neuen Funktionen im Rechtsklick-Menü der Spur.

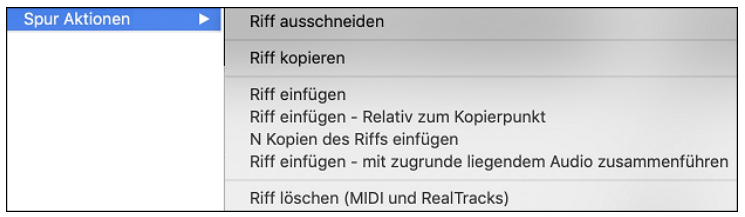

*Riff ausschneiden* entfernt einen Bereich des Riffs und kopiert ihn in die Zwischenablage*.* 

*Riff kopieren* kopiert einen Bereich des Riffs in die Zwischenablage*.* 

*Riff einfügen* fügt das kopierte Riff an der aktuellen Position ein und überschreibt das vorhandene Riff.

*Riff einfügen - Relativ zum Kopierpunkt* fügt das kopierte Riff an der gleichen relativen Position im Takt wie der kopierte Teil ein. Wenn das kopierte Riff z.B. bei Schlag [2](#page-1-0) beginnt, beginnt das relative Einfügen bei Schlag [2](#page-1-0).

*N Kopien von Riff einfügen* fügt das kopierte Riff an der aktuellen Position ein und wiederholt das Einfügen um die angegebene Anzahl x.

*Riff einfügen - Mit darunter liegendem Audio zusammenführen* fügt das kopierte Riff an der aktuellen Position ein und fügt es mit dem vorhandenen Riff zusammen, so dass Sie beide Riffs hören.

#### <span id="page-29-0"></span>*Riff löschen (MIDI und RealTracks)* löscht einen Bereich von RealTracks und die dazugehörige MIDI-Notation.

Eine andere Möglichkeit ist die Verwendung der Buttons im **Fenster Neu generieren (option+[F8](#page-7-0))**. Wenn Ihnen zum Beispiel ein bestimmtes Riff gefällt und Sie es an einer anderen Position haben möchten, markieren Sie es im Fenster Audio-Bearbeitung.

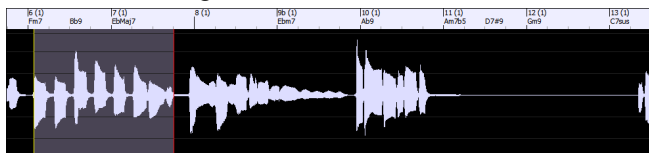

Wenn Sie das Fenster Neu generieren betrachten, wird der Bereich automatisch für den markierten Bereich ausgewählt. Drücken Sie nun den Button **[Kopieren]**, um das Riff in die Zwischenablage zu kopieren.

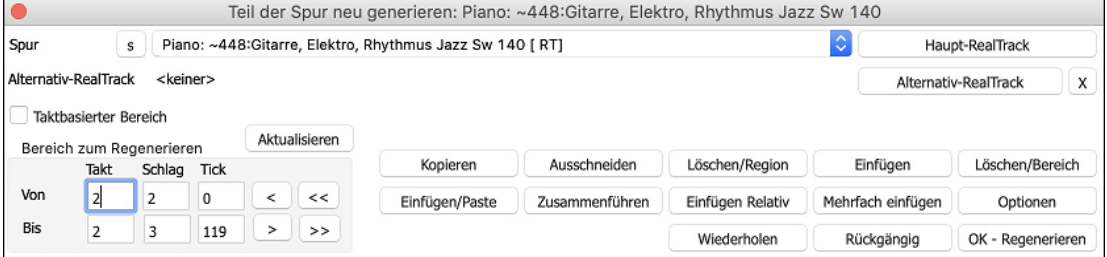

Bewegen Sie die Timeline an die Position, an der Sie das kopierte Riff einfügen möchten, und drücken Sie auf den Button **[Einfügen]** Dadurch wird das Riff an der gewünschten Stelle eingefügt.

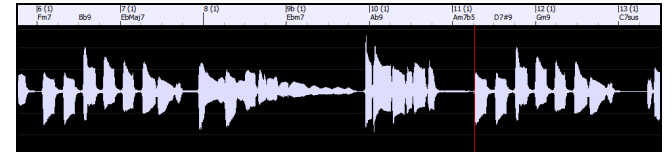

Wenn Sie das Riff einfügen und mit dem vorhandenen Riff am Zielort zusammenführen möchten, drücken Sie stattdessen den Button **[Einfügen/Paste]**. Wenn Sie das Riff an der gleichen relativen Position im Takt einfügen möchten wie den kopierten Bereich, verwenden Sie den Button **[Einfügen Relativ]**. Wenn der kopierte Bereich z.B. bei Schlag [2](#page-1-0) beginnt, beginnt das relative Einfügen bei Schlag [2.](#page-1-0) Mit diesem Button **[Mehrfach einfügen]** können Sie die Anzahl der Einfügungen festlegen. Halten Sie die Umschalttaste gedrückt, während Sie auf diesen Button klicken, um die Einfügevorgänge mit bereits vorhandenen Riffs zusammenzuführen. Dieser Button fügt das kopierte Riff an der aktuellen Position ein und mischt es mit dem bestehenden Riff, so dass Sie beide Riffs hören.

#### **Auto-Save Song**

Wenn Sie Band-in-a-Box in der letzten Sitzung nicht ordnungsgemäß geschlossen haben, wird beim Neustart eine Meldung angezeigt, in der Sie gefragt werden, ob Sie den automatisch gespeicherten Song laden möchten. Dies verhindert, dass Ihre Arbeit verloren geht, wenn Ihr System abstürzt.

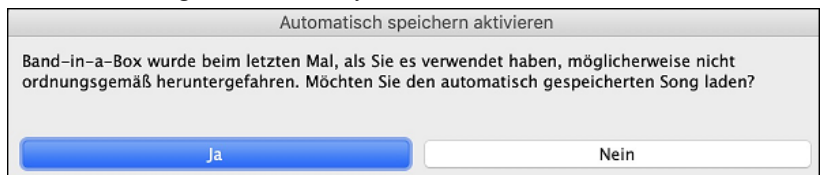

#### **Stereo-VU-Meter am Mixer**

Im Mixer-Fenster zeigen die VU-Meter für die verschiedenen Spuren nun Schwenken-Informationen an.

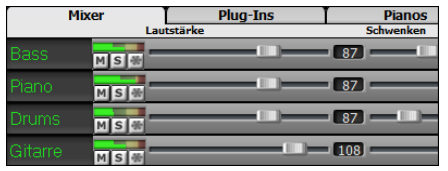

#### **Audio Input Monitoring**

Dies ist wie "Audio Thru" und leitet eingehende Audiosignale an Audio Out.

Um diese Funktion zu nutzen, müssen Sie die Spur, auf der Sie aufnehmen, scharfschalten. Klicken Sie mit der rechten Maustaste auf den Button der Spur im Mixer und wählen Sie den Menüpunkt *Spur für Audio-Eingangsüberwachung scharfschalten* oder klicken Sie mit der rechten Maustaste auf die VU-Meter und wählen Sie *Spur scharfschalten* aus dem Menü.

Das Rechtsklickmenü der VU-Meter bietet Optionen zur Auswahl eines Audioeingangs. Wenn Ihr Audio-Interface beispielsweise zwei Eingänge hat (rechts/links) und Sie von einem Mikrofon aufnehmen möchten, das an den rechten Eingang angeschlossen ist, wählen Sie den Menüpunkt *Mono rechts zu Stereo.* 

<span id="page-30-0"></span>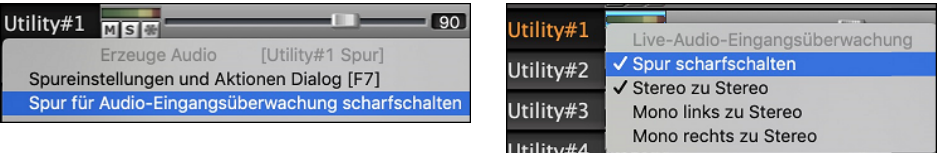

Wenn die Spur scharfgeschaltet ist, werden die VU-Anzeigen blau umrandet. Sie können nun den Audioeingang zusammen mit den Effekten überwachen, die Sie für diese Spur ausgewählt haben. Wenn Sie Ihrer Aufnahme beispielsweise einen Tremolo-Effekt hinzufügen möchten, klicken Sie mit der rechten Maustaste auf den ersten Slot im Mixer, wählen Sie im Menü *Plug-In wählen* und wählen Sie einen Tremolo-Effekt. Wenn Sie nun singen oder ein Instrument über das Mikrofon wiedergeben, sehen Sie es auf den VU-Anzeigen und hören es zusammen mit dem Tremolo-Effekt.

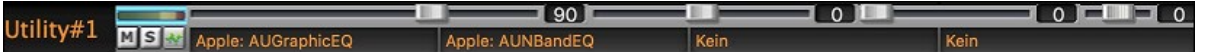

#### **RealTracks Picker-Verbesserungen**

Die Spalte "Stems" ist hinzugefügt worden, um Ihnen die Anzahl der einzelnen Instrumente/Stimmen anzuzeigen, die für den RealTrack verfügbar sind.

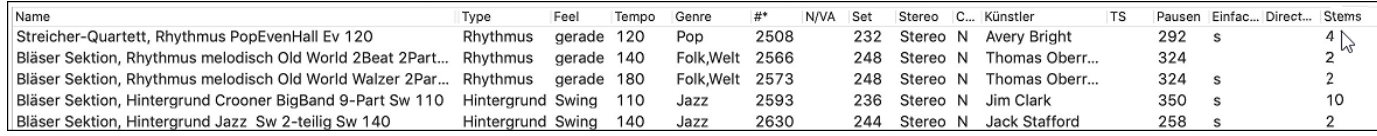

Es gibt einen neuen Menüpunkt beim Filter-Button [#], um RealTracks mit Stems zu finden.

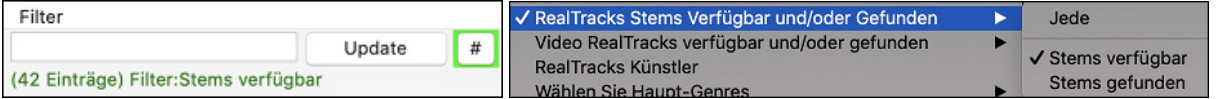

Ein Rechtsklick-Menü mit häufig verwendeten Funktionen wurde hinzugefügt (z. B. Filter löschen, Favoriten setzen oder bearbeiten, ähnliche RealTracks anzeigen usw.).

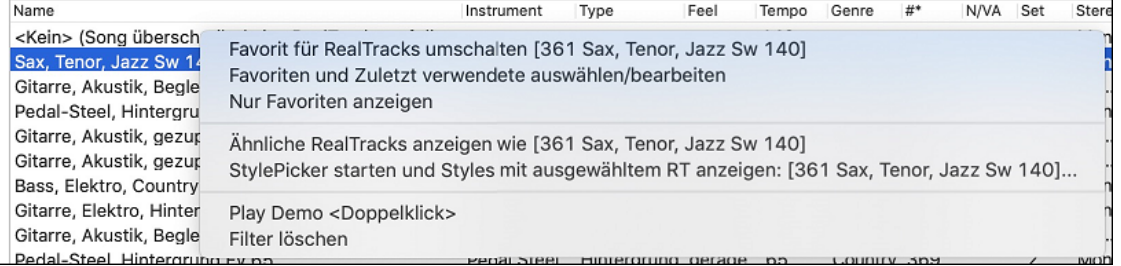

Sie können dies mit dem Befehl *StylePicker starten und Styles mit ausgewähltem RealTrack anzeigen* tun, auf den Sie mit der rechten Maustaste klicken. Wenn Sie zum Beispiel mit der rechten Maustaste auf "Pedal Steel, Background Ev [085"](#page-84-0) klicken und diesen Menüpunkt wählen, öffnet sich der StylePicker und zeigt Ihnen Styles an, die diesen RealTrack verwenden.

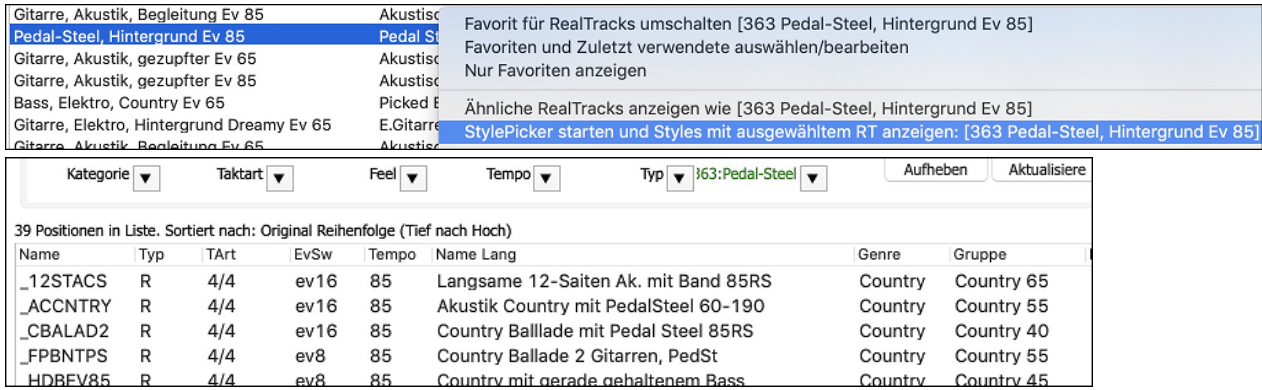

Sie können Favoriten festlegen, indem Sie das Rechtsklickmenü verwenden oder auf den Button **[\*] (**Als Favorit festlegen) klicken.

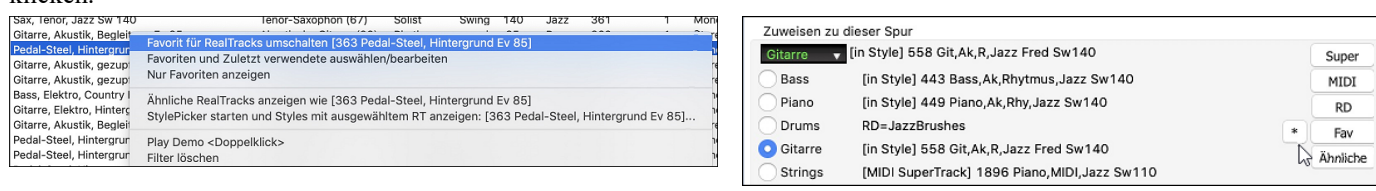

Der Button **[Fav]** öffnet den Dialog **Wählen Sie RealTracks aus der Liste der Favoriten und Zuletzt verwendet**, der Ihre Favoriten gefolgt von den zuletzt verwendeten RealTracks anzeigt. Die Liste kann mit einer Zeichenkette gefiltert werden. Geben Sie zum Beispiel "banjo" ein, um diejenigen zu finden, die Banjo im Namen tragen.

<span id="page-31-0"></span>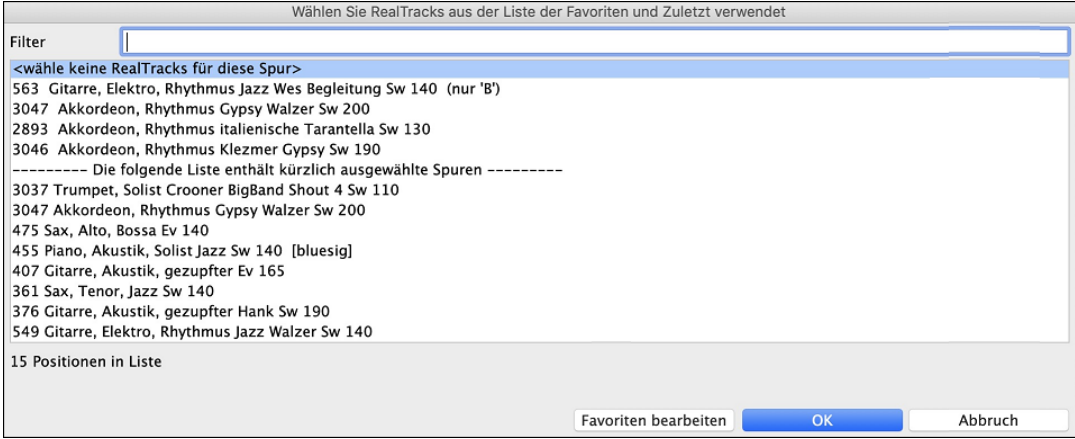

Der Button **[Favoriten bearbeiten]** im Dialog **RealTracks aus Favoriten und Zuletzt verwendet auswählen** öffnet den **RealTracks-Favoriten-Editor**, mit dem Sie Ihre Favoriten neu arrangieren/hinzufügen/entfernen können. Sie können auch Kommentare hinzufügen, die im Dialog **RealTracks aus Favoriten und Zuletzt verwendet auswählen** durchsuchbar sind.

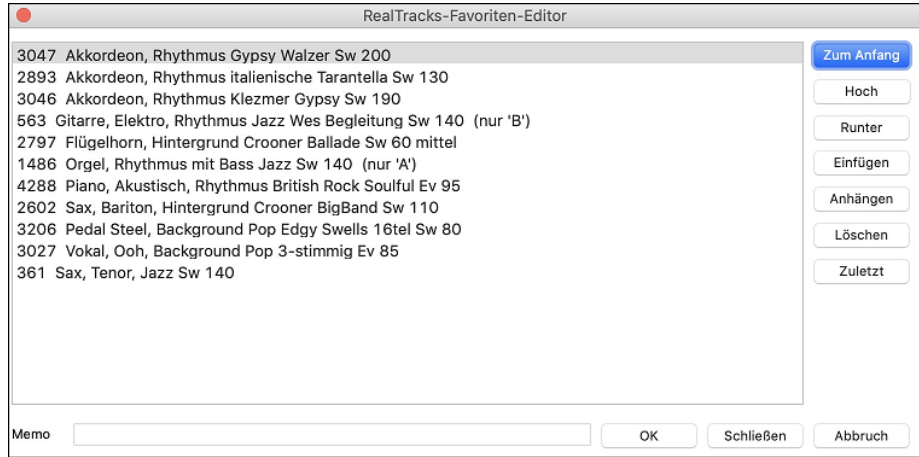

Der Button "Ähnliche" zeigt RealTracks an, die dem aktuell ausgewählten RealTrack ähnlich sind. Wenn Sie z.B. einen RealTrack wie "Fiddle, Solist Train Ev [130](#page-129-0)" ausgewählt haben und ähnliche RealTracks finden möchten, drücken Sie auf den Button "Ähnliche". Daraufhin wird der Dialog "Finden ein Sub" angezeigt, der ähnliche RealTracks auflistet.

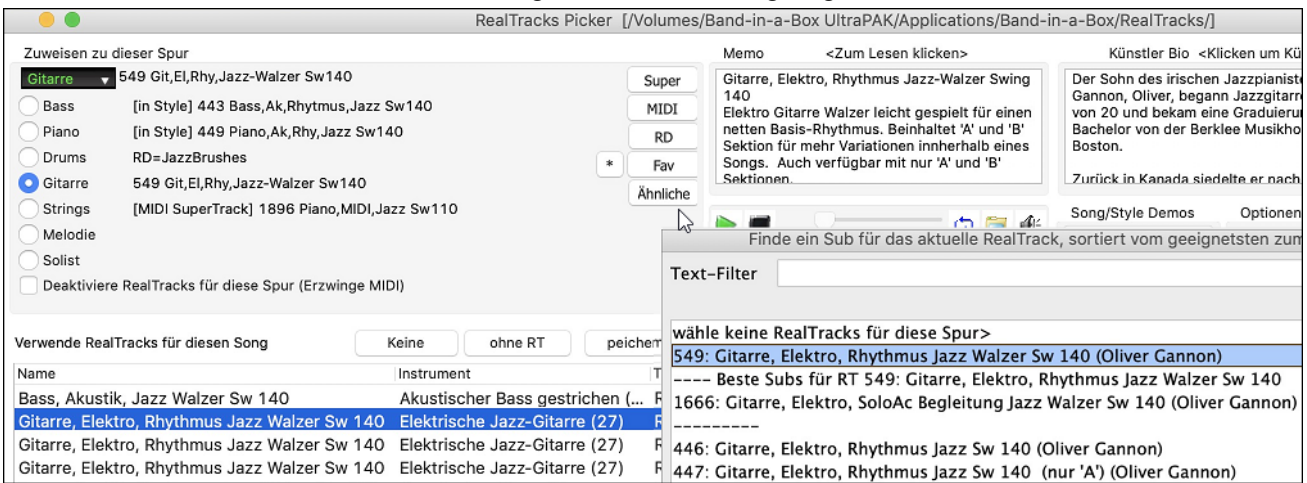

#### **RealDrums Picker-Verbesserungen**

 $\bullet$ 

#### **RealDrums Picker Dialog** (umschalten+Klick) RealDrums<br> $\overline{\mathbf{v}}$

Ein Rechtsklick-Menü mit häufig verwendeten Funktionen wurde hinzugefügt (z. B. Filter löschen, Favoriten setzen oder bearbeiten, ähnliche oder kompatible RealDrums anzeigen usw.).

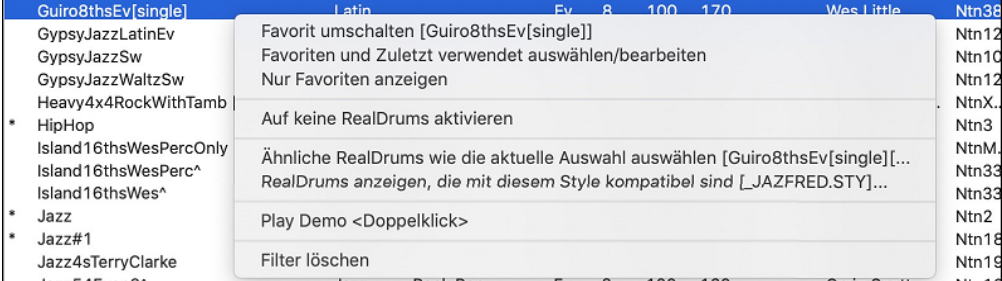

Sie können Favoriten festlegen, indem Sie das Rechtsklickmenü verwenden oder auf die Spalte **[\*]** klicken.

<span id="page-32-0"></span>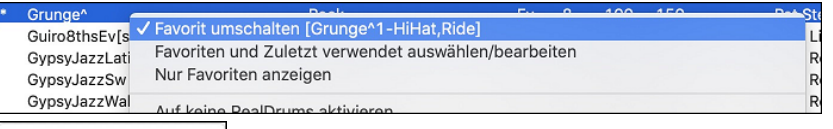

Der Dialog **Wählen Sie RealDrums aus der Liste der Favoriten und zuletzt verwendeten** zeigt die Wähle von Favoriten Favoriten, gefolgt von den zuletzt verwendeten RealDrums. Die Liste kann mit einer Zeichenkette gefiltert werden. Geben Sie zum Beispiel fusion ein, um die Drums mit fusion im Namen zu finden.

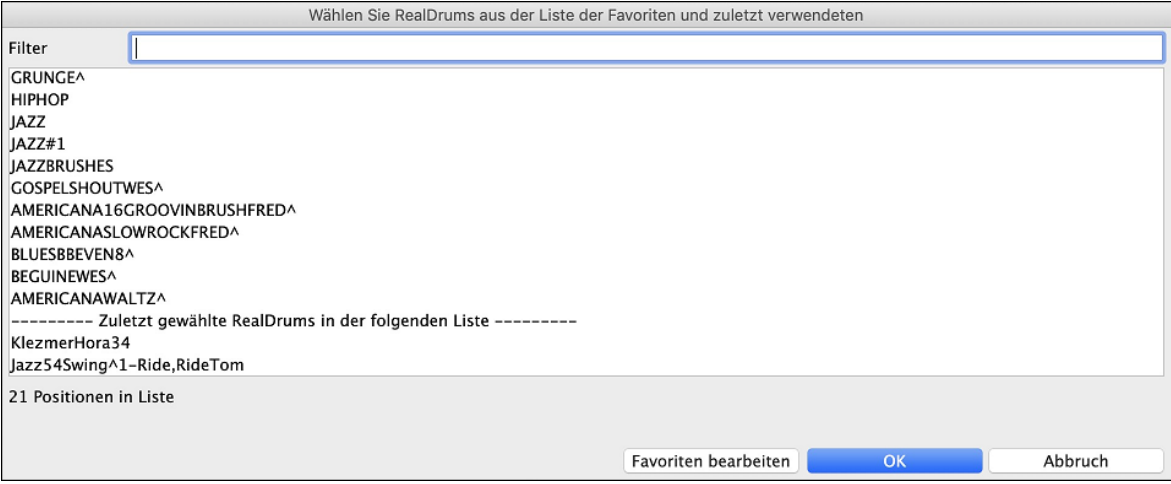

Der Button **[Favoriten bearbeiten]** im Dialog **Wählen Sie RealDrums aus der Liste der Favoriten und zuletzt verwendet** öffnet den **Favoriten RealDrums Editor**, mit dem Sie Ihre Favoriten neu arrangieren/hinzufügen/entfernen können. Sie können auch Kommentare hinzufügen, die im Dialog **RealDrums aus Favoriten und Zuletzt verwendet auswählen** durchsuchbar sind.

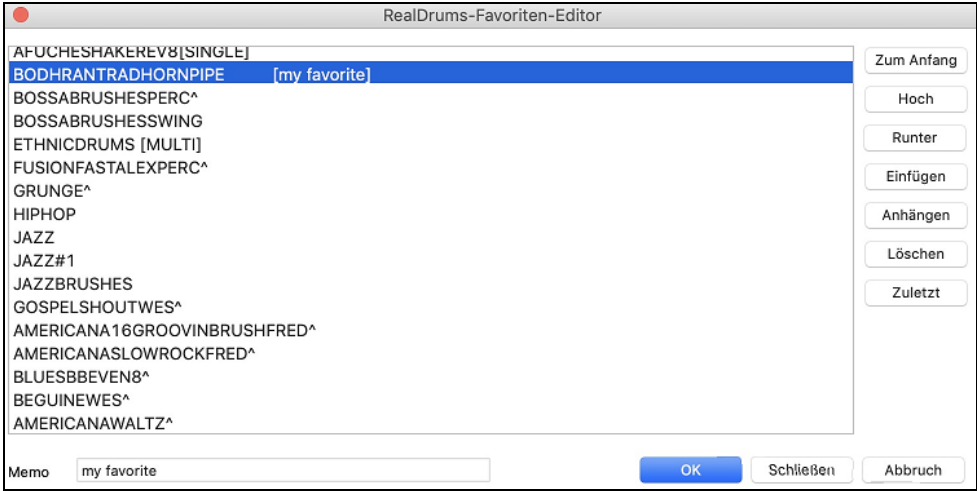

Wenn Sie auf den Button **[Ähnliche]** klicken oder im Rechtsklick-Menü die Option *Ähnliche RealDrums wie die aktuellen Auswahl auswählen* wählen, werden die RealDrums angezeigt, die ähnlich wie das aktuell ausgewählte Instrument sind. Wenn Sie zum Beispiel RealDrums ähnlich wie "Blues Shuffle" wünschen, markieren Sie den Style und drücken Sie den Button **[Ähnliche**]. Sie sehen dann eine Liste mit anderen kompatiblen Blues RealDrums, anderen RealDrums in Pop/Rock [4](#page-3-0)/[4](#page-3-0) Swing [8](#page-7-0) und Tempo [85](#page-84-0) und anderen RealDrums in Pop/Rock [4/4](#page-3-0) Swing [8](#page-7-0) und Tempo [85](#page-84-0) 

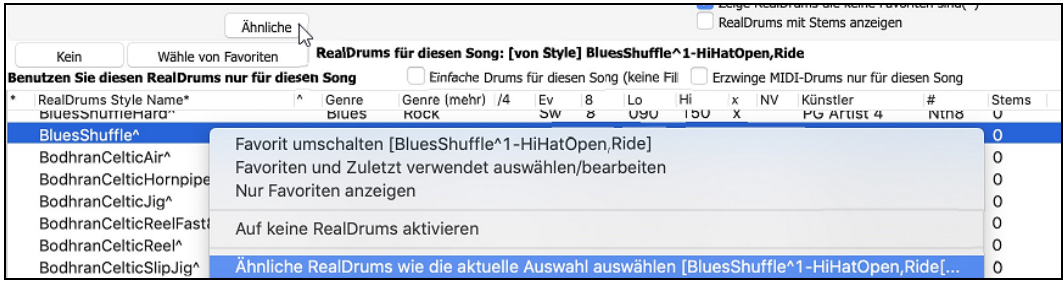

<span id="page-33-0"></span>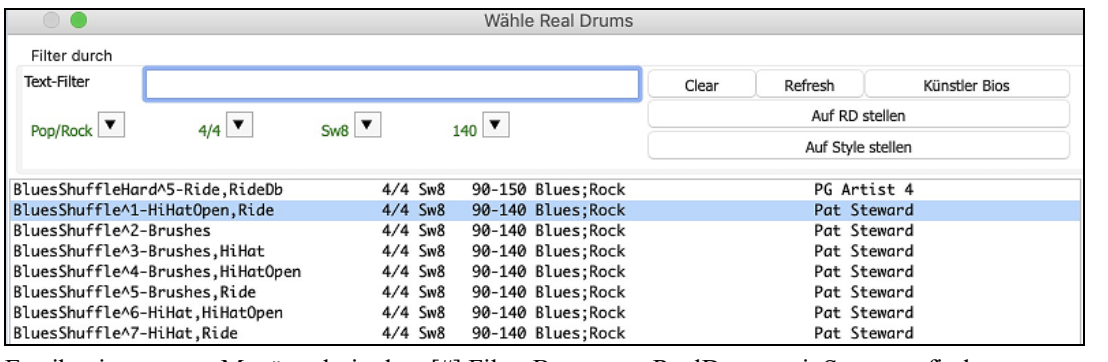

Es gibt einen neuen Menüpunkt in dem [#] Filter Button um RealDrums mit Stems zu finden.

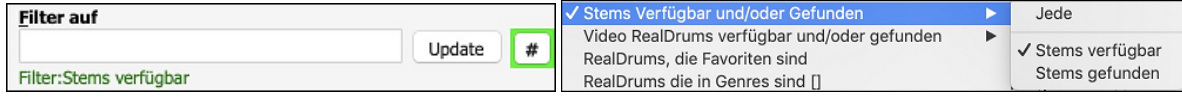

#### **Verbesserungen beim Kopieren von Songs in Text**

Die Funktion, mit der der Song als Text in die Zwischenablage oder in eine .txt-Datei kopiert werden kann, wurde um die folgenden Optionen erweitert:

- Songtext als [Songtext]-Abschnitt hinzufügen.
- Verwenden Sie das Tabulatortrennzeichen für Takte, damit der Text in ein Tabellenblatt mit Spalten für jeden Takt eingefügt werden kann.
- Verwenden Sie / für jeden Schlag, um | C / / / | anstelle von | C | zu sehen.
- Takt-Nummern zu jedem Balken hinzufügen.

Sie können den Dialog **Song(s) in Text** über das Menü *Bearbeiten* | *Kopieren Spezial* | *Song(s) als Text in Zwischenablage oder Datei(en) kopieren* aufrufen.

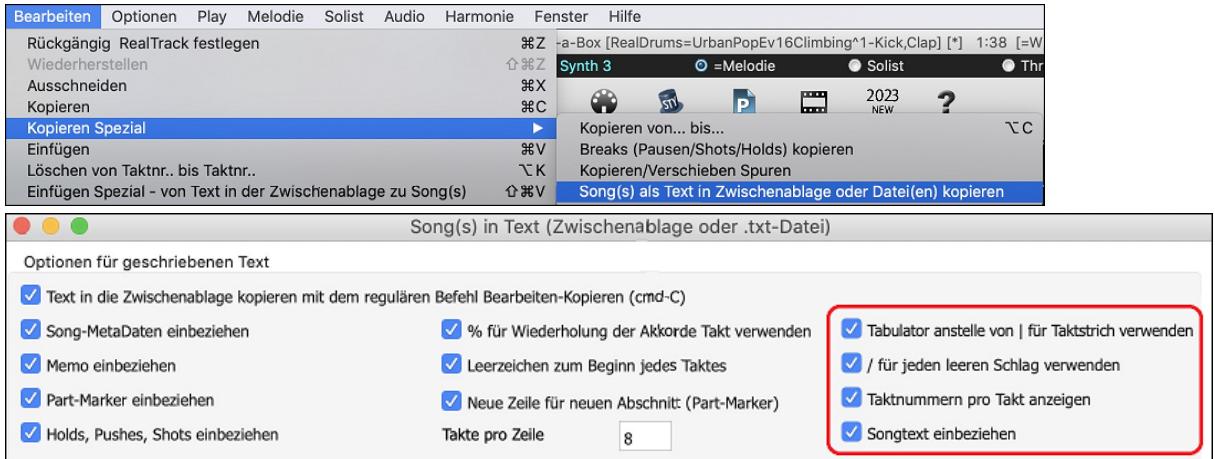

#### **SongPicker-Verbesserungen**

Der **SongPicker** baut Ordner automatisch neu auf, wenn sie weniger als eine bestimmte Anzahl von Songs enthalten. Das bedeutet, dass der **SongPicker** alle Songs einschließlich neue Songs anzeigt, ohne dass er neu erstellt werden muss.

Sie können dies mit der neuen Option im Dialog **SongPicker Optionen** einstellen.

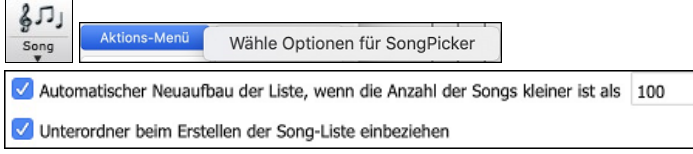

Es gibt eine Option, um Unterordner in die Titelliste aufzunehmen bzw. auszuschließen.

Die Nachricht über den Neuaufbau ist nun eine Frage, so dass das Drücken von JA den zusätzlichen Schritt des Neuaufbaus erspart.

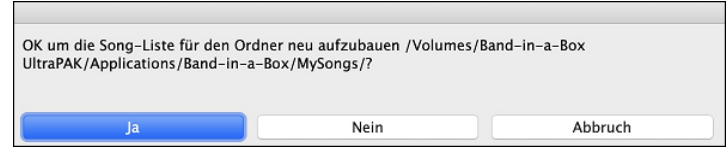

#### **Akkord-Spur hinzugefügt**

Akkordspur wird hinzugefügt, für die Verwendung mit einem VST (z.B. Arpeggiatoren wollen eine Akkordspur) oder für einfache "Pad"-Spuren (gehaltene Akkorde).

Eine Akkord-Spur kann auf jeder Spur generiert werden. Klicken Sie mit der rechten Maustaste auf die Spur im Mixer, für die Sie Akkordbegleitungen generieren möchten, und wählen Sie im Menü die Option *MIDI bearbeiten* | *Akkord-Spur auf dieser Spur generieren*.

<span id="page-34-0"></span>Akkord-Spur auf dieser Spur generieren **MIDI** bearbeiten Þ

Sie sehen dann den Dialog **Ausgabe von Akkorden auf Spur** mit Optionen für die zu generierende Akkordbegleitung.

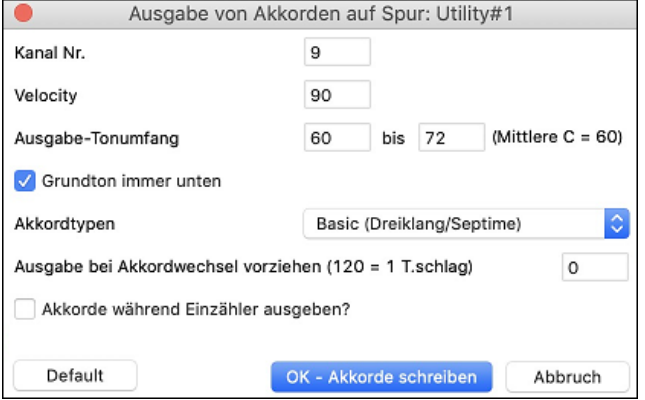

Zu diesen Optionen gehören Kanal, Anschlagstärke (Velocity), Tonumfang, Akkordtypen, Grundakkord immer unten, Ticks vor dem Akkordwechsel und Akkordausgabe während des Einzählers. Wenn die Akkordtypen auf "Dreiklänge, nur Sept. Akk." eingestellt sind, wird ein Akkord wie C[13](#page-12-0) als [C7](#page-6-0) wiedergegeben, wenn sie jedoch auf "komplexe Akkorde" eingestellt sind, wird ein [C13](#page-12-0)-Akkord als [C13](#page-12-0) wiedergegeben. Die Standardeinstellung für "# Ticks vor Akkordwechsel zu Ausgabe " ist 0, d.h. die Akkorde werden genau auf dem Downbeat gespielt. Wenn Sie jedoch eine andere Zahl als 0 eingeben, beginnen die Akkorde etwas früher und haben möglicherweise genügend Tempo, um anzuschwellen.

Wenn Sie zum Beispiel den Notenbereich ["60](#page-59-0)[-72](#page-71-0)" und die Akkordtypen "nur Sept. Akk." auswählen, sehen Sie im Piano Roll-Fenster, dass die Akkorde innerhalb des Notenbereichs [60](#page-59-0)-[72](#page-71-0) ([C5](#page-4-0)-[C6](#page-5-0)) generiert werden und die einfacheren Akkorde für komplexe Akkorde geschrieben werden.

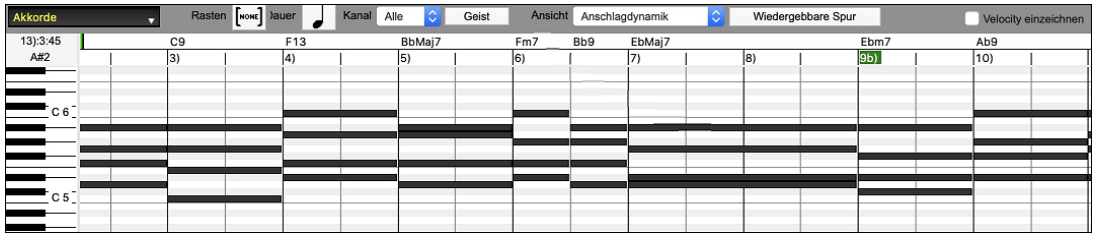

Als Erweiterung können Sie über den Dialog **Akkorde an externe Geräte ausgeben** (*Option* | *MIDI Patch-Maps, etc*.| *Akkorde an externe Geräte ausgeben*) festlegen, dass eine Akkordbegleitung immer auf eine bestimmte Spur geschrieben wird (z.B. Utility Spur #[16\)](#page-15-0).

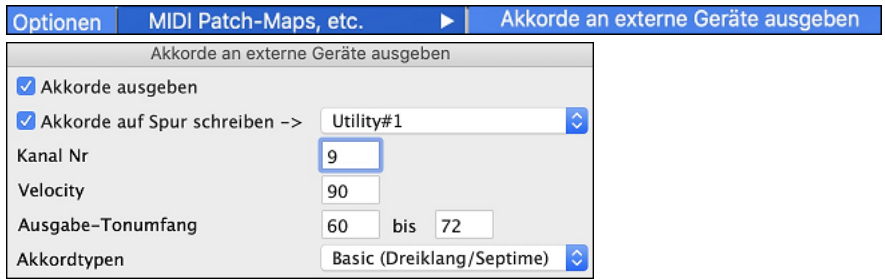

Es werden spezielle MIDI-SuperTracks hinzugefügt, die eine einfache Akkordspur (Dreiklänge[/7-](#page-6-0)tel) oder eine Akkordspur mit [9-](#page-8-0)tel[/13](#page-12-0)-tel erzeugen. Wenn Sie diese MIDI-SuperTracks zu Ihrer Spur hinzufügen, wird eine Akkordspur im eingestellten Bereich geschrieben, die Sie mit Arpeggiatoren oder anderen VSTs verwenden können, die eine Akkordspur benötigen. Bei jedem Spiel wird eine neue Akkordspur geschrieben. Öffnen Sie dazu das Fenster **MIDI SuperTracks auswählen** und wählen Sie einen, der "Arpeggio" im Namen trägt.

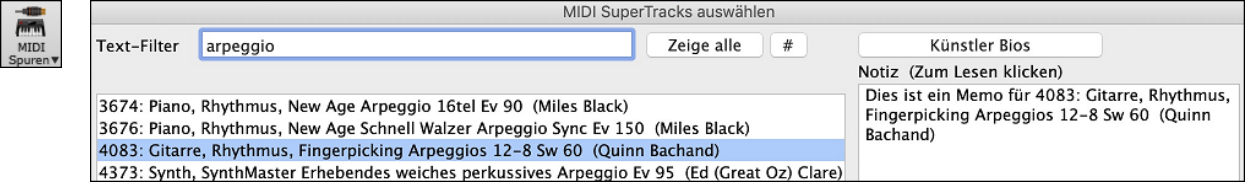

#### **Anpassung an den Notenbereich- MIDI Transponieren hinzugefügt**

Diese Funktion nimmt eine beliebige MIDI-Spur und transponiert die Oktave der Noten so, dass sie in den angegebenen Notenbereich passen. Wenn Sie z.B. eine Bass-MIDI-Spur haben und die Noten für Ihr MIDI-Patch zu tief sind, können Sie in den Instrumentenbereich transponieren, und die Noten werden um die erforderliche Oktave angehoben. Diese Funktion befindet sich im Spur-Button-Menü und ist auch für MIDI-SuperTracks verfügbar.

Um eine bestehende Spur unter Verwendung des MIDI-Notenbereichs zu transponieren, klicken Sie mit der rechten Maustaste auf den Button einer Spur und wählen Sie im Menü *MIDI bearbeiten* | *Oktave der Noten an den Notenbereich anpassen*.

Oktave der Noten an den Notenbereich anpassen Streicher MIDI bearbeiten ь

Es werden zwei Dialoge angezeigt. Geben Sie im ersten Dialog eine Notennummer ein, die die niedrigste des Bereichs sein wird, und drücken Sie OK.

<span id="page-35-0"></span>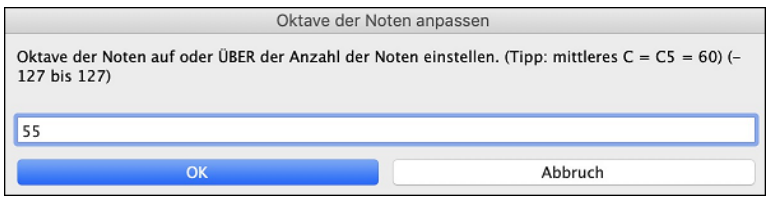

Geben Sie im nächsten Dialog eine Notennummer ein, die die höchste des Bereichs sein wird, und drücken Sie OK.

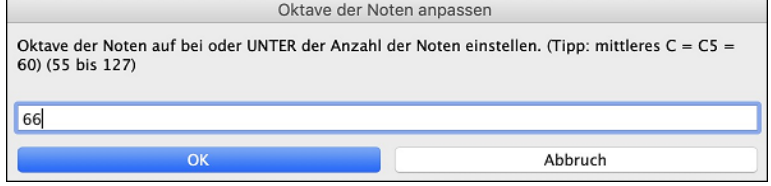

Jetzt wird die Spur für jede Note, die unterhalb oder oberhalb Ihres Bereichs liegt, so transponiert, dass sie innerhalb des Bereichs liegt.

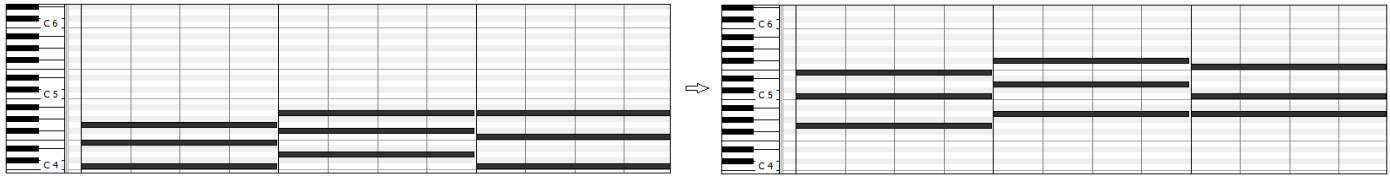

#### **Verbesserungen für gelbe Nachrichten**

Die Benachrichtigungen, die unten rechts auf dem Bildschirm erscheinen, wurden verbessert. Sie sind kleiner und nehmen weniger Platz auf dem Bildschirm ein.

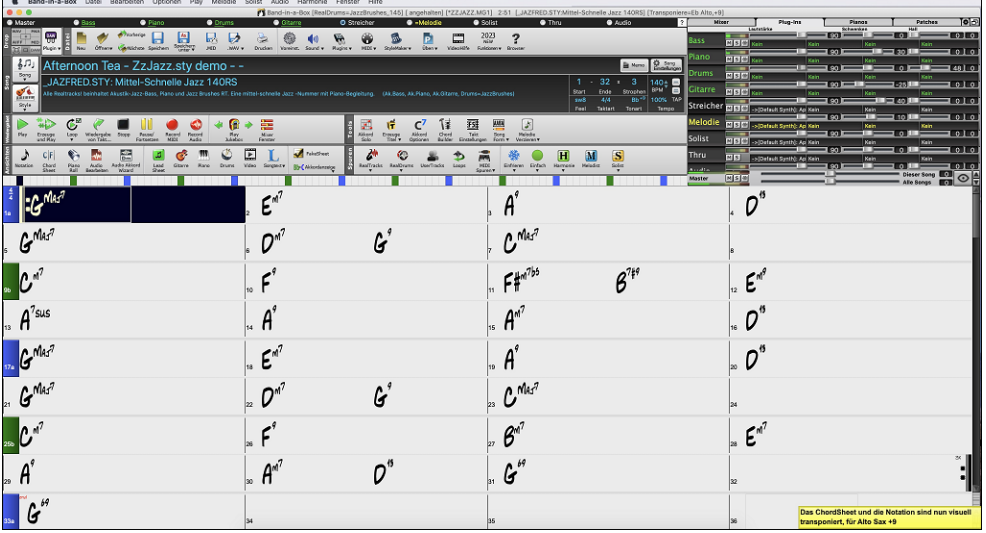

Die Farben der Flash-Nachrichten können jetzt im Dialog **Anzeigeoptionen** (*Optionen* | *Voreinstellungen* | [*Anzeige Optionen*]) ausgewählt werden.

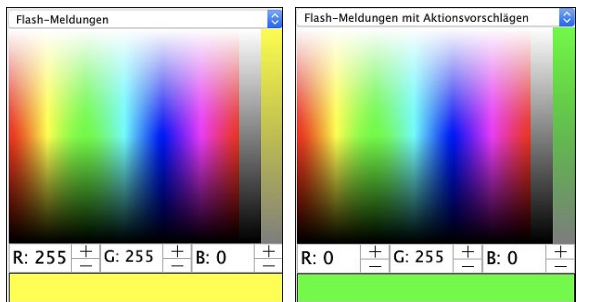

Es wurde eine praktische Funktion hinzugefügt, mit der Sie das Flash-Meldungsprotokoll leicht einsehen können. Geben Sie **L O G Eingabe** ein, und FlashMessageLog.txt wird geöffnet.

FlashMessageLog.txt - Das ChordSheet und die Notation sind nun visuell transponiert, für Alto Sax +9 [17–5–23 13:05:04]<br>- Das ChordSheet und die Notation sind nun visuell transponiert, für Soprano Sax +2 [17–5–23 13:04:45]<br>- Da neue Styles hi

#### **Hilfe für "Style nicht gefunden"**

Wenn ein Style beim Laden nicht gefunden wird, erhalten Sie die Möglichkeit, den StylePicker zu öffnen, der kompatible Style anzeigt, die Sie haben. Außerdem werden Informationen über den fehlenden Style angezeigt, z. B. Instrumentierung, Genre und Audio-Demo, damit Sie eine Vorstellung davon bekommen, welchen Ersatz Sie benötigen.
<span id="page-36-0"></span>Sie haben zum Beispiel einen Song, der den Style \_OMENS+.STY benötigt, aber Sie haben diesen Style nicht. Früher hätten Sie ihn geladen, eine Meldung erhalten, dass Sie ihn nicht haben, und er wurde einfach auf einen Standard Style gesetzt. Wenn Band-in-a-Box nun diesen Style kennt, erhalten Sie eine Meldung wie diese:

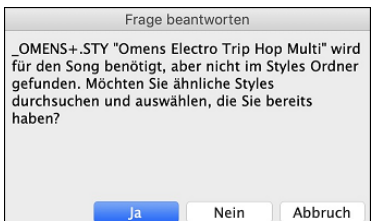

Sie erhalten etwas mehr Informationen über den Style, z.B. den vollständigen Namen "Omens Electro Trip Hop Multi", was hilfreich ist, und Sie können auch "Ja" wählen, um den StylePicker zu starten.

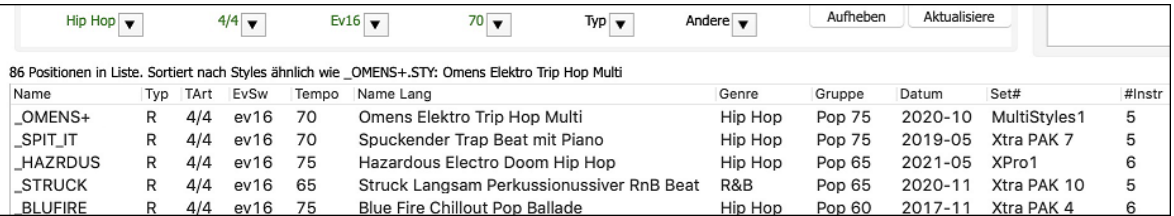

Der StylePicker zeigt Ihnen viele Informationen über den Style an, die Sie nicht haben, wie z.B. das Genre (Hip-Hop), die Taktart ([4/4\)](#page-3-0), das Feel (even [16](#page-15-0)), das Tempo [\(70](#page-69-0)) und die Styles Disk, von der er stammt (MultiStyles [1\)](#page-0-0).

Wenn Sie auf den Style doppelklicken, wird ein vorgefertigtes Demo wiedergegeben, damit Sie hören können, wie der Style klingen sollte, wenn Sie ihn haben.

Der StylePicker zeigt Ihnen Styles an, die Sie bereits haben und die sich als Ersatz eignen würden. Der erste ist zum Beispiel SPIT IT.STY, ein Hip-Hop Style mit dem gleichen Tempo, Feel und der gleichen Taktart. Sie können also diese anderen Hip-Hop Styles ausprobieren, um den besten Ersatz für den fehlenden Style zu finden.

Wenn Sie den fehlenden Style "\_OMENS+.STY" markieren, sehen Sie außerdem eine Liste der verwendeten RealTracks und RealDrums. Dies ist nützlich, da Sie vielleicht viele der RealTracks haben und diese zu dem Style, den Sie auswählen, hinzufügen können.

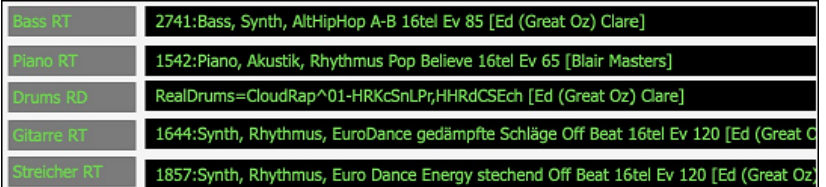

#### **StylePicker-Verbesserungen**

Wenn Sie z.B. \_CHILPOP zu einem Prototyp machen, indem Sie mit der rechten Maustaste darauf klicken und im Menü *Markiere als Prototyp und sortiere durch ähnlichen Styles nach* wählen, erhalten Sie eine Liste der Styles, die mit CHILPOP kompatibel sind.

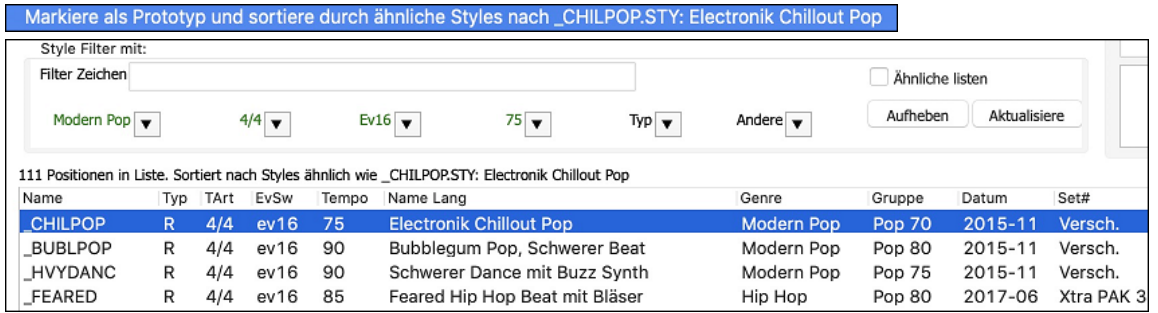

Wenn Sie nun einen ungewöhnlichen Filter wie "dsfsdfsdf" eingeben, der in keinem Style enthalten ist, geht der Prototyp-Style nicht verloren, da er immer angezeigt wird.

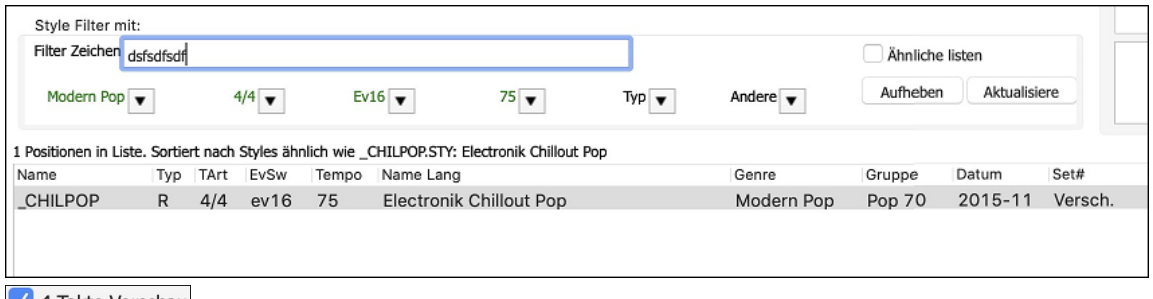

4 Takte Vorschau Die [4](#page-3-0)-Takt-Vorschau kann jetzt auf 4, [8](#page-7-0), [12](#page-11-0), [16](#page-15-0), [20](#page-19-0), [24](#page-23-0), [28](#page-27-0) oder [32](#page-31-0) Takte eingestellt werden.

<span id="page-37-0"></span>Aktion Dialog Optionen einstellen Wenn Sie mehr als [4](#page-3-0) Takte als Vorschau haben möchten, drücken Sie auf den Button **[Aktion]** und wählen Sie *Dialog Optionen einstellen* aus dem Menü. Daraufhin wird der Dialog **StylePicker Optionen** geöffnet. Wählen Sie mit der Option "# Takte für Vorschau" eine Anzahl von Takten aus. Wenn Sie z.B. [16](#page-15-0) auswählen, zeigt die Checkbox im StylePicker "[16](#page-15-0) Takte Vorschau" an.

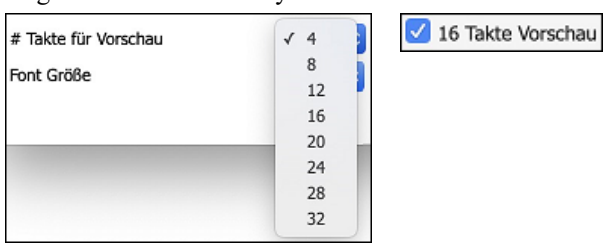

Wenn Sie auf einen Style doppelklicken, können Sie festlegen, dass die Akkordbegleitung des ChordSheets anstelle der vorgefertigten Demo wiedergegeben wird. Um dies einzustellen, öffnen Sie den Dialog **StylePicker Optionen**, indem Sie auf den Button **[Aktion]** klicken und *Dialog Optionen einstellen* wählen. Aktivieren Sie die Option "Doppelklick auf Style gibt ChordSheet-Akkorde wieder (statt vorgefertigter Demo)".

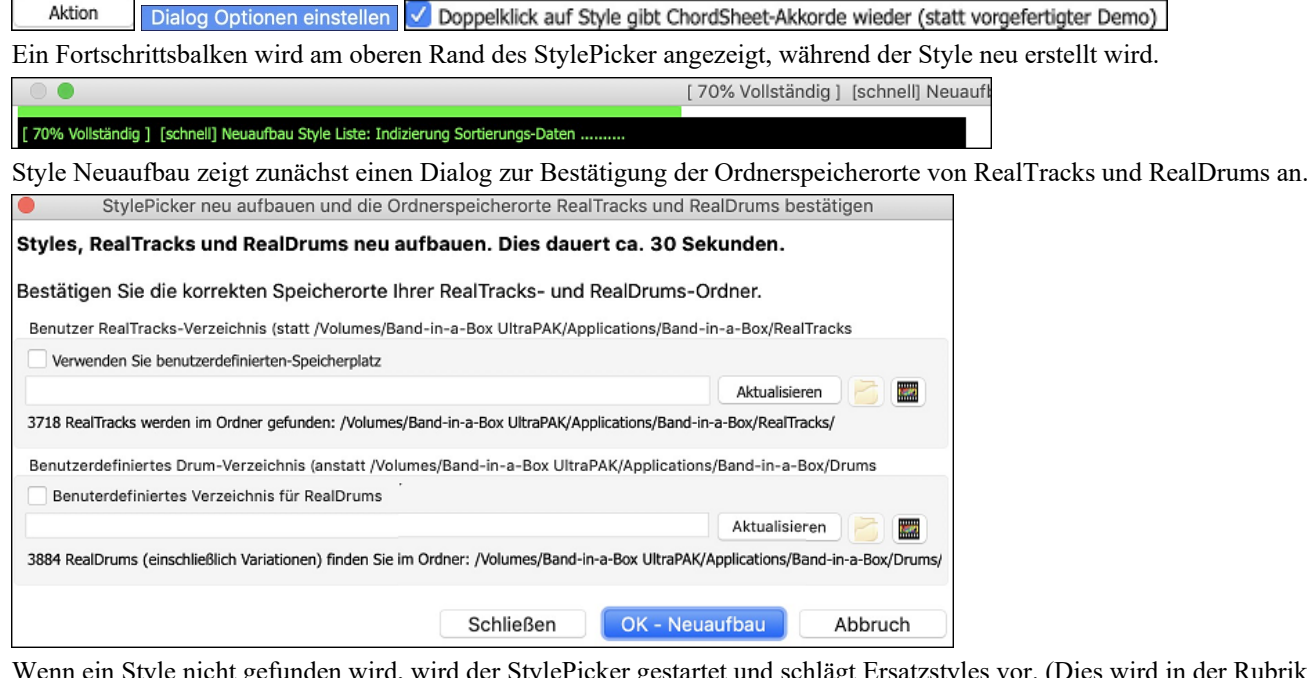

enn ein Style nicht gefunden wird, wird der StylePicker gestartet und schlägt Ersatzstyles vor. (Dies wird in der Rubrik "Hilfe für nicht gefundene Styles" beschrieben.)

Der Button **[Aktion]** - "*Dialog zurücksetzen zu Defaults*" setzt sowohl den **StylePicker**-Hauptbildschirm als auch den **StylePicker-Optionen**-Dialog auf Standardwerte zurück.

Aktion Dialog zurücksetzen zu Defaults

#### **Intros mit Song-Akkorden generieren**

Es wurde eine Option hinzugefügt, um die Akkorde eines beliebigen Abschnitts in das Intro einzubinden. Zum Beispiel können Sie die letzten [4](#page-3-0) Takte des Songs als Intro verwenden.

Lassen Sie uns einen Demo Song für \_CHILPOP.STY verwenden, der kein Intro hat.

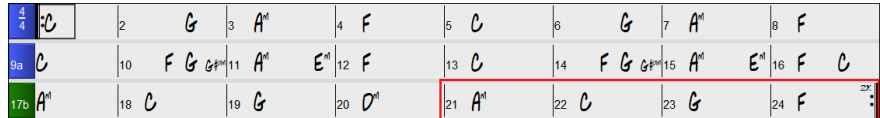

Öffnen Sie dann den Dialog **Akkorde für Intro erstellen** (*Bearbeiten* | *Song Form* | *Akkorde für Intro erzeugen*, und wählen Sie [4](#page-3-0) Takte aus dem Takt [21](#page-20-0) für die neue Option "Akkorde verwenden vom Takt".

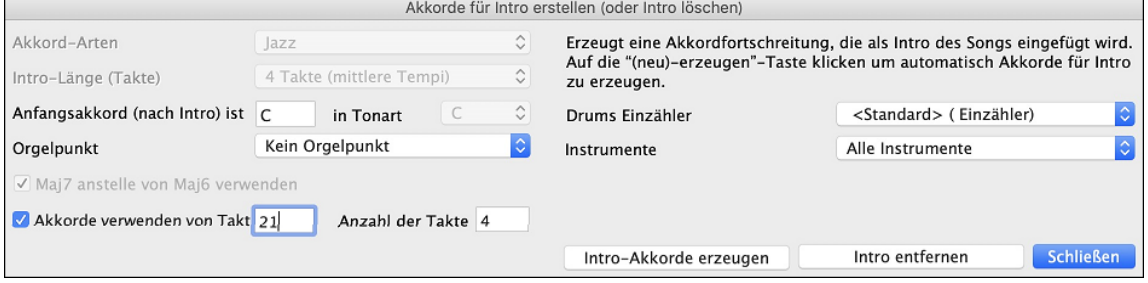

Wenn Sie nun diesen Button **[Intro-Akkorde erstellen]** drücken, erhalten Sie ein Intro, das die letzten [4](#page-3-0) Takte verwendet, was gut funktioniert.

<span id="page-38-0"></span>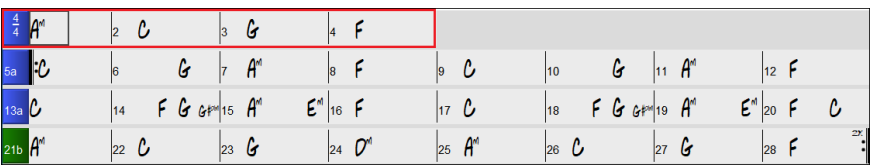

# **Weitere Spur Button Rechtsklick-Menüpunkte**

Dem Rechtsklick-Menü der Spur wurden Menüpunkte hinzugefügt.

- *Spur Aktionen | RealTracks neu generieren für ausgewählte Region ([F8](#page-7-0))*
- *Spur Aktionen | Neu-generieren Fenster (option+F[8\)](#page-7-0)*
- *Spur Aktionen | Riff ausschneiden*
- *Spur Aktionen | Riff kopieren*
- *Spur Aktionen | Riff einfügen*
- *Spur Aktionen | Riff einfügen Relativ zum Kopierpunkt*
- *Spur Aktionen | N Kopien des Riffs einfügen*
- *Spur Aktionen | Riff einfügen mit zugrunde liegendem Audio verschmelzen*
- *Spur Aktionen | Riff löschen (MIDI und RealTracks)*
- *Spur Aktionen | Spuren kopieren/verschieben*
- *MIDI bearbeiten | Oktave der Noten an den Notenbereich anpassen*
- *MIDI bearbeiten | Akkord-Spur auf dieser Spur generieren*
- (Drums Spur) *Finde einen Drums Sub für Style*

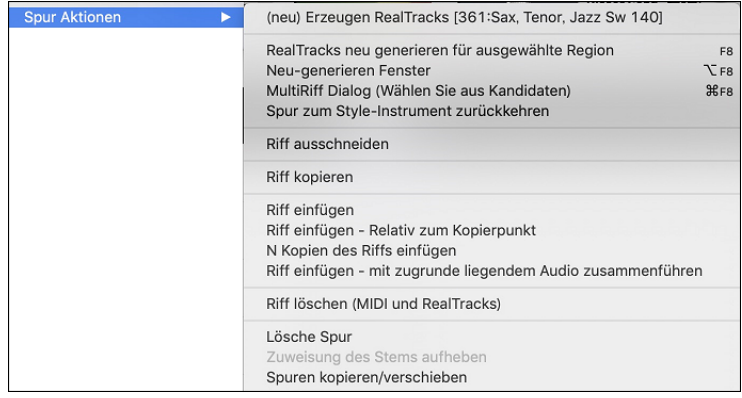

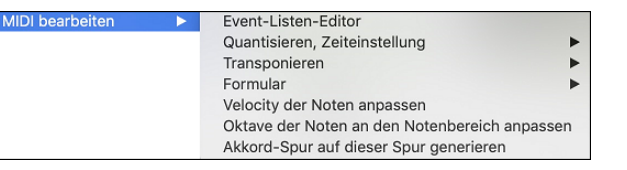

# **Verbesserungen im Dialog für Spureinstellungen und Aktionen**

Der Dialog, der sich mit den **T-Eingabe** Tasten öffnet, verfügt über einen neuen Button für verschiedene MIDI-Bearbeitungsbefehle wie Transponieren, Akkordspur generieren, Oktave in Notenbereich transponieren, usw.

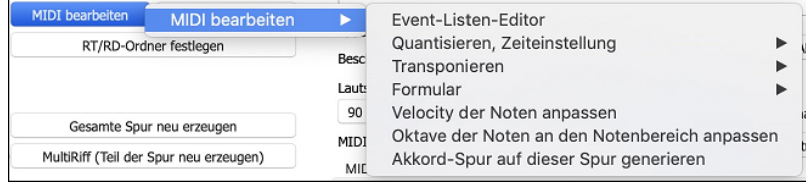

Kopieren/Verschieben Es gibt auch einen neuen Button zum Kopieren/Verschieben von Spuren.

# **Abschnitt "Zusammenfassung" im Dialog "Welche Ergänzungen habe ich? "**

Der Dialog, der sich über den Menüpunkt *Hilfe* | *Welche Ergänzungen habe ich*? oder den Button [Add-Ons] im StylePicker öffnet, listet den prozentualen Anteil (%) von RealTracks, RealDrums, Styles und Add-On Styles mit Links zu pgmusic.com mit weiteren Informationen auf.

<span id="page-39-0"></span>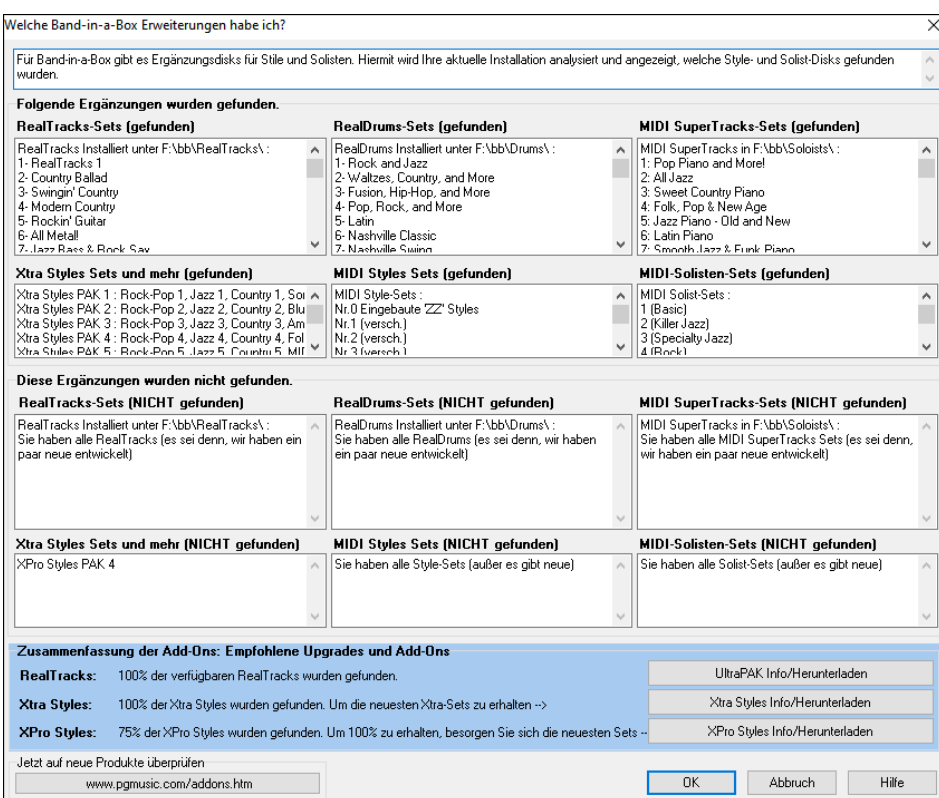

Bei dieser Installation können Sie zum Beispiel sehen, dass:

- - [100](#page-99-0)% der RealTracks und RealDrums werden gefunden
- - [100](#page-99-0)% der Xtra Styles Sets werden gefunden
- - [75](#page-74-0)% der XPro Styles Sets wurden gefunden

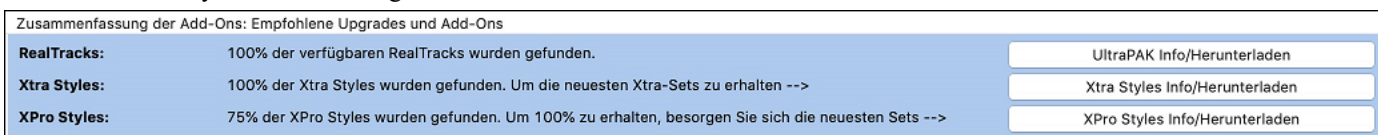

Zusätzlich gibt es Buttons, mit denen Sie die Website pgmusic.com mit Seiten für weitere Informationen und zum Downloaden aufrufen können.

#### **Vorgefertigte "Showcase"-Audio-Demos für Wiedergebbare RealTracks und RealDrums**

Diese zeigen, wie der spielbare MIDI-Sound (sfz) im Vergleich zu den Audio-RealTracks und RealDrums klingt, indem [4](#page-3-0) Takte spielbarer Sound, dann [4](#page-3-0) Takte spielbarer Sound mit einer Band und dann [4](#page-3-0) Takte RealTracks mit einer Band abgespielt werden.

Klicken Sie auf den Button **[WS]** im Notationsfenster und wählen Sie den Menüpunkt *Neuen wiedergebbaren SFZ-Sound auswählen* oder klicken Sie mit der rechten Maustaste auf den Spur Button und gehen Sie zu *Wähle MIDI-Instrument (Patch)* | *Wähle Hi-Q MIDI Patch PlugIn.*

#### $WS$ Neuen wiedergebbaren SFZ-Sound auswählen Wähle MIDI Instrument (Patch) Wähle Hi-Q MIDI Patch PlugIn []

Klicken Sie nun doppelt auf den grünen PLAY Button oder drücken Sie ihn, um eine Demo wiederzugeben. Die Demos der abspielbaren RealTracks ermöglichen es Ihnen, die originalen RealTracks (echte Musiker und Instrumente) mit dem MIDI-Sound zu vergleichen, der denselben Teil wiedergibt, indem Sie [4](#page-3-0) Takte des abspielbaren Sounds, dann [4](#page-3-0) Takte des abspielbaren Sounds mit einer Band und dann [4](#page-3-0) Takte der RealTracks mit einer Band wiedergeben.

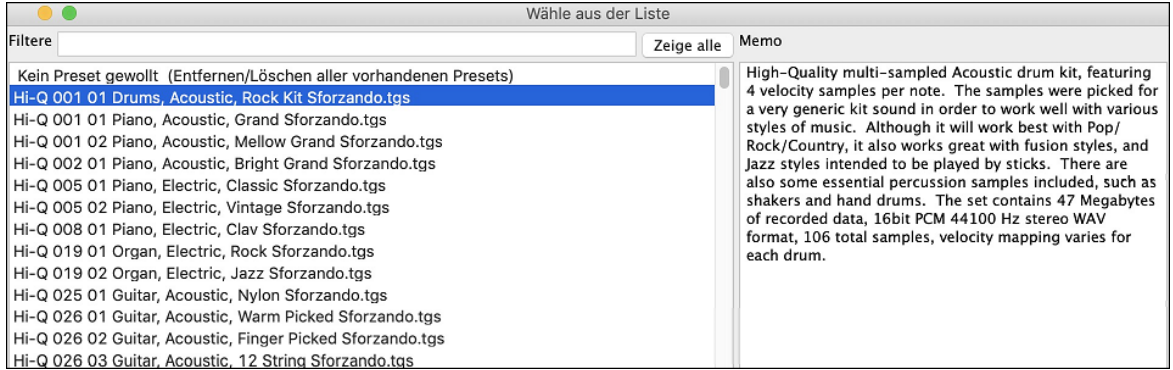

#### **Verbesserung der Wiedergebbaren Spuren**

Sie können jetzt ganz einfach die Lautstärke der wiedergebbaren MIDI-Sounds erhöhen/verringern.

لمح

<span id="page-40-0"></span>Wenn Sie den Button **[WS]** (Wiedergebbare Spur) im **Notationsfenster** drücken und den Menüpunkt *MIDI-Lautstärke und Anschlagstärke des wiedergebbaren Sounds einstellen* wählen, öffnet sich der Dialog mit einer zusätzlichen Einstellung für die MIDI-Velocity. Die Einstellung für die MIDI-Lautstärke ist 0[-90,](#page-89-0) d.h. wenn sie [90](#page-89-0) beträgt, können Sie sie nicht höher machen, aber die MIDI-Velocity kann separat eingestellt werden und Sie können sie lauter oder leiser machen

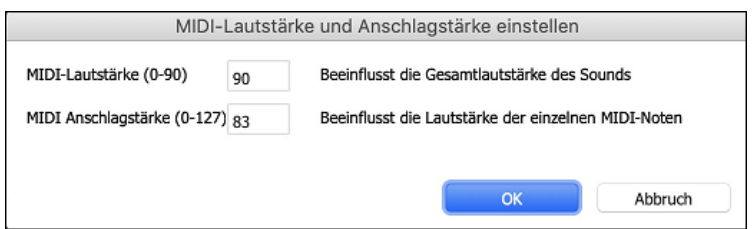

# **Akkordanzeige für Nashville-Notation und römische Ziffern zeigt jetzt Moll-Tonarten als [1m](#page-0-0) an**

Zum Beispiel wäre Am in der Tonart Am [1](#page-0-0)m. Wenn Sie [6m](#page-5-0) bevorzugen, können Sie dies über den Dialog **Anzeige Optionen** einstellen.

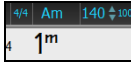

# **Anzeigeoption für rote Linien in Balken auf dem ChordSheet**

Es gibt eine Option zum Ausblenden der roten Linien in Takten mit Änderungen. Dies kann pro Song oder global eingestellt werden. Sie können die Einstellung wieder einschalten, wenn Sie sie wieder sehen möchten, aber es verleiht dem ChordSheet ein saubereres Aussehen, wenn Sie nur Songs wiedergeben.

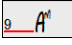

Sie können steuern, ob Sie diese roten Linien bei Songs mit Taktwechseln sehen. Verwenden Sie die Option "Rote Linie auf ChordSheet" im Dialog **Einstellungen für diesen Takt bearbeiten** (F[5\)](#page-4-0).

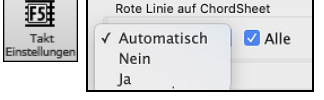

Die Checkbox "Alle" gilt für alle Songs und ist standardmäßig aktiviert.

Das Dropdown-Menü "Auto/Nein/Ja" gilt nur für den aktuellen Song und setzt die globale Einstellung außer Kraft. Wenn Sie "Nein" wählen, während "Alle" aktiviert ist, sehen Sie die roten Linien im aktuellen Song nicht. Wenn Sie "Ja" wählen, während "Alle" nicht markiert ist, werden die roten Linien im aktuellen Song angezeigt. Wenn Sie "Auto" wählen, wird die globale Einstellung auf den aktuellen Song angewendet.

# **Erweiterungen der Notation**

Wenn eine Note rot markiert ist (mit den Tasten **umschalt+pfeil R/L**), können Sie mit den Tasten **command+option+pfeil R/L** die Zeitposition der Note um +/- [5](#page-4-0) Ticks [\(120](#page-119-0) Ticks pro Schlag) ändern.

Die Pausen werden nun von den Höhen in die Bässe transponiert. In diesem Bild enthält die Melodie-Spur zum Beispiel einige Pausen im Violinschlüssel.

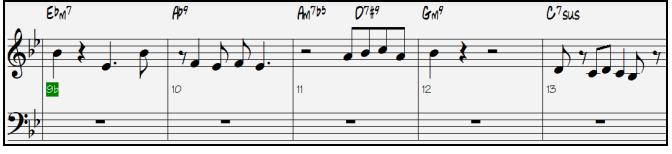

Wenn Sie den Song visuell transponieren, werden die Pausen im Bassschlüssel angezeigt.

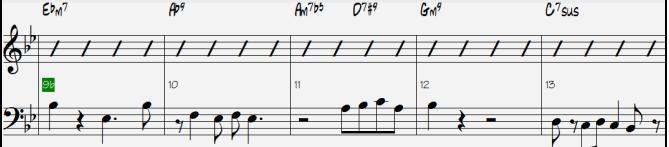

Sie können nun einen Bereich mit nicht editierbarer Notation markieren.

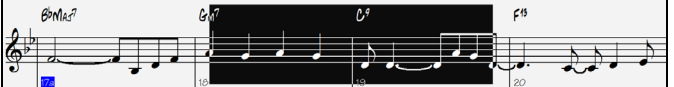

Das Lead Sheet kann in den Optionen die Anzahl der Notensysteme auf eines pro Seite einstellen.

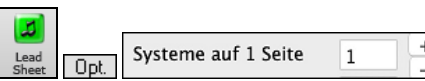

<span id="page-41-0"></span>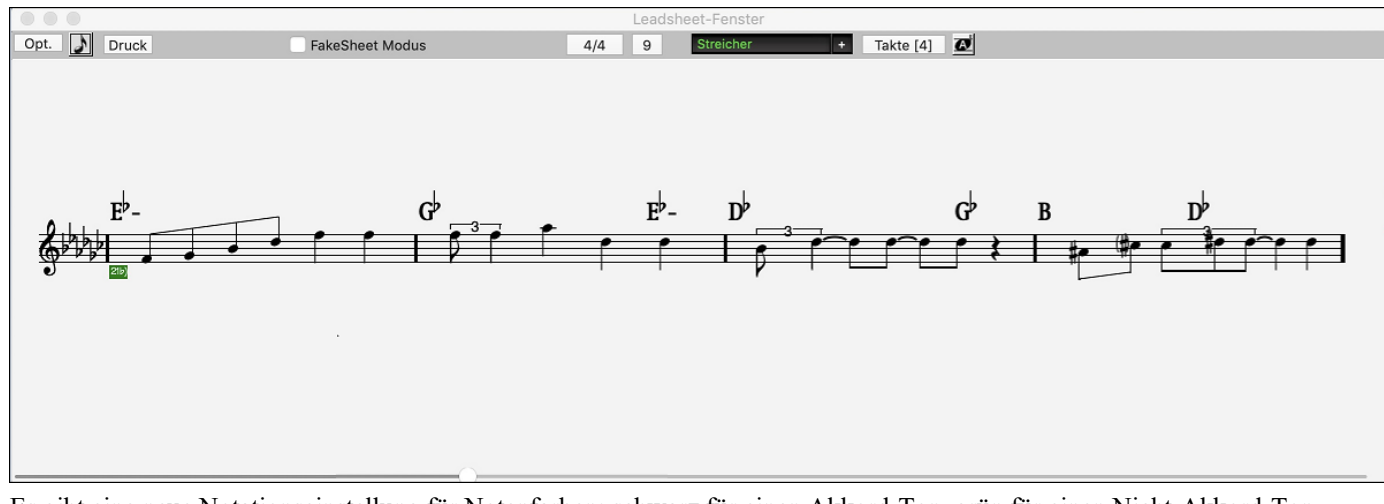

Es gibt eine neue Notationseinstellung für Notenfarben: schwarz für einen Akkord-Ton, grün für einen Nicht-Akkord-Ton und orange für einen Nicht-Akkord/Nicht-Skala-Ton.

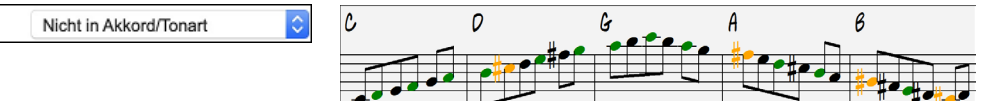

# **Verbesserungen im Notationsdruck**

Es gibt einen neuen Menüpunkt *Print LeadSheet* der den Song mit den Lead Sheet Optionen (z.B. Fake Sheet) druckt. Der Hotkey ist **umschalt+command+P.** Dies ist eine Ergänzung zu *Datei* | *Print (***command+P)***,* das mit den Optionen des Notationsfensters druckt.

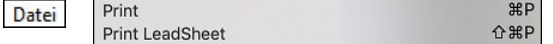

Wenn Sie keine Notenlinien in den Ausdruck einbeziehen, gibt es eine Option, um Akkorde oberhalb statt innerhalb jedes Taktes anzuzeigen. Dies wird mit der Option "Normale Akkordposition ohne Notenlinien" eingestellt.

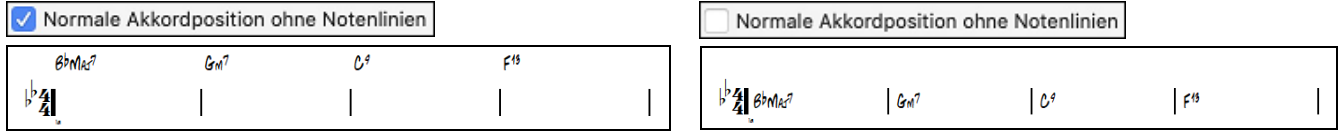

Band-in-a-Box merkt sich bei der Rückkehr und nach einem Neustart alle Einträge im Dialogfeld Druckoptionen.

Print Bereich speichert die letzten Einstellungen und verwendet diese als Standard.

# **XML-Erweiterung**

Notenfarben

Der Import einer MusicXML-Datei in Utility-Spuren wurde verbessert, so dass nicht mehr alle Spuren standardmäßig auf die Melodie-Spur gesetzt werden.

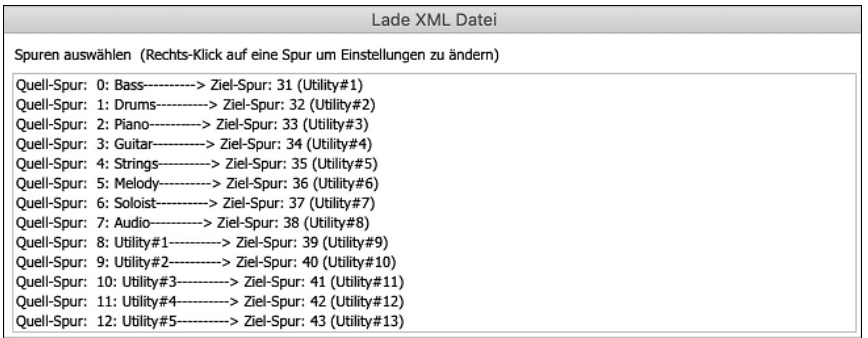

# **Neue Hotkeys**

**command+A** wählt alles in den verschiedenen Fenstern wie ChordSheet, Notation, Audiobearbeitung und Piano-Roll aus. **option+umschalt+Z** schaltet die aktuelle Spur im Mixer frei.

**L O G Eingabe** öffnet die Protokolldatei für Flash-Meldungen (FlashMessageLog.txt).

(Audiobearbeitungsfenster) **command+umschalt+V** mischt Audio ein.

(Audiobearbeitungsfenster) **umschalt+Entf** löscht einen Audiobereich.

(Piano-Roll-Fenster) + (plus) erhöht die Anschlagstärke der ausgewählten Noten um [1.](#page-0-0)

(Piano-Roll-Fenster) **umschalt**++ (plus) erhöht die Anschlagstärke der ausgewählten Noten um [5.](#page-4-0)

(Piano-Roll-Fenster) - (minus) verringert die Anschlagstärke der ausgewählten Noten um [1](#page-0-0).

(Piano-Roll-Fenster) **umschalt**+- (Minus) verringert die Anschlagstärke der ausgewählten Noten um [5.](#page-4-0)

(Piano-Roll-Fenster) ~ (Tilde) randomisiert die Anschlagstärke der ausgewählten Noten (-[1](#page-0-0) bis +[1\)](#page-0-0).

(Piano-Roll-Fenster) **umschalt**+~ (Tilde) randomisiert die Anschlagstärke der ausgewählten Noten ([-5](#page-4-0) bis [+5](#page-4-0)).

#### <span id="page-42-0"></span>**Sonstiges**

Bei geladenen Titeln, die zuvor mit Audio versehen waren, aber keine Audiodateien mehr enthalten, werden die Audioeinstellungen (Tempo, Transposition) aus dem Titel entfernt.

Sie können nun VST-Plugins (. dll-Dateien) im Plugin-Auswahldialog ablegen, um sie der Band-in-a-Box-Plugin-Liste hinzuzufügen.

Eine Songeinstellung, die Akkordvariationen in wiederholten Abschnitten ermöglicht, wurde hinzugefügt.

Der DAW-Button wird rot, um anzuzeigen, dass der DAW-Plugin-Modus derzeit aktiviert ist.

Der Menüpunkt "Wähle Hi-Q MIDI Patch Plugin" wird immer im Menü der Spur-Button angezeigt.

MIDI-Spuren, die ihr eigenes MIDI-Plugin verwenden, zeigen VU-Meter an, die auf der Audioausgabe und nicht auf geschätzten MIDI-Events basieren.

Das Piano-Roll-Fenster wurde um Funktionen zum Erhöhen/Verringern der Notenanschlagstärke erweitert. Diese können über das Rechtsklick-Menü oder Hotkeys aufgerufen werden.

#### **Erweiterungen des Funktionsbrowsers**

Der **Funktions-Browser** (erreichbar über die Tasten **/ Eingabe**) wurde aktualisiert und enthält nun die neuesten 2023- Funktionen.

Es gibt einen neuen Button zum Filtern der Liste, um die neuesten Funktionen für 2023 anzuzeigen. Sie können Schlüsselwörter hinzufügen, um neue Funktionen für Themen von Interesse zu finden.

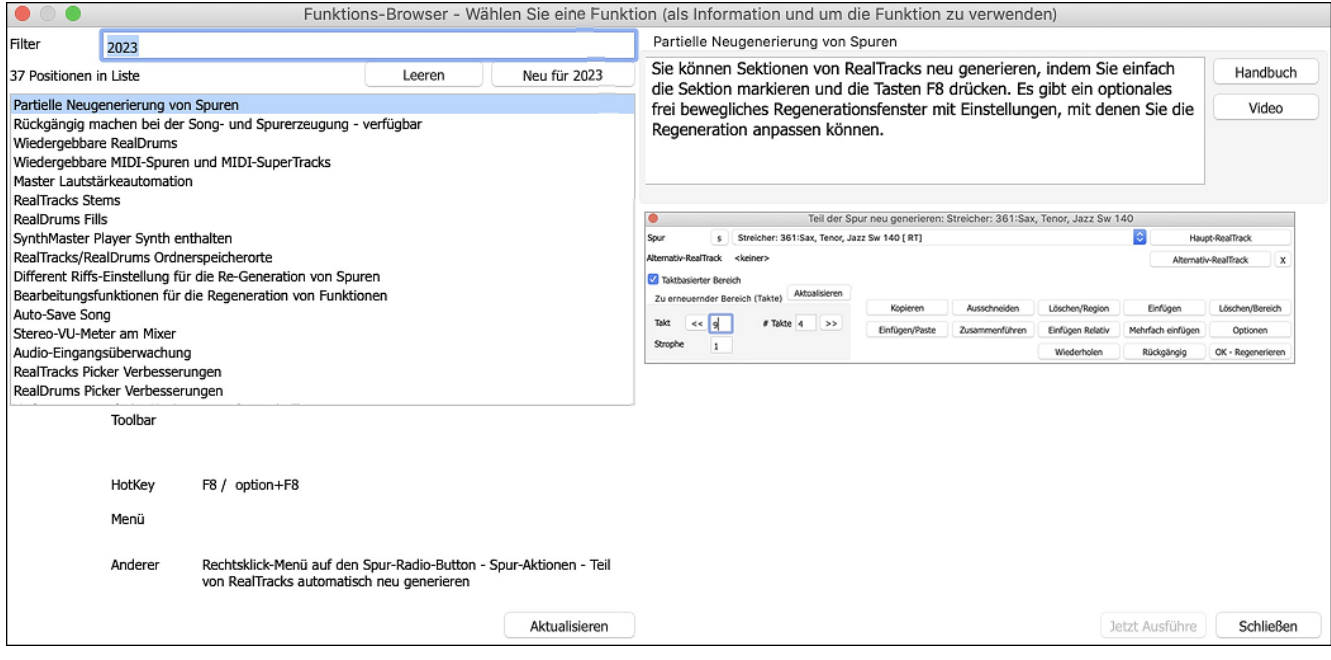

Vielen Dank, dass Sie sich die Zeit genommen haben, diese Einführung in Band-in-a-Box 2023 zu lesen!

# **Kapitel [4](#page-3-0): Der Haupt-Bildschirm**

# <span id="page-43-0"></span>**Haupt-Bildschirm Überblick**

Der Haupt-Bildschirm ermöglicht direkten Zugriff auf die wichtigsten Funktionen und der Programm-Einstellungen von Band-in-a-Box für eine einfache und bequeme Bedienung während einer Sitzung.

Es gibt sieben verschiede Bereiche des Haupt-Bildschirms.

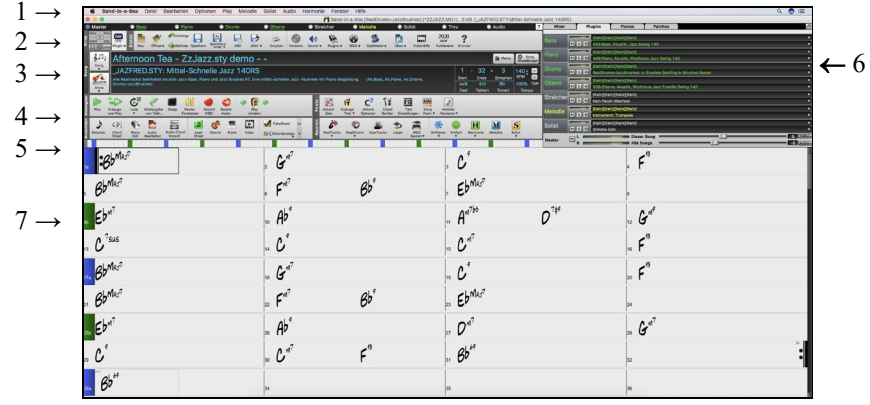

- [1](#page-0-0). Die **Statusleiste** zeigt Statusnachrichten während des Programmlaufs sowie Programmname und Pfad des jeweils geladenen Songs bzw. während des Abspielens die aktuelle Position im Song. Dieser Bereich beinhaltet auch die **Menü Leiste**, mit typischen Windows-Menüs für die Programmeinstellungen. Unmittelbar darunter sind die **Instrumenten Spuren**, hier werden Instrumente zugeordnet und Sounds ausgewählt. Mit Rechts-Klick auf den Instrumenten-Namen öffnet sich ein Menü mit Einstellungsmöglichkeiten für dieses Instrument.
- [2](#page-1-0). Der Bereich der **Haupt-Werkzeugleisten (Toolbar)** bietet Schaltflächen für direkten Zugriff auf wichtige Programm-Punkte und Menüs. Halten Sie den Mauszeiger auf irgendeine Schaltfläche, und ihre Funktion wird in einem PopUp Fenster beschrieben.
- [3](#page-2-0). Der **Song-Bereich** beinhaltet den Song-Titel. Zusätzlich zum Song Titel enthält es alle anderen Einstellmöglichkeiten für den Song, wie zum Beispiel Vorzeichen, Tempo, und Strophe/Refrain Einstellungen. Die **[Song]** und **[Style]** Buttons bieten verschiedene Wege um Songs und Styles auszuwählen, wie zum Beispiel die SongPicker und StylePicker Dialoge.
- [4](#page-3-0). Der **Mixer** bietet eine Live-Kontrolle der Spuren mit Einstellungen für Lautstärke, Schwenken, Hall und Klang. Er unterstützt auch die Zuweisung von Plug-Ins und Patches zu einzelnen Spuren und verfügt über eine Piano-Tastaturanzeig.
- [5](#page-4-0). Der **Fortschrittsbalken** zeigt die Zeitllinie für den aktuellen Song.
- [6](#page-5-0). Der **Mixer** befindet sich immer im oberen rechten Bildschirm-Bereich. Hier können Sie in Echtzeit während der Wiedergabe Lautstärke, Hall, Schwenken und Klangeinstellungen vornehmen. Ebenso werden hier Zuordnungen von PlugIns und Instrumenten-Patches zu den einzelnen Spuren vorgenommen und eine Piano-Tastatur wird angezeigt.
- [7](#page-6-0). Der **ChordSheet** Bereich belegt den unteren Teil des Bildschirms. Akkordwechsel für den Song werden in die nummerierten Takte (Zellen) eingegeben. Part-Marker (a, b, c, e, usw.) werden hier eingegeben, um zwischen Band-in-a-Box SubStyles zu wechseln. Ebenso werden hier Wiederholungen und Endungen angezeigt.

Das Band-in-a-Box Fenster ist in der Größe veränderbar. Um die Größe des Fensters zu verändern, verwenden Sie die Größen-Steuerung am rechten unteren Bildschirm. Halten Sie die Maustaste gedrückt während Sie durch ziehen die Größe verändern. Dies ermöglicht Ihnen Band-in-a-Box als kleines Fenster neben anderen Programmen geöffnet zu halten und dennoch das gesamte ChordSheet zu sehen. Das Programm merkt sich die Bildschirmgröße bei jeder Sitzung.

Viele Nachrichten sind "gelbe Warnhinweisen" unten rechten oberen Bildschirmrand. Sie müssen auf diese Nachricht nicht sofort reagieren und den Arbeitsfluss unterbrechen. Wenn die Nachricht grün anstatt gelb ist, ist dies ein "Aktions-Dialog". Sie können durch Klick auf diesen Dialog eine beschriebene Aktion ausführen wie zum Beispiel einen Ersetzungs-Style Laden. Die grünen Aktions-Hinweise haben einen Schließen-Button der nützlich ist um die Nachricht zu schließen ohne die Aktion auszuführen.

Transponiere=Eb Alto,+9] ChordSheet und Notation transponieren mit 9 Halbtöne. Um dies zu verändern, erwenden Sie die 'Visual' Transponierungs Toolbar Button oder [Voreinst] - [Notation] - Transponieren

JAZERED STY ist ein BealTracks Style der als Sakzi ric. D. 3 i Tist ein rieda i nakks Sylve der als<br>Substyle für diesen MIDI Style, mit besseren Sounds.<br>verfügbar ist. Drücken Sie RealTracks Button-Suche<br>Ersetzung., um diesen zu laden, oder um diese icht zu denkti

**Tipp:** Sie können die Farben der gelben Warnhinweise (Flash Tipps) im Dialog Anzeigeoptionen (*Optionen* | *Voreinstellungen | [Anzeige Optionen])* ändern.

# **Status-Zeile**

Auf den ersten Blick sehen Sie den Namen der geöffneten Songdatei im Fenstertitel ganz oben. Dort finden Sie auch die Länge Ihres Songs in Minuten und Sekunden; der Wert wird nach einer Tempoänderung aktualisiert, wenn Sie auf [Start] klicken.

Band-in-a-Box [RealDrums=NashvilleEven8^7-HiHat] [NR\_CURR+.MGU] 4:59 [NR\_CURR+.STY:CURR Nashville Rock +]

Wenn der Datei-Name in der Status-Zeile ein Sternchen \* aufweist, dann wurde die Datei verändert.

# **Instrumente und Spuren**

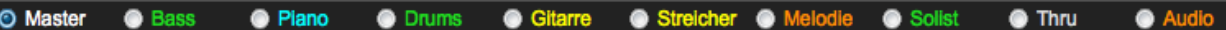

Diese Leiste zeigt alle verfügbaren Instrumenten-Spuren in Band-in-a-Box, mit:

- <span id="page-44-0"></span>- der Melodie-Spur. Hier können Sie Ihre eigene MIDI-Melodie aufnehmen oder verwenden Sie die Spur als Sequenzer-Spur um eine beliebige MIDI-Spur aufzunehmen.
- der Solisten-Spur für Soli die durch den Band-in-a-Box Solist erzeugt werden. Diese Spur kann auch als MIDI-Sequenzer-Spur verwendet werden, die die Spur nicht für ein Solo benötigt wird.
- der Thru-Spur für das Mitspielen einen angeschlossenen MIDI-Geräts mit der Band-in-a-Box Wizard Funktion.

- der Audio-Spur zur Aufnahme von Vokal oder Instrumentenspuren oder für importierte Audio-Dateien.

Die Farbe der Instrument Namen zeigen den Status oder den Typ an.

- weiß zeigt an, dass die Spur leer oder nicht in Verwendung ist.
- gelb bedeutet eine MIDI-Spur, gespielt durch ein Band-in-a-Box MIDI-Instrument.
- grün zeigt ein RealTrack Instrument an. Wenn der Spurname unterstrichen ist, dann ist für dieses Instrument auch eine RealChart Notation vorhanden. Wenn [V] gezeigt wird, dann hat die Spur auch ein Video RealTrack.
- Orange ist eine Audio Performance Spur.
- rot bedeutet, dass die Spur stumm geschaltet worden ist. Wenn eine der Spuren auf Solo gestellt ist, werden alle anderen Spuren auf stumm geschaltet und die Farbe wechselt auf Rot.
- Orange auf der Audio-Spur bedeutet, dass eine Audio-Aufnahme für diese Spur vorhanden ist.

Wenn Sie die Spur-Einstellungen eines Song benutzerdefiniert verändert haben (z.B. durch Überschreiben der Einstellungen in einem Style und Verwendung eines anderen RealTracks), wird dies durch ein Gleichheitszeichen im Spurnamen (z.B. =Piano) angezeigt.

In früheren Band-in-a-Box Versionen wurden die Spuren immer mit den gleichen Namen wie "Bass, Piano, Drums, Gitarre und Streicher" bezeichnet. Die Spuren zeigen nun die Instrumenten Namen. Falls es Spuren mit demselben Instrument gibt, werden diese mit einer Zahl [\(1](#page-0-0), [2](#page-1-0), usw.) weitergezählt. Wenn Sie zum Beispiel einen langsamen Bluegrass Walzer Style laden, sehen Sie diese Namen:

Wenn Sie die Spur-Namen "in der alten Ansicht" haben wollen (Bass/Piano/Drums/Gitarre/Streicher/Melodie/Solist), dann deaktivieren Sie die "Auto-Erzeugung Spur Beschriftungs-" Option im Voreinstellungen [2](#page-1-0) Dialog.

RealDrums können nun zu jeder Spur hinzugefügt werden, nicht nur zur Drums Spur. Um dies zu machen, führen Sie einen Rechts-Klick auf den Spur Radio Button aus und wählen *Wähle RealDrums* aus den Menü. Wenn es mehrere Drums-Spuren in einem Song gibt, werden diese automatisch als Drums [1](#page-0-0), Drums [2](#page-1-0) usw. benannt.

#### **Utility-Spuren**

Zusätzlich zu den auf der Button-Leiste der Spur angezeigten Spuren gibt es [16](#page-15-0) editierbare Utility-Spuren, die für Audio und/oder MIDI verwendet werden können.Sie können RealTracks, Loops, MIDI-SuperTracks usw. auf den Utility-Spuren. Sie können Audio aufnehmen oder eine Audiodatei in die Utility-Spuren importieren, um das Audio abzuspielen, zu bearbeiten oder zu harmonisieren. Sie können Audio, MIDI oder beides von anderen Spuren auf die Utility-Spuren kopieren oder verschieben. Sie können MIDI aufzeichnen oder eine MIDI-Datei in die Utility-Spuren importieren, um sie abzuspielen, die Notation anzuzeigen oder zu bearbeiten.

# **Master-Button Menu**

Klicken Sie mit der rechten Maustaste auf diesen Button, um ein Menü mit Befehlen zu öffnen.

*Stumm* und *Alle Spuren aktiv* schaltet alle Spuren ein bzw. aus.

*Exportiere Song als Audio-Datei* rendert alle Spuren in eine einzige AIFF-Datei.

*Exportiere Song als [M4](#page-3-0)A-Datei* rendern alle Spuren zusammen in eine einzelne m[4a](#page-3-0)-Datei oder als individuelle [m4](#page-3-0)a-Dateien.

*Song wurde verändert, benötigt Neuerzeugung,* erzeugt ein neues Arrangement für alle Spuren.

*Render Song zu Audio-Spur (und Stummschalten der Spuren)* konsolidiert alle Spuren in Audio-Daten und verschiebt diese in die Audio-Spur.

*Un-Render Song von Audio-Spur (Aktivieren der Spuren, Lösche Audio-Spuren)* löscht die Audio-Spur und ermöglich, das Spuren wieder durch den aktuellen Style erzeugt werden.

Der *Einfrieren* und *Auftauen* Befehl wirkt auf alle Spuren.

Wenn Sie Ihren aktuellen Mix mögen (Lautstärke, Rechts-/Links-Einstellung, Hall), können Sie diese Einstellung als Voreinstellung auf alle Songs. Zur Auswahl stehen "Speichere aktuellen Mix als Voreinstellung", "Lade Voreinstellungs-Mix" oder "Mix auf Werkseinstellung zurücksetzen".

Stelle Mix auf Flach, Trocken und Mitte ein, stellt den Song auf Flach (Lautstärke=[90\)](#page-89-0), Trocken (Hall=0,Klang=0) und Mitte (Schwenken=0) ein. Dies ist nützlich, wenn Sie einzelne Spuren zu einem DAW rendern.

Wenn *Stellen Sie den Song auf einfaches Arrangement um* aktiviert ist, spielen die RealTracks ein einfacher (weniger belebtes oder verziertes) Arrangement.

*Diesen Song verstärken (Bereich -[36](#page-35-0) bis [+36](#page-35-0)dB)* öffnet einen Dialog indem ein dB Wert eingegeben werden kann, der nur den aktuellen Song betrifft. Als Referenz bedeuten [6d](#page-5-0)B eine Verdopplung der Lautstärke; [-6](#page-5-0)dB würden demnach die Hälfte der Lautstärke bedeuten.

*Alle Songs Verstärken Bereich [-36](#page-35-0) bis +[36d](#page-35-0)B)* öffnet einen Dialog indem ein dB Wert eingegeben werden kann, der eine Lautstärkenveränderung für alle Songs bedeutet. [6d](#page-5-0)B sind doppelt so laut, [-6](#page-5-0)dB ist die halbe Lautstärke.

<span id="page-45-0"></span>*Render Video(s)* ermöglicht Ihnen ein Video der gewählten RealTracks für diesen Song zu erzeugen. Optional können Sie das ChordSheet oder die dazugehörige Notation mit erzeugen lassen.

# **Spur-Buttons Menu**

Ein Rechts-Klick auf einen SpurButton öffnet ein Befehls- und Einstellungsmenü, das sich auf die gewählte Spur bezieht. Das Menü ist in Gruppen organisiert und ermöglicht eine leichtere Auswahl der Spur-Typen: Audio (RealTracks, UserTracks, Loops) oder MIDI (MIDI SuperTracks, Klassik MIDI Tracks) und Spureinstellungen –aktionen.

*Spureinstellungen und -Aktionen* öffnen ein praktisches Dialogfenster, in dem Sie RealTracks, Loops, MIDI SuperTracks usw. auswählen, Lautstärke/Hall/Schwenken/Klang, Stummschaltung, Solo, Freeze und viele andere Funktionen für alle [24](#page-23-0) Spuren einstellen können.

#### *Wähle RealTracks*

*Wähle RealTracks* erzeugt eine Spur als RealTrack mit einem vorhandenem RealTracks Instrument.

*Find Best Sub* ermöglicht Ihnen eine Ersetzung zu finden, die ähnlich dem aktuell gewählten RealTracks ist.

*Wähle Beste "Alle" RealTracks* zeigt alle RealTracks, sortiert von den am besten geeigneten zu den am schlechtesten geeigneten für den aktuellen Style und *Wähle Beste "Begleitungs-" RealTracks* zeigt eine Begleitung (zB. Begleitung, kein Solist) RealTracks.*Wähle Beste "Solisten" RealTracks* um den besten Solisten zu einer Spur hinzuzufügen. *Wähle RealTracks von kürzlich gewählten Favoriten* öffnet eine Liste der kürzlich verwendeten RealTracks.

*Wähle keine RealTracks für diese Spur* entern die aktuelle Auswahl von dieser Spur.

*Sieben WAV-Variationen erzeugen (für den ganzen/einen Teil des Songs)* erzeugt [7](#page-6-0) Variationen von WAVs aus dem selben RealTracks für entweder einem Teil des Songs oder den gesamten Song. Sobald die Spuren erzeugt sind können diese über die Drop Station erreicht werden.

*Zusäzlichen Takt vor und nach den WAVs einfügen (für Pickup-Noten)* fügt einen zusätzlichen Takt vor und nach dem Beginn des WAV hinzu, um sicherzustellen, dass die WAV mit "Pickup" (frühen) Noten gehört werden. Es wird kein zusätzlicher Takt am Ende des WAVs hinzugefügt, es sei denn, es gibt nachlaufende Noten.

*Wähle ein UserTrack für diese Spur* ermöglicht Ihnen eine Spur aus der Liste in Ihrem *UserTracks* Ordner zuzuordnen. UserTracks arbeiten wie RealTracks, werden aber durch eigene User-Aufnahmen erzeugt.

Sie können eine Audiospur (Ihre eigene oder die eines Drittanbieters) auf jeder Spur mit dem Befehl *Wählen Sie eine Loop für die Spur* wiedergeben.

*Wähle RealDrums* ermöglicht Ihnen RealDrums zu jeder Spur hinzuzufügen, nicht nur zur Drums Spur.

*Wähle Gitarren/Bass Amp Plug-In* listet alle verfügbaren TGS-Dateien für Gitarre/Bass Amp Plugins. (Dieser Menüpunkt kann nur gewählt werden, wenn es sich um eine Audio-Spur handelt.)

*Wähle MIDI Patch* wird verwendet um ein Instrument zu einer MIDI-Spur aus der General MIDI Patch Liste, der General MIDI [2](#page-1-0) Patch Liste, der oberen Bank-Patches auf Ihren bestimmten Synthesizer, oder aus einer vorselektierten Liste von Favoriten Patches zuzuordnen.

*Wähle MIDI SuperTrack für diese Spur öffnet ein Menü mit verfügbaren* SuperTracks. Diese können wie RealTracks verwendet werden.

Mit *Wählen Sie einen benutzerdefinierten MIDI-Style für diese Spur* können Sie Ihre Lieblings-MIDI-Spur aus einer beliebigen Spur des aktuellen Style (auch Melodie und Solist) zuordnen. Die Spur muss nicht das gleiche Instrument beinhalten, Sie könnten zB eine Gitarre einer Streicherspur zuordnen.

#### *Spur Einstellungen*

*XXXX Spur ist aktiviert.* Dieser Befehl ist ein sehr einfacher Weg um eine Spur zu aktiveren bzw. zu deaktivieren, sogar wenn der Song gerade wiedergegeben wird. Um eine Spur zu deaktivieren, rechts-klicken Sie auf den Spurnamen (am oberen Bildschirmrand oder am Mixer) und wählen aktiviert bzw. deaktiviert für diese Spur. Wenn eine Spur deaktiviert ist, wird die Farbe am Hauptbildschirm dunkelgrau und hier am Mixer.

Sie können eine einzelne Spur stumm oder auf Solo schalten. Solo schaltet alle Spuren außer der Spur die alleine klingen soll auf Stumm.

Alle Spuren aktiv ist nützlich um alle stumm geschalteten Spuren wird aktiv zu schalten.*Einfrieren* der Spur verhindert das erneute Erzeugen einer Spur bei der jeder Wiedergabe. Spuren können wieder aufgetaut werden.*Erzwinge Spur zu einfachen Arrangement* veranlasst RealTracks ein einfacheres (weniger geschäftiges oder verziertes) Arrangement zu spielen.

*Einstellung Spur Offset* ermöglicht die Spur in der Zeitebene +/- 1000 Ticks (bei einer Auflösung von [120](#page-119-0) PPQ) vor- oder zurückzuschieben.

*Spur Zeitbasis ermöglicht Ihnen eine Zeitbasis einzustellen* (Normal/Half/Double/Triple).

*Natürliches Arrangement einstellen* ermöglicht eine erneute Interpretation der Akkorde für die ausgewählte Spur des aktuellen Songs.

*RealTracks duplizieren (um den Klang zu verdicken)* dupliziert die aktuell ausgewählten RealTracks auf der Spur. Sie können dann das Stereo-Schwenken für jede Unterspur einstellen, um einen volleren Klang zu erzielen.

*Spur Titel umbenennen* ermöglich Ihnen die Spurbeschriftung für die aktuelle Spur zu ändern.

*Verändere Spur Beschreibung* ermöglicht Ihnen die Spur-Beschreibung zu ändern.

Mit *dB anstelle von MIDI-Lautstärke anzeigen* können Sie die Lautstärke- und Schwenken-Pegel im Mixer als Dezibel anstelle von MIDI-Pegeln anzeigen lassen*.*

<span id="page-46-0"></span>*MIDI-Kanal* ermöglicht es Ihnen, MIDI-Ereignisse auf den ausgewählten Kanal umzuleiten*.*

Auto-Fix "Sour" Notes ist eine Funktion, die verstimmte Noten in polyphonem Audio automatisch korrigiert, entweder für die erzeugten RealTracks oder für jede beliebige Audiospur. Das heißt, wenn ein Akkord mit mehreren Noten gleichzeitig gespielt wird, kann diese Funktion bestimmte Noten innerhalb dieses Akkords so korrigieren, dass die Note nicht mit der Akkordfolge oder anderen Spuren kollidiert.*Song-Akkorde*: Jede Note außerhalb des aktuellen Akkords wird auf den nächstliegenden Akkordton korrigiert. Wenn z. B. eine G#-Note auf einem CMa[j7](#page-6-0)-Akkord (C, E, G, B) gespielt wird, wird diese Note auf einen G-Ton verschoben.

*Tonart des Songs:* Jede Note, die außerhalb der Tonart des Songs liegt, wird auf den nächstgelegenen Ton korrigiert. Zum Beispiel wird eine Es-Note, die in einer C-Dur-Tonart (C, D, E, F, G, A, B) gespielt wird, in eine E-Note umgewandelt.

*Song-Tonarten und Akkorde*: Die Noten werden auf die Töne der Tonart beschränkt, es sei denn, der aktuelle Akkord liegt außerhalb der aktuellen Tonart; in diesem Fall werden die Noten auf die Akkordtöne beschränkt. Zum Beispiel wird bei einer C-Dur-Tonart (C, D, E, F, G, A, B) eine E-Note, die auf einem D[m7](#page-6-0)-Akkord (D, F, A, C) gespielt wird, nicht korrigiert, aber eine E-Note, die auf einem [F7](#page-6-0)-Akkord (F, A, C, Eb) gespielt wird, wird auf den nächstliegenden Akkordton F verschoben.

*Spezifische Skala oder Akkord*: Die Noten werden auf der Grundlage einer bestimmten Skala oder eines Akkords korrigiert, die möglicherweise nichts mit dem aktuellen Song zu tun haben. Diese Option verwendet die Skala oder den Akkord, die in einem Dialog ausgewählt sind, der mit dem nächsten Menüpunkt geöffnet wird.

*Wählen Sie spezifische Parameter*: Damit können Sie die Regeln anpassen.

Die folgenden Menüpunkte sind für die Spuren verfügbar, die über Audio verfügen.

Mit *Basistempo einstellen* können Sie das Tempo des Audiomaterials so einstellen, dass Tempostrecken auf dem richtigen Mastertempo basieren.

*Dem Playback Tempo anpassen* ermöglicht es der Spur, sich während der Wiedergabe an das Tempo des Songs anzupassen. Wenn z. B. das Grundtempo einer Hilfsspur [120](#page-119-0) und das Tempo des Songs [140](#page-139-0) beträgt, wird diese Spur im Tempo gedehnt.

*Transponieren um Halbtön*e ermöglicht es Ihnen, Audioum eine bestimmte Anzahl von Halbtönen zu transponieren. *Automatisch transponieren, wenn die Tonart des Songs geändert wird*: Aktivieren Sie diesen Menüpunkt, wenn Sie möchten, dass der Ton automatisch transponiert wird, wenn Sie die Tonart des Songs ändern.

*MIDI bearbeiten* zeigt Untermenüs an, mit denen Sie die MIDI-Spur bearbeiten können.

*Event-Listen-Editor* öffnet ein Fenster, das MIDI-Events auf der Spur auflistet.

*Quantisieren, Zeiteinstellenung* zeigt Menüpunkte zum Einstellen der Position der Noten an.

*Transponieren* zeigt Menüpunkte zum Transponieren der Spur.

*Form* zeigt Menüpunkte zum Kopieren der ersten Strophe in alle anderen Strophen, zum Löschen von Noten in einer bestimmten Strophe usw.

*Velocity der Noten anpassen* erlaubt es Ihnen, die Anschlagstärke der Noten in der Spur einzustellen.

*Oktave der Noten an den Notenbereich anpassen* transponiert die Noten so, dass sie in den angegebenen Notenbereich passen. Wenn Sie z. B. eine Bass-MIDI-Spur haben und die Noten für Ihr MIDI-Patch zu tief sind, können Sie in den Instrumentenbereich transponieren, und die Noten werden um die benötigte Oktave angehoben. Wenn Sie diesen Menüpunkt auswählen, erhalten Sie zwei Dialoge. Geben Sie im ersten Dialog eine Notennummer ein, die den niedrigsten Wert des Bereichs darstellt, und im nächsten Dialog eine Notennummer, die den höchsten Wert des Bereichs darstellt. Die Spur wird für jede Note, die unterhalb oder oberhalb Ihres Bereichs liegt, so transponiert, dass sie innerhalb des Bereichs liegt.

*Akkord-Spur auf dieser Spur generieren* ist für die Verwendung mit einem VST (z.B. Arpeggiatoren wollen eine Akkord-Spur) oder für einfache "Pad" (gehaltene Akkorde) Spuren. Eine Akkord-Spur kann auf jeder Spur generiert werden. Wenn Sie diesen Menüpunkt auswählen, wird ein Dialog mit Optionen für Kanal, Anschlagstärke, Notenbereich, Akkordtypen, Grundakkord am Anfang, Ticks vor dem Akkordwechsel und Akkordausgabe während des Einzählers angezeigt. Wenn die Akkordtypen auf einfache Akkorde (Dreiklänge/Septakkorde) aktiviert sind, wird ein Akkord wie [C13](#page-12-0) als [C7](#page-6-0) wiedergegeben, wenn sie jedoch auf komplexe Akkorde eingestellt sind, wird ein [C13](#page-12-0)-Akkord als [C13](#page-12-0) wiedergegeben. Die Standardeinstellung für "# Ticks vor Akkordwechsel zur Ausgabe" ist 0, was bedeutet, dass die Akkorde genau auf dem Downbeat beginnen. Wenn Sie jedoch eine andere Zahl als 0 eingeben, beginnen die Akkorde etwas früher und haben möglicherweise genügend Zeit, um sich aufzubauen.

#### *Spur Aktionen*

*(neu)Erzeugen RealTrack* erzeugt die Spur (erneut) mit dem ausgewählten RealTrack.

*RealTracks neu generieren für ausgewählte Region* generiert den markierten Bereich von RealTracks (neu). Dabei wird jedes Mal ein anderer Teil generiert, so dass Sie immer wieder neu generieren können, um den besten Ersatz zu finden.

*Neu-generieren Fenster* öffnet ein bewegliches Fenster, in dem Sie die Regeneration anpassen können.

*MultiRiff Dialog (Wählen Sie aus Kandidaten)* ermöglicht es Ihnen, interaktiv Abschnitte von RealTracks zu erstellen, indem Sie aus mehreren Kandidaten (bis zu [20\)](#page-19-0) auswählen.

*Spur zum Style-Instrument zurückkehren* entfernt alle benutzerdefinierten Instrumente, die Sie für die Spur gewählt haben, und greift auf das Instrument im Style zurück.

*Riff ausschneiden* entfernt einen Bereich des Riffs und kopiert ihn in die Zwischenablage*.* 

<span id="page-47-0"></span>*Riff kopieren* kopiert einen Bereich des Riffs in die Zwischenablage*.* 

*Riff einfügen* fügt das kopierte Riff an der aktuellen Position ein und überschreibt das vorhandene Riff.*Riff einfügen - Relativ zum Kopierpunkt* fügt das kopierte Riff an der gleichen relativen Position im Takt wie der kopierte Teil ein. Wenn das kopierte Riff z.B. bei Schlag [2](#page-1-0) beginnt, beginnt das relative Einfügen bei Schlag [2.](#page-1-0)

*N Kopien von Riff einfügen* fügt das kopierte Riff an der aktuellen Position ein und wiederholt das Einfügen um die angegebene Anzahl x.

*Riff einfügen - Mit darunter liegendem Audio zusammenführen* fügt das kopierte Riff an der aktuellen Position ein und fügt es mit dem vorhandenen Riff zusammen, so dass Sie beide Riffs hören.

*Riff löschen (MIDI und RealTracks)* löscht einen Bereich von RealTracks und die dazugehörige MIDI-Notation. *Lösche Spur* entfernt entweder MIDI-Daten oder RealTracks Audio von der Spur.

*Mit Zuweisung Stems aufheben* wird ein RealDrums/RealTracks-Stem aus der Spur entfernt. (Anmerkung: Dieser Menüpunkt ist bei Spuren, die das Stem-Symbol am Mixer nicht anzeigen, ausgegraut).

*Spuren kopieren/verschieben* ermöglicht das Kopieren oder Verschieben von Daten (Audio und/oder MIDI) von einer Spur zur anderen. *Speichere Spur als AIFF-Datei* oder *Speichere RealTracks als [M4](#page-3-0)A-Datei* speichert eine Spur (RealTracks oder MIDI) als AIFF oder M[4A](#page-3-0) Audio-Datei ein einem Ordner Ihrer Wahl.

*Speichere Spur als Performance Datei (wav/m[4a](#page-3-0))* rendert die Spur Ihrer Wahl als WAV-Datei oder [M4](#page-3-0)A-Datei.

*Render Video(s)* ermöglicht Ihnen ein Video mit für Ihren Song ausgewählten RealTracks zu erzeugen, optional mit ChordSheet oder der korrespondierenden Notation.

# **Toolbars**

Die Toolbar Buttons ermöglichen schnellen Zugriff zu den Programm-Funktionen. Diese sind entsprechenden der Funktion gruppiert.

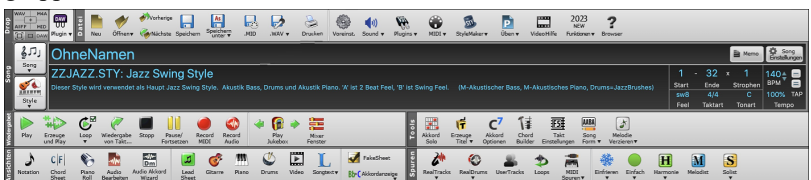

# **Toolbar Modi**

Es gibt drei Modi für die Toolbar.

[1](#page-0-0). Kleinere, konfigurierbare Toolbar mit Register-Interface.

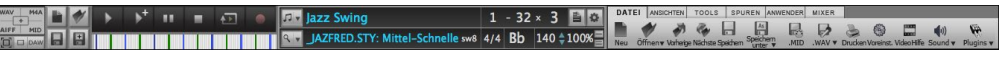

Tipp: Wenn Sie die Buttons in Farbe haben wollen, öffnen Sie den Optionen Anzeigen Dialog durch Rechts-Klicken auf das ChordSheet und drücken dann den [**Wählen Sie ein Skin**] Button.

In diesem Modus, können Sie im [ANWENDER] Register Buttons auswählen und in einer beliebigen Reihenfolge anordnen. Klicken Sie zuerst auf den **[+]** Button auf der rechten Seite um die Palette der Buttons zu öffnen. Dann, während Sie die **command** Taste gedrückt halten, ziehen Sie die Buttons an die gewünschte Stelle um Buttons hinzufügen, zu löschen oder in der Reihenfolge zu ändern.

- [2](#page-1-0). Größere Toolbar, mit fixiertem Bildschirm-Mixer. Dies ist nützlich für Anwender mit hochauflösenden Bildschirmen.
- [3](#page-2-0). DAW Modus. Damit erzeugen Sie einen kleinen Bildschirm, der immer im Vordergrund ist, nützlich zum Ziehen&Ablegen von Dateien zu Ihrer bevorzugten DAW.

#### **Drop**

**PAW** Plugin Die **Drop-Station** wird verwendet um Spuren mittel Ziehen und Ablegen von Band-in-a-Box zu Digital Audio Workstations (DAWs) zu ermöglichen, die keine direktes Ziehen und Ablegen unterstützen. Viele DAWs ermöglichen dies direkt.

Falls aber Ihr Sequenzer das direkte Ablegen einer Spur, die noch nicht erzeugt ist nicht direkt unterstützt, können Sie dies durch Ziehen von einem Radio Button (Master, Bass, Piano, usw.) zum Drop Bereich erreichen.

Die vier Drop Quadranten zeigen unterschiedliche Datei-Typen. Ihre Datei wird in dem Typ des Quadranten gerendert, indem Sie die Datei gezogen haben und wechselt die Farbe zu Orange, das anzeigt, dass die Datei aufbereitet wird.

Wenn Sie die Spur auf den **[+]** Button fallen lassen, öffnet sich ein Dialog, in welchem Sie ein Datei-Formt und andere Render-Optionen auswählen können.

Wenn der Button auf helles grün wechselt, ist die Datei fertig gerendert und Sie können diese nun aus der Drop Zone zu Ihrem DAW ziehen.

Der Drop-Bereich hat eine Rechts-Klick Menü, das Ihnen ermöglicht die fertigen Dateien zu einem bestimmten Ordner zu kopieren, Ordner zu öffnen, Dateien zu Dropbox hochzuladen, die abgelegte Datei vorzuhören und per E-Mail zu versenden. und mehr.

Der DAW PlugIn Button hat zwei Menüpunkte. Einer startet und beendet den Plug-In Modus, der Ihnen ermöglicht durch Ziehen und Ablegen MIDI oder Audio-Dateien von Band-in-a-Box zu Ihrem DAW oder Finder zu übertragen. Der andere öffnet einen **Plug-In** Einstellungs-Dialog.

# <span id="page-48-0"></span>**Datei**

Für Datei-Funktionen wie Öffnen, Speichern usw.

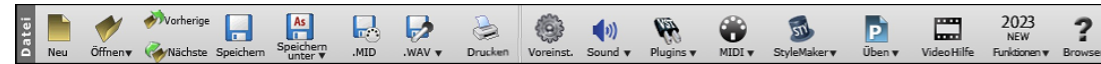

Mit **[Neu]** löscht man das ChordSheet, um einen neuen Song zu beginnen. Band-in-a-Box schlägt vor, Ihre bisherige Arbeit zu speichern, bevor die Akkorde gelöscht werden.

Der **[Öffnen]** Button zeigt eine Menü um Songs mit unterschiedlichen Methoden ins Programm zu laden.

Verwenden Sie den **[Vorherige]** Button um unmittelbar auf den vorherigen Song im gleichen Ordner zu wechseln (in alphabetischer Reihenfolge) ohne dass Sie den üblichen Dateiöffnungs Dialog verwenden müssen.

Verwenden Sie den **[Nächste]** Button um unmittelbar auf den nächsten Song im gleichen Ordner zu wechseln (in alphabetischer Reihenfolge) ohne dass Sie den üblichen Dateiöffnungs Dialog verwenden müssen.

Mit **[Speichern]** sichern Sie Ihre Arbeit in die geöffnete Datei; sollten Sie einen neu begonnenen Song das erste Mal abspeichern, öffnet sich automatisch der "Speichern als" Dialog.

Der **[Speichern unter]** zeigt ein Menü um mit unterschiedlichen Methoden einen Song zu speichern.

Über **[.MID]** speichern Sie Ihre Arbeit als Standard MIDI Datei.

Der **[.WAV]** Button zeigt ein Menü mit Optionen zum Speichern des Songs als Audio.

Verwenden Sie den **[Drucken]** Button um den Dialog Druck-Optionen zu öffnen und LeadSheet und Fake Sheet Notationen ausdrucken zu können.

Mit dem Button **[Voreinst.**] öffnen Sie den Dialog Voreinstellungen, wo Sie direkten Zugriff auf die meisten Optionen und Einstellmöglichkeiten des Programms haben.

Der **[Sound]** Button zeigt Ihnen ein Menü um Sound Optionen wie MIDI-port-Auswahl und Hilfe mit AirPlay auswählen zu können.

Der **[Plugins]**-Button verfügt über ein Menü zum Einstellen von Optionen für VST/DX-Plug-Ins, zum Öffnen eines voreingestellten VST/AU -Software-Synthesizers und zum Öffnen des Dialogs **PG Music Hall**

Verwenden Sie **[MIDI]** Button um verschiedene MIDI Optionen zu starten und auch den MIDI Keyboard Wizard zum Mitspielen auf den unteren zwei Reihen der QWERTZ Tastatur währen der Wiedergabe zu aktiveren.

Der **[Üben]**-Button zeigt ein Menü zum Üben mit Band-in-a-Box.

Der **[StyleMaker]** Button zeigt Einstellungsmöglichkeiten zum Editieren oder Erstellen von Styles an.

Klicken Sie die **[VideoHilfe]** Button um Video-Demos oder Tutorials aufzurufen.

Der **[Funktionen]** Button öffnet startet einen Internet-Browser und öffnet die Tutorial-Seite mit den neuen Funktionen.

Der **[Browser]** Button wird der Funktions-Browser geöffnet, der viele Funktionen in Band-in-a-Box zeigt.

#### **Song**

Dieser Bereich zeigt Informationen zum aktuellen Song wie aktueller Style, Tempo, Tonart Form usw. an.

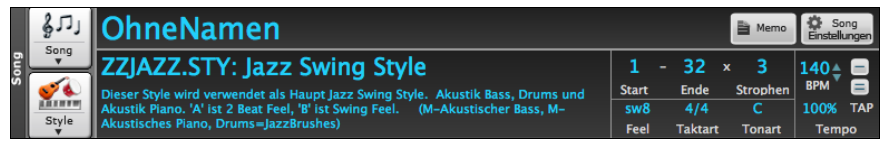

Mit dem **[Song]** können Sie einen Song laden. Dies ist ein Split Button. Die obere Hälfte des Buttons verwendet die normale Methode einen Song zu laden. Die untere Hälfte zeigt ein Menü mit unterschiedlichen Methoden um einen Song zu laden, und die Voreinstellung für den oberen Bereich zu definieren.

Der **[Style]** Button ist ebenfalls ein Split Button, mit dem oberen Bereich für die Voreingestellt Funktion, der untere Bereich zeigt die unterschiedlichen Methoden um einen Style zu laden und ermöglicht diesen als Voreinstellung zu definieren.

Der Song-Titel wird angezeigt und Sie den Namen in diese Box eintippen. Direkt unterhalb des Song-Titel wird der Style-Name und weitere Informationenüber den Style angezeigt.

**[Memo]**:Sie können jede Information zu Ihrem Song in diesem Memofenster eingeben.

Der **[Song Einstellungen]** Button öffnet ein Menü mit Einstellungen für detaillierte Einstellungen zum Song Arrangement, mit Coda-Zeichen, automatischen Endungen, Style Variationen und mehr.

Start: : Durch Klick auf diesen Button wählen Sie den ersten Takt der Strophe. Die gewählte Taktnummer wird angezeigt. **Ende**: Durch Klick auf diesen Button wählen Sie den letzten Takt der Strophe. Die gewählte Taktnummer wird angezeigt.

**Strophen**: Die mögliche Anzahl der Strophen für ein Stück ist [40.](#page-39-0) Durch Klick auf diesen Button geben Sie die gewünschte Anzahl an Strophen ein.

**Feel**: Dies ist der Feel (Swing oder even, und [8](#page-7-0)tel oder [16t](#page-15-0)el) des Songs. Das Feel wird durch den gewählten Style definiert.

**Taktart**: Dies ist die Taktart des Songs. Wenn Sie darauf klicken, können Sie die Taktart ändern.

**Tonart**: Wenn Sie diese drücken, sehen Sie zwei Spalten mit Tonarten. Die erste Spalte zeigt die Tonart und UND transponiert den Song, die zweite verändert nur die Tonart. Die Einstellung Visuelle Transponierung wird in einer kleinen Schrift neben der Tonart angezeigt. Sie können darauf klicken, um ein Menü zum Auswählen der Einstellung zu öffnen.

**Tempo**: Die **Tempo**-Steuerung zeigt das aktuelle Tempo des Songs. Klicken Sie mit dem Mauszeiger auf die rauf/runter Pfeilchen, um das Tempo um [5](#page-4-0) bpm (beats per minute = Schläge/Minute) auf einmal zu erhöhen/vermindern. Klicken Sie in <span id="page-49-0"></span>das Fenster und geben das Tempo direkt ein. Mit einem rechten Mausklick auf die Pfeilchen ändern Sie das Tempo um je [1](#page-0-0) bpm. **%** Schaltfläche ermöglicht eine schnelle Einstellung des relativen Tempos. Klicken Sie darauf und wählen Sie einen Prozentwert oder Sie verwenden den Menüpunkt *Benutzerdefiniertes Tempo %,* um Werte zwischen [1](#page-0-0)% und 800% einzugeben. [1%](#page-0-0) würde [1](#page-0-0)[/100](#page-99-0) des originalen Tempos und 800% würde [8](#page-7-0)-mal so schnell wie das Original Tempo sein. Hotkeys sind verfügbar: Strg - (minus Taste) für halbe Geschwindigkeit und Strg = für normale Geschwindigkeit. Verwenden Sie die **TAP** Buttons um Einzuzählen und das Tempo einzustellen. Klopfen Sie auf den [-] Button viermal im Tempo. Danach wird das Tempo in der Box angezeigt. Klopfen Sie auf den [=] Button um einzuzählen und die Wiedergabe im eingezählten Tempo zu beginnen. Wenn Sie Sie mehr als [4](#page-3-0) Mal einklopfen, wird die Genauigkeit erhöht (durch Durchschnittsermittlung), Sie können das einklopfen fortsetzen, bis das Zieltempo erreicht wurde.Wenn Sie zum Beispiel einen [4/4](#page-3-0)/ Style haben, und Sie [4](#page-3-0) Mal einklopfen, wird das Tempo gesetzt. Sie können allerdings das Einklopfen fortsetzen und das Tempo wird bei jedem Schlag angepasst, basierend auf dem durchschnittlichen Tempo, das Sie eingegeben haben.

# **Wiedergabe**

Diese Buttons sind wie die WiedergabeButtons bei einem Mediaplayer.

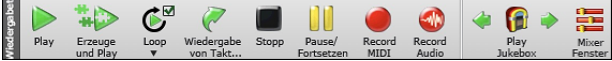

**[Play]** spielt den Song vom Anfang ohne ein neues Arrangement zu erzeugen, außer die Neuerzeugung wird benötigt.

**[Erzeugt]** ein neues Band-in-a-Box Arrangement und **spielt** den Song ab.

**[Loop]** spielt den gewählten (hervorgehobenen) Bereich des ChordSheets in einer Endlos-Schleife. Das Dropdown Menü hat Einstellungen für Schleifenbildung für den gesamten Song.

**[Wiedergabe Von Takt]** spielt den Song ab einer beliebigen Position, samt Endungen, Coda und/oder Schlusswendung. Diese Funktion erreichen Sie auch über einen Rechtsklick im ChordSheet.

**[Stopp]** beendet das Abspielen des Songs bzw. der Jukebox.

**[Pause/Fortsetzen]** Button unterbricht den Song während der Wiedergabe. Erneutes Anklicken setzt den Song von der unterbrochenen Position fort.

Mit dem Button [**Record MIDI**] beginnt man eine neue MIDI-Aufnahme. Die c**ontrol+R** Tasten bewirken das selbe auf der Tastatur.

Der **[Record Audio]** Button startet den **Record Audio** Dialog zum Aufnehmen von Live Audio

Mit **[Play Jukebox]** wird die **Jukebox** (Music Box) gestartet und gestoppt. Über die Pfeiltasten  $[\frac{\infty}{2}]$  und  $[\frac{\infty}{2}]$  springt man entweder zum vorherigen oder nächsten Song in der Jukebox.

**Mixer Fenster]** wird das **Mixer**-Fenster geöffnet. Die Tastenkombination ist **control+M**.

#### **Tools**

Verschiedene Band-in-a-Box Werkzeuge.

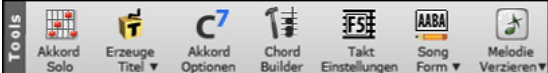

Über die **[Akkord Solo]** Button gelangen Sie zum Dialog für die Generierung eines Gitarrenakkord-Soli.

Die **[Erzeuge Titel]** Button wird automatisch ein Songtitel erzeugt.

Die **[Akkord Einstellungen]** Button öffnet die Akkord Einstellungen, wo für jeden beliebigen Takt den Akkorden Vorgezogene, Pausen, Betonung und gehaltene Akkorde hinzugefügt werden können.

Die **[Chord Builder]** Button öffnet den ChordBuilder. Akkorde können über diesen Dialog vorgehört, eingegeben und ins ChordSheet übernommen werden.

Die **[Takt Einstellungen]** Button startet den [F5](#page-4-0) Takteinstellungs-Dialog. Dies ermöglicht Änderungen im Arrangement bei jedem Takt in jeder Strophe vorzunehmen. Der Hot-Key ist F[5.](#page-4-0)

Die **[Song Form]** Button startet den Song FormMaker Dialog und andere Werkzeuge zur Kontrolle der der Form Ihres Songs.

Die **[Melodie Verzieren]** öffnet die Einstellungen für die benutzerdefinierte Melodieverzierung.

#### **Ansichten**

Dieser Bereich enthält Buttons zum Öffnen von ChordSheet, Notation, Gitarren-Fenster und mehr.

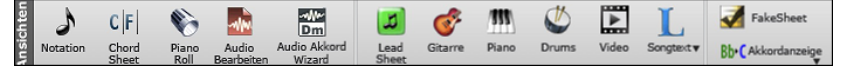

Über die **[Notation]** Button öffnen Sie das Fenster für die **Notendarstellung**, in dem Sie Akkorde und Text eingeben, sowie Noten bearbeiten und MIDI-Notation ansehen können und Akkorde im ChordSheet eingeben können.

Die **[Chord Sheet]** Button zeigt das ChordSheet Fenster. Dies ist das voreingestellte Fenster in Band-in-a-Box zur Eingabe von Akkorden.

Die **[Piano Roll]** Button öffnet das Piano Roll Fenster zur Bearbeitung von Melodie oder Solo Spuren im Piano Roll Format samt grafischer Bearbeitung von MIDI-Controllern

Die **[Audio Bearbeiten]** Button öffnet das Audio Bearbeitungs- Fenster. Das Audio Bearbeitungs- Fenster stellt die Audio-Spur als grafische Wellenform dar und ermöglicht ihre Bearbeitung. Mit Halten der [Umschalt] Taste öffnen Sie ein bewegliches Fenster

<span id="page-50-0"></span>Die **[Audio Akkord Wizard]** Button wird der integrierte Audio-Akkord-Wizard geöffnet, der die Akkorde aus einer Audio Datei erkennt

Die **[**LeadSheet**]** Button zeigt das LeadSheet Fenster. Die LeadSheet Notation zeigt ganzseitige Notendarstellung im eigenen Fenster mit optionalem FakeSheet Modus, der [1](#page-0-0). und [2.](#page-1-0) Endungen, Wiederholungen und Codas zeigt

Die **[Gitarre]** Button öffnet das Gitarre Fenster. In diesem Fenster werden die gespielten Noten auf einem Gitarrengriffbrett dargestellt.

Die **[Piano]** Button öffnet das Big Piano Fenster, welches die Noten jeder Spur (außer Schlagzeug) während des Abspielens darstellt.

Der **[Drums]** Button öffnet ein animiertes Schlagzeug und Perkussion Fenster. Starten Sie damit dieses voll funktionale (und witzige) GM-MIDI Schlagzeug.

Der **[Video]** Button öffnet den Erzeuge Video Dialog.

Über der **[Songtext]** Button öffnen Sie das Große Songtext Fenster für Bildschirm füllende, laufende Textdarstellung im Karaoke-Stil. Das Menü beinhaltet auch das Songtext Dokument, das Karaoke Fenster und die Vokal-Synth-Ansteuerung zur Erzeugung von Vokal-Audio aus Songtext und Melodie

Der **[FakeSheet]** Button ermöglicht Ihnen das ChordSheet im FakeSheet Modus anzushen. Dieser zeigt Wiederholungen, [1](#page-0-0). und [2.](#page-1-0) Endung, DS al Coda, DC al Coda. Verwenden Sie das Menü um Wiederholungen, Endungen und Codas einzustellen.

Der **[Akkordanzeige]** Button hat eine Menü, das Ihnen ermöglicht den Font und die Farbe für das ChordSheet, den Akkord-Typ (Normal, Römisch Numerisch, Nashville Notation usw.), Transponierungs-Optionen (Alto Sax usw.) sowie Kapo-Transponierungen für Gitarre einzustellen.

#### **Spuren**

Methoden um Spuren zu Band-in-a-Box (RealTracks, Loops, UserTracks, usw.) hinzuzufügen.

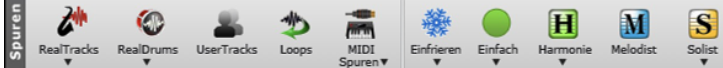

Über der **[RealTracks]** Button öffnen Sie ein Menü zur Auswahl des RealTrackPickers, des RealTracks Einstellungs-Dialog und eines Befehls zur Auswahl von besseren RealTracks für dieses Tempo.

Der **[RealDrums]** Button zeigt ein Menü mit Optionen um RealDrums auszuwählen und öffnet die RealDrums Voreinstellungen.

Der **[UserTracks]** Button zeigt einen Dialog der verfügbaren UserTracks. Diese sind wie 'RealTracks', können aber von Ihnen oder Drittanbietern erzeugt werden.

Der **[Loops]** Button ist für den Loops Picker. Hier können Sie eine Audio Loop (WAV, WMA, MP[3,](#page-2-0) M[P4](#page-3-0), [M4](#page-3-0)A) auswählen und zu Ihrer Spur hinzufügen (z. B., Natursounds, Drum Loops, usw.). Wählen Sie zuerst die Spur und dann die Loop. Fügen Sie Ihre eigenen Loops zum Loops Ordner innerhalb des RealTracks Ordners hinzu.

Der **MIDI Track Picker** fügt ein MIDI Spur aus einem anderen Style zu Ihrem aktuellen Song hinzu. Sie können, zum Beispiel eine Streicher-Spur aus einem Bossa Style zu Ihrer Streicher Spur des aktuellen Songs hinzufügen. Öffnen Sie den Dialog und wählen eine Band-in-a-Box Spur. Danach wählen Sie einen Style und die Quell-Spur die Sie dem aktuellen Song hinzufügen wollen.

Hiermit wird eine Liste von Spuren angezeigt mit der Möglichkeit diese einzelnen oder alle einzufrieren oder wieder aufzutauen. Eingefrorene Spuren werden ohne Regeneration abgespielt und ermöglichen eine viel schnellere Wiedergabe. Diese Schaltfläche ermöglicht es auch, Spuren zu einfache Arrangements zu erzwingen.

Der **[Einfach]** Button ermöglicht Ihnen für alle oder eine einzelne Spur die Wiedergabe in einem einfachen Arrangement zu erzwingen. Sie können dies für den aktuellen oder für alle Songs einstellen.

Band-in-a-Box kann automatisch MIDI-Harmonien zur Melodie oder zur Thru-/Soloist-Spur hinzufügen, so dass Sie Harmonien für Ihr Live-Spiel auf dem Thru-Kanal oder dem QWERTZ-Assistenten erhalten.

Mit dem **[Melodist]** können Sie eine Melodie zum Song erstellen, oder auch komplette Songs mit Intro, Akkorden Melodien erstellen. Hier können Sie neben der Auswahl des Genres auch einem kompletten Song (mit Titel), Akkordwechsel und improvisierten Solis erzeugen lassen.

Der **[Solist]** Button öffnet entweder die Solist Dialogbox zur Auswahl eines Solisten für den aktuellen Song. Hier können Sie den Solist Ihrer Wahl über jeden möglichen Akkordwechsel solieren lassen, oder Sie wählen einen RealTracks aus der Liste der besten RealTrack Solisten aus.

# **Fortschrittsbalken**

#### **Ein Fortschrittsbalken wurde hinzugefügt**

Dieser Balken zeigt die Zeitlinie für den aktuellen Song. Die aktuelle Zeitposition ist durch eine graue, vertikale Linie erkenntlich. Sie können auf einen Takt klicken um die aktuelle Zeitposition zu diesem Punkt zu verschieben. PartMarker sind durch färbige (blau, grün, usw.) vertikale Linien gekennzeichnet. Der Strophenanfang ist durch Umrandung markiert. Sie können die Wiedergabe an einem bestimmten Punkt starten, indem Sie auf diesen Takt einen Doppel-Klick ausführen

# **Der Mixer**

Das Mixer-Fenster zeigt den aktuellen Status der Instrumente und Spuren und ermöglicht Ihnen einfache Änderungen und Anpassungen.

<span id="page-51-0"></span>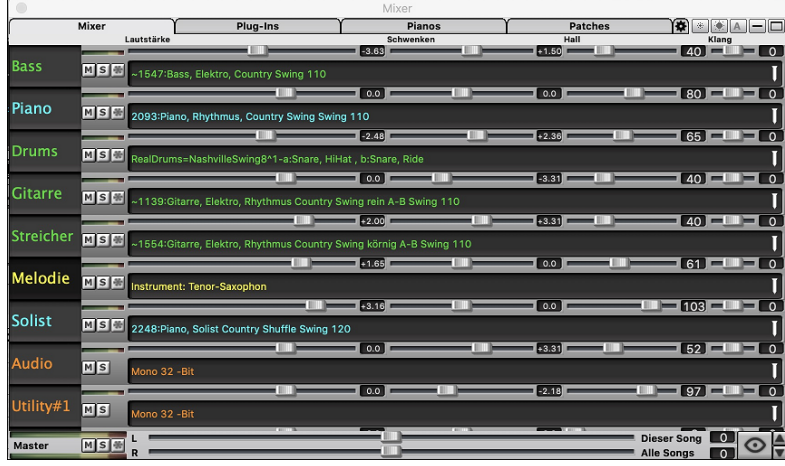

Der Mixer kann in den Hauptbildschirm eingebettet werden und ist horizontal in der Größe veränderbar, um mehr Platz für das ChordSheet, die Notation, die Piano-Rolle oder das Audio-Bearbeitungs-Fenster zu schaffen.

Im normalen Bildschirmmodus kann der Mixer rechts oben oder rechts unten eingebettet werden. Sie können dies mit der Option "Eingebetteter Mixer oben rechts" auf der Registerkarte Einstellungen einstellen.

Der kleine Button in der oberen rechte Ecke wechselt zum beweglichen Modus. Hier können Sie das Fenster in der Größe verändern oder an eine beliebige Stelle des Bildschirms bewegen.

Im frei beweglichen Modus können Sie die Transparenz Steuern. Links-Klick um eine größere Änderung der Transparenz und Rechts-Klick um eine kleinere Änderung herbeizuführen.

Sie können die Spuren auswählen, die im Mixer angezeigt werden sollen. Klicken Sie auf die Schaltfläche "Auge" in der rechten unteren Ecke und markieren Sie die anzuzeigenden Spuren.

Der Mixer kann sichtbare Spurpanels scrollen. Verwenden Sie die Pfeiltasten in der rechten unteren Ecke oder das Mausrad, wenn es nicht zur Steuerung von Schiebereglern und Drehreglern verwendet wird.

Der Mixer zeigt automatisch aktive Spuren an und blendet nicht verwendete Spuren aus, wenn die Wiedergabe startet. Sie können dies mit der Option "Spuren beim Starten der Wiedergabe oder bei Ändern von Styles automatisch ein-/ausblenden" auf der Registerkarte Einstellungen einstellen.

Sie können die Höhe des Spurpanels ändern, indem Sie das Mausrad bewegen, während Sie die **Strg**-Taste gedrückt halten.

Wenn Sie die Größe des Fensters ändern, wird die Höhe des Spurpanels auf die benutzerdefinierten Einstellungen beschränkt. Wenn z. B. die maximale Panelhöhe auf einen niedrigen Wert eingestellt ist, bleibt beim Erweitern des Fensters ein schwarzer Bereich unter den Spur-Panels, wenn sie jedoch auf einen höheren Wert eingestellt ist, wird jedes Spur-Panel beim Erweitern des Fensters so gestreckt, dass es das Fenster ausfüllt.

Sie können Spur-Beschreibungen vom Mixer ziehen und diese auf der Drop Station ablegen um Audio oder MIDI Dateien zu rendern.

Sie können einen Doppelklick auf die Spurbezeichnung ausführen, um sie umzubenennen.

Klicken Sie mit der rechten Maustaste auf eine Spurbezeichnung, um ein Menü mit Einstellungen und Aktionen für die ausgewählte Spur aufzurufen. Das Menü ist in Gruppen unterteilt, was die Auswahl der Spurtypen erleichtert: Audio (RealTracks, UserTracks, Loops) oder MIDI (MIDI SuperTracks, klassische MIDI-Spuren) und Spureinstellungen/Aktionen.

Spureinstellungen/Aktionen.

Das Fenster hat fünf verschiedene Bildschirme für Mixer, Plug-Ins, Piano, Patches und Einstellungen.

Der Standardbildschirm ist Mixer.

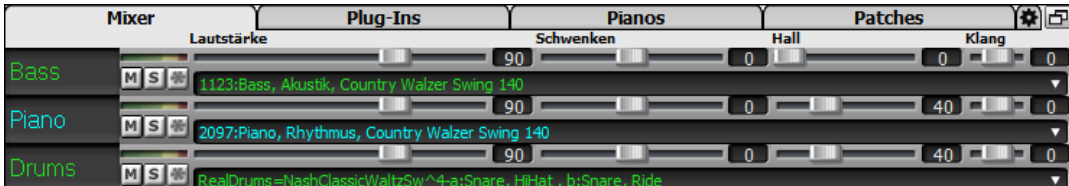

Jede einzelne Spur hat Einstellungen für Lautstärke, Schwenken, Hall und Klang und während der Songwiedergabe angepasst werden. Lautstärke Schwenken und Hall werden durch horizontale Regler gesteuert. Der Klang wird durch die Eingabe einer Zahl von -[18](#page-17-0) (Voller Bass) bis [18](#page-17-0) (Voll Höhen), oder durch Klicken auf eine Zahl und gleichzeitigem vertikalen Ziehen mit der Maus, verändert.

Sie können Lautstärke und Schwenken so einstellen, dass sie als Dezibel anstelle von MIDI-Werten angezeigt werden. Dies ist sinnvoll, wenn Sie hauptsächlich mit RealTracks, RealDrums und Audiospuren zu tun haben. Um die Anzeige in Dezibel für alle Spuren einzustellen, aktivieren Sie die Option "dB statt MIDI-Lautstärke anzeigen" auf der Registerkarte Einstellungen. Um die Einstellung für jede einzelne Spur vorzunehmen, klicken Sie mit der rechten Maustaste auf eine Spur und wählen Sie *Spur Einstellungen | dB anstelle von MIDI-Lautstärke anzeigen*.

Halten Sie die **strg** Taste gedrückt, wenn Sie auf den Spurregler klicken oder wenn Sie den Knopf des Reglers ziehen. Damit erzwingen Sie, dass alle Spuren zu den gleichen absoluten Positionen springen wie die originale Spur. Halten Sie die **umschalt** Taste gedrückt, und alle Spuren bewegen Sich relativ zur original Spur.

<span id="page-52-0"></span>Doppelklick auf den Schieberegler stellt den Wert auf die Voreinstellung zurück.

Jede Spur hat ihren eigenen VU Meter für das Anzeigen des Sound-Levels und Schaltflächen für Stummschalten, Solo und Einfrieren der Spur. Der Mute- und Solo-Status der einzelnen Spuren wird in den Songs gespeichert und beim nächsten Öffnen der Songs geladen.

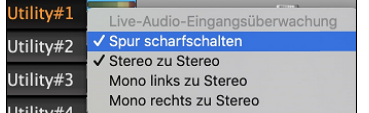

Wenn Sie mit der rechten Maustaste auf das VU-Meter klicken, wird ein Menü mit Optionen für die Live-Audio-Eingangsüberwachung angezeigt. Dies ist wie "Audio Thru" und leitet eingehende Audiosignale zum Audio Out. Wenn der Menüpunkt *Spur scharfschalten* aktiviert ist, werden die VU-Anzeigen blau umrandet und Sie können Ihre Aufnahme zusammen mit den Effekten überwachen, die Sie für diese Spur ausgewählt haben. Wenn Sie Ihrer Aufnahme beispielsweise einen Tremolo-Effekt hinzufügen möchten, klicken Sie mit der rechten Maustaste auf den ersten Slot im Mixer, wählen Sie im Menü *Plug-In wählen*, und wählen Sie einen Tremolo-Effekt aus

MSM Bei einer Audiospur wird ein Waveform Button angezeigt.

MSE Ein Stems Button zeigt an, dass die Spur einen RealTracks/RealDrums Stem geladen hat.

Es gibt auch einen Master-Bereich mit einem Stumm-Button, VU Meters und Master Lautstärken-Steuerung.

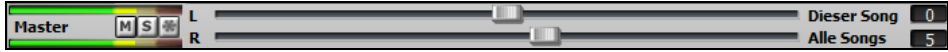

Die Master Lautstärke ist eine echte Gesamtlautstärke, die wenn angewandt, das Mastersignal in Dezibel (dB), unabhängig von der Spurlautstärke, verstärkt. Wenn Sie zum Beispiel möchten, dass alle Band-in-a-Box Songs lauter klingen, könnten Sie einfach den "Alle Songs" Master Lautstärken-Regler (z. B. auf [+6](#page-5-0) dB) stellen, diese würde dann die gesamte Signalausgabe aller Instrumente (MIDI und Audio) für alle Songs entsprechend verstärken.

Das **[Plug-Ins]** Register öffnet ein Fenster in dem Sie bis zu vier DX oder VST PlugIns zu jeder Spur zuordnen können.

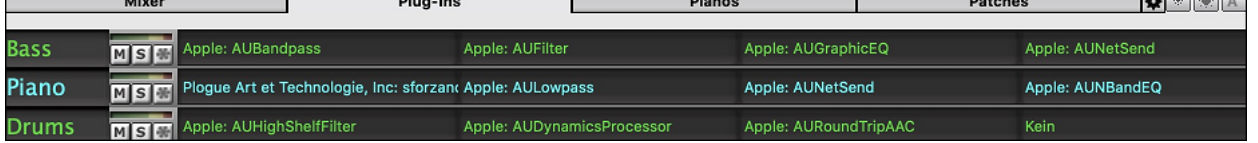

MIDI Spuren haben [4](#page-3-0) Slots. Der erste Slot wird für einen VST/AU Synth (z.B. sforzando, usw.) verwendet, die anderen [3](#page-2-0) können Audio Effekte (z.B. Hall, Kompressor, usw.) aufnehmen.

Audio Spuren haben [4](#page-3-0) Slots. Es gibt keinen Synth Slot, Sie haben daher [4](#page-3-0) Slots für Audio.

Klicken Sie auf einen Plug-In-Namen, und verwenden Sie das Menü, um ein Plugin auszuwählen, ein Preset oder eine Gruppe von Plugins zu laden oder zu speichern, Plugin-Einstellungen zu ändern und mehr.

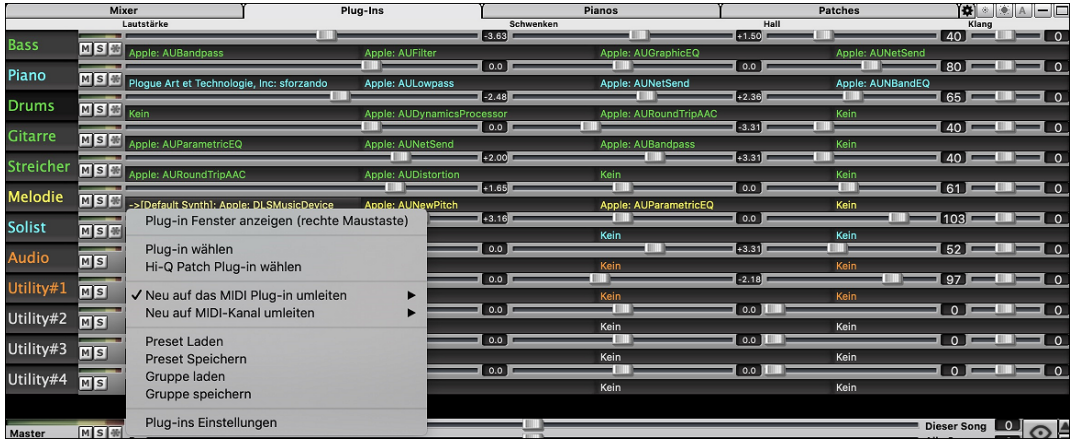

#### **Plug-Ins Optionen**

Dieser Dialog öffnet sich mit dem Menüpunkt Plug-Ins Einstellungen.

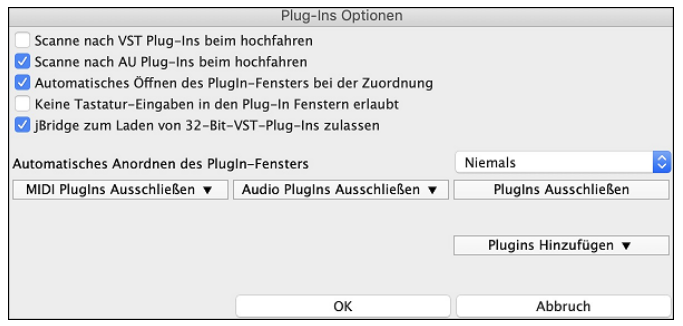

**Scanne nach VST Plug-Ins beim hochfahren**: Aktivieren Sie diese Option, wenn Sie möchten, dass Band-in-a-Box bei jedem Hochfahren nach neuen VST-Plugins sucht. Dies umfasst nur Plugins, die zuvor nicht gefunden wurden.

**Scanne nach AU Plug-Ins beim hochfahren**: Aktivieren Sie diese Option, wenn Sie möchten, dass Band-in-a-Box bei jedem Hochfahren nach neuen Audio Unit-Plugins sucht.

<span id="page-53-0"></span>**Automatisches Öffnen des Plug-In Fensters bei der Zuordnung**: Wenn dies aktiviert ist, wird das Fenster eines Plugins automatisch geöffnet, wenn Sie es einer Spur zuweisen. Dies gilt nur, wenn der Dialog Plug-Ins geöffnet ist.

**Keine Tastatur-Eingaben in den Plug-In Fenstern erlaubt**: Wenn Sie dies aktivieren, wird verhindert, dass Plug-In-Fenster den Fokus von Band-in-a-Box wegnehmen, sodass Tastatureingaben immer direkt an das Hauptprogramm gehen. Deaktivieren Sie dies, wenn Sie Plugins verwenden, die Tastatureingaben nutzen.

**jBridge zum Laden von [32-](#page-31-0)Bit-VST-Plug-Ins zulassen**: Wenn dies aktiviert ist, versucht Band-in-a-Box, jBridge zum Laden von [32](#page-31-0)-Bit-VST-Plug-Ins zu verwenden. Deaktivieren Sie diese Option zur Fehlersuche oder zur Beschleunigung der Plugin-Scans.

**Automatisches Anordnen des Plug-In Fensters**: Plug-In-Fenster können automatisch entsprechend der zugewiesenen Spur und der Position in der Plug-In-Kette angeordnet werden. Wenn diese Option deaktiviert ist, wird jedes Plug-In-Fenster an seiner vorherigen Position geöffnet.

**[MIDI Plug-Ins Ausschließen]**: Damit können Sie die auszuschließenden MIDI-Plugins auswählen. Ausgeschlossene Plugins erscheinen nicht in den Listen und werden nie von Band-in-a-Box geladen.

**[Audio Plug-Ins Ausschließen]** können Sie die auszuschließenden Audio-Plugins auswählen. Ausgeschlossene Plugins werden nicht in den Listen angezeigt und werden von Band-in-a-Box nie geladen.

**[Plug-Ins Ausschließen]**: Dies ermöglicht es Ihnen, bestimmte VST/AU-Plug-In-Dateien auszuwählen, die Band-in-a-Box beim Scannen nach neuen Plug-Ins nicht zu laden versuchen soll.

**[Plug-Ins Hinzufügen]** ermöglicht es Ihnen, VST-Plug-Ins einzeln auszuwählen, VST-Scan-Ordner hinzuzufügen/zu entfernen oder in einem bestimmten Ordner nach VST-Plug-Ins zu suchen.

Es können mehrere Plug-In-GUI-Fenster gleichzeitig verwendet werden. Auf diese kann über den Bereich "Plug-Ins" im Mixer zugegriffen werden. Klicken Sie mit der rechten Maustaste auf eine Plugin-Schaltfläche, um die GUI des Plug-Ins automatisch ein- oder auszublenden, oder klicken Sie mit der linken Maustaste und wählen Sie *Plugin-Fenster anzeigen* aus dem Menü.

Jede MIDI-Spur kann ihren MIDI-Ausgang an eine andere Spur senden. Standardmäßig leiten alle Begleitungsspuren an den Standardsynthesizer, aber Sie können ein Plug-In auf einer anderen Spur wählen. Darauf wird über das Kontextmenü des Plug-Ins im Mixer zugegriffen.

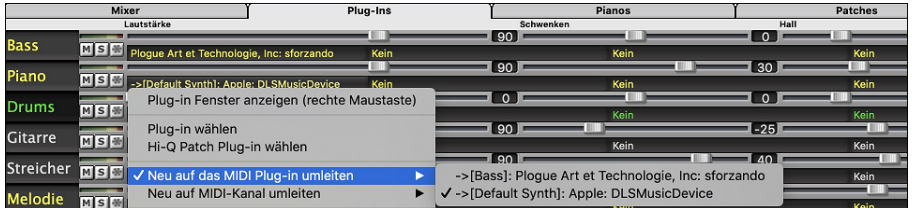

Der Audioausgang des MIDI-Plug-Ins kann im Mixer mit [3](#page-2-0) neuen Einstellungen gesteuert werden. Damit lässt sich der Klang von MIDI-Plug-Ins auf die gleiche Weise steuern wie der von Audiospuren (RealTracks, RealDrums, usw.). Der Zugriff auf diese Einstellungen erfolgt über das Kontextmenü des Plug-Ins im Mixer.

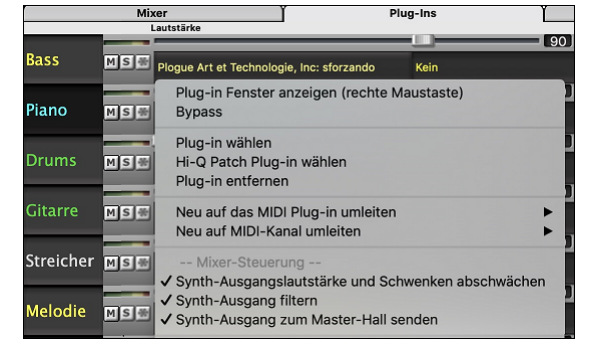

*Synth-Ausgangslautstärke und Schwenken abschwächen*: Hiermit wird die Verstärkung des Audioausgangs des Plug-Ins basierend auf den Lautstärke- und Schwenken-Reglern des Mischers geändert. Wenn dies aktiviert ist, werden keine MIDI-Controller für die Lautstärke an das Plugin gesendet. Diese Einstellung ist nützlich für Plug-Ins, die nicht auf MIDI-Controller reagieren.

*Synth-Ausgang filtern*: Dies wendet Hoch-/Tiefpassfilterung auf den Audioausgang des Plug-Ins an, basierend auf dem Klang-Regler im Mixer.

*Synth-Ausgang zum Master Hall senden*: Dies sendet den Audioausgang des Plug-Ins an den Master Hall, basierend auf dem Hall-Regler im Mischpult

Das **[Piano]**-Fenster zeigt die Noten, die gerade auf jeder Spur gespielt werden auf einer Piano-Tastatur.

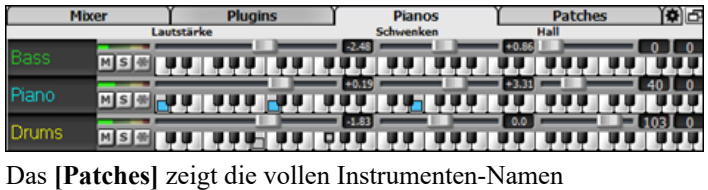

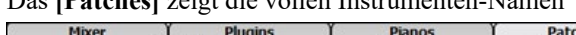

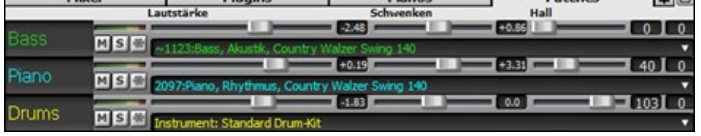

Im Bildschirm "Einstellungen" können Sie Optionen für den Mixer festlegen.

YAN LET

<span id="page-54-0"></span>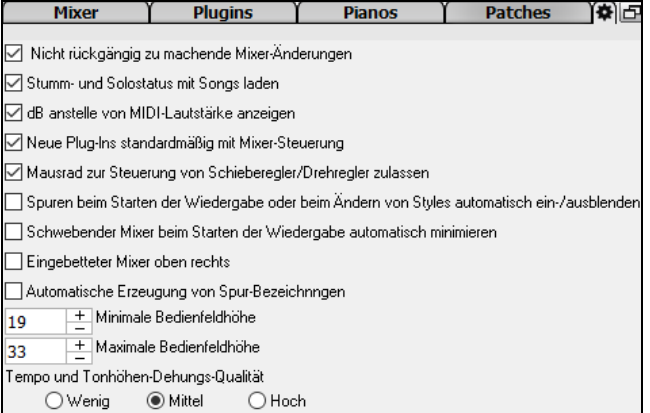

**Nicht rückgängig zu machende Mixer-Änderungen**: Wenn dies aktiviert ist, kann die Änderung von Lautstärke, Schwenken, Hall oder Klangfarbe mit dem Menüpunkt *Bearbeiten* | *Rückgängig* rückgängig gemacht werden.

**Stumm- und Solostatus mit Songs laden**: Wenn dies aktiviert ist, werden die Mute- und Solo-Zustände der einzelnen Spuren in den Songs gespeichert und beim nächsten Öffnen der Songs geladen.

**dB anstelle von MIDI-Lautstärke anzeigen**: Mit dieser Option können Sie die Lautstärke und das Schwenken in Dezibel anstelle von MIDI-Werten anzeigen. Diese Option kann auch manuell für jede Spur über das Rechtsklick-Menü auf den Spurnamen eingestellt werden.

**Neue Plug-lns standardmäßig mit Mixer-Steuerung**: Wenn Sie ein neues MIDI-Plug-In hinzufügen, werden die Einstellungen "Lautstärke und Schwenken des Synth-Ausgangs abschwächen", "Synth-Ausgang filtern" und "Synth-Ausgang an Master Hall senden" aktiviert. Damit kann der Mixer die Lautstärke/das Schwenken/den Hall/die Klangfarbe des Plug-Ins steuern.

**Mausrad zur Steuerung von Schieberegler/Drehregler zulassen**: Wenn dies aktiviert ist, können Sie die Schieberegler und Drehregler mit dem Mausrad steuern, während sich der Mauszeiger über ihnen befindet.

**Spuren beim Starten der Wiedergabe oder beim Ändern von Styles automatisch ein-/ausblenden**: Wenn diese Option aktiviert ist, werden beim Starten der Wiedergabe aktive Spuren angezeigt, aber nicht verwendete Spuren werden ausgeblendet.

**Schwebender Mixer beim Starten der Wiedergabe automatisch minimieren**: Wenn dies aktiviert ist, wird der Mixer beim Starten der Wiedergabe auf die minimale Größe und Position neu positioniert und beim Stoppen der Wiedergabe wieder auf die benutzerdefinierte Größe und Position zurückgesetzt.

**Eingebetteter Mixer oben rechts**: Diese Option gilt für den eingebetteten Mixer im normalen Bildschirmmodus. Aktivieren Sie diese Option, wenn der Mixer oben rechts auf dem Bildschirm und nicht unten rechts positioniert werden soll.

**Automatische Erzeugung von Spur-Bezeichnngen**: Wenn diese Option aktiviert ist, zeigt der Mixer automatisch generierte Beschriftungen (z. B. Banjo, Harmonika usw.) anstelle der Standard-Spurbezeichnungen (Bass, Piano, Melodie usw.) an.

**Minimale Bedienfeldhöhe / Maximale Bedienfeldhöhe**: Mit diesen Optionen werden die Spurplatten bei der Größenänderung des Mixers auf eine bestimmte Höhe beschränkt.

**Tempo und Tonhöhen-Dehungs-Qualität**: Hier können Sie die Qualität der Tempo- und Tonhöhendehnung auswählen. Sie können "Hoch" wählen, wenn Sie einen schnellen Computer haben, aber Sie sollten "Niedrig" wählen, wenn Sie einen langsameren Computer haben und bei der Wiedergabe ein stotterndes Geräusch hören.

# **ChordSheet-Bereich**

Akkorde, Pausen, Akzentuierung, gehaltene Akkorde und Bereichsmarkierungen werden im ChordSheet eingegeben.

Das ChordSheet kann in komplett linearer Ansicht, die alle Takte zeigt, betrachtet werden oder optional in FakeSheet Ansicht, die Zeichen für [1.](#page-0-0) und [2](#page-1-0). Endungen und Wiederholungen zeigt. Eine andere Option zeigt Balken hinter dem Ende des Songs in Grau.

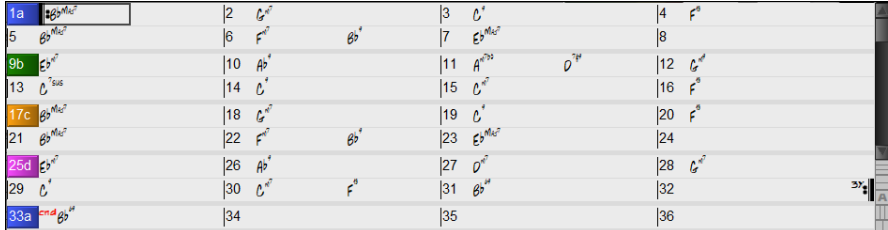

Sie können die Anzahl der Zeilen und Spalten, die auf dem Chord-Sheet angezeigt werden, mit den Zoom-Schaltflächen unten rechts ändern.

Sie können auch das Mausrad verwenden, um die Anzahl der Zeilen und Spalten sofort zu ändern.

- Wenn Sie das Mausrad bei gedrückter **command**-Taste bewegen, wird die Anzahl der Zeilen geändert.

- Wenn Sie das Mausrad bei gedrückter **umschalttaste** bewegen, wird die Anzahl der Spalten geändert.

Sie können die **tab** und **umschalten+tab** Tasten verwenden um durch das ChordSheet zu navigieren.

Die Eingabe von speziellen Wörtern anstatt von Akkord-Namen erwirkt folgendes:

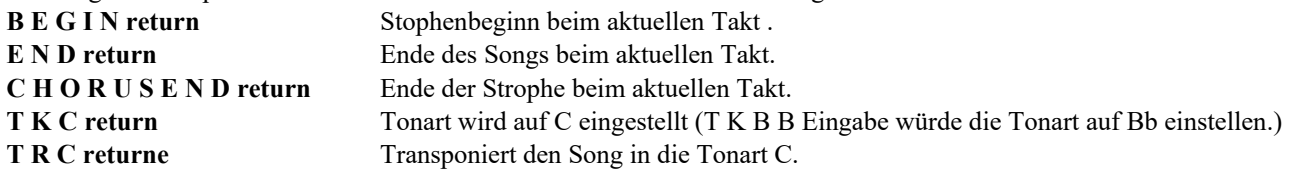

<span id="page-55-0"></span>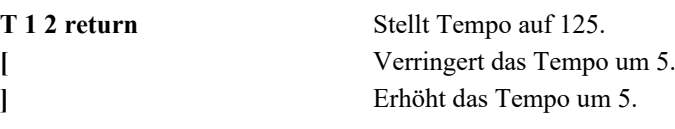

Taktartwechsel werden auf dem Chord-Sheet angezeigt, wenn die Option "Taktart-Änderungen anzeigen" im Dialog Anzeigeoptionen aktiviert ist.

#### $G^{m}$  $F^{\pi^7}$  $B^6$

# **FakeSheet Modus**

Öffnen Sie den Demo Song "Repeats Tutorial example [2](#page-1-0) with [1s](#page-0-0)t-[2n](#page-1-0)d and DC al Fine" aus dem *Band-in-a-Box/Tutorials/Tutorial - Repeats and Endings* Ordner.

Um im ChordSheet den Fake Sheet Modus zu sehen, klicken Sie auf den **[FakeSheet]** Button auf der Toolbar und Fake<br>Sheet aktivieren die Option *Anzeige ChordSheet in Fakesheet Modus*.

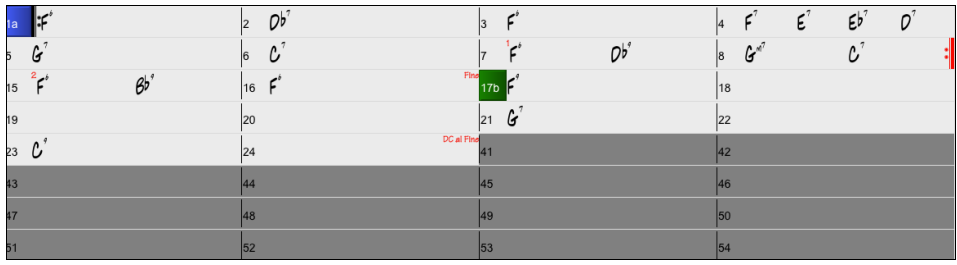

Wenn Sie den FakeSheet Modus durch drücken auf den **[FakeSheet]** Button deaktivieren und den Menüpunkt Fake *Anzeige ChordSheet in Fakesheet Modus* abwählen, zeigt das ChordSheet den vollen linearen Modus.

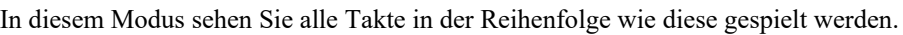

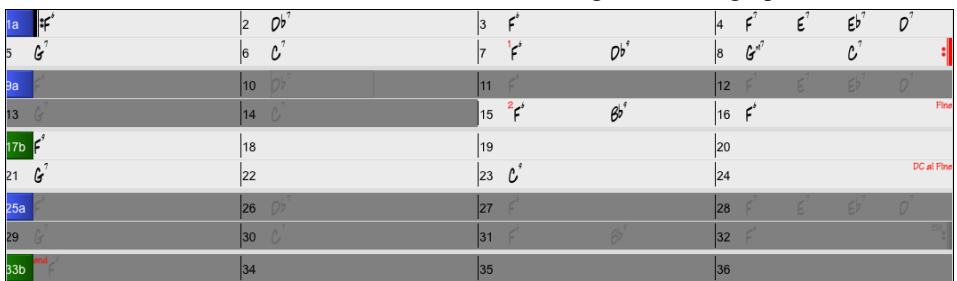

# **Akkord-Eingabe**

Am einfachsten geben Sie Akkorde über die Tastatur Ihres Macs ein. Akkorde werden in der üblichen Symbolform geschrieben: als C oder Fm[7](#page-6-0) oder B[b7](#page-6-0) oder Bb[13#](#page-12-0)[9/](#page-8-0)E (also nicht in der deutschen, sondern der internationalen Schreibweise mit B statt H, und Bb statt B)

Auch ganz einfach geht es mit der Funktion *Midi-Akkorderkennung*, über Ihr Keyboard. Spielen Sie irgendeinen Akkord auf Ihrem Midi-Keyboard. Band-in-a-Box identifiziert diesen Akkord und trägt ihn in die Akkord-Übersicht ein. So können Sie praktisch einen Song erstellen, ohne irgendeinen Buchstaben zu tippen!

Um diese Funktion zu verwenden, wählen Sie *Optionen* | *MIDI Patch-Maps, etc. | Aktuellen MIDI-Akkord einfügen* Menü Befehl. (**command+return** ist der Tastatur-Kurzbefehl für diese Funktion.)

Der von Ihnen gespielte Akkord wird automatisch an der aktuellen Cursor-Position im Song eingefügt (sowohl in der Akkord-Übersicht als auch in der Notenblatt-Ansicht). Danach ist Band-in-a-Box bereit für den nächsten Akkord. Sie können mit dieser Methode jeweils zwei Akkorde pro Takt eingeben.

# **ChordSheet Optionen**

# **"Layers"**

Layer sind optionale Zeilen mit Informationen, die über jedem Takt gezeigt werden.

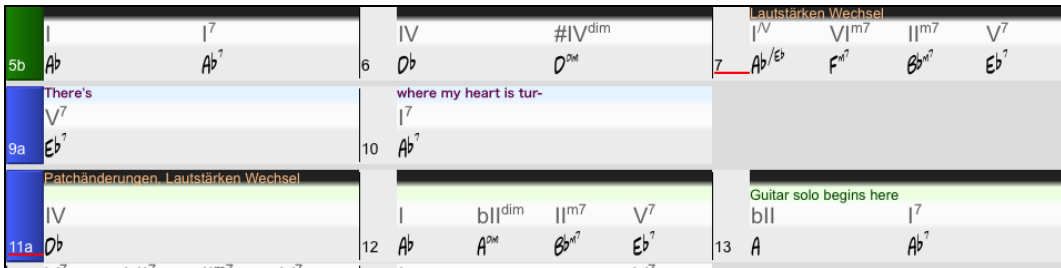

Wenn es innerhalb einer Zeile keine zusätzliche Information gibt, wird diese Zeile nicht angezeigt um die maximale verfügbare Fläche im ChordSheet zu optimieren.

Sie können auswählen, welche Layer angezeigt werden **[Akkordanzeige]** Button in der Toolbar und Auswahl *Layer.*

<span id="page-56-0"></span>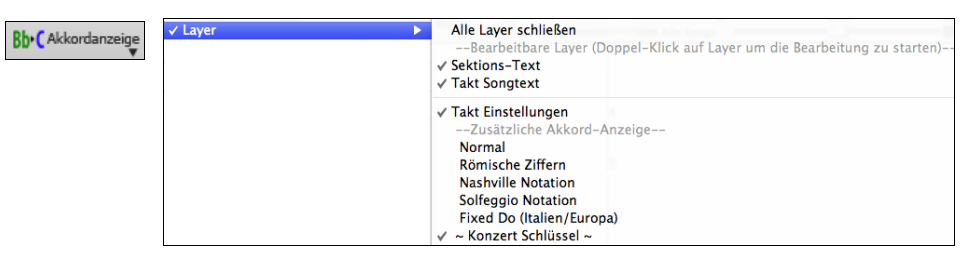

- "Sektions-Text" Layer ist für bearbeitbaren Text (bis zu [255](#page-254-0) Buchstaben pro Takt), der mit dem Song gespeichert und geladen wird.

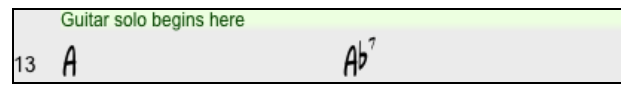

- "Takt-Songtext" Layer ist für bearbeitbaren Takt-basierenden-Songtext (bis zu [255](#page-254-0) Buchstaben pro Takt), der mit dem Song gespeichert und geladen wird. Dieser Layer zeigt auch MikroAkkorde (einschließlich Motive und Pausen) an, wenn Sie dies im Dialogfenster **MikroAkkorde einstellen** eingestellt haben

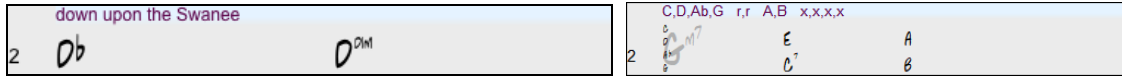

- "Sektions-Text" und "Takt-Songtext" Layer versuchen auf intelligente Weise Ihren Songtext auf unterschiedliche Takte aufzuteilen. Wenn Sie zum Beispiel einen gesamten Songtext im Notizblock haben und der Songtext für jeden Takt ist auf einer eigenen Zeile, können Sie einfach den gesamten Text in die Zwischenablage kopieren und in Band-in-a-Box mit COMMAND+V einfügen. Jede Textzeile belegt einen eigenen Takt. Wenn der Songtext nicht in die richtigen Takte verteilt worden ist, können Sie Ihren Textcursor zum Beginn eines Taktes bewegen und die RÜCKTASTE drücken um den Songtext auf den vorhergehenden Takt zu verschieben. Der Text in den folgenden Takten wird ebenfalls um jeweils einen Takt zurückgeschoben. Durch Drücken der RETURN Taste bewegen Sie den Takt nach dem Textcursor auf den nächsten Takt. Der Songtext in den folgenden Takten wird jeweils um einen Takt nach vorne bewegt. Wenn Sie wollen, dass mehr als eine Zeile pro Takt gezeigt wird, halten Sie STRG Taste gedrückt und drücken die RETURN Taste, dies erzwingt einen Zeilenumbruch (zweite Zeile) innerhalb des Taktes.
- Es gibt eine Option im **Anziege-Options** Dialog um automatisch den Takt Songtext und den Sektions-Text zu öffnen und zu schließen falls ein Song Takt Songtext oder Sektions-Text enthält.
- "Takt-Einstellungs" Layer zeigen Informationen über jeden Wechsel, der bei diesem Takt auftritt, wie die Einstellungen im Takteinstellungs-Dialog (z.B. Tempo-Wechsel, Tonartwechsel, usw.).

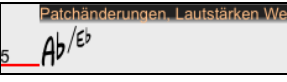

- "Zusätzliche Akkord-Anzeige" Layer zeigen Akkorde, in einem normalen oder einem einen alternativen Modus die Anzeige von Grundtönen. Es gibt [4](#page-3-0) Modi: römische Ziffern, Nashville Notation, Solfeggio Notation, und Fixed Do (Italien/Europa).

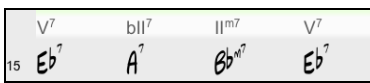

Die Höhe dieser Layer kann als prozentualer Wert des Hauptakkords durch Verwendung der "Höhe in % der zusätzlichen Akkord-Anzeige Layer" im **Anzeige Optionen** Dialog eingestellt werden. Sie können zum Beispiel die Nashville Notation genauso groß anzeigen lassen, wie der Hauptakkord unterhalb.

- Die "Konzert-Schlüssel" Option wurde hinzugefügt um eine zusätzliche Akkordanzeige des gleichen Akkords transponiert zu einer anderen Tonart, zu ermöglichen. Sie sehen zum Beispiel zwei Layer, einen mit den Konzert-Akkorden, den anderen für Bb Instrumente.
- Alle Layer können mit Farbe und Font in den **Anzeige Optionen** angepasst werden.
- Rechts-Klick in einem Layer öffnet nun ein Menü mit Optionen um Höhe des Layers zu verändern, den Layer zu schließen, Kopieren/Ausschneiden usw. durchzuführen.

#### **Anzeige Optionen Dialog**

Sie können das ChordSheet nach Ihren Wünschen voreinstellen.

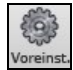

Klicken auf die Schaltfläche **[Voreinst.]** aus der Toolbar, um den Voreinstellungs-Dialog zu öffnen, danach klicken Sie auf die Schaltfläche **[Anzeige Optionen]** für den **Anzeige Optionen** Dialog.

<span id="page-57-0"></span>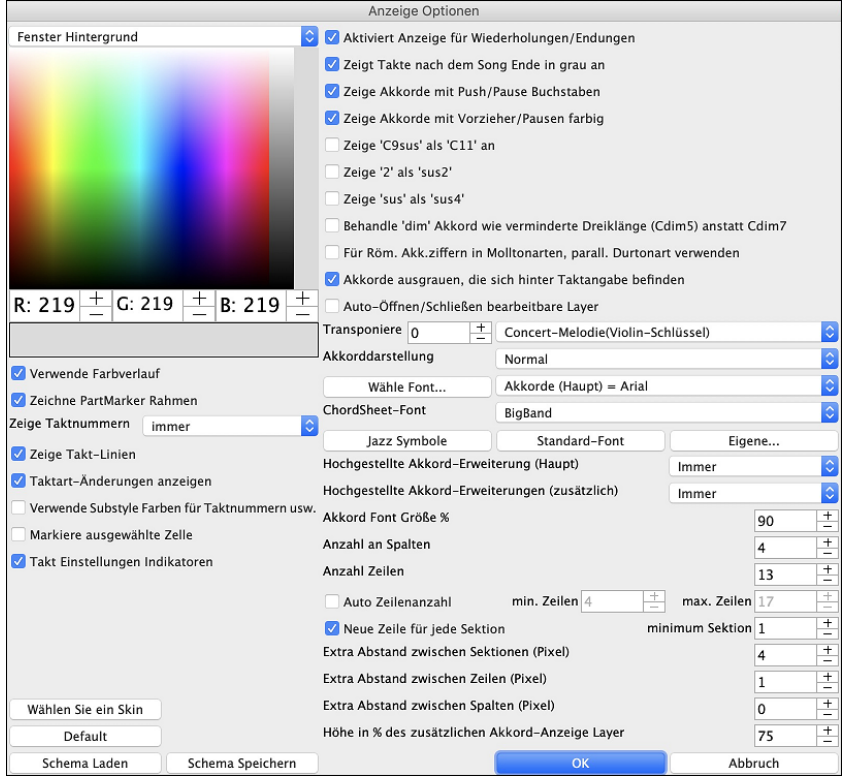

Sie können jede Farbe für jedes Element auf dem ChordSheet auswählen. Sie können zum Beispiel eine Farbe für Substyle A & B Partmarker auswählen. Früher waren die Farben der Akkorde immer schwarz. Sie waren daher auf hellere Farben für den Hintergrund eingeschränkt, da auf dunkleren Hintergründen der Akkordtext schwer zu erkennen war. Nun können alle Farben aus der Farbpalette gewählt werden, jede geänderte, gewählte Farbe wird sofort in Echtzeit auf dem ChordSheet angezeigt.

**Verwende Farbverlauf**: Diese Option zeigt die PartMarker mit einem Farbverlauf. Damit wird auch der Übergang zwischen den Layern sanfter.

**Zeichne PartMarker Rahmen**: Mit dieser Option können Sie bestimmen ob um den PartMarker ein Rahmen oder nicht gezeichnet wird.

**Zeige Taktnummern**: Dies bestimmt wie oft Taktnummern erscheinen. Sie können auswählen zwischen: niemals, nur bei PartMarker, immer oder nur bei neuer Zeile.

**Zeige Takt-Linien**: Aktivieren Sie diese Optionen wenn Sie eine Takt-Linie links der Taktnummer sehen wollen.

**Taktart-Änderungen anzeigen**: Aktivieren Sie dies, um Änderungen der Taktart auf den Partmarkern anzuzeigen.

**Verwende Substyle Farben für Taktnummern usw**.: Diese Option steuert die Farben der Taktlinien, Taktnummern und Sektions-Buchstaben. Wenn aktiviert erhalten Takte ohne PartMarker die Farbe des aktuellen Styles. Wenn deaktiviert, wird alles in einer einzelnen Farbe andernfalls wird alles in einer einzigen Farbe dargestellt (Kein-PartMarker (Text) – Einstellung im FarbPicker.

**Markiere ausgewählte Zelle**: Wenn diese Option ausgewählt ist, wird die aktuelle Zelle markiert anstatt umrandet. Sie können die Markierungs-Farbe durch "Zell-Markierung" im Farb-Picker bestimmen. Diese Funktion ist nützlich für JAWS Screen Reader Benutzer (Textausgabe vom Computerbildschirm per Braillezeile und/oder Sprachausgabe).

**Takt Einstellungen Indikatoren**: Wenn Sie diese Option aktivieren, wird eine Linie unter der Taktnummer gezeichnet, wenn die Takteinstellungen ([F5](#page-4-0)) für diesen Takt geändert wurden. Die Farbe dieser Linie können Sie mit "Takt Einstellungen Indikatoren" in der Farbauswahl wählen. (Hinweis: Sie können diese Einstellung für den aktuellen Song mit dem Dialog **Einstellungen für aktuellen** Takt bearbeiten *(Bearbeiten* | *Einstellungen für aktuellen Takt* oder die Taste [F5](#page-4-0)) überschreiben).

**Aktiviert Anzeige für Wiederholungen/Endungen** erlaubt die Anzeige von Wiederholungszeichen und ersten/zweitem Ende direkt im Akkordsheet.

**Zeige Takte nach dem Song Ende in grau an** stellt die Takte im Akkordsheet, die nach dem festgelegten Songende liegen in grauer Schrift an.

**Zeige Akkorde mit Vorzieher/Pausenzeichen**: Das Dachsymbol zeigt einen vorgezogene Akkord an (^). Ein vorgezogener C-Akkord wird beispielsweise als ^C angezeigt. Das Pausenzeichen ist ein Punkt (.), damit wird C-Akkord mit einer Pause als C. angezeigt. Wenn Sie diese Zeichen lieber nicht sehen möchten, dann deaktivieren Sie diese Einstellung einfach. Unabhängig von dieser Einstellung, erscheinen diese Zeichen im Ausdruck generell nicht.

**Zeige Akkorde mit Vorzieher/Pausen farbig** : Wenn Sie diese Option aktivieren, werden vorgezogene Akkorde in grün, Akkorde mit Pausen in Rot im Akkordsheet dargestellt, die Darstellung im Notationsfenster ist davon nicht betroffen.

**Zeige 'C[9s](#page-8-0)us' als 'C[11'](#page-10-0) an** : Wenn diese Option aktiviert ist werden "[9s](#page-8-0)us"-Akkorde als undezim-Akkorde angezeigt (Also z.B. [A11](#page-10-0) anstelle A[9](#page-8-0)sus) . Dies betrifft nur die Darstellung des Akkords, Sie können weiterhin wahlweise C[11](#page-10-0) oder [C9s](#page-8-0)us eingeben.

<span id="page-58-0"></span>**Zeige ['2](#page-1-0)' als 'sus[2'](#page-1-0)" und "Zeige 'sus' als 'su[s4](#page-3-0)'** : Die "Zeige ['2](#page-1-0)' als 'sus[2'](#page-1-0)" und "Zeige 'sus' als 'sus[4'](#page-3-0)" Einstellungen zeigen Sus Akkorde deutlicher: 'sus' bedeutet 'sus[4'](#page-3-0), und '[2'](#page-1-0) bedeutet 'su[s2](#page-1-0)', Sie könnten sich aber den vollen Erweiterungsnamen anzeigen lassen.

**Behandle "dim" Akkorde wie verminderte Dreiklänge (Cdi[m5](#page-4-0)) anstatt wie Cdim[7](#page-6-0)**: Es gibt zwei Typen von verminderten Akkorden, verminderte Dreiklänge (Cdi[m5](#page-4-0)) und verminderte Dominant [7](#page-6-0) Akkorde (Cdi[m7](#page-6-0)). Sie können diese in Band-in-a-Box voll auschreiben lassen oder nur verkürzt, wie Cdim, eingeben. Diese Einstellung steuert ob Cdim Cdim[5](#page-4-0)  oder Cdim[7](#page-6-0) erzeugt. Wenn aktiv, Cdim erzeugt einen verinderten C Dreiklang (Cdim[5\)](#page-4-0) und Cdi[m7](#page-6-0) erzeugt einen verminderten Dominat [7](#page-6-0) Akkord. Dies funktioniert bei Akkordeingabe und Ausdruck und bei den Jazz Symbolen.

**Bei Darstellung mit römischen Ziffern in Moll die parallele Durtonart verwenden** : Diese Option legt fest, dass Molltonarten relativ zu ihrer parallelen Durtonart nummeriert werden. Ein Am-Akkord beispielsweise kann entweder als **Im**-Akkord (in A-moll) oder als Vim-Akkord (in C-Dur) geschrieben werden.

**Akkorde ausgrauen, die sich hinter Taktangabe befinden** : Die "Akkorde ausgrauen, die sich hinter Taktangabe befinden" Einstellung, graut die Akkorde aus, die im Song nicht gespielt werden. Wenn Sie zum Beispiel einen mit einer Taktart von [4/4](#page-3-0) auf einen Walzer-Style umstellen, werden die Akkorde auf dem vierten Schlag ausgegraut.

**Transponiere**: Das gesamte Akkordsheet und die Notationsanzeige werden um die angegebene Anzahl Halbtöne transponiert dargestellt. Dies ist sinnvoll für Instrumente, die anders notiert sind, als sie klingen. Auf häufige Werte können Sie über eine Liste schnell zugreifen.

**Akkord Anzeige**: Diese Einstellung ermöglicht Ihnen die Art der Akkord-Anzeige für den Haupt-Layer auszuwählen. **[Wähle Font]**: Dies ermöglicht Ihnen einen Font, einen Style und Größe für das ausgewählte Element rechts zu wählen.

**ChordSheetFont**: Sie können einen Font zur Verwendung des ChordSheets auswählen.

Wenn Sie einen benutzerdefinierten Font verwenden, können Sie auch die Größe selbst bestimmen. Wenn Sie einen der Preset Fonts auswählen wird die Größe automatisch bestimmt, sodass der Font in der Höhe in eine ChordSheet Zeile passt. Wenn Sie auf den **[Jazz Symbols]** Button klicken, werden die"Jazz Akkorde Symbole" ausgewählt. Sie sehen dann die Jazz-Akkord Symbole als Kürzel auf dem Chord Sheet. Der Standard-Font Button verwendet Comic Sans MS als ChordSheet Font. Um den klassischen Stile umzukehren, der einen kleinen small Font und mit vielen Zeilen hatte, können Sie dafür den"Small Font (System)" zuordnen.

Dies ermöglicht Ihnen einen Font für die Akkorde auf dem Haupt-Layer zu verwenden. Der **[Standard-Font]** Button verwendet BigBand Akkorde. Der **[Eigene]** Button ermöglicht Ihnen auch die Größe auszuwählen.

**Hochgestellte Akkord-Erweiterung(Haupt)** / **Hochgestellte Akkord-Erweiterungen (zusätzlich)**  Hochgestellte Schrift zeigt die Akkord-Erweiterung mit kleinerer, hochgestellter Schrift, macht dadurch den Grundton besser erkennbar, und hilft Platz im ChordSheet zu optimieren. "Hochgestellte Akkord-Erweiterung(Haupt)" ist für Erweiterungen der Akkorde auf dem Haupt-Layer und " Hochgestellte Akkord-Erweiterungen (zusätzlich)" ist für Erweiterung der Akkorde auf den zusätzlichen Layers.

In diesem Beispiel, zeigt die Erweiterung des Hauptakkords einen kleineren hochgestellten Font. Erweiterungen des hochgestellten Fonts haben aber nicht noch einmal eine Hochstellung.

**Akkord Font Größe %**: Diese Option ermöglicht Ihnen eine beliebige Akkord-Fontgröße auszuwählen. Die Einstellung von [100%](#page-99-0) bedeutet, das die Akkorde so groß wie möglich dargestellt werden und trotzdem noch in jede Zelle passen.

**Die Anzahl der Spalten**: Sie können die Anzahl der Spalten, die auf dem ChordSheet dargestellt werden sollen, einstellen.

**Anzahl der Zeilen**: Die Anzahl der Zeilen, die ChordSheet dargestellt werden, kann manuell eingestellt werden um für die Bildschirmgröße und Auflösung das optimale Verhältnis zu finden. Dies wirkt sich nur dann aus, wenn die Option Autozeilenanzahl deaktiviert ist.

**Auto-anpassen Anzahl Zeilen**: Wenn dies gesetzt ist, wird die Anzahl der Zeilen passend zu den Anzahl Takten im geladenen Song eingestellt, und die Anzahl der Zeilen variiert innerhalb des Bereichs "min Zeilen" und "max Zeilen." Die Einstellung "minimum Sektion" ist die Mindestanzahl an Takten die benötigt wird um eine neuen Zeile zu beginnen, wenn die Option "Neue Zeile bei jeder Sektion" aktiv ist.

Neue Zeile für jede Sektion: Wenn "Neue Zeile für jede Sektion" aktiviert ist, wird mit den meisten Part-Marker eine neue Zeile mit einer grauen Linie zwischen den Sektionen erzeugt. Die Einstellung "Zusätzlicher Leerraum zwischen den Sektionen" bestimmt die Größe des Leerraums (in Pixel) zwischen den durch Part-Marker erzeugten Bereichen. Diese Funktion kann im Menü *Bearbeiten* | Weitere Song-Einstellungen ausgeschaltet werden. Die Einstellung "minimum Sektion" ist die Mindestanzahl an Takten die benötigt wird um eine neuen Zeile zu beginnen.

**Extra Abstand zwischen Sektionen (pixels)** ist der Leerraum bei einer neuen Zeile wenn ein PartMarker vorhanden ist.

**Extra Abstand zwischen Zeilen (Pixel)** : Dies ermöglicht Ihnen eine Randbreite zwischen den Zeilen einzugeben.

**Extra Abstand zwischen Spalten (Pixel)** : Dies ermöglicht Ihnen eine Randbreite zwischen den Spalten einzugeben.

**Höhe in % des zusätzlichen Akkord-Anzeige Layer**: Wenn der zusätzliche Akkord-Anzeige Layer z. B. römische Zahlen zeigt, wird die Höhe diese Prozentzahl korrespondierend zur Akkord Zelle sein. Wenn Sie zum Beispiel die Nashville Notation auf dem zusätzlichen Akkordanzeige-Layer sehen so groß sehen wollen die Akkorde auf dem Haupt-Layer, stellen Sie diese Option auf [100](#page-99-0)% ein.

**Wählen Sie ein Skin**: Dies ermöglicht Ihnen die kleineren Toolbar Buttons in Farben anzuzeigen.

**[Schema Laden] / [Scheme Speichern]**: Alle Einstellungen und Farben können gespeichert und als .csc Datei geladen werden.

# <span id="page-59-0"></span>**Part-Marker**

Style Variationen für Ihr Arrangement werden durch Klicken auf eine Taktnummer im ChordSheet gemacht. Dadurch werden PartMarker gesetzt. Jeder Klick spring auf den nächsten verfügbaren Substyle Part-Marker (a, b, usw...) oder entfernt diesen. Normale Styles haben zwei Substyles, Band-in-a-Box MultiStyles haben vier Substyle Variationen – a, b, c und d.

<sup>5a</sup> <sup>13b</sup> <sup>29d</sup> Normalerweise kommt es alle [8](#page-7-0) Takte vor, kann aber grundsätzlich bei *jedem* Takt gemacht werden.

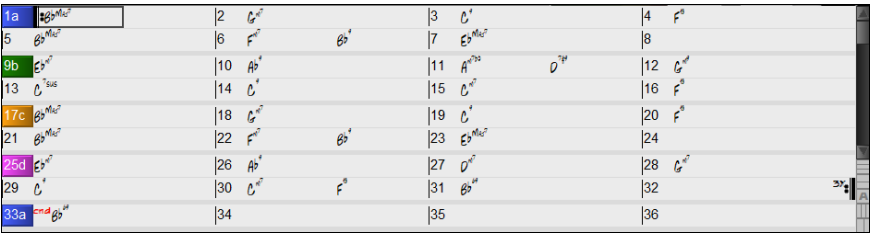

#### **Substyles zu einem Song hinzufügen**

Sie können zusätzliche Substyles zu einem Song hinzufügen, indem Sie auf eine beliebige Taktnummer rechts-klicken. Damit wird das *Substyle Wechseln Menü* aufgerufen. Hier können Sie bis zu [24](#page-23-0) Substyles von "a" bis "x" definieren.

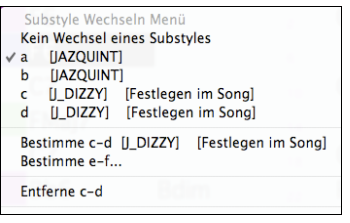

#### **Sektions-Abschnitte**

Wenn Sie ein Buch lesen, beginnt ein neuer Absatz mit einer neuen Zeile mit Leerraum. Band-in-a-Box macht dies nun auch für die Anzeige der Akkorde im ChordSheet. Sobald eine neue Sektion erzeugt wird (durch einen Part-Marker), wird einen neue Zeile mit einer grauen Trennlinie gezeichnet, um die neue Sektion klar zu kennzeichnen. Mit der neuen Funktion "**Sektions-Abschnitte"** wird jede Sektion in einer neuen Zeile dargestellt, damit ist die Form im LeadSheet leichter zu lesen. Diese Funktion ist aus- bzw. einschaltbar.

#### **ChordSheet Bearbeitungs-Funktionen**

Das ChordSheet hat ein Kontext-Menü, das mit **Control-Klick** oder einem Rechts-Klick im ChordSheet-Bereich geöffnet wird. Dieses Menü ist ein sehr bequemer Weg um die Funktionen zur Bearbeitung eines Arrangements eines Songs zu erreichen.

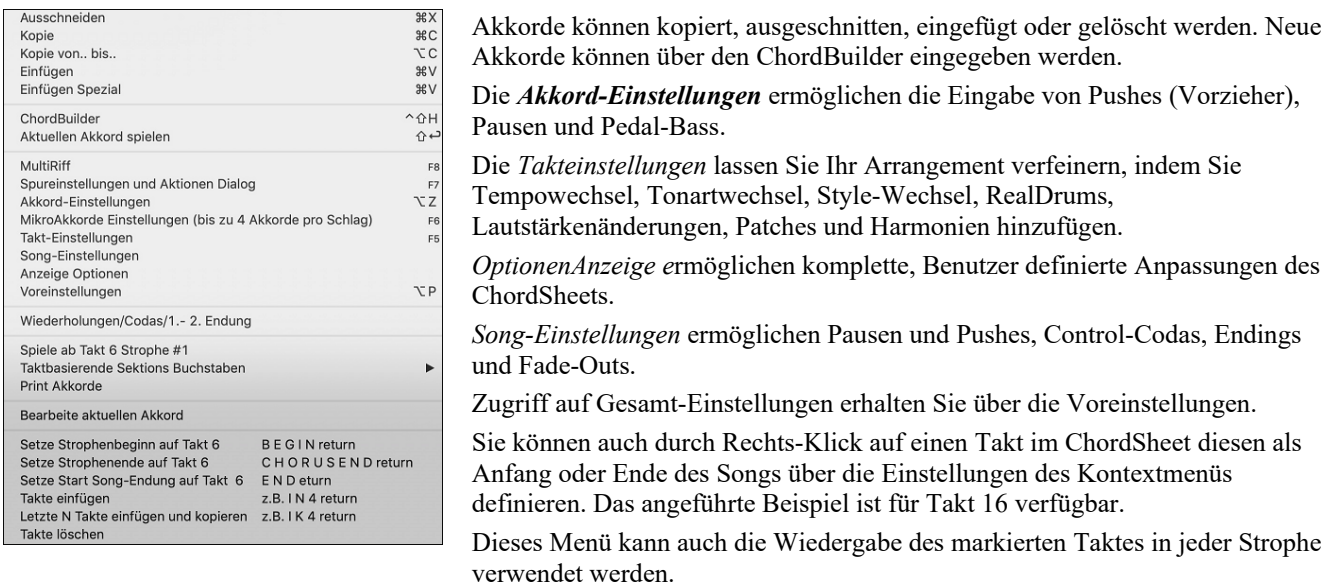

*Taktbasierende Sektions Buchstaben* ermöglichen Ihnen Sektions Buchstaben oberhalb der Taktnummer im ChordSheet hinzuzufügen.

#### *Print Akkorde* druckt das ChordSheet.

*Takte einfügen* oder *Takte löschen* ermöglicht Ihnen eine bestimmte Anzahl Takte beim aktuellen Takt einzufügen oder zu löschen.

#### **Wiedergabe eines Songs vom ChordSheet**

Songs können von jeder Position im ChordSheet durch Doppel-Klick auf jeden Takt wiedergegeben werden. Die Wiedergabe beginnt bei dem Takt, bei dem geklickt wurde.

<span id="page-60-0"></span>Wenn ein Tag oder eine Endung definiert wurde, dann führen Sie einen Doppelklick auf die Endung durch oder drücken Sie Leertaste. Dies kann nur im ChordSheet durchgeführt werden, da in der Notation ohnehin immer vom Tag oder vom der Endung wiedergegeben wird.

### **Spielen Sie einen ausgewählten Abschnitt des Songs in einer Schleife.**

Um diese Funktion zu verwenden, wählen Sie einen Bereich am ChordSheet aus. Um einen Bereich zu wählen, klicken Sie auf einen Takt und ziehen dann ie Maus. Um einen gepßen Bereich auszuwählen, klicken Sie auf einen Takt und dann UMSCHALTEN+Klick auf den Endpunkt.

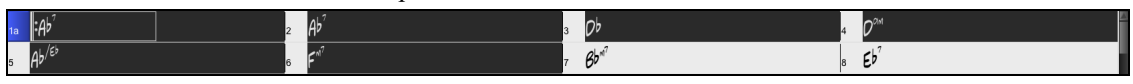

**Tipp**: Sie können einen Taktbereich auch nur mit der Tastatur auswählen. Halten Sie dazu die UMSCHALT-Taste gedrückt und verwenden die Pfeiltasten (links/rechts/oben/unten).

Dann klicken Sie auf den **[Loop]** Button und wählen *Wiedergabe und Loop markierter Bereich* aus dem Menü. Alternativ, können Sie die [[F10](#page-9-0)] Taste drücken.

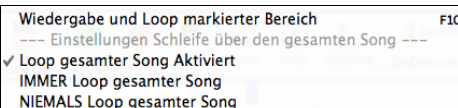

 $\begin{array}{c}\n\bullet \\
\hline\n\text{loop}\n\end{array}$ 

# **Kapitel [5:](#page-4-0) Songs abspielen**

# <span id="page-61-0"></span>**Song öffnen**

Band-in-a-Box Songs mit der Dateiendung.SGU sind Backup Arrangements ohne Melodien. Songs mit einer MIDI-Melodie haben die Dateierweiterung.MGU.

Sie können einen Song mit dem Button **[Öffnen]** oder **[Song]** auf der Toolbar laden.

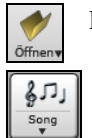

Der **[Öffnen]** Button öffnet ein Menü mit Befehlen zum Öffnen von Dateien mit unterschiedlichen Methoden.

Der **[Song]** Button ist ein Split-Button. Die obere Hälfte des Buttons verwendet die normale Methode einen Song zu laden. Die untere Hälfte zeigt ein Menü mit unterschiedlichen Methoden um einen Song zu laden, und die Voreinstellung für den oberen Bereich zu definieren.

Wenn zum Beispiel ein Häkchen neben SongPicker in der oberen Hälfte des Buttons steht, dann wird damit der SongPicker Dialog gestartet. Wenn "zuletzt geladene Songs" markiert wurde, wird durch Klick auf den Button direct die Liste der **zuletzt geladenen Songs** angezeigt, und so weiter.

# **Ziehen und Ablegen von Dateien zu Band-in-a-Box**

Sie können viele Datei-Typen auf dem Band-in-a-Box-Bildschirm ablegen, und diese werden in das Programm geladen, entweder als neue Datei oder zum aktuellen Song hinzugefügt. Zu den Datei-Typen gehören Band-in-a-Box-Songs (.SGU/.MGU), MIDI (.MID), Audio (.WAV/.AIFF/.[M4](#page-3-0)A/.M[P3](#page-2-0)), MusicXML (.mxl/.xml/.musicxml), und ABC Notation (.abc). Ziehen Sie die Datei einfach per Drag & Drop an eine beliebige Stelle auf dem Band-in-a-Box-Bildschirm, einschließlich verschiedener Fenster.

# **Öffne Song**

Sie können einen Song mit dem mit dem Menübefehl *Datei Öffnen* oder den Funktionstaste **[F3](#page-2-0)** öffnen.

**Tipp**: Sie können auch **S S [4](#page-3-0) return** oder die **command+O** Tasten drücken.

# **Öffne Song mit Titel (SongPicker)**

Der Songfilter zeigt Informationen über bis zu [60](#page-59-0).000 Songs. Viele Filter sind verfügbar. Sie können nach Songs suchen, die ähnliche Akkord-Progressionen und/oder Melodie Fragmente haben.

**Tipp**: Durch drücken der Tasten **S S return** öffnet sich der **SongPicker** sofort.

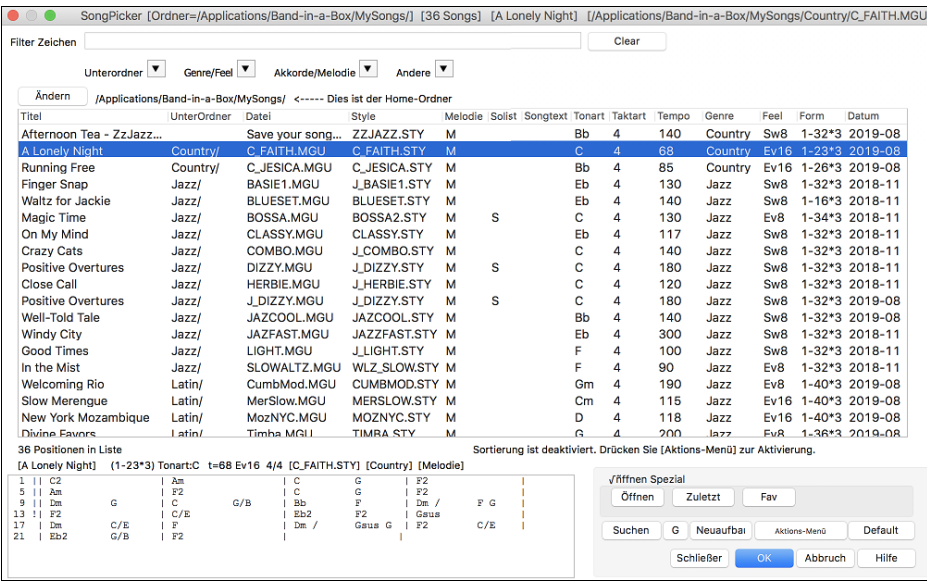

Der **SongPicke**r zeigt Songs in *Band-in-a-Box*/*MySongs*, welcher Ihr "Home" Ordner ist. Dies ist ein leerer Ordner und soll dafür verwendet werden, dass Sie Ihre Songs in diesem Ordner geben.

Drücken Sie den **[Neuaufbau]** Button um die Song-Liste für diesen Ordner zu erzeugen.

Wenn der Aufbau der Song-Liste mehr als [3](#page-2-0) Sekunden benötigt, sehen Sie den Fortschritt im oberen Bildschirmbereich.

Wenn die Option **Öffne im Home** aktiviert ist, wird der **SongPicker** immer im Home-Ordner anstatt im aktuellen Ordner geöffnet, wenn Sie den voreingestellten **[Song]** Button zum Öffnen des **SongPickers** drücken.

Wenn Sie die Song-Liste aus anderen Ordnern sehen wollen, drücken Sie den [**Ändern]** Button. Sie sehen einige Menüoptionen um Ordner auszuwählen. Es gibt auch eine Option um den Home-Ordner immer zu öffnen.

Sie können die Breite einer jeder Spalte verändern, indem Sie an der Begrenzung ziehen. Diese Anpassung merkt sich das Programm zwischen den Sitzungen.

Die Song-Liste kann in verschiedener Weise gefiltert werden.

- Titel: Dies ist der Titel des Songs.
- UnterOrdner: Wenn der Ordner Unterordner hat, werden diese hier angezeigt.
- Datei: Dies ist der Dateiname des Songs.
- <span id="page-62-0"></span>- Style: Dies ist der Style, den der Song verwendet.
- Melodie: Ein Buchstabe "M" zeigt an, dass der Song eine Melodie Spur hat. Eine leer Spalte bedeutet, dass die Melodie Spur leer ist.
- Solist: Ein Buchstabe "S" bedeutet, dass die Solist Spur vorhanden ist. Eine leer Spalte bedeutet, dass die Solist Spur leer ist.
- Songtext/Lyrics: Wenn der Song notenbasierenden Songtet hat, wird der Buchstabe"L" in diesr Spalte gezeigt.
- Tonart: Dies ist die Tonart des Songs.
- Taktart: Die Nummer zeigt den Zähler der Taktart,"[4"](#page-3-0) bedeutet, dass der Song in [4](#page-3-0)/[4](#page-3-0) Takt und ["3](#page-2-0)" bedeutet, dass der Song [3](#page-2-0)/[4](#page-3-0) Takt geschrieben ist.
- Tempo: Das Tempo des Songs wird angezeigt.
- Genre: Das Genre des Songs.
- Feel: Das Feel (Even/Swing, [8t](#page-7-0)el[/16](#page-15-0)tel) wird in dieser Spalte gezeigt.
- Form: Dies zeigt die Song Form. Wenn zum Beispiel [1-](#page-0-0)[32\\*](#page-31-0)[3](#page-2-0) gezeigt wird, startet die Strophe bei Takt [1](#page-0-0) und endet bei Takt [32,](#page-31-0) es gibt [3](#page-2-0) Strophen im Song.
- Datum: Die Datei wurde zuletzt bearbeitet in diesem Jahr/Monat.

Im Bereich unterhalb der Songliste können Sie die Akkord-Progression des aktuell markierten Songs sehen. Diese können Sie kopieren und in eine Textdatei einfügen.

Die Song-Liste kann in verschiedener Weise gefiltert werden.

- Geben Sie einen Text ein, die gefilterte Liste zeigt dann nur Songs, die diesen Text in einem der Felder enthält.
- Der **Unterordner** Button ermöglicht Ihnen Liste auf einen bestimmten Unterordner des aktuellen Ordners einzuschränken.
- Sie können den **Genre/Feel** Button verwenden um die Liste nach Genre, Feel (Even/Swing, [8](#page-7-0)tel[/16](#page-15-0)tel) oder Taktart zu filtern.
- Der **Akkorde/Melodie** Button ermöglicht Ihnen die Liste nach einer Akkord-Progression und/oder einem Melodiefragment zu filtern.
- Der **Andere** Button ist dazu da, dass die Liste nach einem bestimmten, Songs mit Melodie/Solist/Songtext, bestimmten Tonarten, Tempo-Bereich, oder Datei-Daten aus einem bestimmten Jahr gefilter werden.

*Songs mit Benutzerdefinierter Akkord-Progression* Element im "Akkorde/Melodie" Filter Menü hilft Ihnen Songs zu finden, die eine bestimmte von Ihnen vorgegebene Akkord-Progression enthalten.

Wenn der **Benutzerdefinierte Akkord-Progression Übereinstimmungs-** Dialog geöffnet ist, geben Sie eine Akkord-Progression ein. Als Taktlinie verwenden Sie einen vertikalen Strich. (z.B. Dm[7](#page-6-0) | [G7](#page-6-0) | C |)

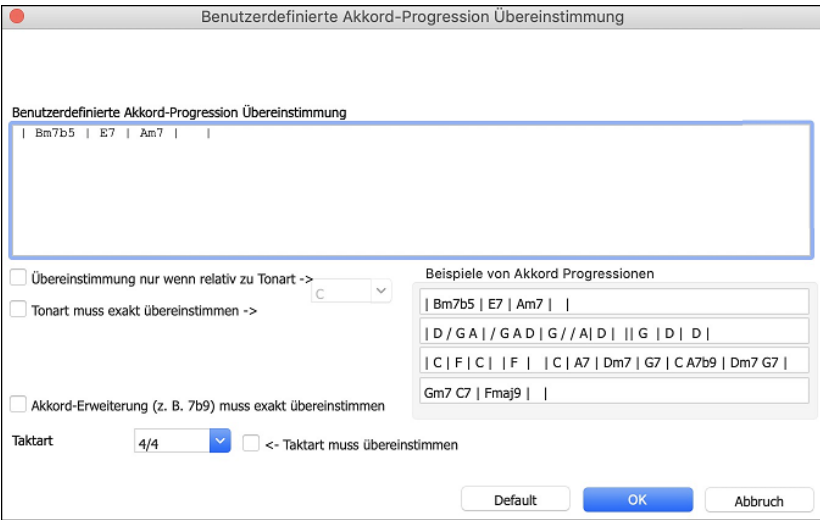

Wenn Sie möchten, dass die Progression relativ zur Tonart C (z. B. D[m7](#page-6-0) ist II[m7](#page-6-0)) ist, dann sollten Sie die Checkbox "Übereinstimmung nur wenn relativ zu Tonart" aktivieren und die Tonart auf C stellen.

Diese Funktion findet die Progressionen in jeder Tonart, zum Beispiel wird | A[m7](#page-6-0) | D[7](#page-6-0) | G gefunden.

**Anmerkung**: Die Suche findet Variationen der Akkorde. Wenn Sie zum Beispiel nach einem C suchen, wird CMaj[7,](#page-6-0) C/E gefunden.

**Tipp**: Wenn Sie Songs in einer bestimmten Tonart finden möchten, dann drücken Sie die "Andere" Filter Button und gehen dann zu *Songs in dieser Tonart,* dann wählen Sie eine Tonart aus.

Der Menüpunkt *"Songs mit Akkord-Progression stimmen mit aktuellen Song überein* " im Akkorde/Melodie Filter Menü hilft Ihnen Songs zu finden, die eine ähnliche Akkord-Progression im selektierten Bereich des aktuellen Songs haben.

Im Song **Akkord Übereinstimmung**s Dialog, bestimmen Sie Bereich in dem Sie den Start-Takt und die Anzahl der Takte eingeben. Wenn Sie den **[Update]** Button drücken, wird die Akkord-Progression in diesem Bereich angezeigt.

<span id="page-63-0"></span>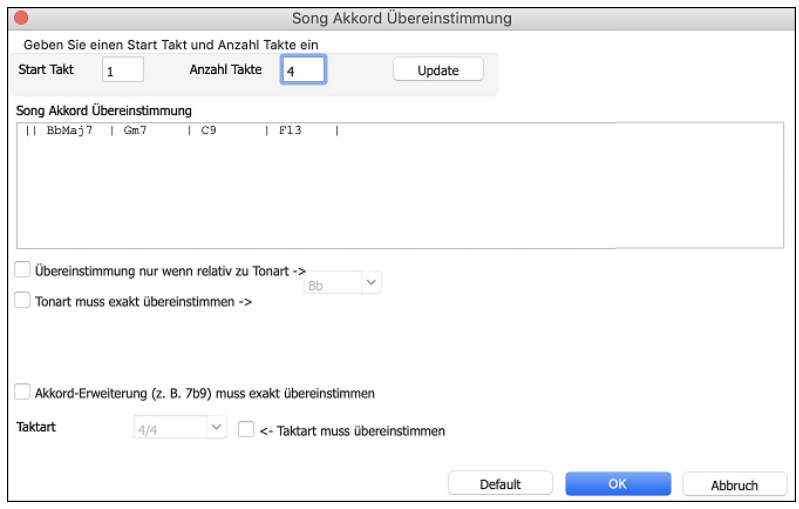

Der Menüpunkt *Songs stimmen mit Melodie Takt-Bereich überein* "im Akkorde/Melodie Filter Menü hilft Ihnen Songs zu finden, die ein ähnliches Melodie Fragment im selektierten Bereich des aktuellen Songs haben.

Wenn der **Song Melodie Übereinstimmungs-**Dialog geöffnet ist, wählen Sie die Quell-Spur (Melodie oder Solist), und bestimmen den Bereich.

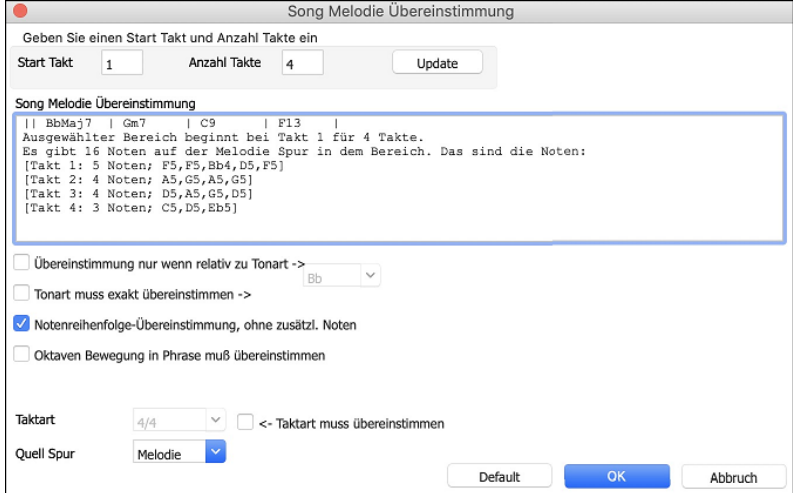

Wenn Sie Songs mit einer ähnlichen Akkord-Progression und einem Melodie Fragment im ausgewählten Bereich des aktuellen Songs finden wollen, wählen Sie den Menüpunkt *Songs stimmen mit Akkorde und Melodie Takt-Bereich überein*.

Im **Song Akkorde und Melodie Übereinstimmung**s-Dialog, wählen Sie die Quell Spur (Melodie oder Solist) und bestimmen den Bereich.

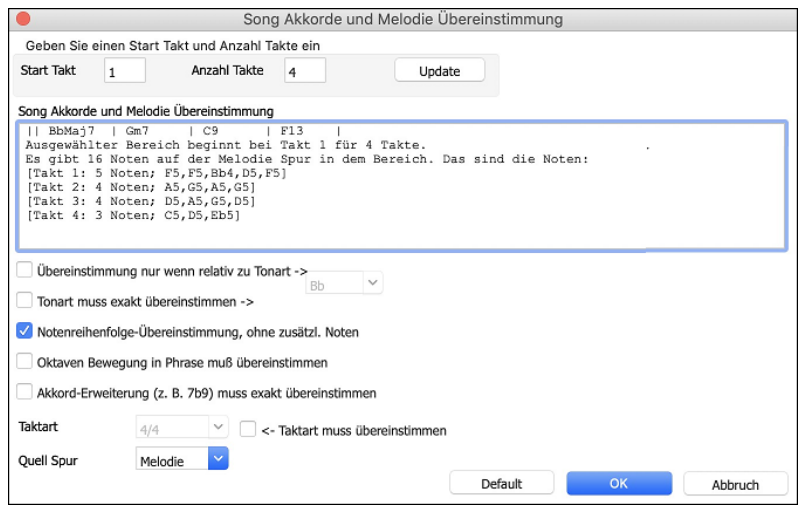

Es gibt noch mehr Buttons im **SongPicker** für Öffnen und Finden von Songs.

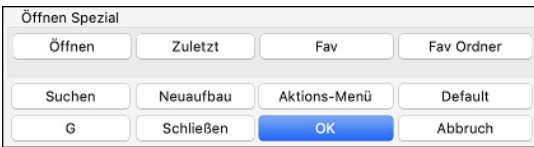

Der **[Öffnen]** Button schließt den SongPicker und ermöglicht Ihnen einen beliebigen Song aus dem Standard Song Öffnen Dialog zu laden.

Drücken Sie den **[Zuletzt]** Button um den SongPicker zu schließen und eine Liste der zuletzt gespielten Songs zu erhalten.

<span id="page-64-0"></span>Der **[Fav]** Button beendet den SongPicker und ermöglicht Ihnen einen Song aus fer Listen Ihrer Favoriten Songs zu wählen.

Der **[Suchen]** Button ermöglicht Ihnen einen Song zu finden, der einen bestimmten Text in einem beliebigen Feld enthält. Sie können die gleiche Suche mit dem **[G]** Button fortsetzen.

Drücken Sie den **[Neuaufbau]** Button um die Song-Liste für den aktuellen Ordner neu aufzubauen. Die Song-Liste wird sehr schnell, mit ca. [150](#page-149-0) Songs pro Sekunde aufgebaut.

Der **[Aktions-Menü]** Button ermöglicht Ihnen zusätzliche Optionen auszuwählen.

Sie können mit dem **[Default]** Button die ursprünglichen eingestellten Werte wieder herstellen.

Der **[Aktions-Menü]** Button ermöglicht Ihnen zusätzliche Optionen auszuwählen.

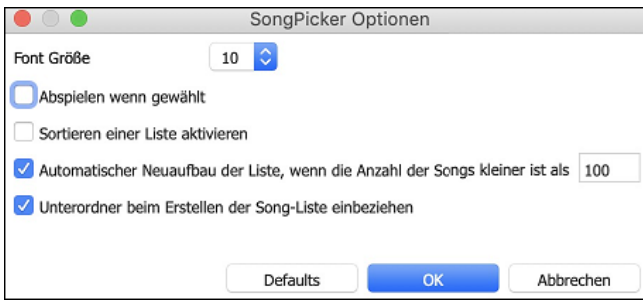

Zu den Optionen gehören die Auswahl der Schriftgröße, die Aktivierung der Sortierung der Song-Liste, die Erlaubnis zum automatischen Neuaufbau von Ordnern, wenn es weniger als eine bestimmte Anzahl von Songs gibt, und die Einbeziehung von Unterordnern für den Neuaufbau von Songs.

# **Öffnen von kürzlich verwendeten Songs / Öffnen Favoriten Songs**

Drücken Sie den **[Öffnen]** oder **[Song]** Button und wählen *Favorite Songs*… oder *kürzlich wiedergegebene Songs…* um den Dialog Favoriten / kürzlich wiedergegebene zu laden. Dies ermöglicht Ihnen schnell Songs und Styles zu laden, die Sie in Ihrer letzten Sitzung mit Band-in-a-Box verwendet haben.

Damit können Sie schnell auf die Songs zugreifen, die Sie kürzlich in Band-in-a-Box benutzt haben. Sie werden bald feststellen, dass Sie so Ihre Songs am schnellsten laden können. In der Liste sehen Sie ohne Rücksicht auf den Speicherort sofort alle Songs, mit denen Sie sich in letzter Zeit beschäftigt haben. Setzen Sie ein Häkchen bei "Bisherige Dateien anfügen", damit Ihre kürzlich geladenen Songs in der Liste erscheinen. (*Ablage | Öffne Spezial | Bevorzugte Songs öffnen* oder **umschalt+[F3](#page-2-0)** öffnen dieses Fenster gleichfalls.)

**Tipp**: Sie können auch die folgende Tastenkombination verwenden: **S S [2](#page-1-0) return** für die zuletzt gespielten Songs und **S S [3](#page-2-0) return** für die Favoriten Songs.

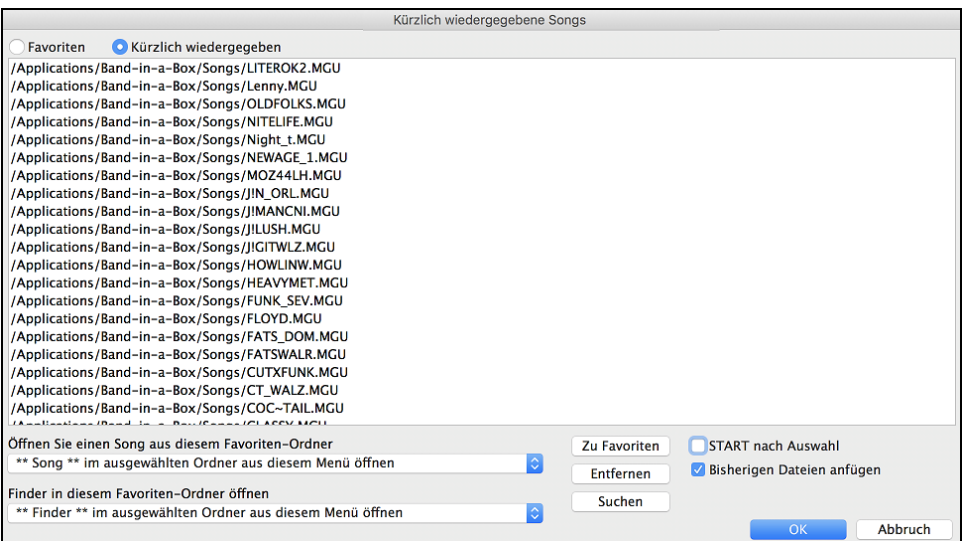

Die **Favoriten** und **Kürzlich wiedergegeben** Buttons schalten zwischen der Liste der kürzlich Wiedergegebenen Songs (oder Styles) und Ihren Favoriten und einer um Liste die Sie mit Ihren Favoriten oder Styles erzeugt haben, um. Sie können eine beliebige Anzahl an Songs oder Styles zu dieser Liste hinzufügen.

Die Favoritenliste ist am Anfang leer. Sie können aber Songs/Styles zu Ihren Favoriten hinzufügen indem Sie den Button **[Zu Favoriten]** drücken. (Dieser Button ist ebenfalls im StylePicker vorhanden.

**Technische Anmerkung**: Die Liste der Songs/Style Favoriten wird in einer Textdatei mit dem Namen SongFavorites.txt (oder StyleFavorites.txt) im *Band-in-a-Box/Preferences* Ordner gespeichert.

Wenn **Start nach Auswahl** aktiviert ist wird der Song sofort nach dem Öffnen wiedergegeben. Sie können aber auch den Song durch Doppelklick starten oder den markierten Song mit **[OK]** bestätigen.

Wenn Sie **Bisherige Dateien anfügen** aktiveren, werden kürzlich geladene Songs in diese Liste aufgenommen.

Der **[Suchen]** Button ermöglicht Ihnen innerhalb der bevorzugen Songs durch Eingabe eines Teils des Datei-Namens zu suchen.

#### **Öffne Vorhergehender Song (alphabetisch)**

Dieser Befehl öffnet den vorhergehenden Song in alphabetischer Reihenfolge im aktuell aktiven Ordner.

**Tipp**: Drücken von **control+umschalten+F[8](#page-7-0)** oder **S S [7](#page-6-0) return** Tasten öffnet den Vorherigen Song Song (alphabetisch).

# <span id="page-65-0"></span>**Öffne Nächster Song (alphabetisch)**

Dieser Befehl öffnet den nächsten Song in alphabetischer Reihenfolge im aktuell aktiven Ordner.

**Tipp**: Drücken von **umschalten+[F8](#page-7-0)** oder **s s [8](#page-7-0) return** Tasten öffnet den Nächster Song (alphabetisch).

### **Öffne MIDI Datei (mid) zu Melodie Spur**

Dieser Befehl öffnet eine MIDI-Datei in der Melodie-Spur.

**Tipp**: Sie können auch die Tasten **S S [9](#page-8-0) return** drücken um eine MIDI-Datei zu öffnen.

# **Öffne Karaoke Datei (kar) zu Melodie Spur**

Dieser Befehl öffnet eine Karaoke-Datei in der Melodie-Spur.

**Tipp**: Sie können auch die Tasten **S S [1](#page-0-0) [3](#page-2-0) Eingabe** drücken um eine Karaoke-Datei zu öffnen.

# **Öffne MusicXML-Datei**

Band-in-a-Box unterstützt MusicXML, Sie können daher leicht MusicXML Dateien von Ihrem Notationsprogrammen wie Finale, Sibelius und Guitar Pro nach Band-in-a-Box importieren.

Wenn Sie diesen Menübefehl ausführen und einen MusicXML Datei (.musicxml/.XML/.MXL),auswählen, wird der **Lade XML Datei** Dialog geöffnet.

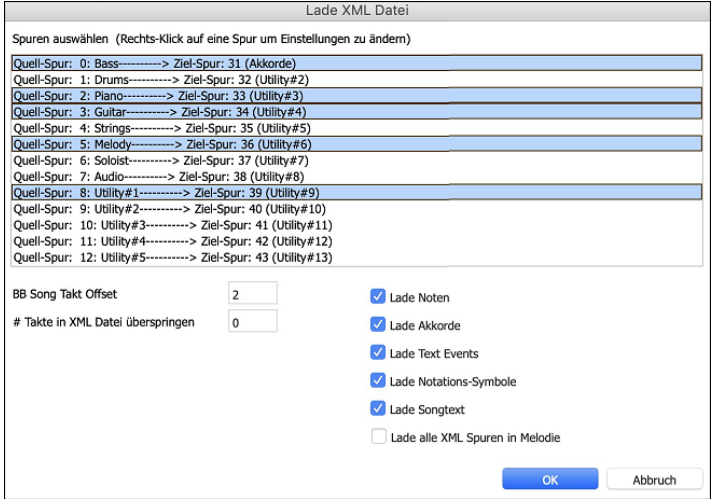

Wählen Sie zuerst die Spur die Sie laden wollen. Um mehrere Spuren auf einmal anzuwählen, halten Sie die Command Taste gedrückt und klicken auf eine Spur.

Wenn Sie die Ziel-Spur verändern wollen, führen Sie einen Rechts-Klick durch und wählen *Ziel-Spur*.

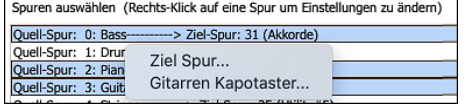

Wählen Sie im Bereich unterhalb der Spurauswahl die Elemente aus, die Sie aus der MusicXML-Datei laden möchten. Wenn Sie nicht alle Spuren in die Melodie importiert haben wollen, deaktivieren Sie die "Lade alle XML Spuren zu Melodie" Option.

Die "# Takte in XML-Datei überspringen" Einstellung ermöglicht Ihnen die XML Datei von einem bestimmten Takt weg zu laden. Wenn Sie als Beispiel eine Einstellung von "[4"](#page-3-0) treffen, wird die XML Datei von Takt [5](#page-4-0) an geladen.

Drücken Sie [OK] und die XML Datei wird in Band-in-a-Box geladen.

**Tipp**: Wenn die Quell-Spur Drums ist, wir der Spur-Typ der Ziel-Spur (Melodie oder Solist) automatisch auf Drums gestellt.

#### **Öffne ABC Notation-Datei**

ABC Notation ist ein einfaches textbasierendes Notations-System, das von Musikern weltweit verwendet wird um Akkorde Melodien und Songtext zu speichern. Mehr Information über die Songs und der ABC Notation finden Sie unter abcnotation.com.

# **Öffne Audio-Datei**

Startet den **BB Datei Öffnen** Dialog und zeigt eine Liste der unterstützen Audio-Datei-Typen im aktuellen Ordner an (.WAV, .AIF, .MP[3,](#page-2-0) .[M4](#page-3-0)A,).

**Tipp**: Sie können die **s s [1](#page-0-0) 0 return** Tasten drücken um eine Audio-Datei zu öffnen.

# **Öffne aus Favoriten Ordner**

Durch Öffnen eines Songs über *Datei | Öffne Spezial | Bevorzugte Ordner*. Wählen Sie zuerst einen Ordner aus einer Liste von kürzlich aufgerufenen Ordnern, und dann können Sie den Song direkt aus seinem übergeordneten Verzeichnis (=Ordner) öffnen. Damit haben Sie schneller Zugriff auf einen Song, der beispielsweise in einem ganz anderen Ordner als dem aktuellen liegt.

**Tipp**: Sie können die **option+umschalten+F** Tasten drücken um eine Audio-Datei zu öffnen.

# <span id="page-66-0"></span>**Globaleinstellungen Überschreiben**

Diese Überschreibungs-Einstellungen ermöglicht Ihnen Einstellungen zu ignorieren, die mit dem Song mitgespeichert wurden. (*Optionen | Voreinstellungen | Überschreiben)* 

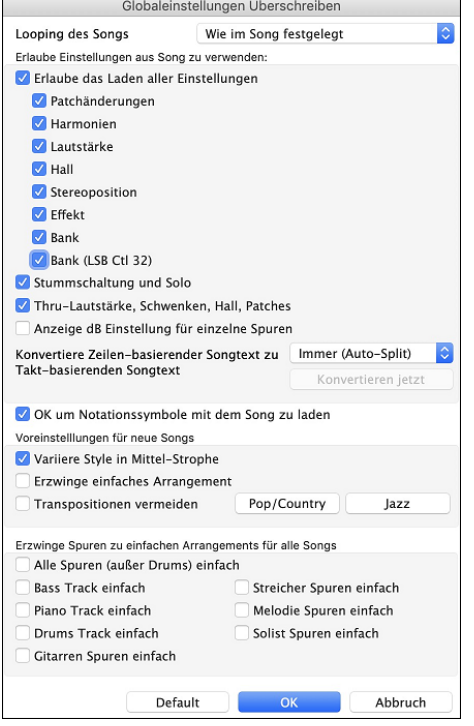

**Looping des Songs**: Wenn Sie z.B. möchten, dass jeder Song mit eingeschalteter Wiederholungsfunktion geladen wird, setzen Sie diesen Option auf "immer an". Sie können aber auch – unabhängig von den im Song gespeicherten Festlegungen – einstellen, dass die Wiederholungsfunktion immer ausgeschaltet ist. Wenn Sie möchten, dass sich alles wie in der vorherigen Programmversion verhält, setzen Sie diese Einstellung auf "Wie im Song festgelegt" oder klicken Sie auf den Button **[Default]**.

**Erlaube das Laden aller Einstellungen**: Wenn Sie dies aktivieren, werden die Elemente (z. B. Patchänderungen, Harmonien, Lautstärken usw.) mit Songs geladen. Wenn Sie diese Option deaktivieren, wird keines der Elemente mit Songs geladen.

**Thru Lautstärke, Schwenken, Hall, Patches**: Wenn diese Option aktiviert ist, werden die Mixer-Einstellungen für die Thru-Spur aus den Songs geladen. Wenn sie deaktiviert ist, verwendet die Thru-Spur globale Einstellungen**.** 

**Anzeige dB Einstellung für einzelne Spuren**: Wenn Sie diese Option aktivieren, können Sie im Kontextmenü des Track-Radio-Buttons die Einstellung *Spur Einstellungen* | *dB anstelle von MIDI Lautstärke anzeigen*  ändern, und die Einstellung wird mit Songs geladen/gespeichert. Wenn Sie diese Option deaktivieren, wird die globale Einstellung für alle Spuren verwendet.

**Konvertiere Zeilen-basierenden Songtext zu Takt-basierenden Songtext**: n früheren Versionen gab es zeilenbasierenden Songtext, der Zeilenweise im Notations-Fenster eingegeben wurde. Sie können diesen Typ von Songtext nicht mehr eingeben, falls ein bestehender Song zeilen-basierten Songtext hat, kann Band-in-a-Box diesen in Takt-basierten Songtext umwandeln. Diese Option ermöglicht Ihnen auszuwählen, wie die Umwandlung durchgeführt wird, wen nein Song mit zeilen-basierenden Songtext geöffnet wird. Voreingestellt ist "Immer (Auto-Split)", damit wird zeilen-basierter Songtext zu Takt-basierendem Songtext umgewandelt und in [4](#page-3-0) Takte aufgeteilt. Wenn Sie "Immer (kein Split)" wählen, wird zeilen-basierter Songtext umgewandelt aber nicht in jeweils [4](#page-3-0) Takte aufgeteilt. Sie können auch auswählen, dass keine automatische Umwandlung von zeilen-basiertem Songtext stattfinden soll. Wenn der aktuelle Song zeilen-basierten Songtext hat, können Sie den **[Konvertieren jetzt]** Button drücken um den Songtext zu Takt-basierenden Songtext umzuwandeln.

**OK um Notationssysmbole mit dem Song zu laden**: Wenn diese Checkbox nicht aktiviert ist, werden Notations-Symbole (Bindebögen, Stakkato, Crescendi) nicht mit dem Song geladen.

Die Optionen unter **Voreinstellungen für neue Songs** sind Einstellungen aus dem **Song-Einstellungs**-Dialog.

Wenn **Erzwinge Spur zu einfachen Arrangement** aktiviert ist, spielen die RealTracks ein einfacheres (weniger geschäftiges oder verziertes) Arrangement.

Mit der Option **Transpositionen vermeiden** können die RealTracks die Transposition für alle Spuren in allen Songs vermeiden. Dies führt zu einer höheren Klangqualität, aber weniger Variation. (Anmerkung: Um diese Funktion für alle Spuren im aktuellen Song zu verwenden, stellen Sie die Option im Dialog "Song-Einstellungen" ein. Um sie für jede Spur im aktuellen Song einzustellen, verwenden Sie das Rechtsklick-Menü auf den Spur-Radiobuttons).

Wenn "Erlaube Verzierungen von Akkorden gewählt" ist (voreingestellt), werden Jazz Styles mit verzierten Akkorden gespielt. Es wird, zum Beispiel C[7](#page-6-0) als [C13](#page-12-0) oder C[7b](#page-6-0)[9](#page-8-0) für authentischeren Sound wiedergegeben.

Der **[Pop/Country]** Preset Button stellt alle Voreinstellungen für eine typische Verwendung in Pop/Country Songs, ohne Verzierung der Akkorde und Substyle-Wechsel nach Part-Marker, ein.

Der **[Jazz]** Preset Button stellt alle Voreinstellungen für eine typische Verwendung in Jazz-Arrangements, mit Solo-Unterstützung in der Mittel-Strophe und Jazz-Akkord Verzierungen, ein.

Verwenden Sie in die Optionen unter "Erzwinge Spuren zu einfachen Arrangements für alle Songs" um individuelle Spuren oder alle Spuren auf einfache Arrangements umzustellen. Wenn Sie einfache Arrangements für pro Song umschreiben wollen, verwenden Sie den **[Einfach]** Button in der Toolbar.

# **Style wechseln**

Hunderte musikalische Styles mit vielen Variationen sind für verfügbar.

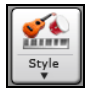

Der **[Style]** Button ist eine zweigeteilter Button. Durch Klick auf die obere Hälfte wird ein Song-Auswahl Dialog geöffnet, der die Voreinstellung für diesen Button verwendet. Durch Klick auf die untere Hälfte öffnet sich ein Menü mit Optionen zum Öffnen von Songs. Die voreingestellte Methode wird hier zugeordnet.

Wenn zum Beispiel *StylePicker* durch ein Häkchen aktiviert ist wird **StylePicker**, beim Anklicken des oberen Bereichs als Voreinstellung ausgeführt. Wenn *zuletzt verwendetet Style* aktiviert ist, wird durch Klick auf diesen Menüpunkt direkt die Liste der **zuletzt geladenen Styles** geladen, usw.

# <span id="page-67-0"></span>**Der StylePicker**

Im **StylePicker** Fenster werden all Styles mit der kompletten Information aufgelistet. Es gibt eine großartige Filtermöglichkeit um den perfekten Style für Ihren Song zu finden. Sie können Elemente, wie Taktart, Feel oder Tempo angeben oder einfach nur einen bekannten Song-Titel zur Filterung verwenden.

Sie können die Styles durchblättern, nach den Spaltennamen sortieren oder eine "sofortige Vorhören" Funktion durch Doppel-Klick verwenden. Wenn der Style sowohl MIDI wie auch RealDrums verfügbar hat, können Sie beide Varianten anhören und auswählen welche Sie verwenden wollen. Dies macht es viel schneller den Style zu finden, der für Ihren Song passt.

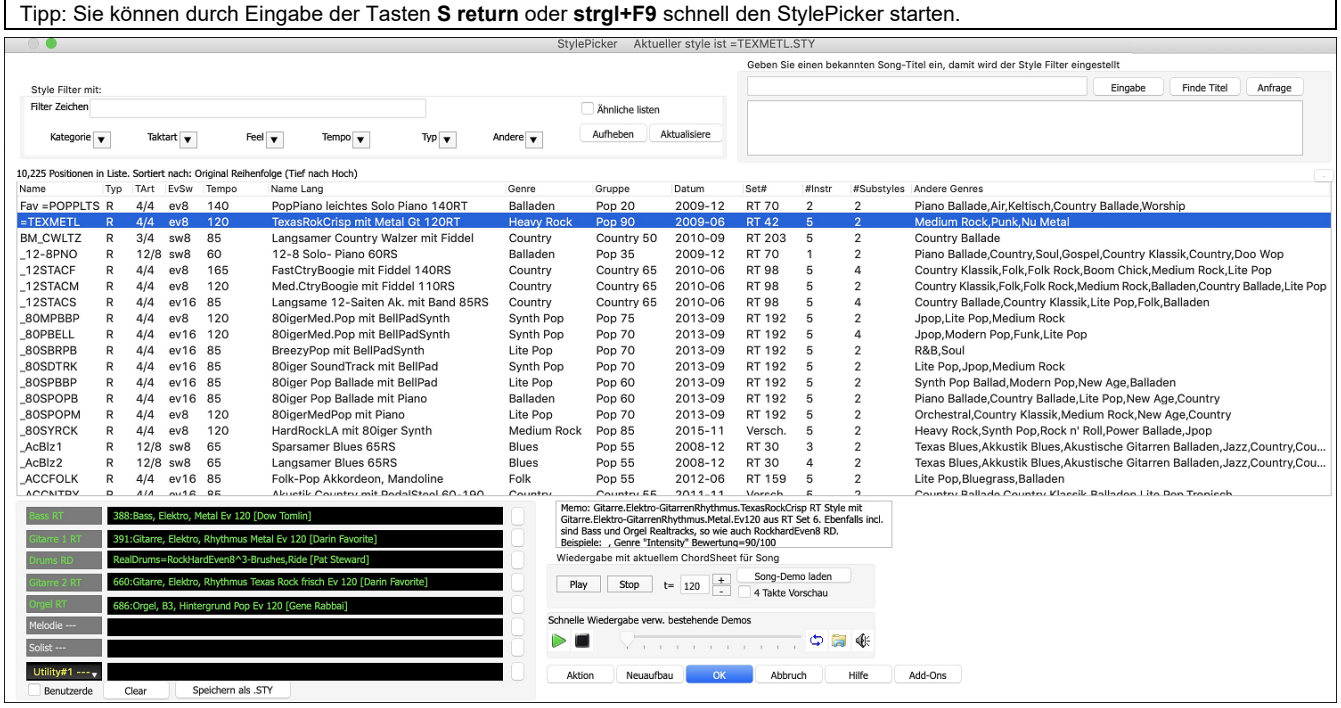

#### **Schnell-Filter**

Geben Sie einen Text ein und/oder wählen Sie eine Kategorie, Taktart, Feel, Tempo, usw., und Sie sehen sofort die gefilterte Liste. Wenn "Ähnliche listen" nicht aktiv ist, dann wird die gefilterte Liste nur die genauen Übereinstimmungen zeigen. Wenn die Option aktiv ist, werden genaue Übereinstimmungen und ähnliche Styles gelistet.

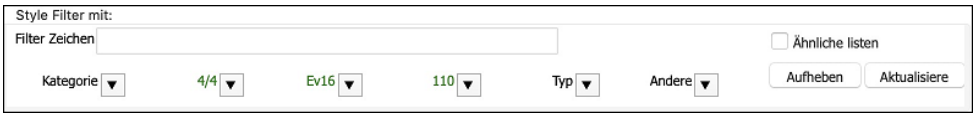

#### **Style Empfehlungen**

Geben Sie nur den Namen eines bekannten Songtitels im StylePicker ein und Band-in-a-Box wird Styles die diesem Genre, Feel und Tempo dieses Songs ähnlich sind, auswählen.

Geben Sie einen bekannten Song-Titel ein, damit wird der Style Filter eingestellt amazing Eingabe Finde Titel Anfrage

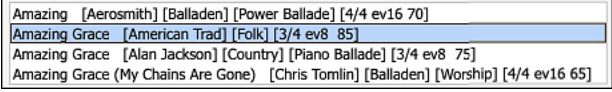

Geben Sie einen Text ein, klicken auf einen Song um diesen auszuwählen, dann drücken Sie **[Eingabe]**. Die Liste wird gefiltert und zeigt Styles, die mit den Elementen des Songs übereinstimmen. Sie können sehen welche Filter aktiv sind, indem Sie sich den Bereich "Style Filter mit:" ansehen. Wenn Sie die Option "Ähnliche listen" aktivieren, beinhaltet die Liste ähnliche Styles. Wenn Sie nur exakte Übereinstimmungen sehen wollen, dann deaktivieren Sie diese Option.

#### **Song Titel Browser**

Das **Song Titel Browser** Fenster ermöglicht Ihnen eine große Liste von über [21,](#page-20-0)000 bekannten Songtiteln zu blättern. Sie können zum Beispiel den Filter auf einen bestimmten Künstler einstellen und dann alle Songs nach Tempo, Tonart, Feel, Taktart, und mehr sortieren lassen.

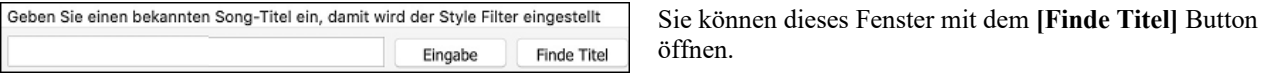

**Anmerkung**: Sie können das **Song Titel Browser** Fenster auch öffnen, wenn Sie den **[Style]** Button auf der Toolbar klicken und dann *Wähle Style vom Song Titel* Menüpunkt auswählen.

#### **Sofortiges Vorhören von Audio Demos**

Sie können einen Style im StylePicker vorhören, ohne das bestehende Arrangement verlassen zu müssen, in dem Sie die **Vorhören Steuerung** verwenden.

<span id="page-68-0"></span>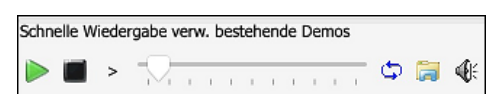

Es gibt einen Play und einen Stopp Button, eine Fortschrittsbalken und einen Loop Button.

Wenn es möglich ist zwei [2](#page-1-0) Dateien abzuspielen, gibt es einen Schalter-Button. Dies erscheint bei der Vorschau von MIDI Styles, da MIDI Drums und RealDrums für die meisten MIDI Styles verfügbar sind. Sie können nun leicht beide anhören. Um einen Style zu hören, führen Sie einfach einen Doppel-Klick auf den Stylenamen in der Liste aus. Oder markieren Sie einen Style und drücken den Play Button.

Die Demos sind vorgefertigt, werden also sofort abgespielt. Damit erhalten Sie eine gute Idee wie der Style klingen soll.

Die Demos befinden sich auf zwei möglichen Speicherorten:

- [1](#page-0-0). Auf der Festplatte, im *Data\Style Demos Audio* Ordner Ihrer *RealTracks* Ordner (gewöhnlich *Band-in-a-Box/RealTracks/Data/Style Demos Audio* (einige der Demos sind auf der Festplatte, um Speicherplatz zu sparen, sind nicht alle installiert).
- [2](#page-1-0). und im Internet, unte[r www.pgmusic.com](http://www.pgmusic.com/) (alle Demos befinden sich hier).

Wenn Sie das Demo eines Style aufrufen, wird das Programm die Version, die sich auf der Festplatte befindet wiedergeben, andernfalls wird die Wiedergabe aus dem Internet erfolgen.

Die Style Demos werden zum Teil über das Internet abgespielt. Sie können eine Datei die abgespielt wird herunterladen, indem Sie auf den Ordner-Button drücken. Wenn sich die Datei bereits auf Ihrer Festplatte befindet, zeigt Ihnen dieser Button die Datei in einem Ordner an.

Der Lautsprecher Button ermöglicht Ihnen die Lautstärke der Demos zu steuern.

#### **Ihren Song mit den Styles wiedergeben**

Sie können einen Style auch Vorhören, in dem dieser die aktuelle Akkord-Progression aus dem ChordSheet spielt.

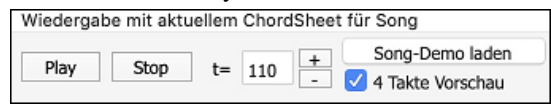

Das Drücken des **[Play]** Buttons erzeugt eine Arrangement für Ihren Song mit dem aktuell markierten Style. Sie können die Erzeugung Beschleunigen indem Sie die Option ["4](#page-3-0)-Takt Vorschau" aktivieren, diese spielt nur die ersten [4](#page-3-0) Takte.

#### **RealStyles und Styles mit RealTracks**

RealStyles sind Band-in-a-Box Styles die nur RealTracks verwenden. Der Stylename für RealStyles ist durch einen vorangestellten Unterstrich "\_" gekennzeichnet.

Styles mit RealTracks sind Mischungen von MIDI-Spuren und RealTracks. Style Namen mit Styles mit RealTracks sind durch ein vorangestelltes Gleichheitszeichen "=" gekennzeichnet.

Styles mit RealDrums sind RealDrums für die Drums-Spur und MIDI für die anderen Spuren. Style Namen mit Styles mit RealDrums sind durch einen Bindestrich "-" gekennzeichnet.

#### **Band Styles**

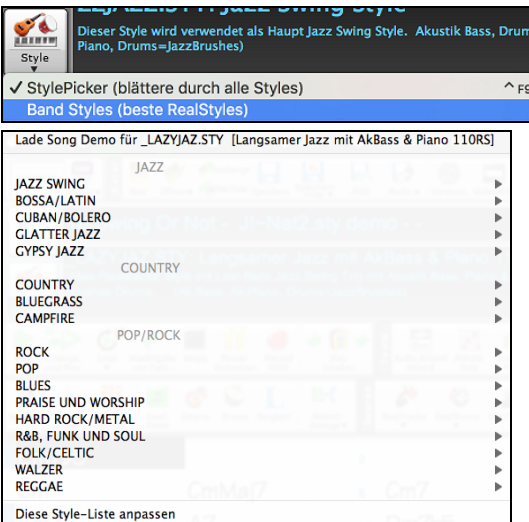

Wenn Sie auf den **[Style]** Button klicken und *Band Styles (Beste RealStyles)*wählen, Sie ein Verzeichnis mit Style-Typen mit Untermenüs, sortiert nach den aufgelisteten Kategorien.

Sie sehen zum Beispiel in the Jazz Sektion Styles für Jazz Swing, Jazz Walzer, Bossa, Gypsy und Smooth Jazz. In jedem Untermenü sehen Sie eine Liste ausgewählter RealStyles sortiert nach Tempo und Typ. Sie können einen Song Demo laden, in dem Sie den Menüpunkt anwählen.

# **Wiedergabe von Songs starten, anhalten und stoppen**

#### **Songs abspielen**

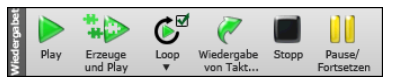

Der **[Play]** Button spielt den Song ohne neuerliche Erzeugung ab, außer dies wird benötigt. Das aktuelle Arrangement wird erhalten (Frieren Sie den Song ein oder Speichern sie diesen als MIDI-Datei um das Arrangement dauerhaft zu speichern). Die Kurztaste ist **command+R**.

<span id="page-69-0"></span>Erzeugt ein neues Arrangement und startet das Abspielen des Songs. Wenn Sie keine neue Erzeugung des Songs wollen, verwenden Sie **[Play]**. Drücken von der **[F4](#page-3-0)** Funktionstaste erzeugt ebenfalls ein neues Arrangement startet das Abspielen des Songs.

Klicken Klicken Sie den **[Loop]** Button für ein Menü der hervorgehobenen Abschnitte. Sie können den markierten Bereich des ChordSheets oder der Notendarstellung in einer Endlosschleife wiedergeben. Klicken und ziehen Sie die Maus um einen Bereich von Takten, um diesen für die Schleifenwiedergabe zu markieren. Wenn die Checkbox aktiviert ist, wird der gesamt Songs als Schleife wiedergegeben.

Der **[Wiedergabe von Takt…]** Button startet die Wiedergabe ab der eingegebenen Strophe und Taktnummer. Verwenden Sie diesen Button auch um auf eine bestimmte Taktnummer im Song zu springen. Die Schnelltaste ist **control+F**.

Der **[Stopp]** Button stoppt das Playback. Durch Drücken der **ESC** Taste wird die Wiedergabe ebenfalls gestoppt.

Unterbrechen Sie den Abspielvorgang mit der Schaltfläche **[Pause/Fortsetzen],** setzen Sie ihn durch erneutes Anklicken von der gleichen Stelle fort. Die Schnelltaste ist **control+H**.

# **Arrangement Optionen**

 Der Dialog **Voreinstellungen** enthält Optionen zum Konfigurieren der allgemeinen Einstellungen für das Song-Arrangement. Sie können z. B. den Wert der Verstärkung für Shots/Hold einstellen, Pausen/Pushes zulassen, Endungen zulassen, natürliches Arrangement einstellen und mehr.

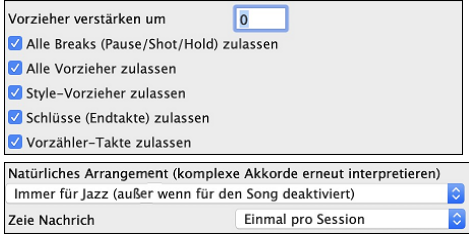

**Vorzieher verstärken um**: In Band-in-a-Box werden vor dem Schlag gespielte Akkorde Vorzieher genannt. üblicherweise werden Vorzieher etwas lauter als die übrigen Pattern gespielt. Sie können hier die Einstellung auf 0 belassen oder eine Erhöhung der Anschlagstärke zwischen 0 und [10](#page-9-0)  vornehmen.

**Alle Breaks (Pause/Shot/Hold) zulassen**: Sie können die Break-Funktion ausschalten. Das kann notwendig sein, wenn bei einem Song mit sehr vielen Breaks das Einspielen der Melodie schwierig wird, weil Sie den Beat des Schlagzeugs (auf Pause) nicht hören. In diesem Fall schalten Sie vorübergehend die Breaks aus, so dass Sie beim Aufnehmen der Melodie auch das Schlagzeug hören können.

**Alle Vorzieher zulassen**: Wenn Sie aus irgendeinem Grund in Ihrem Song oder Style die Vorzieher unterdrücken wollen, können Sie diese hier ausschalten.

**Style-Vorzieher zulassen**: Hier ausschalten, wenn der Style keine Vorzieher haben soll.

**Vorzähler-Takte zulassen**: Wenn Sie Band-in-a-Box zum Üben Ihres eigenen Solo-Spiels einsetzen, werden Sie wahrscheinlich den Vorzähler ausschalten, damit die Endlos-Schleife nicht immer wieder durch den Vorzähler unterbrochen wird.**Natürliche Arrangements (neu Interpretation komplexer Akkorde)**: Wenn Sie einem Profimusiker eine komplizierte Akkordprogression, mit ausgefallenen Erweiterungen wie C[7b](#page-6-0)[9b](#page-8-0)[13](#page-12-0) oder Gm[11](#page-10-0) vorlegen, wird der Musiker wahrscheinlich diese erneut Interpretieren anstatt diese exakt wiederzugeben, so wie die Akkorde geschrieben wurden. Dies kann zu einem wesentlich besser klingenden Arrangement führen, da der Musiker die Freiheit hat von ähnlich klingenden Akkorderweiterungen zu wählen. (Anmerkung: Um diese Funktion für alle Spuren im aktuellen Song einzustellen, verwenden Sie die Option im **Song Einstellungs-**Dialog. Um dies für eine bestimmte Spur oder Spuren im aktuellen Song zu machen, führen Sie einen Rechts-Klick auf den Spur Radio Button durch und gehen zu *Spur Einstellungen | Natürliches Arrangement einstellen*, und wählen diese Option).

# **Einzähler**

Band-in-a-Box spielt auf Wunsch beim Start eines Songs einen Einzähler. Dieser wird im **Voreinstellungs**-Dialog festgelegt. Verschiedene Optionen, wie der Einzähler gespielt werden soll, stehen zur Verfügung.

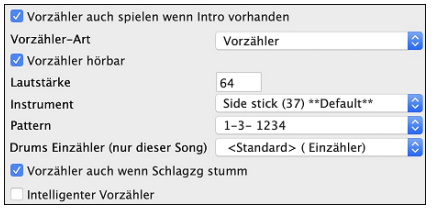

**Erlaube Einzähltakte**: Musiker, die Band-in-a-Box zum Üben von Solis verwenden, werden wahrscheinlich den Einzähler deaktivieren damit eine ununterbrochene Endlosschleife gespielt werden kann.

**Vorzähler auch spielen wenn Intro vorhanden**: Wenn ein Song ein Intro hat, ist es normalerweise nicht nötig einen [2](#page-1-0) Takt Einzähler zu verwenden. Eine neue Option ermöglicht es Ihnen zu vermeiden dass ein Einzähler gespielt wird, wenn ein Intro vorhanden ist. Wenn Sie allerdings den Einzähler auch dann hören wollen, wenn ein Intro vorhanden ist, das aktivieren Sie diese Option.

**Einzähl-Typ**: Sie können Band-in-a-Box anweisen anstatt des Einzählers ein [2](#page-1-0)-taktiges Drum Pattern zu spielen. Sie könnten ein Drum Pattern einem einfachen Einzähler vorziehen, da es mehr Information über den anschließenden Groove vermittelt. Um diese Einzustellen, stellen dann den Einzähl-Typ auf "b" Substyle Fills/ "a" Substyle Fills/ oder Fill-Pattern oder Pattern-Pattern Kombination.

**Hörbarer Einzähler / Lautstärke**: Wenn Sie einen Einzähler haben möchten, diesen aber nicht hörenwollen, deaktivieren Sie die die Checkbox "Vorzähler hörbar". Sie können hier auch die Lautstärke des Einzählers einstellen.

**Instrument / Pattern**: Verwenden Sie diese Einstellungen für den hörbaren Drum Einzähler. Sie können jedes Schlagzeug-Instrument für den Einzahler verwenden. Sie können unterschiedliche Einzählrythmen (zB. Auf [2](#page-1-0) und [4](#page-3-0) anstatt [1](#page-0-0)[-2](#page-1-0)-[3-](#page-2-0)[4](#page-3-0)) verwenden.

**Drum Einzähler (nur für diesen Song)**: Hier können Sie die Einleitungsoption nur für den aktuellen Song einstellen.

<span id="page-70-0"></span>**Vorzähler auch wenn Schlagzg stumm**: Dies ist eine großartige Funktion für Schlagzeuger, die mit Band-in-a-Box mitspielen und die Schlagezugspur stumm geschalten haben. Früher war bei ausgeschalteter Drums-Spur auch der Einzähler stumm. Verwenden Sie diese Option um den Schlagzeug Einzähler in allen Fällen zu spielen.

**Intelligenter Vorzähler**: Smarte Einzähler können hier auch ausgewählt werden um einen Einzähl-Drumsound zu vermeiden, während die Melodie gerade zu spielen beginnt.

#### **Song-Einstellungen**

Zu den Song-Einstellungen gehören Titel, Tonart und Tempo des Songs sowie der Style für das Arrangement.

#### **Haupt Song-Einstellungen**

Das Fenster **Haupt Song-Einstellungen** zeigt alle Einstellungen für den Song. Gehen Sie über *Bearbeiten | Song Form | Haupt Song-Einstellungen (Titel/Tonart/Tempo/Verzierungen)*oder benutzen Sie den Kurzbefehl **Command+K**.

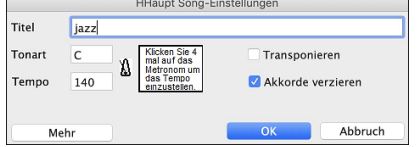

**Transponieren**: Wenn Sie die Tonart ändern, können Sie alle MIDI-Spuren entsprechend transponieren. Dies ist besonders nützlich wenn Sie einen neuen Song laden und diesen in eine spezielle Tonart transponieren wollen. Wenn Sie eine Akkord-Progression für eine bestimmte Tonart eingegeben haben, und danach die richtige Tonart einstellen wollen, brauchen Sie den Song nicht zu transponieren. Die Tonart wird umgestellt, die Akkorde bleiben aber gleich.

**Akkorde verzieren**: Die Akkord-Verzierungen erlauben Live Verzierungen für die Akkorde.

#### **Weitere Song-Einstellungen**

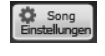

Der **[Song Einstellungen]** Button auf der Toolbar oder der **[Mehr]** Button öffnet den Dialog **Weitere Song-Einstellungen**.

Dies sind die zusätzlichen Songeinstellungen für Optionen wie Pausen, Vorzieher, Akkord- Verzierungen, Markierungen, Endungen und mehr, die einen Standard Band-in-a-Box Song in ein Arrangement verwandeln. Diese werden mit dem Song gespeichert.

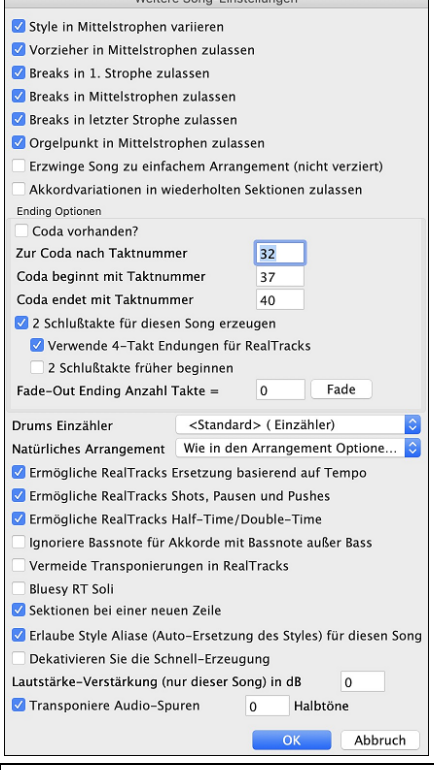

**Style in Mittelstrophen variieren**: Bei einem Häkchen in diesem Feld wird der Song in allen Mittelstrophen im Sub-Style 'b' gespielt. Zu den Mittelstrophen zählen alle außer der ersten und der letzten Strophe. Ohne Häkchen werden in den Mittelstrophen die Substyles 'a' und 'b' so gespielt, wie es in der Übersicht durch die Markierungen festgelegt ist. So würden beispielsweise alle Mittelstrophen im Style Jazz Swing (weil das im Sub-Style "b" so vorgesehen ist) einen Swing Bass spielen (während der "a" Sub-Style auf dem Bass halbe Noten spielt).

**Vorzieher in Mittelstrophen zulassen**: Das Häkchen entfernen, wenn Ihr Song Vorzieher enthält, diese aber nicht in den Mittelstrophen gespielt werden sollen. Weil in den Mittelstrophen meist die Solisten am Zuge sind, wäre das ein Grund, hier auf die Vorzieher zu verzichten.

**Breaks in [1.](#page-0-0) Strophe zulassen**: Das Häkchen entfernen, wenn die vorhandenen Breaks in der ersten Strophe ignoriert werden sollen.

**Breaks in Mittelstrophen zulassen**: Das Häkchen entfernen, wenn die vorhandenen Breaks in den Mittelstrophen unterdrückt werden sollen. Wenn in den Mittelstrophen Solisten spielen, kann dies sinnvoll sein.

**Breaks in letzter Strophe zulassen**: Das Häkchen entfernen, wenn die vorhandenen Breaks in der letzten Strophe ignoriert werden sollen.

**Orgelpunkt in Mittelstrophen zulassen**: Hier wird festgelegt, ob ein Orgelpunkt in den Mittelstrophen gespielt werden darf.

**Akkordverzierungen zulassen**: Damit wird der RealTrack einfacher (weniger lebhaftes und verziertes Arrangement) wiedergegeben.

**Tipp**: Wenn Sie verminderte [9](#page-8-0) und verminderte [13](#page-12-0) als Verzierung auf einem C[7](#page-6-0)-Akkord hören und sich dies mit der Melodie nicht verträgt, sollten Sie den Akkord in [C9](#page-8-0) oder C[13](#page-12-0) umbenennen. So erfolgen dann unverminderte Erweiterungs-Verzierungen. Entfernen Sie hier das Häkchen, wenn Sie die Akkordverzierung für den ganzen Song ausschalten wollen. Das sollte aber nur in seltenen Fällen nötig sein, besonders wenn Sie in kritischen Fällen die gerade beschriebene Umbenennung vornehmen.

**Akkordvariationen in wiederholten Sektionen zulassen**: Diese Funktion ist standardmäßig deaktiviert, aber wenn Sie sie aktivieren, können Sie alternative Akkorde in wiederholten Sektionen verwenden (DC al Coda, [1-](#page-0-0)[/2](#page-1-0). Endung, usw.).

**Ending Optionen**: Unter Coda verstehen wir eine Taktgruppe, die in der letzten Strophe eines Songs gespielt wird. Wenn Sie "Coda vorhanden" ankreuzen, wird die Coda bei der letzten Strophe des Songs berücksichtigt. Die Coda beginnt nach dem Takt, den Sie bei "Zur Coda nach Takt Nr." festlegen. Der Song springt dann weiter zu "Coda beginnt mit Takt Nr." und spielt bis "Coda endet mit Takt Nr." Nach dem Ende der Coda spielt der Song wie üblich die [2t](#page-1-0)aktige Schlusswendung.

**[2](#page-1-0) Schlusstakte für diesen Song erzeugen**: Sie können die Schlusswendung für jeden einzelnen Song deaktivieren. Um die Schlusswendung für alle Songs auszuschalten, entfernen Sie das Häkchen bei "Endungen (Endtakte) zulassen" unter Bearbeiten | Voreinstellungen.

**Verwende [4-](#page-3-0)Takt Endung für RealTracks**: Es werden weitere zwei Takte an das Ende des Songs für RealTracks hinzugefügt um ein Fade-Out zu erzeugen.

<span id="page-71-0"></span>**[2](#page-1-0) Schlusstakte früher beginnen**: Üblicherweise fügt Band-in-a-Box für den Schluss des Songs [2](#page-1-0) Takte hinzu. Sie können jedoch den Song auch tatsächlich mit dem letzten Takt enden lassen. Trotzdem spielt Band-in-a-Box eine Schlusswendung über den von Ihnen festgelegten Akkorden, nur setzt diese [2t](#page-1-0)aktige Schlusswendung bereits [2](#page-1-0) Takte vor dem Strophen-Ende ein. Bei vielen Songs klingt so der Schluss natürlicher. Der Song "Old Folks At Home" hat zum Beispiel [32](#page-31-0) Takte. Er endet mit der letzten Note in Takt [31](#page-30-0) mit dem Wort "home". Da aber Band-in-a-Box ein [2-](#page-1-0)taktiges Ende – beginnend nach Takt [32](#page-31-0) – spielt, kommen hier [2](#page-1-0) Takte dazu. Für einen Song wie diesen klingt dies natürlicher. Um dies zu erzielen, aktivieren Sie ["2](#page-1-0) Schlusstakte früher beginnen".

**Anmerkung: "Auto Endings"** Wenn Sie einen Style ohne Endung erzeugt haben, dann könne Sie basierend auf den Style ein automatisches [2-](#page-1-0)taktiges Ende erzeugen.

**Fade-Out Ending Anzahl Takte**: Sie können nun rasch ein Fadeout-Ending erzeugen. Drücken Sie den [Fade] Button in Bearbeiten | zusätzliche Songeinstellungen, Band-in-a-Box wird die letzten "x" Takte des Songs (sie können die Anzahl der Takte selbst bestimmen), nun "ausfaden.

**Drums Einzähler**: Sie können die Vorzähleroption für diesen Song auswählen**.**

**Natürliches Arrangement**: Wenn Sie einem Profimusiker eine komplizierte Akkordprogression, mit ausgefallenen Erweiterungen wie [C7](#page-6-0)[b9](#page-8-0)[b13](#page-12-0) oder G[m11](#page-10-0) vorlegen, wird der Musiker wahrscheinlich diese erneut Interpretieren anstatt exakt wiederzugeben, so wie die Akkorde geschrieben wurden. Dies kann zu einem wesentlich besser klingenden Arrangement führen, da der Musiker die Freiheit hat von ähnlich klingenden Akkorderweiterungen zu wählen. Sie können nun Band-in-a-Box veranlassen, dass das Programm das gleiche macht mit dieser Funktion für alle Spuren im akutellen Song. (Anmerkung: Um diese für alle Spuren in allen Songs einzustellen, verwenden Sie die Option im **Arrangement Optionen** Dialog.. Um die Einstellung für eine bestimmte Spur oder Spuren für den aktuellen Song zutreffen, führen Sie einen Rechts-Klick auf den Spur Radio Button aus, gehen Sie auf *Spur Einstellungen | Natürliches Arrangement Einstellen*, und wählen eine Option.

**Erlaube RealTracks Ersetzung basierend auf Tempo**: Wenn aktiviert, findet das Programm die besten RealTracks basierend auf dem aktuellen Tempo.

**Erlaube RealTracks Shots, Holds und Vorzieher**: Wenn aktiviert, unterstütz dieser Song Shots, Holds und Vorzieher für diejenigen RealTracks, die diese Möglichkeiten anbieten (wird in der"H" Spalte des RealTracks Pickers angezeigt).

**Ermögliche RealTracks Half-Time/Double-Time**: Wenn aktiviert, der Song ermöglicht RealTracks in Half-Time (halbe Geschwindigkeit oder Double-Time (doppelte Geschwindigkeit) wiederzugeben.

**Ignoriere Slash Grundton von Slash-Akkorden (z. B. C/E) außer bei Bass-Spuren**: Wenn dies aktiviert ist, werden die RealTracks außer der Bass-Spur keine Slash Grundtöne der Akkorde spielen. Zum Beispiel wird RealTracks C anstatt C/E spielen.

**Vermeide Transponierungen in RealTracks**: Wenn dies aktiviert ist, versucht RealTracks Transponierungen zu vermeiden. Dies ergibt eine bessert Qualität aber weniger Vielfalt im Arrangement.

**Solos sollten eine "bluesy" Feel haben**: Wenn aktiviert, werden Dur Akkord in Ihrem Sing (C, F) wie Dominant Septakkorde behandelt, sodass die Soli ein " blusy Feel" bekommen.

**Sektionen auf einer neuen Zeile (für diesen Song)** ist eine Option die die Sektions Absatzfunktion für diesen bestimmten Song aktiviert/deaktiviert.

**Erlaube Style Aliases (Auto-Ersetzung des Styles) für diesen Song**: Wenn aktiviert und *Auto-Ersetzen von MIDI Styles mit RealTracks Styles beim Laden des Songs ist aktiv im* RealTracks Toolbar Menü, die automatische Ersetzung mit einem RealStyle ist dann erlaubt.

**Deaktivieren Sie die Schnell-Erzeugung**: Auf langsameren Computern, mit einer Menge an RealTracks können wiedergabe-Probleme auftreten. (stottern). Wenn dies der Fall ist, deaktivieren Sie die schnelle Erzeugung für diesen Song.

**Lautstärke Verstärkung (nur dieser Song) in dB**: Die Lautstärke eines bestimmten Songs kann durch die Eingabe einer Dezibelzahl verstärkt oder reduziert werden. Eine Veränderung von [6d](#page-5-0)B ist in etwa so viel wie einen MIDI-Lautstärkenregler um einen Wert von [32](#page-31-0) zu verändern.

**Transponiere Audio-Spur um \_ Halbtöne**: Wenn diese Option aktiviert ist, wird die Audio-Spur und jede Artist Performance Spur um den hier eingegebenen Wert. Transponiert (Tonhöhen korrigiert)

#### **Option für Einfache Arrangements**

Drücken Sie den **[Einfach]** Button. Dies ermöglicht Ihnen schnell Spuren auf einfaches Arrangement oder den gesamten Song auf unverziertes Arrangement umzustellen. Sie können dies auch bei den Drums machen.

Wenn Sie die Drums Spur auf einfach einstellen, dann wird die Drums Spur mit einem einfachen Arrangement ausgefüllt, Fills oder Post Fills (Cymbal Crashes) werden dabei vermieden. Sie können die Drums Spur auch in einem Style auf einfach setzen. UserTracks folgen auch den Einstellungen für Drums und spielen eine einfaches Arrangement ohne Fills, wenn die Drums Spur auf "einfach" eingestellt ist.
<span id="page-72-0"></span>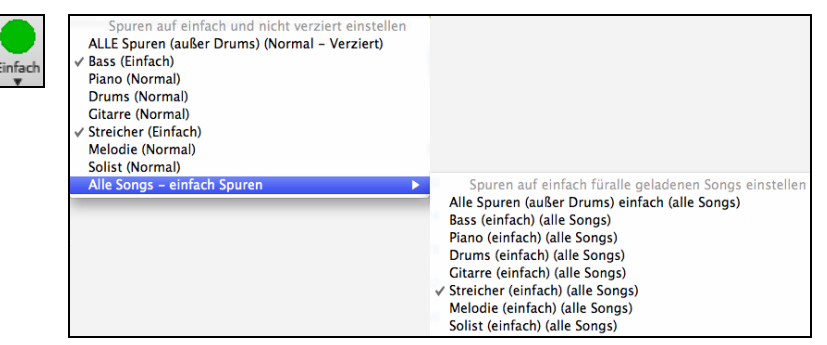

# **Spur-Einstellungen für die Wiedergabe**

Die einzelnen Instrumenten Spuren werden mit dem Bildschirm-Mixer gesteuert.

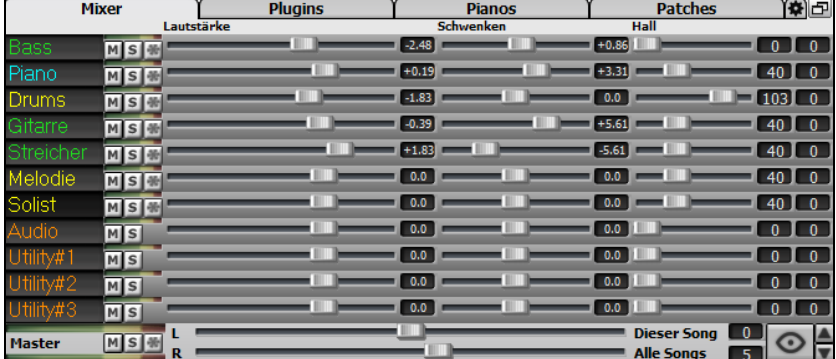

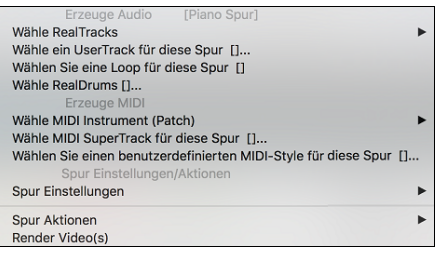

Ein Rechts-Klick auf einen SpurButton öffnet ein Befehls- und Einstellungsmenü, das sich auf die gewählte Spur bezieht. Das Menü ist in Gruppen organisiert und ermöglicht eine leichtere Auswahl der Spur-Typen: Audio (RealTracks, UserTracks, Loops) oder MIDI (MIDI SuperTracks, Klassik MIDI Tracks) und Spureinstellungen –aktionen.

# **Ändern von Lautstärke, Panorama, Hall, Klang**

Jede einzelne Spur hat Einstellungen für Lautstärke, Schwenken, Hall und Klang und während der Songwiedergabe angepasst werden. Lautstärke Schwenken und Hall werden durch horizontale Regler gesteuert. Der Klang wird durch die Eingabe einer Zahl von [-18](#page-17-0) (Voller Bass) bis [18](#page-17-0) (Voll Höhen), oder durch Klicken auf eine Zahl und gleichzeitigem vertikalen Ziehen mit der Maus, verändert.

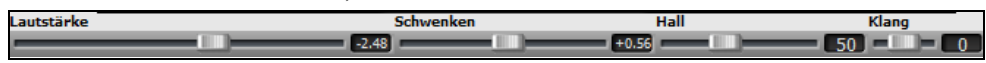

Halten Sie die **Strg** Taste gedrückt während Sie auf den Schieberegler klicken, oder den Schieberegler verschieben. Dies zwingt alle Spuren auf die gleiche absolute Position wie die Ausgangsspur. Halten Sie die **Umschalt** Taste gedrückt und alle Spuren verschieben sich relative zur Ausgangsspur.

Es gibt auch einen Master-Bereich mit einem Stumm-Button, VU Meters und Master Lautstärken-Steuerung.

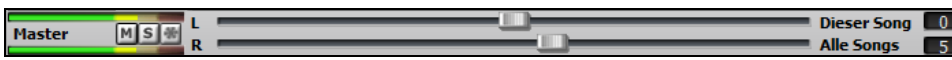

Die Master Lautstärke ist eine neue Einstellung für Lautstärken in Band-in-a-Box, und ist ein echte Master Lautstärke, die eine Dezibel (dB) Verstärkung zum Gesamtsignal erwirkt, unabhängig der Spuren-Lautstärken. Wenn Sie zum Beispiel möchten, dass alle Band-in-a-Box Songs lauter werden, können Sie die einfach mit dem "Alle Songs" Master Lautstärkenregler (z. B. zu [+6](#page-5-0) dB) machen. Dies verstärkt das Signal beim Audio-Ausgang aller Instrumente (MIDI und Audio) für alle Songs.

# **Stumm schalten, Solo und Einfrieren von Spuren**

Jede Spur hat seinen eigenen VU-Meter und auch Buttons für **[M]**ute (Stumm schalten), **[S]**olo und **[\*]** Einfrieren der Spur.

# **Instrumente Stumm schalten**

Klicken Sie auf den "M" Button um die ausgewählte Spur stumm zuschalten. Der Button färbt sich rot und zeigt, dass die Stummschaltung aktiv ist.

# **Eine Instrumenten-Spur solo spielen lassen**

 Während Sie Band-in-a-Box zuhören, können Sie t eine bestimmte Spur durch Klick auf den Solo Button isolieren (alleine bzw. Solo spielen lassen).

Wenn Sie zum Beispiel nur das Klavier hören möchten, **command+**klicken Sie auf das Klavier. Wenn Sie dafür Hot-Keys benutzen möchten, können Sie **option[+2](#page-1-0)** drücken (alle wegschalten/stummschalten) und dann **option[+4](#page-3-0)** (Klavier zuschalten/aktivieren). Sie können die Aktuelle Spur auch mit **option+umschalt+Z** auf Solo schalten.

<span id="page-73-0"></span>Sie können den Solo oder Stumm-Schalten Status von anderen Spuren durch Rechts-Klick auf den blauen Stumm-Schalten Button ändern. Wenn zum Beispiel die Gitarren-Spur auf Solo gestellt ist, und Sie mit Rechts-Klick auf den blauen Stumm (Mute) Button auf der Drums-Spur klicken, wird die Drums-Spur aktiv UND bei der Gitarren-Spur wird die Solo-Funktion deaktiviert.

# **Spuren einfrieren**

 Eine Spur kann eingefroren werden (MIDI oder RealTrack). Eine eingefrorene Spur wird nicht mehr verändert oder neu erzeugt. Die spart Zeit bei der Wiedergabe von früher wiedergegebenen Songs und ermöglicht zudem das fixieren von Arrangement, die Sie besonders bevorzugen. Die [\*] Button im Mixer frieren die einzelnen Spuren ein.

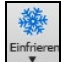

Sie können Spuren einfrieren, indem Sie den "Einfrieren" Button [\*] (Schneeflocke) im Mischer für individuelle Spuren verwenden. Verwenden Sie den "Einfrieren" Button [\*] (Schneeflocke) auf der Toolbar für zusätzliche Möglichkeiten, wie das Einfrieren des ganzen Songs. Wenn Sie den ganzen Song eingefroren haben, müssen Sie bei der Wiedergabe nicht warten bis der Song wieder neu erzeugt worden ist, der Song ist sofort verfügbar.

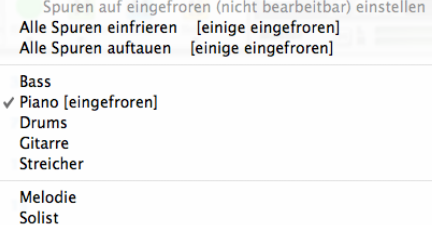

- Eingefrorene Spuren werden sofort wiedergegeben, es wird keine Zeit zum (Neu)Erzeugen benötigt.
- Die Wiedergabe ist jedes Mal exakt gleich. Wenn Sie also eine Solo für gut befunden haben, können Sie dieses "einfrieren".
- Wenn Sie einen Song als "eingefroren" einen Freund senden, hört dieser die das gleiche Ergebnis.
- Wenn Sie die Solist-Spur, nach Erzeugung eines Solos, einfrieren, kann diese gespeichert werden.

#### **Gründe um eine MIDI-Spur einzufrieren:**

- Sie können die MIDI-Daten bearbeiten um die Wiedergabe Ihren Wünschen oder einem bestimmten Song anpassen, diese wird dann gespeichert. Verwenden Sie das Notations-Fenster oder die Piano Roll-Fenster um die Spur zu bearbeiten.

#### **Noch mehr Gründe um eine beliebige Spur einzufrieren:**

- Eingefrorene Spuren werden sofort wiedergegeben, es wird keine Zeit zur Erzeugung benötigt.
- Die Wiedergabe erfolgt jedes Mal gleich.
- Sie können die Akkord-Folge des Songs verändern und haben einen Teil des Songs mit einer unterschiedlichen Akkordfolge. Sie können zum Beispiel eine wilde Akkordfolge zur Erzeugung eines Solos eingeben, dann das Solo erstellen lassen, die Solo-Spur einfrieren und danach eine normale Akkordfolge für den Song erfassen. Die anderen Instrumente wie Bass/Gitarre usw.) spielen dann die normalen Akkordwechsel.
- Verschiedene Instrumente können unterschiedliche Styles spielen. Der Bass könnte zum Beispiel mit einem Reggae-Style erzeugt werden, dann wird diese Spur eingefroren, der Rest der Instrumente könnte mit einem Techno-Style erzeugt werden.

#### **Neu-Erzeugung eines eingefrorenen Songs erzwingen**

Band-in-a-Box wird normalerweise Spuren, die eingefroren sind nicht anrühren. Wenn Sie dies dennoch erreichen wollen, ohne dass Sie die Spur auftauen können Sie leicht erreichen.

Halten Sie die **Umschalten-**Taste gedrückt, während Sie den **[Erzeuge und Play]** Button drücken (die Kurzhilfe erinnert Sie daran), oder gehen Sie zum Menü *Play | Wiedergabe Spezial* | *Erzeuge (auch wenn Spuren eingefroren sind)*.

Wenn Sie dies durchführen, wird der Song neu erzeugt, die Spuren werden neu aufgebaut, der Song bleibt aber eingefroren. Wenn Sie also Ihre Songs immer sofort abgespielt bekommen, aber Ihrer eingefroren Spuren überdrüssig sind, drücken Sie einfach **Umschalten+Play**, erzeugen damit ein neues Arrangement und speichern dies ab. Das neu "frisch-gefrorene" Arrangement wird sofort wiedergegeben, auch mit vielen RealTracks.

**Tipp**: Offensichtlich werden Sie diese Funktion eine Regeneration eines eingefrorenen Songs nicht nutzen, wenn Sie Bearbeitungen an den Spuren vorgenommen haben, da diese ja dann verloren gingen. Sie können dies umgehen, indem Sie den Song vorher unter einem anderen Namen speichern.

# **Spuren (um Ticks) verschieben**

Dieser Dialog wird dem Befehl*Bearbeiten | Spuren (um Ticks) Verschieben* aufgerufen. Damit können Sie jede Bass-, Schlagzeug-, Klavier-, Gitarre-, Fläche/Streicher-, Melodie- oder Solo-Spur um einen bestimmten Wert vor- oder zurückschieben.

0 Durch den eingegebenen Zahlwert wird die gesamte Spur um entsprechende Ticks ([120](#page-119-0) Ticks pro Zählzeit) vor oder zurückgeschoben. Sie können beispielsweise die Bass-Spur so verschieben, dass sie ein wenig vor den übrigen Mitgliedern der Band spielt. Damit erzielen Sie die Wirkung, als wenn der Bassist die Band antreiben würde. Besonders sinnvoll in Jazz Styles, wo die Musik dadurch lebendiger klingt..

> **Verschiebungen zulassen**: Damit die Verschiebungen wirksam werden, setzen Sie das Häkchen in diesem Feld.

<span id="page-74-0"></span>**Verschiebungen humanisieren**: Wenn dieses Feld aktiviert ist, werden die Verschiebungen nach dem Zufallsprinzip bei jeder Note um einen anderen Wert vorgenommen. Der Wert variiert zwischen 0 und dem Verschiebungswert für das Instrument. Eine Spur, bei der alle Noten immer um den gleichen Wert zu früh erklingen, wird leicht als aus dem Takt empfunden. Die Anwendung des Zufallsprinzips lässt hingegen die Spur natürlicher klingen.

Wenn der Song gerade wiedergegeben wird, können Sie mit dem Button **[Aktualisieren]** die gerade gemachten Änderungen sofort hören.

Drücken Sie die den **[Standard]** Button um die einzelnen Felder mit den Standard-Vorgabewerten für das Verschieben zu füllen.

Drücken Sie den **[auf Null]** Button um alle Felder mit 0 (Null) zu füllen.

# **Schleifen**

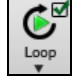

Der **[Loop]** Toolbar Button öffnet ein Menü mit Schleifen-Optionen – Schleife für einen markierten Bereich oder für den ganzen Song. Wenn die Checkbox aktiviert ist, wird der gesamt Songs als Schleife wiedergegeben und startet beim Ende des Songs wieder von Anfang an.

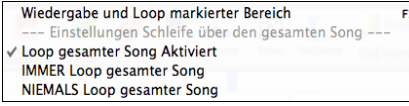

#### **Schleifen im Notations-Bildschirm**

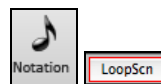

Um eine Schleife in der Notation durchzuführen, klicken Sie auf den **[Notation]** Button, um das **Notations-** Fenster zu öffnen. Dann klicken Sie auf den **[LoopScn]** Button. Wenn um diesen Button ein roter Rand erscheint, wird eine Schleife der vier angezeigten Take in der Notation durchgeführt.

# **Mit den Songs mitspielen**

# **Spielen Sie mit Ihrem MIDI-Keyboard zur BiaB-Band**

Wenn Sie ein externes MIDI-Keyboard mit Ihrem Computersystem verbunden haben, können Sie die MIDI Thru Option nutzen, um zusammen mit dem Programm zu spielen, ebenso wie die Harmonisierungs- Option.

**Anmerkung:** Beachten Sie das Kapitel über *MIDI Setup* mit einer Anleitung zum Anschluss von externen Keyboards.

O Thru Die MIDI-Thru-Spur ist die Spur, die gemeinsam mit dem MIDI-Keyboard oder der Tasten-Spielhilfe erklingt.

#### **Harmonisieren Sie Ihr eigenes Spiel**

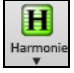

Sie können Ihr eigenes Spiel harmonisieren indem Sie auf den Button **[Harmonie]** klicken und *MIDI - Thru Harmonyu* oder Tastenkürzel  $\#+$ option+T verwenden.

Hiermit wird der Dialog **Thru Harmonie auswählen** geöffnet. Was immer Sie während des Mitspielens auf Ihrem MIDI-Keyboard spielen, wird in Echtzeit automatisch harmonisiert. In diesem Fall eine Tenor Banjo Harmonie.

Die Thru Harmonie wird auch auf die Solo-Spur angewandt, wenn die Option *Solo-Harmonien zulassen (auf Thru)* im Solist-Menü aktiviert ist.

Sie können zum Beispiel eine SuperSax Harmonie zu Ihrem Solisten hinzufügen um einen kraftvollen Saxophon-Effekt einer vollen Saxophon-Sektion zu erreichen.

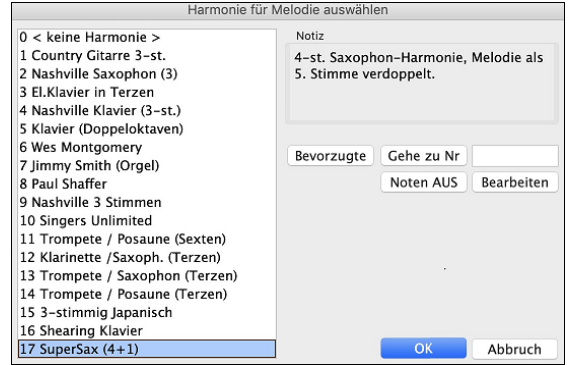

Der **[Bearbeite]** Button öffnet den Harmonie-Maker, hier können Sie die Harmonien anpassen.

Der **[Noten AUS]** Button stoppt jegliche Noten, falls welche "hängengeblieben" sind. (Normalerweise kommt dies aber nicht vor.)

Geben Sie die Nummer der Harmonie - die Sie Auswählen wollen – ein, und bestätigen dies mit dem **[Gehe zu Nr]** Button.

Mit der [**Bevorzugte]** Button Button erhalten Sie eine Liste der [50](#page-49-0) zuletzt geladenen Harmonien, die Sie zur Verwendung der Thru- oder Solo-Spur nutzen können.

# **Thru Transponierungs-Einstellungen**

Durch das Transponieren der Thru-Spur, die das Live-Spiel des MIDI-Keyboards ist, können Sie den Song in jeder Tonart wiedergeben. Wählen Sie den Menübefehl *Optionen | MIDI Patch Maps, etc.| Thru Transpositions-Einstellungen*.

Wenn Sie mit Ihrem MIDI-Keyboard spielen können Sie Band-in-a-Box können veranlassen Halbtöne oder Oktaven zu transponieren.

Sie können eine Bevorzugte Tonart vorgeben. Jedes Mal wenn ein Song geladen wird, wird Band-in-a-Box automatisch die Transponierung durchführen. Dies ist eine großartige Funktion um in einer bestimmten Tonart zu üben.

Sie können aber auch die Thru-Spur automatisch transponieren, sodass bei jedem Mitspielen Ihre bevorzugte Tonart unabhängig von der im Song einstellten Tonart - gewählt ist.

<span id="page-75-0"></span>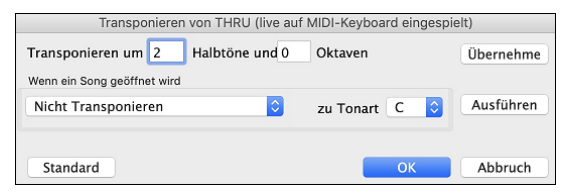

Voreingestellt ist "nicht transponieren", durch den Button **[Standard]** werden alle Felder zurück auf 0 gestellt.

Wenn Sie während des Mitspielens Änderungen vornehmen, können sie mit dem Button **[Übernehmen]** die Änderungen übernehmen und den Unterschied gleich hören.

**[Ausführen]** sendet die Transponierungs-Einstellungen für entweder den Song oder die Thru-Spur, wie ausgewählt.

# **Die Tasten-Spielhilfe**

Die **Tasten-Spielhilfe (TS)** ist eine intelligente Funktion zum Mitspielen auf der QWERTZ-Tastatur Ihres Macs. Damit können Sie nicht nur ohne externes MIDI-Keyboard Aufnahmen auf der Melodie- oder Solospur vornehmen, sondern außerdem den Solo-Tastenstart ansteuern.

# **Tasten-Spielhilfe ein- und ausschalten**

Klicken Sie auf den**[MIDI]** Toolbar Button und aktivieren *MIDI QWERTZ Keyboard Wizard*, oder gehen Sie über das Menü *Song* | *Auf Tastatur mitspielen*, oder drücken Sie die Kurzbefehltasten **option+W**. Die Tasten-Spielhilfe ist nur während der Wiedergabe aktiv.

# ₩

**MIDI Tastatur Wizard Jaktiviert** 

# **Wie Sie mit der Spielhilfe spielen**

Die Tasten der Spielhilfe, nämlich die beiden unteren Reihen Ihrer Tastatur, sind nur bei der Wiedergabe aktiviert.

**A S D F G H J K L ;** < Diese Tasten spielen Durchgangstöne (Sekunde, Quarte, Sextezweiter).

**Z X C V B N M , .** < Diese Tasten spielen Akkordtöne (Grundton, Terz, Quinte, Septime).

# **Instrumente wechseln / Einstellungen fürs Tasten-Spielen**

Tasten-Spielen wird beim Mitspielen genauso behandelt wie jedes THRU-Instrument. Die Änderung von Patch, Lautstärke, Nachhall wird darum auch wie beim Thru-Spur vorgenommen (also mit Klick auf die [THRU]-Taste, dann Patch auswählen usw.). Sie können Ihr Tasten-Spiel aufnehmen, und es werden dabei die angewählten Harmonien verwendet.

# **Normale Noten spielen**

Für das Tastatur-Spiel gibt es auch die Option, sog. *nicht-schlaue* Noten, also Noten aus der chromatischen Skala zu spielen: für sehr ambitionierte Anwender, die auf ihrer Computer-Tastatur tatsächlich richtige Melodien zusammenstochern möchten…

Wenn Sie im Menü *Song* | *Mitspieltasten mit 'schlauen' Noten* ausschalten (ohne Häkchen), gewährt Ihnen die Spielhilfe Zugang zum normalen vollen Tonbereich. Mit Häkchen bei diesem Menüpunkt erhalten Sie nur Noten auf der Basis von Tonart und dem aktuellem Akkord.

# **Solo per Tastenstart**

Zusätzlich gibt es eine hilfreiche Funktion der Tasten-Spielhilfe im Fenster *Solist auswählen*; nämlich **Solo per Tastenstart**. Wenn Sie diese Option aktivieren, können Sie den Einsatz des Solos über die Tasten Ihres Mac oder des angeschlossenen Midi-Keyboards auslösen: das Programm spielt dann die "richtigen" Noten im Style des jeweils aktuellen Solisten. Sie können also ein perfektes Solo einspielen, indem Sie einfach nur irgendeine Taste auf Keyboard oder Tastatur drücken.

Neben der Möglichkeit, Ihre Freunde mit Ihren neuen Improvisationskünsten zu beeindrucken, hat diese Funktion durchaus praktischen Nutzen. Sie können sich beim Üben Ihres Solos beispielsweise ganz auf Phrasierung und Timing konzentrieren, ohne sich groß um die richtigen Noten zu kümmern; denn Band-in-a-Box liefert die richtigen Noten ganz allein (weitere Einzelheiten im nächsten Abschnitt).

# **MIDI Normalisieren**

Wenn Sie Live auftreten oder bei einer Jam-Session spielen, ist es wichtig, dass die Lautstärke aller Songs ähnlich ist.

Dies können Sie mit dem Befehl **Normalisiere MIDI Velocities auf…** im **Voreinstellungen [2](#page-1-0)** Dialog durchführen.

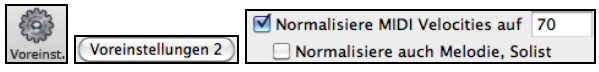

Mit der "MIDI-Normalisierungs" Funktion können Sie einen Lautstärke-Bereich für die Normalisierung einstellen. Wenn Sie zum Beispiel den Lautstärkebereich zwischen [65](#page-64-0) und [75](#page-74-0) einstellen, wird das Programm bei der Wiedergabe dies genau in diesem Bereich durchführen.

#### [Normalized Velocity=70, war68]

Die Normalisierung für die Melodie- und Solistspur ist optional. Wenn Sie Ihre MIDI Velocities unverändert belassen wollen, können Sie die Checkbox Normalisiere auch **Melodie, Solist** deaktivieren.

# **Akkord-Ausgabe an externes Gerät**

Einige externe Gerte können in Echtzeit nur Akkord-Informationen in Grundton-Lage verarbeiten.

Ein Beispiel dafür ist der Digitech Vocalist. Damit können Sie in ein Mikrophon singen, und das Gerät harmonisiert Ihre Stimme entsprechend der eingehenden Akkord-Informationen. Band-in-a-Box bietet die Möglichkeit, auf einem getrennten Kanal alle Akkorde in Grundton-Lage auszugeben, um solche Geräte zu unterstützen. Hier gibt es auch Einstellungen für die Komplexität der Akkorde, den Ausgabe-Kanal, Anschlagstärke und Notenumfang. Band-in-a-Box kann ebenfalls

<span id="page-76-0"></span>Echtzeit-Arrangiergerte wie die Roland RA-Serie ansteuern. Sie erreichen dies über das Menü *Optionen | MIDI Patch-Maps, etc. | Akkorde an externe Geräte ausgeben*. Der Dialog **Akkorde an externe Geräte ausgeben** wird dann geöffnet.

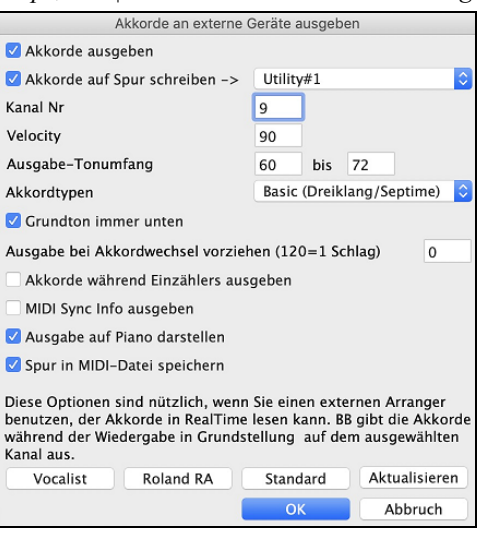

Um diese Funktion zu aktivieren, aktivieren Sie die Option **Akkorde ausgeben**. Sie können diese Akkord-Spur nun in der IDI-Datei speichern. Stellen Sie sicher, dass die Option Spur in **MIDI-Datei speichern** aktiviert ist.

Mit der Option **Akkorde auf Spur schreiben** können Sie die Akkorde immer auf eine bestimmte Spur schreiben (z.B. Utility Spur #[16.](#page-15-0))

Klicken Sie auf diese Schaltflache, **[Vocalist]**, wenn ein solches Gerat in Ihrem MIDI-System angeschlossen ist. Band-in-a-Box wird dann die entsprechenden Akkordinformationen automatisch während des Abspielens übertragen (z. B. Dreiklänge in Grundposition).

Wählen Sie die **Kanal Nr.** Empfohlene Werte sind [9,](#page-8-0) [11](#page-10-0)[-16](#page-15-0). Die Voreinstellung ist [9](#page-8-0). Denken Sie daran, den für diese Funktion verwendeten MIDI-Kanal an Ihrer Klangquelle auszuschalten, damit diese MIDI-Daten die Wiedergabe des Songs nicht stören.

Aktivieren Sie die **Velocity** (Anschlagstärke). Die meisten externen Geräte benötigen keine hörbare Anschlagstärke, um ausgelöst zu werden. Die Voreinstellung ist [90](#page-89-0).

Wählen Sie den entsprechenden **Ausgabe-Tonumfang** für die Ausgabe, den Ihr externes Gerät benötigt, um korrekt zu funktionieren. (Anmerkung; der Button **[Vocalist]** fügt die entsprechenden Werte für den Notenbereich ein, damit der Digitech Vocalist korrekt funktioniert. Wenn es sich bei Ihrem Gerät nicht um einen Vocalist handelt, finden Sie die entsprechenden Werte für den Notenbereich in der Dokumentation Ihres Herstellers).

Aktivieren Sie die Checkbox **Grundton immer unten**, wenn Sie den Grundton des Akkords als unterste Note beibehalten möchten.

Wählen Sie die **Akkordtypen**, die für Ihr externes Gerät geeignet sind. Die Optionen sind einfache Akkorde (nur Dreiklänge und Septimene) oder komplexe Akkorde (z.B. alle Erweiterungen).

Ändern Sie die Anzahl der Ticks im Eingabefeld **Ausgabe bei Akkordwechsel vorziehen**, die Sie an Ihr externes Gerät senden möchten. Ändern Sie diese Einstellung, damit Ihr externes Gerät genügend Zeit hat, MIDI-Daten und Programmänderungen zu akzeptieren. ([120](#page-119-0) Ticks = [1](#page-0-0) Schlag.) Die Voreinstellung ist [40](#page-39-0).

Aktivieren Sie die Checkbox **Akkorde während Einzählers ausgeben**, damit MIDI-Akkorddaten während des Einzählers gesendet werden können.

Aktivieren Sie die Checkbox **MIDI Sync Info ausgeben**, um MIDI-Sync-Informationen an Ihr externes Gerät zu senden.

Aktivieren Sie die Checkbox **Ausgabe auf Piano darstellen**, um die Anzeige von MIDI-Akkord-Daten auf der Piano-Tastatur zu aktivieren.

Drücken Sie den Button **[Aktualisieren]**, um die Änderungen in Band-in-a-Box zu übernehmen. Diese bleiben so lange wirksam, bis neue Änderungen vorgenommen werden. Drücken Sie den Button **[OK]** oder **[Abbrechen]**, wenn Sie dieses Fenster verlassen möchten.

# **Ausgabe von Akkorden auf Spur**

Eine Akkord-Spur kann auf jeder Spur generiert werden. Klicken Sie mit der rechten Maustaste auf die Spur im Mixer und wählen Sie im Menü *MIDI bearbeiten* | *Akkord-Spur auf dieser Spur generieren*. Sie sehen dann den Dialog **Ausgabe von Akkorden auf Spur** mit Optionen für die zu generierende Akkord-Spur.

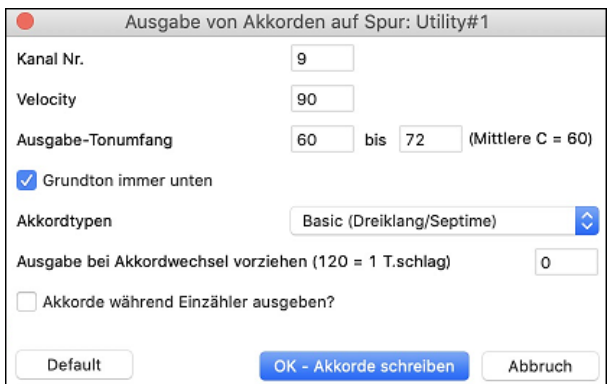

Zu diesen Optionen gehören Kanal, Anschlagstärke (Velocity), Tonumfang, Akkordtypen, Grundakkord immer unten, Ticks vor dem Akkordwechsel und Akkordausgabe während des Einzählers. Wenn die Akkordtypen auf "Dreiklänge, nur Sept. Akk." eingestellt sind, wird ein Akkord wie [C13](#page-12-0) als C[7](#page-6-0)  wiedergegeben, wenn sie jedoch auf "komplexe Akkorde" eingestellt sind, wird ein C[13-](#page-12-0)Akkord als [C13](#page-12-0) wiedergegeben. Die Standardeinstellung für "# Ticks vor Akkordwechsel zu Ausgabe " ist 0, d.h. die Akkorde werden genau auf dem Downbeat gespielt. Wenn Sie jedoch eine andere Zahl als 0 eingeben, beginnen die Akkorde etwas früher und haben möglicherweise genügend Tempo, um anzuschwellen.

Es werden spezielle MIDI-SuperTracks hinzugefügt, die eine einfache Akkordspur (Dreiklänge[/7-](#page-6-0)tel) oder eine Akkordspur mit [9-](#page-8-0)tel[/13-](#page-12-0)tel erzeugen. Wenn Sie diese MIDI-SuperTracks zu Ihrer Spur hinzufügen, wird eine Akkordspur im eingestellten Bereich geschrieben, die Sie mit Arpeggiatoren oder anderen VSTs verwenden können, die eine Akkordspur benötigen. Bei jedem Spiel wird eine neue Akkordspur geschrieben. Öffnen Sie dazu das Fenster **MIDI-SuperTracks auswählen** und wählen Sie einen, der "Arpeggio" im Namen trägt.

<span id="page-77-0"></span>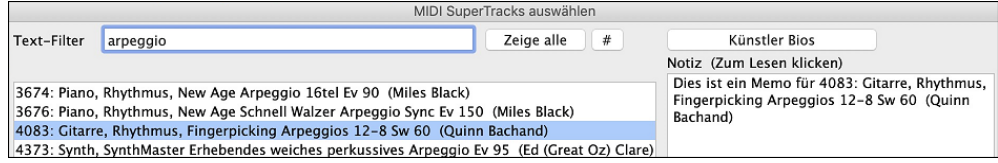

# **MIDI Instrumente Wechseln**

Um ein MIDI Instrument für eine beliebige MIDI-Spur auszuwählen, führen Sie einen Rechts-Klick auf den Spur Radio-Button im oberen Bildschirmbereich aus, und gehen dann zu *Wähle MIDI Instrument (Patch)* und wählen dann einen der Menü-Befehle.

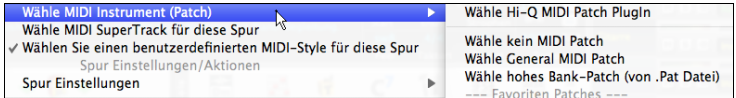

*Wähle Hi-Q Patch Plugin:* Verwenden Sie diesen Menübefehl wenn Sie ein Preset eines Hi-Q MIDI Instruments und ein VST Plugin (z.B. sforzando) wählen wollen.

*Wähle kein MIDI Patch:* Damit entfernen Sie die aktuelle Auswahl des MIDI Instruments.

*Wähle General MIDI Patch:* Dies ermöglcht Ihnen ein Instrument aus der Liste der GM Patches auszuwählen.

*Wähle hohes Bank-Patch (aus .Pat Datei):* Dies ermöglicht Ihnen ein Instrument aus den der höheren Bank ihres bestimmten Synthesizers zu wählen.

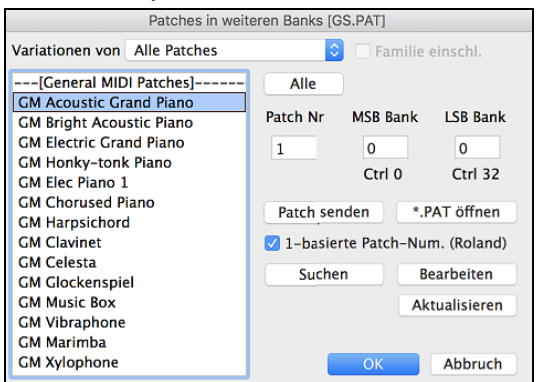

# **Hi-Q MIDI Instrumente für SynthMaster Player**

SynthMaster Player ist ein preisgekrönter Synthesizer von KV331 Audio verfügt über Tausende von Presets, die sich besonders für moderne, Techno- und Arpeggiator-Sounds eignen.

Die in Band-in-a-Box integrierte SynthMaster-Unterstützung umfasst:

- MIDI SuperTracks, die Klänge mit Arpeggiatoren verwenden.
- Zugriff auf SynthMaster-Sounds über die Funktion "Plug-In wählen" im rechten Menü der Spur, um aus Tausenden von SynthMaster-Sounds zu wählen, oder über den Dialog "Hi-Q-Patch laden", um aus den von PG Music gemachten Voreinstellungen für einige schöne Sounds zu wählen, die in SynthMaster verfügbar sind, indem Sie einfach ein Patch auswählen.
- Der SynthMaster Player wird mit Tausenden von Sounds ausgeliefert. Sie können also einfach Plug-Ins aus dem Menü der Registerkarte Plug-Ins am Mixer auswählen, SynthMaster wählen und einen dieser Sounds aus dem SynthMaster Player-Panel auswählen.
- Styles können so gemacht werden, dass sie mit SynthMaster-Klängen wiedergegeben werden, ohne dass Sie den SynthMaster laden müssen.
- Die MIDI SuperTracks Disk für den SynthMaster-Synthesizer enthält eine Mischung aus SynthMaster-Sounds, MIDI SuperTracks mit Arpeggiatoren und RealTracks.

Die SynthMaster VST-Datei wird standardmäßig im Ordner */Library/Audio/Plug-Ins/VST* installiert.

Um MIDI SuperTracks auszuwählen, die SynthMaster-Sounds verwenden, klicken Sie mit der rechten Maustaste auf den Button einer Spur und wählen Sie im Menü *Wähle MIDI SuperTrack für diese Spur*.

#### © Streicher Wähle MIDI SuperTrack für diese Spur

Dadurch wird der Dialog **MIDI SuperTracks auswählen** geöffnet. Geben Sie einen "SynthMaster"-Text ein, um die Liste zu filtern.

<span id="page-78-0"></span>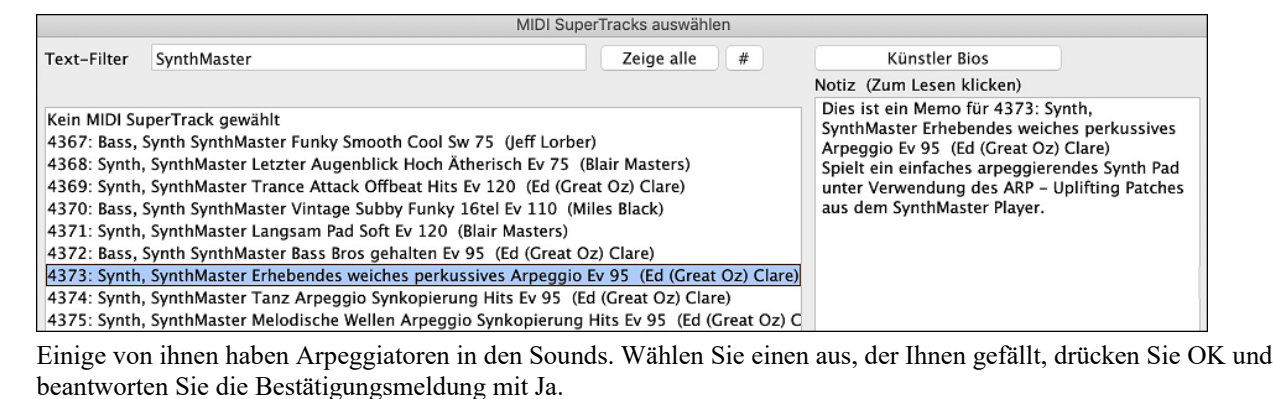

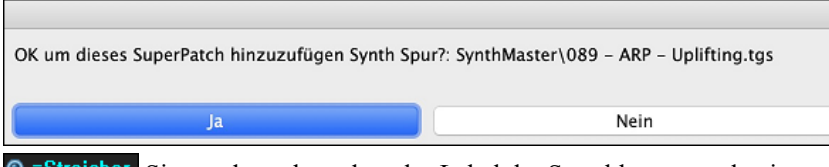

Sie werden sehen, dass das Label der Spur blau geworden ist, um anzuzeigen, dass es sich um einen MIDI SuperTrack handelt.

Im Mixer können Sie bestätigen, dass der SynthMaster-Synthesizer-Sound in die Spur geladen wurde.

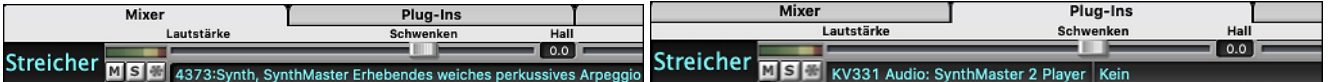

Wenn Sie den Sound anpassen möchten, klicken Sie auf den SynthMaster-Synth in der Registerkarte [Plug-Ins], um das Synth-Fenster zu öffnen.

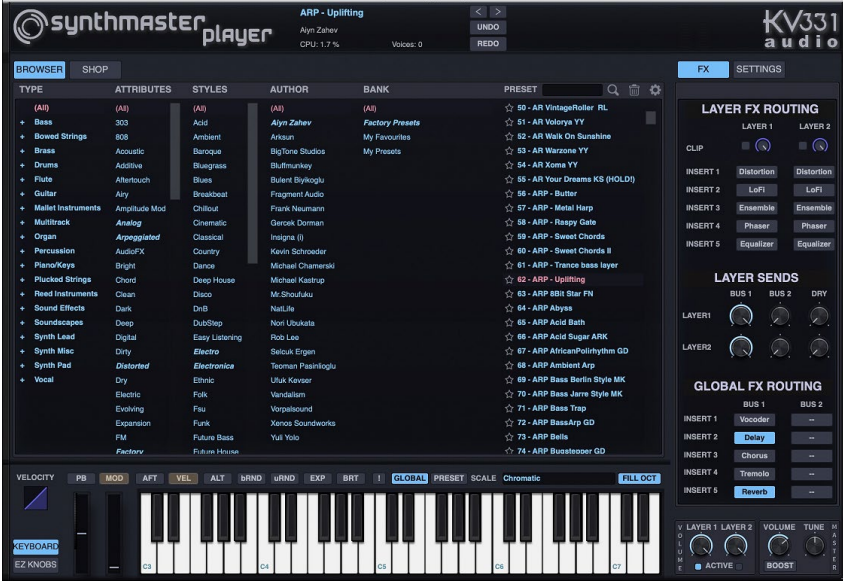

[Streicher] [Slot 1]

Sie können auch über den Hi-Q Patch-Dialog auf SynthMaster-Sounds zugreifen. Klicken Sie mit der rechten Maustaste auf einen Button einer Spur und gehen Sie zu *Wähle MIDI-Instrument (Patch)* | *Wähle Hi-Q MIDI Patch Plugin*. Dies öffnet den Dialog, der die Hi-Q Patch Plug-Ins (.tgs) auflistet. Geben Sie "SynthMaster" in den Textfilter ein und wählen Sie eine der Voreinstellungen, die PG Music gemacht hat.

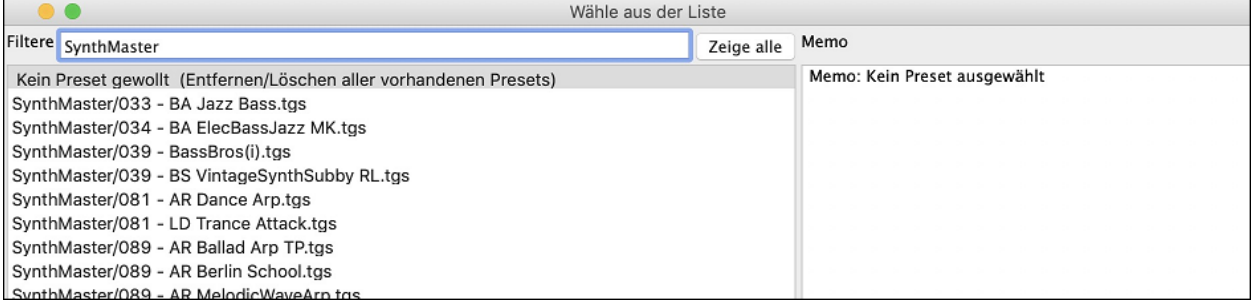

SynthMaster wird mit Tausenden von Sounds geliefert. Um einen Sound auszuwählen, klicken Sie mit der rechten Maustaste auf das [Plug-In] im Mixer, um ein Menü zu öffnen, und wählen Sie *Plug-In wählen*.

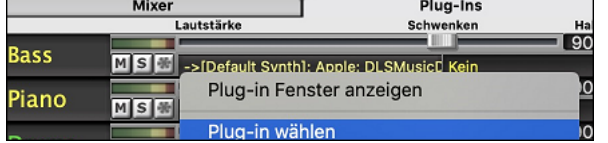

<span id="page-79-0"></span>Wählen Sie dann "<VSTi> KV331 Audio: SynthMaster [2](#page-1-0) Player" aus der Liste der Plug-Ins und drücken Sie OK.

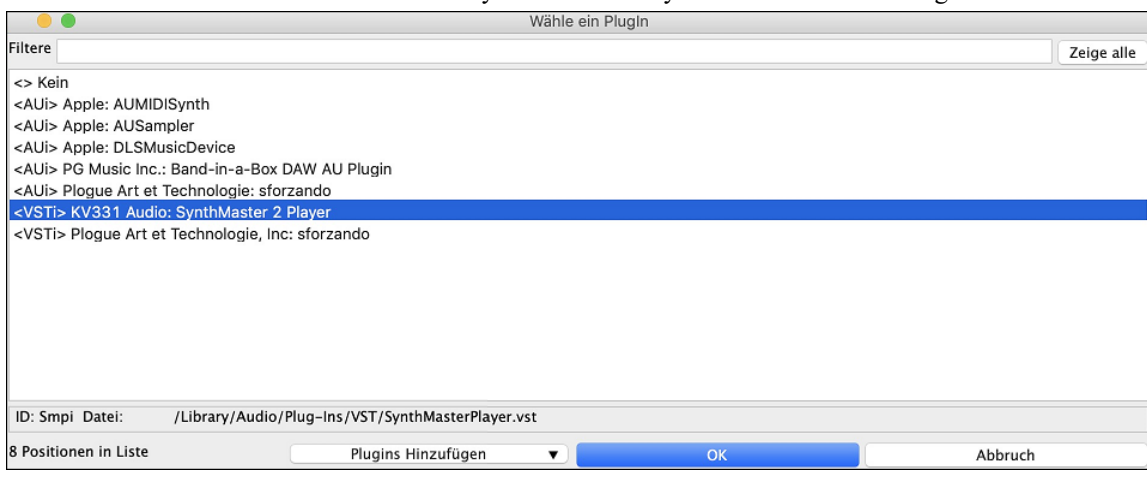

Sie können jetzt im SynthMaster Player-Fenster aus vielen Sounds wählen.

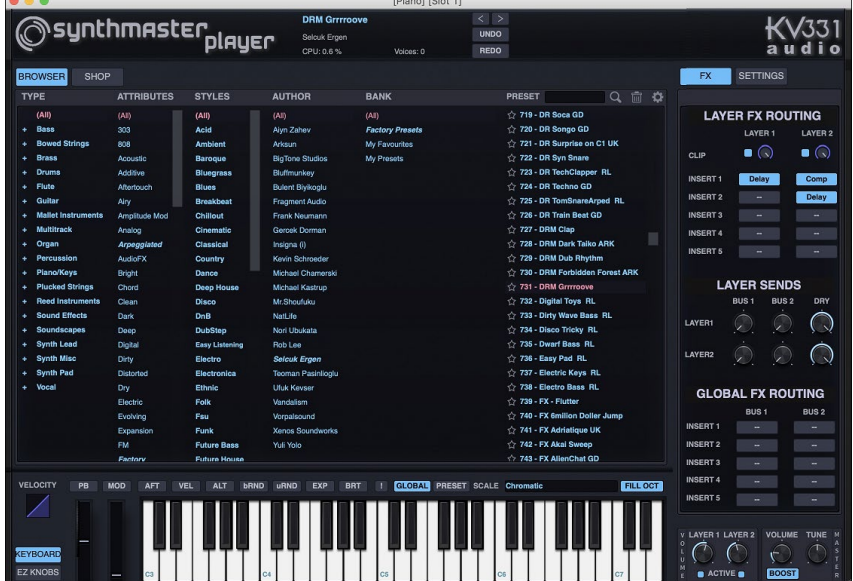

Einige Styles verwenden MIDI SuperTracks, die automatisch mit SynthMaster-Sounds wiedergegeben werden. Sie sind im MIDI SuperTracks Set [39](#page-38-0) enthalten. Im StylePicker finden Sie sie über den Button [Andere] im Menü *Bestimmtes MIDI SuperTracks Set #*.

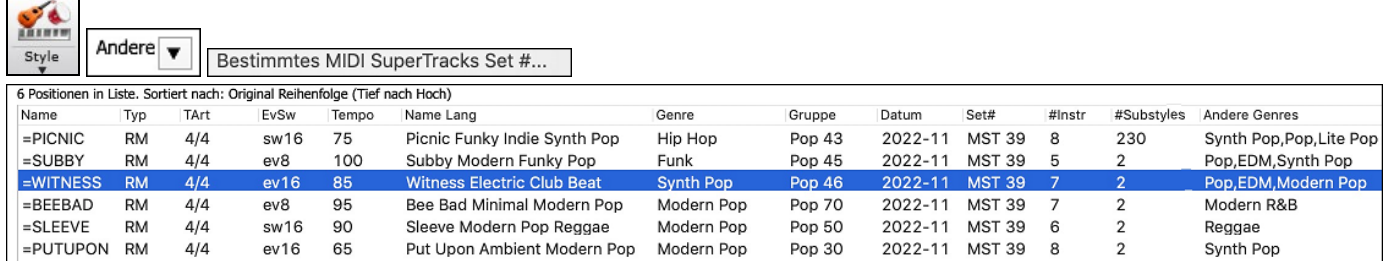

Wenn Sie sich den Mixer-Bereich im StylePicker ansehen, können Sie sehen, welche Spuren SynthMaster-Sounds verwenden.

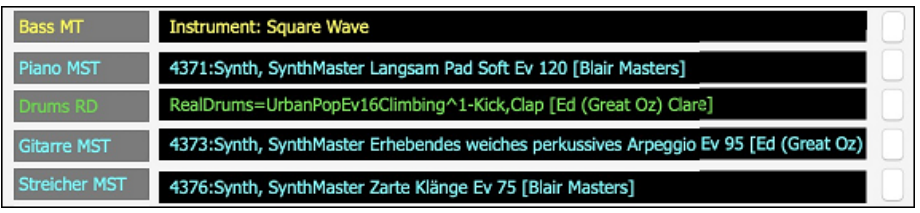

# **Hi-Q MIDI Instrumente für sforzando**

Mit dem Hi-Q (High Quality) MIDI Patch PlugIn klingen die the MIDI Spuren (sowohl normale als auch die MIDI SuperTracks) noch viel besser. Wir liefern Plogue's sforzando mit, das speziell für Band-in-a-Box angepasst wurde und zur Weidergabe der Hi-Q MIDI Patches verwendet wird.

<span id="page-80-0"></span>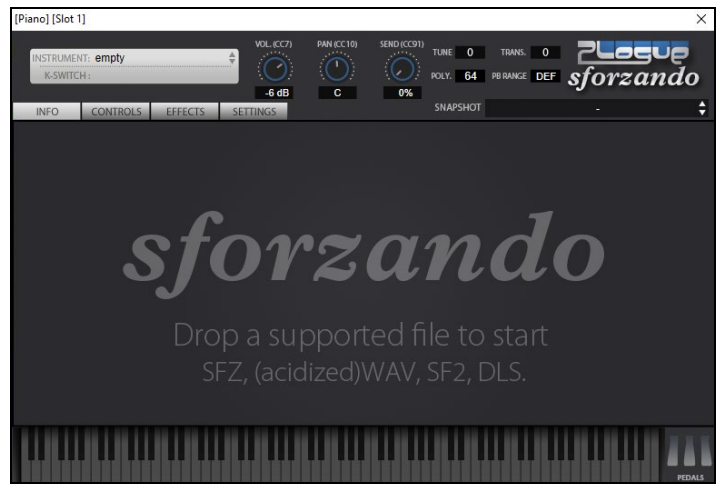

Die meiste Interaktion zwischen Band-in-a-Box und dem sforzando Synth findet im Hintergrund statt, Sie müssen daher nichts machen. Wählen Sie einfach einen Style und drück Wiedergabe, wie gewöhnlich. Dies ist deshalb, da die Styles die den Synth verwenden so kodiert sind, dass diese die Hi-Q Patches verwenden.

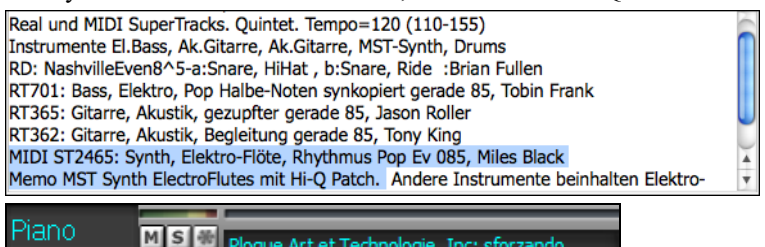

**MS M** Plogue Art et Technologie, Inc: sforzando

Wenn Sie einen bestimmten Hi-Q Sound hinzufügen wollen, führen Sie einen Rechts-Klick auf den Spur-Button aus und gehen zu *Wähle MIDI Instrument (Patch) | Wähle Hi-Q MIDI Patch PlugIn*. Dies zeigt Ihnen eine Liste der verfügbaren Hi-Q Sounds an.

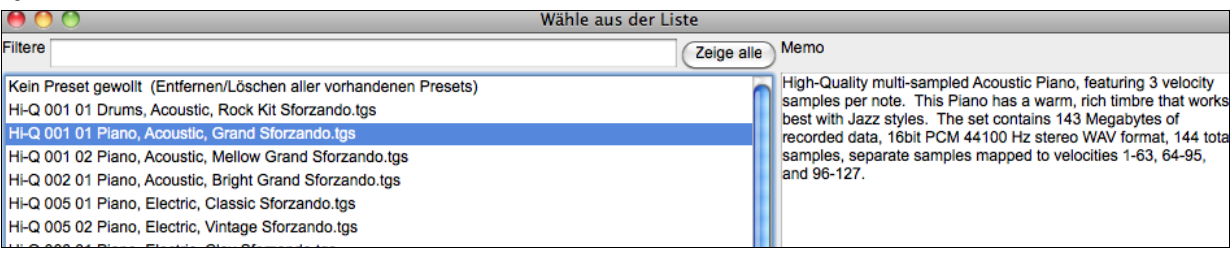

Wenn Sie einen Hi-Q Sound aus der Liste wählen, wird sforzando mit den Hi-Q Instrument geladen.

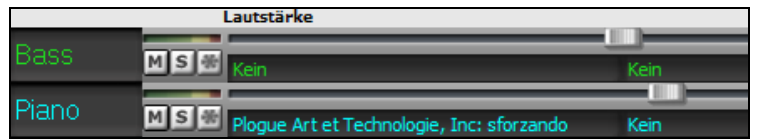

Wenn Sie einen benutzerdefinierten Sound, wie z. B. einen .SFZ Sound, den Sie sich besorgt haben, verwenden wollen, können Sie den sforzando Synth auf der gewünschten Spuren laden, indem Sie im ersten Slot des[PlugIn] Register des Mixers einen Rechtsklick machen und dort sforzando auswählen.

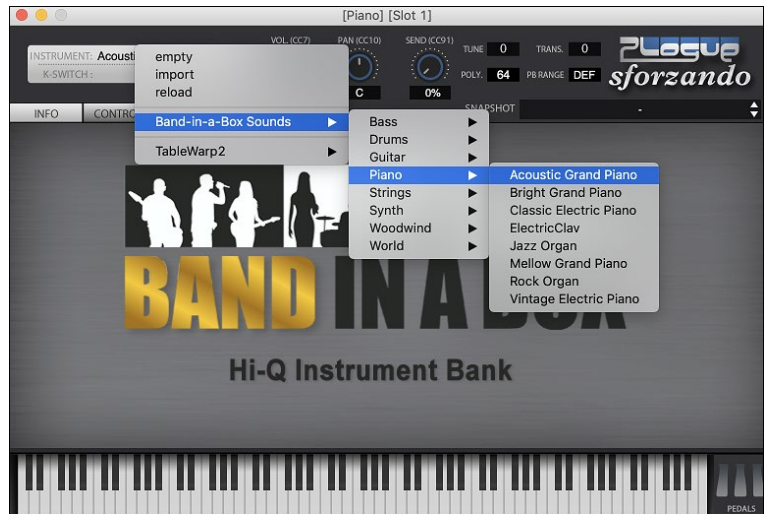

# <span id="page-81-0"></span>**Hinzufügen von Real Instrumenten – RealTracks und RealDrums**

Diese "real" Spuren werden durch ein "menschliches Element ergänzt und bringen neues Leben in jedes Band-in-a-Box Arrangement. Jede Band-in-a-Box Spur (aufgenommen von einem Top Studio Musiker) kann mit einem "echten" Schlagzeuger oder Instrumentalisten belegt werden.

Wenn Sie eine Menge älterer MIDI Styles haben, und diese mit RealTracks wiedergeben wollen, können Sie dies nun einfach mit der Option *Datei | Lade Style Spezial | Automatisches Ersetzen von MIDI Styles mit RealTracks-Style*. Wenn Sie die entsprechenden RealTracks installiert haben, werden Ihre MIDI Style intelligent mit einem RealTracks Style ersetzt. Eine entsprechende manuelle Option ist ebenfalls vorhanden. Diese erlaubt Ihnen die Funktion nur dann zu verwenden wenn dies für einen bestimmten Song notwendig ist. Diese Funktion lässt sich auch umkehren und wieder den MIDI Style herstellen

Diese Funktionen sind vollständig in den jeweiligen Kapitel beschrieben und so einfach anzuwenden wie wenn Sie [1](#page-0-0)[-2](#page-1-0)-[3](#page-2-0)  sagen würden.

# **RealTracks**

Der **RealTracks zu Spur Zuweisungs-Dialog** Dialog weist ein RealTracks Instrument einer beliebigen Band-in-a-Box Instrumentalen-Spur zu. Es werden auch jene RealTracks angezeigt, die bereits zu jeder Spur zugeordnet sind.

Anmerkung: RealTracks können entweder von einem Style oder von einem Song zugeordnet werden. Dieser Dialog ermöglicht Ihnen dies im Song.

Dieser Dialog öffnet sich über verschiedene Wege.

- [1](#page-0-0). Verwenden Sie den **R T return**, **R T [1](#page-0-0) return** oder **Strg+K** Hotkey.
- [2](#page-1-0). Klick auf den RealTracks Toolbar Button und Auswahl des *RealTracks Picker Dialog*.
- [3](#page-2-0). Rechts-Klick auf einen Instrumenten-Namen am oberen Bildschirm-Rand des Band-in-a-Box Haupt-Schirms, und Auswahl von *Wähle RealTracks* | *Wähle RealTracks* im Menü.
- [4](#page-3-0). Rechts-Klick oder Doppel-Klick auf einen Instrument Namen im Mixer und Auswahl von *Wähle RealTracks* | *Wähle RealTracks* im Menü.
- [5](#page-4-0). Drücken Sie den Button **[Spur zuweisen]** im **RealTracks Einstellungs-**Dialog.
- [6](#page-5-0). Klicken Sie im Dialog **Spureinstellungen und -Aktionen** auf den Button [+] rechts neben dem RealTracks-Radio-Button und wählen *Wähle RealTracks* im Menü.

Dieser Dialog erlaubt Ihnen bestimmte RealTracks Instrumente zu einer Spur im Song zuzuordnen. Es werden auch alle aktuellen RealTracks die bereits einer Spur zugeordnet sind, angezeigt.

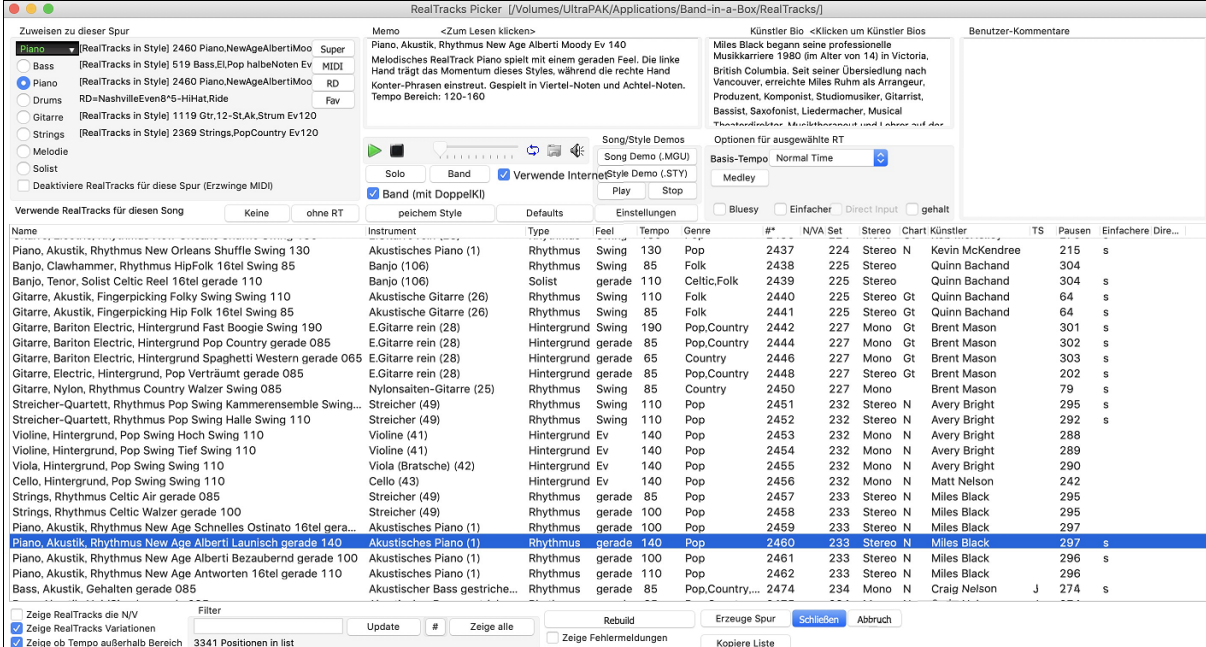

Um den Dialog zu verwenden, wählen Sie zunächst die Spur in der oberen linken Ecke aus. Danach wählen Sie ein RealTrack für die Süur aus der aus der Liste aus.

Sie können sofort ein Audio Demo des RealTracks durch Doppel-Klick auf ein RealTrack in der Liste hören. Da dies Ihren Song nicht beeinflusst, können Sie schnell viele unterschiedliche RealTracks vorhören, und finden die Besten für Ihren Song.

Sie können mit der Checkbox **Band (mit Doppelklick)** auswählen ob Sie Band oder Solo Demos sie zuerst hören wollen. Andernfalls drücken Sie den **[Band]** oder den **[Solo]** Button. Diese Demos werden über das Internet oder Ihrer Festplatte abgespielt.

# **RealDrums**

Die meisten Styles, sogar frühe MIDI Styles, haben bereits RealDrums zugewiesen. Diese werden mit dem Song Arrangement automatisch erzeugt. Es ist leicht diese zu einem unterschiedlichen Set zu verändern. Es gibt viel Styles aus denen Sie wählen können.

<span id="page-82-0"></span>So verwenden Sie RealDrums in Songs:

- [1](#page-0-0). Drücken Sie die Tasten **Strg+K**, **R D return** oder **R D [1](#page-0-0) retnrn**.
- [2](#page-1-0). Klicken Sie auf den Button **[RealDrums]** in der Toolbar und wählen Sie den Menübefehl *RealDrums Picker Dialog*, oder klicken Sie mit der Umschalttaste auf diesen Button Click.
- [3](#page-2-0). Klicken Sie mit der rechten Maustaste (oder doppelklicken Sie) auf den Button der Drums-Spur am oberen Rand des Hauptbildschirms und wählen Sie *RealDrums* im Menü
- [4](#page-3-0). Klicken Sie auf die Drums-Spur im Mixer und wählen Sie im Menü *RealDrums*.
- [5](#page-4-0). RealDrums kann zu jeder Spur hinzugefügt werden, nicht nur zur Drums-Spur, so dass Sie mehr als eine Drums-Spur haben können. Klicken Sie dazu mit der rechten Maustaste auf einen Spur Button und wählen Sie *RealDrums* auswählen.
- [6](#page-5-0). Klicken Sie im Dialogfenster **Spureinstellungen und -Aktionen** auf den RealDrums Radio-Button.

Wenn sich der **RealDrums Picker** öffnet, wählen Sie einen RealDrums Style aus der Liste und drücken **[OK]**.

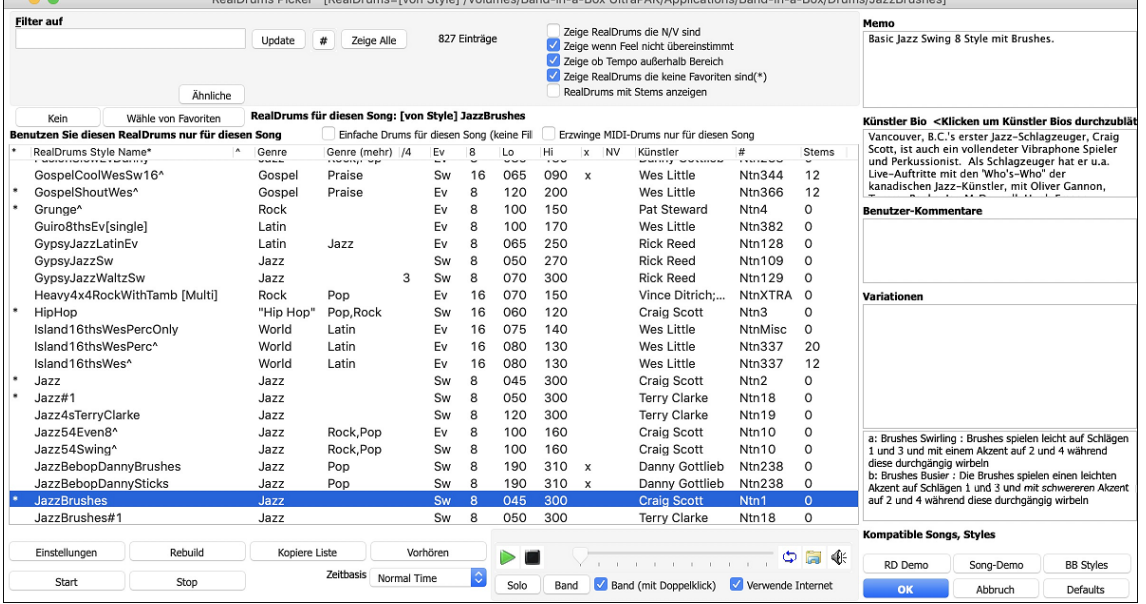

Sie können sofort ein Audio Demo der RealDrums oder auf den Variationsnamen durch Doppel-Klick hören. Wenn Sie zum Beispiel CountryWaltz^ gefunden haben, können Sie nun Demos der Variationen (CountryWaltz^[1-](#page-0-0)HiHat,Ride, CountryWaltz[^2](#page-1-0)-Brushes, hören.

Jedes Demo hat eine "Band" Version mit allen Instrumenten und eine "Solo" Version nur mit Drums. Sie können mit der Checkbox **Band (mit Doppelklick**) auswählen ob Sie Band oder Solo Demos sie zuerst hören wollen. Andernfalls drücken Sie den **[Band]** oder den **[Solo]** Button. Die Demos spielen [4](#page-3-0) Takte von "A" SubStyle, dann [4](#page-3-0) Takte von "b" Substyle, verwenden dabei die aktuellen RealDrums (linker Bereich) und die Variationen (rechter Bereich).

# **MIDI SuperTracks hinzufügen**

MIDI SuperTracks sind MIDI Spuren können zu einer Spur oder einem Style hinzugefügt werden, und wie jede andere MIDI-Spur in einem Style wiedergegeben werden. Diese Spuren werden "SuperTracks" genannt, da Sie bei der Erzeugung eine andere Engine, als die typische Engine für MIDI Style Spuren verwenden. Typische MIDI Style Spuren werden von [C7](#page-6-0) Pattern im Style erzeugt und über jedem Akkord wiederholt. MIDI SuperTracks verwenden bei der MIDI-Wiedergabe Einspielungen von Musikern (ähnlich wie RealTracks in diesem Zusammenhang), sie sind daher nicht auf Pattern aufbauend.

# **Verwendung der MIDI SuperTracks**

Um die MIDI SuperTracks zu verwenden, können Sie entweder:

[1](#page-0-0).Einen Style oder Song wählen, der bereits MIDI SuperTracks zugeordnet hat und dann Wiedergabe drücken. Sehen Sie dazu in den *MIDI SuperTracks Demos* Ordner für solche Songs.

[2](#page-1-0). Oder ein MIDI SuperTrack zu einer bestimmten Spur hinzufügen.

Lassen Sie uns als Beispiel ein MIDI SuperTrack zur Piano Spur hinzufügen. Rechts-Klick auf die Piano Spurüberschrift am oberen Bildschirmbereich.

Wahle MIDI Instrument (Patch) O Piano Wähle MIDI SuperTrack für diese Spur

Im Dialog sehen Sie eine Liste verfügbarer MIDI SuperTracks.

<span id="page-83-0"></span>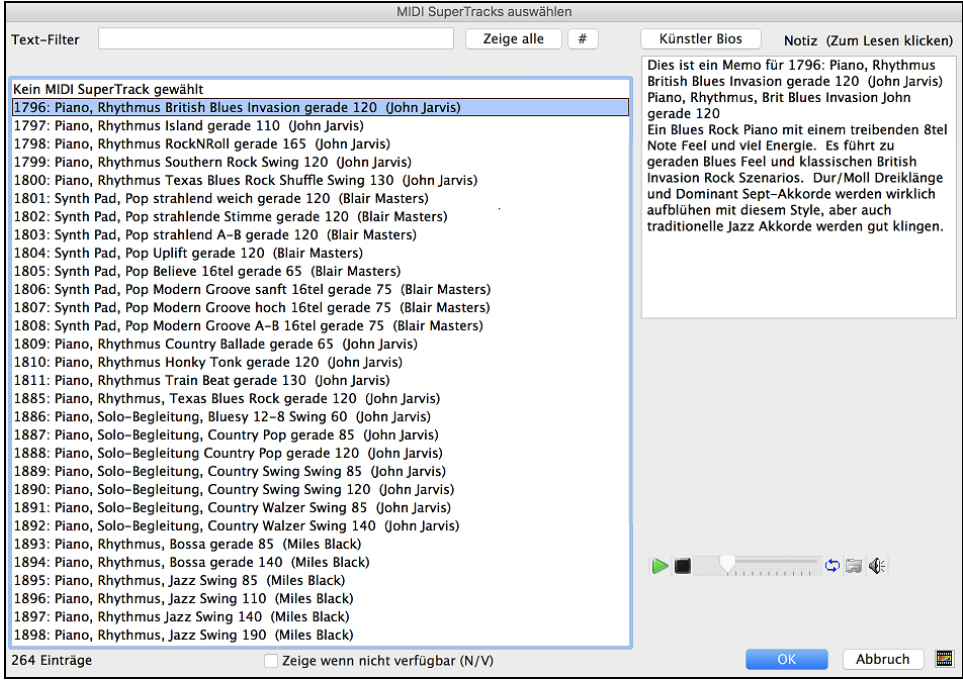

Sie können einen Text eingeben oder mit dem Filter-Button [**#**] Ihre Suche einschränken.

Memos beschreiben die einzelnen MIDI SuperTracks, mit Klick auf Memo erhalten Sie ein großes Informationsfenster.

Sie können eine Demo vorhören, wenn Sie auf einen MIDI SuperTrack in der Liste einen Doppel-Klick durchführen. Drücken des **[Künstler Bios]** Buttons öffnet den **Künstler Browser**, der alle RealTracks Künstler listet und Ihnen ermöglicht weitere Infos anzusehen.

Wählen Sie einen MIDI SuperTrack aus der Liste und klicken dann **[OK]**.

 Sobald Sie eine Spur gewählt habe, wird die Piano Beschriftung blau und zeigt damit, dass es sich um ein MIDI SuperTrack handelt.

Im Register Plugin des Mixers sehen Sie ein VST plugin und ein Hi-Q MIDI Instrument, das Sie für die Piano-Spur ausgewählt haben. Wenn Sie den Sound anpassen wollen, klicken Sie auf den VST Namen im Mixer um das sforzando Fenster zu öffnen.

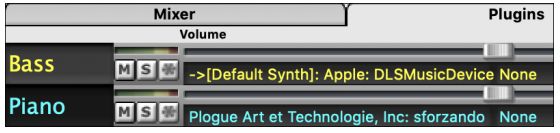

# **Visuelle Transponierung für Instrumente die nicht im Konzertschlüssel gespielt werden**

Diese Funktion zeigt die Akkorde und die Notation für Instrumente die nicht im Konzertschlüssel gespielt werden wie Trompete und Saxophon im Schlüssel (Bb, Eb) während die Wiedergabe im Konzertschlüssel erfolgt.

**Tonart** 

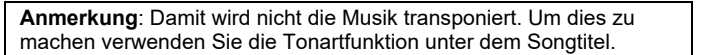

Drücken des Buttons für "Visuelle Transponierung für Instrumente nicht im Konzertschlüssel" öffnet eine Liste von Instrumenten im Konzert- und Nicht-Konzertschlüssel. Hier gibt es auch Einstellungen für Gitarren-Kapodaster, heruntergestimmte Gitarren und visuelles Transponierung für beliebige Halbtönte.

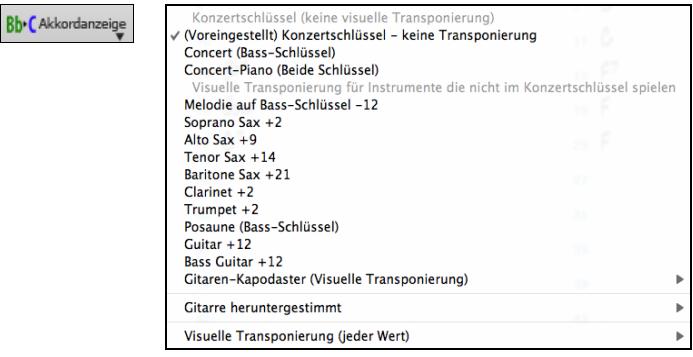

# **Gitarreneinstellungen**

<span id="page-84-0"></span>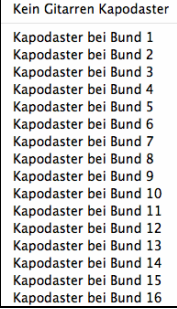

Wenn zum Beispiel "Kapodaster auf Bund [2"](#page-1-0) ausgewählt ist, bedeutet dies, wenn Sie einen D-Akkord eingeben, wird dieser als E-Akkord gespielt aber als D-Akkord angezeigt. Dies gilt auch für eingegeben Noten in der Notation.

√ Gitaren-Kapodaster (Visuelle Transponierung) [Kapo bei Bund 2]

Sie können Ihre Gitarre auch um [1](#page-0-0) bis [8](#page-7-0) Halbtöne herunterstimmen. Wenn Sie einen Halbton heruntergestimmt haben wird ein eingegeben Song in E in Eb gespielt.

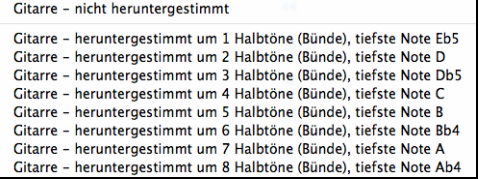

# **Die JukeBox**

Mit der JukeBox können Sie den Inhalt eines ganzen Ordners laden und abspielen. Die Songs werden nacheinander ohne Unterbrechung wiedergegeben. Die JukeBox spielt auch weiter, während Sie mit anderen Programmen beschäftigt sind. Sie liefert also auch Hintergrundmusik für Ihren Mac®!

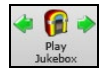

Um die Jukebox zu starten klicken Sie entweder auf den Toolbar Button oder drücken **command+J**, oder Sie wählen den Befehl *Juke Box Wiedergabe* aus dem *Song* Menü. Wenn der Dialog geöffnet ist wählen Sie ihre Songs, die Sie wiedergeben wollen aus.

Treffen Sie Ihre Wahl wie unten beschrieben und klicken dann auf **[START JUKE BOX]**, damit die Wiedergabe beginnt. Klicken Sie auf die Pfeil-Button oder die Tasten **command+[** oder **command+]**, um den nächsten bzw. den vorigen Juke-Song abzuspielen. Oder wählen Sie diese Funktion über das Menü unter *Song*.

# **JukeBox-Einstellungen**

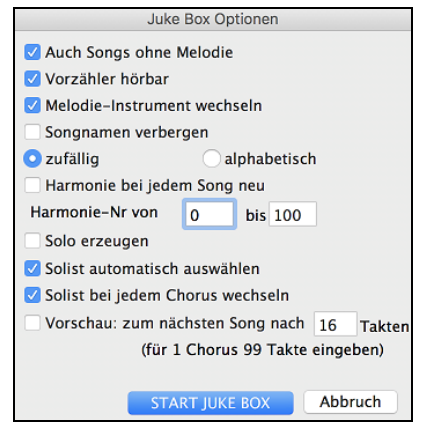

**Auch Songs ohne Melodie:** Ist diese Funktion eingeschaltet, dann spielt das Programm Songs mit und ohne Melodie aus dem *Song*-Ordner. Ohne Häkchen spielt die JukeBox nur Songs mit der Endung MG?.

**Vorzähler hörbar:** Beim Anhören der JukeBox soll vielleicht nicht jedes Mal das Klicken des Vorzählers zu hören sein. Entfernen Sie dann das Häkchen.

**Melodie-Instrument wechsein:** Wenn Sie bei jedem Song nacheinander immer wieder dasselbe Melodie-Instrument hören, kann das recht monoton werden. Bei einem Häkchen an dieser Stelle sucht das Programm nach dem Zufallsprinzip ein Melodie-Instrument aus der Liste Ihrer bevorzugten Instrumente aus.

Songnamen verbergen: Mit dieser Funktion können Sie "Titel erraten" spielen. Setzen Sie hier das Häkchen, und der Titel wird erst angezeigt, sobald Sie in das Titelfeld klicken. Wenn jemand den Titel nennt, können Sie rasch feststellen, ob richtig geraten wurde. (Dabei werden Sie wahrscheinlich die JukeBox auf Songs mit Melodie begrenzen; denn ohne Melodie sind Titel meistens nur schwer zu erraten!)

**zufällige / alphabetische :** Bei der Einstellung *Zufall* werden die Songs in zufälliger Reihenfolge abgespielt (ohne Songs zu wiederholen). Bei *alphabetisch* werden die Songs in alphabetischer Folge der Dateinamen im *Song*-Ordner abgespielt.

**Harmonie bei jedem Song neu:** Wenn Sie diese Funktion einschalten, wird für jeden gespielten Song automatisch eine Harmonie gewählt. Definieren Sie im Harmonie-Bereich den Abschnitt der Harmonie-Liste, auf den das Programm zugreifen soll.

**Solo erzeugen:** Schalten Sie diese Funktion ein, wenn der Solist bei allen Songs in der JukeBox sein Solo spielen soll.

Wir haben ein spezielles JukeBox-Verzeichnis bereitgestellt, in dem zahlreiche der verfügbaren Solisten ihre Kunst zeigen. Nehmen Sie sich ruhig einmal die Zeit, diese Präsentation durchzuhören. Das geht so:

- [1](#page-0-0).Ändern Sie das Zielverzeichnis, indem Sie einen Song aus dem Ordner *Soloist Demo* laden, aber starten Sie diesen nicht, sondern klicken Sie auf die Juke-Schaltfläche.
- [2](#page-1-0).Stellen Sie sicher, dass *Soli erzeugen* mit einem Häkchen versehen ist. Wenn Sie *Solist automatisch auswählen* aktivieren, wählt das Programm für jeden JukeBox-Song einen passenden Solisten aus. Mit *Solist bei jeder Strophe wechseln* wird das Programm angewiesen, verschiedene Solisten für die einzelnen Strophen des Songs auszuwählen. Beispiel: Wenn Band-in-a-Box bei der Wiedergabe der JukeBox ein Jazz-Stück mit drei Strophen antrifft, wird möglicherweise zuerst ein Saxophon-Solo gespielt, ein Trompeten-Solo über der zweiten Strophe und schließlich ein Solo von Gitarre oder Klavier in der letzten Strophe.
- [3](#page-2-0).Sobald Sie **[START JUKE BOX]** anklicken, öffnet sich das Fenster *Solist auswählen* mit einem Vorschlag für den ersten Song in der JukeBox-Liste. Klicken Sie auf **OK**, um den Vorschlag anzunehmen. (Die JukeBox wird Sie danach nicht mehr mit der Auswahl behelligen, sondern für jeden weiteren Song selbst einen passenden Solisten auswählen.)

**Vorschau: zum nächsten Song nach \_\_Takten**: Benutzen Sie diese Einstellung, wenn Sie die Songs in der JukeBox-Liste nur kurz vorhören wollen. Band-in-a-Box spielt dann jeden Song im Ordner nur bis zu der Anzahl von Takten, die Sie in diesem Feld eingeben. Mit der Einstellung [99](#page-98-0) Takte wird jeweils eine Strophe jedes Songs gespielt.

# **Kapitel [6:](#page-5-0) Songs erzeugen**

<span id="page-85-0"></span>Nachdem Sie jetzt wissen, wie viel Spaß es macht mit Band-in-a-Box Musik wiederzugeben, wollen Sie bestimmt einen eigenen Song erzeugen. Dieses Kapitel begleitet Sie dabei mit schrittweisen Anleitungen bis Ihr neuer Song komplett ist.

# **Ein neuer Song**

# **Wir beginnen mit einem leeren ChordSheet**

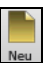

Klicken Sie auf die Schaltfläche **[Neu]** oder die Tastenkombination **command+N** um das ChordSheet zu leeren.

# **Benennen des Songs**

Geben Sie den Titel des Songs ein, indem Sie auf die Titelfläche klicken und danach mit der Eingabe beginnen.

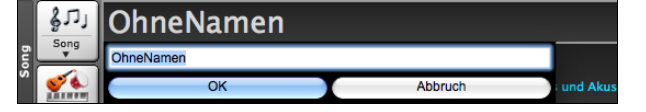

# **Wählen Sie die Tonart**

Die Tonart des Songs wird im Titelfenster angezeigt.

Sie können schnell und einfach eine Tonart entweder im ChordSheet oder im Notationsfenster eingeben. Tippen Sie **T K C** und drücken dann die **Eingabetaste** um die Tonart auf C einzustellen. Die Eingabe von **T K B B** würde die Tonart auf Bb einstellen Wenn Sie **T R B B** eingeben würde die Tonart von nach Bb transponiert werden.

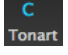

Ein anderer Weg die **Tonart** einzustellen ist auf den **[Tonart]** Button zu klicken und die Tonart Ihres Songs aus einer Liste von Dur und Molltonarten auswählen. Wenn Sie aus der Spalte "Transponiere und stelle Tonart ein" die Auswahl treffen, wird der Song in die gewählte Tonart transponiert.

Wenn Sie die Spalte "Nur Tonarteinstellen (keine Transponierung)" verwenden, wird zwar die Tonart des Songs geändert aber der Song nicht transponiert.

Sie können in einem Song mehrere Tonarten verwenden. Sie können die im Menü *Bearbeiten* | *Einstellungen für den aktuellen Takt* oder mit der Funktionstaste **[[F5](#page-4-0)]** erreichen. Die neue Tonart wird in der Notation angezeigt.

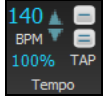

**Das Tempo einstellen**<br>1404 **D** Das Tempo des Das Tempo des Songs wird neben der Tonart angezeigt. Ein einfacher Weg ist das Tempo im ChordSheet oder im Notationsfenster einzugeben. Tippen Sie [t125](#page-124-0) und drücken Sie die **Eingabetaste** um das Tempo auf [125](#page-124-0)  einzustellen**,** tippen Sie t[80](#page-79-0) für Tempo [80](#page-79-0), usw.

 $140<sub>2</sub>$ Ein anderer Weg das Tempo einzustellen, ist auf den **Tempo** Button zu klicken und das Tempo im Dialog einzutippen.

Sie können das Tempo auch durch Klick auf die Pfeiltasten verändern.

- LINKER Mausklick ändert um [5](#page-4-0) Schläge pro Minute.
- RECHTER Mausklick ändert um [1](#page-0-0) Schlag pro Minute.

#### **Einstellen des Relativen Tempos**

100% Klicken Sie auf den [Relativen Tempo]-Button im Song Panel und wählen einen Prozentwert oder Sie verwenden den Menüpunkt *Benutzerdefiniertes Tempo %* um Werte zwischen [1](#page-0-0)% und 800% einzugeben. [1](#page-0-0)% würde [1](#page-0-0)[/100](#page-99-0) des originalen Tempos und 800% würde [8-](#page-7-0)mal so schnell wie das Original Tempo sein. Hotkeys sind verfügbar: Strg - (minus Taste) für halbe Geschwindigkeit und Strg = für normale Geschwindigkeit.

#### **Das Tempo 'einklopfen'**

Unsicher wegen des Tempos für Ihren Song? Klicken Sie es in Echtzeit entweder auf die [-] oder die [=] Taste auf Ihrer Computer-Tastatur. Vier Klicks auf die [-] setzen das Tempo, vier Klicks auf die [=] Taste stellen das Tempo ein und starten die Wiedergabe.

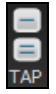

Sie können auch auf die die Buttons [-] und [=] rechts neben der Tempo Box klicken. Wenn Sie Sie mehr als [4](#page-3-0) Mal einklopfen, wird die Genauigkeit erhöht (durch Durchschnittsermittlung), Sie können das einklopfen fortsetzen, bis das Zieltempo erreicht wurde. Wenn Sie zum Beispiel einen [4](#page-3-0)/[4/](#page-3-0) Style haben, und Sie [4](#page-3-0) Mal einklopfen, wird das Tempo gesetzt. Sie können allerdings das Einklopfen fortsetzen und the Tempo wird bei jedem Schlag angepasst, basierend auf dem durchschnittlichen Tempo, das Sie eingegeben haben.

Das Tempo lässt sich außerdem in jedem Takt des Songs ändern, wenn Sie das Fenster **Takteinstellungen bearbeiten** aufrufen. Dazu drücken Sie die Funktionstaste **[F5,](#page-4-0)** oder den Kurzbefehl **option+B**, oder Sie gehen im Menü zu *Bearbeiten | Song Form | Takt-Einstellungen*. Die von Ihnen vorgenommene Tempoänderung wird mit Beginn des betreffenden Taktes wirksam und bleibt so lange bestehen, bis in einem späteren Takt eine neue Tempoänderung erfolgt.

Das Tempo kann auch im Haupteinstellungs-Dialog geändert werden. Diesen rufen Sie über das Menü *Song | Titel/Tonart/Tempo/Verzierungen…,* oder mit dem Tastaturkürzel **command+K**. Sie können [4](#page-3-0)-mal auf das Metronom in diesem Dialog klicken um das Tempo einzustellen.

# **"Gerüst" des Songs erstellen (Intro, Strophen und Endungen)**

Das Song Gerüst bestimmt die ersten und letzten Takte jeder Strophe und die Anzahl von Strophen, die Band-in-a-Box

<span id="page-86-0"></span>wiederholt, bevor es die [2](#page-1-0) Takt Standard Endung spielt.

Ein typischer Song besteht aus folgenden Elementen:

- Einleitung (Intro). Falls vorhanden, ist diese meist [4](#page-3-0) Takte lang.
- Strophe(n). Üblicherweise [3](#page-2-0) oder [4](#page-3-0) Strophen in einem [3-](#page-2-0)Minuten-Song.
- Schluss. Nach den Strophen folgt meist ein [2](#page-1-0)-taktiges Ende.

**Hinweis**: Wir benutzen den Ausdruck Strophe (engl.: chorus) in Anlehnung an die Verwendung im Jazz. Der Begriff Strophe soll hier für einen Durchlauf der ganzen Songstruktur stehen. Die Länge von [32](#page-31-0) Takten kann für eine Strophe als typisch gelten. Die Songstruktur folgt zumeist dem Muster AABA, wobei der A-Teil die Verse enthält und der B-Teil den Refrain (Bridge). Die gesamte AABA-Form wird im Weiteren als eine Strophe bezeichnet.

Für diesen Song ist Takt Eins, der erste Takte der Strophe und Takt [32](#page-31-0) der letzte Takte der Strophe.  $1 - 32 \times 3$ Strophen Die Strophe wird [3-](#page-2-0)mal gespielt und springt anschließend zur [2](#page-1-0) Takt Endung.

Sie können spezielle Wörter verwenden um den Begin und das Ende eines Chorus bzw. das Ende des Songs zu bestimmen. - **B E G I N return** : Stophenbeginn beim aktuellen Takt

- **C H O R U S E N D return** : Ende des Songs beim aktuellen Takt
- **E N D return** : Ende der Strophe beim aktuellen Takt

Durch das Kontextmenü die entsprechenden Einstellungen zu setzen.

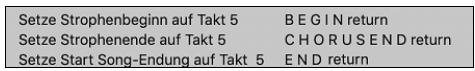

#### **Ein Intro hinzufügen**

Sie wählen den Anfang und das Ende der Stropfe aus. Wenn Sie einen Takt größer als die Taktnummer [1](#page-0-0) für als ersten Takt der Strophe auswählen, dann wird Band-in-a-Box die vorherigen Takte als Intro erkennen.

# **Akkord Eingeben**

# **Akkord-Eingabe über MIDI**

Sie können Akkorde von einer externen MIDI-Tastatur einspielen, Aufruf über *Fenster | MIDI Akkorderkennung*. Spielen Sie den Akkord auf der Tastatur, drücken Sie dann **command+eingabe** taste, um den Akkord in das ChordSheet auf den ersten Schlag der aktuellen Akkordzelle einzufügen, d.h., Schlag [1](#page-0-0) oder Schlag [3](#page-2-0) des Taktes. Verwenden

**umschalt+command+eingabe** taste, um den Akkord auf den nächsten Schlag einzufügen, d.h., Schlag [2](#page-1-0) oder Schlag [4](#page-3-0) des Taktes.

Eine andere Methode erlaubt Ihnen alternative Akkorde zu wählen. Wählen Sie den Menüpunkt *Fenster | MIDI-Akkord-Erkennung | MIDI-Akkord-Erkennung.* Das folgende Fenster öffnet sich.

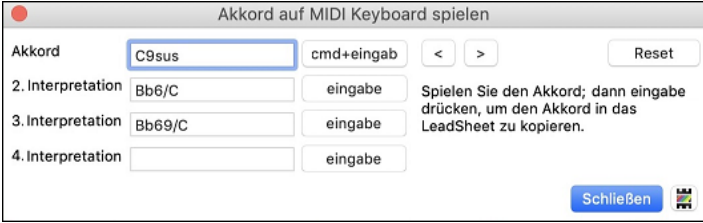

Wenn Sie Akkorde spielen, zeigt Ihnen Band-in-a-Box den Akkordnamen und schlägt Alternativen vor, aus denen Sie wählen können. **command+eingabe** wählt die erste Alternative und rückt die Markierung um ½ Takt weiter. Um einen alternativen Akkord in das ChordSheet einzugeben, drücken Sie den **[eingabe]** Button neben dem gewünschten Akkord.

# **Akkorde aus Audio Dateien (Audio-Akkord-Wizard)**

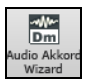

Der verblüffende Audio-Akkord-Wizard errechnet Akkorde aus [M4](#page-3-0)A-Dateien (oder anderen Audio-Dateien wie AIFF, M[P4](#page-3-0) und CD Audio, usw...). Mit dem Audio-Akkord-Wizard haben Sie eine großartige Möglichkeit populäre Songs zu lernen und diese zu üben, indem Sie mit den erkannten Akkorden mitspielen.

# **Akkorde aus Audio Dateien MIDI-Dateien (MIDI Akkord-Wizard)**

Damit können Sie Akkorde aus jeder MIDI-Datei lesen und diese in das Band-in-a-Box ChordSheet übertragen.

Zuerst erzeugen Sie einen neuen, leeren Song mit *Datei | Neu.* Wählen Sie *Datei | Import | Akkorde, Spuren, und Songtext aus MIDI-Datei einfügenn* (oder Sie drücken **control+option+I**). Sie sehen nun den **Akkord Wizard** Dialog.

Klicken Sie auf den Button **[Öffnen]** und wählen eine MIDI-Datei zum Import aus. Wählen Sie eine Genre-Vorgabe, der Akkord-Wizard wird nun die Akkorde in diesem Stil interpretieren. Drücken Sie nun den Button **[Akkorde interpretieren],**  die Akkorde werden jetzt in das Band-in-a-Box ChordSheet übertragen.

# **Eingabe Akkord über die Computer-Tastatur**

Die einfachste Weise, Akkorde in Band-in-a-Box einzugeben, ist das Schreiben der Akkorde in das ChordSheet.

Die Position des schwarz markierten Feldes bestimmt, wo die Akkorde eingefügt werden. Sie können das markierte Feld sowohl mit der Maus als auch mit den Cursor-Pfeilen in der Übersicht bewegen.

Klicken Sie auf einen beliebigen Takt um eine Zell auszuwählen, dann geben Sie den Akkord für diesen Takt ein.

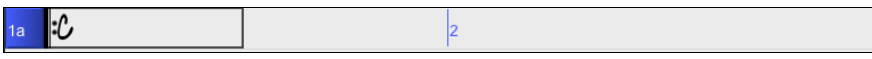

Die Markierung umfasst zwei Zählzeiten bzw. einen halben Takt bei [4/4.](#page-3-0) Bei der Markierung können zwei Akkordnamen eingegeben werden (durch Komma getrennt, z.B. C, C#dim). Es sind also vier Akkorde pro Takt möglich.

<span id="page-87-0"></span>Zur Eingabe schreiben Sie einfach den Namen des Akkorde in der üblichen Symbolform (also C oder Fm[7](#page-6-0) oder B[b7](#page-6-0) oder B[b13](#page-12-0)[#9](#page-8-0)/E) und drücken anschließend die **Eingabe** (Return)-Taste. Der gerade geschriebene Akkordname erscheint nun an der markierten Stelle in der Akkord-Übersicht. Bei jeder Betätigung der Eingabe-Taste springt die Markierung um [2](#page-1-0)  Zählzeiten bzw. einen halben Takt weiter.

**Hinweis:** Sie finden eine Liste aller von Band-in-a-Box verwendeten Akkorde im Referenz-Kapitel dieses Handbuches.

#### **Um mit der Akkord-Eingabe zu beginnen:**

- Markieren Sie mit Mausklick den ersten Takt der Übersicht.
- Leeren Sie die Übersicht durch Klick auf den **[Neu]** Button oder mit **command+n**.
- Das markierte Feld steht am Anfang des ersten Taktes; falls nötig stellen Sie dies sicher.
- Wenn die Feldmarkierung an der gewünschten Stelle steht, geben Sie den Namen des von Ihnen gewünschten Akkords ein. Zum Beispiel erhalten Sie bei [c6](#page-5-0) den [C6](#page-5-0)-Akkord.

Sie sollten hier eigentlich nie die Umschalttaste brauchen, das regelt Band-in-a-Box schon allein für Sie. Es folgen einige weitere Tipps zur Erleichterung der Akkord-Eingabe:

- Für das Vorzeichen b können Sie einfach den Buchstaben b schreiben, und Sie brauchen auch nicht auf Groß- und Kleinschreibung zu achten. Schreiben Sie also einfach bb[7,](#page-6-0) und in der Übersicht erscheint B[b7](#page-6-0).
- Das Kreuz-Vorzeichen # kann ebenfalls ganz normal mit der Taste rechts von 'ä' geschrieben werden (wundern Sie sich nicht, dass auch die Zahl [3](#page-2-0) vom Programm in ein # übersetzt wird: dies hat mit der Position der Zeichen auf einer US-Tastatur zu tun.)
- Benutzen Sie den Schrägstrich / bei Akkordumkehrungen wie etwa C[7/](#page-6-0)E ([C7](#page-6-0) mit E im Bass)
- Verwenden Sie das Komma (,) zur Eingabe von [2](#page-1-0) Akkorden in ein halb-taktigen Feld. Damit im unten stehenden Beispiel zwei Akkorde in ein Feld gelangten, haben wir geschrieben Ab[9,G9](#page-8-0) (auf [3](#page-2-0). und [4.](#page-3-0) Zählzeit des [2.](#page-1-0) Taktes)

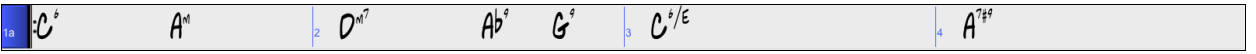

Die Folge der Tasten für diese Akkorde sah also wie folgt aus

c[6>](#page-5-0)am[7>](#page-6-0)d[m7](#page-6-0)>a[b9](#page-8-0),g[9>](#page-8-0)c[6/](#page-5-0)e>>a[7#](#page-6-0)[9.](#page-8-0) Das Zeichen > verweist auf die Cursor-Bewegung nach rechts.

**Tipp**: Am schnellsten geht die Eingabe mit der linken Hand, wenn Ihre rechte Hand mit Maus oder Cursor-Tasten in der Übersicht navigiert.

**Anmerkung**: Die "Zeige 'C[9s](#page-8-0)us' als 'C[11](#page-10-0)'" Einstellung Einstellung in den **Anzeige-Optionen (***Voreinstellungen* | [Anzeige**]**) erlaubt ['9s](#page-8-0)us' Akkorde as [11](#page-10-0)' (z.B., Bb[11](#page-10-0) anstatt of Bb[9](#page-8-0)sus) Akkorde darzustellen. Beachten Sie dass diese Einstellung nicht die Songs selber verändert, sondern nur die Darstellung der jeweiligen Akkorde. Ein B[b9s](#page-8-0)us – Akkord würde mit aktivierter Option dann als B[b11-](#page-10-0)Akkord geschrieben werden.

**Anmerkung**: Die "Zeige '[2](#page-1-0)' als 'sus[2](#page-1-0)'" und "Zeige 'sus' als 'su[s4'](#page-3-0)" Einstellungen zeigen Sus Akkorde deutlicher: 'sus' bedeutet 'su[s4'](#page-3-0), und '[2](#page-1-0)' bedeutet 'sus[2](#page-1-0)', Sie könnten sich aber den vollen Erweiterungsnamen anzeigen lassen.

#### **Akkord-Abkürzungen**

Wenn Sie viele Songs eingeben, werden Sie die Abkürzungs-Tasten zu schätzen wissen:

- $J = Mai7$  $J = Mai7$
- H=m[7b](#page-6-0)[5](#page-4-0) (H steht für halb-vermindert)
- D=dim
- S=Sus

Beispiel: Statt Cmaj[7](#page-6-0) schreiben Sie einfach nur CJ (und in der Übersicht erscheint CMa[j7](#page-6-0))

#### **MikroAkkorde (mehrere Akkorde pro Schlag)**

Sie können jetzt bis zu [4](#page-3-0) Akkorde pro Schlag eingeben. Dies ist besonders bei langsamen Liedern nützlich. Sie können auswählen, welche Spuren die MikroAkkorde spielen sollen, so dass einige Spuren schnelle Akkordfolgen und andere die Hauptakkorde spielen können.

**Anmerkung**: Die Solisten- und Background-RealTracks folgen absichtlich nicht den MikroAkkorden, da die Wiedergabe sonst zu sehr abgehackt wäre.

MikroAkkorde werden auf dem ChordSheet vertikal gestapelt. Wenn es auf demselben Schlag auch einen Hauptakkord gibt, wird dieser in grau angezeigt.

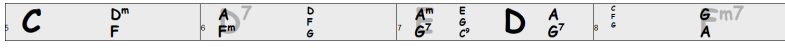

Sie können MikroAkkorde auf dem ChordSheet mit Klammern und Kommata eingeben. Beginnen Sie mit einer offenen Klammer, geben Sie die Akkorde durch Kommata getrennt ein und schließen Sie mit einer geschlossenen Klammer.

Wenn Sie zum Beispiel (C,F) eingeben, werden zwei Akkorde für [8](#page-7-0)tel-Noten, (C,F,G) drei Akkorde für Triolen und (C,F,G,Am) vier Akkorde für [16](#page-15-0)tel-Noten eingegeben. Wenn Sie keinen Akkord zwischen Kommata eingeben, wird ein leerer Akkord eingegeben. Wenn Sie z. B. (C,F,G,,) eingeben, werden die erste und zweite Akkordbegleitung für [16](#page-15-0)tel Noten und der dritte Akkord für eine [8](#page-7-0)tel Note eingegeben.

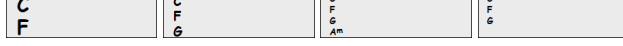

Sie können sowohl MikroAkkorde als auch einen Hauptakkord auf demselben Schlag einsetzen. Geben Sie zum Beispiel D[7\(](#page-6-0)A,Fm) ein, um D[7](#page-6-0) als Hauptakkord und A und Fm als MikroAkkorde einzugeben.

```
A
```
Sie können alle Akkorde (Haupt- und/oder MikroAkkorde) aus der markierten Zelle mit der **Entf-Taste** löschen.

<span id="page-88-0"></span>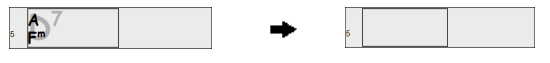

Wenn Sie die Tasten () und **Eingabe** drücken, werden nur die MikroAkkorde gelöscht und es wird auf die nächste Zelle gesprungen.

 $D^7$  $\triangle$ 

Sie können den aktuellen Hauptakkord ändern und die aktuellen MikroAkkorde auf dem Schlag behalten, indem Sie einen anderen Hauptakkord eingeben. Wenn Sie zum Beispiel Gm eingeben und die **Eingabe**-Taste drücken, wird der Hauptakkord durch Gm ersetzt und die MikroAkkorde bleiben erhalten.

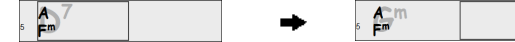

Wenn Sie den Hauptakkord ändern und die MikroAkkorde löschen möchten, geben Sie einen Akkord gefolgt von einer Klammer ein. Geben Sie zum Beispiel Gm() ein, um den aktuellen Hauptakkord durch Gm zu ersetzen und die MikroAkkorde zu löschen.

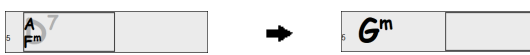

Sie können auch einen Dialog verwenden, um MikroAkkorde einzugeben. Drücken Sie die Tasten **F[6](#page-5-0)** oder **M return**, um den Dialog **MikroAkkorde einstellen** zu öffnen. Der Dialog enthält zusätzliche Einstellungen, darunter die Option, einige Spuren vom Wiedergeben der MikroAkkorde auszuschließen.

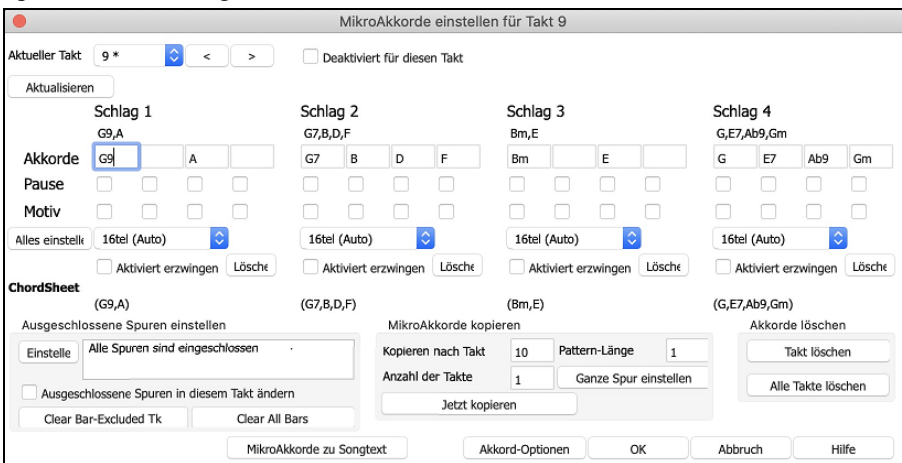

**Aktueller Takt**: Die Taktnummer wird mit "\* " angezeigt, wenn der Takt einige MikroAkkorde enthält, und mit "t", wenn es eine neue Einstellung für "Ausgeschlossene Spuren" gibt.

**Deaktiviert für diesen Takt**: Wenn diese Option aktiviert ist, wird keine der MikroAkkorde-Einstellungen für diesen Takt wiedergegeben.

Mit **[Aktualisieren]** werden die Einstellungen im Dialogfenster aktualisiert. Drücken Sie diese Taste, wenn sich Akkorde geändert haben.

**Akkorde**: Geben Sie MikroAkkorde in dieser Zeile ein. Jeder Schlag ist bei einem geraden Style in vier und bei einem Swing-Style in drei Schläge unterteilt.

**Pause**: Eine Pause bewirkt, dass die frühere Akkorde-Dauer nicht mehr wiedergegeben wird, wodurch der frühere Akkord zu einem "Shot" wird.

**Motiv**: Aktivieren Sie die Checkbox, wenn Sie ein bestimmtes rhythmisches Pattern erstellen möchten. Sie brauchen keine Akkorde einzugeben, da das Motiv den aktuellen Akkord des Songs verwendet. Sie können rhythmische Patterns eingeben, die von ausgewählten Spuren für ausgewählte Takte wiedergegeben werden sollen. So können Sie beispielsweise festlegen, dass die Gitarre und der Bass in einem Funk-Song einen bestimmten [16t](#page-15-0)el-Rhythmus wiedergeben, während das Piano und das Saxophon das normale Feel beibehalten. Angenommen, Sie haben einen Funk Style geladen und möchten, dass eine Bläsersektion einen bestimmten Rhythmus [\(16](#page-15-0)tel-Pause-Pause-[16](#page-15-0)tel) in Schlag [1](#page-0-0) und [3](#page-2-0) wiedergibt und in Schlag [2](#page-1-0) und [4](#page-3-0) einfach nur pausiert. Aktivieren Sie also die Checkbox "Motiv" im ersten und vierten Slot und die Checkbox "Pause" im zweiten und dritten Slot für Schlag [1](#page-0-0), und aktivieren Sie dann die Checkbox "Pause" für alle Slots in Schlag [2.](#page-1-0) Dieses Muster wiederholen Sie für Schlag [3](#page-2-0) und [4](#page-3-0). Aktivieren Sie die Option "Ausgeschlossene Spuren in diesem Takt" ändern und drücken Sie den [Einstellen] Button, um andere Spuren als die Bläsersektion auszuschließen. Wenn Sie dieses Rhythmus-Pattern in anderen Takten verwenden möchten, nutzen Sie den Bereich "MikroAkkorde kopieren".Wenn Sie nun den Song spielen, hören Sie Bläser, die Hits wiedergeben, die mit den coolen Linien, die Teil des Styles sind, vermischt sind.

Mit **[Alle einstellen]** wird die Unterteilung des ersten Schlags auf alle anderen Schläge übertragen.

**Triolen[/16t](#page-15-0)el/Auto**: Hier wird die Anzahl der Teilungen pro Schlag festgelegt. "Triolen" unterteilt den Schlag in [3,](#page-2-0) und [16](#page-15-0)tel unterteilt den Schlag in [4](#page-3-0). Wenn "Auto" ausgewählt ist, wird die Unterteilung automatisch durch den geladenen Style ausgewählt.

**Aktiviert erzwingen**: Dies ist nützlich, wenn Sie im aktuellen Schlag keine MikroAkkorde eingeben, aber dennoch einen Schlag mit Stille anstelle des Hauptakkords wünschen.

**[Löschen Schlag Nummer]** löscht die Daten für den jeweiligen Schlag.

<span id="page-89-0"></span>**Ausgeschlossene Spuren einstellen**: : In diesem Bereich können Sie Spuren auswählen, die vom Wiedergeben der MikroAkkorde ausgeschlossen werden sollen. Aktivieren der Änderung

**Ausgeschlossene Spuren in diesem Takt ändern**: Wenn Sie dies aktivieren, können Sie Spuren auswählen, die vom Wiedergeben der MikroAkkorde ausgeschlossen werden sollen. Drücken Sie den **[Einstellen]** Button, um Spuren auszuwählen, die ausgeschlossen werden sollen. Die ausgeschlossenen Spuren werden stattdessen die Hauptakkorde wiedergeben. Der Button **[Takt löschen]** löscht alle Einstellungen für die ausgeschlossene Spur für den aktuellen Takt, und der Button **[Alle Takte löschen]** löscht alle Einstellungen für die ausgeschlossene Spur für alle Takte des Songs.

**MikroAkkorde kopieren**: In diesem Bereich können Sie MikroAkkorde und Einstellungen in andere Takte kopieren.

Geben Sie den Zieltakt in **Kopieren nach Takt** und die Gesamtzahl der zu kopierenden Takte in **Anzahl der Takte ein**. Aktivieren Sie die Option **Pattern-Länge** auf [1,](#page-0-0) wenn der aktuelle Takt kopiert werden soll. Wenn eine längere Sektion kopiert werden soll, geben Sie die Anzahl der zu kopierenden Takte ein. Geben Sie zum Beispiel [2](#page-1-0) ein, um den aktuellen und den nächsten Takt zu kopieren. Der Button **[Ganze Spur einstellen]** aktiviert das Ziel auf den gesamten Song. Der Button **[MikroAkkorde kopieren]** kopiert die MikroAkkorde und Einstellungen des aktuellen Takts (oder mehrerer Takte, wenn die Pattern-Länge mehr als [1](#page-0-0) beträgt) und fügt sie in den ausgewählten Takt ein.

Der Button **[Takt löschen]** löscht alle Einstellungen des aktuellen Takts, und der Button **[Alle Takte löschen]** löscht alle Einstellungen aller Takte des Songs.

**[MikcoAkkorde zu Songtexten]** zeigt die MikroAkkorde, einschließlich der Motive (x) und Pausen (r), als Songtexte an, die auf dem ChordSheet angezeigt werden, wenn die Ebene der Songtexte mit dem Button-Menü der Symbolleiste [Akkordanzeige] ausgewählt wird.

Mit **[Akkord-Einstellungen]** öffnen Sie das Dialogfenster **Akkord-Einstellungen**.

# **Akkord Einstellungen**

Akkord-Einstellungen beinhalten Pausen, Shots und Pedal Bass. Sie können den **Akkord-Einstellungs**-Dialog über den C[7](#page-6-0) Button der Toolbar, der Tastenkombination **option+Z** oder über das Rechts-Klick Kontextmenü im ChordSheet, öffnen.

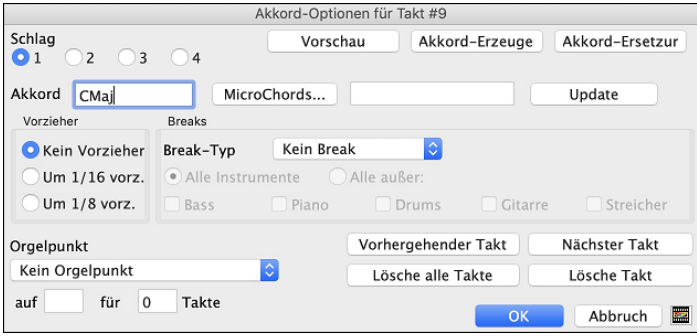

**Schläge**: Hier können Sie den zu bearbeitenden Taktschlag auswählen.

**Akkord**: Wenn für diesen Taktschlag ein Akkord eingegeben wurde, wird er hier angezeigt. Wenn noch kein Akkord angegeben wurde, so können Sie diesen hier eingeben.

[**MikroAkkorde**]: Sie können jetzt bis zu [4](#page-3-0) Akkorde pro Schlag eingeben. Sie können MikroAkkorde auf dem ChordSheet mit Klammern und Kommata eingeben. Sie können auch einen Dialog verwenden, um MikroAkkorde einzugeben.

**Pushes**: Pushes (vorgezogene Noten) sind Akkorde, die vor dem Schlag gespielt werden. Zum Beispiel zieht der Pianist in Jazz Swing oft einen Akkord Wechsel vor, indem er den Akkord eine Achtelnote vorher spielt. Um einen "Push" einzugeben, können Sie entweder Tastenanschläge oder das Dialogfeld Akkord-Einstellungen benutzen (rechter Mausklick auf den zu ändernden Akkord). Sie können zum Beispiel einen Akkord eingeben, der eine [16](#page-15-0)tel-Note vor dem Schlag gespielt wird. Alle Instrumente inklusive der Drums spielen dann bei diesem Akkord "vorgezogen".

**Breaks**: Die Break-Typen sind keine Pause, nur Pause, Shot und gehaltener Akkord.

- **Nur Pausen**: Pausen: können für ein, einige oder alle Instrument(e) gelten und an jeder Stelle im Takt vorkommen. Sie könnten zum Beispiel alle Instrumente außer dem Bass für die ersten [4](#page-3-0) Takte pausieren bzw. "rasten" lassen, dann das Klavier für [4](#page-3-0) Takte einsteigen lassen und dann die vollständige Band für den Rest des Songs.
- **Shot**: bestimmte Instrumente können angewiesen werden, einen "Shot" zu spielen, wobei der Akkord (kräftig) gespielt wird und anschließend eine Pause folgt. Der Rock & Roll Standard "Rock Around The Clock" hat zum Beispiel einen Shot auf Schlag [1](#page-0-0), gefolgt von [2](#page-1-0) Takten. Die Dauer von "Shots" ist [60](#page-59-0) Ticks pro Schlag.
- **Gehaltene Akkorde**: Legen fest, dass bestimmte Instrumente einen Akkord halten und für eine vorgegebene Anzahl von Takten klingen lassen. Bass und Klavier könnten z.B. einen gehaltenen Akkord (aus/weiter)klingen lassen während das Schlagzeug seinen Rhythmus fortsetzt.

**Orgelpunkt**: Sie können den Orgelpunkt für jeden Akkord eingeben. Wenn Sie zum Beispiel in der Tonart F ein C als Pedal-Bass für die Schläge [2](#page-1-0) und [4](#page-3-0) (auf einem Fm[7](#page-6-0) Akkord) erfassen wollen, dann geben Sie die Einstellungen wie oben gezeigt, ein. Dies wird den definierten Rhythmus mit dem Pattern Pedal-Bass auf Schlag [2](#page-1-0) und [4,](#page-3-0) spielen. Andere Optionen sind <Kein Orgelpunkt>, Schlag [2](#page-1-0) und [4](#page-3-0) Oktaven, Schlag [1](#page-0-0) und [3](#page-2-0) (langsame Tempi), ganze Noten, [8](#page-7-0)tel-Noten.

Mit den Buttons **[vorhergehender Takt]** und **[Nächster Takt]** können Sie sich durch das gesamte ChordSheet bewegen, ohne, dass Sie den Dialog verlassen müssen.

Der Button **[Lösche alle Takte]** löscht alle Pausen/Shots/Pushes/Orgelpunkte aus dem Song.

Der Button **[Lösche Takt]** löscht alle Pausen/Shots/Pushes/Orgelpunkte aus dem aktuellen Takt.

#### **Akkord-Anzeige Modi**

Sie können Akkorde auch in römischen Ziffern, Nashville- Notation, Solfeggio oder absoluter Solmisation anzeigen und eingeben.

<span id="page-90-0"></span>Zum Beispiel würde der Akkord Gm[7](#page-6-0) in Tonart F in Römisch Numerischer Notendarstellung als II[m7](#page-6-0), [2](#page-1-0)[m7](#page-6-0) in Nashville Notation und Rem[7](#page-6-0) in Solfeggio angezeigt. In Italien und anderen Teilen Europas werden Akkorde wie [C7](#page-6-0) auch immer mit dem Solfeggio-Namen ("Do [7"](#page-6-0) für C[7\)](#page-6-0) unabhängig von der Tonart, bezeichnet.

Diese Systeme sind sehr nützlich beim Erlernen oder Analysieren von Melodien, weil sie unabhängig von Vorzeichen sind. Sie können auch im Nachhinein einen vorhandenen Song in z.B. Römisch Numerischer Notendarstellung ausdrucken. Sie können ebenfalls einen Akkord in einem dieser Systeme eingeben, z.B. bei Eingabe von ["4](#page-3-0)" wird Ihnen Band-in-Box den [4](#page-3-0).Akkord in der aktuellen Tonart erfassen.

Um den Anzeige Modus zu ändern, klicken Sie auf den Button **[Akkordanzeige]** und dann *Wähle Akkordtype Anzeige.* Hier können Sie aus der Liste der fünf möglichen Akkordtypen auswählen.

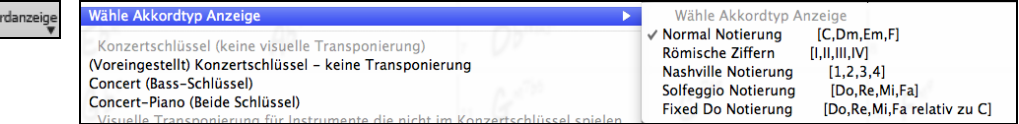

Die Römisch Numerische sowie die anderen nicht standardisierten Anzeigen verwenden im Notations-Fenster (oder beim Ausdrucken) hochgestellte Fonts für die Akkordanzeige. Deshalb werden die alternativen Akkordsymbole am besten im Notations-Fenster angezeigt.

**Tipp**: Drucken Sie einen Song in Nashville oder Römisch Numerischer Notation aus. Dann lernen den Song auf diese Art, d.h. [1m](#page-0-0)aj[7](#page-6-0) [4](#page-3-0)ma[j7](#page-6-0) [3](#page-2-0)<sup>[m7](#page-6-0)b[5](#page-4-0)</sup> 6<sup>7b9</sup>. Sie werden bald entdecken, dass es viel leichter ist, als den Song in einer beliebigen Tonart zu spielen. Da Sie wissen, der Song geht vom [1](#page-0-0). zum [4](#page-3-0). Akkord, können Sie so zum Beispiel mühelos in der Tonart Bb spielen.

Es gibt eine Option um Nicht-Standard-Akkorde oberhalb der Standardakkorde im ChordSheet anzuzeigen.

Drücken Sie den **[Akkordanzeige]** Button, gehen Sie zu *Layer | Zusätzliche Akkord-Anzeige*, und wählen aus der Liste der vier Optionen.

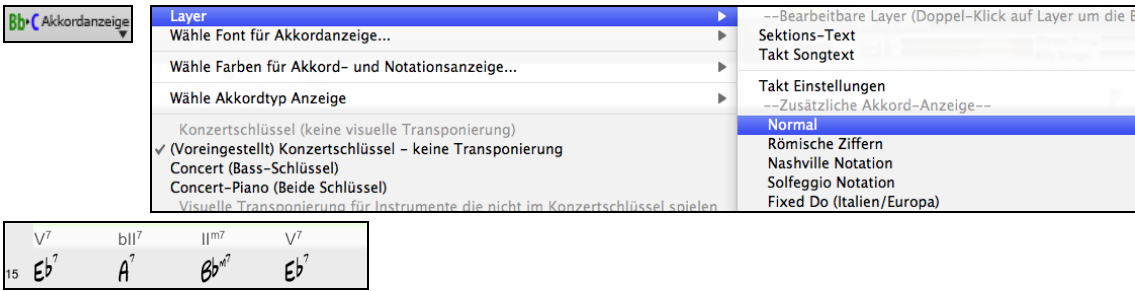

**Tipp:** Die Schrift und die Schriftgröße der zusätzlichen Akkord-Anzeige kann im **Anzeige Options** Dialog eingestellt werden.

# **Akkord - Vorhören**

**Bb** CAkko

Sie können sofort überprüfen, wie ein Akkord klingt. Markieren Sie ihn im ChordSheet und drücken Sie **umschalt+return**, oder benutzen Sie die Funktion "Akkord-Editor" und hören sich erst verschiedene Varianten an, bevor Sie sich für einen bestimmten Akkord entscheiden. Mit anderen Worten: Sie können Akkorde nach Gehör eingeben, ohne vorher die Akkord-Bezeichnung oder viel von musikalischer Theorie zu wissen. Diese Programmfunktion zeigt auch hörbar die Unterschiede zwischen verschiedenen Akkord-Typen.

Sie können schon bei der Eingabe eines Akkords hören, wie dieser klingt: drücken Sie nach dem Akkordnamen auf **umschalt+return**, statt nur auf die Eingabetaste. Damit wird der Akkord in die Übersicht eingefügt und gleichzeitig wiedergegeben, und zwar mit den aktuellen Patches von Klavier und Bass. Sobald der Akkord in der Übersicht steht, können Sie ihn nochmals anhören, wenn Sie den Bereich markieren und auf **umschalt+return** drücken. Falls in diesem Takt kein Akkord steht, hören Sie den letzten Akkord davor.

Die Möglichkeit, Akkorde vorzuhören gibt es auch im Fenster **Akkord-Optionen**. Drücken Sie **option+Z** zum Öffnen des Fensters und klicken Sie dann auf die **[Vorschau]-**Taste: Sie hören den im Fenster definierten Akkord.

# **Der Chord Builder**

Der ChordBuilder wird über das Menü aufgerufen: *Bearbeiten | ChordBuilder-* oder mit den Kurzwahltasten **strg+umschalt+H**. Die Akkorde sind bei der Zusammenstellung zu hören.

Diese Funktion ermöglicht Ihnen Akkorde zu erzeugen und diese anzuhören, indem Sie auf den Grundton (oder wenn vorhanden der alternative Grundton) des Akkords klicken.

<span id="page-91-0"></span>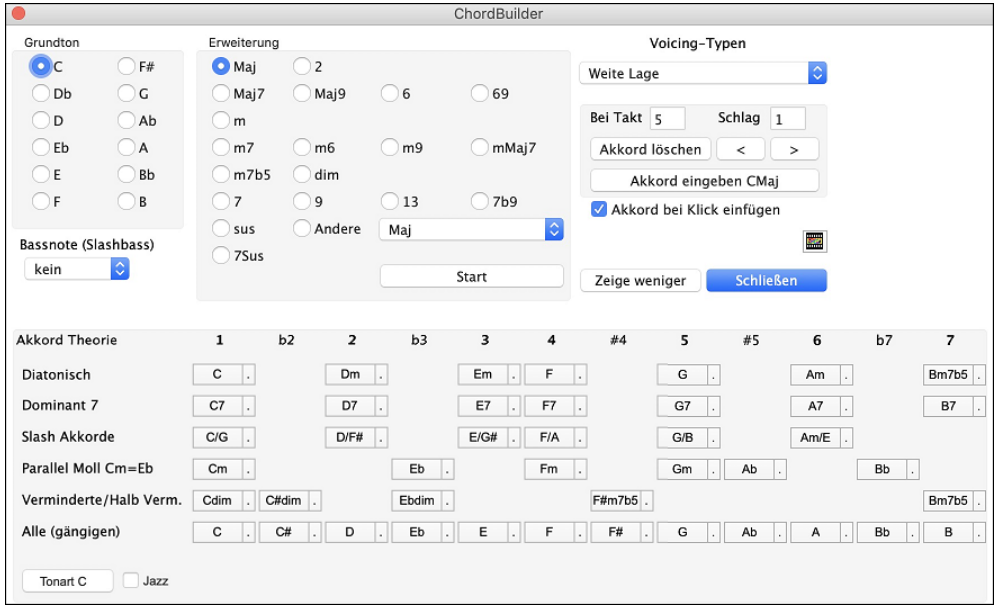

Durch Klicken auf die **[<]** & **[>]** Buttons wird der Cursor [2](#page-1-0) Schläge und durch **control**+click auf diese Buttons um einen Schlag bewegt.

Zunächst klicken Sie im Bereich Grundton den gewünschten Grundton des Akkords an und wählen dann eine Erweiterung (beispielsweise Ma[j7](#page-6-0) oder eine andere). Verwenden Sie die Combo-Box "Bassnote (Slashbass)", falls Sie eine vom gewählten Grundton abweichende Bassnote wünschen. Hierzu ein Beispiel: Zur Erzeugung des Akkords F[9/](#page-8-0)A würden Sie zunächst den Grundton "F" anklicken, dann die Erweiterung "[9"](#page-8-0) wählen und schließlich die Bassnote /A. Beim Klick darauf hören Sie die Bassnote auf der Bass-Spur und die gewählte Erweiterung auf der Piano-Spur.

Wenn Sie mit dem Klang Ihres Akkords zufrieden sind, wählen Sie die Schaltfläche **[Akkord eingeben]**, um den Akkord im gewählten Takt und Taktschlag einzugeben. Möchten Sie, dass ein Akkord automatisch eingefügt wird, sobald Sie auf die jeweilige Noten- bzw. Erweiterungsbezeichnung klicken, dann wählen Sie die Option **Akkord einfügen bei Klick**. Dadurch wird der Akkord an der im Dialogfenster festgelegten Position (Takt und Taktschlag) eingefügt. Sie können diese Position frei wählen, um den Akkord in einem beliebigen Takt einzufügen.

Während Sie Akkorde in Band-in-a-Box eingeben, kann das Fenster des ChordBuilders geöffnet bleiben. Denken Sie daran, dass Sie Akkorde auch über ein MIDI-Keyboard eingeben können, indem Sie **command+eingabe** drücken, nachdem Sie den Akkord gespielt haben.

Wenn Sie auf den **[Zeige mehr]** Button klicken, wird der Akkord-Theorie Bereich geöffnet. Der Akkord-Theorie Bereich zeigt und empfiehlt die für diese Tonart gängigsten Akkorde. In der obersten Reihe stehen die diatonischen Akkorde.

In der obersten Reihe stehen die diatonischen AkkordeAndere Reihen zeigen zusätzliche Akkorde, die Teil der Tonart sind, wie die Dominant-Sept Behandlung, Slash Akkorde, Parallel Moll, Vermindert, und mehr. Dies ermöglicht Ihnen schnell Akkorde einzugeben, indem Sie auf die gängigsten Akkorde in dieser Tonart klicken. Wenn Sie zum Beispiel in der obersten Reihe (diatonisch) bleiben, wird die Akkord-Progression die einer typischen Song Progression sein. Wählen Sie aus einer zusätzlichen Reihe, erhalten Sie zusätzliche Variation und Farbe zur Progression. Dies ist ein spielerischer, interaktiver Weg um Akkordprogressionen zu entdecken und einzugeben und dabei gleichzeitig Musiktheorie zu erlernen.

Sie können die "Jazz" Checkbox aktivieren um Jazz Akkorde (z. B. Septakkorde wie Ma[j7](#page-6-0)) anstatt Pop Akkorde (z. B. Dreiklänge wie C) zu sehen. Die oberste Reihe zeigt die bekanntesten Akkorde in der Tonart F an, die diatonische Akkorde sind.

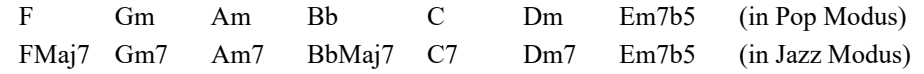

Sie brauchen also nur auf Akkorde in dieser Zeile klicken um Ihre Akkord Progression mit den gängigsten Akkorden einzugeben. Weiter unten stehende Reihen haben zusätzliche Akkorde in der Tonart F, wie G[7,](#page-6-0) [A7](#page-6-0), usw.

**Diatonisch**: Dies sind die diatonischen Akkorde, bestehend nur aus Noten in der Tonart. Sie sind die am meisten verwendeten Akkorde in der Tonart mt den Akkorden der Stufen [1,](#page-0-0)[4](#page-3-0) und [5](#page-4-0).

**Dominant [7](#page-6-0)**: Die Dominantseptakkorde sind in der Tonart, wenn diese durch eine Quart im Skalenton aufgelöst warden. Zum Beispiel, A[7](#page-6-0) löst sich nach D auf, der ein Skalenton in der Tonart C ist

**Slash Akkorde**: Die diatonischen Akkorde warden üblicherweise auch mit unterschiedlichen Akkorden als Bassnote verwendet. Dies sind dann die sogenannten Slash Akkorde, wie C/E.

**Parallel Moll**: Für eine Dur Tonart wie C, warden die Akkorde der Cm Tonart ebenfalls oft verwendet.

**Verminderte/Halb Verm.**: Der am moisten verwendete verminderte Akkord ist aus der ersten verminderten Familie [Cdim[7,](#page-6-0) Ebdim[7,](#page-6-0) F#dim[7\]](#page-6-0) in der Tonart C. Halbverminderte Akkorde (z.B. #[4m](#page-3-0)[7](#page-6-0)[b5](#page-4-0) [F#[m7](#page-6-0)b[5\]](#page-4-0) und [7m7b](#page-6-0)[5](#page-4-0) [Bm[7b](#page-6-0)[5\]](#page-4-0)) warden als [2](#page-1-0)[-5](#page-4-0)-[1](#page-0-0) zur Überleitung zu einem Moll diatonischen Akkord verwendet.

**Alle (gängigen)**: Dies ist eine Liste aller gängigen verwendeten Akkord mit dem Grundton in der verwendeten Tonart. Klick auf den kleinen Button in jeder Zeile zeigt weitere Empfhelungen.

# <span id="page-92-0"></span>**Akkorde löschen**

Die Akkorde an der aktuellen Position der hervorgehobenen Zelle können durch die **Entf** Taste oder dem Windows® Ausschneiden Befehl **command-X** oder durch Eintippen eines Kommas, gefolgt von der **Eingabetaste** gelöscht werden. Um einen Bereich von Akkorde zu löschen, Markieren Sie ein Reihe von Akkorden und drücken die **Entf** Taste. Es ist keine Bestätigung notwendig.

# **Breaks (Pausen, Shots und gehaltene Akkorde) und Vorzieher**

Breaks sind Stellen im Song, an denen ein oder mehrere Instrumente entweder aussetzen, nur einen kurzen Anschlag oder einen ausgehaltenen Akkord spielen.

#### **Pausen**

Pausen sind Stellen in einem Song, an denen ein oder mehr Instrumente pausieren, einen Shot spielen oder einen Akkord halten, also eine Unterbrechung eines durchgängigen Rhythmus darstellen.

- **Pausen:** können für ein, einige oder alle Instrument(e) gelten und an jeder Stelle im Takt vorkommen. Sie könnten zum Beispiel alle Instrumente außer dem Bass für die ersten [4](#page-3-0) Takte pausieren bzw. "rasten" lassen, dann das Klavier für [4](#page-3-0)  Takte einsteigen lassen und dann die vollständige Band für den Rest des Songs.
- **Shots:** bestimmte Instrumente können angewiesen werden, einen "Shot" zu spielen, wobei der Akkord (kräftig) gespielt wird und anschließend eine Pause folgt. Der Rock & Roll Standard "Rock Around The Clock" hat zum Beispiel einen Shot auf Schlag [1,](#page-0-0) gefolgt von [2](#page-1-0) Takten. Die Dauer von "Shots" ist [60](#page-59-0) Ticks pro Schlag.
- **Gehaltene Akkorde:** legen fest, dass bestimmte Instrumente einen Akkord halten und für eine vorgegebene Anzahl von Takten klingen lassen. Bass und Klavier könnten z.B. einen gehaltenen Akkord (aus/weiter)klingen lassen während das Schlagzeug seinen Rhythmus fortsetzt.

Ein Akkord kann durch Anfügen eines Punktes nach dem Akkord als Pause (, Rest') spezifiziert werden.

- zeigt an, dass ein C Akkord als Pause gespielt wird.
- zeigt an, dass ein C Akkord als SHOT gespielt wird.

 $C_{\bullet\bullet\bullet}$ zeigt an, dass ein C Akkord als gehaltener Akkord gespielt wird.

#### **BREAKS für verschiedene Instrumente auswählen.**

Sie können festlegen, dass einige Instrumente durch die Rhythmus Unterbrechung nicht beeinflusst werden. Die Abkürzungen für die Instrumente sind:

**B** für **Bass, D** für **D**rums = Schlagzeug, **P** für **Piano** oder Klavier, **G** für **G**itarre, **S** für **S**treicher

Um eine Pause für alle Instrumente auf einem C Akkord einzugeben, tippen Sie C.

Um Instrumente davon auszuschließen, fügen Sie deren Abkürzungen hinter dem Break an, zum Beispiel.

C.bd legt eine Pause für alle Instrumente AUSSER Bass und Schlagzeug fest.

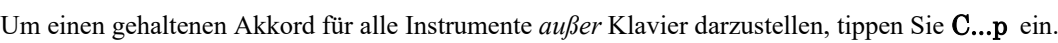

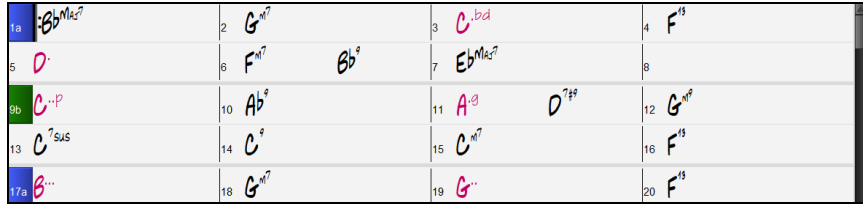

#### **Vorzieher**

#### **Vorzieher in den Styles**

Unter Vorzieher verstehen wir Akkorde, die vor der Zählzeit einsetzen. So spielt in *Jazz Swing* zum Beispiel der Pianist sehr oft den Akkordwechsel um eine Achtelnote vor der Zählzeit. Styles können dies für jedes Instrument vorsehen, so dass das Instrument schon spielt bevor der Akkord eigentlich einsetzt. Das ist im Jazz und in manchen Bereichen der Popmusik sehr gebräuchlich und ergibt einen natürlicheren Klang.

Um Vorzieher, die in die Styles integriert sind, brauchen Sie sich nicht zu kümmern, denn die laufen automatisch ab. Sie sollten nur wissen, dass es Vorzieher in den Styles gibt, die für bessere Synkopierung und lebendigeren Klang sorgen.

#### **Vorzieher in den Songs**.

Akkorde können um eine [8t](#page-7-0)el oder [16t](#page-15-0)el-Noten vorgezogen werden. Sie können z.B. festlegen, dass ein Akkord um eine [16](#page-15-0)tel-Note vor der Zählzeit einsetzen soll, und alle Instrumente einschließlich des Schlagzeugs werden so spielen.

Sie können auch definieren, dass ein Akkord-Wechsel vor der Zählzeit eintreten soll. Das geschieht entweder über die Tastatur oder im Fenster **Akkord-Optionen**. Bei der Tastatur-Eingabe:

- Geben Sie vor dem Akkord das Dach-Zeichen (**^**) ein. (Sie finden es links von der [1](#page-0-0) in der oberen Zahlenreihe Ihrer Tastatur).
- Um den Akkord um eine Achtelnote vorzuziehen, geben Sie ein Dach-Zeichen ein. z. B. ^[C7](#page-6-0)
- Um den Akkord um eine Sechzehntelnote vorzuziehen, geben Sie zwei Dach-Zeichen ein. z. B. ^^[C7](#page-6-0)

<span id="page-93-0"></span>In Jazz Styles (und anderen triolischen Styles) wird der Akkord um eine Achtel-Triole vorgezogen. Dabei ist es egal, ob Sie ein oder zwei Dach-Zeichen (^^) eingeben.

# **Shots, Holds und Vorzieher mit RealTracks**

RealTracks unterstützen Funktionen wie Shots, Pausen und Pushes. Geben Sie einfach – wie sonst – Ihre Akkorde ein, fügen Sie die Punkte für Shots und Pausen hinzu (…). RealTracks werden dann mit diesen Möglichkeiten dies wiedergeben. Anmerkung: Sie benötigen dazu den Installer der einen *LibraryM/Holds* Ordner in Ihrem *RealTracks* Ordner anlegt.

Die "H" Spalte im RealTracks Zuordnungs-Dialog zeigt ob der RealTrack Style Shots Holds und Pushes unterstützt. Wenn diese Spalte leer ist, dann sind für den ausgewählten RealTracks Style Holds, Shots und Pushes verfügbar. Wenn hier ein "n" steht, sind Holds von PG Music verfügbar, aber nicht installiert. Wenn ein "-" eingetragen ist, sind keine Holds für diesen Style verfügbar. Diese Dateien sind kostenlose Upgrades, die Sie von unserer Webseit[e https://www.pgmusic.com](https://www.pgmusic.com/) downloaden können.

Angenommen, Sie haben für die gerade verwendeten RealTracks Holds verfügbar, können Sie Band-in-a-Box wie gewöhnlich verwenden und Akkorde mit Shots (zB C..), Holds (C…) oder Pushes (^C oder ^^C für [8](#page-7-0)tel oder [16](#page-15-0)tel Noten Pushes), oder einer Kombination von Push und Hold (^C…), eingeben.

#### **Breaks (Pausen/Shots/Holds) kopieren**

Mit dem Menübefehl *Bearbeiten | Kopieren Spezial | Break kopieren* können Sie Eigenschaften eines Akkords über den Bereich anderer Akkorde kopieren. Die Einstellungen ermöglichen Ihnen den Takt und den Schlag, die Anzahl der Takte und den Ziel-Takt, zu bestimmen.

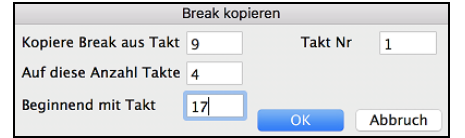

#### **Pausen, Shots, Holds Tastatur Shortcuts**

Shortcuts für die Eingabe von (Pausen/Shots/Holds) für eine bestimmte Anzahl von Takten sind verfügbar.

- Tippen Sie [h4](#page-3-0) für einen Akkord ein, damit wird die Pause vom ersten Schlag der Zelle auf [4](#page-3-0) Takte kopiert.
- Tippen Sie ,h[4](#page-3-0) für einen Akkord, damit wird die Pause des zweiten Schlags der Zelle für [4](#page-3-0) Takte kopiert.
- Tippen Sie h für einen Akkord, damit wird die Pause zum nächsten Part-Marker kopiert
- Tippen Sie einen Akkord gefolgt durch einen Nummer (N), damit wird die Pause angegebene Anzahl N Takte kopiert.
	- zB. [C7](#page-6-0)...[4](#page-3-0) erzeugt gehaltene Akkorde für [4](#page-3-0) Takte. Gm[7.](#page-6-0)..b[d5](#page-4-0) erzeugt gehaltene Akkorde (bd=außer Bass und Drums) für [5](#page-4-0) Takte.

# **Akkorde löschen**

Um Akkorde zu löschen, platzieren Sie die markierte Zelle an der Akkordposition, die Sie löschen möchten und drücken die Leertaste.

# **Akkorde und/oder Melodie löschen**

Um Takte zu löschen und gleichzeitig zusätzliche Kontrolle über das Löschen von Melodie, Solist und Songtext zu erhalten wählen Sie den Befehl *Bearbeiten | Löschen von... bis...* um den Dialog **Akkorde und/oder Melodie löschen** aufzurufen. Sie können den Dialog auf mit der Tastaturkombination **option+K** aufrufen.

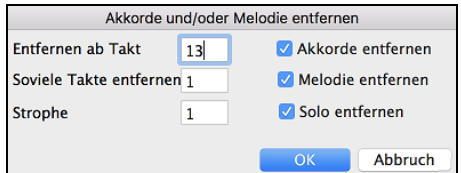

Wenn Sie Take mit Melodie, Solist oder Songtext löschen, müssen Sie zusätzlich noch die Strophe angeben.

# **Einfügen / Löschen von Takten**

Das Einfügen oder Löschen von Takten im ChordSheet erspart viel Kopieren oder erneutes Abtippen von Akkorden, wenn Änderungen an einem Arrangement vorgenommen werden.

Der Befehl *Bearbeiten | Takt(e) einfügen* oder **command+i** fügt eine bestimmte Anzahl Takte in Ihren Song ein. Sie können auch Hotkeys verwenden, um N Takte an der aktuellen Position einzufügen. Zum Beispiel würde in[4<](#page-3-0)Eingabe> [4](#page-3-0) Takte an der aktuellen Position einfügen, und i[n8](#page-7-0)<Eingabe> würde [8](#page-7-0) Takte einfügen

Der Befehl *Bearbeiten | Takt(e) löschen* oder **command+d** entfernt eine Anzahl Takte aus Ihrem Song.

# **Kopieren und Einfügen eines Akkordbereichs**

Da viele Songs dieselbe Folge von Akkorden mehrmals wiederholen, ist es oftmals schneller, Akkorde zu kopieren um einen Song in Band-in-a-Box einzugeben.

Heben Sie einen Bereich mit Akkorden hervor, indem Sie die Maus darüber ziehen während Sie die linke Maustaste gedrückt halten. Der Bereich wird schwarz hinterlegt.

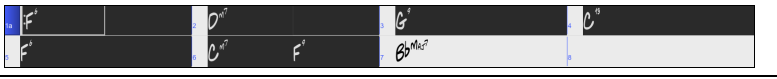

**Tipp**: Sie können einen Taktbereich auch nur mit der Tastatur auswählen. Halten Sie dazu die UMSCHALT-Taste gedrückt und verwenden die Pfeiltasten (links/rechts/oben/unten).

<span id="page-94-0"></span>Drücken Sie **command+C**, oder wählen Sie den Menübefehl *Bearbeiten | Kopieren Spezial | Kopieren*. Der markierte Bereich wird in die Zwischenablage kopiert und kann dann bei jeder Position des ChordSheets eingefügt werden und sooft wiederholt werden, wie Sie wollen.

Verwenden Sie Pfeiltasten oder Maus, um die hervorgehobene Zelle zu jenem Takt zu bewegen, in den Sie die Akkorde einfügen möchten.

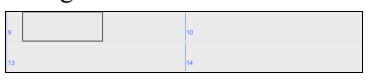

Fügen Sie den kopierten Abschnitt durch drücken von **command+V** ein, oder wählen Sie den Menüpunkt *Bearbeiten | Kopieren Spezial | Einfügen*. Die Akkorde werden dann an der neuen Stelle erscheinen. Diese Funktion ist auch mit Rechts-Klick aus dem Kontextmenü oder mit **control+**Klick möglich.

**Tipp:** Kopierte Bereich verbleiben in der Zwischenablage und können öfters wiederholt werden. Beispiel: Wenn Sie einen Song mit Strophe, Strophe, Bridge, Strophe erfassen, können Sie einfach die Strophe in die Zwischenablage kopieren und danach in den Bereich für die anderen Strophen kopieren. Der Inhalt der Zwischenablage bleibt erhalten, auch wenn Sie einen neuen Song laden. Sie können daher Kopieren und Einfügen auch zwischen verschiedenen Songs durchführen.

### **Akkorde bzw. Melodie kopieren**

Akkorde, Melodie und Solo aus einer Taktfolge können Sie mit der Funktion **Kopieren von Akkorden bzw. Melodie**  kopieren und einfügen.

Gehen Sie zu *Bearbeiten | Kopieren Spezial | Einfügen von … bis …*, oder drücken Sie **option+C** zum Öffnen des folgenden Fensters.

Dies erlaubt Ihnen, Akkorde / Melodien / Soli / Songtext über eine Anzahl von Takten zu kopieren, indem Sie den zu kopierenden Abschnitt mit von/bis/Anzahl Takt(e) festlegen. Wählen Sie über die Auswahlkästchen jene Einzelheiten, die Sie in den Kopiervorgang mit einbeziehen möchten.

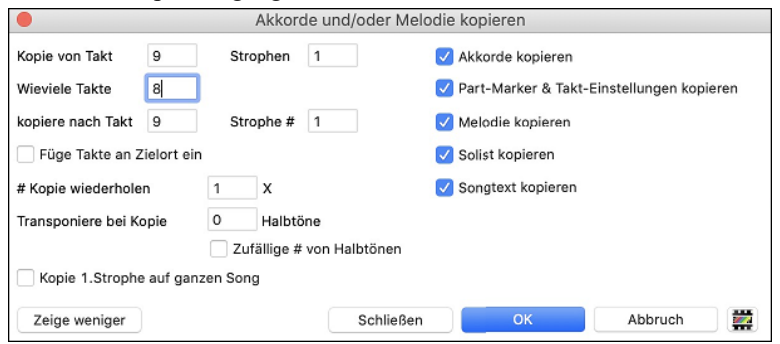

Mit den Einstellungen können Sie die Position angeben, von der aus kopiert werden soll, die Anzahl der zu kopierenden Takte, die Position, an die kopiert werden soll, und die Option, einzelne oder alle Akkorde, die Melodie und/oder den Solisten zu kopieren.

**Füge Takte am Zielort ein**: Wenn gesetzt, werden die zu kopierenden Takte eingefügt, ansonsten überschreiben Sie vorhandene Akkorde.

**Kopieren wiederholen**: Wenn größer [1](#page-0-0), wird mehrmals kopiert, optional mit Transponierungen jeder Kopie. Diese Aktionen werden lediglich auf die erste Strophe angewandt.

**Transponiere bei jeder Kopie ... Halbtöne**: Wenn mehr als eine Kopie gewählt ist, wird der Abschnitt mit jeder Kopie transponiert. Dies ist sehr nützlich, wenn man eine kurze Phrase ("Riff") in verschiedenen Tonarten üben möchte, oder im Song eine Modulation des gewählten Bereichs wünscht.

**Zufällige # von Halbtönen**: Transponiert den kopierten Abschnitt zufallsabhängig, sehr nützlich für fortgeschrittene Studenten, die eine Phrase oder ein Riff in allen Tonarten zu meistern versuchen.

**Kopie [1](#page-0-0). Strophe auf ganzen Song**: Wenn gesetzt, werden alle in diesem Dialog angewählten Optionen auf alle Strophen des Songs, nicht nur auf Strophe #[1](#page-0-0) angewendet.

Der **[Schließen]** Button kopiert keine Akkorde und/oder Melodie, sondern bewahrt die aktuellen Einstellungen im Dialog.

# **Die "K" Methode für schnelles Kopieren**

Sie können sofort die letzten [8](#page-7-0) Takte an die aktuelle Position kopieren, indem Sie einfach an einer Taktposition "K", gefolgt von der Eingabetaste eingeben. Die aktuelle Position rückt zum Takt hinter der Kopie vor. Wenn Sie zum Beispiel einen Songeingeben, das einen sich wiederholenden Abschnitt von [8](#page-7-0) Takten Akkorde hat, geben Sie die ersten [8](#page-7-0) Takte mit Akkorden ein, gehen zu Takt [9](#page-8-0) und tippen dann: **k, return**. Die letzten [8](#page-7-0) Takte werden zu Takt [9](#page-8-0)[-16](#page-15-0) kopiert, und der Cursor bewegt sich zu Takt [17,](#page-16-0) und Sie sind bereit, um die Eingabe der Melodie fortzusetzen. Wenn Sie zu Takt [25](#page-24-0) kommen und die Akkorde von [1-](#page-0-0)[8](#page-7-0) auf Takt [25-](#page-24-0)[32](#page-31-0) kopiert haben möchten, tippen Sie **k[,1](#page-0-0)** und diese [8](#page-7-0) Takte von Takt [1](#page-0-0) zu Takt [25](#page-24-0) kopiert. Durch Hinzufügen von zusätzlichen Tastenbefehlen können Sie diese Abkürzung individuell einrichten (z.B. Eingabe von K [12](#page-11-0), [3](#page-2-0) würde von Takt [3](#page-2-0) für [12](#page-11-0) Takte zu aktueller Position kopieren).

Akkorde werden immer kopiert. Melodie, Solo und Text werden auch kopiert, wenn diese Option im Dialog **Akkorde und/oder Melodie kopieren** gesetzt ist.

# **Akkorde als einfachen Text kopieren/einfügen**

#### **Kopieren von einem Band-in-a-Box-Song**

Akkorde können als einfaches Textformat kopiert werden und in einen anderen Song in Band-in-a-Box oder eine Textdatei in einem Programm wie TextEdit eingefügt werden.

Wählen Sie die Akkorde auf dem ChordSheet aus, und drücken Sie die Standardtasten **command+C**, um sie zu kopieren. Sie können dann **command+V** in einem anderen Song oder einer Textdatei drücken, um sie einzufügen.

<span id="page-95-0"></span>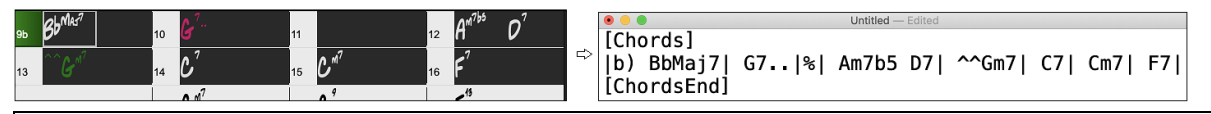

**Hinweis**: Wenn Akkorde nicht auf dem ChordSheet ausgewählt sind, kopiert **command+C** den gesamten Song einschließlich aller Akkorde und Zusatzinformationen (Titel, Tonart, Tempo, Form, Memo usw.) in die Zwischenablage. Sie können dies mit den Tasten **command +V** in eine Textdatei einfügen, aber wenn Sie es in einen anderen Song einfügen möchten, müssen Sie **command +umschalt+V** drücken oder das Menü *Bearbeiten* | *Einfügen Spezial– von Text in der Zwischenablage zu Song(s)* aufrufen.

Standardmäßig werden Part-Marker sowie Pausen, Shots, Holds und Pushes in den Text aufgenommen, aber Sie können dies mit den Optionen im Dialog **Song(s) als Text (Zwischenablage oder .txt-Datei)** ändern. In diesem Dialogfeld können Sie auch die Elemente auswählen, die beim Kopieren des gesamten Songs enthalten sein sollen. Über diesen Dialog können Sie auch alle Songs in einem bestimmten Ordner in die Zwischenablage kopieren oder als Textdatei(en) speichern. Der Dialog wird über den Menüpunkt *Bearbeiten* | *Kopieren Spezial | Song(s) als Text in Zwischenablage oder Datei(en) kopieren* aufgerufen.

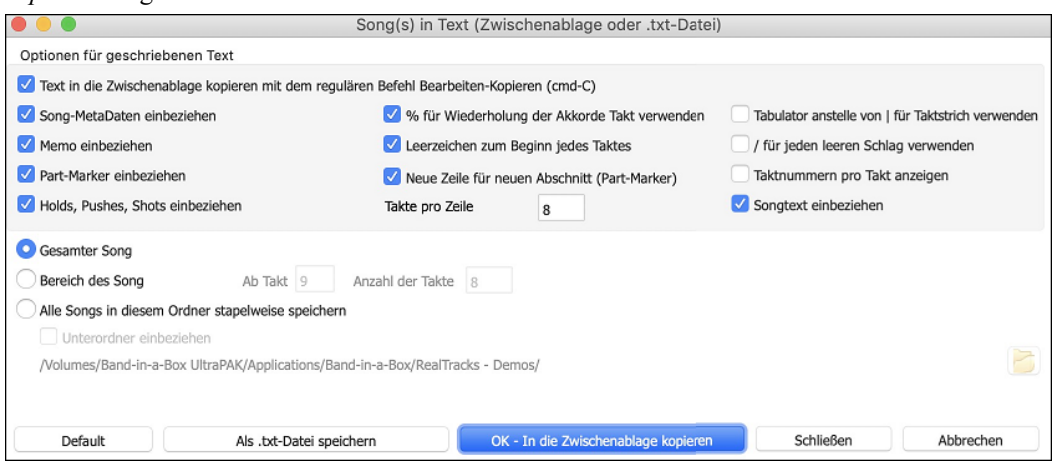

**Text in die Zwischenablage kopieren mit dem regulären Befehl Bearbeiten-Kopieren (cmd-C)**: Dieser muss aktiviert sein, um Akkorde mit den Standardtasten **command+C** zu kopieren.

**Song-MetaDaten einbeziehen**: Diese Option gilt, wenn Sie den gesamten Song kopieren. Wenn dies aktiviert ist, werden die Song-Metadaten (Titel, Tonart, Tempo, Form, Style usw.) einbezogen.

**Memo einbeziehen**: Diese Option gilt auch, wenn Sie den gesamten Song kopieren.

**Part-Marker**: Standardmäßig werden Part-Marker kopiert, aber Sie können wählen, sie nicht zu kopieren.

**Holds, Pushes, Shots**: Standardmäßig werden in Akkorden eingegebene Pausen, Shots, Holds und Pushes kopiert, aber wenn Sie dies nicht wünschen, deaktivieren Sie diese Option.

**% für wiederholte Akkordtakte verwenden**: Wenn dies aktiviert ist, wird ein %-Zeichen für einen leeren Takt verwendet.

**Leerzeichen, um jeden Takt zu beginnen**: Wenn dies aktiviert ist, wird am Anfang jedes Taktes ein Leerzeichen eingefügt.

**Neue Linie für neuen Abschnitt (Part-Marker)**: Wenn dies aktiviert ist, beginnt jede Sektion (Part-Marker) mit einer neuen Zeile.

**Takte pro Zeile**: Sie können die Anzahl der Takte der Akkorde einstellen, die pro Zeile geschrieben werden sollen.

**Tabulator anstelle von | für Taktstrich verwenden**: Mit dieser Option können Sie Text in eine Kalkulationstabelle mit Spalten für jeden Takt einfügen.

**/ für jeden leeren Schlag verwenden**: Dadurch wird ein Schrägstrich für einen leeren Schlag geschrieben. Sie sehen dann zum Beispiel  $|C // / |$  statt  $|C|$ .

**Taktnummern pro Takt anzeigen**: Wenn dies aktiviert ist, wird eine Taktnummer eingefügt.

**Songtext einbeziehen**: Damit können Sie den Songtext als Sektion [Songtext] einfügen.

**Ganzer Song** : Wenn Sie diesen Modus auswählen, können Sie **[OK - In Zwischenablage kopieren**] drücken, um den gesamten Song zu kopieren (Akkorde und Zusatzinformationen ausgewählt) oder **[Als .txt-Datei speichern]**, um diesen als Textdatei zu speichern.

**Song-Bereich**: Wenn Sie diesen Modus auswählen, können Sie **[OK - In Zwischenablage kopieren**] drücken, um die Akkorde im ausgewählten Bereich zu kopieren, oder **[Als .txt-Datei speichern]**, um sie als Textdatei zu speichern.

**Stapelspeicherung aller Songs in diesem Ordner**: Mit diesem Modus können Sie alle Songs in einem bestimmten Ordner kopieren oder speichern. Drücken Sie das Ordnersymbol, um den Ordner auszuwählen, und wählen Sie die Option, um Unterordner dieses Ordners einzuschließen. Wählen Sie auch das Ziel mit der Option **Stapelspeichern unter**. Sie können alle Songs in die Zwischenablage kopieren, sie als einzelne Textdateien im selben Ordner speichern, sie als einzelne Textdateien in einem anderen Ordner speichern oder sie als eine einzige Textdatei speichern. Drücken Sie dann **[OK - Stapel-Speichern TXT]**, um den Song zu kopieren oder zu speichern.

Der Button **[Standardeinstellungen]** setzt alle Optionen auf die Standardeinstellungen zurück. Der Button **[Schließen]**  schließt den Dialog und speichert die Einstellungen, kopiert aber nichts.

#### <span id="page-96-0"></span>**Kopieren aus einer Textdatei**

Sie können Akkorde in einer Textdatei kopieren und sie in einen Band-in-a-Box-Song einfügen. Geben Sie Akkorde in eine Textdatei ein, indem Sie eine vertikale Linie für einen Taktstrich verwenden. Wenn Sie einen leeren Takt wünschen, lassen Sie ein Leerzeichen oder geben Sie ein %-Zeichen zwischen den vertikalen Linien ein. Sie können zum Beispiel | D | [G7](#page-6-0) | | F | oder | D | G[7](#page-6-0) | % | F | eingeben. Sie können Tastenkombinationen und nicht standardmäßige Akkorddarstellungen verwenden (z. B. | [1](#page-0-0)j | [2](#page-1-0)h | [53](#page-52-0) |). Um Pausen (Pausen/Shots/Holds) hinzuzufügen, geben Sie Punkt(e) nach dem Akkord oder Carets ein. Um Pushes hinzuzufügen, geben Sie Caret(s) vor dem Akkord ein (^). Wenn Sie einen Part-Marker wünschen, geben Sie a oder b und eine Klammer nach einem senkrechten Strich ein. Sie können in jeder Zeile so viele Takte eingeben, wie Sie möchten.

|a) Ej| C7| F.| Bb9| Eb| F3| %| A6|b) C| ^D| Fd| G..| Cm| F7| Am| Bd|

Sie können sogar einen ganzen Song mit einer Textdatei eingeben. Der einfachste Weg ist, die Textdatei zu verwenden, in die Sie den ganzen Song eingefügt haben. Einige der Informationen, die in diese Textdatei eingefügt wurden, können nicht zurück in Band-in-a-Box eingefügt werden, weil sie für einen neuen Song nicht anwendbar sind. Zum Beispiel ist "Song Summary" nicht anwendbar, weil dies automatisch im Song generiert wird und nicht von einem Benutzer bearbeitet werden kann. Es wird jedoch keine Probleme verursachen, wenn Sie diese Information in der Textdatei belassen. Sie können einen Titel, eine Tonart, ein Tempo, eine Form, einen Styledatei-Namen und ein Memo einfügen.

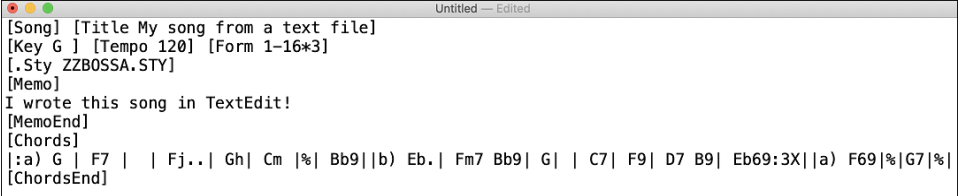

Wenn Sie fertig sind, drücken Sie **comman+A**, um alles auszuwählen, und **command+C**, um zu kopieren. Drücken Sie dann in Band-in-a-Box **comman+umschalt+V** oder wählen Sie im Menü *Bearbeiten* | *Einfügen Spezial* | *Text aus Zwischenablage in Song(s)*. Dadurch wird das Dialogfeld **Text in Song(s) einfügen** geöffnet.

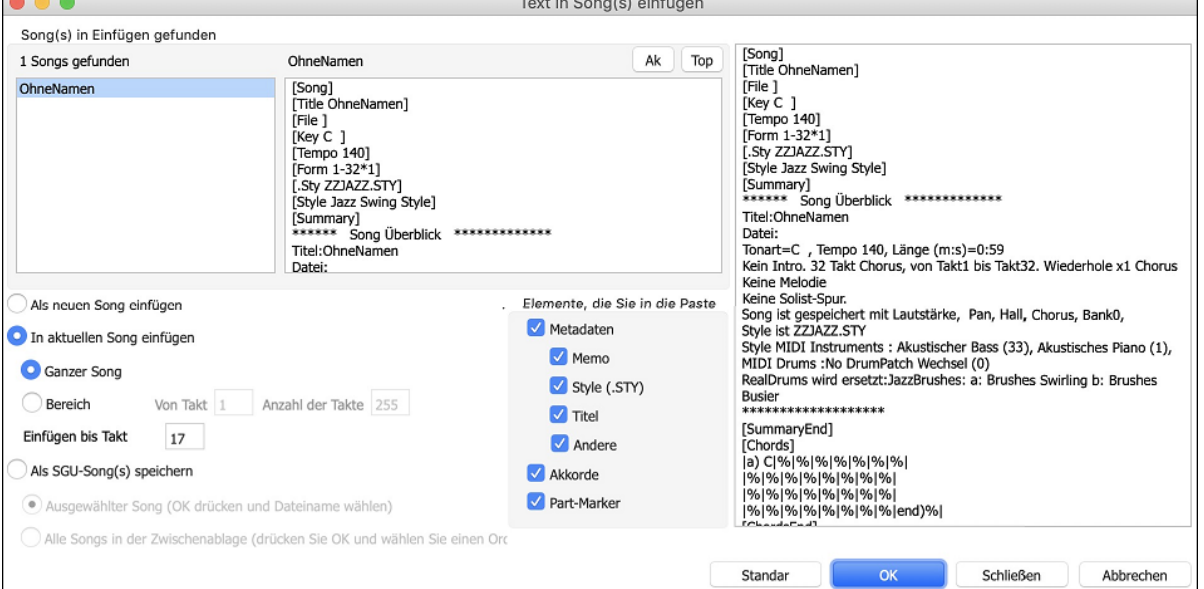

**Song(s) in Einfügen gefunden**: Wenn Sie mehrere Songs in der Textdatei erstellt haben, können Sie den Song zum Einfügen auswählen.

**Elemente, die Sie in die Paste**: Markieren Sie die Elemente, die Sie in die Paste einfügen möchten.

**Als neuen Song einfügen**: Dieser Modus fügt alle Akkorde des ausgewählten Songs in einen neuen Song ein.

**In aktuellen Song einfügen**: Dieser Modus fügt in den ausgewählten Takt im aktuellen Song ein. Sie können entweder die Option **Ganzer Song** wählen, um alle Akkorde im Song einzufügen, oder die Option **Bereich**, um die Akkorde im ausgewählten Bereich des Songs einzufügen.

**Als SGU-Song(s) speichern**: In diesem Modus wird der ausgewählte Song oder alle Songs in der Zwischenablage als neue(r) Song(s) gespeichert. Um den ausgewählten Song als neuen Song zu speichern, wählen Sie die Option **Ausgewählter Song**. Drücken Sie dann OK, wählen Sie einen Ordner und geben Sie einen Dateinamen ein. Um alle Songs als neue Songs zu speichern, wählen Sie die Option **Alle Songs in der Zwischenablage**, drücken Sie OK und wählen Sie einen Ordner.

# **Verkürzen/Erweitern Dauer der Akkorde**

*Bearbeiten | Song Form | Verkürzen* verkürzt die Dauer der Akkorde auf jeweils die Hälfte (z.B. [4](#page-3-0) Schlägen >> [2](#page-1-0) Schlägen, [2](#page-1-0) Schlägen >[>1](#page-0-0) Taktschlag). *Bearbeiten | Song Form | Erweitern* verdoppelt die Dauer der Akkorde auf das Doppelte ihrer bisherigen Länge (z.B. [1](#page-0-0) Taktschlag >> [2](#page-1-0) Schlägen, [2](#page-1-0) Schlägen >> [4](#page-3-0) Schlägen).

#### <span id="page-97-0"></span>**Intro-Takte automatisch erzeugen**

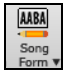

Klicken Sie den **[Song Form**] Toolbar Button und wählen den Menü *Erzeuge Intro* um das Fenster **Akkorde für Intro erzeugen** aufzurufen. Sie können dazu auch *Bearbeiten | Akkorde für Intro erzeugen* oder das Tastaturkürzel **control+umschalt+B** verwenden.

Damit wird eine Akkord-Progression für ein Intro erzeug, welches die von Ihnen gewählten optionalen Einstellungen als Baisi verwendet.

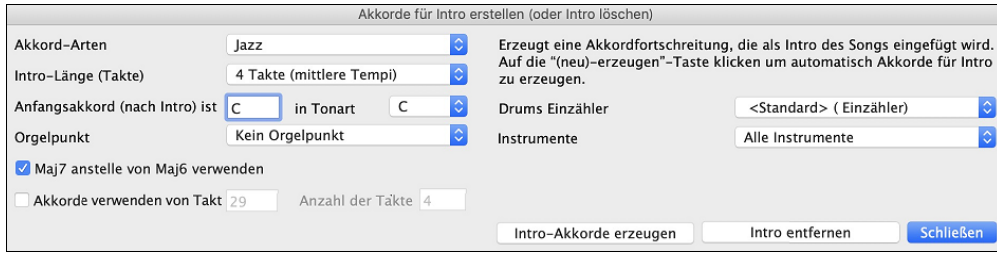

Mit einem einzigen Klick können Sie ein [2](#page-1-0), [4](#page-3-0), oder [8-](#page-7-0)Takt Intro für einen beliebigen Song erzeugen. Die Akkorde werden jedes Mal anders sein, Sie können den Vorgang sooft wiederholen, bis Sie mit dem Ergebnis zufrieden sind. Die generierte Intro ist eine entsprechende Akkordabfolge in dem gewählten Musikstil (Jazz/Pop) mit optionalem Pedalbass und hat eine korrekte Überleitung zum ersten Akkord des Liedes. Intros können auch entfernt werden.Es besteht auch die Möglichkeit, das Intro von der ganzen Band, einer bestimmten Spur oder einer Kombination von Spuren spielen zu lassen.

Die Länge der Einleitung kann auf [2,](#page-1-0)[4](#page-3-0) oder [8](#page-7-0) Takte eingestellt werden. Es besteht die Möglichkeit zusätzlichen einen "Pedal Bass" in der Einleitung erzeugen zu lassen. Durch den Button "Einleitung löschen" können Sie bereits erzeugte Einleitung wieder entfernen.

# **Akkorde "Verjazzen" / Akkorde "Entjazzen"**

Wenn man zwischen Musik-Genres hin und her wechselt (von Pop zu Jazz, oder Jazz zu Pop), ist es oft erforderlich, die Akkord-Typen zu ändern: nämlich Jazz-Akkorde (wie Cma[j7](#page-6-0)) aus Pop & Rock-Akkorden (wie C) zu machen. Das können Sie nun mit einer Menü-Funktion im Handumdrehen erledigen: Gehen Sie zu *Bearbeiten | Akkorde | Akkorde "verjazzen"* … oder zu *Bearbeiten |Akkorde | Akkorde "entjazzen".* Dabei geschieht folgendes:

- **"Verjazzen"** Mit dieser Funktion werden normale Dreiklänge zu Septakkorde gemacht, die besser in ein Jazz-Leadsheet passen. Wenn Sie also einen Song mit lauter Dreiklängen wie C oder Dm vor sich haben, können Sie die Fortschreitung "verjazzen". Dabei werden Sie gefragt, ob Sie an Stelle der Dreiklänge lieber Ma[j7](#page-6-0)-, Maj[6-](#page-5-0)Akkorde oder Dominant-Septakkorde festlegen wollen.
- **"Entjazzen"** Diese Funktion konvertiert Septakkorde zu normalen Dreiklängen, die besser zur Popmusik passen.

# **Akkordersetzungs**

Reharmonisierung Sie können einen bekannten Song auf unterhaltsame und lehrreiche Weise neu harmonisieren und einstudieren, nämlich mit dem Akkordersetzungs-Assistenten. Markieren Sie einen Abschnitt im ChordSheet und wählen "Akkordersetzungen". Die möglichen Akkordersetzungen werden Ihnen sofort gezeigt.

Zur Akkordfolge von beispielsweise "D[m7](#page-6-0) G[7](#page-6-0) Cma[j7](#page-6-0)" wird Ihnen eine Liste mit Ersetzungen vorgeschlagen, die selbst die Tritonus-Ersetzung "Dm[7](#page-6-0) D[b7](#page-6-0)[b5](#page-4-0) Cma[j7](#page-6-0)" enthält. Außerdem finden Sie hilfreiche Kommentare zu jeder Ersetzung, die beschreiben, wann eine bestimmte Ersetzung im jeweiligen Fall funktionieren könnte (z.B. wenn die Melodie mit der Ersetzung kompatibel ist usw.). Oder Sie können die "Akkordersetzungen automatisch erzeugen". Dann folgen die Ersetzungen Ihren allgemeinen Vorgaben hierzu.

Um Akkordersetzungen zu gewinnen gibt es zwei Möglichkeiten. Sie lassen sich entweder von Band-in-a-Box eine Liste der möglichen Ersetzungen zur Auswahl liefern (*Bearbeiten \ Akkorde | Akkordersetzungen (Wählen Sie einen eigenen)*, oder Sie lassen die Auswahl von Band-in-a-Box automatisch vornehmen (*Bearbeiten \ Akkorde | Akkordersetzungen (Automatisch)*

#### **Manuelle Akkordersetzung**

Der Inhalt dieses Dialogfensters wird dadurch bestimmt, welche Akkorde in demjenigen Takt vorgefunden wurden, der hervorgehoben war. Die Nummer dieses Taktes wird innerhalb des Dialogfensters angezeigt und kann verändert werden.

<span id="page-98-0"></span>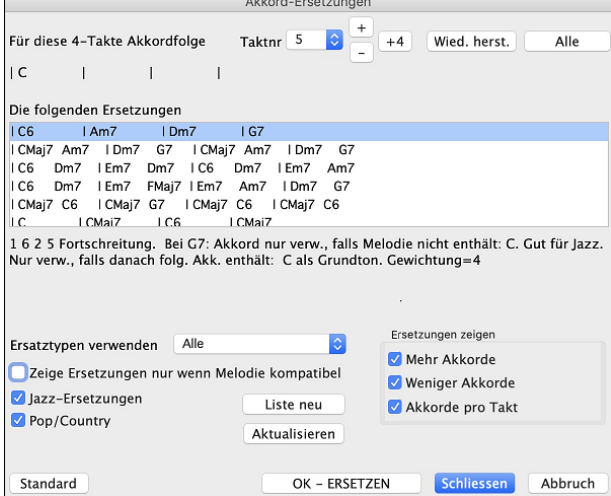

**Jazz Ersetzungen / Pop/Country**: Welche Arten von Ersetzungen angezeigt werden, können Sie durch die Markierung der jeweiligen Checkbox bestimmen. Manche Ersetzungen beinhalten mehr Akkorde, als das Original – andere wiederum vereinfachen die Akkordfolge. Sie können dies verfolgen, wenn Sie mit den Checkboxen arbeiten. Takte, die auf jedem Taktschlag einen Akkord enthalten, können von der Ersetzung ausgenommen werden.

**Ersatztypen verwenden**: Diese Auswahlbox bestimmt über die Filterung der Ersetzungsvorschläge und legt fest, ob nur die Besten, oder alle Ersetzungsvorschläge angezeigt werden.

**Neu laden:** Die Schaltfläche [Neu laden] wird nur dann verwendet, wenn Sie die Datei CHORDSUB.TXT editiert haben, um Ersetzungen hinzuzufügen, die Sie selbst erstellt haben. Hierdurch wird die Datei erneut geladen und übersetzt, was [1](#page-0-0) bis [2](#page-1-0) Minuten in Anspruch nehmen kann.

**[OK - Jetzt Ersetzen]**: Wenn Sie eine Ersetzung sehen, die Ihnen gefällt, können Sie sie durch einen Einfachklick auf diese Schaltfläche direkt in Ihr Arbeitsblatt übernehmen. Ein Doppelklick auf die entsprechende Ersetzungszeile bewirkt übrigens dasselbe. Führen Sie dann die Markierung des aktuellen Takts zu einem anderen Teil des Songs, für den Sie eine Ersetzung benötigen und wiederholen Sie die Bearbeitungsschritte.

Sie können eine Ersetzung rückgängig machen, indem Sie auf die Schaltfläche [**Wied.herst.]** klicken. Verwenden Sie die Schaltfläche [**Alle**], um sämtliche Ersetzungen rückgängig zu machen.

Sie können die Ersetzung mit Klick auf [**Wiederherstellen**] oder [**Alle**] rückgängig machen

#### **Automatische Akkordersetzung**

Schnell und einfach lassen sich für den ganzen Song oder für Teilabschnitte Ersetzungen automatisch erzeugen. Wir wollen einmal Ersetzungen für den Song !Freddie.MGU erzeugen. Hier ist die Akkord-Fortschreitung im Original.

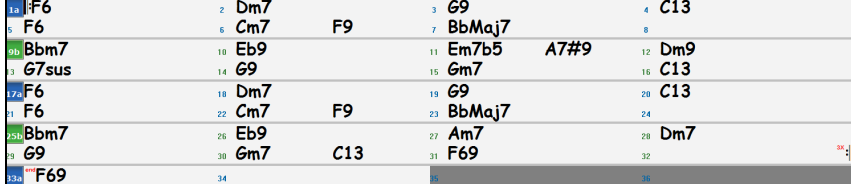

Mit der automatischen Methode können wir Ersetzungen für den ganzen Song erzeugen, und hier ist das Ergebnis:

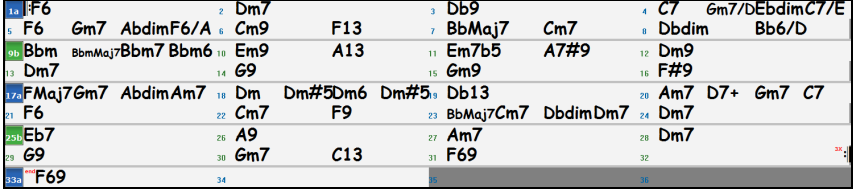

Wir erkennen, dass Band-in-a-Box ungefähr [70%](#page-69-0) der Akkorde des Songs ersetzt hat (das hatten wir bei den Einstellungen vorgegeben). Zunächst wurde [F7](#page-6-0) durch die Akkorde Cm[7](#page-6-0) F[9](#page-8-0) ersetzt. Manch andere Ersetzung ist im Vergleich dazu schon anspruchsvoller (zum Beispiel für F[7](#page-6-0) einen [B13](#page-12-0)-Akkord zu nehmen).

Und hier folgen nun die Einstellungen für die automatische Ersetzung, die zum obigen Ergebnis führten:

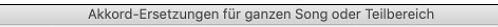

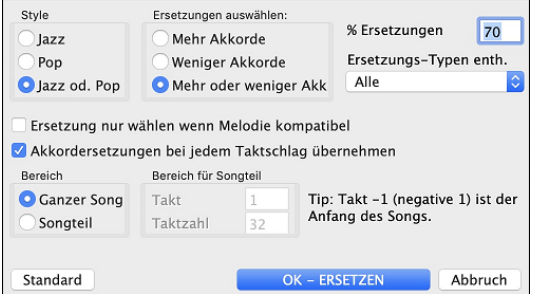

# **Erzeuge Akkorde für eine Melodie (Der Reharmonist)**

Erzeugt Akkorde zu einer vorhandenen Melodie oder verbessert eine bereits bestehende Akkordfolge mit dem "Reharmonisten. Diese Funktion erzeugt jedes einmal eine neue Akkordfolge, die basierend auf dem Genre zur vorhandenen Melodie passt. Die Idee des Reharmonisten ist, dass jedes Mal eine komplett neue Akkordfolge zu einer Melodie in dem von Ihnen gewählten Genre (Jazz, Country usw.) erstellt wird. Bestehende Akkorde im Song werden dabei ignoriert.

Es gibt zwei getrennte Fenster für die Reharmonisierungs-Funktion.

- [1](#page-0-0). Reharmonisierung eines gesamten Songs mit einer neuen Akkord-Progression.
- [2](#page-1-0). Anzeige einer Liste möglicher Reharmonisierungen für einen bestimmten Bereich eines Songs.

#### <span id="page-99-0"></span>**Akkorde für einen ganzen Song**

Nehmen wir zum Beispiel das "Brandenburgische Konzert Nr. F, [1.](#page-0-0) Satz von J.S. Bach, Sie können natürlich auch eine Melodie eines anderen Songs verwenden.

Gehen Sie zum Menü *Bearbeiten | Akkorde | Akkord-Reharmoniserung (Automatisch)*. Sie sehen nun den **Reharmonisierungs-** Dialog

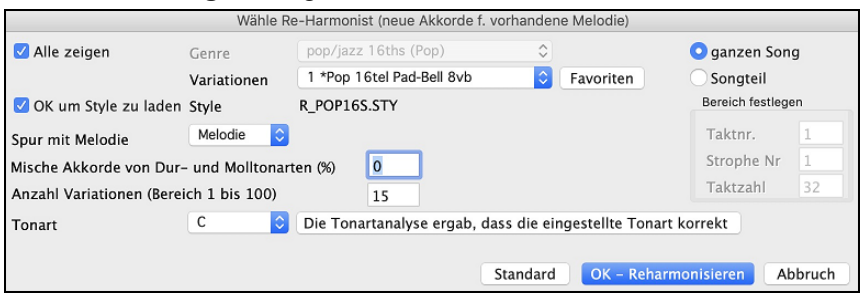

Zuerst sollten Sie ein Genre wählen, wenn Sie z.B. Akkorde im "Jazz Swing"-Stil erzeugen möchten, sollten Sie diesen Genre wählen. Jetzt werden Sie typische Jazzakkorde erhalten.

Achten Sie darauf, dass die eingestellte Tonart richtig ist. Band-in-a-Box versucht die vorhandene Melodie zu analysieren und die Tonart automatisch zu erkennen. Dies funktioniert nicht in allen Fällen zuverlässig, prüfen Sie es deshalb sicherheitshalber noch mal und stellen Sie ggfls. die richtige Tonart ein.

Wählen Sie den Bereich aus, den Sie reharmonisieren möchten. Normalerweise werden Sie "Ganzer Song" setzen.

#### **Liste der möglichen Reharmonisierungen**

Gehen Sie zum Menü Befehl *Bearbeiten | Akkorde | Akkord-Reharmoniserung (Wählen Sie einen eigenen)*.

Die Reharmonisierung beginnt bei der angezeigten Takt#. Verwenden Sie die Buttons **[-[2\]](#page-1-0)** und **[[+2\]](#page-1-0)** um zu einem entsprechende Segment zu navigieren, dass Sie kompilieren wollen.

Im **Reharmonisiere Melodie – neue Akkorde für [2](#page-1-0) Takte der Melodie** Dialog können Sie aus einer Liste von beliebigen [2](#page-1-0) Takt-Segmenten des Songs, wählen.

Wählen Sie diese Funktion, um interaktiv aus einer Liste von Vorschlägen einen geeigneten Ersatz für eine Akkordfolge über jeweils [2](#page-1-0) Takte auszuwählen. Hiermit können Sie einzelne Passagen, bei denen Ihnen die vorhandenen Akkorde nicht gefallen, durch bessere Progressionen ersetzen.

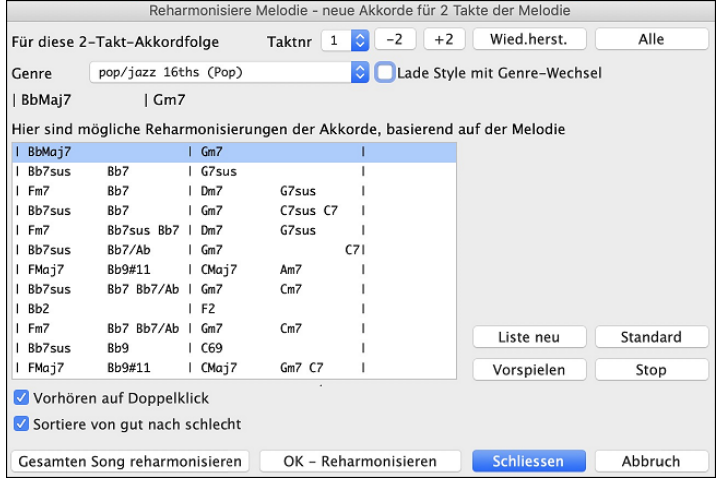

**Sortiere von gut nach schlecht**: Die Vorschläge sind entweder alphabetisch sortiert oder auf Wunsch auch von "Gut nach Schlecht".

Wählen Sie einen Vorschlag aus und drücken Sie die Schaltfläche [**OK - Reharmonisieren**] und Band-in-a-Box fügt die ausgewählte Akkordfolge am Takt ein.

# **Song Form Maker**

Die **Song Form** Funktion ermöglicht Ihnen Sektionen in einem Song zu definieren (A, B, C usw.), und diese dann neu zu arrangieren, indem Sie einfach die Form die Sie haben möchten eintippen (zB. AABABAACA). Sie können diesen Dialog mehrfach aufrufen und die Sektionen neu einteilen.

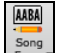

Drücken Sie den **[Song Form]** Button und wählen *Song Form Dialog* aus dem Dropdown Menü. Sie sehen dann den **Song Form Maker** Dialog.

<span id="page-100-0"></span>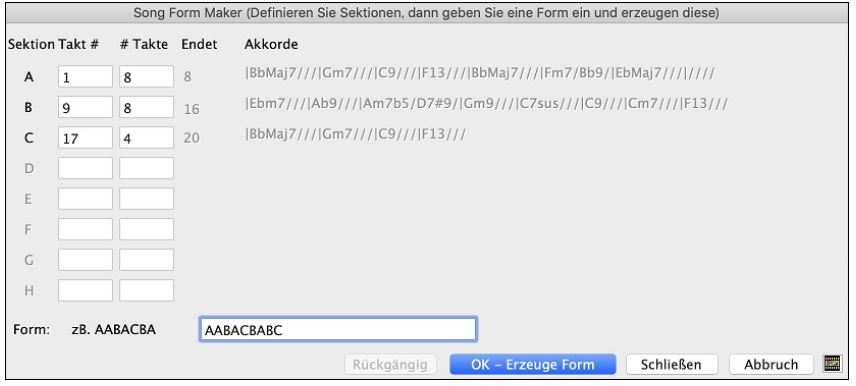

Danach definieren Sie Ihre Sektionen (zB. A = Takte [1](#page-0-0) bis [8](#page-7-0) Takte, B=Start bei Takt [17](#page-16-0), für [8](#page-7-0) Takte C=Start bei Takt [25](#page-24-0), für [4](#page-3-0) Takte). Danach tippen Sie die Form, die Sie möchten ein (AABACABA).

Wählen Sie **[OK-Erzeuge Form]** danach beenden Sie den Dialog. Die Formzeile und Sektionen werden mit dem Song gespeichert.

Sie können den Dialog jederzeit wieder aufrufen und die Sektionen umgruppieren. Oder Sie Ändern einen Akkord in der "A" Sektion des ChordSheets, danach verwenden Sie den Song Form Maker um die Änderungen in allen "A" Sektionen nachzuführen.

Verwenden Sie den **[Rückgängig]** Button um Ihre Änderungen zurückzunehmen.

#### **Anwendungen für den Song Form Maker**

- Geben Sie einen Song ein, indem Sie einfach nur jeweils eine Sektion erfassen, danach starten Sie den Song Form Maker, geben die Form, die Sie möchten ein und erzeugen diese. Verändern Sie die Form, ohne dass Sie neue Akkorde eingeben müssen, indem Sie einfach den Formtext ("AABACABA" usw.) eingeben.
- Ändern Sie Akkorde in allen Sektionen, einfach durch Ändern der Akkorde nur in der Hauptsektion, danach erzeugen Sie die Form neu. Die Änderungen werden nachgeführt.
- Geben Sie eine Melodie einmal ein, und kopieren diese im ganzen Song durch Erzeugung der Form.

# **PartMarker und SubStyles**

Part-Marker werden im ChordSheet positioniert und kennzeichnen einen neuen Bereich. Hier können Sie  $\mathsf{a}$  13b 29d Sie einen SubStyles:Wechsel oder ein Drum-Fill einfügen. Sehr oft werden diese Wechsel alle [8](#page-7-0) Takte gesetzt.

Bei Takt [1](#page-0-0) gibt es immer einen Part-Marker, damit Band-in-a-Box den zu verwendenden Substyle erkennen kann. Der Song wird mit diesem Part-Marker abgespielt, bis ein neuer Part-Marker erreicht wird. Der Substyle wird automatisch in der zweiten Strophe gewechselt, wenn in den Song-Einstellungen (**STRG+N)** "Style in Mittelstrophe variieren" angewählt ist.

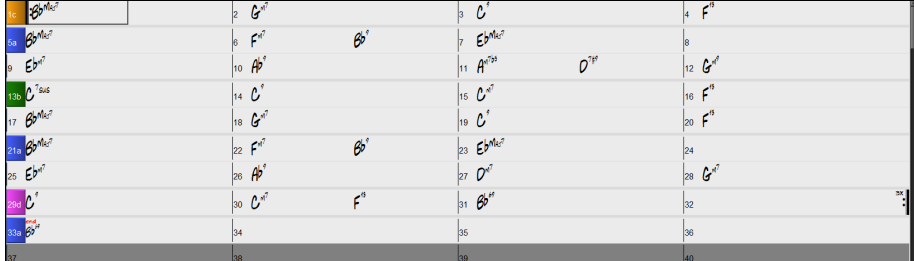

Sie können die Anzeige der Partmarker im **Anzeige-Options** Dialog anpassen. Sie können zum Beispiel eine Farbe für jeden PartMarker wählen, Rahmen definieren, jeden PartMarker auf einer neuen Zeile darstellen, usw.

#### **MultiStyles**

**MultiStyles** von Band-in-a-Box können bis zu [24](#page-23-0) SubStyles haben! In früheren Band-in-a-Box Versionen konnten Styles nur [2](#page-1-0) SubStyles ("a" und "b") haben. Jetzt können Sie, zum Beispiel, einen MultiStyle mit [4](#page-3-0) SubStyles (Erste Strophe, Strophe, Refrain und Break) verwenden, aber auch MultiStyle bis vierundzwanzig SubStyles mit Part-Marker von "a" bis  $C_{Z}$ 

- Substyle "a" wird normalerweise verwendet für die Strophe eines Songs.
- Substyle "b" wird normalerweise verwendet für die "b-Sektion" oder einen Refrain oder für ein Solo im mittleren Refrain.
- Substyle "c" wird normalerweise verwendet für Intro oder für eine Eröffnungsstrophe.
- Substyle "d" wird normalerweise verwendet für ein Break oder Zwischenspiel.

#### **Wie die Part-Marker gesetzt werden**

Bewegen Sie die hervorgehobene Zelle zum Takt, an dem Sie die Bereichs-Markierungen setzen möchten. Wiederholtes Drücken der Taste **P** wird nun zwischen den Bereichs-Markierungen oder keiner Markierung umschalten.

Zeigen Sie mit dem Mauszeiger direkt auf die Taktnummer (oder eine vorhandene Bereichs-Markierung) und klicken Sie dann wiederholt mit der linken Maustaste. Wiederholen Sie diesen Ablauf um durch verfügbaren Part-Marker durchzuklicken.

<span id="page-101-0"></span>Um einen PartMarker zu löschen, klicken Sie entweder mit der Maus oder drücken die Taste **P** sooft, bis Sie zum Ende der verfügbaren Part-Marker angekommen sind.

# **Kopieren von Part-Markern**

Sie können einen Part-Marker durch ziehen auf einen anderen Takt kopieren.

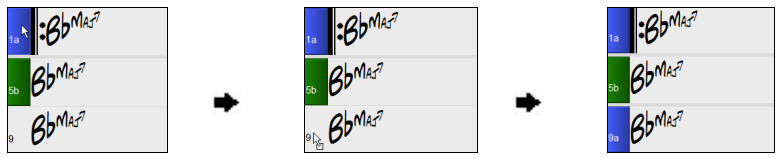

### **Schlagzeug-Fills setzen**

Ein eintaktiges Schlagzeug-Fill wird jeweils im Takt vor einer Abschnitts-Markierung gespielt, so wie eben auch ein richtiger Schlagzeuger den Übergang zu einem neuen Abschnitt des Songs akzentuieren würde. Wenn Sie also ein Schlagzeug-Fill im [7](#page-6-0). Takt hören wollen, setzen Sie eine Abschnittsmarkierung beim [8](#page-7-0). Takt. Sie können dabei entweder den bisherigen Sub-Style beibehalten oder zu einem anderen wechseln ("a" oder "b").

Sie können auf dem Takt vor einem Part-Marker kein Drums-Fill erhalten oder ein Drums-Fill in einem beliebigen Takt, ohne dass ein Part-Marker erforderlich ist. Dies wird über den Dialog **Einstellungen für diesen Takt bearbeiten** (**[F5](#page-4-0)**) gesteuert. Wenn die Option "Drum Fill zulassen" aktiviert ist, erhalten Sie ein Drum Fill im aktuellen Takt. Wenn Sie sich in einem Takt vor einem Part-Marker befinden und kein Drums-Fill wünschen, dann deaktivieren Sie diese Option.

#### **Sektions-Abschnitte**

Wenn Sie ein Buch lesen, beginnt ein neuer Absatz mit einer neuen Zeile mit Leerraum. Wir haben dieses Prinzip nun auch für die Anzeige der Akkorde im ChordSheet eingeführt. Sobald eine neue Sektion erzeugt wird (durch einen Part-Marker), wird einen neue Zeile mit einer grauen Trennlinie gezeichnet, um die neue Sektion klar zu kennzeichnen. Wenn Sie zum Beispiel eine [7-](#page-6-0)Takt-Sektion mit nachfolgender [8](#page-7-0)-Takt-Sektion haben, wurde in den vorherigen Versionen von Band-in-a-Box keine neue Zeile für die neue Sektion gezeichnet. Das Ergebnis waren schwer lesbare Sektionen. So als ob eine ganze Geschichte in einem Absatz niedergeschrieben würde. Mit der neuen Funktion "Sektions-Abschnitte" wird jede Sektion in einer neuen Zeile dargestellt, damit ist die Form im LeadSheet leichter zu lesen. Diese Funktion ist aus- bzw. einschaltbar.

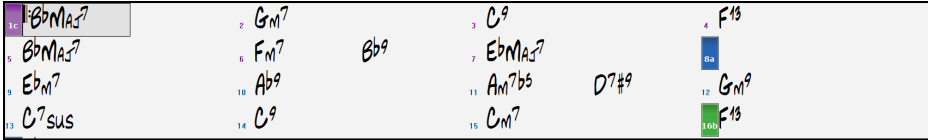

Mit der Funktion "Sektions-Abschnitte" wird jede Sektion in einer neuen Zeile dargestellt, damit ist die Form im LeadSheet leichter zu lesen.

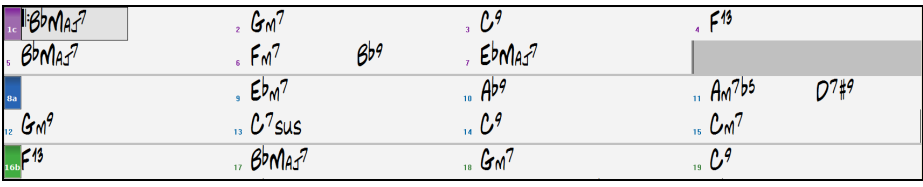

Die Funktion ist einstellbar und and optional mit der Einstellung "Neue Zeile für jede Sektion" im **Anzeige Optionen** Dialog steuerbar. Sie können auch einen minimale Anzahl an Takte, die für den Beginn einer neuen Zeile nötig ist mit der "minimum Sektion" Einstellung bestimmen. Zum Beispiel, wenn dies auf [8](#page-7-0) eingestellt ist, dann würde keine neuen Zeile für den Part-Marker erzeugt werden, wenn die Sektion nur [4](#page-3-0) Takte hat.

# **Styles verwenden**

Die Akkorde, Tempi, Anzahl der Wiederholungen und andere Informationen, die Sie im ChordSheet eingeben, sagen Bandin-a-Box was wiederzugeben ist. Den Style, den Sie gewählt haben, sagt dem Programm wie die Wiedergabe zu erfolgen hat. Wenn ein Style geladen ist, wird der Song in diesem Stil wiedergegeben. Für Band-in-a-Box stehen zahlreiche Styles zur Verfügung. Im Rahmen des Programms wollen wir den Begriff auf Musik-Stilrichtungen beziehen, also Jazz Swing, Tango, Blues, Pop Ballade usw. Entweder bevor oder nachdem Sie die Akkorde des Songs eingegeben haben, werden Sie einen dieser Styles auswählen. Sobald ein Style geladen ist, wird der Song in diesem Style wiedergegeben.

# **Hilfe für "Style nicht gefunden"**

Wenn ein Style beim Laden nicht gefunden wird, erhalten Sie die Möglichkeit, den StylePicker zu öffnen, der kompatible Style anzeigt, die Sie haben. Außerdem werden Informationen über den fehlenden Style angezeigt, z. B. Instrumentierung, Genre und Audio-Demo, damit Sie eine Vorstellung davon bekommen, welchen Ersatz Sie benötigen.

Sie haben zum Beispiel einen Song, der den Style \_OMENS+.STY benötigt, aber Sie haben diesen Style nicht. Früher hätten Sie ihn geladen, eine Meldung erhalten, dass Sie ihn nicht haben, und er wurde einfach auf einen Standard Style gesetzt. Wenn Band-in-a-Box nun diesen Style kennt, erhalten Sie eine Meldung wie diese:

Sie erhalten etwas mehr Informationen über den Style, z.B. den vollständigen Namen "Omens Electro Trip Hop Multi", was hilfreich ist, und Sie können auch "Ja" wählen, um den StylePicker zu starten.

<span id="page-102-0"></span>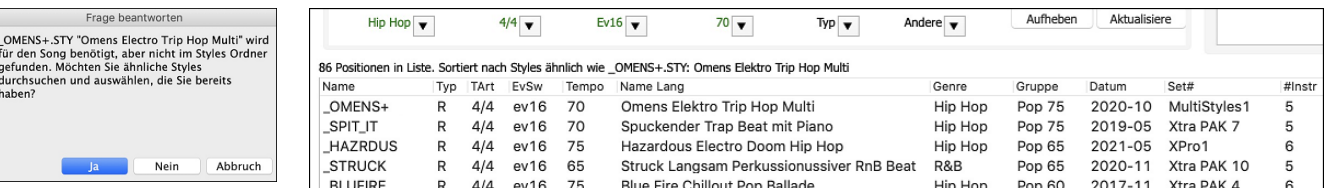

Der StylePicker zeigt Ihnen viele Informationen über den Style an, die Sie nicht haben, wie z.B. das Genre (Hip-Hop), die Taktart ([4/4\)](#page-3-0), das Feel (even [16](#page-15-0)), das Tempo [\(70](#page-69-0)) und die Styles Disk, von der er stammt (MultiStyles [1\)](#page-0-0).

Wenn Sie auf den Style doppelklicken, wird ein vorgefertigtes Demo wiedergegeben, damit Sie hören können, wie der Style klingen sollte, wenn Sie ihn haben.

Der StylePicker zeigt Ihnen Styles an, die Sie bereits haben und die sich als Ersatz eignen würden. Der erste ist zum Beispiel SPIT IT.STY, ein Hip-Hop Style mit dem gleichen Tempo, Feel und der gleichen Taktart. Sie können also diese anderen Hip-Hop Styles ausprobieren, um den besten Ersatz für den fehlenden Style zu finden.

Wenn Sie den fehlenden Style " OMENS+" markieren, sehen Sie außerdem eine Liste der verwendeten RealTracks und RealDrums. Dies ist nützlich, da Sie vielleicht viele der RealTracks haben und diese zu dem Style, den Sie auswählen, hinzufügen können.

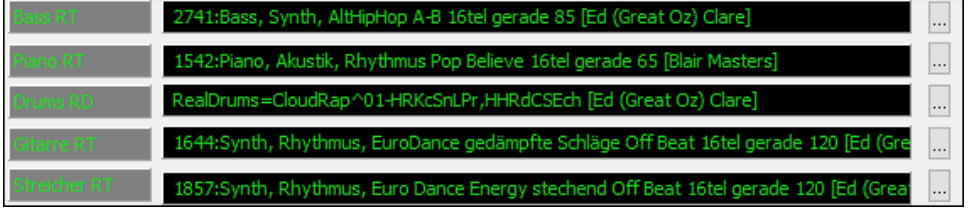

# **Vorherigen Style Laden / Nächsten Style Laden**

Diese Funktion lädt, analog zu 'lade nächsten Song', den vorherigen (oder nächsten) Style in alphabetischer Reihenfolge der Dateinamen. Diese Funktionen finden sich im Menü *Styles* oder über die Hot-Keys **control+Umschalt+command+[F8](#page-7-0)** oder **Umschalt+command+[F8](#page-7-0)**.

**Tipp**: Sie können auf die folgenden Hotkey verwendens: **S [7](#page-6-0) return** um den vorherigen Style zu laden und **S [8](#page-7-0) return** um den nächsten Style zu laden.

# **Aktueller Style**

Der Name des aktuellen Styles wird im unter dem Song Titel angezeigt.

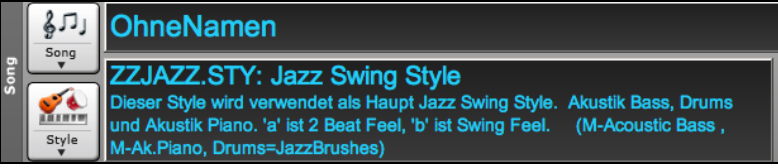

# **Song Demo / Audio Demo für aktuellen Style**

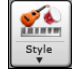

Es gibt eine bequeme "Lade Song Demo" Option für Style Demos. Klicken Sie auf den **[Style]** Button, im nächsten Menü können Sie dann mit der Option *Lade Song Demo für diesen Style* das Demo laden . Sie können das Audio-Demo auch mit dem Befehl *Play vorgefertigte Audition Datei für diesen Style wiedergeben* anhören.

# **Fenster 'Aktueller Style'**

Der **[Style]** Button ist eine zweigeteilter Button. Durch Klick auf die obere Hälfte wird ein Song-Auswahl Dialog geöffnet, der die Voreinstellung für diesen Button verwendet.

> æl  $^{\wedge}$   $^{\wedge}$  ポ F **企業**

dergeben

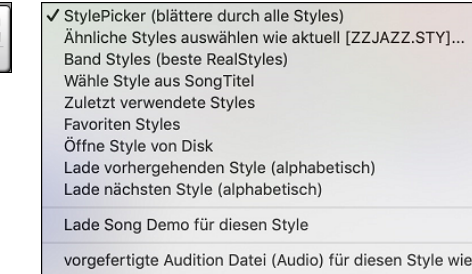

Voreinstellung (Aktion für obere Hälfte des Buttons)

# **Der StylePicker**

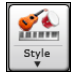

Der **StylePicker** listet alle vorhanden Styles, die sich im *Band-in-a-Box* im Ordner befinden auf. Das **StylePicker** Fenster hat großartige Filterfunktionen zum Suchen des perfekten Styles für Ihren Song. Dies geschieht indem Sie Elemente wie Taktart, Feel oder Tempo oder auch nur den Namen eines bekannten Songs eingeben.

Sie können durch die gefundenen Styles blättern, diese nach Spaltenüberschriften sortieren oder rein sofortiges Vorhören auslösen, in dem Sie einen Doppelklick auf einen Eintrag in der Liste Machen. Wenn der Style sowohl MIDI wie auch RealDrums verfügbar hat, können Sie beide hören und auswählen welche Version Sie übernehmen wollen. Dies macht es sehr viel schneller den Style zu finden, der am besten passt.

**Tipp:** Sie können durch Eingabe der Tasten **S return** oder **strgl+F[9](#page-8-0)** schnell den StylePicker starten.

#### <span id="page-103-0"></span>**StylePicker neu aufbauen und die Ordnerspeicherorte RealTracks und RealDrums bestätigen Dialog**

Wenn die Style-Liste neu aufgebaut werden muss, wenn Sie das **StylePicker**-Fenster öffnen, wird ein Dialog geöffnet, in dem Sie die korrekten Speicherorte Ihrer RealTracks- und RealDrums-Ordner bestätigen und aktivieren können. In dem Dialog sehen Sie die aktuellen Speicherorte (z.B. *Band-in-a-Box/RealTracks* und *Band-in-a-Box/Drums*) und die Anzahl der RealTracks und RealDrums, die sich an diesen Speicherorten befinden. So können Sie sich vergewissern, dass Sie die richtigen Speicherorte verwenden, da Sie die erwartete Anzahl von RealTracks und RealDrums in den Ordnern finden.

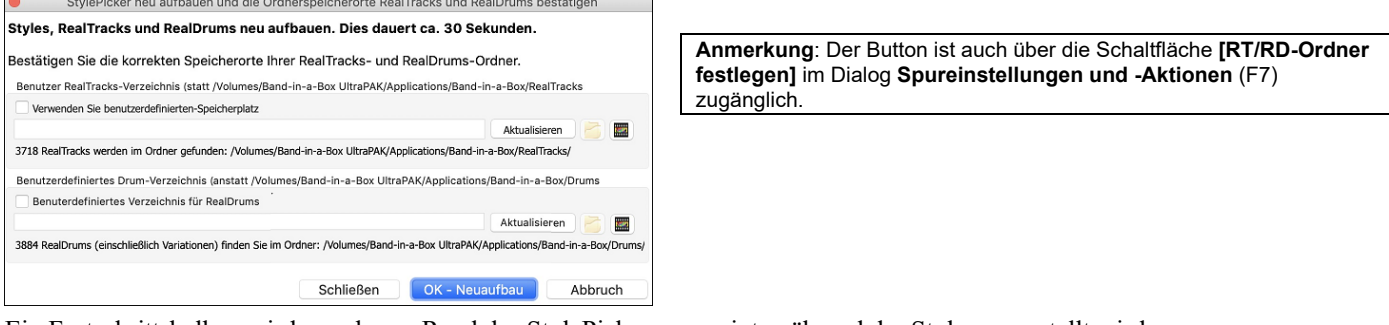

Ein Fortschrittsbalken wird am oberen Rand des StylePicker angezeigt, während der Style neu erstellt wird.  $\sim$   $\sim$ 

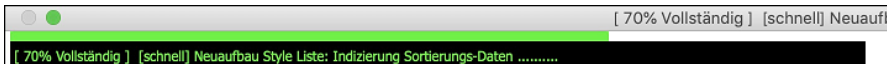

Nachdem Sie die Style-Liste neu erstellt haben, können Sie durch die gefundenen Styles blättern, diese nach Spaltenüberschriften sortieren oder rein sofortiges Vorhören auslösen, in dem Sie einen Doppelklick auf einen Eintrag in der Liste Machen. Wenn der Style sowohl MIDI wie auch RealDrums verfügbar hat, können Sie beide hören und auswählen welche Version Sie übernehmen wollen. Dies macht es sehr viel schneller den Style zu finden, der am besten passt.

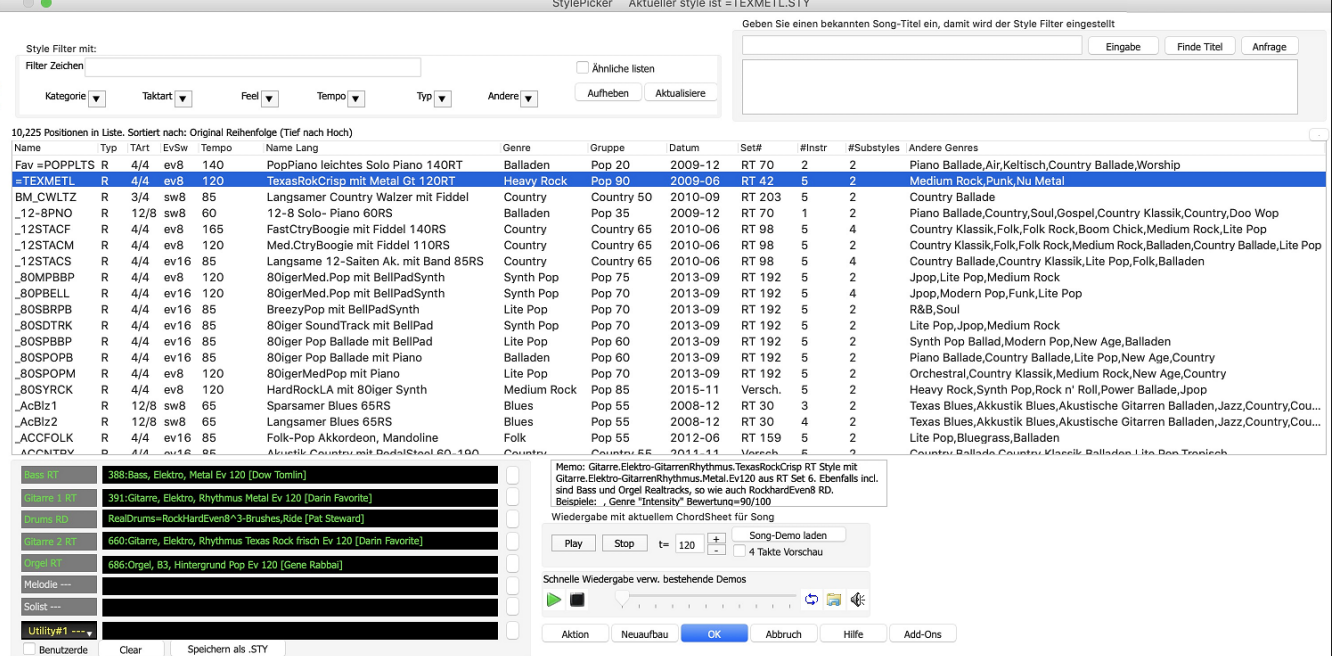

Wenn die Style-Liste neu aufgebaut werden soll, wird Ihnen dies innerhalb des StylePickers mitgeteilt, anstatt einer Nachricht auf die Sie reagieren müssen. Während die Style-Liste neu aufgebaut wird, können Sie den Fortschritt innerhalb des StylePickers sehen.

Die Styles-Liste kann leicht durch Klicken auf einen Spaltennamen sortiert werden. Erneutes Klicken kehrt die Auswahl um. Sie können durch ziehen am Spaltenrand die Spaltenbreite verändern.

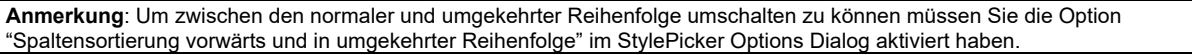

#### **Schnell-Filter**

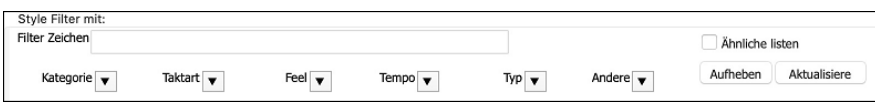

Ein anderer einfacher Weg um Styles zu finden ist die Verwendung von einem Textfilter. Wenn Sie zum Beispiel Punk Styles finden wollen, geben Sie einfach "punk" im Zeichenfilter ein, Sie erhalten dann eine Liste mit Punk Styles. Wenn Sie einen Style mit einem RealTracks-Musiker suchen, geben Sie einfach den Name nein und erhalten dann alles Style bei denen der Musiker mitgewirkt hat.

Sie können auch die Pfeiltasten verwenden um eine Kategorie, Taktart, Feel usw. auszuwählen. Sie sehen dann sofort die gefilterte Liste.

- **Kategorie**: Damit filtern Sie die Listen nach Genre oder Kategorie.
- **Taktart**: Dies ermöglicht Ihnen die Style nach Taktart zu filtern.
- <span id="page-104-0"></span>- **Feel**: Die Liste wird nach Fell sortiert (gerade [8](#page-7-0)tel, Swing [8](#page-7-0)tel, gerade [16](#page-15-0)tel oder Swing [16](#page-15-0)tel).
- **Tempo**: Damit wird die Liste nach Tempo sortiert.
- **Typ**: Mit diesem Button, können Sie die Anzeige zwischen Real und/oder MIDI-Styles umschalten. Voreingestellt ist, dass Real Styles zuerst und MIDI Styles am Ende angezeigt werden. Sie die Reihen folge aber verändern.
- **Andere**: Dies ist ein Filter für unterschiedliche Aufgaben. Sie können zum Beispiel nur Ihre Favoriten Styles anzeigen lassen, Styles die ein bestimmtes RealTrack verwenden, Styles mit Solisten oder Styles in einem bestimmten Xtra Styles Set.

Wenn **Ähnliche listen** nicht aktiviert ist, dann zeigt die Liste nur exakte Übereinstimmungen. Wenn diese Option aktiv ist, werden auch ähnliche Style in der Liste angezeigt. Der **[Aufheben]** Button löscht alle Filtereinstellungen, sodass alle Styles angezeigt werden.

#### **Style Empfehlungen**

Geben Sie nur den Namen eines bekannten Songtitels im StylePicker ein und Band-in-a-Box wird Styles die diesem Genre, Feel und Tempo dieses Songs ähnlich sind, auswählen.

Lassen Sie uns einen Style finden, der ähnlich dem Song "Amazing Grace" ist. Geben Sie "amazing" ein, klicken Sie auf einen angewählten Song und drücken dann **[Eingabe]**. Dieser Song ist ein gerader (even) [8](#page-7-0)tel Folk Song im [3/](#page-2-0)[4](#page-3-0) Takt, die Liste wird nun so gefiltert, dass diese Elemente übereinstimmen.

Sie können sehen welche Filter aktiv sind, wenn Sie den Bereich "Style Filter mit:" betrachten.<br>
Geben Sie einen bekannten Song-Titel ein, damit wird der Style Filter eingestellt

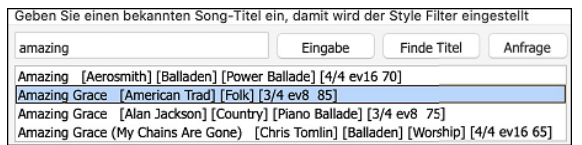

#### **Sofortiges Vorhören von Audio Demos**

Sie können einen Style im StylePicker vorhören, ohne das bestehende Arrangement verlassen zu müssen, in dem Sie die **Vorhören Steuerung** verwenden.

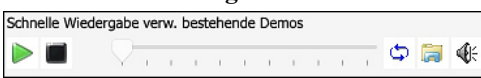

Es gibt einen Play und einen Stopp Button, eine Fortschrittsbalken und einen Loop Button.

Wenn es möglich ist zwei [2](#page-1-0) Dateien abzuspielen, gibt es einen Schalter-Button. Dies erscheint bei der Vorschau von MIDI Styles, da MIDI Drums und RealDrums für die meisten MIDI Styles verfügbar sind. Sie können nun leicht beide anhören. Um einen Style zu hören, führen Sie einfach einen Doppel-Klick auf den Stylenamen in der Liste aus. Oder markieren Sie einen Style und drücken den Play Button.

Die Demos sind vorgefertigt, werden also sofort abgespielt. Damit erhalten Sie eine gute Idee wie der Style klingen soll.

Die Demos befinden sich auf zwei möglichen Speicherorten:

- [1](#page-0-0). Auf der Festplatte, im *Band-in-a-Box/RealTracks/Data/Style Demos Audio* Ordner (einige der Demos sind auf der Festplatte, um Speicherplatz zu sparen, sind nicht alle installiert).
- [2](#page-1-0). und im Internet, unte[r www.pgmusic.com](http://www.pgmusic.com/) (alle Demos befinden sich hier).

Wenn Sie das Demo eines Style aufrufen, wird das Programm die Version, die sich auf der Festplatte befindet wiedergeben, andernfalls wird die Wiedergabe aus dem Internet erfolgen.

Die Style Demos werden zum Teil über das Internet abgespielt. Sie können eine Datei die abgespielt wird herunterladen, indem Sie auf den Ordner-Button drücken. Wenn sich die Datei bereits auf Ihrer Festplatte befindet, zeigt Ihnen dieser Button die Datei in einem Ordner an.

Der Lautsprecher Button ermöglicht Ihnen die Lautstärke der Demos zu steuern.

#### **Ihren Song mit den Styles wiedergeben**

Sie können einen Style Vorhören und diesen mit der aktuellen Akkord-Progression Ihres Songs wiedergeben lassen.

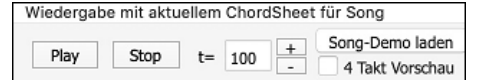

Der **[Play]** Button erzeugt ein Arrangement für Ihren Song mit dem aktuell markieren Style. Der **[Stop]** Button beendet die Wiedergabe.

Sie können die Erzeugung beschleunigen wenn Sie die **[4-](#page-3-0)Takt Vorschau** Option aktivieren. Dann werden nur die ersten [4](#page-3-0) Takte gespielt. Die Anzahl der Takte für die Vorschau kann auf [4](#page-3-0), [8](#page-7-0), [12](#page-11-0), [16](#page-15-0), [20](#page-19-0), [24](#page-23-0), [28](#page-27-0) oder [32](#page-31-0) eingestellt werden. Diesen Button können Sie aktivieren, indem Sie im Menü des Buttons [Aktion] die Option "Dialog Optionen einstellen" wählen und eine Zahl für die Option "# Takte der Vorschau" auswählen.

Das ideale Tempo für den Style wird hier angezeigt, Sie können dies aber durch Klicken auf die [+] und [-] Buttons verändern. Dies kann sogar während der Wiedergabe erfolgen.

Der **[Song-Demo laden]** Button wird ein vorgefertigter Song für den aktuell ausgewählten Style geöffnet.

#### **Style-Liste aufbauen**

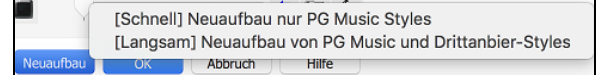

<span id="page-105-0"></span>Drücken Sie **[Neuaufbau]** Button und wählen *[Schnell] Neuaufbau nur PG Music Styles* nach der Installation neuer Styles von PG Music. Es dauert ca. [30](#page-29-0) Sekunden um die Liste neu aufzubauen. Der *[Langsam] Neuaufbau von of PG Music und Drittanbieter Styles* Menüpunkt findet nicht nur PG Music Styles sondern auch geänderte Benutzer oder Drittanbieter-Styles. Es dauert länger um die Liste aufzubauen.

# **Benutzerdefinierte Anpassung**

Mixerähnliche Steuerung ermöglicht Stylebearbeitung innerhalb des StylePicker. Dies zeigt welche Spuren werden im markierten Style verwendet und hebt färbt diese entsprechend der Spur Typen (MIDI/RealTracks/MIDI SuperTracks) ein.

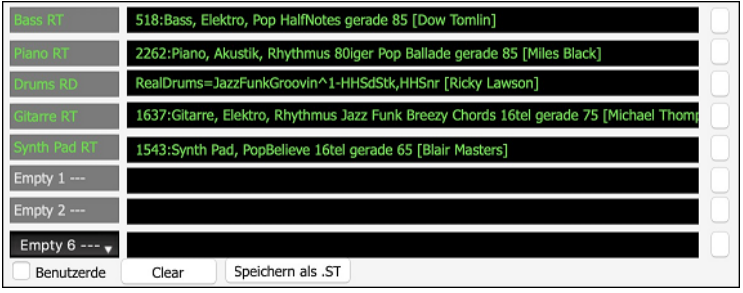

Es gibt auch einen Menü-Button auf jeder Spur, der Ihnen erlaubt das Instrument zu wechseln, die Spur zu aktivieren/deaktivieren, oder andere Spuraktionen auszuführen.

Wenn die Spur durch den Benutzer geändert wurde, zeigt ein hinzugefügter "\*" (Asterisk) dies im Namen dies.

Wenn die **Benutzerde** Option aktiviert ist, werden die Spuren des aktuell ausgewählten Styles mit Ihren Änderungen überschrieben.

Der **[Clear]** Button löscht alle benutzerdefinierten Einstellungen.

Drücken Sie den **[Speichern als .STY]** Button um den Style, den Sie verändert haben zu speichern. Sie könnten zum Beispiel RealTracks hinzufügen und entfernen und dieses dann als einen neuen Style speichern. Wenn Sie den Style speichern, wird dieser zu StylePicker Liste hinzugefügt.

#### **Memo**

Dieser Bereich zeigt zusätzliche Informationen über den Style. Sie können Instruments, Künstler und eine kurze Beschreibung und Songbeispiel für den gewählten Style sehen. Wenn der Style Loops oder UserTracks hat, sehen Sie die Namen der Loops oder UserTracks.

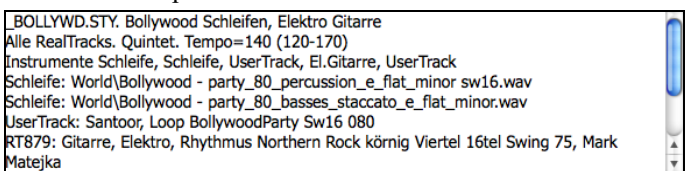

# **Aktion**

Klick auf der **[Action]** Button zeigt ein Menü mit Optionen um Benutzerkategorien auszuwählen/zu erzeugen, den aktuellen Style einer Benutzerkategorie zuzuordnen, Styles als Favoriten markieren, usw. Diese Optionen sind verfügbar, wenn Sie einen Rechtsklick auf die Liste machen.

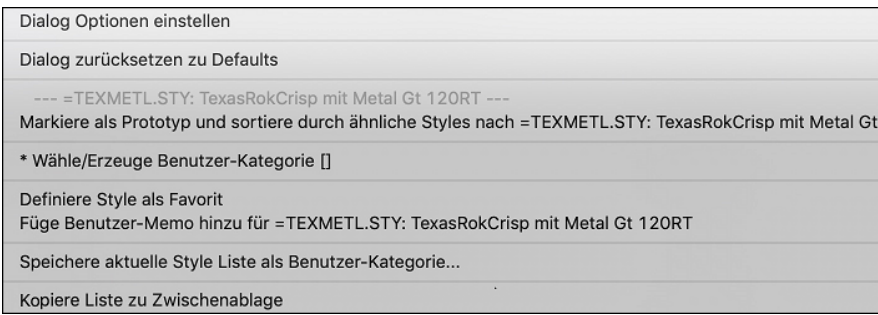

*Dialog Optionen Einstellen*: Dieser Menübefehl öffnet den **StylePicker Optionen** Dialog mit zusätzlichen Optionen für den **StylePicker**.

*Dialog zurücksetzen zu Defaults*: Dieser Menübefehl stellt die Einstellungen im Dialog wieder auf die Voreinstellungen zurück.

*Füge Style zu aktueller Benutzer-Kategorie hinzu*: Dieser Menüpunkt fügt den aktuell ausgewählten Style zur aktuellen Benutzerkategorie hinzu.

*Speichere aktuelle Style Liste als Benutzer-Kategorie*:Der Menüpunkt *Speichere aktuelle Style Liste als Benutzer-Kategorie* ermöglicht Ihnen eine neue Benutzerkategorie zu erzeugen und alle aktuell markierten Styles in dieser Kategorie anzuzeigen. Um nur Styles aus der aktuellen Benutzerkategorie anzuzeigen, klicken Sie auf den **[Kategorie]** Button oberhalb der Liste und wählen *Zeigen diese Benutzerkategorie*. Wenn Sie nur Styles aus anderen Benutzerkategorien sehen wollen, wählen Sie *Wähle und Zeige Benutzerkategorie* und wählen dann eine Benutzerkategorie aus der Liste. Sie sehen dann Styles aus der gewählten Benutzerkategorie.

*Definiere Style als Favorit*: Dieser Menübefehl markiert den ausgewählten Style als Favorit. Wenn der Style bereits ein Favorit ist, dann können den Befehl *Entferne Style als Favorit* verwenden.

<span id="page-106-0"></span>*Kopiere Liste zu Zwischenablage*: Dieser Menübefehl speichert die aktuelle Liste mit allen Informationen in eine Tabulator getrennte .txt Datei und öffnet diese im Notizblock. Im Notizblock können Sie diese Informationen in die Zwischenablage kopieren und dann in einer Tabellenkalkulation wie Excel einfügen. Sie können dies mit einer hierarchischen Sortierung der Liste machen.

#### **StylePicker Optionen**

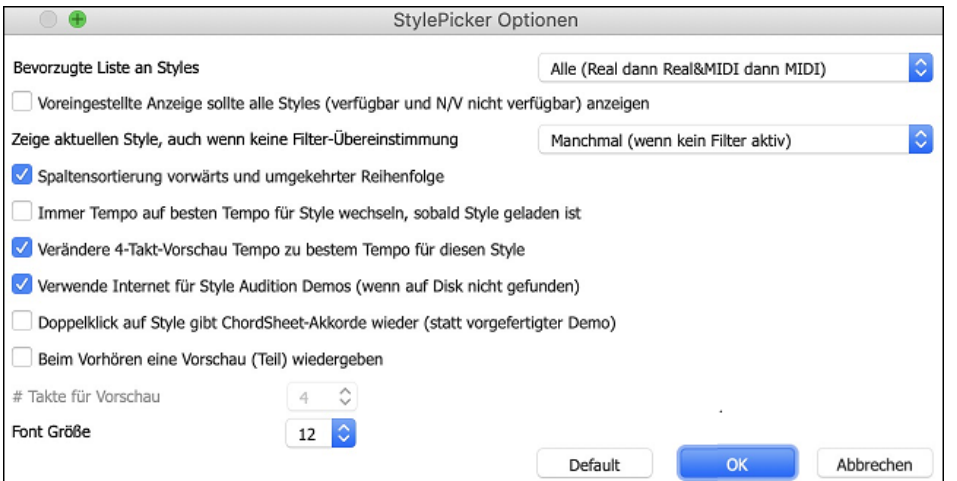

**Bevorzugte Liste an Styles**: Die "Bevorzugte Liste an Styles" Einstellung steuert die Vorgabe, welche Styletypen aufgelistet werden sollen (Real und/oder MIDI).

**Voreingestellte Anzeige sollte alle Styles (verfügbar und N/V nicht verfügbar) anzeigen**: Wenn diese Option aktiviert ist, sehen Sie alle Styles, auch die N/V, auch wenn alle Filter gelöscht sind.

**Zeige aktuellen Style, auch wenn Filter-Übereinstimmung**: Die Einstellung "Zeige aktuellen Style, auch wenn Filter-Übereinstimmung" ermöglicht Ihnen, das immer der aktuelle Style angezeigt wird, auch wenn keine Übereinstimmung vorliegt.

**Spaltensortierung vorwärts und umgekehrter Reihenfolge**: Wenn "Spaltensortierung vorwärts und umgekehrter Reihenfolge" aktiv ist, wird durch Klick auf den Spaltenkopf die Sortierreihenfolge umgekehrt.

**Immer Tempo auf bestes Tempo für Style wechseln, sobald Style geladen ist**: Wenn "Immer Tempo auf bestes Tempo für Style wechseln, sobald Style geladen ist" aktiv ist, und durch Drücken des [OK] Buttons im StylePicker wird immer das aktuelle Tempo auf das ideale Tempo des gewählten Styles wechseln. Anmerkung: Wenn der Song "leer" ist (keine Akkord nach Takt [5](#page-4-0)), wird das Tempo gewechselt. Wenn der Song aber mehr als [5](#page-4-0) Takte hat, dann wird das Tempo nicht verändert, außer Sie haben diese Option aktiviert.

**Verändere [4](#page-3-0)-Takt-Vorschau Tempo zu bestem Tempo für diesen Style**: Wenn dies aktiv ist, wird das Tempo der Vorschau mit dem für diesen Style bestem Tempo gespielt.

**Verwende Internet um Audition Demos vorzuhören**: Wenn beim Vorhören von vorgefertigten Demos, ein Demo in *Band-in-a-Box/ RealTracks/Data/Style Demos Audio* nicht gefunden wird, wird das Demo über das Internet abgespielt.

**Doppelklick auf Style gibt ChordSheet-Akkorde wieder (statt vorgefertigter Demo)**: Wenn Sie auf einen Style im StylePicker doppelklicken, wird standardmäßig ein vorgefertigtes Audio-Demo wiedergegeben. Wenn Sie diese Option aktivieren, wird Ihr Song wiedergegeben.

**Beim Vorhören eine Vorschau (Teil) wiedergeben**: Dies beschränkt das Vorhören Ihres Songs auf die ersten paar Takte

**Takte für Vorschau**: Sie können die Anzahl der Takte auswählen, die für eine Vorschau wiedergegeben werden sollen.

**Font Größe**: Dies ermöglicht Ihnen die Greöße des Fonts der Style-Liste zu verändern.

**[Default]**: Damit werden alle Optionen auf die Voreinstellungen zurückgesetzt.

#### **Remix vollständige Vocal Songs**

Wir haben über [50](#page-49-0) Original-Songs (Pop, R&B und Modern Country) mit hochwertigen, gut klingenden Vocals, Harmonien und Band-in-a-Box-Arrangements erstellt. Verwenden Sie diese, um neue Arrangements, ausgehend von diesen hochwertigen, großartig klingenden Spuren zu remixen.

Sie sind in den neuen Künstler Performances-Sets [11](#page-10-0) und [12](#page-11-0) enthalten.

*Applications/Band-in-a-Box/Artist Performance Sets/Artist Performance Set [11](#page-10-0) - Songs with Vocals volume [1](#page-0-0)*

*Applications/Band-in-a-Box/Artist Performance Sets/Artist Performance Set [12](#page-11-0) - Songs with Vocals volume [2](#page-1-0)*

Laden Sie einen Song aus diesen Ordnern und hören Sie sich eine hervorragende Performance an!

Um Audio-Demos zu hören, drücken Sie auf den **[andere]** Filter Button im **StylePicker** und wählen Sie *Styles, die vollständige .[m4](#page-3-0)a-Demos mit Gesang enthalten* aus dem Dropdown-Menü. Oder drücken Sie den Filter Button [**Kategorie**], wählen Sie im Dropdown-Menü die Option *Wähle und zeige Benutzerkategorie* und wählen Sie "PGMusic\Style Demos with Vocals\All Style Demos with Vocals" aus der Liste. Hier werden die Styles aufgelistet, die über vollständige Vocal Audio Songs verfügen. Sie können dann auf einen Style in der Liste klicken, um sich eine Demo anzuhören.

# <span id="page-107-0"></span>**Song Titel Browser**

Das **Song Titel Browser** Fenster ermöglicht Ihnen eine große Liste von über [21,](#page-20-0)000 bekannten Songtiteln zu blättern. Sie können zum Beispiel den Filter auf einen bestimmten Künstler einstellen und dann alle Songs nach Tempo, Tonart, Feel, Taktart, und mehr sortieren lassen.

Sie können dieses Fenster durch drücken des **[Finde Titel]** Buttons öffnen.

Wenn das **StylePicker** Fenster nicht geöffnet ist, können Sie das **Song Titel Browser** Fenster auch durch klicken auf den **[Style]** Button auf der Toolbar und anschließender Auswahl von *Wähle Style aus Song Titel* Menü starten.

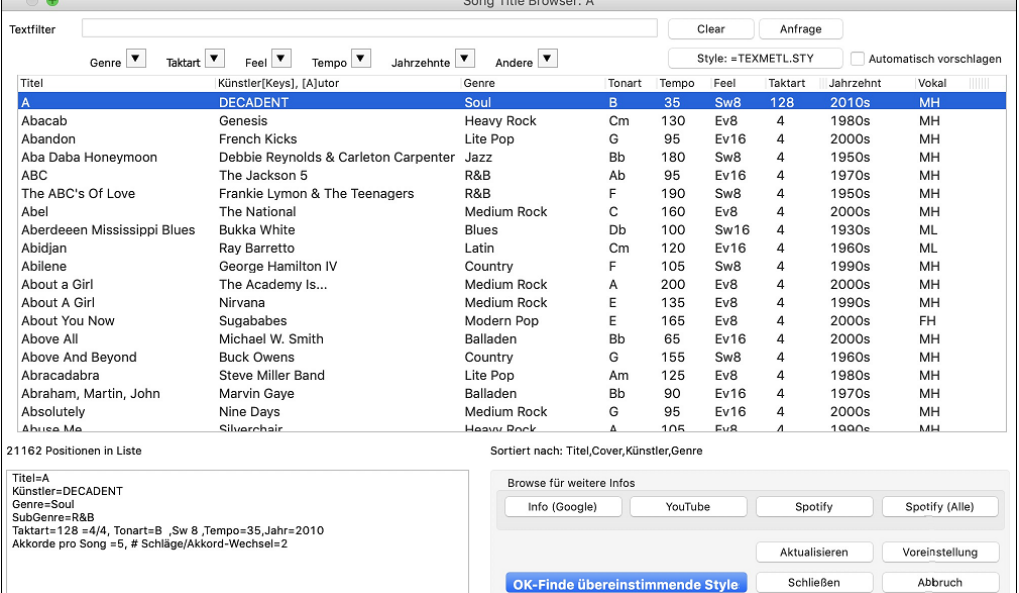

Es gibt Spalten für Titel/Künstler/Genre/Tonart/Tempo/Feel/Taktart/Jahrzehnt/Vocals. Klicken Sie auf einen Namen einer Spalte, die Liste wird dann nach dieser Spalte sortiert.

Titel: Dies zeigt Ihnen den Song-Titel.

Künstler: Dies ist der oder die Künstler, die am meisten mit dem Song assoziiert werden.

Genre: Dies ist das musikalische Genre, in dem der Song typischerweise gespielt wird.

Tonart: Dies ist die Tonart des Songs, normalerweise verbunden mit dem Song.

Tempo: Die ist das typische Tempo für den Song.

Feel: Dies zeigt Ihnen ob der Song in einem geraden (Even) oder Swing Fell, und ob in [8](#page-7-0)tel oder [16](#page-15-0)tel Cut-Time gespielt wird.

Jahrzehnt: Dies zeigt Ihnen Jahrzehnt an, in dem der Song gespielt wurde.

Vokal: Typische Vocal werden angezeigt: (M)ännlich /(F)emale/Weiblich, (H)och/(L)ow-Tiefe Stimme.

Sie können die Listen nach Genres, Taktart, Feel, Tempo, Jahrzehnt filtern, und mehr filtern.

Der Akkord-Dichte Filter ist verfügbar. Sie können zum Beispiel nach Titel suchen, die alle [1](#page-0-0)-[4](#page-3-0) Takte Akkord-Wechsel haben. Drücken Sie den **[Andere]** Filter Button und wählen dann einen der untenstehenden Menüpunkte *Filter nach Akkorddichte* aus. Sie könne die Liste auch nach Akkord-Komplexität filtern. Diese ist in einer Skala von [1](#page-0-0) bis [10](#page-9-0) bewertet; [1](#page-0-0) bedeutet einfach mit wenigen Akkord-Wechsel, [10](#page-9-0) bedeutet komplex mit vielen Akkord-Wechsel. Drücken Sie den **[Andere]** Filter Button und wählen einen der Menüpunkte unterhalb *Filter nach Anzahl Akkord Wechsel*.

Sie können einen Textfilter eingeben, die Liste zeigt dann nur mehr Songs an die dem Schlüsselwort aus dem Filter entsprechen.

Der Dialog kann Songs auflisten, die mit dem aktuellen Style arbeiten.

Drücken Sie den **[Style: ]** Button um nach Genre, Taktart, Feel und Tempo des aktuellen Styles zu suchen. Wenn die Checkbox links von diesem Button aktiviert ist, wird die Liste bei beim Öffnen des Dialogs automatisch so gefiltert, das Songs die ähnlich des aktuellen Style sind, angezeigt werden.

Wenn die Liste einen Song, den Sie sichen, nicht enthält, drücken Sie den **[Anfrage]** Button. Damit wird der Internetbrowser gestartet und die PG Music Forum Seite geöffnet, wo Benutzer über die Song Titel Datenbank diskutieren. Sie können eine Anfrage posten um den Song in die Datenbank aufzunehmen.

Diese Buttons im Bereich **Browse für weitere Infos** starten einen Internet Browser und lassen Sie nach weiteren Informationen über ausgewählten Song browsen, oder Sie können sich einen Song anhören.

Wenn Sie einen Song gefunden haben, drücken Sie den **[OK-Finde übereinstimmende Styles]** Button. Dies führt Sie zum **StylePicker** Fenster mit Styles, die am besten mit dem Tempo, Feel, und Genre des ausgewählten Titels übereinstimmen.

# **Favoriten Styles / Zuletzt verwendete Styles**

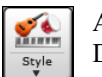

Andere Optionen im Style Button Menü beinhalten *zuletzt verwendete Styles* und *Favoriten Styles.* Damit wird ein Dialog mit einer Liste der zuletzt verwendeten und Favorite Styles angezeigt.
<span id="page-108-0"></span>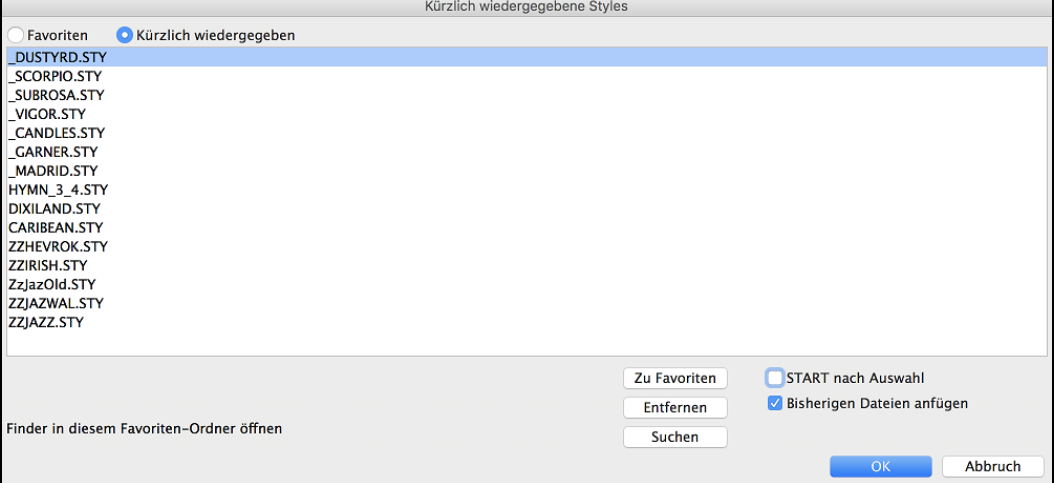

Die **Favoriten** und **Kürzlich wiedergegeben** Buttons schalten zwischen der Liste der kürzlich Wiedergegebenen Songs (oder Styles) und Ihren Favoriten und einer um Liste die Sie mit Ihren Favoriten oder Styles erzeugt haben, um.

Die Favoritenliste ist am Anfang leer. Sie können aber Songs/Styles zu Ihren Favoriten hinzufügen indem Sie den Button **[Zu Favoriten]** drücken. (Dieser Button ist ebenfalls im StylePicker vorhanden.

Wenn "Start nach Auswahl" aktiviert ist wird der Song sofort nach dem Öffnen wiedergegeben. Sie können aber auch den Song durch Doppelklick starten oder den markierten Song mit **[OK]** bestätigen.

Wenn Sie "Bisherige Dateien anfügen" aktiveren, werden kürzlich geladene Songs in diese Liste aufgenommen.

Der **[Suchen]** Button ermöglicht Ihnen innerhalb der bevorzugen Songs durch Eingabe eines Teils des Datei-Namens zu suchen.

Wenn Sie Ihre Auswahl getroffen haben, drücken Sie **[OK]** um den gewählten Style zu laden.

Mit Klick auf **[Abbruch]** gelangen Sie wieder auf den Hauptbildschirm ohne das der Style geändert worden ist.

#### **Band Button (Beste RealStyles)**

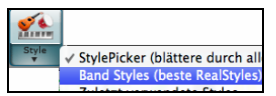

Der Menüpunkt *Band Styles (Beste RealStyles)* für den **[Style]** Button ermöglicht Ihnen schnell die am häufigsten verwendeten RealCombo Styles für Jazz, Pop und Country auszuwählen. Der verwendbare Tempobereich und die verwendeten Instrumente werden für jeden Style angezeigt, mit einer Zusammenfassung (z B. Bass, Piano, Gitarre, Brushes, Alto Sax Solist).

Als Beispiel sehen Sie im Jazz Bereich Styles für Jazz Swing, Jazz Walzer, Bossa, Gypsy und Smooth Jazz. Jede Überschrift öffnet eine Liste ausgewählter RealStyles, sortiert nach Tempo und Typ.

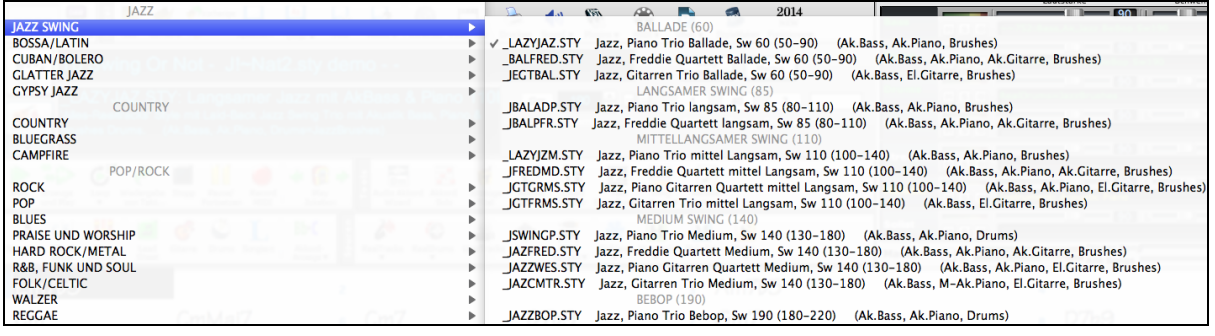

Sie können mit dem entsprechenden Menüpunkt auch ein Song-Demo laden.

Lade Song Demo für \_LAZYJAZ.STY [Langsamer Jazz mit AkBass & Piano 110RS]

Beachten Sie, dass der Jazz Swing Style für einen weiten Tempo Bereich funktioniert, von einer langsamen Ballade (Tempo[=50](#page-49-0)) zu schnellen Bebop (Tempo=300). Dies ist deshalb, da die Tempo-Tausch Funktion automatisch die besten RealTracks wählt, sodass Sie entweder Balladen mit einem langsamen Tempo oder Bebop mit Tempo 300 hören.

Beachten Sie: Sie sollten Tempo-Tausch aktiviert haben, damit die Styles in einem großen Tempo-Bereich arbeiten können. BB wird Sie an diesen Umstand erinnern (durch eine gelbe Nachricht), falls Sie Tempo-Tausch ausgeschalten haben.

#### **Band-Liste anpassen**

Die Liste der Styles kann vom Benutzer angepasst werden.

Sie können eine Text Datei mit Styles erzeugen und diese oberhalb oder unterhalb der durch PG Music gelisteten Style anzeigen lassen

Diese Datei ist /Programme/Band-in-a-Box /Data/RealCombos\_User\_Top.txt. Für die Style-Anzeige am unteren Rand erzeugen Sie eine Datei mit dem Namen /Programme/Band-in-a-Box /Data/RealCombos\_User\_Bottom.txt. Folgen Sie den Beispielen in der Datei /Programme/Band-in-a-Box /Data/RealCombos.txt **aber ändern Sie diese Hauptdatei nicht,** da diese durch PG Music upgedated wird.

#### <span id="page-109-0"></span>**Als eine Textdatei speichern**

Erzeugen Sie Ihre Textdatei mit dem Texteditor der sich unter /Programme/TextEdit.app befindet. Es ist wichtig, dass Sie im Menü Format den Befahl *in reinen Text umwandeln* ausführen, da die Datei sonst im Rich Text Format (.rtf) gespeichert würde und Formatierungscode beinhaltet.

Gegen Sie Ihre Style in folgenden Format ein:

----- My Favorite Styles -----

Style name\$Style Beschreibung

Danach starten Sie Band-in-a-Box neu.

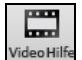

Drücken Sie den **[Video Hilfe]** Toolbar Button in BB für ein Tutorial zur Bearbeitung der Band Styles Liste. Dieser Button führt Sie direkt zur Band-in-a-Box Video Demos Seite unter [www.pgmusic.com.](http://www.pgmusic.com/) Video Demos und Tutorials werden kontinuierlich upgedated. Es ist daher eine gute Idee wenn Sie von Zeit zu Zeit diese Seite besuchen.

#### **Behalten von RealTracks und RealDrums in Songs**

Wenn Sie einen neuen Style auswählen werden Song basierende RealTracks und RealDrums Auswahl nicht notwendigerweise entfernt. Wenn Sie die **umschalte** Taste beim Laden eines Style (aus einem Style Auswahl-Dialog) gedrückt halten, werden die aktuell ausgewählten RealTracks und RealDrums nicht entfernt.

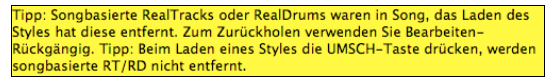

Wenn Sie einen neuen Syle laden (ohne die **umschalte** Taste wie oben beschrieben zu drücken), werden alle im Song verwendetet RTs und RDs entfernt. Sie können nach dem Laden des Styles trotzdem noch den Befehl "Rückgängig" durchführen um die vorherigen RealTracks und RealDrums zurückzuholen.

### **Style Alias**

Nehmen wir einmal an, Sie haben einen neuen Jazz-Style mit der Bezeichnung "Dizzy" entwickelt. Sie können jetzt ein Alias erzeugen, so dass Band-in-a-Box jedes Mal statt des Jazz Swing Style Ihren neuen Style "Dizzy" laden wird. Sie brauchen somit nicht alle vorhandenen Songs im alten Style zu ändern. Ähnlich können sie auch vorgehen, wenn Sie einen neuen Lieblings-Style gefunden haben: ändern Sie einfach das Alias.

Alias werden verwaltet über das Menü *Datei | Lade Style Spezial | Style Alias* oder *Optionen | MIDI Patch-Maps, etc. | Style Alias.* 

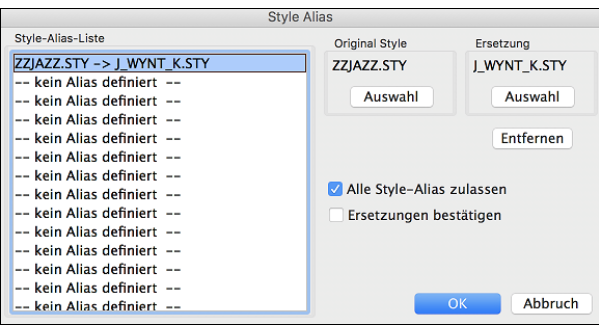

Um ein Alias zu erstellen, klicken Sie auf den Button **[Auswahl]** unter der Überschrift "Original Style" und wählen den ursprünglichen Style im *Style* Ordner an. Danach klicken Sie auf den Button **[Auswahl]** unter "Ersetzung" um den Style der die Ersetzung vornimmt, auszuwählen.

Der Button **[Entfernen]** löscht die gewählten Style-Aliase, die aktuell in der **Liste der Style Aliase** markiert sind.

Aliase werden in Dateien mit der Endung \*.ALI verwaltet.

TextEdit Ablage Bearbeiten Format Fenster Hilfe

Schrift

Vor Bearbeitung schützen

 $0.88W$ 

Seitenränder einblenden

Text

 $\overline{\bullet}$ 

...<br>- My <u>Favorite Styles</u><br>tyle <u>name</u>SStyle Beschreibung

Alias für ZZJAZZ.STY ersichtlich durch das Symbol **>**.

### **Style eingeschaltet/ausgeschaltet Menü-Befehl**

Im *Datei | Lade Style Spezial* Untermenü befindet sich der Menüpunkt **Style eingeschaltet** Wenn der Style ausgeschaltet ist (nicht aktiviert) dann erscheint im Hauptfenster vor dem Style ein X. Dies zeigt einen deaktivierten Style an. Eine deaktivierter Style ist nicht hörbar und schreibt keine MIDI-Daten in eine Datei. Hauptsächlich wird diese Funktion verwendet, wenn eine MIDI-Datei in die Melodiespur geladen wurde. Damit können Sie mögliche Konflikte zwischen einem vollem Arrangement aus der MIDI-Spur und dem Arrangement des Styles vermeiden.

### **Styles mit Songs laden**

Normalerweise ist hier ein Häkchen gesetzt, so dass Songs mit dem hinterlegten Style geladen werden. Wenn Sie aber einen neuen Style entdeckt haben, den Sie an verschiedenen Songs ausprobieren möchten, dann entfernen Sie das Häkchen. Alle Song spielen dann gleich mit dem aktuellen Style, den Sie ausprobieren wollen.

Wenn Sie zum Beispiel den Style GARNER entdeckt haben und diesen mit unterschiedlichen Songs ausprobieren möchten, gehen Sie so vor. Führen Sie *Datei | Lade Style Spezial | Styles mit Songs laden* aus*.* Stellen Sie sicher das Häkchen NICHT gesetzt ist. Wenn Sie nun einen Song mit einem verbunden Style laden, wird der Style nicht automatisch mitgeladen. Stattdessen wird der Song mit GARNER.STY wiedergegeben.

Sie können den Style überschreiben, in dem Sie mit dem **[Style]** Button oder dem *Datei* Menü einen Style laden. Der neu geladene Style bleibt dann im Speicher vorhanden bis ein anderer Style geladen wird, oder Sie die Option wieder aktiveren und wieder Style mit dem Song geladen werden.

### **MultiStyles**

Band-in-a-Box MultiStyles sind Style mit bis [24](#page-23-0) SubStyles. In früheren Band-in-a-Box Versionen konnten Styles nur [2](#page-1-0) SubStyles ("a" und "b") beinhalten. Band-in-a-Box MultiStyles haben üblicherweise vier Substyles, können aber bis zu [24](#page-23-0) SubStyles aufweisen, bequem über die Buchstaben von "a" bis "x." auswählbar.

#### <span id="page-110-0"></span>**Es gibt [2](#page-1-0) Arten von MultiStyles**

[1](#page-0-0).MultiStyles in Styles , die für alle Songs funktionieren (zB NR\_CURR+.STY Nashville Rock Current Multistyle).

[2](#page-1-0).MultiStyles für nur einen speziellen Song.

#### **MultiStyles in Styles ("+" Styles )**

Es können Styles erzeugt werden, die mehrere Substyle besitzen. Sie können diese Substyle auswählen, in dem Sie diese die Buchstaben a, b, c, d bis "x" (insgesamt [24](#page-23-0) SubStyles) zuweisen.

Unsere Namenskonvention für MultiStyles ist ein "+" Zeichen am Ende des Style-Namens. MyStyle+.STY zum Beispiel ist ein MultiStyle.

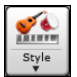

Sie können die Substyles leicht verwenden. Starten Sie einfach den **StylePicker** und Filtern die Style-Liste mit dem Buchstaben "+".

Nachdem Sie einen MultiStyle geladen haben, fürhen Sie einen Rechts-Klick auf den PartMarker aus und Sie sehen das hier [4](#page-3-0) Substyles verfügbar sind.

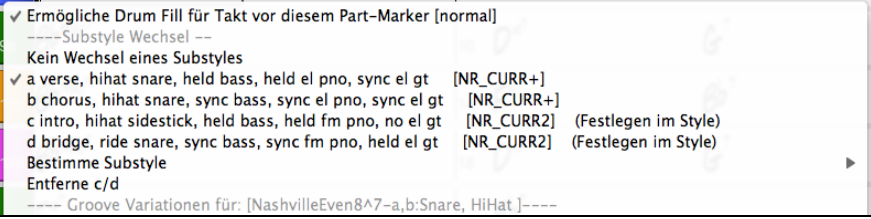

#### **Standard Pop Song Form mit [4](#page-3-0) SubStyles MultiStyle**

In NR\_CURR+ (auch als generelle Regel für Styles mit [4](#page-3-0) SubStyles):

- 'a' steht für Strophe
- 'b' steht für Refrain
- ,c' steht für ,erste Strophe' (Intro)
- 'd' steht für Break (Zwischenspiel)
	- Wählen Sie Ihren Substyle durch Klick auf einen Part-Marker, oder mit Rechtsklick um einen Part-Marker mit Substyle zu definieren. Hier haben wir den Substyle "c" gewählt um Intro oder erste Strophe eines Songs zu bestimmen (in diesen Teilen werden weniger Noten gespielt, bzw. Noten ausgehalten).

#### **Erzeugen Sie ihren eigenen MultiStyles**

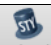

 Öffnen Sie den StyleMaker. Drücken Sie auf den Button **[Einstellungen]**, um das Dialogfeld **Verschiedene Style-Einstellungen** zu öffnen.

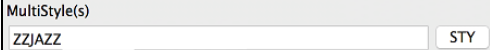

In der MultiStyles-Gruppe, geben Sie den Style ein, den Sie für die c/d Sektion verwenden möchten.

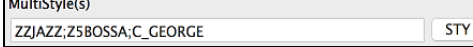

Wenn Sie mehr SubStyles verwenden möchten, geben Sie, getrennt durch Semikolon, weitere Style, ein (zB. "zzjazz;z[5b](#page-4-0)ossa;c\_george"). In diesem Fall hätten Sie Sie dann [8](#page-7-0) SubStyles von "a" bis "h".

#### **MultiStyles in Songs**

Sie können in einem Song mehr als [2](#page-1-0) SubStyles für diesen Song verwenden. Sie haben zum Beispiel einen Bossa Nova Song, nun wollen Sie zusätzlich eine Jazz Swing Sektion definieren. Besser als einen Multistyle für genau diese Kombination zu finden, ist es, einen Multistyle *nur für diesen einen Song* zu definieren:

Laden Sie einen Song wie zB. Band-in-a-Box/Style Demos/#00 Style Demos/ZZBOSSA.MG[4,](#page-3-0)

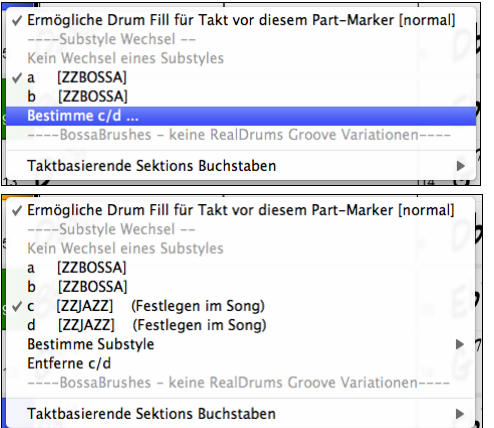

Rechts-Klick auf eine Takt-Nummer, wählen Sie "Bestimme c/d." Danach wählen Sie ZZJAZZ.STY aus dem StylePicker.

Sie sehen jetzt [4](#page-3-0) SubStyles a, b, c, d. Sie können den "d" Substyle für einen Jazz Swing Walking-Bass verwenden, da der "b" Substyle der gleich ist, wie aus ZZJAZZ.

## **MIDI SuperTracks hinzufügen**

MIDI SuperTracks sind MIDI Spuren können zu einer Spur oder einem Style hinzugefügt werden, und wie jede andere MIDI-Spur in einem Style wiedergegeben werden. Diese Spuren werden "SuperTracks" genannt, da Sie bei der Erzeugung <span id="page-111-0"></span>eine andere Engine, als die typische Engine für MIDI Style Spuren verwenden. Typische MIDI Style Spuren werden von C[7](#page-6-0)  Pattern im Style erzeugt und über jedem Akkord wiederholt. MIDI SuperTracks verwenden bei der MIDI-Wiedergabe Einspielungen von Musikern (ähnlich wie RealTracks in diesem Zusammenhang), sie sind daher nicht auf Pattern aufbauend.

### **Verwendung der MIDI SuperTracks**

Um die MIDI SuperTracks zu verwenden, können Sie entweder:

[1](#page-0-0).Einen Style oder Song wählen, der bereits MIDI SuperTracks zugeordnet hat und dann Wiedergabe drücken. Sehen Sie dazu in den *MIDI SuperTracks Demos* Ordner für solche Songs.

[2](#page-1-0). Oder ein MIDI SuperTrack zu einer bestimmten Spur hinzufügen.

Lassen Sie uns als Beispiel ein MIDI SuperTrack zur Piano Spur hinzufügen.

Rechts-Klick auf die Piano Spurüberschrift am oberen Bildschirmbereich und Auswahl *Wähle MIDI Supertrack für diese Spur*. Wählen Sie "Wähle MIDI SuperTrack für diese Spur". Sie sehen nun ein Menü der verfügbaren SuperTracks. Sie können die Liste filtern um Ihre Suche einzuschränken.

Sie sehen den **Wähle MIDI SuperTracks** Dialog.

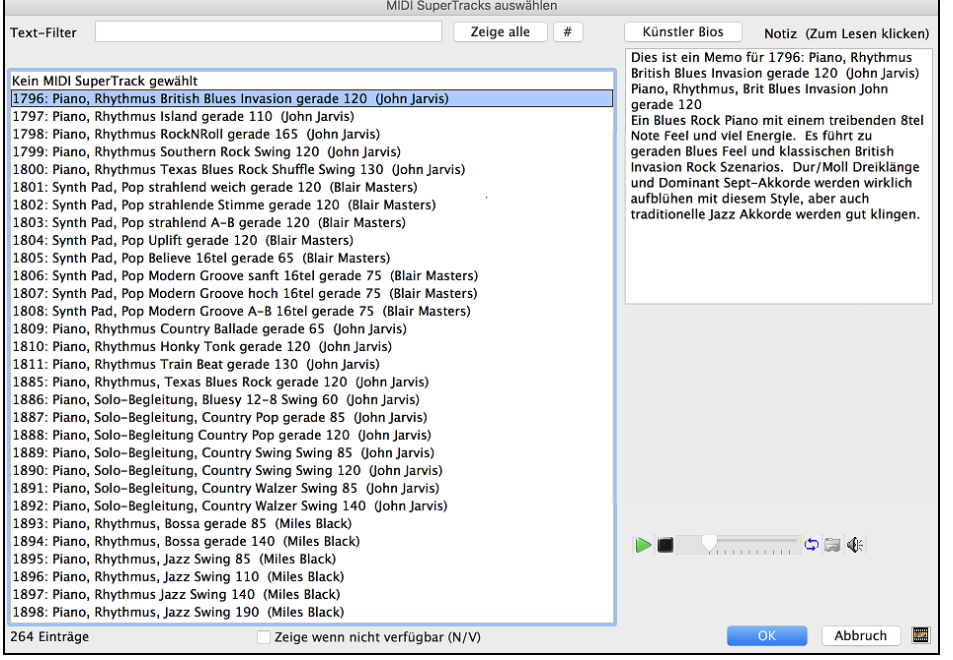

Sie können einen Text eingeben oder mit dem Filter-Button [**#**] Ihre Suche einschränken.

Memos beschreiben die einzelnen MIDI SuperTracks, mit Klick auf Memo erhalten Sie ein großes Informationsfenster.

Sie können eine Demo vorhören, wenn Sie auf einen MIDI SuperTrack in der Liste einen Doppel-Klick durchführen. Drücken des **[Künstler Bios]** Buttons öffnet den **Künstler Browser**, der alle RealTracks Künstler listet und Ihnen ermöglicht weitere Infos anzusehen.

Wählen Sie einen MIDI SuperTrack aus der Liste und klicken dann **[OK]**.

 Sobald Sie diese Spur gewählt haben, sehen Sie, dass die Pianobeschriftung blau geworden ist. Dies zeigt an, dass es sich um ein MIDI SuperTrack handelt.

Im Register Plug-Ins des Mixers sehen Sie ein VST plugin und ein Hi-Q MIDI Instrument, das Sie für die Piano-Spur ausgewählt haben.

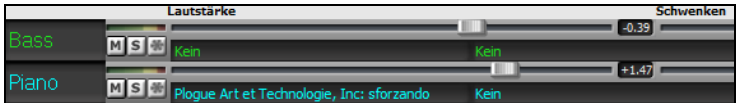

Wenn Sie den Klang anpassen möchten, klicken Sie mit der rechten Maustaste auf den Namen des VST-Plug-Ins im Mixer, um das Fenster des Plug-Ins zu öffnen.

<span id="page-112-0"></span>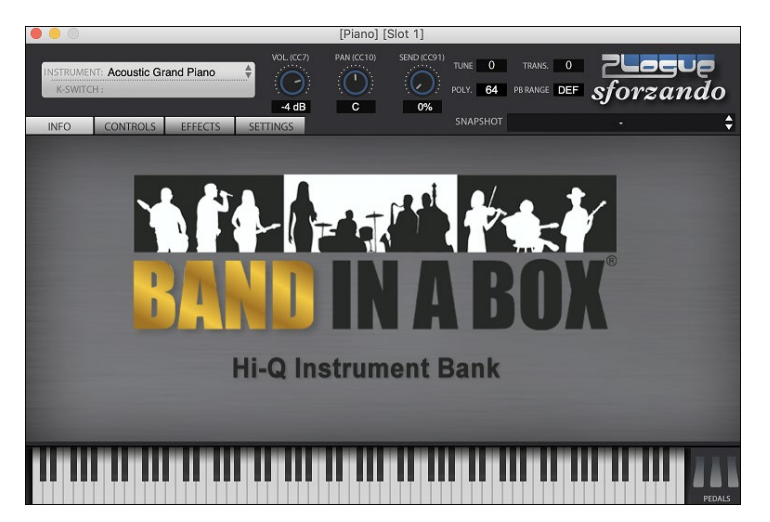

## **Verwenden von RealTracks in Songs**

Ihre Songs, Styles und Soli können Live aufgenommene Audio-Spuren, die von Studiomusikern eingespielt worden sind, verwenden. Viele Band-in-a-Box Styles verwenden diese Spuren, Sie können Band-in-a-Box MIDI Spuren in jedem Song durch diese Audio-Spuren ersetzen lassen.

#### **RealTracks Picker**

Der RealTracks zu Spur Zuweisungs-Dialog erlaubt Ihnen bestimmte RealTracks Instrumente zu einer Spur im Song zuzuordnen. Es werden auch alle aktuellen RealTracks die bereits einer Spur zugeordnet sind, angezeigt.

Anmerkung: RealTracks können entweder durch einen Style oder durch einen Song zugewiesen werden. Dieser Dialog ermöglicht Ihnen die Zuordnung in einem Song.

Dieser Dialog öffnet sich über verschiedene Wege.

- [1](#page-0-0). Verwenden Sie den **strg+K**, **R T return** oder **R T [1](#page-0-0) return** Hotkey.
- [2](#page-1-0). Klick auf den RealTracks Toolbar Button und Auswahl des *RealTracks Picker Dialog*.
- [3](#page-2-0). Rechts-Klick auf einen Instrumenten-Namen am oberen Bildschirm-Rand des Band-in-a-Box Haupt-Schirms, und Auswahl von *Wähle RealTracks* | *Wähle RealTracks* im Menü.
- [4](#page-3-0). Rechts-Klick oder Doppel-Klick auf einen Instrument Namen im Mixer und Auswahl von *Wähle RealTracks* | *Wähle RealTracks* im Menü.
- [5](#page-4-0). Drücken Sie den Button **[Spur Zuweisen]** im **RealTracks Einstellungs-**Dialog.
- [6](#page-5-0). Klicken Sie im Dialog **Spureinstellungen und -Aktionen** auf den Button [+] rechts neben dem RealTracks-Radio-Button und wählen *Wähle RealTracks* im Menü.

Dieser Dialog erlaubt Ihnen bestimmte RealTracks Instrumente zu einer Spur im Song zuzuordnen. Es werden auch alle aktuellen RealTracks die bereits einer Spur zugeordnet sind, angezeigt.

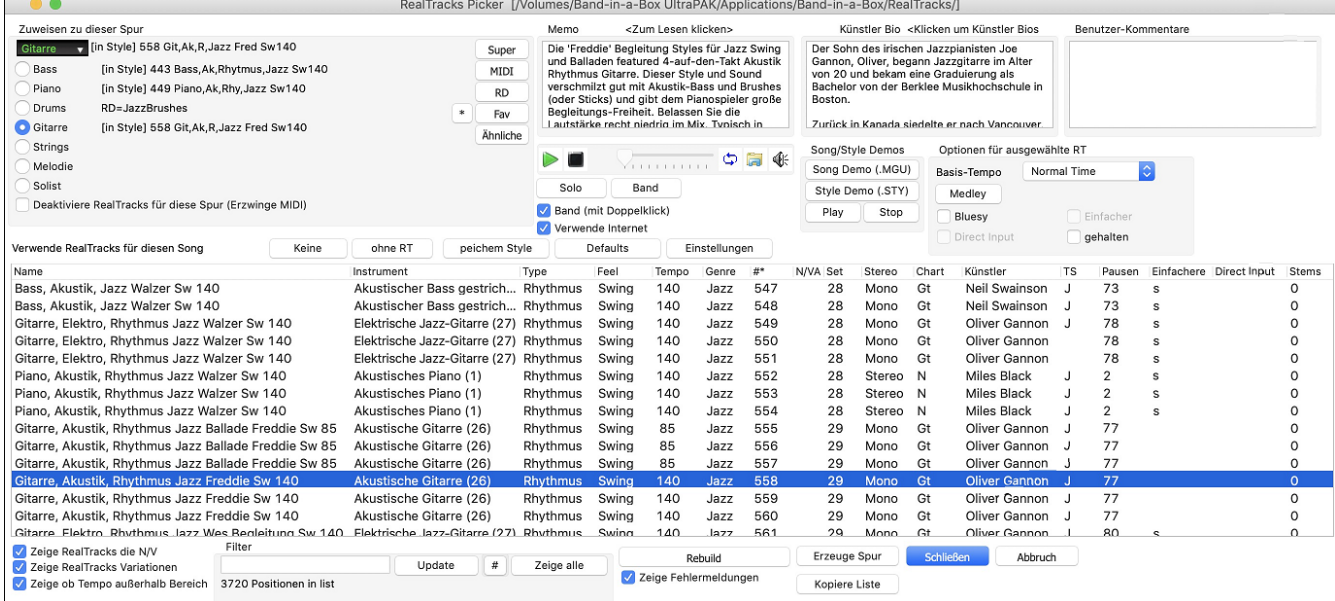

Um den Dialog zu verwenden, wählen Sie zuerst die Spur die Sie zuweisen wollen. Danach wählen Sie ein RealTrack aus der Liste unterhalb.

Sie können durch Doppelklick auf ein RealTrack in der Liste sofort eine Demo hören. Da dies Ihr aktuelles Arrangement nicht beeinträchtigt, können Sie schnell viele unterschiedliche RealTracks anhören und das Beste für Sie auswählen.

Sie können auswählen ob Band oder Solo zuerst wiedergegeben wird. Die Demos werden über das the Internet [\(www.pgmusic.com\)](http://www.pgmusic.com/) oder von Ihrer Festplatte (/*Programme/Band-in-a-Box/RealTracks-Demos* Ordner, abgespielt). <span id="page-113-0"></span>Der **[Erzeuge Spur]** Button erzeugt ein RealTracks Instrument auf der aktuellen, gewählten Spur.

Der **[Schliessen]** Button schließt den Dialog und weist das RealTracks Instrument der aktuellen Spur zu. Durch Drücken der Start Taste wird die RealTrack-Spur erzeug.

## **Verwenden von RealDrums**

## **RealDrums Picker**

Der **RealDrums Picker** wird dazu verwendet, um einen bestimmten RealDrums Style zu genau den Song zuzuordnen, den Sie gerade bearbeiten.

Dieser Dialog öffnet sich über verschiedene Wege.

- [1](#page-0-0). Drücken Sie die Tasten **Strg+K**, **R D return** oder **R D [1](#page-0-0) retnrn**.
- [2](#page-1-0). Klicken Sie auf den Button **[RealDrums]** in der Toolbar und wählen Sie den Menübefehl *RealDrums Picker Dialog*, oder klicken Sie mit der Umschalttaste auf diesen Button Click.
- [3](#page-2-0). Klicken Sie mit der rechten Maustaste (oder doppelklicken Sie) auf den Button der Drums-Spur am oberen Rand des Hauptbildschirms und wählen Sie *RealDrums* im Menü
- [4](#page-3-0). Klicken Sie auf die Drums-Spur im Mixer und wählen Sie im Menü *RealDrums*.
- [5](#page-4-0). RealDrums kann zu jeder Spur hinzugefügt werden, nicht nur zur Drums-Spur, so dass Sie mehr als eine Drums-Spur haben können. Klicken Sie dazu mit der rechten Maustaste auf einen Spur Button und wählen Sie *RealDrums* auswählen.
- [6](#page-5-0). Klicken Sie im Dialogfenster **Spureinstellungen und -Aktionen** auf den RealDrums Radio-Button.

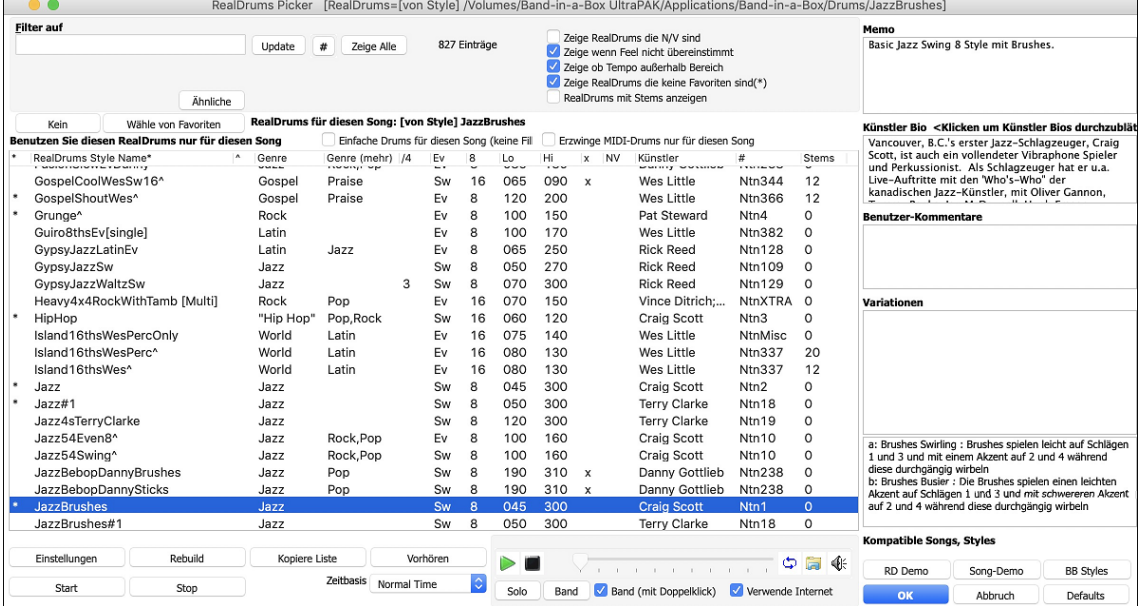

Sie können einen Doppel-Klick auf eine RealDrums oder auf den Variations-Namen der RealDrums durchführen um jede Variation der RealDrums vorzuhören. Wenn Sie zum Beispiel CountryWaltz^ gefunden haben, können Sie nun Demos of the Variationen (CountryWaltz[^1](#page-0-0)-HiHat,Ride, CountryWaltz^[2-](#page-1-0)Brushes usw.) vorhören

Jedes Demo hat eine "Band" Version mit allen Instrumenten und einer "Solo" Version, nur mit Drums.

Sie können wählen ob Band oder Solo zuerst gespielt wird wenn Sie mit Doppelklick auf die Liste klicken. Dies wird durch die Checkbox "Band (mit Doppelklick)" gesteuert. Andernfalls, drücken Sie den Band oder den Solo Button um die Band oder das Solo Demo zuerst zu hören.

Der **[Wiedergeben]** Button lädt die ausgewählte RealDrums und startet die Wiedergabe. Wenn Sie den Song bis jetzt noch nicht abgespielt haben, werden Sie nur die Drums hören, da die anderen Spuren noch nicht erzeugt wurden. In diesem Fall drücken Sie **Umschalten+Klick** mit diesem Button um alle Spuren zu erzeugen.

Drücken Sie **[OK]** um Ihre Auswahl zu treffen und zum Song zurückzukehren.

Drücken Sie **[Abbruch]** um den Dialog ohne Änderung zu schließen.

### **Wähle RealDrums**

Es gibt nun einen einfacheren Dialog um RealDrums auszuwählen, eine Alternative zum RealDrums Picker. Es werden alle verfügbaren RealDrums in einer einfachen Liste angezeigt, die leicht nach Genre, Taktart, Feel und mehr zu filtern ist. Die Liste kann so eingestellt werden, dass nur RealDrums angezeigt werden, die kompatibel mit dem aktuellen Style des Song, sind. Sie können auch die markierten RealDrums als Prototyp-RealDrum einstellen um Alternativen zu dieser RealDrums zu finden.

Um den Dialog zu öffnen, führen Sie einen Rechts-Klick auf den Drums Spur Button aus, und wählen *[Schnell-***O** Drums *Liste] RealDrums* aus dem Menü.

**Tipp:** Durch Drücken der Tasten **R D [3](#page-2-0) return** wird das Dialogfeld ebenfalls geöffnet.

<span id="page-114-0"></span>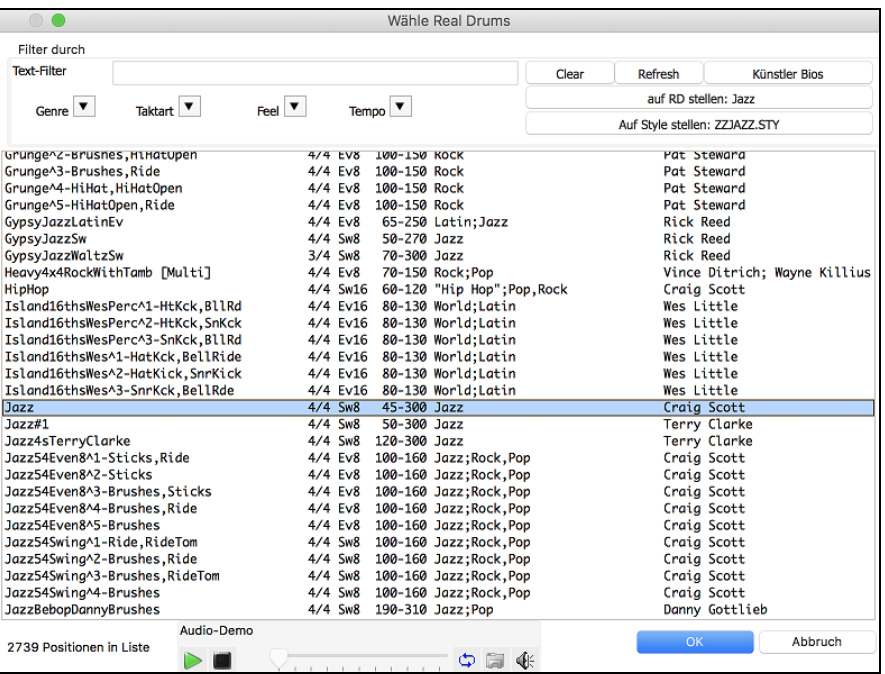

Sie können die Listen nach Genre, Taktart, Feel, Tempo und Text filtern. Drücken Sie den **[Auf Style setzen: ]** Button um RealDrums zu sehen, die kompatibel mit dem aktuellen Style des Songs sind. Der **[auf RD stellen: ]** Button stellt den markierten RealDrums Style als Prototyp RealDrums ein, Sie können so alternativen zu diesen RealDrums finden. Drücken Sie den **[Clear]** Button um den Filter zurückzusetzen.

## **UserTracks hinzufügen**

UserTracks ermöglichen jedem eigene Audio Styles zur Verwendung in Band-in-a-Box zu erzeugen. Mit einem UserTracks Style können Sie beliebige Akkorde in Band-in-a-Box eingeben und Ihr UserTracks Style spielt dann diese Akkord-Progression! Wenn Sie sich zum Beispiel selbst aufnehmen während Sie einen Gitarren-Groove spielen und dann beliebige Akkorde in Band-in-a-Box eingeben hören Sie Ihren Gitarren-Groove mit den komplett neu eingegeben Akkorden. Sie können sogar das Tempo und die Tonart wechseln.

Sie können UserTracks ähnlich wie RealTracks verwenden.

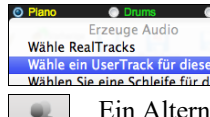

Führen Sie dazu einen Rechts-Klick Right (oder Doppel-Klick) auf den Spur Button im oberen Bildschirmbereich mit dem Menübefehl *Wähle ein UserTrack für diese Spur*.

Ein Alternative wäre zuerst die Gitarrenspur auszuwählen und danach den UserTracks Button am Hauptbildschirm zu drücken. erTrac

Nun sehen Sie den **Wähle UserTracks** Dialog.

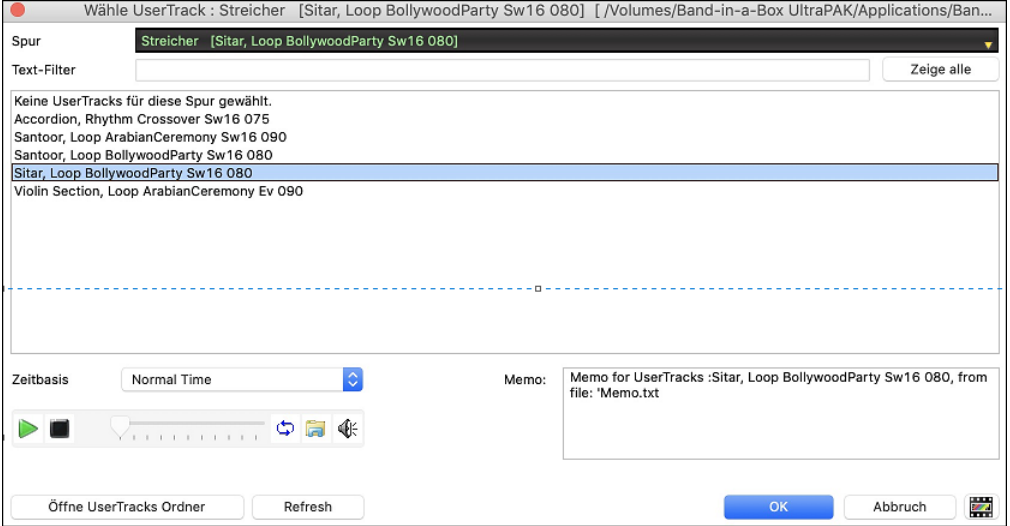

Sie können durch Doppel-Klick auf der Liste oder durch Verwenden der Wiedergabesteuerung im Dialog die UserTracks Vorhören.

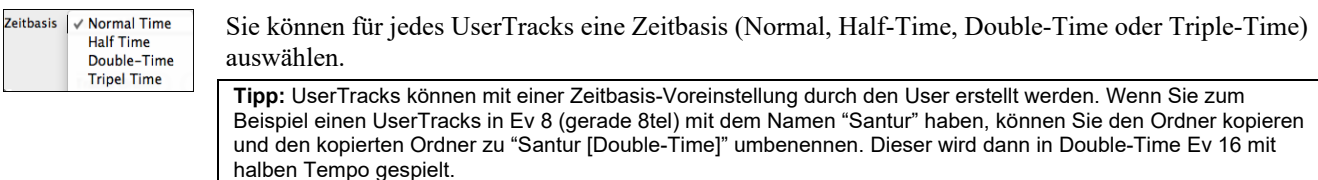

<span id="page-115-0"></span>Wir wählen einfach diesen UserTracks aus und drücken **[OK]**. Sie sehen dann den gewählten UserTrack auf des Mischers. Drücken Sie einfach **[Erzeuge und Play]** um diese zu hören.

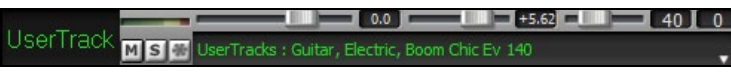

## **Benutzerdefinierte MIDI-Style hinzufügen (MIDITrack Picker)**

Sie können MIDITracks zu Ihrem Song (von jedem Style) genauso leicht wie RealTracks hinzufügen. Wenn Sie Wenn zum Beispiel "MIDI Strings" zu der Streicher Spur hinzufügen wollen.

Dies können Sie erreichen, indem Sie einen Rechts-Klick auf den gewünschten Spurnamen oben am Hauptbildschirm durchführen und dann den Befehl *Wählen Sie einen benutzerdefinierten MIDI Style für diese Spur* auswählen.

Oder Sie wählen die Spur aus und klicken auf den **[MIDITracks]** Menü Button und wählen *MIDITracks( aus.STY)* aus.

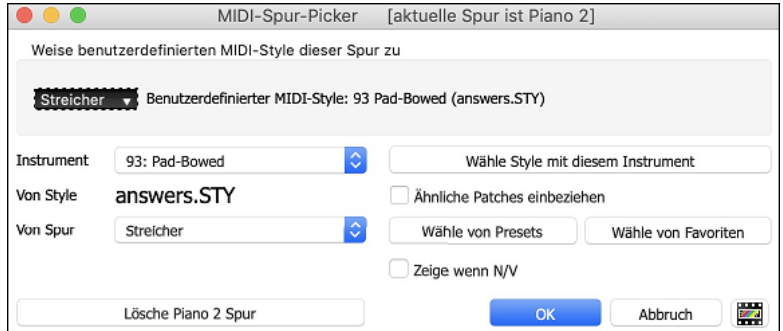

Sie können MIDI-Spuren auf unterschiedliche Weise auswählen:

- [**Wähle Style mit diesem Instrument**] Damit starten Sie den StylePicker, gefiltert werden nur Styles angezeigt, die das betreffende Instrument enthalten. Wenn Sie zum Beispiel ["49](#page-48-0) Strings" eingegeben haben werden nur MIDI Styles mit Strings angezeigt.
- [**Wähle von Presets**] Damit starten Sie einen Dialog mit Presets als "populäre" Auswahl für MIDITracks. Sie können einen Filterbegriff wie "[49"](#page-48-0) eingeben und sehen nur Einträge für "[49](#page-48-0) Strings" oder Sie geben Strings ein. Dieser Dialog Zeigt ob das Instrument in "a" oder "b" Substyle oder beiden ("ab") verfügbar ist.
- [**Wähle von Favoriten**] Button an die zuletzt verwendete Auswahl, diese dann wieder verwenden können.

Wenn ausgewählt wird die MIDI Spur auf der entsprechenden Spur wiedergegeben. Beachten Sie, dass Sie eine Streicher-Spur von einem Style auf jeder BB Spur, inklusive Bass/Piano usw., und sogar der Melodie oder Solisten Spur verwenden können.

#### **Tutorial Demo Song – MIDITracks hinzufügen**

Um einen Song zu überprüfen, der zwei unterschiedliche MIDITracks hinzugefügt hat, öffnen Sie diesen Ordner: *Band-ina-Box/Tutorials/utorial - BB2012* und danach die Datei <=HANKMID Demo (MIDI Presets used over a country swing Style).SGU>. Wenn Sie den Song wiedergeben, drücken Sie den **[Memo]** Button um über die verwendeten Funktionen und Infos über den Demo Song zu lesen.

## **Loops hinzufügen**

Sie können eigene Loops oder von anderen Anbietern zu jeder Band-in-a-Box Spur hinzufügen. Loops sind Audio-Dateien (WAV/AIFF/CAF/MP[3/](#page-2-0)MP[4/](#page-3-0)WMA), die sich im *Loops* Ordner befinden (*/Programme/Band-in-a-Box/RealTracks/Loops*). Sie können Ihre eigenen Dateien in diesen Ordner geben.

Eine Datei mit Meta-Daten wird unterstützt. Dies passiert automatisch und mehrere Felder (Tempo, # Takte und Grundton) werden vpn bestimmten Audio-Dateien erkannt (Acid WAV oder AIFF mit Apple® Loop).

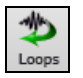

Wählen Sie eine Spur und klicken dann auf den Loops Button. Damit wird der **Loops Wiedergabe** Dialog geöffnet. Sie können auch Rechts-Klick oder (oder C**ontrol+Klick**) über einem Spurnamen durchführen und dann mit dem Befehl *Wählen Sie eine Loop für diese Spur* diesen Dialog öffnen. Wenn Sie die Tasten **R L Eingabe** drücken, öffnet sich der Dialog auch.

Wenn der Dialog geöffnet ist, wählen sie eine Schleife aus der Liste.

<span id="page-116-0"></span>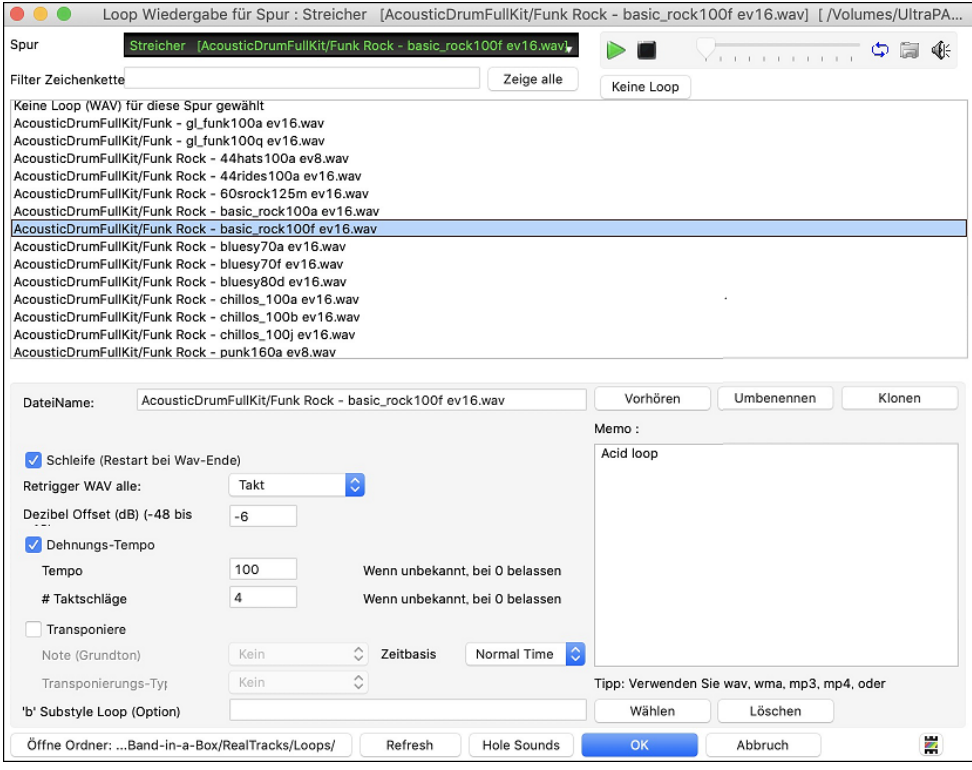

Sie können durch Doppel-Klick auf die Liste oder durch Verwenden der Steuerungs Buttons eine Loop vorhören.

Die **[Keine Loop**] button ist ein schneller Weg um eine Loop in einer Spur zu bereinigen, im Gegensatz zu hochscrollen bis zu "Keine Loop (WAV) für diese Spur gewählt" Auswahl für diese Spur.

Drücken Sie den **[Vorhören]** Button um die Loop wiederzugeben.

Klicken Sie auf den **[Umbenennen] B**utton um der Loop einen neuen Namen zu geben.

Klicken Sie auf den **[Klonen]** Button um eine Loop zu duplizieren. Dies ermöglicht Ihnen die gleiche Loop mit unterschiedlichen Parametern zu verwenden.

Band-in-a-Box fügt automatischen Zahlen in der Reihenfolge der geklonten Loops zum Dateinamen hinzu. Sie können aber auch Ihren eigenen Namen für die dupliziere Datei verwenden.

Für einen Natursound können Sie diese Option so belassen wie sie sind. Wenn Sie eine Loop aber bei jeder Sektion/ PartMarker/ Takt/ Akkord usw. neu antriggern möchten, können Sie dies hier einstellen.

Für einen Natursound gibt es kein Tempo, daher brauchen sie "Dehnungs-Tempo" nicht aktivieren.

Für eine Drum Loop Schleife, oder Gitarre- Loop möchten Sie das Tempo dehnen. Wenn Sie die Checkbox "Dehnungs-Tempo" aktiviert haben, geben Sie das Tempo der Wav-Datei ein (falls bekannt), falls nicht bekannt, geben Sie die Anzahl der Schläge der Wav-Datei ein (zB [2](#page-1-0) Takte würden [8](#page-7-0) Schläge sein).

Für WAV Dateien mit Acid Information oder AIFF Dateien mit Apple® Loop, Tempo, # Takte und Grundton wird automatisch eingetragen.

Für einen Natursound benötigen Sie keine Transponierung. Für einen melodischen Sound könnten Sie diesen zum Grundton des Akkords des Band-in-a-Box Songs hin transponieren. Wenn Sie dies möchten, geben Sie den Grundton der [m4](#page-3-0)a-Datei ein, und stellen den Transponierungstyp auf "Akkord Grundton"

Mit der Option **Timebase** können Sie eine Timebase (Normal, Half-Time, Double-Time, oder Triple-Time) für jeden Loop auswählen.

Wenn Sie einen unterschiedlichen Sound für den "b" Substyle wollen, geben Sie den Namen der Wav-Datei im Feld '**b**' **Substyle Loop**" ein.

Sie können Ihren Loops Ordner öffnen und Audio Dateien (Loops hinzufügen. Wenn Sie Dateien hinzugefügt haben, müssen Sie den "Update" Button drücken, oder den Dialog verlassen und erneut aufrufen um die List zu aktualisieren.

Der **[Öffne Ordner]** Button öffnet Ihren Loops-Ordner und ermöglicht es Ihnen, Audiodateien (Loops) hinzuzufügen. Wenn Sie Dateien hinzufügen, müssen Sie die Schaltfläche **[Aktualisieren]** drücken oder den Dialog verlassen und erneut eingeben, um die Liste zu aktualisieren.

## **Utility-Spuren**

Band-in-a-Box hat [16](#page-15-0) editierbare Utility-Spuren, die für Audio und/oder MIDI verwendet werden können. Sie können auf den Utility-Spuren RealTracks erzeugen, auf denen Sie die Audio-RealTracks hören und bearbeiten können, oder die RealCharts-MIDI anzeigen und bearbeiten. Sie können Audio aufnehmen oder eine Audiodatei in die Utility-Spuren importieren, um das Audio abzuspielen, zu bearbeiten oder zu harmonisieren. Sie können Audio, MIDI oder beides von anderen Spuren auf die Utility-Spuren kopieren oder verschieben. Sie können MIDI aufzeichnen oder eine MIDI-Datei in die Utility-Spuren importieren, um sie abzuspielen, die Notation anzuzeigen oder zu bearbeiten.

<span id="page-117-0"></span>Um RealTracks auf einer Utility-Spur zu erzeugen, klicken Sie mit der rechten Maustaste auf diese Spur im Mischpult und wählen Sie *Erzeugen | RealTracks auswählen und generieren*. Wenn Sie RealTracks für einen Bereich erzeugen möchten, markieren Sie den Bereich auf der Utility-Spur im Fenster **Audio Bearbeiten**. Wählen Sie dann im Dialogfeld **Beste RealTracks** eine RealTracks aus und drücken Sie auf OK.

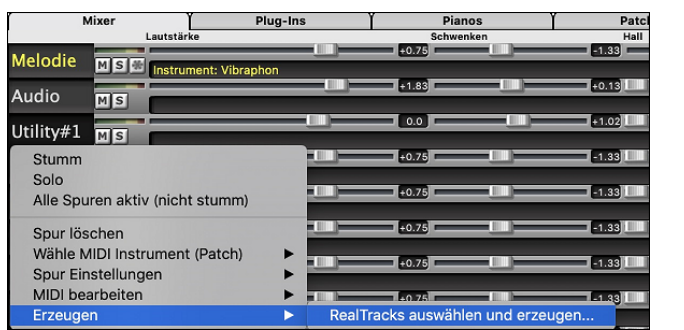

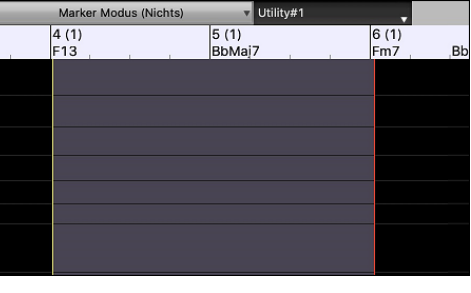

 $\overline{\phantom{0}}$  35  $\overline{\phantom{0}}$  0

Wenn die RealTracks generiert sind, können Sie die Audiodaten im Fenster **Audio Bearbeiten** anzeigen.

**Tipp**: Wenn die Spur ein RealChart enthält, können Sie auch die Notation anzeigen und das Spiel auf dem Gitarrengriffbrett oder der Klaviertastatur sehen.

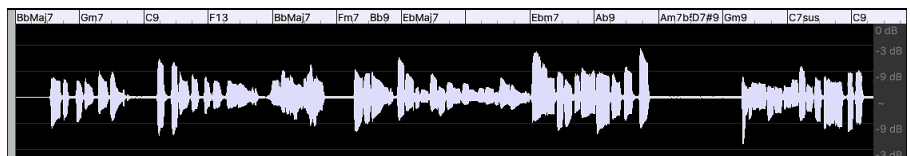

 $\frac{1}{2}$  +2.84

Drücken Sie die Schaltfläche **[Play]** in der Symbolleiste, um die RealTracks auf der Utility-Spur zu hören. Sie können den Mixer verwenden, um die Lautstärke, das Schwenken usw. für die Utility-Spur zu steuern.

 $\blacksquare$ +2.36  $\blacksquare$ 

#### Utility#1  $\overline{MS}$

Sie können einen Bereich der RealTracks auf der Utility-Spur neu generieren. Markieren Sie die Region, drücken Sie die Taste **[Bearbeiten]** und gehen Sie zu *Erzeugen | RealTracks erzeugen*. Wenn Sie einen Bereich mit einer anderen RealTracks neu generieren möchten, verwenden Sie stattdessen den Menüpunkt *RealTracks auswählen und erzeugen*.

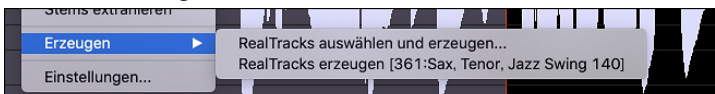

Während der Regeneration wird die gesamte Spur für einen Moment leer, aber wenn sie beendet ist, ist alles außer dem hervorgehobenen Bereich so, wie es vorher war.

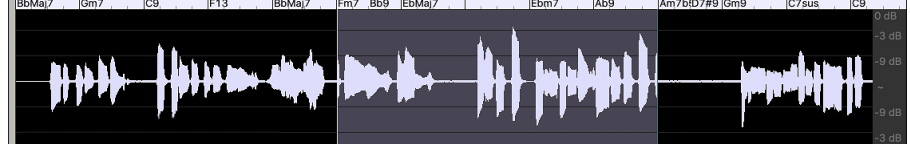

**Hinweis**: Wenn Sie einen Mono-RealTrack für die gesamte Spur und dann einen Stereo-RealTrack für einen Bereich auswählen, wird die gesamte Spur in ein Stereo konvertiert.

Sie können diesen Vorgang so lange wiederholen, bis Sie zufrieden sind, und da die Funktion Rückgängig und Wiederholen unterstützt wird, können Sie mit den Tasten **command+Z** oder **umschalt+ command +Z** zu dem zurückkehren, was Ihnen am besten gefällt.

Die Audiodaten auf den Utility-Spuren können im Fenster **Audio-Bearbeitung** mit dem Buttonsmenü **[Bearbeiten]**, dem Rechtsklickmenü oder den Standard-Hotkeys (z. B. **command+C**, **command +V**) bearbeitet werden. Sie können z. B. einen Bereich markieren und an eine andere Stelle der Spur verschieben, oder Sie können die gesamte Spur auswählen, kopieren und in eine andere Utility-Spur einfügen. Wenn die Bereiche bearbeitet werden, werden der Anfang und das Ende der Bereiche überblendet, um einen sanften Übergang zu schaffen, so dass Sie bei der Wiedergabe keine unangenehmen Knackser oder Knackser an den Verbindungsstellen hören.

**Anmerkung**: Früher hat Band-in-a-Box beim Erzeugen von RealTracks auf Utility Spuren sehr große WAV-Dateien erzeugt. Wenn Sie also viele Songs mit Utility Spuren gemacht haben, nahmen diese zu viel Platz auf Ihrer Festplatte ein, was die Organisation Ihrer Dateien oft kompliziert machte. Band-in-a-Box tut dies nicht mehr und zeigt stattdessen auf das Quellmaterial. Das nennt sich Wave-Instruktionen, in denen Band-in-a-Box eine Liste der verschiedenen Teile des Quellmaterials speichert. Diese Anweisungen sind sehr klein und werden in der kompakten Band-in-a-Box-Song-Datei (.MGU/.SGU) gespeichert.

## **Spureinstellungen und -Aktionen**

Dies ist ein praktischer "One-Stop-Shopping"-Dialog, in dem Sie auf verschiedene Dialogfelder zur Spurerzeugung zugreifen, Spureinstellungen ändern, als Performance-Spuren speichern und andere Einstellungen und Aktionen für alle [24](#page-23-0) Spuren vornehmen können. Zuvor mussten Sie das Menü dafür mehrfach aufrufen.

Sie können diesen Dialog auf verschiedene Weise öffnen.

- Drücken Sie die Tasten **[F7](#page-6-0)** oder **T Eingabe**.
- Verwenden Sie den Menüpunkt *Bearbeiten* | *Spureinstellungen und -Aktionen*.
- <span id="page-118-0"></span>- Klicken Sie mit der rechten Maustaste auf das ChordSheet und wählen Sie *Spureinstellungen und -Aktionen* aus dem Kontextmenü.
- Klicken Sie mit der rechten Maustaste auf den Spur-Radio-Button am oberen Rand des Bildschirms und wählen Sie im Kontextmenü *Spureinstellungen und -Aktionen*.

In der Liste am oberen Rand des Dialogfensters sehen Sie, welche Instrumente derzeit für jede Spur ausgewählt sind. Sie zeigt auch den Typ der Spur (RT/RD/MST), die Stummschaltung oder den eingefrorenen Status und die MIDI-Patches an. Wählen Sie eine Spur in der Liste aus, und verwenden Sie die Funktion, mit der die Spur erzeugt wird, oder nehmen Sie die Einstellungen für diese Spur in der unteren Hälfte des Dialogfensters vor.

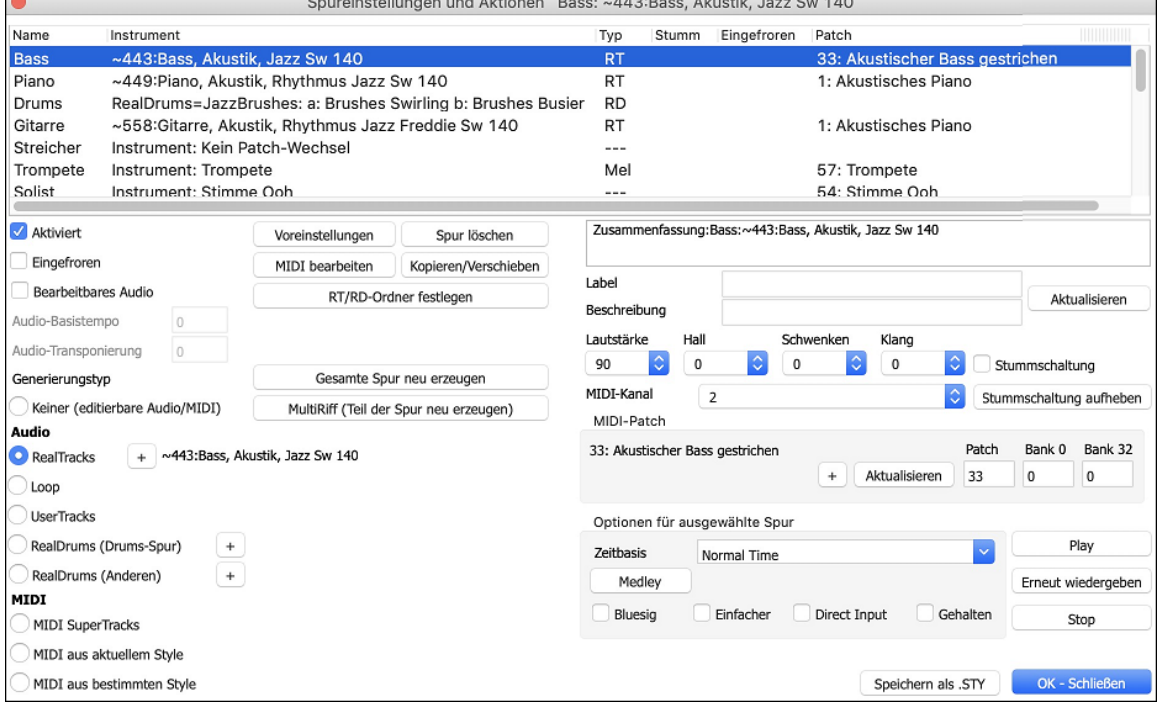

**Aktiviert**: Wenn Sie diese Checkbox deaktivieren, wird die Spur nicht erzeugt.

**[Voreinstellungen]**: Hiermit werden die Einstellungen für die Spur auf die Standardwerte gesetzt. Beachten Sie, dass alle Einstellungen des zugrunde liegenden Styles erhalten bleiben. Um zu verhindern, dass Style-Spuren wiedergegeben werden, deaktivieren Sie die Spur.

**[Spur löschen]**: Dies löscht sowohl Audio- als auch MIDI-Daten der Spur.

**[MIDI bearbeiten]**: Diese verfügt über verschiedene MIDI-Bearbeitungsbefehle wie Transponieren, Akkord-Spur generieren, Oktave in Notenbereich transponieren usw.

**[Kopieren/Verschieben]**: Damit können Sie die Aktuelle Spur auf eine andere Spur kopieren oder verschieben.

**[RT/RD-Ordner festlegen]**: Damit können Sie die zu verwendenden RealTracks und RealDrums Ordner bestätigen oder aktivieren. Nachdem Sie diese geändert haben, besuchen Sie den StylePicker und drücken Sie den Button **[Neu aufbauen]**, um die Style-Liste neu aufzubauen.

**Eingefroren**: Wenn diese Option aktiviert ist, werden keine neuen Daten automatisch erzeugt.

**Bearbeitbares Audio**: Hiermit wird die Spur in eine bearbeitbare Audiospur umgewandelt, die als WAV-Datei gespeichert wird. Dies wird in der Regel für Gesangs- oder andere Aufnahmen verwendet.

**Audio-Basistempo**: Wenn es sich bei der Spur um eine bearbeitbare Audiospur handelt, ist dies das Tempo, mit dem das Audiomaterial aufgenommen oder erstellt wurde.

**Audio-Transponierung**: Wenn es sich um eine bearbeitbare Audiospur handelt, können Sie die Spur transponieren.

**Generierungstyp - Keiner**: Wenn diese Einstellung gewählt ist, erfolgt keine automatische Generierung, es sei denn, es handelt sich um einen zugrunde liegenden Style. Um die Erzeugung von einem zugrunde liegenden Style zu verhindern, deaktivieren Sie die Spur.

**[Ganze Spur neu erzeugen]**: Bei einem RealTrack wird hierdurch die gesamte Spur neu erzeugt.

**[MultiRiff (Teil der Spur neu generieren)]**: Damit können Sie interaktiv Abschnitte von RealTracks erstellen, indem Sie aus mehreren Kandidaten (bis zu [20](#page-19-0)) auswählen.

**Generierungstyp - Audio - RealTracks**: Klicken Sie auf den Radio-Button, um den RealTracks Picker zu öffnen, oder klicken Sie auf den [+]-Button, um einen RealTrack über andere Dialogfenster auszuwählen.

**Generierungstyp - Audio - Loop**: Klicken Sie auf diesen Button, um einen Loop auszuwählen.

**Generierungstyp - Audio - UserTracks**: Klicken Sie auf diesen Button, um einen UserTrack auszuwählen.

**Generierungstyp - Audio - RealDrums (Drums-Spur)**: Um RealDrums auf der Drums-Spur auszuwählen, wählen Sie diesen Button, um den RealDrums-Picker zu öffnen, oder klicken Sie auf den Button [+], um RealDrums über andere Dialogfenster auszuwählen.

<span id="page-119-0"></span>**Generierungstyp - Audio - RealDrums (Andere Spuren)**: Dies kann für eine zweite Drums-Spur oder Drum Stems verwendet werden.

**Generierungstyp - MIDI - MIDI SuperTracks**: Klicken Sie auf diesen Button, um einen MIDI SuperTrack auszuwählen. MIDI SuperTracks sind hochwertige MIDI-Spuren, die auf Darbietungen von Studiomusikern basieren.

**Generierungstyp - MIDI - MIDI aus aktuellem Style**: Dies ist eine MIDI Spur aus dem aktuellen Style.

**Generierungstyp - MIDI - MIDI aus bestimmten Style**: Sie können eine MIDI-Spur aus einem anderen Style auswählen.

**Zusammenfassung**: Sie können diese Zusammenfassung kopieren und in eine eigene Beschreibung einfügen.

**Label**: Hier können Sie das Label der kurzen Spurbezeichnung anpassen.

**Beschreibung**: Hier können Sie die Beschreibung der langen Spurbezeichnung anpassen.

**[Aktualisieren]**: Drücken Sie diesen Button, wenn Sie ein Label und/oder eine Beschreibung eingegeben haben und dies im Mixer aktualisieren wollen.

**Lautstärke/Hall/Schwenken/Klang**: Hier können Sie den Mixer für die Spur einstellen.

**MIDI-Patch**: Sie können ein MIDI-Patch für die MIDI-Spur auswählen, indem Sie den [+]-Button drücken und das Menü verwenden. Wenn Sie die General-MIDI-Patch-Nummer, Bank 0 und Bank [32](#page-31-0) kennen, geben Sie die Nummern ein und drücken Sie den [Aktualisieren] Button.

**[Stummschaltung aufheben]**: Hiermit wird die Stummschaltung aller Spuren aufgehoben.

**Stummschaltung**: Hiermit wird die Spur stummgeschaltet.

**MIDI-Kanal**: Hiermit können Sie die MIDI-Events der aktuellen Spur auf einen anderen Kanal umleiten.

**Zeitbasis**: Mit dieser Option können Sie eine Spur vom Typ Audio (RealTracks, RealDrums usw.) im normalen, Half-Time-, Double-Time- oder Triple-Time-Tempo hören. Wenn das Tempo des Styles [80](#page-79-0) beträgt, sollte ein Tempo von [160](#page-159-0) auf Double-Time eingestellt werden.

**Medley**: Dies ermöglicht ein RealTracks-Medley (mehrere aufeinander folgende oder gleichzeitige RealTracks auf derselben Spur).

**Bluesig**: Mit dieser Option werden Dur-Dreiklänge wie C so wiedergegeben, als ob sie C[7](#page-6-0) wären, so dass die Spur bluesig klingt.

**Einfacher**: Diese Option macht das Arrangement "einfacher" zu spielen, mit weniger Noten und Verzierungen.

**Direct Input**: Diese Option ist für RealTracks von E-Gitarren gedacht, die ohne Effekte aufgenommen wurden, so dass Sie Ihre eigenen Effekte über Verstärkersimulatoren hinzufügen können.

**Gehalten**: Wenn Sie diese Option aktivieren, macht die Spur ein einfaches Arrangement, das hauptsächlich gehaltene Akkorde wiedergibt.

**[Play]**: Dies gibt den Song wieder, wobei die aktuellen Einstellungen der Spur verwendet und die Spuren neu erzeugt werden.

**[Erneut wiedergeben]**: Der Song wird erneut abgespielt, ohne dass die Spuren neu generiert werden.

**[Stop**]: Die Wiedergabe wird gestoppt.

**[Speichern als .STY]**: Hiermit können Sie einen neuen Style mit einem neuen Namen erstellen. Der Style enthält die aktuellen, automatisch erzeugten Spuren im Song.

## **Takt-basierenden Songtext eingeben**

Sie können Takt-basierenden Songtext in jedem Takt des ChordSheets eingeben.

Um Songtext einzugeben müssen Sie zuerst den Takt-Songtext Layer anzeigen lassen. Klicken Sie dazu auf den **[Akkordanzeige]** Toolbar Button und wählen *Layer* | *Takt Songtext*.

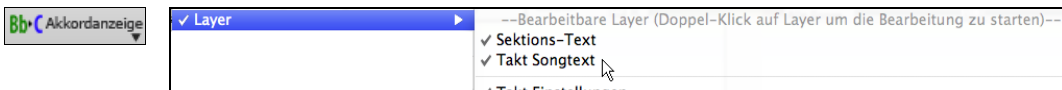

Wenn der Song keinen Songtext hat, wird der Takt Songtext Layer in den meisten Linien nicht gezeigt. Die Zeile, die markiert ist zeigt allerdings immer diesen Layer. Wenn Sie auf einen Takt in einer anderen Zeile klicken, erscheint auch dort der Layer.

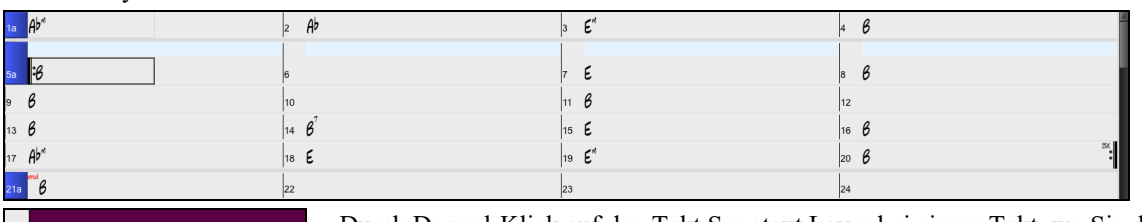

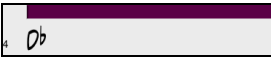

Durch Doppel-Klick auf den Takt Songtext Layer bei einem Takt, wo Sie den Songtext haben möchten können Sie den Text eingeben. Dabei wird die Farbe des Layers geändert um anzuzeigen, dass Sie nun die Eingabe an dieser Stelle machen können..

Sie können Tasten verwenden um durch den Layer zu navigieren: **TAB** vorwärts bewegen, **UMSCHALTEN**+**TAB** rückwärts bewegen.

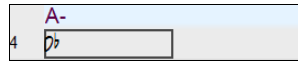

Geben Sie einen Text ein und drücken die **TAB** Taste. Damit wird der Text eingegeben und der Textcursor bewegt sich zum nächsten Takt.

<span id="page-120-0"></span>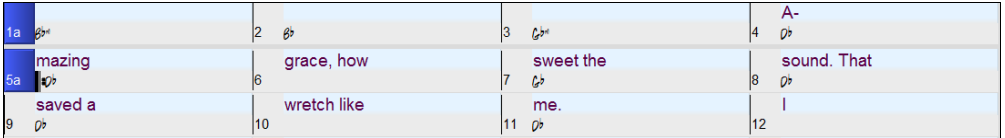

Um Songtext zu bearbeiten, gehen Sie zurück auf den Takt und klicken auf diesen Takt oder Sie verwenden die Tastenkombination **UMSCHALTEN**+ **tab** geben den Text erneut ein.

Wenn Sie Songtext eingegeben haben, der auf mehrere Takt verteilt hätte werden sollen, gehen Sie auf den Takt zurück, verwenden die Pfeiltaste und bewegen den Cursor auf den Beginn des Textes der auf dem nächsten Takt erscheinen sollte. Dann drücken Sie die RETURN Taste. Die schiebt den Songtext auf den nächsten Takt und bewegt die folgenden Songtexte jeweils um einen Takt weiter.

Beispiel: Sie bemerken, das "once was lost" in Takt [13](#page-12-0) "once was" heißen sollte, und der Songtext in Takt [14](#page-13-0) über einige Takte verteilt sein sollte.

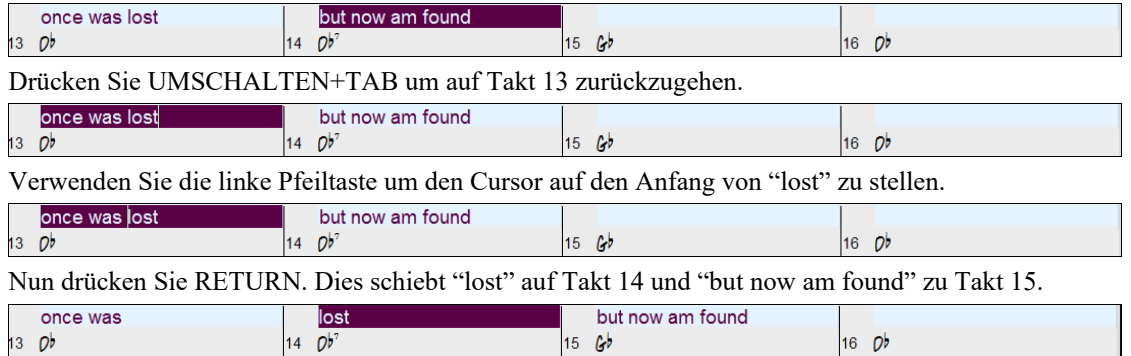

Verwenden Sie TAB oder UMSCHALTEN+TAB um durch die Takte zu gehen, die rechts/links Pfeiltasten um den Cursor innerhalb des Taktes zu bewegen, und RETURN oder die RÜCKTASTE um Songtext zu verschieben, bis dieser in den richtigen Takten steht.

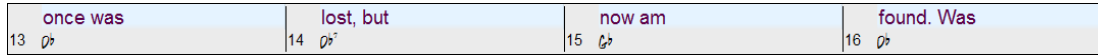

Der Takt Songtext Layer ist so gestaltet, dass Sie sogar während der Wiedergabe Songtext ändern können.

Ein anderer Weg um Songtext einzugeben ist diesen au seiner Textdatei zu kopieren und den Text direkt in den Takt Songtext Layer einzufügen.

**O** O **E** Amazing Grace Amazing grace How sweet the sound That saved a wretch like me I once was lost But now am found Was blind, but now I see

Zuerst bereiten Sie den Songtext in der Textdatei auf, und kopieren diesen in die Zwischenablage. Dann gehen Sie zurück zu Band-in-a-Box, doppelklicken auf den Takt so Sie den Songtext eingefügt haben wollen und drücken **Command+V**.

Nun wurde der Songtext in den Layer eingefügt.

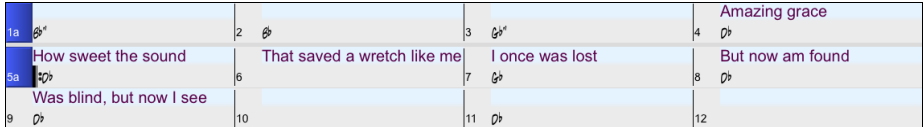

Allerdings ist der Songtext nicht auf den richtigen Takten gelandet, Sie müssen dies nun mit den Tasten **TAB**, **RETURN** oder den Pfeiltasten korrigieren.

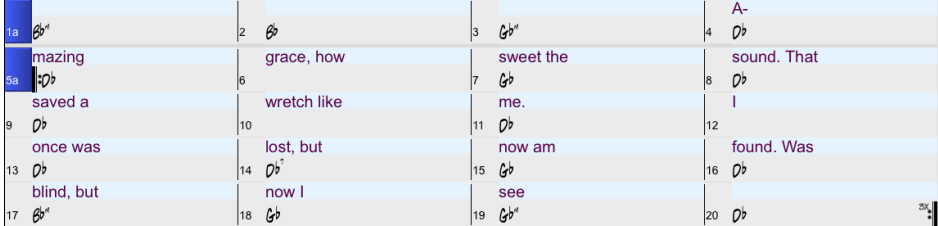

Es gibt einen einfacheren Weg für diese Kopieren & Einfügen Methode. Wenn der Songtext in der Text-Datei so aufbereitet ist, das jede Zeile einen Takt darstellt, gibt es sehr wenig nach dem Einfügen zu korrigieren.

<span id="page-121-0"></span>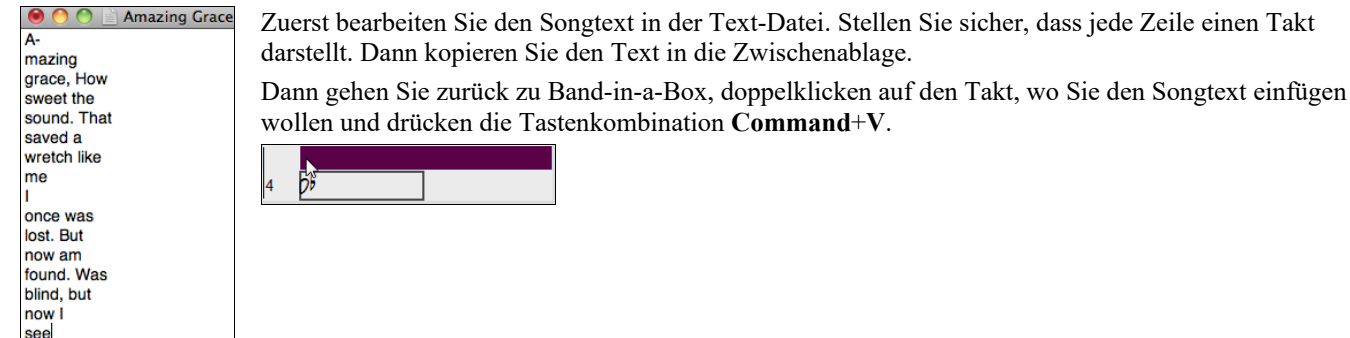

Der Songtext wird perfekt ausgerichtet!

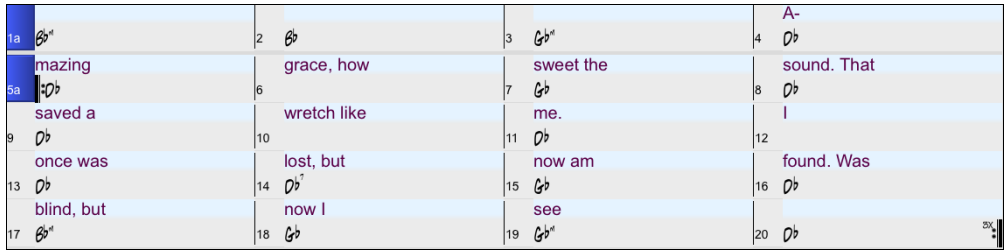

## **Fügen Sie eine Melodie hinzu - MIDI und/oder Audio**

## **Eine MIDI Melodie aufnehmen**

 Sie können Ihre eigenen Melodien oder Solos mit einem MIDI-Keyboard (oder anderen MIDI-Controllern) aufnehmen und bearbeiten, das über Ihren MIDI-Treiber mit der Band-in-a-Box verbunden ist.

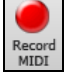

Um die Aufnahme zu starten drücken Sie die Schaltfläche **[Record MIDI]**. Damit wird der Aufnahme-Vorgang gestartet. Dadurch wird der Dialog **Record MIDI** gestartet, in dem Sie einen Startpunkt für die Aufnahme festlegen und die Zielspur auswählen können.

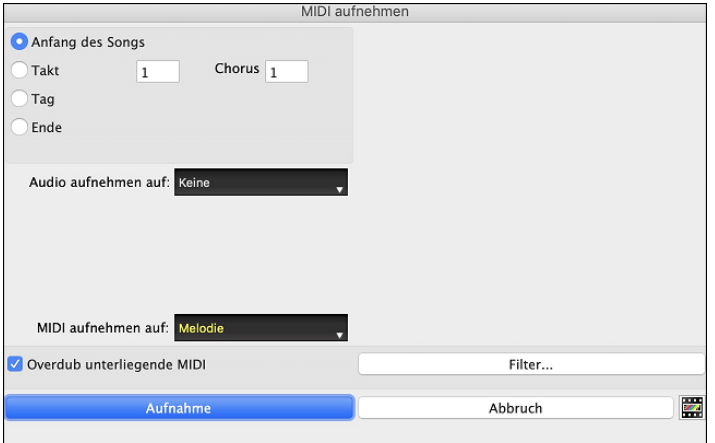

Bei Drücken von **[Aufnahme]** beginnt Band-in-a-Box das aufzuzeichnen, was Sie auf der Thru Spur spielen. Ein hörbarer Einzähler wird vor Aufnahme wiedergegeben.

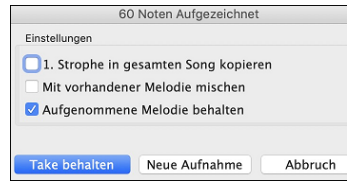

Sobald Sie die Aufnahme Ihrer Melodie abgeschlossen haben, wird Band-in-a-Box Sie fragen, ob Sie die Aufnahme behalten möchten und ob Sie die aufgezeichnete Strophe auf den ganzen Song kopieren möchten.

## **Verzierung der MIDI Melodie**

Wenn Musiker einen Melodie auf einen Notenblatt sehen, werden Sie diese Noten beinahe niemals genauso spielen wie diese Noten auf dem Blatt dargestellt sind. Es werden Synkopen hinzugefügt, die Tonlängen geändert, Vorhalte Noten hinzugefügt, Legato und Stakkato Noten hinzugefügt, Vibrato und weitere Effekte angewandt. Sie können Sie dies durch Band-in-a-Box mit der Verzierungsfunktion automatisch erzeugen lassen.

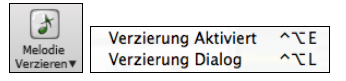

Sie aktivieren die Verzierung mit dem [**Melodie-Verzierung**] Button und die Melodie wird während der Wiedergabe ausgeschmückt. Sie hören eine lebendigere, realistischere Melodie, und sie ist jedes Mal anders. Der Button für Verzierungen öffnet den **Melodie-Verzierungs-Dialog** mit vielen Optionen zur Steuerung der Verzierungen. Die Verzierungsvorschläge ermöglichen Ihnen schnell vordefinierte Kombinationen auszuwählen.

## <span id="page-122-0"></span>**Die Melodie harmonisieren**

Der **Melodie Harmonie** Dialog ermöglicht Ihnen aus einer Liste vordefinierten Harmonien auszuwählen oder sogar Ihre eigene Harmonie zu erstellen.

Ħ Harmor Drücken Sie den **[Harmonie]** Button auf der Toolbar und wählen den Menübefehl *MIDI - Melodie Harmonie.*

Dieser Dialog wird auch mit dem Befehl *Harmonie | Melodie Harmonie* geöffnet (oder **control+option+H**).

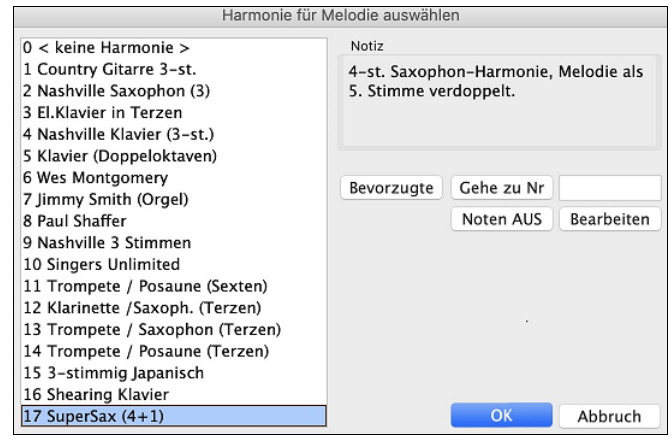

Wählen Sie eine Harmonie aus der Liste und drücken Sie dann **[OK]**.

Klick auf den **[Bevorzugte]** Button zeigt Ihnen bis zu [50](#page-49-0)  Ihrer Favoriten Harmonie-Styles (basierend auf den zuletzt verwendeten) und ermöglicht Ihnen einen davon für die Melodiespur zu verwenden. Dies kann auch über den Menüpunkt *Harmonie | Bevorzugte Melodie-Harmonien*  aufgerufen werden.

Geben Sie die Nummer der Harmonie - die Sie Auswählen wollen – ein, und bestätigen dies mit dem **[Gehe zu Nr]** Button.

Der **[Noten AUS]** Button stoppt jegliche Noten, falls welche "hängengeblieben" sind. (Normalerweise kommt dies aber nicht vor).

Der **[Bearbeite]** Button öffnet den Harmonie-Maker, hier können Sie die Harmonien anpassen.

### **Aufnehmen einer Live Audio-Spur**

Sie können eine Audiospur von Ihrer live Darbietung – vokal oder instrumental - aufzeichnen und sie als Audio-Datei zusammen mit der Band-in-a-Box Begleitung abspeichern. Vergewissern Sie sich, dass Sie ein Mikrofon an Ihre Soundkarte angeschlossen haben, oder eine Verbindung zu einem Mischpult, Keyboard oder anderem Audiogerät mit der "Line In" Buchse Ihrer Soundkarte oder eine Verbindung zu einem Mischpult oder einem anderen Audio-Gerät besteht.

Klicken Sie auf den Button **[Record Audio].** Damit öffnen Sie den **Audio Aufnehmen** Dialog und die **VU Meter**. **Tipp:** Um die VU-Meter während der Aufnahme geöffnet zu lassen, aktivieren Sie die Option " VU-Meter während der Aufnahme offen lassen" im Dialog.

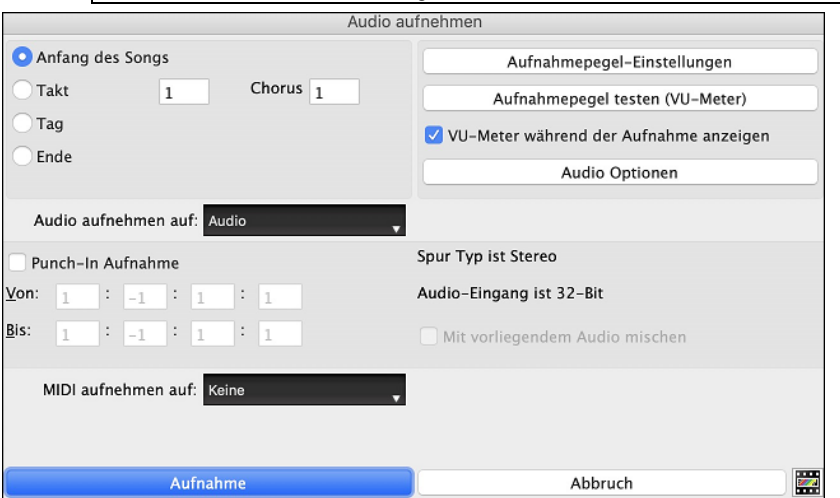

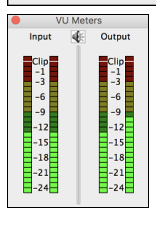

Die VU-Meter zeigen die durchschnittliche Stärke des Signals auf einer dB Skala und einen Clip-Indikator. Der Clip-Indikator zeigt an, dass das Signal übersteuert, und der Sound verzerrt (clipped) wird.

Der grüne Bereich zeigt den Normalbereich an, der rote Bereich warnt vor Übersteuerung.

Idealerweise sollte das Signal im grünen Bereich bleiben und den roten Bereich nicht erreichen. Zum Unterschied zur Analogen Aufnahme, bei der leicht übersteuerte Pegel sogar erwünscht sind, ist es bei der digitalen Aufnahme wichtig, übersteuerte Signale absolut zu vermeiden. Jede Übersteuerung erzeugt eine Verzerrung und ruiniert die Aufnahme.

Der Button **[Aufnahmepegel-Einstellungen]** startet *System Voreinstellungen* > *Sound.* Hier können Sie ein Aufnahmegerät auswählen und die Aufnahmestärke für das Gerät einstellen.

Durch drücken auf den Button [**Aufnahmepegel testen (VU-Meter)]** werden die **VU Meter** Anzeigen geöffnet.

Der [**Audio Optionen**] Button öffnet den **Audio-Einstellungen** Dialog. Hier können Sie den Audio-Spur-Typ (Mono oder Stereo) für den aktuellen Song oder einen neuen Song auswählen und die Kanäle (links/rechts/beide) für die Audioaufnahme einstellen.

Sie können Audio vom Anfang des Songs oder irgendwo in der Mitte aufnehmen oder durch Auswahl eines Taktes und einer Strophe # mit der Aufnahme beginnen.

Wählen Sie die Zielspur mit der **Option Audio aufnehmen auf** . Audio kann jeder Spur aufgezeichnet werden.

<span id="page-123-0"></span>Wenn Sie gleichzeitig auch MIDI aufnehmen möchten, wählen Sie die Zielspur mit der Option **MIDI aufnehmen auf**.

**Punch-In Aufnahme**: Es gibt eine Funktion zur Aufnahme nur eines vorher genau festgelegten Ausschnitts. Damit können Sie eine Passage einer bereits vorhandenen Aufnahme Taktgenau überschreiben (falls Sie sich verspielt haben, z.B.). Dabei können Sie festlegen, ob die neue Aufnahme die bestehende Aufnahme ersetzen soll oder beide zusammen gemischt werden sollen. Dieses Verfahren nennt man auch "Punch-In".

**Audio Overdubbing**: Wenn Sie zuvor bereits Audio auf die Spur aufgenommen haben und diese nun mit einer neuen Aufnahme mischen wollen (um z.B. eine weitere Stimme hinzuzufügen), so aktivieren sie die Kontrollbox [Mit vorliegendem Audio mischen]. Es ist aber nicht unbedingt nötig, dies schon jetzt zu tun, da Sie noch am Ende der Aufnahme die Möglichkeit haben, die aktuelle Aufnahme dazu zu mischen.

Drücken Sie den **[Aufnahme]** Button um die Aufnahme zu beginnen. Wenn Sie von Beginn an Aufnehmen startet der Song mit einem Einzähler. Wenn Sie irgendwo starten beginnt die Aufnahme sofort.

Durch Drücken des **[Stopp]** Button auf der Toolbar oder des [Esc] Taste wird die Aufnahme beendet und der **Audio aufgezeichnet – Aufnahme behalten?** Dialog erscheint.

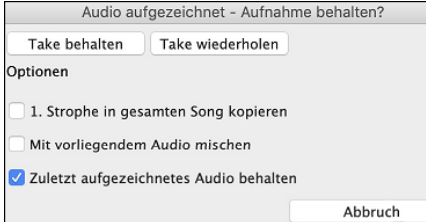

**[1](#page-0-0). Strophe in gesamten Song kopieren**: Wenn Sie nur eine Strophe des Songs aufnehmen, können Sie wählen, ob Sie diese erste Strophe in den gesamten Song kopieren wollen. Der gesamte Song wird mit dem Audioteil durch Wiederholen gefüllt. Dies wird so oft durchgeführt, wie es notwendig ist. Sie brauchen nur mehr das Ende des Songs aufnehmen.

**Mit vorliegendem Audio mischen**: Am Ende der Aufnahme haben Sie die Möglichkeit, die aktuelle Audio Aufnahme mit der bereits bestehenden Aufnahme zu mischen. Das heißt, beide Aufnahmen werden in eine neue Datei zusammengeführt, wobei beide Aufnahmen erhalten bleiben.

**Zuletzt aufgezeichnetes Audio behalten**: Diese Option ermöglicht "Punch out" und erhält den zuvor aufgenommenen Audio Take.

Wenn Sie mit Ihrer Aufnahme zufrieden sind, können Sie **[Take behalten]** wählen; die Aufnahme wird in die Zielspur übertragen. Durch Drücken von **[Start]** hören Sie nun das Ergebnis.

Wenn Sie mit dem Ergebnis nicht zufrieden sind, können Sie in das Menü *Bearbeiten | Rückkängig Audio-Aufzeichnung* gehen, und Sie sind wieder an dem Punkt, an dem Sie vor der Aufnahme waren. Sie können auch den Dialog **Audio aufnehmen** erneut öffnen und den Button [**Take wiederholen**] drücken, um die Aufnahme abzubrechen

### **Import von Audio Dateien zur Audio-Spur**

Eine Mono- oder Stereo-WAV-Datei kann in Ihren Song importiert werden, wobei sie optional mit vorhandenem Audio gemsicht oder ersetzt werden kann. Wählen Sie den Menüpunkt *Datei | Import | Importiere Audio*. Wählen Sie dann eine Audiodatei zum Importieren aus. Daraufhin wird der Dialog **Importiere Audiodatei** geöffnet, in dem Sie die Zielspur, den Punkt zum Einfügen der Audiodatei und die Option zum Mischen oder Überschreiben von vorhandenem Audio im Ziel auswählen können.

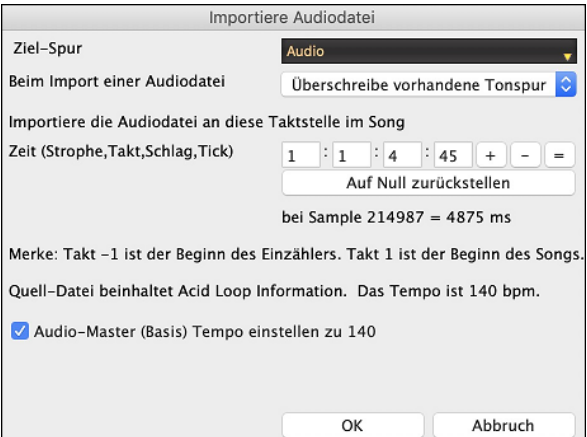

### **Und jetzt noch ein Solo**

Stimmt genau! Band-in-a-Box kann in über 1000 Styles ein professionell klingendes Solo erzeugen.

Der **[Solist]** Button auf dem Hauptbildschirm zeigt Ihnen ein Menü aus dem Sie entweder ein "Bestes" RealTracks für die gesamte Solospur wöhlen können, oder Sie starten den **Solist Auswahl**-Dialog um ein Solo nach Ihren Solist<br>V Wünschen anzupassen (Trade [4'](#page-3-0)s usw.).

Füge Beste RealTracks Solisten zu Solo-Spur hinzu (Umschalten+Klick) Öffne Solisten-Dialog um MIDI oder RealTracks Solist zu wählen (Strg+Klick) ûF4

### **Verwenden von RealTracks in Songs – Wähle Beste**

Dieser Dialog zeigt Ihnen die RealTracks die am besten mit Genre, Tempo und Feel mit Ihrem Song übereinstimmen. Die Liste ist sortiert von am besten geeignet bis zu wenig gut geeignet. Wenn Sie zum Beispiel einen Jazz Ballad Style (Tempo [60](#page-59-0)) geladen haben, zeigt Ihnen die Liste Jazz RealTracks die gut mit Tempo [60](#page-59-0) arbeiten am Anfang der Liste an.

<span id="page-124-0"></span>Um einen "Besten" RealTrack zu einer beliebigen Spur zuzuordnen, führen Sie einen Rechts-Klick (oder Doppel-Klick) auf der Spur durch. Sie sehen dann Menüpunkte für "Alle" RealTracks, "Begleitungs-" RealTracks und "Solisten" RealTracks. Der *Wähle "Alle" RealTracks* Menübefehl listet alle Typen (Background Und Solisten) von RealTracks. Der *wähle Beste "Begleitungs-" RealTrack* Menübefehl zeigt eine Liste aller Background (Begleitungs- oder Melodie-) RealTracks und *Best "Solisten" RealTracks* zeigen die Besten Solisten oder Background Solisten RealTracks. Die Auswahl einer dieser Menübefehle öffnet einen Dialog, der die besten RealTracks, sortiert von den am Besten bis zu den am Schlechtesten übereinstimmenden Styles im Vergleich zum aktuellen Style zeigt.

Wähle Beste RealTracks, sortiert vom Besten zum Schlechtesten (für diesen Style) Zeige alle  $#$ Text-Filter Memo **Künstler Rios** 361: Sax, Tenor, Jazz Swing 140 (Jack Stafford)<br>Original Jazz Sax RealTracks Solisten Style. Tipp –<br>Grundsätzlich spielt dieser Solist über alle Akkorde, 361: Sax, Tenor, Jazz Swing 140 (Jack Stafford) 1997: Bass, Akustik, Jazz Paul Swing 140 (Jodi Proznick)<br>1997: Bass, Akustik, Jazz Paul Swing 140 (Jodi Proznick)<br>1998: Bass, Akustik, Jazz Paul Swing 140 (nur '2') (Jodi Proznick) klingt aber am besten über Jazz Akkorde. pe aber am besten ube<br>po Bereich: 110-180 399: Bass. Akustik, Jazz Paul Swing 140 (nur '4') (lodi Proznick) 415: Sax, Tenor, Jazz Swing 140 (Bluesy) (Jack Stafford) 437: Sax, Alto, Alterer Swing 140 (P.J. Perry) 438: Sax, Alto, Älterer Swing 140 (Bluesy) (P.J. Perry)<br>439: Posaune, Älterer Swing 140 (Bluesy) (P.J. Perry) 440: Posaune, Älterer Swing 140 (Bluesy) (lan McDougall) 441: Trompete, Älterer Swing 140 (Don Clark) 442: Trompete, Älterer Swing 140 (Bluesy) (Don Clark) 443: Bass, Akustik, Jazz Swing 140 (Neil Swainson)<br>444: Bass, Akustik, Jazz Swing 140 (nur '2') (Neil Swai 445: Bass, Akustik, Jazz Swing 140 (nur '4') (Neil Swainson) 446: Gitarre, Elektro, Rhythmus Jazz Swing 140 (Oliver Gannon) Wähle von Favoriten 447: Gitarre, Elektro, Rhythmus Jazz Swing 140 (nur 'A') (Oliver Gannon) 448: Gitarre, Elektro, Rhythmus Jazz Swing 140 (nur 'B') (Oliver Gannon)<br>449: Gitarre, Elektro, Rhythmus Jazz Swing 140 (nur 'B') (Oliver Gannon)<br>449: Piano, Akustik, Rhythmus Jazz Swing 140 (Miles Black) RealTrack Typen miteinbeziehen 450: Piano, Akustik, Rhythmus Jazz Swing 140 (nur 'A') (Miles Black) Solo Alle **Begleitung Default** 451: Piano, Akustik, Rhythmus Jazz Swing 140 (nur 'B') (Miles Black)<br>451: Piano, Akustik, Rhythmus Jazz Swing 140 (nur 'B') (Miles Black)<br>452: Bass, Akustik, Solist Jazz Swing 140 (Neil Swainson) Hintergrund (Begleitung) 453: Bass, Akustik, Solist Jazz Swing 140 (Bluesy) (Neil Swainson)<br>454: Piano, Akustik, Solist Jazz Swing 140 (Miles Black) Hintergrund (Melodisch) **Z** Solo 455: Piano, Akustik, Solist Jazz Swing 140 (Bluesy) (Miles Black) Variationen einbeziehen 456: Sax, Alto, Jazz Swing 140 (P.J. Perry) 457: Sax, Alto, Jazz Swing 140 (Bluesy) (P.J. Perry) RT 361: Sax, Tenor, Jazz Swing 140 458: Sax, Tenor, Jazz Swing 140 (erweitert) (Jack Stafford)<br>459: Sax, Tenor, Jazz Swing 140 (erweitert) (Jack Stafford)<br>459: Sax, Tenor, Jazz Swing 140 (erweitert, Bluesy) (Jack Stafford) Zeige beste Subs für den aktuellen Rei Ändern  $\begin{picture}(130,10) \put(0,0){\line(1,0){10}} \put(15,0){\line(1,0){10}} \put(15,0){\line(1,0){10}} \put(15,0){\line(1,0){10}} \put(15,0){\line(1,0){10}} \put(15,0){\line(1,0){10}} \put(15,0){\line(1,0){10}} \put(15,0){\line(1,0){10}} \put(15,0){\line(1,0){10}} \put(15,0){\line(1,0){10}} \put(15,0){\line(1,0){10}} \put(15,0){\line($  $\triangleright$ 460: Posaune, Jazz Swing 140 (lan McDougall) 461: Posaune, Jazz Swing 140 (Bluesy) (lan McDougall) OK und Erzeuge Jetzt 462: Trompete, Jazz Swing 140 (Brad Turner)  $\overline{\phantom{a}}$  OK  $\overline{\phantom{a}}$ Abbruch

"Solisten" und "Background (Melodisch) Solisten" werden mitangezeigt. Sie können diese deaktivieren, indem Sie bei den Kontrollboxen z.B. nur die Solisten (und keine Background Solisten) aktiviert lassen.

Sie können die RealTracks vorhören mittels Doppelklick in der Liste oder über die Wiedergabe-Steuerung.

Sie können diese Optionen für das ausgewählte RealTrack wählen (Zeitbasis, bluesig, einfach, usw.).

Wenn Sie die Option **Zeige beste Subs für die aktuellen RealTracks** aktivieren, werden RealTracks aufgelistet, die den aktuell ausgewählten RealTracks ähnlich sind.

Wenn Sie auf die Schaltfläche **[Artist Bios]** klicken, öffnet sich der **Künstler-Browser**, der alle RealTracks-Künstler auflistet und es Ihnen ermöglicht, weitere Informationen zu sehen.

Der **[OK und Erzeuge Jetzt]** Button schließt den Dialog und übernimmt die aktuelle Auswahl zur Erzeugung der Spur.

Sie können auch Ihre Auswahl treffen und **[OK]** drücken um auf den Hauptbildschirm zu wechseln. Wenn Sie den **[Erzeuge und Play]** Toolbar Button drücken wird vor der Wiedergabe das neue RealTrack Instrument erzeugt.

### **Wählen Sie MIDI oder RealTracks Solisten (Solist-Auswahl Dialog)**

Wenn Sie einen der vorhandenen Solisten auswählen wollen, klicken Sie auf den [**Solist**] Button in der Toolbar drücken und wählen die Menüoption *Öffne Solisten-Dialog um MIDI oder RealTracks Solisten zu wählen*. Durch **Control+**Klick auf den [**Solist**] Button können Sie dies ebenfalls ausführen.

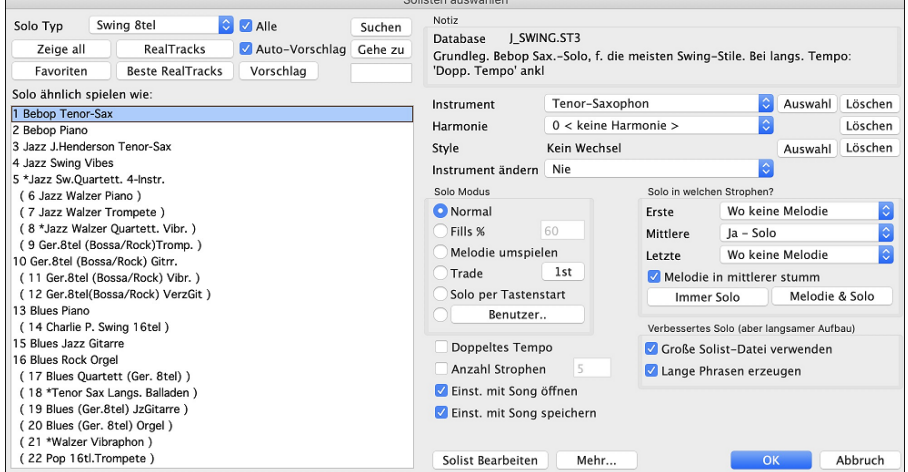

#### **Automatische Songs: der Melodist**

**Wie wär's, mal einen ganz neuen Song zu komponieren?** Mit Band-in-a-Box können Sie einen neuen Song im Stil Ihrer Wahl verfassen, komplett mit Intro, Akkorden, Melodie, Arrangement und Improvisationen, alle vom Programm erzeugt! Alles was Sie tun müssen, ist einen der "Melodisten" heraussuchen und [**OK**] zu drücken. Das Programm erzeugt dann

<span id="page-125-0"></span>automatisch die Intro, Akkorde, Melodie und Arrangement im gewählten Style. Es erzeugt sogar automatisch einen Song-Titel.

 $\blacksquare$ Um den Melodisten zu starten, drücken Sie die Schaltfläche **[Melodist]** auf dem Hauptbildschirm, oder den HotKey **Umschalt+[F5](#page-4-0)**.

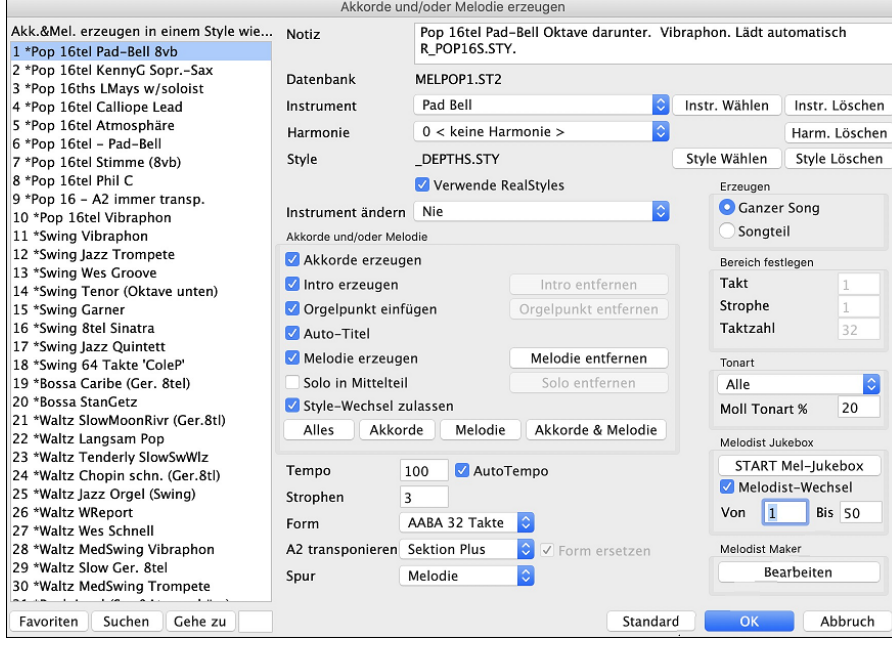

## **Song Bearbeitungs-Funktionen**

## **Kopieren/Verschieben von Spuren**

Der Befehl *Spuren kopieren/verschieben* im Untermenü *Bearbeiten | Kopieren Spezial* ermöglicht das Kopieren oder Verschieben von Daten (Audio und/oder MIDI) von einer Spur auf eine andere.

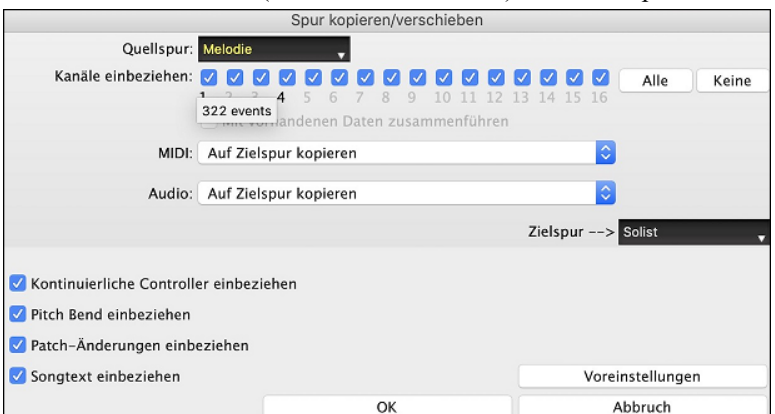

Wählen Sie die **Quellspur**, von der Sie Daten kopieren oder verschieben möchten, und die **Zielspur**, die die kopierten oder verschobenen Daten erhalten soll. Die Quell- und Zielspuren können beliebige Spuren sein - Bass, Drums, Piano, Gitarre, Streicher, Melodie, Solist, Audio oder Utility.

Sie sollten auch die Aktion (Nichts tun, Kopieren oder Verschieben) für jede der Spuren **MIDI** und **Audio** auswählen.

Wenn Sie die Option Mit **vorhandenen Daten zusammenführen** bei Spur aktivieren, werden die Daten in der Zielspur beibehalten und mit den eingehenden Daten der Quellspur zusammengeführt.

Beim Kopieren oder Verschieben von MIDI-Daten können Sie Optionen verwenden, um kontinuierliche Controller, Pitch Bend, Patch-Änderungen und Songtexte einzubeziehen.

Sie können jeden Kanal von jeder Spur auf eine andere Spur kopieren. Hier einige Anwendungsbeispiele:

- Laden einer MIDI-Datei in die Melodiespur und kopieren des Bass-Kanals auf die Bass-Spur. Danach Einfrieren der Bass-Spur. Damit können Sie eine MIDI-Datei erstellen, die dieselben Spuren wie Band-in-a-Box verwendet. Anmerkung: Der Befehl friert die Zielspur nach dem Kopieren automatisch ein.
- Ein RealChart zum Spielen zu bringen, verdoppeln einer RealTracks Spur zu einem anderen Instrument. Um dies durchzuführen erzeugen Sie ein RealTracks für Piano auf der Piano Spur. Dann kopieren Sie die Pianospur auf die Streicher Spur und weisen als Patch Streicher zu. Sie hören nun ein RealTracks Piano, mit Streichern als verdoppelte Piano Spur.
- Ersetzen Sie ein RealChart mit einer MIDI Version. Wenn ein RealChart verfügbar ist, kopieren Sie das RealChart wie im Beispiel oberhalb. Danach löschen Sie die RealTracks auf der Original-Spur. Sie haben nun eine RealChart MIDI-Spur anstatt RealTracks. Diese können Sie bearbeiten wie jede andere MIDI-Spur.

## <span id="page-126-0"></span>**Ausklappen (zu einer großen Strophe umwandeln)**

Wenn Sie einen Song mit [3](#page-2-0) Strophen haben und ihn in eine einzige große Strophe umwandeln möchten, "klappt" dieser Befehl den Song in genau das auf; eine GROSSE Strophe. Dies ist nützlich zum Anpassen eines Songs.

Wenn Sie *Bearbeiten | Song Form | Ausklappen* wählen, zeigt Band-in-a-Box alle Strophen und Refrains eines Songs ohne Loops oder Wiederholungen an. Dies ist ein nützlicher Befehl, wenn Sie die Funktion "Patch/Harmoniewechsel in jedem Takt" verwenden möchten oder wenn Sie eine MIDI-Datei zur Verwendung mit einem Sequenzer oder Sequenzerprogramm erzeugen möchten.

#### **Hinzufügen von Wiederholungen und [1](#page-0-0). und [2](#page-1-0). Endungen**

Lassen Sie uns einige Wiederholungen und Endungen zum Demo-Song "Mile[s1](#page-0-0) Tutorial (no repeats yet)" aus dem *Band-ina-Box/Tutorials/Tutorial - Repeats and Endings* Ordner hinzufügen.

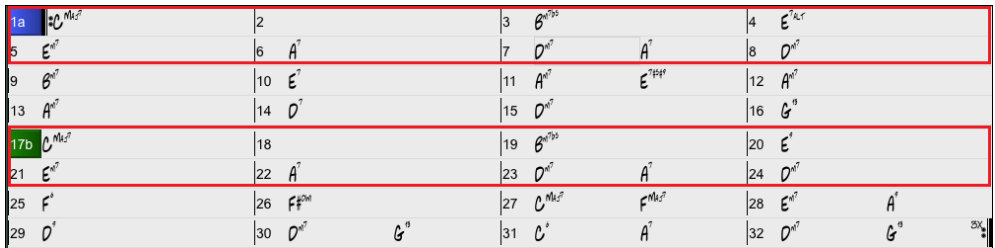

Beim Anblick des ChordSheet sehen Sie, das diese [32](#page-31-0)-Takt Form aus zwei [16](#page-15-0) Takt Sektionen besteht. Die ersten [8](#page-7-0) Takte einer jeden Sektion (Take [1-](#page-0-0)[8](#page-7-0) und [17](#page-16-0)[-24](#page-23-0)) sind gleich. Die [8](#page-7-0) Takte von Takt [9](#page-8-0) bis Takt [16](#page-15-0) ist die [1](#page-0-0). Endung und die [8](#page-7-0) Takte von [25](#page-24-0) bis [32](#page-31-0) sind die [2.](#page-1-0) Endung.

Rechts-Klick auf Takt [9](#page-8-0), dann auf den Menüpunkt *Wiederholungen/Codas[/1](#page-0-0).- [2.](#page-1-0) Endung*. Damit wird der Dialog **Wiederholungen und Endungen Bearbeiten** geöffnet.

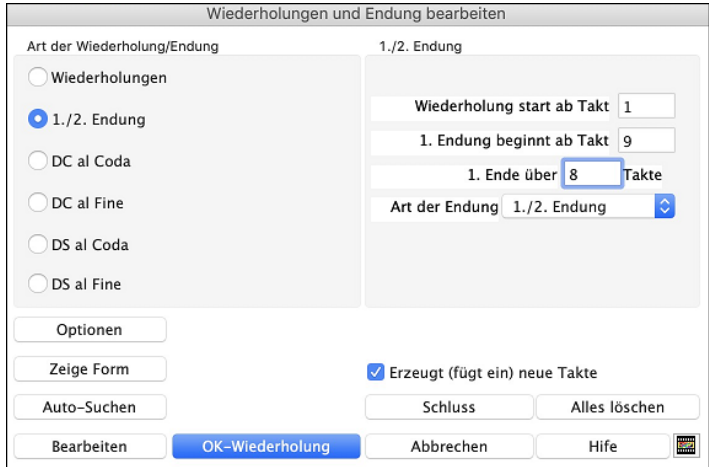

Klicken Sie auf das Eingabefeld [1.](#page-0-0)/[2.](#page-1-0) Endung.

Geben Sie folgendes ein:

- **-** Wiederholung beginnt ab Takt [1](#page-0-0).
- **-** [1](#page-0-0). Endung beginnt ab Takt [9](#page-8-0).
- **-** [1](#page-0-0). Endung erstreckt sich über [8](#page-7-0) Takte.
- **-** Art der Endung = [1](#page-0-0).[/2](#page-1-0). Endung.

Durch Eingabe dieser Werte haben wir die [1](#page-0-0). und die [2](#page-1-0). Endung vollständig definiert. Wenn die [1.](#page-0-0) Endung in Takt [9](#page-8-0) beginnt und [8](#page-7-0) Takte andauert, dann muss die [2.](#page-1-0) Endung in Takt [17](#page-16-0)+[8](#page-7-0)[=25](#page-24-0) beginnen (es gibt einen Bereich von [8](#page-7-0) Takten, der wiederholt wird, und zwar von Takt [1](#page-0-0) bis [8](#page-7-0).

Nun war dies ein bereits existierender Song - alle Takte sind im Layout bereits ausgefüllt. Wir vergewissern uns deshalb, dass in der Checkbox **Erzeugt (fügt ein) neue Takte** *kein* Häkchen gesetzt ist.

### Klicken Sie auf die Schaltfläche **[OK-Wiederholung]**.

Die Wiederholung wird durchgeführt und das ChordSheet neu aufgebaut. Jetzt zeigt es die [1](#page-0-0). und [2.](#page-1-0) Wiederholung an.

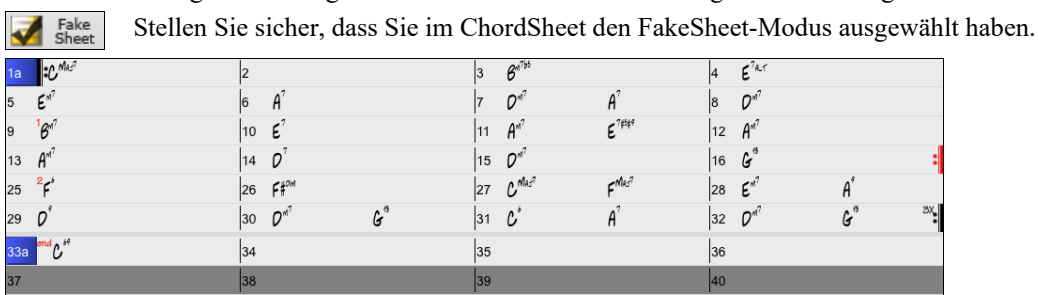

Wie Sie sehen können, gibt es eine [1](#page-0-0). Endung in Takt [9.](#page-8-0) Im Takt [16](#page-15-0) finden wir ein Wiederholungs-Symbol. Es zeigt an, dass das Arbeitsblatt für [8](#page-7-0) Takte zum Takt [1](#page-0-0) zurückgeht, um dann für die [2.](#page-1-0) Endung zum Takt [16](#page-15-0) zu springen. Hier befindet sich die Markierung für die [2.](#page-1-0) Endung. Die Taktnummer ist [25](#page-24-0), da die Takte aufsteigend nummeriert sind und dies ist der [25](#page-24-0). Takt des Songs, wenn er gespielt würde. Dann geht es zum Ende des Songs - dies ist der Takt [32.](#page-31-0)

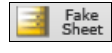

Wir sehen jetzt eine LINEARE Ansicht des gleichen Songs, ähnlich derjenigen Ansicht, die wir vor der Einführung einer [1.](#page-0-0)[/2](#page-1-0). Endung hatten.

<span id="page-127-0"></span>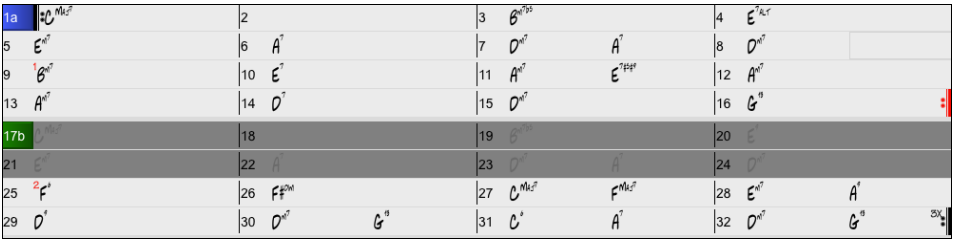

Sie zeigt alle [32](#page-31-0) Takte - einschließlich derjenigen Takte, die Bestandteil der Wiederholung sind. Diese sind grau unterlegt. Die Sichtbarmachung dieser Takte zeigt die lineare Ansicht des Songs, also die Art und Weise, wie der Song gespielt würde. Sie erlaubt Ihnen, eigene Informationen für jeden Takt einzugeben, einschließlich der Takte im "grauen Bereich". Falls Sie zum Beispiel wünschen, der Akkord in Takt [21](#page-20-0) soll nicht Em[7,](#page-6-0) sondern stattdessen Em[9](#page-8-0) sein, geben Sie ihn einfach ein - auch wenn er sich im Wiederholungsbereich befindet und zur [2](#page-1-0). Endung überleitet.

#### **Buttons im Dialog Endungen und Wiederholungen bearbeiten**

Der **[Optionen]** Button öffnet den Anzeige Options Dialog, u.a. mit einer Option um global die Wiederholen und Endungen ein/auszuschalten.

Der **[Zeige Form]** Button zeigt eine Zusammenfassung der Form des Songs an, wie sie von Band-in-a-Box untersucht wurde. Dies ist nützlich, um die Form des Songs zu analysieren, falls Sie Ihre eigenen Wiederholungen und Endungen manuell hinzufügen möchten und einen schnellen Überblick über die Form wünschen. Band-in-a-Box zeigt Ihnen die Form in [2-](#page-1-0)Takt-Abschnitten an. Ein typischer AABA-Song könnte etwa so aussehen.

0, [1,](#page-0-0) [2,](#page-1-0) [3](#page-2-0)  0, [1,](#page-0-0) [2,](#page-1-0) [4](#page-3-0) [5,](#page-4-0) [6,](#page-5-0) [7,](#page-6-0) [8](#page-7-0) 0, [1,](#page-0-0) [2,](#page-1-0) [4](#page-3-0)

Jede dieser Zahlen steht für einen bestimmten [2](#page-1-0)-taktigen Abschnitt des Songs. Sie sehen, dass der erste Abschnitt (0, [1](#page-0-0), [2](#page-1-0), [3](#page-2-0)) dem zweiten Abschnitt (0, [1](#page-0-0), [2](#page-1-0), [4](#page-3-0)) ähnlich ist, denn sie unterscheiden sich nur in den letzten [2](#page-1-0) Takten. Dies wäre also ein guter Kandidat für ein [1.](#page-0-0)/[2.](#page-1-0) Endung. Auch der letzte A-Abschnitt von 0, [1,](#page-0-0) [2](#page-1-0), [4](#page-3-0) ist identisch mit dem [2.](#page-1-0) A-Abschnitt, wäre also ein guter Kandidat für ein DC al Coda-Symbol.

Wenn Sie der **[Auto-Suchen]** Button drücken, untersucht Band-in-a-Box den Song und versucht Wiederholungen zu erkennen.

Damit wird der Dialog **Endungen und Wiederholungen Bearbeiten** geöffnet, der Ihnen ermöglicht eine Liste der Wiederholungen und Endungen, die im Song eingegeben wurden anzuzeigen und diese zu Bearbeiten.

Der **[Schluss]** Button öffnet den **Song Einstellungs** Dialog, wo Sie eine Ende-Markierung einstellen können.

Der **[Alles löschen]** Button löschen Sie alle Wiederholungen, die im bestehenden Song eingegeben wurden.

#### **Auto-Erkennung von Wiederholungen im Song**

Es gibt eine automatische Erkennungsfunktion, die den Song analysiert und Wiederholungen und Endungen für Sie einfügt. Speichern Sie den Song nicht, da wir den Original-Song "Miles Tutorial (no repeats yet).MGU" verwenden wollen. Öffnen Sie einfach den Song, sodass dieser noch keine Wiederholungen hat.

Klicken Sie auf den **[FakeSheet] B**utton und wählen *Wiederholungen nun für diesen Song automatisch erkennen*.

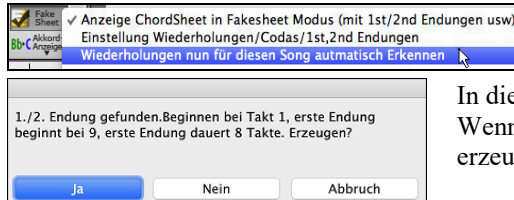

In diesem Fall hat Band-in-a-Box erkannt, das [1.](#page-0-0)/[2.](#page-1-0) Endungen vorhanden sind. Wenn Sie mit "Ja" antworten, werden die gleichen Endungen, die wir manuell erzeugt haben, eingefügt.

Beachten Sie, das "Automatische Erkennen" nicht jede [1](#page-0-0).[/2](#page-1-0). Endung erkennt, speziell wenn die Akkorde in den wiederholten Sektionen unterschiedlich sind, kann aber eine Zeitersparnis sein, wenn welche gefunden werden!

### **Taktart für markierten Taktbereich einstellen**

Im Menü *Bearbeiten | Song Form | Taktart einstellen (Taktbereich)* können Sie eine bestimmte Taktart wählen und diese jedem Ausschnitt Ihres Songs zuweisen, sooft Sie möchten.

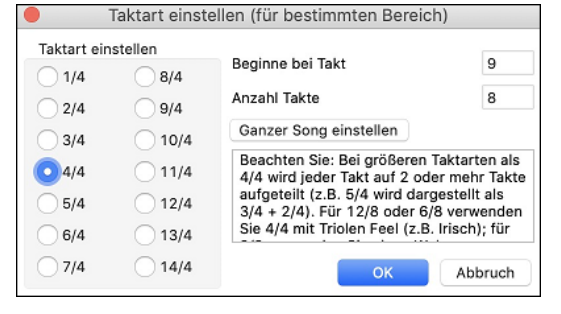

#### <span id="page-128-0"></span>**Transponieren**

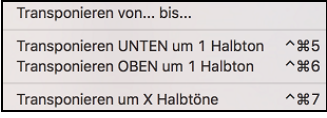

Das *Bearbeiten | Transponierene* lässt Sie den ganzen Song um eine Anzahl Halbtöne transponieren, oder Sie bestimmen mit dem *Transponiere von... bis...* Befehl einen Bereich.

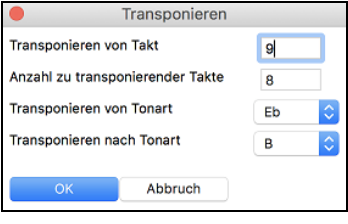

Um einen Teil eines Songs zu transponieren, markieren Sie einfach den Bereich, den Sie transponieren möchten, und wählen Sie *Transponiere von... bis...* im Untermenü. Wenn Sie den Anfangstakt und die Anzahl der Takte, die Sie transponieren möchten, bestätigt haben, klicken Sie auf den Bereich "Transponieren nach Tonart" und wählen Sie die Zieltonart.

## **Einstellungen für aktuellen Takt bearbeiten**

Mit den Takt-Einstellungen können Sie Taktart, Tempo, Styles, Tonart, Lautstärken, Patches und Harmonien bei jedem Takt ändern. Dies sind leistungsstarke Werkzeuge um Ihrem Song mit Variationen und Dynamik auszustatten. Sie erhalten damit ein hoch-professionelles, fertiges ArrangementNachdem Sie einen Takt markiert haben, drücken Sie die Funktionstaste **F[5](#page-4-0)**  oder **option+B**, oder gehen Sie im Menü zu *Bearbeiten | Takt-Einstellungen:* es öffnet sich das Fenster **Einstellungen für Takt bearbeiten**. Dort können Sie Einstellungen vornehmen für Zählzeiten pro Takt, Tempowechsel, Style-Wechsel, Patch-Wechsel und Harmonie-Wechsel.

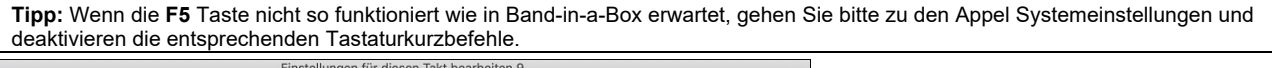

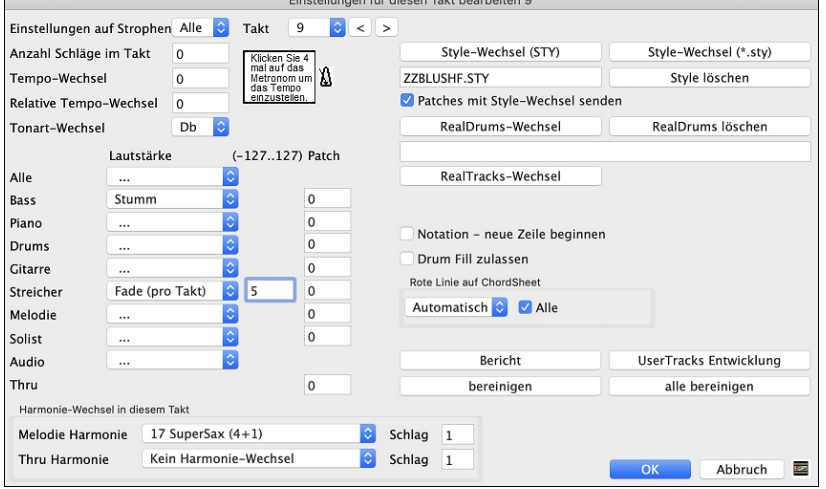

**Einstellungen auf Strophen #** ist eine Einstellungen, bei der sich die gemachten Änderungen beim bestimmten Takt entweder auf alle Strophen oder nur auf eine spezifische Strophe auswirkt.

**Takt #**: Sie können den Takt bearbeiten, ohne dass Sie den Dialog verlassen müssen.

**Anzahl Schläge im Takt**: Die ursprüngliche Taktart eines Songs ist durch den Style bestimmt (z.B. Jazz =[4/4,](#page-3-0) Walzer =[3](#page-2-0)[/4\)](#page-3-0). Es kann sein, dass Sie bei bestimmten Songs an irgendeiner Stelle einen Taktart-Wechsel festlegen wollen, z.B. einen einzelnen Takt in [4](#page-3-0)/[4](#page-3-0) oder acht Takte in [3](#page-2-0)[/4](#page-3-0) Takt o. ä.

Bei dieser Einstellung können Sie die Taktart im Laufe des Songs ändern. Der Taktart-Wechsel wird mit dem Anfang des betreffenden Taktes wirksam und bleibt, bis ein neuer Taktart-Wechsel vorkommt. Sie können die Anzahl der Viertelnoten pro Takt zwischen [1](#page-0-0) und [4](#page-3-0) festlegen. Die Einstellung 0 bedeutet, dass kein Taktart-Wechsel geschieht. Beispiele:

- Ein Song im [4](#page-3-0)/[4](#page-3-0) Takt mit einem einzelnen Takt im [6](#page-5-0)[/4](#page-3-0) Takt: Weil die zulässige Höchstgrenze der Viertelnoten pro Takt bei [4](#page-3-0) liegt, teilen wie den [6](#page-5-0)/[4](#page-3-0) Takt in zwei Takte auf: einen zu [4/4](#page-3-0) und einen zu [2](#page-1-0)[/4](#page-3-0). Wir geben dann für den [2](#page-1-0)[/4](#page-3-0) Takt [2](#page-1-0)  bei der Anzahl Schläge pro Takt ein. Wir stellen den [4/4](#page-3-0) Takt wieder her, indem wir bei den Einstellungen für den nächsten Takt wieder [4](#page-3-0) Schläge pro Takt eintragen.
- Ein Song soll durchgängig im [5](#page-4-0)[/4](#page-3-0) Takt stehen: Hierzu müssen wir abwechselnd Takte in [3](#page-2-0)/[4](#page-3-0) und in [2](#page-1-0)[/4](#page-3-0) erzeugen. Bei den geraden Takten geben Sie [2](#page-1-0) Schläge pro Takt und bei den ungeraden [3](#page-2-0) Schläge pro Takt ein. Dies muss bei allen Takten vorgenommen werden.

**Tipp**: Anstatt diesen Dialog zu verwenden, können Sie Hotkeys für die Einstellung der Taktart des aktuellen Taktes verwenden. Geben Sie einfach die Taktart ein ([4/4,](#page-3-0) [3](#page-2-0)/[4](#page-3-0), [2](#page-1-0)[/4](#page-3-0) oder [1/](#page-0-0)[4](#page-3-0)), diese wird dann auf den aktuellen Takt angewandt. Eingabe von 0/[4](#page-3-0) löscht die Taktart aus dem aktuellen Takt.

**Tempo-Wechsel**: Meistens bleibt das Tempo eines Songs durchgehend unverändert. Wenn Sie jedoch bei einem bestimmten Takt das Tempo des Songs ändern möchten, können Sie das neue Tempo (in Viertel pro Minute) ebenfalls hier im Fenster eingeben. Oder geben Sie einen relativen Tempo-Wechsel ein (im Bereich zwischen [-90](#page-89-0) und +[100\)](#page-99-0). Mit der Einstellung [-50](#page-49-0) wird das Tempo halbiert, mit [+100](#page-99-0) verdoppelt.

<span id="page-129-0"></span>Das Tempo kann auch mit Klicken auf das Metronom-Symbol angeschlagen werden. Wenn Sie [4](#page-3-0)-mal darauf klicken, wird ein Tempo im entsprechenden Wert gesetzt. Der Tempo-Wechsel wird zu Beginn des betreffenden Taktes wirksam und bleibt bestehen, bis in einem späteren Takt ein neuer Tempo-Wechsel eintritt.

**Style-Wechsel**: Sie können für jeden Takt des Songs einen neuen Style festlegen, so dass in einem einzigen Song mehrere Styles verwendet werden. Verwenden Sie den Button **[Style-Wechsel (STY)]** um mit dem **StylePicker** einen Style auszuwählen.Verwenden Sie den Button **[Style-Wechsel (.sty)]** um einen Style aus einem Ordner Ihrer Festplatte zu verwenden. Sie sollten einen Style verwenden, der im *Styles* Ordner in *Band-in-a-Box* (oder im gleichen Ordner, indem sich Ihr Song befindet) verwenden. Um den Style von diesem Takt zu löschen, drücken Sie den Button **[Style löschen]**.

**Anmerkung:** Wenn Sie [3/](#page-2-0)[4](#page-3-0) und [4/4](#page-3-0) Take in Ihrem Style mischen wollen, dann sollten Sie den Haupt-Style in Ihrem Song als [4](#page-3-0)/[4](#page-3-0) Style definieren. Sie können dann, wenn Sie wollen, zu einem ¾ Takt bei Takt [1](#page-0-0) wechseln.

Wenn Sie einen Style-Wechsel vornehmen werden Sie bemerken, dass um die Taktlinie ein roter Rahmen gezogen worden ist. Dies zeigt an, dass ein Style-Wechsel (oder irgendein anderer Wechsel) bei die **Einstellungen für Takt bearbeiten** Dialog.

**RealDrums Wechel**: RealDrums können bei jedem Takt gewechselt werden. Entweder für den ganzen Song oder nur für bestimmte Strophen. Um den neuen RealDrums Style auszuwählen, drücken Sie den Button **[RealDrums-Wechel]**. Damit öffnen sie den **RealDrums Picker**, wo Sie aus einer umfangreichen Liste von Realdrums auswählen können, oder Sie Filtern diese Auswahl. Um den Wechsel zu entfernen, drücken Sie **[RealDrums löschen]**.

**Patches mit Style-Wechsel senden**: Es gibt eine Option um die eingebundenen Patches gemeinsam mit dem Style-Wechsel zu senden. Deaktivieren Sie diese Checkbox um die bereits gewählten Patches zu behalten.

**RealTracks Wechsel bei jedem Takt**: Sie können ein bestimmtes RealTracks Instrument bei jedem beliebigen Takt einfügen ohne dass der Style verändert wird. Wenn Sie zum Beispiel einen Wechsel von einer Akustik Bass Begleitung zu einem Akustik Bass Solo bei Strophe [4](#page-3-0), Takt [1,](#page-0-0) haben wollen, können Sie die erreichen.

Danach drücken Sie den **[RealTracks-Wechsel]** Button und Sie werden den **RealTracks Wechsel** Dialog sehen, bei dem Sie die Spuren für die RealTracks Wechsel auswählen können. Wählen Sie eine Spur und drücken danach "Wechsle RealTracks zu" und Sie werden eine Liste der RealTracks zur Auswahl bekommen. Sie können auf eine Zeile doppelklicken um die das RealTracks vorzuhören. Diese Liste wird sehr umfangreich sein. Mittels der Filterfunktion können Sie die Liste einschränken. Geben Sie ein Word ein, welches im RealTracks Namen vorkommen soll, wie zB "Bass". Danach werden in der Liste nur mehr Bass RealTracks gezeigt.

**Lautstärken**: Lautstärken-Einstellungen können bei jedem Takt, entweder für alle Spuren oder für einzelne Spuren, geändert werden. Änderungen können entweder manuell oder durch Auswahl einer Liste vorgenommen werden. Die Voreinstellungen beinhalten Stumm, zurück zu normal, Wechsel bei, und automatisches Lauter oder Leiser werden.

**Patch**: Mit dieser Einstellung können Sie einen Patch-Wechsel zu Beginn eines Taktes vorgeben. Geben Sie die Zahl für den Patch im betreffenden Feld (also: Bass, Solist usw.) ein, das beeinflusst werden soll.

**Notation - Neue Notenzeile beginnen**: Sie können für jeden beliebigen Takt den Beginn einer neuen Notenzeile einstellen. Hiermit können Sie die Anzahl der Takte pro Notenzeile anpassen; diese Option wird auch in Verbindung mit den Notations-Optionen verwendet.

**Drum Fill zulassen**: Wenn diese Option aktiviert ist, erhalten Sie einen Drum-Fill im aktuellen Takt, auch wenn der folgende Takt keinen Part-Marker hat. Wenn Sie sich in einem Takt vor einem Part-Marker befinden und keinen Drums-Fill wünschen, dann deaktivieren Sie diese Option.

**Rote Linie auf ChordSheet**: Alle Änderungen, die Sie in diesem Dialog machen, werden auf dem ChordSheet aufgenommen, das durch eine Linie unter der Taktnummer gekennzeichnet ist. Sie können diese Linie jedoch mit dieser Option ausblenden. Die Checkbox "Alle" gilt für alle Songs und ist standardmäßig aktiviert. Die Dropdown-Liste "Automatisch/Nein/Ja" gilt nur für den aktuellen Song und setzt die globale Einstellung außer Kraft. Wenn Sie "Nein" wählen, wenn "Alle" aktiviert ist, sehen Sie die roten Linien im aktuellen Song nicht. Wenn Sie "Ja" wählen, während "Alle" nicht markiert ist, werden die roten Linien im aktuellen Song angezeigt. Wenn Sie "Automatisch" aktivieren, wird die globale Einstellung auf den aktuellen Song angewendet.

**Harmonie-Wechsel in diesem Takt**: Sie können einen Wechsel der Harmonisierung in jedem Takt und bei jeder Zählzeit in den Song einfügen. Beginnen Sie den Song z.B. 'ohne Harmonie', setzen bei Refrain/Bridge 'SuperSax' ein und dann 'Shearing' bei der nächsten Strophe. Diese Methode kann auch bei einem Solisten auf der Thru-Spur sehr wirkungsvoll sein. So können Sie verschiedene Bläser-Gruppen für die Soli vorgeben (Blech, Sax usw.) oder verschieden harmonisierte Gitarren-Effekte für die Gitarren-Soli.

Der Button **[bereinigen]** löscht alle Wechsel aus dem aktuellen Takt, bestimmt durch die markierte Zelle im ChordSheet.

Drücken Sie den Button **[alle Takte bereinigen]** um alle Wechsel in allen Takten des Songs durchzuführen.

Der **[Bericht]** Button öffnet einen Textbericht, indem alle Änderungen enthalten sind, die im Dialog **Bearbeiten Takteinstellungen** (**[F5](#page-4-0)**) gemacht wurden.

Wenn Sie eine Änderung an einem Takt mit diesem Dialog vorgenommen haben, wird Band-in-a-Box die Taktnummer des bearbeiteten Taktes unterstreichen.

## **Eine Songnotiz hinzufügen**

Jeder Song kann mit Bemerkungen von bis zu 2000 Zeichen versehen werden.

Memo Ein Klick auf die Schaltfläche **[Memo]** rechts neben dem Titelfenster des Songs, öffnet das Fenster Song Notiz, in dem Sie kurze Bemerkungen über den betreffenden Song, Style usw. eintragen können. Die Tastaturkombination **option+M** startet ebenfalls das **Song Memo**.

<span id="page-130-0"></span>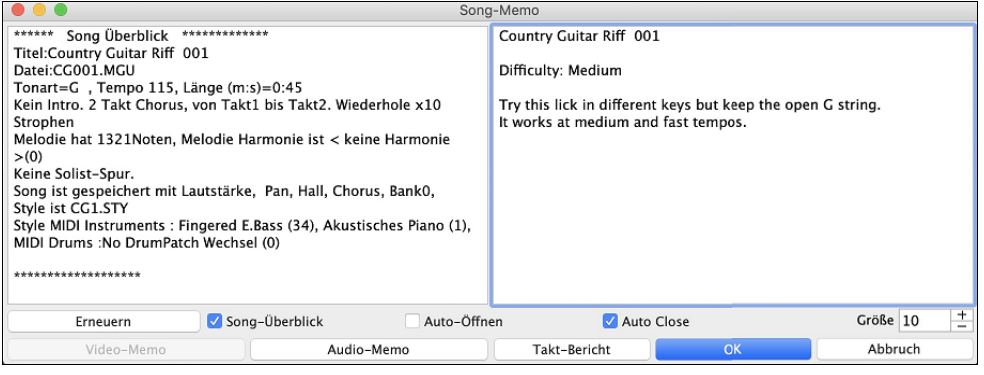

Der Song-Memo Dialog hat eine Checkbox Option um die Notiz automatisch während des abspielen zu schließen. Wenn **Auto Close** aktiviert ist, wird der Song Memo Dialog geschlossen, sobald der Song abgespielt wird. Wenn das Abspielen des Songs gestoppt wird, dann wird der Memo-Dialog in diesem Fall nicht automatisch wieder geöffnet. Diese Einstellung – in Verbindung mit der **Auto-Öffnen**-Funktion – stellt sicher, dass das Memo-Fenster sich beim Laden eines Songs öffnet, beim Abspielen aber automatisch schließt.

Geben Sie Ihr Memo auf der rechten Seite des Dialogfensters ein und drücken Sie auf den Button [**Aktualisieren**].

Wenn die Checkbox **Song-Überblick** aktiviert ist, gibt es eine automatische Zusammenfassung. Sie sehen auf der rechten Seite eine Zusammenfassung der wichtigsten Songeinstellungen (Titel, Tempo, Style etc.) und weiteren Informationen wie SubStyles, Patchwechsel und Harmonien.

Drücken Sie den Button **[Takt-Bericht]** um einen Bericht über alle Änderungen zu erhalten, die im Dialog **Bearbeiten Takteinstellungen** (**F[5](#page-4-0)**) gemacht wurden.

Wenn der Song ein Video- oder Audio-Memo enthält, können Sie es mit dem Button **[Video-Memo]** oder **[Audio-Memo]** wiedergeben. Sie können Ihrem Song ein Videomemo hinzufügen, indem Sie eine Videodatei (mov, mp[4,](#page-3-0) [m4](#page-3-0)v) mit demselben Namen wie Ihre Song-Datei, gefolgt von \_VideoMemo, erstellen. Speichern Sie zum Beispiel für mysong.mgu ein Videomemo als mysong\_VideoMemo.mov. Auf ähnliche Weise können Sie Ihrem Song ein Audio-Memo hinzufügen, indem Sie eine Audiodatei (m[4a](#page-3-0), m[p3](#page-2-0), wav, aiff) mit demselben Namen wie Ihre Song-Datei und dem Zusatz \_AudioMemo erstellen.

**Tipp**: Die Songs im Ordner *Band-in-a-Box/Songs and Lessons/[101](#page-100-0) Riffs - Country Guitar with Audio Memos* enthalten Audio-Memos. Öffnen Sie einen Song und drücken Sie den **[Audio Memo]-**Button im Dialogfenster **Song Memo**, um ein Audio-Memo anzuhören.

## **Notenblatt anzeigen und ausdrucken**

Die Notations-Funktion in Band-in-a-Box ermöglicht es der Musik am Bildschirm während der Wiedergabe zu folgen.

#### **Notations-Fenster**

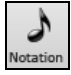

Mit dieser Schaltfläche öffnen Sie das **Notations**-Fenster. Sie sehen Standard Notendarstellung auf dem großen Notensystem. Es gibt [3](#page-2-0) Notations-Modi in Band-in-a-Box, diese werden über die Toolbar-Buttons im Notationsfenster aufgerufen..

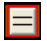

 $\circ$  ot.  $\boxed{1}$  Druck  $\boxed{=}$   $\boxed{}$   $\boxed{}$   $\boxed{}$   $\boxed{}$   $\boxed{}$ 

Das Standard Notations-Fenster kann für Notendarstellungsanzeige und die Eingabe von Akkorden und Songtext verwendet werden. Geben Sie einen Akkordnamen ein und er wird an aktueller Position in der Zeitleiste eingefügt (der kurze schwarze vertikale Streifen unterhalb der Werkzeugleiste).

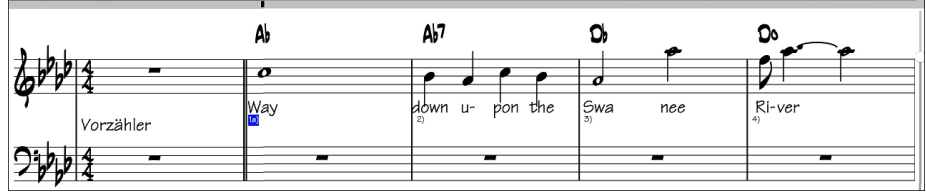

Klicken Sie auf diese Schaltfläche, um von Standard Notation zum Editierbaren Notendarstellungsmodus zu wechseln. Akkorde, Songtext und Text können wie im Standard Notations- Fenster eingegeben werden; der editierbare Notendarstellungsmodus erlaubt auch point-und-click Eingabe von Noten und Pausen, sowie deren Bearbeitung mittels Ziehen & Ablegen.

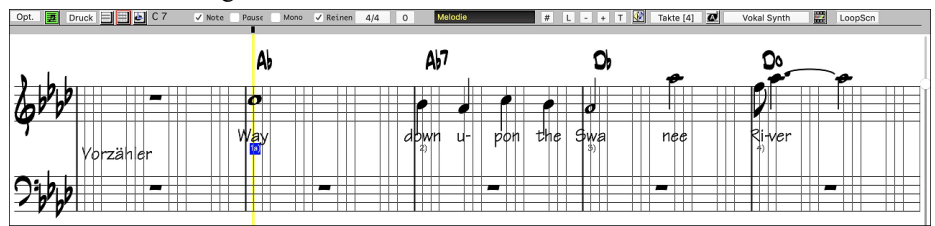

Klicken Sie auf diese Schaltfläche, um auf die Noteneingabe umzuschalten. Zusätzlich zu den Ioi Bearbeitungsmöglichkeiten in der editierbaren Notendarstellung können im Modus NotenRolle Velocity (=Lautstärke bzw. Anschlagstärke der gespielten Note) (Vertikallinie) und Notendauer (Horizontallinie) mit der Maus bearbeitet werden.

<span id="page-131-0"></span>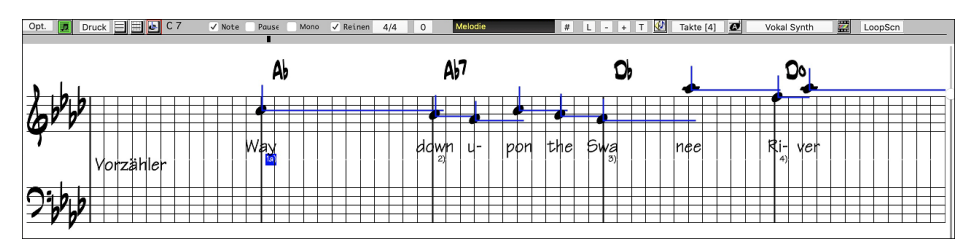

## **Lead Sheet Fenster**

Das Lead Sheet Fenster zeigt einen Bildschirm mit Notation mit einer oder mehreren Spuren. Andere Optionen beinhalten eine Auswahlmöglichkeit Anzahl System pro Seite, Anzeige von Notenschlüsseln, Fontgröße, Rand, Notation vorausscrollen und Songtext. Wenn Sie während der Wiedergabe eines Songs selber mitspielen wollen und dazu die Notation sehen wollen, ist dies das Fenster für Sie.

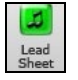

Starten Sie das LeadSheet Fenster aus dem Hauptbildschirm durch drücken auf den **[LeadSheet]** Button oder über die Menüoption *Fenster | LeadSheet Fenster*. Dieser Button ist auch aus dem Notations-Fenster aufrufbar.

Die Schaltfläche ist auch vom Notations-Fenster zugänglich.

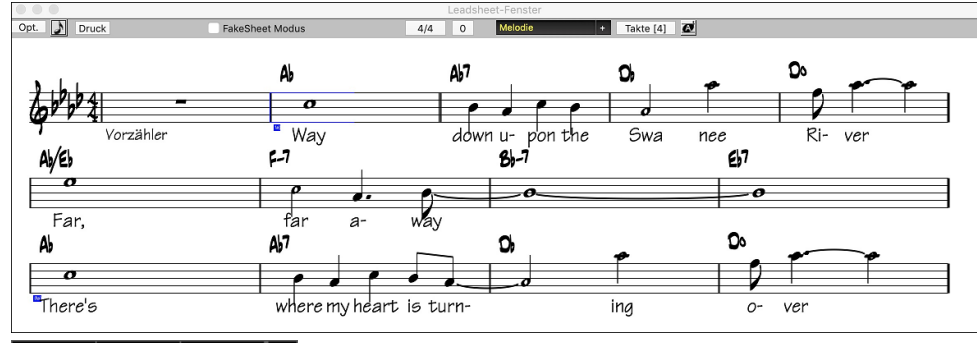

 Sie können mehrere Notationsspuren gleichzeitig im LeadSheet Fenster anzeigen. Um Spuren Pi zur Anzeige hinzuzufügen, klicken Sie auf den [+]-Button rechts neben dem Spurauswahl-Button und wählen Sie die Spuren in der Reihenfolge aus, in der sie von oben nach unten erscheinen sollen. Mehrere Spuren können auch wie eine Partitur ausgedruckt werden.

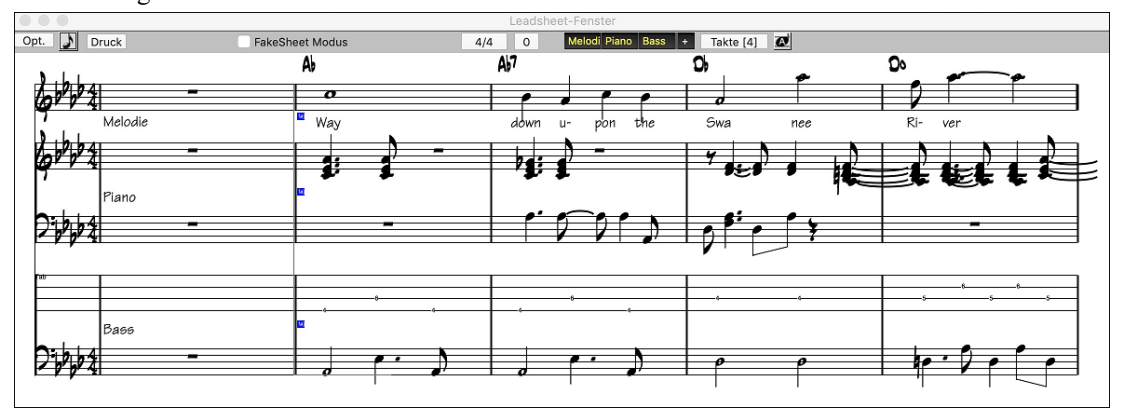

## **Ausdruck**

Drücken Sie den **[Druck]** Button im Notations-Fenster um den **Notenblatt-Ausdruck-** Dialog zu öffnen.

Es ist sehr wahrscheinlich, dass Band-in-a-Box bereits alle Einstellungen korrekt für Sie getroffen hat. Stellen Sie sicher, dass Sie im Druck-Bereich nur die [1.](#page-0-0) Strophe ausgewählt haben. Die Optionen sind im Notationskapitel in diesem Handbuch vollständig beschrieben.

## **Ihre Arbeit speichern**

Da Sie nun einen großartig klingenden Song erzeugt haben, ist es Zeit diesen als Band-in-a-Box Datei, als MIDI-Datei oder als Audio-Wave-Datei zu speichern.

### **Songs speichern**

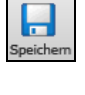

Sobald Sie einen Songerstellt oder Änderungen vorgenommen haben, werden Sie den Song wahrscheinlich mit einem Mausklick auf die Schaltfläche **[Speichern]** sichern wollen. Oder Sie wählen *Datei | Song speichern*. Oder Sie drücken **[F2](#page-1-0)** bzw. **command+S**.

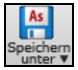

Dieser Button zeigt ein Menü mit zusätzlichen Optionen zum Speichern von Songs.

<span id="page-132-0"></span>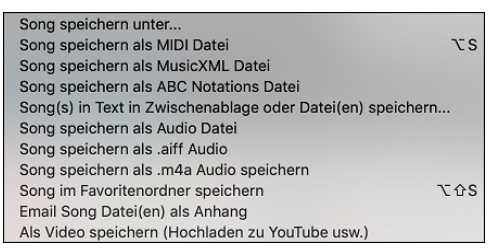

*Song speichern unter* speichert einen Song unter anderem Namen oder an anderer Stelle. (Songs die mit "gespeichert unter" einen anderen Namen bekommen haben, werden nun mit dem geänderten Namen im Song-Dialog "zuletzt verwendet" angezeigt).

*Song speichern als MIDI Datei* speichert den aktuellen Song als Standard-MIDI-Datei oder erzeugt eine MIDI-Datei und kopiert diese in die Zwischenablage.

*Song speichern als MusicXMl Datei* ermöglicht Ihnen Ihren Song in ein Notations-Programm wie Finale, Sibelius, und Guitar Pro zu exportieren, dabei werden die Akkorde aus dem Band-in-a-Box Song erhalten.

*Song speichern als ABC Nocation Datei* ermöglicht Ihnen den Song in einem einfachen Text-Datei Format zu speichern.

Mit *Song(s) in Text in Zwischenablage oder Datei(en) speichern* können Sie den Song einschließlich der Akkorde und anderer Informationen (Titel, Tonart, Tempo, Form, Style usw.) als Textdatei speichern.

*Song speichern als Audio Datei* öffnet den **Render zu Audio-Datei** Dialog. Hier können Sie den Song als Audio-Datei speichern.

*Song speichern als .aiff Audio* oder *Song speichern als .m[4a](#page-3-0)f Audio* wird den aktuellen Song sofort rendern und diesen in den aktuellen Ordner speichern.

*Song in Favoritenordner speichern* ermöglicht es Ihnen, den aktuellen Song in einem Ihrer Favoritenordner zu speichern. *Email Song Datei(en) als Anhang* öffnet den **Email Song** Dialog, ermöglicht Ihnen zu wählen welche Dateien als E-Mail versendet werden..

*Als Video speichern (Upload zu YouTube usw.)* ist eine großartige Funktion um ein Video zu erzeugen, das Sie dann zu YouTube hochladen können, oder in einem Video-Programm weiterbearbeiten können.

#### **E-Mail Song als Anhang**

Sie können eine Song, Style oder eine gerenderte Audio Datei als Email mit Anhang versenden.

Drücken Sie den **[Speichern unter]** Button und wählen *Email Song Datei(en) als Anhang* um den **Email Song** Dialog zu öffnen.

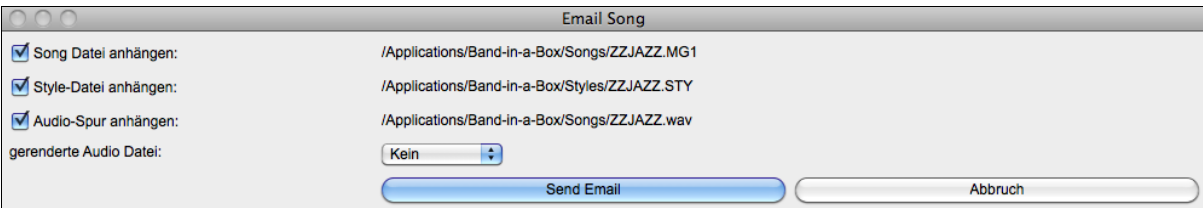

Der Dialog ermöglicht Ihnen die Dateien auszuwählen, die Sie versenden wollen:

- den Song (.MGU oder .SGU)
- den Style (.STY)
- den erweiterten Style (.STX) (falls vorhanden)
- eine gerenderte Audio Datei (Auswahl aus AIFF, [M4A](#page-3-0), WAV)
- Audio-Spur (falls vorhanden)
- Performance Spur (falls vorhanden)

Drücken des **[Send Email]** Button startet ihr Standard Mail-Programm und bereitet ein neue Nachricht mit angehängten Dateien vor.

Sie können auch ein E-Mail zu einer Drop Station Datei geben. Nachdem Sie einen Spur-Button auf die Drop-Station gezogen haben, klicken Sie mit der rechten Maustaste auf die Drop Station, und wählen den Menüpunkt *Email die Drop-Station Datei*.

#### **Song als Video speichern**

Nun können Sie Ihren Song als Video speichern**,** und diesen dann zu YouTube hochladen oder in anderen Video-Programmen bearbeiten. Sie können eine Video des ChordSheet- oder des Notations-Fensters machen, das die markierten Akkorde oder Noten während der Wiedergabe zeigt.

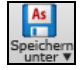

Um diese Funktion zu nützen, drücken Sie den **[Speichern unter]** Button und wählen *Speichern als Video* aus dem Pulldown Menü.

<span id="page-133-0"></span>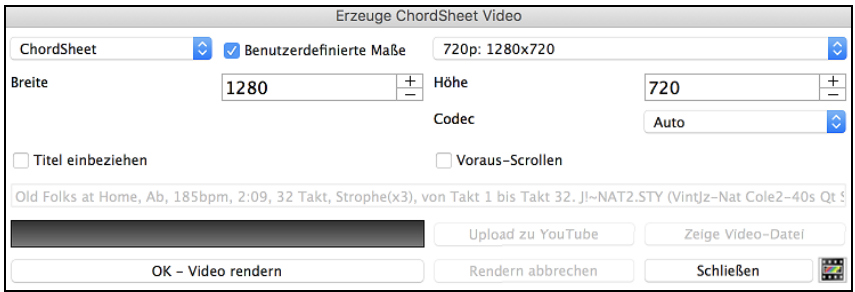

Wählen Sie in der oberen linken Ecke das Element (ChordSheet oder Notationsspur), das in ein Video aufgenommen werden soll.

Aktivieren Sie **Benutzerdefinierte Maße** wenn Sie die Höhe und Breite des Videos anpassen wollen. Wenn dies deaktiviert ist, wird die Auflösung des Videos identisch mit der des ChordSheets sein.

Eine größer eingestellte Zahl bei "**Frames pro Sekunde** erzeugt eine größere Datei, der Render-Prozess dauert länger. Sie können einen bestimmten **Codec** zur Kodierung des Videos einstellen. Wenn "**Auto**" aktiviert ist, wird Band-in-a-Box einen kompatiblen Codec auswählen.

Wenn **Titel einbeziehen** aktiviert ist, hat das Video des ChordSheet einen schwarzen Rand mit Titelanzeige im oberen Bereich.

Die **Voraus-Scrollen** Option zeigt den aktuell gespielten Takt im ChordSheet früher an.

Klicken Sie auf **[OK -Video rendern]** um den Renderprozess zur Erzeugung des Videos zu starten. Das Video wird den Render-Prozess durchführen, bis Sie den **[Rendern abbrechen]** Button drücken. Wenn das Rendern beendet ist, erscheint eine Nachricht und Sie können den Button **[Hochladen zu YouTube]** oder **[Zeige Video-Datei**] drücken.

**Anmerkung**: Eine Spezial-Anwendung dieser Funktion ist ein Video RealTracks mit der passenden Notation in einem einzelnen Video zu kombinieren. Dies erzeugt ein Lehr-Video, das die eigentliche Spielweise gemeinsam mit Notation/Tab, gespielt über Ihrer Akkord-Progression zeigt! Um dies zu machen, führen Sie einen Rechts-Klick auf dem Master Button oder einer der Spur Buttons im oberen Bildschirmbereich aus und wählen *Render Video(s)* aus dem Menü.

### **Speichern eines Songs als MusicXML Datei**

Band-in-a-Box unterstützt MusicXML. Sie können einfach Ihre Band-in-a-Box Songs in Notations Programme wie Finale, Sibelius und Guitar Pro exportieren, die Akkorde aus Ihrem Band-in-a-Box Song bleiben dabei erhalten.

Um den aktuellen Song als XML Datei zu speichern, drücken Sie den **[Speichern unter]** Button und wählen *Song speichern als MusicXML Datei*, oder Sie gehen zum Menü *Datei | Speichern Spezial* | *Song als MusicXML Datei speichern.* Wenn im Finder der **Speichern als XML** Dialog geöffnet wird, bestimmen Sie einen Dateinamen und den Speicherort und drücken dann den [Speichern] Button.

Der **Lade XML Datei** Dialog wird dann geöffnet.

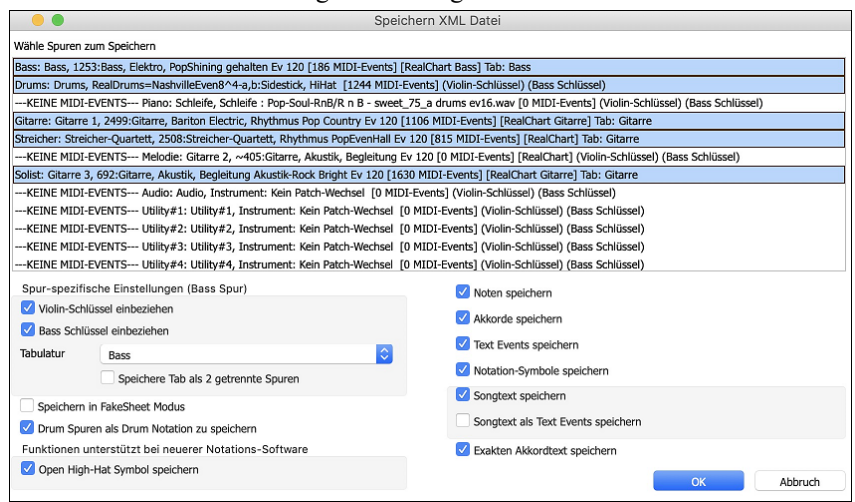

Zuerst wählen Sie eine Spur, die Sie als XML Datei speichern wollen. Um mehrere Spuren auszuwählen, halten Sie die **command** Taste gedrückt und klicken auf eine weitere Spur.

Wählen Sie dann die Elemente, die Sie in der XML Datei speichern wollen.

Im Bereich **Spur-spezifische Einstellungen** können Sie auswählen, welcher Schlüssel für jede Spure einbezogen werden soll.

Es gibt auch eine Option um Tabulaturen einzubeziehen.

Die Checkbox **Speichere Tab als [2](#page-1-0) getrennte Spuren** speichert eine Spur für die Notation und eine zweite für die Tabulatur.

Wenn **Speichern in FakeSheet Modus** aktiviert ist, werden Wiederholungen und Endungen in der Datei mitgespeichert. Mit der Option **Exakten Akkordtext speichern** können Sie den exakten Akkordtext speichern, anstatt sich hauptsächlich auf das Speichern des Akkordtyps und der Grade zu verlassen.

Drücken Sie [**OK**], die Datei ist bereit um in einem Notationsprogramm geöffnet zu werden.

## <span id="page-134-0"></span>**Speichern eines Songs als ABC Notation Datei**

ABC Notation ist ein einfaches textbasierendes Notations-System, das von Musikern weltweit verwendet wird um Akkorde Melodien und Songtext zu speichern. Sie können nun Songs im ABC Notations-Format öffnen und speichern. Mehr Information über die Songs und der ABC Notation finden Sie unter abcnotation.com.

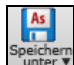

Um einen Song als ABC Notations-Datei zu speichern, drücken Sie den **[Speichern unter]** Button und wählen *Song Speichern als ABC Notations-Datei* oder gehen Sie zum Menü *Datei | Speichern Spezial* | *Speichern als ABC Notations-Datei.*

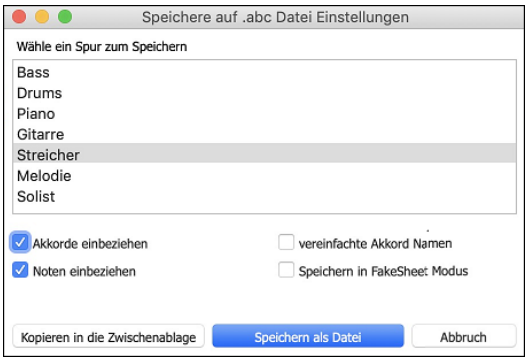

**Wähle ein Spur zum Speichern**: Spurauswahl, die Sie exportieren möchten. Dies wird angewandt, wenn 'Noten einbeziehen' aktiviert ist. **Akkorde einbeziehen**: Aktivieren Sie dies, wenn Sie Akkorde in Ihrer Datei haben möchten.

**Noten einbeziehen**: Wenn diese Option aktiviert ist, werden Noten auf der gewählten Spur gespeichert.

**vereinfachte Akkord Namen**: Aktivieren Sie dies, wenn Sie vereinfachte Akkordsymbole haben möchten (z. B. Bb anstatt Bb[7](#page-6-0)[#9](#page-8-0)).

**Speichern in FakeSheet Modus**: Aktivieren Sie den FakeSheet Modus wenn Sie Wiederholungen und Endungen in der Datei speichern wollen.

**[Kopieren in die Zwischenablage]**: Dies wird eine Kopie der ABC Notations-Datei in die Zwischenablage als Text kopieren, sodass dieser Text in ein anderes Programm wie ein Text Editor eingefügt werden kann.

**[Speichern als Datei]**: Drücken Sie diesen Button, dann geben Sie einen Name nein und wählen den Speicherort auf Ihrer Festplatte.

#### **Song(s) als einfachen Text speichern**

Sie können den Song, einschließlich der Akkorde und anderer Informationen (Titel, Tonart, Tempo, Form, Style usw.), als Textdatei speichern.

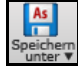

L. .MID Drücken Sie den **[Speichern unter]** Button wählen *Song(s) in Text in Zwischenablage oder Datei(en) speichern*, oder Sie gehen zu Menü *Datei | Speichern Spezial* | *Song(s) in Text in Zwischenablage oder Datei(en.)* Dies öffnet den **Song(s) in Text** Dialog.

Markieren Sie im Dialogfeld die Elemente, die Sie in den Text aufnehmen möchten. Standardmäßig werden die Song-Metadaten (Titel, Tonart, Tempo, Form, Style usw.) und das Memo eingeschlossen, aber wenn Sie dies nicht wünschen, können Sie sie ausschließen. Wählen Sie den Modus **Ganzer Song** und drücken Sie den Button **[Als .txt-Datei speichern]**. Wenn Sie den Song in die Zwischenablage kopieren möchten, anstatt ihn als Textdatei zu speichern, drücken Sie stattdessen den Button **[OK - In Zwischenablage kopieren].**

Der Dialog verfügt auch über eine Option zum Kopieren oder Speichern aller Songs in einem bestimmten Ordner. Wählen Sie den Modus **Alle Songs in diesem Ordner stapelweise speichern**, drücken Sie das Ordnersymbol, um den Ordner auszuwählen, und wählen Sie die Option, Unterordner dieses Ordners einzuschließen. Wählen Sie auch das Ziel mit der Option **Stapelspeichern unter**. Sie können alle Songs in die Zwischenablage kopieren, sie als einzelne Textdateien im selben Ordner speichern, sie als einzelne Textdateien in einem anderen Ordner speichern oder sie als einzelne Textdatei speichern. Drücken Sie dann [**OK -Batch TXT speichern**], um die Songs zu kopieren oder zu speichern.

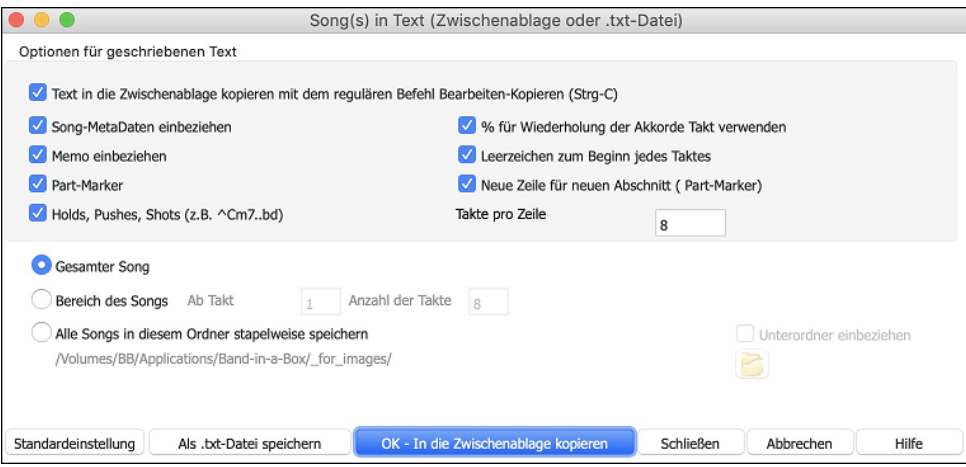

#### **Einen Song als MIDI-Datei speichern**

Ihr Song wird als MIDI-Datei gespeichert, wenn Sie auf die Taste **[.MID]** in der Werkzeugleiste klicken – oder Sie gehen über das Menü zu *Datei | Speichern Spezial | Vorgabe MIDI-Datei speichern*, oder drücken **option+S**. Die Datei kann entweder auf den Datenträger oder in die Zwischenablage geschrieben werden.

<span id="page-135-0"></span>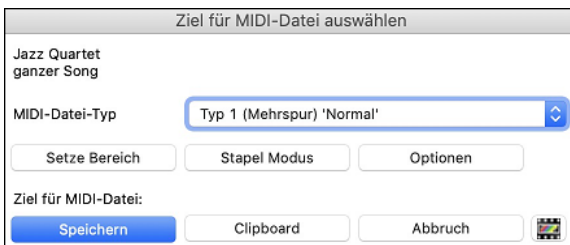

Wählen Sie den Typ der MIDI-Datei, die Sie sichern wollen, aus dem Aufklapp-Menü **MIDI-Datei Typ**.

- Standardmäßig schreibt Band-in-a-Box Typ [1](#page-0-0) Mehrspur Standard-MIDI-Dateien.
- Sie können auch Typ 0 MIDI-Dateien speichern, die alle Instrumente auf einer einzelnen Spur haben und von vielen Hardware-Modulen und anderen Geräten die MIDI-Dateien abspielen, eingesetzt werden, weil sie einfacher zu verarbeiten sind (sie haben nur [1](#page-0-0) Spur!).
- Karaoke Dateien (.KAR) sind ein Spezialtyp von MIDI-Dateien zum Mitsingen, mit Events für die Liedtexte und eine speziellen Anordnung der Spuren.
- Es gibt eine Option, die MIDI-Datei mit separaten Spuren für jedes Schlagzeug Instrument zu schreiben.

Wenn Sie bestimmte Spuren mit **option+**klick auf den Spurnamen - oben in der Haupt Bildschirm - stumm schalten, legen Sie damit zugleich fest, welche Spuren in die MIDI-Datei aufgenommen werden. Denn alle stumm geschalteten Spuren werden für die MIDI-Datei ignoriert.

[**Speichern**] Sichert eine MIDI-Datei auf einen Datenträger. Sie können die MIDI-Datei dann in Ihren Sequenzer zur Weiterverarbeitung laden.

[**Clipboard**] Kopiert als Standard MIDI-Datei in die Windows-Zwischenablage. Diese Eigenschaft erlaubt Programmen, die Zwischenablage unterstützen, das *Bearbeiten | Einfügen* der Band-in-a-Box MIDI-Datei direkt in das Programm.

Wählen Sie, ob die Zieldateinamen aus den BB-Dateinamen oder den langen Songtitel gebildet werden sollen. Drücken Sie den [**Stapel Modus**]-Knopf im MIDI-Dateidialog um diese Funktion aufzurufen.

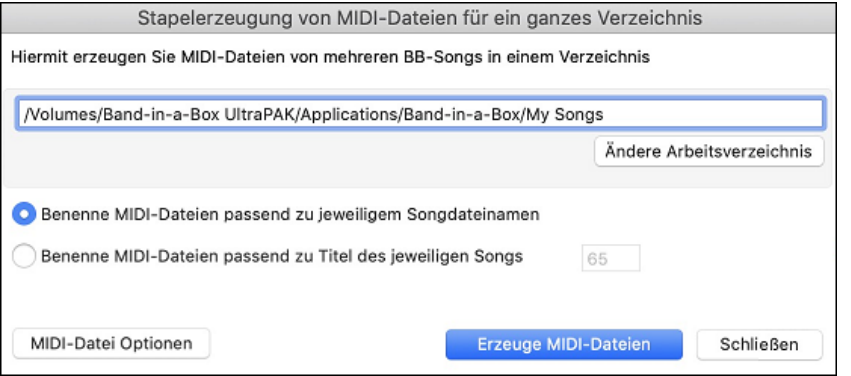

#### **MIDI-Datei Optionen**

Klick auf **[Optionen]** öffnet den Einstellungsdialog für MIDI-Dateien Wenn z. B. die ersten beiden Takte mit dem Vorzähler [1—](#page-0-0)[2—](#page-1-0)[1](#page-0-0)[-2](#page-1-0)-[3-](#page-2-0)[4](#page-3-0) in der MIDI-Datei fortgelassen werden sollen, wählen Sie die entsprechende Einstellung. Die MIDI-Datei beginnt direkt mit dem ersten Takt. Falls die Melodie mit einem Auftakt beginnt, bleiben auch die beiden Vorzählertakte in der MIDI-Datei erhalten.

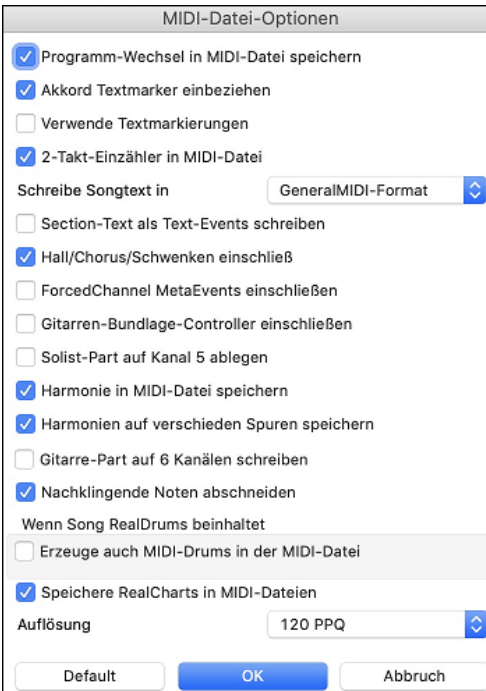

**Programm-Wechsel in MIDI-Datei speichern** speichert alle Instrumentenwechsel mit in der MIDI-Datei.

**Akkord Textmarker einbeziehen** schreibt die Akkorde als Textmarker-MIDI-Events, falls ausgewählt.

**Verwende Textmarkierungen** schreibt Textbezeichnungen einzelner Songteile, wie "Takt [23](#page-22-0), A-Teil" mit in die MIDI-Datei. Diese Textmarkierungen können – sofern vorhanden – auch aus MIDI-Dateien gelesen werden und werden dann auf dem Notationsfenster mit angezeigt. Wenn "verwende Textmarkierungen " in den MIDI-Datei-Optionen gewählt ist, wird die sich daraus ergebende MIDI-Datei, Textmarken haben. Dann werden die beschreibenden Text Markierungen in PowerTracks Pro Audio oder RealBand (im Takt Fenster) angezeigt.

**[2](#page-1-0)-Takt-Einzähler in MIDI-Datei** wird markiert, um zwei Vorzähltakte in die MIDI-Datei mit aufzunehmen. Wenn auf der Melodiespur ein Auftakt vorhanden ist, wird kein Vorzähler in die MIDI-Datei geschrieben.

**Schreibe Songtext in**: Die GM-Spezifikationen ermöglichen, Songtext in der MIDI-Datei zu speichern. Alternativ können Sie den Songtext auch in einem PG-Music-spezifischen MIDI-Format speichern, das aber nicht von allen Programmen gelesen werden kann. Schreibe Songtext in General MIDI Format. Wir empfehlen das GM Format.

<span id="page-136-0"></span>**Section-Text als Text-Events schreiben**: Ihr Abschnittstext kann – wenn gewählt – mit als Textereignisse in die MIDI-Datei geschrieben werden.

**Hall/Chorus/Schwenken einschließ**: Diese Option sorgt dafür, dass die Einstellungen für den Hall/Chorus und Stereoposition, die Sie eingestellt haben, mit in die MIDI-Datei geschrieben werden.

**ForcedChannel MetaEvents einschließen**: Diese Option schließt so genannte "Forced Kanal META –Ereignisse" beim Schreiben der MIDI-Datei ein. Diese werden nur von PowerTracks Pro Audio und anderen PG Music Inc.-Programmen ausgewertet.

**Gitarren-Bundlage-Controller einschließen**: Diese Option schließt eine "Einstellung [84"](#page-83-0) in die MIDI-Datei ein, die von PG-Music für die Bundlage der Gitarrenspur verwendet wird. Da manche Synthesizer diese Einstellung als Portamento Einstellung verwenden, prüfen Sie, ob die MIDI-Datei von Ihrem Synthesizer oder Softwareprogramm richtig verstanden wird.

**Solist-Spur auf Kanal [5](#page-4-0) ablegen**: **N**ormalerweise schreibt das Programm den Solo-Part auf den MIDI-Kanal [8](#page-7-0). Eigentlich ist diese Spur für die linke Hand einer Klavierspur vorgesehen (Spur [8/](#page-7-0)[9](#page-8-0) für das Klavier). Deshalb können Sie mit dieser Einstellung den Solopart stattdessen auf Kanal [5](#page-4-0) ablegen.

**Harmonie in MIDI-Datei speichern**: Wenn diese Option markiert ist, werden alle Töne der Harmonie mit in die MIDI-Datei geschrieben. Wenn diese Option nicht markiert ist, wird nur die Melodie alleine gespeichert.

**Harmonien auf verschieden Spuren speichern**: Wenn diese Option markiert ist, dann werden die Harmonietöne auf einer eigenen Spur und nicht zusammen mit der Melodie gespeichert. Auf diese Weise können Sie die einzelnen Teile des Songs z.B. für den Ausdruck besser voneinander trennen.

**Gitarre-Part auf [6](#page-5-0) Kanälen schreiben**: Wenn Sie diese Option markieren, werden die einzelnen Töne des Gitarrenparts nicht in einer Spur abgelegt, sondern jede einzelne Gitarrenseite auf einer eigenen Spur (Kanal [11](#page-10-0)-[16\)](#page-15-0). Wenn Sie solch eine Datei z.B. in PowerTracks oder einem anderen Programm einlesen, dass sich an diese Konvention hält, kann der Gitarrenpart korrekt angezeigt und weiterverarbeitet werden.

**Nachklingende Noten abschneiden**: Wenn Sie nur einen Ausschnitt eines Songs in eine MIDI-Datei exportieren, ist es möglich, dass Noten am Ende des gewählten Ausschnitts noch nicht beendet sind und deshalb beim Abspielen weiter klingen würden. Mit dieser Option werden die begonnenen Noten automatisch beendet.

**Erzeuge auch MIDI-Drums in der MIDI-Datei** kann deaktiviert werden, wenn der Song RealDrums verwendet und Sie keine MIDI-Schlagzeug-Daten in der MIDI-Datei mitspeichern möchten.

**Speichere RealCharts in MIDI-Dateien**: Aktivieren Sie diese Option, um RealCharts-MIDI-Daten in MIDI-Dateien zu speichern, damit Sie die Interpretation in anderen Programmen studieren können.

**Auslösung**: Voreingestellt, speichert Band-in-a-Box MIDI Dateien mit einer Auflösung von [120](#page-119-0) PPQ. Dies sind ca. [4](#page-3-0)  Millisekunden Auslösung, dies ist bereits eine sehr gute Auflösung. In unseren Hörtests konnten Leute keinen Unterschied zwischen Dateien mit [120](#page-119-0) PPQ und Dateien mit einem höheren PPQ (wie 960 usw.) feststellen. Wenn Sie es bevorzugen in einem DAW mit einem höheren PPQ zu arbeiten, können Sie die Band-in-a-Box Ausgabe auf die gewünschte höhere Auslösung umstellen.

#### **Speichere Spur als Performance**

führt das "Einfrieren" einer Spur einen Schritt weiter. und speichert den Audioanteil getrennt. Sie können somit Ihren Bandin-a-Box Song zu einem Freund senden, der diesen abspielen kann ohne das bestimmte RealTracks installiert sein müssen.

Um eine Spur zu speichern, führen Sie einen Rechts-Klick auf dem Spur Radio Button durch und wählen *Speichere Spur als Performance Datei*. Sie haben die Auswahl zwischen einer aiff oder [m4](#page-3-0)a Datei. Wenn Sie dies Ausführen wird die Spur will als <Song Title><Spur Name (zB. Bass).aiff oder .[m4](#page-3-0)a gerendert.

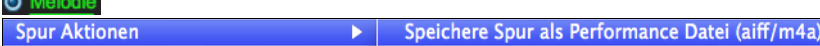

Verwenden Sie den Befehl *Lösche Performance Spur* um die Performance Spur wieder zu entfernen.

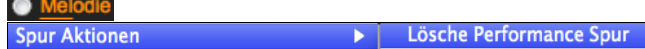

**Technische Anmerkung**: Eine Performance Spur kann einfach dadurch erzeugt werden, in dem eine Audio-Datei (.aiff oder .[m4a](#page-3-0)) mit der Namengebung wie der Song, zusätzlich mit Spurnamen (Bass, Piano, Drums, Guitar, Strings, Melodie, Solist) hinzugefügt wird. MySong.MGU

MySong Melody.m4a

Wenn Sie als Beispiel einen Song mit dem Namen MySong.mgu haben, stellen Sie eine Datei mit Namen MySong Melodie.m[4](#page-3-0)a in den gleichen Ordner, dies ist dann die Performance Spur für die Melodie Spur.

#### **Künstler Performance Spuren**

Wir haben zusätzlich noch Performance Spuren - **Künstler Performances** auf der Melodie-Spur hinzugefügt, um zu zeigen wie Band-in-a-Box RealTracks Demos gemeinsam mit Künstler Performances auf der Melodienpur klingen. Dies sind ausgezeichnete Möglichkeiten um von den **Besten zu lernen** (da die Notation/Tab die Performances der Künstler direkt anzeigt).

Diese Darbietungen spielen Melodie [\(2](#page-1-0) Strophen) und [2](#page-1-0) Strophen Solo (erste Strophe "einfaches" Solo, [2.](#page-1-0) Strophe erweitert. Alle Performance Spuren beinhalten Audio (dehnbar bei jedem Tempo), Notation, On-Screen Gitarre und Gitarrentabulatur.

Um die Künstler Performance Spuren abzuspielen öffnen Sie die Songs aus dem Ordner */Programme/Band-in-a-Box/Artist Performances*.

<span id="page-137-0"></span>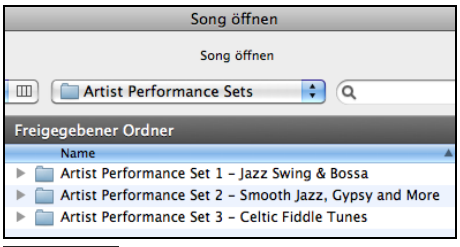

O Melodie Die Künstlerspuren werden durch die Farbe Orange im Melodie Spurnamen identifiziert.

## **Als Audio-Dateien speichern**

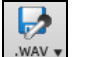

Drücken Sie die **[.WAV]** Schaltfläche und Band-in-a-Box wird das Song Arrangement in eine Audio-Datei umrechnen (AIFF, [M4](#page-3-0)A oder WAV).

Die Auswahl von *Render Spuren zu Audio mit Optionen* öffnet den Dialog **Render zu Audio-Datei**. Hier können Sie verschiedene Optionen zum Speichern des Songs als Audio-Datei wählen.

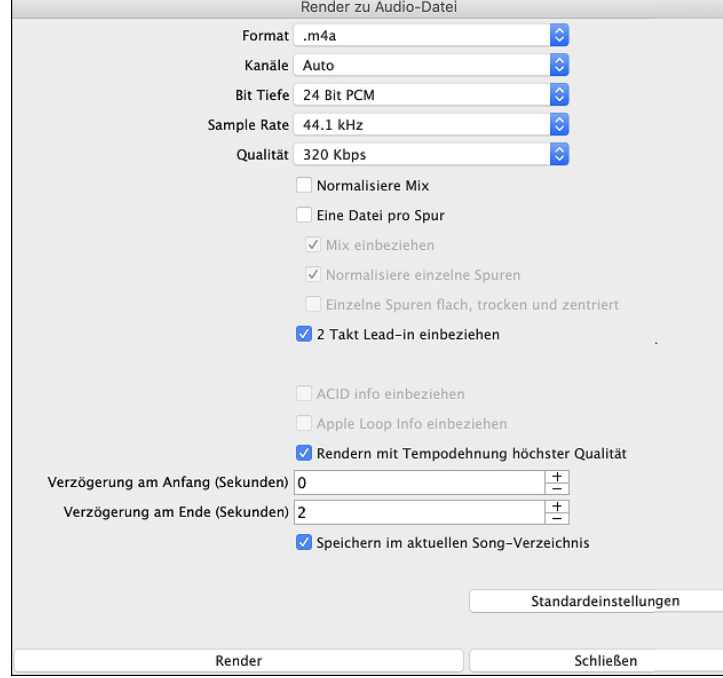

**Format**: Wählen Sie das Format der Audio-Datei: AIF, WAV, oder [M4A](#page-3-0).

**Channels**: Wenn "Auto" ausgewählt ist, werden einzelne Spuren entweder als Mono oder Stereo, abhängig von der originalen Quelle gerendert. Sie können auch das Rendern aller Spuren als Mono oder Stereo erzwingen.

**Bit Tiefe**: Wählen Sie [16](#page-15-0), [24](#page-23-0) oder [32](#page-31-0) Bit.

**Sample Rate**: Wählen Sie [44,](#page-43-0)[1](#page-0-0), [48](#page-47-0) oder [96](#page-95-0) kHz.

**Normalisiere Mix**: Aktivieren Sie diese wenn Sie die Audio-Datei normalisieren wollen. Normalisieren verstärkt die Lautstärke der Audio-Daten soweit wie möglich, ohne dass es zu Verzerrungen (Clipping) kommt.

**Eine Datei pro Spur**: Wenn diese Option aktiviert ist, erhalten Sie getrennte Audio-Dateien für jede Spur.

**Mix einbeziehen**: Wenn diese Option aktiviert ist, wird ein Mix aus allen Spuren in eine separate Datei gerendert.

**Normalisiere einzelne Spuren**: Aktivieren Sie diese Option, wenn Sie jede Spur einzeln normalisieren wollen. Dies wird angewandt, wenn die "Eine Datei pro Spur" Option aktiviert ist, oder wenn Sie durch Ziehen&Ablegen eine einzelne Spur aus Band-in-a-Box ziehen.

**Einzelne Spuren flach, trocken und zentriert:** Wenn diese Option aktiviert ist, ignoriert jede Spur ihre Mixer-Einstellungen (Lautstärke, Schwenken, Hall und Klang) und es werden stattdessen die Standardeinstellungen verwendet. Die Standardeinstellungen sind Volume=0 db, Schwenken = 0, Reverb= 0, Tone = 0). Wenn diese Option deaktiviert ist und es keinen Einzähler in der Melodie-Spur gibt, wird der Einzähler in der gerenderten Datei übersprungen.

**[2](#page-1-0) Takt Lead-in einbeziehen**: Wenn diese Option deaktiviert ist und es keinen Einzähler in der Melodie-Spur gibt, wird der Einzähler (Lead-In) in der Datei zum rendern übersprungen.

**ACID Info einbeziehen**: IWenn Sie zu einer WAV Audio-Datei rendern, können Sie ACID Information Tempo, Tonart, Takt mitgeben. Diese Informationen können dann von vielen DAW Programmen gelesen werden.

**Apple Loops info einbeziehen**:Wenn dies aktiviert ist, Apple® Loops Info (Tempo, Tonart, Taktart) wird zur gerenderten AIFF Datei hinzugefügt.

**Rendern mit Tempodehnung höchster Qualität**: Wenn diese Option aktiviert ist, wird beim Rendern die höchste Qualitätseinstellung für die Tempodehnung von élastique verwendet. Möglicherweise verwenden Sie für die Wiedergabe eine niedrigere Qualitätseinstellung, um die Leistung zu erhöhen, aber dies ist beim Rendern in eine Audiodatei nicht erforderlich.

**Verzögerung am Anfang (Sekunden)**: Verzögerung beim Render-Beginn - hiermit wird am Beginn des gerenderten Songs so viel Stille hinzugefügt, wie für die CD-Erstellung notwendig ist

**Verzögerung am Ende (Sekunden)**: Sie können auch 'Stille' am Ende der Audio-Datei hinzufügen.

**Speichern im aktuellen Song-Verzechnis**: Wenn diese Option aktiviert ist, wird das Speichern-Dialogfenster standardmäßig auf das Verzeichnis der aktuellen Song-Datei eingestellt. Andernfalls wird das früher verwendete Verzeichnis verwendet.

**[Render]**: Um den Song zu rendern, drücken Sie diesen Button und wählen den Namen und den Speicherort für die Audio-Datei.

#### <span id="page-138-0"></span>**Audio-Stapelfunktion**

**Es gibt eine Audio-Stapelfunktion**, damit können Sie nun Audiodateien ([M4](#page-3-0)A, M[P4](#page-3-0) oder AIFF) für einen ganzen Ordner in einem einzigen Schritt erzeugen. Wählen Sie dazu den Menübefehl *Datei | Speichern Spezial | Stapel-Speichern aller Songs im Ordner. zu m[4a](#page-3-0) oder .aiff Audio.*

#### **Speichern von einzelnen Spuren als [M4](#page-3-0)A oder AIFF Audio Dateien**

Jede Band-in-a-Box MIDI-Spur kann automatisch zu einer [M4](#page-3-0)A oder AIFF Audio-Datei über das Kontext-Menü gerendert werden. Das Menü wird mit einem rechten Maus-Klick, **Control+Klick** oder einem Doppel-Klick auf den Spur-Namen geöffnet.

> ei: tei

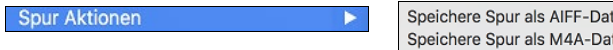

Diese Datei kann dann von anderen Programmen wie GarageBand oder Cubase importiert werden.

#### **Ablage Menü Render Befehle**

Sie können auch die *Datei* | *Speichern Spezial* Menü Befehle *Song speichern als .m[4a](#page-3-0) Audio* oder S*ong speichern als .aiff Audio* um den Band-in-a-Box Song zu einer Audiodatei zu rendern.

Verwenden Sie den Befehl *Stapel-Speichern aller Song im aktuellen Ordner zu .[m4](#page-3-0)a oder aiff* um einen Stapel an Songs zu Audio umzuwandeln.

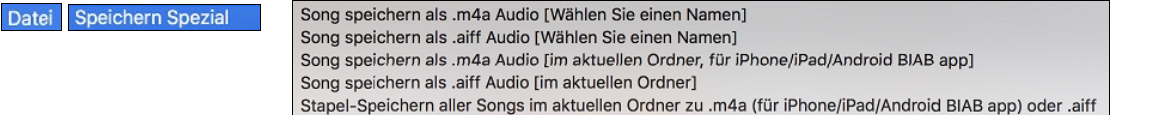

#### **Zu Dropbox hochladen**

Können Sie einfach mittels Ziehen & Ablagen Dateien von aus dem Band-in-a-Box Ordner direkt in Ihren *Dropbox* Ordner ablegen oder Audio in DropBox speichern, ohne dass Sie den Band-in-a-Box Hauptbildschirm verlassen müssen.

Um diese zu machen, ziehen Sie eine Spur (oder den Band-Button für alle Spuren) zum Ablegen Radio-Button, wenn dieser die Farbe Grün annimmt können Sie dann mit Rechts-Klick auf den **[Ablegen]** Button "Kopiere Dateien in den DropBox Ordner" wählen.

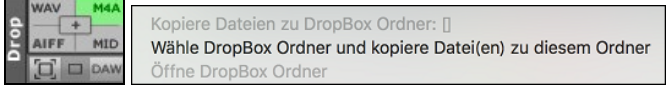

#### **Glückwunsch!**

**S**ie haben nun einen vollen Ablauf einer Song-Produktion in Band-in-Box fertig gestellt. Sie können jetzt einen vollständigen Song in Band-in-a-Box mit Melodie, Solo, Harmonien, plus RealDrums und RealTracks und ihrer eigenen einer Audiospur mit Harmonien und professionellen Effekten, produzieren. Sie können tolle Notendarstellungen, komplett mit Akkord-Symbolen, ausdrucken. Und Sie können Ihren Song in verschiedenen MIDI und Audio Formaten (verlustfreies PCM oder hochkomprimiertes [M4A](#page-3-0)) abspeichern, zur Wiedergabe auf Ihrem Computer, über das Internet, oder als E-Mail Anhang oder an Services wie Dropbox hochladen. Sie sind auf dem besten Weg, mit Band-in-a-Box viele Stunden mit großartiger Musik zu verbringen.

**Viel Spaß!**

# **Kapitel [7:](#page-6-0) RealTracks und RealDrums**

## <span id="page-139-0"></span>**RealTracks**

## **Was sind RealTracks?**

RealTracks sind "Reale" Instrumente, die durch Top Studio Musiker und Aufnahme-Künstler aufgenommen wurden. Diese Spuren ersetzen die MIDI-Spuren für das betreffende Instrument und kann genauso wie das MIDI-Instrument kontrolliert werden (Lautstärkenwechsel, Stumm schalten, usw.). Am besten ist, dass diese Instrumente der eingegebenen Akkordprogression folgen.

Dies sind keine "Samples", sondern echte Aufnahmen mit einer Länge von [1](#page-0-0) bis [8](#page-7-0) Takten, die in perfekter Synchronisation mit den anderen Band-in-a-Box Spuren spielen.

RealTracks verwendet die élastique Pro V[2](#page-1-0) Zeit-Dehnungs Engine von zplane.development für großartigen natürlichen Sound. Diese Verbesserungen sind fest eingebaut, es ist keine besonderen Einstellungen dafür notwendig. Ihre bestehenden.

Songs klingen "einfach besser" in einem viel größeren Tempo- und Transponierungs-Bereich.

Band-in-a-Box Pro beinhaltet die Pro RealCombos, eine Auswahl von fünfundzwanzig RealTracks in drei Combos (Jazz, Pop, und Country) gemeinsam mit RealDrums. Viele weitere RealTracks sind verfügbar, entweder als eigene Add-Ons, oder gebündelt in unterschiedlichen, preiswerten Band-in-a-Box PAKs. Insgesamt gibt es mehr als 2000 RealTracks, weitere sind bereits in der Entwicklung.

### **RealTracks Einstellungs**

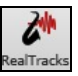

Globale Einstellungen (Voreinstellungen) für RealTracks werden im **RealTracks Einstellungs** Dialog gemacht. Diesen können Sie mit **Control+Klick** auf den **[RealTracks]** Button oder über den Menübefehl *Fenster | RealTracks Einstellungen* machen.

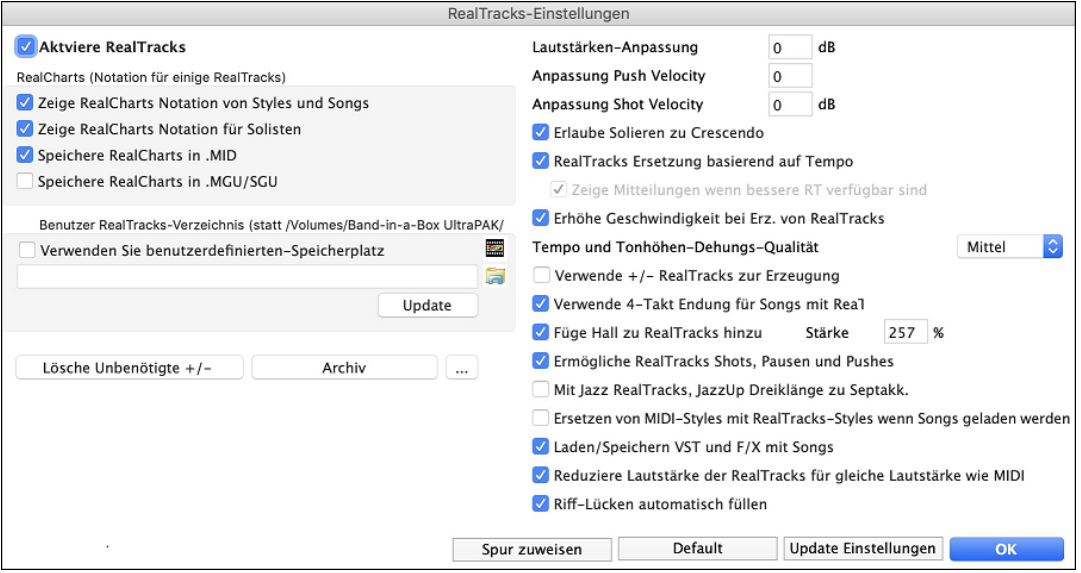

**Aktiviere RealTracks** schaltet die RealTracks Funktion ein oder aus.

**RealCharts (Notation fur RealTracks)**: Die meisten RealTracks zeigen die Notation der gespielten Noten.

Um zu sehen für welche RealTracks es RealCharts gibt, rufen Sie den **RealTracks zu Spur Zuordnungs-**Dialog auf, und sortieren nach Spalte [11,](#page-10-0) "Chart." Instrumente mit einem "N" oder "Gt" in dieser Spalte haben RealCharts

Instrumente mit "Gt" in der Chart Spalte haben zudem Notation und einer Bildschirm Griffbrett-Anzeige.

Wenn das Instrument ein Akustik-Piano mit einem "N" in der Chart Spalte ist, dann hat dieses Instrument ein Jazz-Piano RealChart.

Die verschiedenen anderen Instrumente mit einem "N" (Pedal Steel, Slide-Gitarre, Resonator, Trompete, Alto Sax, Tenor Sax) haben RealCharts in Standard Notation.

- Ein reiner grüner Instrumenten-Name am oberen Bildschirmrand zeigt, dass es sich um eine RealTracks Spur OHNE RealCharts handelt.
- Wenn ein RealChart vorhanden ist, ist der Name grün und mit einer kurzen Linie unterstrichen.
- Wenn ein RealChart als Gitarren-Spur und Tabulatoren und Griffbrett-Anzeige vorhanden sind, dann wird der grüne Name mit einer langen Linie unterstrichen.

Die RealCharts können als MIDI-Datei oder Band-in-a-Box Song (MGU) gespeichert werden.

RealCharts sind optional und können in den **RealTracks Einstellungen** aktiviert werden.

- **Zeige RealCharts Notation aus Styles und Songs** zeigt RealCharts die aus Styles oder Songs erzeugt wurden und mit den RealTracks gespeichert wurden.
- **Zeige RealCharts Notation für Solisten** zeigt RealCharts die über den **Solisten Auswahl** Dialog erzeugt wurden.
- **Speichere RealCharts in MIDI-Dateien** speichert RealCharts in eine MIDI-Spur, damit können Sie die Spur in einem anderen Programm analysieren

<span id="page-140-0"></span>- **Speichere RealCharts in BB Songs (MGU)** speichert die RealChart MIDI Information in eine MGU-Datei.

**RealTracks Ordner**: Die RealTracks Styles werden voreingestellt unter Programme/Band-in-a-Box/RealTracks gespeichert.

 Sie können einen alternativen Speicherplatz im **RealTracks Einstellungs**-Dialog wählen, indem Sie die Checkbox "Verwenden Sie benutzerdefinierten Speicherplatz" anwählen und dann auf den Verzeichnis-Button klicken und einen anderen Speicherort wählen.

Danach klicken Sie auf den [Aktualisieren] Button um den neuen Speicherort zu bestätigen.

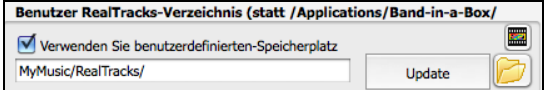

Sie brauchen Sie nicht um den Speicherort zu kümmern wenn Sie RealTracks verwenden; dies wird intern durch Band-in-a-Box verwaltet. Sie sollten also keine Dateien hinzufügen oder entfernen, wenn Sie nicht genau wissen was Sie dadurch bewirken.

**Lautstärken-Anpassung**: Falls Ihre RealTracks zu laut sind, versuchen Sie doch einmal die Gesamtlautstärke um [-10](#page-9-0) dB zu verringern.

**Anpassung Push Velocity**: Wenn Sie finden, dass RealTracks (außer Drums) Pushes zu laut (leise) sind, dann können Sie in diesem Feld einen negativen (positiven) Wert eingeben.

**Anpassung Shot Velocity**: Wenn Sie finden, dass RealTracks (außer Drums) Shots zu laut (leise) sind, dann können Sie in diesem Feld einen negativen (positiven) Wert eingeben.

**Erlaube Solieren zu Crescendo** kann für einige RealTracks festgelegt werden, sodass bei der Erzeugung des Solos mehr Dynamik ermöglicht wird.

**RealTracks Ersetzung basierend auf Tempo**: Wenn Sie ähnliche RealTracks mit unterschiedlichen Tempi zur Verfügung haben, tauscht Band-in-a-Box diese automatisch mit der besten Möglichkeit aus. Zum Beispiel wird ein Akustik-Bass mit einem höheren Tempo ersetzt, falls dieser näher an der Tempovorgabe ist.

Wenn Sie zum Beispiel eine Jazz Ballade wie \_BALFRED.STY laden, können wir sehen, dass der Name des Bass RealTracks Style eine Tilde (~) am Beginn stehen hat. Dies zeigt an, das der Style zu einem anderen Style mit höheren tempo getauscht werden könnte.

MS MS MASS, Ak, Rh, JazzBallade Sw85

Lassen Sie uns nun das Tempo des Songs auf [115](#page-114-0) erhöhen.

MS MORE NEWSTHEME

Wir sehen nun, dass der Name des RealTrack-Instruments zu einem passenderen Instrument mit Tempo[=110](#page-109-0) wechselt. Wenn Sie also Start drücken, hören Sie immer die RealTracks die am nächsten zu dem gewählten Tempo sind, ohne dass Sie dafür irgendwelche Einstellungen vornehmen müssen.

**Ziege Mittleilungen wenn bessere RT verfügbar sind**: Eine gelbe Nachricht erscheint, wenn RealTracks ausgewählt wurden, aber bessere RealTracks für dieses Tempo verfügbar sind. Sie können dann alle Spuren durch Drücken auf den RealTracks Toolbar Button und Auswahl von *Wähle bessere RealTracks für dieses Tempo,* ersetzen lassen verwenden Sie diese Option, wenn Sie nicht wollen, dass Band-in-a-Box automatisch Ihre RealTracks ersetzt, sie aber eine Nachricht erhalten wollen, wenn bessere RealTracks für Ihren Song verfügbar sind.

**Erhöhe Geschwindigkeit bei Erz. von RealTracks**: Diese "Geschwindigkeits-verbesserungs-" Funktion arbeitet automatisch. Sie sollten bereits bemerkt haben, dass die Erzeugung der RealTracks viel schneller geworden ist. Diese Funktion benötigt einige Prozessor-Leistung während der Wiedergabe. Wenn Sie ein Multi-Core System haben, werden sie davon nicht bemerken, da unterschiedliche Prozessorkerne für die Ausführung verwendet werden. Wenn Sie ein älteres System, wenig Speicher, eine langsame Festplatte oä. haben, können Sie diese Funktion ausschalten. Damit erreichen Sie dass das System weniger Prozessor-Leistung während der Wiedergabe benötigt. Die Einstellung können Sie im RealTracks Einstellungs-Dialog treffen.

**Tempo und Tonhöhen-Dehungs-Qualität**: Dies ermöglicht Ihnen die Qualität des Tempso und der Tonhöhenkorrektur einzustellen. Voreingestellt ist "Mittel" Sie können "Hoch" einstellen, wenn Sie einen schnellen Computer haben. Stellen Sie "Gering" ein, wenn Sie einen langsamen Computer haben, oder wenn Sie unterbrochenen Sound während der Wiedergabe hören.

**Verwende +/- RealTracks zur Erzeugung**: Diese Einstellung brauchen Sie normalerweise nicht verändern. Falls Sie einen langsamen computer haben, sollten Sie diese Einstellung aktivieren.

**Verwende [4-](#page-3-0)Takt Endung für Songs mit ReaTtracks**: Dies ermöglicht zwei zusätzliche Takte für Endungen und ermöglicht ein natürliches Abklingen der Instrumente. Damit die [4-](#page-3-0)Takte-Endung funktioniert, müssen die S[T2](#page-1-0) und X[T2](#page-1-0)  Dateien für RealTracks am neuesten Stand sein. Überprüfen Sie unte[r www.pgmusic.com/support](http://www.pgmusic.com/support) ob kostenlose Updates verfügbar sind.

**Füge Hall zu RealTracks hinzu**: Damit wird automatisch Audio Hall zu RealTracks und RealDrums hinzugefügt. Geben Sie den Prozentanteil ein und klicken dann auf den Aktualisieren Button. Dies verbraucht einige CPU-Leistung, deaktivieren Sies Möglichkeit eventuell bei älteren Geräten.

**Ermögliche RealTracks Shots, Pausen und Pushes**: Wenn aktiviert werden im Song Shots, Pausen und Pushes unterstützt. Anmerkung: Diese Funktion ist nicht für alle Styles verfügbar, prüfen Sie den Ordner *Library/Holds* und die "H" Spalte im Dialog **RealTracks zu Spur Zuweisen**.

<span id="page-141-0"></span>**Mit Jazz RealTracks, JazzUp Dreiklänge zu Septakk**: Bei den RealTracks Jazz-Begleitungs Styles werden Dreiklänge (anstatt Septakkorde) gespielt, wenn einfache Dreiklänge eingegeben worden sind (zB. Guitar: Freddie, Wes Piano: einige Jazz, all Stride, Rehearsal). Wenn Sie den "alten Weg" bevorzugen, bei dem Dreiklänge automatisch bei Jazz RealTracks Begleitungen "verjazzt" wurden, können Sie die in den RealTracks Voreinstellungen erzwingen.

**Automa. Ersetzen von MIDI-Styles mit RealTracks-Styles wenn Songs geladen werden**: Wenn dies aktiviert ist, und wenn ein alter Song mit einem MIDI Style geladen wird, wird dieser durch einen RealStyle automatisch ersetzt. Dies kann Ihre Songs verbessern. Sie können diese Ersetzung umkehren, indem Sie in der RealTracks Toolbar den Befehl "Stelle vorherigen Style auf Style Alias wieder her" anwenden.

Wenn **Lade/Speichere VST und FX mit Songs** aktiviert ist, werden bei Songs oder Styles mit VST Synths und FX diese bereits mit dem Song geladen.

**Reduziere Lautstärke der RealTracks für gleiche Lautstärke wie MIDI**: Wenn diese Checkbox nicht aktiviert ist, werden die original Lautstärken des Audio unverändert gelassen und nicht reduziert damit diese das gleiche Level wie die MIDI-Spuren erhalten. Die ist sinnvoll, wenn Sie Ihre Dateien nach dem Rendern zu einer DAW übertragen.

**Riff-Lücken automatisch füllen**: Wenn dies aktiv ist, werden Leerräume zwischen erzeugten Riffs automatisch gefüllt. (Anmerkung: Diese Option kann für einzelne RealTracks im **Bearbeiten Extra Solist Information** Dialog überschreiben werden.)

**[Spur zuweisen]** startet den Dialog **RealTracks zu Spur** zuweisen. Hier werden RealTracks Instrumente aufgelistet und zu Band-in-a-Box Spuren zugewiesen.

Wenn Sie RealTracks aus einer früheren Version installiert haben, können Sie die Größe dieser RealTracks verkleinern und Festplattenspeicher freigeben. Beim Start erhalten Sie eine Erinnerung, falls unbenötigte Dateien vorhanden sind. Sie können damit [65%](#page-64-0) des durch *RealTracks* Ordner belegten Speicherplatzes zurückholen, das sind [65](#page-64-0)GB frei gewordener Speicher bei einer [100](#page-99-0)GB Installation! Drücken Sie **[Lösche Unbenötigte +/- Dateien]** um nicht mehr benötigte Dateien aus dem *RealTracks* Ordner zu löschen. Wenn unbenötigte Dateien gelöscht werden, wird die Anzahl der gelöschten Dateien und der freigegebene Speicherplatz in GB mitgeteilt.

**WICHTIG:** Wenn Sie mit älteren Versionen von Band-in-a-Box mit den gleichen RealTracks Ordnern arbeiten wollen, dann dürfen Sie diese +/- Dateien NICHT löschen, da ältere Versionen von Band-in-a-Box die größeren Dateien der RealTracks benötigt. **Frage: Was sind RealTracks +/- Dateien?**

Mit RealTracks aus Band-in-a-Box 2010 oder früher haben wir eigene [M4A](#page-3-0) Dateien in den RealTracks Ordnern mitgeliefert. Dies waren transponierte Versionen der M[4A](#page-3-0) Dateien, mit + oder – im Dateinamen. bs1031[+1.](#page-0-0)m[4](#page-3-0)a war zum Beispiel eine +/- Datei, bs1031.[m4a](#page-3-0) war keine.

Wir nennen diese RealTracks "+/- Dateien." Diese sind seit Band-in-a-Box 2011 oder neuer nicht mehr nötig und brauchen zudem noch zusätzlichen Speicherplatz.

**Frage: Ich habe Band-in-a-Box das erste Mal mit der Version 2011 gekauft. Muss ich irgendetwas machen?**

Nein, es gibt dann keine +/- Dateien, da diese ab Band-in-a-Box 2011 oder neuer nicht mehr nötig sind.

**Frage: Ich habe auf Band-in-a-Box 2011 upgegraded und habe bestehende RealTracks Ordnern mit +/- Dateien. Muss ich irgendetwas machen?**

Sie müssen nichts machen.

Wenn Sie aber viel Festplattenspeicher sparen wollen und ein neueres, schnelleres System haben, können Sie in den **RealTracks Einstellungen** (Voreinstellungen) auf **[Lösche Unbenötigte +/- Dateien]** klicken.

Kunden mit bestehenden RealTracks Sammlungen (2010 oder früher) brauchen nichts zu machen, da diese bestehenden RealTracks funktionieren werden.

#### **[Default]** stellt die **RealTracks Einstellungen** zurück auf den ursprünglichen Wert.

Speichern Sie die neuen Einstellungen, die Sie in diesem Dialog gemacht haben, in dem Sie den Button **[Update Einstellungen]** drücken. Die meisten Änderungen werden wirksam, wenn Sie das nächste Mal **[Start]** drücken.

## **Verwenden von RealTracks**

Es gibt drei verschiedene Wege, wie Sie die RealTracks mit Band-in-a-Box nutzen können.

- [1](#page-0-0). Verwenden von RealTracks in Songs
- [2](#page-1-0). Verwenden von RealTracks in Styles
- [3](#page-2-0). Verwenden von RealTracks in Solos

## **Verwenden von RealTracks in Songs - RealTracks Picker-Dialog**

Der RealTracks zu Spur Zuweisungs-Dialog erlaubt Ihnen bestimmte RealTracks Instrumente zu einer Spur im Song zuzuordnen. Es werden auch alle aktuellen RealTracks die bereits einer Spur zugeordnet sind, angezeigt.

- [1](#page-0-0). Verwenden Sie den **R T return**, **R T [1](#page-0-0) return** oder **Strg+K** Hotkey.
- [2](#page-1-0). Klick auf den RealTracks Toolbar Button und Auswahl des *RealTracks Picker Dialog*.
- [3](#page-2-0). Rechts-Klick auf einen Instrumenten-Namen am oberen Bildschirm-Rand des Band-in-a-Box Haupt-Schirms, und Auswahl von *Wähle RealTracks* | *Wähle RealTracks*
- [4](#page-3-0). Rechts-Klick oder Doppel-Klick auf einen Instrument Namen im Mixer und Auswahl von *Wähle RealTracks* | *Wähle RealTracks*.
- [5](#page-4-0). Drücken Sie den Button [**Spur Zuweisen**] im **RealTracks Einstellungs-**Dialog.

[6](#page-5-0). Klicken Sie im Dialog **Spureinstellungen und -Aktionen** auf den Button [+] rechts neben dem RealTracks-Radio-Button und wählen *Wähle RealTracks* im Menü.

Dieser Dialog erlaubt Ihnen bestimmte RealTracks Instrumente zu einer Spur im Song zuzuordnen. Es werden auch alle aktuellen RealTracks die bereits einer Spur zugeordnet sind, angezeigt.

<span id="page-142-0"></span>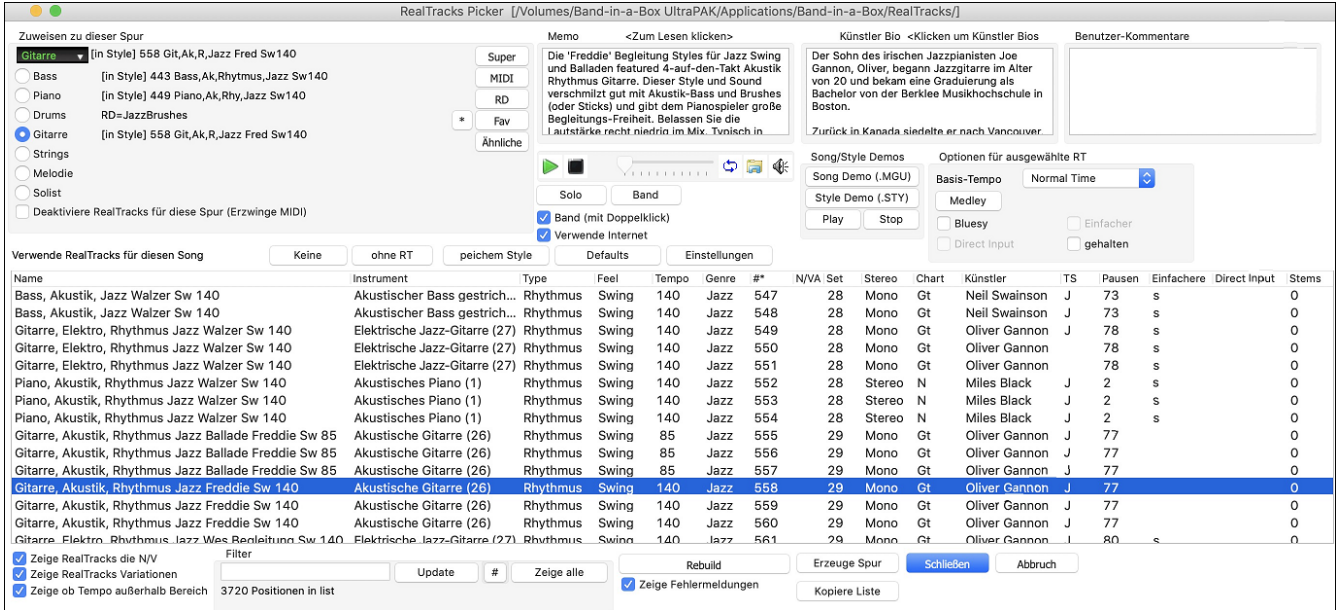

Um den Dialog zu verwenden, wählen Sie zunächst die Spur in der oberen linken Ecke aus. Danach wählen Sie ein RealTrack für die Süur aus der aus der Liste aus.

Ein Filter ist verfügbar. Tippen Sie einen Filter-Text, (z. B. Bass) und drücken danach **[Update]**. Die Liste wird gefiltert und zeigt nur mehr RealTracks die irgendwo das Wort Bass im Titel, Memo, Genre, usw. hat. Durch Drücken von **[Zeige alle]** wird der Filter wieder ausgeschaltet und alle RealTracks werden wieder angezeigt.

Sie können sofort ein Audio Demo des RealTracks durch Doppel-Klick auf ein RealTrack in der Liste hören. Da dies Ihren Song nicht beeinflusst, können Sie schnell viele unterschiedliche RealTracks vorhören, und finden die Besten für Ihren Song.

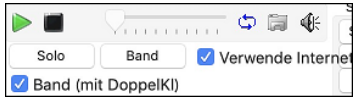

Sie können mit der Checkbox "Band (mit DoppelKl)" auswählen ob Sie Band oder Solo Demos sie zuerst hören wollen. Andernfalls drücken Sie den **[Band]** oder den **[Solo]** Button.

Die Vorschau gibt manchmal Dateien aus dem Internet wieder. Sie können eine Datei, die aus dem Internet wiedergegeben wird, herunterladen, indem Sie auf den Ordner-Button klicken. Wenn die Datei auf Ihrer Festplatte wiedergegeben wird, zeigt dieser Button die Datei in einem Ordner an. Sie können Sie Lautstärke des Demos mit dem Lautsprecher Button steuern.

Die Liste kann durch Klick auf jeder Spalten-Überschrift sortiert werden. Name, Instrument, Type (Rhythmus oder Solist), Feel (gerade oder Swing), Tempo, Genre und Nummer enthalten Informationen über jedes RealTrack Instrument.

- Die "N/V" Spalte zeigt "N/V" für alle RealTracks die noch nicht installiert oder noch nicht gekauft wurden, wenn "Zeige RealTracks die N/V" aktiviert ist.
- "Set" ist die Nummer des RealTracks Set, welches das Instrument enthält. Diese Spalte zeigt Ihnen auch, ob ein Video für dieses RealTrack verfügbar ist.
- Die "Stereo" Spalte zeigt, ob das Instrument in Stereo oder Mono gespielt wird.
- Instrumente mit einem "N" oder "Gt" in der "Chart" Spalte zeigen die RealTrack in der Notation an.
- Die "Künstler" Spalte zeigt den Namen des Musikers, der das RealTrack Instrument gespielt hat. Beachten Sie die "Künstler Biografie" Box für Informationen über den Spieler.
- Der Buchstabe "t" in der "TS" Spalte bedeutet, dass Sie ähnliche RealTracks mit unterschiedlichen Tempi zur Verfügung haben. Band-in-a-Box kann diese automatisch mit den besten Möglichkeiten austauschen.
- Die "Pausen" Spalte des RealTracks Zuweisungs-Dialoges zeigt ob der RealTrack Style Shots Holds und Pushes unterstützt. Wenn die Spalte leer ist, sind für den ausgewählten RealTracks Style Holds, Shots und Pushes verfügbar. Wenn hier ein "n" steht, sind Holds von PG Music verfügbar, aber nicht installiert. Wenn ein "-" eingetragen ist, sind keine Holds für diesen Style verfügbar.
- Ein Buchstabe "Eeinfachere" in der S Spalte zeigt an, das ein einfacher Style vorhanden ist. Auf Nachfrage wurde ein Jazz Swing RealTracks erzeugt, das die einfachsten Bass Linien für Jazz Swing, mit Grundton und Quint in der "a" Sektion und nur Viertelnoten in der "b" Sektion spielt. Um diese zu hören, wählen Sie RealTracks mit dem Namen "sehr einfach" im RealTracks Dialog (indem Sie "sehr einfach" als Textfilter eingeben).
- Die "Direct Input" Spalte identifiziert Instrumente mit unveränderten (reinen) Signalversionen durch den Buchstaben "y" und zeigt damit an, dass Direkt Input Spuren verfügbar sind.

- Die Spalte "Stems" zeigt die Anzahl der verfügbaren einzelnen Instrumente/Stimmen an.

**RealTracks Stems**: Wenn Sie RealTracks auswählen, die über Stems verfügen, sehen Sie direkt unter der Liste, um welche Stems es sich handelt. Mithilfe der Checkboxen können Sie alle Stems, die ausgewählten Stems oder die Mischung aller Stems laden. Wenn Sie alle oder einzelne Stems auswählen, wird jeder Stem auf eine separate Spuren geladen, so dass Sie Lautstärke, Schwenken usw. für jeden Stem über den Mixer steuern können.

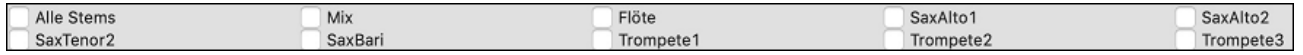

<span id="page-143-0"></span>**Memo**: Hier wird der aktuelle gewählte RealTracks Style beschrieben und einige nützliche Tipps wie empfohlener Tempo-Bereich oder andere Band-in-a-Box Styles (die diesen RealTrack verwenden), angezeigt.

**Künstler Biografie**: Die RealTracks wurden von Top Studio-Musiker aufgenommen. Der Künstlername und die Biografie werden angezeigt. Doppel-Klicken Sie hier um den **Künstler Browser** zu öffnen und weitere Infos anzusehen.

**Benutzer Kommentare**: Sie können Ihre eigenen Notizen über jeden Style hier eingeben. Die Notizen werden in der Datei RTUserMemos.txt gespeichert.

**Song/Style Demos**: Verwenden Sie die Song und Style Demos um RealTracks anzuhören. Der **[Song Demo (MGU)]** Button zeigt eine Liste von Songs im *Applications/Band-in-a-Box/RealTracks - Demos* Verzeichnis die verwendet werden können. Klicken Sie auf den Song-Namen und danach den [Play] Button um den Song anzuhören. Der **[Style Demo (.STY)]** Button zeigt eine Liste der Styles, die die aktuell markierten RealTracks Instrument verwenden. Klick auf einen Style-Namen lädt den Style in den aktuellen Band-in-a-Box Song. Drücken Sie **[Play]** um den aktuellen Song mit dem gewünschten RealTracks Style vorzuhören.

Mit der **Basis-Tempo** Funktion können Sie nun RealTracks mit Half-Time oder Double-Time abspielen. Half-Time wird verwendet für schnelle Songs die ein RealTrack verwenden, das mit viel langsamerem Tempo aufgenommen worden ist. Double-Time wird verwendet für langsame Songs (z. B. Ballads) wenn ein sehr viel schnelleres RealTrack gewählt wurde. Dies ermöglicht zum Beispiel in einer Ballade mit Tempo [70](#page-69-0) ein RealTracks Sax Solo mit Tempo [140](#page-139-0) hinzuzufügen, das dann mit doppelter Geschwindigkeit gespielt wird.

Mit dem **[Medley]-**Button können Sie ein Medley aus RealTracks auf demselben Track erstellen.

Wenn **Bluesy** aktiviert, spielt der aktuell gewählte RealTracks in einem bluesigen Style, Dur-Dreiklänge werden wie Septakkorde behandelt. Dies wirkt sich nur auf Solo-, nicht aber auf Rhythmus-Spuren auf.

Wenn **Simpler** aktiviert, wird RealTracks einfachere Arrangements spielen (weniger lebhaft, weniger verziert). Siehe Spalte für "Einfach Verfügbarkeit" von einfachen RealTracks.

Wenn **Direct Input** aktiviert, werden RealTracks 'reine' Gitarren verwenden, sodass Sie Ihre eigenen Gitarren oder Bass F/X.

Manchmal möchten Sie nur die einfachste mögliche Begleitung für ein Stück, das dann nur "gehaltene" Akkorde wären. Das würde bedeuten, dass der Piano-Spieler nur einen einzigen Akkord spielt und diesen solange aushält bis der nächste Akkord kommt. Wenn Sie die **gehalten** Option anwählen, werden die ausgewählten RealTracks nur gehaltene Akkorde spielen.

**[Defaults]** Stellt die Werte auf die Voreinstellung zurück.

**[Einstellungen]** startet den **RealTracks Einstellungs-**Dialog.

Der **[Save Style]** Button speichert den aktuellen Style, allerdings mit den zuvor zugewiesenen RealTracks. Die Lautstärke die im Style verwendet wird, stimmt mit der Lautstärkeneinstellung aus dem Hauptmenü von Band-in-a-Box überein (im Vergleich zu der Grundeinstellung von [90\)](#page-89-0). Wenn Sie zum Beispiel die Bass Lautstärke auf [40](#page-39-0) einstellen, wird der Style mit einer negativen Dezibel (dB) Einstellung gespeichert, so dass das Abspielen leiser erfolgt (wenn alle anderen Lautstärken auf [90](#page-89-0) eingestellt waren).

Der **[Keine]** Button stellt die aktuelle Spur wieder zurück, sodass kein RealTrack mehr für diesen Song verwendet wird.

Der **[ohne RT]** Button werden alle RealTracks für diesen Song auf "Kein(e)" RealTracks gesetzt. Optional werden vorhanden RealTracks in dem Style für diesen Song deaktiviert.

Wählen Sie **Deaktiviere RealTracks für diese Spur (Erzwinge MIDI)** wenn Sie keine RealTracks Instrument für diese Spur wollen, sogar wenn durch den Style welche vorgegeben wären.

**Zeige RealTracks die N/V**: Da RealTracks Add-On Käufe für Band-in-a-Box sind, könnte Ihre Version nicht alle RealTracks beinhalten. Wenn Sie diese Checkbox aktivieren, werden Ihnen alle verfügbaren RealTracks angezeigt.

Tipp: *Optionen | Welche Erweiterungen habe ich? zeigt Ihnen welche* RealTracks Sets auf Ihrem System installiert sind.

**Zeige RealTracks Variationen**: Einige RealTracks haben Variationen, wie z. B. die Akustik Jazz Bass. Die Variationen spielen nur auf "[2"](#page-1-0), oder "[4"](#page-3-0) oder auf "[2"](#page-1-0)und ["4](#page-3-0)" (für "a" und "b" SubStyles.

Verwenden Sie die Checkbox **Zeige ob Tempo außerhalb Bereich** um RealTracks anzuzeigen/zu verbergen, die außerhalb des kompatiblen Bereichs sind.

**[Erzeuge Spur]** erzeugt ein RealTracks Instrument auf der aktuellen, gewählten Spur.

Der **[Kopiere Liste]** Button speichert die aktuelle RealTracks Liste in eine Tabulator getrennte .txt Datei und öffnet diese im Notizblock. Im Notizblock können Sie diese Informationen in die Zwischenablage kopieren und dann in einer Tabellenkalkulation wie Excel einfügen. Sie können dies mit einer hierarchischen Sortierung der Liste machen.

Der **[Schließen]** Button schließt den **Zuweisungs-Dialog** ohne eine Spur zu erzeugen.

Drücken des **[Abbruch]** Buttons um die Auswahl abzubrechen und den Dialog zu verlassen.

Der **[Rebuild]** Button stellt die RealTrack Liste wieder her und führt eventuelle Installationsfehler auf. Klicken Sie darauf, nachdem Sie neue RealTracks installiert haben.

**Zeige Fehlermeldungen**: Zeigt RealTracks Installations-Fehler beim Öffnen des Dialogs. Drücken Sie **[Rebuild]** für mehr Information.

#### **Künstler-Browser**

Durch Klicken auf die Künstler-Bio im **RealTracks/RealDrums-Picker** oder den Button **[Künstler Bios]** in anderen RealTracks/RealDrums-Auswahl-Dialogen wird der neue **Künstler-Browser**-Dialog geöffnet.
<span id="page-144-0"></span>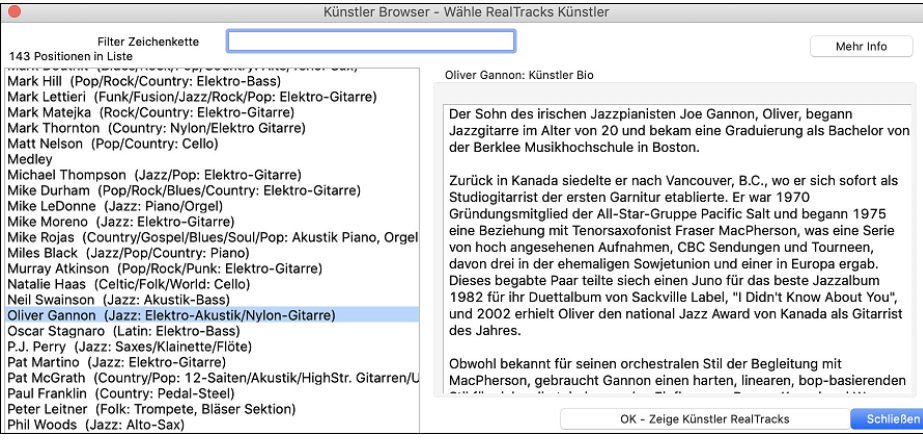

- Es listet alle Künstler und die von ihnen gespielten Instrumente auf.
- Es zeigt die Gesamtzahl der Künstler an.
- Sie können die Biographie des Künstlers lesen.
- Ein Textfilter, falls verfügbar.
- Die Schaltfläche [Mehr Info] öffnet die PG Music-Webseite.
- Die Schaltfläche [OK Zeige Künstler-RealTracks/RealDrums] geht zurück zum RealTracks/RealDrums-Auswahldialog und listet alle RealTracks/RealDrums auf, die der ausgewählte Künstler spielt.

## **[12](#page-11-0)-Tonart "Woodshedding" Übungs-RealTracks**

Viele Benutzer verwenden die RealTracks Funktion in Band-in-a-Box um zu lernen wie ein Profi zu spielen. Dies deshalb, da Sie Notation, Tabulator, Bildschirm-Gitarre und mehr sehen können, während Sie gleichzeitig die Musikwiedergabe hören. Dies haben wir nun auf eine neue Ebene gestellt, indem wir einige ["12](#page-11-0)-Tonart" RealTracks, die in allen [12](#page-11-0) Tonarten aufgenommen wurden, mitliefern. In früheren Versionen, haben Sie sich vielleicht entschieden zu lernen, indem Sie die Spuren, die durch den RealTracks Künstler gespielt wurden anhörten, und dazu die Notation ansahen. Viele Benutzer fanden dies eine gute Art zu lernen, hatten aber folgende Probleme.

- Da die RealTracks auf nur [5](#page-4-0) Tonarten basierten, wurden diese die meiste Zeit transponiert. Dies hatte zur Folge, dass in einigen Fällen der Gitarrenteil für einen Studenten unspielbar war.
- Die Tabulator/Notation war gut für Gitarre, es mangelte aber zum Teil an Präzision und graphischer Darstellung von Bends, Pull-Offs, Hammer-Ons und Pull-Offs.

Dies haben wir gelöst, indem wir einige Gitarren-RealTracks erzeugt haben:

- Aufnahme in allen [12](#page-11-0) Tonarten. Sie können dann sehen, wie ein Profi über den Ab Akkord spielt. Sie sehen also nicht wie der Profi über G spielt und das dann nach Ab transponiert wird.
- und sorgfältig transkribierte Notation, mit korrekten Bend/Hammer-Ons, Pull-Offs und Slides.

So, nun haben Sie (wir!) Studenten keine Ausreden mehr! Sie können von den Profis zusehen und lernen!

Wir haben einige dieser Übungs-RealTrack für Country Gitarre (Brent Mason), Piano (Mike Rojas) und Pedal Steel (Eddy Dunlap) gemacht.

Für Gitarre bedeutet dies, dass diese typischerweise ohne Transponierung auf irgendeinem Akkord gemacht wurden, sodass Sie, das was Sie auf dem Griffbrett sehen exakt genauso nachspielen können. In Kombination mit einer anderen neuen Funktion (Hi-Q RealCharts und Gitarrenanzeige), gibt Ihnen dies eine großartige Notation und Gitarrenanzeige.

#### **Verwenden von RealTracks in Songs – Wähle Beste**

Dieser Dialog zeigt Ihnen die RealTracks die am besten mit Genre, Tempo und Feel mit Ihrem Song übereinstimmen. Die Liste ist sortiert von am besten geeignet bis zu wenig gut geeignet. Wenn Sie zum Beispiel einen Jazz Ballad Style (Tempo [60](#page-59-0)) geladen haben, zeigt Ihnen die Liste Jazz RealTracks die gut mit Tempo [60](#page-59-0) arbeiten am Anfang der Liste an.

Um einen "Besten" RealTrack zu einer beliebigen Spur zuzuordnen, führen Sie einen Rechts-Klick (oder Doppel-Klick) auf der Spur durch. Sie sehen dann Menüpunkte für "Alle" RealTracks, "Begleitungs-" RealTracks und "Solisten" RealTracks.

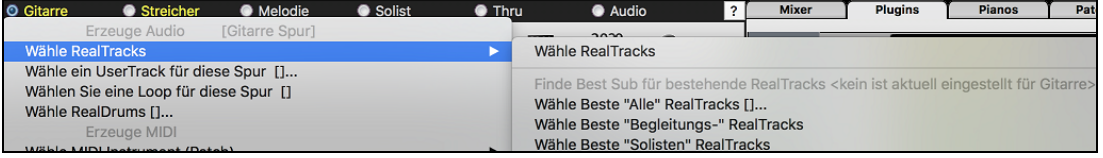

Der *Wähle "Alle" RealTracks* Menübefehl listet alle Typen (Background Und Solisten) von RealTracks. Der *wähle Beste "Begleitungs-" RealTrack* Menübefehl zeigt eine Liste aller Background (Begleitungs- oder Melodie-) RealTracks und *Best "Solisten" RealTracks* zeigen die Besten Solisten oder Background Solisten RealTracks. Die Auswahl einer dieser Menübefehle öffnet einen Dialog, der die besten RealTracks, sortiert von den am Besten bis zu den am Schlechtesten übereinstimmenden Styles im Vergleich zum aktuellen Style zeigt.

<span id="page-145-0"></span>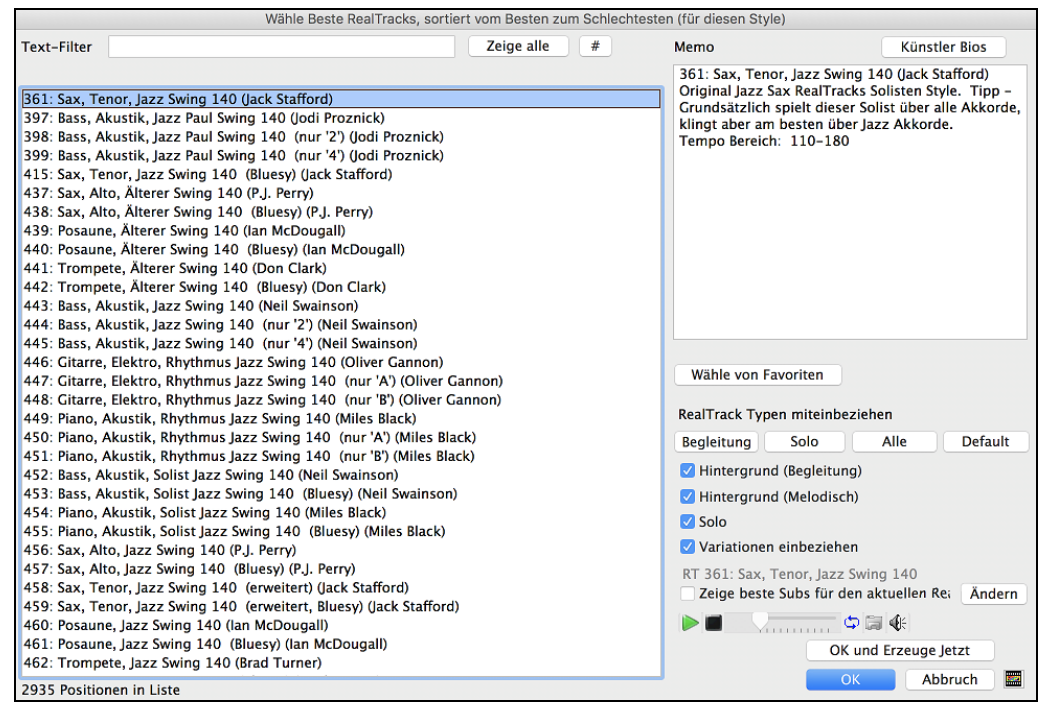

Zusätzliche Funktionen und Buttons helfen Ihnen bei Ihrer Wahl.

Wenn Sie die Liste filter möchten drücken Sie den [#] Button oder geben einen Text ein.

Sie können RealTracks durch Doppel-Klick auf der Liste oder durch Verwenden der Wiedergabesteuerung im Dialog Vorhören.

**RealTrack Typen miteinbeziehen**: Sie können diese Checkboxen verwenden um Ihre Auswahl noch weiter einzuschränken. Die Buttons dienen als Voreinstellungen für die Checkboxen.

Der **[Begleitung]** Button wählt zum Beispiel "Hintergrund Begleitung" und "Hintergrund Melodie". Der **[Solo]** Button aktiviert nur die Solist Checkbox. **[Alle]** wählt Background und Solist Checkboxen. Beachten Sie, dass diese Buttons die Checkbox "Variationen einbeziehen" nicht beeinflusst.

**[Default]** stellt alle Checkboxen auf "on", auch die Checkbox "Variationen einbeziehen".

**Hintergrund (Begleitung)** fügt eine Rhythmus Sektion mit Begleitinstrumenten hinzu. Die beinhaltet Gitarren, Bass und alle Begleitinstrumente.

**Hintergrund (Melodie)** beinhaltet RealTracks für Hintergrund aber melodisch. Pedal Steel ist ein Beispiel dafür. Die sind keine "vollen" Solisten, können aber gelegentlich als Solisten verwendet werden.

**Solisten** beinhalten RealTracks die Solisten sind um eine Solo für diesen Song zu erzeugen.

Wenn **Variationen einbeziehen** aktiviert ist, werden Variationen der RealTracks miteinbezogen.

Wenn Sie die Option "Zeige beste Subs für den aktuellen RealTracks" aktivieren, werden RealTracks aufgelistet, die den aktuell ausgewählten RealTracks ähnlich sind**.** 

Wenn Sie auf die Schaltfläche **[Artist Bios]** klicken, öffnet sich der **Künstler-Browser**, der alle RealTracks-Künstler auflistet und es Ihnen ermöglicht, weitere Informationen zu sehen.

Der **[OK und Erzeuge Jetzt]** Button schließt den Dialog und übernimmt die aktuelle Auswahl zur Erzeugung der Spur.

Sie können auch Ihre Auswahl treffen und **[OK]** drücken um auf den Hauptbildschirm zu wechseln. Wenn Sie den **[Erzeuge und Play]** Toolbar Button drücken wird vor der Wiedergabe das neue RealTrack Instrument erzeugt.

#### **"Finde-a-Sub" RealTracks**

Musiker mit Bands sind mit der Notwendigkeit vertraut, "einen Ersatz zu finden", wenn Sie einen Vertreter suchen. In Band-in-a-Box bedeutet "Find-ein-Sub", einen anderen Realtrack zu finden, der im Klang (Genre, Feel, Tempo und Taktart am ähnlichsten ist. Dies hilft, den Klang eines Arrangements "aufzufrischen" oder zu variieren und ermöglicht es Ihnen, verschiedene Klänge für die Band zu erforschen.

Um ein Sub für ein RealTracks zu finden, wenn RealTracks auf einer Spur untergeordnet ist, führen Sie einen Rechts-Klick (oder Doppel-Klick) auf den Spur Radio Button aus, und gehen dann zu *Wähle RealTracks | Finde Beste Sub*.

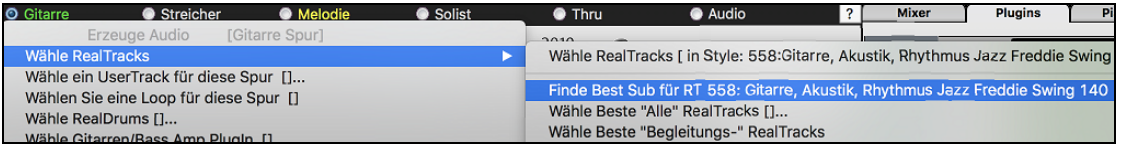

Sie sehen dann den Dialog "**Finde ein Sub**", der die RealTracks auflistet, die am besten als Sub funktionieren würden, sortiert von "vom Besten zum Schlechtesten". Sie können auf die Liste doppelklicken, um vorzuhören, und wenn Sie einen gefunden haben, drücken Sie OK.

<span id="page-146-0"></span>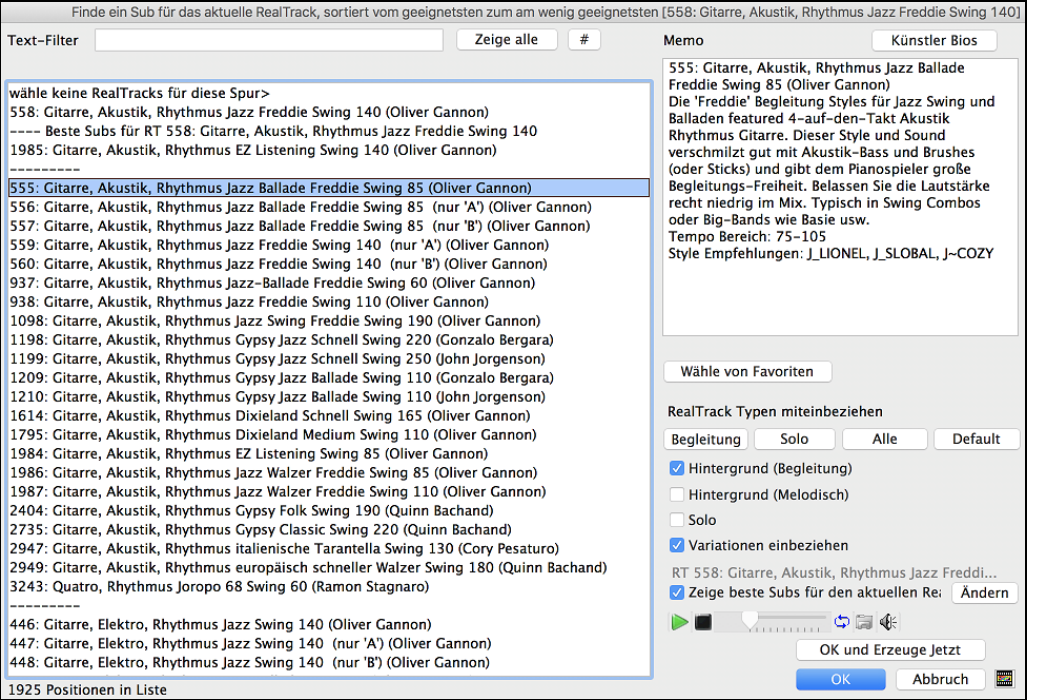

Wenn Sie nicht bereits einen RealTracks auf der Spur haben, gehen Sie zu *Wähle RealTracks* | *Wähle Beste "Alle" RealTracks* aus.

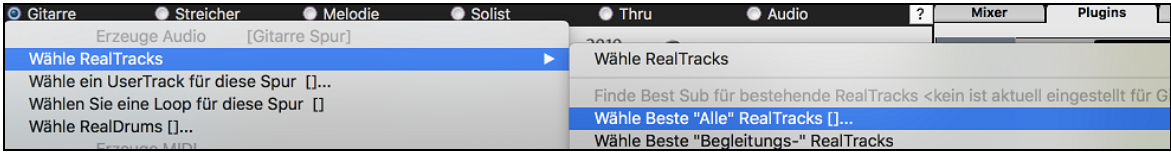

Wählen Sie in dem sich öffnenden Dialogfeld einen RealTracks aus, den Sie unterordnen möchten, und aktivieren Sie die Checkbox "Zeige beste Subs für den aktuellen RealTrack".

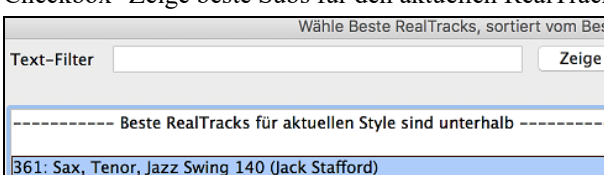

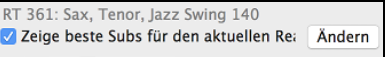

**208: Rass. Akustik. Jazz Daul Swing 140. (nur.** 121) (Indi Proznick)

Dadurch wird die Liste sortiert, die Ihnen die besten Subs zeigt. Wählen Sie einen RealTrack aus der Liste und drücken Sie OK.

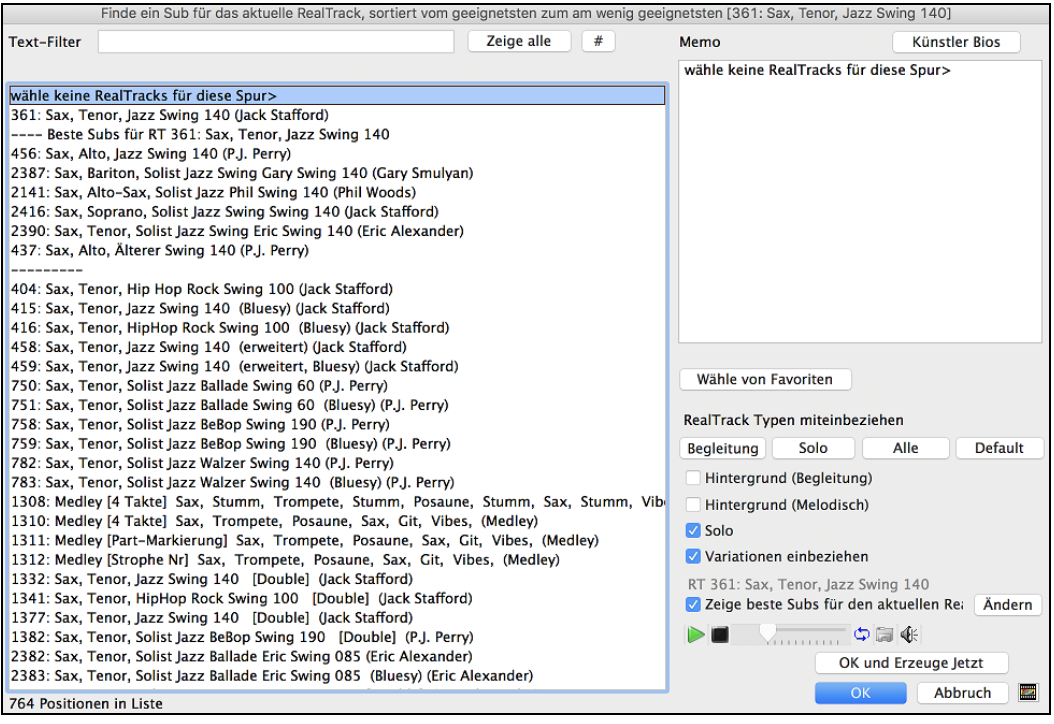

## **MultiRiff – (Teil der Spur neu erzeugen)**

Mit dieser Funktion können Sie interaktiv Abschnitte von RealTracks auf einer beliebigen Spur erstellen, indem Sie aus mehreren Kandidaten (bis zu [20](#page-19-0)) auswählen. Erzeugen Sie Riffs für einen Abschnitt einer Spur, hören Sie sie an und wählen <span id="page-147-0"></span>Sie einen aus, der entweder die vorhandenen RealTracks ersetzt oder mit ihnen verschmilzt. Dies kann alten Spuren neues Leben einhauchen, indem Abschnitte, die Probleme hatten, durch ein besseres Riff verbessert werden!

Drücken Sie die Taste **command+F[8](#page-7-0)**, um den Dialog zu öffnen. Sie können ihn auch über das Menü des Spur-Radio-Buttons oben auf dem Bildschirm oder über das neue Dialogfenster Spur-Einstellungen und -Aktionen öffnen.

Wählen Sie im Dialogfenster eine Spur aus, legen Sie einen Bereich fest und wählen Sie einen RealTrack, der für diesen Bereich der Spur verwendet werden soll. Sie können natürlich den RealTrack verwenden, der für die gesamte Spur ausgewählt wurde, aber Sie können auch einen anderen RealTrack für diesen Bereich verwenden. Drücken Sie den Button [Neu erzeugen]. Es wird ein Riff erzeugt und automatisch wiedergegeben. Sie können diesen Button erneut drücken, um weitere Riffs zu erhalten. Mit den Buttons [Vorherigen] und [Nächste] können Sie durch die erzeugten Riffs navigieren. Zu jedem Riff können Sie eine Notiz hinzufügen, z. B. ein Schlüsselwort oder Ihre Bewertung auf einer Skala von [10,](#page-9-0) was Ihnen die Entscheidung für ein bestimmtes Riff erleichtert. Standardmäßig ersetzen die Riffs das vorhandene Riff auf der Spur, aber Sie können sie zusammenführen, wenn Sie die Option "Vorhandenes überschreiben (ersetzen)" deaktivieren. Wenn Sie mit einem Riff zufrieden sind und es dauerhaft zur Spur hinzufügen möchten, drücken Sie den [Akzeptieren]- Button. Sie können dann neue Riffs für einen anderen Bereich erzeugen.

RealTracks (Neu)erzeugen (MultiRiff) Sax: 361:Sax, Tenor, Jazz Sw 140 [ RT] Spu Sax: 361:Sax, Tenor, Jazz Sw 140 [ RT]  $\overline{\mathbb{C}}$ Haupt-RealTrack Alternativ-RealTrack <keiner> Alternativ-RealTrack  $\overline{\mathbf{x}}$  $\Box$  Stille Zu erzeugender Bereich Anzahl der Takte 2 nach Takten Takt  $\sqrt{1}$ Start Offset 0 (120/Schlag) Ganzer Song End-Offset  $\overline{0}$ (120/Schlag) Strophe  $\vert$  1 Finracton nach Bereich bis Aktualisieren 2.4.119 Takt Schlag Ticks (z.B. 4.2.60) **Z** Einzähler zulassen Teil der Spur neu erzeugen Extra Schlag erzeugen (für Solisten) Riff 1/1 17 Noten, 1 Phrasen (Gesamt = 583 Noten, 44 Phrasen Sax Vorhandenes überschreiben (ersetzen) Vorherigen Nächste Memo Unterschiedliche Riffs Ganzes Riff ist anders Original Akzeptieren Zurücknehmen Vergessen Neu erzeuge Wiedergabesteuerung Stopp Play Volle Neuerzeugung Auto Play OK Abbruch

**Spur**: Wählen Sie die Spur, um Riffs zu erzeugen oder zu regenerieren. Die Spur kann ein bestehender RealTrack oder leer sein.

**Alternativer RealTrack**: Sie können einen alternativen RealTrack verwenden (einen anderen als den Haupt-RealTrack auf der Spur), der entweder den Haupt-RealTrack ersetzt oder mit ihm verschmilzt. So können Sie zum Beispiel ein Pedal Steel-Riff auf einem Mandolinen RealTrack erzeugen. Dies ist optional.

**[Haupt-RealTrack]**: Hier können Sie einen RealTrack auswählen, der als Haupt-RealTrack auf der Spur verwendet werden soll.

**[Alternativ-RealTrack]**: Hier können Sie einen alternativen RealTrack auswählen.

**[X]**: Hiermit können Sie den alternativen RealTrack schnell löschen.

**Stille**: Wenn diese Option aktiviert ist, wird Stille erzeugt, die die vorhandenen RealTracks in diesem Bereich ersetzt. Dies ist nützlich für das Arrangement oder das Beseitigen kleinerer Störgeräusche

**nach Takten**: Wählen Sie nach Takten, wenn Sie es vorziehen, Bereiche mit Start-Takt, Anzahl der Takte einzugeben.

**Start Offset**: Mit dieser Einstellung können Sie den Bereich fein abstimmen. Die Einheit ist Ticks, das sind [120](#page-119-0) pro Schlag. Wenn Sie zum Beispiel [60](#page-59-0) eingeben, beginnt der Bereich [60](#page-59-0) Ticks (einen halben Schlag) später.

**End-Offset**: Mit dieser Einstellung können Sie den Bereich fein abstimmen. Die Einheit ist Ticks, d. h. [120](#page-119-0) pro Schlag. Wenn Sie beispielsweise -[40](#page-39-0) eingeben, endet der Bereich [40](#page-39-0) Ticks früher.

**[Aktualisieren]**: Hiermit wird das Programm benachrichtigt, den eingegebenen Bereich zu aktualisieren.

**nach Bereich**: Wählen Sie diese Option, um den Bereich einzugeben, der für die Erzeugung verwendet werden soll. Das Format ist Takt.Schlag.Tick, getrennt durch Punkte. Es gibt [120](#page-119-0) Ticks pro Schlag. Zum Beispiel wäre [3](#page-2-0).[2](#page-1-0)[.50](#page-49-0) Takt [3,](#page-2-0) Schlag [2](#page-1-0), Tick [50](#page-49-0).

**[Einrasten]**: Hiermit wird die eingegebene Einstellung an den nächstgelegenen Taktgrenzen eingerastet.

**Erzeuge einen zusätzlichen Schlag (für Solisten)**: Solisten beenden eine Phrase oft, indem sie eine einzelne Note im nächsten Takt wiedergeben. Wenn Sie zum Beispiel Riffs für [4](#page-3-0) Takte erzeugen, hören Sie eine Note auf dem ersten Schlag des [5](#page-4-0).

**Vorhandenes überschreiben (ersetzen)**: Wenn diese Option aktiviert ist, ersetzen die neuen Riffs die vorhandenen Riffs auf der Spur. Deaktivieren Sie diese Option, wenn Sie beide Riffs gleichzeitig wiedergeben möchten.

**Unterschiedliche Riffs:** Diese Option legt fest, wie sich die Riffs von den früheren unterscheiden. Wenn "Ganzes Riff ist anders" aktiviert ist, unterscheidet sich jede Generierung von den vorherigen. Wenn die Option auf "Beginn des Riffs ist unterschiedlich" aktiviert ist, unterscheidet sich der erste Takt der generierten Sektion von den vorherigen. Wenn es auf "Einige doppelte Riffs zulassen" aktiviert ist, kann die Generierung ähnlich wie die vorherige sein.

**[Play]**: Damit wird der Song wiedergegeben, wobei ein Takt vor dem Beginn der neuen Erzeugung begonnen wird. Die anderen Spuren werden dabei nicht erzeugt. Wenn Sie dies wünschen, wählen Sie stattdessen den Button [Volle Neuerzeugung]

<span id="page-148-0"></span>**Auto Play**: Wenn dies aktiviert ist, wird ein neues Riff sofort wiedergegeben, wenn es erzeugt wurde. Dieser Button gilt für die folgenden Buttons: [Neu erzeugen], [Vorherige], [Nächste] und [Original].

**[Volle Neuerzeugung]**: Damit werden alle Spuren erzeugt, so dass Sie ein komplettes Arrangement hören.

**[Original]**: Dies setzt das aktuelle Riff auf das ursprüngliche Riff zurück, das auf der Spur vorhanden war, bevor Sie dieses Dialogfenster verwendet oder den [Akzeptieren]-Button gedrückt haben.

**Memo:** Sie können ein Memo wie ein Schlüsselwort oder Ihre Bewertung auf einer Skala von [10](#page-9-0) Punkten hinzufügen, um Ihnen die Entscheidung zu erleichtern, welches Stück Sie auswählen möchten.

**Riff x/x**: Hier wird die aktuelle Riffnummer in der Liste und die Gesamtzahl der Riffs angezeigt. Zum Beispiel bedeutet Riff [3](#page-2-0)[/5](#page-4-0), dass das aktuelle Riff das dritte von insgesamt [5](#page-4-0) Riffs ist. Sie können weitere Riffs (bis zu [20\)](#page-19-0) erzeugen, indem Sie auf [Neu erzeugen] drücken und durch die Liste navigieren, bis Sie auf [Akzeptieren] drücken.

**[Vorherige]/[Nächste]**: Sie können bis zu [20](#page-19-0) verschiedene Riffs auf einmal erzeugen. Mit diesen Buttons können Sie durch die Liste navigieren.

**[Akzeptieren]**: Drücken Sie diesen Button, wenn Sie mit einem Riff zufrieden sind und es dauerhaft in die Spur aufnehmen möchten. Dadurch werden die restlichen Riffs in der Liste entfernt, und Sie können neue Riffs für einen anderen Bereich erzeugen.

**[Zurücknehmen]**: Drücken Sie diesen Button, um zum ursprünglichen Riff in der Spur zurückzukehren, als Sie dieses Dialogfenster öffneten (oder eine Spur änderten oder den [Akzeptieren] Button drückten, um das Riff dauerhaft zu machen).

**[Neu erzeugen]**: Damit wird ein neues Riff für den ausgewählten Bereich erzeugt. Sie können immer wieder neue Riffs erzeugen (bis zu [20](#page-19-0)), mit den [Vorherige]/[Nächste]-Buttons durch die Riffs navigieren und dann eines auswählen, das Sie der Spur hinzufügen, indem Sie den [Akzeptieren]- oder [Abschließen]-Button drücken oder die Spur wechseln.

#### **RealTracks für Regionen (neu) generieren - frei bewegliches Fenster**

Können Sie Abschnitte von RealTracks neu erzeugen, indem Sie einfach den Abschnitt markieren und Strg+[F8](#page-7-0) drücken. Dadurch wird jedes Mal ein anderer Teil erzeugt, so dass Sie immer wieder neu generieren können, um den besten Ersatz zu finden. Sie können auch andere RealTracks als das Original erzeugen. Normalerweise würden Sie sich dafür entscheiden, den vorhandenen Teil zu ersetzen, aber Sie können dies auch so einstellen, dass beide Teile zusammengeführt werden, so dass Sie beide Teile hören. Dies funktioniert auch mit anderen RealTracks als dem Original auf derselben Spur.

Öffnen wir einen Song, der einen Solisten hat (z.B. einen Saxophon-Solisten). Drücken Sie nun PLAY, um den Song wiederzugeben. Wir konzentrieren uns auf die Spur des Saxophon-Solisten, da wir das Solo nach unseren Vorstellungen feinabstimmen wollen.

Wählen Sie zunächst die Spur auf dem Mixer aus.

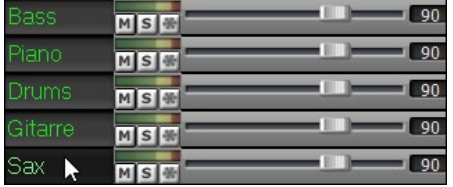

Nun hören Sie sich das Solo an. Nehmen wir an, Ihnen gefällt nicht, was das Saxophon vier Takte lang, beginnend mit Takt [9](#page-8-0), wiedergibt. Markieren Sie die Takte [9](#page-8-0)[-13](#page-12-0) durch Ziehen auf dem ChordSheet. Sie können dies auch im Fenster Audio-Bearbeitung oder Notation tun.

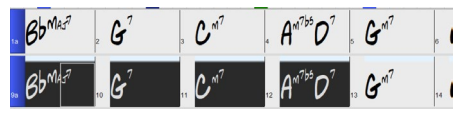

Lassen Sie uns den ausgewählten Abschnitt erzeugen. Drücken Sie entweder **F[8](#page-7-0)** oder klicken Sie mit der rechten Maustaste auf den Button der Spur und gehen Sie zu *Spur Aktionen* | *Auto Teil der RealTracks neu generieren.*

Das war's. Sie hören nun, wie der Song bei Takt [8](#page-7-0) zu spielen beginnt (einen Takt vor dem Abschnitt, der einen Einzähler liefert) und dann hören Sie das neue Solo, das nur für diese beiden Takte erzeugt wurde.

Das Tolle daran ist, dass sich das erzeugte Solo von den früheren Solos unterscheiden wird. Wenn Ihnen das neue Solo nicht gefällt, versuchen Sie es noch einmal und erzeugen Sie ein anderes. Sie können so weitermachen und bis zu [40](#page-39-0) Variationen erzeugen. Und eine weitere großartige Sache ist, dass sie sich alle voneinander unterscheiden. Das ist neu für 2023, denn früher war es "Treffer oder Fehlschlag", ob Sie eine andere Variante bekommen oder nicht. Außerdem gibt es jetzt mehr Variationen (in der Regel [40](#page-39-0) statt [20](#page-19-0) in früheren Versionen).

Wenn Sie eine Variante finden, die Ihnen gefällt, großartig! Hören Sie einfach auf und machen Sie weiter, vielleicht zu einem anderen Abschnitt des Songs oder zu einer anderen Spur oder etwas ganz anderem.

Die Tasten **[F8](#page-7-0)** können also zu Ihrem "Fix-it"-Werkzeug werden, mit dem Sie jeden Abschnitt eines RealTracks, der Ihnen nicht gefällt, reparieren können, einschließlich Solisten, Background-Spuren, Begleitung usw.

Wenn Sie es vorziehen, keine Auswahl zu treffen, oder wenn Sie einen individuelleren Ansatz für die Regeneration dieser Sektionen wünschen, gibt es ein optionales frei bewegliches **Regenerationsfenster**, in dem Sie Einstellungen vornehmen können, um die Art der Neugenerierungen anzupassen

Drücken Sie **option+[F8](#page-7-0)** oder klicken Sie mit der rechten Maustaste auf den Spur-Button gehen Sie zu *Spur Aktionen* | *Neugenerieren Fenster*.

<span id="page-149-0"></span>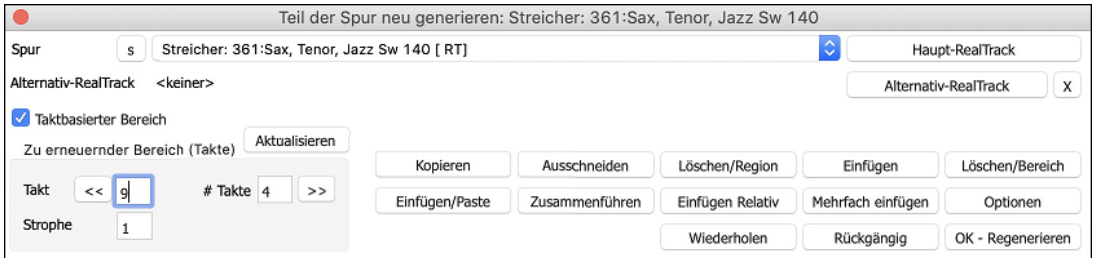

Dies ist ein frei bewegliches Fenster, so dass Sie jede andere Band-in-a-Box-Funktion ausführen können, während Sie dieses Fenster geöffnet halten.

Es gibt eine Spurauswahl, mit der Sie bestätigen oder ändern können, welche Spur Sie neu erzeugen möchten.

Sie können die Aktuelle Spur mit dem **[Haupt-RealTrack]** Button einstellen oder ändern

Sie können einen anderen RealTrack erzeugen, indem Sie auf den Button **[Alternativ-RealTrack]** drücken und einen alternativen RealTrack auswählen. Sie möchten z.B. [4](#page-3-0) Takte eines Flötensolos anstelle von Saxophon, aber Saxophon als Hauptsolist auf der Spur behalten.

Durch Drücken des **[X]** Buttons löschen Sie diese Auswahl.

Der Button **[S]** schaltet die Spur auf Solo.

Der Button **[Rückgängig]** macht die letzte Erzeugung rückgängig. (Beachten Sie, dass Sie dazu auch *Bearbeiten* | *Rückgängig* oder **Strg+Z** wählen können).

Sie können entweder auf der Grundlage der gesamten Taktgrenzen oder auf der Grundlage präziser Bereiche einschließlich Takten/Schlägen und Ticks erzeugen. Dies geschieht mit der Option **Taktbasierter Bereich**. Wenn diese Option ausgewählt ist, sehen Sie Takt, Strophe und Anzahl der Takte. Der Button [<<] setzt auf den Anfang des Songs, der Button [>>] auf das Ende. Wenn diese Option nicht ausgewählt ist, sehen Sie einen genauen Bereich in Takten/Schlägen/Ticks. Dieser Button <a>[<]</a> bewegt sich zum Anfang des Taktes. <<<a>[<</a></a>[> bewegt sich zum Ende zum Ende zum Ende zum Ende zum Ende zum Ende zum Ende zum Ende zum Ende zum Ende zum Ende zum Ende zum Ende zum Ende zum En des Taktes. Mit [>>] gelangen Sie zum Ende des Songs.

Wenn Sie eine Auswahl im ChordSheet-, Audio-Bearbeitungs-, Piano Roll- oder Notationsfenster treffen, werden diese Einstellungen für den Bereich aktualisiert. Wenn Sie z.B. einen Bereich im Fenster Audio-Bearbeitung auswählen, erhalten Sie genau diesen Bereich, solange die Option "Taktbasierter Bereich" deaktiviert ist.

Der Button **[Kopieren]** kopiert einen Bereich des Riffs in die Zwischenablage.

Der Button **[Einfügen/Paste]** fügt das kopierte Riff an der aktuellen Position ein und überschreibt das vorhandene Riff am Zielort.

Der Button **[Einfügen Relativ]** fügt das kopierte Riff an der gleichen relativen Position im Takt ein wie den kopierten Bereich. Wenn der kopierte Bereich z.B. bei Schlag [2](#page-1-0) beginnt, wird das relative Einfügen bei Schlag [2](#page-1-0) beginnen.

Der Button **[Mehrfach einfügen]** ermöglicht Ihnen die Auswahl der Anzahl der Einfügungen. Halten Sie die Umschalttaste gedrückt, während Sie auf diesen Button klicken, um die Einfügevorgänge mit bereits vorhandenen Riffs zusammenzuführen.

Der Button **[Zusammenführen]** fügt das kopierte Riff an der aktuellen Position ein und mischt es mit dem bestehenden Riff, so dass Sie beide Riffs hören.

Der Button **[Ausschneiden]** entfernt einen Bereich des Riffs und kopiert ihn in die Zwischenablage.

Der Button **[Löschen/Bereich]** löscht einen Bereich des Riffs.

Der Button **[Einfügen]** fügt den ausgewählten Wert ein und verschiebt alle auf den eingefügten Bereich folgenden Audiodaten auf einen späteren Zeitpunkt.

Der Button **[Löschen/Region]** löscht die ausgewählte Region. Alle Audiodaten, die auf die gelöschte Region folgen, werden auf eine frühere Zeitposition verschoben.

Der Button **[Optionen]** zeigt Optionen für die Teilregenerationen an.

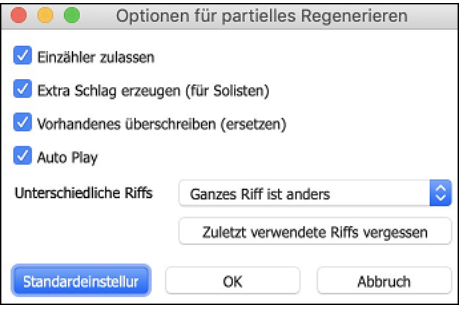

**Einzähler zulassen** ermöglicht es, dass einige der neu erzeugten Riffs früher beginnen, um den von Ihnen gewählten Bereich zu ergänzen.

**Extra Schlag erzeugen** beendet das Riff bis zu [1](#page-0-0) Schlag nach dem gewählten Bereich.

**Vorhandenes überschreiben (ersetzen)** macht die Generierung zum Ersatz des vorhandenen Teils. Wenn Sie die Checkbox nicht aktivieren, wird sie mit der vorhandenen Generation verschmolzen. Ein Beispiel: Sie haben ein Saxophon-Solo und möchten, dass Saxophon und Flöte ein paar Takte lang gemeinsam ein Solo spielen. Dies können Sie mit dieser Einstellung erreichen, indem Sie diese Option nicht aktivieren. Denken Sie daran, die Option wieder zu aktivieren, wenn Sie die Neugenerierungen lieber "ersetzen" als "zusammenführen" möchten.

**Auto Play** gibt den Song ab dem Takt vor dem ausgewählten Bereich wieder, damit Sie hören können, wie er klingt.

**Unterschiedliche Riffs** bestimmt, wie sich die Riffs von den früheren unterscheiden. Wenn die Option auf "immer" eingestellt ist, unterscheidet sich jede Erzeugung von den vorherigen. Wenn die Option auf "Start" eingestellt ist, unterscheidet sich der erste Takt der erzeugten Sektion von den vorherigen Takten. Wenn die Option auf "keine" gesetzt ist, kann die Erzeugung ähnlich wie die vorherige sein.

<span id="page-150-0"></span>Mit [**Zuletzt verwendete Riffs vergessen]** kann Band-in-a-Box die früheren Riffs "vergessen", so dass Sie mit allen verfügbaren Riffs erzeugen können. Beachten Sie, dass die Neugenerierung von einem anderen Takt, einer anderen Spur oder einem anderen Song aus die vorherigen Neugenerierungen "vergisst", so dass Sie diesen Button wahrscheinlich nicht oft, wenn überhaupt, drücken müssen.

## **RealTracks/RealDrums-Spuren bearbeiten**

Sie können jetzt die RealTracks und RealDrums-Spuren kopieren, ausschneiden, einfügen, löschen, einfügen und andere Bearbeitungsfunktionen ausführen. Auf diese Weise können Sie die Spuren bearbeiten und gleichzeitig die Fähigkeit der Spuren, neues Material zu generieren, beibehalten, und die gespeicherte Dateigröße ist sehr klein, da die Spur nicht in Audio umgewandelt wird.

Sie können diese Funktionen im ChordSheet-Fenster, im Notationsfenster oder im Fenster Audio-Bearbeitung verwenden.

Es gibt zwei Möglichkeiten, die Funktionen zu verwenden. Die eine ist die Verwendung der neuen Funktionen im Rechtsklick-Menü der Spur.

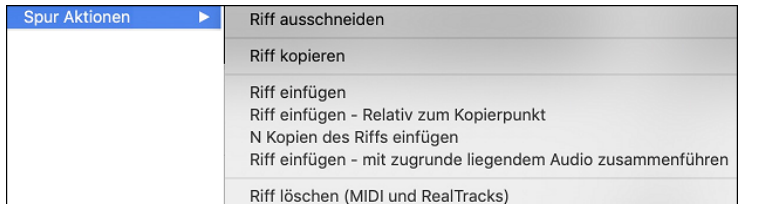

*Riff ausschneiden* entfernt einen Bereich des Riffs und kopiert ihn in die Zwischenablage*.* 

*Riff kopieren* kopiert einen Bereich des Riffs in die Zwischenablage*.* 

*Riff einfügen* fügt das kopierte Riff an der aktuellen Position ein und überschreibt das vorhandene Riff.

*Riff einfügen - Relativ zum Kopierpunkt* fügt das kopierte Riff an der gleichen relativen Position im Takt wie der kopierte Teil ein. Wenn das kopierte Riff z.B. bei Schlag [2](#page-1-0) beginnt, beginnt das relative Einfügen bei Schlag [2](#page-1-0).

*N Kopien von Riff einfügen* fügt das kopierte Riff an der aktuellen Position ein und wiederholt das Einfügen um die angegebene Anzahl x.

*Riff einfügen - Mit darunter liegendem Audio zusammenführen* fügt das kopierte Riff an der aktuellen Position ein und fügt es mit dem vorhandenen Riff zusammen, so dass Sie beide Riffs hören.

*Riff löschen (MIDI und RealTracks)* löscht einen Bereich von RealTracks und die dazugehörige MIDI-Notation.

Eine andere Möglichkeit ist die Verwendung der Buttons im **Fenster Neu generieren (Alt+[F8](#page-7-0))**. Wenn Ihnen zum Beispiel ein bestimmtes Riff gefällt und Sie es an einer anderen Position haben möchten, markieren Sie es im Fenster Audio-Bearbeitung.

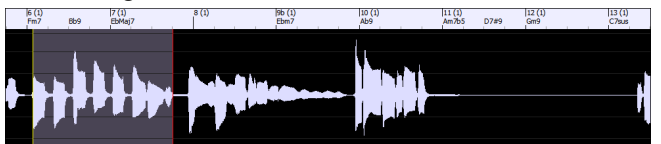

Wenn Sie das Fenster Neu generieren betrachten, wird der Bereich automatisch für den markierten Bereich ausgewählt. Drücken Sie nun den Button **[Kopieren]**, um das Riff in die Zwischenablage zu kopieren.

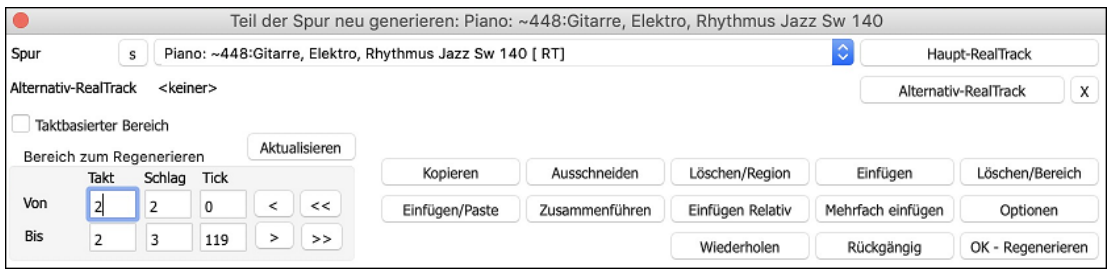

Bewegen Sie die Timeline an die Position, an der Sie das kopierte Riff einfügen möchten, und drücken Sie auf den Button **[Einfügen]** Dadurch wird das Riff an der gewünschten Stelle eingefügt.

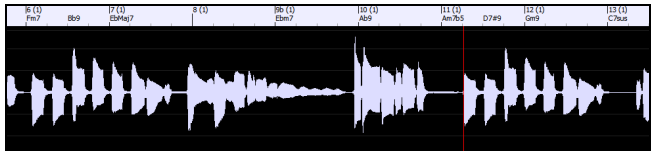

Wenn Sie das Riff einfügen und mit dem vorhandenen Riff am Zielort zusammenführen möchten, drücken Sie stattdessen den Button **[Einfügen/Paste]**. Wenn Sie das Riff an der gleichen relativen Position im Takt einfügen möchten wie den kopierten Bereich, verwenden Sie den Button **[Einfügen Relativ]**. Wenn der kopierte Bereich z.B. bei Schlag [2](#page-1-0) beginnt, beginnt das relative Einfügen bei Schlag [2](#page-1-0). Mit diesem Button **[Mehrfach einfügen]** können Sie die Anzahl der Einfügungen festlegen. Halten Sie die Umschalttaste gedrückt, während Sie auf diesen Button klicken, um die Einfügevorgänge mit bereits vorhandenen Riffs zusammenzuführen. Dieser Button fügt das kopierte Riff an der aktuellen Position ein und mischt es mit dem bestehenden Riff, so dass Sie beide Riffs hören.

## **Sieben WAV-Variationen erzeugen**

Sie können schnell [7](#page-6-0) WAV-Variationen aus demselben RealTrack erzeugen, entweder für einen Teil des Songs oder für den gesamten Song.

<span id="page-151-0"></span>Rechtsklick (oder Doppelklick) auf einen Spur-Radio-Button am oberen Bildschirmrand gehen Sie zu *Wähle RealTracks* | *Sieben WAV-Variationen erzeugen (für den ganzen/einen Teil des Songs)*.

Sie sehen dann einen Dialog mit einer Liste der verfügbaren RealTracks. Wählen Sie einen RealTrack aus und drücken Sie OK. Wenn sich bereits einer auf der Spur befindet, ist dies die Standardoption im Dialog, und Sie können einfach OK drücken.

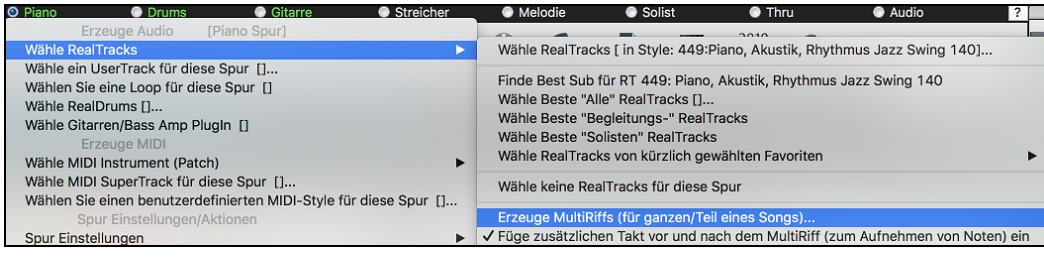

Wählen Sie dann den Bereich des Songs oder den ganzen Song und drücken Sie OK.

**Tipp**: Wenn Sie den Bereich im ChordSheet markieren, bevor Sie diese Funktion verwenden, wird dieser Bereich automatisch eingestellt.

Sobald die WAVs erzeugt sind, erhalten Sie eine Meldung, und sie werden als [7](#page-6-0) verschiedene Spuren angezeigt, die von [1](#page-0-0) bis [7](#page-6-0) nummeriert sind.

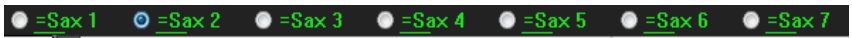

Sie werden als WAV-Dateien gerendert und können aus der Drop-Box in den Explorer oder in Ihr DAW-Programm gezogen werden.

Sie können sie einzeln vorhören, indem Sie den Button **[S]** auf dem **Mixer** aktivieren. Wenn Sie sie alle auf einmal spielen, entsteht eine "Kakophonie" von [7](#page-6-0) RealTracks auf einmal, was für das Schlagen von Gitarren in Ordnung sein mag, aber nicht so gut für [7](#page-6-0) Solosaxophone, die verschiedene Phrasen spielen.

Wenn Sie einen Bereich des Songs erzeugt haben, wird durch Drücken der **F[10](#page-9-0)**-Taste der Song mit dem aktuell markierten Bereich in einer Loop abgespielt, so dass Sie nur noch die Riffs hören können.

**Tipp**: Der Menüpunkt *Zusätzlichen Takt vor und nach den WAVs einfügen (für Pickup-Noten)* fügt einen zusätzlichen Takt vor und nach dem Beginn des Riffs hinzu, um sicherzustellen, dass die Riffs mit "Pickup" (frühen) Noten gehört werden. Es wird kein zusätzlicher Takt am Ende des Riffs hinzugefügt, es sei denn, es gibt nachlaufende Noten.

## **Wiedergebbare Spur (RealTracks/RealDrums/MIDI SuperTracks/MIDI)**

Sie können nun die RealTracks (oder RealDrums/MIDI/MIDI SuperTracks) Performance anpassen, indem Sie Ihre eigenen Noten hinzufügen. Sie hören diese Noten dann mit einem HiQ-Sound, der aus der RealTracks-Aufnahme erzeugt wurde. Das bedeutet, dass Sie die RealTracks dazu bringen können, die von Ihnen gewünschten Noten an wichtigen Stellen der Performance zu spielen, entweder als Ergänzung oder als Ersatz für die von RealTracks gespielten Noten, für beliebige Abschnitte im Song.

Wenn Sie das **Piano Roll**- oder **Notationsfenster** für einen RealTrack öffnen, sind die Noten, die Sie sehen, RealCharts, d. h. stumme MIDI-Daten. Sie können sie sehen, aber sie werden während der Wiedergabe nicht wiedergegeben. Mit der Funktion Wiedergebbare RealTracks können Sie einige dieser Noten abspielbar machen.

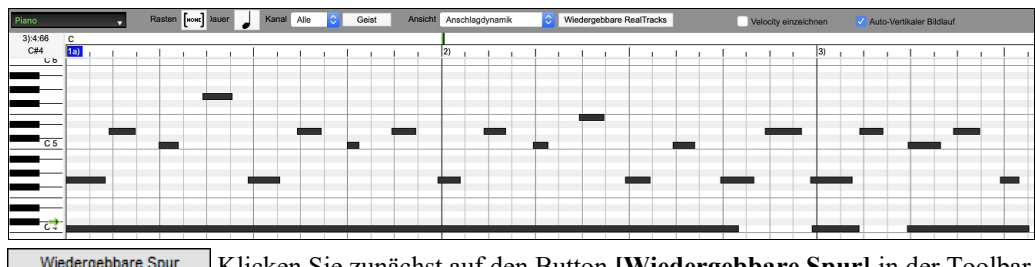

Wiedergebbare Spur Klicken Sie zunächst auf den Button **[Wiedergebbare Spur]** in der Toolbar.

**Anmerkung:** Wenn Sie Noten im **Notationsfenster** (bearbeitbarer oder Staff Roll-Modus) hinzufügen möchten, drücken Sie den Button **[WS]** auf der Symbolleiste und wählen Sie den *Wiedergebbaren Noteneingabemodus*.

Sie erhalten dann eine Meldung zur Bestätigung, dass ein Hi-Q Patch Plug-In auf der Spur installiert wird. Drücken Sie OK, um fortzufahren.

 Den Button **[Wiedergebbare Spur]** wird nun grün umrandet, um anzuzeigen, dass Sie sich im Modus "Wiedergebbare RealTracks" befinden. In diesem Modus wird jede eingegebene Note während der Wiedergabe gehört, im Gegensatz zu RealCharts-Noten.

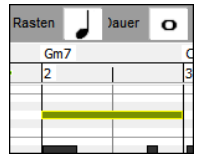

Sie können eine Note eingeben, indem Sie die Tasten **Umschalt+Command** gedrückt halten und auf die Stelle klicken, an der Sie eine Note hinzufügen möchten. Es wird eine Note mit der im Dropdown-Menü "Dauer" ausgewählten Dauer eingegeben. Sie rastet an der nächstgelegenen Rastergrenze ein, wenn die Einstellung "Einrasten" aktiviert ist. Nachdem Sie eine Note eingegeben haben, können Sie ihre Position ändern, indem Sie sie ziehen.

Die von Ihnen eingegebenen Noten werden grün angezeigt und sind während der Wiedergabe zusammen mit dem RealTrack-Audio zu hören. Sie möchten aber, dass Ihre eigenen Noten anstelle des RealTrack-Audios wiedergegeben werden. Klicken Sie also mit der rechten Maustaste auf das Fenster und wählen Sie im Kontextmenü *Stummer Bereich zum Stummschalten von RealTracks erstellen*. Dadurch wird oben ein grünes Label mit der Aufschrift "Stummschaltung RealTrack Audio" eingefügt. Sie können diesen Bereich durch horizontales Ziehen erweitern. Wenn Sie den Song

<span id="page-152-0"></span>wiedergeben, ist das RealTrack-Audio in diesem Bereich nicht zu hören, aber die grünen Noten, die Sie eingegeben haben, sind zu hören. Wenn Sie den RealTrack neu generieren, befindet er sich außerhalb dieses Bereichs.

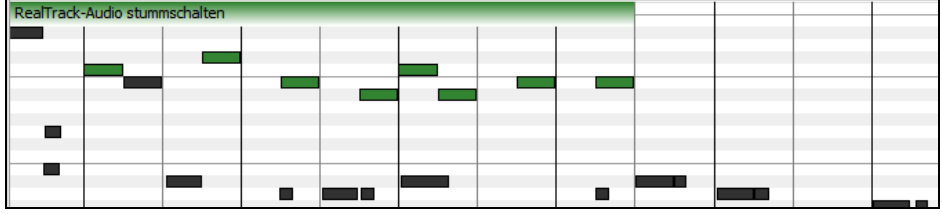

Es gibt auch eine Funktion, mit der die RealCharts-Noten in einer Region in abspielbare Noten geändert werden können. Wählen Sie die Noten aus, klicken Sie auf den Button mit dem Pfeil rechts neben dem Button **[Wiedergebbare Spur]** und wählen Sie im Dropdown-Menü die Option *Ausgewählte Noten in wiedergebbare Noten ändern*. Die ausgewählten Noten werden dann grün und sind während der Wiedergabe zu hören.

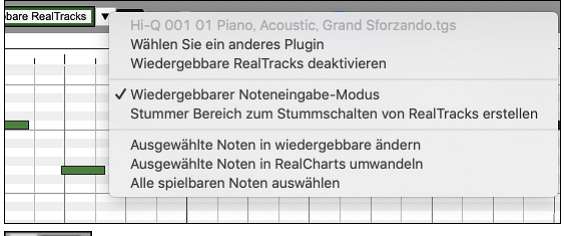

Dieses Dropdown-Menü enthält auch Optionen, um die ausgewählten Noten in RealCharts-Noten zu ändern, alle wiedergebbaren Noten auszuwählen, ein anderes Hi-Q-Patch zu wählen usw.

Sie können auch die Lautstärke für die wiedergebbaren Spur-Noten mit dem Kontrollfeld rechts neben dem Pfeil-Button einstellen.

Mit der Funktion der wiedergebbaren Spur gibt es viele Möglichkeiten, die Sie nutzen können. Zum Beispiel klingt die MIDI-Version einer Pedal Steel nicht realistisch, aber wenn Sie einige Pitch-Bends-Events hinzufügen, klingt sie viel besser.

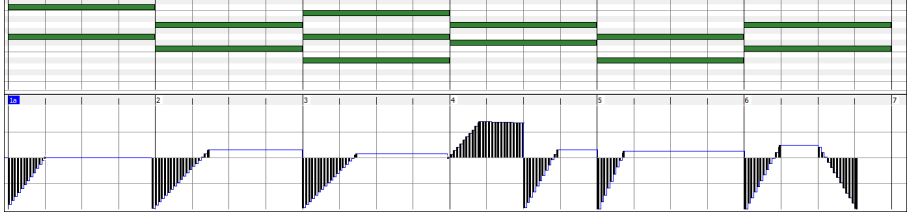

## **RealTracks Wechsel bei jedem Takt**

Sie können innerhalb eines Songs **RealTracks Styles wechseln**. Es gibt zwei Wege um RealTracks an einem beliebigen Takt zu wechseln.

#### **Wechseln des RealTracks Styles bei irgendeinem Takt**

Sie können Styles mit RealTracks bei jedem Takt wechseln. Zum Beispiel wechseln Sie von Jazz Swing zu einem Bossa Style bei irgendeinem Takt.

Um dies zu tun, öffnen Sie zuerst mit den Dialog **Bearbeiten Einstellungen für Takt** (oder drücken Sie **[F5](#page-4-0)**) bei dem Takt bei dem Sie den Style-Wechsel durchführen wollen. Danach drücken Sie Style-Wechsel Button um einen anderen Style auszuwählen.

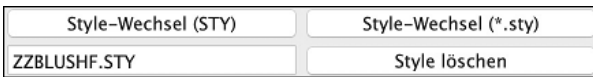

beispielsweise der Style mit einer MIDI-Piano-Spur für den Song ausgewählt ist und Sie einen Style mit einer RealTrack-Piano-Spur im aktuellen Takt auswählen, ist die Piano-Spur nach der Styles-Änderung stumm.

#### **Wechsel eines bestimmten RealTracks Instrument bei irgendeiner Spur bei jedem beliebigen Takt**

Sie können ein bestimmtes RealTracks Instrument bei jedem beliebigen Takt einfügen und so einen sehr individuellen Song zu erzeugen. Sie können bestimmte RealTracks wechseln, ohne dass der Style verändert wird. Wenn Sie zum Beispiel einen Wechsel von einer Akustik Bass Begleitung zu einem Akustik Bass Solo bei Strophe [4,](#page-3-0) Takt [1](#page-0-0), haben wollen, können Sie die erreichen

RealTracks-Wechsel

Um dies zu tun, öffnen Sie zuerst mit den Dialog **Bearbeiten Einstellungen für Takt** (oder drücken Sie **[F5](#page-4-0)**) bei dem Takt bei dem Sie den Style-Wechsel durchführen wollen. Danach drücken Sie den **[RealTracks-Wechsel]** Button und Sie werden den **RealTracks Wechsel** Dialog sehen, bei dem Sie die Spuren für die RealTracks Wechsel auswählen können.

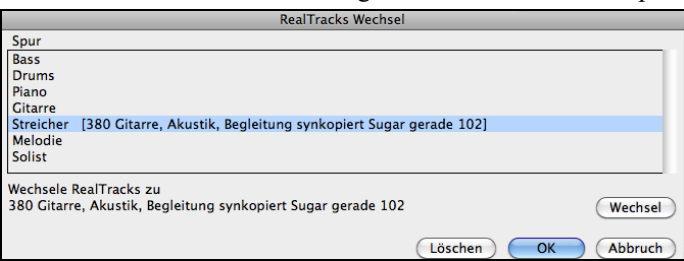

<span id="page-153-0"></span>Wählen Sie eine Spur und drücken danach [Wechsel] und Sie werden eine Liste der RealTracks zur Auswahl bekommen. Sie können RealTracks durch Doppel-Klick auf der Liste leicht Vorhören.

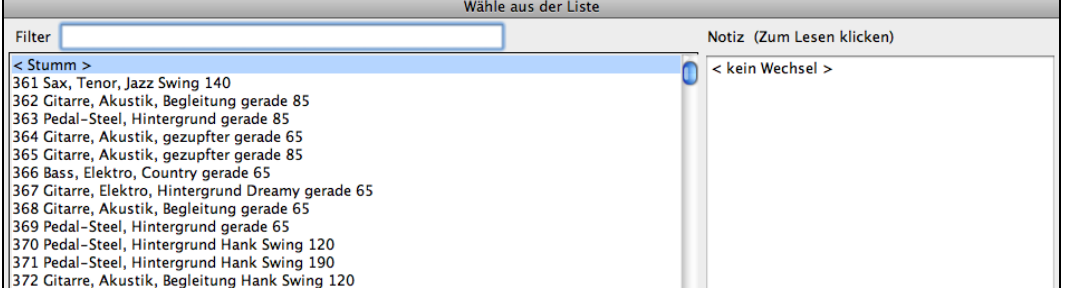

Diese Liste wird sehr umfangreich sein. Mittels der Filterfunktion können Sie die Liste einschränken. Geben Sie ein Word ein, welches im RealTracks Namen vorkommen soll, wie zB "Bass". Danach werden in der Liste nur mehr Bass RealTracks gezeigt.

Sie können die ausgewählten RealTracks vorhören, indem Sie einen Doppelklick auf der Liste.

Klicken Sie auf Ihre Auswahl und dann auf **[OK]**.

#### **RealTracks Solo-Medleys**

In Solo-Medleys wechseln die RealTracks Instrumente alle "N" Takte oder bei jeder Strophe. Sie können zum Beispiel ein Bluegrass Medley-Solo erzeugen, bei dem die Soli zwischen Mandoline, Gitarre, Banjo und Fiddle alle [4](#page-3-0) Takte wechselt. Oder bei einem Jazz Medley-Solo wechselt bei jeder Strophe das Solo-Instrument zwischen Alto Sax, Trompete, Piano und Gitarre Soli. Wenn Sie "Stumm" als eines der Instrumente wählen, können sie in diesem Bereich selber mitspielen. Verwenden Sie die vorgefertigten Solo-Medleys oder erzeugen Sie selber einen Medley.

Es gibt [3](#page-2-0) Wege um zu einem RealTracks mit Medleys zu kommen (Wechseln des Solisten).

[1](#page-0-0).Einige Styles haben diese schon integriert (siehe StylePicker für Details).

\_DIXMEDS R 4/4 sw8 165 Dixieland Solist Medley

- [2](#page-1-0).Einige RealTracks haben bereits Medleys eingebaut, und sind sofort bei allen Songs anwendbar. Suchen Sie im Filter des RealTracks Picker nah dem Wort "Medley." Sie sehen dann die verfügbaren Medleys aufgelistet.
- [3](#page-2-0). Sie können Ihr eigenes Medley definieren und diesen nur mit dem aktuellen Song speichern. Starten Sie dazu den RealTracks Picker mit dem RealTracks, das Sie als erstes im Medley verwenden wollen.

#### Danach drücken Sie auf den **[Medley]** Button. Danach sehen Sie den Dialog **Erzeuge einen Medley mit unterschiedlichen RealTracks**.

In diesem Dialog können Sie angeben wie oft Sie einen RealTracks Wechsel wollen und erzeugen eine Liste mit den gewünschten Instrumenten.

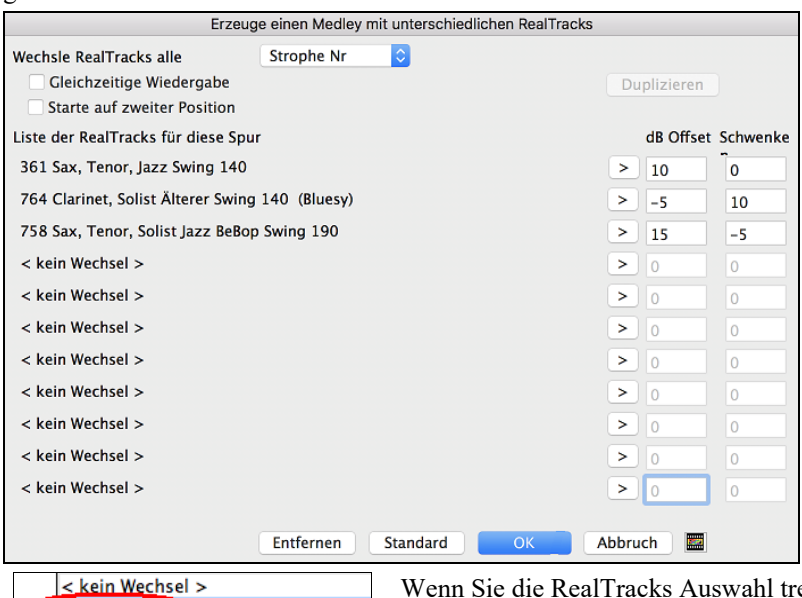

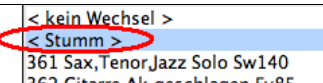

effen, sehen Sie dass es eine Option gibt um ein "stummes" RealTracks zu verwenden. Dabei würde zB [4](#page-3-0) Take "Stille" eingefügt, die Sie zum selber mitspielen nützen können

Die Option **Starte auf zweiter Position** ist nützlich, wenn Sie mit einem anderen Instrument oder mit "stumm" starten wollen.

Sie können bis [10](#page-9-0) RealTracks gemeinsam auf der gleichen Spur spielen lassen. Dies ist sinnvoll, wenn Sie viele RealTracks erzeugen wollen. Das theoretische Limit wäre bei [7](#page-6-0) Spuren x [10](#page-9-0) pro Spur = [70](#page-69-0) RealTracks Instrumente, die gleichzeitig spielen. Mehrfach RealTracks werden wie Solo-Medleys erzeugt (wie oben beschrieben), haben aber die Option **Gleichzeitige Wiedergabe**. Damit werden alle angegeben Instrumente gleichzeitig wiedergegeben.

## <span id="page-154-0"></span>**RealTracks Andicken und Schwenken**

Wenn Sie mehrere RealTracks auf derselben Spur auswählen und diese gleichzeitig abspielen lassen, sind folgende Aktionen möglich.

- Die RealTracks können identisch sein, werden aber auf jeder Sub-Spur anders abgespielt.
- Sie können das Stereo-Schwenken ([-64](#page-63-0) bis [+64](#page-63-0)) für jede Subspur einstellen.

Wählen Sie dazu einen RealTracks in der oberen Zeile und drücken Sie den Button [Duplizieren]. Dadurch wird eine bestimmte Anzahl von Duplikaten der ausgewählten RealTracks erstellt. Stellen Sie das Stereoschwenken für jede Spur ein, um einen "verdickten" Klang zu erzeugen.

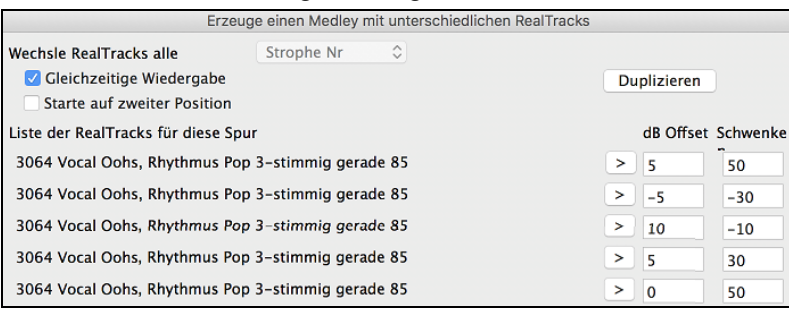

Wenn Sie den Song abspielen, hören Sie einen volleren Stimmklang mit sanften Übergängen von Akkord zu Akkord.

#### **Schwenken für mehrere RealTracks auf einer Spur für Songs, Styles und Real-Tracks hinzugefügt**

Der Ordner *Programme/Band-in-a-Box/Tutorials/Tutorial - BB2020* enthält Demo-Songs, die mehrere RealTracks auf einer Spur haben, wobei das Stereo-Schwenken für jeden Sub-Spur eingestellt ist.

\_BAILE Demo - Baile Thickened Horns Latin Funk.SGU

\_HEARTH Demo - Hearth Thickened Aahs Americana.SGU

\_SMOOTHR Demo - Smoother Thickened Oohs R 'n' B.SGU

\_TRAMCAR Demo - Tram Car Thickened Mmms Stride.SGU

Um Styles mit angedickten und geschwenkten RealTracks zu finden, öffnen Sie die StylePicker und geben Sie "angedickt" in den Textfilter.

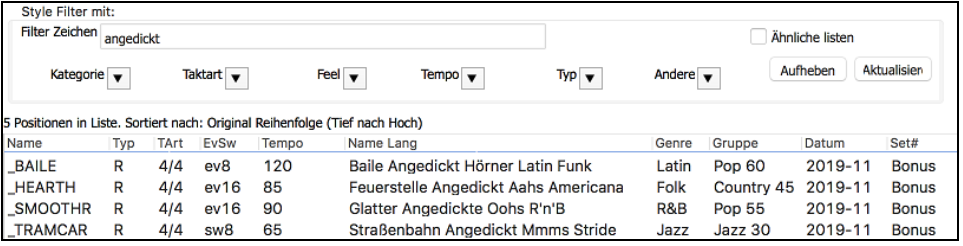

Im **RealTracks Picker** können Sie die RealTracks mit dieser Funktion leicht durch Multi[Angedickt=#] im Namen identifizieren.

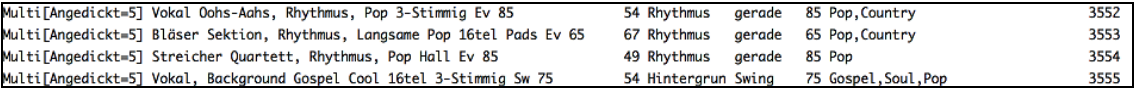

Wenn Sie einen dieser RealTracks auswählen und den Button **[Medley]** drücken, können Sie sehen, wie das Schwenken für jede Sub-Spur eingestellt ist, um einen verdickten Klang zu erzielen.

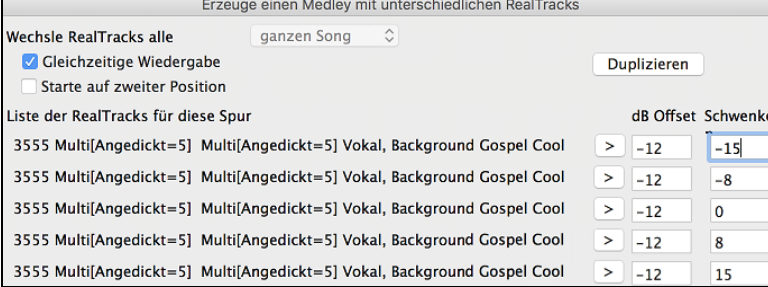

## **Video RealTracks**

Wenn Sie ein Video RealTrack laden, können Sie dieses wie ein Audio RealTracks verwenden Sie können aber auch ein Video erzeugen, dass den Musiker zeigt wie er genau das spielt, dass sie gerade hören. Wenn Sie eines der Video RealTrack Bands laden, haben sie zusätzlich Video RealTracks auf [5](#page-4-0) Spuren und Sie können ein Video aus [1](#page-0-0)-[5](#page-4-0) Musikern erzeugen. Sie können auch ein ChordSheet oder Notation in das Video einfügen.

Sie können die Video RealTracks ganz leicht im RealTracks oder RealDrumsPicker finden. Die "Set" Spalte zeigt "vid" wenn ein Video RealTrack installiert ist.

**Anmerkung**: Die "Set" Spalte zeigt "VNA" wenn eine Video verfügbar aber nicht installiert ist. Nicht alle RealTracks/RealDrums sind in normalen Band-in-a-Box Packages enthalten, daher ist "VNA" ganz normal, außer Sie haben Add-Ons gekauft.

Wenn Sie Video RealTracks auswählen, [V] wird bei den Spur Buttons gekauft.

<span id="page-155-0"></span>Um ein Video zu erzeugen, klicken Sie auf den [**Video**] Toolbar Button und wählen *Render Video(s)* aus dem Menü. Dies öffnet den **Erzeuge Video** Dialog.

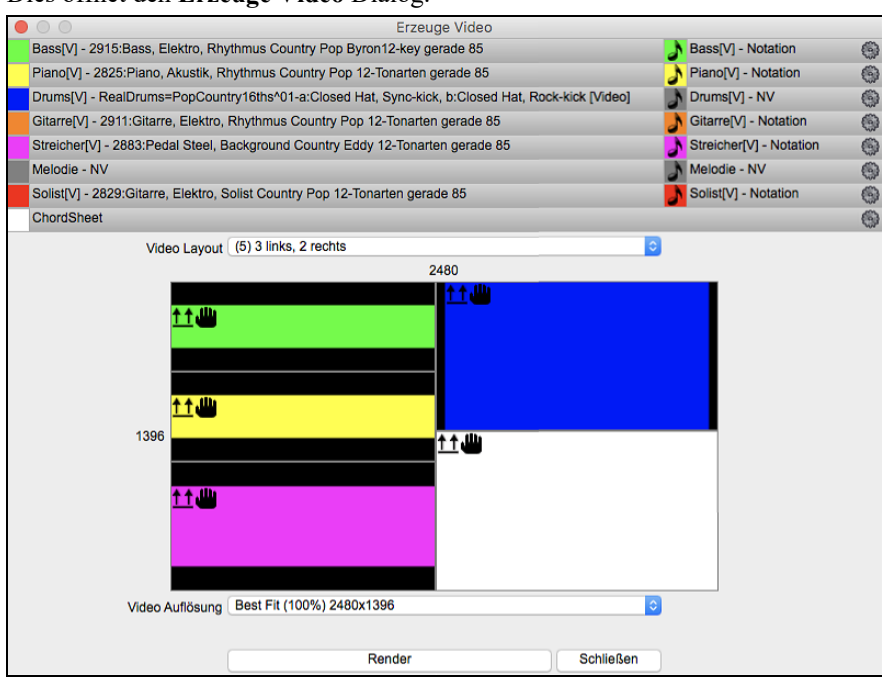

Ziehen Sie eine der verfügbaren Spuren aus der Liste im oberen Bereich des Dialogs lassen legen diese im Layout Sektor unterhalb ab. Sie können auch (falls verfügbar) das ChordSheet oder die Notation durch "Ziehen & Ablegen" hier positionieren. Sie können sogar eine Video-Datei (.mp[4](#page-3-0) Dateien und einige .avi Dateien) aus dem Mac® Finder verwenden und dies im Video Layout Selektor ablegen.

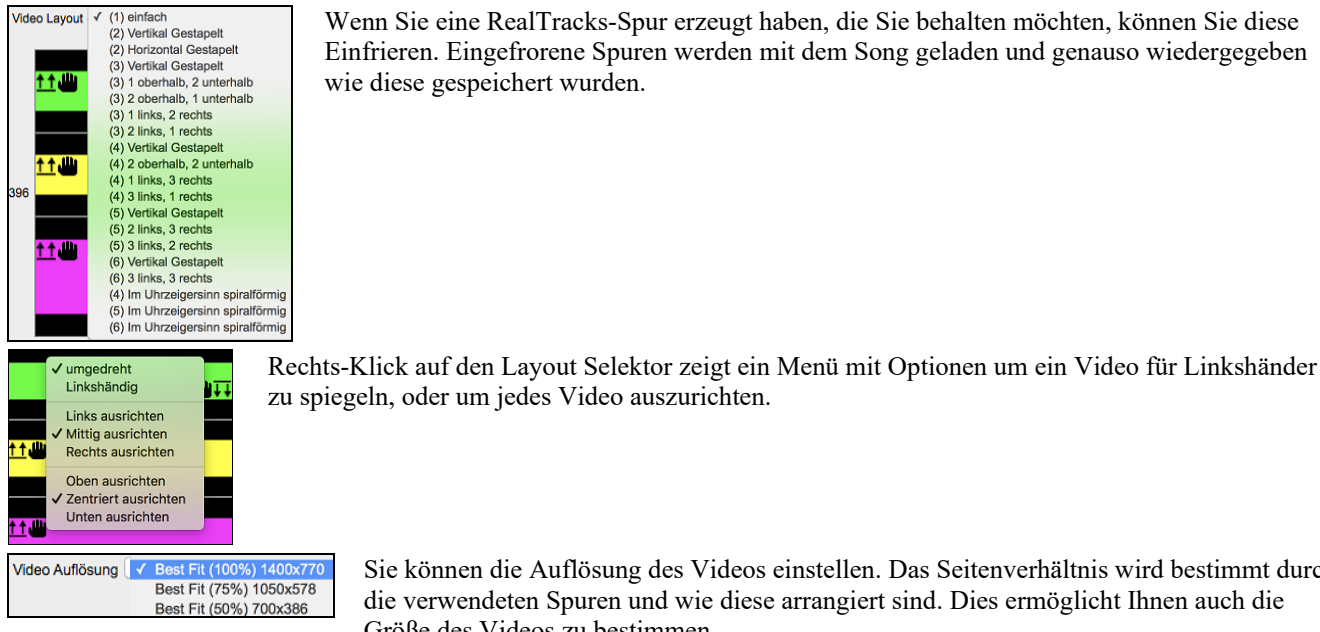

Wenn Sie eine RealTracks-Spur erzeugt haben, die Sie behalten möchten, können Sie diese Einfrieren. Eingefrorene Spuren werden mit dem Song geladen und genauso wiedergegeben wie diese gespeichert wurden.

Sie können die Auflösung des Videos einstellen. Das Seitenverhältnis wird bestimmt durch die verwendeten Spuren und wie diese arrangiert sind. Dies ermöglicht Ihnen auch die

Größe des Videos zu bestimmen. Wenn Sie bereit sind, drücken Sie den **[Render]** Button und wählen einen Namen und einen Speicherort für das Video.

Während das Video gerendert wird, können Sie den Dialog schließen und andere Funktionen von Band-in-a-Box verwenden.

Sobald das Video fertig gestellt wurde, können Sie auf die erzeugte .mp[4](#page-3-0) Datei im Mac® Finder für eine Wiedergabe klicken.

Hier ist ein Beispiel für eine modern Country Band (Elektro Bass, Elektro Gitarre, Piano, Drums und Pedal-Steel).

<span id="page-156-0"></span>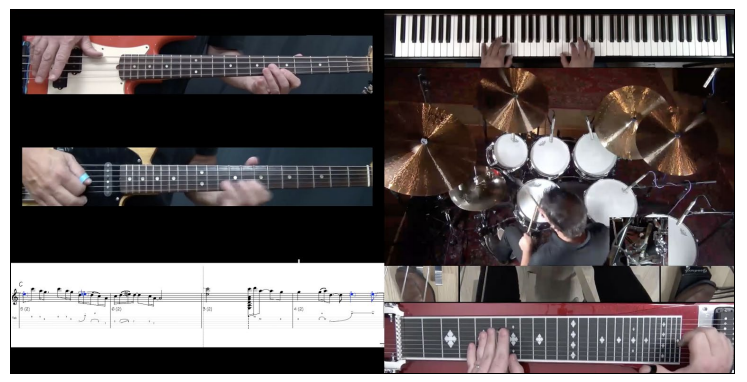

## **Speichern Ihrer RealTracks**

RealTracks die eingefroren worden sind, werden mit dem Song gespeichert Eine eingefrorene Spur wird nicht mehr verändert oder neu erzeugt. Die spart Zeit bei der Wiedergabe von früher wiedergegebenen Songs und ermöglicht zudem das fixieren von Arrangement, die Sie besonders bevorzugen. Wenn Sie den gesamten Song einfrieren, müssen Sie überhaupt nicht mehr auf die Neuerzeugung warten. Wenn Sie das nächste Mal den Song abspielen wollen, ist dieser bereits fertig

## **RealDrums**

Die RealDrums sind Aufnahmen von wirklich guten Studioschlagzeugern, die mehrtaktige Patterns spielen. MIDI-Schlagzeuge sind Patterns, die auf zusammengesetzten einzelnen Noten bestehen, die von einem Programmierer zusammengesetzt wurden. Wir haben die Schlagzeuger außerdem in vielen verschiedenen Tempi aufgenommen, so dass sich diese nicht wie eine schneller gespielte Variante eines langsameren Tempos anhört, sondern wirklich anders ist. Diese unterschiedlichen Aufnahmen wurden dann für RealDrums verwendet.

**Technischer Hinweis:** Wenn es Sie interessiert, können Sie die verschiedenen Tempi, bei *denen wir die Drummer aufgenommen haben an den einzelnen* Dateien in den *Applications/Band-in-a-Box/Drums erkennen.*

## **Wie arbeiten RealDrums?**

Es gibt verschiedene Wege um RealDrums mit neuen oder bestehenden Band-in-a-Box Songs anzuhören. Der einfachste Weg ist einen Style zu verwenden, der bereits ein RealDrums Set enthält. Im S**tylePicker**, Styles mit RealDrums beginnen alle mit einem Minuszeichen ( - ). Zum Beispiel "-ZZJAZZ.STY" ist die RealDrum-Version von ZZJAZZ.STY.

## **RealDrums Einstellungen**

Verwenden Sie die **RealDrums Einstellungen** um RealDrums statt MIDI Drums in bestehenden Band-in-a-Box Styles zu ersetzender **RealDrums Einstellungs-Dialog** wird über den **[RealDrms]** Toolbar Button (**Control+Klick**) geöffnet. Sie können die **RealDrums Einstellungen** auch über den **[Einstellungs]** Button erreichen

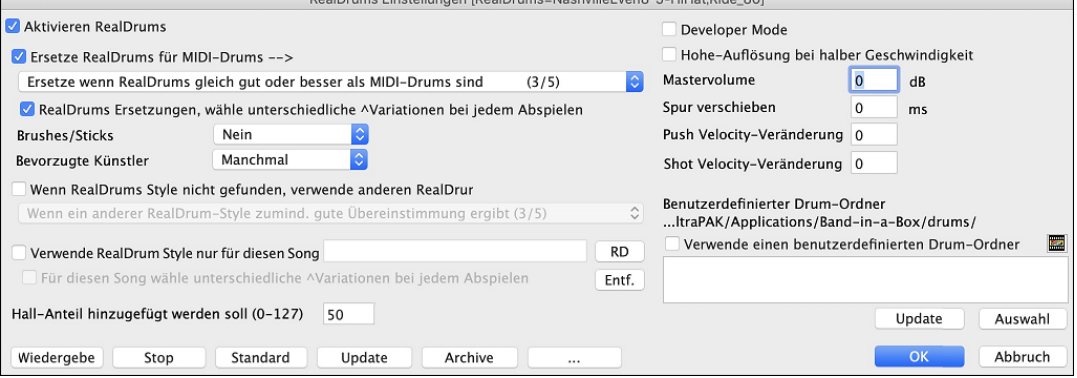

Wenn die Checkbox **Aktiviere RealDrums** eingeschaltet ist, werden RealDrums anstatt MIDI-Drums verwendet. Sie können dies sogar während des Abspielens durchführen. Wenn Sie dies durchgeführt haben, hören Sie stattdessen MIDI-Drums – diese ist ein guter A/B Vergleichs-Test um die Unterschiede zu hören.

**MIDI-Drums. durch RealDrums ersetzen**: Hiermit ersetzen Sie den MIDI-Schlagzeuger durch das RealDrums-Schlagzeug. Sie können eine Einstellung von [1](#page-0-0) – [5](#page-4-0) vornehmen. Wählen Sie hier eine Einstellung von [1](#page-0-0), dann werden so gut wie alle MIDI-Schlagzeuger durch RealDrums ersetzt, bei der Einstellung [5](#page-4-0) nur dann, wenn die Schlagzeugstile wirklich genau übereinstimmen.

**RealDrums Ersetzungen, unterschiedliche Variationen bei jedem Abspielen**: Diese Funktion erzeugt bei jeder Wiedergabe Mal einen neue Variation der RealDrums Instrumente. Die meisten RealDrums Stylesbeinhalten Variationen der Instrumente ("Brushes zu. Sticks", "Hi-Hat zu. Ride Cymbal" "Nur Percussion" usw.). Wenn Sie in den RealDrums Einstellungen Checkbox " …unterschiedliche Variationen bei jedem Abspielen" wählen, wird der Song bei jedem Mal abspielen durch die Variation "frischer". Einmal hören Sie die "Brushes", das nächste Mal z. B. die "Ride Cymbals" usw.

**Brushes/Sticks**: Wenn für einen Style RealDrums ausgewählt wurde, wird Band-in-a-Box ihre Voreinstellung für Brushes oder Sticks verwenden. Wenn Sie zum Beispiel "Bevorzuge Brushes" wählen, wird Band-in-a-Box aus den Variationen dieses auswählen, die Brushes beinhalten.

<span id="page-157-0"></span>**Lieblings Musiker**: Wir unterstützen Künstler-Namen bei den RealDrums-Zuordnungen. Dies ermöglicht Ihnen aus einer unterschiedlichen Anzahl Schlagzeuger, die den gleichen Style spielen, Ihren "Lieblings-Drummer", auszuwählen. Sie können Band-in-a-Box so einstellen, dass bei jedem Abspielen ein anderer Künstler spielt, oder sie wählen einen bestimmten Künstler aus.

**Wenn RealDrums Style nicht gefunden**: Damit werden RealDrums, die nicht vorhanden sind mit RealDrums die bereits Installiert sind ersetzt.

**Technischer Hinweis:** Die mitgelieferte Textdatei "a\_pgmusic.ds" enthält die Stilfestlegungen. Sie können eine benutzerdefinierte Datei mit dem Namen MySubs.ds erstellen, um eine eigene RealDrum-Stilzuordnung festzulegen.

**Verwende RealDrum nur für diesen Song**: Es können einzelnen Songs RealDrums zugeordnet werden. Der **[RD]** Button öffnet den **RealDrums Picker** mit einer Liste der verfügbaren RealDrums Styles, die Sie dem Song zuordnen können.

**Für diesen Song, wähle untersch.Variationen bei jedem Abspielen**: Wenn diese Einstellung aktiviert ist, und Sie einen bestimmten Style diesem Song zugeordnet haben, dann wird bei jedem abspielen eine Variation des Styles mit unterschiedlichen Drum-Instrumenten, erzeugt.

[**Entf.]** Button, entfernt die aktuelle Zuordnung von RealDrums für diesen Song.

**Developer Mode**: Aktvieren Sie die nur wenn Sie Entwickler sind und RealDrum Styles selber erzeugen und zusätzliche Informationen angezeigt haben möchten. Eine spezielle Text-Datei /Programme/Band-in-a-Box /"DrumAudioResults.txt" wird dafür erzeugt. Fehlermeldungen werden in die Datei style.txt geschrieben

**Hohe-Auflösung bei halber Geschwindigkeit**:Wenn dies ausgewählt wurde, werden RealDrums mit höherer Qualität (CPU intensiver) mit ½ oder ¼ Geschwindigkeit wiedergegeben.

**Mastervolume**: Wenn Sie finden, dass Ihre RealDrums in Relation zu den MIDI-Spuren zu laut wiedergegeben werden, können Sie die Lautstärke hier einstellen. Dies betrifft alle RealDrums Styles.

**Spur verschieben**: Sie sollten diesen Wert normalerweise auf 0 belassen. Wenn Sie allerdings Synchronisationsprobleme zwischen den MIDI-Spuren und RealDrums haben, können Sie hier positive oder negative Werte einstellen um Spuren zeitlich zu verschieben. Werte beziehen sich auch Millisekunden (ms).

**Anp. Push Velocity**: Wenn Sie finden, dass die RealDrums Pushes zu laut sind, können Sie hier einen negativen Wert in dieses Feld eintragen. Geben Sie einen positiven Wert ein, wenn die Pushes zu leise sind.

**Anp. Shot Velocity**: Wenn Sie finden, dass die RealDrums Shots zu laut sind, können Sie hier einen negativen Wert in dieses Feld eintragen. Geben Sie einen positiven Wert ein, wenn die Pushes zu leise sind.

**Benuterdefiniertes Verzeichnis für RealDrums**: Sie können nun einen beliebigen Ordner für Ihre RealDrums verwenden. Dies ermöglicht Ihnen zum Beispiel Speicherplatz auf der Festplatte zu sparen und die RealDrums auf einer externen Festplatte zu verwenden.

**[Aktualisieren]**: Da Sie den Namen eines benutzerdefinierten Ordners direkt eingeben können, sollten Sie danach diesen Button drücken um die Einstellungen zu aktualisieren.

**[Auswahl]**: Wenn Sie Ihren Drums-Ordner woanders als in */Programme/Band-in-a-Box/Drums* speichern wollen, können Sie hier den Speicherort auswählen.

**[Wiedergeben]**: Hier können Sie den Song vorhören mit RealDrums, ohne den Dialog verlassen zu müssen.

**[Stop]**: Stoppt die Wiedergabe.

[**Standard]**: Damit werden die Einstellungen in diesem Dialog wieder auf den Ausgangszustand hergestellt.

**[Aktualiseien**]:Die Einstellungen in diesem Dialog werden aktualisiert und die Liste der Drum-Styles wird neu geschrieben. Der **[Archiv]** Button löscht alle AIFF-Dateien im Drums-Ordner wenn kleinere [M4](#page-3-0)A-Dateien vorhanden sind.

[...]: Dies kehrt für einen einzelnen, gewählten Ordner die Install-Funktion um und löscht die AIFF-Dateien, wenn bereits [M4](#page-3-0)A-Dateien vorhanden sind.

Drücken Sie **[OK]** um Ihre Auswahl zu bestätigen und verlassen dann den **RealDrums Einstellungs-** Dialog.

Drücken Sie **[Abbruch]** um den **RealDrums Einstellungs- D**ialog ohne Änderung zu verlassen.

#### **RealDrums Auswählen - RealDrums Picker**

Der **RealDrums Picker** wird dazu verwendet, um einen bestimmten RealDrums Style zu genau den Song zuzuordnen, den Sie gerade bearbeiten.

Dieser Dialog öffnet sich über verschiedene Wege.

- [1](#page-0-0). Verwenden Sie den **Strg+U** Hotkey.
- [2](#page-1-0). Klick auf den RealDrums Toolbar Button und Auswahl des *RealDrums Picker Dialogs*.
- [3](#page-2-0). Rechtsklick (oder Doppelklick) auf die Drums-Spur am oberen Bildschirmrand und Auswahl *RealDrums* im Menü.
- [4](#page-3-0). Rechtsklick (oder Doppelklick) auf die Drums-Spur im Mixer und Auswahl *RealDrums* im Menü.
- [5](#page-4-0). RealDrums können nun zu jeder Spur hinzugefügt werden, nicht nur zur Drums Spur. Um dies zu machen, führen Sie einen Rechts-Klick auf den Spur Radio Button aus und wählen *Wähle RealDrums* aus den Menü.
- [6](#page-5-0). Klicken Sie im Dialogfenster **Spureinstellungen und -Aktionen** auf den RealDrums Radio-Button

<span id="page-158-0"></span>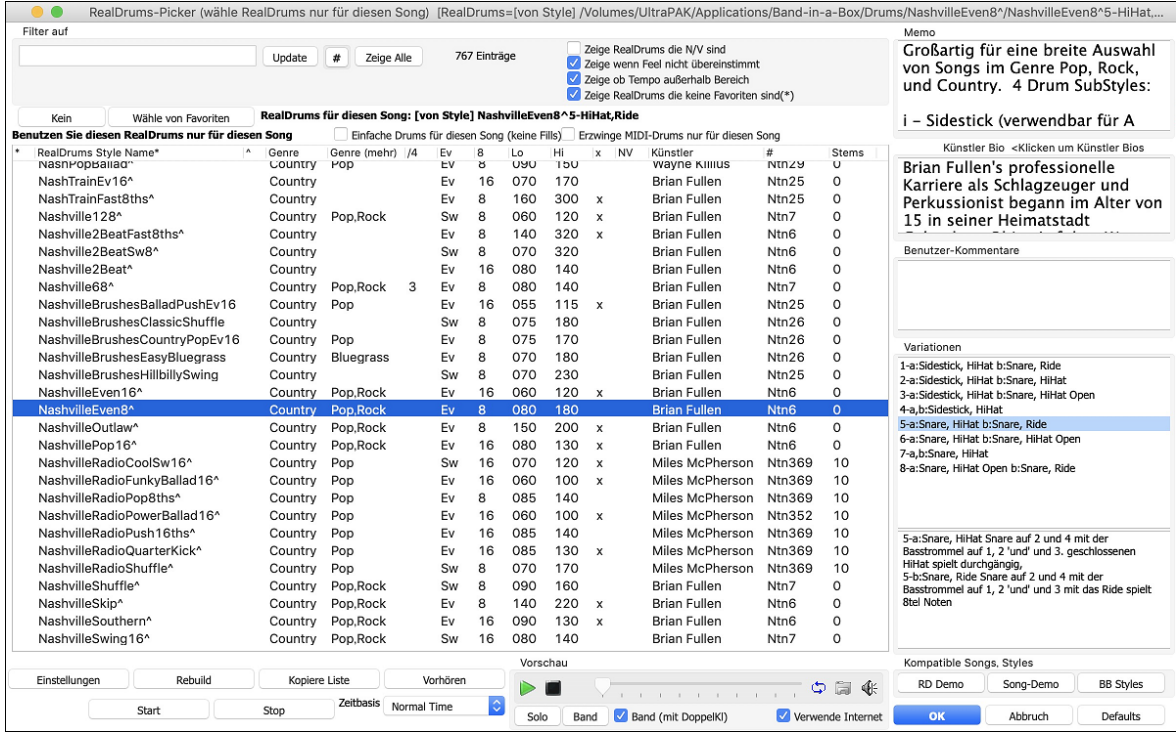

Ein Filter ist verfügbar. Tippen Sie den Filtertext (z. B. Bossa) ein drücken Sie **[Update]**, danach werden nur die RealDrums aufgelistet, die das Wort Bossa irgendwo im Titel, Memo, Genre etc. aufweisen. Wenn Sie Ausdrücke mit einem Leerzeichen trennen, wird nach jedem Ausdruck getrennt gesucht. Eine suche nach "Bossa Rock Ev [120](#page-119-0)" findet jeden Bossa Rock Style mit einem "Even Feel" und einem Tempo in der Nähe von [120.](#page-119-0) Eine Zahlenangabe im Suchausdruck filtert nach RealDrums, die in einem kompatiblen Tempobereich sind.

Führen Sie einen Doppel-Klick auf ein RealDrums oder auf den Variationsnamen der RealDrums durch, um jede Variation der RealDrums zu hören. Wenn Sie zum Beispiel CountryWaltz^ gefunden haben, können Sie nun Demos der Variationen (CountryWaltz^[1-](#page-0-0)HiHat,Ride, CountryWaltz[^2](#page-1-0)-Brushes etc.) hören.

Jedes Demo hat eine "Band" Version mit allen Instrumenten und eine "Solo" Version nur mit Drums.

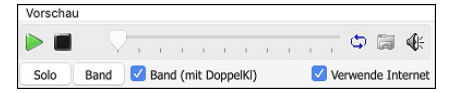

Sie können auswählen ob Band oder Solo durch Doppelklick zuerst wiedergegeben wird, indem Sie die Checkbox **Band (mit Doppelkl** anwählen. Andernfalls drücken Sie den **[Band]** oder **[Solo]** Button.

Die Demos spielen [4](#page-3-0) Takte des "a" SubStyles und dann [4](#page-3-0) Takte des "b" Substyles, dabei werden die aktuellen RealDrums (linker Bereich) und die Variation (rechter Bereich) verwendet.

Die RealDrums Liste kann nach jeder Spaltenüberschrift sortiert werden.

- Wenn Sie in diese Spalte klicken und einen Stern (Asterisk) eingeben, wird dieser Style als Favorit markiert.
- Klicken Sie auf einen RealDrums Style Namen um diesen auszuwählen, Namen die mit einem Caret ^ enden, haben Variationen.
- ^ Klick auf die Caret Spalte zeigt die Variationen für den ausgewählten RealDrums-Style (wenn verfügbar).
- Genre ist die Musikrichtung aus der der RealDrums Style kommt, wie zB Jazz, Rock oder Country.
- Genre (mehr) empfiehlt zusätzliche Musikrichtungen mit denen der RealDrums Style ebenfalls gut klingen könnte.
- /[4](#page-3-0) zeit die Taktart an, [4/4](#page-3-0) ist voreingestellt. Wenn die Spalte leer ist, dann ist die Taktart [4/4,](#page-3-0) bei einer [3](#page-2-0) in dieser Spalte, ist die Taktart [3](#page-2-0)/[4.](#page-3-0)
- Ev\* zeigt das Feel für diesen RealDrums Style, entweder Even oder Swing.
- Die Anzeige in der [8](#page-7-0)ten Spalte zeigt die Taktbasis entweder in [8](#page-7-0)tel oder in [16t](#page-15-0)el Noten an.
- Lo ist das langsamste Tempo, das für diesen RealDrums Style passt.
- Hi ist das schnellste empfohlene Tempo für diesen Style.
- X zeigt einen Style bei dem das Tempo für diesen Song nicht passt.
- N/V sind Styles die nicht im *Drums*-Verzeichnis gefunden wurden.
- "Künstler" Spalte zeigt die Namen der Schlagzeuger, die die RealDrums Styles aufgenommen haben. Beachten Sie die "Künstler Biografie" Box für Informationen über den Spieler.
- "Set" ist die Nummer des RealDrum Sets, das den Style beinhaltet. Diese Spalte zeigt Ihnen auch, ob ein Video für dieses RealTrack verfügbar ist.
- # ist die Nummer des RealDrums Sets für diesen Style. Diese Spalte zeigt Ihnen auch, ob ein Video oder Notation (RealChart) für dieses RealTrack verfügbar ist.
- Die Spalte Stems zeigt die Anzahl der Mikrofone, die während der eigentlichen Aufnahme verwendet wurden.

**Drum Stems**: Wenn Sie ein RealDrums auswählen, das Stems enthält, werden diese direkt unter der Liste angezeigt. Mit den Checkboxen können Sie alle Stems, die ausgewählten Stems oder die Mischung aller Stems für Ihren Song laden. Wenn <span id="page-159-0"></span>Sie alle oder einzelne Stems auswählen, wird jeder Stem auf separate Spuren geladen, so dass Sie Lautstärke, Schwenken usw. für jeden Stem über den Mixer steuern können.

√ Alle Stems √ Mix √ KickIn √ KickOut SnareTop SnareBottom HiHat TomFloor

**Zeige RealDrums die N/V**: Dies sind Styles, die nicht im Drums-Verzeichnis gefunden wurden. Wahrscheinlich weil diese Styles noch nicht gekauft wurden. Drücken Sie den Button [Rebuild] und prüfen damit die ob RealDrums Einstellungen auf das richtige Verzeichnis verweisen.

**Zeige wenn Feel nicht übereinstimmt** zeigt einen Song an wenn die Drums in einem geraden Feel sind unser Song im Swing-Feel ist (oder umgekehrt)

**Zeige wenn außerhalb des Tempo-Bereichs** zeigt Style, die nicht gut mit dem aktuellen Song-Tempo arbeiten. Der akzeptable Bereich wird in der Liste der Style in der [9](#page-8-0)ten und [10](#page-9-0)ten Spalte angezeigt Lo/Hi.

**Zeige RealDrums die keine Favoriten sind** (\*): Sie können einen Style als Favorit markieren in dem Sie auf die erste Spalte klicken. Danach können Sie diese Markierung als Sortierkriterium verwenden.

**RealDrums für diesen Song**: Dies ist der aktuelle RealDrum für diesen Song. Dies kann entweder vom Style oder einem bestimmten RealDrums für diesen Song in diesem Dialog eingestellt.

**Tipp**: RealDrums in Styles werden im StyleMaker zugeordnet. Drücken Sie den [Versch.] Button oder verwenden Sie den Menübefehl *Style | Versch. Einstellungen* um zum **Versch. Style Einstellung-** Dialog zu gehen und dort Ihre Auswahl in den "RealDrums Einstellungen" zu treffen.

**Einfache Drums für diesen Song (keine Fills)**: Wenn aktiviert, RealDrums spielen ein einfaches Arrangement ohne Fills.

**Erzwinge MIDI-Drums nur für diesen Song**: Aktivieren Sie diese Option wenn Sie wollen das MIDI Drums statt RealDrums, die in diesem Style eingestellt sind, spielen.

**[Kein]**: Damit werden keine RealDrums für diesen Song erlaubt, optional können Sie damit auch MIDI Drums erzwingen(z. B. auch keine RealDrums für den Style).

**Zeitbasis:** Alle RealDrums können eine auswählbare Zeitbasis haben: Double-Time (Cut-Time), Half-Time oder Triple-Time.

Zum Beispiel könnten Sie folgende Situationen haben:

- eine gerade [16t](#page-15-0)el Folk Drum-Spur mit Tempo [90,](#page-89-0) dann können Sie Half-Time wählen, die Wiedergabe erfolgt dann mit einem geraden [8](#page-7-0) Feel mit einem Style mit Tempo [180.](#page-179-0)
- einen geraden [8](#page-7-0) Feel Style mit Tempo [180,](#page-179-0) dann können Sie Double-Time wählen, die Wiedergabe erfolgt dann mit einem Tempo von [90](#page-89-0) (Cut-Time) geraden [16t](#page-15-0)el Feel.
- ein schneller Walzer Style bei Tempo [150,](#page-149-0) dann können Sie Triple-Time wählen, die Wiedergabe erfolgt dann in einem langsamen [4/4](#page-3-0) Style mit Tempo [50](#page-49-0), das wiederum einem Triolen [12](#page-11-0)[/8](#page-7-0) Feel entspricht.

Zeitbasis kann mit dem Song, Style oder RealDrums gespeichert werden.

**Memo** ist eine Notizfunktion für den Style. Diese Notizen werden in der Datei in *Band-in-a-Box/Data/RDPGMemos.txt* gespeichert. Sie können Ihre eigenen Memos in den Benutzernotizen darunter eintragen.

Die **Künstler Bio** zeigt kurze Zusammenfassungen der Musikkarrieren der – in RealDrums vorgestellten – Top Drummer. Doppelklicken Sie hier, um den **Künstler-Browser** zu öffnen, der alle Künstler auflistet und es Ihnen ermöglicht, weitere Informationen zu sehen.

**Benutzer-Kommentare**: Sie können Ihre eigenen Anmerkung in diese Feld "Benutzer Kommentare" eingeben. Diese werden in der Datei RDUserMemos.txt gespeichert.

**Variationen:** RealDrums Styles die im Namen mit einem Caret (^) enden, haben Variationen. Diese sind hier aufgelistet. Wenn zwei Instrumente gezeigt werden, wie z. B. Brushes/Sticks, dann wir die erste Variation im "a" Substyle und die zweite im "b" Substyle gespielt. Sie können auf jede Variation einen Doppel-Klick ausführen um ein Demo davon zu hören.

**[RD Demo]** lädt und spielt ein Demo des ausgewählten Drum-Styles.

**[SongDemo]** zeigt Band-in-a-Box Styles die diesen RealDrums Style verwenden, wenn "Ersetze RealDrums" angewählt ist. Das Song-Demo für diesen Style wird geladen.

**[BB Styles]** zeigt Band-in-a-Box Styles, die diesen RealDrums Style verwenden, wenn "Ersetze RealDrums" angewählt ist. Der Style wird geladen, wenn die Auswahl getroffen worden ist.

Der **[Einstellungen]** Button öffnet den RealDrums Einstellungs-Dialog.

**[Rebuild]** erzeugt eine Liste alle momentan im *Band-in-a-Box/Drums* ´Verzeichnis verfügbaren RealDrums. Wenn neue Drum Style hinzugefügt werden, sollten Sie den Update-Button drücken um die Liste neu aufzubauen. (Die Liste wird in der Datei *Band-in-a-Box/Data/DrumFolderNames.txt* gespeichert.)

Der **[Kopiere Liste]** Button speichert die aktuelle Liste mit allen Informationen in eine Tabulator getrennte .txt Datei und öffnet diese im Notizblock. Im Notizblock können Sie diese Informationen in die Zwischenablage kopieren und dann in einer Tabellenkalkulation wie Excel einfügen. Sie können dies mit einer hierarchischen Sortierung der Liste machen.

**[Defaults]** kehrt zur Grundeinstellung zurück und zeigt alle verfügbaren Styles an.

**[Start]** lädt die ausgewählte RealDrums und spielt diese ab. Wenn Sie den Song bis jetzt noch nicht abgespielt haben, dann werden die RealDrums jetzt erzeugt. Drücken Sie **Umschalt+Klick** um alle Spuren zu erzeugen.

Der **[Stop]** Button stoppt das Abspielen. Klick (oder **Umschalt+Klick**) auf [Start] um fortzusetzen.

Der **[Vorhören]** Button lädt keinen Style, dafür wird mit Ihrem Audio-Player ein Wave-Demo für diesen Style abgespielt.

<span id="page-160-0"></span>Drücken Sie **[OK]** um Ihre Auswahl.

Drücken Sie **[Abbruch]** um den Dialog ohne Änderung zu schließen.

Anmerkung: Wenn ein Song geladen, wiedergegeben oder gespeichert wird, zeigt Ihnen ein gelber Warnhinweis eine Nachricht, falls RealTracks oder RealDrums fehlen, die fehlenden Dateien werden auch aufgelistet.

#### **RealDrums Wechsel bei jedem Takt**

Der **Bearbeite Takt-Einstellungs**-Dialog wird mit der **[F5](#page-4-0)** Funktions-Taste, dem Menü Befehl *Bearbeiten | Takt-Einstellungen* oder der Tastenzuordnung **Alt+B,** geöffnet.

**Tipp:** Wenn die **[F5](#page-4-0)** Taste (oder die **F[8](#page-7-0)** Taste) nicht so funktioniert wie in Band-in-a-Box erwartet, gehen Sie bitte zu den Appel Systemeinstellungen und deaktivieren die entsprechenden Tastaturkurzbefehle-

In diesem Dialog können Sie den RealDrums bei aktuellem Takt (Position der markierte Zelle), wechseln. Die Änderung betrifft entweder alle Strophen oder nur die gerade gewählte Strophe.

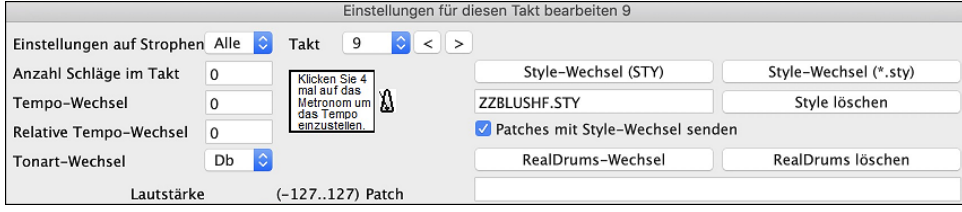

Der [**RealDrums-Wechsel**] Button öffnet den **RealDrums Picker** um einen neuen RealDrums-Style aus der Liste auszuwählen.

Klicken Sie auf [**RealDrums löschen**] um die Änderungen wieder zu entfernen.

#### **RealDrums Schnell-Liste**

Es gibt nun einen einfacheren Dialog um RealDrums auszuwählen, eine Alternative zum RealDrums Picker. Es werden alle verfügbaren RealDrums in einer einfachen Liste angezeigt, die leicht nach Genre, Taktart, Feel und mehr zu filtern ist. Die Liste kann so eingestellt werden, dass nur RealDrums angezeigt werden, die kompatibel mit dem aktuellen Style des Song, sind. Sie können auch die markierten RealDrums als Prototyp-RealDrum einstellen um Alternativen zu dieser RealDrums zu finden.

**O** Drums

Um den Dialog zu öffnen, führen Sie einen Rechts-Klick auf den Drums Spur Button aus, und wählen *[Schnell-Liste] RealDrums* aus dem Menü.

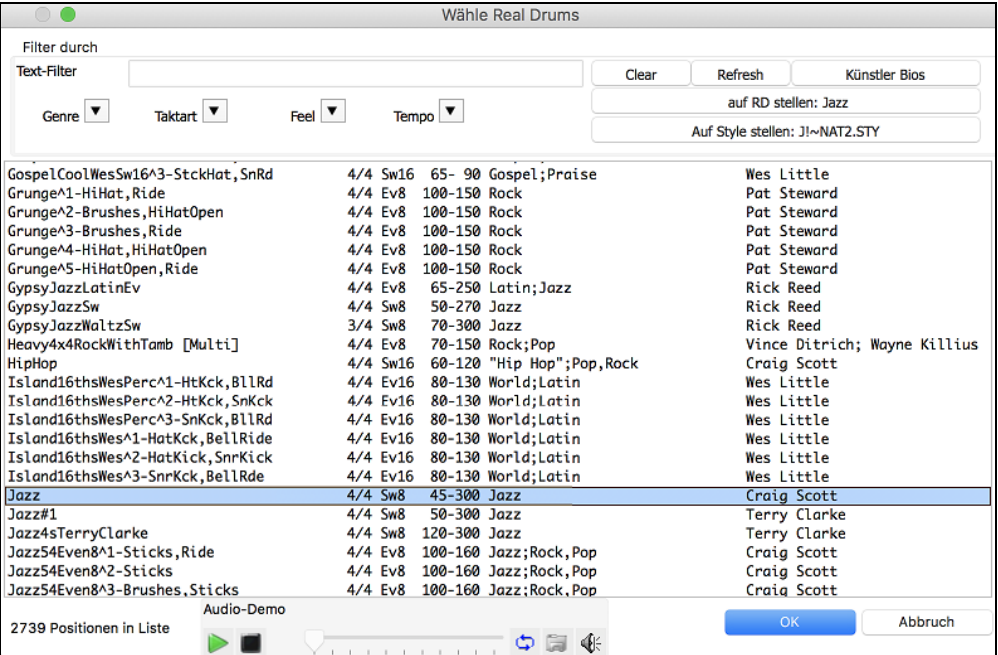

Sie können die Listen nach Genre, Taktart, Feel, Tempo und Text filtern. Drücken Sie den **[Auf Style setzen: ]** Button um RealDrums zu sehen, die kompatibel mit dem aktuellen Style des Songs sind. Der **[auf RD stellen: ]** Button stellt den markierten RealDrums Style als Prototyp RealDrums ein, Sie können so alternativen zu diesen RealDrums finden. Drücken Sie den **[Clear]** Button um den Filter zurückzusetzen.

Wenn Sie auf den Button **[Künstler Bios]** klicken, öffnet sich der **Künstler-Browser**, in dem alle RealDrums-Künstler aufgelistet sind und in dem Sie weitere Informationen sehen können.

#### **Multi-Drums**

Dies ermöglicht Ihnen mehrfach Drum/Perkussion Spuren, Drum Loops, UserTracks Drums, und sogar RealTracks auf der gleichen Drum Spure, mit Lautstärken Mixer-Regelung zu geben. Sie können zum Beispiel Einfache Drums-Spuren (z. B. Tamburin und Shaker), eine Bass Drum Loop, und/oder UserTracks Drums zur BossaBrushes Drums Spur hinzufügen.

 Um dies zu machen, rechts-klicken Sie auf die Drums Spur und gehen zu *Multi-Drums* | *Bearbeite-Multi Drums für diesen Song*. Danach sehen Sie den **Erzeuge Multi-Drums** Dialog.

<span id="page-161-0"></span>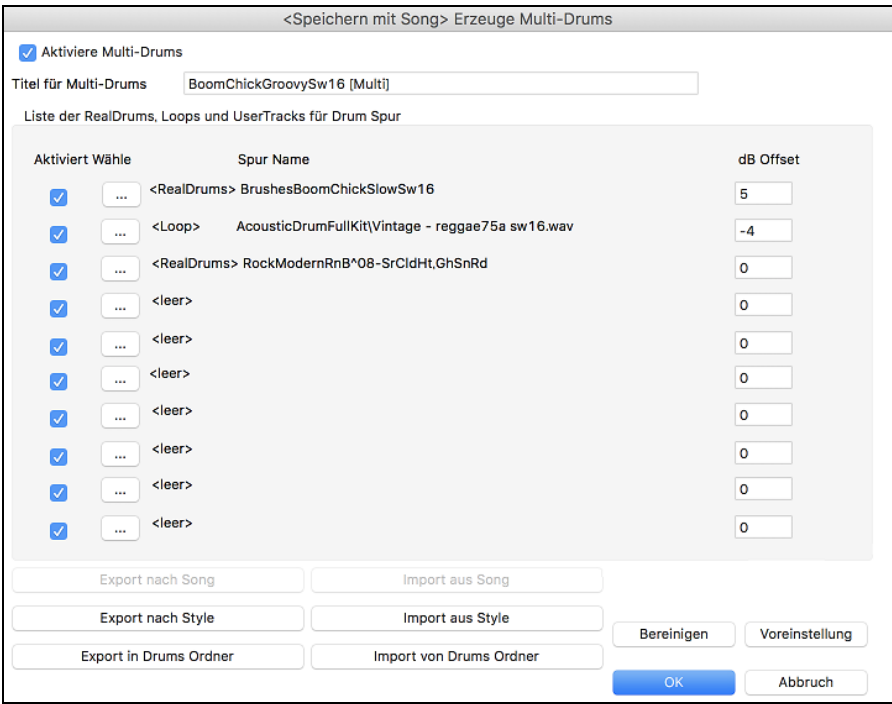

Stellen Sie sicher, dass Sie die Checkbox **Aktiviere Multi-Drums** aktiviert haben.

Um Drums hinzuzufügen, klicken Sie auf den **[…]** Button auf einem unbenützten Slot. Dies zeigt Ihnen ein Menü zur Auswahl eines zweiten RealDrums, [Einfach] Drum/Perkussion (z. B. Tamburin), Llop, UserTracks oder RealTracks. Sie können dabei die Lautstärke jedes einzelnen Slots mit der "dB Offset" Option einstellen.

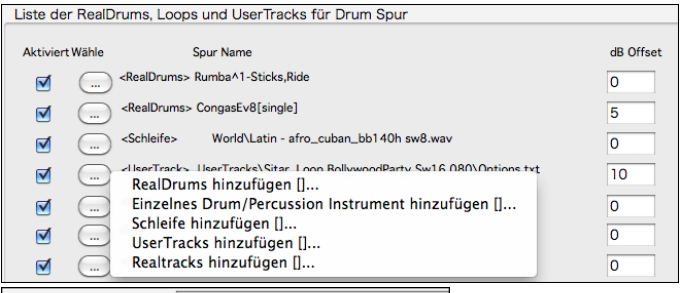

Rumba-Conga-Cuban-Sitar [Multi] Geben Sie einen Titel für die Multi-Drums ein und drücken dann den [OK] Titel für Multi-Drums Button.

Wenn Sie ein Multi-Drum verwenden wollen, welches Sie bereits erzeugt haben, wählen Sie die *Wähle bestehende Multi-Drums* menü-Option aus dem Drums Spur Button Menü.

Dabei wird eine Liste von vorgefertigten Multi-Drums geöffnet. (Anmerkung: Diese Drums werden im *Drums* Ordner gespeichert und haben die Namensendung [Multi].)

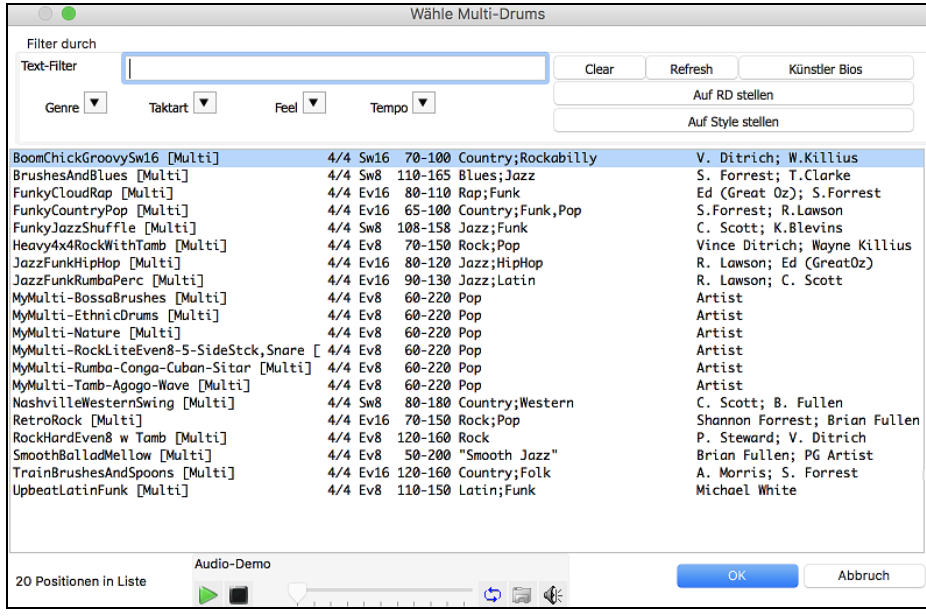

## **UserTracks**

UserTracks ist eine neue aufregende Funktion in Band-in-a-Box, und ermöglicht jedem seinen eigenen Audio Style zur Verwendung in Band-in-a-Box zu erzeugen. Mit einem UserTracks Style können Sie jeden Akkord in Band-in-a-Box

<span id="page-162-0"></span>eingeben, der von Ihnen gemachte UserTrack Style spielt dann diese Akkord-Progression! Wenn Sie zum Beispiel einen UserTracks Style durch Aufnahme eines Gitarren-Groove gemacht haben, können Sie dann jeden Akkord in Band-in-a-Box eingeben. Das Resultat wird dann sein, dass Ihr Gitarren-Groove nun über die komplett neu erfassten Akkorde-Wechsel gespielt wird! Sie können Sogar das Tempo verändern oder den Song in jeder beliebigen Tonart eingeben und der UserTrack wird trotzdem gespielt!

Sie können UserTracks Styles in jeder Digital Audio Workstation (oder "DAW") machen, wie zum Beispiel GarageBand, Logic, ProTools oder Reaper, und benötigen dazu nicht Band-in-a-Box für die Erzeugung des Styles (allerdings benötigen Sie Band-in-a-Box um den Style fertigzustellen).

Sie können aber auch Backing Spuren herunterladen um gemeinsam damit Aufnahmen zu erzeugen.

Es gibt hier eine große Auswahl an Möglichkeiten mit Variationen zu unterschiedlichen Genres, Tempi usw.

Dennoch muss dies entweder zu einer Pop, Jazz oder Blues Vorlage passen. Sie benötigen diese Backing Spuren zur Erzeugung des Style NICHT, allerdings ist damit wesentlich leichter zu guten Ergebnissen zu kommen.

Sie (oder andere) können nun Ihre eigenen RealTracks (Gitarren, Pianos, Strings usw.) erstellen. Um Ihre eigenen RealTracks zu erzeugen, nehmen Sie diese einfach in einem beliebigen DAW auf (GarageBand, Logic, Reaper, Pro Tools, usw.), benennen Ihr UserTrack und fügen diese dann zum UserTracks Ordner in Band-in-a-Box hinzu. Diese sind nun bereit wie andere RealTracks verwendet zu werden!

#### **Auswahl von UserTracks in Songs**

**Gitarre** 

 $\bullet$ 

**Wähle RealTracks** n HearTr

Sie können UserTracks ähnlich wie RealTracks verwenden.

Führen Sie einen Rechts-Klick (oder Doppel-Klick) auf den Spur Button am oberen Bildschirmbereich aus und wählen dann den Menübefehl *Wähle ein UserTrack für diese Spur*.

Eine Alternative wäre zuerst die Gitarrenspur auszuwählen und danach den UserTracks Button am Hauptbildschirm zu drücken. erTrack

Nun sehen Sie den **Wähle UserTracks** Dialog.

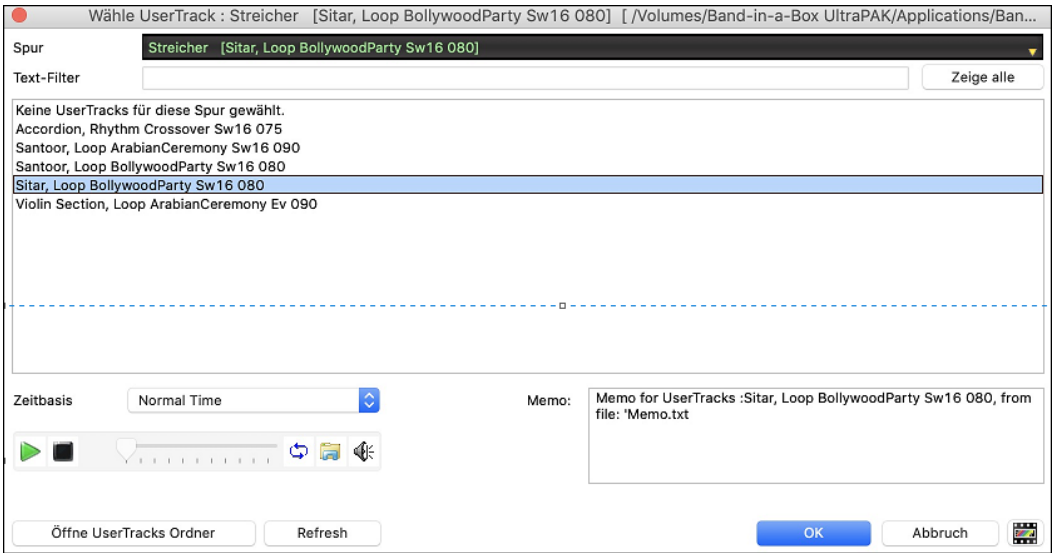

Sie können durch Doppel-Klick auf der Liste oder durch Verwenden der Wiedergabesteuerung im Dialog die UserTracks Vorhören.

Zeitbasis √ Normal Time **Half Time** Double-Time **Tripel Time** 

Sie können nun eine Zeitbasis (Normal, Half-Time, Double-Time oder Triple-Time) kann nun für jedes UserTrack einstellen.

**Tipp:** UserTracks können mit einer Zeitbasis-Voreinstellung durch den User erstellt werden. Wenn Sie zum Beispiel einen UserTracks in Ev [8](#page-7-0) (gerade [8t](#page-7-0)el) mit dem Namen "Santur" haben, können Sie den Ordner kopieren und den kopierten Ordner zu "Santur [Double-Time]" umbenennen. Dieser wird dann in Double-Time Ev [16](#page-15-0) mit halben Tempo gespielt.

Wir wählen einfach diesen UserTracks aus und drücken **[OK]**.

Sie sehen dann den gewählten UserTrack auf des Mischers.

 $-$  90 JP  $R$  +30 J  $$ l 40 MS SE UserTracks : Guitar, Electric, Boom Chic Ev 140

Nun verhalten sich die Spuren wie andere RealTracks. Drücken Sie einfach **[Erzeuge und Play]** um diese zu hören.

**Anmerkung**: UserTracks unterstützen "Vermeide Transposition in RealTracks" and "Ignoriere Slash Grundton der Slash-Akkorde, außer Bass Spur" Optionen im **Song Einstellungs-** Dialog.

**Tipp**: UserTracks arbeiten mit Pausen. Fügen Sie einfach Pausen zu den Akkorden hinzu, die UserTracks werden diese dann folgen. Beachten Sie, das es keine spezifische Unterstützung von Shots oder Holds durch UserTracks gibt. Diese pausieren einfach, wenn solche auftreten.

#### **Neue UserTracks hinzufügen**

RealTracks werden von PG Music erzeugt. UserTracks können von Ihnen oder anderen Band-in-a-Box Anwendern gemacht werden. Daher werden Sie eine unterschiedliche Liste haben, als die oberhalb gezeigte. Wir liefern eine kleine Anzahl an

<span id="page-163-0"></span>UserTracks mit dem Band-in-a-Box Packet. Es gibt ein UserTracks Forum innerhalb der PG Music Foren. Dort können sich Anwender informieren, wenn Sie neue UserTracks kreiert haben und wenn Sie wollen können diese auch mit anderen ausgetauscht werden.

Wenn, zum Beispiel, Ihr Freund ein UserTracks mit einer Aufnahme seines Akkordeons macht und dieses Ihnen zur Verfügung stellen möchte…

- Er kann die Aufnahme frei benennen, z. B. "Accordion, Rhythm CountryWaltz Sw [110"](#page-109-0).
- Er sendet Ihnen eine ZIP Datei dieses Ordners.
- Sie entzippen diese Datei in den *UserTracks* Ordner.

Ein UserTracks besteht aus einem einzelnen Ordner, mit dem Namen des UserTracks als Ordnername. Um den UserTracks zu Ihrer Sammlung hinzuzufügen, geben Sie einfach den Ordner nach *Programme/RealTracks/UserTracks O*rdner.

## **Erzeugung Ihrer eigenen UserTracks**

Erzeugen Ihrer eigenen UserTracks ist ein einfacher Vorgang! Es besteht aus folgenden Schritten:

- Erzeugen Sie einen Ordner innerhalb der *UserTracks* Ordner (In der Regel *Programme/Band-in-a-Box/RealTracks/UserTracks*) und nennen Sie diesen z. B. "Guitar, Acoustic, Brian Fingerpicking Ev [140"](#page-139-0).
- Nun, in diesem Ordner, benötigen Sie zumindest einen Band-in-a-Box Song. Dieser Song kann jeden beliebigen Akkord haben, sollte aber eine breite Auswahl an Akkorden und Akkordtypen haben. Nennen Sie die Datei z. B. MyGuitarPlaying[1.](#page-0-0)sgu.
- Für jeden BB Song, den Sie in den Ordner geben, muss eine entsprechende AUDIO Datei (WAV oder AIFF) vorhanden sein, die zum BB Song passt. Daher muss der Name MyGuitarPlaying[1.](#page-0-0)wav oder MyGuitarPlaying[1.](#page-0-0)aiff lauten. Sie können diese WAV Datei in jedem Programm (Band-in-a-Box, RealBand, Sonar, Pro Tools usw.) machen. Es muss ein [2](#page-1-0)  Takt Intro wie alle BB Songs vorhanden sein, und das Tempo muss gleich wie der BB-Song sein, und natürlich müssen die gleichen Akkorde verwendet werden.

Das ist alles! Sie haben nun einen Ordner, die wie dieser aussieht können nun Ihre UserTracks verwenden.

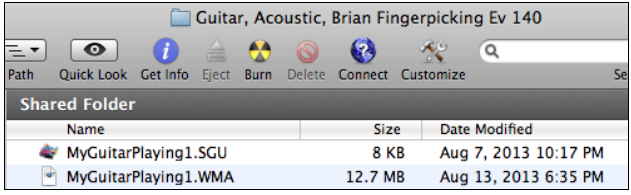

Um diese zu verwenden, folgen Sie den gleichen Ablauf wie oberhalb, öffnen den UserTracks Dialog. Hier sehen Sie nun Ihre UserTracks aufgelistet wie die bereits vorhandenen.

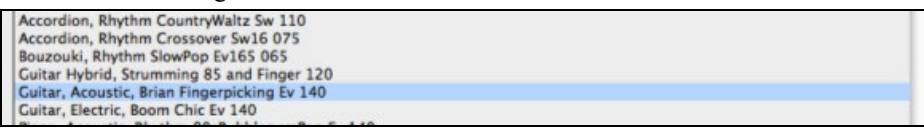

Sie können es nun dabei belassen oder noch weitere Dateien aufnehmen, (z. B. mehr Datei-Paare mit einer BiaB Datei und einer korrespondierenden wav Datei). Diese können jeden anderen Namen haben. Fügen Sie diese einfach zu Ihrem Ordner hinzu. Band-in-a-Box wird diese Dateien automatisch zu Ihren UserTracks hinzufügen.

#### **UserTracks unterstützen [3](#page-2-0)[/4](#page-3-0) Walzer Taktart.**

Machen Sie einen UserTrack wie gewöhnlich und speichern den Band-in-a-Box Song mit Ihren UserTracks in [3](#page-2-0)[/4](#page-3-0) (z. B. als Walzer Style). Stellen Sie sicher, dass in der options.txt Datei im Ordner "ThisIsWaltz=true" steht.

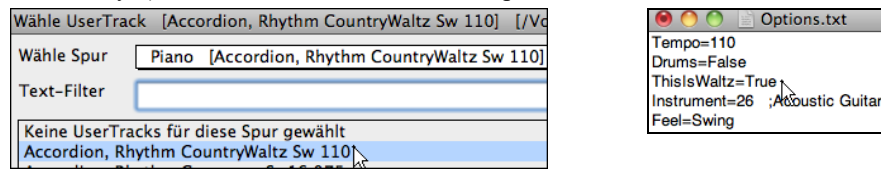

Sie finden weiter Hilfe über das Erzeugen von UserTracks auf unserer Website, diese Seite ist ein guter Start.

https://www.pgmusic.com/usertrack[s1](#page-0-0).htm

#### **UserTracks Tutorial**

#### **Teil [1](#page-0-0) – Erzeugung eines einfachen UserTracks Styles**

Dieses Tutorial zeigt Ihnen wie Sie einen Style erzeugen. Beginnend mit einem sehr einfachen Style, den Sie dann mit mehr Funktionen und Vielfalt noch verbessern können. Am einfachsten ist es, wenn Sie eine unserer Vorlagen dafür verwenden. Vorlagen finden Sie im Ordner */Programme/Band-in-a-Box/Data/TemplatesForUserTracks*, oder über einen Download von pgmusic.com.

Jede Vorlage enthält Pdf-Akkord-Tabellen und Band-in-a-Box Dateien. Die Dateien sind wie folgt nummeriert PopSong\_[1\\_](#page-0-0)..., PopSong[\\_2](#page-1-0)\_..., usw. Sie müssen diese Backing Spuren NICHT verwenden, der Ablauf wird aber vereinfacht. Für den einfachsten UserTrack Style genügt es wenn Sie Song[\\_1](#page-0-0) verwenden. Wir beginnen mit der Erzeugung eines einfachen Pop Styles.

Zuerst müssen Sie eine Vorlage herunterladen und entzippen (UserTracks\_Template\_Dateien.zip). In dieser ZIP-Datei finden Sie PopSong\_[1\\_](#page-0-0)FirstSong.pdf. Diese Datei drucken Sie aus. Die ist eine [7](#page-6-0)-Seitige Akkord Tabelle. Im nächsten <span id="page-164-0"></span>Schritt bereiten Sie Ihren DAW mit dem Tempo das Sie sich für Ihren UserTracks Style überlegt haben, vor. Nun sind Sie bereit Ihre Spur aufzuzeichnen.

Die ersten zwei Take sind als Einzähler zugewiesen und werden NICHT in Band-in-a-Box verwendet. Ihre Aufnahme im DAW sollte also bei Takt [3](#page-2-0) beginnen. Dies korrespondiert mit Takt [1](#page-0-0) in der Tabelle. Sie können dann den Song komplett aufnehmen und so viele Einsätze und Wiederholgen machen wie Sie wollen. Sie werden bemerken, dass die Tabelle einer Standard Pop-Progression (Beispiele: I-VIm-IV-V; I-V-VIm-IV; usw.) folgt, und das die Tonart C für die ersten [80](#page-79-0) Takte vorliegt, diese wechselt dann zu E für [80](#page-79-0) Takte und wechselt wieder zu G für weitere [80](#page-79-0) Takte.

Wenn Sie die Aufnahme der gesamten Tabelle beendete haben, rendern Sie Ihre Aufnahme entweder zu einer.wav oder .aiff Datei. Die zwei Takte am Beginn für den Einzähler werden für die endgültige Datei benötigt.

Danach kann die von Ihnen erzeugte Audiodatei mit einem beliebigen Namen versehen werden, zum Beispiel: MyGuitarStyle.wav, UND, die Band-in-a-Box Vorlage Datei (hat die Datei-Erweiterung .SGU) muss den exakt gleichen Namen haben, also in unserem Beispiel: MyGuitarStyle.sgu). Der einzige Unterschied zwischen den Dateien ist, dass Ihre Datei mit.aiff oder .wav endet, die Band-in-a-Box Datei mit .sgu.

Um den von Ihnen erzeugten Style zu verwenden, müssen die Dateien in einem bestimmten Speicherort im Band-in-a-Box Ordner kopiert werden. Wenn Band-in-a-Box auf /Programme/Band-in-a-Box installiert wurde, dann müssen die Dateien in einen Unterordner of */Programme/Band-in-a-Box/RealTracks/UserTracks* kommen. Wenn Sie Ihren UserTracks den Namen "My First Guitar UserTracks Style," dann müssen die zwei Dateien nach: */Programme/Band-in-a-*

*Box/RealTracks/My First Guitar UserTracks Style* kommen. Anmerkung: Es ist der Ordnername, der den Namen des Style definiert, der in Band-in-a-Box erscheint und NICHT die Namen der individuellen wav/aiff/m[4a](#page-3-0)/sgu Dateien.

Wenn dies gemacht wurde, ist der Style nun für die Verwendung in Band-in-a-Box verfügbar!

#### **Teil [2](#page-1-0) – Hinzufügen von weiteren Aufnahmen zum Grundstyle.**

Wenn Sie Ihren Grundstyle aus dem ersten Teil des Tutorials beendet haben, möchten Sie vielleicht noch mehr Aufnahmematerial hinzufügen um den Style noch besser zu machen. Dafür gibt es verschiedene Gründe. Zuerst einmal hat die Grundvorlage eine beschränkte Anzahl an Akkord-Typen. Zum Beispiel verwendet der erste Song der Pop Vorlage nur Dur- und Moll-Dreiklänge. Ein anderer Grund ist, dass bestimmte Funktionen mit dem ersten aufgenommen Song nicht arbeiten. Endings, zum Beispiel enden zwar an der richtigen Stelle, ist aber keine definiertes Song-Ende. Der letzte Grund ist der, das Sie einfach mehr Vielfalt in Ihrem Song haben wollen. Wenn nur ein Song aufgenommen wurde, werden Sie bemerken, dass sich bestimmte Phrasen wiederholen. Je mehr Material Sie aufnehmen, desto weniger Wiederholungen von Phrasen werden Sie im Song dann bemerken, wenn der Style verwendet wird.

Wir haben daher spezielle Vorlagen für unterschiedliche Anforderungen bereitgestellt. Sie können nun alle oder einige dieser zusätzlichen Vorlagen für Ihre Aufnahmen verwenden. Suchen sich die Vorlagen für Ihre Anforderungen heraus und stellen Sie sicher, dass der Style JEDE musikalische Situation berücksichtigt!

Für die zusätzlichen Vorlagen ist die Methode der Aufnahme exakt die gleiche wie beim ersten Song aus dem Tutorial.

Wenn die Aufnahmen fertig gestellt sind, brauchen Sie nur mehr die aufgenommene Spur als wav oder aiff rendern, und diese in /*Programme/Band-in-a-Box/RealTracks/UserTracks* Ordner in der gleichen Stelle speichern wie die song[1](#page-0-0) Datei. Geben Sie der Datei einen eindeutigen Namen, der exakt gleich sein muss wie die korrespondierende Band-in-a-Box .sgu Datei.

Wenn dies gemacht wurde und wenn der UserTracks Style in Band-in-a-Box verwendet wird, wird das gesamte zusätzliche Material, das Sie in den Ordner geben nun Teil des Styles! Für die meisten der zusätzlichen Vorlagen ist die Methode EXAKT gleich wie die Aufnahme von son[g1](#page-0-0).

Sie finden eine Menge an Hilfsinformationen zur Erzeugung von UserTracks auf unserer Webseite, diese Seite ist ein guter Anfang.

<https://www.pgmusic.com/usertracks1.htm>

#### **UserTracks Entwicklungs-Einstellungen für aktuellen Takt**

匪 Der Button [**UserTracks Entwicklung]** im Dialogfenster **Einstellungen für diesen Takt bearbeiten** (**F[5](#page-4-0)**) öffnet ein Dialogfenster mit erweiterten Einstellungen, um UserTracks zu machen.

In diesem Dialogfenster können Sie festlegen, wie die Takte der Musik, die Sie für Ihre UserTracks aufgenommen haben, von Band-in-a-Box im Song verwendet werden sollen. Sie können z. B. einen bestimmten Takt komplett ausschließen oder ihn nur an einer bestimmten Stelle wiedergeben, z. B. am Ende oder als Fill.

<span id="page-165-0"></span>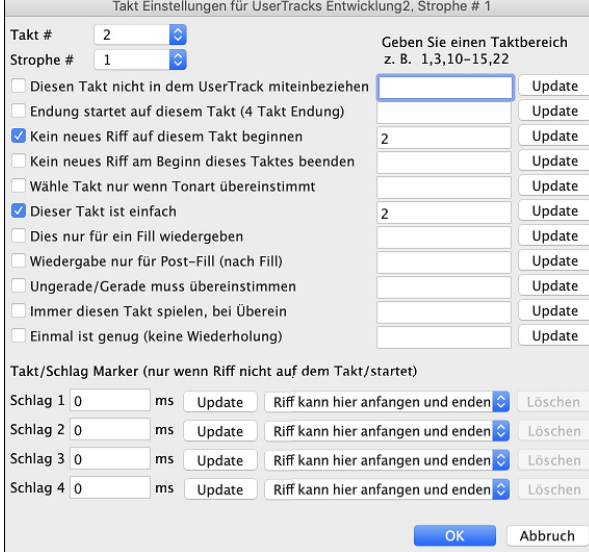

**Takt #:** Takt Nummer für UserTracks Einstellungen einstellen. **Strophe #**: Strophe Nummer für UserTracks Einstellungen einstellen.

**Update**: Update der Einstellungen, damit diese gespeichert werden. **Diesen Takt nicht in dem UserTrack miteinbeziehen**: Wenn aktiviert, wird der aktuelle Takt (oder Taktbereich wenn in der Bearbeitungssteuerung auf 'Taktbereich' eingestellt) von den UserTracks ausgenommen und niemals gespielt.

**Endung startet auf diesem Takt [\(4](#page-3-0) Takt Endung)**: Wenn aktiviert, wird der aktuelle Takt (oder Liste der Takte in der Bearbeitungssteuerung) der erste Takt der Vier-Takt-Endung.

**Kein neues Riff auf diesem Takt beginnen**: Wenn aktiviert, wird der aktuelle Takt (oder Liste der Takte in der Bearbeitungssteuerung) nicht für den Beginn eines neuen Riffs verwendet werden. Nützlich wenn der Takt vom vorhergehenden Takt übergeleitet wurde und keine neue Note angeschlagen wurde.

**Kein neues Riff am Beginn dieses Taktes beenden**: Wenn aktiviert, wird der aktuelle Takt (oder Liste der Takte in der Bearbeitungssteuerung) nicht zum Beenden eines Riff am Beginn des Taktes verwendet. Nützlich wenn der vorhergehenden Takt keine Endung definiert für ein Riff.**Wähle Takt nur wenn Tonart übereinstimmt**: Wenn aktiviert, wird der aktuelle Takt (oder Liste der Takte) nur gewählt, wenn die Tonart des Benutzersongs mit der Tonartdes Songs übereinstimmt. (z. B. Wenn dies der IV Akkord ist, wird dies nur gewählt, wenn der IV Akkord im Benutzersong vorliegt.)

**Dieser Takt ist einfach**: Wenn aktiviert, wird der aktuelle Takt (oder Liste der Takte in der Bearbeitungssteuerung) als 'einfach' Riffs definiert. Der Benutzer kann den Song auf einfache Riffs umstellen (im Song Einstellungs-Dialog), dann werden diese einfachen Riffs bevorzugt.

**Dies nur für ein Fill wiedergeben**: Wenn aktiviert, wird der aktuelle Takt (oder Liste der Takte in der Bearbeitungssteuerung) als Fill verwendet, und wird im Benutzersong auch nur als Fill verwendet.

**Wiedergabe nur für Post-Fill (nach Fill)**: Wenn aktiviert, wird der aktuelle Takt (oder Liste der Takte in der Bearbeitungssteuerung) als Post-Fill verwendet, und wird im Benutzersong an Punkten nach einem Fill verwendet.

**Ungerade/Gerade muss übereinstimmen**: Wenn aktiviert, wird der aktuelle Takt (oder Liste der Takte in der Bearbeitungssteuerung) nur gespielt im Benutzersong wenn der ungerade/gerade Status (Takte nach einem PartMarker) übereinstimmt mit dem Benutzersong.

**Immer diesen Takt spielen, bei Überein**: Wenn aktiviert, wird der aktuelle Takt (oder Liste der Takte in der Bearbeitungssteuerung) immer gespielt, solange die Akkorde und andere Einstellungen kompatibel sind. Andere Riffs die übereinstimmen würden überschrieben

**Einmal ist genug (keine Wiederholung)**: Wenn aktiviert, wird der aktuelle Takt (oder Liste der Takte in der Bearbeitungssteuerung) nur einmal pro Song gespielt. Verwenden Sie dies, wenn es sich um ein ungewöhnliches Riff handelt, dass nicht wiederholt werden soll.

**Update**: Update der Einstellungen, damit diese gespeichert werden.

**Takt/Schlag Marker**: Diese ms Offsets sind im Audio-Bearbeitungs-Fenster sichtbar. Setzen Sie diese nur wenn das Riff nicht exakt am Takt beginnt. Wenn Sie z. B. den Offset auf [-50](#page-49-0) stellen, wird der Riff [50m](#page-49-0)s vor dem Schlag beginnen.

## **Audio Steuerung für RealTracks und RealDrums**

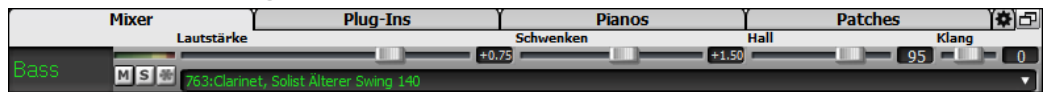

#### **Klang**

Die RealTracks Bass/Höhen Klang Kontrolle steuert den Bass/Höhen EQ für jedes RealTrack.

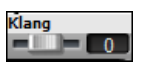

Wählen Sie ein Instrument (Bass/Drums/Piano/Gitarre/Strings/Melodie) dann verwenden Sie die "Klang" Steuerung um den Klang von [-18](#page-17-0) (maximaler Bass) bis zu +[18](#page-17-0) (maximale Höhen) einzustellen. Voreingestellt ist 0. Die Einstellungen werden mit dem Song gespeichert.

## **Audio Hall**

usli

Hall-Einstellungen für einzelne Spuren mit RealTracks oder RealDrums hinzugefügt. Sie können ganz leicht Hall (0 bis [127](#page-126-0)) für jedes RealTrack hinzufügen. Der Hall-Typ ist einstellbar und mit dem Song speicherbar.

#### **Automatischer Hall**

Es gibt auch eine Funktion, die automatisch Hall – abhängig von der Art des Instrumentes – hinzufügt. Zum Beispiel wird für Bass-Spuren kein Hall hinzugefügt, für die meisten anderen Spuren schon. Diese Funktion ist in der Voreinstellung auf aktiv gestellt, kann aber in den **RealTracks Einstellungen** oder **Hall-Einstellungen** ausgeschaltet werden.

<span id="page-166-0"></span>Auto. Hall zu RealTracks hinzufügen Stärke % 100 Wenn Sie nur mehr oder weniger Hall möchten können Sie dies über das

Eingabe-Feld "Stärke %" vornehmen. Die voreingestellte Hall-Stärke für die meisten Spuren in Band-in-a-Box ist [40](#page-39-0). Wenn Sie die Stärke % auf [75](#page-74-0)% stellen, wird der neue Wert zu [30.](#page-29-0)

Sie können auch die Art des Halls einstellen. Voreingestellter Hall ist "Raum". Wenn Sie den Button **[Audio Hall]** drücken, können Sie die unterschiedlichen Parameter im **PG Music Hall** Dialog verändern.

#### **Hall Einstellungen**

Sie können den Hall-Typ einstellen. Voreingestellt ist der Typ "Raum", den Sie jedoch verändern können. Um dies zu machen, rufen Sie das Menü *Fenster* | *Hall-Fenster*, und verändern dort die verschiedenen Parameters im **Hall Einstellungs-** Dialog.

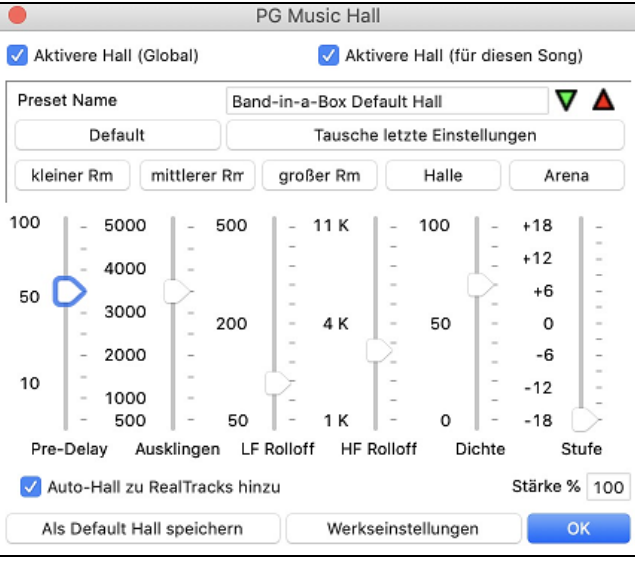

**Aktivere Hall (Global) / Aktiviee Hall (für diesen Song)**:: Sie können den Audio-Hall global für alle Songs aus- bzw. einschalten. Falls der Hall global ausgeschaltet ist, ist dieser zwar vorhanden aber wird nicht gerechnet. Dies können Sie auch nur für den aktuellen Song machen. Wenn Sie den Hall ausschalten, wird etwas Prozessorleistung gespart. Bei älteren, langsameren Systemen ist es eventuell ratsam, wenn der Hall nicht richtig funktioniert, diesen zu deaktivieren.

Klicken Sie auf den grünen **[Wähle Preset]** Button um eine Liste der Presets zu bekommen. Dies Liste zeigt Ihnen nur den "Band-in-a-Box Default Hall", solange bis Sie Ihren eigenen Presets gespeichert.

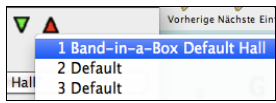

Wenn Sie die Einstellungen anpassen, werden diese im aktuellen Song übernommen. Der Button **[Tausche letzte Einstellungen]** wechselt zwischen Ihrer aktuellen Einstellungen und der Default Einstellung. Die ermöglicht Ihnen den Effekt Ihrer Veränderungen zu hören.

Verwenden Sie die Zeile der "Raum" Buttons um typische Einstellungen für unterschiedliche Raumgrößen zu laden. Diese Buttons sind ein bequemer Weg um entweder einen bestimmten Effekt anzuwenden oder um Einstellungen zu laden, die Sie verändern und das als Ihren Preset abspeichern können.

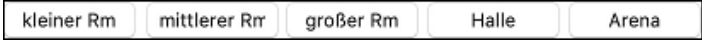

#### **Hall Parameter**

**Pre-Delay** ist die Zeitverzögerung vom Beginn bis zur ersten Sound-Reflexion.

**Abklingzeit** ist die Zeitspanne die benötigt wird bis das Abklingen des Sounds nicht mehr hörbar ist .Die Hall-Zeit wird gemessen in R[T60](#page-59-0), die Zeit die der Hall benötigt bis seine Stärke auf -[60](#page-59-0) dB unter dem trockenen Signal abgeklungen ist.

**LF Roll off** Tief-Frequenz Rolloff reduziert Schrittweise die Bass-Frequenzen. Wenn Sie nicht genug Hall hinzufügen können, da der Sound zu verschwommen klingt, versuchen Sie den LF Roll off Regler zu erhöhen. Es sind Frequenzen zwischen [50](#page-49-0) Hz und 500 Hz einstellbar.

**HF Roll off** Hoch-Frequenz Rolloff ist ein Wert der angibt wann die hohen Frequenzen in Bezug zur Hallverzögerung abklingen. Räume mit harten Oberflächen klingen üblicherweise hell, Räume mit weichen Oberflächen klingen dunkler. Einstellbar zwischen [1](#page-0-0) KHz (dunkel) bis [11](#page-10-0) KHz (hell).

**Dichte** ist die Dichte von Niederfrequenz Echos in der Nähe des Hall-Endes. Hohe Dichte Einstellungen fügen dem Sound einen Glanz hinzu.

**Mix** ist das Verhältnis des Original-Signals zum Hall-Signal.

**Stufe** stellt die endgültige Signalstärke des Ausgangs-Signals des Plug-Ins ein.

#### **Typische Hall Einstellungen**

- Eine große Halle hat ein langes Pre-Delay, lange Abklingzeit und moderate Dichte.
- Eine harte, große Fläche, wie zum Beispiel eine Sporthalle, hat ein langes Pre-Delay, hohe Dichte und hohe HF Roll off Einstellungen.
- <span id="page-167-0"></span>- Eine weiche, große Fläche, wie zum Beispiel eine Konzerthalle mit Teppich, gepolsterten Sitzen und Wandbehängen hat mittlere Dichte und niedere HF Rolloff Werte.
- Eine kleine, harte Fläche wie zum Beispiel ein verfliester Waschraum hat ein kurzes Pre-Delay, mittel bis lange Abklingzeit, hohe Dichte und hohe HF Rolloff Werte.
- Ein kleiner, weicher Raum wie zum Beispiel ein Wohnzimmer hat kurzes Pre-Delay, kurze Abklingzeit, mittlere bis geringe Dichte und niedrige HF Rolloff Werte.

Aktivieren Sie **Auto-Hall zu RealTracks hinzu** um automatisch Hallstärken, abhängig vom RealTracks Instrument hall hinzuzufügen. Zum Beispiel wird für Bass-Spuren kein Hall hinzugefügt, für die meisten anderen Spuren schon.

Wenn Sie insgesamt mehr oder weniger Hall hinzufügen wollen, können Sie die **Stärke %** verändern. Die voreingestellte Hall-Stärke für die meisten Spuren in Band-in-a-Box ist [40](#page-39-0). Wenn Sie die Stärke % auf [75](#page-74-0)% stellen, wird der neue Wert zu [30](#page-29-0).

Mit dem Button **[Als Default Hall speichern]** Sie können die aktuelle Einstellung als Standard Hall abspeichern.

Klicken Sie auf **[Werkseinstellungen]** um die original "Werkseinstellungen" für den Band-in-a-Box Default Hall wiederherzustellen.

Sie können ihren Hall-Typ als Preset speichern. Die aktuellen Einstellungen werden auch mit dem Song in der Datei DX Einstellungs\PGHallEinstellungs.bin gespeichert.

Um die aktuelle Einstellung als Preset zu speichern, geben Sie einen Namen in das Feld "Preset Name" ein.

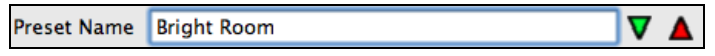

 Danach klicken Sie auf den Preset-Speichern Pfeil und wählen eine Position in der Preset-Liste. Sie können einen bestehenden Namen überschreiben.

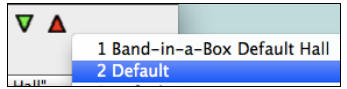

Sie werden vom Programm um Bestätigung gefragt, diesen Preset zu speichern.

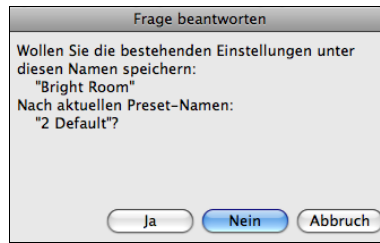

Wählen Sie **[Ja]** um den Preset an der neuen Position zu speichern.

# **Kapitel [8](#page-7-0): Notation und Druck**

<span id="page-168-0"></span>Band-in-a-Box bietet eine Vielzahl von Notendarstellungs- und Druckeigenschaften, fürs Betrachten von Spuren am Bildschirm während sie spielen, zur Bearbeitung von MIDI-Spuren und um sie als Notenblätter zu drucken.

#### **Notation**

Die Notenblatt-Ansicht scrollt automatisch wenn der Song abgespielt wird. Die Position auf der Zeitachse wird angezeigt und die Noten werden während der Wiedergabe rot markiert. Die Bildschirmanzeige der Notation ermöglicht Ihnen währen der Wiedergabe die Noten mitzulesen. Dies ist eine großartige Möglichkeit Blattlesen oder vom Blatt singen zu üben.

Band-in-a-Box Notation erzeugt klar dargestellte Noten ohne Überlappungen. Jazz Achtelnoten und Triolen werden korrekt mit einer Option für Jazz Fonts für Buchstaben und Akkord-Symbole angezeigt. Automatik Optionen, wie zum Beispiel *Auto Dauer, Bereinigte Notendarstellung, Monoanzeige, Pausen minimieren, harte Pausen und Engraver Spacing* erzeugen hochmusikalische und gut lesbare Notendarstellung. Das Notations-Fenster ist auch ein wirkungsvolles Bearbeitungs-Tool.

Im Editierbaren Notations-Modus können Noten Schrittweise erfasst werden (durch Klicken mit der Maus auf die Notenlinie oder das Piano-Fenster), oder durch Echtzeit-Eingabe eines MIDI-Keyboards. Mittels drag & drop können Noten verändert und verschoben werden. Es gibt auch einen Noten-Rolle Modus ähnlich der Piano-Roll.

Der Noten-Rolle-Modus erlaubt zusätzlich die Veränderung der Anschlagstärke und der Dauer von MIDI-Noten. Dies ist ein sehr mächtiges Werkzeug für die Feinstellung von Dynamik eines Songs.

Das LeadSheet Fenster zeigt Mehrfach-Systeme, optional mit unterschiedlichen Spuren für die Harmonien.

#### **Druck**

Ausdruck jeder Kombinationsmöglichkeit von Akkorden, Noten und, Songtext (oder leere Notenblätter)!

Sie können auswählen was Sie drucken möchten (Noten /Akkorde/ Songtext / Taktnummern) und welche Notenschlüssel berücksichtigt werden sollen (Violinschlüssel/ Bassschlüssel). Sie können die erste Strophe, die letzte Strophe oder den ganzen Song ausdrucken. Randeinstellungen sind möglich, Sie können zum Beispiel einen Ausdruck produzieren, bei dem der linke Rand so eingestellt ist, das der Ausdruck exakt für eine [3-](#page-2-0)Loch Heftmappe passt.

Band-in-a-Box druckt ein LeadSheet Ihrer Notation das genau auf eine Seite passt. Nutzen Sie diese Funktion um eine Bibliothek aller Ihrer Lieblings-Songs auszudrucken.

## **Notations-Fester**

Öffnen Sie das Notations-Fenster durch Drücken der Schaltfläche auf dem Hauptbildschirm, um die Notendarstellung anzuzeigen. Schließen Sie das Notations-Fenster, indem Sie die Schaltfläche nochmals drücken.

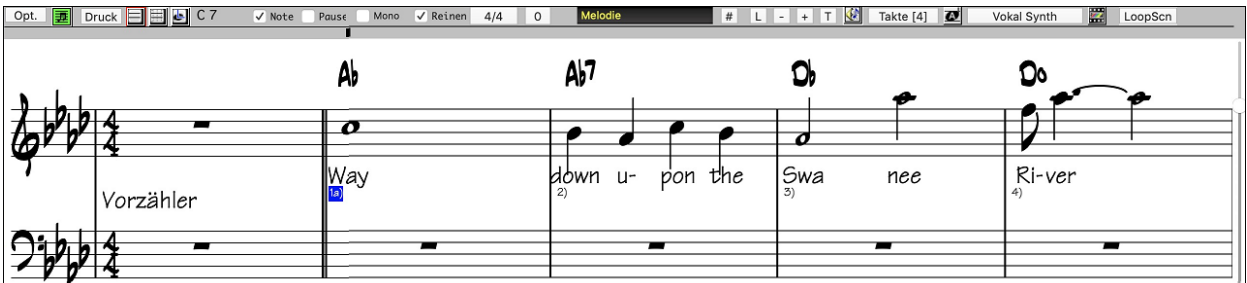

**Tipp:** Sie können das Notations-Fenster als Vollbildschirm Screen darstellen über *Fenster | Vollbild (kein Toolbars)* oder mit dem **Command+T** Hotkey.

Band-in-a-Box bietet mehre Modi der Notendarstellung für verschiedene Zwecke an. Voreingestellt ist die Standard Notation, andere Modi können über die Buttons in der Toolbar angewählt werden.

- **Standard Notation**, um Notendarstellung anzuzeigen oder auszudrucken. Klavierauszug und/oder Gitarrentabulatur mit Noten, Akkord Symbolen und Songtext.
- **Editierbare Notation**, um Notendarstellung einzugeben oder zu bearbeiten. Eine spezielles "Notenblatt" mit zeitlichen Unterteilungen für mausgestützte Bearbeitung.
- **"Note Roll Mode"**, um Noten, Velocity und Notendauer einzugeben oder zu bearbeiten. Die Notenköpfe werden mit L Hilfslinien zur Bearbeitung von Geschwindigkeit und Dauer angezeigt.
	- **LeadSheet Notation**, um Notendarstellung anzuzeigen oder auszudrucken. Notendarstellung im Ganzseitenformat mit Noten, Akkord Symbolen und Songtext.

## **Erforschen wir das Notations-Fenster**

Melodie # WS L - + T V Takte [4] 2 Vokal Synth Opt. 3 Druck 3 3 F7 V Note Pause Mono V Reinen 4/4 0 LoopScn

Im geöffneten Notations-Fenster bietet Ihnen die Werkzeugleiste oben im Fenster Zugriff auf alle verfügbaren Optionen.

Opt. Öffnet den Dialog **Optionen**.

里

Öffnet die Notendarstellung im LeadSheet - Fenster.

Druck Druckt die Notendarstellung auf jedem von Ihrem Mac System unterstützten Drucker aus.

1 H C Button mit drei Zuständen, um ganz einfach zwischen Standardnotation, editierbarer Notation und der "Notenwalze" umschalten zu können.

 $Ab7$ 

Diese Box zeigt den Namen der Note, die eingefügt wird, wenn Sie mit der Maus klicken.

<span id="page-169-0"></span>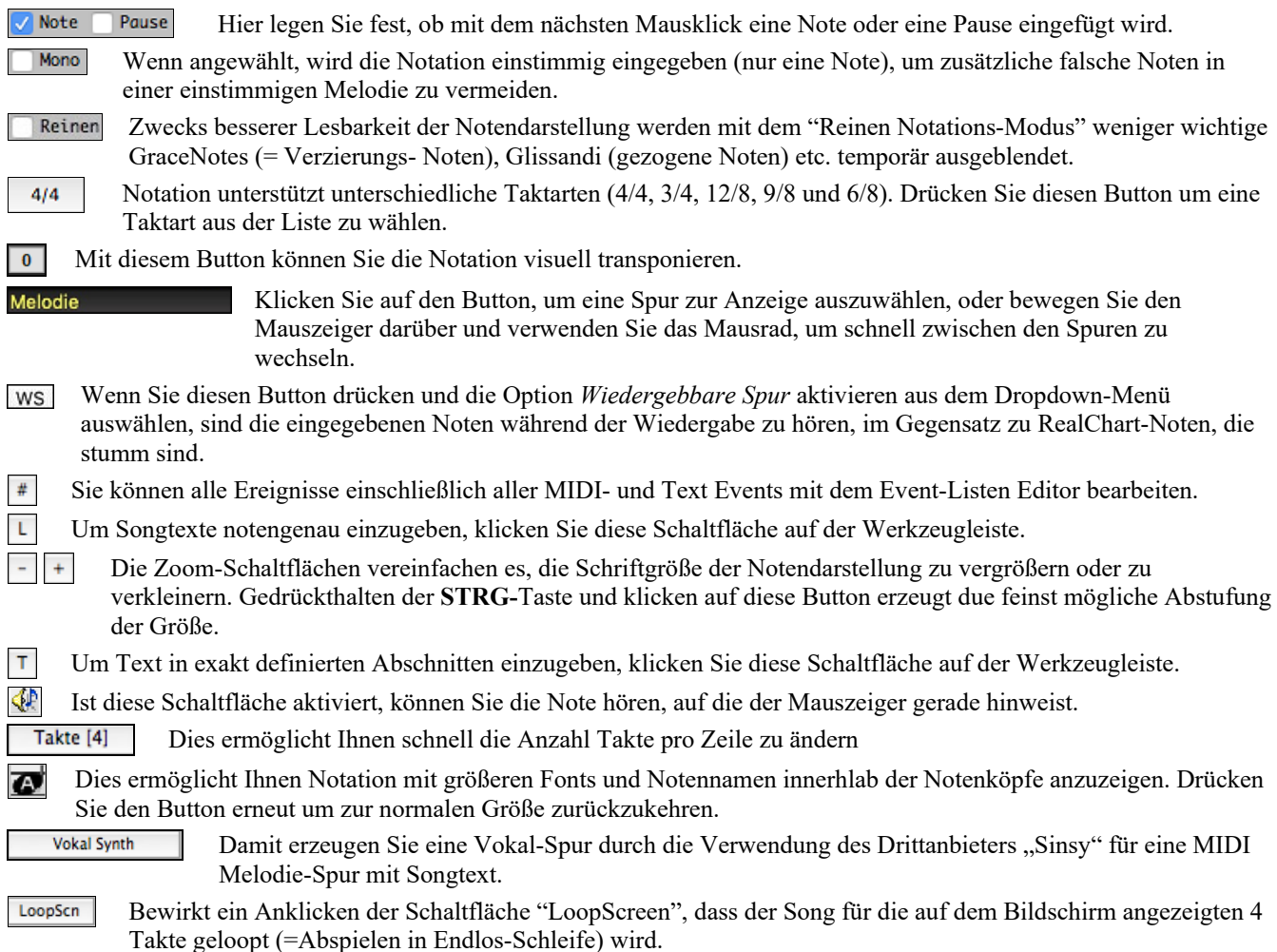

#### **Akkordweises Vor-/Zurückspringen mit den Cursorpfeilen**

Verwenden Sie die **Cursor-Tasten** um auf der aktuellen Spur um eine Notengruppe vor- oder zurückzugehen. MIDI-Daten der Spur können im Klavier-, Gitarre-, LeadSheet-, Schlagzeug- und Notendarstellungs-Fenster angezeigt werden. Diese Funktion rückt die aktuelle Spur vorwärts und zeigt die nächste Notengruppe auf dieser Spur an. Wenn z.B. die aktuelle Spur auf Melodie eingestellt ist, wird ein Drücken der Pfeil-Tasten rechts/links ◄ ► die nächste Note oder den nächsten Akkord der Melodie in der gewählten Richtung angezeigt. Diese Eigenschaft des akkord- oder notenweisen Fortschreitens ist eine großartige Möglichkeit, die gespielten Noten zu untersuchen und zu lernen sowie sich in der Spur herumzubewegen.

#### **Drum Notations**

Spielen Sie die Song und öffnen das **Notations-Fenster**. Dann wählen Sie die Drums Spur und Sie werden die Drum-Notation sehen.

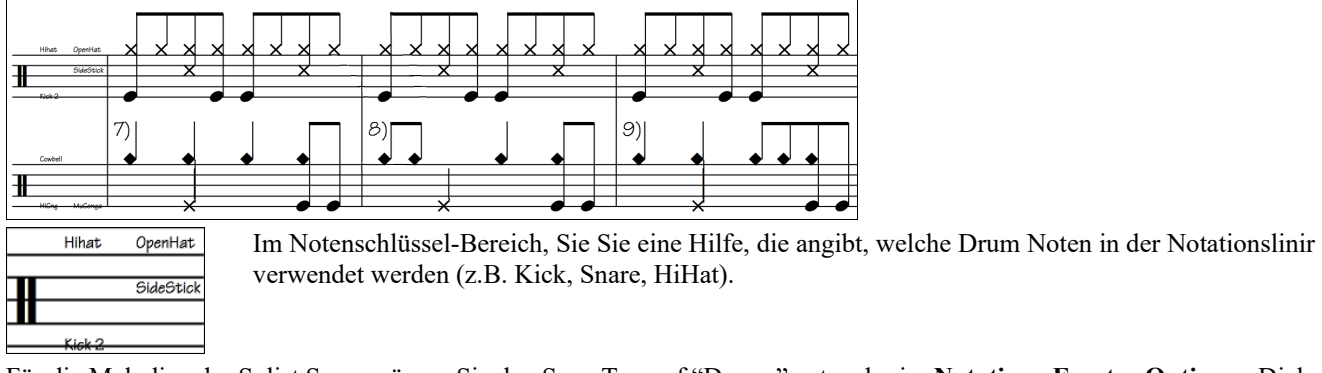

Für die Melodie oder Solist Spur, müssen Sie den Spur-Typ auf "Drums" entweder im **Notations-Fenster Optionen** Dialog oder mit dem Menü Befehl *Melodie* (oder *Solist*) *| Spur Typ* einstellen.

**Anmerkung**: Damit dies richtig funktioniert, müssen Melodie/Solist Spur Drums haben, die GM Drum Noten verwenden.

## <span id="page-170-0"></span>**Standard Notations-Modus**

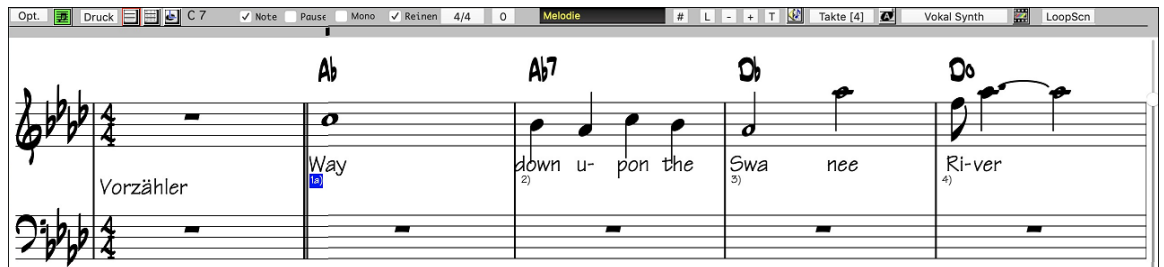

Das Standard Notations-Fenster zeigt die Notendarstellung für eine beliebige Spur und erlaubt die Eingabe von Akkorden und Songtext. Sie können:

- Notendarstellung für Bass, Schlagzeug, Gitarre, Klavier, Streicher, Melodie oder Solo Spur anzeigen.
- Optionale Anzeige von Griffsymbolen für Gitarre.
- Während des Abspielvorgangs werden die Noten, die gerade erklingen, in der Notendarstellung rot hervorgehoben.
- Dies unterstützt sowohl das Blattlesen als auch beim Begleiten der Musik zu folgen.
- Sie können die Notendarstellung darauf einstellen, [1](#page-0-0) oder [2](#page-1-0) Takte der Musik im Voraus anzuzeigen, ohne Ihre Ansicht der aktuellen Notendarstellung zu stören.
- Behandelt Jazz Achtelnoten und Triolen korrekt.
- Automatik Optionen, wie zum Beispiel Auto Dauer, Bereinigte Notendarstellung, Monoanzeige, Pausen minimieren, harte Pausen und Engraver Spacing erzeugen hochmusikalische und gut lesbare Notendarstellung.
- Balkenverbundene Noten erhalten automatisch schräggestellte Balken.
- Doppel-Klick auf das Fenster oder Drücken der Leertaste spielt den Song von der aktuellen Zeitposition ab.
- Gruppen von [5](#page-4-0) Noten werden automatisch als Gruppen von [3+](#page-2-0)[2](#page-1-0) oder [2](#page-1-0)+[3](#page-2-0) angezeigt und können auf diese Weise ebenso manuell gesetzt werden. Wenn Sie eine Gruppe von [5](#page-4-0) Noten bevorzugen, können Sie einen rechten Mausklick auf der Zeitachse machen, und die Auflösung für den Schlag auf [5](#page-4-0) einstellen.

#### **Rechtsklick-Menü für Notation**

Dieses Menü öffnet sich bei einem Klick mit der rechten Maustaste (Kontextmenü genannt). Aus diesem Menü können Sie bequem verschiedene Notationsoptionen einstellen.

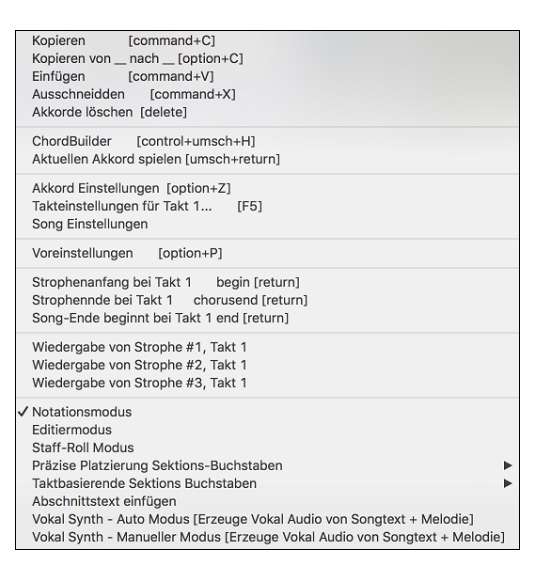

## **Editierbarer Notations-Modus**

Mit einem einzigen Mausklick kommen Sie vom Standard Notations-Fenster in den editierbaren ಈ Notendarstellungsmodus.

Im bearbeitbaren Notations-Modus ist die Zeitlinie gelbe, breite, transparente, vertikale Linie auf der Notation sichtbar. Sie können mit Standard Maustechniken (wie klick auf Noten, ziehen und Ablegen) Noten und Pausen eingeben und diese bewegen.

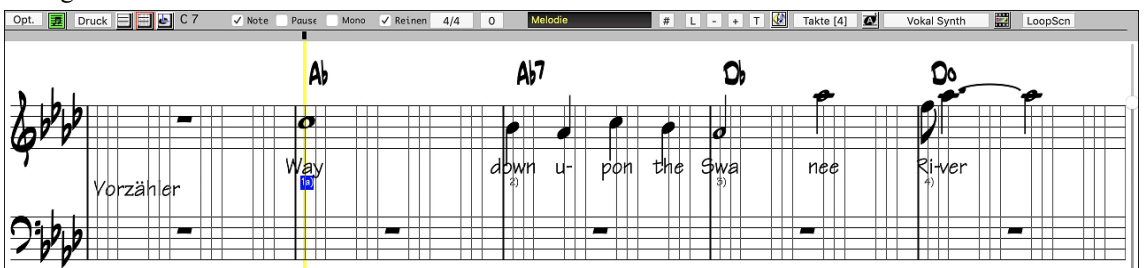

Dies ist der Bildschirm für die schrittweise Eingabe einer Melodie oder die Bearbeitung vorhandenerer Spuren. Beachten Sie das Gitter von vertikalen Linien, die jeden Schlag unterteilen. Diese Linien zeigen an, wo die Noten gemäß der gewählten Auflösung des Songs positioniert werden.

<span id="page-171-0"></span>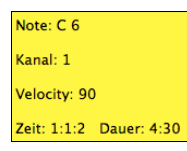

Wenn Sie in dieser Darstellung die Maus über eine Note bewegen, sehen Sie eine Zusammenfassung der Noteneigenschaften.(Tonhöhe/Kanal//Velocity/Dauer).

Um diese Anzeige zu aktiveren, klicken sie auf den [**Mehr..** ] Button in den **Notations-Optionen**. Dort aktivieren Sie die Checkbox "Zeige Popup-Tipp für Noteneigenschaften".

#### **Einfachere Methode der Gitarren-Tabulatur Eingabe**

Klicken Sie auf eine Saite (in der Tabulatur), klicken Sie danach auf die Note (in der Notation oder auf der Bildschirm-Gitarre) um die Eingabe auf der bestimmten Saite und Bund durchzuführen. Um diese Funktion für die Melodie- (oder die Solisten-) Spur durchzuführen, stellen Sie zuerst über Menü -Melodie- Spur-Typ auf Gitarre. Dann öffnen Sie das Notationsfenster und wählen änderbare Notation. Sie sehen nun eine Gitarrentabulatur unterhalb des Violinschlüssels. Sie können jetzt eine Note markieren, verwenden Sie dazu **Umschalten+Pfeil nach rechts** (oder **links**). Wenn eine Note rot markiert ist, können Sie auf den Tabulator auf die Saite klicken, auf der Sie die Note platziert haben möchten. Damit wird die Note auf exakt die Saite gesetzt und die Tabulatur erneuert.

Im änderbaren Notations-Modus mit Gitarren-Tabulatur kann man nun leicht die Saite für eine Note diese durch ziehen von einer Saite auf eine andere verändern.

Auswahl der Melodie-Spur im Notations-Fenster.

**EED** Aufruf des änderbaren Notations-Modus.

nd Einstellung des Spurtyps auf Gitarre (über das Hauptmenü *Melodie* - *Spur Type* = *Gitarre*).

Sie sehen nun den änderbaren Notations-Modus und Tabulatur. Nachdem Sie Noten in der Notation eingefügt haben, können Sie diese von einer Tabulatur-Saite auf eine andere ziehen. Dabei werden der Kanal und die Bundposition der Gitarrenwiedergabe geändert.

Wenn Sie zum Beispiel die"[1"](#page-0-0) um eine Saite nach unten ziehen, haben Sie ein mittleres C, das auf der dritten Saite statt der zweiten Saite gespielt wird.

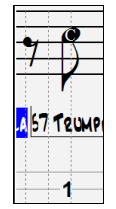

#### **Auflösung**

Das obige Beispiel verwendet einen Jazz Swing Style; deshalb hat Band-in-a-Box automatisch die Gitterauflösung auf [3](#page-2-0) pro Schlag (Triolen) gesetzt, basierend auf dem eingesetzten Style.

- Swing Styles verwenden [3](#page-2-0) Linien, um jeden Schlag in Achtelnoten Swing Triolen zu unterteilen.

- Grade Styles verwenden [4](#page-3-0) Linien, um jeden Schlag in Sechzehntelnoten zu unterteilen.

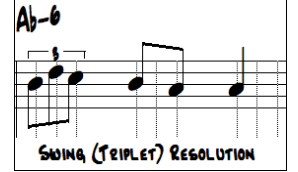

#### **Taktschlag-Auflösung**

Die Auflösung kann für jeden Schlag im Dialog **Taktschlag-Auflösung**, der sich durch einen Rechtsklick auf die horizontale Zeitleiste öffnet, manuell eingestellt werden. . Sie können den Dialog auch mit Rechts-Klick im Fenster und der

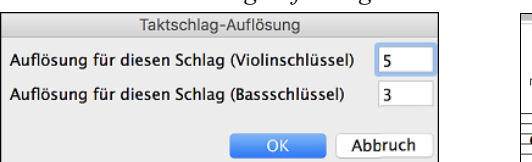

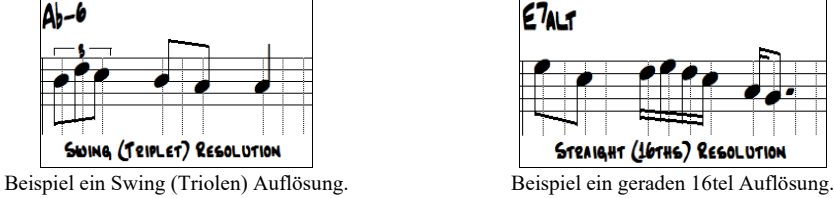

Auswahl *Andere Schlag Auflösung* öffnen.

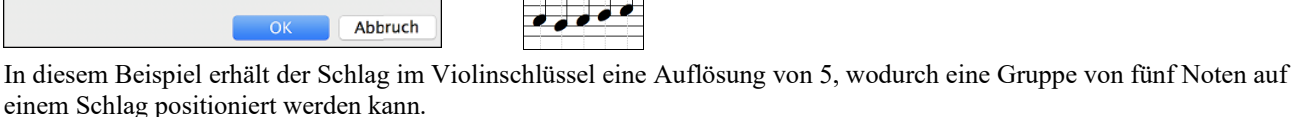

**Tipp**: Obwohl Sie jede Spur bearbeiten können (zB Bass Spur), wird Ihre Bearbeitung von einer verloren gehen, wenn Sie [Start] drücken und das Song Arrangement neu generiert wird. Damit Ihre Bearbeitung nicht verloren geht, exportieren Sie ihren Song als MIDI-Datei.

#### **Noten eingeben**

Um eine neue Note im Notensystem einzufügen, bewegen Sie die Maus an die gewünschte Stelle. Für Schlag [1](#page-0-0) wählen Sie die erste punktierte Linie im Takt. Klicken Sie auf die Notenlinie oder den Zwischenraum, die der gewünschten Note entsprechen.

Bestätigungs-Dialog warnt vor um irrtümlicher Eingabe von doppelten Noten (gleiche Tonhöhe in ähnlichem Notenabstand) oder vor der Eingabe von sehr hohen bzw. sehr tiefen Noten (große Anzahl an Hilfslinien).

Die aktuelle Note wird in der Box links in der Werkzeugleiste angezeigt

Klicken Sie mit der linken Maustaste, um die Note einzufügen:

- Um eine erhöhte Note einzufügen: Halten Sie die **Umschalttaste** gedrückt, während Sie die Note klicken.

- <span id="page-172-0"></span>- Um eine verminderte Note einzufügen: Halten Sie die **Strg - Taste** gedrückt, während Sie die Note klicken.
- Um eine Auflösung vor die nächste Note zu setzen: Halten Sie die **Option - Taste** gedrückt, während Sie die Note klicken.

#### **Wie wird die Länge der Noten bestimmt?**

Band-in-a-Box verwendet eine intelligente automatische Funktion, um zu bestimmen, wie lange die Note wahrscheinlich sein sollte. Das heißt, Sie können eine Melodie mit nur einem Klick pro Note eingeben, was die Noteneingabe wesentlich beschleunigt.

Jede Note, die eingegeben wird, hat anfänglich eine Dauer von [2](#page-1-0) Takten [\(2](#page-1-0) ganze Noten). Wird die nächste Note [2](#page-1-0) Schläge später gesetzt, wird Band-in-a-Box die Länge der vorhergehenden Note so anpassen, dass sie etwas kürzer als [2](#page-1-0) Schläge ist. Somit müssen Sie sich um die Notendauer überhaupt keine Gedanken machen und können einfach zeigen und klicken (point & click), um Noten nach Ihren Vorstellungen einzugeben. Wenn Sie die automatische Dauer überschreiben möchten, können Sie die Note mit der rechten Maustaste Tonart bearbeiten, was Ihnen ermöglicht, die genaue Notendauer wie gewünscht einzugeben.

#### **Noteneingabe komplett mit der Tastatur**

Es gibt einen Tastatur-Schnelleingabemodus, damit können Sie eine Melodie nur mit der Tastatur alleine eingeben.

**N**: Geben Sie eine Note auf der aktuellen Zeitlinie ein.

**M**: Fügen Sie eine Note eine Terz oberhalb der aktuellen Note auf der Zeitlinie ein.

**R**: Geben Sie eine Pause auf der aktuellen Zeitlinie ein.

**Cursor** nach **oben**: Ändern Sie die Tonhöhe der markierten Note um [1](#page-0-0) Halbton nach oben.

**Cursor** nach **unten**: Ändern Sie die Tonhöhe der markierten Note um [1](#page-0-0) Halbton nach unten.

**Rechter Cursor**: Bewegen Sie die Zeitlinie vorwärts.

**Linker Cursor**: Bewegen Sie die Zeitlinie rückwärts.

**Umschalt+L/R Cursor**: Markieren Sie die aktuelle Note auf der Zeitlinie.

**command+option+Rechts Cursor**: Ändern Sie das Tempo der markierten Note um +[5](#page-4-0) Ticks.

**command+option+Links Cursor**: Ändern Sie das Tempo der markierten Note um -[5](#page-4-0) Ticks.

(Beispiele)

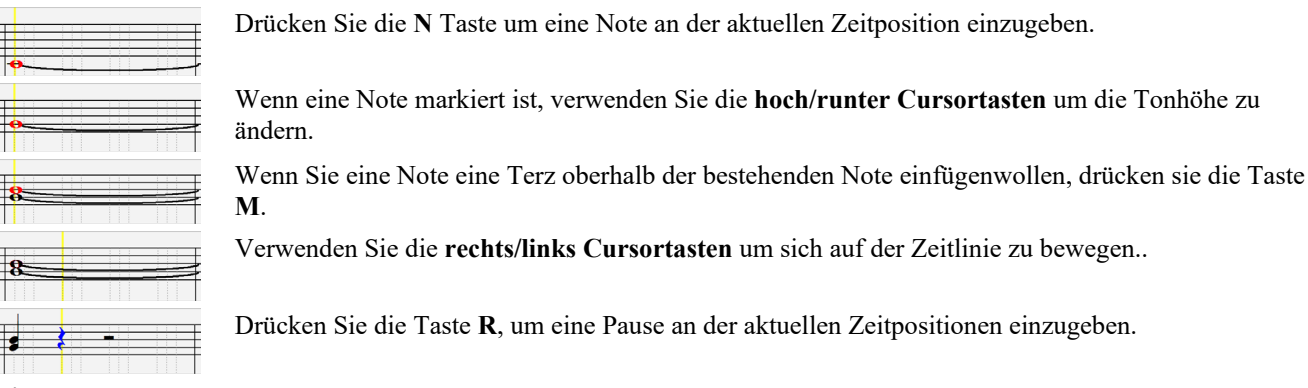

**Eingabe von Drum Noten**

Sie können Drum-Noten in die Drums-Spur oder der Melodie/Solist- Spur eingeben indem Sie den Spurtyp auf Drums setzen. Rechts-Klick auf änderbaren Modus oder im Walzen-Anzeige Modus im **Notations-Fenster** und dann Auswahl des Menüpunktes *Einfügen (oder Ändern) Drum Note*. Für Drum Noten, die im Rechts im Drum Guide (z. B. China, Splash, Clash[2,](#page-1-0) usw.) angezeigt werden, können Sie auf die korrespondierende vertikale Position der Drum Note klicken, wenn Sie wollen.

<span id="page-173-0"></span>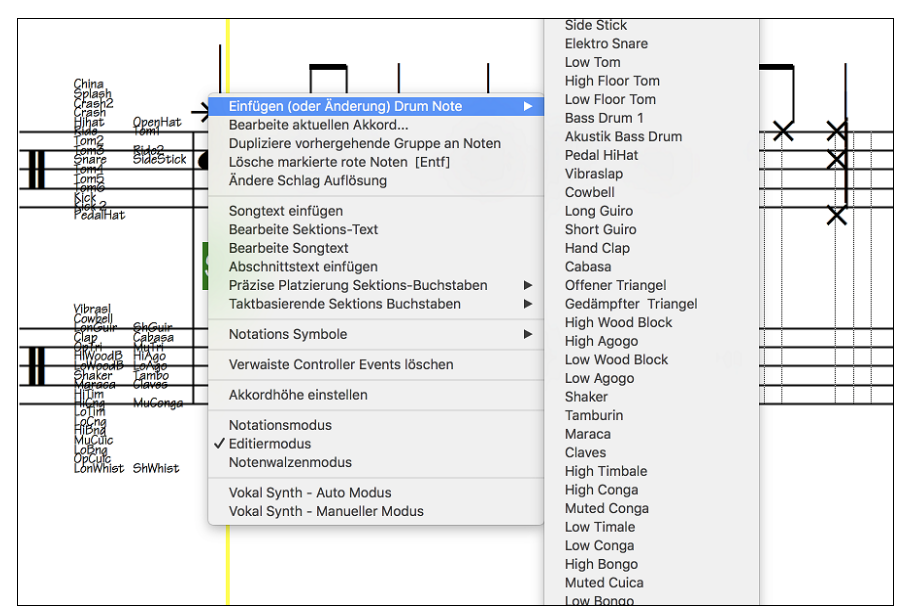

**Eingabe von wiedergebbaren Spur Noten**

Sie können die Wiedergabe von RealTracks (oder RealDrums/MIDI/MIDI SuperTracks) anpassen, indem Sie Ihre eigenen Noten hinzufügen. Sie hören diese Noten dann in einem Hi-Q-Sound, der aus der RealTracks-Aufnahme erzeugt wird. Das bedeutet, dass Sie die RealTracks dazu bringen können, die von Ihnen gewünschten Noten an wichtigen Teilen der Darbietung wiederzugeben, entweder als Ergänzung oder als Ersatz für die von RealTracks gespielten Noten, für beliebige Abschnitte im Song.

Bei RealTracks sind die Noten, die Sie sehen, RealCharts, die stummes MIDI sind. Sie können sie sehen, aber sie werden während der Wiedergabe nicht wiedergegeben. Mit der Funktion "Wiedergebbare RealTracks" können Sie einige dieser Noten abspielbar machen.

Um Wiedergebbare Spur-Noten einzugeben, drücken Sie den **[WS]-**Button und wählen Sie aus dem Dropdown-Menü die Option *Wiedergebbare Spur aktivieren*. Daraufhin wird eine Meldung angezeigt, die bestätigt, dass ein Hi-Q Patch Plug-In auf der Spur installiert wird. Drücken Sie OK, um fortzufahren.

**WE** Dieser Button wird nun grün umrandet, um anzuzeigen, dass Sie sich im Modus Wiedergebbare Spur befinden. In diesem Modus wird jede eingegebene Note während der Wiedergabe gehört, im Gegensatz zu RealCharts-Noten.

Die von Ihnen eingegebenen Noten werden grün angezeigt und sind während der Wiedergabe zusammen mit der erzeugten Begleitung zu hören. Sie möchten aber, dass Ihre eigenen Noten anstelle der erzeugten Begleitung wiedergegeben werden. Drücken Sie daher den **[WS]**-Button, wählen Sie im Dropdown-Menü die Option *Stummschaltbereich erstellen, um generierte Begleitung stumm zu schalten* und legen Sie im Dialogfenster eine Region fest. Dadurch wird eine grüne Linie am oberen Rand hinzugefügt. Wenn Sie den Song wiedergeben, sind ist die erzeugten Begleitung in dieser Region nicht zu hören, wohl aber die grünen Noten, die Sie eingegeben haben. Wenn Sie die Spur neu generieren, befindet er sich außerhalb dieses Bereichs.

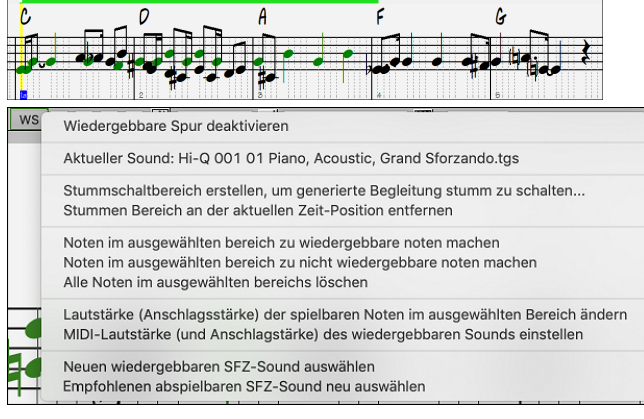

Im Dropdown-Menü des **[WS]-**Button finden Sie weitere nützliche Werkzeuge. Mit der Funktion *Noten im ausgewählten bereich zu wiedergebbare noten machen* können Sie z. B. alle Noten in dem von Ihnen angegebenen Bereich zu wiedergebbaren Noten machen. Es gibt auch Optionen, um die Lautstärke der wiedergebbaren Noten im ausgewählten Bereich zu ändern, einen anderen SFZ-Sound zu wählen, usw.

*MIDI-Lautstärke (und Anschlagstärke) des wiedergebbaren Sounds einstellen* öffnet einen Dialog mit Einstellungen für die MIDI-Lautstärke und die Anschlagstärke. Die MIDI-Lautstärke beträgt 0[-90](#page-89-0). Wenn sie also [90](#page-89-0) beträgt, können Sie sie nicht erhöhen, aber die MIDI-Anschlagstärke kann separat aktiviert.*werden und Sie können sie lauter oder leiser machen.*

#### **Pausen eingeben**

Fügen Sie eine Pause durch Halten der Taste **[ö]** und Klick auf das Notations-Fenster ein. Eine weitere Möglichkeit, eine Pause einzugeben, ist Klick auf das Auswahlkästchen [Paus.] .und anschließendem Zeigen & Klicken, wohin die Pause gesetzt werden soll. Dies verkürzt automatisch die Dauer der vorherigen Note.

**Tipp:** Falls es wichtig ist, Pausen kleiner als eine Viertelnote anzuzeigen, stellen Sie sicher, dass Sie das Auswahlkästchen 'Pausen minimieren' im Options-Dialogfeld aktiviert haben.

## <span id="page-174-0"></span>**Erzwungene Pausen (Harte Pausen)**

Dies erlaubt Ihnen, eine Pause in die Notendarstellung einzufügen, welche auch angewandt wird, wenn Sie 'Pausen minimieren' deaktiviert haben. So können wir z.B. eine [16](#page-15-0)el Note Pause anzeigen lassen, auch wenn 'Pausen minimieren' aktiviert ist. Dazu klicken Sie auf das Auswahlkästchen [Paus.] und dann auf die Notendarstellung an der Stelle, wo Sie eine [16](#page-15-0)el Note Pause setzen möchten. Die harte Pause erscheint in Blau im editierbaren Notations-Fenster und kann durch Halten von [Entf] und Klicken auf die Pause entfernt werden.

#### **Eine Note in der Zeitebene verschieben**

Wenn Sie die Startzeit einer Note ändern möchten, ziehen Sie die Note mit gehaltener linker Maustaste an die neue Stelle. Das ist die einfachste Möglichkeit, eine Note zu verschieben. Alternativ könnten Sie die Notenwerte numerisch mit der rechten Maustaste bearbeiten.

#### **Die Tonhöhe einer Note ändern**

Analog können Sie, um die Tonhöhe einer Note zu ändern, diese vertikal ziehen und loslassen (=drag & drop), wenn Sie auf der gewünschten Notenlinie/Zwischenraum sind. Halten Sie die **Umschalt**-, **Strg**- oder **Option**-Taste gedrückt, um jeweils eine erhöhte, verminderte oder aufgelöste Note zu setzen.

#### **(Gitarre-)Tonhöhenbeugung in die Notendarstellung eingeben**

Im editierbaren Notations-Fenster kann jede vorhandene Note 'gezogen' (=mit einer Beugung versehen) werden, indem ein **Rechts-Klick** auf die Note ausgeführt wird und dann "Gitarre-Ziehen" im **Noten Edit** Dialog gewählt wird.

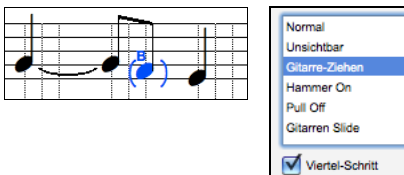

Die "Viertel-Schritt" Option erzeugt ein Bend, das als Viertel-Schritt unterhalb der Ziel-Note angezeigt wird.

## **Kontextmenü im Notationsdisplay (rechte Maustaste)**

Ein Rechtsklick im Notationsdisplay öffnet dieses Menü.

Verwenden Sie dieses Menü um Akkorde zu bearbeiten, Songtext einzufügen oder zu bearbeiten, Sektionstext einzufügen oder zu bearbeiten oder Notations-Symbole hinzuzufügen.

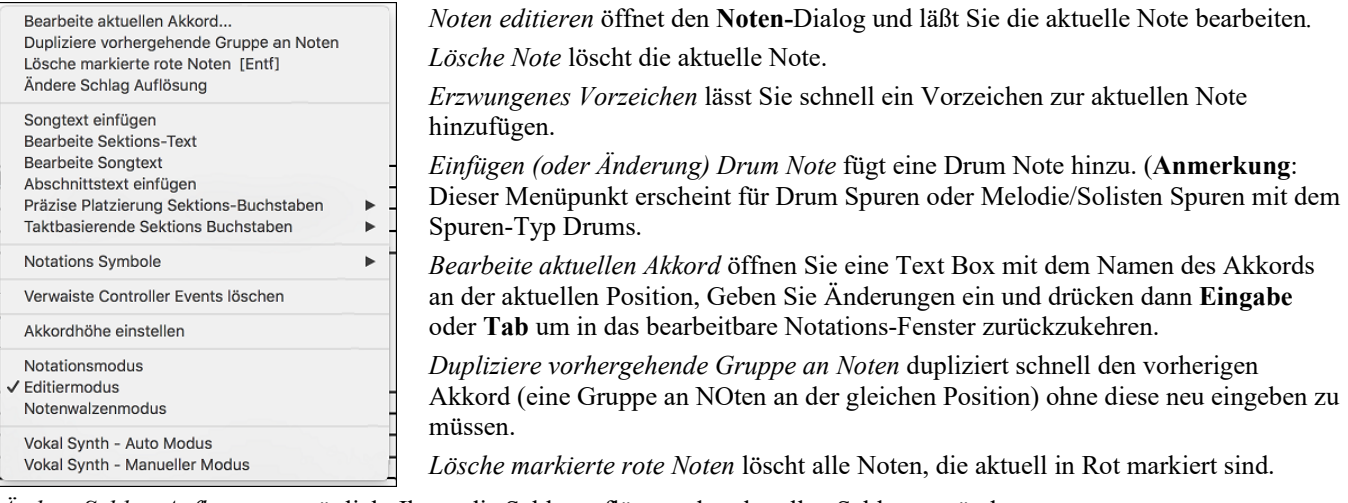

*Ändere Schlag Auflösung* ermöglicht Ihnen die Schlagauflösung des aktuellen Schlags zu ändern.

*Songtext einfügen* ermöglicht Ihnen noten-basierenden Songtext einzugeben.

*Songtext bearbeiten* öffnet das Songtext Bearbeiten Fenster.

*Sektions-Text bearbeiten* öffnet die Text-Ereignis-Liste, in der Sie Sektionstext einfügen, bearbeiten und löschen können.

*Präzise Platzierung Sektions-Buchstaben*: Wählen Sie einen Buchstaben oder eine Nummer aus der Liste, diese(r) wird an der aktuellen Position eingesetzt. Verwenden Sie denselben Buchstaben/Nummer, wird diese(r) als Sektions-Buchstabe/Nummer wieder gelöscht.

*Taktbasierende Sektions Buchstaben*: Wählen Sie einen Buchstaben oder eine Nummer aus der Liste und diese(r) wird am Anfang der Taktlinie eingefügt, sodass diese(r) keine Akkorde oder Noten überschreibt.

*Notation Symbole*: Die Notationssymbole werden im Notationsdialog über einen Klick mit der rechten Maustaste eingegeben. Dort können Sie dann Notationssymbole einfügen (und natürlich wieder löschen):

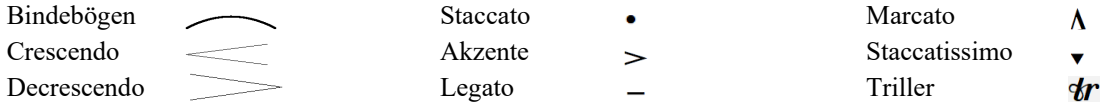

Wählen Sie ein Notations-Symbol aus der Liste **Notations-Event** Dialog. In diesem Dialog können Sie weiters die präzise Position definieren und dann [OK – Event Einfügen] drücken. Verwenden Sie [OK – Event Entfernen] um einen bestehenden Event zu löschen, der nicht mehr länger benötigt wird.

<span id="page-175-0"></span>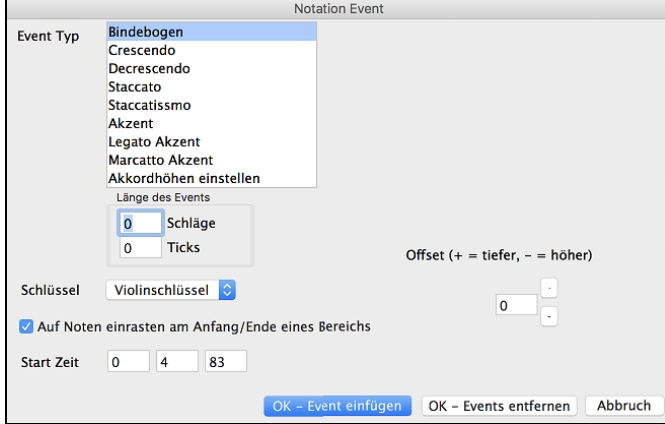

Der **Ereignistyp** zeigt Ihnen eine Liste der möglichen Symbole (Haltebögen, Bindebögen, Decrescendo, etc.).

Die **Länge des Ereignisses** legt fest, wie lang der Bogen, das Crescendo etc. gilt. Die Länge wird in Schlägen und Ticks (Teilen von Schlägen) angegeben. Ereignisse ohne Länge, wie z.B. Staccato oder Akzent werden mit einer Länge 0 eingefügt. Wenn Sie einen Taktbereich markieren und dann ein Symbol auswählen, gilt dieses Symbol für den vorherig festgelegten Auswahlbereich.

**Beachten Sie:** Der markierte Bereich beinhaltet nicht notwendigerweise die allerletzte Note am Ende des markierten Bereichs, wenn diese Note nicht mehr im Bereich endet.

Das Schlüssel-Feld enthält den Notenschlüssel, in das dies Ereignis eingefügt werden soll. Die meisten Ereignisse finden nur in einem Notenschlüssel statt. Das Feld wird vorbelegt abhängig davon, wo Sie Ihren Rechtsklick gemacht haben. Wenn Sie also auf die oberen Notenlinien geklickt haben, wird hier der Violinschlüssel vorbelegt sein

Wenn **Einrasten zum Anfang / Ende des Bereichs** aktiviert ist, werden Haltebögen, Bindebögen, Decrescendo in Abhängigkeit von Noten am Anfang/Ende des definierten Bereichs erzeugt.

Das **Offset** –Feld, sofern vorhanden ermöglicht Ihnen die vertikale Position des Symbols anzugeben.

**Startzeit** enthält die Startzeit des Ereignisses (wieder angegeben in Taktschlag:Ticks.

**[OK –Event einfügen]** beendet diesen Dialog und fügt den Event auf der Notationsspur ein.

**[OK –Event entfernen]** beendet diesen Dialog und ENTFERNT (wenn dieser im angegebenen Zeitbereich existiert) aus der Notationsspur.

*Verwaiste Controller-Events entfernen*: Dieser Befehl entfernt alle verwaisten Controller-Events (z.B. ein Staccato), die so weit weg stehen, dass sie keiner Note zugeordnet werden können.

*Akkordhöhen einstellen*: Verwenden Sie diese Einstellung, um die Höhe eines bestimmten Akkords anzupassen. Sie können einen Abstand eingeben.

*Modi*: Klicken auf einen anderen Notations-Modus wechselt zu einem anderen Bildschirm, bleibt aber auf der gleichen Position des Songs.

*Vokal Synth (Auto)*: Ihre Melodie oder Solist-Spur mit Songtext kann durch die Verwendung des Drittanbieter-Tools "Sinsy" zu einer Vokal-Audio-Spur gerendert werden. Wählen Sie die Sprache Japanisch oder Englisch, und einen der weiblichen oder männlichen Sänger. Sie können den Geschlechtsanteil der Stimme in einem Bereich von -0[.8](#page-7-0) bis +0.[8](#page-7-0)  verändern. Höhere Werte sind männlicher. Wenn Ihre Spur keinen Songtext hat, können Sie Silben zur Verwendung von Noten ohne Songtext verwenden. Mit dem "Auto" Befehl wird Ihr Song automatisch zum Songserver gesendet und anschließend als Audiodatei auf die Audio-Spur abgelegt. Dies kann einige Minuten dauern.

*Manuelle Erzeugung einer Vokal Synth Spur*: Mit diesem Befehl erzeugt Band-in-a-Box eine Datei mit dem Namen Sound.XML und speichert dies unter *Band-in-a-Box/Data/SRequest*.. Verwenden Sie Ihren Browser um auf die Webseite [www.sinsy.jp](http://www.sinsy.jp/) zu navigieren und übertragen Sie die XML Datei. Eine Datei mit dem Namen sound.wav kommt zurück und wird in die Audio-Spur Ihres Songs geladen.

## **Notenwerte ändern**

Rechts Klick auf eine Note, im Kontextmenü wählen Sie den Punkt **Noten editieren aus**. Hier ändern Sie alle Parameter einer Note in numerischen Werten.

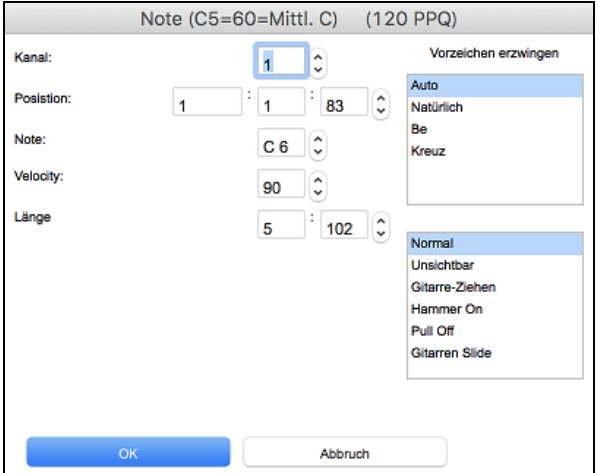

Im Dialog **Noten editieren** können Sie die Eigenschaften einer Note durch Eingabe der genauen Werte manuell verändern, wie Sie Ihnen für eine beliebige Note passend erscheinen. Zum Beispiel können Sie die Velocity (= Anschlagstärke) und Notendauer durch Erhöhen um [1](#page-0-0) Tick, sowie auch die Tonhöhe und relative Positionierung der Note im Takt ändern.

#### **Wählen Sie einen Bereich der Notation zur Bearbeitung**

Um einen Bereich in der Notendarstellung auszuwählen können Sie auf den Endpunkt **Umschalten+klicken**, um leicht einen größeren Bereich zu markieren.

- Wählen Sie eine kleinen Abschnitt durch Ziehen mit der Maus .\*
- Vergrößern Sie den Bereich durch Umschalt+Mausklick auf den Endpunkt.

<span id="page-176-0"></span>**\*Merke: Umschalten**+Klick wird auch eingesetzt, um einen erhöhte Note (#) einzugeben, deshalb verlangt die Funktion **Umschalten** +Klick in diesem Fall, dass bereits ein kleiner Bereich ausgewählt ist.

**Erzwungene Vorzeichen –** Wenn eine Note als Kreuz-Note angezeigt wird, aber als "b" erscheinen soll, (oder umgekehrt), können Sie dies erzwingen. Noten wie Fb, Cb, E#, B# können eingegeben werden. Klicken Sie dazu mit der rechten Maustaste auf eine Note (wie F), und stellen diese auf erzwungenes Kreuz, die Note erscheint dann als E#.

**Noten Typ –** Sie können auswählen ob die Note als Normal, Unischtbar (Note erklingt, erscheint aber nicht in der regulären Notation), Gitarren Bend (ein B erscheint oberhalb der Note), Hammer-On, Pull-Off oder Gitarren Slide. Beachten Sie das ein Bend nur für die Notation gedacht ist und den Sound der Note nicht beeinflusst.

## **Notations-Modus Note Roll**

p. In der editierbaren Notendarstellung klicken Sie auf den Note Roll Button um in den Modus Note Roll zu gelangen.  $\sqrt{10}$  Note Pause Mono  $\sqrt{10}$  Reinen 4/4 0 H L - + T **V** Takte [4] **T** Vokal Synth **E** LoopScn Opt. **五**Druck 日田BC7  $Melo$ 

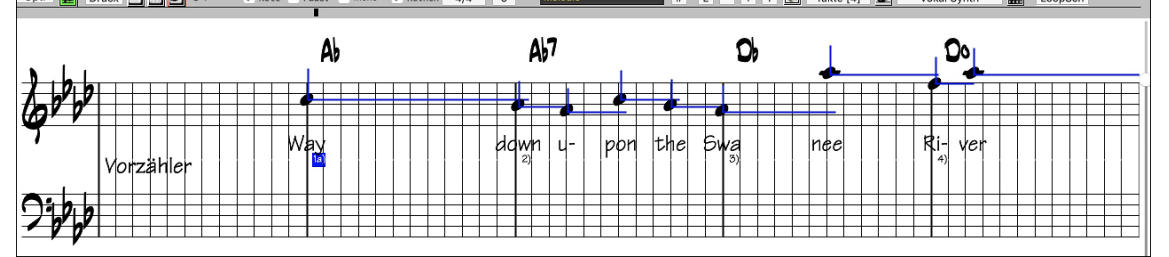

Dieser Modus ist der editierbaren Notendarstellung ähnlich, außer, dass die Schläge genau auf der Taktzeile beginnen. Die Dauer der Note wird durch eine horizontale und ihre Anschlagstärke als vertikale blaue Linie angezeigt.

**Tipp:** Wenn Sie diese Linien nicht sehen können, klicken Sie die Schaltfläche [Opt.] um zu überprüfen, ob die Auswahlkästchen bei "Notenlängen anzeigen", "Velocity-Linien anzeigen" und "Takt(/Schlag)linien anz." aktiviert sind.

#### **Mit der Maus Anschlagstärke und Notendauer bearbeiten**

Es gibt eine zusätzliche Funktion in diesem Modus: 'rechts Maus ziehen' (mit gedrückter rechter Maustaste über einen Bereich ziehen). Zeigen Sie mit dem Mauszeiger auf den Notenkopf und drücken Sie die rechte Maustaste. Vom Notenkopf ausgehend ziehen sie dann den Mauszeiger horizontal um die Notenlänge oder vertikal, um die Velocity zu ändern.

#### **Piano Roll Fenster**

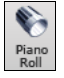

Für eine detailliertere Bearbeitung von Noten und grafisch dargestellten Controllern öffnen Sie das Piano Roll Fenster, entweder durch Auswahl der Schaltfläche Piano Roll auf der Toolbar, oder über den Menüpunkt *Fenster | Piano Roll Fenster.*

## **Einstellungen im Notations-Fenster**

Klicken Sie die Schaltfläche **[Opt.]** in einem der **Notendarstellungs-Fenster**, um das Dialogfeld **Einstellungen im Notations-Fenster** zu öffnen.

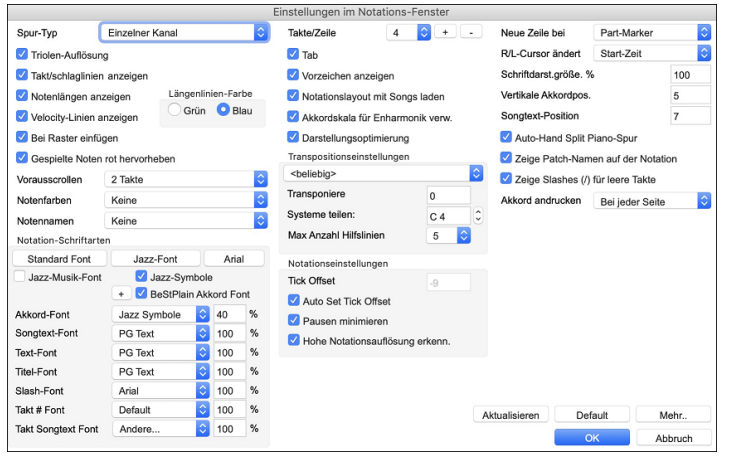

**Spur-Typ**: Normalerweise lassen Sie den Spur Typ auf 'einzelner Kanal' eingestellt, Sie können ihn aber auch auf Mehrkanal, diverse Gitarren Stimmungen oder andere Instrumente einstellen.

Mehrkanal (max. [16](#page-15-0)): Alle MIDI-Kanal Zuweisungen werden bewahrt und beim Abspielen ausgegeben. Dies wäre zum Importieren einer vollständigen MIDI-Datei nützlich, um sie dann vom Melodie Kanal mit einem stillen Style abzuspielen. Gitarre: Die MIDI-Kanäle [11](#page-10-0) bis [16](#page-15-0) werden den Gitarre Saiten [1](#page-0-0) bis [6](#page-5-0) zugewiesen. Richtige Gitarre Tabulaturen ersetzen den Bassschlüssel, die Notendarstellung wird eine Oktave höher, und die Zuweisungen für den Gitarre Kanal werden in MIDI-Dateien gesichert.

Klavier: In diesem Modus werden die Kanäle [8](#page-7-0) und [9](#page-8-0) als linke und rechte Hand eines Klavierstücks behandelt.

Wenn der Spurtyp Drums ist und GM Drum Noten verwendet, können Sie Drums auswählen um Drums-Noten zu sehen.

**Triolen-Auflösung (Swing)**: Band-in-a-Box setzt jedes Mal, wenn ein Style geladen wird automatisch die Auflösung. Wenn ein Style ein Triolenfeeling hat (wie zum Beispiel Jazz Swing oder ein Shuffle Style), wählt Band-in-a-Box Triolenauflösung. Dies stellt sicher, dass Jazz Achtelnoten (Swing Triolen) korrekt gehandhabt werden. Wenn ein Style mit einem graden Feeling (Pop, Latin) geladen wird, ist die Triolenauflösung automatisch abgeschaltet.

<span id="page-177-0"></span>**Takt/Schlag-linien anzeigen**: Diese Einstellung gilt nur für den Modus Note Roll. Wenn deaktiviert, werden nur die Notenlinien angezeigt, was bei der Bearbeitung der Linien für Notennotendauer und Anschlagstärke hilfreich sein kann.

**Notenlängen anzeigen**: Dies ist eine Option, um im Modus Note Roll die horizontalen Notendauerlinien anzuzeigen oder zu verbergen.

**Velocity-Linien anzeigen**: Dies ist eine Einstellung für die Betriebsart Noten Rolle, um die vertikalen Linien für die Anschlagstärke (Velocity) anzuzeigen oder zu verbergen. Die Farbe der Linien (blau oder grün) wird gemeinsam mit der Farbe der Linien für die Notendauer bei **Längenlinien-Farbe** festgelegt.

**Notendauer Linienfarbe (grün /blau)**: Es stehen zwei Farben für die Notendauer-Linien zur Auswahl, grün und blau.

**An Raster- Linien ausrichten**: Wenn dies aktiviert ist, wird die Note auf der nächstliegenden Rasterlinie eingefügt. Auf ähnliche Weise richtet ein Grafik- oder Schriftsatz-Programm seine Elemente genau auf einer Seite aus. Sie müssen also nicht genau am Beat klicken, um die Note exakt auf den Beat zu bekommen.

**Vorausscrollen**: Das Notations-Fenster kann so eingestellt werden, dass es um [1](#page-0-0) oder [2](#page-1-0) Takte vor der Musik 'umblättert', ohne Ihre Ansicht der aktuellen Notendarstellung zu stören. Um dieses Merkmal zu aktivieren, wählen Sie die Anzahl von Takten, die Sie im Notations-Fenster im Voraus angezeigt werden sollen [\(1](#page-0-0) oder [2](#page-1-0)). Wählen Sie Null Takte, um diese Eigenschaft auszuschalten. Wenn das Vorausscrollen der Notendarstellung aktiviert ist, werden auch die Songtexte im Voraus angezeigt.

**Gespielte Noten rot hervorheben**: Gute Blatt-Leser, die voraus lesen möchten, können diese Option verwenden, um die Hervorhebung von Noten in Rot bei der Wiedergabe auszuschalten, damit sie davon nicht beirrt werden.

**Noten Farben**: Notendarstellung kann Noten in verschiedenen Farben anzeigen, die auf absoluten Notenbezeichnungen oder relativ zu Akkord oder Tonart basieren. Wenn "Nicht in Akkord/Tonart" ausgewählt ist, wird ein Akkord-Ton schwarz angezeigt, ein Nicht-Akkord-Ton grün und ein Nicht-Akkord/Nicht-Tonleiter-Ton orange. Das Standard-Farbschema ist eines, dass vom russischen Komponisten Alexander Scriabin (1872-1915) eingeführt wurde. Wenn ein Schema gewählt wurde, kann es durch Auswahl der Schaltfläche [Bearbeiten] geändert werden.

Farbige Noten erscheinen auch im Ausdruck durch einen Farbdrucker oder wenn in eine Farbgrafikdatei gesichert wurde, in Farbe.

**Noten Namen**: Es gibt eine Option, um Notenbezeichnungen in der Mitte des Notenkopfs anzuzeigen. Sie können absolute Notenbezeichnungen (A, Bb usw.) oder Nummern relativ zum Schlüssel oder dem aktuellem Akkord anzeigen lassen. Dies ist z.B. hilfreich, wenn Sie gerade flüssiges Notenlesen lernen/üben. Zusammen mit der Fähigkeit, großen Schriftsatz anzuzeigen, wird damit die große Notenansicht ähnlich den "EZ-[2-](#page-1-0)Play" Musikbüchern erreicht.

Kanalnummern sind auch in der Notendarstellung darstellbar. Bei der Bearbeitung von Noten ist es oft hilfreich, die Kanalnummer jeder Note zu sehen. Durch Umstellung von Notennamen auf "Kanalnummern" werden Sie die Kanalnummer jeder Note in den Notenkopf geschrieben sehen.

Dies ist z.B. bei der Betrachtung einer vollständigen MIDI-Datei nützlich, die Sie auf die Melodie Spur geladen haben und die Kanalinformation überprüfen möchten, oder für die Bearbeitung einer Gitarre Spur, die Kanäle [11](#page-10-0) bis [16](#page-15-0) benutzt.

#### **Auswahl von Fonts, Akkorden, Lyrics, Text, und Titel**

Sie können die PG-Music Fonts oder Jazz Fonts für Akkorde, Songtext, Beschreibung und Titel benutzen, genauso wie Arial oder irgendeine andere Schriftart auf Ihrem System. Die Jazzfonts haben das Aussehen einer handschriftlichen Aufzeichnung".

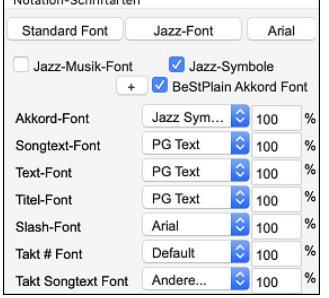

Um die Jazz Musik Fonts zu verwenden, aktivieren Sie **Jazz-Musik-Font**. Wählen Sie dann Ihren Font für Akkorde, Songtext, Text, und Titel.

Über der [**Standard Font**] Schaltfläche installieren Sie eine vorselektierte Gruppe von Jazz Fonts.

Über der **[Arial]** Schaltfläche installieren Sie den Standard-Font für Notation und Arial für alles andere.

Aktivieren Sie **Jazz Symbole**, um den Jazz Font zu benutzen, und ebenso "Jazz

Symbole", um Kurzschrift-Jazzakkordsymbole in der Notendarstellung zu benutzen. **BeStPlain Akkord Font** ist ein sehr klarer und lesbarer Font. Der **[+]** Button neben dieser Checkbox öffnet den Dialog mt

Optionen um ein Dreieck für Dur, ein Minuszeichen für Moll und einen halben oder vollen Kreis für Halb- oder Voll verminderte Akkorde anzuzeigen.

Der **Songtext-** und **Text-Font** erscheint im Notations-Fenster, im LeadSheet und im Ausdruck.

Der **Titel-Font** wird für Titel, Komponist und Styles verwendet, die im Lead Sheet Fenster und Ausdruck erscheinen.

Der **Slash-Font** wird verwendet für Schrägstriche / / / / , die in leeren Takten vorkommen.

Der **Takt # Font** wird für die Takt Nummerierung verwendet.

Der **Takt Songtext Font** wird für den Takt-basierenden Songtext verwendet.

**Takte/Zeile**: Diese Option lässt Sie die Anzahl von Takten pro Zeile wählen, sowohl für die Notendarstellung am Bildschirm als auch für den Ausdruck.

**Tab**: Diese Option druckt bei Gitarre und Bass Tabulaturen.

**Notationslayout mit Songs laden**: Wenn diese Checkbox aktiviert ist, werden Ihre **Einstellungen im Notations-Fenster** zusammen mit dem Song gespeichert und, wenn Sie das nächste Mal den Song laden, wiederhergestellt.

<span id="page-178-0"></span>**Vorzeichen anzeigen**: Wenn deaktiviert, werden keine Vorzeichen in der Notendarstellung angezeigt. Dies spart etwas Platz auf dem Bildschirm.

**Transpose Options**: Diese Voreinstellungen für Nicht-Konzert Instrumente wie Blech- und Holzblasinstrumente wählen automatisch die richtigen Einstellungen für das Transponieren und den Splitpunkt für die Notenschlüssel für das jeweilige Instrument. Zum Beispiel wird "Trompete [+2](#page-1-0)" die Noten [2](#page-1-0) Halbtöne höher schreiben, und der Splitpunkt wird so gewählt, dass die Musik im Violinschlüssel angezeigt wird. Gitarre und Bass Einstellungen sind ebenfalls verfügbar. Wenn im ChordSheet oder in der Notation eine Transponierung aktiv ist, wird dies mit einem gelben Warnhinweis beim Starten angezeigt.

**Transponieren**: Durch die Einstellungen für das Transponieren lassen sich im Notations-Fenster Noten entweder höher oder niedriger als ihre tatsächliche Tonhöhe anzeigen.

**Splitpunkt für Bass/Violinschlüssel bei**: Bestimmt den Splitpunkt, um Noten entweder im Bass oder im Violinschlüssel zu platzieren. Die Vorgabeeinstellung ist C[5,](#page-4-0) dargestellt als [C5](#page-4-0)\* um das mittlere C anzuzeigen. Verwenden Sie einen höheren Splitpunkt wie zum Beispiel C[6,](#page-5-0) wenn Sie wollen, dass Noten bis zu einem G über dem mittleren C mit Hilfslinien in den Bassschlüssel geschrieben werden.

**Max. Hilfslinien**: Sie können die Obergrenze eines Notenbereichs spezifizieren, sodass hohe Noten keine übermäßige Anzahl von Querbalkenlinien ergeben werden. Die Vorgabe [6](#page-5-0) würde maximal [6](#page-5-0) Hilfslinien oberhalb des oberen Notensystems zeigen.

**Akkordskala für Enharmonik verwenden**: Die erhöhten und verminderten Halbtöne sind in Band-in-a-Box' Notendarstellung anwendungsbezogen auf den Akkord Namen. In Tonart Eb zum Beispiel erscheint das G# in einem [E7](#page-6-0) Akkord als G## und nicht Ab. Dies bedeutet, dass die Vorzeichen in der Notendarstellung automatisch korrekt angezeigt werden.

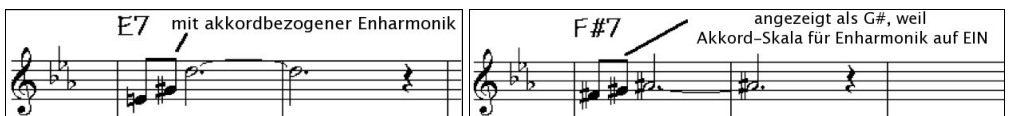

Zum Beispiel ist auf einem F[#7](#page-6-0) Akkord in Tonart Eb die Note Ab Teil der F#[7](#page-6-0) Skala (als G#, die [2.](#page-1-0) der Skala), aber auch Teil der Eb- Tonart des Liedes. Wenn Sie basierend auf der Akkordskala anzeigen möchten, wird das Aktivieren von "Akkordskala für Enharmonik verwenden" die Note als G# anstatt als Ab darstellen.

**Enharmonik bei Bassnoten (Slash Bass)**: Ein Akkord wie G[m7](#page-6-0)[b5](#page-4-0)/Db wird zB nun korrekt mit Db anstatt G[m7](#page-6-0)[b5](#page-4-0)/C#, angezeigt. Band-in-a-Box verwendet nun in diesem Fall Gm als Basis-Scala.

**Engraver Spacing**: Dies ist eine weitere der intelligenten Programmeigenschaften, die die Notendarstellung entsprechend auseinander rückt um Überlappungen zu vermeiden, wenn Platz für Vorzeichen, Pausen etc. benötigt wird. Diese Funktion ist nur im Standard Notations-Modus sichtbar.

**Tick Offset**: Der "Tick Offset ist einer der Schlüssel zu optimaler Notendarstellung. Er berechnet Spiel, das vor oder hinter dem Schlag stattfindet. Die Spur wird automatisch untersucht, den besten Ausgleich zu finden, sodass Sie diese Einstellung nicht selbst setzen müssen. Dies ergibt eine ansehnlichere Notendarstellung. Sie können diese Einstellung im Dialogfeld **Einstellungen im Notations-Fenster** ändern/überschreiben, aber normalerweise wird der beste Offset automatisch.

In der editierbaren Notendarstellung wird bei Noten, die mit der Maus eingegeben werden, der Offset berücksichtigt. Wenn eine Note also auf Schlag [1:1:](#page-0-0)0 angeklickt wird und der Offset auf -[7](#page-6-0) eingestellt wird, dann wird die Note bei [1](#page-0-0):[1:](#page-0-0)[7](#page-6-0) erfasst. Dies gibt dem Arrangement eine "menschliche" Note.

**Automatischer Tick Offset**: Wenn aktiviert, Band-in-a-Box bestimmt automatisch den Tick Offset durch Analyse der Noten in der Spur. Deaktivieren Sie die Checkbox, wenn Sie den Tick Offset manuell einstellen wollen.

**Pausen minimieren**: Wenn aktiviert, vermeidet Band-in-a-Box unnötige Pausen. Wenn zum Beispiel Stakkato-Achtelnoten als sechzehntel Noten, getrennt durch sechzehntel Pausen angezeigt werden, wird diese Einstellung die Pausen entfernen und die Noten als Achtelnoten.

**Hohe Notationsauflösung erkennen**: Verbesserte automatische Transkription identifiziert bis zu [128](#page-127-0)tel Noten und zeigt sie korrekt an. Um einen Beat auf eine bestimmte Auflösung einzustellen, rechtsklicken Sie auf die Zeitleiste oben im Notations-Fenster. Sie sehen dann einen Dialog, in dem Sie die Auflösung für Violin- und Bass-Notenschlüssel setzen können.

**Neue Zeile bei**: Benutzen Sie diese Einstellung, um für jede Strophe automatisch eine neue Zeile zu beginnen, für jede Strophe und die Intro oder für jeden Part-Marker. Diese Einstellung gilt für LeadSheet Notendarstellung und Ausdruck.

**Notation - nuue Zelle beginnen**: Wenn Sie kontrollieren wollen, wie viele Takte pro Zeile in der Normaldarstellung angezeigt werden sollen (nicht im FakeSheet Modus), verwenden Sie die **Bearbeiten Einstellungen für den aktuellen Takt (F[5\)](#page-4-0)** Option. Diese Einstellung in Kombination mit den Optionen im Notations Fenster "Takte/Zeile" und "Neue Zeile bei:" ermöglicht individuelle Einstellungen für Takte pro Zeile im "Nicht FakeSheet Modus".

**R/L Cursor ändert**: Wird in den Eigenschaften für Notenbearbeitung mittels Tastatur benötigt.

**Taktnummer-Fontgröße und %**: Hiermit können Sie jeden installierten Font der Taktnummern-Anzeige zuordnen. Die Größe ist in einem Bereich von [10%](#page-9-0) bis 1000% einstellbar. Die Anzeige wirkt sich auf die Notation, LeadSheet und den Ausdruck aus.

**Bildschirm-Fontgröße %**: Um die angezeigte Fontgröße für die Bildschirmanzeige auszuwählen, geben Sie den Wert als Prozentsatz ein, entweder mehr oder weniger als [100%](#page-99-0). Dieselbe Einstellung ist sowohl für das LeadSheet-Fenster als auch im Dialogfeld "Drucken" verfügbar.

<span id="page-179-0"></span>**Akkordposition vert(ikal)**: Kontrolliert, wie hoch die Akkorde über dem Notensystem geschrieben wird. Wenn auf [5](#page-4-0)  gesetzt, werden die Akkorde [5](#page-4-0) Noten über dem Notensystem positioniert. Wenn Ihr Stück eine Menge hoher Noten beinhaltet, sollten sie die Akkordposition entsprechen höher einstellen.

**Songtext Position**: Sie können die Position des Songtextes durch Einstellung von Songtext-Position anpassen (kleinerer Werte wie [–8](#page-7-0) zeigen eine höhere Position auf der Notendarstellung an).

**Patch-Namen in der Notation anzeigen**: Wenn diese Checkbox in den Optionen aktiviert ist, werden die Patch-Namen für die Spur in der Notation, im LeadSheet und im Ausdruck angezeigt.

**Zeige Slashes (/) für leere Takte**: Wenn dies aktiv ist, Slashes (Schrägstriche) / / / / zeigen leere Takte an.

Akkord andrucken: Wenn Sie auf keine "keine Anzeige" einstellen, reagiert das Programm so wie in früheren Versionen. Wenn der Akkord gleich bleibt wird dieser nicht mehr erneut angezeigt, bis es zu einem Akkord-Wechsel kommt. Wenn auf "bei jedem Takt", "bei jeder Zeile" oder "bei jeder Seite" eingestellt wird, dann wird in der Notation, Lead Sheet und Printout der Akkord bei jedem Takt, jeder Zeile und jeder Seite wiederholt. Die Einstellung "bei jeder Seite" ist voreingestellt, das bedeutet, dass der erste Takt im LeadSheet Fenster immer den Akkord wie auch der Anfang des Notations-Fensters anzeigt.

**Standardwerte für eingefügte Noten**: Diese Einstellungen bestimmen die Standard-Notenwerte, die bei manueller Eingabe eingefügt werden.

**Dauer %**: Noten werden nicht immer über ihre volle Notendauer gespielt. Wenn eine ganze Note mit einer Dauer von [80%](#page-79-0) eingefügt wird, spielt die Note [80%](#page-79-0) von [4](#page-3-0) Schlägen, also [3](#page-2-0)[,2](#page-1-0) Schlägen.

**Velocity**: Die lautest mögliche Note hat eine Anschlagstärke von [127](#page-126-0); eine Anschlagstärke von 0 bedeutet Stille.

**Kanal**: Weisen Sie den eingefügten Noten einen MIDI-Kanal zu.

**Eingefügte Note hörbar**: Wenn aktiviert, erklingt jede Note, die Sie einfügen, kurz in der gewählten Tonhöhe. Dadurch hören Sie, dass die Note korrekt eingefügt wurde.

Der **[Aktualisieren]** Button übernimmt die Änderungen in das die Notations-Fenster Optionen. Drücken von **[OK]** hat die gleiche Auswirkung.

#### Die Schaltfläche **[Mehr...]** öffnet den Dialog **Weitere Notations-Einstellungen**.

Mit diesen Einstellungen kontrollieren Sie die Funktionen für eine bereinigte Notendarstellung.

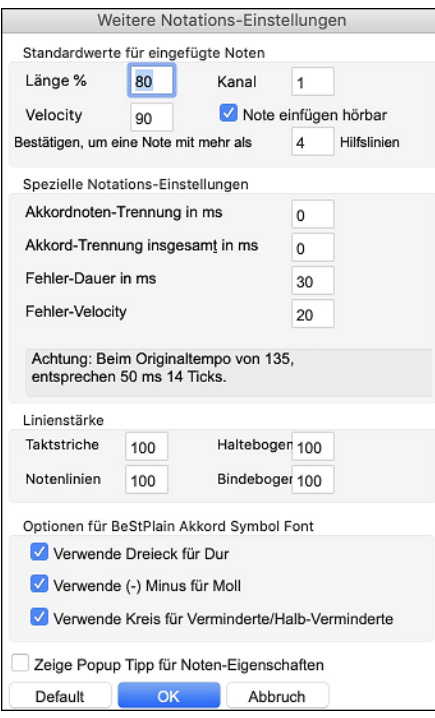

**Bestätigen, um eine Note mit mehr als\_\_\_ Hilfslinien**: Der Bestätigungsdialog erscheint auch bei unbeabsichtigter Eingabe einer zu hohen oder zu niedrigen Note. (bei mehr als X Hilfslinien).

**Akkordnoten-Trennung in ms / Akkord-Trennung insgesamt in ms**: Dies lässt Sie die Akkordweite einstellen. Band-in-a-Box zeigt für jeden Akkord eine neue Gruppe von Noten in der Notendarstellung. Wenn Sie wissen, dass eine Spur aus einzelnen Noten besteht und deshalb keine Akkorde vorkommen können, sollten Sie einen kleinen Wert wie [10m](#page-9-0)s einstellen, dann wird jede Note mit eigenem Notenhals angezeigt werden. Der Akkordweitenparameter wird auch für die Funktion "Akkord schrittweise vorrücken" benutzt. **Fehler-Dauer in ms / Fehler-Velocity**: Wenn richtig gewählt, werden "Fehler" in der Notendarstellung nicht angezeigt. Jede Note, die einer kürzere Notendauer oder eine geringere Anschlagstärke als die eingestellten Werte aufweist, wird damit ausgefiltert. Dies allerdings nur wenn in der Notations-Toolbar die Checkbox [Rein] aktiviert wurde.

**Dicke der Linie festlegen**: Ermöglicht die Kontrolle über die Stärke der verschiedenen Linienelemente der Notation. Wenn Sie zum Beispiel die Taktlinien-Breite auf [200](#page-199-0)% stellen, werden die Taktlinien doppelt so breit dargestellt und ist dann einfacher zu erkennen. Diese Einstellung wirkt sich auf die Bildschirm- und Druckausgabe auf.

**Optionen für BeStPlain Akkord Symbol Font**: Mit diesen Optionen wird ein Dreieck für Dur, ein Minuszeichen für Moll und einen halben oder vollen Kreis für Halb- oder Voll verminderte Akkorde angezeigt.

**Zeige Popup Tipp für Noten Eigenschaften**: Wenn diese Checkbox angewählt ist, erscheint ein Popup-Tipp im Notations-Fenster, wenn der Maus-Cursor über eine Note bewegt wird.

## **LeadSheet Fenster**

Der **LeadSheet** Fenster zeigt den Song, angezeigt auf einer kompletten Seite, mit vielen zusätzlichen Optionen wie etwa: wählbare Anzahl von Notenzeilen, Notenschlüssel, Fontgröße, Seitenränder oder vorausschauende Anzeige von Notation und Text. Möchten Sie gern das Blattspielen üben ist das das richtige Fenster für Sie, denn während die Notation an Ihnen vorbei läuft, können Sie fließend weiter lesen, ohne dass jemand die Seite umschlagen müsste. Dieser Modus ist auch als "Druckvorschau" sehr hilfreich.

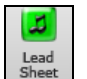

Starten Sie das **LeadSheet** Fenster vom Hauptbildschirm aus durch Anklicken der entsprechenden Schaltfläche im Hauptbildschirm oder über den Befehl *Fenster | LeadSheet*.
<span id="page-180-0"></span>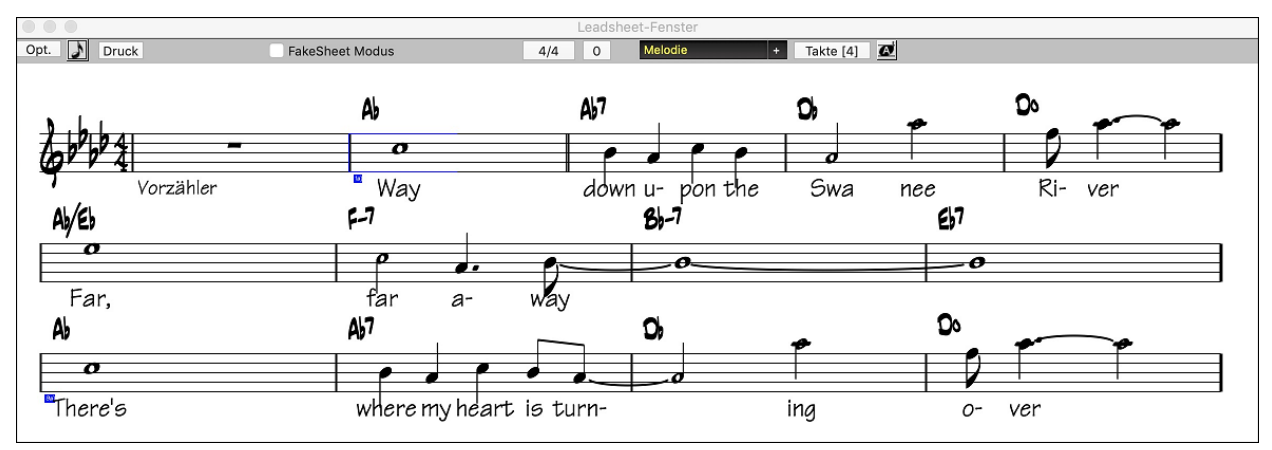

Während der Wiedergabe wird der jeweils aktuelle Takt durch rote Rechtecke hervorgehoben. Ein leerer Takt wird im LeadSheet mit roten Notenlinien dargestellt.

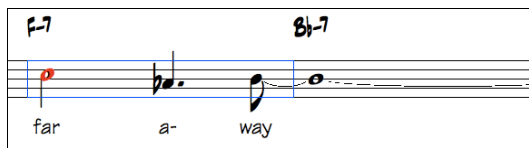

Das LeadSheet ist auch als eine Art "Druckvorschau" zu sehen, da Ihnen die Notendarstellung am Bildschirm schon eine nahezu exakte Ansicht eines späteren Ausdrucks bietet.

Sie können sich im LeadSheet Fenster auf unterschiedliche Weise umherbewegen. Ein kleines blaues Rechteck markiert die Position, an der Sie Akkorde eingeben können. Es wird mit den Cursortasten oder Mausklicks auf dem Bildschirm umherbewegt, doppelklicken mit der Maus startet die Wiedergabe an der angeklickten Position.

#### **Spuren im LeadSheet auswählen**

Klicken Sie auf den Spurauswahl-Button und wählen Sie eine Spur aus dem Menü, um die Notation dieser Spur anzuzeigen.

Um mehrere Spuren anzuzeigen, wählen Sie zuerst die Spur aus, die oben angezeigt werden Bass Piano soll, und klicken Sie dann auf den **[+]**-Button und wählen Sie die Spuren in der Reihenfolge aus, in der sie von oben nach unten angezeigt werden sollen. Um eine zusätzliche Spur aus der Anzeige zu entfernen, klicken Sie auf diesen Spurnamen und wählen Sie *Entfernen* aus dem Menü. Um alle zusätzlichen Spuren zu entfernen, klicken Sie auf die **[+]**-Schaltfläche und wählen Sie *Extras entfernen* aus dem Menü.

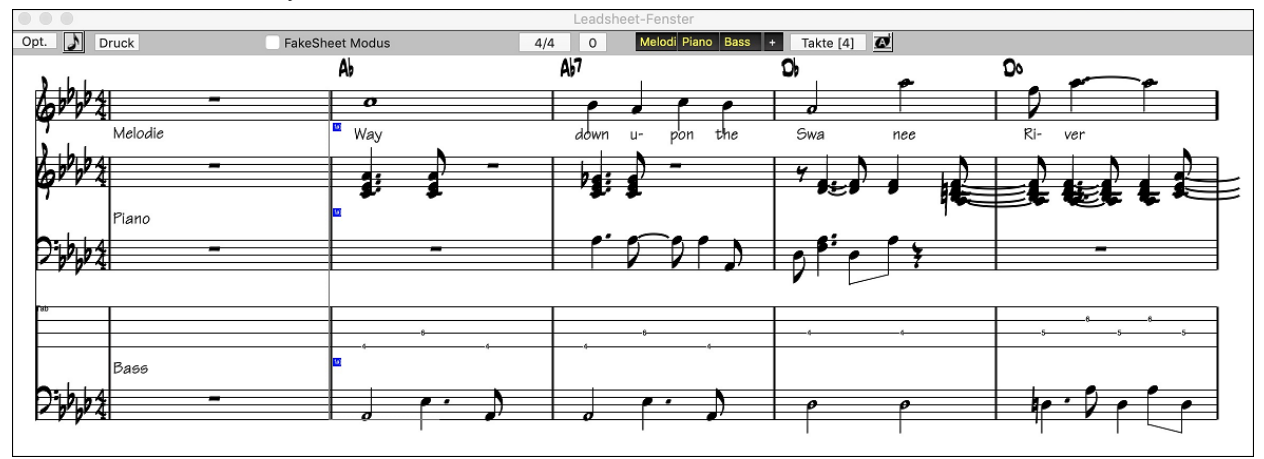

Sakkorde über jeder Spur-Zeile anzeigen Sie können im Dialog Einstellungen im LeadSheet wählen ob die Akkorde oberhalb jedes Notensystems, oder nur über der obersten Spur der Notendarstellung angezeigt werden sollen. Durch Anklicken von [Druck] im LeadSheet Fenster kann die Notendarstellung mehrspurig ausgedruckt werden.

#### **FakeSheet Modus**

Um im LeadSheet den FakeSheet Modus anzuzeigen, aktivieren Sie die "FakeSheet Modus" Checkbox auf der LeadSheet Fenster Toolbar.

<span id="page-181-0"></span>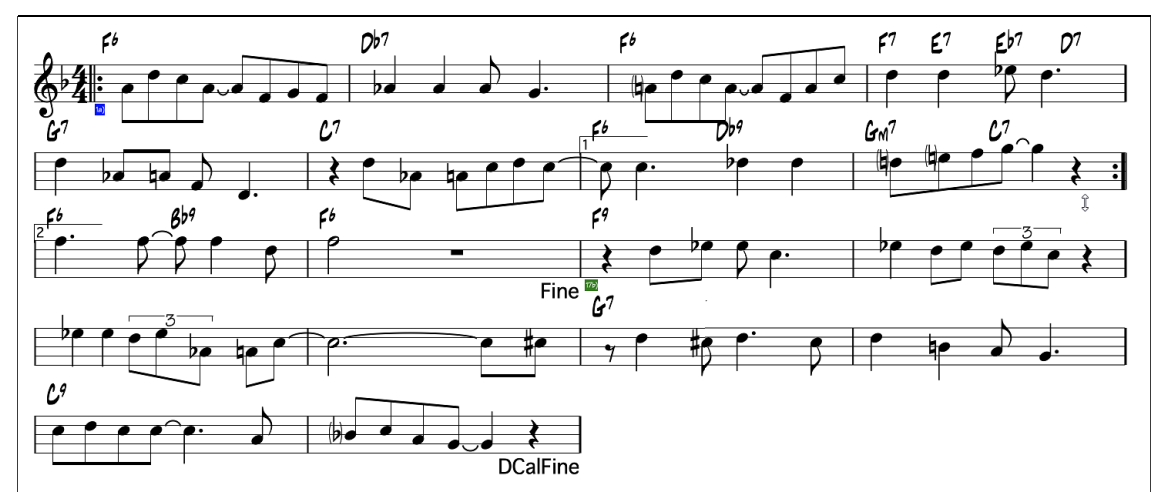

## **Harmonie Anzeige**

Harmonien können auf dem LeadSheet Fenster mit **getrennten Noten-Spuren für jede Harmonie Stimme** angezeigt (oder gedruckt) werden. Zeigen Sie jede Harmonie auf einer getrennten Spur an, oder zeigen/drucken Sie eine einzelne Harmonien Stimme. Um die Auswirkung der Einstellungen in Harmonie Anzeige zu prüfen, laden Sie den Song "Night\_T.MGU". Die Melodie dieses Liedes wurde vorher über den Menüpunkt *Melodie | Melodiespur bearbeiten | Melodie in Harmonie umwandeln* zu einer Harmonie umgewandelt, also enthält dieses Lied eine Harmonie auf der Melodie Spur

Öffnen Sie das Notations-Fenster (**control+N**) und Sie sehen alle vier Harmoniestimmen auf demselben Violinschlüssel. .<br>Notatio Opt. 更 Druck  $\boxed{=}$   $\boxed{=}$   $\boxed{0}$  G  $4/4$  0  $\blacksquare$   $\blacksquare$   $\blacksquare$   $\blacksquare$   $\blacksquare$   $\blacksquare$   $\blacksquare$   $\blacksquare$   $\blacksquare$   $\blacksquare$   $\blacksquare$   $\blacksquare$ Vokal Synth LoopScn 7ھائ Jetzt öffnen das Sie LeadSheet Fenster. Band-in-a-Box erkennt nun, dass dies eine Harmonie ist, (erzeugt von Band-in-a-Box), und zeigt jede Stimme auf einer getrennten Spur des LeadSheet. Opt. Druck Takte  $[4]$   $\Box$  $\overline{4/4}$  $6607$ نسائمكا

Jetzt klicken sie auf die Schaltfläche **[Druck]**, um "Stimme [2.](#page-1-0)" auszudrucken. Wenn gewünscht, legen Sie in den **Einstellungen im Notations-Fenster** in den Optionen zum Transponieren" ein vorerst visuelles Transponieren fest. Zum Beispiel ein "Alt Saxofon" auf Eb. Band-in-a-Box erkennt dass dies eine (von Band-in-a-Box erzeugte), Harmonie ist und zeigt jede Stimme an.

### **Dialog Einstellungen im LeadSheet**

Anklicken der Schaltfläche **[Opt.]** im LeadSheet Fenster öffnet den Dialog Einstellungen im **LeadSheet**. Die Einstellungen in diesem Dialog sind nur auf das LeadSheet Fenster anwendbar. Wenn Sie Einstellungen vornehmen möchten, die für LeadSheet- und Notations-Fenster gemeinsam gültig sind, klicken Sie die Schaltfläche [**Notation**] in den Voreinstellungen.

<span id="page-182-0"></span>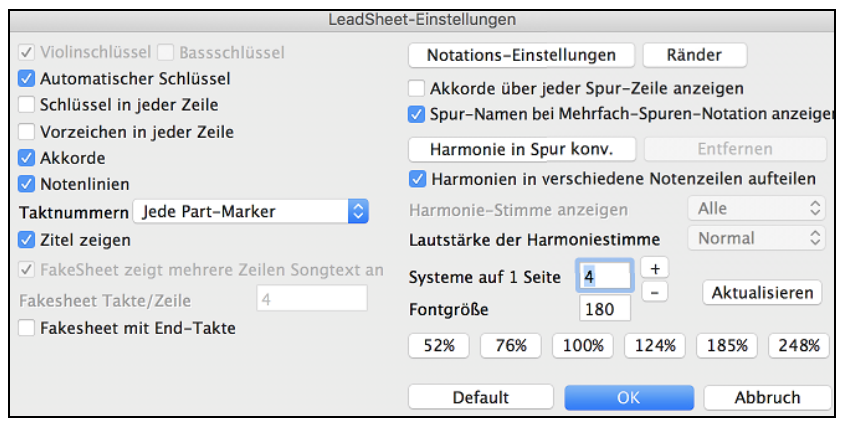

**Violin- und Bass-Schlüssel**: Über diese Auswahlkästchen wird festgelegt, welche Notenschlüssel im LeadSheet angezeigt werden.

**Automat. Schlüssel**: Wenn aktiviert, versucht Band-in-a-Box den Notenschlüssel für Sie auszuwählen und zeigt automatisch den Bassschlüssel an, wenn Sie sich in der Bass Spur oder einer anderen Spur mit (tiefen) Bassnoten befinden. In der Klavier oder Schlagzeugspur werden grundsätzlich beide Notenschlüssel angezeigt.

**(Noten)Schlüssel in jeder Zeile und Vorzeichen in jeder Zeile**: Standardmäßig werden Notenschlüssel und Vorzeichen nur am Anfang jeder Seite gezeigt, über diese Optionen kann beides auch am Beginn jeder Notenzeile angezeigt werden.

**Akkorde und Notenlinien**: Standardmäßig aktiviert; Hier deaktivieren, wenn Sie die Anzeige von Akkorden und Notenlinien unterdrücken wollen.

**Taktnummern**: Je nach Auswahl werden Taktnummern und Part-Marker, nur Part-Marker oder keines von beiden angezeigt.

**Titel zeigen**: Wenn aktiviert werden Song Titel, Name des Komponisten und weitere Informationen, die allesamt im Dialog **Druckeinstellungen** festgelegt werden, angezeigt.

**[Standardeinstellungen]**: Sie können alle **Einstellungen im LeadSheet** auf die Werkseinstellungen zurücksetzen, indem Sie die Schaltfläche [Standardeinst.] anklicken.

**[Notations-Einstellungen]**: Um Optionen für LeadSheet und Notations-Fenster gemeinsam festzulegen, klicken Sie die Schaltfläche [Notations-Einstellungen] an.

#### **Ränder**

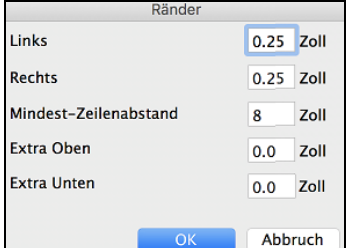

Die Ränder für das LeadSheet werden wie die einer Textverarbeitung festgelegt. Wenn Sie zum Beispiel möchten, dass das LeadSheet Fenster nur den oberen Teil des Bildschirms einnimmt, setzen einen unteren Rand (Extra Unten) von bis zu [2](#page-1-0) Zoll und verkleinern dann das LeadSheet Fenster, indem Sie den unteren Fensterrand hochziehen.

Diese Einstellung hat keine Auswirkung auf den Ausdruck; das Dialogfeld "Drucken" hat eigene Randeinstellungen.

**Akkorde über jedem Notensystem anzeigen**: Wenn Sie mehrere Spuren in der Notendarstellung verwenden, bestimmt diese Einstellung, ob über jeder Spur die Akkordnamen angezeigt werden oder nicht.

**Spurnamen bei mehrspuriger Notation**: Wenn aktiviert, werden die Spurnamen von Band-in-a-Box am Anfang jeder Spur in die mehrspurige Notendarstellung eingefügt.

**Harmonie Anzeige**

- **[Harmonie in Spur konvertieren]** fügt einer vorhandenen Melodie Harmonien hinzu.
- **[Entf.]** entfernt die Harmonie aus der Spur.
- **Harmonien in versch. Notenzeilen aufteilen** aktiviert das Aufteilen der Harmonien auf verschiedene Spuren des LeadSheet.
- **Harmonie Stimme** ermöglicht die Auswahl ALLER Stimmen und bewirkt, dass jede Stimme in einer anderen Spur/Notenzeile im LeadSheet angezeigt wird... Oder Sie wählen eine bestimmte Stimme, um nur diese anzuzeigen. Einstellen von z.B. "Stimme [2](#page-1-0)" und klicken auf OK zeigt dann nur die [2](#page-1-0). Stimme der Harmonie.

**Wiedergabelautstärke der Harmonie** lässt Sie die Lautstärke der ausgewählten Harmonien Stimme relativ zu den anderen Stimmen in der Harmonie einstellen. Die Wiedergabelautstärke der Harmonie kann eingestellt werden auf:

- **Normal**: Harmonie wird wie sonst auch wiedergegeben.
- **Solo** : Nur die ausgewählte Stimme ist zu hören.
- **[50](#page-49-0)% Solo**: Ausgewählte Stimme ist deutlich lauter als die anderen Stimmen.
- **Leise**: Ausgewählte Stimme ist deutlich leiser als die anderen Stimmen.
- **Stumm**: Ausgewählte Stimme ist stumm geschaltet.

Diese Einstellungen sind nützlich um entlang der Harmonien mitzulesen und um zB "innere Stimmen" einer Harmonie erkennen zu können.

<span id="page-183-0"></span>**Systeme pro Seite**: Die Anzahl an Notensystemen, die am LeadSheet dargestellt werden können, wird durch Eingabe einer Zahl oder über die [+] und [-] Schaltflächen gesetzt.

**Fontgröße**: Wählen Sie die Fontgröße mit einer der Voreinstellungs-Schaltflächen für geläufige Größen, oder geben Sie eine Zahl zwischen [45](#page-44-0)% und 300% in das Feld ein.

## **Songtext**

V

Niemals Immer (Auto-Split) Immer (kein Split)

Band-in-a-Box unterstützt Songtext auf drei verschiedene Arten: Notenbezogener Songtext, zeilenbezogener Songtext, und ein großes Songtext Fenster für Karaoke. Notenbasierender Songtext kann im Notations-Fenster eingegeben werden, und Takt-basierender Songtext kann im ChordSheet erfasst werden.

In früheren Versionen gab es zeilen-basierenden Songtext, der Zeilenweise im Notations-Fenster eingegeben wurde. Sie können diesen Typ von Songtext nicht mehr eingeben, falls ein bestehender Song zeilen-basierten Songtext hat kann Bandin-a-Box diesen in Takt-basierten Songtext umwandeln.

Im **Globaleinstellungen Überschreiben** Dialog, gibt es eine Option, die es Ihnen ermöglicht auszuwählen wie die Umwandlung mit zeilen-basierendem Songtext beim Öffnen solch eines Songs stattfinden soll.

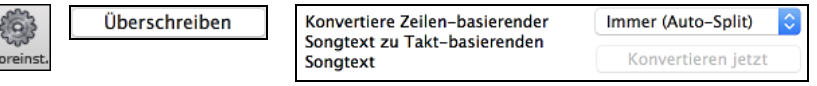

Voreingestellt ist "Immer (Auto-Split)", damit wird zeilen-basierter Songtext zu Takt-basierendem Songtext umgewandelt und in [4](#page-3-0) Takte aufgeteilt. Wenn Sie "Immer (kein Split)" wählen, wird zeilen-basierter Songtext umgewandelt aber nicht in jeweils [4](#page-3-0) Takte aufgeteilt. Sie können auch auswählen, dass keine automatische Umwandlung von zeilen-basiertem Songtext stattfinden soll. Wenn der aktuelle Song zeilen-basierten Songtext hat, können Sie den **[Konvertieren jetzt]** Button drücken um den Songtext zu Takt-basierenden Songtext umzuwandeln.

## **Takt-basierender Songtext**

Takt Songtext ist bearbeitbarer Taktbasierender-Songtext (bis zu [255](#page-254-0) Buchstaben pro Takt) der mit dem Song geladen und gespeichert wird.

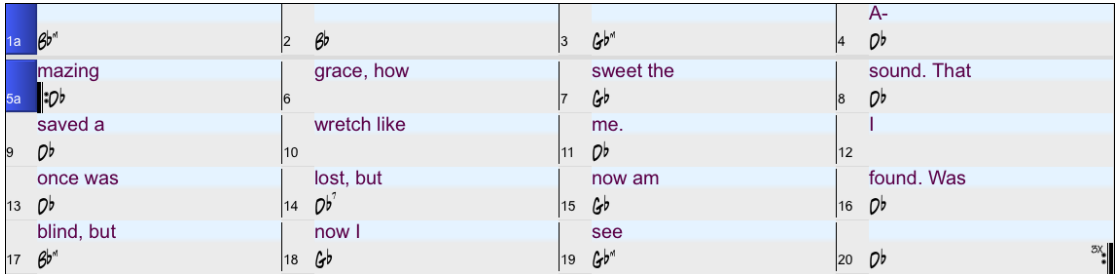

Um Songtext einzugeben müssen Sie zuerst den Takt-Songtext Layer anzeigen lassen. Klicken Sie dazu auf den **[Akkordanzeige]** Toolbar Button und wählen *Layer* | *Takt Songtext*.

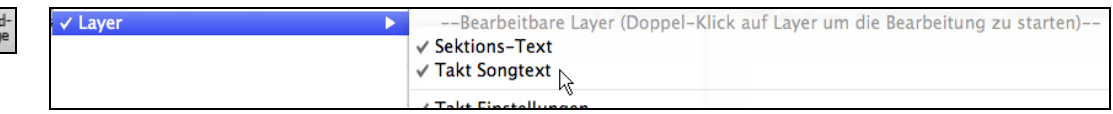

Das **LeadSheet** Fenster kann Takt-basierenden Song anzeigen, den Sie im ChordSheet erfasst haben. Lead<br>Sheet CMa  $C6$ Bm7b5 E7 ∲ Ÿ 94 Em.

**Anmerkung**: Sie können die Position des Songtexts mit der Option "Songtext oberhalb/unterhalb" im Print Options Dialog einstellen.

### **Notenbasierender Songtext**

Notenbasierender Songtext bietet die Möglichkeit, Text exakt unter jede Note zu positionieren.

<span id="page-184-0"></span>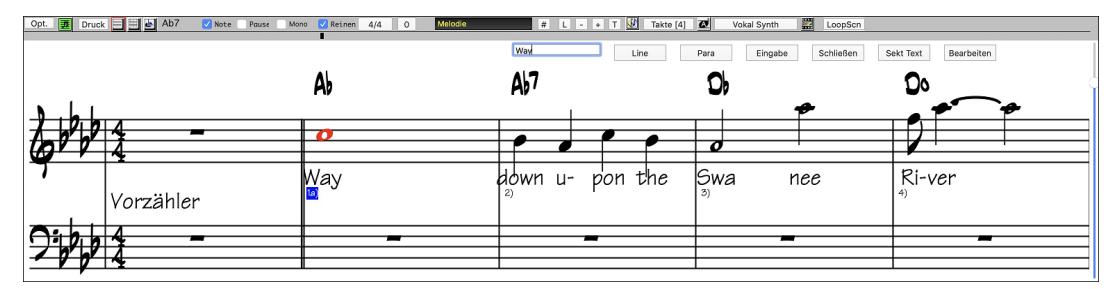

Notenbasierten Songtext geben Sie ein, indem Sie die die Schaltfläche **[L]** in der Toolbar der Notendarstellung anklicken.

### **Songtext Bearbeitungs-Fenster**

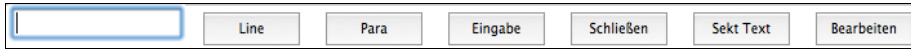

Der **[Line]** Button erzeugt einen Vorwärts Slash (Schrägstrich) "/" Zeilenmarkierung im Songtext.

Der **[Para]** Button erzeugt einen Backslash (Rückwärts-Schrägstrich)" \" Absatzmarkierung im Songtext.

Der **[Eingabe]** Button übernimmt den aktuellen Songtext (gleich wie wen Sie die **Eingabe**- oder **Tab-Taste** drücken würden).

Der **[Schließen]** Button beendet den Songtext-Eingabe Modus. Gleich wie wenn Sie den **[L]** Button noch einmal drücken würden

Mit dem **[Sektions Text]** Button können Sie Text in die Songtext-Box als Sektionstext beim aktuellen Takt eingeben.

Der **[Edit]** Button öffnet den **Songtext-Bearbeitungs** Dialog, wo Sie Songtext und Sektionstext bearbeiten können.

Während Sie Text eingeben, ist die Note hervorgehoben. Das Drücken der **Tabulator**- oder **Eingabetaste** bewegt die Markierung zur nächsten Note. Sie können mit dem Befehl *Bearbeiten | Rückgängig* den letzten Eingabe-Schritt widerrufen.

Notenbezogene Songtexte werden bei einem MIDI-Datei Export mitgespeichert und können in anderen MIDI Programmen weiterverwendet werden.

ie Position wird in **Einstellungen im Notations-Fenster** festgelegt. Eine Songtext Position von -[10](#page-9-0) setzt die Texte unmittelbar unter den Violinschlüssel. Höhere Werte setzen sie tiefer.

#### **Songtext Event-Liste**

Sie können auch die Songtext-Events bearbeiten. Damit haben Sie die Möglichkeit Texte an jedem beliebigen Punkt einzugeben und sind nicht an Notenpositionen gebunden.

Sobald Sie die Schaltfläche [#] und anschließend **[Songtext]** geklickt haben, sehen Sie den Dialog **Songtext bearbeiten**.

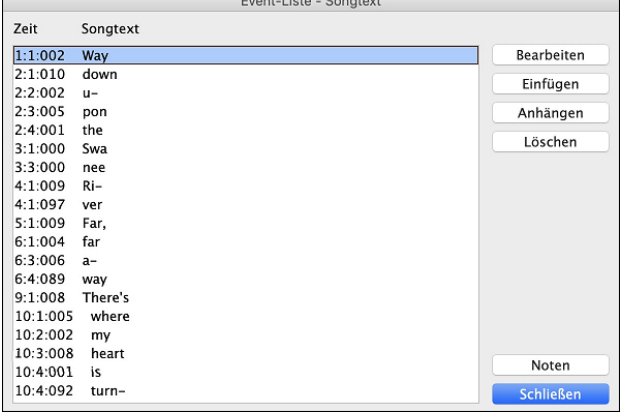

Hier können Sie vorhandenen Songtext bearbeiten oder neuen EINFÜGEN, ans Ende der Spur ANHÄNGEN oder LÖSCHEN. Ein einzelner Text-Event kann bis zu [128](#page-127-0) Zeichen haben.

### **Einstellungen für Songtext-Zwischenablage**

Der *Bearbeiten | Songtext | Songtext in Zwischenablage kopieren* Menübefehl öffnet den Dialog mit Optionen für den Songtext in Zwischenablage kopieren, der Ihnen ermöglicht taktbasierenden oder notenbasierenden Songtext in die Zwischenablage zu kopieren, damit Sie diesen in ein anderes Programm einfügen können.

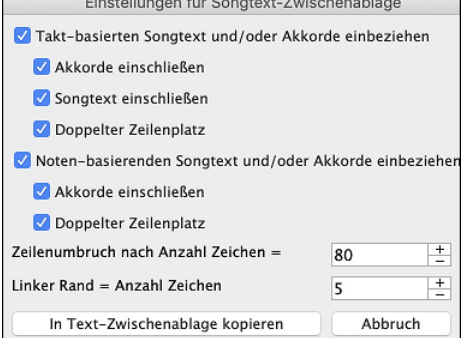

Der Dialog lässt Sie auswählen, ob Sie den notenbasierten und/oder den Takt-basierten Songtext in die Zwischenablage kopieren möchten.

In beiden Fällen können Sie zusätzlich die Akkordsymbole hinzufügen und einfache oder doppelte Zeilenabstände auswählen und Einstellungen für den Druckrand vorgeben.

## <span id="page-185-0"></span>**Großes Songtext (Karaoke) Fenster**

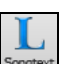

Das große Songtext-Fenster eignet sich hervorragend zum Mitsingen oder für Karaoke. Es wird über *Songtext | großes Songtext-Fenster* geöffnet, mit den Tastenanschlägen **Control+Y** oder mit der Schaltfläche [Großes Songtext Fenster] auf der Toolbar.

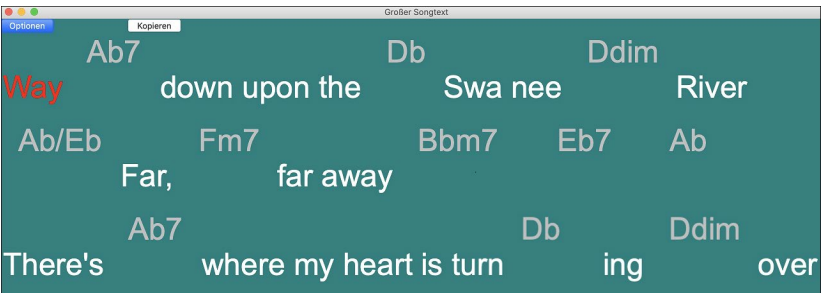

Jedes Wort wird während der Wiedergabe hervorgehoben, und das Fenster kann durch einen Mausklick auf die Schaltfläche [Optionen] individuell eingerichtet werden. Klicken Sie auf ein Wort im großen Songtext Fenster, um den Song ab dieser Position zu starten.

#### **Einstellungen im Songtext Fenster**

Fügen Sie Akkordsymbole hinzu, richten Sie Ihre Farbgebung individuell ein, wählen Sie eine Lieblings-Schriftart und wählen Sie eine Größe in den **Einstellungen im Songtext Fenster**.

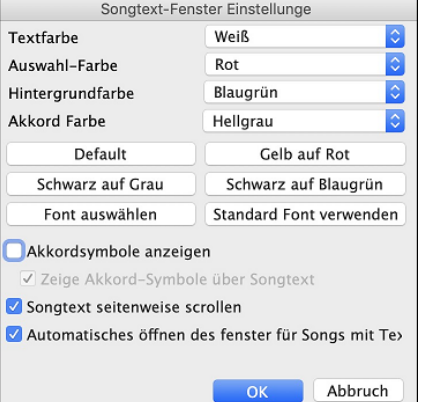

Akkorde können eine Zeile oberhalb vom Songtext im Großen Songtext Fenster angezeigt werden.

Wenn Sie **zeige Akkordsymbole über Songtext** aktivieren, werden die Akkorde auf einer eigenen Zeile dargestellt.

Für Akkorde und Songtext werden unterschiedliche Farben verwendet, um diese Elemente visuell besser auseinander halten zu können. Wenn für ein paar Takte keine Text vorkommt, zeigt das große Songtext Fenster die Akkorde durch Takte geteilt an, sodass sie einfacher zu lesen sind. Wenn der Text fortgesetzt wird, sind die Akkorde wie vorher mit den Wörtern verschachtelt.

Sie können die Farbe für die Akkorde auch im Optionendialog auswählen.

Ist der **Songtext seitenweise scrollen** Option angewählt, blättert der große Songtext eine Seite auf einmal weiter. Wenn der Text-Cursor die vorletzte Zeile erreicht, springt er zum Anfang der nächsten Seite und ermöglicht so unterbrechungsfreies Weiterlesen des Liedtextes.

Wenn Sie die Option "**Automatisches Öffnen des Text Fensters für Songs mit Songtext**" aktiviert haben und eine MIDI (oder .KAR) -Datei mit Songtext geöffnet wird, geht automatisch das Songtext Fenster auf und zeigt den in die Datei eingebetteten Text an.

Das populäre Karaoke Dateiformat (.KAR) kann wie MIDI-Dateien direkt in Band-in-a-Box geöffnet werden. Es werden sowohl Akkord Symbole (Band-in-a-Box analysiert intelligent die Akkorde des Songs), wie auch die Songtexte der Karaoke-Dateien dargestellt.

Der **[Kopieren]** Button erlaubt Ihnen den Songtext des Songs und optional auch die Akkorde in die Zwischenablage zu kopieren. Wenn Sie den Inhalt der Zwischenablage dann in eine Textverarbeitung kopieren, können Sie Ihren Songtext dort bearbeiten und im gewünschten Format ausdrucken.

## **Ausdruck**

Band-in-a-Box druckt LeadSheet Notation mit Akkorde, Melodien, Text und Textnotizen aus. Ebenso können die Notensysteme einzelner Instrumente (oder auch mehrere) von Band-in-a-Box Arrangements ausgedruckt werden. Die meisten Songs passen auf eine Seite, der Ausdruck wird daher ähnlich wie bei einem Standard Fakebook aussehen.

<span id="page-186-0"></span>Sie können sehr leicht selbstdefinierte Fakebooks all Ihrer Songs erzeugen und ausdrucken. Sofortiges Transponieren und Ausdrucken von Notensystemen für Blech- und Holzblasinstrumente ist jederzeit möglich. Die Druckoptionen beinhalten Titel, Taktnummern, Komponisten, Style und Copyright Informationen.

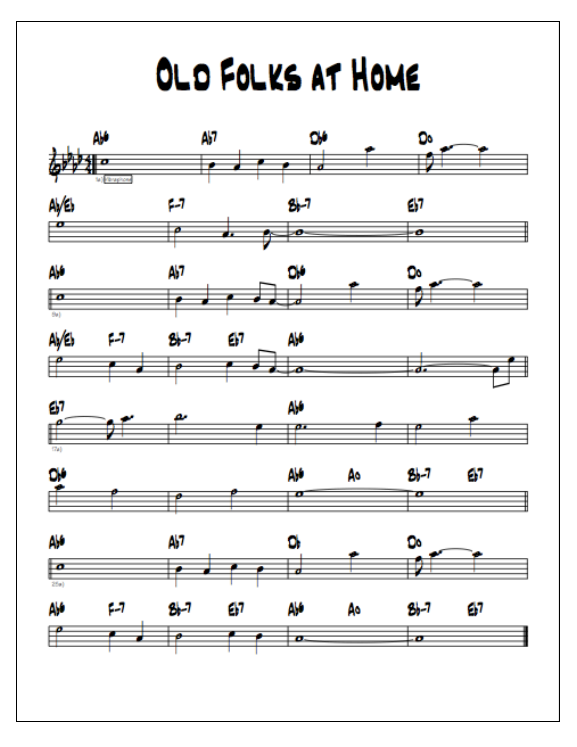

#### **Druckeinstellungen**

Ò Drucke Das Anklicken dieser Schaltfläche öffnet das Dialogfeld für die Druckoptionen. Einzugeben sind Titel, Taktnummern, Komponist, Style und Copyright.

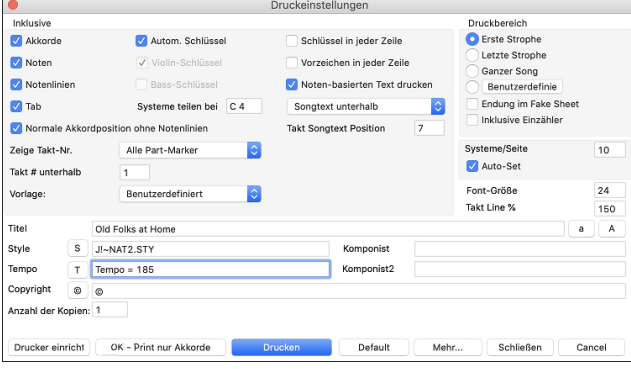

**Akkorde**: Wenn angewählt, scheinen die Akkorde des Liedes am LeadSheet auf. Denken Sie daran, dass die Höhe der Akkord im Notations-Fenster Optionen Dialog einstellen können.

**Noten**: Wenn Sie nur ein Akkord LeadSheet ohne Noten möchten, deaktivieren Sie diese Option. Ansonsten sollte diese Option aktiviert sein.

**Notenlinien**: Deaktivieren, um ein FakeSheet nur mit Akkordsymbolen und Taktlinien, aber ohne Notenlinien und Notendarstellung zu drucken.

**Tab**: Ermöglicht, Tabulaturen für Gitarre- und Bassspuren anzuzeigen und auszudrucken..

**Normale Akkordposition ohne Notenlinien**: Wenn die Notenlinien nicht im Ausdruck enthalten sind, können Sie mit dieser Option die oben stehenden Akkorde statt innerhalb der einzelnen Takte sehen

**Autom. Schlüssel**: Mit dieser Einstellung wird das Programm nur die Notenschlüssel drucken, die notwendig sind. Zum Beispiel würde ein Melodie wahrscheinlich nur mit dem Violinschlüssel gedruckt werden, während ein Bass Spur nur den Bassschlüssel und ein Klavier Spur beide Notenschlüssel verlangen würde.

**Violinschlüssel**: Üblicherweise werden Sie den Violinschlüssel einbeziehen wollen, außer wenn Sie nur eine Bass Spur oder linke Hand Klavier Spur drucken und Platz sparen möchten.

**Bassschlüssel**: Für Melodien oder Soli werden Sie wahrscheinlich keinen Bassschlüssel ausgedruckt haben wollen. Für andere Spuren (Klavier, Bass, Schlagzeug, usw.) sollten Sie diese Option aktiviert sein.

**Systeme teilen**: Dies bestimmt, wo die Notendarstellung in Violin- und Bassschlüssel aufgetrennt wird. Das mittlere C wird normalerweise [C5](#page-4-0) bezeichnet, und C[4](#page-3-0) ist eine Oktave darunter. Für eine Melodie- oder Solo-Spur werden Sie wahrscheinlich die vollständige Spur im Violinschlüssel gedruckt haben wollen, dazu können Sie hier die Schlüssen bei [C4](#page-3-0) separieren.

**Einzähler**: Wenn Ihr Song einen Auftakt zu Takt [1](#page-0-0) hat, dann vergewissern Sie sich, dass diese Option aktiviert ist. Tatsächlich aktiviert Band-in-a-Box dies für Sie, indem es prüft, ob sich Noten im Vorzähler befinden. Sie können diese automatische Einstellung hier außer Kraft setzen, falls.

**Takt-Linien %**: Dies erlaubt die Einstellung der Stärke der Taktlinien.

**Font-Größe**: Dies ist die Schriftgröße für die gedruckte Musik. Änderungen können in der Druckvorschau überprüft werden.

**Systeme/Seite**: Band-in-a-Box setzt diese Einstellung für Sie automatisch um den Ausdruck auf einer Seite unterzubringen, hier überschreiben Sie die automatische Einstellung. Denken Sie daran, dass der Titel [1](#page-0-0) System einnimmt. Die "Auto-Set" Option wird die Zahl automatisch setzen und versuchen, das LeadSheet auf eine einzige Seite.

**Takt-Nr.** :Über dieses Dropdown-Menü können Sie die Anzeigeoptionen für Taktnummern auswählen (zB bei jedem Takt, bei jedem PartMarker, jede Zeile, jede Seite).

<span id="page-187-0"></span>**Takt-Nr. unterhalb**: Hier können Sie die vertikale Position der Taktnummern zwischen [1](#page-0-0) und [7](#page-6-0) beim Ausdruck angeben. [1](#page-0-0) ist sehr nahe an den Notenlinien, [7](#page-6-0) ist von den Linien am weitesten entfernt.

**Schlüssel in jeder Zeile**: Lassen Sie diesen Punkt deaktiviert, wenn Sie keine Schlüssel brauchen und eine übersichtlichere Notendarstellung bevorzugen.

**Vorzeichen in jeder Zeile**: Moderne Fakebooks zeigen Vorzeichen nicht in jeder Zeile. Wenn Sie dies aber bevorzugen, aktivieren Sie diese Option.

**Noten-basierten Songtext**: Aktivieren, wenn Sie die Melodiespur mit Text ausdrucken wollen, oder deaktivieren, um nur die Noten der Melodie zu drucken

**Takt Songtext**: Takt Songtext kann entweder oberhalb oder unterhalb des Violinschlüssels gedruckt werden.

**Takt Songtext Position**: Damit können Sie die vertikale Position des Taktes Songtext einstellen.

**Vorlage**: Hier können Sie Druck-Vorlagen auswählen – Normal, nur Songtexte, Akkorde und Songtexte, nur Akkorde und leeres Notenblatt. Wählen Sie die gewünschte Vorlage. Um zu den "normalen Einstellungen" zurückzukehren, wählen Sie die Vorlage "Normal".

**Druckbereich (Erste Strophe/Letzte Strophe /Ganzer Song)**: Sie können entweder die erste Strophe, die letzte Strophe oder den ganzen Song drucken. Wenn Sie diese Einstellung ändern, wird Band-in-a-Box die Anzahl von Notensystemen pro Seite zurücksetzen um – wenn möglich – den Ausdruck automatisch auf eine Seite anzupassen.

**Tipp:** Sie möchten vielleicht die letzte Strophe eines Songs mit einer Coda-Endung ausdrucken, oder möchten ein [2-](#page-1-0)Taktiges Ende sehen.

**Benutzerdefiniert**: Sie können auch einen Ausschnitt des aktuellen Songs ausdrucken. Markieren Sie den gewünschten Bereich mit der Maus oder geben Sie in nebenstehenden Dialog Taktnummer und –Anzahl des gewünschten Ausdrucks an. Um z.B. nur Takt [11-](#page-10-0)[16](#page-15-0) ausdrucken, wählen Sie den Button **[Benutzerdefiniert]** und geben als Druckbereich Von Takt [11](#page-10-0) – [5](#page-4-0) Takte lang ein. Vom Song werden dann nur genau diese [5](#page-4-0) Takte ausgedruckt.

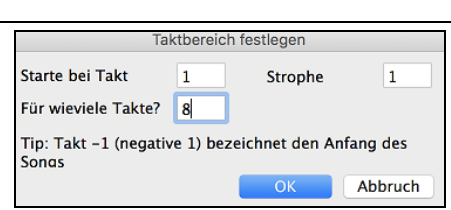

**Anzahl der Kopien**:In den Druckoptionen können Sie die Anzahl der auszudruckenden Kopien eingeben.

**Titel/Style/Tempo/Komponist/Copyright**: Geben Sie diese Informationen in die zur Verfügung stehenden Felder ein. Wenn der Titel lang ist wird die Schriftgröße reduziert und der Titel wird nicht unterstrichen. Titel sind auf [60](#page-59-0) Zeichen begrenzt.

- Klicken Sie auf die Schaltfläche [A], um den Titel in Großbuchstaben zu drucken.
- Die Schaltfläche [T] fügt automatisch das aktuelle Tempo des Songs ein.
- Die Schaltfläche [©] fügt das Copyright-Symbol in das Copyright Feld ein.
- Die Schaltfläche [S] fügt den vollen Style Namen in das Styles Feld ein.

**[Mehr]**: Klicken Sie hier, um Ränder und mehr einzustellen.

Sie können auch die Option "'Tempo = xxx' immer darstellen" aktivieren, die automatisch das aktuelle Tempo auf das Notenblatt schreibt. Eine Checkbox ermöglicht den Ausdruck der Part-Marker (a, b, usw.) Namen.

Verwenden Sie "Offset Taktnummern bei \_\_ Takte" um einen Offset (Versatz) bei der Anzeige der Taktnummern auf den Ausdruck oder LeadSheet zu erreichen. Wenn Sie, zum Beispiel Takt [1](#page-0-0) beim Ausdruck als Takt [17](#page-16-0) anzeigen lassen wollen, geben Sie hier einen Offset von [16](#page-15-0) ein.

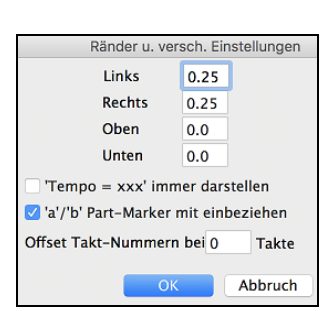

**[Einrichten]**: Öffnet die Einstellungs-Dialogbox für Ihren Drucker. Wenn Sie einen neuen Drucker wählen, wird Band-ina-Box automatisch diesen als Ihren Standarddrucker einstellen.

**[OK - Print nur Akkorde]**: Mit diesem Button können Sie schnell ein "reines Akkord" Fake Sheet ausdrucken.

**[Drucken]**: Drücken Sie diesen Button um Ihren Song zu drucken

**Ausdruck mehrerer Spuren**

Um mehr als eine Spur der Notendarstellung zu drucken:

- Öffnen Sie das LeadSheet Fenster.
- Klicken Sie auf den Spurauswahl-Button und wählen Sie eine Spur aus dem Menü, um die Notation dieser Spur anzuzeigen
- $\blacksquare$ Melodie  $\blacksquare$  Fiano  $\blacksquare$  Bass  $\blacksquare$  + Um mehrere Spuren anzuzeigen, wählen Sie zuerst die Spur aus, die oben angezeigt werden soll, und klicken Sie dann auf den **[+]**-Button und wählen Sie die Spuren in der Reihenfolge aus, in der sie von oben nach unten angezeigt werden sollen. Um eine zusätzliche Spur aus der Anzeige zu entfernen, klicken Sie auf diesen Spurnamen und wählen Sie *Entfernen* aus dem Menü. Um alle zusätzlichen Spuren zu entfernen, klicken Sie auf die **[+]**- Schaltfläche und wählen Sie *Extras entfernen* aus dem Menü.

<span id="page-188-0"></span>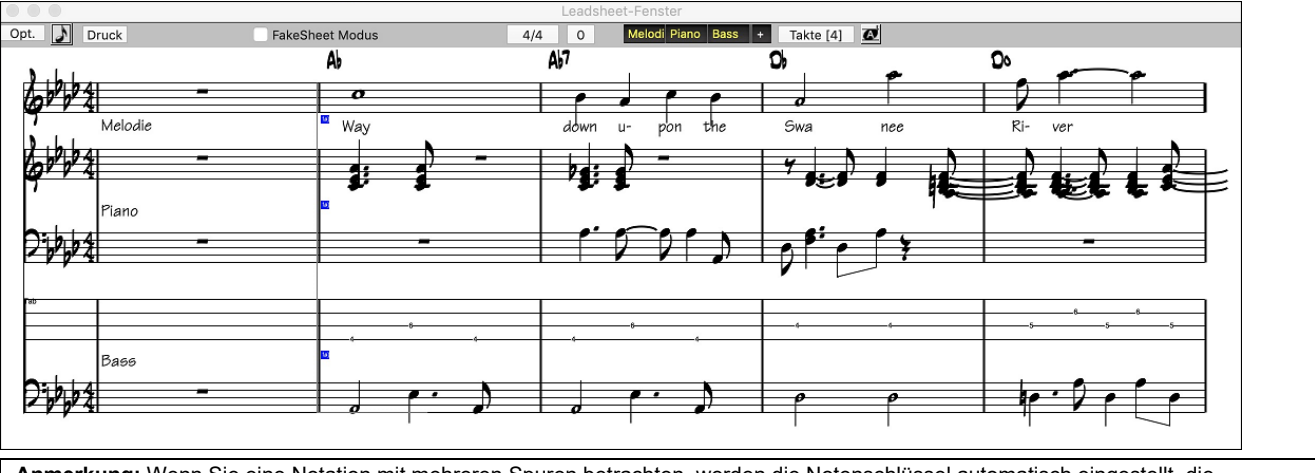

**Anmerkung:** Wenn Sie eine Notation mit mehreren Spuren betrachten, werden die Notenschlüssel automatisch eingestellt, die Notenschlüssel-Einstellungen im Lead Sheet Options-Fenster werden dabei ignoriert. Zum Beispiel, der Bass wird dann immer im Bassschlüssel dargestellt, Sie können keine andere Einstellung vornehmen.

Druck Klicken Sie **[Druck]** im LeadSheet Fenster, um die mehrzeilige Band-in-a-Box Notendarstellung zu drucken.

# **Kapitel [9](#page-8-0): Automatische Musikerzeugung**

<span id="page-189-0"></span>Band-in-a-Box gibt Ihnen eine Menge an Musiktalent in die Hand. Ob es nun das Spiel von Top Session Musikern aus den RealTracks und RealDrums ist, oder die automatischen Funktionen die Ihre eigene Kreativität stimulieren und unterstützen.

Es gibt zum Beispiel Funktionen wie der **Melodist** zur Erzeugung eines Songs oder Teil eine Songarrangements von einem leeren Notenblatt aus. Geben Sie einfach ein welchen Song Sie haben wollen, Band-in-a-Box Melodist macht dann den Rest für Sie.

Der **Solist** erzeugt improvisierte, hunderte von Soli sowohl für MIDI- wie als auch für RealTracks Spuren. Sie könnten die Band-in-a-Box Soli für Ihre fertig gestellten Spuren nutzen um sich eine Inspiration für die eigene Improvisation zu holen. Dies ist auch geeignet für anspruchsvolles Blattlesen und zum Üben.

Der **Gitarrist** erzeugt glänzende Gitarren-Akkord Soli im Style der besten Gitarristen und zeigt zudem jede Instrumenten Spur auf den Gitarrengriffbrett an.

Wenn Profis einen Song interpretieren, erwarten wir mehr als die Wiedergabe einer Standard Notation, da diese Musiker Ihr eigenes Talent und Musikalität in den Vortrag einbringen. Band-in-a-Box macht genau das mit den **Live-Verzierungen**, die Professionalität zu einer aufgenommen Spur hinzufügen.

Verwenden Sie die integrierte Musikalität von Band-in-a-Box um Ihre Musik noch besser zu machen.

## **Automatische Songs - Der Melodist**

Wie wäre es, einen ganz neuen Song zu komponieren? Mit Band-in-a-Box können Sie einen neuen Song nach eigenen Vorgaben zusammenstellen: komplett mit Intro, Akkorden, Melodie, Arrangement und Improvisationen. Das Programm erledigt alles ganz allein!

#### **Melodist starten**

M **Melodist**  Um den Melodist zu starten, drücken Sie den Button **[Melodist]** auf dem Hauptbildschirm, oder Sie verwenden den Hotkey **Umschalten+[F5](#page-4-0)** um den Dialog **Erzeuge Akkorde und/oder Melodie** aufzurufen

Nach dem Start des Melodisten sehen Sie das Fenster *Akkorde bzw. Melodie erzeugen.* Das wollen wir uns jetzt einmal genauer anschauen.

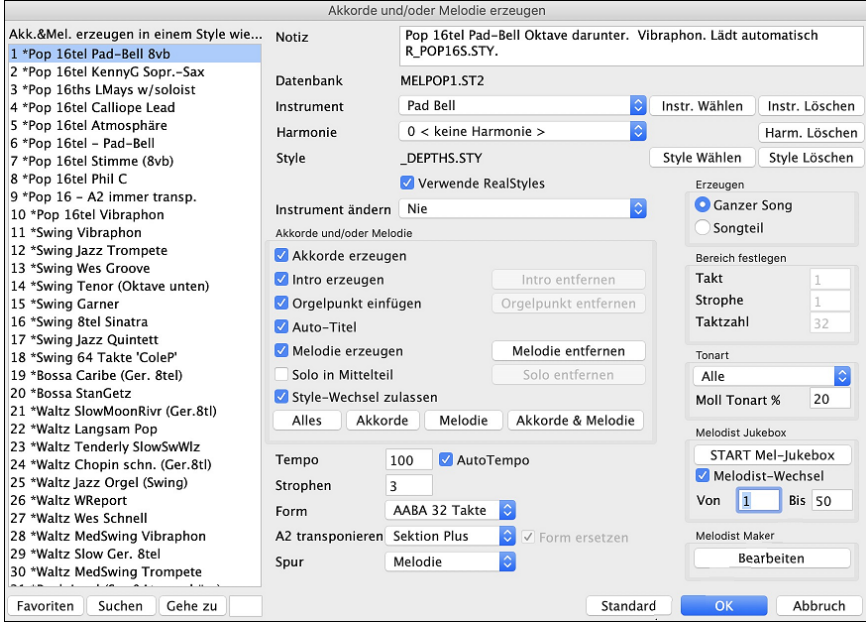

Die linke Seite des Bildschirms zeigt die Liste verfügbarer Melodisten. Der Melodist erzeugt Intro, Akkorde, Melodie Harmonie, Style und Solo unter Verwendung der Voreinstellungen für den ausgewählten Melodisten. Nach Klick auf **[Suchen]** können Sie den Teil eines Melodist-Namens, der Notiz, eines Styles oder eines anderen Textes eingeben, der bei dem Melodist hinterlegt ist. Danach wird in der Melodist-Liste der nächste Eintrag markiert, der diesen Text enthält. Oder Sie können auch die Nummer eines Melodisten hier eingeben und dann auf [**Gehe zu Nr.** ] klicken. Mit der Schaltfläche **[Bevorzugte]** greifen Sie auf die kürzlich verwendeten Melodist zu.

**Notiz / Datenbank**: m Feld *Notiz* finden Sie Bemerkungen zu dem aktuellen Melodist Darüber den Namen der Datenbank (z.B. MEL[1.](#page-0-0)ST[2\)](#page-1-0), die diesem Melodist zugeordnet ist.

**Instrument / Harmonie / Style / Instrument ändern**: Ein Melodist kann Patch und Harmonisierungs-Einstellungen speichern, diese werden im Instrumenten-Bereich des Melodisten Dialogs angezeigt. Voreingestellt verwendet der Melodist RealStyle anstelle von MIDI Styles. Wenn Sie aber MIDI-Style bevorzugen, deaktivieren Sie die Checkbox "Verwende RealStyles". Das Instrument kann auch in jeder Strophe automatisch wechseln, weiters können Sie die Einstellungen des aktuellen Melodisten überschreiben und Ihre eigenen Einstellungen für Patch, Harmonie und Instrumenten-Wechsel wählen.

**Akkorde und/oder Melodie**: In diesem Bereich wird festgelegt, welche Elemente des Songs erzeugt werden sollen.

- Wenn Sie **Akkorde**, **Melodie** und eine **Intro** erzeugen wollen, sollten hier die Häkchen gesetzt sein.
- Wenn Sie in der Intro und am Ende der Abschnitte im Bass eine Orgelpunkt-Figur setzen wollen, aktivieren Sie das Feld Orgelpunkt einfügen.
- <span id="page-190-0"></span>- Die Auswahl Solo in Mittelteil **.** erzeugt eine Improvisation in den mittleren Strophen des Songs. Der Solist wird mit dem MelodistMaker **[Bearbeiten]** Button ausgewählt, RealTracks Solisten können verwendet werden.
- Wenn Band-in-a-Box auch noch einen Titel für den Song erzeugen soll, aktivieren Sie das Feld Auto-Titel.
- Wenn das Feld Style-Wechsel zulassen aktiviert ist, wird Der Melodist den hinterlegten Style laden. Wenn Der Melodist den aktuellen Style nicht ändern soll, schalten Sie diese Funktion aus.
- Die Funktion Auto-Titel erzeugt für den Song einen neuen Titel.
- Im Auswahlfeld Form können Sie wählen, ob der Song in einer bestimmten Form (AABA [32](#page-31-0) Takte) oder ohne vorgegebene Form erzeugt werden soll. Vorgabe ist die Form AABA mit [32](#page-31-0) Takten als das populärste Songformat.
- Mit *Strophenzahl* stellen Sie ein, wie viele Strophen der Songform (mit Melodie) erzeugt werden sollen. Wenn dieser Wert zum Beispiel auf [5](#page-4-0) gesetzt ist, wird Der Melodist [5](#page-4-0) Strophen erzeugen, genug für eine Intro-Strophe, eine Schluss-Strophe und drei mittlere Strophen. Als Vorgabe wird die Strophenzahl des aktuellen Songs übernommen.

Dies sind bequeme Vorgaben für die am häufigsten verwendeten Varianten. Zum Beispiel werden mit der Schaltfläche **[Akkorde & Melodie]** die Felder Akkorde & Melodie erzeugen (aber ohne Solo) aktiviert. Mit der Schaltfläche **[Alles]**  werden Akkorde, Melodie und Solo erzeugt. Die Schaltfläche **[Akkorde]** bewirkt, dass nur Akkorde (ohne Melodie) erzeugt werden, und die Schaltfläche **[Melodie]** bewirkt, dass nur eine Melodie (ohne neue Akkorde) über einer vorhandenen Akkord-Fortschreitung erzeugt wird.

Mit der Schaltfläche **[Standard]** werden die Melodist-Einstellungen wieder auf den Ursprung zurückgesetzt.

**Tempo / Auto Tempo**: Die Tempo-Einstellung bestimmt das Tempo des neuen Songs, als Vorgabe dient das aktuelle Tempo des vorherigen Songs. Ist Auto-Tempo aktiviert, wird das Tempo auf einen Wert aus dem Bereich gesetzt, der für das Tempo bei diesem Melodist hinterlegt ist. Wenn beispielsweise ein Melodist Fast Waltz (schneller Walzer) heißt, ist ihm wahrscheinlich ein schnelles Tempo als Vorgabe hinterlegt. Daher wird der dann erzeugte Song auch ein schnelles Tempo zeigen, wenn Auto-Tempo aktiviert ist.

**Form**: In diesem Eingabefeld können Sie zwischen einem Song in "freier" oder spezifischer Form (AABA [32](#page-31-0) Takte) wählen. Die Form AABA hat [32-](#page-31-0)Takte voreingestellt, was der gebräuchlichsten Form entspricht.

**Tipp:** Melodisten können alternativ auf [64](#page-63-0) Takte gesetzt werden (z.B. Melodist # [18](#page-17-0) ColeP [64](#page-63-0) Takt Form). Die Song "Form" bezieht sich auf das Muster, das Strophe und Refrain wiederholt. Die Form "AABA [32](#page-31-0)" hat [4](#page-3-0) Abschnitte mit je [8](#page-7-0) Takten: Abschnitt "A" ist die Strophe und "B" ist der Refrain oder die Bridge des Songs.

**[A2](#page-1-0) transponieren**: Bei Songs im AABA-Format ist es nicht unüblich, dass der zweite A-Abschnitt transponiert gespielt wird. Wenn also der erste A-Abschnitt in Eb steht, wird der [A2](#page-1-0)-Abschnitt vielleicht nach Gb transponiert. Bei den Melodisten sind diese Einstellungen hinterlegt, und einige Melodist sind darauf eingerichtet, den A[2-](#page-1-0)Abschnitt entsprechend zu transponieren. Wenn das nicht geschehen soll, stellen Sie bei A[2](#page-1-0) transponieren keine' ein.

**Form ersetzen**: Wenn die Form des Songs AABA ist, möchten Sie normalerweise den regenerierten Abschnitt durchgängig in der Form in allen "A" Bereichen wiederholen lassen. Diese Option weist den Melodisten an, die erzeugten Takte in andere "A" Bereiche zu kopieren.

**Spur**: Normalerweise wird der Melodist in die Melodie Spur geschrieben. Um ihn in die Solo Spur - vielleicht als Gegen-Melodie - zu schreiben, ist hier die Einstellung auf 'Solo' zu setzen.

**Songteil / ganzen Song**: Im nächsten Bereich des Melodist-Fensters können Sie bestimmen, ob der ganze Song neu erzeugt werden soll oder nur ein bestimmter Songteil. Wenn Sie Songteil anklicken, können Sie im Einzelnen festlegen, bei welchem Takt in welcher Strophe begonnen wird, und wie viele Takte erzeugt werden sollen. Am einfachsten legen Sie den Taktbereich fest, indem Sie diesen im Haupt Bildschirm mit der Maus markieren, bevor Sie das Melodist-Fenster aufrufen. Danach wird Erzeugen automatisch auf Songteil gesetzt und die Takte entsprechen dem zuvor von Ihnen markierten Bereich. Wenn Sie einen ganz neuen Song erstellen wollen, aktivieren Sie *Ganzen Song erzeugen*. Nach dem Anhören des Ergebnisses wollen Sie vielleicht einen bestimmten Abschnitt des Songs noch verbessern (etwa den [5](#page-4-0). und [6.](#page-5-0) Takt aus dem ersten A-Abschnitt). Markieren Sie dazu im ChordSheet die Takte [5](#page-4-0) und [6,](#page-5-0) und klicken erneut auf die Schaltfläche [Melodie]. Sie sehen jetzt, dass der Schalter *Songteil erzeugen* für die Takte [5](#page-4-0) und [6](#page-5-0) aktiviert ist. Wenn Sie nun auf **OK** klicken, werden lediglich die Takte [5](#page-4-0) und [6](#page-5-0) neu erzeugt und der übrige Song bleibt erhalten. So können Sie immer wieder Teile der Melodie bzw. der Akkorde neu erzeugen, bis Sie eine Melodie und eine Akkord-Fortschreitung gefunden haben, die Ihnen zusagt!

**Tonart** : Im Feld Tonart wird diese für den neuen Song festgelegt. Bei der Einstellung **Alle Tonarten** sucht das Programm nach Zufall eine Tonart aus, mit stärkerer Gewichtung der beliebteren Tonarten C und F. Im Feld Moll % geben Sie den Prozentsatz vor, den die in einer **Moll-Tonart** erzeugten Songs (im Verhältnis zu den Songs in Dur) einnehmen sollen. Bei der Einstellung [20](#page-19-0) werden also [20%](#page-19-0) der Songs in Moll-Tonarten erzeugt. Sie können aus dem PopUp-Menü auch eine bestimmte Tonart festlegen, oder die aktuelle Tonart des vorherigen Songs verwenden.

**Melodist JukeBox**: Die Melodist JukeBox erzeugt immer wieder neue Songs und spielt sie nach JukeBox Art ab. Sie können die Liste der verwendeten Melodist eingrenzen (mit den Zahlen bei: zwischen... und …) oder die JukeBox immer auf demselben Melodist belassen, indem Sie *Melodist-Wechsel* ausschalten. Zum Starten Der Melodist-JukeBox klicken Sie **[START Mel-JukeBox]**.

**[Default]**: Setzt den Melodist auf die Voreinstellungen zurück.

**[Bearbeiten]**: Wenn Sie gerne Ihren eigenen Melodisten erstellen oder die Einstellungen vorhandener Melodisten dauerhaft ändern möchten, drücken die Schaltfläche **[Bearbeiten]**, um den Melodist Maker aufzurufen.

#### **Melodist verwenden**

#### **Vollständige Songs erzeugen**

Nachfolgend finden Sie einige Methoden, wie Sie den Melodist bei der Erstellung vollständiger Songs nutzen können.

- <span id="page-191-0"></span>- Es ist deutlich geworden, dass man mit dem Melodist einen ganzen Song erstellen kann: einschließlich Intro, Akkorden, Melodie, vollem Arrangement für [5](#page-4-0) Instrumente, Orgelpunkt-Figuren, Solo-Improvisationen und sogar einem automatischen Titel. Sie können den Song nach Belieben ändern, einzelne Elemente (Akkorde, Melodie usw.) oder andere Teile wiederholt erzeugen, bis alles stimmig ist. In jedem Fall ist das Ergebnis ein vollständiger Song.
- **Noten lesen und vom Blatt spielen**: Sie können den Band-in-a-Box-Melodist auf JukeBox stellen, so dass er fortlaufend neue Stücke erzeugt und abspielt. Wenn Sie dann die Melodie-Spur in der Notenansicht anzeigen, können Sie danach die Melodie-Noten mitlesen oder vom Blatt spielen. Dies ist die ideale Form, um das Vom-Blatt-Spielen zu üben: mit immer wieder unbekannten, neuen Noten.
- **Gehör-Training:** Spielen Sie zu Melodien und Akkorden, die das Programm erzeugt, ohne auf die Noten zu schauen. Band-in-a-Box verwendet immer intelligente Akkord-Fortschreitungen und Melodie-Phrasierungen, die auch ein Profi benutzen würde. Daher lernen Sie hier, Fortschreitungen und melodische Phrasen zu erkennen, die Ihnen auch beim echten Musizieren begegnen werden.
- **Gitarristen können nicht nur üben, vom Blatt zu spielen,** sondern auch zuschauen, wie auf dem Bildschirm-Griffbrett die Noten der Melodie gespielt werden. Wenn ein Schüler seinen Lehrer beobachtet, wie dieser vom Blatt spielt, blickt er ja auch nicht auf die Noten, sondern auf die Gitarre. Die Gitarre kann darum quasi als 'visuelles' Instrument gelten. Vielleicht ist es Ihnen auch lieber, auf der Gitarre die Noten zu verfolgen?

#### **Wenn Sie nicht gleich einen ganzen Song erzeugen wollen**

Es folgen einige Nutzungsmöglichkeiten für den Melodist, wenn Sie nicht gleich einen ganzen Song neu erstellen wollen:

- **Automatisches Erzeugen und Entfernen einer Intro** für einen vorhandenen Song. Sie können manches aus den intelligenten Akkord-Fortschreitungen lernen, die für die Einleitung eines Songs erzeugt werden.
- **Automatisches Erzeugen von Orgelpunkt-Figuren** bei vorhandenen Songs, um Ihren Arrangements in Band-in-a-Box mehr Spannung/ Entspannung zuzuführen..
- **Nur Akkorde erzeugen, und danach komponieren Sie Ihre eigene Melodie** beim Spielen oder Singen zu der gegebenen Akkord-Fortschreitung. Das kann Ihnen als Komponist durchaus bei neuen Songs helfen. Wenn Sie nämlich mit einer Fortschreitung beginnen, die Sie sonst nicht verwenden. Und sobald Sie bei einem bestimmten Takt stecken bleiben, probieren Sie einfach aus, was für eine Melodie BIAB für diesen Abschnitt vorschlagen würde.
- **Nur Akkorde erzeugen und dann üben,** auf Ihrem Musikinstrument zu diesen Fortschreitungen zu spielen. Drucken Sie sich das LeadSheet mit den Akkorden aus, so dass Sie die Akkorde vor sich sehen. Die Arbeit mit neuen Fortschreitungen ist nützlich, wenn Sie den alten Übungs-Trott einmal verlassen wollen. Sie können außerdem Ihr Gehör für Harmonien noch mehr trainieren, wenn Sie versuchen, die Akkorde beim Hören herauszufinden, ohne auf die Anzeige der Symbole zu schauen.
- **Nur Melodien erzeugen,** über vorhandenen Fortschreitungen.

#### **Die Melodist-JukeBox verwenden**

Die Melodist-JukeBox nutzen Sie, um:

- Songs (Akkorde & Melodie) in Folge zu erzeugen
- Soli über erzeugten Fortschreitungen zu erzeugen
- Verschiedene Soli über derselben Akkord-Fortschreitung zu erzeugen (zum Beispiel beim Üben eines Solos für Blues).

## **Automatische Intros**

Der Melodist erstellt automatisch eine Einleitung für den von ihm erzeugten Song. Aber Sie können auch eine Einleitung für jeden anderen Song erstellen lassen.

**AABA** Drücken Sie den **[Song Form**] Toolbar Button und wählen den Menübefehl Erzeuge Intro um den Dialog **Erzeuge Akkorde für Intro** zu öffnen. Dies können Sie auch über Menü *Bearbeiten | Song Form | Intro-Takte*  Song<br>Form *automatisch erzeugen* (s**trg+umschalt+B)** erreichen

Damit wird auf der Basis der von Ihnen hier vorgenommenen Einstellungen eine Akkord-Fortschreitung erzeugt, die als Intro des Songs eingefügt wird.

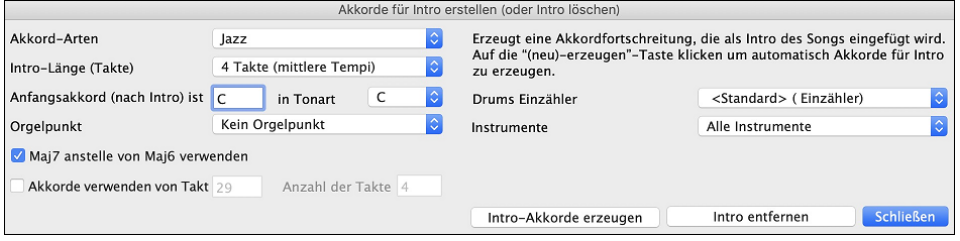

**Akkord-Arten** können auf Jazz oder Pop gestellt werden.

**Intro-Länge** kann [2](#page-1-0), [4](#page-3-0) oder [8](#page-7-0) Takte betragen, je nach Tempo des Songs.

**Anfangsakkord (nach der Intro)** führt die Einleitung zum richtigen Anfang des Songs.

**Orgelpunkt** liefert eine Liste von Orgelpunkt-Optionen auf Basis der hier eingegebenen Tonart.

**Ma[j7](#page-6-0) statt Maj[6](#page-5-0) verwenden**: Wählen Sie zwischen Maj[7](#page-6-0) oder Maj[6](#page-5-0) Akkorden.

**Akkorde verwenden von Takt**: Damit können Sie die Akkorde einer beliebigen Sektion in das Intro einbauen. Sie können zum Beispiel die letzten [4](#page-3-0) Takte des Songs als Intro verwenden.

**Drum Einzähler(nur dieser Song)**: Wählen Sie die Lead-In-Option für den aktuellen Song.

<span id="page-192-0"></span>**Instrumente**: Sie können das Intro von der ganzen Band, einer bestimmte Spur oder eine beliebige Kombination von Spuren spielen lassen.

Klicken Sie dann auf die Schaltfläche **[Intro-Akkorde erzeugen]**, um die Funktion zu auszulösen.

Klicken Sie auf **[Intro entfernen]**, wenn Ihnen eine Einleitung doch nicht gefällt.

## **Automatisches Erstellen eines Songtitels**

Der Melodist versieht auf Wunsch den neuen Song mit einem eigenen Titel. Songtitel können aber auch bei jeder anderen Gelegenheit erstellt werden, nämlich durch Klick auf die Titel-Schaltfläche in der Werkzeugleiste, über das Menü *Bearbeiten | Akkorde | Songtitel automatisch erzeugen* oder durch drücken von **option+umschalt+T**. Der neue Songtitel erscheint sofort im Titelfenster.

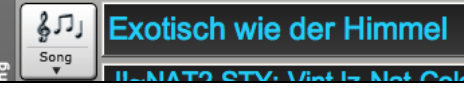

Rufen Sie die automatische Titelfunktion ruhig solange immer wieder auf, bis der Titel zu Ihrem Musikstück passt. Bandin-a-Box wird Ihnen geduldig neue Titel vorschlagen.

## **Automatische Solo-Erzeugung - Der Solist**

Es gibt zwei Wege um ein Solo Ihrem Song hinzuzufügen. Die Funktion "Füge Beste RealTracks Solisten zu Solo-Spur hinzu" bietet eine Liste an Solisten zur Auswahl an. Der Dialog **Solist Auswahl** zeigt Ihnen eine komplette Liste der Solisten zur Auswahl mit zusätzlichen Einstellungen die Sie beim Solo anwenden können. Klicken Sie auf den Solist Button um die zwei Möglichkeiten angeboten zu bekommen.

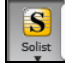

Füge Beste RealTracks Solisten zu Solo-Spur hinzu (Umschalten+Klick) Öffne Solisten-Dialog um MIDI oder RealTracks Solist zu wählen (Strg+Klick)  $AFA$ 

## **Wähle "Beste" Solist RealTracks**

**Wählen Sie das "Beste" Solist RealTracks** in einem neuen Dialog, der Ihnen zeigt welcher Solist am besten mit Genre, Tempo und Feel mit Ihrem Song übereinstimmt. Wenn Sie zum Beispiel einen Jazz Balladen Style geladen haben (Tempo [60](#page-59-0)), zeigt die Liste Jazz Solisten, die gut mit Tempo [60](#page-59-0) funktionieren am Beginn der Liste an und andere wie schnelle Heavy Metal Gitarren-Solisten am Ende der Liste.

#### **Wie Sie diese Funktion benutzen können**

Um einen besten Solisten zur Solist Spur hinzuzufügen, drücken Sie den **[Solist]** Button und wählen aus dem Menü *Füge Beste Solist RealTracks Spur zu Solist-Spur hinzu.* Alternative können Sie **Umschaten**+klick auf den **[Solist]** Button ausführen.

 $\mathbf{S}$ Offne Solisten-Dialog um MIDI oder RealTracks Solist zu wählen (Strg+Klick) 
Gre

Um einen besten Solist zu einer beliebigen Spur hinzuzufügen, verwenden Sie den Instrument Radio Button (zB. Piano) und führen einen Rechts-Klick (oder Doppelklick) aus um das Menü zu sehen. Wählen Sie dann *Wähle Beste Solisten RealTracks*.

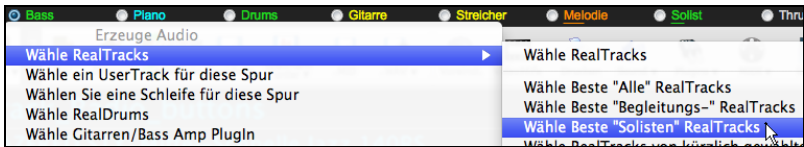

Sie sehen dann einen Dialog, der die Besten Solisten für den aktuellen Style auflistet.

<span id="page-193-0"></span>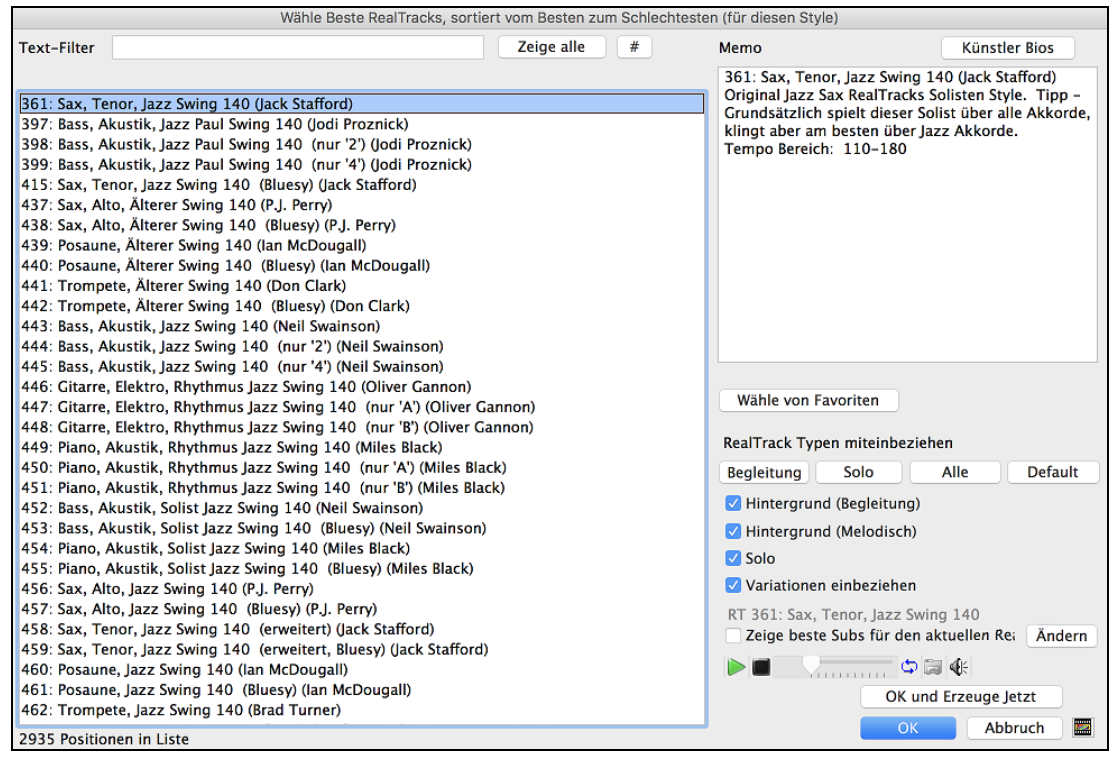

Solisten und "Background Solisten" werden mitangezeigt. Sie können diese deaktivieren, indem Sie bei den Checkboxen zB. nur die Solisten (und keine Background Solisten) aktiviert lassen.

Der **[OK und Erzeuge Jetzt]** Button schließt den Dialog und übernimmt die aktuelle Auswahl zur Erzeugung der Spur.

Sie können auch Ihre Auswahl treffen und **[OK]** drücken um auf den Hauptbildschirm zu wechseln. Wenn Sie **[Erzeuge und Play]** drücken wird vor der Wiedergabe das neue RealTrack Instrument erzeugt.

#### **Einen Solisten auswählen**

Wenn Sie einen der vorhandenen Solisten auswählen wollen, klicken Sie auf den [**Solist**] Button in der Toolbar drücken und wählen die Menüoption *Öffne Solisten-Dialog um MIDI oder RealTracks Solisten zu wählen*. Durch **Control+Klick** auf den [**Solist]** Button können Sie dies ebenfalls ausführen.

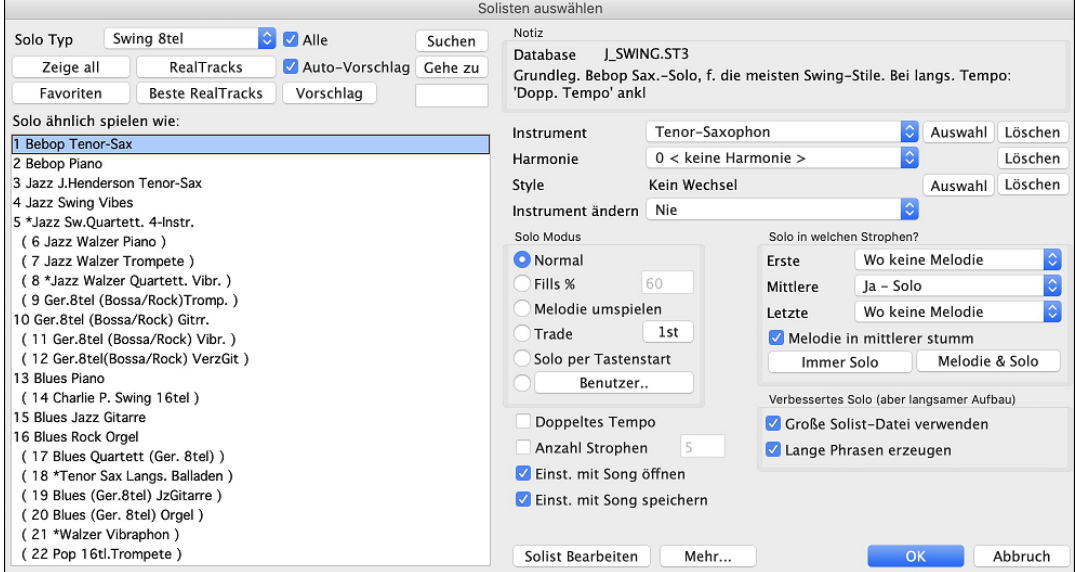

Als erstes wählen Sie den Typ des Solisten (Auswahlfeld *Solo Typ*) und einen dazu passenden Style. Danach wird eine Liste der Solisten in diesem Style angezeigt. Von diesen suchen Sie sich nun irgendeinen nach Ihrem Geschmack aus, und dazu das Instrument, auf dem der Solist spielen soll.

Wenn die **Alle** Checkbox aktiviert ist, werde Solisten, außer denen die nicht zum angewählten Solo Typ passen, angezeigt. Wenn die Box nicht aktiviert ist, werden nur Solisten angezeigt, die mit der Auswahl übereinstimmen.

Der **[Favoriten]** Button öffnet die die bevorzugte Solisten Liste mit den fünfzig zuletzt gespielten Solisten. Der zuletzt gespielte Solist steht ganz oben.

Der **[RealTracks]** Button bewegt die Solisten –Liste zu Nr. 361. Hier beginnen die RealTracks Solisten. Diese Solisten sind Audio und nicht MIDI. Solisten die durch RealTracks erzeugt werden, werden mit dem Song gespeichert. Sie hören also, dass die RealTracks das gleiche Solo spielen, wenn der Song erneut geladen wird.

Wenn Sie ein Solo erzeugen und dabei RealTracks verwenden wird sich Band-in-a-Box dies merken. Beim Speichern wird Band-in-a-Box Sie fragen, ob Sie das Sol behalten wollen (und dabei die Solospur einfrieren). Wenn Sie Ja sagen, wird das Solo genauso wiedergegeben wie es gespeichert wurde. Sie können natürlich auch jederzeit die Solospur selber einfrieren.

<span id="page-194-0"></span>Beachten Sie, dass nur ein Solo gespeichert werden kann. Sie können eine ganze Reihe von Soli erzeugen, allerdings wird nur das jeweils letzte gespeichert.

**MIDI SuperTracks** werden ebenfalls in der Solisten-Auswahl angezeigt.

Der **[Zeige Alle]** Button entfernt alle Filter und zeigt die Gesamtliste der Solisten.

**[Gehezu]** springt zu einer bestimmten Solistennummer, die Sie in der Box eingeben.

Nach Klick auf **[Suchen]** können Sie den Teil eines Solist-Namens oder der Notiz eingeben. Aktivieren Sie die "Alle" Checkbox um alle Solisten zu durchsuchen, andernfalls wird nur der ausgewählte Typ durchsucht.

In **Notiz** stehen Anmerkungen zum ausgewählten Solisten und zur Anwendung.

Es gibt zusätzliche Einstellungen die Sie verwenden können um Ihr Solo anzupassen.

Wenn **doppeltes Tempo** aktiviert ist, wird der Solist doppelt so viele Noten spielen. Dies ist für Balladen oder andere Songs mit langsamem Tempo nützlich.

Das Soloinstrument ist durch den ausgewählten Solisten voreingestellt, kann aber durch überschrieben werden. Klicken Sie auf die Box und erhalten eine Auswahl der der General MIDI Patch Liste.

Der **[Auswahl]** Button öffnet eine Liste mit Instrumenten, die typischerweise in der gleichen Art wie das voreingestellte Instrument spielen. Sie können ein neues Soloinstrument aus der Liste wählen.

**[Entf]** löscht das voreingestellte oder gewählte Solo Instrument, nützlich wenn Sie das zuvor verwendete Soloinstrument behalten wollen.

Einige Solisten haben zugeordnete Solisten. Sie können diese Funktion nützen um die Einstellung zu überschreiben und Ihre eigene Harmonie auszuwählen. Verwenden Sie **[Entf.]** um die Harmonie zu löschen.

Wenn ein ausgewählter Solist automatisch einen neuen Style lädt, wird dieser hier angezeigt. Sie können mit **[Auswahl]** einen neuen Style für den Solisten laden, oder mit **[Entf]** die Auswahl löschen, sodass kein neuer Style geladen wird.

"Instrument wechseln" bestimmt wie oft das Solist Instrument gewechselt wird. Dies könnte bei jeder Strophe, jedem Partmarker jedem SubStyle Wechsel oder alle [4,](#page-3-0) [8,](#page-7-0) [16](#page-15-0) oder [32](#page-31-0) Takte sein.

**Solo Modi**: Neben dem normalen Modus, in dem der Solist über eine Anzahl von Strophen sein Solo spielt, während die Melodie schweigt, verfügt der Solist noch über eine Reihe weiterer Modi.

- **Fills**: Zum Beispiel dudelt das Solo bei Fills für einen bestimmten Zeitanteil über den jeweiligen Akkorden. Andere Modi sind: Melodie umspielen, [4](#page-3-0)er-Wechsel, Solo-Tastenstart und Benutzerdefiniertes Solo über eine Reihe von Takten.
- **Melodie umspielen**: Bei dieser Option umspielt das Solo die Melodie, füllt also die Pausen der Melodie mit Solonoten. Wenn das Solo die Melodie umspielen soll, gehen Sie wie folgt vor:
	- Öffnen Sie einen Song mit Melodie, vorzugsweise einer etwas dünneren, damit der Solist sich ausbreiten kann.
	- Klicken Sie auf die Schaltfläche [Solo]. Aktivieren Sie den Modus *Melodie umspielen*.
	- Stellen Sie den Solisten so ein, dass er alle Strophen spielt und deaktivieren Sie die Funktion *Melodie in mittlerer Strophe stumm*.
	- Klicken Sie auf *OK* und das Solo wird erzeugt. Es spielt nun Riffs, sobald die Melodie pausiert.

**Tipp:** Als weiteren Effekt können Sie dem Solo-Spur ein Gitarrenakkord-Solo hinzufügen, indem Sie im Gitarren-Fenster auf **Solo erzeugen** klicken und als Ziel die Solospur definieren. Oder wählen Sie einfach dafür eine Gitarren-Harmonisierung wie z. B. [32](#page-31-0) J Pass.

- **Solo im [4e](#page-3-0)r-Wechsel**: Band-in-a-Box kann jeweils die ersten oder die zweiten vier Takte erzeugen. [4e](#page-3-0)r-Wechsel bezeichnet ein Solo über vier Takte, dem normalerweise für die nächsten vier Takte ein anderes melodisches (oder Schlagzeug-)Solo folgt. Es macht auf jeden Fall Spaß, mit Band-in-a-Box im [4e](#page-3-0)r-Wechsel Solo zu spielen, wobei der Rechner für [4](#page-3-0) Takte das Solo liefert und Sie mit Ihrem eigenen Solo die folgenden [4](#page-3-0) Takte bestreiten.

[4](#page-3-0)er-Wechsel wählen, ob die ersten ([1s](#page-0-0)t) oder die zweiten [\(2](#page-1-0)nd) vier Takte erzeugt werden sollen. Bei der Einstellung [\(1](#page-0-0)st) übernimmt der Solist die Takte [1](#page-0-0)[-4](#page-3-0), [9](#page-8-0)-[12,](#page-11-0) usw. und bei [\(2](#page-1-0)nd) wird das Solo für die Takte [5](#page-4-0)[-8](#page-7-0), [13](#page-12-0)-[16,](#page-15-0) usw. erzeugt. Die vier Takte beginnen am Anfang der Strophe und nicht mit dem ersten Takt des Songs.

Es gibt zwei Wege für die Erstellung eines [4](#page-3-0)er-Wechsels im Solo. Am leichtesten geht es über den normalen Solo-Modus mit der Auswahl *Instrument wechseln: alle [4](#page-3-0) Takte*. Damit werden [4](#page-3-0)taktige Soli mit verschiedenen Instrumenten erzeugt. Die Alternative besteht darin, die Option [4e](#page-3-0)r-Wechsel zu aktivieren und ein Solo für jeweils die ersten vier Takte zu erzeugen. Danach gehen Sie zu *Solist | Solospur bearbeiten | Melodie- und Solospurinhalte tauschen*, und erzeugen abermals ein Solo, diesmal für jeweils die zweiten [4](#page-3-0) Takte. Danach haben Sie einen [4e](#page-3-0)r-Wechsel zwischen der Melodieund der Solo-Spur.

- **Solo Wizard**: Eine weitere beeindruckende Funktion im Solo-Modus ist die Funktion *Solo per Tastenstart.* Wenn Sie diese Option aktivieren, spielt das Programm korrekte Noten im Stil des aktuellen Solisten, so oft Sie auf Ihrem Midi-Keyboard oder Ihrer Computer-Tastatur eine Taste anschlagen.

Neben der Möglichkeit, Ihre Freunde mit Ihren erstaunlichen solistischen Fähigkeiten zu beeindrucken, hat diese Funktion durchaus auch praktischen Nutzen. Sie können sich zum Beispiel beim Üben ganz darauf konzentrieren, im Takt zu bleiben und richtig zu phrasieren, ohne sich dabei um die richtigen Noten zu kümmern (die liefert Band-in-a-Box automatisch.)

**Tipp:** Der Solist verwendet entweder Ihre Anschlagswerte oder sucht sich selbst dafür einen Wert - je nachdem, was Sie unter *Bearbeiten | Voreinstellungen [2](#page-1-0) | Solisten Voreinstellungen* bei *Midi-Lautstärke für Solo-Tastenstart* aktiviert haben.

#### - **Solo für eine benutzerdefinierte Taktfolge erstellen**

<span id="page-195-0"></span>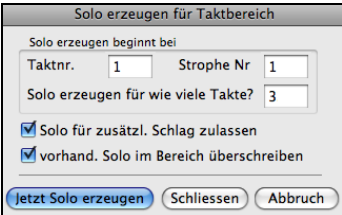

Sie können jeden Teilbereich eines Solos, der Ihnen vielleicht noch nicht so gut gefällt, neu erzeugen, so oft Sie wollen. Dazu gibt es die Schaltfläche [Benutzer] im Fenster *Solist auswählen*, mit der die Einstellungen für den entsprechenden Taktbereich aufgerufen werden:

**Tipp:** Sie können diese Einstellungen vorgeben, wenn Sie vor dem Aufruf der Solo-Funktion die entsprechenden Takte im ChordSheet markieren.

Gewöhnlich gehen die Solo-Phrasen über das Taktende hinaus, es folgen also noch weitere Noten auf der ersten Zählzeit des nächsten Taktes. Mit der Einstellung **Solo für zusätzlichen Schlag zulassen** wird dies berücksichtigt.

Wenn Sie die neuen Noten einem vorhandenen Solo hinzumischen und so mehrere Solo-Spuren auf einmal erzeugen wollen, deaktivieren Sie **vorhandenes Solo im Bereich überschreiben**.

Sobald Sie auf die Schaltfläche **[Jetzt Solo erzeugen]** klicken, wird das Solo für den ausgewählten Abschnitt erzeugt. Die Wiedergabe des Songs beginnt dann zwei Takte vor dem erneuerten Abschnitt, so dass Sie Ihr neues Solo gleich hören können.

Vergessen Sie nicht, dass bei der Solo-Erzeugung für einzelne Abschnitte verschiedene Solisten eingesetzt werden können. Sie können also einige Takte lang einen Tenor Sax Jazz Solisten verwenden und fügen anschließend einige Takte mit dem Solisten Bluegrass Banjo ein.

#### **Solo über Akkord-Umkehrungen und Akkorden mit abweichender Bassnote, Slash-Akkorden**

Der Solist analysiert auch Umkehrungen und Akkorde mit abweichender Bassnote (wie C/Bb) zur Bestimmung der optimalen Skala (hier: Bb lydisch). Das geschieht ohne Ihr Zutun hinter den Kulissen.

#### **Solisten bearbeiten**

Wenn Sie Ihren eigenen Solisten bearbeiten möchten, oder Einstellungen eines vorhandenen Solisten permanent verändern möchten, können Sie durch Klick auf den **[Solist Bearbeiten]** Button den Solist Maker starten. Die wird im Kapitel automatische Musikerzeugung detailliert beschrieben.Der **[Mehr]** Button öffnet das Fenster **Weitere Solist & Melodist Einstellungen**.

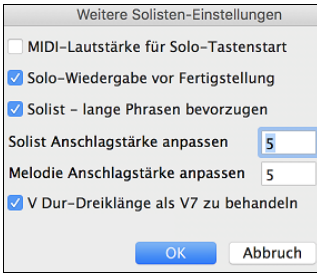

**MIDI-Lautstärke für Solo-Tastenstart**: Aktivieren Sie *MIDI-Lautstärke für Solo-Tastenstart*, wenn Sie die Werte Ihres Anschlags zum Solo-Tastenstart senden wollen. Sofern Ihr Mac mit einem anschlagempfindlichen MIDI-Gerät verbunden ist und Sie damit die Dynamik des Solisten ansteuern wollen, sollte diese Funktion eingeschaltet sein.

**Solo-Wiedergabe vor Fertigstellung**: Aktivieren Sie *Solo-Wiedergabe vor Fertigstellung,* wenn der Song schon mit der Wiedergabe beginnen soll, bevor der Solist sein Solo vollständig generiert hat. Andernfalls wartet das Programm mit der Wiedergabe so lange, bis auch das Solo vollständig erzeugt wurde.

**Solist lange Phrasen bevorzugen**: Aktivieren Sie *Solist lange Phrasen bevorzugen*, wenn der Solist für sein Solo die längsten verfügbaren Phrasen verwenden soll. (Diese Option kann allerdings die Dauer der Solo-Erzeugung verlängern. Sie sollte also nicht aktiviert werden, wenn Sie einen langsamen Rechner mit wenig Arbeitsspeicher besitzen.)

**Solist/Melodie Anschlagstärke anpassen**: Mit dem Feld *Solist/Melodie Anschlagstärke anpassen* können Sie die Lautstärke von Melodie und Solo im Verhältnis zu den übrigen Spuren verstärken oder absenken. Bei einer realistischen Abmischung sind diese Spuren geringfügig lauter als die anderen. Vorgabe ist [5](#page-4-0).

**V Dur-Dreiklänge als V[7](#page-6-0) zu behandeln**: Da normalerweise der V Akkord als Dominant [7](#page-6-0) Akkord gespielt wird, ermöglicht diese Funktion eine bessere Wiedergabe von V Akkorden. Für Rock oder Blues Songs können Sie diese Funktion deaktivieren, da diese den Dur-Dreiklang verwenden.

### **Tutorial: Anwenden der Solist Funktion**

- Erzeugen Sie ein Solo und üben es ein, indem Sie es als Schleife spielen (zuerst vielleicht etwas langsamer) und mit den ausgedruckten Noten solange üben, bis Sie über beliebige Akkord-Folgen ein starkes Solo hinkriegen!
- Erzeugen Sie ein Solo und definieren dazu eine Harmonisierung wie etwa Big Band Brass, und im Handumdrehen erhalten Sie automatisch interessante Big-Band-Arrangements. Machen Sie eine MIDI-Datei daraus, oder drucken Sie das Arrangement für sich selbst und Ihre Freunde aus.
- Lassen Sie den Solisten ein Solo über Ihrem eigenen Arrangement spielen.
- Spielen Sie selbst im [4](#page-3-0)er-Wechsel mit dem Solisten zusammen ([4](#page-3-0) Takte lang spielen Sie das Solo, [4](#page-3-0) Takte BIAB, usw.)
- Konzentrieren Sie sich mit Hilfe der Tastenstart-Funktion einzeln auf verschiedene Aspekte Ihres Spiels. Angefangen bei guter Phrasierung und richtigem Taktgefühl (sowie den besten Noten) bis hin zu einer selbstbewussten und kompetenten Begleitung eines Solisten.
- Verwenden Sie die Solo-Spur zur Aufnahme zusätzlicher Spuren neben der Melodie und den anderen Spuren aus Bandin-a-Box.
- Erzeugen Sie ein Solo über Akkorden/Tonarten, an denen Sie üben möchten. Wenn Sie beispielsweise an Ihren II-V[7-](#page-6-0)I Fortschreitungen arbeiten wollen, geben Sie einfach die gewünschten Akkorde ein und erzeugen ein Solo über diesen Wechseln. Während das Solo spielt sehen Sie auch die Noten und können mitlesen. Mit Aktivierung der Bildschirm-Schleife in der Notenansicht können Sie jeden [4](#page-3-0)taktigen Abschnitt (II-V-I) einzeln üben und danach zum nächsten übergehen!

#### <span id="page-196-0"></span>**Einige technische Hinweise zu den Solisten.**

- Der Solist verfügt über einen eigenen Kanal und eigene Einstellungen. Wenn der Solist jedoch harmonisiert wird, werden die Thru-Harmonie-Kanäle und Einstellungen hinterlegt. Weil das Programm bereits [12](#page-11-0) der verfügbaren [16](#page-15-0) MIDI-Kanäle verwendet, wollten wir für die Zuweisung von bestimmten Solo-Harmonien nicht noch weitere [2](#page-1-0) Kanäle belegen. Wenn Sie also einen Solisten harmonisieren wollen, verwenden Sie die THRU-Harmonie-Einstellungen.
- Die Funktion der Solisten wurde so konzipiert, dass Solo-Motive nicht wiederholt werden, die gespielten Soli also jedes Mal anders sind. Es entstehen somit stets neue musikalische Ideen. Aus diesem Grunde gibt es einen Menüpunkt *Solisten-Datei erneuern* unter *Sol*, durch den der Solist quasi veranlasst wird, seine musikalischen Möglichkeiten von vorn zu überdenken. Mit der Option *Solisten-Datei erneuern* (Umschalt+F[7\)](#page-6-0) teilen Sie dem Solisten also mit: Spiel was du willst, auch wenn du es vor [5](#page-4-0) Minuten schon mal gebracht hast.
- Das Solo-Menü enthält viele Möglichkeiten. Alle Bearbeitungsoptionen aus dem Melodie-Menü sind darunter, so dass Sie die Solo-Spur wie eine zweite Melodie-Spur einsetzen können. Selbst wenn Sie also das automatische Solo nicht verwenden wollen, können Sie die Solo-Spur für eine Gegenstimme zur Melodie oder andere Zumischungen benutzen. Ohne zusätzlichen Sequenzer verfügen Sie entweder über zwei Melodie-Spuren, zwei Solo-Spuren oder eine Melodieund eine Solo-Spur.

## **Automatisches Gitarren-Akkordsolo - Der Gitarrist**

Mit Band-in-a-Box können Sie zu jeder Melodie ein Gitarren-Akkordsolo erzeugen. Band-in-a-Box arrangiert auf intelligente Weise die Melodie zu einem Gitarren-Akkordsolo mit durchgängig echter Gitarrenstimmführung. Sie können aus zahlreichen vordefinierten Gitarristen auswählen und Ihr eigenes Arrangement erstellen. Oder Sie definieren einen eigenen Gitarristen mit Parametern wie Anschlagtempo, Stimmführungs-Art (Pop/Jazz), Verzierungen usw. So können Sie mühelos ein professionell klingendes Gitarren-Akkordsolo zu Ihrem Lieblingsstück herstellen und danach für sich einüben!

#### **Ein Gitarren-Akkordsolo erstellen**

Ħ. Akkon

Laden Sie einen Song, der eine Melodie enthält. Wir schlagen den Song GIT\_TEST vor, der sich in Ihrem Song-Ordner befindet. Falls Sie ihn dort nicht finden, nehmen Sie den Song *Old Folks at Home* oder irgendeinen anderen Song mit einer Melodie.

Laden Sie einen Song mit einer Melodie. Dann Klick auf **[Akkord Solo]** Toolbar Button.

Nach Klick auf *Solo erz* öffnet sich das Fenster **Gitarristen auswählen**.

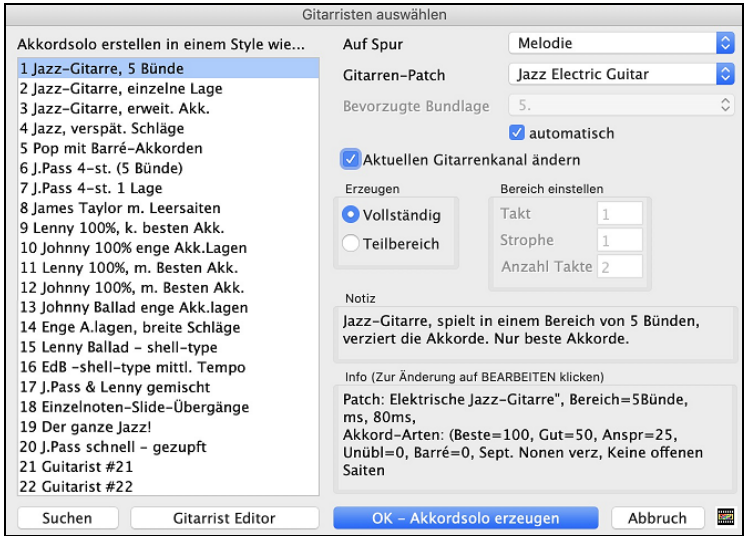

Und hier folgen die erforderlichen Schritte für das Erstellen Ihres Akkordsolos:

#### **[1](#page-0-0). Markieren Sie den gewünschten Gitarristen.**

Akkordsolo erstellen in einem Style wie... In der Hauptliste Links finden Sie die vordefinierten Gitarristen. Als Gitarrist Nr. [2](#page-1-0) sehen 1 Jazz-Gitarre, 5 Bünde Sie z. B. *Jazz-Gitarre, einzelne Lage*. Dieser erzeugt Akkorde, die nach Möglichkeit in einer 2 Jazz-Gitarre, einzelne Lage 3 Jazz-Gitarre, erweit. Akk einzigen Bundlage auf dem Gitarren-Griffbrett gespielt werden

#### **[2](#page-1-0). Wählen Sie Melodie- oder Solo-Spur.**

Melodie Auf Spur Normalerweise wird das Gitarren-Akkordsolo auf die Melodiespur geschrieben, aber Sie können als Ziel ebenso die Solo-Spur festlegen.

#### **[3](#page-2-0). Bestätigen Sie die Auswahl des Gitarren-Patch.**

Gitarren-Patch Jazz Electric Guitar Dem von Ihnen (unter [1](#page-0-0).) gewählten Gitarristen ist bereits ein Gitarren-Patch zugeordnet, aber Sie können diese Einstellung überschreiben.

#### **[4](#page-3-0). Den zugewiesenen Bereich des Songs einstellen.**

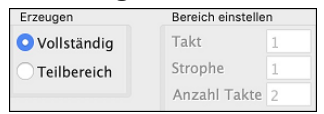

Sie können entweder ein Akkord-Solo für den ganzen Song erzeugen oder nur für einen Teilbereich. Denken Sie aber in jedem Fall daran, dass Sie eine vorhandene Melodie benötigen. Falls Sie keine vorfinden, können Sie eine mit dem Melodist erzeugen.

#### **[5](#page-4-0). Stellen Sie die bevorzugte Bundlage ein, die verwendet werden soll.**

<span id="page-197-0"></span>Band-in-a-Box gibt bei *automatisch* die Bundlage für das Gitarren-Solo auf Basis der Tonart vor. Zum Beispiel wählt das Programm in C-Dur die [5](#page-4-0). Lage als beste für das zu spielende Akkord-Solo aus. Sie können diese Einstellung nach Belieben ändern. Wenn das Solo also in der [12.](#page-11-0) Lage gespielt werden soll, deaktivieren Sie *automatisch* und stellen dann die bevorzugte Bundlage auf [12](#page-11-0). Lage.

### **[6](#page-5-0). Aktuellen Gitarren-Kanal ändern.**

**Faltuellen Gitarrenkanal ändern** Falls es sich bereits um eine Gitarren-Spur mit bestimmten Gitarren-Kanälen handelt (die Sie vielleicht mit einem Gitarren-Controller eingespielt haben), soll vermutlich das Programm die Werte der vorgefundenen Noten nicht verändern. In allen übrigen Fällen lassen Sie *aktuellen Gitarren-Kanal ändern* eingeschaltet.

#### **[7](#page-6-0). Klicken Sie OK, um das Solo zu generieren.**

Danach erhalten Sie eine Mitteilung mit der Bestätigung, dass ein Akkord-Solo hinzugefügt wurde.

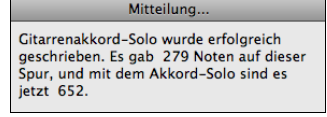

## **Das Gitarren-Akkordsolo abspielen**

Die Wiedergabe beginnt automatisch, und Sie können sofort die Griffe auf dem Gitarrengriffbrett verfolgen. So hat zum Beispiel der [8.](#page-7-0) Takt einen C#dim-Akkord, und Band-in-a-Box hat die Note Bb aus der Melodie mit einem Gitarrengriff über [4](#page-3-0) Noten versehen: Bb, E, C# und G.

Dieses spezielle Solo wird in einer einzelnen Lage gespielt, weil entsprechende Parameter bei diesem Gitarristen hinterlegt sind. Andere Gitarristen spielen in bestimmten Bundbereichen (z. B. Gitarrist Nr.[1\)](#page-0-0) oder in offener Lage (z.B. Gitarrist Nr. [8](#page-7-0)).

Wenn Sie das Solo anhören, werden Sie merken:

- [1](#page-0-0). Einige Noten wurden als Melodie belassen, andere wurden Teil von Akkorden.
- [2](#page-1-0). Eine breite Vielfalt von Gitarren-Akkorden wurde verwendet, einschließlich einiger sehr anspruchsvoller Akkorde. Aber es sind sämtlich gebräuchliche Akkorde, wie sie von echten Gitarristen gespielt werden.
- [3](#page-2-0). Die Akkorde sind angeschlagen, um einen echten Gitarre-Spieler zu simulieren.
- [4](#page-3-0). Der Spur-Typ für die Melodie wurde auf Gitarre gestellt, und in einer MIDI-Datei werden die Gitarren-Kanäle [\(11](#page-10-0)[-16](#page-15-0)) gespeichert, und somit auch die Bundlagen.

**Hinweis**: Alle diese Punkte können im Gitarrist-Editor bearbeitet werden, den Sie mit der Schaltfläche [Gitarrist-Editor bearbeiten] in **Gitarristen auswählen** aufrufen.

#### **Einen Teil des Solos erneuern**

Wir wollen jetzt einen Teil des Solos in einer höheren Bundlage erneuern. Der angesprochene Song GIT\_TEST.MGU hat sechs Strophen, und in den letzten drei spielt das Solo in einem höheren Notenbereich. Darum soll der erneuerte Soloteil in einer höheren Bundlage stattfinden. Wir klicken wieder auf die Schaltfläche [Solo erz], deaktivieren *automatisch* und wählen die [12.](#page-11-0) Bundlage. Weil wir nur die Strophen [4](#page-3-0) bis [6](#page-5-0) erneuern wollen, wählen wir *Teilbereich* und einen Abschnitt, der mit dem [1](#page-0-0). Takt der [4](#page-3-0). Strophe beginnt und [96](#page-95-0) Takte dauert. Danach wird das Solo neu geschrieben. Ein zuvor etwa vorhandenes Akkord-Solo wird dabei entfernt.

**Technischer Hinweis:** Einige der Gitarristen schlagen die Akkorde verzögert an. Wenn Sie dann das Akkord-Solo immer wieder erneuern, wird auch die Melodie immer mehr verzögert. Als Lösung hierfür wählen Sie vor dem Erzeugen des Gitarren-Solos im Menü *Bearbeiten | Rückgängig Gitarrenakkord-Solo*, oder Sie suchen einen Gitarristen aus, dessen Anschlag nicht verzögert kommt. Die Anschlagweise ist im Feld *Info* bei der Gitarristen-Auswahl zu finden.

### **Das Gitarren-Akkordsolo speichern**

Nachdem Sie ein Gitarren-Akkordsolo erstellt haben, wird dies zum Bestandteil der Notation. Sie können es wie jede andere Spur bearbeiten und dabei Noten einfügen oder entfernen usw.

Das Solo wird mit dem Song (MGU) gespeichert und kann als MIDI-Datei exportiert werden, sogar mit intakten Grifflagen (weil die Kanäle [11](#page-10-0) bis [16](#page-15-0) für den Gitarrenpart benutzt werden). Sie können aber das Akkord-Solo auch jederzeit wieder entfernen, sogar nachdem das Solo gespeichert und die Datei neu geladen wurde. Gehen Sie einfach über das Menü *Mel |Harmonie (oder Gitarren-Solo) aus Melodie-Spur entfernen*.

## **Automatische Verzierungen**

Wenn Musiker ein LeadSheet mit einer ausgeschriebenen Melodie sehen, spielen sie es beinahe nie genau so wie sie es lesen. Sie ändern das Timing der Noten und fügen damit Synkopierungen hinzu, ändern die Notendauer, um Stakkato oder Legato zu erreichen, spielen GraceNotes, Notenzieher, extra Noten, Vibrato und andere Effekte. Sie können Band-in-a-Box das automatisch mit dem Embellisher (Verzierung) erledigen lassen, sodass Sie eine lebendigere, realistischere Melodie hören - und jedes Mal unterschiedlich. Die Verzierung ist nur aktiv während die Musik spielt; sie beeinflusst die Melodienspur nicht dauerhaft. Es gibt eine Option, die Verzierungen dauerhaft zu machen, sodass Sie eine bestimmte Verzierung zur Melodie Spur hinzufügen können.

### **Verzierungen verwenden**

Die Melodie-Verzierungsfunktion kann mit dem **[Melodie Verzierungen]** Toolbar Button oder mit **control+option+E**  Tasten ein- und ausgeschaltet werden.

<span id="page-198-0"></span>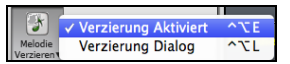

Der Embellisher funktioniert nur während der Wiedergabe. Die 'verschönerte' Melodie wird in der Notendarstellung als Melodiespur angezeigt, damit Sie die verschönernden Noten lesen können.

Wird [Stop] angeklickt, kehrt die Notendarstellung zur Original (schmucklosen) Melodie zurück. Hier ist ein "vorher / nachher " Beispiel, das eine typische Verzierung einer Melodie zeigt.

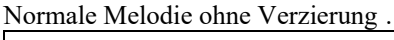

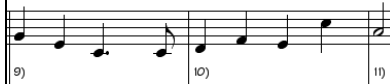

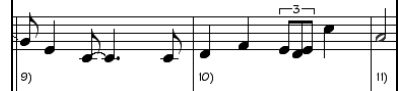

Ausgeschmückte (verzierte) Melodie… Wie Sie in der Notendarstellungs-Beispielen sehen können, wurde der unteren Melodie eine Punktierung in Takt [9](#page-8-0) hinzufügt, in Takt [10](#page-9-0) zusätzliche Noten, Timing Änderungen und GraceNotes, um die Melodie interessanter zu gestalten.

Wenn Sie die Melodie-Verzierung deaktivieren, indem Sie die *Automatische Verzierung Live bei jeder Wiedergabe*  deaktivieren oder **control+option+E** drücken, wird die Melodie oder das Sol normal ohne Änderungen gespielt.

### **Melodie Verzierung Einstellungen**

Es gibt einen **Melodie Verzierung Einstellungs** Dialog. Diesen können Sie durch die Menüauswahl *Verzierungs Dialog …*  oder mit **control+option+L** erreichen.

Dies ermöglicht Ihnen die Einstellungen für die Verzierungen anzupassen, wählen Sie den Verzierungstyp aus den Vorgaben und machen dann Ihre Einstellungen dauerhaft.

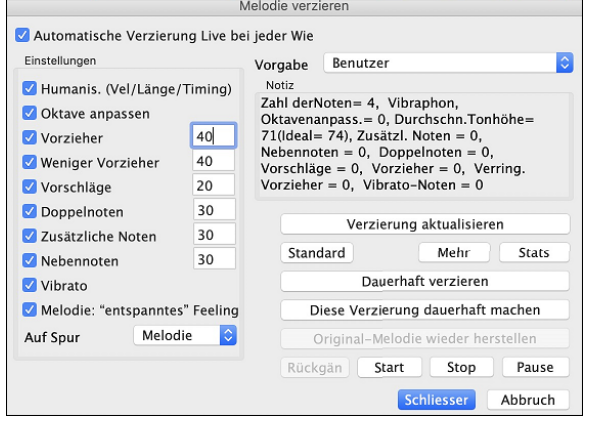

**Live Melodieverzierung bei jeder Wiedergabe** ist die gleiche Einstellung wie die Checkbox *Melodie während Playback verzieren* der Schaltfläche [**Melodie Verzieren**] in der Werkzeugleiste. Wenn aktiviert, werden bei jeder Wiedergabe Verzierungen erstellt. Wenn ausgeschaltet, werden Verzierungen nicht vorkommen, außer Sie klicken die Schaltfläche [Verzierung] im Dialog.

**Einstellungen**: Dieser Dialog enthält eine Reihe von Parametern, die jeweils einen spezifischen Einfluss auf die Melodieverzierung (Live Atmosphäre) ausüben. Die Parameter können ein- und ausgeschaltet werden, und sie können mit individuellen prozentualen Intensitäten belegt werden. Diese Einstellungen sind im Einzelnen:

**Humanisieren**: Die Anschlagstärken (Velocities), Notendauer (legato) und Timing der Noten werden 'vermenschlicht'. Die ursprünglichen Velocities etc. der Noten werden ig[n224](#page-223-0)oriert. Die Auswahlmöglichkeit, das Timing der Musik nur dann zu humanisieren, wenn es zu Beginn des Songs "steif" ist, erlaubt dem Embellisher das Timing unangetastet zu lassen, wenn es von (begabter) Hand eingespielt wurde, und nur dann zu humanisieren, wenn die Noten Schritt-für-Schritt mit der Maus eingegeben wurden. Die Einstellung "nur, wenn Melodie steif ist " ist die Vorgabeeinstellung. Wenn gewählt, wird die Melodienverzierung nichts ändern, falls die Melodie durch einen Menschen (anstatt "steif" durch eine schrittweise Eingabe) eingespielt worden zu sein scheint. Denn es ist nicht immer wünschenswert, eine Melodie zu 'vermenschlichen', die bereits von einem Menschen eingespielt worden ist. Band-in-a-Box wird die Melodie automatisch analysieren, um zu bestimmen, ob sie wahrscheinlich sie von einem Menschen eingespielt wurde.

**Oktave**: Der Oktavbereich der Melodie wird zur für das aktuelle Melodieninstrument besten Oktave geändert. Wenn zum Beispiel das Instrument eine Pikkoloflöte war, würde die Oktave in den besten Bereich für eine Pikkoloflöte erhöht.

**Vorzieher**: Eine vorgezogene Note wird vor dem eigentlichen Schlag gespielt.

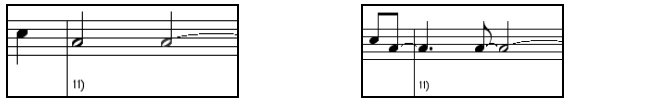

Unverzierte Noten Verziert mit Vorzieher auf Schlag [1](#page-0-0) und [3](#page-2-0)

**Weniger Vorziehe**r**:** Das Gegenteil. Hier werden vorgezogene Noten gefunden und "verschönert" indem sie später (auf dem Schlag) gespielt werden.

**GraceNotes** (Vorschläge)**:** GraceNotes sind kurze Noten, die unmittelbar vor und ein Halbton unter der ursprünglicher Note gespielt werden. GraceNotes werden bewusst nicht in der Notendarstellung angezeigt, damit diese leicht lesbar bleibt. Man kann sie aber hören.

**Doppelnoten:** Melodienoten, die mit der gleichen Tonhöhe gedoppelt werden.

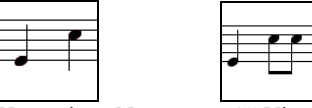

Unverzierte Noten "C" Viertel-Note ist verdoppelt durch zwei Achtel-Note

**Zusätzliche. Noten:** Extra Noten werden zwischen Melodiennoten eingefügt.

<span id="page-199-0"></span>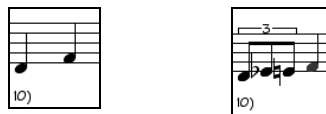

Unverzierte Noten In diesem Vorher-/Nachher-Beispiel wurde ein Eb und ein E zwischen D und F hinzugefügt.

**NoteTurns (Nebennoten):** Eine einzelne Note wird durch eine Gruppe von Noten ersetzt, die die ursprüngliche Note sowie Halbtöne oder Skalentöne oberhalb und unterhalb der Note umfasst.

In diesem "vorher / nachher " Beispiel wird die Note C durch einen 'Turn' von [3](#page-2-0) Noten mit der Note eines Skalentons oberhalb des C ersetzt:

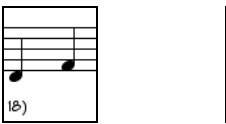

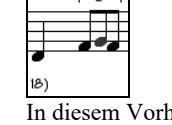

Unverzierte Noten In diesem Vorher-/Nachher-Beispiel wurde die C Note ersetzt durch einen "Turn" von [3](#page-2-0) Notes mit einer Note aus dem Skalen-Noten oberhalb des C.

**Vibrato:** Vibrato kann gemäß der zusätzlichen Vibrato Einstellung im Dialog "Mehr" hinzugefügt werden. Das Vibrato kann im Notations-Fenster nicht gesehen werden, aber Sie können die Ereignisse in der Event-Liste (*Not'n | Event-Listen Editor*) untersuchen.

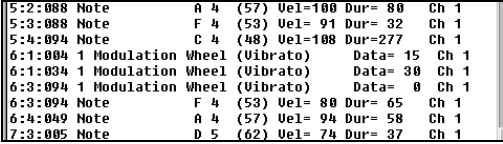

**"Laid-back" Feeling der Melodie:** Wenn aktiviert, wird die Melodie etwas verzögert und bringt das coole "laid-back" Feeling.

**[Mehr]**: Im Dialogfeld **Verzierung, zusätzliche Einstellungen** kann auf weitere Optionen für die Verzierungen zugegriffen werden. Dazu gehören:

**Vibrato Tiefe:** Die Amplitude des Vibratos, Bereich 0-[127.](#page-126-0)

- **Vibrato Geschwindigkeit:** Die Geschwindigkeit des Vibratos, Bereich 0[-127](#page-126-0) (langsam schnell).
- **Vibrato nur bei Noten mit so vielen Ticks anwenden:** Wenn z.B. auf [120](#page-119-0) Ticks (eine Viertelnote) eingestellt, werden nur Noten mit einer Dauer von mindestens [120](#page-119-0) Ticks mit Vibrato versehen.
- **Vibrato nach so vielen Ticks starten:** Für Noten, die Vibrato bekommen, beginnt es nach so vielen Ticks.
- **Oktave Methode einstellen:** Für die **Oktavanpassung** gibt es zwei Auswahlmöglichkeiten: entweder nur wenn die Noten außerhalb des spielbaren Bereichs liegen (Nur anpassen wenn außerhalb Tonbereich) oder generell immer die passendste Oktave (Anpassen auf passendste Oktave); abhängig von der Vorgabe die Sie in diesem Dialog einstellen
- **Dynamikbereich:** Bezieht sich auf den Bereich der für die Humanisierung verwendeten Anschlaggeschwindigkeit (Velocity). Sinnvoller Bereich ist [30](#page-29-0)[-50](#page-49-0).
- **Legato Einstellung:** Bezieht sich auf den Anteil gebundener Noten. Sinnvoller Bereich [55](#page-54-0) bis [75](#page-74-0).

# **Kapitel [10:](#page-9-0) Arbeiten mit MIDI**

## <span id="page-200-0"></span>**Überblick**

Band-in-a-Box hat einen eingebauten Sequenzer, mit dem Sie MIDI aufnehmen und bearbeiten können. MIDI kann auf verschiedene Arten in Band-in-a-Box aufgenommen werden:

Live mit einem MIDI-Keyboard, MIDI-Gitarre oder einem MIDI-Blasinstrument.

- Schritt für Schritt mit der Maus durch Noteneingabe im Notationsfenster.
- Mit Unterstützung der "Wizard" Funktion, um Noten mit der "QWERTZ" Tastatur einzuspielen.
- Durch Importieren einer bereits aufgenommenen Standard MIDI-Datei in die Melodie- oder Solist-Spur..

## **Echtzeit-Aufnahmen**

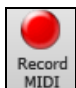

Wenn Sie eine Aufnahme über Ihr Midi-Steuergerät (Keyboard, Gitarre oder Blasinstrument) vornehmen wollen, Klicken Sie auf die Schaltfläche **[Record MIDI]** oder drücken Sie die Tastenkombination **control+R**. Das Fenster **MIDI aufzeichnen** erscheint.

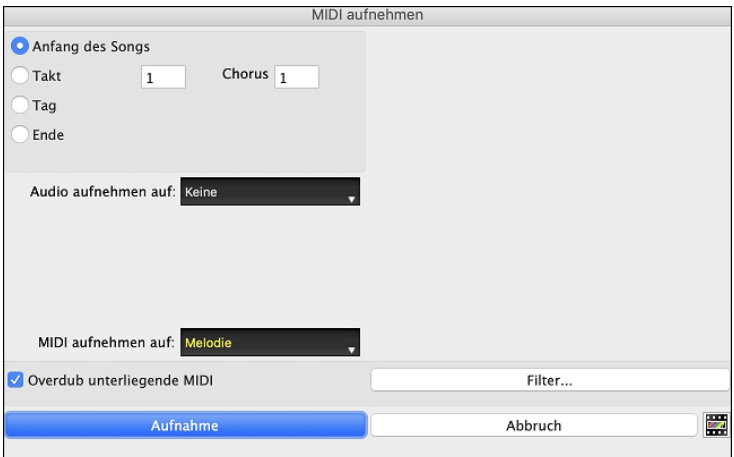

Legen Sie den Startpunkt für die Aufnahme fest und wählen Sie die Zielspur aus. Wenn in der Zielspur unterliegende MIDI-Noten vorhanden sind, können Sie die Option wählen, diese zusammenzuführen oder zu überschreibenKlicken Sie auf die Schaltfläche **[Filter]**, um Einstellungen im Fenster **Aufnahme-Filter** vorzunehmen. Hier können Sie im Detail festlegen, welche Midi-Informationen aufgezeichnet werden sollen und welche nicht. Damit vermeiden Sie die Aufzeichnung überflüssiger MIDI-Daten.

Aufnahme-Filter MIDI-Aufnahme folgender Werte (auf THRU) Moten Polyphonic Pressure Haltenedal (Controller 64) Bankwechsel (Controller 0 und 32) andere Controlle Programmwechsel **Channel Aftertouch** Pitch Bend Standard Abbruch

Mit Klick auf **[OK]** kehren Sie zu den Aufnahme-Einstellungen zurück, dann klicken Sie **[Record]** oder die Tastenkombination **control+R** erneut um die Aufnahme zu beginnen.

Sie beenden die Aufnahme an jeder beliebigen Stelle mit **Esc** oder der Leertaste. Danach haben Sie verschiedene Möglichkeiten.

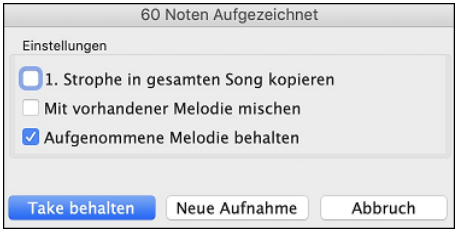

**[Take behalten]** speichert die aufgenommene Spur.

**[1.](#page-0-0) Strophe in gesamten Song kopieren**: Wenn Sie dieses Feld einschalten, wird die aufgenommene Strophe auf alle Strophen des Songs übertragen.

**Mit vorhandener Melodie mischen**Sie haben die Möglichkeit, die Aufnahme mit einer schon vorhandenen Melodie zu mischen. Wenn keine Melodie vorhanden ist, erscheint dieses Feld grau.

**Aufgenommene Melodie behalten**: Sie haben die Möglichkeit, jede neu aufgenommene Melodie anschließend zu behalten oder zu verwerfen.

## **Schrittweise Noten bearbeiten**

Sie können die Noten der aufgenommenen Spur Schritt für Schritt bearbeiten oder auch einer leeren Spur über das Fenster **Note/Notenlänge usw. bearbeiten** Noten zufügen. Gehen Sie zu *Noten schrittweise bearbeiten* im Menü *Melodie*. Besonders nützlich ist diese Funktion, wenn Ihre Aufnahme bis auf einen kleinen Fehler gelungen ist. Mit der schrittweisen Bearbeitung können Sie den Fehler beheben und brauchen sich mit der Aufnahme nicht noch einmal zu bemühen.

<span id="page-201-0"></span>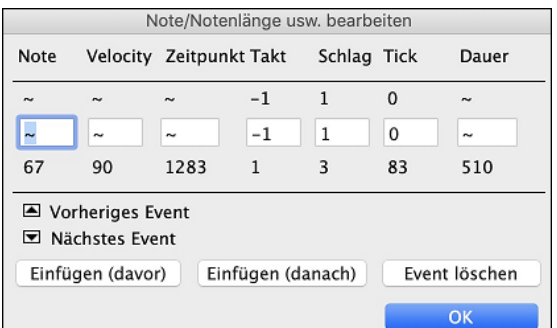

**Note**: Die betreffende Note wird über den MIDI-Treiber kurz angespielt, so dass Sie diese auch hören können. Die Note wird auch auf dem Keyboard am Mixer gezeichnet, sodas Sie diese sehen können. Geben Sie den MIDI-Nummernwert der Note ein. In der MIDI-Konvention sind [128](#page-127-0) Noten vorgesehen. Das C liegt bei der Zahl [12](#page-11-0) und ihren Vielfachen. Somit steht für das Mittel-C ([c1](#page-0-0), in Midi-Konvention [C5](#page-4-0) genannt, als [5.](#page-4-0) Oktave) der Nummernwert [60.](#page-59-0)  $(C5 = 60, C#5 = 61, D5 = 62$  $(C5 = 60, C#5 = 61, D5 = 62$  $(C5 = 60, C#5 = 61, D5 = 62$  $(C5 = 60, C#5 = 61, D5 = 62$  $(C5 = 60, C#5 = 61, D5 = 62$  $(C5 = 60, C#5 = 61, D5 = 62$  $(C5 = 60, C#5 = 61, D5 = 62$  $(C5 = 60, C#5 = 61, D5 = 62$  $(C5 = 60, C#5 = 61, D5 = 62$  $(C5 = 60, C#5 = 61, D5 = 62$  $(C5 = 60, C#5 = 61, D5 = 62$  usw.).

**Velocity**: Geben Sie hier den Wert für die Lautstärke ein, in der die Note gespielt wird. Mit einer Änderung auf null verhindern Sie, dass eine Note zu hören ist. Beachten Sie, dass Sie die allgemeine Lautstärke der Melodiespur unter den Menü *Mel* einstellen können.

**Zeitpunkt**: Steht für die Gesamtzahl der Ticks für den aktuellen Event seit Beginn des Songs. Bei einer Auflösung von [120](#page-119-0) pro Viertelnote hat ein [4](#page-3-0)/[4-](#page-3-0)Takt 480 Ticks. Bei dieser Zahl sind gegebenenfalls auch die beiden Vorzähler-Takte mit 960 Ticks enthalten.

**Takt, Schlag, Tick**: Die Werte für Takt, Schlag und Tick zeigen den Einsatzpunkt, an dem die Note gespielt wird. Ticks sind als [1](#page-0-0)/[120](#page-119-0) einer Viertelnote die kleinste Einheit.

**Dauer**: Gibt die Zeit an, wie lange die Note gespielt wird. Eine Dauer von [120](#page-119-0) Ticks ergibt also eine Viertelnote

**Vorheriger/Nächster Event**: Mit diesen Pfeilen können Sie sich Note für Note durch die MIDI-Spur bewegen.

**Einfügen davor/danach** : Damit können Sie ein Midi-Event vor oder hinter dem angezeigten Event einfügen.

**Hinweis:** Bessere Ergebnisse bei der Bearbeitung der Noten erzielen Sie in der Notenblatt-Ansicht. Öffnen Sie dazu die Notenansicht in einem editierbaren Modus und klicken Sie bei gehaltener Alt-Taste mit dem Mauszeiger auf die betreffende Note.

## **Noten manuell in der Notenansicht eingeben**

Sie können auch Melodienoten direkt in der Notenblatt-Ansicht eingeben, und zwar entweder im editierbaren oder im Notenrolle-Modus.

Schalten Sie mit einem Mausklick auf den Button zum editierbaren Notenblatt.

Im editierbaren Modus können Sie mit den üblichen Maustechniken Noten eingeben, bewegen und ändern: anklicken, verschieben und mit **option+**klick das Fenster **Noten bearbeiten** aufrufen.

Sie können Melodien aus einem Taktbereich kopieren und diese in einen anderen Bereich einfügen. Wählen Sie *Bearbeiten | Kopieren Spezial | Kopieren Von.. Bis ..* oder drücken Sie **option+C** um den **Akkorde und/oder Melodie kopieren** Dialog zu öffnen.

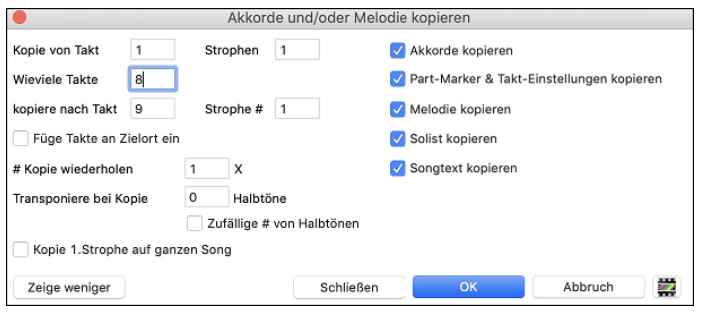

Dieser Dialog erlaubt Ihnen die Startposition der zu kopierenden Takte, die Anzahl der Takte und die Zielposition sowie optional ob Akkorde, Melodie oder Solo kopiert werden, anzugeben.

## **Aufnahmen mit der Tasten-Spielhilfe**

Diese Funktion kann hilfreich sein, wenn Sie kein Midi-Keyboard zur Verfügung haben, aber trotzdem Noten mit Live-Feeling aufzeichnen wollen. Mit der Tasten-Spielhilfe können Sie über Ihre Computer-Tastatur Noten aufzeichnen, die natürlicher klingen als bei der schrittweisen Eingabe.

Und das geht so:

[1](#page-0-0). Klicken Sie auf den **[MIDI]** Toolbar Button und aktivieren *MIDI Tastatur Wizard*, oder Sie drücken **option+W**.

.

MIDI Tastatur Wizard [aktiviert]

- [2](#page-1-0). Drücken Sie **R** für den Beginn der Aufnahme.
- [3](#page-2-0). Während der Song läuft, spielen Sie nun die Melodie im gewünschten Rhythmus auf irgendwelchen Tasten der unteren beiden Reihen Ihrer Computer-Tastatur. Natürlich sind die mit der Spielhilfe erzeugten Noten nicht die endgültigen Ihrer gewünschten Melodie, aber darum kümmern Sie sich bei der Aufnahme erst einmal noch nicht. Sobald die Aufnahme fertig ist, schauen Sie sich die Notenansicht an. Sie sehen jetzt die Noten an den richtigen Stellen und mit der richtigen Länge, aber mit falscher Tonhöhe.
- [4](#page-3-0). Schieben Sie nun die Noten mit der Maus auf- oder abwärts an die richtige Stelle im Notensystem. Sie können dabei die Noten hören, und der Name der Note wird ebenfalls im Notenfeld angezeigt. Für Kreuze, b und Auflösungszeichen halten Sie dabei die **Umschalt-**Taste, die **Strg-**Taste bzw. die **command-**Taste gedrückt. Zum Schluss haben Sie eine Melodie, die wie live aufgenommen und weniger mechanisch klingt, als mit der Maus eingegebene Noten.

<span id="page-202-0"></span>**Tipp:** Bei eingeschalteter Tasten-Spielhilfe hält die Leertaste die Aufnahme nicht an. Sie müssen dazu auf **Esc** drücken. Damit w**i**rd vermieden, dass Sie den Song anhalten, wenn Sie versehentlich beim Spielen mit der Tastenhilfe an die Leertaste geraten**.**

## **Importieren MIDI-Daten**

Normale MIDI-Daten können aus einer MIDI-Datei oder aus der Zwischenablage in die Melodie- oder die Solo-Spur eingelesen werden. Sie können die gesamte MIDI-Datei einlesen, nur bestimmte Kanäle oder einen begrenzten Taktbereich. Es gibt zwei Möglichkeiten:

- [1](#page-0-0). *Melodie* | *Melodie aus MIDI-Datei importieren,* wenn Sie mit der Dateiauswahl eine MIDI-Datei vom Datenträger auswählen wollen.
- [2](#page-1-0). *Melodie* | *Melodie aus Zwischenablage importieren,* wenn die MIDI-Daten bereits aus einem anderen Programm in die Zwischenablage kopiert wurden.

Danach öffnet sich das Fenster *MIDI-Datei importieren*.

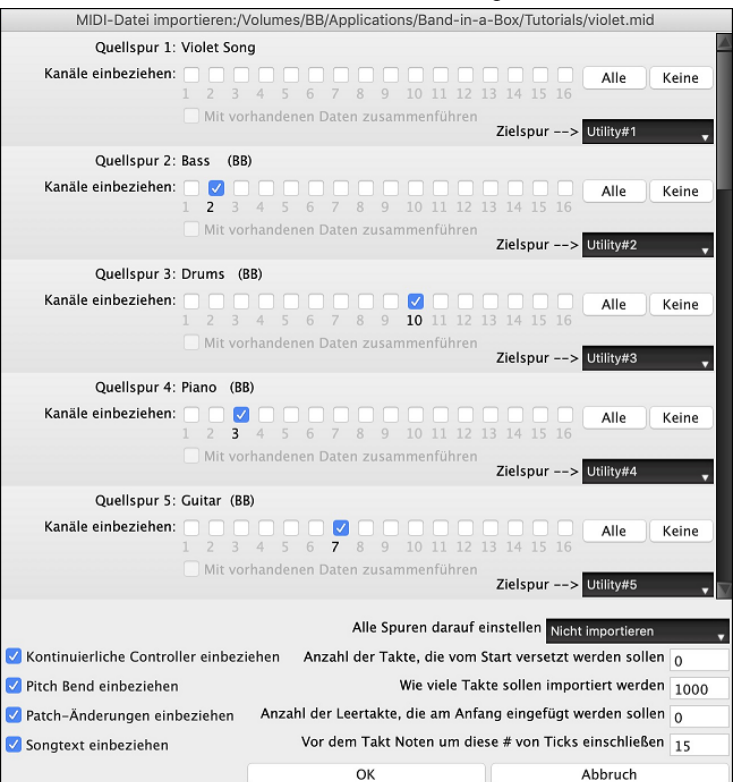

**Kanäle einbeziehen**: Sie können den Mauszeiger über die Kontrollkästchen für die Kanalauswahl bewegen, um zu sehen, wie viele Events auf jedem Kanal liegen. Wenn Sie alle Kanäle auswählen, liest Band-in-a-Box alle Kanäle ein und fügt sie auf der Zielspur zusammen.

**Mit vorhandenen Daten zusammenführen**: Sie können die importierten Daten mit der Melodie-Spur in die Zielspur mischen.

**Zielspur**: Bei mehrspurigen MIDI-Dateien können Sie die Zielspur für jede Spur wählen.

**Kontinuierliche Controller einbeziehen / Pitch Bend einbeziehen / Patch-Änderungen einbeziehen / Songtext einbeziehen**: Wenn Sie diese Daten nicht benötigen, wählen Sie die Kontrollbox nicht an und können so Speicherplatz sparen, da die Werte nicht eingelesen werden.

**Anzahl der Takte, die vom Start versetzt werden sollen**: Wenn Sie vom Anfang der MIDI-Datei einlesen wollen, setzen Sie den Offset auf 0. Wenn Sie – zum Beispiel erst ab Takt [32](#page-31-0) einlesen wollen, geben Sie hier einen Offset von [32](#page-31-0) (Takten) ein.

**Wie viele Takte sollen importiert werden** : Belassen Sie die Einstellung auf 1000, dann wird die gesamte Datei eingelesen. Alternativ können Sie einen anderen Wert eingeben, wenn nicht die gesamte Datei eingelesen werden soll.

**Anzahl der Leertakte, die am Anfang eingefügt werden sollen**: Hier können Sie Leertakte in die Melodie-Spur einfügen. Erinnern Sie sich, Band-in-a-Box hat normalerweise [2](#page-1-0) Vorzähl-Takte. Wenn Ihre MIDI-Datei keine Vorzähl-Takte hat, können Sie den Wert auf [2](#page-1-0) setzen und gleichen damit [2](#page-1-0) Vorzähl-Takte aus.

**Vor dem Takt Noten um diese # von Ticks einschließen**: Wenn Sie eine MIDI-Datei ab Takt [5](#page-4-0) einlesen, dann ist es ärgerlich, wenn genau eine Note einen Tick früher als Takt [5](#page-4-0) gespielt wird. Um diese Note mit einzubeziehen, können Sie hier einen Wert (Tick) eingeben, und die Note wird mit eingelesen.

## **Aufnahmen mit dem Melodist**

Sie können Band-in-a-Box jederzeit mit der Melodist-Funktion eine Original-Melodie erstellen lassen. Das kann über von Ihnen eingegebenen Akkorden erfolgen, oder Der Melodist erzeugt anhand Ihrer Vorgaben selbst die Akkorde.

Nützlich ist das nicht nur zur Anregung eigener Ideen, sondern auch zur schnellen Erstellung von Übungsvorlagen fürs Vom-Blatt-Spielen, zur Demonstration verschiedener Musik-Stilrichtungen - oder ganz einfach zur Erzeugung von Hintergrundmusik.

## **Weitere Möglichkeiten mit MIDI-Spuren**

Veränderungen der Melodiespur werden mit Funktionen wie *Einfügen/Löschen von Takten/Taktteilen, Spur Zeitverschieben, Kopieren der Melodie von Takt zu Takt* usw. vorgenommen. Drücken Sie **Alt+C**, wenn Sie Akkorde und /oder die Melodie über einen bestimmten Taktbereich kopieren wollen.

#### **Melodie (um Ticks) verschieben**

Damit wird die Melodiespur um eine bestimmte Anzahl von Ticks verschoben. [120](#page-119-0) Ticks ergeben eine Viertelnote. Wenn Sie also einem Song ein entspannteres Feeling geben wollen, verschieben Sie die Melodie um [10](#page-9-0) Ticks nach hinten.

## <span id="page-203-0"></span>**Quantiseren Spur**

Die MIDI-Spur kann quantisiert werden. Gehen Sie zu Menü *Melodie | Melodie-Spur bearbeiten | Quantisieren, Zeit anpassen | Melodie quantisieren*. Dies öffnet den Dialog **Spur Quantisieren**. Um eine Solo-Spur zu quantisieren, rufen Sie diese Funktion aus dem Solo-Menü auf.

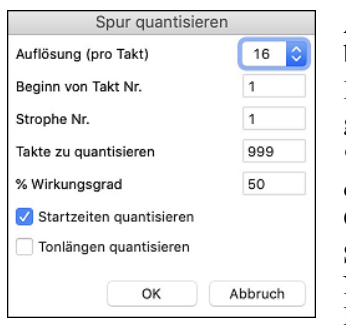

**Auflösung**: Wählen Sie hier die Notenlänge auf die quantisiert werden soll. Eine [16](#page-15-0) beispielsweise wählt eine sechzehntel Note als kürzeste Zeiteinheit.

**Beginn von Takt Nr.** / **Strophe Nr/**: Die eigentliche Quantisierung beginnt an der hier gewählten Stelle und gilt für die angegebene Anzahl Takte.

**% Wirkungsgrad**: Geben Sie hier [100%](#page-99-0) ein, wenn Sie möchten, dass alle Noten exakt auf die angegebene Länge quantisiert werden. Ein kleinerer Wert als [100%](#page-99-0) wird die Quantisierung nur zum angegebenen Teil durchführen.

**Startzeiten quantisieren**: Voreingestellt ist, dass diese Option markiert ist. Damit wird jede Note so verschoben, dass Sie auf dem mit Auflösung angegebenen Raster beginnt. Deaktivieren Sie diese Option, wenn Sie nicht möchten, dass der Beginn einer Note verändert wird.

**Notenlängen quantisieren**: Diese Option verändert die Längen der Noten so, dass die Notenlängen genau Vielfache der gewählten Auflösung sind. Voreingestellt ist, dass diese Funktion deaktiviert ist."

## **Humanisieren Spur**

Bei den meisten Quantisierungs-Methoden klingt die Musik immer noch steif und mechanisch. Oft wird versucht, die Spur durch Zufallsverfahren zu humanisieren, was aber selten genug zum gewünschten Ergebnis führt. Denn menschliche Musiker verändern ihr Timing oder ihre Akzente ja nicht nach dem Zufallsprinzip. Band-in-a-Box verwendet intelligente Algorithmen, mit denen die Melodie je nach Feel und nach Tempo verschieden humanisiert und der Umfang der Swing-Achtelnoten variiert wird. Im Ergebnis klingt die Melodie danach musikalischer und natürlich.

In diesem Beispiel wurde *Melodie | Melodie-Spur bearbeiten | Quantisieren, Zeitanpassung | Melodie humanisieren* ausgewählt. Um eine Solo-Spur zu humanisieren, rufen Sie diese Funktion aus dem *Solo*-Menü auf.

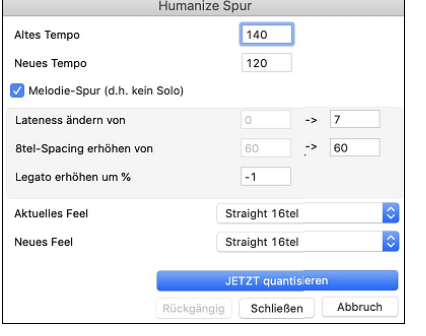

Wir haben die Wirkung der Humanisierung in [5](#page-4-0) Hauptkategorien gegliedert:

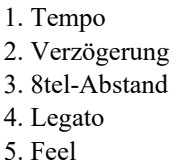

Wie diese Parameter zusammen wirken, hört man am besten, wenn man es einfach ausprobiert. Sie können jederzeit auf die Schaltfläche [Rückgängig] klicken, wenn Ihnen das Ergebnis nicht gefällt. Versuchen Sie einmal, das Tempo des Songs zu ändern, und sehen Sie dann, wie sich dies auf [8t](#page-7-0)el-Abstand und Verzögerung auswirkt.

**Tipp:** Wenn ein Musiker in schnellerem Tempo spielt, spielt er meistens die Swing-[8](#page-7-0)tel enger zusammen und ein bisschen verzögert**.**

Die Kategorien sind leicht zu verstehen, und Sie werden ohne große Mühe die gewünschten Ergebnisse erzielen. Gehen Sie dabei jedoch eher sparsam mit den Parametern *Legato* und *Verzögerung* um.

### **Taktschläge bei Melodie einfügen/löschen**

Wenn Sie also zum Beispiel [2](#page-1-0) Taktschläge im [5](#page-4-0). Takt der Melodie einfügen wollen, gehen Sie zu *Melodie | Melodie-Spur bearbeiten | Quantisieren, Zeitanpassung* **|** *Taktschläge in Melodie einfügen*, wählen Takt [5,](#page-4-0) und geben [2](#page-1-0) (Taktschläge) ein.

### **Zusätzliche Kopierfunktion für Melodie**

Damit können mehrere Takte mit Akkorden bzw. Melodie kopiert werden. Gehen Sie zu *Einfügen von Takt-Nr… bis Takt-Nr…* unter dem Menü *Bearbeiten*, oder drücken Sie **Option+C**.

### **Event Listen Editor**

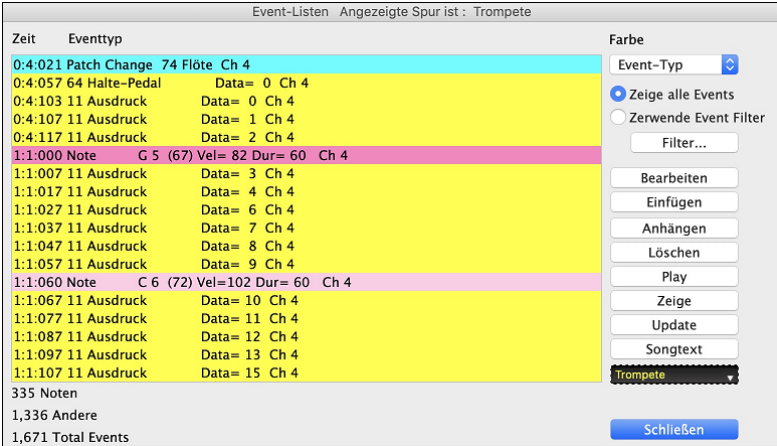

<span id="page-204-0"></span>Sie können mit dem Event Listen Editor alle MIDI-Events und Songtexte-Events bearbeiten. Dieser kann durch drücken des [#] Event-List Buttons in der Notations Fenster Toolbar aufgerufen werden.

Die Liste verwendet ein Farbkodierungssystem basierend auf den "Event Typ", Kanal, Länge oder Anschlagstärke.

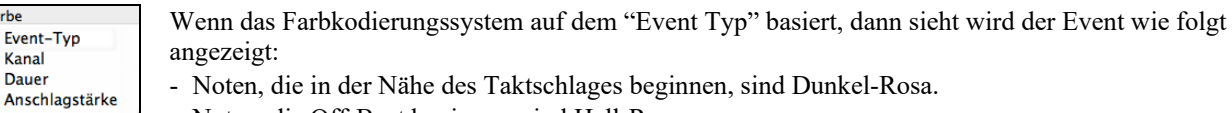

- Noten, die Off-Beat beginnen, sind Hell-Rosa.
- Patchwechsel sind Zyan.
- Controllerwechsel sind Gelb.
- Pitch Bends sind Grau.

Es werden unterschiedliche Farben für die verschieden Arten von Events in der Event-Liste verwendet. Dadurch werden hervorgehobene Noten, Patch Changes, usw. sichtbar gemacht. In der Event-Liste sind die einzelnen Events in unterschiedlichen Farben dargestellt:

Der **Event Listen Editor** ermöglicht es Noten zu bearbeiten, einzufügen und Noten zu löschen:

- Doppelklick auf einen Event zum Bearbeiten (oder durch Drücken der Schaltfläche [Bearb.].)
- **[Einfügen]** erzeugt einen Event vor dem aktuellen Event.
- **[Anhängen]** erzeugt einen Event am Ende der Spur.
- **[Löschen]** entfernt einen Event.
- **[Zeige]** verlässt den Dialog und hebt die Note im Notations-Fenster hervor.
- **[Wiedergabe]** gibt den aktuellen Event wieder und geht zum Nächsten Event weiter.
- **[Übernehmen]** baut den Notations-Bildschirm neu auf.
- **[Songtext bearbeiten]**  [Solist bearbeiten] wählt die Spur aus, die Sie bearbeiten wollen.

#### **Filter MIDI-Events**

Farb  $\vee$  Ey  $\overline{\mathsf{K}}$ D

Es gibt einen Filter für den MIDI-Ereigniseditor, dieser erlaubt Ihnen, auf die Schnelle alle Instrumentenwechsel-Events zu sehen. Sie können sich damit z.B. alle Instrumentenwechsel auf der Melodiespur heraussuchen.

Zeige alle Events Wählen Sie "Verwende Event Filter" und drücken Sie dann die **[Filter…]**-Schaltfläche. Zerwende Event Filter Filter.

Wählen Sie nun im Filterdialog den Typ der Events, die in der Liste übrig bleiben sollen, in diesem Fall die Programmwechsel.

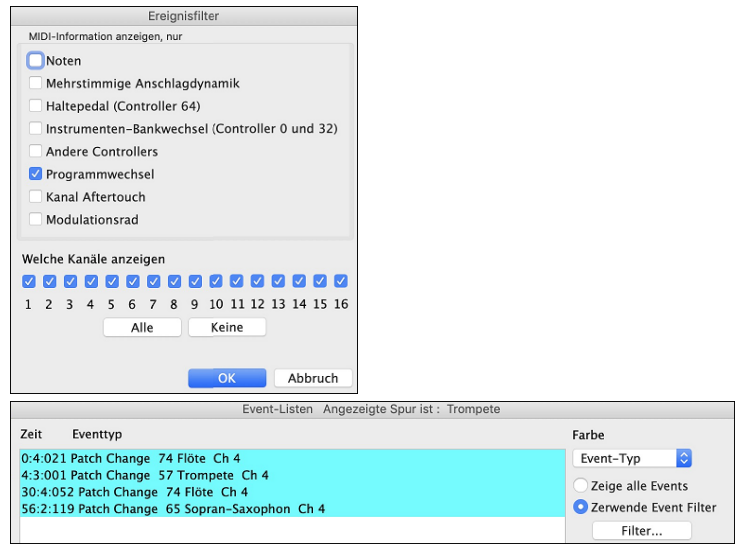

Eventtyp bearbeite Die Spur zeigt dann nur mehr die Programmwechsel an Der Dialog Der **Eventtyp bearbeite**  erscheint, wenn entweder die Schaltflächen **[Einfügen]** oder **[Anhängen]** im Event Listen Editor gedrückt wurden.

> Dieser Dialog ermöglicht ihnen die Art des Events auszuwählen, den Sie einfügen oder anhängen möchten: Noten, Controller, Pitch Bend, usw. Danach öffnet sich der gewählte Dialog **Eventtyp bearbeite**.

## **Das Piano Roll Fenster**

OK Abbruch

Das **Piano Roll** Fenster ermöglicht präzises grafisches Bearbeiten der Notendauer und des Timings. Sie können ebenfalls grafisch die Anschlagstärke (Velocity), die Controller, Programmwechsel, Kanal Aftertouch (Tastaturdynamik nach dem Anschlag) oder Pitch Bend verändern.

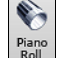

O Note After Touch Control Change Patchwechsel **Polyphoner Aftertouch** Pitch Bend

> Sie können das **Piano Roll Fenster** mit dem Toolbar Button oder über den Menüpunkt *Fenster | Piano Roll Fenster* öffnen.

**Tipp**: Umschalten+Klick auf den Button öffnet das bewegliche und in der Größe veränderbare Fenster.

<span id="page-205-0"></span>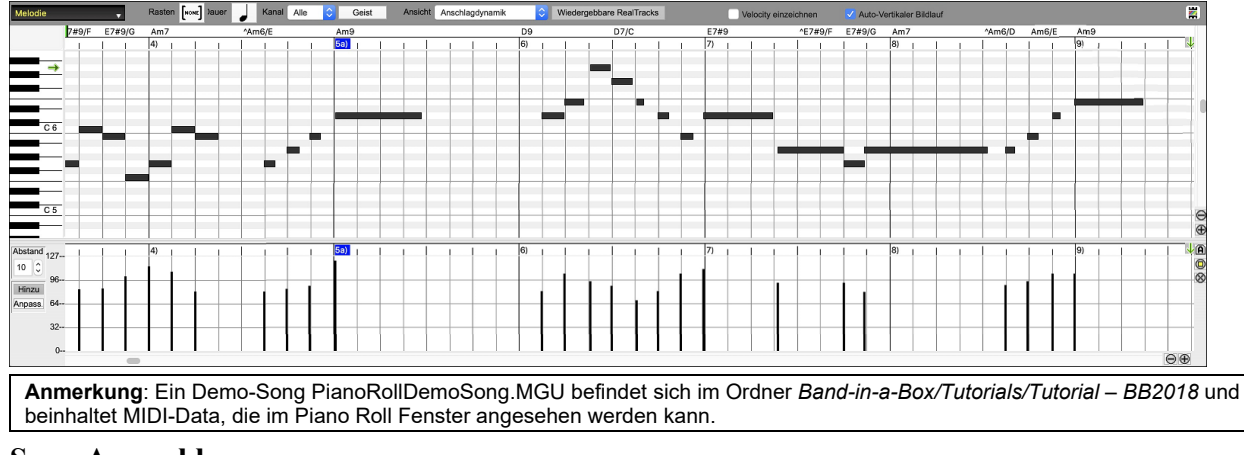

### **Spur Auswahl**

Melodie Klicken Sie hier, um die anzuzeigende Spur auszuwählen.

**Anmerkung**: Die Begleitspuren werden bei jedem drücken des Buttons **[Erzeuge und Play]** überschrieben, wenn Sie Ihre Bearbeitung behalten wollen, drücken Sie entweder den **[Play]** Button oder frieren die Spur ein.

#### **Auf-dem-Gitter-einrasten**

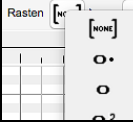

Markierte, eingefügte oder bearbeitete Noten werden auf dem Gitter einrasten. Wenn Sie "Auf-dem-Gittereinrasten" nicht wünschen, wählen Sie [NONE] in dem Pulldown-Menü.

### **Note Duration**

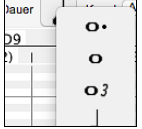

Wählen Sie die voreingestellte Notenlänge für neu eingefügte Noten. Es ist sehr leicht, die Länge der eingefügten Note mit der Maus zu verändern. Wählen Sie hier einfach eine häufig vorkommende Notenlänge aus. Dann müssen Sie möglicherweise seltener die Notenlängen einzeln mit der Maus ändern.

### **View/Insert Channel**

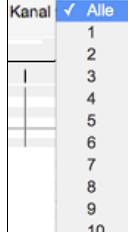

Wenn eine Spur mehrere Kanäle enthält, werden bei "Alle" MIDI-Ereignisse auf allen Kanälen gezeigt. Ansonsten wählen den Kanal die Sie sehen möchten. Wenn "Alle" gewählt ist, werden neue MIDI-Ereignisse auf jenem MIDI-Kanal eingefügt, welcher der gerade aktiven Band-in-a-Box Spur (Bass, Schlagzeug,…) in den MIDI-Optionen zugewiesen wurde.

Außer vielleicht für mehrkanalige Gitarre Spuren spielt Band-in-a-Box alle Spur Events auf dem zugewiesenem Spurkanal. Deshalb tut in den meisten Fällen der MIDI-Kanal von Spur Events nichts zur Sache.

Wenn z.B. die Melodie Spur für eingestellt ist, auf Kanal [4](#page-3-0) zu senden, werden alle Ereignisse auf der Melodie Spur auf Kanal [4](#page-3-0) gesendet, ohne Rücksicht auf den "tatsächlichen Kanal" von jedem Spur Ereignis.

### **Geisternoten**

Geist Wenn Sie einen einzelnen Kanal betrachten, können Sie die Töne anderer Kanäle als so genannte Geisternoten in Hellgrau anzeigen lassen. Dies ist insbesondere dann sinnvoll, wenn Sie mehrkanalige Aufnahmen bearbeiten möchten.

#### **Anzeige/Bearbeitung**

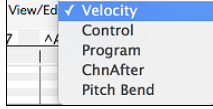

Bestimmen Sie, welche Art von Daten im unteren Daten Feld angezeigt oder bearbeitet werden sollen. Wählen Sie Anschlagdynamik, Controller, Programmwechsel, Kanal Aftertouch und PitchBend. Wenn, Kanal' nicht auf "Alle" gesetzt ist, werden nur die ausgewählten Kanal Events angezeigt.

## **Wiedergebbare Spur**

Wiedergebbare Spur Wenn der Modus Wiedergebbare Spur aktiviert ist, ist jede eingegebene Note während der Wiedergabe zu hören, im Gegensatz zu RealCharts-Noten.

### **Velocity einzeichnen**

V Velocity einzeichnen kurden diese Checkbox aktiviert ist, werden Noten in Abhängigkeit von ihrer Anschlagsstärke mit einer verblassten Farbe gezeichnet.

## **Spur Auto Vertikales Scrollen**

WAuto-Vertikaler Bildlauf Wenn Sie dies aktivieren, scrollt die Piano Roll beim Wechseln der Spuren automatisch vertikal, um den durchschnittlichen Notenbereich im Blick zu behalten

## <span id="page-206-0"></span>**Keyboard Tastatur Feld**

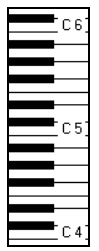

- [1.](#page-0-0) Klicken Sie auf eine einzelne Note auf der Tastatur, um alle Noten mit der angeklickten Tonhöhe auszuwählen.
- [2.](#page-1-0) Klicken-ziehen Sie auf der Tastatur, um alle Noten in einem Tonhöhenbereich auszuwählen.
- [3.](#page-2-0) **Umschalt**+Mausklick-ziehen, um einen anderen Satz Noten der Auswahl hinzuzufügen.
- [4.](#page-3-0) **Command**+Mausklick-ziehen, um eine Auswahl umzukehren.

Sie könnten zum Beispiel von C[5](#page-4-0) bis [C6](#page-5-0) ziehen, um eine Oktave Noten zu markieren. Dann **Umschalt**+Mausklick auf [C3](#page-2-0), um alle [C3](#page-2-0) Noten der Auswahl hinzuzufügen. Dann **Command**-Mausklick [C5](#page-4-0), um alle [C5](#page-4-0) Noten von der Auswahl zu entfernen.

#### **Info Feld für die Cursor Position**

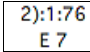

Das Informationsfeld links oberhalb der virtuellen Tastatur zeigt die aktuelle Position des Cursors an - Takt:Schlag:Tick und MIDI Note oder Controller Wert (in Abhängigkeit von der Cursorposition). In Cursor-Positionen, wo ein Wert unsinnig wäre, bleibt das Status-Feld leer.

Innerhalb des Noten Feldes werden z.B. Takt:Schlag:Tick sowie Tonhöhe angezeigt, während in den Lineal Feldern lediglich Takt:Schlag:Tick angezeigt wird. Im Piano Feld links wird nur Tonhöhe angezeigt. In dem Grafikereignis Feld werden Takt:Schlag:Tick sowie Event Wert angezeigt.

#### **Akkord Lineal und Noten Zeitleiste**

Es gibt ganz oben zwei Leisten. Das Akkord-Lineal zeigt Akkorde und den Wiedergabe Index. Die Noten Zeitleiste zeigt Takte und Taktunterteilungen. Zoomt man hinein, werden mehr Unterteilungen angezeigt, zoomt man hinaus, weniger.

Einfügepunkt festzulegen / Abspielmarke

| Akkord Lineal -                    | $A = C$<br>AII: |  | D <sub>9</sub> |  | E7#C |  | ^E7#9/FE7#9/G Am7 |  |
|------------------------------------|-----------------|--|----------------|--|------|--|-------------------|--|
| Noten Zeitleiste $\rightarrow$ 1a) |                 |  | ı∠             |  |      |  |                   |  |

Klicken oder ziehen Sie im Akkord Lineal, um den Einfügepunkt zu setzen. Wird gerade ein Song abgespielt, stoppt ein Klick ins Akkord Lineal die Wiedergabe.

Doppelklicken Sie ins Akkord Lineal, um die Wiedergabe im angezeigten Takt zu starten. Sie können auch den Einfügepunkt einstellen und dann **Steuerung+F** drücken, um die Wiedergabe an der gewünschten Stelle zu starten.

#### **Trenn Leiste**

Eine horizontale Trennleiste sitzt zwischen dem Noten Feld und dem Event Feld. Wenn Sie das Noten Feld maximieren möchten, um mehr Noten zu sehen, ziehen die Trenneinrichtung hinunter. Wenn Sie das Grafikereignisfeld für genauere Event Bearbeitung maximieren möchten, ziehen Sie die Trennleiste hoch.

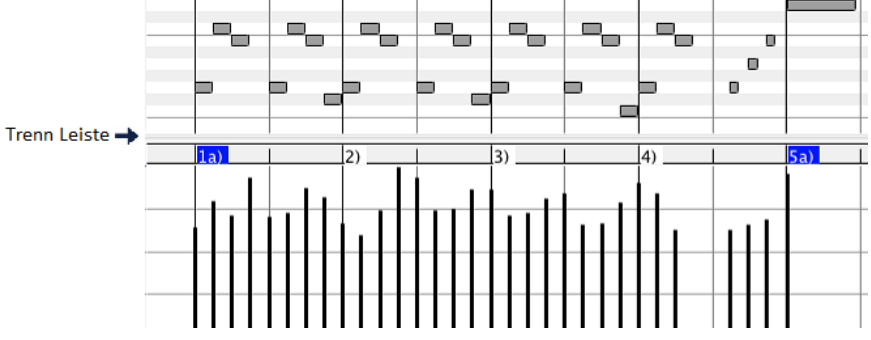

#### **Zoom Button**

⊕<br>⊕ Diese Button zoomen das Noten-Panel vertikal.

Wählen Sie Noten aus und klicken dann diesen Button. Die vertikale Tonhöhe und der horizontale Zeitbereich werden ◉ so angepasst, dass diese das Noten-Panel mit den ausgewählten Noten ausfüllen.

- Damit wechseln Sie wieder zurück zur vorherigen Zoomauswahl in einem Bereich. ⊗
- 面 Dies Zoom soweit heraus, sodass alle Spur-Noten auf einem Blick sichtbar sind.
- കൈ Diese Button zoomen das Fenster horizontal.

### **Noten Feld**

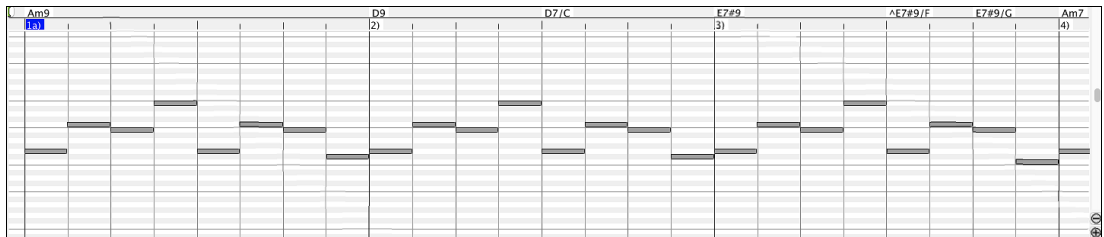

Horizontale Balken repräsentieren Noten. Noten können ausgewählt, bearbeitet (Startzeit, Tonhöhe, Dauer), eingefügt und gelöscht werden.

<span id="page-207-0"></span>Überlappende Noten werden in dunkelblauer Farbe dargestellt, damit Sie leichter zu erkennen sind. Diese Überlappungen können mit der rechten Maustaste entfernt werden.

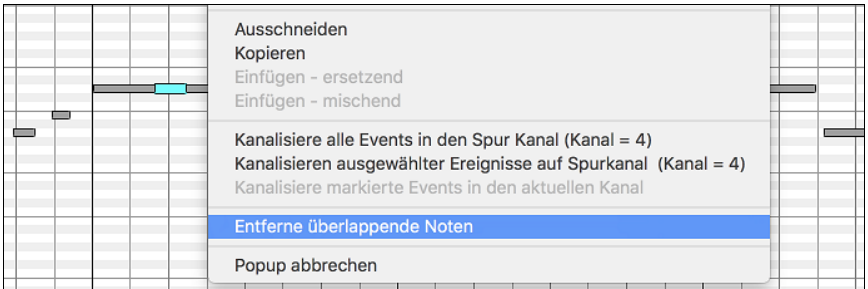

#### **Noten Auswahl**

Ausgewählte Noten sind Rot.

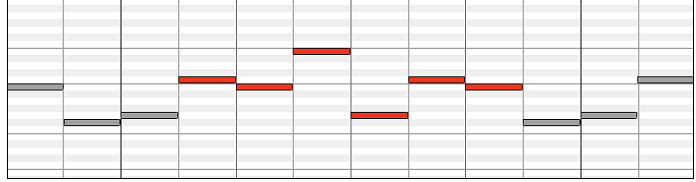

[1](#page-0-0). Klicken Sie auf einzelne Noten, um sie zu markieren.

[2](#page-1-0). **Umschalt+**Mausklick auf einzelne Noten, um sie der Auswahl hinzuzufügen.

[3](#page-2-0). **Command+**Mausklick auf eine Note, um die Markierung von Noten umzukehren (Schalterfunktion).

Klicken Sie auf einen Zwischenraum und dann ziehen Sie ein Rechteck um die Noten, um eine Gruppe von Noten auszuwählen.

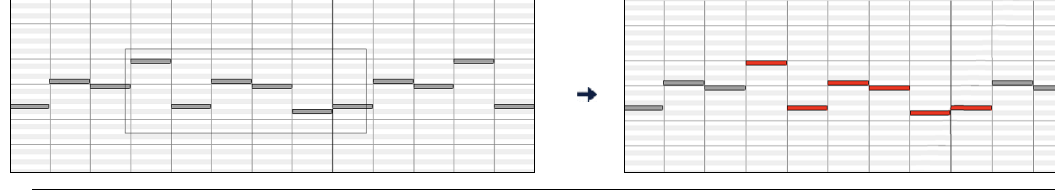

**Anmerkung**: Nur Noten innerhalb des Rechtecks werden markiert. Wenn der linke Rand einer Note (der Startpunkt) nicht innerhalb des Rechtecks liegt, wird sie nicht markiert werden.

[1](#page-0-0). **Umschalten+**ziehen Sie ein Rechteck, um eine weitere Gruppe von Noten der Auswahl.

[2](#page-1-0). **Command+**ziehen Sie ein Rechteck, um die Gruppe von Noten im Rechteck umzuschalten.

Noten können in der Noten Zeitleiste ausgewählt werden.

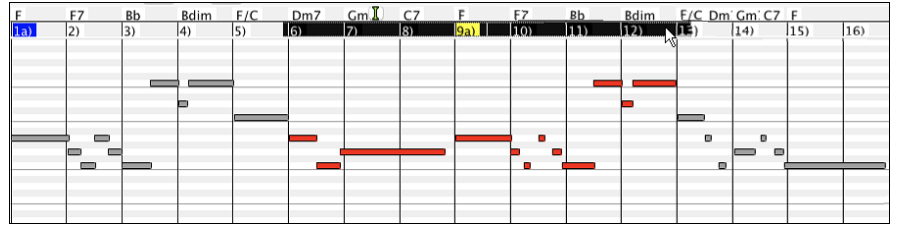

[1](#page-0-0) klicken-ziehen Sie auf die Noten Zeitleiste, um Noten eines Zeit-Abschnitts auszuwählen.

[2](#page-1-0) **Umschalt**-klicken-ziehen Sie, um Noten eines Zeit-Abschnitts der Auswahl hinzuzufügen.

[3](#page-2-0) **Command**-klicken-ziehen Sie, um die Markierung von Noten eines Zeit-Abschnitts umzukehren.

Zum Beispiel könnten Sie in der Zeitleiste ziehen, um alle Noten in den Takten [2](#page-1-0) bis [7](#page-6-0) auszuwählen. Dann könnten Sie **Commqand**-ziehen, um die Notenmarkierungen in Takt [4](#page-3-0) umzukehren. Durch die Verwendung der **Umschalt-** und **Commqand**-Tasten können sehr flexible zeitliche Markierungen gesetzt werden.

#### **Bearbeiten Sie den Noten Zeiteintrag (Startzeit)**

Bewegen Sie den Cursor links über eine Note. Ein Ost-West-Cursor erscheint. Dann klicken-ziehen Sie die Note zu einer neue Startzeit (horizontales Ziehen).

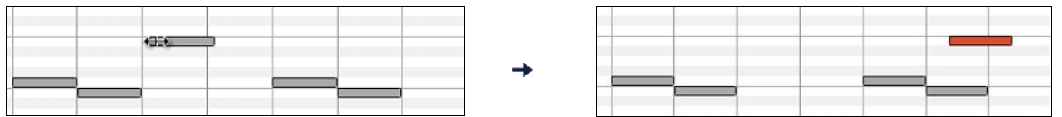

Wenn mehrere Ereignisse ausgewählt wurden, und Sie wollen alle ausgewählten Ereignisse verschieben, benutzen **Umschalt**-klicken-ziehen. Ansonsten wird ein Klick auf eine Note die vorherige Auswahl abwählen, und nur die angeklickte Note wählen/bearbeiten.

#### **Noten Höhe bearbeiten**

Bewegen Sie den Cursor über die Mitte einer Note. Ein Nord-Süd Cursor  $\hat{I}$ erscheint. Dann klicken-ziehen Sie die Notentonhöhe (vertikales Ziehen).

<span id="page-208-0"></span>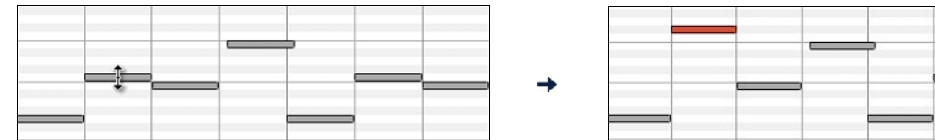

Wenn mehrere Events ausgewählt werden, und Sie möchten alle ausgewählten Events transponieren, benutzen **Umschalt**klicken-ziehen. Sonst wird ein Klick auf eine Note die vorherige Auswahl abwählen und es wird nur die angeklickte Note gewählt/transponiert.

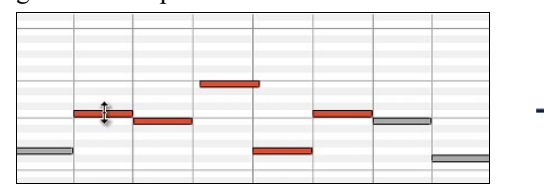

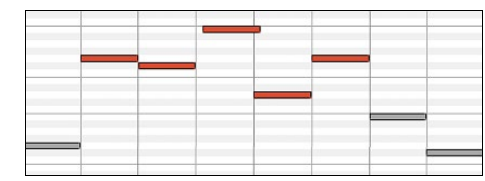

#### **Noten Dauer bearbeiten**

Bewegen Sie den Cursor rechts über eine Note. Ein Rechtspfeil  $\rightarrow$  erscheint. Dann klicken-ziehen die Notendauer (horizontales Ziehen).

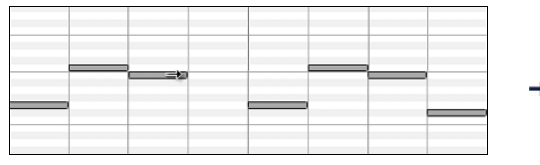

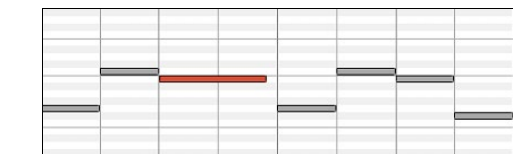

Sind mehrere Noten ausgewählt worden, und Sie möchten die Dauer aller ausgewählten Noten ändern, benutzen **Umschalt**klicken-ziehen. Ansonsten wird ein Klick auf eine Note die vorherige Auswahl abwählen, und nur die angeklickte Note wählen/bearbeiten.

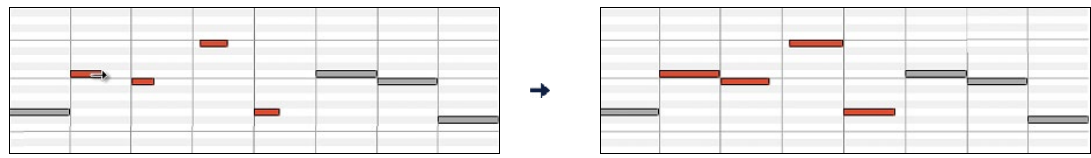

#### **Eine Note einfügen**

Halten Sie die **Umschalt+Command**-Taste. Der Cursor verwandet sich ein einen Bleistift. Klicken Sie dort, wo Sie die Note einfügen möchten, diese wird nun mit der im Pulldown-Menü "Dauer" eingestellten Notenlänge eingefügt, und zwar auf dem Kanal, der im Pulldown-Menü "Kanal" ausgewählt wurde.

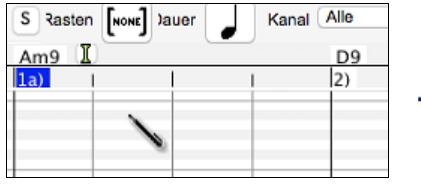

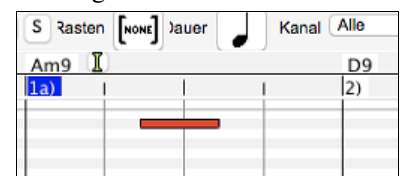

Wenn "Einrasten" aktiviert ist, wird die Note an der nächstliegenden Gitterlinie eingefügt. Wenn zum Beispiel die Einstellung für "auf-dem-Gitter-einrasten" eine Viertelnote ist, werden eingefügte Noten auf der nächstliegenden Viertelnotengrenze einrasten.

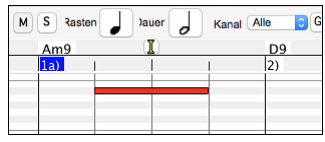

Es gibt viele visuelle Bildschirm-Markierungen, um Ihnen bei der Cursor-Positionierung zu helfen: Die Zeit Markierungen in den Zeitleisten können bei der Zeit Positionierung helfen, die Tonhöhenmarkierung im Tastatur Feld bei der Tonhöhen Positionierung. Das Cursorposition Informationsfeld gibt genaue Zeit und Tonhöheninformation. Auch hat das Noten Feld Zeitgitter Markierungen, und Vorzeichen sind in hellgrau auf dem Hintergrund markiert.

#### **Eine Note löschen**

Wählen Sie eine Note oder mehrere Noten, dann drücken Sie die f**n**+**delete** Tasten oder wählen *Ausgewählte Ereignisse löschen* über das Rechts-Klick Menü.

Sie können auch das Lösch-Werkzeug verwenden. Halten Sie die **Umschalten+Command** Tasten gedrückt und bewegen den Cursor über eine Note. Wenn sich der Cursor in das "Entfernen-Werkzeug" X verwandelt, klicken Sie auf eine Note und lösche diese damit. Wenn mehrere Noten ausgewählt sind, werden alle ausgewählten Noten gelöscht.

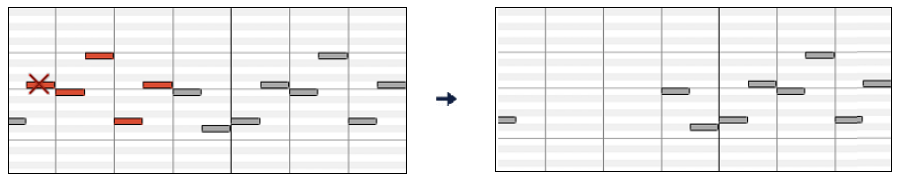

### <span id="page-209-0"></span>**Grafisches Event Panel**

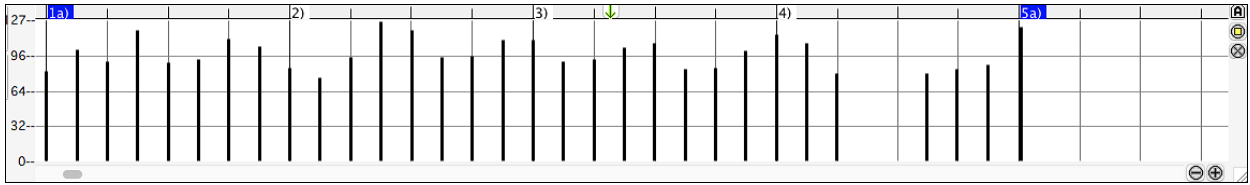

Dieses Panel zeigt grafisch MIDI-Events, die keine Noten sind. Diese sind in Kanal, Ansicht/Bearbeiten und Controller Type spezifiziert.

Null-Wert Ereignisse werden als kleine hohle Quadrate gezeichnet, um sie leichter zu identifizieren.

Wenn mit der Maus Ereignisse für Controller und Pitch-Bending eingegeben werden, können Sie festlegen, wie viel Ticks für so ein Ereignis gespeichert werden sollen – Sie können einen Wert von [1](#page-0-0) Ereignis pro Tick bis zu [30](#page-29-0) Ereignisse pro Ticks festlegen.

Bei Ereignissen, wie zum Beispiel PitchBend (=Tonhöhe beugen) oder Controllern wie Modulation und Sustain (=Nachklingen), ist es wichtig darauf zu achten, diese Ereignisse mit einem Null-Wert Event zu beenden. Ansonsten werden nachfolgende Noten durch unerwünscht "hängende" permanente Tonhöhenbeugung, permanentes Vibrato, oder fixiertem Sustain Pedal beeinflusst.

#### **Anschlagdynamik** Ansicht Anschlagdynamik

Stellen Sie das "Ansicht" Controll auf "Anschlagdynamik". Nun werden die Anschlagdynamik-Events im grafischen Event Panel angezeigt.

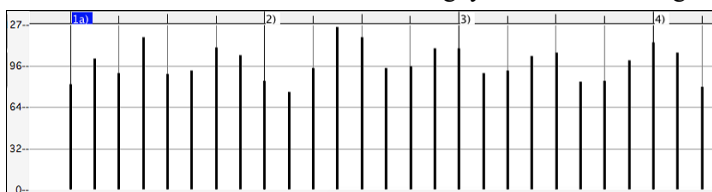

#### **Control**

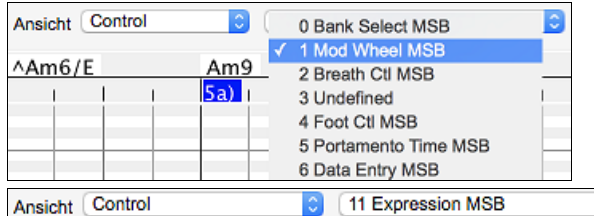

Wenn "Ansicht" auf "Control" eingestellt ist, wird der Controller Typ sichtbar. Im Feld für die grafische Daten Bearbeitung werden Events des gewählten Controller Typs angezeigt. Wenn Kanal nicht auf "Alle" gesetzt ist, werden nur die ausgewählten Kanalereignisse angezeigt.

Stellen Sie im "Ansicht" Auswahlfenster "Control" (Controller MIDI-Events) ein, dann wählen Sie im Auswahlfenster daneben "[11](#page-10-0) Expression MSB".

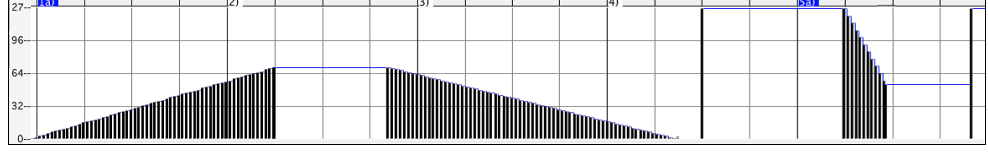

Der Expression Controller wird von fast allen MIDI-Synthesizern erkannt (einschließlich der meisten General MIDI Synthies). Ein paar ältere werten diesen Controller jedenfalls nicht aus. Expression ist eine Alternative zu ["7](#page-6-0) Main Volume MSB." Verwenden Sie den ExpressionController für einzelne Spuren und den Main Volume Controller für die Gesamtlautstärke. So wie im Band-in-a-Box Haupt-Fenster die Lautstärke Regelungen ohne die einzelnen Noten der Spur zu beeinflussen.

Im gezeigten Beispiel wird die Ostinato Flöte in der Intro mittels des ExpressionControllers langsam ein- und dann wieder ausgeblendet. Diese Events wurden mit dem Linien-Werkzeug eingegeben. Beachten Sie, dass, bevor die Trompete einsetzt, ein einzelner Controller Event mit Wert [127](#page-126-0) verwendet wird, um die Lautstärke auf zu "Normal" zu hochzuziehen.

Einzelne Controller-Events werden durch Bewegen des Mauscursors auf die gewünschten Position und anschließendem Klicken mit der Maustaste.

1 Mod Wheel MSB Ansicht Control Stellen Sie im "Ansicht" Auswahlfenster "Control" (Controller MIDI-Events) ein, dann wählen Sie im Auswahlfenster daneben "[1](#page-0-0) Mod Wheel MSB".

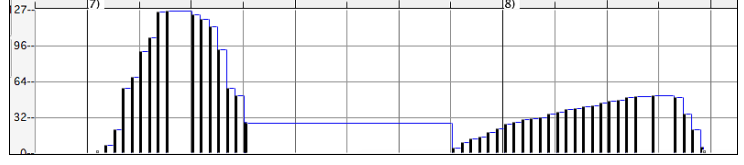

Der ModulationController ist nicht streng definiert, aber üblicherweise ist es ein Vibrato oder Tremolo Effekt (speziell in General MIDI Synthies).

Spielen Sie den Demosong, und beobachten, wie einigen Noten Modulation hinzugefügt wurde, um ihnen Vibrato beizubringen. Es ist gewöhnlich am besten, Controller nur in geringer Dosierung einzusetzen. Wenn man grafisch arbeitet, ist "zu viel ist beinahe immer zu viel"!

#### <span id="page-210-0"></span>**Programm Wechsel**

Ansicht Program Stellen Sie das "Ansicht/Bearbeiten" Controll auf "Program". Nun werden die Programm-Wechsle im grafiischen Event-Panel angezeigt. Das Intro des Demo Songs hat einen Flöten Programm-Wechsel. Dann kommt die erste Strophe mit einer Trompete, die zweite Strophe mit einer Flöte und die dritte Strophe mit einem Soprano Sax

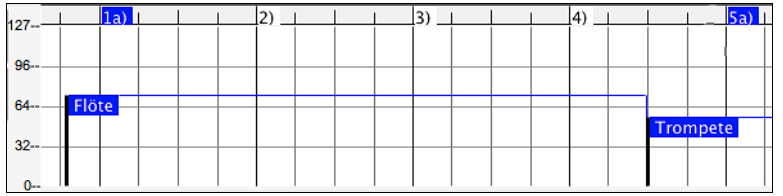

#### **Kanal Aftertouch**

Ansicht ChnAfter Stellen Sie das "Ansicht" Controll auf "ChnAfter" und Sie sehen die Kanal Aftertouch Events im grafischen Event Panel

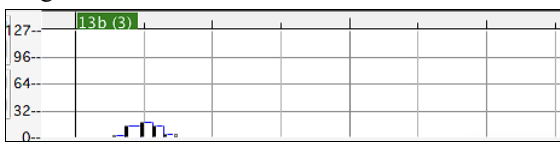

#### **Pitch Bend**

Ansicht PitchBend Stellen Sie das "Ansicht/Bearbeiten" Controll auf "Pitch Bend." Spielen Sie den Demo-Song und beobachten, wie Pitch-Bends eingefügt wurden um bei einigen Noten den gewünschten Effekt mit Tonhöhen-Veränderungen am Beginn, in der Mitte und am Ende der Noten zu erreichen.

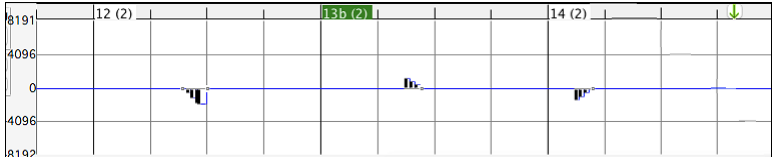

#### **Grafische Event Auswahl**

Ausgewählte Ereignisse sind rot.

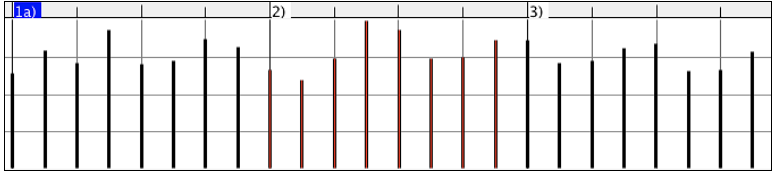

Grafische Events können mit dem grafischen Event-Lineal ausgewählt werden.

Wählen Sie den Type des MIDI Events, der in der im Kanal, Anicht/Bearbeiter und den Controller Typ Controls spezifiziert ist. Wenn Sie in der Zeitleiste oberhalb des Event Feldes eine einen Zeitbereich auswählen, werden NUR DIE SICHTBAREN Ereignisse in diesem Zeitrahmen ausgewählt. Andere nicht sichtbare MIDI-Ereignisse in diesem Zeitrahmen sind von der Auswahl nicht betroffen.

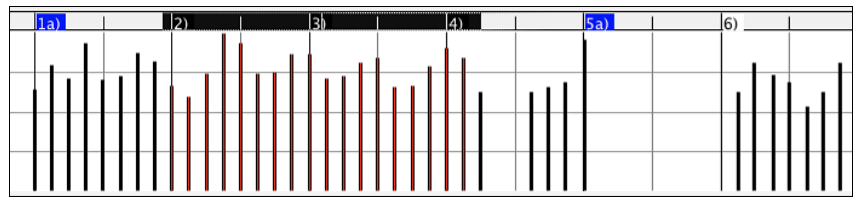

#### **Grafische Events Bearbeitungs-Modi**

Es gibt zwei Modi zur Bearbeitung grafischer Events.

#### [1](#page-0-0). **Hinzufüge-Modus**

Fügt allen markierten Ereignissen denselben Wert hinzu, bzw. nimmt ihn weg.

#### [2](#page-1-0). **Skaliermodus**

Skaliert die markierten Ereignisse. Wählen Sie einen oder mehrere Ereignisse/Noten etc. und stellen Sie die Maus auf eines der markierten Ereignisse. Wenn Sie jetzt zusammen mit gedrückter Umschalttaste die Maus bewegen werden die markierten Ereignisse proportional zur Mausbewegung verändert. Große Mausbewegung – große Werteänderung, kleine Mausbewegung – kleine Werteänderung.

#### **Anschlagsdynamik verändern (gezeichnet!)**

Im Hinzufüge-Modus, werden Anschlagwerte von Noten entsprechend der gezeichneten Line verändert.

<span id="page-211-0"></span>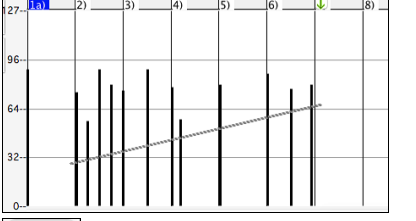

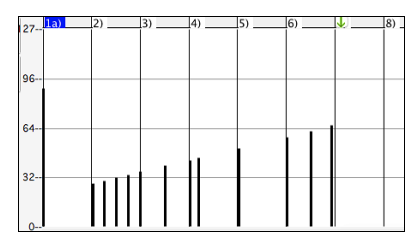

Anpass Im Skaliermodus folgen die Anschläge zwar auch den gezeichneten Linien, diese werden aber mit dem Proportionalwert multipliziert. In diesem Modus können Sie ein "Fade" eines Bereichs und einzelner Takte erzielen, ohne die relative Dynamik zwischen den einzelnen Noten zu verlieren.

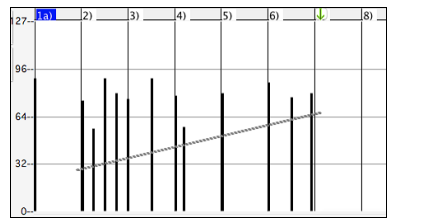

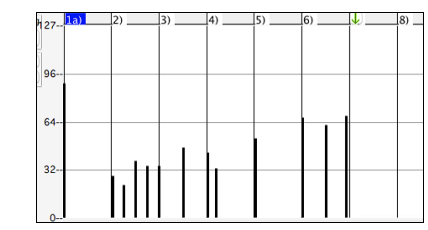

#### **Grafische Event Wert bearbeiten**

Bewegen Sie den Cursor über die obere Hälfte eines Events. Ein Nord-Süd Cursor ‡erscheint. Klicken-ziehen Sie vertikal um die Eventwerte zu skalieren.

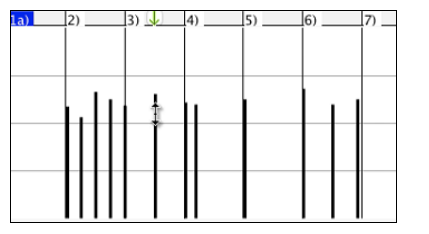

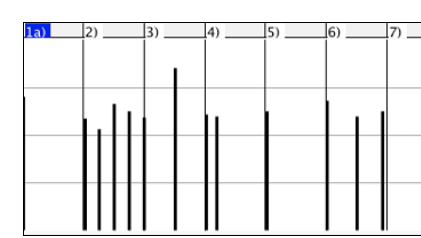

Um eine ausgewählte Gruppe von Ereignissen zu skalieren, Umschalt-klicken-ziehen Sie vertikal auf einen der Events in der Auswahl.

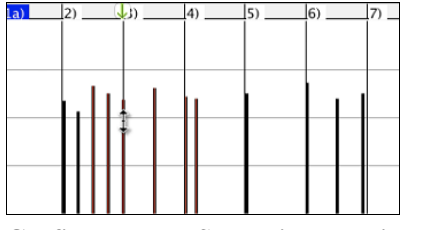

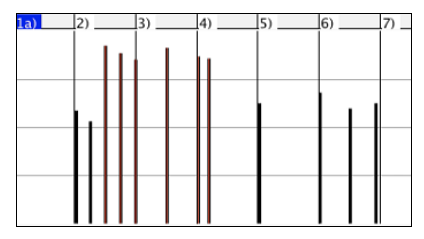

#### **Grafische Event Startzeit bearbeiten**

Bewegen Sie den Cursor über die untere Hälfte eines Events. Ein Ost-West-Cursor erscheint. Klicken-ziehen Sie horizontal, um die Startzeit des Events zu verschieben.

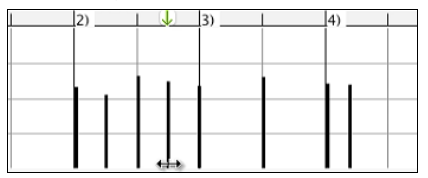

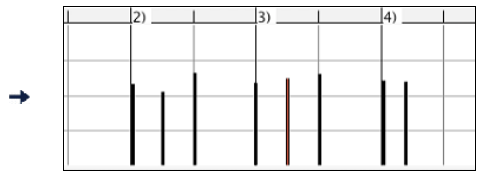

Um eine ausgewählte Gruppe von Ereignissen zu verschieben, halten Sie die **Umschalten-Taste** gedrückt und klicken und ziehen Sie horizontal auf einen der Events in der Auswahl.

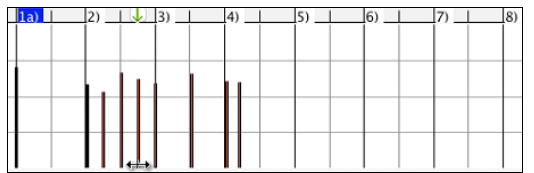

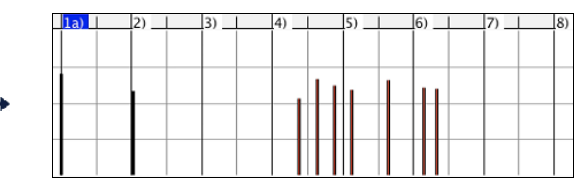

### **Grafische Events einfügen**

#### **Linien Werkzeug**

Ohne Modifizierungstasten ist der Cursor im "Zwischenraum" ein Linien Werkzeug. Bewegen Sie den Cursor in den weißen Zwischenraum und klicken-ziehen dann, um eine Linie zu zeichnen. Sobald die Maustaste losgelassen wird, ist eine Serie von Events eingefügt worden, die der Linienneigung folgen.

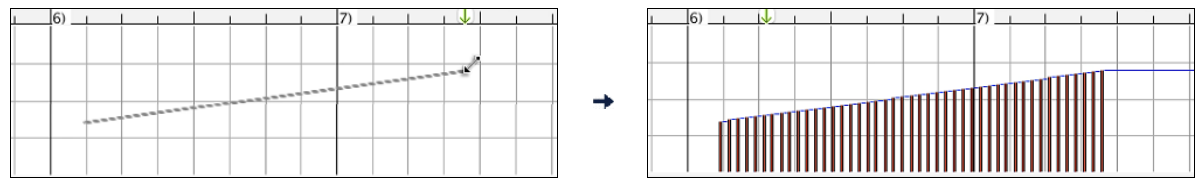

<span id="page-212-0"></span>Um den MIDI Datenstrom nicht abzuwürgen und das Timing negativ zu beeinflussen, ist die maximale Ereignisdichte ein Event pro [10](#page-9-0) Ticks. Wiederholte Ereignisse vom gleichen Wert werden nicht eingefügt. Deshalb haben lange Überblendungen mit sanftem Anstieg eine niedrigere Dichte als extrem kurze steile Überblendungen.

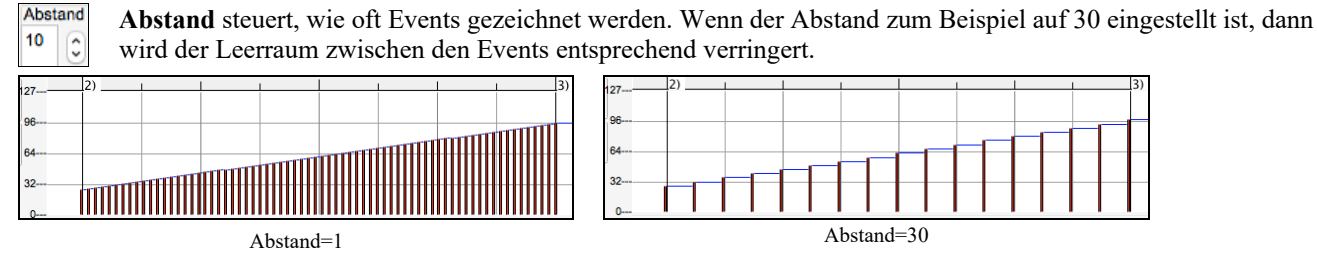

#### **Bleistift Werkzeug**

Bewegen Sie den Cursor über den Zwischenraum und halten Sie die **Umschalten+Command**-Tasten. Ein Bleistiftwerkzeug erscheint. Halten Sie die **Umschalt+Command**-Tasten weiter gedrückt und ziehen Sie freihändig eine Kurve. Wenn Sie die Kurve beim ersten Durchgang nicht ganz richtig hinbekommen, halten die Maustaste weiter gedrückt und bewegen die Maus vor und zurück, um Ihre gewünschte Kurve zu zeichnen. Wird die Maustaste losgelassen, ist eine Serie von Ereignissen eingefügt worden, die dem Verlauf der Kurve folgen.

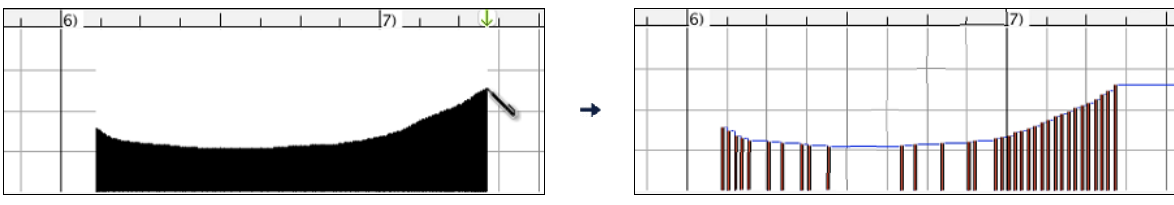

Um den MIDI Datenstrom nicht abzuwürgen und das Timing negativ zu beeinflussen, ist die maximale Ereignisdichte ein Event pro [10](#page-9-0) Ticks. Darum haben viele freihändig gezeichnete Kurven eine ziemlich geringe Dichte.

#### **Grafische Events löschen**

Treffen Sie eine Auswahl an Events oder mehrere Events, dann drücken Sie die **fn**+**delete** Tasten oder wählen *Ausgewählte Ereignisse löschen* aus em Rechts-Klick Menü.

Sie können auch das Lösch-Werkzeug verwenden. Halten Sie die **Umschalten+Command** Tasten gedrückt und bewegen den Cursor über einen Event. Wenn sich der Cursor in das "Entfernen-Werkzeug" × verwandelt, klicken Sie auf eine Note und lösche diese damit. Wenn mehrere Noten ausgewählt sind, werden alle ausgewählten Noten gelöscht.

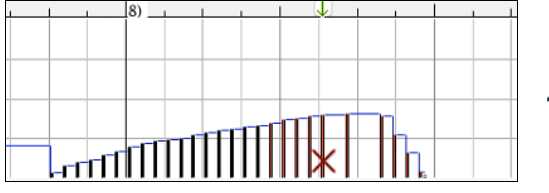

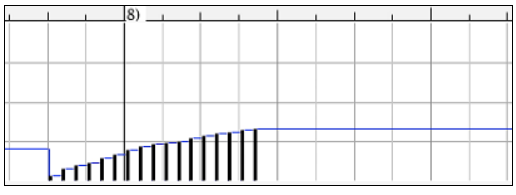

#### **Rechts-Klick Kontext-Menü**

Das Popup Kontext-Menü ist durch Rechtsklick auf die Noten, Grafik Events, oder eine der Leisten zugänglich.

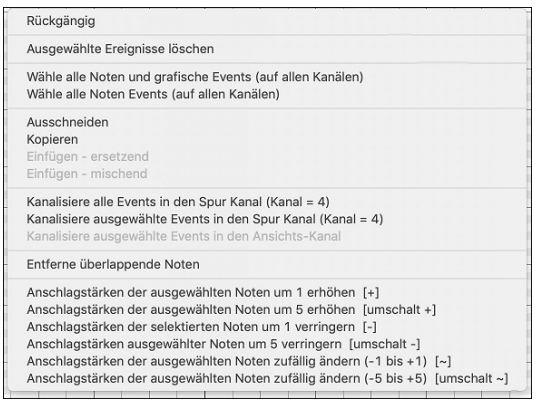

*Rückgängig:* Gleich wie *Bearbeiten | Rückgängig* im Hauptmenü (oder **command +Z**).

*Ausgewählte Ereignisse löschen:* Löscht alle ausgewählten Ereignisse (hervorgehoben in rot). Dies kann auch durch Drücken der **Entf**-Taste erreicht werden.

*Wähle alle Noten und grafischen Events:*Wenn das Auswahlfeld "Kanal" auf "Alle" eingestellt ist, werden ALLE EVENTS auf ALLEN KANÄLEN (der Spur) ausgewählt. Ansonsten werden ALLE EREIGNISSE des AKTUELLEN MIDI-KANALS ausgewählt.

*Wähle alle Noten und grafischen Events (des aktuellen Kanals)* (Rechtsklick auf Noten Feld oder Noten Leiste): Wenn das Auswahlfeld "Kanal" auf "Alle" eingestellt ist, werden ALLE NOTEN auf ALLEN KANÄLEN ausgewählt, jedoch keine anderen Events. Ansonsten werden ALLE NOTEN des AKTUELLEN MIDI-KANALS ausgewählt.

*Wähle alle grafischen Events (des aktuellen Kanals)*: Rechtsklick auf grafisches Event Feld oder grafische Event Leiste): Wenn das Auswahlfeld "Kanal" auf "Alle" eingestellt ist, werden ALLE GRAFISCHEN EVENTS des AKTUELLEN CONTROLLER TYPS auf ALLEN KANÄLEN ausgewählt. Ansonsten werden ALLE GRAFISCHEN EVENTS des AKTUELLEN CONTROLLER TYPS im AKTUELLEN MIDI-KANAL ausgewählt. Zum Beispiel, könnten Sie alle Modulation Events auf Kanal [4](#page-3-0) auswählen und dann **löschen**, um einfach alle ungewollten Ereignisse aus der Spur zu entfernen.

*Ausschneiden:* Kopiert ausgewählte Ereignisse in die Zwischenablage und entfernt sie dann aus der Spur. Kann auch über das Hauptmenü *Bearbeiten | Ausschneiden* (oder **command+X**) erledigt werden. Wenn Sie möchten, können Sie auch aus <span id="page-213-0"></span>dem Piano Roll Fenster ausschneiden und dann in die Notendarstellung einfügen, oder umgekehrt. *Kopieren:* Kopiert ausgewählte Ereignisse in die Zwischenablage. Kann auch über das Hauptmenü *Bearbeiten | Kopieren* (oder **command+C**) erledigt werden. Wenn Sie möchten, können Sie auch aus dem Piano Roll Fenster kopieren und dann in die Notendarstellung einfügen, oder umgekehrt.

*Einfügen - Ersetzen:* Wenn keine Ereignisse in der Zwischenablage sind, ist dieser Menüpunkt hellgrau unterlegt. Das Einfügen passiert an der Zeitposition, an der Sie rechtsklicken. Bewegen Sie den Mauscursor an die gewünschte Stelle. Klicken Sie mit der rechten Maustaste auf Noten Feld, Grafik Event Feld oder eines der Lineale. Wählen Sie dann diesen Menüpunkt aus dem Kontext-Menü. Alle vorhandenen Event Typen im Einfüge-Bereich, die mit den Event Typen in der Zwischenablage übereinstimmen, werden entfernt bevor die Daten aus der Zwischenablage der Spur hinzugefügt werden. Wenn das Auswahlfeld "Kanal" auf "Alle" eingestellt ist, werden eingefügte Ereignisse ihren Original (den kopierten) MIDI-Kanal behalten. Ansonsten werden die eingefügten Events re-kanalisiert, damit sie zum eingestellten "Kanal" passen.

*Einfügen - Zusammenführen*:Wenn keine Ereignisse in der Zwischenablage sind, ist dieser Menüpunkt hellgrau unterlegt. Das Einfügen passiert an der Zeitposition, an der Sie rechtsklicken. Bewegen Sie den Mauscursor an die gewünschte Stelle. Klicken Sie mit der rechten Maustaste auf Noten Feld, Grafik Event Feld oder eines der Lineale. Wählen Sie dann diesen Menüpunkt aus dem Kontext-Menü. Die Events aus der Zwischenablage werden zu den vorhandenen Daten der Spur hinzugefügt.Wenn das Auswahlfeld "Kanal" auf "Alle" eingestellt ist, werden eingefügte Ereignisse ihren Original (den kopierten) MIDI-Kanal behalten. Ansonsten werden die eingefügten Events re-kanalisiert, damit sie zum eingestellten "Kanal" passen. Auf diese Option kann auch über das Hauptmenü *Bearbeiten | Einfügen* (oder **command+V**) zugegriffen werden. Vor Verwendung von *Bearbeiten | Einfügen* (oder **command+V**) sollte man sicher gehen, dass man die Einfüge-Markierung an die gewünschte Zeit Position gesetzt hat. Das ist leicht zu bewerkstelligen: Klicken oder ziehen Sie einfach in der Akkord Leiste, um die Markierung an jene Stelle zu setzen, wo Sie einfügen möchten. Drücken Sie dann **command+V**.

*Kanalisiere alle Events in den Spur Kanal (Kanal = xx)*: Kanalisieren aller Noten und Grafik Ereignisse (die vollständige Spur) in jenen MIDI Ausgabe Kanal, der für diese Spur zugewiesen ist. Kann manchmal gelegen kommen, um wieder etwas "Ordnung" in die Piano Roll Bearbeitung zu bringen. Obwohl z.B. voreingestellte Ausgabekanal für Melodie Kanal [4](#page-3-0) ist (was bedeutet, dass Band-in-a-Box jegliche Events in der Melodie Spur auf Kanal [4](#page-3-0) sendet), könnte die tatsächlichen Events in der Melodie Spur Kanal [1](#page-0-0) sein, oder ein Mix aus mehreren Kanälen. Für die normale Wiedergabe oder Notenbearbeitung spielt es keine Rolle, ob die Event Kanäle "vermengt" sind, solange Sie den Ansicht-Kanal auf "Alle" eingestellt haben. Wenn Sie aber *Einfügen - Ersetzen* verwenden möchten, ist die *Einfügen - Ersetzen* Funktion clever genug, nicht auf Spur-Events "draufzustampfen", die sich von den Kanälen der MIDI Daten in der Zwischenablage unterscheiden. Wenn Sie also alle Events auf den Spurkanal zwingen, wird die *Einfügen - Ersetzen* Funktion immer entsprechend ersetzen.

*Kanalisiere ausgewählte Events in den Spur Kanal (Kanal = xx):* Kanalisiere nur ausgewählte Ereignisse in den Spurkanal.

*Kanalisiere ausgewählte Events in den Ansichts-Kanal*: Bei der Bearbeitung einer mehrkanaligen Gitarre oder einer importierten mehrkanaligen MIDI-Datei, kann dieser Befehl nützlich sein. Er könnte allerdings anfänglich verwirrend erscheinen. Zum Beispiel könnte jemand den Ansicht Kanal auf "Alle" einstellen, und eine Auswahl treffen (in der Absicht, diese Events auf Kanal [12](#page-11-0) zu setzen). Dann stellt er den Ansicht Kanal auf [12](#page-11-0) ein, und natürlich verschwinden die ausgewählten Events (wenn Sie einen anderen MIDI-Kanal hatten). Aber wenn Sie dann *Kanalisiere ausgewählte Events in den Ansichts-Kanal* aufrufen, werden die MIDI-Ereignisse wieder im Piano Roll Fenster erscheinen.

*Entferne überlappende Noten:* Überlappende Noten werden in hellblau angezeigt und sind damit leicht zu identifizieren. Diese Funktion löscht die Überlappung.

*Stummschaltbereich erstellen, um generierte Begleitung stumm zu schalten*: Dieser Menüpunkt ist im Modus "Wiedergebbare Spur" verfügbar. Wenn Sie ihn auswählen, wird ein grünes Etikett oben angezeigt und sie können diesen durch horizontales Ziehen erweitern. Wenn Sie den Song wiedergeben, wird die generierte Begleitung in diesem Bereich nicht zu hören sein, aber die grünen Noten, die Sie eingegeben haben, werden zu hören sein. Wenn Sie die Begleitung neu generieren, wird sie außerhalb dieses Bereichs liegen.

*Anschlagstärke der ausgewählten Noten um [1](#page-0-0) erhöhen*: Erhöht die Anschlagstärke aller ausgewählten Noten um [1.](#page-0-0) Der Hotkey ist  $+$  (plus).

*Anschlagstärke der ausgewählten Noten um [5](#page-4-0) erhöhen:* Erhöht die Anschlagstärke aller ausgewählten Noten um [5](#page-4-0). Der Hotkey lautet **Umschalt**+**+**.

*Anschlagstärke der ausgewählten Noten um [1](#page-0-0) verringern:* Dies verringert die Anschlagstärke aller ausgewählten Noten um [1.](#page-0-0) Der Hotkey ist **-** (Minus).

*Anschlagstärken ausgewählter Noten um [5](#page-4-0) verringern:* Dies verringert die Anschlagstärken aller ausgewählten Noten um [5](#page-4-0). Der Hotkey ist **Umschalt** +**-**.

*Anschlagstärken ausgewählter Noten zufällig ändern ([-1](#page-0-0) bis +[1\)](#page-0-0):* Dies ändert die Anschlagstärken aller ausgewählten Noten um eine zufällige Zahl von [-1](#page-0-0) bis [+1](#page-0-0). Der Hotkey ist **~** (Tilde).

*Anschlagstärken ausgewählter Noten zufällig ändern ([-5](#page-4-0) bis +[5\)](#page-4-0):* Ändert die Anschlagstärken aller ausgewählten Noten um eine Zufallszahl von -[5](#page-4-0) bis [+5](#page-4-0). Der Hotkey ist **Umschalt**+**~**.

# **Kapitel [11:](#page-10-0) Arbeiten mit Audio**

## <span id="page-214-0"></span>**Über Band-in-a-Box Audio-Dateien**

Sie können eine Audio-Datei öffnen indem Sie auf den **[Öffnen]** Toolbar Button klicken und aus dem Pulldown –Menü *Öffne Audio Datei* wählen.

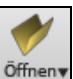

Öffne Audio Datei

Audiodateien können ebenfalls über das Menü *Datei* mit dem Befehl *Öffnen Spezial* | *Öffne Audio (WAV, AIFF, M[4A](#page-3-0), M[P4](#page-3-0))*  geöffnet werden. Audiodateien können auch in halber, viertel bzw. achtel-Geschwindigkeit abgespielt werden.

Wenn MySong.MGU geladen ist, und eine gleichnamige Audio-Datei vorhanden ist (e.g. MySong.WAV.), wird diese Audio-Datei in die Band-in-a-Box Audio-Spur geladen.

Dies ermöglicht Drittanbieter Audio-Dateien mit Akkorden zu erzeugen, indem zwei Dateien erzeugt werden (MySong.MGU und MySong.M[P3](#page-2-0)). Durch das komprimierte Datei-Format wird zusätzlich noch Speicherplatz gespart. Erzeugen Sie, zum Beispiel, eine Unterrichts-Datei für Posaune für Band-in-a-Box. Diese besteht aus einer Audio-Posaunen-Spur und einer Band-in-a-Box Datei mit Akkorden, zusammen mit sehr wenig Speicherbedarf.

#### **Audio-Tempo angleichen**

Wenn Sie eine Audiodatei haben, die nicht in einem festen Tempo aufgenommen wurde, können Sie das Tempo so ändern, dass die Tempi in der Audiodatei alle gleich sind. Wir nennen dies eine "Angleichung" der Tempi.

Öffnen Sie das **Audio Bearbeiten** Fenster und *wählen den Audio Akkord Wizard* Modus

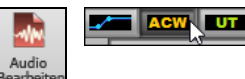

Setzen Sie Taktlinien für das gesamte Audio, und drücken Sie den Button **[Tempi angleichen]**.

**Tipp**: Drücken Sie den Video-Button in der **Audio-Bearbeitungs**-Fenster Toolbar, um zu sehen, wie es funktioniert.

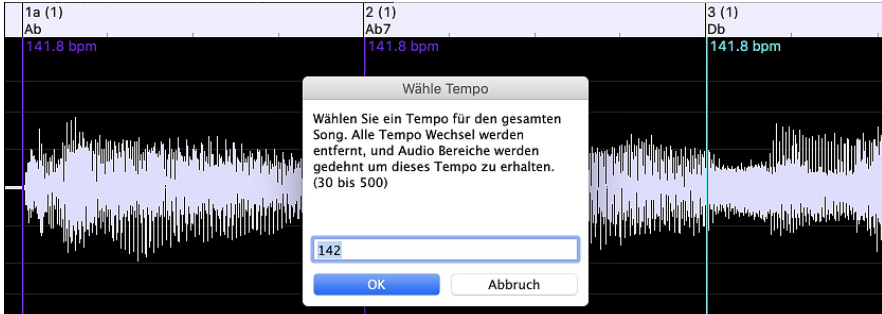

## **Konvertierung von Audio-Kanälen**

Sie können nun die Audio-Spur von Stereo nach Mono, oder umgekehrt konvertieren. Dies erreichen Sie indem Sie im Menü *Audio | Audio bearbeiten | Konvertiere Kanäle (Mono/Stereo)* auswählen. Im Umwandlungs-Dialog haben Sie die Möglichkeit die Prozentanzahl von jedem Kanal anzugeben, der in die Umwandlung mit einbezogen werden soll.

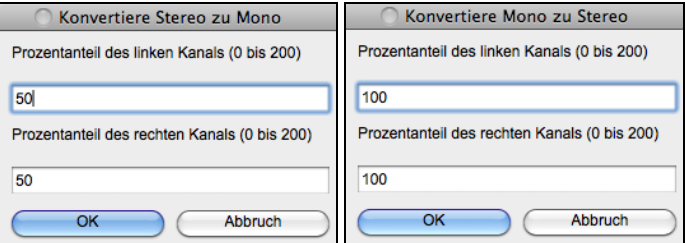

### **Audio-Offset**

Die Audiooffset-Funktion erlaubt Ihnen, jeden beliebigen Punkt innerhalb der Audioaufnahme als Takt [1-](#page-0-0) Taktschlag [1](#page-0-0)  festzulegen. Dies ist sinnvoll, wenn Sie eine externe Audioaufnahme in Band-in-a-Box importiert haben, die Sie zusammen mit einem Song verwenden möchten. Klicken Sie einfach mit der rechten Maustaste in das Audiofenster, um den Takt [1](#page-0-0) zu setzen.

Angenommen, Sie haben zu Hause eine Aufnahme eines Ihrer Songs angefertigt und diese als WAV oder MP[3-](#page-2-0)Datei gespeichert. *Datei* | *Öffnen Spezial* | *Audio Öffnen*. wird diese Datei jetzt in Band-in-a-Box laden.

Öffnen Sie nun das **Audioeditierfenster** und suchen Sie den Punkt in der Audiodatei, bei der Takt [1](#page-0-0) beginnt und drücken Sie die Schaltfläche "Ja".

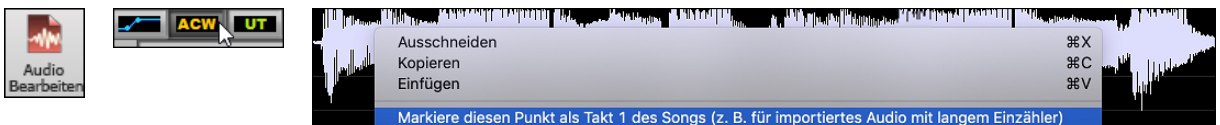

<span id="page-215-0"></span>Dann können sie das Tempo während der Song spielt setzen, indem Sie im Takt (mindestens [4](#page-3-0) Mal) die "-" – Taste drücken. Daraus ermittelt Band-in-a-Box automatisch das richtige Tempo.

Nun wird Ihre Audiodatei passend zu Ihrer Band-in-a-Box-Datei abgespielt. Wenn Sie bei Ihrer Liveaufnahme allerdings Ihr Tempo nicht genau gehalten haben, dann müssen Sie hier und da Tempi Wechsel im Band-in-a-Box-Song unterbringen, damit die beiden Teile nicht auseinander laufen.

### **Audio-Einstellungen**

Der **Audio Einstellungs-**Dialog ermöglicht Ihnen den Audiospur-Type (Mono oder Stereo) für den aktuellen Song oder für neue Songs und Kanäle (links/rechts/beide) für die Audioaufnahme zu wählen. Der Dialog kann über den **[Audio]** Button im **Voreinstellungs**-Dialog aufgerufen werden.

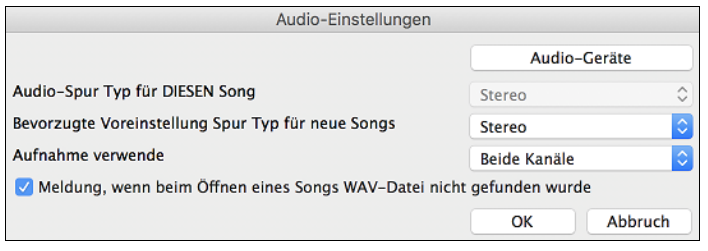

**Audio-Spur Typ für DIESEN Song**: Wählen Sie entweder Mono oder Stereo für die Audio-Spur im aktuellen Song. Wenn Sie die ändern, werden Sie gefragt ob Sie die bestehende Audio-Spur nach dem Verlassen des Dialogs konvertieren wollen.

**Bevorzugte Voreinstellung Spur Typ für neue Songs**: Dies ermöglicht Ihnen entweder Mono oder Stereo für die Audiospur des neuen Songs zu wählen.

**Meldung, wenn beim Öffnen eines Songs WAV-Datei nicht gefunden wurde**: Wenn der Song, den Sie laden, eine verbundene WAV Audiodatei hat, wird die Audiodatei mit der Audiospur geladen. Wenn Sie diese Option aktivieren, und wenn keine verbundene Dtei gefunden wird, wird eine Fehlermeldung angezeigt. Deaktivieren Sie diese Option, wenn Sie nicht wollen, dass eine Fehlermeldung angezeigt wird, wenn keine WAV-.Datei gefunden wird.

**[Audio-Geräte]**: Dies startet den **Audio Geräte** Dialog wo Sie Audio Eingangs- und Ausgangsgeräte auswählen können.

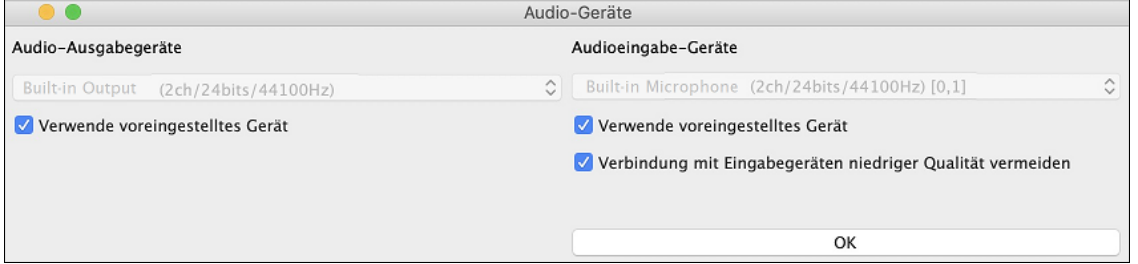

Wenn **Verwende voreingestelltes Gerät** aktiv ist, verwendet Band-in-a-Box das aktuell ausgewählte Gerät, das durch das Betriebssystem verwendet wird (*System Voreinstellungen > Sound*). Deaktiveren Sie diese Option um manuell ein Gerät auszuwählen.

**Verbindung mit Eingabegeräten niedriger Qualität vermeiden**: Wenn diese Option aktiviert ist, verbindet sich Band-ina-Box nicht mit Eingabegeräten niedriger Qualität. Dies sind in der Regel Bluetooth-Geräte wie z. B. AirPods. Diese Geräte können die Audioausgabequalität verringern, wenn die Eingabe aktiv ist.

## **Import von Audio Dateien zur Audio-Spur**

Sie können eine Audio-Datei importieren (WAV, AIFF, MP[3,](#page-2-0) M[P4](#page-3-0), [M4](#page-3-0)A, usw.). Gehen Sie dazu auf das Menü *Datei* | *Import* | *Import Audio* und wählen eine Audio-Datei. Sie können diese Funktion auch aus dem *Audio* Menü erreichen. Dann Sehen Sie den **Import Audio Datei** Dialog.

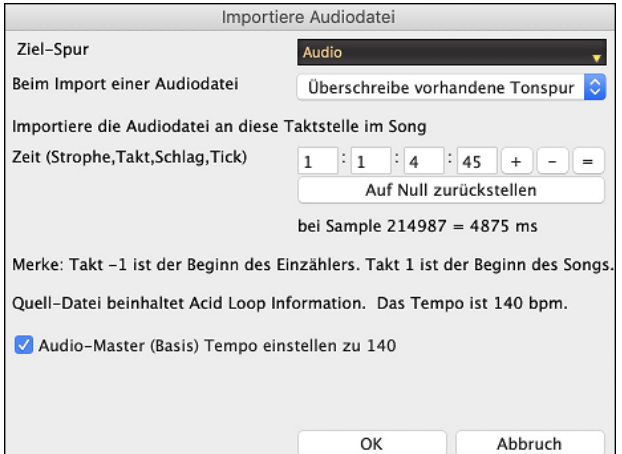

Wählen Sie die Zielspur, den Punkt zum Einfügen der Audiodatei und die Option zum Mischen oder Überschreiben von vorhandenem Audio in der Zielspur.

Wenn die Audio-Datei Acid Loop oder Apple® Loop Information beinhaltet, zeigt der Dialog ein Option um das Basis-Tempo des aktuellen Songs dem Tempo der Audiodatei anzupassen.

## **Audio Aufnehmen**

Sie können Ihren Live-Gesangs- oder Instrumentalvortrag aufnehmen.
<span id="page-216-0"></span>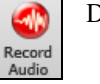

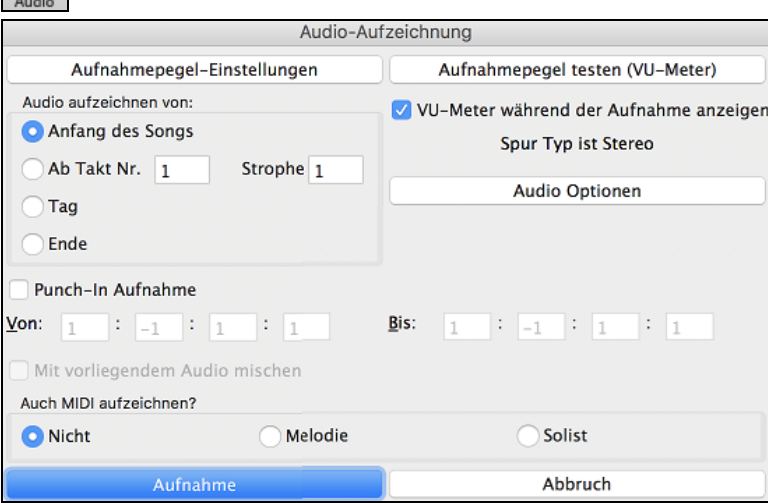

Der [**Audio Optionen**] Button öffnet den **Audio-Einstellungen** Dialog ermöglicht Ihnen den Audiospur-Type (Mono oder Stereo) für den aktuellen Song oder für neue Songs und Kanäle (links/rechts/beide) für die Audioaufnahme zu wählen.

Der Button **[Aufnahmepegel-Einstellungen**] startet *System Voreinstellungen* > *Sound.* Hier können Sie ein Aufnahmegerät auswählen und die Aufnahmestärke für das Gerät einstellen.

## **Stellen Sie die Position ein, bei der Ihre Aufnahme beginnen soll**

Durch Eingabe der Taktnummer und der Strophennummer können Sie die Aufnahme vom Beginn oder irgendwo in der Mitte oder aber an einem "Punch-In Punkt" starten.

## **Wählen Sie die Zielspur aus.**

Audio kann auf jeder Spur aufgezeichnet werden.

## **Wählen Sie die Zielspur für die Aufnahme von MIDI.**

Wenn Sie gleichzeitig auch MIDI aufzeichnen möchten, wählen Sie die Zielspur mit der Option "MIDI aufzeichnen auf".

## **Wählen Sie die Option "Punch-In-Aufnahme".**

Es gibt nun eine Funktion zur Aufnahme nur eines vorher genau festgelegten Ausschnitts. Damit können Sie eine Passage einer bereits vorhandenen Aufnahme Taktgenau überschreiben (falls Sie sich verspielt haben, z.B.). Dabei können Sie festlegen, ob die neue Aufnahme die bestehende Aufnahme ersetzen soll oder beide zusammen gemischt werden sollen. Dieses Verfahren nennt man auch "Punch-In". Beim Mischen mit der alten Aufnahme hören Sie das bestehende Audiomaterial.

## **Wählen Sie die Option Mit vorliegendem Audio mischen.**

Wenn Sie zuvor bereits Audio auf die Spur aufgenommen haben und diese nun mit einer neuen Aufnahme mischen wollen (um z.B. eine weitere Stimme hinzuzufügen), so aktivieren sie die Kontrollbox [Mit vorliegendem Audio mischen]. Es ist aber nicht unbedingt nötig, dies schon jetzt zu tun, da Sie noch am Ende der Aufnahme die Möglichkeit haben, die aktuelle Aufnahme dazu zu mischen. Achtung, die Audio Spur wird während der Aufnahme nicht abgespielt, sie müssen also die zusätzliche Stimme singen, ohne die vorher aufgenommene zu hören.

## **Stellen Sie den Spurtyp (Stereo/Mono) für die Aufnahme ein.**

Der Dialog zeigt den Mono/Stereo-Status der Aufnahme an, aber wenn Sie ihn ändern möchten, drücken Sie den **[Audio Optionen]**-Button.

## **Testen Sie den Aufnahmepegel mit den VU-Metern.**

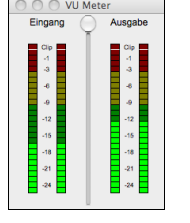

Die VU-Meter zeigen die durchschnittliche Stärke des Signals auf einer dB Skala und einen Clip-Indikator. Der Clip-Indikator zeigt an, dass das Signal übersteuert, und der Sound verzerrt (clipped) wird.

Der grüne Bereich zeigt den Normalbereich an, der rote Bereich warnt vor Übersteuerung.

Idealerweise sollte das Signal im grünen Bereich bleiben und den roten Bereich nicht erreichen. Zum Unterschied zur Analogen Aufnahme, bei der leicht übersteuerte Pegel sogar erwünscht sind, ist es bei der digitalen Aufnahme wichtig, übersteuerte Signale absolut zu vermeiden. Jede Übersteuerung erzeugt eine Verzerrung und ruiniert die Aufnahme.

## **Drücken Sie [Aufnahme].**

Die Audio Aufnahme startet. Wenn Sie die Option "Zeige VU-Meter während Aufnahme" aktiviert haben, sehen Sie während der Aufnahme die Aussteuerungsanzeige.

## **Drücken Sie die Schaltfläche [Stop] oder die Taste [Esc].**

Sie sehen nun den Dialog **Audio Aufgezeichnet – Aufnahme behalten?**

<span id="page-217-0"></span>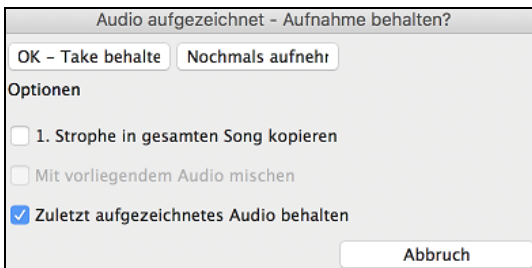

**[1](#page-0-0). Strophe in gesamten Song kopieren**: Wenn Sie nur eine Strophe des Songs aufnehmen, können Sie wählen, ob Sie diese erste Strophe in den gesamten Song kopieren wollen. Der gesamte Song wird mit dem Audioteil durch Wiederholen gefüllt. Dies wird so oft durchgeführt, wie es notwendig ist. Sie brauchen nur mehr das Ende des Songs aufnehmen.

**Mit vorliegendem Audio mischen**: Am Ende der Aufnahme haben Sie die Möglichkeit, die aktuelle Audio Aufnahme mit der bereits bestehenden Aufnahme zu mischen. Das heißt, beide Aufnahmen werden in eine neue Datei zusammengeführt, wobei beide Aufnahmen erhalten bleiben.

**Zuletzt aufgezeichnetes Audio behalten**: Es gibt noch eine weitere Option. "Zuletzt aufgezeichnetes Audio behalten". Diese Option ermöglicht "Punch out" und erhält den zuvor aufgenommenen Audio Take.

Wenn Sie mit Ihrer Aufnahme zufrieden sind, können Sie **[OK - Take behalten]** wählen; die Aufnahme wird in die Audiospur übertragen. Sie können sich Ihr Ergebnis anhören, indem Sie den Button **[Play]** auf der Toolbar drücken. Wenn Sie mit dem Ergebnis nicht einverstanden sind, können Sie im Menü *Bearbeiten | Rückgängig Audioaufnahme behalten* zu der Stelle zurückkehren, an der Sie vor der Aufnahme waren Ebenso können Sie die Option **[Nochmals aufnehmen]** wählen; der Dialog **Audio-Aufzeichnung** wird wieder geöffnet.

# **Audio Input Monitoring**

Dies ist wie "Audio Thru" und leitet eingehende Audiosignale an Audio Out.

Um diese Funktion zu nutzen, müssen Sie die Spur, auf der Sie aufnehmen, scharfschalten. Klicken Sie mit der rechten Maustaste auf den Button der Spur im Mixer und wählen Sie den Menüpunkt *Spur für Audio-Eingangsüberwachung scharfschalten* oder klicken Sie mit der rechten Maustaste auf die VU-Meter und wählen Sie *Spur scharfschalten* aus dem Menü.

Das Rechtsklickmenü der VU-Meter bietet Optionen zur Auswahl eines Audioeingangs. Wenn Ihr Audio-Interface beispielsweise zwei Eingänge hat (rechts/links) und Sie von einem Mikrofon aufnehmen möchten, das an den rechten Eingang angeschlossen ist, wählen Sie den Menüpunkt *Mono rechts zu Stereo.*

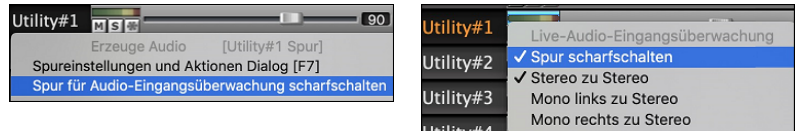

Wenn die Spur scharfgeschaltet ist, werden die VU-Anzeigen blau umrandet. Sie können nun den Audioeingang zusammen mit den Effekten überwachen, die Sie für diese Spur ausgewählt haben. Wenn Sie Ihrer Aufnahme beispielsweise einen Tremolo-Effekt hinzufügen möchten, klicken Sie mit der rechten Maustaste auf den ersten Slot im Mixer, wählen Sie im Menü *Plug-In wählen* und wählen Sie einen Tremolo-Effekt. Wenn Sie nun singen oder ein Instrument über das Mikrofon wiedergeben, sehen Sie es auf den VU-Anzeigen und hören es zusammen mit dem Tremolo-Effekt.

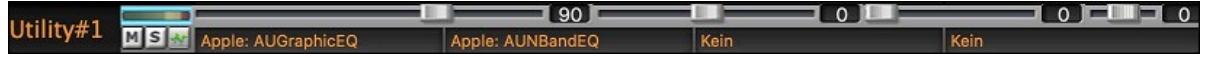

# **Erzeugung einer synthetischen Stimme**

Ihre Melodie oder Solist-Spur mit Songtext kann durch die Verwendung des Drittanbieter-Tools "Sinsy" zu einer Vokal-Audio-Spur gerendert werden.

Um diese Funktion verwenden zu können, sollten Sie zuerst Melodien und notenbasierenden Songtext auf der Melodieoder Solospur eingeben. Wenn kein Songtext vorhanden ist, können Sie trotzdem Vokal Synth erzeugen, indem Silben ihrerWahl (z. B. la la la) verwendet werden.

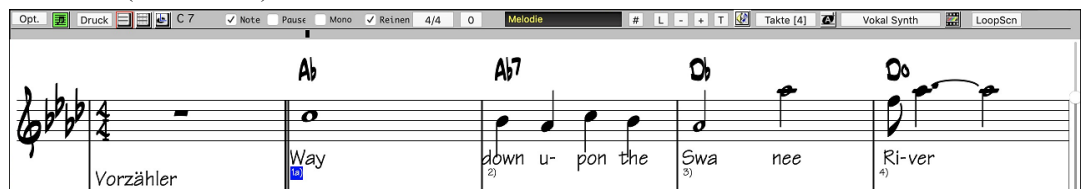

Drücken Sie den **[Vokal Synth]** Button auf der Notations-Fenster Toolbar oder führen Sie einen Rechts-Klick im Notations-Fenster durch und wählen eines der beider *Vokal Synth* Menübefehle.

Im manuellen Modus erzeugt Band-in-a-Box eine Sound.XML Datei, die Sie auf den the Sinsy Server hochladen müssen. Wenn Sinsy eine Audio Datei daraus erzeugt hat, importieren Sie diese zu Band-in-a-Box.

Normalerweise verwenden Sie den automatischen Modus, der den gesamten Prozess automatisch für Sie durchführt. Wenn Sie den automatischen Modus wählen öffnet sich der **Erzeuge synthetische Stimme** Dialog.

<span id="page-218-0"></span>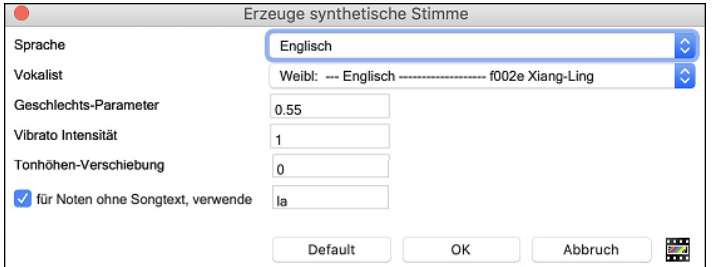

**Sprache**: Wählen Sie die Sprache Japanisch oder Englisch, und einen der weiblichen oder männlichen Sänger. Wählen Sie Englisch, außer der eingegebene Text ist japanisch.

**Vokalist**: Wählen Sie männliche oder weibliche Stimme. Wenn die Sprache Englisch ist, können Sie nur einen englischen Vokalist auswählen.

**Geschlechts-Parameter**: Sie können den Geschlechtsanteil der Stimme in einem Bereich von -0.[8](#page-7-0) bis +0.[8](#page-7-0) verändern. Höhere Werte sind männlicher. Voreingestellt ist 0.[55.](#page-54-0)

**Vibrato Intensität**: Dies steuert den Vibratoanteil in der Stimme. Der Bereich geht von 0 bis [2](#page-1-0). Voreingestellt ist [1](#page-0-0).

**Tonhöhen-Verschiebung**: Diese Einstellung verschiebt die Tonhöher in Halbton-Schritten. Der Bereich geht von [-24](#page-23-0) bis zu +[24.](#page-23-0) Eine Einstellung von [-12](#page-11-0) würde dann eine Oktave tiefer bedeuten. Voreingestellt ist 0.

**Für Noten ohne Songtext verwende**: Wenn Ihre Spur keinen Songtext hat, können Sie Silben zur Verwendung von Noten ohne Songtext verwenden (.e.g. la). (**Anmerkung**: Wenn Sie einen japanischen Vokalisten verwenden, müssen Sie eine Japanische Silbe verwenden.)

Wenn Sie [**OK**] drücken, wird Ihr Song automatisch zum Songserver gesendet und anschließend als Audiodatei auf die Audio-Spur abgelegt. Dies kann einige Minuten dauern.

Wenn die Vokal Synth Stimme erzeugt, drücken Sie den **[Play]** Toolbar Button um die Vokal Synth Stimme zu ihrem Song zu hören!

## **Die Audio-Datei bearbeiten (Audio-Bearbeitungs-Fenster)**

Dieses Fenster zeigt eine digital Waveform für die Audio-Spur und ermöglicht Audio auszuwählen, abzuspielen und den Audio-Teil mit einfachen Ausschneide- Einfüge-Befehlen zu Bearbeiten.

Um das Fenster zu öffnen, drücken Sie den **[Audio Bearbeiten]** Button, oder gehen Sie zum Menü *Fenster | Audio-Bearbeitungs-Fenster*.

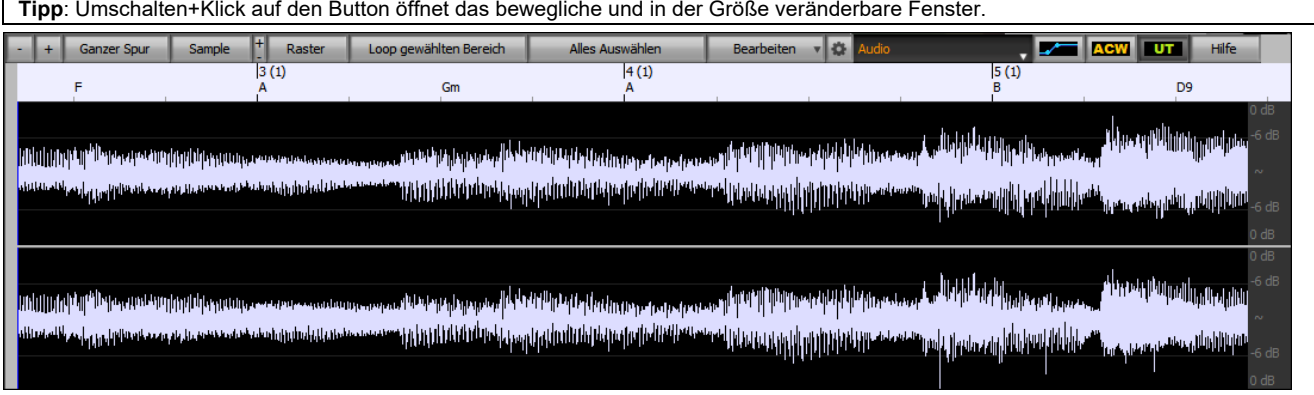

Das Fenster zeigt Stereo WAV-Dateien als [2](#page-1-0) getrennte Spuren.

Die nummerierte Skala am oberen Fensterrand zeigt Takte und Schläge, mit einer vollen vertikalen Unterteilung für jeden Takt und eine kurze vertikale Linie für jede Viertelnote. Takte mit Partmarker beinhalten A oder B PartMarker Buchstaben mit den Taktnummern [\(1](#page-0-0)a, [9b](#page-8-0)).

Beachten Sie die Dezibel (dB) Skala auf der rechten Seite des Fensters.

Um einen großen Bereich im Audio Editor Fenster auszuwählen, können Sie leicht mit **Umschalt+**Klick (Umschalttaste + Mausklick) auf das Ende des gewünschten Bereichs zeigen.

- Klicken Sie auf den Start Takt.
- **Umschalt+**Klick auf den Ende Takt.

Folgende Hotkeys sind verfügbar.

- **POS [1](#page-0-0)** bewegt den Cursor an den Anfang einer Spur.
- Mit **Ende** wird der Cursor an das Ende einer Spur bewegt.
- Mit **Umschalt+POS [1](#page-0-0)** wird der linke Cursor des ausgewählten Bereiches an den Anfang einer Spur bewegt. Wenn kein Bereich ausgewählt ist, wird damit ein Bereich vom Cursor bis zum Anfang einer Spur ausgewählt.
- Mit **Umschalt+Ende** wird der rechte Cursor an das Ende einer Spur bewegt. Wenn kein Bereich ausgewählt ist, wird damit ein Bereich vom Cursor bis zum Ende einer Spur ausgewählt.
- Mit **command+A** wählen Sie die gesamte Spur aus.
- **command+C** kopiert die ausgewählte Audioregion in die Zwischenablage.
- **command+X** schneidet den ausgewählten Bereich des Audiomaterials aus.
- **command+V** fügt das kopierte Audiomaterial an der aktuellen Position ein und überschreibt das vorhandene Audiomaterial.
- <span id="page-219-0"></span>- **command+umschalt+V** fügt das kopierte Audiomaterial ein und verschmilzt es mit dem vorhandenen Audiomaterial, anstatt es zu überschreiben.
- **löschen** löscht den ausgewählten Bereich des Audiomaterials.
- **umschalt+löschen** löscht den ausgewählten Bereich des Audiomaterials.

**DE AGW DI** Das Fenster hat drei Modi: Lautstärkeautomation, Audio Akkord Wizard und UserTracks. Der Modus Lautstärkeautomation ermöglicht die Feinsteuerung der Lautstärke jeder Spur für Überblendungen, Crescendos, Stummschaltungen usw. Wenn Sie den Audio-Akkord-Wizard oder den UserTracks Modus auswählen, werden die Marker sichtbar und bearbeitbar. Der Audio-Akkord-Wizard The zeigt Takt-Linien Marker um eine Tempo-Map zu erzeugen, der UserTrack Modus zeigt Takt/Schlag Marker zur Definition von regeln in Ihrem UserTrack.

Der **[-]** Button zoomt horizontal heraus und zeigt einen größeren Bereich der Audiodaten. Sie können mit dem Mausrad zoomen, wobei der Fokus am Mauszeiger ist, oder Sie zoomen mit dem Maus-Button, hier ist dann der Fokus auf dem Audio-Cursor.

Der **[+]** Button zoomt horizontal hinein und zeigt einen kleineren Bereich der Audiodaten. Sie können mit dem Mausrad zoomen, wobei der Fokus am Mauszeiger ist, oder Sie zoomen mit dem Maus-Button, hier ist dann der Fokus auf dem Audio-Cursor.

Der **[Ganze Spur**] Button zoomt so weit wie möglicher heraus, zeigt die gesamte Audio-Spur.

Der **[Sample]** Button zoomt auf den feinsten, möglichen Auflösungsschritt herunter. Auf dieser Ebene sehen Sie die Interpolation zwischen den Sample-Punkten. Dies ist eine bandbreitenlimitierte Interpolation, die die Waveform, so wie Sie nach der Konvertierung von Digital auf Analog gehört wird, darstellt.

[+] erhöht die Höhe, [-] verringert die Anzeigehöhe.

Die **Raster** Einstellung ermöglicht Ihnen das Einrasten auf [16t](#page-15-0)el Noten (oder einer Triole in Swing Styles). Ein Bereich der Wave-Datei kann durch Klicken und Ziehen mit der Maus über einen Bereich gewählt werden. Um die Auswahl zu erweitern, halten Sie die **Umschalt** Taste während des Klickens auf die neue Bereichsgrenze gedrückt.

Der Button **[Loop gewählten Bereich]** spielt den ausgewählten Bereich und hält dann die Abspielung an. Die anderen Instrumente sind alle Stumm, Sie hören nur die Audio Spur.

Der Button **[Alles Auswählen]** wählt die ganze Spur aus, dies ist für die Anwendung integrierter Audio-Plug-Ins nützlich. Der **[Bearbeiten]** Button ermöglicht Ihnen den Zugriff zu verschiedenen Funktionen zur Bearbeitung des ausgewählten Audio-Bereichs. Hier können Sie auch Ihre Einstellungen für das Audio-Bearbeitungs-Fenster verändern.

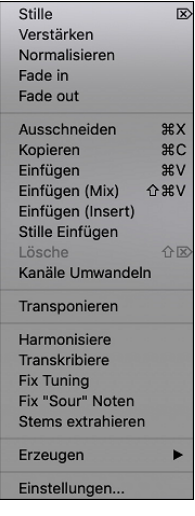

*Stille* - Damit wird das Audio stumm geschaltet. Der Hotkey ist **Löschen.**

*Verstärken* - Dies erhöht oder vermindert die Lautstärke durch einen gewählten Dezibelantei. Ein positiver Wert erhöht die Lautstärker, ein negativer Wert macht das Audio leiser.

*Normalisieren* - Damit wird die Lautstärke des Audios erhöht oder verringert, um den lautesten Punkt zum Angleich an die gewählte Dezibelstärke zu erreichen.Wenn Sie zum Beispiel -[6](#page-5-0) Dezibel wählen und der lauteste Punkt im Audio ist -[8](#page-7-0) Dezibel, dann wird das Audio um [+2](#page-1-0) Dezibel erhöht.

*Fade In* - Damit wird schrittweise die Lautstärke des Audios verändert. Das Audi beginnt stummm die Lautstärke wird schrittweise bis zum Ende auf die volle Lautstärke erhöht. Sie können die Type der Verstärkungskure in den Audio-Bearbeitungs-Einstellungen ändern.

*Fade Out* - Damit wird schrittweise die Lautstärke des Audios verändert. Das Audi beginnt mit voller Lautstärke und wird schrittweise bis zum Ende auf stumm verringert. Sie können die Type der Verstärkungskure in den Audio-Bearbeitungs-Einstellungen ändern.

*Ausschneiden -* Schneidet den ausgewählten Bereich des Audios aus. Der Hotkey ist **command+X.**

*Kopieren -* Hiermit wird der ausgewählte Audiobereich in die Zwischenablage kopiert. Der Hotkey ist **command+C**.

*Einfügen* - Hiermit fügen Sie das kopierte Audiomaterial an der aktuellen Position ein und ersetzen das vorhandene Audiomaterial. Der Hotkey ist **command+V**.

*Einfügen (Mix)* - Damit werden die Audio-Daten aus der Zwischenablage mit den bestehenden Audio-Daten gemischt anstatt diese zu überschreiben. Sie bekommen eine Option um den Prozentwert einzustellen der angibt wieviel Audio-Daten bestehend bleiben sollen und wieviel in den Mix einfließen sollen. Die Tastenkombination lautet **Strg+Umschalt+V**.

*Einfügen (Insert)* - Damit werden die Audio-Daten aus der Zwischenablage an der aktuellen Stelle eingefügt, anstatt diese zu überschreiben. Die Audio-Daten rechts vom Einfügepunkt werden soweit verschoben um Platz für die neuen Audio-Daten zu erhalten.

*Lösche* - Dies löscht den markierten Audio-Daten-Bereich. Die Tastenkombination ist **Umschalt+Löschen.**

*Stille Einfügen* - Damit fügen Sie Stille an der Cursor-Position ein. Die Länge der Stille ist gleich wie die Dauer des markierten Bereichs.

*Kanäle Umwandeln* - Wenn die Audio-Daten Stereo sind, werden diese in Mono umgewandelt, Wenn Sie mono sind, werden diese in Stereo umgewandelt. Sie können den Prozentwert für den rechten und linken Kanal einstellen.

*Transponieren* - Damit werden die Audio-Daten um ein bestimmte Anzahl an Cents transponiert ([100](#page-99-0) Cent = ein gleichstufiger Halbton).

*Transkribiere* - Damit wird das Audio als MIDI-Daten transkribiert und in dieselbe Spur geschrieben. Beachten Sie, dass das Audio in der Quellspur monophon sein sollte (z. B. Gesang, Saxophon).

<span id="page-220-0"></span>*Fix Tuning* - Der "Fix Tuning" Modus analysiert die Audio-Spur und korrigiert Noten die nicht stimmen in dem markierten Bereich in Bezug zur Tonart Ihres Songs.Wenn zum Beispiel, in der Tonart C, ein Cis erkannt wird, dann wird dieses zu C oder D transponiert, je nachdem ob C oder D näher liegt.

*Fix "Sour" Noten* - Damit werden Noten in polyphonem Audio automatisch korrigiert. Wenn ein Akkord mit mehreren Noten gleichzeitig gespielt wird, können mit dieser Funktion bestimmte Noten innerhalb dieses Akkords so korrigiert werden, dass die Note nicht mit der Akkordfolge oder anderen Spuren kollidiert. Im Dialog können Sie eine der Regeln für die Autofixierung auswählen.

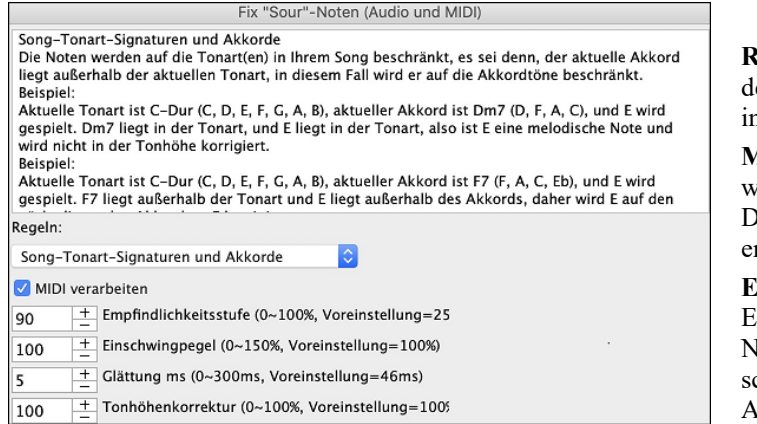

**Regeln**: Hier werden die Regeln für den Autofix definiert. Sie können die Beschreibung für jede Regel m obigen Bereich sehen.

**MIDI verarbeiten**: Wenn diese Option aktiviert ist, wird jede MIDI-Note auf der Spur ebenfalls verarbeitet. Die Noten innerhalb des ausgewählten Bereichs werden entsprechend der gewählten Regel geändert.

**Empfindlichkeitsstufe**: Wenn Sie die Empfindlichkeitsstufe erhöhen, werden schwächere Ioten erkannt. Eine Verringerung führt dazu, dass schwächere Noten ignoriert werden und von der utofixierung unberührt bleiben.

**Transienten-Pegel**: Wenn Sie den Transientenpegel erhöhen, werden Transienten (z. B. Schläge wie Zupfgeräusche oder Drumsschläge) lauter. Wenn Sie ihn verringern, werden die Transienten leiser.

**Glättung ms**: Dies ist die Zeitspanne, in der sich die Noten in Millisekunden verändern. Erhöhen Sie diesen Wert für Instrumente, die besser klingen, wenn sie langsamer zwischen den Noten wechseln, wie Gesang oder Pedal Steel. Verringern Sie den Wert für starr klingende Instrumente wie Klavier.

**Tonhöhenkorrektur**: Hiermit wird die Stimmung der Noten korrigiert. Wenn z. B. bei einer Gitarre eine Saite verstimmt ist, werden die auf dieser Saite gespielten Noten in der Tonhöhe korrigiert.

*Stems extrahieren -* Hiermit werden Stems aus dem ausgewählten Bereich im Fenster **Audio-Bearbeitung** extrahiert. Einzelne Instrumente wie Bass, Drums und Vocals werden auf eigene Hilfsspuren extrahiert. Für dieses Feature muss ein Stem-Splitter-Programm installiert sein.

*Erzeugen -* Hiermit können Sie RealTracks erzeugen*.* 

*Einstellungen* - Dies ermöglicht Ihnen das Aussehen der Fenster selber einzustellen.

Dieser Buttun öffnet den **Audio-Bearbeiten Einstellungs-**Dialog. Hier können Sie das Aussehen des Fensters beutzerdefiniert einstellen.

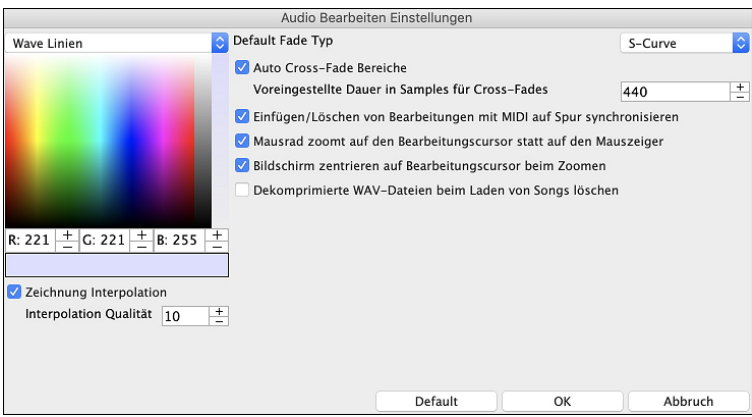

**Zeichnung Interpolation**: Wenn dies aktiviert ist, werden die gekrümmten Linien zwischen den Sample-Punkten gezeichnet, die den realen Klang darstellen.

**Interpolation Qualität**: Dies ist die Genauigkeit des interpolierten Zeichnens.

**Default Fade Typ**: Wähle Kurven-Typ für das automatische Cross-Fading, und um die Fades manuell anzuwenden. "S-Kurve" ist gut in den meisten Situationen, und ist am Besten für sehr kurze Fade Dauer, da kein Rauschen hinzugefügt wird.

**Auto Cross-Fade regions**:Wenn ein Audio-Bereich geändert oder ersetzt wird, wird der Anfang und das Ende des Bereichs druch Cross-Fadeing mit dem bestehenden Audio überlappt, sodass ein glatter Überang entsteht. Dies wird bei Ausschneiden, Einfügen, Stille, Verstärkung und Normalisierung angewandt.

**Voreingestellte Dauer in Samples für Cross-Fades**: Dies ist die Anzahl der Samples, die für die automatische Überblendung verwendet werden. Diese Dauer wird automatisch verkürzt, wenn sehr kurze Bereiche des Audios bearbeitet werden.

**Einfügen/Löschen von Bearbeitungen mit MIDI auf Spur synchronisieren**: Wenn dies aktiviert ist, werden beim Einfügen oder Löschen von Audioregionen die MIDI-Daten auf derselben Spur entsprechend verschoben, um MIDI und Audio synchron zu halten.

**Mausrad zoomt auf den Bearbeitungscursor statt auf den Mauszeiger**: Wenn dies aktiviert ist, wird das Mausrad auf den Bearbeitungscursor gezoomt, anstatt auf den Mauszeiger.

**Bildschirm zentrieren auf Bearbeitungscursor beim Zoomen**: Wenn dies aktiviert ist, scrollt der Bearbeitungscursor beim Zoomen mit dem Mausrad in die Mitte des Fensters. Dies gilt nur, wenn "Mausrad zoomt zum Bearbeitungscursor statt zum Mauszeiger" aktiviert ist.

<span id="page-221-0"></span>**Dekomprimierte WAV-Dateien beim Laden von Songs löschen**: Wenn Ihr Song komprimierte Audiospuren enthält (z.B. mysong.[m4](#page-3-0)a mit mysong.sgu), wird durch Deaktivieren dieser Einstellung eine Kopie der erstellten dekomprimierten WAV-Datei gespeichert. Dadurch kann der Song beim nächsten Mal schneller geladen werden.

# **Lautstärkeautomation**

Die knotenbasierte Lautstärkeautomation ermöglicht eine feine Lautstärkeregelung jeder Spur für Fades, Crescendos, Stummschaltungen, usw.

In diesem Tutorial verwenden wir einen Song aus einem der beiden neuen Artist Performances-Sets. Diese Sets enthalten über [50](#page-49-0) originale Songs, gesungen von einer Vielzahl sehr talentierter Sängerinnen und Sänger aus unterschiedlichen Genres. Diese Künstler Performances können in Band-in-a-Box wiedergegeben werden und eignen sich hervorragend, um mit verschiedenen Styles zu experimentieren.

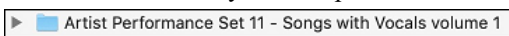

Artist Performance Set 12 - Songs with Vocals volume 2

Laden wir nun einen Song namens "Emmaline [100](#page-99-0) country male C \_goldrsh.MGU" aus dem Ordner *Applications/Band-ina-Box/Artist Performance Sets/Artist Performance Set [12](#page-11-0) - Songs with Vocals volume [2](#page-1-0)*. Dieser Song hat tolle Lead- und Background-Vocals, aber wenn Sie den Song wiedergeben, werden Sie feststellen, dass die Background-Vocals zu laut sind.

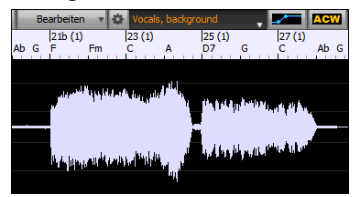

Wenn Sie das Fenster **Audio-Bearbeiten** öffnen und die Background-Vocal-Spur anzeigen, gibt es in den Takten [21](#page-20-0)-[27](#page-26-0) einen Audioabschnitt, und Sie werden feststellen, dass die erste Hälfte des Abschnitts etwas lauter ist als die zweite Hälfte. Sie könnten den Lautstärkeregler im Mixer verwenden, aber damit würden Sie die Lautstärke für beide Abschnitte verringern. Es gibt eine bessere Möglichkeit, die Lautstärke einzustellen und mehr Kontrolle zu haben.

Drücken Sie zunächst den Button für die Lautstärkeautomation in der Symbolleiste des Fensters.

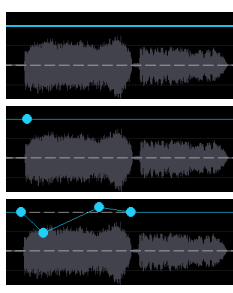

Dadurch werden blaue Linien auf der Spur angezeigt. Die Wellenform ist immer noch sichtbar, aber sie ist dunkler, so dass wir uns jetzt auf die blauen Linien konzentrieren können.

Sie können irgendwo auf die blaue Linie klicken, um einen Knoten (einen kleinen blauen Punkt) hinzuzufügen, der als Anker dient.

Wenn Sie weitere Knoten hinzufügen und dann einige von ihnen nach oben oder unten verschieben, wird die blaue Linie zwischen den eingegebenen Knoten gezeichnet. Und die Position der blauen Linie an einem bestimmten Punkt bestimmt den Betrag in Dezibel, um den der Ton an diesem Punkt erhöht oder verringert wird. Wenn Sie den Song wiedergeben, wird die Lautstärke des Hintergrundgesangs im Wesentlichen zwischen zwei Abschnitten ausgeglichen.

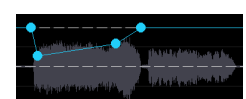

Sie könnten den Background-Gesang anfangs leiser und dann allmählich lauter werden lassen.

# **Audio-Akkord-Wizard**

Der Audio-Akkord-Wizard kann über den Toolbar Button **[Audio Akkord Wizard]** aufgerufen werden.

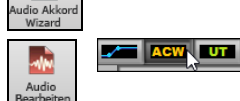

Alternativ können Sie den [**Audio Bearbeiten]** Button drücken und nach dem das **Audio Bearbeitungs-** Fenster geöffnet wurde, drücken Sie den **[Marker Modus]** Button auf der Toolbar und wählen *Audio-Akkord-Wizard* aus dem Menü.

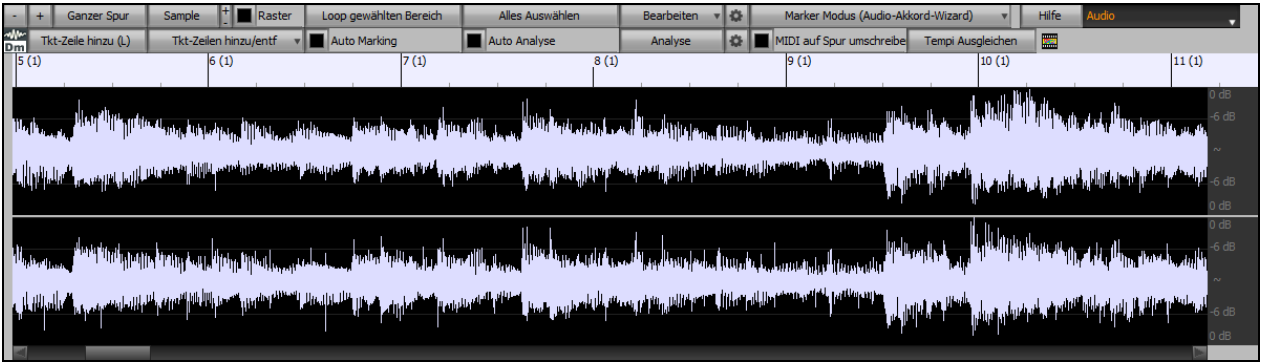

In diesem Modus ist der erste Arbeitsschritt Taktlinien zu finden, sodass der Audio-Akkord-Wizard Akkorde genau erkennen kann und das Audio mit dem Band-in-a-Box Song synchronwiedergegeben wird.

Sie können mit dem Button **[Tkt-Zeile hinzu (L)]** oder mit der [**L**] Taste auf der Tastatur Taktzeilen hinzufügen. Eine Taktzeile wird beim Audio-Bearbeitungs-Cursor platziert oder beim Wiedergabe-Curosor, wenn der Song gerade abgespielt wird.

Wenn Sie mit der Eingabe von Taktstrichen beginnen, stellt das Programm das Tempo des Songs automatisch auf das Tempo des ersten Taktes des Audios ein.

<span id="page-222-0"></span>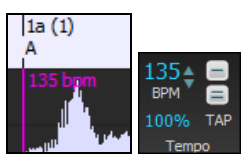

Sobald das Tempo des ersten Taktes eingestellt ist, verschiebt das Programm automatisch die Position des ersten Audio-Takts, so dass der optische Bereich der Einzähl-Takte sichtbar ist.

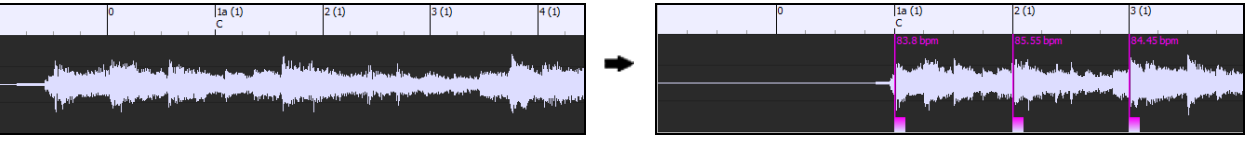

Wenn Sie nach dem Hinzufügen der Taktzeilen den ersten oder zweiten Takt anpassen und sich das Tempo des ersten Taktes entsprechend ändert, ändert das Programm automatisch das Tempo des Songs entsprechend.

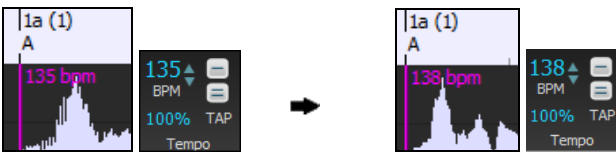

Der **[Tkt-Zeilen hinzu/entf]** Button hat ein Menü mit Optionen um Taktzeilen basierend auf der Song-Struktur oder der Geschwindigkeit hinzuzufügen. Sie können alle bestehenden Taktzeilen löschen, oder nur diejenigen die sich im markierten Bereich befinden.

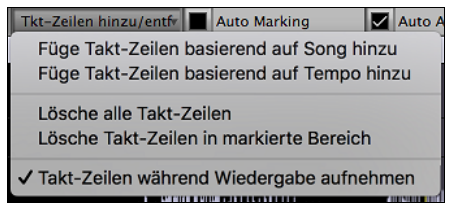

Wenn **Auto Marking** aktiviert ist, dann wird Band-in-a-Box automatisch Takt-Zeilen hinzufügen und anordnen basierend auf den Taktlinien, die Sie manuell hinzugefügt haben. Die "Auto" Takt-Linien werden in hellblau gezeigt und die "Benutzer Taktlinien" in violett. Sie können diese Farben im **Audio-Bearbeitungs-Einstellungs-**Dialog ändern, wenn Sie möchten.

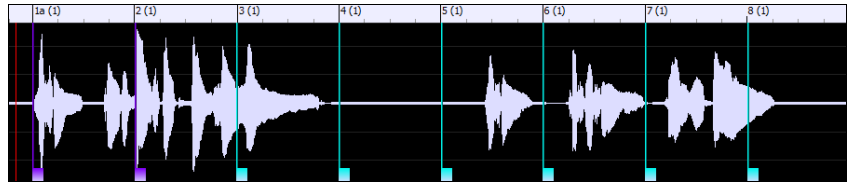

Wenn **Auto Analyse** aktiviert ist, dann wird Band-in-a-Box die Akkorde erneut analysieren sobald Sie eine Takt-Linie hinzufügen oder verschieben oder die Audio-Daten verändern. Lassen Sie diese Einstellung deaktiviert wenn sie zuerst (z.B. zur Tempobestimmung) die Takt-Linien einstellen wollen und analysieren danach die Akkorde.

Takt-Linien können mit der Maus verschoben werden. Klicken Sie einfach auf das violette Steuerungsrechteck am unteren Rand und ziehen dieses an die gewünschte Stelle. Wenn Sie eine "Auto" Takt-Linie verschieben, wird diese zu einer "Benutzer" Takt-Linie.

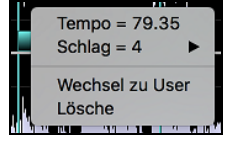

Sie können auch mit Rechts-Klick auf solch ein Steuerungsrechteck klicken und erhalten dann ein KOntext-Menü mit Optionen um den Marker-Type von ("Benutzer" oder "Auto") zu ändern, die Takt-Line zu löschen oder die Taktart für den Takt zu ändern. Das Menü zeigt Ihnen auch die Geschwindigkeit des Taktes basieren auf der Taktart und der Position der nächsten Takt-Linie.

Wenn Sie Takt-Linien hinzufügen oder verschieben, wird Band-in-a-Box automatisch eine Tempo Map erzeugen, damit Ihr Song synchron mit den Audio-Daten spielt.

Jede Änderung, die Sie im Audio-Akkord-Wizard machen, sind auch rückgängig machbar. Dies war in der früheren alleinstehenden Version des Audio-Akkord-Wizard nicht möglich.

Verwenden Sie den **[Analyse]** Button um die Akkorde in den Audio-Daten zu analysieren. Die erkannten Akkorde werden direkt in das ChordSheet geschrieben. Falls die "Auto Analyse" aktiviert haben, müssen Sie dies nicht machen. Falls Sie aber Akkorde im ChordSheet geändert oder gelöscht haben, können Sie dies durchführen.

Wenn Sie das ChordSheet öffnen, sehen Sie, dass der Audio-Akkord-Wizard Akkorde und die Tempo-Map eingetragen hat.

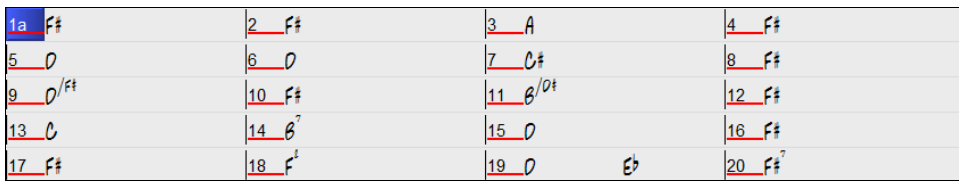

Wenn **MIDI auf Spur umschreiben** aktiviert ist, sendet der Wizard die transkribierten MIDI-Noten an die Soloist-Spur zur weiteren Analyse durch den Benutzer (über das Fenster "Piano-Rolle" oder "Notation"). Beachten Sie, dass es sich hierbei

<span id="page-223-0"></span>um eine "Momentaufnahme"-Ansicht jeder [8.](#page-7-0) Note der vorhandenen Tonhöhen handelt und nicht um einen Versuch der polyphonen Transkription.

Der **[Tempi Ausgleichen]** Button entfernt Tempowechsel durch Dehnung von Audiobereichen entfernt, so dass die Tempi alle gleich sind.

Der Rad Button öffnet den Dialog zum Anpassen der Akkordanalyse.

|                                                     |            | Audio-Akkord-Wizard                                  |           |
|-----------------------------------------------------|------------|------------------------------------------------------|-----------|
| Song-Tonart                                         |            | Akkord-Voreinstellung                                |           |
| ¢                                                   |            | ¢<br>Diatonische Dreiklänge + Dominant 7             |           |
| Audio-Voreinstimmung<br>Minimale Akkorddauer 1 Takt |            | C, Dm, Em, F, G, Am, Bm, C7, D7, E7, F7, G7, A7, B7, |           |
| Standardeinstellungen                               | Sschließen | OK - Akkorde holen                                   | Abbrechen |

**Song-Tonart**: Wählen Sie die Tonart, in der nach Akkorden gesucht werden soll. Wenn die Tonart des Songs z. B. auf G-Dur eingestellt ist, sucht der Wizard nach Akkorden in der Tonart G-Dur. Diese G-Dur-Akkorde werden durch die Akkordvoreinstellung weiter spezifiziert. **Akkord-Voreinstellung**: Wählen Sie aus der gewählten Tonart den zu suchenden Akkordsatz aus.

**Audio-Voreinstimmung**: Stimmen Sie die Spur automatisch auf eine Referenz von A440, bevor Sie die Akkordanalyse durchführen. Dies ist nützlich für Songs, die leicht verstimmt aufgenommen wurden.

**Minimale Akkorddauer [1](#page-0-0) Takt**: Dadurch wird der Wizard gezwungen, nur einen Akkord pro Takt auszuwählen (d. h. keine halbtaktigen Akkorde).

## **Audio Harmonien**

Die Audio-Harmonien beinhalten folgende Funktionen:

- Harmonisierung von Audi mit bis zu [4](#page-3-0) Stimmen.
- Korrektur von Noten, die nicht exakt stimmen.
- Transkription von Audio zu Notation.

Öffnen Sie zuerst eine Audio-Datei oder eine Band-in-a-Box Song Datei mit Audio. Danach gehen Sie zum Menü *Audio* oder *Harmonie* und wählen *Audio Harmonien, Tonhöhen-Verfolgung, Fix Tuning (Audio-Bearbeitung)*.

Die öffnet das **Audio Bearbeitungs-**Fenster und den neuen **Audio Harmonie** Dialog.

**Tipp**: Wenn das **Audio Bearbeiten** Fenster bereits geöffnet ist, drücken Sie den **[Bearbeiten]** Button in der Toolbar und wählen *Harmonisiere* um den **Audio Harmonie** Dialog zu öffnen.

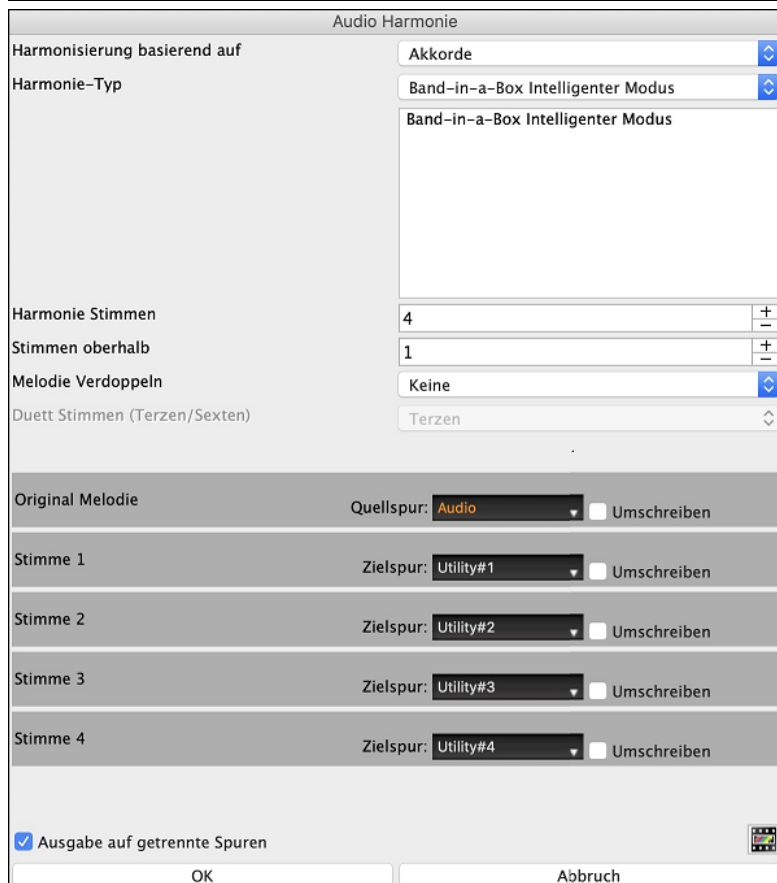

Wählen Sie eine von vier [3](#page-2-0) Harmonisierungs-Modi.

- Der "Akkord" Modus harmonisiert Audio, basierend auf den Akkorden in Ihrem Song. Wählen Sie einen Typ aus der "Harmonie Typ" Option. Wählen Sie entweder den intelligenten Modus, der Ihnen die Anzahl der Stimmen und andere Optionen bestimmen lässt, oder verwenden Sie einen der Band-in-a-Box Harmonie-Presets.

Wenn Sie den intelligenten Modus wählen, können Sie auch "Melodie verdoppeln" verwenden. Damit wird eine der

<span id="page-224-0"></span>Harmonie-Stimmen die Original Stimme verdoppeln. Für eine [2](#page-1-0)-stimmige Melodie können Sie die Harmonie-Stimme als Terz oder Sext ober/unterhalb der Original-Stimme abhängig von der Einstellung "Stimmen oberhalb" oder einer Kombination aus Terzen und Sexten mit der Einstellung "Duett Stimmen" erzeugen lassen.

- Der "MIDI" Modus fügt dem Audiomaterial Stimmen hinzu, die auf den MIDI-Noten in der Quellspur basieren. Sie können die Anzahl der Stimmen wählen (bis zu [4](#page-3-0) Stimmen).
- Der "Fix Tuning" Modus analysiert die Quell-Spur und korrigiert Noten die nicht stimmen, im markierten Bereich in Bezug zur Tonart Ihres Songs.

**Quellspur** ist die Spur, auf die der ausgewählte Harmonisierungsmodus angewendet wird.

Wenn die **Ausgabe auf getrennte Spuren** nicht aktiviert ist, werden die Harmoniestimmen in die Quellspur geschrieben und mit dem vorhandenen Audiomaterial in dieser Spur zusammengeführt. Sie können auch die Lautstärke und Stereobalance für jede Harmoniestimme einstellen. Wenn Sie diese Option aktivieren, werden die Harmoniestimmen in andere Spuren geschrieben, die Sie mit der Option **Zielspur** auswählen. Nachdem die Harmoniestimmen erzeugt wurden, können Sie den Mixer verwenden, um die Lautstärke, das Schwenken, den Hall und den Klang zu steuern oder Effekte für jede Stimme hinzuzufügen.

Sie können die Option **Transkribieren** für die Quellspur und/oder die Harmoniestimmen aktivieren. Beachten Sie, dass das Audio in der Quellspur monophon sein sollte (z. B. Gesang, Saxophon).

# **Kapitel [12](#page-11-0): Werkzeuge, Wizards, Tutorien und Spaß**

## <span id="page-225-0"></span>**Install Manager**

Sie können das gesamte Paket Ihrer Bestellung mit dem neuen Installations-Manager mit einem Klick herunterladen und installieren. Dies ist eine viel einfachere Alternative zum manuellen Herunterladen und Installieren aller einzelnen Dateien, die auf der Seite "Meine Produkte" in Ihrem Konto aufgeführt sind. Dies ist besonders nützlich für "reine Download-Versionen" (e-delivery) der Band-in-a-Box Pro, Mega und UltraPAK, da die herunterzuladenden und zu installierenden Dateien [100](#page-99-0) GB groß sein können.

Nachdem Sie Ihre Bestellung aufgegeben haben, klicken Sie auf den/die Link(s) in Ihrer Bestellbestätigungs-E-Mail, um direkt zu Ihrer Download-Seite für jedes Produkt zu gelangen. Wenn der Installations-Manager für das Produkt verfügbar ist, finden Sie einen Link zum Herunterladen oben in der Liste Ihrer Download-Seite.

Sobald die Setup-Datei heruntergeladen ist, führen Sie sie aus, um den Install-Manager auf Ihrem Computer zu installieren. Der Installations-Manager wird in den Ordner *Programme* auf der Festplatte Ihres Mac installiert.

Starten Sie den Installations-Manager. Drücken Sie [Download URL eingeben] und fügen Sie den Link zu Ihrer Download-Seite für ein beliebiges Produkt ein. Danach drücken Sie [Alle downloaden und installieren]. Die Dateien werden in den angegebenen Download-Ordner heruntergeladen und in Ihrem Band-in-a-Box-Ordner installiert.

**Anmerkung**: Weitere Dokumentation für den Installations-Manager finden Sie unter https://www.pgmusic.com/download-manager-machelp-de.htm.

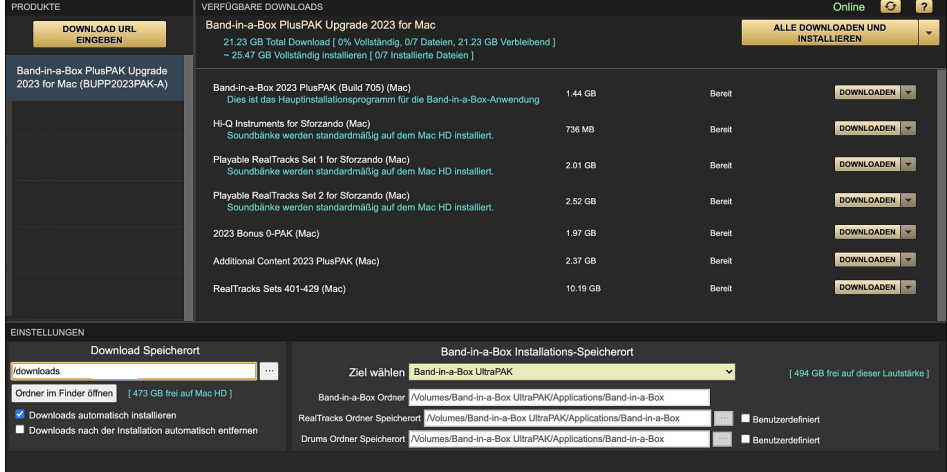

# **DAW Plug-In Modus**

Es gibt einen **"Plug-In" Modus**, der einfaches "**Ziehen und Ablegen" (Drag-und-Drop)** von Spuren zwischen Band-in-a-Box und Ihrem Lieblings-Sequenzer (GarageBand, ProTools, Logic, Nuendo, Reaper und andere) ermöglicht. Mit dem neuen Plug-In Modus bleibt Band-in-a-Box als kleines - im Vordergrund befindliches Fenster, arbeitet als Plug-In für Ihren Sequenzer. Sie können so durch "Ziehen und Ablegen" MIDI und Audio-(WAV) Spuren von Band-in-a-Box zu Ihrem Lieblings-Sequenzer übertragen. Arbeiten Sie in Ihrem Lieblings-Sequenzer, geben Sie eine Akkord-Progression in Bandin-a-Box ein, und ziehen einfach die Spur von Band-in-a-Box zu Ihrem Sequenzer auf die gewünschte Spur und Takt-Position.

Der DAW Plug-In Modus ist ein Modus innerhalb des normalen Band-in-a-Box Programms. Dieser Modus ermöglicht Ihnen Spuren, oder Teile von Spuren, leicht zu einem anderen DAW Sequenzer zu übertragen. Dies geschieht mit einem einfachen Ziehen der Spur-Symbole von Band-in-a-Box (BB) zum Spuren-Fenster Ihres DAW oder Finder.

Sie können den PlugIn Modus leicht betreten und wieder verlassen indem Sie den kleinen **[DAW]** in der Haupt-Toolbar klicken.

Wenn Sie dies machen wird die Fenstergröße von Band-in-a-Box verkleinert (Sie können die Fenstergröße wieder auf Ihre Wunschgröße verändern, die Einstellungen werden behalten).

## **Ziehen und Ablegen Drop**

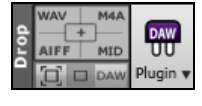

Dies ist die Drop Station, hier können Sie Ihre Spuren durch Ziehen ablegen und erhalten dann eine Audio oder MIDI Version der Spur.

Es gibt vier Quadranten, diese sind entsprechend Ihrer Datei-Typen, die diese erzeugen, benannt: Audio Dateien (WAV,M[4A](#page-3-0), AIFF) oder MIDI Dateien (MID).

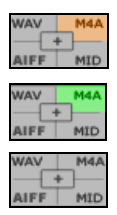

Wenn Sie eine Datei auf die Drop Station ablegen, sehen Sie eine orange Farbe, die anzeigt, dass die Datei akzeptiert wurde und nun vorbereitet wird.

Wenn die Datei fertig ist, wechselt die Farbe zu grün. Nun können Sie die aufbereitete Datei zu Ihrem bevorzugten DAW oder den Finder ziehen.

Wenn Sie die Spur auf das [+] fallen lassen, erhalten Sie einen Dialog. Hier wählen Sie das Dateiformat und andere Optionen.

<span id="page-226-0"></span>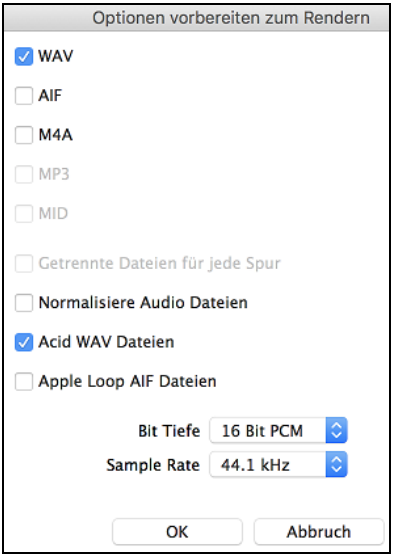

Sie können ein Datei-Format wählen (WAV, [M4](#page-3-0)A, AIFF, oder MID).

Wenn Sie den Master Radio Button gezogen haben, können Sie die Option **Getrennte Dateien für jede Spur** wählen.

Aktivieren Sie die Option **Mix einbeziehen**, um einen Mix aller Spuren in eine separate Datei zu rendern.

Wenn die Option **Einzelne Spuren flach, trocken und zentriert** aktiviert ist, wird jede Spur ohne Berücksichtigung ihrer Mixer-Einstellungen (Lautstärke, Schwenken, Hall und Klang) gerendert und stattdessen werden die Standardeinstellungen verwendet. Die Standardeinstellungen sind Lautstärke=0 db, Schwenken = 0, Hall= 0, Klang = 0). Wenn diese Option deaktiviert ist und in der Melodie-Spur kein Einzähler vorhanden ist, wird der Einzähler in der gerenderten Datei übersprungen.

Wenn **Normalisiere Audio Dateien** ausgewählt ist, wird die Datei normalisiert. Dabei wird die Lautstärke maximal Verstärkt, ohne dass es dabei zu Verzerrungen kommt. Die meisten professionellen Musikspuren sind normalisert.

Wenn Sie ACID Information (Tempo, Tonart und Taktart) zur Wavedatei hinzufügen wollen, aktivieren Sie die Option **Acid WAV Dateien**.

Der Dialog verfügt auch über Einstellungen für Bittiefe [\(16](#page-15-0), [24](#page-23-0), [32](#page-31-0) Bit) und Sample Rate [\(44](#page-43-0)[,1](#page-0-0), [48](#page-47-0).0, [96](#page-95-0).0 kHz).

Mit einem Rechts-Klick erhalten Sie ein Menü das Ihnen ermöglicht die entstandene Datei zu einem Favoriten Ordner zu kopieren, oder einen Favoriten Ordner zu öffnen, den DAW Plug-In Modus zu starten oder zu beenden, die Datei zu Dropbox hochladen und mehr.

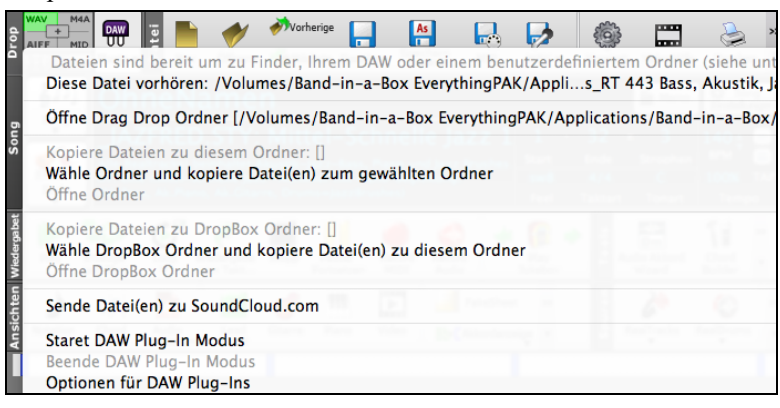

## **Master Spur**

Wenn Sie das gesamte Arrangement zu Ihrem DAW übertragen wollen, ziehen Sie den Master Button zur Drop Station. Wenn diese grün wird, ziehen Sie diese zu Ihrem a DAW oder Finder.

Die Spuren werden als Audio übertragen, außer Sie haben in den Plug-In Optionen auf MIDI umgestellt.

■ Ziehe Band als getrennte Audio-Spuren Normalerweise wird eine einzelne Datei mit dem gesamten Arrangement übertragen. Wenn Sie einzelnen Spuren übertragen wollen, könne Sie die in den Plug-In Optionen aktivieren. Beachten Sie, dass Ihr DAW dies Unterstützen muss und die übertragenen Dateien auf fortlaufende Spuren ablegen muss

## **Eine einzelne Spur übertragen**

**O Bass** Wenn Sie eine einzelne Spur übertragen wollen, ziehen Sie diese Spur zu Ihrem DAW. Ziehen Sie zum Beispiel das Bass Icon um die Bass-Spur zu übertragen. Wenn die Drop-Station grün wird, ziehen Sie diese zu Ihrem DAW oder Finder.

Wenn die Spur ein RealTrack (grün) ist, werden diese als Audio-Daten übertragen. Wen es sich um eine MIDI-Spur handelt (gelb), werden MIDI-Daten übertragen.

V Ziehe individuelle MIDI-Spuren als Audio Wenn Sie MIDI-Spuren als Audio übertragen wollen, können Sie dies in den Plug-**In Optionen** einstellen.

**Tipp:** Wenn Sie während des Übertragens die Umschalten-Taste gedrückt halten, wird die Datei als MIDI (wenn es eine MIDI-Spur ist) abgelegt, unabhängig von den Einstellungen in den Plug-In Optionen.

**Tipp:** Wenn Sie während des Übertragens die STEUERUNGS-Taste gedrückt halten, wird die Datei als AUDIO (wenn es sich um eine MIDI-Spur handelt, wird diese durch Apple® Synth zu Audio gerendert) übertragen, von den Einstellungen in den Plug-In Optionen.

## **Ausgewählten Bereich übertragen**

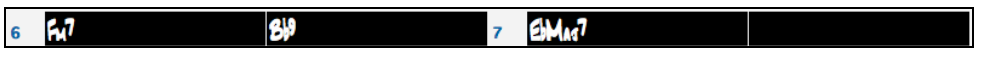

Wenn Sie nur einen Teil Ihres Arrangements oder einer Spur übertragen wollen, markieren Sie zuerst diesen Bereich in Band-in-a-Box und ziehen dann den Instrumenten-Namen (am oberen Bildschirmrand) in die Zielanwendung (ziehen Sie nicht den markierten Bereich). Damit wird nur der markierte Bereich zu Ihrem DAW oder Finder übertragen.

## **Dropbox Unterstützung**

Können Sie einfach mittels Ziehen & Ablagen Dateien von aus dem Band-in-a-Box Ordner direkt in Ihren *DropBox* Ordner ablegen oder Audio in DropBox speichern, ohne dass Sie den Band-in-a-Box Hauptbildschirm verlassen müssen. Um diese

<span id="page-227-0"></span>zu machen, ziehen Sie eine Spur (oder den Band-Button für alle Spuren) zum Ablegen Radio-Button, wenn dieser die Farbe Grün annimmt können Sie dann mit Rechts-Klick auf den **[Drop]** Button "Kopiere Dateien zu DropBox Ordner" wählen.

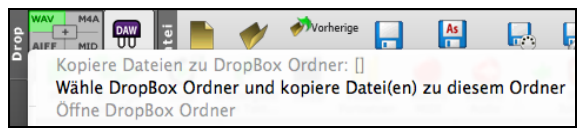

## **Plug-In Optionen**

Starte DAW Plug-In Modus Optionen für DAW Plug-Ins Um zum DAW Plug-In Options-Dialog zu gelangen, drücken Sie den **[DAW Modus]** Button und wählen den Menüpunkt *Optionen für DAW Plug-In* oder Sie gehen zum Dialog **Voreinstellungen** und klicken auf den **[DAW PlugIn]** Button.

Sie sehen nun die Plug-In Optionen im **PlugIn Einstellungs** Einstellungs-Dialog aufgelistet.

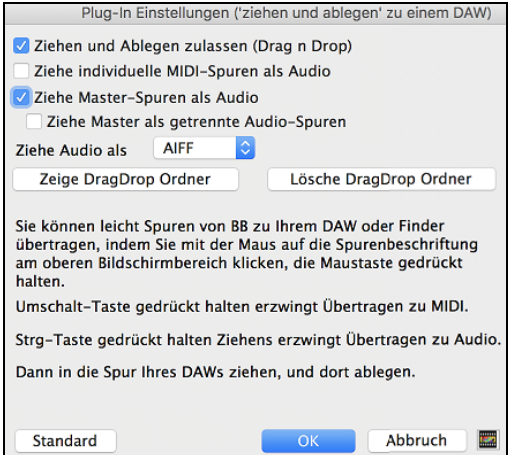

Ziehen und Ablegen zulassen: Wenn deaktiviert, wird die "Ziehen und Ablegen" Funktion nicht arbeiten. Es sollte keinen Grund geben, dass Sie diese Funktion ausschalten.

**Ziehe Individuelle MIDI-Spuren als**: Wenn aktiviert, werden die gewählten MIDI-Spuren zu mit Apple® Synth zu Audio-Spuren konvertiert.

**Ziehe Master-Spuren als Audio**:Wenn aktiviert, wird das gesamte Arrangement zu Audio konvertiert. Dazu wird Apple® Synth verwendet. Wenn deaktiviert, werden die MIDI-Spuren im Arrangement als MIDI-Daten, in einer einzelnen Datei übertragen.

**Ziehe Master als getrennte Spuren**: Wenn diese Funktion aktiviert ist, wird beim Ziehen des Master-Buttons jeweils eine Datei pro Spur zur Übertragung erzeugt.

**Ziehe Audio als**: Sie können das Audio-Format das erzeugt werden soll wählen. WAV ist das nicht komprimierte Format und M[4A](#page-3-0) und AIFF sind komprimiere Formate.

**Zeige DragDrop Ordner**: Damit wird Ihnen im Finder gezeigt, wo sich die Dateien befinden. Wenn Sie eine Datei zu Ihrem DAW ziehen, wird eine Datei auf der Festplatte erzeugt und im *DragDrop* Ordner innerhalb des *Band-in-a-Box* Ordners gespeichert.

**Lösche DragDrop Ordner**: Dies löscht die übertragenen Audio/MIDI Dateien aus dem *DragDrop* Ordner. Anmerkung: Wenn Sie eine Datei zu Ihrem DAW ziehen, wird diese Datei auf der Disk erzeugt und im DragDrop Ordner innerhalb des *Band-in-a-Box* Ordner gespeichert. Einige DAWs benötigen diese Datei permanent (oder bis Sie den Befehl "Konsolidieren" im DAW verwenden).

Beachten Sie die Tipps um MIDI oder Audio beim Ziehen zu erzwingen. Wenn die **Umschalten** Taste gedrückt wird, wird MIDI erzwungen, mit gedrückter **command**Taste erzwingen Sie Audio.

# **"Woodshed" Tempo Feature**

Beim Üben eines Songs ist es nützlich das Tempo bei jeder Wiederholung einer Schleife oder bei jedem Neustart des Songs zu erhöhen, die geschieht durch die "Übungs-Funktion"

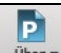

Um diese Funktion zu nützen, drücken Sie den **[Üben]** Button auf der Toolbar, wählen dann den Menüpunkt *Übungs-(Erhöhung)Tempo* … und stellen dann das Übungstempo mit Erhöhung pro Durchlauf ein.

Wenn zum Beispiel das Übungstempo auf einen Wert von [5](#page-4-0) eingestellt wurde, wird das Tempo jedes Mal um [5](#page-4-0) beim Song Start oder beim Beginn der Schleife erhöht. Die Idee ist, dass man mit einem langsamen Tempo die Übung beginnt, diese dann perfektioniert und dann das Song Tempo erhöht.

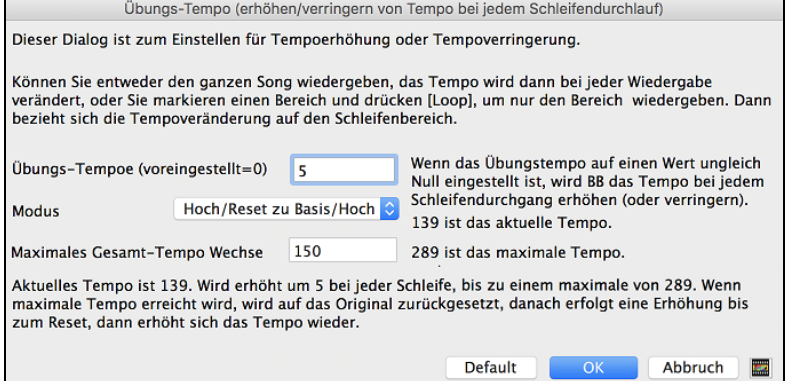

Wenn Sie Sie Stopp drücken kehrt das Tempo zum original Tempo zurück.

Es gibt [4](#page-3-0) Modi für das Übungstempo Feld. Diese sind nur aktiv wenn der Übungstempo Wert anders als 0 ist.

[1](#page-0-0). "nur hoch" wird bei jedem Schleifendurchgang schneller "für immer" bis zum Tempo=500, das BB's maximales Tempo ist.

- <span id="page-228-0"></span>[2](#page-1-0). Ein "hoch dann runter" Modus, der zuerst nach oben geht [eine einstellbare Erhöhung] bis zu einem [einstellbaren Maximum], danach geht das Tempo wieder zurück zum ursprünglichen Ausgangswert. Wenn zum Beispiel, ein Song mit einem Tempo von [140](#page-139-0) mit einer Erhöhung von [5](#page-4-0) bis zum Maximum von [100](#page-99-0) beschleunigt wird, wird der Song von [140](#page-139-0),[145](#page-144-0)[,150](#page-149-0) usw. bis zu [240](#page-239-0) gehen, danach wieder zurück von [235](#page-234-0),[230…](#page-229-0) bis zu [140](#page-139-0) und dann wieder von vorne.
- [3](#page-2-0). Ein "Hoch, dann Reset" Modus, der bis zum Maximalen beschleunigt, dann den Wert zurücksetzt und wieder von vorne beginnt. Wenn zum Beispiel, ein Song mit einem Tempo von [140](#page-139-0) mit einem Wert von [5](#page-4-0), bis zur maximalen Erhöhung von [100](#page-99-0) eingestellt ist, wird der Song von [140](#page-139-0),[145,](#page-144-0)[150](#page-149-0) usw. bis [240](#page-239-0) und danach wieder auf den Ausgangswert von [140](#page-139-0)  zurückgehen und erneut starten.
- [4](#page-3-0). Ein "Hoch und bleibe bei Maximum" Modus erhöht das Tempo bis zum Einstellbaren Maximum und bleibt dann auf dieser Stufe.

Modi [2](#page-1-0) und [3](#page-2-0) sind Analogien zu einem "Laufband Workout", mit programmierten Geschwindigkeitswechsel.

# **Die Tasten-Spielhilfe**

Die **Tasten-Spielhilfe (TS)** ist eine intelligente Funktion zum Mitspielen auf der QWERTZ-Tastatur Ihres Macs. Damit können Sie nicht nur ohne externes Midi-Keyboard Aufnahmen auf der Melodie- oder Solospur vornehmen, sondern außerdem den Solo-Tastenstart ansteuern. Wenn Sie beim Mitspielen auf der Computer-Tastatur die Harmonisierungsfunktion einsetzen, entsteht zum Beispiel sofort eine [4](#page-3-0)stimmiger Saxophon-Harmonie.

## **Tasten-Spielhilfe ein- und ausschalten**

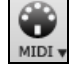

Klicken Sie auf den **[MIDI]** Toolbar Button und aktivieren *MIDI QWERTZ Keyboard Wizard*, oder gehen Sie über das Menü *Song* | *Auf Tastatur mitspielen*, oder drücken Sie die Kurzbefehltasten **option+W**. Die Tasten-Spielhilfe ist nur während der Wiedergabe aktiv.

## **Wie Sie mit der Spielhilfe spielen**

Die Tasten der Spielhilfe, nämlich die beiden unteren Reihen Ihrer Tastatur, sind nur bei der Wiedergabe aktiviert.

**A S D F G H J K L ;** < Diese Tasten spielen Durchgangstöne (Sekunde, Quarte, Sextezweiter).

**Z X C V B N M , .** < Diese Tasten spielen Akkordtöne (Grundton, Terz, Quinte, Septime).

## **Instrumente wechseln / Einstellungen fürs Tasten-Spielen**

Tasten-Spielen wird beim Mitspielen genauso behandelt wie jedes THRU-Instrument. Die Änderung von Patch, Lautstärke, Nachhall wird darum auch wie beim Thru-Spur vorgenommen (also mit Klick auf die [THRU]-Taste, dann Patch auswählen usw.). Sie können Ihr Tasten-Spiel aufnehmen, und es werden dabei die angewählten Harmonien verwendet.

## **Normale Noten spielen**

Für das Tastatur-Spiel gibt es auch die Option, sog. *nicht-schlaue* Noten, also Noten aus der chromatischen Skala zu spielen: für sehr ambitionierte Anwender, die auf ihrer Computer-Tastatur tatsächlich richtige Melodien zusammenstochern möchten…

Wenn Sie im Menü *Song* | *Mitspieltasten mit 'schlauen' Noten* ausschalten (ohne Häkchen), gewährt Ihnen die Spielhilfe Zugang zum normalen vollen Tonbereich. Mit Häkchen bei diesem Menüpunkt erhalten Sie nur Noten auf der Basis von Tonart und dem aktuellem Akkord.

## **Solo per Tastenstart**

Zusätzlich gibt es eine hilfreiche Funktion der Tasten-Spielhilfe im Fenster *Solist auswählen*; nämlich **Solo per Tastenstart**. Wenn Sie diese Option aktivieren, können Sie den Einsatz des Solos über die Tasten Ihres Mac oder des angeschlossenen Midi-Keyboards auslösen: das Programm spielt dann die "richtigen" Noten im Style des jeweils aktuellen Solisten. Sie können also ein perfektes Solo einspielen, indem Sie einfach nur irgendeine Taste auf Keyboard oder Tastatur drücken.

Neben der Möglichkeit, Ihre Freunde mit Ihren neuen Improvisationskünsten zu beeindrucken, hat diese Funktion durchaus praktischen Nutzen. Sie können sich beim Üben Ihres Solos beispielsweise ganz auf Phrasierung und Timing konzentrieren, ohne sich groß um die richtigen Noten zu kümmern; denn Band-in-a-Box liefert die richtigen Noten ganz allein (weitere Einzelheiten im nächsten Abschnitt).

## **Aufnahmen mit der Tasten-Spielhilfe**

Um Ihr Spiel mit der Tasten-Spielhilfe aufzunehmen, klicken Sie auf **[Record MIDI]**und spielen einfach drauflos. Ihr Spiel wird aufgezeichnet. Sie können diese Funktion auch dazu benutzen, um ohne Keyboard natürlich klingende Musik einzugeben. Und das geht so:

- Klicken Sie auf **[Record MIDI]**, um die Aufnahme zu starten.
- Sobald der Songs läuft, spielen Sie auf irgendeiner Taste die Melodie einfach nur im Rhythmus. Die Noten der Spielhilfe werden daher nicht die genaue Melodie ergeben, aber darum brauchen Sie sich vorerst nicht zu kümmern.
- Sobald Sie fertig sind, öffnen Sie die Notenblatt-Ansicht. Dort finden Sie nun Ihre Noten am richtigen Einsatzpunkt und in der richtigen Länge, aber in der falschen Höhe.
- Jetzt ziehen Sie Note für Note auf die richtige Höhe der Melodie (mit gedrückter Umschalt, Strg und  $\mathcal{F}$ -Taste für #, b bzw. Auflösungszeichen. Das Ergebnis ist eine Melodie, die wie übers Keyboard live eingespielt klingt und kaum noch an die Eingabe am Rechner erinnert!

**Hinweis:** Bei eingeschalteter Tasten-Spielhilfe wird die Wiedergabe nicht durch die Leertaste angehalten. Sie müssen dann für STOPP auf *Esc* drücken. Viele Benutzer hatten beim Tasten-Spiel versehentlich auf die Leertaste gedrückt und so den Song unbeabsichtigt angehalten.

# <span id="page-229-0"></span>**Skalen Wizard**

Wenn Studierende Jazz Songs üben, dann ist es hilfreich Skalen für jeden Akkord zu haben. The Skalen-Wizard ermöglicht Ihnen einfach diese Skalen zu erzeugen, die auf als Notation auf der Solo-Spur erscheinen. Optionen beinhalten Instrument Bereich, Patch Auswahl, Jazzy Modus (verwendet Lydische Dominant Skalen für einige 7<sup>th</sup> Akkorde) und diatonisch Modus (behält Skalen relativ zur Song Tonart).

Menüpunkte im *Solist* Menü *Solist | Bearbeite Solist Spur | Werkzeuge* ermöglicht Ihnen Skalen für einen bestimmten Song oder für alle geladenen Songs, zu erzeugen. Betrachten Sie die Skalen in der Notation oder auf der Bildschirm- Gitarre und Piano-Ansicht.

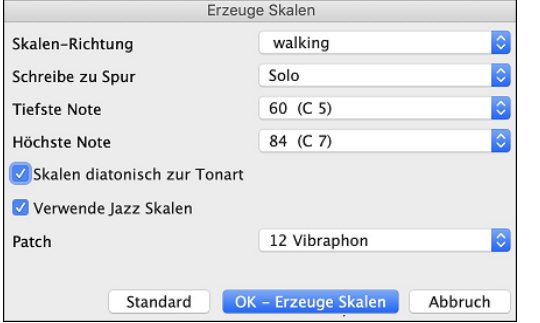

**Skalen-Richtung**: Wenn eine neue Skala wiedergegeben wird, startet diese entweder am Grundton (aufsteigend) oder beim nächsten Skalenton (aufsteigend oder absteigend). Die zwei Modi sind:

[1](#page-0-0). Aufsteigend. Die Skalenstarten immer am Grundton, in der Oktave über der tiefsten, eingestellten Note, und spielt aufsteigend.

[2](#page-1-0). Walking. Die Skalen starten am nächsten Skalenton bezogen auf die zuletzt gespielte Note. Die Noten werden aufsteigend zur höchsten, eingestellten Note und dann absteigend (innerhalb der Skalennoten) zur tiefsten Note gespielt.

**Schreibe zu Spur**: Die Skalen können entweder auf der Melodie- oder Solospur erzeugt werden.

**Tiefste Note** ist die tiefste Note für jede Skala. [C5](#page-4-0) (Note [60\)](#page-59-0) ist mittleres C.

**Höchste Note** ist die höchste Note, die gespielt wird, wenn die Skalen-Richtung aufsteigend und absteigen (Walking) ist.

**Skalen diatonisch zur Tonart**: Wenn diatonisch, Moll-Skalen werden entsprechend der Tonart (VI Moll ist Äolisch etc.) geschrieben. Alle anderen Molltonarten sind Dorisch.

**Verwende Jazz Skalen**: Wenn aktiviert werden lydische [B7](#page-6-0) Akkorde verwendet. zB Akkorde wie Bb[7](#page-6-0) in der Tonart C haben lydische B[b7](#page-6-0) Skalen (zB eine #[4](#page-3-0) in der Skala)

**Patch**: Sende diesen MIDI Patch (Instrument) bei der Wiedergabe der Skala.

**[Standard]** Zurücksetzen auf Voreinstellung.

**[OK- Erzeuge Skalen]** schreibt die Skalen in die Notation der gewählten Spur, Solist oder Melodie.

## **Akkordinterpretations-Wizard für MIDI-Dateien**

Viele Menschen, die Musik nach Gehör spielen, denken bei Songs in den Begriffen Akkorde und Melodie. Wie auch immer – viele MIDI-Dateien enthalten keine Akkordsymbole und sind daher schwer zu erlernen. Der Anwender muss die Akkorde in einem zeitraubenden Prozess herausfinden.

Nun können Sie jede beliebige MIDI-Datei in Band-in-a-Box öffnen, und Band-in-a-Box wird *automatisch* die Akkorde des Songs für Sie herausfinden. Es analysiert automatisch die MIDI-Datei, findet heraus, wo sich die Spuren für Bass, Piano, Melodie und andere Spuren befinden und arbeitet dann die Akkordwechsel für den Song aus. Die Akkorde werden wie bei jedem anderen Song in das ChordSheet geschrieben. Dies erlaubt Ihnen schnell zu erlernen, einen Song aus einer MIDI-Datei zu spielen - lesen Sie die Datei einfach in Band-in-a-Box ein: Sie sehen die Akkordsymbole und können anschließend die Melodie erlernen. Sie können auch Spuren in die Melodie- und Solisten-Spur einlesen.

Um Akkorde aus einer MIDI-Datei zu interpretieren, leeren Sie zunächst Ihr ChordSheet, indem Sie den Menüpunkt *Datei | Neu*. Aufrufen. Anschließend wählen Sie den Menüpunkt *Datei |Import | Akkorde aus MIDI-Datei einfügen*, um das Dialogfenster **Akkorde aus MIDI-Datei interpretieren** aufzurufen.

Klicken Sie auf die Schaltfläche [**Öffnen**], um eine MIDI-Datei auszuwählen, die Sie importieren möchten. Wenn Sie die Checkbox "Alle" anwählen, werden alle Dateien angezeigt. Wenn diese Checkbox nicht aktiviert ist, werden nur Dateien mit der Endung ".MID" angezeigt.

**Anmerkung:** Jeder Band-in-a-Box Song kann schnell in einen MIDI-Datei umgewandelt werden, indem Sie den Button [.MID] drücken oder die Kurztasten **Option+S** verwenden, oder Sie verwenden den Menübefehl *Datei | Speichern Spezial | Standard MIDI Datei speichern*. Der Song wird im Band-in-a-Box Ordner mit demselben Datei-Namen, allerdings als Dateityp ".MID.", gespeichert. Der Bandin-a-Box Song Violet.MGU wird zum Beispiel dann die MIDI-Datei Violet.MID.

Sobald Sie die Datei ausgewählt haben, können Sie auf die Schaltfläche [Akkorde interpretieren] klicken. Wenn Sie so verfahren, werden die Akkorde in der MIDI-Datei interpretiert und in das ChordSheet geschrieben. Bevor Sie auf die Schaltfläche **[Akkorde interpretieren]** klicken, möchten Sie vielleicht noch einige Einstellungen vornehmen.

Wenn Sie die MIDI-Datei laden, interpretiert Band-in-a-Box viele Dinge in der MIDI-Datei automatisch für Sie. Normalerweise möchten Sie sicherlich, dass dies geschieht. Falls Sie es jedoch bevorzugen, die Einstellungen selbst vorzunehmen, können Sie das Häkchen in der Checkbox **MIDI-Datei-Einst. autom. übernehmen** entfernen.

## **Folgende Einstellungen werden automatisch vorbelegt:**

- Die **Tonart** des Songs (MIDI-Datei). Einige MIDI-Dateien beinhalten ein spezielles Event, dass die Tonart unterdrückt, die meisten MIDI-Dateien beinhalten aber die Tonart. Bei den Dateien, bei denen die Tonart nicht enthalten ist, wird Band-in-a-Box die Spuren analysieren und eine korrekte Tonart ermitteln.
- **Tempo, Taktart.**
- Die **Kanäle** für die **Bass-Spur**, **Piano** (Begleitungs-) Spuren.

<span id="page-230-0"></span>- Die **Kanäle,** die für die **Melodie-Spuren** verwendet werden.

- Die **Anzahl der Takte** die in den Song importiert werden, inklusive der **Anzahl der Lead-In Takte** im Song.

Sobald Sie die MIDI-Datei geladen haben, und angenommen, die automatische Übernahme ist aktiviert, zeigt das Dialogfenster die Festlegungen für die im Song verwendete Tonart und die Kanäle, die der Akkord-Wizard in der MIDI-Datei gefunden hat.

Lassen Sie uns an einem Beispiel-Song mit dem Titel Violet.MID arbeiten.

Dieser sollte sich in Ihrem Band-in-a-Box Ordner befinden. In diesem Beispiel werden wir die Akkorde in dieser MIDI-Datei interpretieren und sie in Band-in-a-Box einlesen

Beginnen Sie mit einem leeren ChordSheet, indem Sie den Menüpunkt *Datei | Neu* aufrufen.

Wählen Sie das Dialogfenster Akkorde aus MIDI-Datei interpretieren aus, indem Sie den Menüpunkt *Datei | Akkorde aus MIDI-Datei einfügen* aufrufen.

Klicken Sie auf die Schaltfläche **[Öffnen]**, um eine MIDI-Datei auszuwählen und wählen sie anschließend die Datei aus, die Sie importieren möchten, in diesem Fall ist dies "Violet.MID".

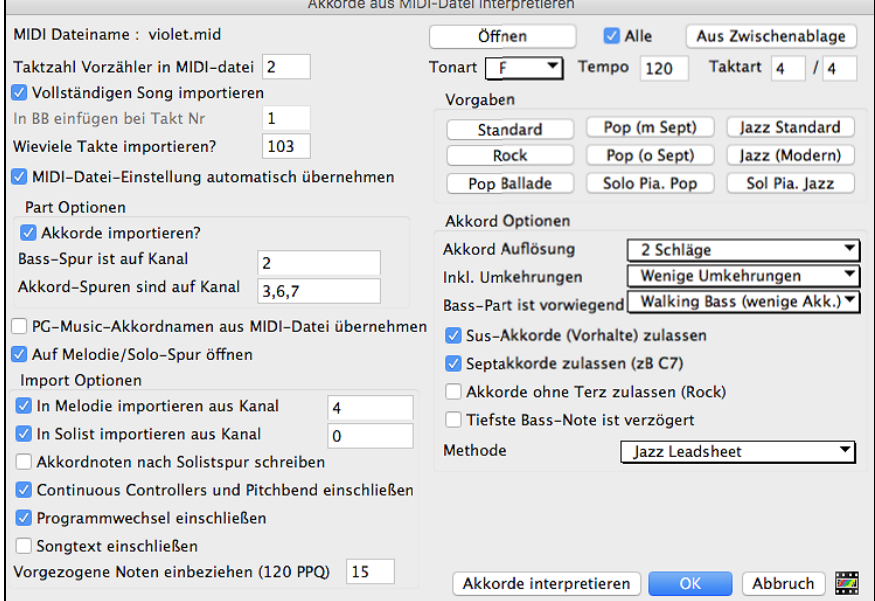

Sobald Sie die MIDI-Datei geladen haben sehen Sie, dass der Akkord-Wizard sie analysiert und folgende Entscheidungen getroffen hat.

Automatisch wurde herausgefunden, dass die Datei "Violet.MID"

- [2](#page-1-0) Einzähler-Takte hat.
- [103](#page-102-0) Takte mit Akkorden besitzt.
- die Tonart F, einen [4/4-](#page-3-0)Takt und ein Tempo von [120](#page-119-0) besitzt.
- die Bass-Spur auf Kanal [2](#page-1-0) hat.
- fie Akkord- (Begleit-) Spuren auf den Kanälen [3,](#page-2-0) [6](#page-5-0) und [7](#page-6-0) hat
- die Melodie-Spur auf Kanal [4](#page-3-0) hat.
- keine weiteren Spuren wie die Melodie-Spur hat, um sie in die Solisten-Spur zu importieren.

Taktzahl Vorzähler in MIDI-datei 2 Wieviele Takte importieren? 103 Taktart  $\sqrt{4}$ Tonart F Tempo 120  $14$ Bass-Spur ist auf Kanal  $\overline{2}$ Akkord-Spuren sind auf Kanal  $3,6,7$ In Melodie importieren aus Kanal  $\boldsymbol{\Lambda}$ In Solist importieren aus Kanal  $\Omega$ 

Nachdem Sie nun die MIDI-Datei eingelesen haben, würden Sie üblicherweise einen Blick auf die obigen Einstellungen werfen, um zu kontrollieren, ob sie für Ihre MIDI-Datei einen Sinn ergeben. Falls nicht, können Sie die Einstellungen verändern. Wenn Sie beispielsweise wissen, dass die Tonart des Songs nicht F, sondern C ist, würden sie dies festlegen. Oder angenommen Sie wissen, dass die Melodie auf Kanal [3](#page-2-0) liegt, können Sie die Einstellungen des Akkord-Wizard überschreiben.

**Presets**: Sobald Sie dies getan haben, sollten Sie eine der Voreinstellungen für die Akkord-Optionen wählen, um so auf schnelle Art die Einstellungen auf denjenigen Songtyp anzuwenden, den wir zu interpretieren versuchen. Voreinstellungen sind: Jazz Standard, Jazz (Modern), Pop (mit Sept-Akkorden), Pop (ohne Sept-Akkorde), Rock, Pop Balladen, Solo Piano und Solo Piano (Jazz).

**Akkord-Optionen**: Wenn Sie eine der Voreinstellungen auswählen, wird eine Reihe von Einstellungsänderungen für die Akkord-Optionen dieses Dialogbereichs vorgenommen. Diese können von Ihnen überschrieben werden.

Dies ist die kleinste Anzahl von Taktschlägen für einen Akkord. Wenn Sie diesen Wert beispielsweise auf [2](#page-1-0) Schläge setzen, dann wird der Akkord-Wizard niemals versuchen, [2](#page-1-0) verschiedene Akkorde zu verwenden, die nur einen Taktschlag voneinander entfernt sind.

**Tipp:** Wenn Sie einen Song mit einem kurzen Abschnitt von Akkorden auf jedem Taktschlag haben, können Sie diesen Abschnitt des Songs nachbearbeiten, indem Sie dort eine Akkord-Auflösung von"[1](#page-0-0) Schlag" festlegen. (Standard = [2](#page-1-0) Schläge).

<span id="page-231-0"></span>**Inkl. Umkehrungen**: Wenn diese Option gesetzt ist, wird der Akkord-Wizard Slash-Akkorde wie [F7](#page-6-0)/A oder Cm/G einfügen

**Bass-Part-Ty** : Hier können Sie eine Auswahl treffen zwischen "Grundton", "Grundton-[3-](#page-2-0)[5](#page-4-0)" oder "Walking-Bass." Wenn Sie "Grundton" wählen, geht der Akkord-Wizard davon aus, dass jede Bassnote den Grundton des Akkords darstellt. Die Auswahl von "Grundton[-3](#page-2-0)[-5](#page-4-0)" veranlasst den Akkord-Wizard zu der Annahme, dass das Bassschema im Wesentlichen dem Grundton, der [3](#page-2-0). und der [5.](#page-4-0) Stufe des Akkords folgt. Wählen Sie "Walking-Bass", wird er annehmen, dass die Bassnoten wechseln und viele Noten neben dem Grundton auftreten. Die Auswahl der Walking-Basslinie führt im Vergleich zur Option "Grundton" wahrscheinlich zu einer insgesamt geringeren Anzahl an Akkorden.

**Sus-Akkorde (Vorhalte) zulassen / Septakkorde zulassen / Akkorde ohne Terz zulassen**: Sus-Akkorde (Vorhalte) erlaubt: Die Einstellung für Sus-Akkorde erlaubt bestimmt, ob Akkorde wie Csus oder Bbsus[7](#page-6-0) eingeschlossen werden. Septakkorde erlaubt entscheidet darüber, ob Septakkorde wie C[7](#page-6-0) oder Bbm[7](#page-6-0) erlaubt werden sollen. In einfachen Rocksongs treten möglicherweise keine Sept- oder Sus-Akkorde auf. Das Erlauben von Akkorden ohne Terz sollte in Hardrock-Songs oder vergleichbaren Songs gesetzt werden, die Power Akkorde enthalten, in denen die Terz in den Akkorden fehlt.

**Tiefste Bassnote verzögert**: Üblicherweise spielt ein Bassist den Grundton eines Akkords exakt oder annähernd zum Zeitpunkt des Akkordwechsels. Beim Solo-Pianospiel oder bei manchen Bass-Styles verzögert der Bass den Grundton auf unbestimmte Zeit. Bei dieser Art von Solo-Piano-Style sollte die Einstellung auf "verzögert" gesetzt werden.

**Methode** : Setzten Sie den primären Style des Songs auf Jazz oder Pop, indem Sie die Combo-Box verwenden.

## **Verwenden der Akkord Voreinstellungs-Option für den Song Violet Song.MID.**

Beim Song "violet.MID" wissen wir, dass es sich hierbei um einen Song vom Typ Jazz Swing handelt, also wählen wir die Voreinstellung "Jazz Standard".

Wir sehen, dass "Jazz Standard." dadurch die Akkord-Optionen auf eine Akkord-Auflösung von [2](#page-1-0) Schlägen, keine Slash-Akkorde, einen Walking-Bass, Sus- und Septakkorde und die Methode Jazz-LeadSheet gesetzt wurden. Diese Einstellungen scheinen für unseren Jazzsong in Ordnung zu sein. Wollten wir daran Veränderungen vornehmen, z.B. Slash-Akkorde zulassen, dann würden wir das an diesem Punkt tun.

## **Zur Wiederholung: Die Verwendung des Akkord-Wizards erfolgt in [3](#page-2-0) Schritten**.

[1](#page-0-0).Wir haben den Song Violet.MID geladen.

- [2](#page-1-0). Dann haben wir die Voreinstellungs-Schaltfläche [Jazz-Standard] angeklickt und uns die Einstellungen der Akkord-Optionen für die verschiedenen Kanäle angesehen. Diese waren augenscheinlich in Ordnung, daher haben wir daran keine weiteren Veränderungen vorgenommen.
- [3](#page-2-0). Abschließend haben wir die Schaltfläche **[Akkorde interpretieren]** angeklickt und damit den Akkord-Wizard dazu veranlasst, die Akkorde zu interpretieren und in das Akkord-Arbeitsblatt zu schreiben.

Nach dem Anklicken der Schaltfläche**[Akkorde interpretieren]**, können wir die Ergebnisse im ChordSheet betrachten. Hier nun die Interpretation der Akkorde:

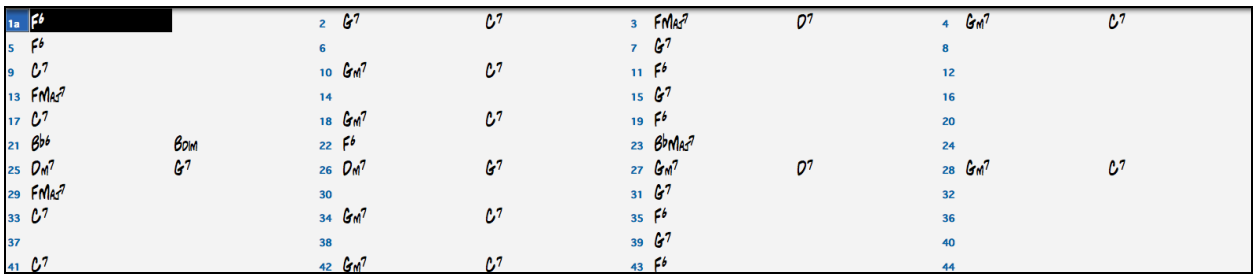

Um zu überprüfen, wie gut der Akkord-Wizard seine Arbeit verrichtet hat, vergleichen wir dies einmal mit den "richtigen Akkorden" des Songs, die ein Musiker aus dem Song herausgehört und eingegeben hat.

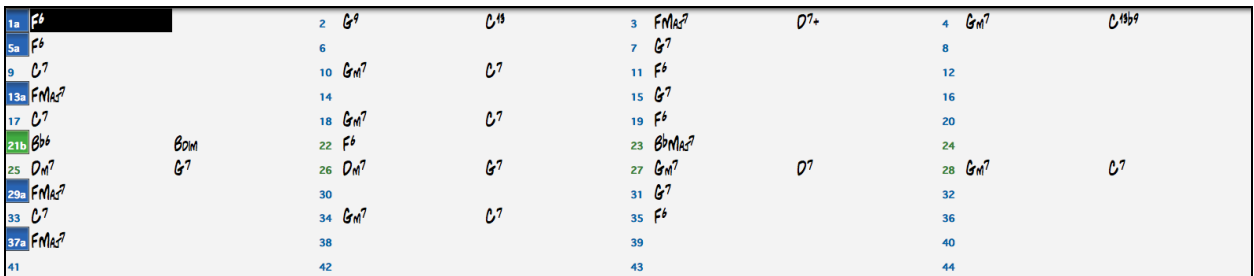

Wie Sie durch einen Vergleich der beiden Akkordsätze sehen können, hat der Akkord-Wizard in diesem Beispiel nahezu alle Akkorde korrekt erkannt. Der Akkord-Wizard vermeidet absichtlich Akkorde wie C[13.](#page-12-0) und setzt stattdessen vereinfachend [C7](#page-6-0). Das kommt einem typischen LeadSheet naher.

Wenn Sie sich die gesamte MIDI-Datei angesehen haben, finden Sie auf dem ChordSheet [103](#page-102-0) Takte mit Akkorden. Diese beinhalten [3](#page-2-0) Strophen des Songs. Vielleicht möchten Sie dies auf einen einzige Strophe reduzieren, indem Sie die Einstellung für das Strophen-Ende des Songs auf den Takt [36](#page-35-0) festlegen und dann die überzähligen Takte (nach Takt [36\)](#page-35-0) durch die Auswahl des Menüpunkts *Bearbeiten | Löschen* herauslöschen

## **Prüfen des Songs, der vom Akkord-Wizard interpretiert wurde.**

Sie werden bemerken, dass der Titel (Violet Song), die Tonart (F), und das Tempo ([120\)](#page-119-0) den Werten entsprechen, die in der Datei vorgefunden wurden. Es wurden keine Part-Markierungen gesetzt, denn der Akkord-Wizard versucht nicht

<span id="page-232-0"></span>herauszubekommen, wo möglicherweise Part-Markierungen vorkommen diese müssen Sie selbst einfügen. Auch den Style, der verwendet werden soll, müssen Sie selbst bestimmen (in diesem Fall ein Jazz Swing-Style).

Wenn Sie die Melodie-Spur in Augenschein nehmen (durch öffnen des Notationsfensters und einen Rechtsklick auf einige Noten werden Sie bemerken, dass die Melodie-Spur Noten von Kanal [4](#page-3-0) enthält. Genau dies haben wir im Dialogfenster des Akkord-Wizards festgelegt.

## **Teil einer MIDI-Datei importieren oder in einem Bereich des ChordSheet neu importieren.**

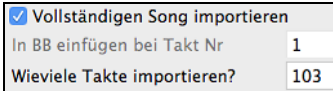

(Oder einen Teilbereich eines ChordSheets erneut bearbeiten).

In der Regel möchten wir, eine vollständige MIDI-Datei und deren Akkorde importieren. Wenn Sie jedoch nur einige Takte daraus importieren wollen, können Sie die Markierung in der Checkbox "Vollständigen Song importieren" entfernen und festlegen, an welcher Stelle der MIDI-Datei begonnen werden soll (d.h. die Einzähler-Taktanzahl in der MIDI-Datei), bei welchem Takt von Band-in-a-Box begonnen werden soll (In BB einfügen bei Takt Nr.) und die Anzahl von Takten, die importiert werden soll (Wie viele Takte importieren?).

Verwenden wir zum Beispiel den Song "Violet.MID", könnten wir einen Teilbereich des Songs mit anderen Einstellungen erneut bearbeiten (beispielsweise einer Akkord-Auflösung von einem Schlag statt [2](#page-1-0) Schlägen). Wenn wir mit den Ergebnissen in Takt [7](#page-6-0) und [8](#page-7-0) nicht zufrieden wären, könnten wir die Bearbeitung wiederholen und wie folgt ändern:

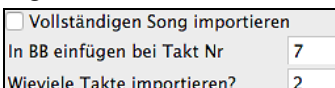

**Weitere Einstellungen für den Akkord-Wizard**

PG-Music-Akkordnamen aus MIDI-Datei übernehmen

**PG-Music-Akkordnamen aus MIDI-Datei übernehmen**: Songs von Band-in-a-Box und PowerTracks Pro Audio enthalten spezielle Ereignisse, die exakte Akkordbezeichnungen in die MIDI-Datei schreiben. Wenn der Akkord-Wizard solche Ereignisse erkennt, wird er diese Akkordbezeichnungen verwenden, anstatt die vorhandenen Akkorde zu interpretieren, da sie wahrscheinlich zutreffend sind. Sollten Sie es vorziehen, diese Akkordereignisse zu ignorieren, dann entfernen Sie das Häkchen aus der Checkbox "PG-Music-Akkordnamen aus MIDI-Datei übernehmen".

**Anmerkung:** Wenn die Checkbox aktiviert ist und der Akkord Wizard keine Akkorde erkennt, dann wahrscheinlich deshalb, weil es sich um keine Band-in-a-Box MIDI-Datei handelt und somit keine Akkorde in der MIDI-Datei vorhanden sind.

**Akkordnoten nach Solistspur schreiben**: Die Einstellung "Akkordnoten nach Solistspur schreiben" wird lediglich für diagnostische und spezielle Zwecke verwendet. Sofern gesetzt, wird die Solisten-Spur eine spezielle Spur enthalten, auf der alle [2](#page-1-0) Taktschläge ein Akkord aufgezeichnet wurde (abhängig von der Einstellung für die Akkord-Auflösung).und die jede Note enthält, die für den Akkord gefunden wurde. Dies demonstriert die Art der Logik, auf der die Entscheidungen des Akkord-Wizard beruhen. Sollten Sie bei einem Song einmal falsche Akkorderkennungen feststellen, können Sie diese Einstellung verwenden, um anschließend auf der Solisten-Spur die tatsächlichen Noten des Akkords zu verfolgen. Verwenden Sie [Einfg] und [Entf] auf der numerischen Tastatur, um sich zwischen den Akkorden zu bewegen und sich diese sofort anzuhören.

**Continuous Controllers und Pitchbend einschließen** / **Programmwechsel einschließen** / **Songtext einschließen**: Optional können Sie auch Controller, Pitchbend-Effekte, Programmwechsel und Liedtexte aus der MIDI-Datei mit einschließen.

## **Akkordunterbrechungen "Breaks"**

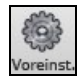

Akkordunterbrechungen "Breaks" (Stille) in Arrangement einfügen, kann aus dem Dialog **Voreinstellungen [2](#page-1-0)** aufgerufen werden. Dieses Feature ist besonders geeignet, um zu üben, wie man im richtigen Tempo bleibt.

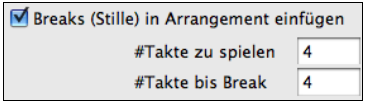

Voreinstellungen 2

Wählen Sie die Anzahl Takte die stumm geschaltet werden sollen. Für die gewählte Anzahl werden dann alle Instrumente stumm geschaltet und anschließend wieder hörbar gemacht.

Während Sie weiterspielen, können Sie gut üben, in den Spielpausen das Tempo zu halten. Schlagzeuger können z.B. den Schlagzeugteil generell ausblenden und ohne die übrigen Instrumente versuchen im zu bleiben.

Einmal aktiviert, bleibt diese Funktion so lange aktiv, bis Sie diese wieder ausschalten.

# **Gitarren-Tutor**

Mit der neuen "Gitarren-Übung" können Sie jeden Song analysieren. Diese Funktion zeigt Ihnen die im Griffbrett-Fenster gespielten Akkorde nach Belieben aus der Jazz, Pop oder Folk-Perspektive an. Die Gitarren-Übung vermittelt Ihnen auf unterhaltsame Weise neue Gitarren-Akkorde, während Sie zu Ihrem Lieblings-Song aus Band-in-a-Box mitspielen.

Am nützlichsten erweist sich die Gitarren-Übung bei Styles, die keine Gitarren-Styles sind, also in ihrem Dateinamen *kein* Ausrufezeichen enthalten (!). Denn ein Gitarren-Style enthält ja bereits einen Gitarrenpart, den Sie zum Üben verwenden können.

<span id="page-233-0"></span>In der Gitarren-Übung können Sie die im Gitarrenfenster gespielten Akkorde mitverfolgen (und auf Wunsch auch hören). Damit erkennen Sie schnell, wie die Akkorde auf der Gitarre gespielt werden.

Tutor Um die Gitarren-Übung aufzurufen, klicken Sie im Gitarre-Fenster auf die Schaltfläche **[Tutor]**.

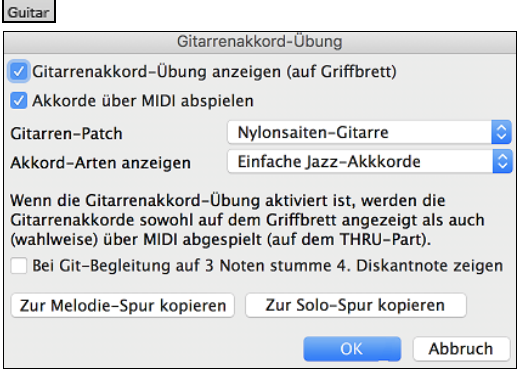

#### **Verwenden des Gitarren-Tutors**

ರ

Aktivieren Sie mit Häkchen im ersten Feld die Anzeige der Akkord-Übung. Damit werden die Akkorde auf dem Griffbrett *stumm* angezeigt. Falls Sie die gespielten Akkorde auch *hören*, aktivieren Sie zusätzlich "Akkorde über Midi abspielen". Die Tutor-Spur verwendet für die Wiedergabe den Kanal MIDI-Thru. Sie können dafür Lautstärke, Panorama usw. in den Thru-Einstellungen oben in dem Haupt Bildschirm vorgeben und den Patch hier im Übungs-Fenster auswählen.

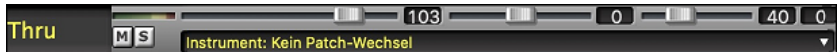

In der Übung werden Jazz, Pop, und Folk-Grifflagen gezeigt, und zwar in einfacher, mittelschwerer oder fortgeschrittener Version. In den fortgeschrittenen Versionen werden Umkehrungen und wechselnde Akkordfolgen verwendet, während es die einfachen Versionen bei den üblichen Lagerfeuer-Akkorden bewenden lassen.

Eine der Übungen verwendet dreistimmige Jazz-Akkorde, die dem berühmten Begleitstil der Big Bands simulieren. Sie werden dort natürlich nur drei Noten pro Akkord sehen. Aber manchmal ist es hilfreich, den ganzen [4s](#page-3-0)timmigen Akkord zu sehen. Sie können dann hier die Anzeige der stummen [4](#page-3-0). Diskantnote einschalten.

**Hinweis**: Dies wirkt sich nur bei der Gitarren-Übung aus. Es gibt eine vergleichbare Einstellung auch bei den Gitarren-Styles. Diese wird über die Gitarren-Einstellungen erreicht.

Die Gitarren-Übung bleibt so lange aktiv, bis Sie im Gitarren-Fenster zu einer anderen Spur umschalten, etwa zum Bass. Mit Klick auf die Schaltfläche [**Übung**] schalten Sie diese erneut ein.

Sie schalten die Übung durch Entfernen des Häkchens bei "Gitarrenakkord-Übung anzeigen" wieder aus.

## **Das Gitarren Fenster**

Diese Funktion richtet sich natürlich besonders an Gitarristen und Bassisten! Über das Griffbrett auf dem Bildschirm können Sie jede Spur auf Gitarre oder Bass verfolgen.

Gitarren-Spieler können zu Melodie oder Solo mitspielen, indem sie einfach die Darstellung auf dem Griffbrett verfolgen.

**R** Gitarre Klicken Sie in die Schaltfläche mit der Gitarre oder drücken Sie **Strg+Umschalt+G** - oder gehen Sie über das Menü Fenster | Gitarren-Fenster. Nach dem Start sehen Sie die verschiedenen Bereiche des Gitarren-Fensters.

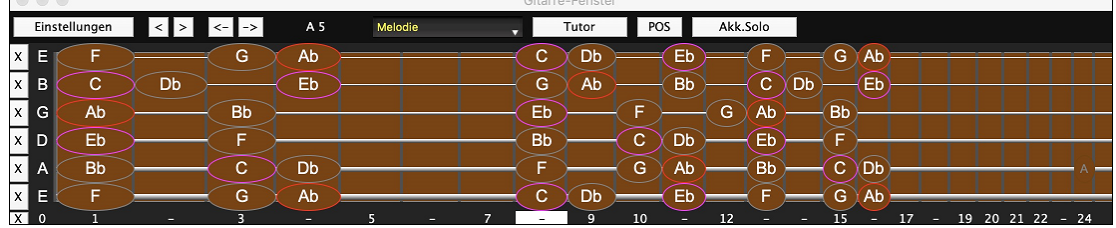

Das Fenster kann durch ziehen an der rechten unteren Ecker in der Größe verändert werden.

- In der oberen Titelanzeige wird die Tonart des Songs, die aktuelle Spur und die Bundposition angezeigt.
- Auf dem Griffbrett werden die höchsten Noten oben und die offenen Saiten der Gitarre links dargestellt.
- Die Namen der offenen Saiten stehen ganz links (E B G D A E). Wenn die Bass Spur angewählt ist, wechselt die Anzeige zu den vier Bass Saiten (G, D, A, E).
- Die Bundlagen stehen unterhalb des Griffbretts. Sie können mit Mausklick die aktuelle Lage ändern. In der obigen Abbildung ist die [5.](#page-4-0) Lage als aktuelle Lage markiert.
- Außerdem werden die Notennamen gezeigt, und zwar für jeweils zwei Positionen auf dem Griffbrett. Im ersten Fall beginnt die Tonleiter mit ihrem dritten Ton auf der tiefsten Saite. Bei F ist dies die [5.](#page-4-0) Lage, nämlich mit A (als dritter Note der F-Dur-Leiter). Weil diese Leiter mit dem dritten Ton beginnt, wird die Lage als phrygische Lage bezeichnet (denn eine phrygische Skala auf A enthält dieselben Töne wie F-Dur). Ebenfalls beliebt ist eine Lage, die mit dem [6.](#page-5-0) Leiterton beginnt, bei F-Dur liegt diese in der [10](#page-9-0). Bundlage. Sie wird aeolische Lage genannt.
- Die Notennamen werden farbig dargestellt, leitereigene Töne sind umrandet, und zwar Rot für den Grundton, violett für Terz und Quinte Die übrigen Töne sind mit grauen Ellipsen markiert.
- <span id="page-234-0"></span>- Ein Kapodaster wird dargestellt, wenn Sie im Toolbar-Menü [Akkordanzeige] einen entsprechenden Wert einstellen.
- Ein Kapodaster wird auch dargestellt, wenn Sie im Toolbar-Menü Akkordanzeige einen entsprechenden Wert einstellen.
- Wenn Sie auf den Button [x] auf einer Saite klicken, werden die Noten nur auf dem Kanal dieser Saite auf der aktuellen Notations-Zeitleiste gelöscht. Wenn Sie auf den unteren [x]-Button klicken, werden alle Noten auf der aktuellen Notations-Zeitleiste gelöscht.
- Ein Klick auf eine Note löscht diese Note aus dem Notationsfenster wenn diese aktuell markiert ist. Wenn keine Noten in Rot markiert sind, dann wird durch klicken auf eine Note zuerst jede Note auf der aktuellen Notations-Zeitleistenposition und dem Kanal gelöscht, bevor eine neue Note eingefügt wird.
- Es unterstützt die Linkshänder- (zusätzlich zur Rechtshänder-) Gitarren- und Studentenansicht. Die Schüleransicht ist die Ansicht, die ein Schüler (oder YouTube-Video-Beobachter) von der (rechtshändigen) Gitarre hat, die ihm mit dem Kopf nach rechts und den tiefen Tönen nach oben zugewandt ist. Es gibt auch eine linkshändige Schüleransicht, so dass alle [4](#page-3-0)  möglichen Ansichten unterstützt werden. Um die Ansicht zu ändern, öffnen Sie das Dialogfeld Gitarreneinstellungen mit der Schaltfläche [Einstellungen].

## **Automatische Einstellungen der Gitarren-Ansicht**

Band-in-a-Box nimmt im Gitarren-Fenster vieles automatisch vor, damit die Noten sinnvoll auf dem Griffbrett erscheinen. Dazu gehört:

- Automatische Bestimmung der beiden Lagen, in denen die Noten-Namen auf Basis der Tonart angezeigt werden.
- Automatische Prüfung der abgespielten Spur sowie Anpassung der **Oktav-Ansicht** auf dem Griffbrett. So wird die günstigste Oktave gewählt, in der so wenige Noten wie möglich außerhalb der aktuellen Grifflage vorkommen.
- Nach der Prüfung wird die *bestmögliche Lage* für die Darstellung des Gitarren-Spuren bestimmt. Diese ist immer eine der beiden beschriebenen Lagen (aeolisch oder phrygisch), kann aber mit Mausklick auf einen beliebigen Bund geändert werden.
- Farbzuweisung der Noten-Anzeige. Die Noten werden nicht nur farbig eingerahmt (wie schon beschrieben), sondern zusätzlich wird unmittelbar bei der Wiedergabe jede leitereigene Note grün und jede leiterfremde Note gelb markiert.

## **Gitarrenfenster Werkzeugleiste**

## Die Schaltfläche **[Einstellungen]** öffnet den Dialog **Gitarreneinstellungen**.

Über die Schaltflächen **[<] [>] [<-] [->]** schaltet man eine Note bzw. einen Akkord weiter. Die schrittweise Akkordweiterschaltung ist die gebräuchlichste Funktion. Sie ist auch über die Hotkeys **Einfg** und **Entf** auf dem Ziffernblock der PC-Tastatur zugänglich und schaltet pro Betätigung je einen Akkord vor oder zurück. Die Akkorde werden auf der Gitarre dargestellt.

Dies ist der Name der aktuellen Note, über der die Maus ist. Wenn Sie in dieser Position auf die Gitarre klicken, wird die angezeigte Note erklingen.

Wenn das Notations- Fenster geöffnet ist (in editierbarer Notendarstellung oder NotenRolle), wird diese Note an der aktuellen Position der Zeitleiste in die Notendarstellung eingefügt - Sie können diese Option deaktivieren.

Um die anzuzeigende Spur zu ändern, klicken Sie auf den Spurauswahl-Button und wählen Sie eine Spur aus dem Menü. Sie können auch mit dem Mauszeiger darüber fahren und das Mausrad verwenden, um schnell zwischen den Spuren zu wechseln.

Der [Tutor] Button für den "Gitarrentutor".

Der **[POS]** Button schaltet zwischen zwei gebräuchlichen Positionen um.

Der **[Akkordsolo]** Button erzeugt ein Gitarrenakkord-Solo, basierend auf der bestehender Melodie-Spur unter Berücksichtigung der korrekten Griffbrett-Positionen.

## **Die Gitarre-Einstellungen**

Der Einstellungs-Dialog wird mit dem Button **[Einstellung]** im Gitarren-Fenster geöffnet.

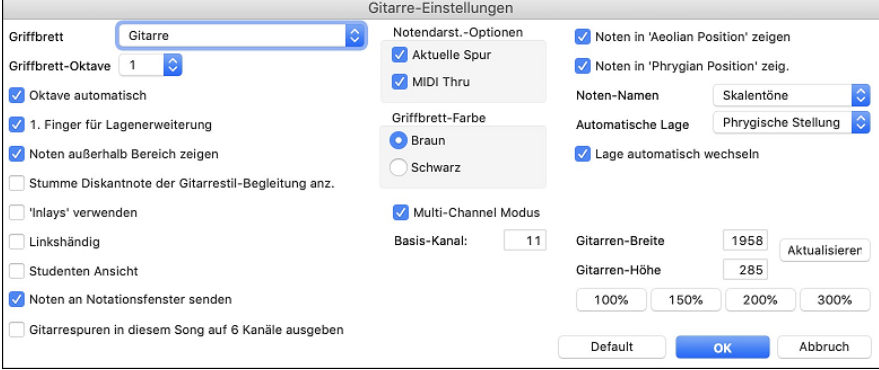

Verwenden Sie diese Einstellungen um das Aussehen und die Ausgabe des Gitarren-Fenster zu steuern.

**Noten-Anzeige**: Bei "MIDI Thru" (Vorgabe=Ein) zeigt die Gitarren-Ansicht die Noten, die über das Midi-Keyboard eingespielt werden. Bei "Aktuelle Spur" (Vorgabe=Ein) wird die aktuell angewählte Spur dargestellt.

**Multi-Channel Modus / Basis Kanal**: Auf der Gitarre sind die Daten aus den Kanälen [11](#page-10-0) bis [16](#page-15-0) auf den Saiten [1](#page-0-0) bis [6](#page-5-0) zu sehen, wenn Multi-Channel Modus eingeschaltet ist (Vorgabe). Kanal [11](#page-10-0) wird dann als 'Basis Kanal' (Vorgabe[=11](#page-10-0)) bezeichnet. Sie können im Notenblatt die Kanalzuweisung der Noten ändern. Gitarren-Steuergeräte funktionieren meistens <span id="page-235-0"></span>nach diesem Prinzip. So können Sie über eine Midi-Gitarre einspielen und sehen die Noten auf dem Bildschirm-Griffbrett. Der Basis Kanal ist normalerweise [11.](#page-10-0) Sie können jeden beliebigen anderen Kanal zuweisen (bei Kanal [5](#page-4-0) wären dann die Kanäle [5](#page-4-0) bis [10](#page-9-0) die Gitarren-Kanäle).

**Farbe Griffbrett**: Die Farbe Griffbrett kann braun oder schwarz sein. (Vorgabe=braun)

**Griffbrett-Intarsien zeigen**: Falls Sie die Anzeige der Noten-Namen nicht benötigen, können Sie Griffbrett-Intarsien zeigen einschalten, und die blichen Markierungs-Intarsien werden auf dem Griffbrett abgebildet. Die Intarsien sind nur zu sehen, wenn keine Noten-Namen gezeigt werden.

**Noten an (editierbares) Notenfenster**: Mit der Option Noten an editierbares Notenfenster (Vorgabe =Ein) können Sie durch Mausklick auf die Griffbrett-Noten (bei gleichzeitig geöffneter Notenansicht im editierbaren oder Notenrolle-Modus) Noten in der Notenansicht eingeben.

**Griffbrett-Oktave / Oktave automatisch**: Sie können die Griffbrett-Oktave vorgeben. Wenn die Musik so tief liegt, dass Sie zur Gitarren-Darstellung die Oktave erhöhen müssen, stellen Sie hier den Wert [1](#page-0-0) oder [2](#page-1-0) ein. Es gibt auch die Einstellung Oktave automatisch (an anderer Stelle erläutert), die Sie aktivieren, wenn die Gitarren-Oktave automatisch bestimmt werden soll.

**Zeigefinger -Lage verwenden**: Bei dieser Einstellung wird die Grifflage so gestellt, dass Noten, die einen Bund außerhalb des normalen Griffbereichs liegen, mit dem Zeigefinger statt des kleinen Fingers gegriffen werden.

**Zeige 'unspilbare' Noten**: Einschalten, wenn auch solche Noten gezeigt werden sollen, die außerhalb des Tonumfangs der Gitarre liegen.

**Stumme Diskantnote der Git.-Style Begleitung anz. :** Bei [3](#page-2-0)-stimmigen Jazz-Voicings gibt es eine hohe Akkord-Note, die entweder gedämpft oder nicht gespielt wird. Sie können hier jedoch einstellen, dass diese Noten trotzdem auf dem Griffbrett angezeigt werden.

**Linkshänder:** Mit dieser Option wird das Gitarren-Fenster für die Linkshänder angezeigt.

**Studenten-Ansicht:** Dies ist eine Ansicht, die ein Student (oder ein YouTube-Video-Beobachter) von der (rechtshändigen) Gitarre vor sich hätte, mit dem Kopf rechts und den tiefen Noten oben (bei der Kombination mit den Optionen Linkshänderund Lehrermodus hat das Gitarrenfenster [4](#page-3-0) mögliche Ansichten - Rechtshänder-, Linkshänder-, Rechtshänder- & Studentenansicht, Linkshänder- & Studentenansicht).

**Zeige Noten in aeolischer Lage / Zeige Noten in phrygischer Lage:** Die Namen der Noten können in zwei verschiedenen Grifflagen gezeigt werden, abhängig von den Einstellungen bei Zeige Noten in aeolischer Lage und Zeige Noten in phrygischer Lage (Vorgabe=Ein).

**Notennamen:** Sie können auswählen, welche Noten am Griffbrett gezeigt werden sollen: Keine, nur Grundton, Akkordton und Skalenton.

## **Lage automatisch**

Position kann automatisch auf kein, aeolisch oder phrygisch eingestellt werden.

**Lage automatisch wechseln:** Mit der Einstellung Lage automatisch wechseln kann das Programm beim Laden jeder neuen Spur automatisch auf die günstigste Lage schalten.

**Einstellung Lage automatisch wechseln:**Mit der Einstellung Lage automatisch wechseln kann das Programm beim Laden jeder neuen Spur automatisch auf die günstigste Lage schalten.

**Griffbrett-Größe:** Die Größe des Gitarren-Griffbretts kann in **Gitarren-Breite** und **Gitarren-Höhe** verändert werden, oder Sie benutzen die Schalter mit dem darunter stehenden Vorgaben. Sie können durch ziehen an der unteren rechten Ecke des Fensters die Größe ebenfalls verändern. Der **[Übernehmen]** Button wendet die Änderungen, die will Sie für das Griffbrett gemacht haben an.

**[Standard]:** Mit der Schaltfläche **[Standard]** werden die ursprünglichen Einstellungen wieder hergestellt.

## **Großes Piano Fenster**

Es nun gibt ein Großes-Piano-Fenster, welches Noten auf einer skalierbaren Tastatur anzeigt.

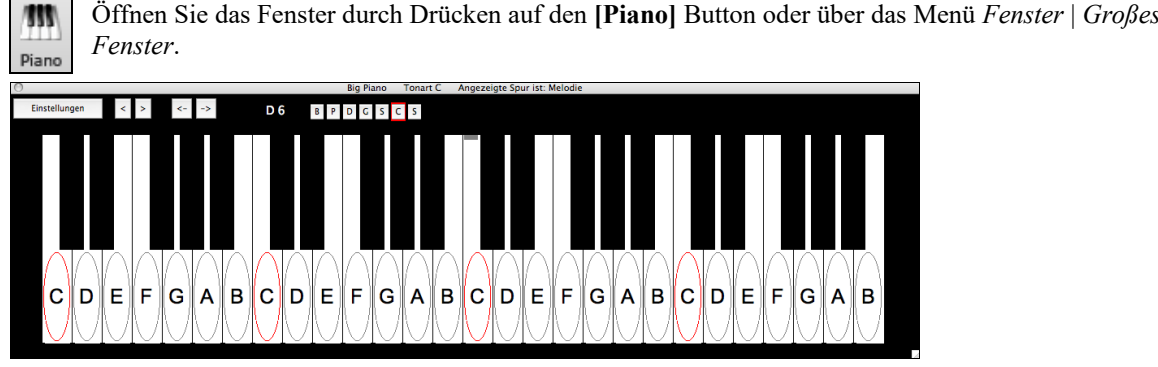

Öffnen Sie das Fenster durch Drücken auf den **[Piano]** Button oder über das Menü *Fenster* | *Großes Piano* 

Das Fenster kann durch ziehen am rechten unteren Rand in der Größe verändert werden.

Verwenden Sie die [B][P][D][G][S][M][S] Buttons um die Spuren für die Anzeige zu verändern. (Anmerkung: Diese Button zeigen die Initialen der "automatischen" Spurbeschriftungen (z. B. [H] für Harmonika) wenn Sie die Checkbox "Automatische Erzeugung von Spur-Beschriftungen" im Dialog Voreinstellungen [2](#page-1-0) aktiviert haben. Wenn Sie die voreingestellten Beschriftungen (B/P/D/G/S/M/S) bevorzugen, dann deaktivieren Sie diese Option

<span id="page-236-0"></span>Der Bereich des Pianos wird automatisch eingestellt (basierend auf den Noten der aktuellen Spur) und zeigt den größtmöglichen Bereich.

Die Tonart wird im oberen Bildschirmbereich gezeigt.

Durch Klick auf eine Taste wird diese Note gespielt (unter Verwendung der Thru-Spur).

Die Noten der Skala sind eingekreist mit Anzeige der Notennamen.

Der Grundton der Skala ist in rot eingefärbt. Wenn der Song abgespielt wird, erscheinen Skalentöne in grün, anderen Noten in Gelb.

[<][>][<-][->]Button bewegen die Anzeige jeweils um eine Note oder Akkord innerhalb der aktuellen Spur weiter.

Ein Klick auf den [x] Button löscht die Noten, die in Rot markiert sind aus dem Notationsfenster.

Ein Klick auf eine Note löscht Noten aus dem Notationsfenster wenn diese aktuell markiert sind.

Die Piano Anzeige kann durch Drücken des **[Einstellungen]** Button verändert werden.

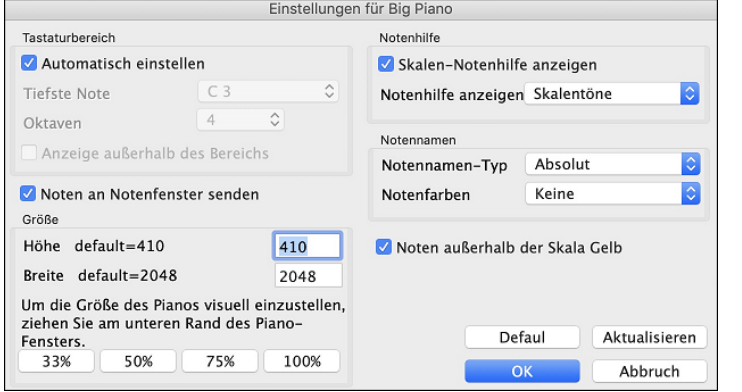

Wenn **Automatisch einstellen** nicht aktiv ist, können Sie die **Tiefste Note** und Anzahl **Oktaven** wählen. **Anzeige außerhalb des Bereichs** stellt sicher, dass alle Noten angezeigt werden.

Wenn **Noten an Notenfenster senden** aktiv ist, wird durch Klick auf eine Taste im großen Piano, diese Note im Notationsfenster eingefügt. (Anmerkung: Das Notations-Fenster muss dazu im editierbaren Modus geöffnet sein.

Die Größe des Keyboards kann durch Eingabe von Werten in **Höhe** und **Breit** oder durch Drücken der Voreinstellungstasten verändert werden.

**Notenhilfe** sind Zahlen oder Buchstaben, die auf dem Keyboard angezeigt werden. Die Hilfe kann Skalentöne, Akkordnoten und Grundtonanzeigen.

Sie können einen **Notenamen-Typ** auswählen. Wenn "Relativ zur Tonart" ausgewählt wurde, werden Zahlen angezeigt. Wenn zum Beispiel die Tonart Eb ist, dann, würde F die Zahl [2](#page-1-0) ergeben, usw.

Die **Notenfarben** erscheinen wenn der Song abgespielt wird. Die Farben können relativ zur Tonart, relativ zum Akkord, absolut oder gar nicht angezeigt werden.

Noten außerhalb der Skala Gelb werden dann angezeigt, wenn "Notenfarben" auf "Keine" gestellt sind.

# **Animierte Drumkit-Fenster**

Das in seiner Größe veränderbare Schlagzeug-Fenster enthält eine animierte Darstellung des kompletten Midi-Schlagzeugs mit allen [61](#page-60-0) Schlagzeug-Sounds, die auf den zugehörigen Instrumenten dargestellt werden. Verfolgen Sie die Schlaginstrumente während des Spiels! Vielleicht möchten Sie auf Ihrer Computer-Tastatur oder mit Mausklick selbst mitspielen und das Ganze aufzeichnen?

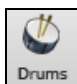

Um das Schlagzeug-Fenster aufzurufen, klicken Sie auf die Schlagzeug-Schaltfläche der Haupt Bildschirm, oder gehen Sie über das Menü Fenster | Schlagzeug-Fenster. Sie finden dort eine animierte Darstellung des vollständigen GM-Schlagzeug-Satzes.

- Das Schlagzeug-Fenster bietet Ihnen verschiedene Möglichkeiten:
- Verfolgen Sie in Echtzeit die Wiedergabe des Schlagzeug-Spuren.
- Spielen Sie in Echtzeit mit, indem Sie mit der Maus auf die Schlag-Instrumente klicken oder die Tastatur an Ihrem Mac hierzu verwenden (die Zuordnung der Tasten kann im Fenster angezeigt werden).
- Nehmen Sie selbst eine Schlagzeug-Spur in Band-in-a-Box auf. Hierzu brauchen Sie nur auf AUFNAHME zu klicken und loszuspielen.

**Hinweis**: Wenn Sie einen Schlagzeug-Spur auf der Melodie-Spur aufzeichnen wollen, müssen Sie den Melodie-Kanal auf [10](#page-9-0) stellen – über *Optionen | MIDI Einstellungen*.

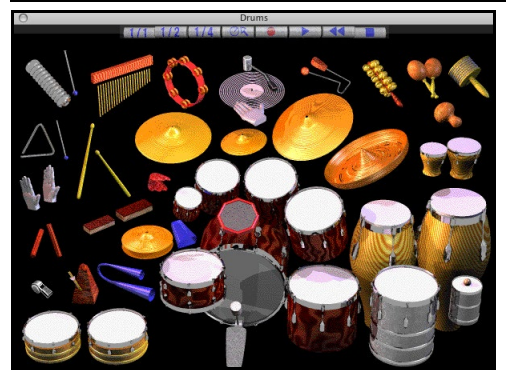

**Schlagzeug-Anzeige**  Sie können alle General-Midi-Schlaginstrumente verfolgen. Acoustic Bass Drums Bass Drum [1](#page-0-0) Side Stick

<span id="page-237-0"></span>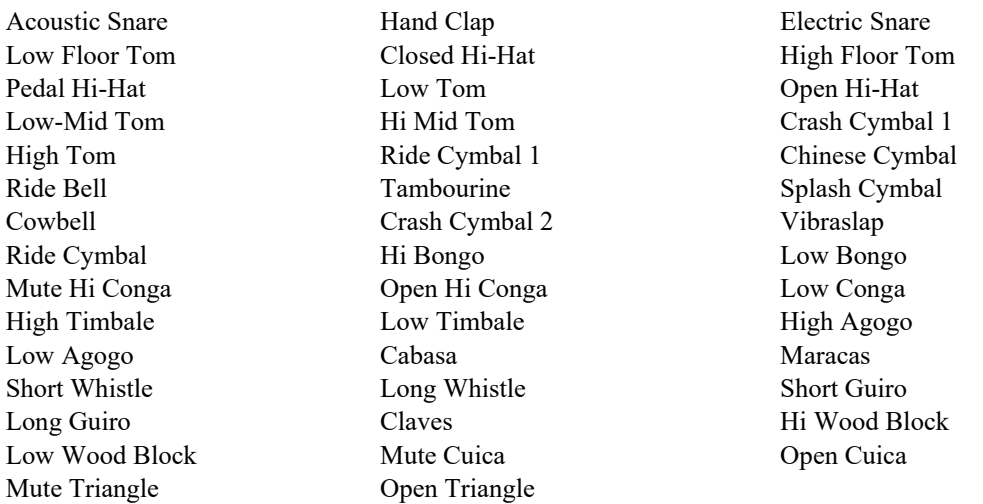

Einige Schlaginstrumente werden durch verschiedene Midi-Noten angesprochen. Wenn ein Instrument zu dieser Gruppe gehört, erzeugt es bei unterschiedlichen Noten einen unterschiedlichen Klang. Beispielsweise reagiert die Hi-Hat auf die verschiedenen Steuernoten als ,geschlossen', ,offen' oder ,Pedal'.

Die Instrumente auf dem Bildschirm können wahlweise durch Mausklick oder die entsprechende Taste auf der Computer-Tastatur angesprochen werden. Dabei wechseln Sie mit der Umschalt-Taste die Anschlagstärke zwischen zwei benutzerdefinierten Werten.

Die von Ihnen gespielten Schlaginstrumente erscheinen mit blauer Markierung, die vom Programm erzeugten leuchten rot auf. Die Bezeichnung der zugeordneten Mac-Tasten kann bei den jeweiligen Instrumenten angezeigt werden. So sehen Sie, was Sie tun, ohne erst mit dem Mauszeiger die Information über das Instrument sichtbar zu machen. Sie können das Schlagzeug-Fenster an jede beliebige Stelle Ihres Bildschirms verschieben.

Damit Sie die Tastatur-Zuordnung sehen können, aktivieren Sie bei den Schlagzeug-Einstellungen *QWERTZ-Eingabetasten anzeigen*.

Instrumente mit mehrfacher Midi-Zuordnung senden unterschiedliche Noten, je nachdem, an welche Stelle des Instrumentes Sie klicken. Zum Beispiel kann die Fuß-Trommel drei verschieden Noten erzeugen, nämlich: Ac. Bass Drum (Midi-Note [35](#page-34-0)), Bass Drum [1](#page-0-0) (Midi-Note [36](#page-35-0)), und Square Kick (Midi-Note [32\)](#page-31-0).

Die Hinweiszeile oben im Schlagzeug-Fenster zeigt die Werte für das Steuerfeld unter dem Mauszeiger. Sie erkennen damit die Maus-aktiven Stellen für jedes Schlaginstrument.

## **Schlaginstrumente, die auf unterschiedliche Midi-Noten verteilt sind**

Kick Drum - Ac. Bass Drum, Bass Drum [1,](#page-0-0) Square Kick Snare - Acoustic Snare, Side Stick HiHat - Closed, Pedal, Open Floor Tom - Low, High Electronic Pad - Multi-Zone für Hi-Q, Slap, Electric Snare High Conga - Mute, Open Surdo - Mute, Open Cuica - Mute, Open Metronome - Bell, Click Whistle - Lang, Kurz Triangle - Mute, Open Guiro - Lang, Kurz Scratch - Push, Pull

## **Computer QWERTZ Schlagzeug-Tasten**

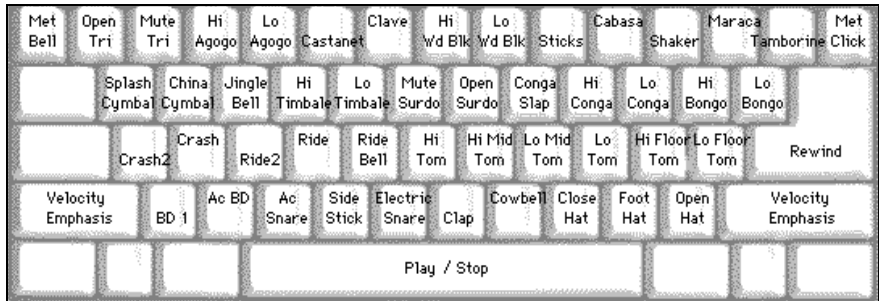

## <span id="page-238-0"></span>**Schlag-Instrumente auf dem Ziffernblock**

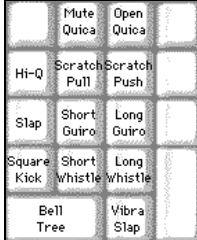

Spielen Sie Schlagzeug auf Ihrer Computer-Tastatur.

Auf der Computer-Tastatur sind die Schlaginstrumente in verschiedene Kategorien gegliedert. Die Kick, Snare und Hi-Hat-Sounds befinden sich auf der untersten Tastenreihe. Darüber liegen die Toms und Becken, und oberhalb davon die sog. Latin-Drums. Die Reihe ganz oben enthält die Latin Hand-Percussion.

Auf dem Ziffernblock finden Sie die übrigen Latin Hand-Percussion und einige elektronische Klänge.

## **Haupt Bildschirm des Schlagzeug-Fensters**

Das Schlagzeug-Fenster kann in unterschiedlicher Größe dargestellt werden, damit Sie es gegebenenfalls neben anderen Fenstern auf dem Bildschirm anordnen können.

Bei einer Bildschirm-Einstellung von [256](#page-255-0) Farben, sieht das Bild nicht sehr gut aus. Am besten wird das animierte Bild bei [16](#page-15-0) Bit mit Tausenden von Farben oder bei [24](#page-23-0) Bit mit Millionen von Farben, dargestellt.

## **Drum Transport Controls**

**MARINA AND MARINA MORE AND MARINA AND LONG AND LONG AND LONG AND LONG AND LONG AND LONG AND LONG AND LONG AND** 

Führen Sie den Mauszeiger über jedes dieser Felder, um deren Funktion angezeigt zu bekommen.

- **Aufnahme**: Versetzt Band-in-a-Box in den Aufnahme-Modus, so dass Schlagzeug-Aufzeichnung möglich wird.
- **Start:** Beginnt die Wiedergabe eines Songs.
- **Zurück**: Hält die Wiedergabe an und kehrt zum Anfang zurück.
- **Stopp**: Hält die Wiedergabe an.
- **Größen-Schalter [1/1](#page-0-0), ½, ¼**: Durch Anklicken dieser Schalter setzen Sie die Fenstergröße auf volle, halbe oder ein Viertel der Ursprungsgröße.
- **Einstellungen**: Beeinflussen das Verhalten des Programms.

## **Schlagzeug-Fenster: Einstellungen**

Im **Drum Fenster**, drücken Sie den Button **[Einstellungen]** (links von der Aufnahmetaste), und Sie gelangen zu den *Schlagzeug-Einstellungen*.

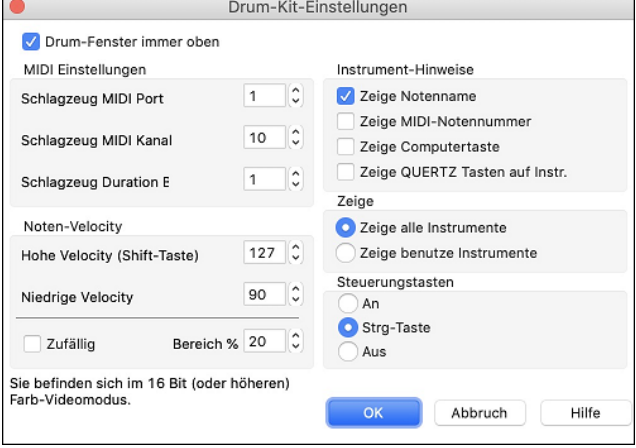

**Note: Hinweis:** Falls Sie Ihren Monitor in der Farbauflösung von [256](#page-255-0) Farben betreiben sollten, können die Farben etwas seltsam wirken. Wir empfehlen daher eine Auflösung mit Tausenden oder Millionen Farben ([16](#page-15-0) Bit oder [24](#page-23-0) Bit).

**Drum-Fenster immer oben**: Verwenden Sie diese Checkbox, wenn das Drum-Fenster immer oberhalb der Fenster anderer Windows-Programme liegen soll.

**Noten-Velocity**: Wenn Sie die Drums mit der Maus oder der Computer-Tastatur spielen, können Sie mit der **Umschalt-Taste** zwischen zwei Lautstärke-Niveaus hin- und herschalten. Diese beiden Lautstärke-Niveaus können Sie frei bestimmen. Wenn Sie beispielsweise wünschen, mit der **Umschalt** -**Taste** auf ein leiseres Lautstärke-Niveau umzuschalten, dann setzen Sie den Wert für Hohe Velocity (**Umschalt** -**Taste**) niedriger, als den Wert für Niedrige Velocity.

**Zufällig**: Das Setzen eines Häkchens in dieser Checkbox ermöglicht es dem Programm, zufällige Lautstärkeniveaus zu setzen, während Sie die Drums spielen. Dies ist nützlich, wenn Sie für das Spielen Eingabegeräte verwenden, die nichtlautstärkesensitiv sind. "Bereich" kontrolliert den Bereich der zufälligen Lautstärke. Gewöhnlich funktioniert ein kleiner Bereich von etwa [10](#page-9-0) % bis [30](#page-29-0) % am besten. Ist beispielsweise der Velocity-Wert auf [127](#page-126-0), und der Zufallsbereich auf [20](#page-19-0) % gesetzt, würde die Lautstärke der Noten in zufälliger Weise zwischen einer maximalen Velocity von [127](#page-126-0) und einer minimalen Velocity von [102](#page-101-0) schwanken.

**Instrument-Hinweise**: Passen Sie das Erscheinungsbild der Hinweiszeile an.

- <span id="page-239-0"></span>- Zeige Notenname.
- Zeige MIDI-Notennummer.
- Zeige Computer-Taste.
- Zeige QWERTZ-Taste auf Instrument.

## **Zeige**

"Zeige alle Instrumente" zeigt alle Instrumente im Schlagzeug-Fenster.

"Zeige benutzte Instrumente" zeigt ein kleines Schlagzeug-Kit, jedoch keine weiteren Schlagzeug-Instrumente – es sei denn, Sie werden in einem Song verwendet.

# **Kapitel [13](#page-12-0): Vom Benutzer programmierbare Funktionen**

<span id="page-240-0"></span>Band-in-a-Box bietet Ihnen die Möglichkeit viele mächtigen Funktionen - selber von Grund auf – zu programmieren. Diejenigen, die Interessen und Enthusiasmus für diese Möglichkeiten haben, können Ihre eigene personalisierte Version der Funktionen erzeugen:

- **Styles**
- **Harmonien**
- **Solisten**
- **Melodisten**
- **Gitarristen**
- Viel Spaß!

## **Der StyleMaker**

## **StyleMaker - Überblick**

Mit dem Modul *Style-Maker* können Sie in Band-in-a-Box neue Styles erstellen oder schon vorhandene bearbeiten. Dies geschieht durch die Aufzeichnung entsprechender Patterns für die Schlagzeug-, Bass-, Klavier-, Gitarre- und Streicher-Spuren. Wenn ein Instrument in einem Style nicht vorkommen soll, nehmen Sie dafür einfach kein Pattern auf.

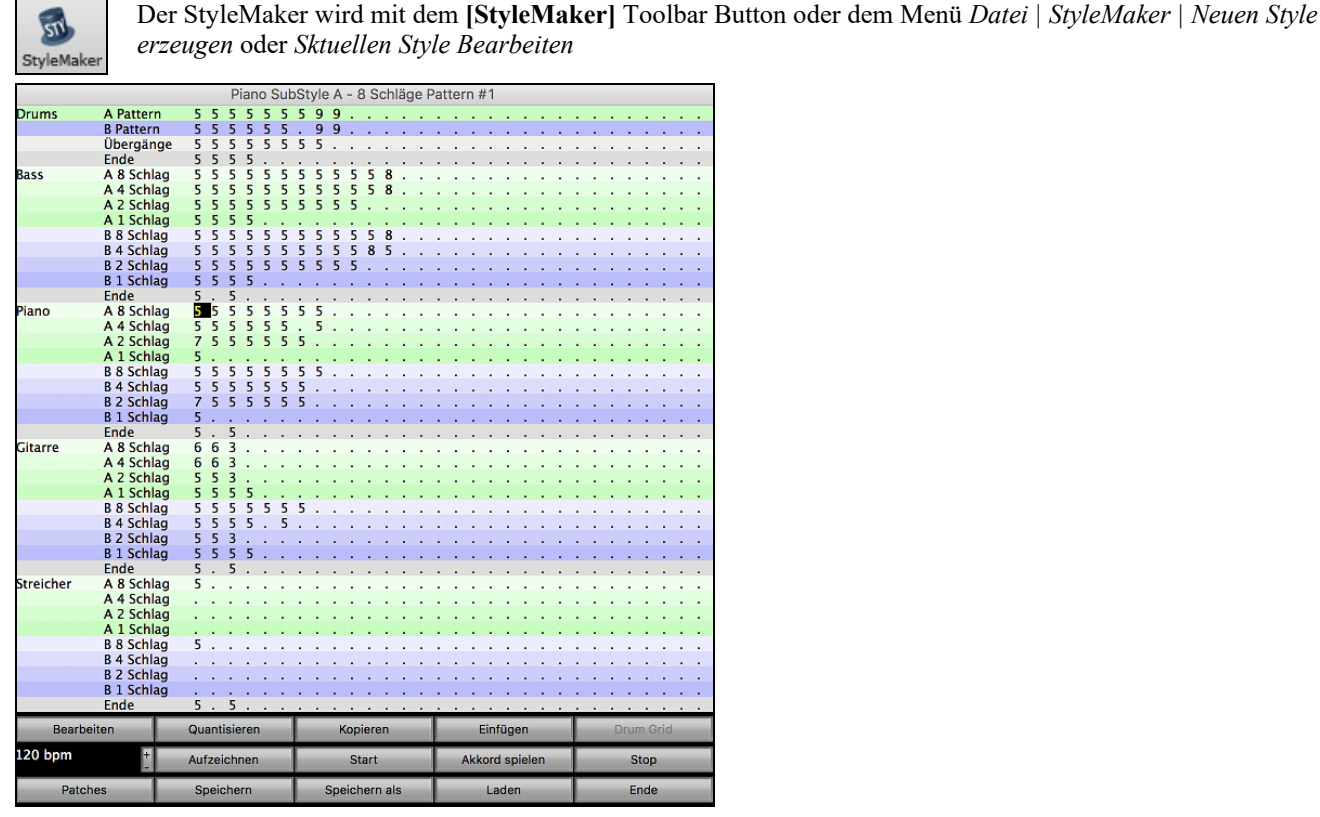

## **MIDI Styles**

Der einfachste Style enthält ein Pattern für jedes der darin vorkommenden Instrumente. Sie können dabei nach Belieben die verfügbaren Maskierungen verwenden. Mit Maskierungen legen Sie im Einzelnen fest, unter welchen Umständen ein Pattern gespielt wird. Die Maskierungen sind im Folgenden aufgeführt.

## **Für Patterns verfügbare Maskierungen**

Sie können komplexe Styles erstellen, indem Sie Patterns aufzeichnen, die nur an bestimmten Stellen gespielt werden. Dieses Verfahren nennen wir Maskierung.

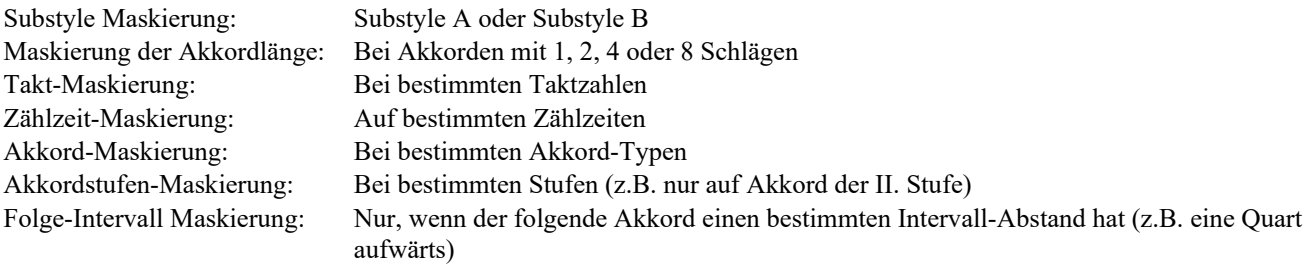

Der *StyleMaker* bietet viele Möglichkeiten und Funktionen, so dass Ihre Styles mit steigender Zahl der Patterns immer komplexer gestaltet werden können. In einem Style können bis zu 600 Patterns enthalten sein.

Außerdem können Sie Patterns so definieren, dass diese nur an bestimmten Stellen gespielt werden. Zum Beispiel können den Patterns unterschiedliche Längen oder bestimmte Akkord-Typen zugeordnet werden. Oder Sie legen fest, dass ein

<span id="page-241-0"></span>Pattern nur auf geraden oder ungeraden Taktzahlen gespielt wird. Mit dem StyleMaker können Sie gleichermaßen einfachste Begleitungen wie sehr komplexe und raffinierte Styles erstellen.

Für jeden neuen Style erzeugen Sie Bass-, Klavier-, Gitarre-, Fläche/Streicher-Patterns (in der Tonart C) sowie Schlagzeug-Patterns. Der fertige Style wird gespeichert und kann zur Wiedergabe jedes Songs aus den Benutzer-Styles abgerufen werden. Die Dateinamen der Styles enden auf .STY und sind damit leicht von den Song-Dateien auf .SG? oder .MG? zu unterscheiden.

Beim StyleMaker wurde Wert darauf gelegt, dass Sie flexibel damit arbeiten können. So benötigt ein einfacher Style lediglich drei Patterns (jeweils für Bass, Schlagzeug und Klavier). Andererseits können sehr komplexe Styles mit sehr viel mehr Patterns erstellt werden.

Die meisten Styles bestehen aus zwei Substyles, nämlich a und b. Im Normalfall soll der A-Sub-Style den entspannteren (laid back) Teil des Styles liefern oder im Fall eines Jazz Swing Styles den Spur mit halben Noten als Zählzeit. Der B-Substyle liefert dann den Refrain-Abschnitt (Bridge) oder den Swing Spur im typischen Jazz Swing Style.

Im Fenster des StyleMakers sehen Sie Reihen von Punkten hinter den betreffenden Instrumenten, Substyles und Längen. Dies sind die Positionen für die Patterns, die von Ihnen aufgezeichnet werden. Zur Erstellung eines Styles benötigen Sie ein beliebiges Midi-Instrument (Keyboard, Midi-Gitarre, Schlagzeug-Steuergerät) mit einem Midi-Ausgang. Sie erzeugen dann die Styles durch Eingabe von Schlagzeug-, Bass-, bzw. Klavier-Patterns im gewünschten Style.

## **Schlagzeug-Pattern:**

- Werden schrittweise im Tasten-Modus und Echtzeit über ein typisches Schlagzeug-Rasterfenster eingegeben.
- Werden immer als [1-](#page-0-0)taktige Pattern eingegeben (längere Pattern können durch die **Takt-Maskierung** miteinander verbunden werden; mehr dazu weiter unten).

Die Schlagzeug-Pattern werden im entsprechenden Fenster in [4](#page-3-0) Abschnitten eingegeben (diese [4](#page-3-0) Abschnitte sind nach Klick auf die Aufnahme-Fläche sichtbar).

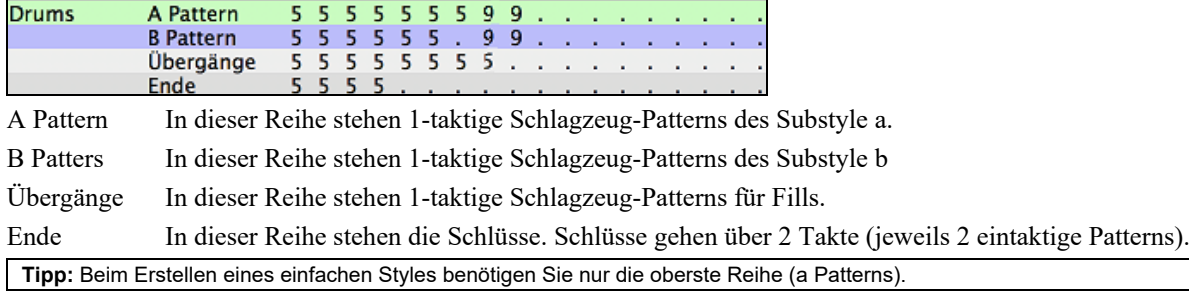

## **Bass-, Klavier-, Gitarre-, Streicher-Pattern:**

- Werden in Echtzeit über ein Midi-Keyboard, einer Midi-Gitarre o. ä. eingegeben. Dazu führen Sie den Cursor auf den ersten Punkt der [8](#page-7-0) Beat-Reihe des betreffenden Instrumentes (A oder B) und klicken Sie auf [*Aufn*] oder tippen **r**.
- Werden auf der Basis eines [C7-](#page-6-0)Akkorde (C E G Bb) eingespielt, obwohl natürlich alle [12](#page-11-0) Noten benutzt werden können.

Die Patterns für Bass, Piano, Gitarre und Streicher sind nach Länge der Patterns gegliedert, also der Dauer des Akkords bis zum Akkordwechsel.

Neben der Fläche für Bass sehen Sie etwas Ähnliches wie in der folgenden Abbildung:

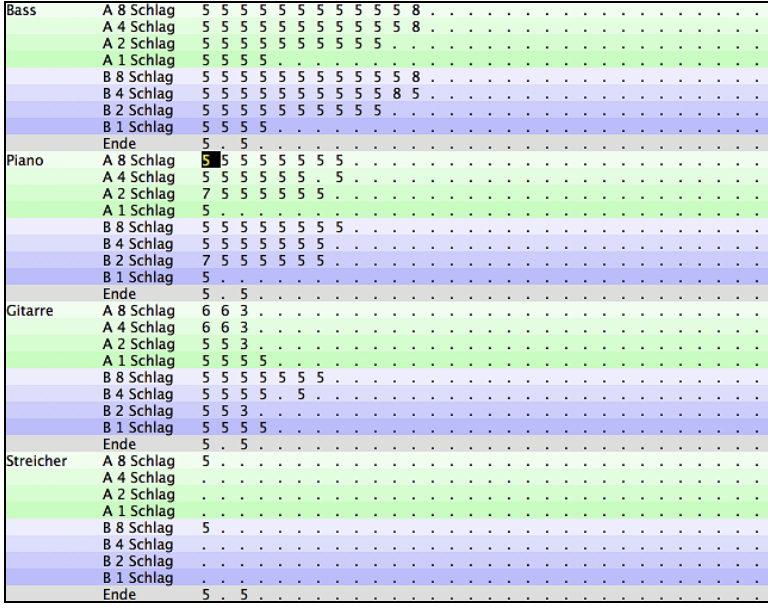

Die Pattern für Bass/Piano/Gitarre/Saiten werden nach der Länge des Musters klassifiziert, d.h. nach der Anzahl der Noten, die der Akkord ohne Akkordwechsel dauert. Zum Beispiel entspricht die Reihe A [8](#page-7-0) Schläge den Pattern des Substyles A, die [8](#page-7-0) Noten dauern.

## **Erläuterung der Ziffern im Fenster StyleMaker.**

<span id="page-242-0"></span>Das Fenster des StyleMaker enthält Plätze für Pattern, von denen die meisten durch einen Punkt (.) als leer gekennzeichnet sind. Sobald ein Pattern aufgezeichnet wurde, steht dort stattdessen eine Ziffer, zum Beispiel [5.](#page-4-0) An diesen Ziffern ist erkennbar, ob an der Stelle ein Pattern aufgenommen wurde.

Ein Punkt bezeichnet ein leeres Feld, und eine Ziffer von [1](#page-0-0) – [9](#page-8-0) bezeichnet das Vorhandensein eines Pattern mit durch die Ziffer ausgedrückter Gewichtung im Verhältnis zu ähnlichen Pattern. Pattern, die Sie nicht so häufig im Style hören wollen, erhalten eine niedrige Gewichtung. Sie werden meistens eine Gewichtung zwischen 0 – [8](#page-7-0) benutzen, nämlich

 $0 =$ kein Pattern aufgenommen

[1](#page-0-0) – [8](#page-7-0)= Pattern vorhanden

[9](#page-8-0) = ist eine besondere, sehr viel stärkere Gewichtung. Ein Pattern mit der Gewichtung [9](#page-8-0) wird praktisch immer gespielt (falls es nicht durch Maskierungen eingeschränkt ist).

A und B beziehen sich auf die beiden Substyles in Band-in-a-Box.

## **Erläuterung der Patternlängen von [8](#page-7-0), [4](#page-3-0), [2](#page-1-0) Taktschlägen und [1](#page-0-0) Schlag.**

Vielleicht fragen Sie sich: Wozu brauche ich in einem Style verschiedene Pattern-Längen? Sobald Band-in-a-Box im Song auf einen Akkord-Wechsel trifft, beginnt das Programm mit der Wiedergabe eines neuen Pattern von Anfang an. Zuerst wird dabei geprüft, wie lange der Akkord ohne Wechsel andauert. Schauen wir uns als Beispiel einmal die folgenden Akkorde an:

| [1a](#page-0-0) D[m7](#page-6-0) | [2](#page-1-0) G[7](#page-6-0) [C6](#page-5-0) | [3](#page-2-0) FMA[J7](#page-6-0) | [4](#page-3-0) (Diese Akkorde stehen im Substyle a.)

Bei der Wiedergabe Ihres Styles schaut das Programm zuerst auf den D[m7](#page-6-0)-Akkord und merkt, dass dieser vier Taktschläge bis zum Wechsel nach [G7](#page-6-0) dauert. Danach wird untersucht, ob es in der Zeile *A:[4B](#page-3-0)eats* ein Pattern gibt. Ist dies der Fall, wird das von Ihnen aufgenommene Pattern für Akkorde auf [4](#page-3-0) Taktschlägen abgespielt.

**Hinweis:** Wenn Sie Ihre Pattern nicht nach dieser Methode gliedern wollen, können Sie durchaus alle Pattern in der Zeile A [8](#page-7-0) aufzeichnen. Sobald das Programm feststellt, dass keine [4e](#page-3-0)r-Pattern vorhanden sind, wählt es eigenständig ein [8](#page-7-0)er-Pattern und spielt daraus nur die ersten vier Schläge.

Sobald Band-in-a-Box dann auf den [G7](#page-6-0)-Akkord trifft, stellt es fest, dass dieser zwei Zählzeiten bis zum nächsten Akkord-Wechsel dauert. Darum sucht das Programm nach einem A [2](#page-1-0)-Pattern. Mit unterschiedlich langen Pattern können Sie den Style differenzierter gestalten. Pattern über zwei volle Takte können Sie beispielsweise in den ersten vier Schlägen ohne Note gelassen werden, was bei eintaktigen Pattern unmöglich wäre.

Hier folgt ein weiteres Akkord-Beispiel, die jeweilige Dauer ist darunter angezeigt:

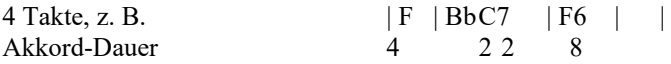

Pattern können für Akkord-Längen von [1,](#page-0-0) [2,](#page-1-0) [4,](#page-3-0) und [8](#page-7-0) Viertelnoten erstellt werden. Das Programm sortiert dann alles Übrige zur Bestimmung der Akkord-Dauer im Song und kombiniert gegebenenfalls zu besonderen Längen [\(3](#page-2-0) = [2+](#page-1-0) [1](#page-0-0) usw.).

Jetzt kennen wir die Bedeutung der verschiedenen Zeilen: sie enthalten unterschiedlich lange Pattern, getrennt nach Substyles (A und B). In den Zeilen sind jeweils Pattern angeordnet, die ähnlich klingen. Das Programm greift bei der Wiedergabe nach dem Zufallsprinzip auf diese ähnlichen Pattern zu. Die Ziffer bei den Pattern bezeichnet die Gewichtung, die dem Pattern zugewiesen ist. Wenn Sie also drei ähnliche Pattern mit gleicher Gewichtung haben, werden diese gleichmäßig oft gespielt; mit der Zuweisung von hoher oder niedriger Gewichtung im Bereich von 0 bis [8](#page-7-0) können Sie jedoch abstimmen, wie häufig die einzelnen Pattern aufgerufen werden.

**Note:** Die normale Gewichtung liegt zwischen 0 und [8](#page-7-0). Die Gewichtung [9](#page-8-0) sollten Sie verwenden, wenn ein Pattern nur unter ganz bestimmten Bedingungen gespielt werden soll und Sie sicherstellen wollen, dass dies auch bei jeder dieser Gelegenheiten geschieht.

Die Pattern für Bass und Klavier / Gitarre / Streicher werden immer als [2t](#page-1-0)aktige Einheiten aufgenommen, unabhängig von der späteren Akkord-Dauer. Bei Zuweisung einer kürzeren Dauer wird der übrige Teil des Pattern ignoriert. Verschiedene Pattern können für die Substyles A und B eingegeben werden.

Im Gegensatz zu Bass und Klavier haben die Schlagzeug-Pattern keine unterschiedliche Länge. Sie dauern immer einen Takt. Längere Pattern können mit Maskierung aneinander gereiht werden (siehe weiter unten). Wenn Sie ein neues Pattern aufzeichnen (Bass / Klavier oder Schlagzeug), öffnet sich ein Fenster mit verschiedenen Einstellungen, die als Vorgabe zunächst alle auf 0 gestellt sind. Wenn Sie einen einfachen Style erstellen oder nicht alle Parameter verstehen, lassen Sie alles unverändert. Ein Pattern mit Standard-Einstellungen nennen wir Basis-Pattern. Auf Basis-Pattern kann das Programm immer zugreifen.

Die Wiedergabe von Styles erfolgt direkt aus dem StyleMaker-Fenster:

## **Pattern Wiedergeben**

Start Mit diesem Button wird das Pattern abgespielt.

## **Patterns mit Akkord wiedergeben**

Akkord spielen Diese Taste spielt das Pattern auf einem bestimmten Akkord, der vom Benutzer über ein Menü eingestellt wurde.

## **Stoppen der Wiedergabe**

Stop Dieser Button stoppt die Wiedergabe des Pattern. Durch Klicken mit der Maustaste oder Drücken der < Leertaste > wird die Wiedergabe des Pattern ebenfalls gestoppt.

#### **Pattern löschen**

Pattern werden durch Zuweisung der Gewichtung Null entfernt. Geben Sie einfach eine 0 bei dem betreffenden Pattern ein. **Beachten Sie bitte: Alle Benutzer-Styles werden im [4](#page-3-0)/[4](#page-3-0)-Takt aufgenommen.**

<span id="page-243-0"></span>Das Programm kann jede Takt-Art abspielen (über *Takt-Einstellungen* im Menü *Bearbeiten* oder **Alt+B**), es werden also benutzerdefinierte Walzer-Styles in [4](#page-3-0)/[4](#page-3-0) erstellt, aber als [3/](#page-2-0)[4](#page-3-0) gespielt.

## **Bearbeiten vorhandener Styles**

Am leichtesten werden Sie mit dem StyleMaker vertraut, wenn Sie einen vorhandenen Style modifizieren. In dieser Einführung wollen wir verschiedene Methoden beschreiben, wie Sie einen solchen Style bearbeiten. Dazu gehören:

- Änderung der Patches, die mit dem Style gespeichert werden
- Hinzufügen/Bearbeiten von Schlagzeug-Pattern
- Kopieren und Einfügen von Schlagzeug-Pattern
- Zusätzliche Bass-Pattern aufnehmen
- Durch Import aus anderen Styles Streicher-Pattern hinzufügen
- Wir wollen den Light Rock Style bearbeiten, die Datei heißt ZZLITROK.STY.

**[1](#page-0-0).** In der Haupt Bildschirm wählen wir den Style zur Bearbeitung aus:

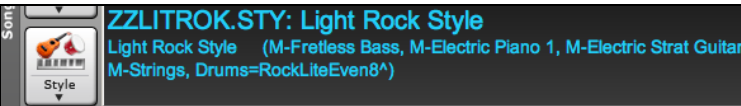

Das geht am schnellsten mit Mausklick auf die Style-Bezeichnung im Titelfeld. Hier sehen wir den Style, der aktuell geladen ist. Wenn Sie den aktuellen Style bearbeiten wollen (in unserem Beispiel ZZLITROK.STY) dann gehen Sie entweder zu *Datei | StyleMaker | Sktuellen Style Bearbeiten* oder drücken Sie **option+Y**.

Wollen Sie einen anderen Style bearbeiten, dann laden Sie diesen über die Style-Auswahl oder über *Style von Datenträger laden* unter *Benutzer*, oder drücken Sie **command+u**, oder wählen Sie einen Style entweder über die Schaltfläche [Style] *Style* oder über [STY.]*.* 

**[2](#page-1-0).** Der *StyleMaker* wird geöffnet. Sie sehen die Anzeige des Styles, der bearbeitet werden soll.

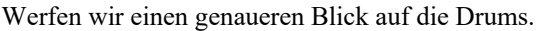

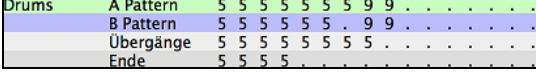

Sie sehen [4](#page-3-0) Zeilen mit Schlagzeug-Pattern:

**A Pattern** ist die Zeile mit der Aufzeichnung von Schlagzeug-Pattern für den a Substyle.

**B Pattern** ist die Zeile mit der Aufzeichnung von Schlagzeug-Pattern für den b Substyle.

**Übergänge** wurden in der Übergänge-Zeile aufgenommen.

**Ende** wurden in der Zeile Endings (Schlüsse) aufgenommen. [\(2](#page-1-0) aufeinander folgende Pattern von jeweils [1](#page-0-0) Takt.)

Jetzt schauen wir uns die Zeile *A Pattern* genauer an.

Jede Ziffer steht für ein Schlagzeug-Pattern, das bereits aufgenommen wurde. Wir sehen in der Zeile [8](#page-7-0) Pattern. Die Ziffern selbst werden Gewichtung genannt. Diese Gewichtungen können auf [1](#page-0-0) bis [8](#page-7-0) lauten (die Gewichtung [9](#page-8-0) wird als Sonderfall weiter unten erläutert). Die meisten Pattern haben Gewichtungen von [5](#page-4-0). Das ist auch die Vorgabe. Mit der Zuordnung einer höheren oder niedrigeren Gewichtung wird das Pattern (im Verhältnis zu anderen) häufiger oder weniger häufig gespielt. Die beiden Pattern mit der Gewichtung [2](#page-1-0) werden seltener gespielt als die mit der Gewichtung [5](#page-4-0).

Die Zuweisung der Gewichtung [9](#page-8-0) bildet einen Sonderfall. Pattern mit der Gewichtung [9](#page-8-0) werden immer an Stelle der anderen Pattern in derselben Zeile gespielt. Diesen Pattern sind normalerweise weitere Einstellungen zugeordnet, in denen festgelegt wird, dass sie nur unter bestimmten Bedingungen gespielt werden. Zum Beispiel steht bei dem Pattern in dieser Zeile die Takt-Maskierung = nach Fill, womit der Takt nach einem Schlagzeug-Fill definiert ist. In diesem Fall hat das Pattern einen Crash-Cymbal-Sound auf dem ersten Schlag. Dieses Pattern wird gespielt, wenn sich der Song im ersten Takt eines neuen Abschnitts befindet (also im Takt nach dem Schlagzeug-Fill).

Bearbeiten Sie können bei jedem Pattern die Einstellungen überprüfen. Wählen Sie das betreffende Pattern durch Mausklick an, und klicken Sie danach auch die Schaltfläche **[Bearbeiten]**. Sie können sich zwischen den verschiedenen Pattern mit den Cursor-Pfeilen hin- und herbewegen oder das gewünschte Pattern mit der Maus anklicken.

Drum Grid Wir wollen das Schlagzeug-Pattern mit Klick auf die Schaltfläche **[AUFN.]** untersuchen. Diese öffnet das Fenster *Schlagzeug-Pattern eingeben*. Dort können Sie Schritt für Schritt Schlagzeug-Pattern eingeben oder bearbeiten.

<span id="page-244-0"></span>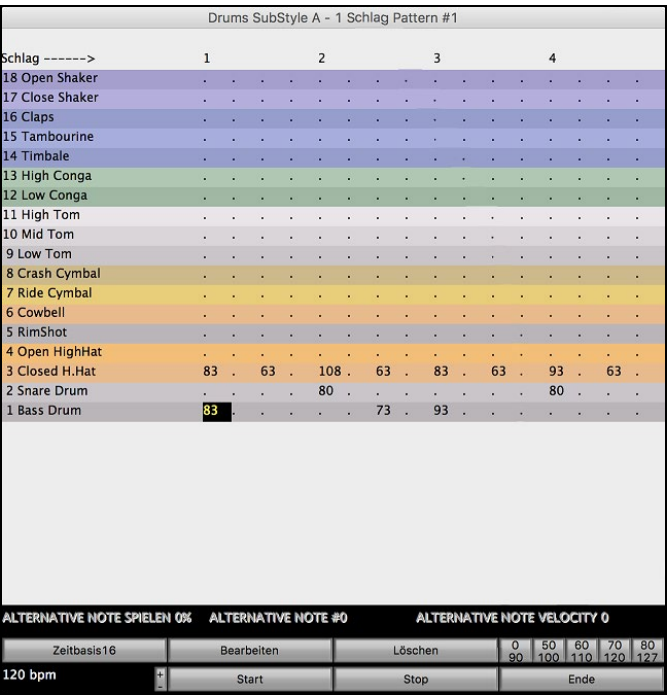

Die [16](#page-15-0) senkrechten Spalten stehen für einen Takt mit [16](#page-15-0)tel-Noten. Die Zahlen bezeichnen die jeweilige Anschlagstärke in Werten von 0 bis [127](#page-126-0). Am schnellsten geben Sie gängige Anschlagwerte auf der untersten Reihe Ihrer Computer-Tastatur (also den Tasten für XCVBNM,.- ) ein, oder Sie benutzen die Schaltflächen mit den gebräuchlichsten Werten unten rechts im Fenster *Schlagzeug-Pattern eingeben*. Natürlich können Sie die gewünschte Zahl auch eintippen. Geben Sie ein paar neue Schlagzeug-Noten ein. Und klicken Sie auf *Start*, um sie anzuhören.

## **Wir wollen einen neuen Schlagzeug-Fill erstellen.**

- Gehen Sie zu einer leeren Stelle in der Fills-Zeile.
- Mit Klick auf **[Drum Grid]** öffnen Sie das Fenster *Schlagzeug-Pattern eingeben*.
- Tippen Sie ein Schlagzeug-Pattern im Raster ein.
- Speichern Sie das Pattern mit Klick auf **[Ende]** und verlassen dann die Schlagzeug-Eingabe.
- Akzeptieren Sie die Basis-Einstellungen im Fenster *Aufgenommenes Schlagzeug-Pattern*.

Sie sehen nun das neue Pattern in der Fills-Zeile, dargestellt durch die Ziffer der Gewichtung.

## **Jetzt wollen wir das Erstellen eines neuen Schlagzeug-Pattern durch KOPIEREN/EINFÜGEN vereinfachen.**

- Zur Erstellung eines weiteren Fill, gehen Sie zunächst zu einem schon vorhandenen.
- Klicken Sie auf **[Kopieren]** und die Daten des Fills werden in die Zwischenablage kopiert.
- Gehen Sie zu einer leeren Pattern-Position.
- Mit Klick auf **[Einfügen]** fügen Sie die Daten des vorigen Schlagzeug-Fills hier ein.
- Jetzt klicken Sie **[Drum Grid]** zum Aufruf des Fensters *Schlagzeug-Pattern Eingeben* und bearbeiten schrittweise den Schlagzeug-Fill. Mit der Änderung von ganz wenigen Noten erstellen Sie bereits eine Variation des kopierten Fills.

Sichern Sie den Style mit Klick auf **[Speichern als]**. Beim Speichern können Sie den neuen Style umbenennen, so dass die vorhandene Datei ZZLITROK.STY nicht geändert wird.

## **Änderung der zugewiesenen Patches in einem Style.**

Jedem Style können Patches zugewiesen werden. Wenn im Klavier-Spur des Styles zum Beispiel das Rhodes-Piano verwendet werden soll, stellen Sie den Klavier-Patch auf [5,](#page-4-0) denn das ist der GM-Wert für das Rhodes Electric Piano.

- Klicken Sie auf [Patches].
- Danach öffnet sich das Fenster **Verschieden Style-Einstellungen.**
- Klicken Sie auf **[Patches auswählen**].
- Im folgenden Fenster können Sie alle Patches für den betreffenden Style festlegen. Falls keine bestimmten Patches eingebunden werden sollen, stellen Sie 0 (kein Wechsel) ein.

## **Jetzt wollen wir den Style noch um eine Streichersektion ergänzen.**

Dafür gibt es zwei Methoden:

[1](#page-0-0). Sie können zum Streicher-Spur gehen (mit Klick auf die Schaltfläche **Streicher**) und dann die Streicher-Pattern aufnehmen.

- oder -

[2](#page-1-0). Sie gehen den leichteren Weg und importieren einfach Streicher aus einem anderen Style, der solche enthält. So können Sie schon vorhandene Streicher-Pattern in einem neuen Style verwenden. Zum Beispiel hat der Style *Miami Pop* einen hübschen Streicher-Spur.

## **Wir wollen die Streicher aus Miami Pop in unseren Style importieren.**

- Klicken Sie auf **[Laden].**

- <span id="page-245-0"></span>Wählen Sie den Style ZZMIAMI.STY in der Dateiauswahl.
- Klicken Sie auf *Streicher*, damit die Streicher-Pattern angezeigt werden.
- Wählen Sie ein Streicher-Pattern aus der Zeile [8](#page-7-0)-Beat und klicken dann auf [**Kopieren**].
- Klicken Sie nun wieder auf [**Laden**].
- Wählen Sie den Style ZZLITROK.STY.
- Wählen Sie ein leeres [8-](#page-7-0)Takt "b" String Pattern (weil das String Pattern dort aufgenommen wurde) und drücken Sie den **[Einfügen]-**Button
- Drücken Sie den Button **[Speichern unter]**, um den Lite Rock Style mit Streicher zu speichern.

Die Streicher werden nur im B-Substyle gespielt, denn dafür wurden sie im Miami Pop Style erstellt.

Sie können jetzt zum Beispiel mit der gleichen Vorgehensweise die Gitarre aus ZZCONTRY.STY importieren. Sie können also einen Style um weitere Instrumente durch Import aus anderen Styles ergänzen.

## **Als nächstes wollen wir neue Bass-Pattern aufnehmen.**

**Hinweis:** Wenn Sie Pattern nicht in Echtzeit (also live) einspielen können, sollten Sie sich nicht um die Aufnahme solcher Pattern für Bass, Klavier, Gitarre oder Streicher bemühen. Eine schrittweise Eingabe ist hier nicht möglich. In diesem Fall können Sie nur ein Instrument aus einem vorhandenen Style importieren, wie es oben beschrieben wurde.

## **Ein Bass-Pattern aufzeichnen**

Bewegen Sie die Markierung zu einer unbenutzten Stelle der Bass-Pattern. Eine Aufnahme über [8](#page-7-0) Beats machen Sie in der obersten Zeile A [8](#page-7-0) Beat. Dieses Pattern wird dann verwendet, wenn der Song Akkorde enthält, die ohne Wechsel zwei Takte oder länger dauern.

Klicken Sie **[Aufzeichnen]**, um mit der Aufnahme des Bass-Pattern zu beginnen. Sie müssen zunächst den zweitaktigen Vorzähler abwarten. Danach nehmen Sie Ihre beiden Takte auf.

Spielen Sie das Pattern auf der Basis eines [C7](#page-6-0)-Akkords ein. Es sind alle [12](#page-11-0) Noten zulässig; aber spielen Sie ein Pattern so, wie es normalerweise gespielt werden soll, wenn im Song der Akkord auf [C7](#page-6-0) (C E G Bb) liegt. Wenn die Aufnahme fertig ist, sehen Sie ein Fenster mit den verfügbaren Einstellungsmöglichkeiten. Akzeptieren Sie einfach alle Vorgaben mit Klick auf **OK**.

Klicken Sie auf **[Speichern als.]**, um den neuen Style zu speichern.

Klicken Sie auf **[Ende]**, um den StyleMaker zu verlassen. Vergewissern Sie sich aber zuvor, ob Sie Ihren Style wirklich gespeichert haben. Andernfalls gehen Ihre Änderungen verloren.

## **Neue Styles erzeugen**

## **Schlagzeug-Pattern erstellen**

Es gibt im StyleMaker zwei Fenster, die mit der Erstellung von Schlagzeug-Pattern zu tun haben.

[1](#page-0-0). Das Fenster des StyleMaker mit den Schlagzeug(Schlagzeug)-Pattern.

[2](#page-1-0). Das Fenster Schlagzeug-Pattern eingeben, in dem Sie Pattern Schritt für Schritt bearbeiten können.

Im StyleMaker sehen die Schlagzeug(Drum)-Pattern so aus:

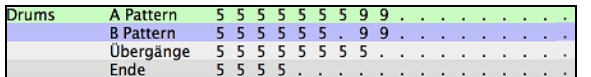

Das dunkle Feld bezeichnet das aktuell gewählte Pattern. Leere Felder enthalten einen Punkt (.). Dort wurden noch keine Pattern aufgenommen. Sobald ein Pattern aufgenommen wird, ersetzt eine Ziffer mit der Gewichtung den Punkt.

Die vier Zeilen stehen für verschiedene Pattern-Typen, A-Sub-Style, B-Substyle, Fills und [2t](#page-1-0)aktige Schlüsse (Endings). Im Fenster **Schlagzeug-Pattern eingeben** werden die Pattern tatsächlich erstellt.

Sie sehen vor sich jetzt das Fenster *Schlagzeug-Pattern eingeben* und finden [16](#page-15-0) Spalten für die [4](#page-3-0) Taktschläge, mit je [4](#page-3-0)  Unterteilungen.

<span id="page-246-0"></span>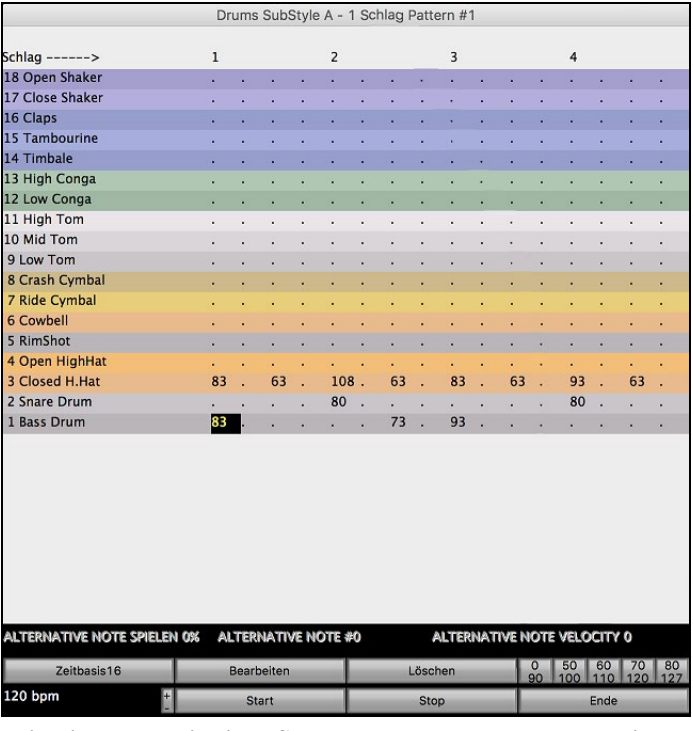

#### **Wie die Taktbasis eines Schlagzeug-Pattern geändert wird**

zeitbasis16 Mit Klick auf die Schaltfläche [Zeitbasis] ändern Sie die Taktbasis auf [12.](#page-11-0) Damit können Sie Schlagzeug-Pattern auch im [3](#page-2-0)[/4](#page-3-0) Takt eingeben. Das Programm ignoriert in diesem Fall die [4](#page-3-0). Spalte bei jedem Taktschlag. Die Anzeige steht dann auf Taktzeit [12](#page-11-0) (Es kann sein, dass die erste Ziffer von [12](#page-11-0) bzw. [16](#page-15-0) etwas schwer zu erkennen ist: orientieren Sie sich einfach an [2](#page-1-0) und [6\)](#page-5-0).

## **Markierung im Fenster Schlagzeug-Eingabe bewegen**

Bewegen Sie sich am Bildschirm mit den Cursor-Tasten oder durch Maus-Klick. Der schwarze blinkende Takt zeigt Ihnen wo Sie gerade sind. Die unterschiedlichen Schlagzeuginstrumente werden an der Seite benannt und [4](#page-3-0) Takte werden am oberen Rand angezeigt.

#### **Tempo-Änderungen**

120 bpm Tempowechsel werden mit den **[+] [-]** Buttons oder durch Drücken der **[** und **]** Taste durchgeführt.

## **Eingabe von Noten im Fenster Schlagzeug-Eingabe**

Ein typisches Pattern könnte wie folgt aussehen:

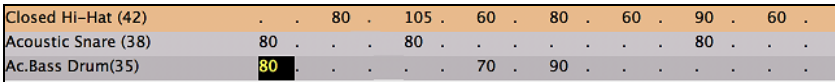

Dieses Pattern enthält die Taktbasis [16](#page-15-0). Sie sehen [4](#page-3-0) Taktschläge mit jeweils [4](#page-3-0) Unterteilungen.

(Bei der Taktbasis [12](#page-11-0) sind nur die ersten drei Unterteilungen für jeden Schlag zugänglich.)

Die Zahlen stehen für die Anschlagstärke. Bewegen Sie jetzt den Cursor und geben Sie die oben abgebildeten Zahlen ein. Die Anschlagstärke liegt im Bereich zwischen 0 und [127.](#page-126-0) Am schnellsten geht die Eingabe mit den Kurzwahltasten Ihrer Computer-Tastatur – XCVBNM, – oder mit den entsprechenden Schaltflächen 0, [50](#page-49-0), [60](#page-59-0), [70](#page-69-0), [80](#page-79-0), [90](#page-89-0), [100](#page-99-0), [110](#page-109-0), [120](#page-119-0) und [127](#page-126-0), rechts unten im Fenster der Schlagzeug-Eingabe.

#### **Alternative Schlagzeug-Noten verwenden**

Was sind alternative Noten? Alternative Noten können bei jeder Note eingegeben werden. Dies erlaubt Band-in-a-Box, nach dem Zufallsprinzip eine andere Note an Stelle der ursprünglichen zu spielen. Zum Beispiel:

- Eine Note könnte (wenn das Pattern abgespielt wird) zu [80%](#page-79-0) eine geschlossene High Hat und zu [20](#page-19-0)% eine offene High Hat sein,
- Eine Note könnte zu [60%](#page-59-0) eine hohe Conga und zu [40](#page-39-0)% eine tiefe Conga sein, oder
- Zu [30%](#page-29-0) eine hohe Tom, und zu [70%](#page-69-0) gar keine Note.

Auf diese Weise kann ein einziges Schlagzeug-Pattern so klingen, als wären viele verschiedene hinterlegt: weil es durch die alternativen Noten jedes Mal anders klingt.

Wie man alternative Noten eingibt:

Bearbeiten

Klicken Sie im Fenster *Schlagzeug-Pattern Eingabe* auf die Schaltfläche **[Bearbeiten]**. Sie sehen darauf die Einstellungen für *Schlagzeugnoten wechseln*.

<span id="page-247-0"></span>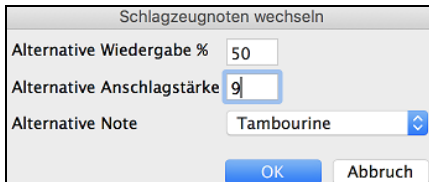

Wählen Sie aus dem Pulldown-Menü die alternative Note, etwa Open High Hat oder Bass Drum. Nach dem Verlassen dieser Einstellungen sehen Sie, dass das betreffende Feld jetzt eine Umrandung hat. Diese zeigt an, dass hier eine alternative Note hinterlegt ist.

## **Schlagzeug-Pattern abspielen**

**Start** Klicken Sie auf **[Start]**, wenn Sie das Pattern jetzt anhören wollen.

**Stop** Die Wiedergabe wird durch Klick auf **[Stop]** oder Drücken der < Leertaste > beendet.

Start Klicken Sie erneut auf **[Start]**, wenn Sie nach weiteren Änderungen das Pattern anhören wollen.

Ende Wenn das Pattern so klingt, wie Sie es sich vorgestellt haben, klicken Sie auf die Schaltfläche **[Ende]**.

## **Schlagzeug-Pattern Einstellungen**

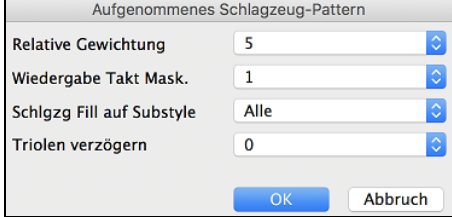

**Relative Gewichtung:** (Vorgabe [=5](#page-4-0)) Als relative Gewichtung weisen Sie dem Pattern einen Wert zwischen [1](#page-0-0) und [9](#page-8-0) zu. Die Ziffern [1](#page-0-0)-[8](#page-7-0) bezeichnen, wie häufig dieses Pattern im Verhältnis zu anderen in derselben Zeile gespielt werden soll.

Die Gewichtung [9](#page-8-0) bildet einen Sonderfall und gibt vor, dass dieses Pattern IMMER gespielt werden soll. Pattern mit der Gewichtung [9](#page-8-0) enthalten normalerweise weitere Vorgaben, mit denen bestimmte Bedingungen für das Spielen definiert werden (zum Beispiel in Takten nach einem Schlagzeug-Fill).

**Wiedergabe Takt-Maskierung: (**Vorgabe =0) Die Taktzahlen beziehen sich jeweils auf die letzte Abschnitts-Markierung. Zum Beispiel gibt [1](#page-0-0) den ersten Takt nach einer Abschnitts-Markierung an.

Vorgabe für die Takt-Maskierung ist 0. Damit spielt das Pattern zu jeder Zeit.

Weitere Takt-Maskierungen:

- [1](#page-0-0). Pattern spielt nur auf ungeraden Taktzahlen ([1,](#page-0-0) [3,](#page-2-0) [5,](#page-4-0) [7,](#page-6-0) [9…](#page-8-0))
- [2](#page-1-0). Pattern spielt nur auf geraden Taktzahlen ([2,](#page-1-0) [4,](#page-3-0) [6,](#page-5-0) [8,](#page-7-0) [10…](#page-9-0))
- [3](#page-2-0). Pattern spielt immer nur auf dem [3.](#page-2-0) von [4](#page-3-0) Takten [\(3](#page-2-0), [7,](#page-6-0) [11,](#page-10-0) [15.](#page-14-0))
- [4](#page-3-0). Pattern spielt immer nur auf dem [4.](#page-3-0) von [4](#page-3-0) Takten [\(4](#page-3-0), [8,](#page-7-0) [12,](#page-11-0) [16,](#page-15-0) [20…](#page-19-0))
- [5](#page-4-0). Pattern spielt auf dem [5](#page-4-0). von [8](#page-7-0) Takten [\(5](#page-4-0), [13,](#page-12-0) [21](#page-20-0)…)
- [6](#page-5-0). Pattern spielt auf dem [6](#page-5-0). von [8](#page-7-0) Takten [\(6](#page-5-0), [14,](#page-13-0) [22](#page-21-0)…)
- [7](#page-6-0). Pattern spielt auf dem [7](#page-6-0). von [8](#page-7-0) Takten [\(7](#page-6-0), [15,](#page-14-0) [23](#page-22-0)…)
- [8](#page-7-0). Pattern spielt auf dem [8](#page-7-0). von [8](#page-7-0) Takten [\(8](#page-7-0), [16,](#page-15-0) [24](#page-23-0)…)
- [9](#page-8-0). VOR-FILL bezieht sich als Sonderwert auf den Takt vor einem Fill
- [10.](#page-9-0) FILL bezieht sich auf einen Takt mit Schlagzeug-Fill (trifft auf Schlagzeug-Pattern nicht zu, denn diese haben eine besondere Zeile für Fills).

[11.](#page-10-0) NACH-FILL bezieht sich auf den Takt nach einem Fill (identisch mit [1](#page-0-0). Takt nach der Abschnitts-Markierung)

**Schlagzeug-Fill auf Substyle:** (Vorgabe = Alle) Diese Einstellung ist nur bei Schlagzeug-Pattern in der Fills-Zeile von Bedeutung. Sie können damit festlegen, ob der Schlagzeug-Fill nur im A-Sub-Style, im B-Substyle oder in beiden verwendet werden soll. Die Vorgabe-Einstellung lautet *Alle*.

**Triolen verzögern:** (Vorgabe =0) Betrifft nur (triolische) Schlagzeug-Pattern mit der Taktbasis [12](#page-11-0). Wenn die dritte Triolen-Achtel verzögert gespielt werden soll (wie es meist in langsamen Jazz-Stücken der Fall ist), setzten Sie hier einen Wert zwischen 0 und [11](#page-10-0) ein. Vorgabe ist 0 (keine Verzögerung). Die typische Einstellung bei einem langsamen triolischen Style wäre: Triolen verzögern um [5](#page-4-0) (in Ticks = [120](#page-119-0) pro Viertelnote).

## **Als letztes wollen wir ein Schlagzeug-Pattern für einen Schluss erzeugen.**

Schlüsse (Endings) dauern [2](#page-1-0) Takte. Im Fall des Schlagzeugs geschieht dies mit zwei aufeinander folgenden, [1-](#page-0-0)taktigen Pattern in der Zeile für Endings. Bewegen Sie die Markierung in diese Zeile. Geben Sie zunächst ein [1](#page-0-0)-taktiges Pattern in der ersten und danach ein [1](#page-0-0)-taktiges Pattern in der zweiten Spalte ein. Diese beiden Pattern sind die Schluss-Pattern, darum könnte zum Beispiel das zweite Pattern typischerweise eine Crash Cymbal auf dem [3](#page-2-0). Schlag enthalten.

## **"Automatische Endings"**

Wenn Sie einen Style erzeugt haben, der keinen Schluss hat, können Sie – basierend auf den Style – einen [2](#page-1-0)-Taktigen-Schluss erzeugen lassen.

#### **Bass Pattern erstellen**

Bass-Pattern werden live über ein Midi-Keyboard eingespielt. Wenn Sie nicht in Echtzeit spielen können oder wenn Sie kein Midi-Keyboard besitzen, müssen Sie diese Instrumente aus anderen Styles importieren (wie wir das auch mit den Streicher-Pattern machen werden).

<span id="page-248-0"></span>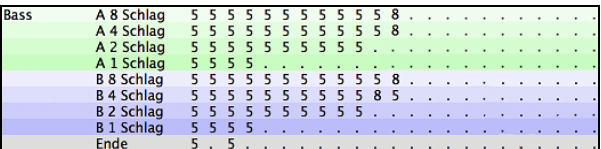

I Zur Erstellung eines einfachen Bass-Pattern brauchen Sie nur Pattern(s) in der Zeile A [8](#page-7-0) Beat (der obersten) aufzunehmen. Diese Pattern werden unabhängig von der Länge für jeden Akkord herangezogen. Wenn in Ihrem Style jedoch unterschiedliche Pattern gespielt werden sollen, sobald der jeweilige Akkord [1](#page-0-0), [2](#page-1-0), [4](#page-3-0) oder [8](#page-7-0) Viertelnoten dauert, verwenden Sie für die Aufnahme die entsprechenden Zeilen.

#### **Ein Bass-Pattern aufnehmen**

Markieren Sie das erste Feld in der ersten Bass-Zeile und klicken dann auf **[Aufzeichnen]**. Damit beginnt die Aufnahme Ihres Bass-Pattern. Zunächst hören Sie einen zweitaktigen Vorzähler, danach spielen Sie Ihre beiden Takte ein. Wichtig ist, dass Ihr Pattern sich an einem C[7-](#page-6-0)Akkord als Basis orientiert. Sie können alle [12](#page-11-0) Noten verwenden, aber Sie sollten so spielen, wie Sie es bei einer Harmonie auf [C7](#page-6-0) täten. Das Bass-Pattern sollte im Umfeld der MIDI-Note [48](#page-47-0) ([C3](#page-2-0)) eingespielt werden.

**Tipp:** Wenn Sie nicht sicher sind, was Sie spielen sollen, öffnen Sie einen der vorgefertigten Styles mit Klick auf [Laden] und *Auswahl der Datei*. Sie können die Bass-Pattern dann über [Start] abspielen und anhören – und gegebenenfalls für Ihren eigenen Style imitieren.

Nach der Aufnahme des Bass-Pattern öffnet sich ein neues Fenster, in dem Sie die Bedingungen festlegen, die für das Spielen Ihres Pattern im jeweiligen Song gelten sollen, nämlich die Maskierungen. Im Zweifelsfall behalten Sie einfach die Vorgabe-Einstellungen, damit Ihr Pattern immer gespielt wird.

#### **Bass-Pattern Einstellungen**

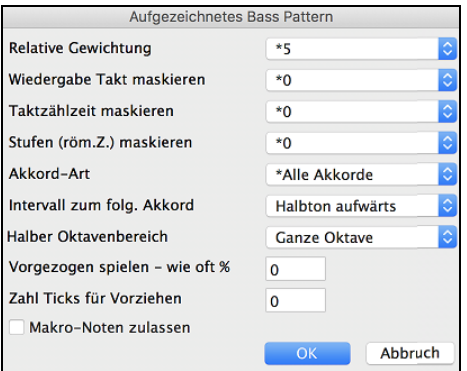

**Relative Gewichtung:** (Vorgabe = [5\)](#page-4-0) Geben Sie hier eine höhere oder niedrigere Ziffer ein, wenn das Pattern häufiger oder seltener als andere Pattern in der Zeile gespielt werden soll. Diese Ziffer wird auch in der Haupt Bildschirm des StyleMaker gezeigt.

Die Einstellung **[9](#page-8-0) (immer)** ist ein Sonderfall und legt fest, dass dies Pattern immer allen anderen Pattern in der Zeile vorgezogen wird. Solchen Pattern sind stets weitere Einstellungen einschränkend zugeordnet.

**Wiedergabe Takt-Maskierung**: **(**Vorgabe = 0)*Wiedergabe Takt-Maskierung* bestimmt, auf welchen Takten des Songs das Pattern gespielt wird. Die Taktzahlen werden seit der letzten Abschnitts-Markierung gezählt und reichen von [1](#page-0-0) - [8.](#page-7-0) Takt [1](#page-0-0)  ist also der erste Takt nach einer Abschnitts-Markierung. Weitere Takt-Maskierungen sind:

[1](#page-0-0). Pattern spielt nur auf ungeraden Taktzahlen ([1,](#page-0-0) [3,](#page-2-0) [5,](#page-4-0) [7,](#page-6-0) [9…](#page-8-0))...

[2](#page-1-0). Pattern spielt nur auf geraden Taktzahlen ([2,](#page-1-0) [4,](#page-3-0) [6,](#page-5-0) [8,](#page-7-0) [10…](#page-9-0))

[3](#page-2-0). Pattern spielt immer nur auf dem [3.](#page-2-0) von [4](#page-3-0) Takten [\(3](#page-2-0), [7](#page-6-0), [11](#page-10-0), [15](#page-14-0).)

[4](#page-3-0). Pattern spielt immer nur auf dem [4.](#page-3-0) von [4](#page-3-0) Takten [\(4](#page-3-0), [8](#page-7-0), [12](#page-11-0), [16](#page-15-0), [20](#page-19-0)…)

[5](#page-4-0). Pattern spielt auf dem [5](#page-4-0). von [8](#page-7-0) Takten ([5,](#page-4-0) [13,](#page-12-0) [21…](#page-20-0))

[6](#page-5-0). Pattern spielt auf dem [6](#page-5-0). von [8](#page-7-0) Takten ([6,](#page-5-0) [14,](#page-13-0) [22…](#page-21-0))

[7](#page-6-0). Pattern spielt auf dem [7](#page-6-0). von [8](#page-7-0) Takten ([7,](#page-6-0) [15,](#page-14-0) [23…](#page-22-0))

[8](#page-7-0). Pattern spielt auf dem [8](#page-7-0). von [8](#page-7-0) Takten ([8,](#page-7-0) [16,](#page-15-0) [24…](#page-23-0))

Besondere Takt-Maskierungen:

[1](#page-0-0). VOR-FILL bezieht sich als Sonderwert auf den Takt vor einem Fill.

[2](#page-1-0). FILL bezieht sich auf einen Takt mit Schlagzeug-Fill (damit können Sie beispielsweise ein Bass-Fill erstellen).

[3](#page-2-0). NACH-FILL bezieht sich auf den Takt nach einem Fill (identisch mit [1.](#page-0-0) Takt nach der Abschnitts-Markierung).

**Wiedergabe Schlag-Maskierung**: (Vorgabe = 0) Stellen Sie die Zählzeit-Maskierung auf einen Wert zwischen [1](#page-0-0) und [4](#page-3-0), wenn das Pattern nur auf bestimmten Zählzeiten gespielt werden soll. [1=](#page-0-0) [1](#page-0-0). Schlag, [2](#page-1-0)= [2](#page-1-0). Schlag, [3=](#page-2-0) [3.](#page-2-0) Schlag, [4](#page-3-0)= [4](#page-3-0). Schlag.

## **Stufen (römische Ziffern) maskieren** Vorgabe = 0

Wenn Sie wollen, dass Ihr Pattern immer nur auf dem Akkord der I. oder der [4](#page-3-0). Stufe der jeweiligen Tonart gespielt wird, benutzen Sie diese Maskierung.

**Akkord-Typ**: (Vorgabe = Alle Akkorde)Mit dieser Einstellung legen Sie fest, dass Ihr Pattern nur bei bestimmten Akkord-Typen gespielt wird. So können Sie zum Beispiel ein bestimmtes Riff einspielen, das nur über einem Septakkord in Moll richtig klingt. Sie spielen dann dieses Pattern in Cmin [7](#page-6-0) (statt [C7](#page-6-0)) ein. Es sind hier Filter für die meisten Akkord-Arten hinterlegt.

**Intervall zum folgenden Akkord**: (Vorgabe = Intervall egal) Mit dieser Einstellung legen Sie fest, dass Ihr Pattern nur dann gespielt werden soll, wenn der folgende Akkord einen bestimmten Intervall-Abstand zeigt. Sie können etwa ein Bass-Pattern aufnehmen, das eine Quarte aufwärts wandert und dann die Intervall-Maskierung *Quarte aufwärts* zuweisen: dann wird dieses Pattern nur gespielt, sofern als nächstes im Song ein Quartsprung in der Harmonie geschieht.

<span id="page-249-0"></span>**Halber Oktavenbereich**: (Vorgabe = Ganze Oktave) Dies ist eine neue Einstellung im StyleMaker. Normalerweise wird ein Pattern auf jedem Akkord-Grundton gespielt. Jetzt können Sie den Bereich eingrenzen auf entweder A bis D oder Eb bis Ab. Das Pattern wird nur gespielt, wenn der Akkord in diesem Bereich liegt.

**Vorgezogen spielen – wie oft %** / **Zahl der Ticks für das Vorziehen** : (Vorgabe = 0 ) Vorgezogene Pattern setzen bereits *vor* dem Akkord ein. In Jazz-Styles kommt dies regelmäßig in der Klavier-Spur vor. Pattern werden hierfür ganz normal eingespielt (also nicht vorgezogen) und dann wird ihnen Häufigkeit (%) und Umfang (in Ticks, [120](#page-119-0) Ticks = [1](#page-0-0) Viertelnote) des Vorgezogen-Spielens zugewiesen. Man hört das vorgezogene Spiel also nur im Song (und nicht im StyleMaker).

**Makro-Noten zulassen (Bass)** : (Vorgabe = Aus) Bass-Makros werden zu einem besonderen Zweck aufgenommen. Bei der Wiedergabe werden sie durch eine definierte Funktion ersetzt.

## **Liste der Bass Makro-Noten**

- Note Nr. [72](#page-71-0) (C): Pop Durchgangsnote.
- Beim Abspielen des Pattern wird die Note Nr. [72](#page-71-0) durch bis zu vier musikalisch sinnvolle Noten ersetzt, die einen Pop/Country-Übergang zum nächsten Akkord ergeben.
- Note Nr. [76](#page-75-0) (E): Note, die einen Halbton unter dem Grundton des folgenden Akkords liegt.
- Note Nr. [77](#page-76-0) (F): Grundton des folgenden Akkords.
- Note Nr. [78](#page-77-0) (F#): Note, die einen Halbton über den Grundton des folgenden Akkorde liegt.
- Note Nr. [79](#page-78-0) (G): Bestmögliche Quint (eine Quint über oder unter dem Grundton, abhängig davon, wie hoch der Grundton liegt. Bei Umkehrungen oder Akkorden mit akkordfremdem Basston ([C7](#page-6-0) /E) wird trotzdem der Akkord-Grundton herangezogen

## **Damit Bass Makro-Noten funktionieren, denken Sie daran:**

- die Note in der richtigen Oktave anzuschlagen (man rutscht leicht mal zu tief),
- zu prüfen, ob Makro-Noten zulassen eingeschaltet ist,
- Die Wiedergabe des Pattern über die Akkord-Taste auszulösen. (Bei Klick auf [Start] hören Sie die Wiedergabe so wie eingespielt, also mit den seltsam hoch klingenden Makro-Noten.)

## **Erstellen von Pattern für Piano, Gitarre und Streicher**

Klavier, Gitarre und Streicher werden hier gemeinsam behandelt, weil bei allen drei Spuren die gleichen Einstellungen möglich sind. Genau wie das Bass-Pattern werden sie live mit einem Midi-Keyboard eingespielt. Wenn Sie nicht in Echtzeit spielen können oder über kein Midi-Keyboard verfügen, sollten Sie diese Instrumente aus anderen Styles importieren (so wie wir dies hier mit den Streichern machen werden).

Wir beziehen uns in diesem Abschnitt immer auf Piano-Pattern, aber die Erläuterungen betreffen in gleicher Weise die Pattern für Gitarre und Streicher.

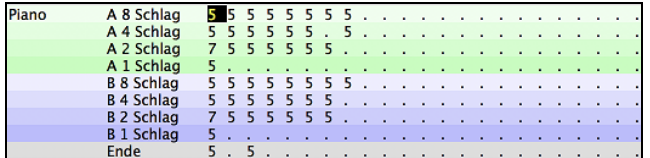

Zur Erstellung eines einfachen Piano-Pattern brauchen Sie nur Pattern(s) in der Zeile A [8](#page-7-0) Beat (der obersten) aufnehmen. Diese Pattern werden unabhängig von der Länge für jeden Akkord herangezogen. Wenn in Ihrem Style jedoch unterschiedliche Pattern gespielt werden sollen, sobald der jeweilige Akkord [1,](#page-0-0) [2,](#page-1-0) [4](#page-3-0) oder [8](#page-7-0) Viertelnoten dauert, verwenden Sie für die Aufnahme die entsprechenden Zeilen.

Markieren Sie das erste Feld in der ersten Klavier-Zeile und klicken dann auf [**Aufzeichnen**]. Damit beginnt die Aufnahme Ihres Klavier-Pattern. Zunächst hören Sie einen zweitaktigen Vorzähler, danach spielen Sie Ihre beiden Takte ein. Wichtig ist, dass Ihr Pattern sich an einem C[7-](#page-6-0)Akkord als Basis orientiert. Sie können alle [12](#page-11-0) Noten verwenden, aber Sie sollten es so spielen, wie Sie es bei einer Harmonie auf C[7](#page-6-0) täten.

**Tipp:** Wenn Sie nicht sicher sind, was Sie spielen sollen, öffnen Sie einen der vorgefertigten Styles mit Klick auf [Laden] und *Auswahl der Datei*. Sie können die Klavier-Pattern dann über [Start] abspielen und anhören – und gegebenenfalls für Ihren eigenen Style imitieren.

Nach der Aufnahme des Klavier-Pattern öffnet sich ein neues Fenster, in dem Sie die Bedingungen festlegen können, die für das Spielen Ihres Pattern im jeweiligen Song gelten sollen, nämlich die Maskierungen. Im Zweifelsfall behalten Sie einfach die Vorgabe-Einstellungen, damit Ihr Pattern immer gespielt wird.

<span id="page-250-0"></span>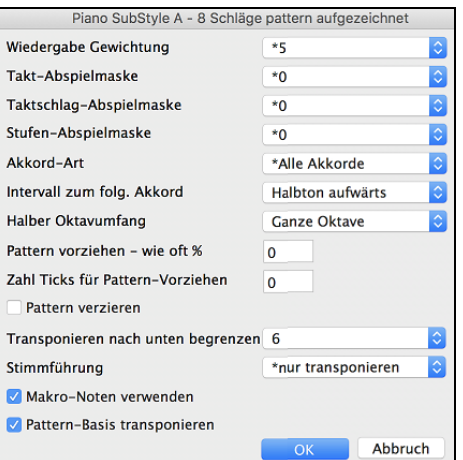

**Wiedergabe Gewichtung**: (Vorgabe = [5](#page-4-0)) Geben Sie hier eine höhere oder niedrigere Ziffer ein, wenn Sie wollen, dass das Pattern häufiger oder seltener als andere Pattern in der Zeile gespielt wird. Diese Ziffer wird auch im Haupt Bildschirm des StyleMaker gezeigt. Die Einstellung [9](#page-8-0) (immer) ist ein Sonderfall und legt fest, dass dieses Pattern immer allen anderen Pattern in der Zeile vorgezogen wird. Solchen Pattern sind stets weitere Einstellungen einschränkend zugeordnet.

**Takt-Abspielmaske**: (Vorgabe = 0) *Wiedergabe Takt-Maskierung* bestimmt, auf welchen Takten des Songs das Pattern gespielt wird. Die Taktzahlen werden seit der letzten Abschnitts-Markierung gezählt und reichen von [1](#page-0-0) - [8](#page-7-0). Takt [1](#page-0-0) ist also der erste Takt nach einer Abschnitts-Markierung.

Weitere Takt-Maskierungen sind:

- [1](#page-0-0). Pattern spielt nur auf ungeraden Taktzahlen [\(1,](#page-0-0) [3](#page-2-0), [5](#page-4-0), [7,](#page-6-0) [9](#page-8-0)…)
- [2](#page-1-0). Pattern spielt nur auf geraden Taktzahlen [\(2](#page-1-0), [4](#page-3-0), [6](#page-5-0), [8](#page-7-0), [10](#page-9-0)…)
- [3](#page-2-0). Pattern spielt immer nur auf dem [3](#page-2-0). von [4](#page-3-0) Takten [\(3](#page-2-0), [7](#page-6-0), [11](#page-10-0), [15](#page-14-0).)
- [4](#page-3-0). Pattern spielt immer nur auf dem [4](#page-3-0). von [4](#page-3-0) Takten [\(4](#page-3-0), [8](#page-7-0), [12](#page-11-0), [16](#page-15-0), [20](#page-19-0)…)
- [5](#page-4-0). Pattern spielt auf dem [5](#page-4-0). von [8](#page-7-0) Takten ([5,](#page-4-0) [13,](#page-12-0) [21…](#page-20-0))
- [6](#page-5-0). Pattern spielt auf dem [6](#page-5-0). von [8](#page-7-0) Takten ([6,](#page-5-0) [14,](#page-13-0) [22…](#page-21-0))
- [7](#page-6-0). Pattern spielt auf dem [7](#page-6-0). von [8](#page-7-0) Takten ([7,](#page-6-0) [15,](#page-14-0) [23…](#page-22-0))
- [8](#page-7-0). Pattern spielt auf dem [8](#page-7-0). von [8](#page-7-0) Takten ([8,](#page-7-0) [16,](#page-15-0) [24…](#page-23-0))

Besondere Takt-Maskierungen:

[1](#page-0-0). VOR-FILL bezieht sich als Sonderwert auf den Takt vor einem Fill.

[2](#page-1-0). FILL bezieht sich auf einen Takt mit Schlagzeug-Fill (damit können Sie beispielsweise ein Bass-Fill erstellen).

[3.](#page-2-0) NACH-FILL bezieht sich auf den Takt nach einem Fill (identisch mit [1.](#page-0-0) Takt nach der Abschnitts-Markierung)

**Taktschlag-Abspeilmaske**: (Vorgabe = 0) Stellen Sie die Zählzeit-Maskierung auf einen Wert zwischen [1](#page-0-0) und [4,](#page-3-0) wenn das Pattern nur auf bestimmten Zählzeiten gespielt werden soll. [1=](#page-0-0) [1.](#page-0-0) Schlag, [2](#page-1-0)= [2](#page-1-0). Schlag, [3](#page-2-0)= [3.](#page-2-0) Schlag, [4=](#page-3-0) [4](#page-3-0). Schlag.

**Stufen Abspeilmaske**: (Vorgabe = 0) Wenn Sie wollen, dass Ihr Pattern immer nur auf dem Akkord der I. oder der [4.](#page-3-0) Stufe der jeweiligen Tonart gespielt wird, benutzen Sie diese Maskierung.

**Akkord-Art**: (Vorgabe = Alle Akkorde) Mit dieser nützlichen Einstellung können Sie festlegen, dass Ihr Pattern nur bei bestimmten Akkord-Typen gespielt wird. So können Sie zum Beispiel ein bestimmtes Riff einspielen, das nur über einem Septakkord in Moll richtig klingt. Sie spielen dann dieses Pattern in Cmin [7](#page-6-0) (statt C[7\)](#page-6-0) ein. Es sind hier Filter für die meisten Akkord-Arten hinterlegt.

**Halber Oktavenbereich**: (Vorgabe = Ganze Oktave) Dies ist eine neue Einstellung im StyleMaker. Normalerweise wird ein Pattern auf jedem Akkord-Grundton gespielt. Jetzt können Sie den Bereich eingrenzen auf entweder A bis D oder Eb bis Ab. Das Pattern wird nur gespielt, wenn der Akkord in diesem Bereich liegt.

**Intervall zum folgenden Akkord**: (Vorgabe = Intervall egal) Mit dieser Einstellung legen Sie fest, dass Ihr Pattern nur dann gespielt werden soll, wenn der folgende Akkord einen bestimmten Intervall-Abstand zeigt. Sie können etwa ein Klavier-Pattern aufnehmen, das eine Quarte aufwärts wandert und dann die Intervall-Maskierung *Quarte aufwärts* zuweisen: dann wird dieses Pattern nur gespielt, sofern als nächstes im Song ein Quartsprung in der Harmonie erfolgt.

**Vorgezogen spielen – wie oft %** / **Zahl der Ticks für das Vorziehen**: (Vorgabe = 0) Vorgezogene Pattern setzen bereits *vor* dem Akkord ein. In Jazz-Styles kommt dies regelmäßig in der Klavier-Spur vor. Pattern werden hierfür ganz normal eingespielt (also nicht vorgezogen) und dann wird ihnen Häufigkeit (%) und Umfang (in Ticks, [120](#page-119-0) Ticks = [1](#page-0-0) Viertelnote) des Vorgezogen-Spiels zugewiesen. Man hört das vorgezogene Spiel also nur im Song (und nicht im StyleMaker).

**Makro-Noten zulassen**: (Vorgabe = Aus) Klavier-Makros werden zu einem besonderen Zweck aufgenommen. Bei Ihrer Wiedergabe werden sie durch eine in der folgenden Liste definierte Funktion ersetzt:

## **Liste der Klavier Makro-Noten (identisch für Gitarre & Streicher)**

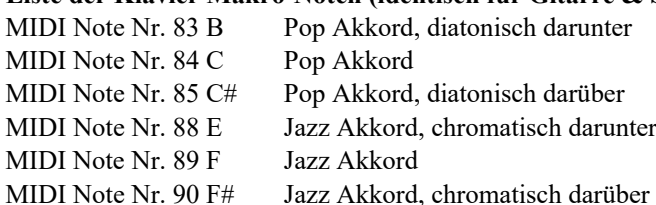

## **Damit Makro-Noten funktionieren, denken Sie daran:**

- die Note in der richtigen Oktave anzuschlagen (man rutscht leicht mal zu tief),
- zu prüfen, ob *Makro-Noten zulassen* eingeschaltet ist,

<span id="page-251-0"></span>- Die Wiedergabe des Pattern über die *AKKORD-***Taste** auszulösen. (Bei Klick auf *START* hören Sie die Wiedergabe so wie eingespielt, also mit den seltsam hoch klingenden Makro-Noten.)

**Pattern-Basis transponieren**: (Vorgabe = Aus) Diese Einstellung hat nur Bedeutung, wenn die Stimmführung auf *geglättet* gestellt ist (siehe weiter unten). Dann wird hier das harmonische Zentrum des Pattern festgelegt. Wenn das Pattern in die Tonart des Songs transponiert werden soll, setzen Sie hier ein Häkchen.

**Pattern verzieren**: (Vorgabe = Aus) Setzen Sie ein Häkchen, wenn das Pattern verziert werden soll. Nützlich besonders bei Jazz Styles.

**Unteres Limit für Transposition**: (Vorgabe = [6\)](#page-5-0) Mit dieser Einstellung bestimmen Sie, in welchem Notenbereich das Pattern gespielt werden soll. Wenn hier beispielsweise [2](#page-1-0) steht, wird ein Pattern (das in C aufgenommen wurde) maximal [2](#page-1-0) Halbtöne **abwärts** und also [10](#page-9-0) Halbtöne **aufwärts** transponiert, um alle [12](#page-11-0) möglichen Grundtöne der Akkorde abzudecken.

**Stimmführung**: \*Vorgabe = nur transponieren) Nur transponieren = auf Basis des [C7](#page-6-0)-Akkorde Geglättete Stimmführung

Riff basierend

Die einfachste Form der Stimmführung ist **nur transponieren**. Wenn die Noten C E G Bb als C[7-](#page-6-0)Pattern aufgenommen wurden, wird Band-in-a-Box die Stimmführung zu einem F[7-](#page-6-0)Akkord als F-A-C-Eb transponieren, was zwar korrekt ist, aber nicht besonders flüssig klingt. Angenehmer wäre hier die **geglättete** Stimmführung, bei der automatisch nach C-Eb-F-A für F[7](#page-6-0) übergeleitet wird.

**Riff basierende Stimmführung** wird verwendet, wenn Sie ein Pattern aufgenommen haben, das ein melodisches Riff enthält. Mit dieser Einstellung stellen Sie dann sicher, dass keine dieser Noten zu Akkordtönen transformiert wird.

## **Akkord-Auswahl**

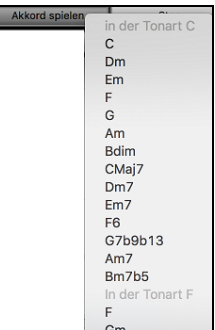

Dieser Bereich wird über die Schaltfläche [**Akkord spielen**] aufgerufen. Sie hören dann Ihr Pattern auf einem von Ihnen ge.wählten Akkord. So können Sie ausprobieren, wie Pattern des Styles in einem bestimmten Song klingen. Aufgenommene Makro-Noten werden als korrespondierende Akkorde wiedergegeben und die geglättete Stimmführung ist auch zu hören.

Wählen Sie einfach einen Akkord und klicken Sie auf **OK**.

**Hinweis:** Dies gilt natürlich nicht für Schlagzeug-Pattern, denn diese spielen auf den verschiedenen Akkorden ja immer gleich

## **Verschiedene Style-Einstellungen**

 Klicken Sie im StyleMaker auf die Schaltfläche [**Einstellungen**]. Im Fenster **Verschiedene Style-Einstellungen** können Sie dann weitere Optionen des Styles festlegen.

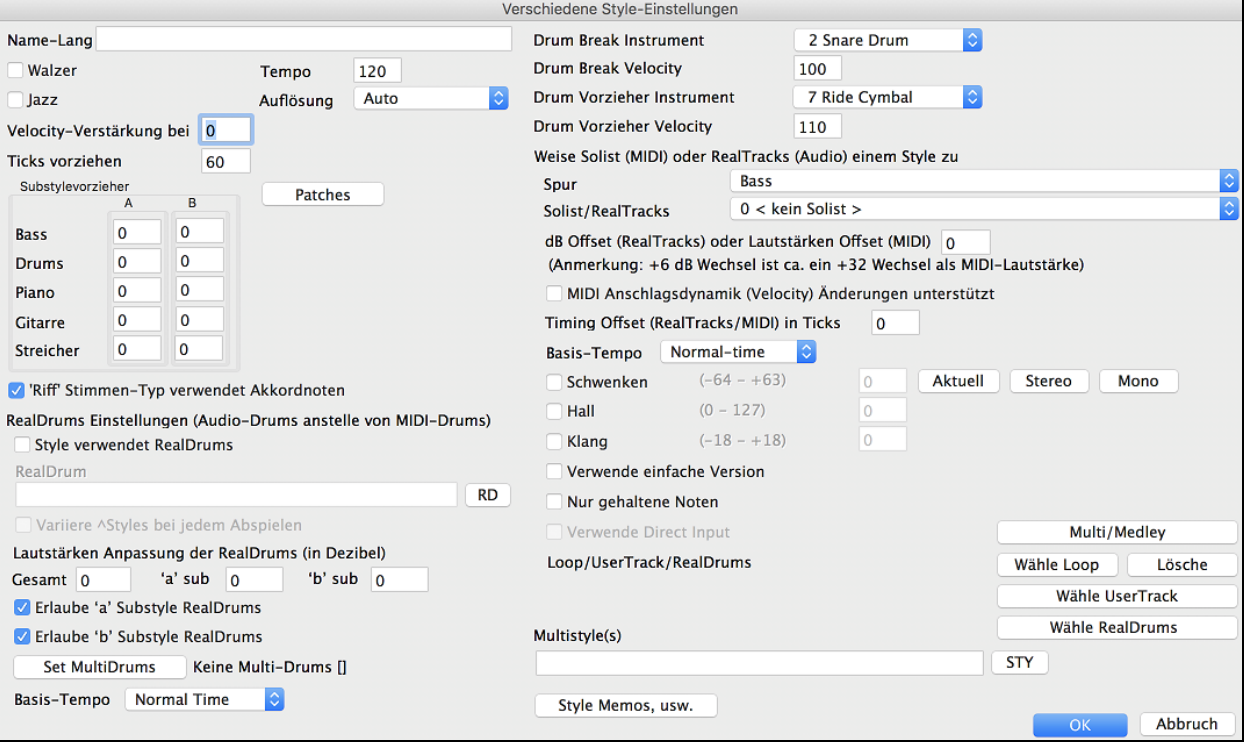

**Name-Lange** : Ein langer Stylenamen kann mit dem Style gespeichert werden (bis zu [32](#page-31-0) Buchstaben).

**Walzer**: Setzten Sie hier das Häkchen, wenn Ihr Style ein Walzer-Style sein soll. Dann nimmt der StyleMaker die Pattern im [3](#page-2-0)[/4](#page-3-0) Takt auf und gibt sie auch so wieder. In der Zeile [8](#page-7-0) Beat werden dann nur [6](#page-5-0) Schläge [\(2](#page-1-0) Takte) als Pattern aufgenommen, in der Zeile [4](#page-3-0) Beat folglich [3](#page-2-0) Schläge [\(1](#page-0-0) Takt). In den Zeilen [2](#page-1-0) Beat und [1](#page-0-0) Beat werden weiterhin [2](#page-1-0) und [1](#page-0-0) Beat Pattern aufgenommen. Der neue Style wird als Walzer erstellt und spielt dann auch einen Vorzähler mit [3](#page-2-0)/[4](#page-3-0)  Taktwechsel im ersten Takt.
<span id="page-252-0"></span>**Jazz**: Diese Option teilt Band-in-a-Box mit, ob der Style, den Sie erstellt haben, ein Jazz-Style ist oder nicht. Wenn es ein Jazz-Style ist, werden die Jazz-Snare/Basstrommel anstelle der Pop-Snare/Basstrommel verwendet und es werden noch weitere Änderungen basieren auf diese Einstellung vorgenommen.

**Tempo**: Hier können Sie das Standardtempo für den Style festlegen. Es wird mit dem Style abgespeichert. Sie können das Tempo auch im Tempo-Eingabefeld im StyleMaker-Hauptfenster ändern. . Wenn Sie einen neuen Song erzeugen, wird das Tempo auf die Voreinstellung des Styles angepasst.

**Auflösung**: zeigt die Auflösung des Styles an: Gerade (straight) oder Triolen (Swing achtel Noten).

**Velocity-Verst. bei Pushes (=Velocity verstärken bei Pushes)** : Vorgezogene Noten können stärker angeschlagen werden, sodass sie lauter gespielt werden als die anderen Patterns. Eine übliche Einstellung wäre [10.](#page-9-0)

**Ticks vorziehen**: Styles können mit StyleMaker vorgezogen werden. Dadurch wird das Pattern um einen gewissen Prozentsatz vor dem Taktschlag gespielt, wodurch das Ganze menschlicher (musikalischer) klingt.

**SubStyle Vorzieher**: Die Prozentanzahl der Noten die vorgezogen werden, können für den Substyle "a" und "b" getrennt eingestellt werden.

**[Patches]** : Im Fenster **Patches auswählen für Style** können Sie Ihrem Style bestimmte Instrumente und entsprechende Lautstärken zuweisen.

**''Riffstimmentyp' verwendet Akkordnoten**: Dies ist eine Option für Piano, Gitarre und Streicher-Pattern. Wenn diese Option aktiviert ist, wird die Intonierung soweit verändert, dass eine Übereinstimmung mit dem Akkord erfolgt. Wenn deaktiviert erfolgt ein Einfaches transponieren, die Akkorde werden ignoriert.

#### **RealDrums Einstellungen (Audio Drums anstelle von MIDI-Drums)**

RealDrums sind aktuelle Aufnahmen von Studio-Schlagzeugern, die von Band-in-a-Box zusammengestellt werden und so eine einmalige "echte" Drum-Spuren ergeben.

Aktiveren Sie **Style verwendet RealDrums** um einen RealDrums Style zuzuordnen, danach drücken den [RD] Button um einen RealDrums Style auszuwählen. Wann immer der aktuelle Style gespielt wird, wird der zugeordnete RealDrum Style gespielt. Voraussetzung ist allerdings, dass im **RealDrums Einstellungsdialog** diese aktiviert sind.

Die meisten RealDrums Styles beinhalten verschieden Variationen. Wählen Sie "**Variiere ^Styles bei jedem Abspielen**" um bei jeder Wiedergabe des Songs eine andere Variation zu hören.

In diesem Dialog gibt es noch zusätzliche Lautstärkeneinstellungen. Um eine gesamte Lautstärkenanpassung in dB der Realdrums Styles vorzunehmen verwenden Sie diese Eingabefelder (es auch kann die Lautstärke der 'a' oder 'b' Subsections alleine eingestellt werden).

Wenn Sie die Checkbox-Markierung "**Erlaube 'a' Substil RealDrums**" oder "**Erlaube 'b' Substyle RealDrums**" entfernen, wird derjenige Substyle von den gesamten Song verwendet, welcher noch aktiviert ist. Dies ist unabhängig von dem Song zugeordneten Substyle.

Der **[MultiDrums]** Einstellungsbutton öffnet den Dialog **Erzeuge Multi-Drums**. Dieser ermöglicht Ihnen eine Drums-Spur mit mehrfachen Drum/Perkussion Spuren, Drum Loops, UserTracks Drums und sogar RealTracks.

Sie können eine Zeitbasis auswählen: Double-Time, Half-Time oder Triple-Time.

**Solist (MIDI) oder RealTracks (Audio) zu Style zuweisen**: RealTracks können zu jeder Band-in-a-Box Instrumenten-Spur mit dem Befehl "Weise Solist (MIDI) oder RealTracks (Audio) Style zu" geordnet werden.

Um RealTracks zu einem Style zuzuordnen, wählen Sie die "Instrumenten" Spur an, die Sie durch eine RealTrack ersetzen wollen aus. Im Beispiel verwenden wir RealGuitar für die Gitarren-Spur.

Styles können mehrere RealTracks haben. Zum Beispiel könnten ein Style sowohl RealPedalSteel als auch RealAcousticGuitar und RealDrums haben.

Styles können auch MIDI-Solisten beinhalten. Erzeugen Sie zum Beispiel eine Style mit einer Banjo-Spur, in dergleichen Qualität wie der Band-in-a-Box Banjo Solist. Hier weisen wir dem das Earl Scruggs Bluegrass Solo der Streicher-Spur zu.

MIDI SuperTracks können auch in Styles verwendet werden. Diese sind in der Solistenliste enthalten.

**Lautstärken und Timing Offsets**: Die Lautstärke und das Timing der RealTrack-Spuren kann eingestellt werden, sodass diese Synchron mit dem Rest des Styles spielen.

Mit der **Basis-Tempo** Option können Sie RealTracks mit normaler Geschwindigkeit, Half-Time oder Double-Time, wiedergeben.

Dies ermöglicht Ihnen zum Beispiel einer Ballade mit Tempo [70](#page-69-0) ein RealTracks Sax Solo mit Tempo [140](#page-139-0) hinzuzufügen, das dann mit Double Time gespielt wird und das Tempo angleicht.

**Benutzerdefinierte Einstellungen**: Individuelle Spuren können benutzerdefinierte Einstellungen für Schwenken, Hall und Klang haben. Sie können auch die "einfache Version," gehaltene Note, oder Direct Input für RealTracks auswählen, wenn diese vorhanden sind.

**[Multi/Medley]**: Ein Style kann eine große Anzahl von RealTracks haben, indem die RealTracks Multi/Medley-Funktion verwendet wird, die es ermöglicht, dass ein einzelner Style bis zu [10](#page-9-0) RealTracks haben kann. Sie können zum Beispiel Chöre mit verschiedenen Sängern und mehreren Gitarren auf derselben Spur haben. Dazu drücken Sie auf die Schaltfläche **[Multi/Medley]**, und wenn das Dialogfeld **Medley aus verschiedenen RealTracks erstellen** geöffnet wird, wählen Sie die zu verwendenden RealTracks und die Abspieloption aus.

**Loops/UserTracks/RealDrums**: Sie können zu jeder Spur eine Loops, UserTrack oder ein RealDrum zuweisen.

**MultiStyles(s)**:Im Eingabe-Feld MultiStyles(s) können sie den Namen eines Styles zB zzjazz oder durch Semikolon getrennt zB zzjazz; zzbossa eingeben. Dies erscheinen dann als MultiStyles Substyles c/d/e/f usw.

<span id="page-253-0"></span>Sie können auf den Button **[STY]** klicken um einen Styles für Ihren MultiStyle aus dem StylePicker Fenster zu wählen.

### **Pattern in einen Style importieren**

Mit der Importfunktion beschleunigen Sie das Erstellen eines neuen Styles erheblich. Damit Sie nicht bei jedem neuen Style das Rad noch einmal erfinden müssen, importieren Sie Pattern aus vorhandenen Styles.

### **Wie Sie ein Pattern in einen Style importieren**

Sie können ein Pattern von einem Style zum anderen mit *kopieren/einfügen* exportieren. Der *Miami Pop* Style enthält einen schönen Streicher-Spur, und in diesem Beispiel werden wir die Streicher aus dem Style *Miami Pop* in den *Light Rock* Style, ZZLITROK.STY, importieren.

### **Wir wollen die Streicher aus Miami Pop in unseren Style importieren.**

- Klicken Sie auf die Schaltfläche [Laden].
- Wählen Sie den Style ZZMIAMI.STY in der Dateiauswahl.
- Klicken Sie auf *Streicher*, damit die Streicher-Pattern angezeigt werden.
- Wählen Sie ein Streicher-Pattern aus der Zeile *[8](#page-7-0)-Beat* und klicken dann auf [Kopieren].
- Klicken Sie nun wieder auf [Laden].
- Wählen Sie den Style ZZLITROK.STY.
- Wählen Sie eine leere Stelle in der Zeile *[8](#page-7-0)-Beat B* bei Streicher-Pattern (denn an solcher Position wurde das Streicher-Pattern aufgenommen) und klicken dann auf [Einfügen]
- Klicken Sie nun auf [Speichern als] um den Lite Rock Style mit Streicher-Spur abzuspeichern.

Die Streicher werden nur im B-Substyle gespielt, denn dafür wurden sie im Miami Pop Style erstellt.

Sie können jetzt zum Beispiel mit der gleichen Vorgehensweise die Gitarre aus ZZCONTRY.STY importieren. Es ist also ganz einfach, einen Style durch Import aus anderen Styles um weitere Instrumente ergänzen.

### **Intelligente Gitarren-Styles**

Würden Sie gern eine realistische Midi-Gitarre in Ihren Band-in-a-Box-Styles hören: mit Rhythmus-Anschlag, Zupfen und genauer Griffbrett-Position? Kein Problem mit Band-in-a-Box! **"Gitarren-Styles"** zeigen angeschlagene und gezupfte Saiten ganz genau auf dem Gitarren-Griffbrett an. Außerdem klingen sie sehr eindrucksvoll. Diese Styles spielen mit korrekter Gitarren-*Stimmführung* in einer Musikrichtung Ihrer Wahl: in Pop, Jazz, Country oder Folk-Gitarren-Lage. Es gibt sogar einen gewissermaßen "schreitenden" Style der Gitarrenbegleitung, der den berühmten "Basie Big Band" Jazz Style nachempfindet. Die "Gitarren-Styles" verhalten sich bei der Wiedergabe so wie alle anderen Styles. Aber sobald Sie die Gitarren-Ansicht aktivieren, können Sie genau erkennen, welche Saiten an welchen Bünden angeschlagen werden: eine überaus angenehme Lernhilfe.

### **Erläuterungen zur Wiedergabe der Gitarren-Styles**

Gitarren-Styles sind am Ausrufezeichen (!) im Dateinamen zu erkennen. Das ist zwar nicht unbedingt erforderlich, aber normalerweise im Namen des Styles vorhanden. Für den normalen Anwender, der die Styles nur zur Wiedergabe verwendet und keine eigenen erstellt, gibt es wenig, was man über diese Styles wissen muss. Sie funktionieren wie alle anderen Styles in Band-in-a-Box.

Gitarre 5th Bundlage Tonart C Angezeigte Spur: Gitarre [Guitar voicings]

Welche Spuren intelligente Gitarrenparts enthalten, erkennen Sie im Titelfeld des Gitarren-Griffbretts, sobald die betreffende Spur markiert ist. Bei einer Spur im Gitarren-Style erscheint hinter der Spurbezeichnung der Vermerk **[Guitar voicings]**. Das ist natürlich normalerweise die Gitarrenspur. Manche der Styles enthalten mehr als eine Gitarre, so dass Sie im Klavier- bzw. Streicher-Spur unter Umständen auch noch intelligente Gitarren-Spuren finden können. In solchen Fällen sehen Sie auch dort die Noten auf dem Griffbrett.

In den Styles kann man einstellen, dass verschieden Arten der Gitarrenlage verwendet werden sollen. So gibt es Jazz, Pop und Folk (offene) Lage. In manchen Styles spielt die Gitarre schwierige Akkorde und Umkehrungen. Einige Styles enthalten sogar Akkordfolgen. So spielt dann die Gitarre zum Beispiel über einen Akkord [F7](#page-6-0) im Song einen Durchgang aus F[7,](#page-6-0) C[m7](#page-6-0)/G, Abdim, F[7/](#page-6-0)A auf den Viertelnoten. Außerdem gibt es gezupfte Styles, bei denen die tiefste Note zwischen Grundton und Quinte wechselt.

Gitarrenparts werden auf den Kanälen [11](#page-10-0) bis [16](#page-15-0) abgespielt. Das entspricht den sechs Saiten der Gitarre. Beim Umwandeln der Noten in eine MIDI-Datei wird die Gitarre jedoch nur einem einzigen Kanal zugeordnet. Einige Sequenzer (z.B. PowerTracks Pro für Windows) erkennen Gitarrenparts auf allen sechs Kanälen. Wenn Sie also für diese eine MIDI-Datei aus einem intelligenten Gitarren-Style erstellen wollen, sollten Sie in Band-in-a-Box auf unter *Bearbeiten | Voreinstellungen…* "*Gitarrenpart auf [6](#page-5-0) Kanälen aufzeichnen*" einschalten.

Wie bereits erwähnt, brauchen Sie sich um die Funktionsweise im Einzelnen nicht zu kümmern. Verwenden Sie diese Styles einfach so wie andere auch.

### **Wir wollen die intelligenten Gitarren-Styles etwas näher betrachten**

Laden Sie den Song !Freddie.MGU aus dem Ordner *Songs*. Es handelt sich hier um einen Demo Song für den Style !Freddie.STY. Das Ausrufezeichen (!) im Dateinamen eines Styles deutet darauf hin, dass es sich um einen "intelligenten Gitarren-Style" handelt, der mit korrekter Lage auf dem Griffbrett angezeigt wird.

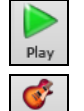

Starten Sie die Wiedergabe des Songs !Freddie.MGU.

Öffnen Sie das Gitarren-Fenster und klicken Sie auf den Spur-Auswahlschalter, um die Gitarren-Spur auf dem Gitarren-Griffbrett anzuzeigen.

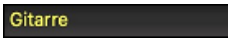

<span id="page-254-0"></span>Während der Wiedergabe können Sie nun den Gitarrenpart nicht nur hören, sondern auch auf dem Griffbrett in korrekter Jazz-Grifflage verfolgen. Bei einigen Akkorden werden Sie bemerken, dass die Gitarre unterschiedliche Griffe auf jeder Viertelnote eines schreitenden Pattern spielt. Zum Beispiel dauert etwa ein F[7-](#page-6-0)Akkord [4](#page-3-0) Zählzeiten, die Gitarre spielt jedoch unter Umständen "[F7](#page-6-0), G[m7](#page-6-0), Abdim und F[7/](#page-6-0)A" auf den einzelnen Viertelnoten – ganz wie Sie es auch bei einem professionellen Jazz-Gitarristen erwarten würden.

Style !Freddie.MGU werden Akkorde auf drei Noten verwendet, um den tieferen Bereich zu verstärken und den rhythmisch-perkussiven Effekt hervorzuheben. Normalerweise greift der Gitarrist ist solchen Fällen auch die [4.](#page-3-0) Note, hält sie jedoch stumm. Wenn Sie diese stumm gehaltenen Noten trotzdem sehen wollen, klicken sie im Gitarren-Fenster auf [Einstellung] und setzen Sie das Häkchen bei "Stumme Diskantnote der Git.-Style Begleitung anz".

**Note:** Sie können bei jedem Style, der ein Ausrufezeichen (!) im Dateinamen enthält, den Gitarrenpart wie oben beschrieben hören und auf dem Griffbrett mitverfolgen.

# **Der Harmonie Maker**

Das Modul **Harmonie Maker** hilft Ihnen, eigene Harmonisierungen zu erstellen und zu bearbeiten. Mit diesen können Sie dann Melodien, Soli und Ihr Mitspiel über den Thru-Kanal harmonisieren. Komplexe Einstellungen steuern die Verwendung von Durchgangsharmonien (diatonisch, chromatisch oder über Zwischendominanten), Stimmführung in weiter Lage (z.B. Drop [2\)](#page-1-0), Oktavenverdopplung, Patch-Zuordnung und vieles mehr. So ist praktisch eine unbegrenzte Zahl von Harmonien möglich, deren Einstellungen als Harmonie-Datei gespeichert wird. Alle Veränderungen in den Harmonien sind live während der Wiedergabe des Songs hörbar.

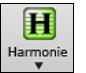

Um Zum **Harmonie Maker** zu gelangen drücken Sie den **[Harmonien]** Toolbar Button und wählen entweder *MIDI - Melodie Harmonie* der *MIDI – Thru Harmonie* danach klicken Sie auf den Button **[Bearbeiten]** im **Harmonie für Melodie Auswahl** Dialog. Oder Sie verwenden den Menübefehl *Harmonie* und wählen dann *Aktuelle Harmonie-Datei bearbeiten* aus.

In diesem Fenster entwerfen Sie Ihre Harmonisierung.

Für Melodiespur oder Thru-Spur.

Harmonien können bis zu drei Kanäle verwenden, nämlich die Harmonie-Kanäle A, B und C.

Falls Ihre Harmonie nur auf ein Instrument zugreift, liegen alle Stimmen auf Kanal A. Wenn Ihre Harmonie Flöte und Bass verwendet, dann legen Sie die Flöte auf Kanal A und den Bass auf Kanal B.

Unser Projekt soll hier eine Harmonie namens *Shearing Quintett* werden (siehe Abb. oben). Das Shearing Quintett war ein berühmtes Jazz-Quintett mit einem sehr prägnanten Sound, nämlich:

- **Klavier** spielt eine [4](#page-3-0)stimmige Harmonie mit einer Oktave abwärts verdoppelter Melodie,
- **Vibraphon** verdoppelt die Melodie.
- **Elektrische Gitarre** verdoppelt die Melodie eine Oktave tiefer.

Bei dieser Harmonie legen wir das Klavier auf Kanal A, Vibraphon auf Kanal B und Gitarre auf Kanal C. Mit dem Klavier fangen wir an.

Während wir unsere Shearing-Harmonie entwickeln, wollen wir sie auch hören können. Dazu muss ein Song mit Melodie spielen, *bevor* wir den Harmonie Maker aufrufen. Wir verlassen also den Harmonie Maker erst einmal und starten einen Song, der eine Melodie enthält (etwa: Old Folks at Home.mgu). Und jetzt zurück zum Harmonie Maker.

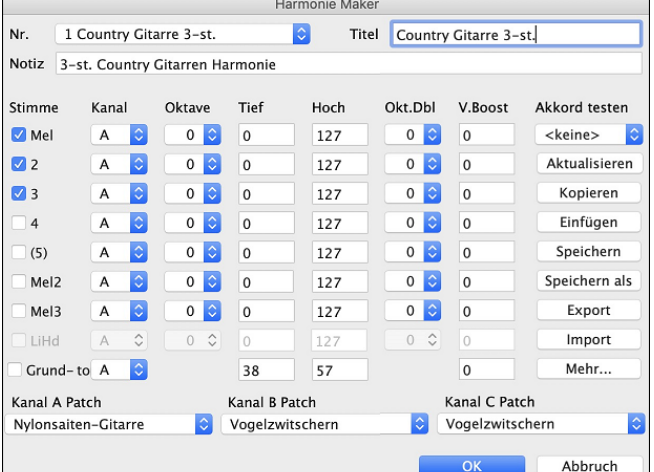

Die Stimmen werden am linken Rand des Dialogfensters angezeigt.

- [1](#page-0-0): Stimme [1](#page-0-0) ist die Melodie.
- [2](#page-1-0): Stimme [2](#page-1-0) ist ein Akkordton unterhalb der Melodie
- [3](#page-2-0): Stimme [3](#page-2-0) ist [2](#page-1-0) Akkordtöne unterhalb der Melodie
- [4](#page-3-0): Stimme [4](#page-3-0) ist [3](#page-2-0) Akkordtöne unterhalb der Melodie

[\(5](#page-4-0)): Stimme [5](#page-4-0) ist ein zusätzlicher Akkordton, in der Regel der [9](#page-8-0). oder [11](#page-10-0). in der Tonleiter. (Dies wird selten verwendet.) Mel.verd.: Dies wird verwendet, um die Melodie zu verdoppeln.

<span id="page-255-0"></span>Mel.verd[.2](#page-1-0):Dies wird ebenfalls verwendet, um die Melodie zu verdoppeln.

LH Akkord: Die LH Akkordbegleitung ist in der aktuellen Version noch nicht implementiert.

#### **Einstellungen für die einzelnen Stimmen**

Kanal Oktave Tief Hoch Okt.Dbl V.Boost Stimme  $\blacksquare$  Mel  $A$   $\circ$  $0$   $\circ$   $0$  $127$  $0$   $\circ$   $0$ 

**Kana**l wurde bereits beschrieben. Bei einer Harmonie mit nur einem Instrument wird nur Kanal A verwendet. Weitere Instrumente benutzen Kanal B und C.

**Hinweis:** Die Werte der Kanäle werden im Fenster Harmonie-Kanäle eingestellt, zu erreichen über *Optionen | MIDI-Einstellungen*.

Wir haben bei der Harmonie *Shearing Quintett* also das Klavier auf Kanal A gelegt, das Vibraphone auf B und die Gitarre auf C.

**Oktave**: Mit dieser Option können Sie einzelne Stimmen um eine oder mehrere Oktaven nach oben oder unten transponieren. Diese Oktav-Transponierung erfolgt nur innerhalb eines bestimmten Oktavbereichs, der in den Feldern **Tief** und **Hoch** begrenzt wird.

In der Shearing-Harmonie soll beispielsweise die [2.](#page-1-0) Stimme des Klavierparts eine Oktave absinken, sobald die Melodie über die MIDI-Note [68](#page-67-0) (das Ab über dem Mittel-C) geht. Wenn die Melodie also darüber liegt, wird diese Harmonie zu einer "Drop [2"](#page-1-0)-Stimme.

Es gibt auch noch die allgemeine Oktav-Einstellung für die Harmonie, die Sie mit Klick auf die Schaltfläche [Mehr…] erreichen und verändern können.

**Okt.Dbl (Oktave verdoppeln)** : Mit dieser Einstellung können Sie jede Stimme verdoppeln. Normalerweise wird dabei die Stimme eine Oktave tiefer (also: Oktave =[-1](#page-0-0)) gelegt, aber Sie können auch Oktaven zwischen [-2](#page-1-0) und +[2](#page-1-0) auswählen. (Die Verdopplung erfolgt immer auf demselben Kanal. Wenn ein anderes Instrument die Stimme verdoppeln soll, nehmen Sie zur Verdopplung die beiden Stimmen Mel[2](#page-1-0) und Mel[3.](#page-2-0))

In der Shearing-Harmonie muss nur eine Stimme auf diese Weise verdoppelt werden, nämlich die Klavier-Melodie. Darum tragen wir bei Melodie (der Melodie-Stimme) den Wert [-1](#page-0-0) ein.

**V. Boost (Anschlag verstärken)**: Damit können Sie die Anschlagstärke und damit die Lautstärke jeder einzelnen Stimme erhöhen oder absenken, damit diese in der Harmonie entsprechend mehr oder weniger hervortritt. Vorgabe =0.

Bei der Shearing-Harmonie verstärken wir die Melodie um [10](#page-9-0), und senken Vibraphon und Gitarre mit negativen Werten auf -[5](#page-4-0) bzw. [-20](#page-19-0). Damit tritt das Klavier hervor, während Vibraphon und Gitarre leiser spielen.

Mit den **Patch**-Einstellungen unten im Fenster können Sie der Harmonie bestimmte Instrumenten-Klänge zuweisen. Bei "Kein Patch-Wechsel" ändert die Harmonie nichts an der aktuellen Patch-Zuweisung.

Wenn Sie eine Basis-Harmonie erstellen, die keine Änderungen am Melodie- oder Thru-Patch nach sich ziehen soll, ist dies sinnvoll.

Bei der Harmonie Shearing Quintett stellen wir die Patches wie folgt ein:

Kanal A: Klavier Kanal B: Vibraphon Kanal C: Gitarre

**[Aktualisieren]**: Sobald wir Änderungen an der Harmonie vorgenommen haben, hören wir das Ergebnis auf dem Harmonie-Kanal.

**Beachten Sie bitte:** Änderungen in den Harmonie-Einstellungen werden erst nach Klick auf [*AKTUALISIEREN*] wirksam.

**[Kopieren] [Einfügen]**: Sie können eine Harmonie in die Zwischenablage kopieren, eine neue Harmonie anlegen und die kopierten Einstellungen dort einfügen.

Wenn Sie beispielsweise eine ähnliche Harmonie wie Shearing Quintett erstellen wollen, klicken Sie auf [Kopieren], gehen dann zur neuen Harmonie und klicken auf [*Einfügen*]. Danach benennen Sie die neue Harmonie um in "Shearing modifiziert" und nehmen alle weiteren Änderungen daran vor (etwa durch Zuweisung anderer Instrumente).

**[Speichern] [Sichern als]**: Sie kommen vermutlich nie in die Verlegenheit, die Schaltfläche [*Speichern*] anzuklicken, weil die Harmonie immer schon automatisch gespeichert wird. Und zwar sind alle [256](#page-255-0) Harmonien in einer einzigen Datei hinterlegt, nämlich Default.har. Sollten Sie Platz für weitere Harmonien benötigen, können Sie mit Klick auf [*Speichern als*] eine neue Harmonie-Datei anlegen. Sie können zum Beispiel Ihre eigene Datei mit selbst erstellten, zusätzlichen Harmonien zusammenstellen und unter der Bezeichnung MeinName.har anlegen. Diese Datei können Sie dann anderen Anwendern von Band-in-a-Box zukommen lassen, bei denen diese Datei in deren eigener Harmonie-Sammlung geladen wird (über *Harmonie | Harmonie Maker: Datei bearbeiten*), ohne eine vorhandenen Datei Default.har zu verändern.

**[Export] [Import]**: Wie bereits erwähnt, hat jede .har-Datei Platz für [256](#page-255-0) Harmonien. Eine einzige Datei (default.har) wird also vermutlich für alle Ihre Harmonien ausreichen. Wenn Sie jedoch eine großartige Harmonie erstellt haben und diese einem Freund zugänglich machen wollen, dann können Sie einzelne Harmonien auch als .[h1](#page-0-0)-Datei exportieren. Der Freund kann dann diese Harmonie in seine eigene .har-Datei importieren. Oder Sie stellen von Ihnen selbst erzeugte Harmonien für andere Band-in-a-Box-Anwender zum Download ins Netz.

**Akkord testen**: Sie entwickeln eine neue Harmonie am besten, indem Sie diese gleichzeitig dabei anhören. Am einfachsten geht das natürlich während der Wiedergabe eines Songs, der auch eine Melodie enthält. Jede Änderung an der Harmonisierung der Melodie wird sofort hörbar, wenn Sie auf die Schaltfläche [*Aktualisieren*] klicken. Sie können aber auch während der Wiedergabe mitspielen und die neue Harmonie auf dem Thru-Kanal anhören.

<span id="page-256-0"></span>Wenn Sie keinen Song abspielen und trotzdem die Harmonie zur Probe hören wollen, wählen Sie unter *Akkord testen* einen Akkord aus. Dann können Sie auf Ihrem Midi-Keyboard – ohne dass ein Song läuft – spielen und hören die entsprechende Harmonie dazu. Auf diese Weise können Sie auch im Detail feststellen, welche Noten das Programm für Ihre Harmonie verwendet.

#### **Zusätzliche Harmonie Maker-Optionen** werden über die Schaltfläche **[Mehr]** aufgerufen:

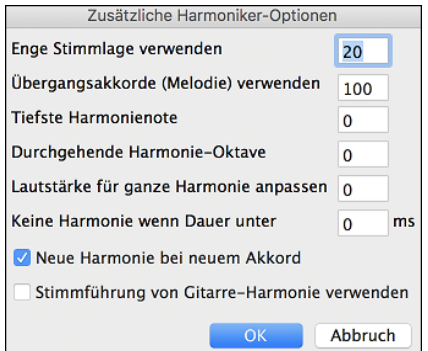

**Enge Stimmlage verwenden**: Dies betrifft nur [2-](#page-1-0) und [3](#page-2-0)stimmige Harmonien. 0 verwendet nur enge Lage, hauptsächlich Terzen in zweistimmigen Sätzen. [1](#page-0-0) verwendet meistens Terzen, manchmal Sexten in zweistimmigen Sätzen. [99](#page-98-0) verwendet meistens Sexten, manchmal Terzen in zweistimmigen Sätzen. [100](#page-99-0) verwendet weite Lage, hauptsächlich Sexten in zweistimmigen Sätzen.

Bei einer Einstellung zwischen [2](#page-1-0) und [98](#page-97-0) wird zwischen enger und weiter Lage gewechselt: in zwei- und dreistimmigen Sätzen.

**Übergangs/Durchgangsakkorde (Melodie) verwenden**: Band-in-a-Box stellt selbständig fest, wann Durchgangsakkorde sinnvoll sind, und zwar unter Berücksichtigung von Notendauer, Folgenote, Akkordton, Anschlagstärke, vorhergehenden Noten und weiteren Elementen. Sie brauchen sich darum nicht zu kümmern. Sie können sogar auf dem Bildschirm verfolgen, wann ein Durchgangs-Akkord gespielt wird. Die Anzeige der Harmonie ist normalerweise blau, bei einem Durchgangsakkord jedoch ROT.

Wenn keine Durchgangs-Akkorde verwendet werden sollen, stellen Sie diesen Wert auf 0. Wir lassen ihn meist bei [100%](#page-99-0).

**Tiefste Harmonienote**: Sie können einstellen, welche Note als tiefste Harmonienote erklingen soll. Wenn die Melodie tief liegt, fangen Harmonien leicht an "abzusumpfen". Mit dieser Funktion können Sie vermeiden, dass die Harmonie unter einen bestimmten Bereich geht.

**Durchgehende Harmonie-Oktave**: Hier wird die allgemeine Oktave der Harmonie festgelegt. In unserer [5s](#page-4-0)timmigen Harmonie für Trompeten werden beispielsweise die Harmoniestimmen immer eine Oktave über der Melodie gespielt – und zwar deshalb, weil diese [5](#page-4-0)stimmige Harmonie sich über [2](#page-1-0) Oktaven erstreckt und Höhe braucht.

**Lautstärke für ganze Harmonie anpassen**: Sie können die Lautstärke der Harmonie hier ändern, falls sie leiser klingen soll.

**Keine Harmonie wenn Dauer unter**: Wenn Harmonien wie "Garner Piano" jede Note harmonisierten, würde dies unrealistische Ergebnisse hervorrufen. Denn ein Pianist (wie Garner) würde ganz kurze Noten niemals harmonisieren. Sie können festlegen, dass nur Noten harmonisiert werden, die länger sind als der hier eingegebene Wert. Im Beispiel Garner haben wir die Grenze bei [200](#page-199-0)ms gesetzt, so dass kürzere Noten nicht harmonisiert werden.

**Neue Harmonie bei neuem Akkord**: Diese Option steuert das Programm-Verhalten bei gehaltener Melodienote und gleichzeitigem Akkordwechsel. Die meisten Harmonien sind so eingestellt, dass sich die Harmoniestimmen unter der Melodie bewegen, wenn sich der Akkord ändert und die Harmonie keinen Akkordton spielen würde. Bei einigen Harmonien (wie etwa Garner oder bestimmten Gitarren-Harmonien) würde es allerdings unrealistisch klingen, wenn sich die Innenstimmen solcherart bewegten. Entfernen Sie das Häkchen bei "Neue Harmonie bei neuem Akkord", dann hören die Stimmen, die nicht zum neuen Akkord passen, einfach zu spielen auf und wechseln nicht zu einer neuen Note.

**Stimmführung von Git.-Harmonie verwenden**: Wenn diese Option aktiviert ist, verwendet der Harmonie Maker reale Gitarren-Lagen, die richtig auf dem Griffbrett angezeigt werden. Einschalten des Feldes "*Stimmführung von Gitarren-Harmonie verwenden*" führt dazu, dass die Gitarrenakkord-Lagen anstelle aller anderen im Harmonie Maker eingestellten Stimmführungen zur Wirkung kommen. Die Einstellungen bei Harmonie Nr. [32](#page-31-0) (J Pass) bieten hierfür ein gutes Beispiel.

# **Der Solist Maker**

Der Solist erlaubt Ihnen, die Parameter festzulegen, die für das Spiel dieses speziellen Solisten wesentlich sind, wie z.B. der Tonumfang des Instrumente (d.h. Tenorsaxophon), besonderes Legatospiel, mehr auf dem Beat als die meisten anderen Jazzmusiker und die Achtelnoten sind gerader als die üblichen Swing-Achtel.

Zusätzlich gibt es Einflussmöglichkeiten auf die Phrasenbildung, etwa wie lang die einzelnen Phrasen sein sollen und wie viel Raum dazwischen liegen soll. Sie können auch festlegen, wie stark der skalenfremde Tonbereich zum Zuge kommen soll. (Bei John Coltrane wäre also wohl das Maximum zutreffend!) Und anschließend schicken Sie ihn auf die Bühne und verfolgen, wie er über beliebige Songs eigene Soli spielt!

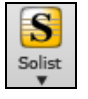

Um den **Solist Maker** zu öffnen, klicken Sie auf die Schaltfläche **[Solist]** im Band-in-a-Box-Hauptfenster und anschließend auf die Schaltfläche **[Solist Maker]**.

<span id="page-257-0"></span>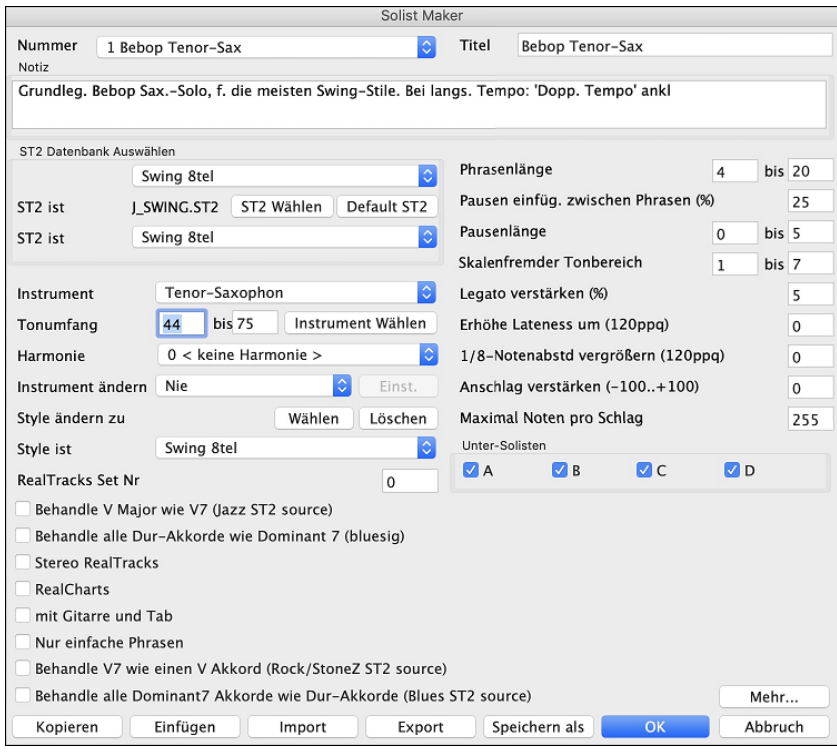

### **Ein neuer Solist in [10](#page-9-0) einfachen Schritten:**

- [1](#page-0-0). Rufen Sie mit Klick auf **[Solo]** oder mit **Umschalt+[F4](#page-3-0)** das Fenster **Solisten auswählen** auf.
- [2](#page-1-0). Markieren Sie eine freie Stelle in der Liste Ihrer Solisten (links) und rufen mit Klick auf die Schaltfläche **[Solist bearbeiten]** den Solist Maker auf.
- [3](#page-2-0). Tragen Sie Titel und Bemerkungen nach Belieben ein (das Nummernfeld wird automatisch gesetzt.) Nennen wir diesen Solisten einmal "Bebop Saxophon." Im Notizfeld können Sie zum Beispiel eintragen: Basis-Solo für Bebop-Sax, funktioniert mit den meisten Swing Styles. Bei langsamem Tempo "Doppeltes Tempo" aktivieren.
- [4](#page-3-0). Wählen Sie einen Solo-Typ, also Swing [8t](#page-7-0)el, Gerade [8](#page-7-0)tel, Swing [16](#page-15-0)tel usw. Wir nehmen hier Swing [8](#page-7-0)tel.
- [5](#page-4-0). Dieser Style verwendet als Vorgabe die S[T2](#page-1-0)-Datenbank J\_SWING.S[T2](#page-1-0). Wir könnten uns aus dem *Soloists*-Ordner mit Klick auf **[.ST[2\]](#page-1-0)** auch eine andere Datenbank aussuchen.
- [6.](#page-5-0) Klicken Sie auf **[Auswahl]** und wählen Sie das Instrument, auf dem der Solist spielen soll (also Tenor Saxophon)

**Hinweis:** Sie können das Instrument auch mit Patch-Wechsel bestimmen, aber bei Auswahl werden die Tonumfang-Informationen für das Instrument automatisch eingetragen. Sie haben sicher bemerkt, dass jetzt der richtige Tonumfang für das Tenor-Saxophon bereits zu sehen ist.

- [7](#page-6-0). Modifizieren Sie (falls nötig) die Parameter für Phrasenlänge, Pausenlänge und sklalenfremden Bereich.
- [8](#page-7-0). Ändern Sie die Legatoverstärkung auf [10](#page-9-0) %. Damit wird die Notendauer um [10%](#page-9-0) verlängert.
- [9](#page-8-0). Erhöhen Sie die Verzögerung um [-5](#page-4-0). Damit werden die Noten mehr auf dem Schlag gespielt als bei anderen Jazz-Solisten.
- [10.](#page-9-0)Erhöhen Sie den Achtelnoten-Abstand um -[5.](#page-4-0) Damit werden die Achtelnoten mit weniger Swing gespielt als bei anderen Jazz-Solisten

Wenn Sie jetzt auf dem Bildschirm sehen, was die Abbildung unten zeigt, klicken Sie auf **[OK]**. Band-in-a-Box benötigt vielleicht einige Sekunden, um die Datenbank der Solo-Elemente und neuen Parameter zu laden und die Akkorde zu analysieren. Aber dann beginnt die Wiedergabe automatisch. Das Solo wird Ihnen gefallen!

Der **Solist Editor** Dialog (Solist Bearbeiten) ermöglicht das Bearbeiten von vielen RealTracks Parametern.

#### **RealTracks Einstellungen**

Diese Einstellungsgruppe wird auf alle RealTracks beim Solieren angewandt.

**Behandle V Dur wie einen V[7](#page-6-0) (verwende Jazz St[2](#page-1-0) Quelle)** – der Solist wird einen V Dur-Akkord wie einen V[7](#page-6-0)  behandeln, anstatt wie einen VMa[j7](#page-6-0) Akkord.

**Behandle alle Dur-akkorde wie Dominant [7](#page-6-0) (bluesy, jazz s[t2](#page-1-0) Quelle)** – der Solist wird jeden Dur-Dreiklang (C, F, usw.) wie einen Dominant [7](#page-6-0) (C[7,](#page-6-0) [F7](#page-6-0), usw.) und verminderte [7](#page-6-0) beim Solieren behandeln.

**Stereo RealTracks** – ist aktiviert, wenn die Quelle der Audio-Dateien Stereo Dateien beinhaltet.

**RealCharts** – sollte aktiviert sein, wenn RealCharts (Notation) für diese Spur verfügbar ist.

**m/Gitarre und Tab** – sollte für RealChart, das auch eine Gitarrenanzeige hat, aktiviert sein (Tab ist zurzeit nicht implementiert.)

**Nur einfache Phrasen**– kann erlaubt werden, dann werden nur einfache Phrasen (nicht verziert) erzeugt. **Behandle V[7](#page-6-0) wie einen Akkord (Rock/StoneZ Quelle)** – neu belegen V[7](#page-6-0) oder V[9](#page-8-0) Akkorde im ChordSheet auf einfache V Akkorde für Rock Soli.

<span id="page-258-0"></span>**Behandle alle [7](#page-6-0)th Akkorde wie Dur (Blues ST[2](#page-1-0) Quelle)** – sollte für einen Blues Solisten aktiviert werden, da alle Solisten [7](#page-6-0)th oder [9t](#page-8-0)h Akkorde umbelegt auf einfach Dreiklänge werden. Dies stimmt mit der Blueswiedergabe überein.

Klicken Sie auf den **[Mehr...]** Button um den Dialog **Bearbeiten Extra Solist Information** zu öffnen.

In diesem Dialog können Sie verschieden Parameter für das ausgewählte RealTrack einstellen.

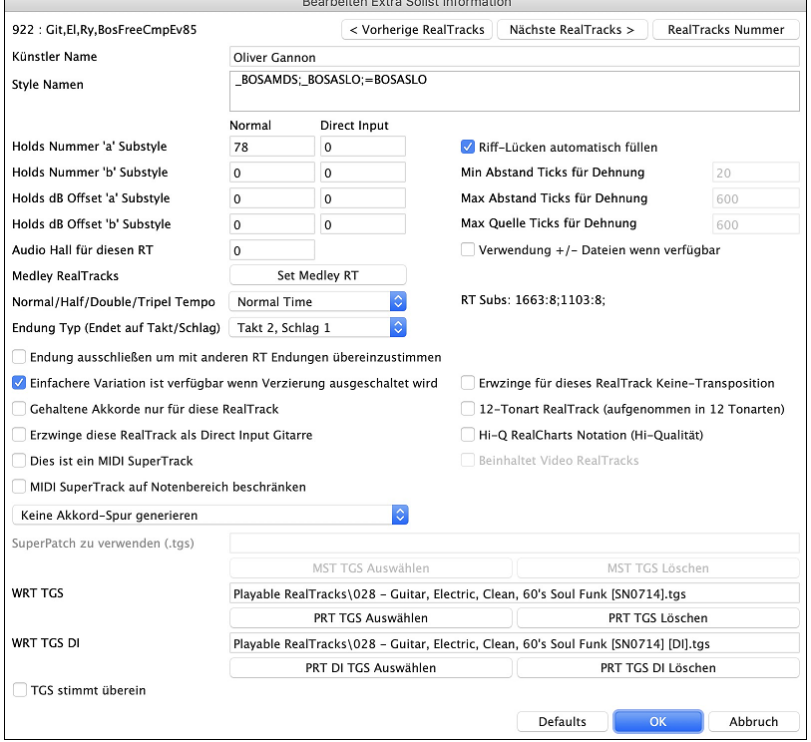

**[<] [>]**: Mit diesen Buttons können Sie sich jeweils einen Schritt vor oder zurück in der Liste der RealTracks Solisten bewegen.

Wenn Sie die Nummer des RealTracks Instruments wissen, können Sie dieses mit Klick auf den **[#]** Button aus der Liste auswählen.

Sie sehen den **Künstler Namen** und den **Style Namen** für Styles die ein bestimmtes Instrument verwenden.

Die **Holds Nummer a Substyle** und **Holds Nummer b Substyle**identifizieren die Position der Dateien bei der Wiedergabe von Shots oder Held Akkorde bei der Songeingabe. Die "Normal" Spalte bezieht sich auf die Normale Version der RealTracks (z.B. einem Elektro-Gitarren RealTrack, der mit einem Verstärke aufgenommen wurde) und die "Direct Input" Spalte bezieht sich auf die Direct Input Version der RealTracks (z. B. eine Elektro-Gitarre die direkt – unter Umgehung eines Verstärkers aufgenommen wurde).

**Holds dB Offset 'a' Substyle / Holds dB Offset 'b' Substyle**: Die Lautstärke der Holds kann in einem Bereich +/- [64](#page-63-0) dB angepasst werden. Es gibt unterschiedliche Einstellungen für "a" und "b" Substyles.

**Audio Hall für diesen RT**: Der Audio Hall für die Instrumente kann ebenfalls eingestellt werden.

**[Set Medley RT]**: Ähnlich wie bei den Solo-Medleys, ist es möglich, dass Mehrfach-RealTracks Instrumente sich abwechseln.

**Normal/Half/Double/Tripel Tempo**: Die neue élastique Pro [V2](#page-1-0) Zeit-Dehnungs und Tonhöhen-Korrekturengine by zplane.development erweitert die Möglichkeiten der Wiedergabe von RealTracks für Half/Double oder sogar Triple-Time.

**Riff-Lücken automatisch füllen**: Wenn dies aktiviert ist, werden die untenstehenden Einstellungen automatisch bestimmt. Basierend auf den Tysp (Rhythmus/Solist/Background, [8](#page-7-0)tel/[16t](#page-15-0)el, Even/Swing, usw.).

**Min Abstand Ticks für Dehnung**: Um tonlose Abstände zwischen Riffs zu füllen, wird das Ende des vorherigen Riff gedehnt um den Leerraum zu überbrücken. Dies ist die Minimum Dauer des Abstands um dies durchzuführen.

**Max Abstand Ticks für Dehnung**: Um tonlose Abstände zwischen Riffs zu füllen, wird das Ende des vorherigen Riff gedehnt um den Leerraum zu überbrücken. Dies ist die Maximum Dauer des Abstands (in Ticks @ 1200ppq) um dies durchzuführen.

**Max Quell-Ticks für Dehnung**: Um tonlose Abstände zwischen Riffs zu füllen, wird das Ende des vorherigen Riff gedehnt um den Leerraum zu überbrücken. Dies ist die Maximum Dauer von Audio im vorherigen Riff (in Ticks @ 1200ppq), dass für die Dehnung verwendet wird. Eine längere Dauer resultiert in besserer Qualität, sollte aber auf kürzere Dauer gesetzt sein um frühzeitige Noten zu vermeiden.

**Verwendung +/- Dateien wenn verfügbar**: Wenn dies aktiviert ist werden RealTracks erzeugt, indem Sie Quell-Dateien verwenden, die + oder – im Dateinamen enthalten.

**Endung Typ (endet auf Takt/Schlag)** bestimmt den Endungs-Typ des RealTracks und den Schlag der als letzter gehaltener Akkord erklingt. Verändern Sie diesen Wert nicht.

**Endung ausschließen um mit anderen RT Endungen übereinzustimmen wird für** RealTracks mit verschiedenen Endungen verwendet, wie zum Beispiel die Solo RealTracks. Verändern Sie diese Einstellungen nicht.

<span id="page-259-0"></span>Für RealTracks mit Varianten, wie die Bluesy Varianten, ist die Ursprungsvariante die nicht bluesige oder der Haupt-RealTrack, der die Datenbank verwendet. Verändern Sie nicht die **Ursprungs RealTracks** Einstellung.

**Einfache Variation ist verfügbar durch Ausschalten der Verzierung** ist nur eine PG Music Einstellung, und wird gesetzt wenn eine einfache Version verfügbar ist.

Wenn **Gehaltene Akkorde für diesen RealTrack** aktiviert ist, wird der RealTracks nur gehaltene Akkorde anstatt des normalen Styles spielen.

Wenn **erzwinge diese RealTrack als Direct Input Gitarre** aktiviert ist, verwendet der RealTracks immer eine Direct Input Gitarre.

**Dies ist ein MIDI SuperTrack** stellt den Solisten so ein, das ein MIDI SuperTrack anstatt eines RealTracks gespielt wird.

**[12](#page-11-0) Tonart RealTracks (aufgenommen in [12](#page-11-0) Tonarten)**: Wenn dies aktiviert ist, wurden die RealTracks in allen [12](#page-11-0) Tonarten aufgenommen. Dies ist eine PG Music Einstellung.

Wenn **Hi-Q RealCharts Notation** ausgewählt ist, ist sehr genaue und lesbare Notation inklusive neuer grafischer Markierungen für Bends, Slides, Hammer-Ons und Pull-Offs für den RealTrack verfügbar. Dies ist eine PG Music Einstellung.

Wenn **Beinhaltet Video RealTracks** aktiv ist, ist ein Video für das RealTrack verfügbar. Dies ist eine PG Music Einstellung.

**SuperPatch zu verwenden (tgs)** ermöglicht einen benutzerdefinierten Synth mit einem MIDI SuperTrack zu laden.

**WRT TGS / WRT TGS DI**: Diese Felder zeigen die .tgs-Dateien für die wiedergebbaren RealTracks an.

Wenn **TGS stimmt überein** markiert ist, wurde das Instrument in der .tgs-Datei von demselben Künstler und bei derselben Aufnahmesitzung wie der RealTrack aufgenommen.

# **Der Melodist Maker**

Zusätzlich zu den Melodisten, die im Programm enthalten sind, können Sie mit diesem Programm-Modul Ihre eigenen Melodisten erstellen und bearbeiten. Sie können die Parameter einstellen, die die zu erstellenden Akkordtypen, Melodiearten und Intros steuern, sowie eine Menge Einstellungen für Form des Songs, Kontinuität des Themas, Art des Schlusses, Antizipation, das Feeling, Harmonien, Solisten, Patch Wechsel (Instrument Wechsel) und vieles mehr.

 $\blacksquare$ 

Sie öffnen die Melodist-Einstellungen aus dem Fenster Der **Melodist-Auswahl**. Klicken Sie auf **[Bearbeiten]** und es öffnet sich das Fenster **Melodist Maker**.

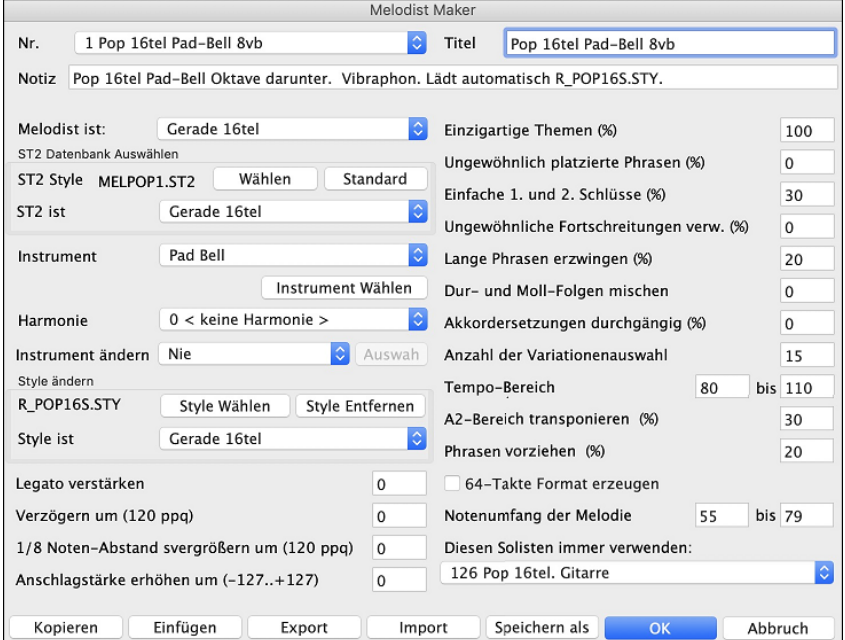

**Nr.**: Im Kombinationsfeld **Nr.** können Sie auswählen, welchen Melodist Sie bearbeiten möchten.

Im oberen Bereich des Melodist-Fensters können Sie dem Melodist auch einen **Titel** geben und ein **Memo** hinzufügen.

**ST[2](#page-1-0) Datenbank wählen**: Wählen Sie die passende ST[2](#page-1-0) Datenbank für den Melodist. Einige Beispiele für solche Melodist-Datenbanken sind ME[L1](#page-0-0).S[T2](#page-1-0)=Jazz Swing (Achtelnoten), MELPOP[1.](#page-0-0)ST[2](#page-1-0) (PopBalladen, Sechzehntelnoten), MELWL[Z1](#page-0-0).S[T2](#page-1-0) (Walzer, Achtelnoten), und MELRO[K1](#page-0-0).S[T2](#page-1-0) (Rock, Achtelnoten).

**Tipp:** Solisten-Datenbanken haben ebenfalls die Dateiendung S[T2,](#page-1-0) aber sie sind mit Melodisten nicht kompatibel. Melodist-Datenbanken sind leicht zu erkennen: Ihr Name fängt immer mit MEL an.

Im Bereich **Patch Wechsel** können Sie ein Instrument und eine **Harmonie** auswählen und im Bereich **Instrument wechseln** einstellen, wann Sie möchten, dass ein anderes Melodie-Instrument kommt (z.B. bei jeder Strophe).

Im Bereich **Style wechseln zu** können Sie einen Style für den Melodist wählen und im Kombinationsfeld **.STY ist** auswählen, welche Art von Melodie gespielt werden soll (z.B. Swing-Achtelnoten).

<span id="page-260-0"></span>**Legato-Verstärkung %** verändert das Legato (die Dauer) der erzeugten Noten. Instrumente wie Saxophon haben eher eine Legato-Phrasierung.

**Lateness erhöhen um (/[120p](#page-119-0)pq)** bezieht sich darauf, um wie viel nach dem Beat die Noten gespielt werden. Bei den Melodisten lässt man diese Einstellung normalerweise auf 0.

**Achtelnoten 'Spacing' erhöhen (/[120p](#page-119-0)pq)** bleibt normalerweise auf 0. Wenn ein anderer Wert als Null eingestellt wird, dann haben die Achtelnoten einen größeren Abstand zueinander (auf Basis von [120](#page-119-0) Ticks pro Schlag).

Die restlichen Einstellungen im Melodist Maker steuern, welche Art von Melodie generiert wird.

**Einzigartige Themen**: Hier steht normalerweise [100](#page-99-0)%. Wenn Sie den Melodist jedoch dazu zwingen wollen, während des ganzen Songs dasselbe Thema zu verwenden, dann stellen Sie einen niedrigeren Wert ein (z.B. [80](#page-79-0)%). Viel weniger als [80](#page-79-0) sollte nicht eingegeben werden. Standardeinstellung = [100](#page-99-0).

**Ungewöhnliche Phrasen-Platzierung**: Der Melodist versucht Phrasen zu generieren, die zur jeweiligen Position im Song passen. Zu den ersten beiden Takten der Melodie passen z.B. "Eröffnungs-Phrasen". Wenn Sie mit Phrasen experimentieren wollen, die sich nicht an diese Regeln halten, dann geben Sie in das Feld Ungewöhnliche Phrasen-Platzierung einen Wert höher als 0% ein. Standardeinstellung = 0.

**Einfache [1](#page-0-0)./[2.](#page-1-0)-Endings**: Diese Einstellung bezieht sich nur auf Melodisten, die die Datenbanken Jazz Swing (MEL[1.](#page-0-0)S[T2](#page-1-0)) oder Walzer (MELWLZ[1.](#page-0-0)ST[2\)](#page-1-0) verwenden. Damit wird festgelegt, in wie vielen % der Fälle die Schlüsse des A-Teils (in einer AABA-Form) einfache Schlüsse sind (eine oder zwei Noten) anstelle von vollständigen Phrasen. Normalerweise haben AABA-Songs simple Phrasen am Ende des A-Teils, diese Option wird also üblicher Weise auf [80](#page-79-0)% oder höher eingestellt. Standardeinstellung = [80](#page-79-0)%.

**Ungewöhnliche Akkordfolgen wählen**: Wenn ein anderer Wert als Null eingestellt ist, dann generiert der Melodist untypische Akkordprogressionen. Statt D[m7](#page-6-0) | G[7](#page-6-0) | Cmaj[7](#page-6-0) generiert er dann vielleicht D[m7](#page-6-0) | D[b7](#page-6-0) | Cma[j7](#page-6-0) Am[7.](#page-6-0) Standardeinstellung  $= 0$ .

**Lange Phrasen forcieren**: Hier wird eingestellt, in wie vielen % der Fälle der Melodist lange Phrasen zu erstellen versucht [\(4](#page-3-0) Takte und mehr). Der Nachteil davon, wenn man einen Wert höher als [20](#page-19-0) einstellt ist, dass die Phrasen dann nicht mehr sehr einzigartig klingen. Die Einstellung sollte nicht viel höher als [20](#page-19-0) sein. Standardeinstellung = [20](#page-19-0).

**Moll- und Dur- Folgen mischen**: Typische Dur-Progressionen haben Akkorde wie z.B. (in C-Dur) D[m7](#page-6-0) | G[7](#page-6-0) | Cma[j7](#page-6-0), in A-Moll wären es z.B. |B[m7](#page-6-0)[b5](#page-4-0)| E[7](#page-6-0) |Am[6.](#page-5-0) Diese Einstellung legt fest, wie oft diese beiden Arten von Akkordprogressionen innerhalb eines Songs vermischt werden sollen. Standardeinstellung = 0.

**Akkordersetzungen innerhalb der Form**: Normalerweise sind alle A-Teile einer AABA-Form identisch. Wenn hier ein anderer Wert als 0 eingestellt ist, erstellt der Melodist für jeden A-Teil Akkordersetzungen, wobei aber die Melodie erhalten bleibt! Standardeinstellung = 0.

**Größe der Variationenauswahl**: Während der Melodist festlegt, welche Art von Phrase er generieren soll, engt er die Möglichkeiten auf die Anzahl der hier eingegebenen Variationen ein. Wenn ein höherer Wert eingegeben wird, ergeben sich interessantere Melodien, aber die Akkordprogressionen werden schräger. Standardeinstellung = [15](#page-14-0).

**Tempo Bereich / Auto Tempo**: Die Einstellung Tempo Bereich bestimmt, in welchem Bereich das Tempo des zu generierenden Stücks sein kann (das Tempo wird innerhalb diese Bereichs zufällig gewählt). Im Melodist-Auswahlfenster muss die Option AutoTempo aktiviert sein, damit das Tempo zufällig gewählt wird. Standardeinstellung = [110](#page-109-0) bis [180](#page-179-0).

**[A2](#page-1-0)-Teil transponieren**: In Songs mit einer AABA-Form kommt es häufig vor, dass der zweite A-Teil transponiert wird. Der erste A-Teil ist z.B. in Es-Dur, der zweite ist in die Tonart Ges-Dur hinauftransponiert. Diese Einstellung kann in Melodisten gespeichert werden und einige Melodisten sind so programmiert, dass sie den zweiten A-Teil transponieren. Diese Einstellung bestimmt, wie hoch die Chance ist, dass im generierten Song transponiert wird. Transponiert wird normalerweise um zwei, drei oder vier Halbtöne. Es wird nur dann transponiert, wenn im Melodist-Auswahlfenster nicht "A[2](#page-1-0) transponieren: nicht" eingestellt ist. Standardeinstellung = [30.](#page-29-0)

**Antizipationen in Phrasen**: Melodische Phrasen fangen oft ein bisschen vor dem Schlag an. Das nennt man Antizipation. Diese Einstellung legt fest, wie viele Prozent der Phrasen antizipiert werden. Standardeinstellung = [20](#page-19-0)%.

**Immer diesen Solisten verwenden**: Nachdem Melodisten auch Soli generieren können, kann mit dieser Einstellung ein Solist bestimmt werden. Wenn "0 - no Solist" eingestellt ist, dann sucht das Programm einen passenden aus.

**[Kopieren] [Einfügen]**: Sie können Melodisten kopieren und einfügen, um neue Melodisten zu erstellen, die Abwandlungen voneinander sind.

**[Export.] [Import.]**: Sie können Melodisten als .[M1](#page-0-0)-Dateien exportieren (speichern) und importieren (laden). Sehr nützlich, wenn Sie einem Freund einen Melodist schicken wollen.

**[Speichern als]**: Die gesamte Melodist-Datei mit bis zu [256](#page-255-0) Melodisten kann in einer .MEL-Datei gespeichert werden. Die Standard-Datei heißt DEFAULTg.MEL.

Die Datei DEFAULTg.MEL wird jedes Mal gespeichert, wenn die Schaltfläche **[OK]** angeklickt wird, Sie müssen diese Datei also nicht extra mit der Schaltfläche **[Speichern als]** sichern., außer Sie wollen weitere .MEL-Dateien speichern und mehr als [256-](#page-255-0)Melodisten verwenden.

# **Der Gitarrist-Maker**

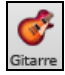

.Der **Gitarrist-Maker (Gitarrist Editor)** wird über das Gitarrenfenster aufgerufen, das durch den **[Gitarre]** Toolbar Button oder über den Menüpunkt *Fenster | Gitarren Fenster oder mit* **Strg+Umschalt+G** erreicht wird. <span id="page-261-0"></span>Klicken Sie auf den **[Akk.Solo]** Button im Gitarrenfenster um das Gitarrenauswahlfenster zu öffnen Mit Klick auf **[Gitarrist-Editor bearbeiten]** gelangen Sie aus dem Fenster *Gitarrist auswählen (Gitarren-Akkordsolo erzeugen)* zum Gitarrist-Maker, wo Sie Gitarristen erstellen und bearbeiten können.

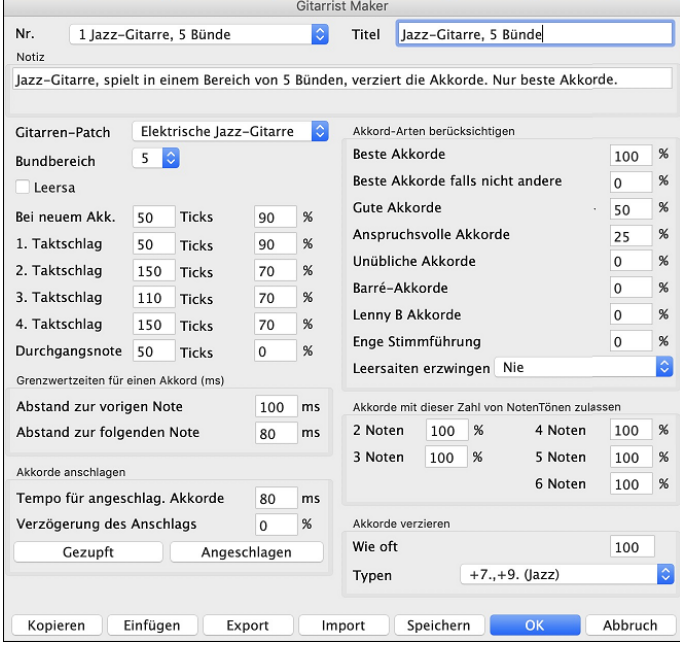

Im Feld hinter **Nr.** markieren Sie den gewünschten Gitarristen.

Im Feld **Titel** können Sie für den Gitarristen eine neue Bezeichnung vergeben.

Im **Notiz-**feld können Sie Bemerkungen dazu notieren (max. [100](#page-99-0) Zeichen).

Der **Gitarren-Patch** wird hier festgelegt.

**Bundbereich**: Bei 0 wird das Gitarrenakkord-Solo auf solche Akkorde beschränkt, die in der aktuellen Lage erreicht werden. Bei [5](#page-4-0) werden Akkorde einbezogen, die [5](#page-4-0)  Bünde auf- oder abwärts von der aktuellen Lage erreichbar sind.

**Offene Lage**: erzwingt bei allen Akkorden die offene Lage. Eine Ausnahme gilt nur, wenn die Melodienoten so hoch sind, dass sie nicht in offener Saitenlage gespielt werden können. Wenn die Melodie sich im oberen Tonbereich bewegt und Sie dennoch offene Lage erzwingen wollen, transponieren Sie am besten die Melodie, bevor Sie das Solo erzeugen.

Mit dem Grenzwert der Notendauer legen Sie fest, wie lang eine Note mindestens sein muss, damit ein Akkord erzeugt wird.

In der Abbildung oben ist die Einstellung wie folgt zu verstehen:

- Wenn eine Note als erste unter einem neuen Akkord auftritt und dieser Note keine andere im Abstand von mindestens [50](#page-49-0) Ticks ([120](#page-119-0) Ticks = [1](#page-0-0) Viertelnote) nachfolgt, wird in [90](#page-89-0)% der Fälle ein Akkord erstellt.
- Wenn eine Note nicht als erste unter einem Akkord, aber auf der ersten Zählzeit auftritt, und ihr im Abstand von mindestens [50](#page-49-0) Ticks keine andere nachfolgt, dann wird in [90](#page-89-0)% der Fälle ein Akkord erstellt.
- Ähnlich sind die Einstellungen für den [2.](#page-1-0), [3](#page-2-0). und [4.](#page-3-0) Schlag zu verstehen. Sie erkennen, dass der Grenzwert bei den Noten auf der [2](#page-1-0). und [4.](#page-3-0) Zählzeit höher liegt, denn so spielt ein Gitarrist seine Akkord-Soli.
- "Durchgangsnoten" sind kurze Noten, die nicht auf dem Schlag liegen und denen eine Note auf dem Schlag folgt. Im obigen Beispiel führen Durchgangsnoten niemals zu Akkorden, denn der Grenzwert steht bei 0.

Es gibt noch einen weiteren Grenzwert dafür, ob eine Note überhaupt zu einem Akkord führt: die Dauer in Millisekunden. m abgebildeten Fall führt eine Note, die im Abstand von weniger als [100](#page-99-0)ms auf die vorhergehende folgt, nicht zu einem Akkord. Und wenn einer Note im Abstand von weniger als [80](#page-79-0)ms eine weitere Note folgt, wird ebenfalls kein Akkord gebildet.

**Akkorde anschlagen**: Wenn alle Noten des Gitarren-Akkorde gleichzeitig ertönen, würde es klingen wie gezupft. Normalerweise wird auf der Gitarre aber eher angeschlagen.

**Tempo für angeschlagene Akkorde**: Wenn Sie hier [80](#page-79-0)ms eintragen, sind die einzelnen Akkordtöne innerhalb von [80](#page-79-0)ms nacheinander zu hören.

**Anschlag**: Wenn alle Noten des Gitarrenakkordes zugleich erklingen, klingt das, als ob er gezupft wäre. Typischer Weise wird beim Gitarre spielen eher geschlagen.

- -**Tempo de geschlagenen Akkorde**: Wenn [80m](#page-79-0)s eingestellt sind, dann wird der Akkord über eine Dauer von [80](#page-79-0) Millisekunden angeschlagen.
- **Schlag-Startverzögerung in %**: Wenn die Schlag-Startverzögerung auf 0 belassen wird, dann endet der Anschlag zu dem Zeitpunkt, wo die ursprüngliche Melodienote ist. Wenn Sie [50%](#page-49-0) eingeben, dann wird der Anschlag zu dem Zeitpunkt, wo die ursprüngliche Melodienote ist, gerade zur Hälfte fertig sein. Wenn Sie jedoch [100](#page-99-0)% eingeben, beginnt der Anschlag erst zu dem Zeitpunkt, wo die ursprüngliche Melodienote erklingt. Die musikalischste Einstellung ist ungefähr bei [50](#page-49-0)% Verzögerung. Eine Verzögerung von 0% klingt auch gut und sie hat zusätzlich den Vorteil, dass sie den tatsächlichen Zeitpunkt, zu dem die Melodienote erklingt, nicht verschiebt (wichtig, wenn Sie das Akkordsolo mehrmals auf der Melodiespur generieren).

-**[Gezupft] / [Geschlagen]**: Wenn Sie auf diese Schaltflächen klicken, werden vordefinierte Werte eingesetzt.

### **Akkord-Arten berücksichtigen**

Sie können hier festlegen, welche Akkord-Arten im Akkord-Solo vorkommen sollen:

- Beste Akkorde sind solche, die von Gitarren-Profis am häufigsten verwendet werden.
- Gute Akkorde sind beliebte weitere Akkorde.
- **Anspruchsvolle Akkorde** sind schwierig zu spielen oder enthalten komplexere Akkordbildungen.
- **Unübliche Akkorde** sollten eher vermieden werden, sind aber gelegentlich sinnvoll.
- **Barré-Akkorde** sind solche, bei denen der Zeigefinger flach über die Saiten gelegt wird.
- <span id="page-262-0"></span>- **Lenny B Akkorde** setzt den Prozentsatz für Lenny B. Stimmführung. Diese sind normalerweise eine 'Klammer' aus zwei Noten auf den Saiten [4](#page-3-0)[/5](#page-4-0) oder [5/](#page-4-0)[6](#page-5-0) plus einer hohen Note auf Saite [1](#page-0-0).
- **Offene Saiten** kann auf *Nie/Manchmal/Bevorzugt eingestellt* werden. Bei "Nie" werden keine Akkorde mit offenen Saiten gespielt. Bei "Bevorzugt" werden offene Saiten so oft wie möglich gespielt - und bei "Manchmal" liegt das Ergebnis irgendwo in der Mitte.

#### **Akkorde mit dieser Anzahl von Noten zulassen.**

Sie können die Anzahl der Noten pro Akkord hier festlegen, die im Akkordsolo vorkommen sollen. Im abgebildeten Beispiel werden Akkorde mit [2-](#page-1-0)[6](#page-5-0) Noten berücksichtigt.

#### **Akkorde verzieren**

**Wie oft verzieren?**: Ermöglicht Ihnen die Häufigkeit der Verzierungen einzustellen.

**Verzierungs-Arten** : lassen verschiedene Vorgaben für die Akkord-Verzierung zu.

- Pop-Gitarristen sollten so eingestellt sein, dass sie nur Nonen verwenden. Damit wird aus einem [C7](#page-6-0)-Akkord ein [C9](#page-8-0), und aus einem Cm[7](#page-6-0) wird Cm[9.](#page-8-0)
- Die Einstellung "[+7](#page-6-0)/+[9"](#page-8-0) (Sept- und Nonenakkorde) sollte im Jazz verwendet werden. Damit wird C zu Cma[j7](#page-6-0), und aus Cm wird Cm[7.](#page-6-0)
- Die Einstellung "[+7](#page-6-0)/+[9/](#page-8-0)[+11](#page-10-0)/[+13](#page-12-0)" (Sept-/None/Undezime/Tredezime-Akkorde) sollte nur bei "Anspruchsvollen Jazz-Gitarristen" verwendet werden. Die Akkorde sind mit zusätzlichen Erweiterungen angereichert.

**[Kopieren] [Einfügen] [Export] [Import]**: Einzelne Gitarristen können kopiert, eingefügt, auf die Festplatte exportiert oder von dieser importiert werden.

Die Gittaristen werden in der Datei DEFAULTg.GIT gespeichert. Wenn Sie den [**Speichern**] Button drücken, können Sie einen anderen Dateinamen angeben.

Drücken des [**OK**] Buttons erneuert Datei DEFAULTg.GITmit den aktuellen Einstellungen.

# **Kapitel [14](#page-13-0): MIDI Setup**

# <span id="page-263-0"></span>**OS X CoreMIDI**

Band-in-a-Box verwendet **CoreMIDI** als MIDI-Treiber. CoreMIDI ist in Mac® OS X der Standard-Miditreiber. CoreMIDI ermöglicht die Kommunikation mit externen MIDI-Geräten und zwischen verschiedenen Midi-Anwendungen untereinander CoreMIDI erfordert eigene Einstellungen, die aber nicht sehr kompliziert sind.

**Tipp**: Am besten besuchen Sie hin und wieder die Web-Seite des Herstellers, um gegebenenfalls einen aktualisierten MIDI-Treiber für Ihre Schnittstelle herunter zu laden und zu installieren.

#### **CoreMIDI Audio MIDI Konfiguration**

'Audio MIDI Konfiguration' ist normalerweise im Ordner *Dienstprogramme/Utilities* zu finden. Anwender mit mehreren Midi-Geräten, die häufig ihre Konfiguration ändern, platzieren das Programm vielleicht darum sogar im Dock.

Audio MIDI Konfiguration können Sie aus Band-in-a-Box freilich auch direkt aufrufen.

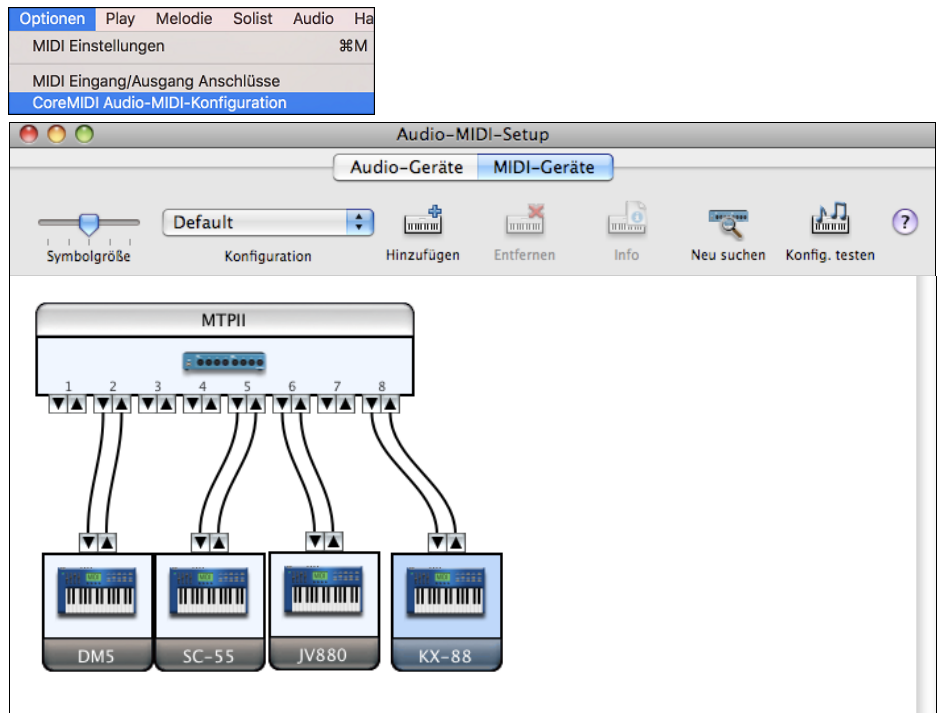

Die einzelnen Geräte auf der Darstellung Ihrer *Audio MIDI Konfiguration* sehen wahrscheinlich anders aus als auf dieser Abbildung: je nach vorhandener Midi-Schnittstelle und externen Geräten.

Wenn Ihre Schnittstelle korrekt installiert ist, wird das entsprechende Geräte-Symbol automatisch in diesem Fenster zu sehen sein: mit "Buchsen" für die Ein- und Ausgänge an Ihrer Schnittstelle.

Sie müssen der *Audio MIDI Konfiguration* natürlich Ihre externen Geräte zuweisen (Keyboards, Synthesizer, Midi-Drumpads, Mixer usw.). Klicken Sie für jedes Gerät einmal auf [Hinzufügen]; nach Doppelklick auf das betreffende Gerätesymbol können Sie dann die Angaben für Hersteller, Modell, Ein- und Ausgangskanäle und anderes eintragen.

Als letzter Schritt bleibt Ihnen dann noch, die Geräte mit Ihrer Schnittstelle zu "verdrahten". In der obigen Abbildung ist das Keyboard KX[-88](#page-87-0) mit dem MIDI- Ein- und Ausgang Nr. [8](#page-7-0) am der Schnittstelle MTPII verbunden. Zum Erzeugen dieser Verbindung ziehen Sie bei gedrückter Maustaste den Zeiger von der Ausgangsbuchse Ihres Midi-Gerätes zur Eingangsbuchse der Schnittstelle. Für die Gegenverbindung gehen Sie umgekehrt entsprechend vor.

Danach erkennt CoreMIDI die Geräte "auf der anderen Seite" Ihrer MIDI-Schnittstelle(n).

### **MIDI-Port für externe Geräte auswählen**

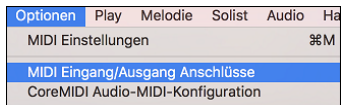

Das Beispiel zeigt die Konfiguration von Band-in-a-Box für den Empfang (die Aufnahme) eines MIDI-Keyboards auf Port [8](#page-7-0) der Schnittstelle. Band-in-a-Box kann die Spuren verschiedenen Synthesizern zuweisen, die an den Ausgängen der Schnittstelle angeschlossen sind. Das ist vielleicht zweckmäßig, wenn Ihre besten Schlagzeug-Sounds sich bei einem Synthesizer an Port [5,](#page-4-0) und Ihre besten Klavier-Sounds sich bei einem an Port [2](#page-1-0) befinden.

<span id="page-264-0"></span>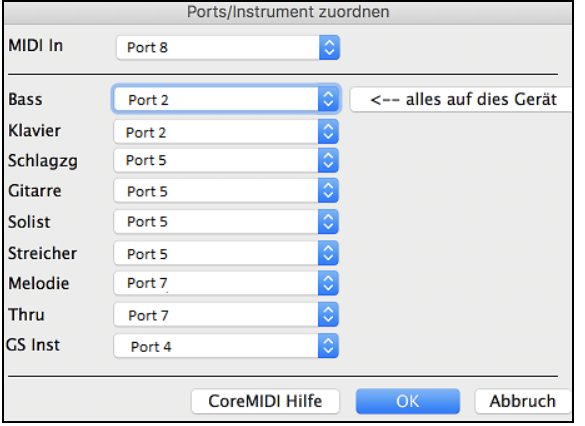

Aber Ihr Aufbau muss nicht so komplex sein. Wenn alle Spuren auf einem einzigen Synthesizer wiedergegeben werden sollen (was meistens der Fall ist), stellen Sie für den Bass das entsprechende Ziel ein, und klicken danach [**←** alles auf dies Gerät].

#### **Apple® DLS Synth und ein Midi-Keyboard**

Wenn Sie keine externen Synthesizer, aber ein kleines Keyboard-Steuergerät besitzen, wird auch diese Konfiguration von Band-in-a-Box unterstützt.

Wählen Sie den Port aus, an dem Ihr Controller angeschlossen ist als MIDI-Input aus, danach wählen Sie MIDI plugin für Ihre Ausgangs-Ports. Band-in-a-Box empfängt dann die Midi-Signale vom Keyboard an der Schnittstelle, aber die Wiedergabe und der MIDI-Thru-Kanal für das Keyboard steuern den eingebauten, internen Musik-Synthesizer an

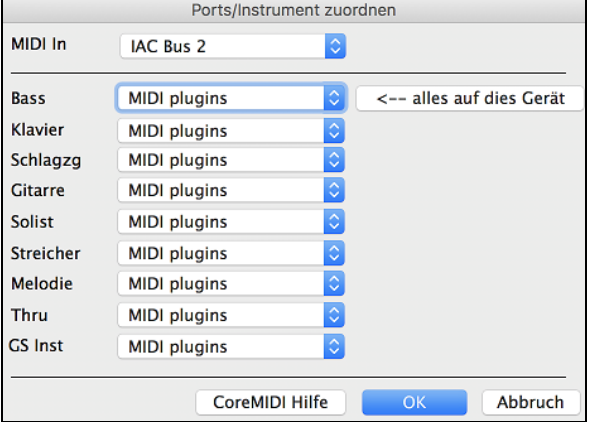

### **Inter-Application Communication (IAC) über Virtual Ports**

Mit dem virtuellen Ausgang von Band-in-a-Box können die Midi-Ausgangssignale zu einer weiteren MIDI/Audio-Anwendung durchgeschleust werden.. Dies bedeutet, dass während Sie einen Song in Band-in-a-Box wiedergeben, die MIDI-Informationen an eine andere Applikation – und nicht direkt zum Midi-Interface oder dem Apple® DLS Soft-Synth, weitergeleitet werden. Ein Grund dafür wäre, dass Sie ein Programm eines anderen Herstellers als Audio-Einheit oder ein VST PlugIn nutzen wollen.

Mit Band-in-a-Box können Sie entweder die BIAB Virtual Ports oder den IAC (Inter-Application Communication) Bus verwenden. Dies sind im Grunde nur zwei verschieden Wege um das gleiche Ziel zu erreichen.

Es gibt ein ausführliches Video Tutorial über die Verwendung von Band-in-a-Box mit unterschiedlichen Standalone Softsynths unter https://www.pgmusic.com/videos.bbmac.htm. Um den IAC-Bus zu nutzen, müssen Sie zuerst den IAC-Treiber im Audio MIDI Setup Fenster (MIDI Geräte) aktivieren. Doppel-Klick auf den IAC Driver, stellen Sie sicher, dass "Device online ist" und mindestens ein Port markiert ist.

**Hinweis**: Falls Band-in-a-Box gerade gestartet ist, während Sie den IAC-Treiber aktivieren, sollten Sie Band-in-a-Box schließen und erneut öffnen, damit der Treiber erkannt wird.

Rufen Sie in Band-in-a-Box 'CoreMIDI (Ports auswählen)' auf und wählen Sie **IAC** für alle Ausgangs-Ports.

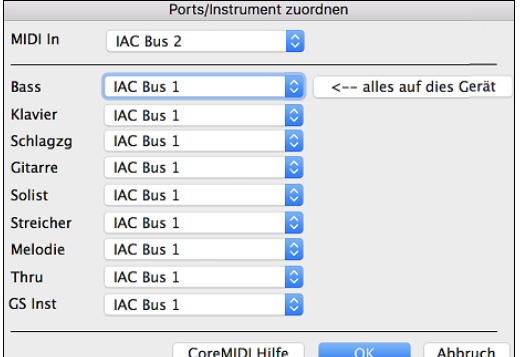

Starten Sie Rax, gehen Sie dort zu *Voreinstellungen | MIDI* und aktivieren Sie IAC als Eingangs-Port.

<span id="page-265-0"></span>**Hinweis:** Unter Umständen ist es wichtig in welcher Reihenfolge Sie das MIDI-Programm öffnen. Sie könnten eventuell das Programm eines anderen Herstellers zuerst öffnen müssen, bevor Sie Band-in-a-Box starten.

#### **Vermeiden Sie GS-Befehle an nicht GS-kompatible Synthesizer**

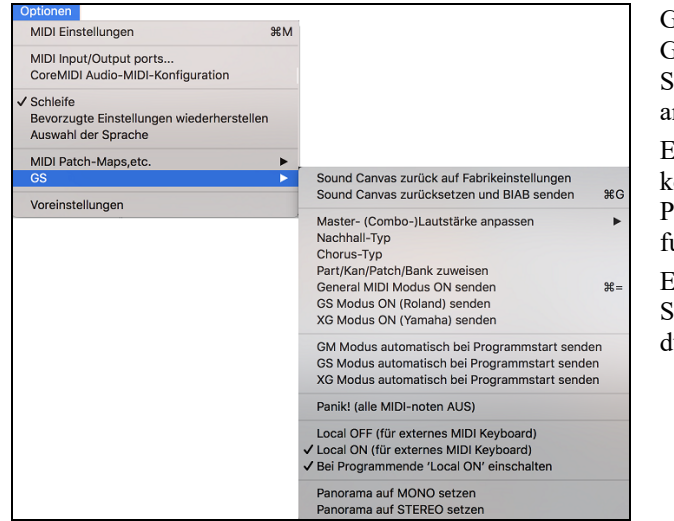

GS ist ein von Roland entwickelter Satz von SysEx-Befehlen. GS wird von vielen (allerdings nicht allen) Roland-Synthesizern erkannt, ebenso von einer Reihe von Synthesizern anderer Hersteller.

Eigentlich sollte es so sein, dass schlimmstenfalls ein nicht-GSkompatibler Synth diese Befehle ignoriert (dass also GS-Parameter wie Master-Lautstärke oder Nachhall einfach nicht funktionieren).

Es gibt jedoch – besonders bei den nicht professionell erstellten Software-Synths – immer wieder Fälle, dass Fehlfunktionen durch GS-Befehle ausgelöst werden.

Wenn Sie also nicht ganz sicher sind, dass Ihr Synthesizer GS-Befehle erkennt, achten Sie darauf, nur normale Midi-Steuerbefehle auszulösen.

## **MIDI-Einstellungen**

Im Fenster *Midi-Einstellungen* können Sie für jeden Spur. Über die Schaltfläche **[Harmonie]** gelangen Sie auch zu den Harmonie-Kanälen.

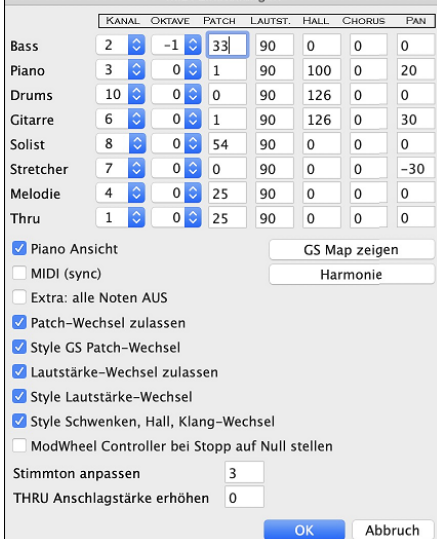

MIDI Finetallunger

**KANÄLE**: Bereich von 0 bis [16.](#page-15-0) (Bei 0 ist der Spur ausgeschaltet). Manche Synths (z.B. MT[32\)](#page-31-0) geben den unteren Kanalnummern höhere Priorität. Sobald die Noten knapp werden, weisen Sie den wichtigen Spuren (z. B. Melodie) eine niedrigere Kanalnummer zu als anderen (z. B. der Gitarre).

**OKTAVE**: Zur Anpassung der Oktave, in der jeder Spur spielt. Bereich von [-2](#page-1-0) bis +[2,](#page-1-0) normalerweise 0. (Der Bass ist bei GM-Instrumenten normalerweise auf [-1](#page-0-0) eingestellt.)

**PATCH**: Bereich von 0 bis [127.](#page-126-0) Es handelt sich hier um die GM-Patch-Nummerierung. Geben Sie hier nicht die Patch-Nummern Ihres Synthesizers ein. (Die Zuordnung von GM-Patch-Nummern zu den Patch-Nummern Ihres Nicht-GM-Synthesizers erfolgt in der Patch-Liste.)

**LAUTST.**: Bereich von 0 bis [127.](#page-126-0) Typisch ist eine Lautstärke = [90](#page-89-0).

**HALL**: Bereich von 0 bis [127](#page-126-0). Typische Einstellung = [40.](#page-39-0)

**CHORUS**: Bereich von 0 bis [127.](#page-126-0) Typische Einstellung = 0.

**PAN**: Panorama bezieht sich auf die links/rechts Stereo-Position. Der Bereich geht von -[63](#page-62-0) (ganz links) bis +[64](#page-63-0) (ganz rechts). Die Einstellung 0 ergibt das Zentrum.

Die Schaltfläche **[GS Map zeigen]** öffnet ein Verzeichnis der GM-Patch-Nummern zum schnellen Überblick.

Klicken Sie auf **[Harmonie]**, und das Fenster Harmonie-Kanäle öffnet sich.

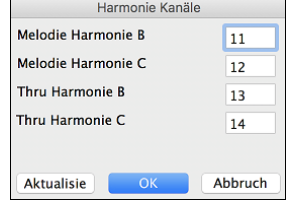

Band-in-a-Box belegt bereits [7](#page-6-0) Kanäle (Bass, Schlagzeug, Klavier, Gitarre, Fläche/Streicher, Melodie- und Thru-Kanal). Mit Hinzufügung der [4](#page-3-0) Harmonie-Kanäle werden unter Umständen [11](#page-10-0) Kanäle mit Information versorgt. Sofern Sie ein modernes Modul besitzen, das auf allen Kanälen empfangen kann, sollten Sie die Einstellungen unverändert lassen. Melodie Harmonie Kanal A: Immer auf dem Melodie-Kanal Melodie Harmonie Kanal B: Vorgabe =[11](#page-10-0) Melodie Harmonie Kanal C: Vorgabe =[12](#page-11-0) Thru Harmonie Kanal A: Immer auf dem Thru-Kanal Thru Harmonie Kanal B: Vorgabe =[13](#page-12-0)

Thru Harmonie Kanal C: Vorgabe =[14](#page-13-0)

Ältere Geräte können nur [8](#page-7-0) Spuren gleichzeitig wiedergeben (z.B. MT[32](#page-31-0) oder Korg M[1\)](#page-0-0). Darum ist bei diesen die Verteilung der Harmonie-Stimmen auf verschiedene Instrumente wenig sinnvoll. Stellen Sie in diesem Fall die Harmonie-Kanäle wie folgt ein:

Melodie Harmonie Kanal A: Bleibt auf dem Melodie-Kanal, unverändert.

Melodie Harmonie Kanal B: Ebenfalls auf Melodie-Kanal setzen.

Melodie Harmonie Kanal C: Ebenfalls auf Melodie-Kanal setzen

Thru Harmonie Kanal A: Bleibt auf dem Thru-Kanal, unverändert.

Thru Harmonie Kanal B: Ebenfalls auf Thru-Kanal setzen.

<span id="page-266-0"></span>Thru Harmonie Kanal C: Ebenfalls auf Thru-Kanal setzen.

Danach benötigen Sie keine weiteren Änderungen, denn zusätzliche Kanäle werden nicht gebraucht.

**Piano Ansicht**: Entfernen Sie das Häkchen, wenn Sie die Noten nicht auf der Klavier-Tastatur sehen wollen.

**MIDI (sync)** : Um einen externen Sequenzer mit Band-in-a-Box zu synchronisieren, setzen Sie hier das Häkchen.

**Extra: alle Noten AUS**: Lassen Sie dieses Feld ohne Häkchen, wenn Sie nicht beim Anhalten der Wiedergabe Probleme mit hängenden Noten haben. Wenn Sie dieses Feld aktivieren, sendet Band-in-a-Box ein Signal für alle Noten auf AUS.

**Patch-Wechsel zulassen**: Wenn keine Patch-Wechsel vorgenommen werden sollen, entfernen Sie das Häkchen. Wenn Sie noch keine Patch-Liste erzeugt haben, entfernen Sie das Häkchen ebenfalls.

**Style GS Patch-Wechsel**: Styles enthalten oft Patch-Wechsel. Wenn Sie diese Funktion ausschalten wollen, entfernen Sie das Häkchen.

**Lautstärke-Wechsel zulassen**: Wenn Lautstärke-Änderungen durch das Programm vermieden werden sollen, entfernen Sie dieses Häkchen.

**Style Lautstärke-Wechsel**: Styles enthalten gelegentlich Lautstärke-Änderungen. Wenn diese nicht wirksam werden sollen, entfernen Sie das Häkchen.

**Style Schwenken, Hall, Klang-Wechsel**: Wenn diese Option aktiv ist, dann kann ist es erlaubt bei Styles Schwenken, Hall, Klang-Wechsel einzustellen.

**ModWheel Controller bei Stopp auf Null stellen**; Sie wollen nicht, dass der ModWheel Controller Null-Werte liefert, wenn Sie den Garritan Synth verwenden. Im Fall, dass Sie dies für andere Synths dennoch benötigen, können Sie dies hier einstellen.

**Stimmton anpassen**: Dies dient der Anpassung für transponiert notierende Instrumente wie Saxophon oder Trompete. Die Ausgabe erfolgt transponiert, Sie sehen also die notierte Musik in einer Tonart und hören Sie in einer anderen. Trompete oder andere in Bb gestimmte Instrumente sollten hier auf [-2](#page-1-0) (d.h. Minus [2](#page-1-0)) gestellt werden. Bei Alto-Sax und anderen in Eb gestimmten Instrumenten sollte der Stimmton auf +[3](#page-2-0) gestellt werden.Als Beispiel kann das Alt-Saxophon dienen, das in Band-in-a-Box die Stimmton-Anpassung +[3](#page-2-0) erhält. Wir gehen davon aus, dass der ganze Song in normaler Stimmung in C-Dur steht. Transponieren Sie den Song zu A-Dur über die Tonart-Einstellung am Haupt Bildschirm. Der Song wird jetzt in der Tonart A-Dur angezeigt, mit einer Stimmton-Anpassung auf [+3](#page-2-0) erfolgt die Ausgabe [3](#page-2-0) Halbtöne höher, also in C-Dur. Der Song kann jetzt auch in A-Dur ausgedruckt werden.

**THRU Anschlagstärke erhöhen**: Wenn Sie mit der BiaB-Band jammen und Ihr Keyboardsound ist zu leise und Erhöhen der THRU Lautstärke hilft nicht ausreichend, nützen Sie diese Option, um die Thru Velocity anzuheben und Ihr THRU Spiel lauter zu machen. Z.B. sind Keyboards OHNE Anschlagdynamik (=Velocity) in der Regel auf eine leise Velocity von [64](#page-63-0) fest eingestellt.

# **Kapitel [15:](#page-14-0) Referenz**

# <span id="page-267-0"></span>**Band-in-a-Box Menü**

*Über Band-in-a-Box* gibt Ihnen wichtige Programm-Informationen, wie zum Beispiel die Versionsnummer und den Programmstand (Build), sowie die Personen die bei der Entwicklung beteiligt waren. Hier finden Sie auch Kontaktinformationen zum technischen Support von PG Music Inc. und die Webadresse von PG Musi[c www.pgmusic.com.](http://www.pgmusic.com/)

*Prüfe auf Updates*: Der Benutzer kann prüfen/downloaden/pause/fortsetzen/installieren ob eine neue Version vorhanden ist (nicht kostenlos), ob neue Builds (kostenlos) und upgedatete RealTracks Dateien (kostenlos) verfügbar sind. Starten Sie diese Funktion über das Menü *Band-in-a-Box* – *Prüfe auf Updates*. Dies zeigt den **Updates** Dialog.

*Voreinstellungen*: Verwenden Sie die Voreinstellungen um die Benutzereinstellung für das Programm festzulegen. Diese Einstellungen werden alle im Ordner */Band-in-a-Box/Preferences* in der Datei Preferences\_[X86](#page-85-0) gespeichert. Wenn diese Datei entfernt wird, startet das Programm wie nach der Erst-Installation. Dies ist auch ein Weg ungewollte Einstellungen wieder zurückzusetzen.

*Dienste* öffnet ein Untermenü der verfügbaren Dienste des Betriebssystems.

*Band-in-a-Box ausblenden* minimiert das Band-in-a-Box Fenster. Klicken Sie auf das Band-in-a-Box Symbol im Dock um das Fenster wieder herzustellen.

*Andere ausblenden / Alle einblenden* zeigt oder verstekct andere Fenster und Programme.

*Band-in-a-Box beenden* beendet das Programm.

# **Datei Menü**

*Neu* erzeugt mit leerer Akkord-Übersicht einen neuen Song.

*Song öffnen* öffnet einen vorhandenen Song.

*Öffne Spezial* öffnet ein Untermenü

*Nächsten Song öffnen* und *Vorherigen Song öffnen* öffnet in alphabetischer Folge den nächsten bzw. den vorhergehenden Song. Bei einem aktuellen Song namens "Paul" wird also mit *nächster Song* der alphabetisch danach aufgeführte Song geladen, der dann "Peter" heißen könnte. Die Kurzwahltasten hierfür sind **Umschalt+F[8](#page-7-0)** und Strg+Umschalt+F[8.](#page-7-0)

*Öffnen nach Style* listet aus dem aktuellen Ordner nur Songs mit dem aktuellen Style auf.

*Song mit Melodie öffnen* listet aus dem Ordner nur Songs auf, die eine Melodie enthalten (\*.mg?).

*Bevorzugte Songs öffnen* öffnet ein Fenster mit den [150](#page-149-0) zuletzt gespielten Songs.

*Bevorzugte Ordner* öffnet eine Liste der zuletzt verwendeten Dateiordner für einen schnelleren Zugriff.

*Öffnen Karaoke Datei (.kar) zu Melodie Spur* öffnet eine Karaoke-Datei um Daten in die Melodie-Spur zu extrahieren.

*Öffnen nach Titel:* öffnet den SongPicker, der Informationen bis zu [60](#page-59-0).000 Songs zeigt. Hier gibt es viele Filterfunktonen zum finden von Songs. Sie können auch Songs über ähnliche Akkord-Progessionen oder Melodiefragmente suchen.

*Öffnen MIDI Datei (.mid) zu Melodie Spur* öffnet eine MIDI-Datei um Daten in die Melodie-Spur zu extrahieren.

**Öffne** *MusicXML Datei* importiert eine MusicXML Datei aus Ihrem Notations-Programm wie Finale, Sibelius und Guitar Pro in Band-in-a-Box.

*Öffnen ABC Notations Musik Datei* importiert eine ABC Notations-Datei.

*Öffnen Audio Datei* öffnet eine Audio-Datei auf der Audio-Spur.

*Lade Style Demo für aktuellen Style*: Es wird ein Demo-Song für den aktuell geladenen Style geladen. Diese Funktion ist auch verfügbar mit einem Klick auf den Namen des Styles, die den StylePicker öffnet. Der Button **[Song Demo]** lädt den Demo-Song für den aktuellen Style.

*Zum Speichern zurückkehren* lädt den aktuellen Song im zuletzt gespeicherten Zustand neu.

*Song speichern* speichert einen vorhandenen Song an derselben Stelle und unter demselben Dateinamen.

*Song speichern als* speichert den aktuellen Song mit der Möglichkeit, Dateinamen und Speicherort neu zu bestimmen.

*Speichern Spezial* öffnet ein Untermenü zum Speichern von Songs.

*Song speichern als MIDI Datei* erzeugt eine Standard MIDI-Datei. Sie können zwischen Typ [1](#page-0-0) (mehrspurig) oder Typ 0 (einspurig) wählen. Karaoke MIDI-Dateien werden ebenfalls unterstützt. Über *Bearbeiten | Voreinstellungen* können Sie festlegen, wie Melodie, Solo und Harmonien in die MIDI-Datei geschrieben werden.

*Song speichern als MusicXML Datei*: Band-in-a-Box unterstützt MusicXML, Sie können daher leicht Ihre Band-in-a-Box Songs in Notations-Programme wie Finale, Sibelius, und Guitar Pro exportieren und trotzdem die Akkorde aus Ihrem Band-in-a-Box Song behalten.

*Song speichern als ABC Notation Datei* ermöglicht Ihnen den Song als eine ABC Notations-Datei zu speichern. ~ABC Notation ist das einfache text-basierte Notations System, das von Musikern weltweit verwendet wird um Akkorde, Melodien und Songtext von Songs zu speichern. Weitere Informationen über Songs und Notation finden Sie im Internet unter abcnotation.com.

*Song im Favoritenordner speichern* ermöglicht es Ihnen, den aktuellen Song in einem Ihrer Lieblingsordner zu speichern.

<span id="page-268-0"></span>*Song(s) als Text in der Zwischenablage oder Datei(en) speichern*: Sie können den aktuellen Song, einschließlich der Akkorde und anderer Informationen (Titel, Tonart, Tempo, Form, Style usw.), als Textdatei kopieren oder als Textdatei speichern. Sie können auch einen Batch-Modus verwenden, um die Funktion auf alle Songs in einem Ordner anzuwenden.

*Song speichern als .[m4](#page-3-0)a Audio [Wählen Sie einen Namen]* oder *Song speichern als .aiff Audio [Wählen Sie einen Namen***]** gerendert, bereit zum Export zu anderen Programmen oder für das Internet. Sie können den Namen und Zielordner angeben.

*Song speichern als .[m4](#page-3-0)a Audio [im aktuellen Ordner, zur Benutzung mit iPhone/iPad/Android Biab App]* Rendert automatisch den Song mit dem aktuellen Namen und speichert diesem im aktuellen Ordner. Das.m[4a](#page-3-0) Format wird für die Band-in-a-Box App für iPhone, iPad und Android Geräte verwendet.

*Song speichern als .aiff [im aktuellen Ordner]* rendert automatisch den Song und speichert diesem im aktuellen Ordner mit dem aktuellen Namen.

*Stapel-Speichern aller Songs im aktuellen Ordner zu .[m4](#page-3-0)a (für iPhone/iPad/Android Biab App) oder .aiff* rendert alle Songs in einem Ordner zum gewünschten Format.

*Email Song Datei(en) als Anhang* ermöglicht Ihnen einen Song, Style oder Audio-Datei als E-Mail Anhang zu versenden. *Speichern als Video (Upload zu YouTube usw.)*: Damit können Sie ein Video aus dem ChordSheet Machen, das Sie dann zu YouTube hochladen können, oder in einem Videoprogramm bearbeiten können.

*Import* öffnet ein Untermenü um Akkord, MIDI oder Audio zu importieren.

*Akkorde, Spuren, und Songtext aus MIDI-Datei importieren* verwendet die Funktion *Midi-Akkorde interpretieren* und kann auch bestimmte Kanäle der MIDI-Datei auf der Melodie- und Solo-Spur einlesen.

*Importiere Melodie von MIDI-Datei* dient zum Importieren der Daten einer MIDI-Datei in die Melodie-Spur.

*Importiere Melodie von Zwischenablage* ermöglicht das Einlesen von Mididaten, die Sie (z. B. mit einem Sequenzer) in die Zwischenablage kopiert haben.

*Importiere Solist von MIDI-Datei* ermöglicht den Import von Daten aus einer MIDI-Datei in die Solo-Spur.

*Importiere Solist von Zwischenablage* ermöglicht den Import von MIDI-Daten, die zuvor mit einem anderen Programm in die Zwischenablage kopiert wurden (z.B. aus einem Sequenzer).

*Import MusicXML Datei* ermöglicht es Ihnen, eine MusicXML-Datei (\*.musicxml, \*.XML, \*.MXL) in den aktuellen Song zu importieren. In dem Dialog, der sich nach der Auswahl einer MusicXML-Datei öffnet, wählen Sie eine Spur aus, die Sie importieren möchten. Wenn Sie die Zielspur ändern möchten, klicken Sie mit der rechten Maustaste auf eine Spur und wählen Sie *Zielspur*. Wählen Sie dann im Bereich unterhalb der Spurauswahl die Elemente aus, die Sie aus der MusicXML-Datei importieren möchten. Wenn Sie nicht möchten, dass alle Spuren in der Melodie-Spur zusammengeführt werden, deaktivieren Sie die Option "Lade alle XML-Spuren in Melodie". Mit der Einstellung "# Takte in XML-Datei überspringen" können Sie die MusicXML-Datei ab einem bestimmten Takt laden. Bei einer Einstellung von [4](#page-3-0) wird die MusicXML-Datei beispielsweise ab Takt [5](#page-4-0) geladen. Wenn Sie fertig sind, drücken Sie **[OK]**, und die MusicXML-Datei wird in den aktuellen Song importiert.

*Importiere Audio (WAV,AIF,M[P4](#page-3-0),M[4A](#page-3-0),WMA)* ermöglicht ihnen eine Audio-Datei (WAV, AIF, M[P4](#page-3-0), MP[3,](#page-2-0) [M4](#page-3-0)A, usw.) in Ihren Song zu importieren.

*StylePicker (Styles mit Info ansehen)* öffnet das StylePicker Fenster mit den gesamten Style Informationen.

*Lade Style Spezial* öffnet ein Untermenü.

*Aktueller Style* zeigt den Namen des derzeit geladenen Styles.

*Style-Information* zeigt eine Zusammenfassung der Informationen zum aktuellen Style.

*User Style auswählen*: Styles können aus dem *Styles* Ordner oder einem benutzerdefinierten Ordner ausgewählt werden.

*Ähnliche Stile auswähle wie aktuell*: Dies öffnet das Fenster StylePicker mit einer Liste von Styles, die dem aktuellen Style ähnlich sind.

*Bevorzugte Styles auswählen* öffnet den Dialog Bevorzugte Style auswählen. Dieser enthält eine Liste der zuletzt verwendeten Styles. Sie können auch Ihre eigene Favoritenliste erzeugen und speichern.

*Vorherigen Style laden/Nächsten Style laden*: Mit dieser Funktion wird (analog zu *Nächsten Song öffnen*) der vorherige (oder nächste) Style in alphabetischer Folge der Dateinamen geladen..

*Finde eine RealTracks Ersetzung für aktuellen MIDI Style*: Damit wird die beste RealTracks Ersetzung für Ihren aktuellen MIDI Style gefunden und Sie werden gefragt, ob Sie diesen verwenden wollen.

*Lade Style Demo für aktuellen Style*: Es wird ein Demo-Song für den aktuell geladenen Style geladen. Diese Funktion ist auch verfügbar mit einem Klick auf den Namen des Styles, die den StylePicker öffnet. Der Button **[Song Demo]** lädt den Demo-Song für den aktuellen Style.

*Styles mit Songs laden*:Normalerweise ist hier ein Häkchen gesetzt, so dass Songs mit dem hinterlegten Style geladen werden. Wenn Sie aber einen neuen Style entdeckt haben, den Sie an verschiedenen Songs ausprobieren möchten, dann entfernen Sie das Häkchen. Alle Song spielen dann gleich mit dem aktuellen Style, den Sie ausprobieren wollen. Wenn Sie zum Beispiel den Style GARNER entdeckt haben und diesen mit unterschiedlichen Songs ausprobieren möchten, gehen Sie so vor. Führen Sie *Datei | Lade Style Spezial | Styles mit Songs laden* aus*.* Stellen Sie sicher das Häkchen NICHT gesetzt ist. Wenn Sie nun einen Song mit einem verbunden Style laden, wird der Style nicht automatisch mitgeladen. Stattdessen wird der Song mit GARNER.STY wiedergegeben. Sie können den Style überschreiben, in dem Sie mit dem **[Style]** Button oder dem *Style* Menü einen Style laden. Der neu geladene Style bleibt dann im Speicher vorhanden bis ein anderer Style geladen wird, oder Sie die Option wieder aktiveren und wieder Style mit dem Song geladen werden.

<span id="page-269-0"></span>*Style Alias*: Sie können einen Alias erzeugen. Das bedeutet, dass wenn Band-in-a-Box nach einem Style sucht, diesen Alias-Style stattdessen lädt. Wenn Sie also einen neuen Lieblingsstyle gefunden haben, brauchen Sie nur mehr den Alias ändern und müssen nicht Ihrer ganzen Songs verändern.

*Stelle vorherigen Style auf Style* **Alias** wieder her. Dies stellt den original MIDI Style wieder her nach dem Sie eine RealTracks Ersetzung vorgenommen haben. Dabei wird auch die Style Alias Funktion für diesen Song ausgeschaltet.

*Automatisch MIDI Styles mit RealTracks Styles ersetzen beim Laden des Songs***:** Wenn Sie eine Menge älterer MIDI Styles haben, und dies mit RealTracks wiedergeben wollen, können Sie dies nun einfach mit der Option *Styles | Automatisches Ersetzen von MIDI Styles mit RealTracks-Style*. Wenn Sie die entsprechenden RealTracks installiert haben, werden Ihre MIDI Style intelligent mit einem RealTracks Style ersetzt. Eine entsprechende manuelle Option ist ebenfalls vorhanden. Diese erlaubt Ihnen die Funktion nur dann zu verwenden wenn dies für einen bestimmten Song notwendig ist. Diese Funktion lässt sich auch umkehren und wieder den MIDI Style herstellen.

*Empfehle RealTracks Style Ersetzung beim Laden der Song***s**: Diese Funktion ist die manuelle Option für das automatische Ersetzen der MIDI Styles. Es werden RealTracks Style Ersetzungen empfohlen, aber nicht automatisch geladen. Dies wird manuell über das RealTracks Toolbar Button Menü durchgeführt. Die Funktion ist deaktiviert wenn 'Auto-Ersetzen" aktiv ist.

#### *StyleMaker* öffnet ein Untermenü.

*Neuen Style erzeugen (StyleMaker)*: Ruft den StyleMaker mit einer leeren Style-Vorlage auf.

**Vorhandenen Benutzer-Style bearbeiten**: Ruft den StyleMaker mit dem aktuell geladenen Style auf.

#### *Datei Werkzeuge*

*Autom Umbenennen von [8](#page-7-0)-Buchstaben Song-Dateinamen* erlaubt die individuelle Umbenennung der Dateinamen in den Songtitel. Der Dialog Automatisch Songdateien umbenennen wird geöffnet. Wenn Sie einen Ordner mit Dateien und kurzen Dateinamen haben, können Sie schnell diese kurzen Dateinamen in lange Dateinamen umbenennen. Band-in-a-Box verwendet dafür den Titel des Songs als Dateinamen, wenn Sie also zu zum Beispiel mit dem Namen oldFolk.mgu haben, wird Band-in-a-Box den aktuellen Songtitel, der im Song gespeichert ist, zum Umbenennen des Dateinamens ("Old Folks at Home.MGU.") verwenden.

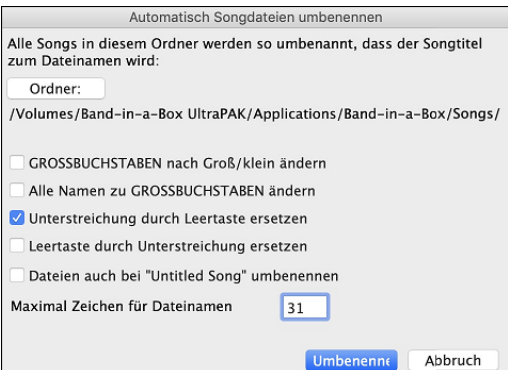

**GROSSBUCHSTABEN nach Groß/klein ändern**: Wenn im Song der Titel *OLD FOLKS AT HOME* lautet, wird durch diese Option der Name in *Old Folks at Home* umgewandelt.

**Alle Namen in GROSSBUCHSTABEN ändern** wandelt einen Song-Titel mit Groß und Kleinbuchstaben in reine Großbuchstaben um.

**Unterstreichung durch Leertaste ersetzen / Leertaste durch Unterstreichung ersetzen** sind Optionen die entweder den Unterstrich oder eine Leerzeichen zwischen den Wörtern erzeugt.

**Dateien auch bei "unbenannter Song" umbenennen.** Da die Voreinstellung von Band-in-a-Box für Song-Titel *Unbenannter Song* ist, würde diese Option die Songs ohne Titel auf *Unbenannter Song* umbenennen. Diese würde zu doppelten Dateinamen führen, Band-in-a-Box ergänzt daher den original Dateinamen (zB. MySong.MGU), der volle Datei-Name lautet daher 'Unbenannter Song MySong.MGU. Dies stellt sicher, dass die Dateinamen nicht doppelt vorkommen auch wenn der Song gleiche Titel hat.

**Maximale Zeichen für Dateinamen**. Die maximale Anzahl von Zeichen für einen Dateinamen können Sie hier auf [65](#page-64-0)  Buchstaben einstellen.

Nach der Umbenennung der Dateien bietet Band-in-a-Box an, die Datei songlist.doc zu aktualisieren. Diese Datei wird vom SongPicker Dialog genutzt und zeigt alle Songs mit vollem Titel und anderen Informationen an.

*Alle Songs auf Datenträger umbenennen* oder *Aktuellen Song umbenennen* erlaubt die individuelle Umbenennung der Dateinamen.

*Song von Datenträger entfernen* löscht Songdateien, ohne dass Sie das Programm verlassen müssen.

*"LÖSCHEN!" (aktuellen Song endgültig von Disk löschen)* löscht den aktuellen Song.

*Aktuellen Song zu .aiff Audio rendern* öffnet den Dialog Auf Audio-Datei rendern. In diesem Dialog können Sie automatisch den vollen Mix oder bestimmte Spuren entweder als komprimierte oder unkomprimierte Stereo/Mono-Datei rendern. Ausgabe kein eine AIFF Datei, eine [M4](#page-3-0)A Datei oder eine WAV Datei sein.

*Öffne Finder im Ordner des aktuellen Songs* öffne den Finder direkt im Ordner des aktuellen Songs.

*Seite einrichten* führt Sie zu Ihren Drucker-Einstellungen.

*Drucken* öffnet die Einstellungen für Notenblatt-Ausdruck.

*Drucken LeadSheet* druckt den Song unter Verwendung der LeadSheet-Optionen (z.B. Fake Sheet).

# **Bearbeiten Menü**

*Rückgängig* und *Wiederherstellen* dienen dazu, die meisten Abläufe rückgängig zu machen bzw. wieder herzustellen. *Ausschneiden* funktioniert wie ein Löschbefehl. Takte mit Akkorden werden aus dem Song entfernt.

<span id="page-270-0"></span>*Kopieren* und *Ausschneiden* wird zum Kopieren von Akkorden von einem Teil eines Songs in einen anderen verwendet. Das Kopieren eines Akkord-Bereichs kann genauso gemacht werden, wie dies in einer Textverarbeitung erfolgt.

*Kopieren Spezial* zeigt ein Untermenü um Akkorde, Melodie oder Spuren zu kopieren.

*Kopieren von … bis…* startet den Akkord und/oder Melodie Kopier-Dialog.

*Break Kopieren* bringt einen ähnlichen Befehl, der Ihnen das Kopieren von Pausen ermöglicht.

*Kopieren/Verschieben Spuren*: Diesen Befehl können Sie über Bearbeiten aus dem Hauptmenü erreichen. Die ermöglicht Kopieren/Verschieben von Spuren zu anderen Spuren. Sie können nun jeden Kanal von jeder Spur auf eine andere Spur kopieren.

*Song(s) in Text auf Zwischenablage oder Datei(en) kopieren* ermöglicht es Ihnen, die Elemente auszuwählen, die beim Kopieren der Akkorde im Song enthalten sein sollen. Sie können auch alle Songs in einem bestimmten Ordner in die Zwischenablage kopieren oder speichern oder als Textdatei(en) speichern.

*Einfügen von Taktnr.. bis Taktnr.. / Breaks kopieren / Taktnr.. bis Taktnr..* : Am besten kann man Akkorde mit dem Befehl *Einfügen von Takt-Nr…bis Takt-Nr…* kopieren, oder mit Alt+C: in beiden Fällen öffnet sich das Fenster Akkorde bzw. Melodie kopieren. Mit *Breaks kopieren* rufen Sie ein ähnliches Fenster auf und können die verschiedenen Breaks kopieren. Mit *Löschen von Takt-Nr…. Bis Takt-Nr…*öffnen Sie das Fenster Akkorde bzw. Melodie entfernen. In allen Fällen bestimmen Sie dann die Zahl der zu löschenden oder zu kopierenden Takte, und ob sich der Vorgang auf Akkorde, Melodie oder Solo beziehen soll.

*Einfügen Spezial - von Text aus der Zwischenablage in Song(s)* ermöglicht es Ihnen, die Elemente aus der Zwischenablage und das Ziel des Einfügens auszuwählen. Sie können sie in einen neuen Song oder den aktuellen Song einfügen oder sie als neuen Song speichern. Wenn mehrere Songs in die Zwischenablage kopiert werden, können Sie eine Option verwenden, um sie alle als Song-Dateien zu speichern.

*Takt(e) einfügen* fügt eine bestimmte Anzahl Takte im ChordSheet ein.

*Takt(e) entfernen* entfernt eine bestimmte Anzahl Takte aus dem ChordSheet.

*Akkordübersicht neu* leert das ChordSheet und verwendeet die Voreinstellungen aus den Song-Einstellungen. *Song Form* öffnet ein Untermenü.

*Song-Einstellungen (Titel/Tonart/Tempo/Verzierungen)* öffnet die Haupt-Einstellungen. Dort können Titel, Tonart, Strophenanfang und –ende usw. eingegeben werden. Sie können das aber auch im Haupt Bildschirm vornehmen.

*Strophe beginnt mit* zeigt die Taktnummer für den Beginn der Strophe. Nach diesem Befehl können Sie einen neuen Anfang der Strophe mit Klick auf den entsprechenden Takt im ChordSheet festlegen.

*Strophe endet mit* zeigt die Taktnummer, bei der aktuell die Strophe endet. Nach diesem Befehl können Sie ein neues Ende der Strophe mit Klick auf den entsprechenden Takt im ChordSheet festlegen**.**

*Strophenzahl =* zeigt die Anzahl der Strophen für diesen Song, mit Klick zu ändern.

*Style in Mittelteil variieren*: Aktivieren, wenn in den mittleren Strophen der Substyle B verwendet werden soll.

*Akkorde neu arrangieren (Song Form Maker):* Dies ermöglicht es Ihnen, Abschnitte eines Songs (A, B, C usw.) zu definieren und den Song dann neu zu arrangieren, indem Sie die gewünschte Form eingeben (z.B. AABABAACA).

*Weitere Song-Einstellungen* öffnet den Weitere Song-Einstellung- Dialog. Der Dialog hat Arrangement Optionen wie Pausen, Pushes, Akkord-Verzierungen, Tags, Endungen und mehr, die einen Standard Band-in-a-Box Song in ein Arrangement verwandeln. Diese werden mit dem Song gespeichert.

*Wiederholungen/Codas/[1.](#page-0-0),[2.](#page-1-0) Endung:* Sie können Wiederholungen und Endungen hinzufügen, so dass das LeadSheet-Fenster die [1](#page-0-0). und [2.](#page-1-0) Endungen anzeigt und druckt.

*Akkorde für Intro erzeugen*: Damit rufen Sie das Fenster Akkorde für Intro erzeugen (oder Intro entfernen) auf. Dort können Sie die Parameter für die Intro festlegen.

*Verkleinern (Akkorddauer halbieren)* verkürzt die Akkorddauer um [50](#page-49-0)% (z.B. [4](#page-3-0) Schläge>[>2](#page-1-0) Schläge; [2](#page-1-0) Schläge>[>1](#page-0-0) Schlag).

*Erweitern (Akkorddauer verdoppeln)* verdoppelt die Akkorddauer (z.B., [1](#page-0-0) Schlag>>[2](#page-1-0) Schläge; [2](#page-1-0) Schläge>>[4](#page-3-0) Schläge).

*Ausklappen (zu einer großen Strophe):* Mit diesem Befehl entfalten Sie einen mehrstrophigen Song zu einer einzigen großen Strophe. Danach zeigt Band-in-a-Box alle Strophen und Verse eines Songs ohne Wiederholungen und Schleifen an. Besonders sinnvoll, wenn Ihr Song beispielsweise [3](#page-2-0) Strophen hat und Sie in einzelnen Strophen über die Funktion "Bearbeiten Takt-Einstellungen" Änderungen an Taktart, Tempo, Patches, Styles bzw. Harmonien vornehmen und anschließend daraus eine MIDI-Datei exportieren wollen.

*Taktart neu für markierten Bereich* erlaubt die Festlegung einer Taktänderung für den markierten Bereich im ChordSheet.

*Melodie in Mittelstrophen stumm*: Damit hat der Solist Platz, in den Mittelstrophen sein Solo abzuliefern. Aktivieren, wenn die Melodie in den Mittelstrophen unterdrückt werden soll.

*Melodie aus Mittelstrophen entfernen*: Dieser Befehl löscht dauerhaft die Melodie in den Mittelstrophen.

*Song mit Anzahl Strophen erzwingen*: Aktivieren, wenn der jeweilige Song immer eine bestimmte Zahl von Strophen haben soll.

*Transponiere* zeigt ein Untermenü um den aktuellen Song zu transponieren.

<span id="page-271-0"></span>*Transponieren von ... bis ...* öffnet den Transponieren-Dialog, um einen bestimmten Teil des Songs zu transponieren. Die Taktnummern können manuell eingegeben werden oder Sie wählen vorher den Taktbereich im Akkordsheet aus, der transponiert werden sollen. Nun geben Sie die neue Tonart ein, in die der markierte Taktbereich transponiert werden soll.

*Transponieren UNTEN um [1](#page-0-0) Halbton* und *Transponieren OBEN um [1](#page-0-0) Halbton* ermöglicht Ihnen den aktuellen Song um [1](#page-0-0) Halbton zu transponieren.

*Transponieren um X Halbtöne* öffnet ein Fenster mit den Einstellungen für die gewünschte Transponierung. Sie erfolgt um eine beliebige Zahl von Halbtonschritten aufwärts oder abwärts. Sie können diese Einstellungen auch mit Kurzwahltasten erreichen.

*Songtext* zeigt ein Untermenü zur Bearbeitung von Songtext.

*Songtext in die Zwischenablage kopieren* öffnet den Dialog Kopiere Songtext in Zwischenablage, der Ihnen ermöglicht taktbasierenden oder notenbasierenden Songtext in die Zwischenablage zu kopierenund dann in einem anderen Programm einzufügen.

*Takt-basierten Songtext Zeilen aufwärts/abwärts* ermöglicht taktbasierten Songtext +/- [24](#page-23-0) Zeilen nach oben oder unten zu verschieben.

*Lösche Takt-basierenden Songtext* löscht taktbasierten Songtext aus dem Song.

*Konvertiere Notenbasierter Songtext zu Takt Songtext zu Takt* wandelt den notenbasierten Songtext in einen Taktbasierten Songtext um.

*Songtext als Eventliste bearbeiten* öffnet den Dialog Songtext Bearbeiten mit Funktion zum Bearbeiten, Einfügen, Anhängen oder Löschen von Songtext.

*Vokal Synth - Auto Modus… (Erzeugung einer synthetischen Stimme von Songtext & Melodie***)**: Ihre Melodie oder Solist-Spur mit Songtext kann durch die Verwendung des Drittanbieter-Tools "Sinsy" zu einer Vokal-Audio-Spur gerendert werden. Wählen Sie die Sprache Japanisch oder Englisch, und einen der weiblichen oder männlichen Sänger. Sie können den Geschlechtsanteil der Stimme in einem Bereich von -0[.8](#page-7-0) bis +0.[8](#page-7-0) verändern. Höhere Werte sind männlicher. Wenn Ihre Spur keinen Songtext hat, können Sie Silben zur Verwendung von Noten ohne Songtext verwenden.

*Vokal Synth – Manueller Modus… (Erzeugung einer synthetischen Stimme von Songtext & Melodie)*: Mit diesem Befehl erzeugt Band-in-a-Box eine Datei mit dem Namen Sound.XML und speichert dies unter *Band-in-a-Box/Data/SRequest* ab. Verwenden Sie Ihren Browser um auf die Webseit[e www.sinsy.jp](http://www.sinsy.jp/) zu navigieren und übertragen Sie die XML Datei. Eine Datei mit dem Namen sound.wav kommt zurück und wird in die Audio-Spur Ihres Songs geladen.

*Akkorde* hat ein Untermenü für Ersetzungen, Auto-Generierung, usw.

*Akkordersetzungen (Wählen Sie einen eigenen)* zeigt Ihnen eine Liste der möglichen Akkordersetzungen für die aktuelle Akkord-Fortschreitung.

*Akkordersetzungen (Automatisch)* wählt automatisch passende Akkord-Ersetzungen für den Song oder einen Teil davon.

*Akkord-Reharmoniserung (Wählen Sie einen eigenen)* zeigt Ihnen den aktuellen Takt im Song mit einer Liste von Vorschlägen für Akkord-Folgen für die aktuelle Melodie, basierend auf die Melodie und das gerade benutzte Genre.

*Akkord-Reharmoniserung (Automatisch)* erzeugt eine komplett neue Akkord-Folge für einen gesamten Song oder nur eine Teil davon. Damit wird der Reharmonist-Dialog geöffnet.

*Akkorde 'verjazzen'*: Akkorde werden "verjazzt", indem Akkorde wie C und Cmaj zu Sept- und Sixt-Akkorden geändert werden. Gleichzeitig wird die Funktion *Verzierung* für den Song aktiviert. Wählen Sie aus der Liste den gewünschten Septimen-Typ und klicken Sie dann auf [OK – VERJAZZEN!].

*Akkorde 'entjazzen'*: Damit werden Akkorde "entjazzt", indem Septakkorde (z.B. [C7](#page-6-0)) zu Dreiklängen (z.B. C) und Nonen- und Tredezimen-Akkorde zu Septakkorde geändert werden. Gleichzeitig wird die Funktion Verzierung für den Song deaktiviert. Mit Klick auf [OK – ENTJAZZEN] schließen Sie den Vorgang ab.

*Akkord-Kurzbefehle bearbeiten*: Sie können die Datei SHORTCUT.TXT mit den Akkord-Abkürzungen in TextEdit bearbeiten. Denken Sie daran, die Datei anschließend zu speichern.

*Akkordkurzbefehle aktualisieren*: Nach dem Bearbeiten der Kurzbefehle in der Datei SHORTCUT.TXT machen Sie mit dieser Funktion die Änderungen wirksam.

*ChordBuilder* ermöglicht das Zusammenbauen von Akkorden mit Mausklick. So können Sie nach Gehör Akkorde zusammenstellen, ohne die tatsächliche Bezeichnung zu kennen oder theoretische Vorkenntnisse zu besitzen. Gleichzeitig illustriert die Funktion deutlich die Unterschiede zwischen bestimmten Akkorden.

*Aktuellen Akkord vorspielen*: Klicken Sie auf einen beliebigen Akkord und aktivieren Sie diesen Befehl. Oder drücken Sie Umschalt+Eingabe – und Sie hören sofort, wie der Akkord klingt.

*Akkord-Einstellungen*: Der Dialog Akkord-Optionen ermöglicht Ihnen die Eingabe von Pushes (Vorzieher), Pausen und Pedal-Bass Von hier können Sie auch die Vorschau, den AkkordBuilder oder Die Akkord-Ersetzungs-Funktionen erreichen.

*MikroAkkorde Einstellungen (bis zu [4](#page-3-0) Akkorde pro Schlag)* öffnet den Dialog MikroAkkorde, in dem Sie bis zu [4](#page-3-0) Akkorde pro Schlag eingeben, Spuren auswählen, die von der Wiedergabe von MikroAkorden wiedergegeben werden sollen, Optionen auswählen und einen bestimmten Rhythmus festlegen können.

*Spureinstellungen und -Aktionen* öffnet einen praktischen Dialog, in dem Sie RealTracks, Loops, MIDI SuperTracks usw. auswählen, Lautstärke/Hall/Schwenken/Klangfarbe, Stummschaltung, Solo, Einfrieren und vieles mehr für alle [24](#page-23-0) Spuren einstellen können.

*Spuren (um Ticks) verschieben*: Damit können Sie jede Bass-, Schlagzeug-, Klavier-, Gitarre-, Fläche/Streicher-, Melodieoder Solo-Spur um einen bestimmten Wert vor- oder zurückschieben Durch den eingegebenen Zahlwert wird die gesamte

<span id="page-272-0"></span>Spur um entsprechende Ticks [\(120](#page-119-0) Ticks pro Zählzeit) vor oder zurückgeschoben. Sie können beispielsweise die Bass-Spur so verschieben, dass sie ein wenig vor den übrigen Mitgliedern der Band spielt. Damit erzielen Sie die Wirkung, als wenn der Bassist die Band antreiben würde. Besonders sinnvoll in Jazz Styles, wo die Musik dadurch lebendiger klingt.

*Takteinstellungen*: Die Takteinstellungen lassen Sie Ihr Arrangement verfeinern, indem Sie Tempowechsel, Tonartwechsel, Style-Wechsel, RealDrums, Lautstärkenänderungen, Patches und Harmonien hinzufügen

*Song Memo*: Eine Song-Notiz kann bis zu 2000 Buchstaben umfassen und Ihre eigenen Notizen sowie die Song-Zusammenfassung von Band-in-a-Box beinhalten.

**Song-Titel automatisch erzeugen**: Band-in-a-Box erzeugt eine endlose Zahl von Titeln für Ihre Songs.

# **Optionen Menü**

*MIDI-Einstellungen*: In diesem Fenster können Sie die Einstellungen für jede einzelne Spur vornehmen. Über die Schaltfläche [Harmonie] gelangen Sie auch zu den Harmonie-Kanälen.

*MIDI Eingang/Ausgang Anschlüsse*: Dies öffnet den Ports/Instrumente Auswahl Dialog.

*CoreMIDI Audio MIDI Setup*: Damit wird der Apple® Audio Geräte und MIDI Studio Dialog geöffnet. Hier werden die System-Einstellungen für Audio und MIDI gesteuert.

*Schleife*: Aktivieren, wenn der Song immer wieder von Anfang bis Ende gespielt werden soll.

*Bevorzugte Einstellungen wiederherstellen*: Stellt das Programm wieder auf die sog. Fabrikeinstellungen zurück, mit Ausnahme der Patch-Liste aus den MIDI-Einstellungen.

*Auswahl der Sprache*: Dies ermöglicht Ihnen die Sprachen zu wechseln, falls andere Sprachen durch Ihre Version von Band-in-a-Box unterstüzt werden.

*MIDI Patch-Maps* zeigt ein Untermenü.

*General MIDI Patch-Liste zeigen*: Band-in-a-Box erzeugt Patches (Instrumente) Auswahl von der standardisierten General MIDI Patch Liste, die identisch ist mit dem Basis –Set der Roland GS Patch Nummern. Wenn Sie ein nicht GM (General MIDI) Gerät verwenden, müssen Sie Patch-Nummern für das GS Instrument neu nummerieren. Dies geschieht mit dem Befehl *Optionen | MIDI Patch Maps, etc. | General MIDI Patch-Liste zeigen.*

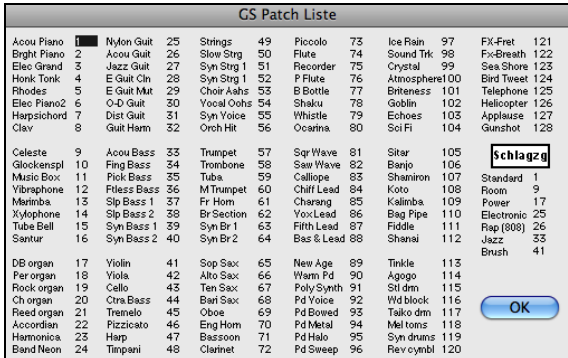

Geben Sie die jeweilige Patch-Nummer Ihres Synthesizers bei jedem aufgeführten Instrument ein. Wenn bei Ihrem Modul etwa das Acoustic Piano auf Platz [41](#page-40-0) liegt, dann markieren Sie hier in der Liste das Feld rechts neben Acoustic Piano und geben [41](#page-40-0) ein. Dasselbe machen Sie bei allen Instrumenten in der General MIDI Patchliste. Wenn es bei Ihrem Synthesizer keine genaue Entsprechung gibt, nehmen Sie einen vorhandenen Sound, der dem betreffenden Instrument am nächsten kommt.

Nachdem Sie Ihre Patchliste auf diese Weise bearbeitet haben, zieht das Programm bei jedem Auftreten des Acoustic Pianos (das ja in General MIDI auf Nr. [1](#page-0-0) liegt) diese Patchliste heran und sendet dann die Patch-Information [41](#page-40-0) an Ihren Synthesizer.

Außerdem brauchen Sie sich künftig nicht mehr um die Nummern der Patches in Ihrem Synthesizer zu kümmern, sondern verwenden einfach die GM-Nummerierung (z.B. Acoustic Piano = [1](#page-0-0)). Wenn Sie also einen Song mit Patches speichern oder Patches den bevorzugten Instrumenten und Combos zuweisen, geben Sie immer die Nummer [1](#page-0-0) ein, wenn Band-in-a-Box das Acoustic Piano ansprechen soll.

*Bevorzugte Patches/Combos festlegen*: Sie können jeder der [8](#page-7-0) Spuren (Bass, Klavier, Schlagzeug, Gitarre, Fläche/Streicher, Melodie, Solo und Thru) bis zu [10](#page-9-0) "bevorzugte" Instrumente zuweisen. Danach werden diese Instrumente schnell und einfach aktiviert.

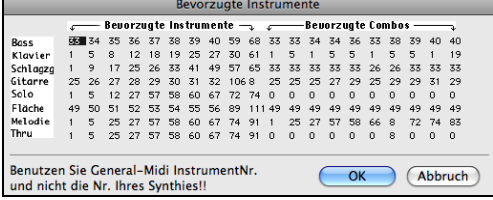

Verwenden Sie hierzu die General MIDI Instrument-Nummerierung. Falls Sie eine angepasste Patchliste benutzen, wird durch diese die Konvertierung zur GM-Nummerierung besorgt.

Unter einer bevorzugten Combo verstehen wir eine Gruppe von Patch-Wechseln (für jede Spur einen), die bei Aktivierung einer der Combos gemeinsam an das Gerät gesendet werden.

*Schlagzeug Kit (Notenwerte) bearbeiten*: I Wenn Sie keine fertige Schlagzeug-Map gefunden haben, die zu den Schlagzeug-Sounds Ihres Synthesizers passt, können Sie hier die entsprechenden Zahlenwerte Ihres Gerätes eingeben. Schließen Sie hierzu Ihr MIDI-Gerät an und spielen Sie die Schlagzeug-Sounds auf Ihrem Keyboard.

<span id="page-273-0"></span>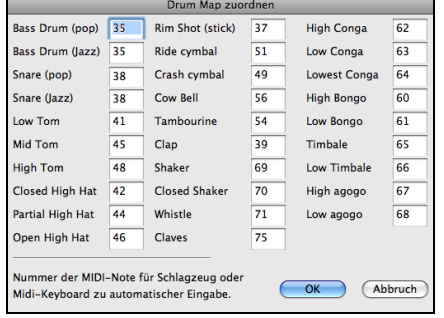

Spielen Sie die ganze Tastatur entlang, um alle Sounds anzuhören. Gehen Sie zuerst zu Note [36.](#page-35-0) Dann geben Sie die MIDI-Noten-Nummern der verschiedenen Instrumente ein, die Sie auf Ihrem Keyboard gefunden haben.

*MIDI-Einstellungen/Schlagzeug Kit öffnen/speichern*: Damit können Sie unterschiedliche MIDI-Einstellungen speichern und wieder laden.

*Sys-Ex-Datei senden* ist ein Steuerbefehl, mit dem SysEx-Informationen an Ihr MIDI-Gerät gesendet werden.

*Style Alias*: Nehmen wir an, dass Sie einen neuen Style namens "Dizzy" für Jazz erstellt haben. Sie können jetzt ein Alias erzeugen, so dass Band-in-a-Box immer bei Antreffen eines Jazz Swing Styles statt dessen "Dizzy" lädt. Sie brauchen dann nicht alle Ihre Songs zu ändern. Und sobald Sie einen neuen Lieblings-Style gefunden haben, ändern Sie einfach das Alias. Sie können auch mehrere Alia in Alias-Dateien speichern und sie anderen zugänglich machen.

Um ein Alias zu erstellen, klicken Sie zuerst auf den Original-Style und wählen dann den Style aus, der als Ersetzung geladen werden soll.

Sobald Sie erfolgreich ein Alias erstellt haben, werden Sie feststellen, dass im Feld der Style-Anzeige (in der Haupt Bildschirm des Programms) jetzt ein kleiner Pfeil auftaucht, der darauf hinweist, dass ein Alias geladen wurde.

*Patch aus Bank 'über [128'](#page-127-0)* zeigt eine Liste der Patches in weiteren Banks (also oberhalb der ersten [128](#page-127-0)), die in Textdateien mit der Endung \*.PAT zu finden sind. Wählen Sie die entsprechende .PAT-Datei aus dem Ordner *Synth Kits*.

*Akkord-Ausgabe an externes Gerät*: Betrifft externe Arrangier-Geräte, die in Echtzeit Akkorde einlesen können. Band-ina-Box gibt während der Wiedergabe die Akkorde in Grundtonlage über den gewählten Kanal aus.

*Thru-Transpositions-Einstellungen*: Transponieren Sie hier die Thru-Spur für das Mitspielen auf Ihrem MIDI-Keyboard. Danach können Sie mühelos in jeder beliebigen Tonart mitspielen.

*F ilter für Aufnahme*: Wird zur Filterung der MIDI-Daten verwendet, die bei der Aufnahme auf die Melodie-Spur geschrieben werden.

*Panik! (alle MIDI-noten AUS):* Dies sendet einen Löschbefehl aller MIDI-Noten "Aus". Verwenden Sie diese Funktion, wenn Noten "Ein" hängen bleiben.

*GS*

*Sound Canvas zurück auf Fabrikeinstellungen* stellt das Gerät wieder auf die ursprünglichen Fabrikeinstellungen.

*Sound Canvas zurücksetzen und BIAB senden* stellt Sound Canvas wieder zurück und sendet danach die Patch-Wechsel für Band-in-a-Box.

**Master (Combo) Lautstärkeanpassung**: Einstellung für die allgemeine Lautstärke von Band-in-a-Box.

*Nachhall-Typ* oder *Chorus-Typ*: Roland GS-Instrumente ermöglichen unterschiedliche Nachhallund Chorus-Einstellungen. Hier treffen Sie die entsprechende Auswahl.

*Part/Kan/Patch/Bank zuweisen*: Wenn Sie einen Roland GS Synthesizer oder ein Soundmodul verwenden, können Sie dieses individuell ansteuern. Verwenden Sie dazu den Befehl *GS | Spur/Kan/Patch/Bank zuweisen.* Diese GS Spur-Einstellungen betreffen nur GS-Kompatible Synthesizer. Solche Synthesizer verfügen über [16](#page-15-0) Spuren. Als Vorgabe ist Spur [1](#page-0-0) mit Kanal [1](#page-0-0), Spur [2](#page-1-0) mit Kanal [2](#page-1-0) usw. belegt, aber Sie können jedem Spur auch einen anderen Kanal zuweisen. So ist es möglich, dass Sie nur einen Kanal für [2](#page-1-0) Spuren verwenden und auf diesem Kanal dann zwei verschiedene Instrumente hören.

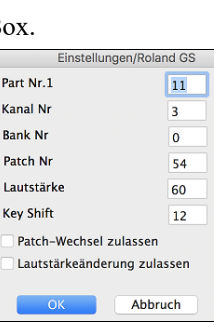

*General MIDI Modus ON senden* stellt das externe Gerät auf General MIDI Modus. Damit wird das Gerät auf den Empfang spezifischer MIDI-Datei vorbereitet (Bank, Controller, Patch usw.).

*GS Modus ON (Roland) / XG Modus ON (Yamaha) senden*: Seit der Einführung des GM (General MIDI) Standards haben sich daraus zwei Weiterentwicklungs-Stränge gebildet - GS (Roland) und XG (Yamaha). Daher gibt es unterschiedliche Befehle, um diese zusätzlichen Funktionen anzusteuern.

*Master-Lautstärke Typ = Roland* ermöglicht die Einstellung, ob Sie "Roland GS Sysex" oder "Yamaha General MIDI" zur Einstellung der Master-Lautstärke verwenden. Wenn Sie keinen Roland Sound Canvas Synth benutzen, selektieren Sie hier den Yamaha-Typ.

*GM Modus automatisch bei Programmstart senden* sendet den Befehl "General MIDI mode on", sobald das Programm hochfährt.

*GS Modus automatisch bei Programmstart senden* sendet einen "Roland GS system on" Befehl, sobald Band-in-a-Box gestartet wird.

*XG Modus automatisch bei Programmstart senden* sendet bei Programmstart einen "Yamaha XG system on" Befehl.

*Panik! (alle MIDI-Noten AUS)*: Schaltet mit Sammelbefehl alle MIDI-Noten aus, falls Noten im Dauerton hängen geblieben sind.

<span id="page-274-0"></span>*Local OFF (für externes MIDI-Keyboard) /Local ON (für externes MIDI-Keyboard)*: Wenn Sie Ihr eigenes Spiel am Keyboard doppelt hören (mit Echo), schalten Sie auf Local OFF. Wenn Sie Ihr Spiel gar nicht hören, schalten Sie auf Local ON.

*Bei Programmende "Local ON" einschalten*: Normalerweise ist es am besten, beim Musizieren mit Band-in-a-Box Ihr MIDI-Keyboard auf "Local-Off" zu schalten, denn der Thru-Spur wird ja von Band-in-a-Box erzeugt, und die gespielten Noten sollen nicht zusätzlich vom Keyboard zu hören sein. Wenn Sie das Programm verlassen, wollen Sie jedoch vermutlich Ihr Keyboard wieder normal beim Spielen hören. Darum ist diese Funktion als Vorgabe eingeschaltet.

*Panorama auf Mono / Panorama auf Stereo setzen*: Mono/Stereo Menü-Optionen: ermöglichen es, schnell alle Spuren auf Mono oder Stereo zu schalten. Außerdem bietet Ihnen das Programm bei Mono-Einstellung die Umschaltung auf Stereo an, sobald Sie die MIDI-Treiber-Auswahl verlassen.

#### *Voreinstellungen*

Verwenden Sie die Voreinstellungen um die Benutzereinstellung für das Programm festzulegen. Diese Einstellungen werden alle im Ordner */Band-in-a-Box/Preferences* in der Datei Preferences\_X[86](#page-85-0) gespeichert. Wenn diese Datei entfernt wird, startet das Programm wie nach der Erst-Installation. Dies ist auch ein Weg ungewollte Einstellungen wieder zurückzusetzen.

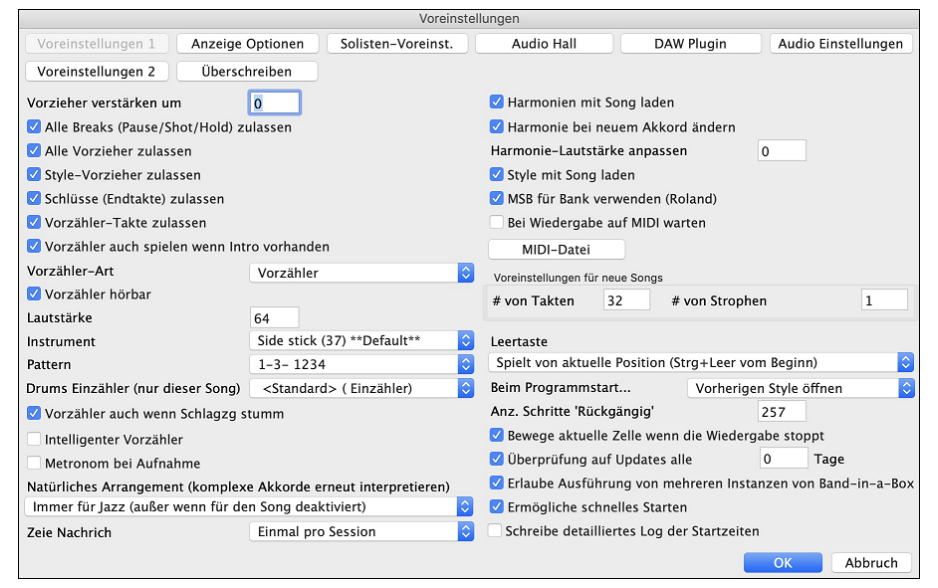

Es gibt Knöpfe für **Voreinstellungen**, **Voreinstellungen [2](#page-1-0)**, **Anzeige Optionen**, **Solisten Voreinstellungen**, **Audio Hall**, **DAW Plugin**, **Audio Einstellungen**, und **Überschreiben**.

**Vorzieher verstärken um**: In Band-in-a-Box werden vor dem Schlag gespielte Akkorde Vorzieher genannt. üblicherweise werden Vorzieher etwas lauter als die übrigen Pattern gespielt. Sie können hier die Einstellung auf 0 belassen oder eine Erhöhung der Anschlagstärke zwischen 0 und [10](#page-9-0) vornehmen.

**Alle Breaks zulassen**: Sie können die Break-Funktion ausschalten. Das kann notwendig sein, wenn bei einem Song mit sehr vielen Breaks das Einspielen der Melodie schwierig wird, weil Sie den Beat des Schlagzeugs (auf Pause) nicht hören. In diesem Fall schalten Sie vorübergehend die Breaks aus, so dass Sie beim Aufnehmen der Melodie auch das Schlagzeug hören können.

**Alle Vorzieher zulassen**: Wenn Sie aus irgendeinem Grund in Ihrem Song oder Style die Vorzieher unterdrücken wollen, können Sie diese hier ausschalten.

**Style-Vorzieher zulassen**: Hier ausschalten, wenn der Style keine Vorzieher haben soll.

**Vorzähler-Takte zulassen**: Wenn Sie Band-in-a-Box zum Üben Ihres eigenen Solo-Spiels einsetzen, werden Sie wahrscheinlich den Vorzähler ausschalten, damit die Endlos-Schleife nicht immer wieder durch den Vorzähler unterbrochen wird.

**Vorzähler auch spielen, wenn Intro vorhanden**: Wenn der Song eine Einleitung (Intro) hat, ist es normalerweise überflüssig, auch noch die beiden Vorzählertakte zu spielen. Mit dieser Einstellung können Sie festlegen, dass die Vorzählertakte immer dann weggelassen werden, wenn es eine Intro für den Song gibt. Falls Sie die Vorzählertakte aber auch in solchen Fällen hören wollen, aktivieren Sie das Feld

**Vorzähler Art**: Sie können festlegen, dass Band-in-a-Box [2](#page-1-0) Takte eines Schlagzeug-Pattern statt des normalen Vorzählers spielt. Sie erhalten dann vielleicht schon ein besseres Gefühl für den kommenden Groove. Um das zu erreichen, stellen Sie die Vorzähler-Art auf einen der Sub-Style Fills, auf Pattern-Fill oder auf Pattern-Pattern für die jeweiligen Substyles ein.

**Vorzähler hörbar/Lautstärke**: Hier nehmen Sie die Einstellungen für den hörbaren Schlagzeug-Vorzähler vor. Sie können irgendein Schlaginstrument wählen, und verschiedene Vorzähler-Rhythmen (z.B. Schlag auf [2](#page-1-0) und [4](#page-3-0) anstatt [1](#page-0-0)-[2-](#page-1-0)[3](#page-2-0)[-4](#page-3-0)).

**Instrument**: Wählen Sie das Schlaginstrument für den Vorzähler.

**Pattern**: Aus der Pull-Down Liste können Sie ein Pattern für den Vorzähler auswählen.

**Drum Einzähler (nur für diesen Song)**: Hier können Sie die Einleitungsoption nur für den aktuellen Song einstellen.

**Vorzähler hörbar auch wenn Schlagzeug stumm**: Dies dient vor allem den Schlagzeugern, die mit Band-in-a-Box zusammen spielen und das Schlagzeug dafür stumm schalten. In früheren Versionen konnte bei stumm geschaltetem <span id="page-275-0"></span>Schlagzeug auch der Vorzähler nicht gehört werden. Hier legen Sie also fest, ob das Schlagzeug beim Vorzähler immer zu hören ist.

**Intelligente Vorzähler** können hier festgelegt werden. Ein intelligenter Eingabe Vorzähler vermeidet, dass das Schlagzeug auch noch beim Auftakt der Melodie zu hören ist.

**Metronom während der Aufnahme**: Einschalten, wenn Sie während der Aufnahme das Metronom hören wollen.

**Schlüsse (Endtakte) immer zulassen**: Schlüsse können grundsätzlich und für alle Songs ausgeschaltet werden, oder nur von Fall zu Fall für einzelne Songs. Um die Schlüsse für alle Songs zu deaktivieren, entfernen Sie das Häkchen bei "Schlüsse (Endtakte) zulassen". Um die Schlusstakte für einen bestimmten Song zu deaktivieren, gehen Sie über das Menü zu *Song | Weitere Song-Einstellungen* und entfernen Sie das Häkchen bei "[2](#page-1-0) Schlusstakte für diesen Song erzeugen."

**Leertaste**: Es gibt drei Funktionen, die der Leertaste zugeordnet werden können. Voreingestellt ist die Wiedergabe des Songs von der aktuellen Position. Wenn die Leertaste während der Wiedergabe gedrückt wird, wird diese gestoppt.

**Bewege aktuelle Zelle wenn die Wiedergabe stoppt**: Wenn dies aktiviert ist, bewegt sich die aktuelle Zelle zum letzten, gespielten Takt, wenn die die Wiedergabe stoppt.

**Überprüfung auf Programm-Updates alle \_\_ Tage**: Sie können einstellen ob Sie auf Updates beim Start prüfen wollen, wenn ja, in welchem Intervall Sie dies machen wollen. (Anmerkung: Eine Einstellung von 0 Tagen prüft jedes Mal wenn Sie das Programm verwenden).

**Beim Programmstart**: Wenn eine neue Session startet, kann Band-in-a-Box automatisch den Song oder den Style öffnen, der in der letzten Session verwendet wurde.

**Natürliche Arrangements (neu Interpretation komplexer Akkorde)**: Wenn Sie einem Profimusiker eine komplizierte Akkordprogression, mit ausgefallenen Erweiterungen wie [C7](#page-6-0)[b9](#page-8-0)[b13](#page-12-0) oder Gm[11](#page-10-0) vorlegen, wird der Musiker wahrscheinlich diese erneut Interpretieren anstatt diese exakt wiederzugeben, so wie die Akkorde geschrieben wurden. Dies kann zu einem wesentlich besser klingenden Arrangement führen, da der Musiker die Freiheit hat von ähnlich klingenden Akkorderweiterungen zu wählen. (Anmerkung: Um diese Funktion für alle Spuren im aktuellen Song einzustellen, verwenden Sie die Option im **Song Einstellungs-** Dialog. Um dies für eine bestimmte Spur oder Spuren im aktuellen Song zu machen, führen Sie einen Rechts-Klick auf den Spur Radio Button durch und gehen zu *Spur Einstellungen | Natürliches Arrangement einstellen*, und wählen diese Option).

**Zeige Nachrichten**: Sie können Auswählen, das eine Flash Nachricht gezeigt wird, wenn Akkorde neu interpretiert werden..Die Möglichkeiten sind: Immer, Niemlas und Einmal pro Session.

**Harmonien mit Song laden**: Sollte aktiviert sein, wenn mit jedem Song die Harmonie-Einstellungen geladen und auch gespeichert werden sollen. Andernfalls werden die entsprechenden Einstellungen weder beim Speichern geschrieben noch beim Aufrufen eines Songs mitgeladen. Wenn Sie mit einer bestimmten Harmonie immer wieder arbeiten wollen, entfernen Sie das Häkchen. Sonst müssen Sie gegebenenfalls die Harmonie bei jedem neu geladenen Song neu aufrufen.

**Harmonie bei neuem Akkord ändern**: Beispiel: Wenn die Harmonie im ersten Takt auf dem C-Akkord liegt und dann die Melodienote gehalten wird, während der Akkord zu Fm[7](#page-6-0) wechselt, sorgt diese Einstellung dafür, dass die Harmonienoten so geändert werden, dass sie den neuen Akkordtöne entsprechen. Andernfalls würde die Harmonie dissonant klingen. Sie sollten diese Einstellung immer aktiv lassen, es sei denn, Sie haben einen bestimmten Grund für die Ausschaltung. Der Harmoniewechsel wird so vorgenommen, dass die Stimmen zum jeweils nächstliegenden Akkordton gehen.

**Harmonie-Lautstärke anpassen**: Sie können hier die allgemeine Lautstärke der Harmonisierung im Bereich von [-128](#page-127-0) bis [128](#page-127-0) erhöhen oder absenken.

**OK um Styles mit Songs zu laden**: Wenn Sie diese Checkbox deaktiviert, dann werden die gleichen Styles mit unterschiedlichen Songs vorgehört.

**Verwende MSB für Bank (Roland)**: Band-in-a-Box kann die GM Bankwechsel-Befehle auf zwei verschiedene Arten senden. Die meisten Synthesizer (z.B. Roland, Korg, Kawai) verwenden den Controller 0 für die Bank. Diese Methode nennt man MSB (Most Significant Byte). Setzen Sie hier das Häkchen, wenn Sie einen der genannten Synthesizer besitzen. Andere Synthesizer verwenden den Controller [32](#page-31-0) für die Bank (z.B. Peavey). Diese Methode nennt man LSB (Least Significant Byte). Falls Sie einen solchen Synthesizer besitzen, entfernen Sie das Häkchen bei MSB für Bank verwenden (Roland).

**Bei Wiedergabe auf MIDI warten**: Mit dieser Einstellung können Sie festlegen, dass die Wiedergabe erst auf ein Signal von Midi-Keyboard oder Computer-Tastatur beginnt. Das Arrangement wird vom Programm bereits erzeugt, der Song danach auf Pause gestellt, bis das Midi-Signal oder der Tastenanschlag empfangen wird.

**Voreinstellungen für neue Songs**: Standardmäßig haben neue Songs [32](#page-31-0) Takte und [1](#page-0-0) Strophe, aber Sie können Ihre eigenen Standardwerte festlegen.

**Anzahl Stufen Rückgängig**: Stellt die Anzahl an Rückgängig-Stufen von [5](#page-4-0) bis 999 ein. Rückgängig benötigt Speicher, verwenden Sie also keine allzu hohe Stufe, außer Sie haben sehr viel internen Speicher.

**Erlaube die Ausführung von mehreren Instanzen von Band-in-a-Box** erlaubt, dass mehrere Kopien von Band-in-a-Box gleichzeitig gestartet werden dürfen.

**Ermögliche schnelles Starten**: Diese Option sollte normalerweise aktiviert sein und sollte nur dann deaktiviert sein, wenn sei beim Start Probleme gibt.

**Schreibe detailliertes Log der Startzeiten**: Dies wird nur als Diagnose-Tool verwendet um langsame Startvorgänge zu analysieren. Wenn dies aktiv ist, dann bekommen Sie eine Nachricht beim Start, die detailliert das Zeitverhalten bei Startvorgang beschreibt.

Mehr Voreinstellungen sind verknüpft mit dem Button **[Voreinstellungen [2](#page-1-0)]** im **Voreinstellungs**-Dialog.

<span id="page-276-0"></span>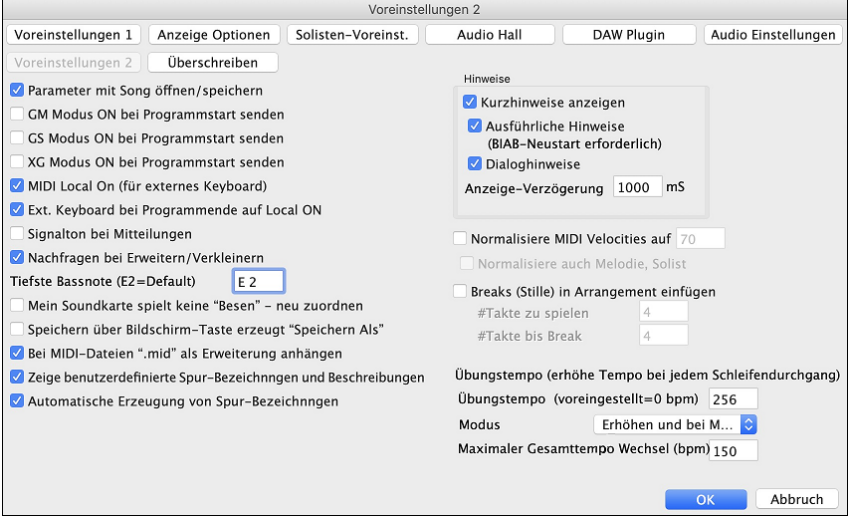

**Parameter mit Song öffnen/speichern**: Bietet die Möglichkeit, allgemeine Einstellungen Ihres Songs (Nachhall, Chorus usw.) mit dem Song zu speichern und zu öffnen.

**GM Modus bei Programmstart**: Nützlich bei einigen GM-kompatiblen Modulen. Dieses Signal sorgt dafür, dass das Modul für den Empfang GM-spezifischer MIDI-Daten bereit ist. Dazu gehören etwa Bank, Controller und Patch-Informationen.

**GS Modus ON bei Programmstart**: Bei GS-kompatiblen Modulen sorgt dieses Signal dafür, dass Ihr Modul zum Empfang GS-spezifischer MIDI-Daten bereit ist (Bank, Controller oder Patch-Wechsel).

**XG Modus bei Programmstart**: Nützlich bei einigen XG-kompatiblen Modulen. Dieses Signal sorgt dafür, dass das Modul für den Empfang XG-spezifischer MIDI-Daten bereit ist. Dazu gehören etwa Bank, Controller und Patch-Informationen.

**Externes Keyboard bei Programmende auf Local ON**: Normalerweise ist die Einstellung 'Local OFF' am besten, wenn Sie Band-in-a-Box mit Ihrem Midi-Keyboard benutzen. Denn der Thru-Spur wird von Band-in-a-Box gesendet, und Sie wollen die gerade gespielten Noten nicht nochmals von Ihrem Keyboard hören. Wenn nach Verlassen von Band-in-a-Box wieder die normale Wiedergabe des Keyboards funktionieren soll, aktivieren Sie dieses Feld.

**Signalton bei Mitteilungen**: Wo heutzutage viele Macs an guten Lautsprechersystemen hängen, kann ein einfaches 'Beep' nach einer falschen Tasteneingabe schon so laut sein, dass die Nachbarn aufwachen. Wenn Sie den Signalton hier ausschalten, blinkt bei Mitteilungen stattdessen nur das Titelfenster des Programms, um Ihre Aufmerksamkeit auf die Meldung zu lenken.

**Nachfragen bei Erweitern/Verkleinern**: Wenn Sie zu einem Style mit anderem Feel wechseln ([16t](#page-15-0)el statt [8](#page-7-0)telnoten), werden Sie von Band-in-a-Box automatisch gefragt, ob die Länge der Akkorde dem Style entsprechend angepasst und das Tempo entsprechend geändert werden soll. Funktioniert auch während der Wiedergabe.

**Tiefste Bassnote (E[2](#page-1-0) = Vorgabe)**: Styles spielen normalerweise Bassnoten bis zum tiefen E, wenn das Pattern nicht tiefer geht. Dies geschieht bei allen Styles automatisch; geben Sie hier die tiefste Bassnote ein, die erklingen soll (also z. B. [C2](#page-1-0), wenn Sie wollen, dass das tiefe C die tiefste vorkommende Bassnote sein soll).

#### **Mein MIDI-Gerät (Soundkarte) spielt keine Brushes - neu zuordnen!**

Die meisten GM-Module haben die Besen auf Patch [41](#page-40-0) des Schlagzeugs. Bei manchen müssen Sie dafür die GS-Fonts aufrufen. An ein Yamaha XG brauchen Sie wahrscheinlich nur den Befehl GS Modus ON aus dem GS-Menü von Band-ina-Box zu senden. Wenn Ihr Modul aber über gar keine Besen verfugen sollte, können Sie diese Option einschalten. Der Style wird die Noten einem anderen Schlagzeug-Satz ohne Besen zuordnen.

**Speichern über Bildschirmtaste erzeugt Speichern als**: Die Schaltfläche [Sichern] ruft das Dateifenster auf, wo Sie Ort und Namen der zu speichernden Datei ändern können.

**Bei Midi-Dateien .mid' als Erweiterung anhängen**: Fügt die Endung .mid bei der Speicherung von Midi-Dateien an, statt dem Namen SMF (Standard-MIDI-Datei) voranzustellen.

**Zeige Benutzerdefinierte Spurbeschriftungen und Beschreibungen**: Wenn diese Option aktiviert ist, zeigen die Spur-Buttons im oberen Bildschirmbereich und die Spurbeschriftungen benutzerdefinierte Spurbeschreibungen.

**Auto-Erzeugte Spur Beschriftungen**: Wenn diese Option aktiviert ist, zeigen die Spur Buttons im oberen Bildschirmbereich des Hauptbildschirms und die Beschriftungen am Mixer automatisch erzeugte Beschriftungen. Wenn zum Beispiel die Spur ein Banjo als Instrument hat, dann zeigt die Beschriftung "Banjo" anstatt der voreingestellten Spurbeschriftung wie (Bass, Piano, Drums, Gitarre, Streicher, Melodie und Solist). Auch zeigt der Spur Button in verschiedenen Fenstern (Notation, LeadSheet, Gitarre, Piano, usw.) Initialen der automatisch erzeugte Beschriftungen. Zum Beispiel steht [H] für eine Spur mit dem Instrument Harmonika.

**Kurzhinweise - Bubble Help**: Hier können sie die Bubble Help, Programmhinweise und/oder Hinweise zu Dialogboxen ein- oder ausschalten. Hinweisverzögerung und Hinweisdauer legen fest wie lange es dauert bis ein Hinweis erscheint (wenn Sie den Mauscursor über einer bestimmten Option platzieren) und wie lange die Bubble Help dann angezeigt wird bevor sie sich automatisch schließt.

**MIDI Normalisierung**: Wenn Sie live spielen, ist es oft sinnvoll, dass die Lautstärke aller abgespielten Songs ungefähr gleich ist. Mit der neuen Funktion MIDI-Normalisierung können Sie in den Einstellungen eine gemeinsame Lautstärke

<span id="page-277-0"></span>festlegen. Band-in-a-Box wird dann alle Songs in ungefähr dieser Lautstärke abspielen. Die Normalisierung betrifft den Bass, Schlagzeug, Klavier, Gitarre und Streicher. Wenn Sie die entsprechenden Optionen wählen, dann werden auch die Melodie- und Solostimmen mit normalisiert.

**Breaks (Stille) in Arrangement** einfügen, dieses Feature ist besonders geeignet, um zu üben, im richtigen Tempo zu bleiben. Wählen Sie die Anzahl die stumm geschaltet werden sollen. Für die gewählte Anzahl werden dann alle Instrumente stumm geschaltet und anschließend wieder hörbar gemacht. Dies erfolgt immer abwechselnd. Während Sie weiterspielen, können Sie gut üben, in den Spielpausen das Tempo zu halten. Schlagzeuger können z.B. den Schlagzeugteil generell ausblenden und ohne die übrigen Instrumente versuchen im zu bleiben. Einmal aktiviert, bleibt diese Funktion so lange aktiv, bis Sie diese wieder ausschalten.

**Übungs-" Tempo Funktion (Tempoerhöhung bei jedem Durchgang)**: Beim Üben eines Songs ist es nützlich das Tempo bei jeder Wiederholung einer Schleife oder bei jedem Neustart des Songs zu erhöhen.

#### Übungstempo (Voreingestellt=0 bpm)

Damit wird die Anzahl an Schlägen pro Minute ( bpm) eingestellt, um die das Tempo bei jedem Durchgang erhöht wird. Es gibt [4](#page-3-0) Modi für das Übungstempo Feld. Diese sind nur aktiv wenn der Übungstempo Wert anders als 0 ist.

- [1](#page-0-0). "nur hoch" wird bei jedem Schleifendurchgang schneller "für immer" bis zum Tempo=500, das BB's maximales Tempo ist.
- [2](#page-1-0).Ein "hoch dann runter" Modus, der zuerst nach oben geht [eine einstellbare Erhöhung] bis zu einem [einstellbaren Maximum], danach geht das Tempo wieder zurück zum ursprünglichen Ausgangswert. Wenn zum Beispiel, ein Song mit einem Tempo von [140](#page-139-0) mit einer Erhöhung von [5](#page-4-0) bis zum Maximum von [100](#page-99-0) beschleunigt wird, wird der Song von [140](#page-139-0),[145](#page-144-0)[,150](#page-149-0) usw. bis zu [240](#page-239-0) gehen, danach wieder zurück von [235](#page-234-0),[230…](#page-229-0) bis zu [140](#page-139-0) und dann wieder von vorne.
- [3](#page-2-0).Ein "Hoch, dann Reset" Modus, der bis zum Maximalen beschleunigt, dann den Wert zurücksetzt und wieder von vorne beginnt. Wenn zum Beispiel, ein Song mit einem Tempo von [140](#page-139-0) mit einem Wert von [5](#page-4-0), bis zur maximalen Erhöhung von [100](#page-99-0) eingestellt ist, wird der Song von [140](#page-139-0),[145,](#page-144-0)[150](#page-149-0) usw. bis [240](#page-239-0) und danach wieder auf den Ausgangswert von [140](#page-139-0)  zurückgehen und erneut starten.
- [4](#page-3-0).Ein "Hoch und bleibe bei Maximum" Modus erhöht das Tempo bis zum Einstellbaren Maximum und bleibt dann auf dieser Stufe.

Modi [2](#page-1-0) und [3](#page-2-0) sind Analogien zu einem "Laufband Workout", mit programmierten Geschwindigkeitswechsel.

# **Play Menü**

*Erzeugten Song erneut abspielen*: Der vorhandene Song wird unverändert abermals wiedergegeben. Dies geht etwas schneller als wenn man wieder auf Start klicken würde.

*Play Spezial* öffnet ein Untermenü mit weiteren Optionen für die Wiedergabe des Songs.

*Wiedergabe (und Erzeuge)* erzeugt ein neues Arrangement und spielt den Song ab.

*Start ohne Erzeugung*: Damit wird der Song abgespielt, ohne ein neues Arrangement zu erzeugen.

*Erzeugung (auch wenn Spuren eingefroren sind)* erzwinge Erzeugung eines Arrangements wenn der Song eingefroren ist.

*Wiedergabe ab Takt ...* : Sie können Strophe und Takt für den Beginn der Wiedergabe des aktuellen Arrangements bestimmen. Es werden keine Spuren neu generiert. Sie können damit während der Wiedergabe zu einem beliebigen Takt springen.

*Wiedergabe ab Markierung*: Wurde der Song gestoppt, kann mit diesem Befehl die Wiedergabe erneut ab dem markierten Feld einsetzen.

*Los! (öffnen und abspielen)* ruft die Datei-Auswahl auf, so dass Sie einen Song aus beliebigen Ordnern laden und sofort spielen lassen können.

*Stopp*: Stoppt die Wiedergabe, geht auch über die Taste esc.

*Pause* Setzt den Song auf Pause. Wiederholung des Befehls führt zur Fortsetzung der Wiedergabe ab der Pause-Position.

*Wiedergabe und Loop markierter Bereich*: Gibt einen markierten Bereich im ChordSheet als Schleife wieder. Die Schleife läuft solange, bis Sie den Song beenden.

*Juke Box Wiedergabe*: Öffnet die Juke Box Optionen zur Auswahl der JukeBox-Liste.

*Vorheriger Juke Song / Nächster Juke Song*: Vor und zurück in der eingestellten JukeBox-Liste.

*Auf Tastatur mitspielen*: Aktiviert die Funktion, mit der Sie auf der Computer-Tastatur mitspielen können.

*Mitspieltasten mit 'schlauen' Noten*: Einschalten, wenn die Tastenspiel-Hilfe nur Noten auf Basis des Akkords bzw. der Tonart des Songs spielen soll. Wenn Sie den Zugang zur chromatischen Skala bevorzugen, schalten Sie die Funktion aus.

*Alle Spuren einfrieren*: Friere alle Spuren ein, sodass Band-in-a-Box diese nicht mit neuen Arrangements überschreiben kann.

*All Spuren auftauen*: Alle eingefrorenen Spuren auftauen.

*Eine einzelne Spur einfrieren*: Eine einzelne Spur einfrieren, sodass diese nicht durch Band-in-a-Box überschrieben werden kann. Sie können diesen Menübefehl öfters wiederholen um unterschiedliche Spuren in einem Song einzufrieren.

# **Melodie Menü**

*Spur-Typ*: Normalerweise ist hier Einzel-Spur voreingestellt. Sie können aber auch eine der folgenden Alternativen wählen:

- <span id="page-278-0"></span>- Multi ([16\)](#page-15-0) -Kanal – Alle (MIDI-) Kanäle werden aufgehoben und auf den entsprechenden MIDI-Kanälen ausgegeben. Dies ist immer dann sinnvoll, wenn Sie eine komplette MIDI-Datei importieren möchten und den gesamten Inhalt der MIDI-Datei auf der Melodiespur speichern und von dort abspielen möchten (natürlich ohne Style).
- Gitarre Die Kanäle [11](#page-10-0) bis [16](#page-15-0) zeigen die einzelnen Gitarrensaiten an, die Position auf dem Griffbrett ist sichtbar, die Notierung wird um eine Oktave höher gezeigt und in der MIDI-Datei bleiben die Kanäle erhalten.
- Multi Alle Kanäle bleiben erhalten und der Ausgang folgt den Kanälen. Nützlich wenn eine ganze MIDI-Datei importiert und aus dem Melodie-Kanal abgespielt wird (bei stummem Style).
- Klavier In diesem Modus werden die Kanäle [8](#page-7-0) und [9](#page-8-0) als linke und rechte Hand des Klavierparts gespielt.

- Wenn der Spurtyp Drums ist und GM Drum Noten verwendet, können Sie Drums auswählen um Drums-Noten zu sehen.

Hinweis: Wenn Sie bei Spur-Typ Gitarre den Song als MIDI-Datei speichern, bleiben alle Gitarre-Noten auf den Gitarre-Kanälen [\(11](#page-10-0) bis [16\)](#page-15-0) erhalten, und somit auch alle Griffpositionen. (Die Kanäle [11](#page-10-0) bis [16](#page-15-0) entsprechen den Saiten [1](#page-0-0) bis [6](#page-5-0), also wird die Note G[5](#page-4-0) auf Kanal [11](#page-10-0) zum Beispiel auf der hohen E-Saite im dritten Bund gezeigt.)

*Melodist – Akkorde und Melodie erzeugen* ruft die Melodist-Funktion auf.

*Melodie Maker*: Mit den Befehlen in diesen Untermenüs können *Melodist-*Dateien mit dem Melodie-Maker bearbeiten.

*Neue Melodikerdatei erzeugen* ermöglicht das Erstellen und Bearbeiten von Melodist-Styles, die unter eigenen Dateinamen gespeichert werden können.

*Solisten-Datei bearbeiten* öffnet eine Datei-Auswahl zur Bearbeitung einer vorhandenen Melodiker-Datei (\*.MEL). Sollten Sie noch keine eigene Datei angelegt haben oder soll die aktuelle Melodiker-Datei bearbeitet werden, gehen Sie zu *Aktuelle Melodikerdatei bearbeiten*.

*Aktuelle Melodikerdatei bearbeiten* öffnet Melodist auswählen in der aktuell installierten Melodiker**-**Datei.

*Melodiker erneuern* gibt dem Melodist wieder vollen Zugang zu allen in seiner Datenbank hinterlegten musikalischen Motiven. Rufen Sie diese Funktion auf, wenn Sie nacheinander verschiedene Melodie erzeugt haben.

*Melodie-Spur bearbeiten* öffnet ein Untermenü zur Bearbeitung der Melodie-Spur.

*Melodie MIDI-Datei importieren* dient zum Importieren der Daten einer MIDI-Datei in ihren Song.

*Melodie aus Zwischenablage importieren* ermöglicht das Einlesen von Mididaten, die Sie (z. B. mit einem Sequenzer) in die Zwischenablage kopiert haben.

*Melodie aufnehmen* startet das Aufnahmefenster zur Aufnahme auf der Melodie-Spur.

*Melodie aufnehmen ab Takt...* ermöglicht das Aufzeichnen der Einspielung ab einem beliebigen Takt des Songs.

*Noten schrittweise bearbeiten* ermöglicht Eingabe und Bearbeitung von Noten in einer Event-Liste.

*Quantisieren, Zeitanpassung* zeigt ein Untermenü zum quantisieren, humanisieren und anpassen der Melodie-Spur.

*Melodie quantisieren* öffnen den Quantisieren Dialog indem die Melodie spur ganz oder zum Teil quantisiert werden können.

*Humanisieren mit "Gerade" Feel / Humanisieren mit "Swing" Feel*: Band-in-a-Box verwendet intelligente Humanisierungs-Routinen, mit denen die Melodie von einem Feel zum anderen und auch auf ein neues Tempo humanisiert wird. Außerdem kann den Umfang der Swing-Achtel (nicht zufällig) variiert werden. Als Ergebnis entstehen sehr musikalisch und natürlich klingende MIDI-Melodien.

*Melodie humanisieren* öffnet die Einstellungen zu Auf neues Tempo oder Feel quantisieren. Die Humanisierungs-Wirkung ist in [5](#page-4-0) Hauptkategorien gegliedert: Tempo, Verzögerung, Achtel-Abstand, Legato und Feel.

*Lockere Startzeit* ist eine Funktion mit der Sie den Notenbeginn etwas lockern können. Damit beginnen die Noten nicht mehr exakt auf den Schlag, sondern leicht verschoben.

*Noten-Überlappung löschen – Doppel erhalten / Noten-Überlappung löschen – Doppel entfernen* eliminiert vorhandene Noten-Überlappungen, wobei Akkordnoten entweder erhalten bleiben oder ebenfalls gelöscht werden. Es besteht die Möglichkeit, Kanäle als eine separate Spur zu behandeln.

*Melodie (um Ticks) verschieben* ermöglicht relative Verschiebung der Melodie vor oder zurück um kleine Werte (gemessen in Ticks – [120](#page-119-0)=Viertelnote).

*Taktschläge in Melodie einfügen* ermöglicht das Einfügen von einem oder mehreren leeren Taktschlägen, bezogen auf die aktuelle Taktart.

*Taktschläge aus Melodie entfernen* ermöglicht die Entfernung von einem oder mehreren Taktschlägen aus dem Song.

*Transponiere* hat ein Untermenü um die Melodie-Spur zu transponieren

*Melodie transponieren*: Sie können die Melodie-Spur unabhängig von den anderen Spuren des Songs transponieren. *Eine Oktave ABWÄRTS/ Eine Oktave AUFWÄRTS transponieren* transponiert den Melodiepart um eine Oktave in der jeweiligen Richtung. Ist besonders nützlich, wenn das Melodie-Instrument geändert wurde. Die Transponierung kann während der Wiedergabe des Songs erfolgen.

*Form* hat ein Untermenü, für Arbeiten mit der Song-Form

*[1](#page-0-0). Strophe auf alle kopieren*: Danach erstreckt sich die Melodie-Spur über den ganzen Song (auf alle Strophen).

*Melodie vollständig entfernen* löscht die Melodie-Spur und alle dort vorhandenen Daten.

*Entferne Melodie von erster Strophe* entfernt die Melodie aus der ersten Strophe.

*Entferne Melodie von mittleren Strophen* entfernt die Melodie aus der Mittel-Strophe.

*Entferne Melodie von letzter Strophe* entfernt die Melodie aus der letzten Strophe.

<span id="page-279-0"></span>*Walzer Melodie & Solo nach [4](#page-3-0)/[4](#page-3-0) konvertieren*: Wenn Ihr Song im [3](#page-2-0)[/4](#page-3-0) Takt steht, können Sie im Handumdrehen feststellen, wie er sich als [4/4](#page-3-0) anhört. Laden Sie einen beliebigen Song im [3/](#page-2-0)[4](#page-3-0) Takt. Laden Sie danach einen Style in [4](#page-3-0)/[4.](#page-3-0) Wenn es im Song eine Melodie oder ein Solo gibt, werden Sie gefragt: Soll die Melodie von [3](#page-2-0)[/4](#page-3-0) auf [4/4](#page-3-0) geändert werden? Nach Klick auf JA erfolgt die Konvertierung und Sie hören die Melodie im [4/4](#page-3-0) Takt. Auch wenn Sie sich zunächst für NEIN entscheiden, können Sie das immer noch nachholen über *Melodie | Bearbeiten | Form | Walzer Melodie & Solo nach [4/4](#page-3-0) konvertieren*. Beachten Sie bitte, dass bei dieser manuellen Vorgehensweise die Melodie-Spur [6](#page-5-0) Viertelnoten vor dem Einsatz der ersten Melodienote enthalten sollte (wie man es bei einem Style auf [3/](#page-2-0)[4](#page-3-0) erwartet).

*[4/4](#page-3-0) Melodie & Solo nach Walzer konvertieren*: Sie können bei jedem beliebigen Song auf [4](#page-3-0)/[4](#page-3-0) die Melodie zu einem Walzer auf [3](#page-2-0)[/4](#page-3-0) konvertieren. Laden Sie dazu irgendeinen Song auf [4/4](#page-3-0) und danach einen Walzer-Style. Gibt es darin eine Melodie oder ein Solo, so werden Sie gefragt, ob diese von [4](#page-3-0)/[4](#page-3-0) auf [3/](#page-2-0)[4](#page-3-0) geändert werden sollen. Nach dem Klick auf JA hören Sie die Melodie im [3](#page-2-0)[/4](#page-3-0) Takt. Auch wenn Sie sich für NEIN entscheiden, können Sie das immer noch nachholen über *Melodie | Bearbeiten | Form | [4/4](#page-3-0) Melodie & Solo nach Walzer konvertieren*. Beachten Sie bitte, dass bei dieser manuellen Vorgehensweise die Melodie-Spur [8](#page-7-0) Viertelnoten vor dem Einsatz der ersten Melodienote enthalten sollte (wie man es bei einem Style auf [4/4](#page-3-0) erwartet).

*Melodie-Lautstärke anpassen:* Damit kann die Laut(Anschlag-)stärke der Melodie-Spur unabhängig von den anderen Spuren angehoben oder abgesenkt werden.

*Zur Solo-Spur kopieren* kopiert den vollständigen Inhalt der Melodie-Spur zur Solo-Spur. Nützlich als vorübergehender Aufbewahrungsort für Ihre Melodie bzw. Aufnahme.

*Zur Solo-Spur verschieben* kopiert den vollständigen Inhalt der Melodie-Spur zur Solo-Spur und löscht danach die Originaldaten aus der Melodie-Spur.

*Melodie- und Solo-Spurinhalte tauschen* praktisch ein doppeltes Verschieben: die Daten aus der Melodie-Spur kommen auf die Solo-Spur und umgekehrt.

*Harmonie zu Melodie-Spur umwandeln* wandelt die einstimmige Melodie so um, dass die gewählte Harmonisierung danach ebenfalls auf der Spur enthalten ist.

*Harmonie (oder Gitarrensolo) aus Melodie-Spur entfernen* entfernt die Harmonisierung wieder aus der Melodie-Spur, wenn diese durch den vorigen Befehl in Band-in-a-Box erzeugt wurde.

*Gitarren-Akkordsolo erzeugen* öffnet das Fenster Gitarristen auswählen zur Erzeugung eines Gitarren-Akkordsolos.

*Automatische Gitarrenkanalzuweisung vornehmen* konvertiert die Melodie-Spur zu den Gitarrenkanälen [11](#page-10-0) bis [16.](#page-15-0) Bei jedem vorgefundenen Akkord wird die wahrscheinlichste Bundlage bestimmt, auf der dieser Akkord gespielt werden kann. Bei einer Einzelnote wird diese jeweils in der aktuellen Bundlage gespielt. Wenn eine vorhandene Melodie zu einem Gitarrenpart konvertiert werden soll, ist diese Methode die einfachste. Durch Nachbearbeitung kann das Ergebnis natürlich noch individuell verbessert werden.

*Legato/Stakkato zu Melodie hinzufügen*: Sie können das Legato der Noten der Melodie Spur durch N Ticks erhöhen, Vermeidung der nächsten Note durch M Ticks, oder reduzieren der Länge der Noten um N Ticks, bewahren von einem minimum an M Ticks der Dauer der Noten. Um da Legato der Noten zu erhöhen, geben Sie eine positive Zahl im ersten Dialog ein. Die Dauer der Noten in der Spur wird durch diese Anzahl an Ticks erhöht. Im nächsten Dialog bestimmen Sie die Anzahl an Ticks um die nächste Note zu vermeiden. Um die Länge der Noten zu reduzieren geben Sie eine negative Zahl im ersten Dialog ein. Die Dauer der Noten in der Spur wird um diese Anzahl an Tick vermindert. Im nächsten Dialog bestimmen Sie die Dauer der Noten.

*Zusätzliche Sustain-Pedale entfernen (MIDI-Instrument [64\)](#page-63-0)* wird zusätzliche Sustain-Pedale aus der Spur entfernen.

### *Melodie verzieren*

*Melodie verzieren*: Schaltet die Melodie-Verzierung ein und aus.

*Melodie verzieren (Einstellungen)*: Im Fenster Melodie verzieren können Sie die Parameter für die Verzierung einstellen, eine Verzierungsart aus den Vorgaben wählen und eine bestimmte Verzierung dauerhaft erhalten.

# **Solist Menü**

*Spur-Typ*: Normalerweise ist hier Einzel-Spur voreingestellt. Sie können aber auch eine der folgenden Alternativen wählen:

- Multi [\(16](#page-15-0)) -Kanal Alle (MIDI-) Kanäle werden aufgehoben und auf den entsprechenden MIDI-Kanälen ausgegeben. Dies ist immer dann sinnvoll, wenn Sie eine komplette MIDI-Datei importieren möchten und den gesamten Inhalt der MIDI-Datei auf der Solistspur speichern und von dort abspielen möchten (natürlich ohne Style).
- Gitarre Die Kanäle [11](#page-10-0) bis [16](#page-15-0) zeigen die einzelnen Gitarrensaiten an, die Position auf dem Griffbrett ist sichtbar, die Notierung wird um eine Oktave höher gezeigt und in der MIDI-Datei bleiben die Kanäle erhalten.
- Multi Alle Kanäle bleiben erhalten und der Ausgang folgt den Kanälen. Nützlich wenn eine ganze MIDI-Datei importiert und aus dem Melodie-Kanal abgespielt wird (bei stummem Style).
- Klavier In diesem Modus werden die Kanäle [8](#page-7-0) und [9](#page-8-0) als linke und rechte Hand des Klavierparts gespielt.

- Wenn der Spurtyp Drums ist und GM Drum Noten verwendet, können Sie Drums auswählen um Drums-Noten zu sehen. *Solo erzeugen und abspielen* öffnet die Solisten-Auswahl. Dort können Sie bereitgestellte Solo-Styles auswählen oder

eigene definieren.

*Solist-Maker*: In diesem Untermenü können Sie Solisten-Dateien mit dem Solist Maker bearbeiten.

*Neue Solisten-Datei erzeugen* ermöglicht das Erstellen und Bearbeiten von Solo-Styles, die unter eigenen Dateinamen gespeichert werden können.

<span id="page-280-0"></span>*Solisten-Datei bearbeiten* öffnet eine Datei-Auswahl zur Bearbeitung einer vorhandenen Solisten-Datei (\*.SOL). Sollten Sie noch keine eigene Datei angelegt haben oder soll die aktuelle Solisten-Datei bearbeitet werden, gehen Sie zu *Aktuelle Solisten-Datei bearbeiten*. Band-in-a-Box enthält mehr als 3000 vorgefertigte Solisten. Wenn Sie vorhandene Solisten modifizieren oder eigene erstellen wollen, verwenden Sie die Funktion *Solist Maker*. Im Solist Maker können Sie wesentliche Parameter für das Spiel des Solisten definieren: Tonumfang des Instrumentes, zusätzliches Legatospiel, mehr auf dem Schlag und weniger Swing-Achtel als üblich usw. Zusätzlich gibt es Parameter für die Phrasenbildung: nach Länge und dazwischen liegenden Pausen, sowie für den Umfang von tonartfremden Tönen im Solo.

*Aktuelle Solisten-Datei bearbeiten* öffnet Solisten auswählen in der aktuell installierten Solisten-Datei.

*Solisten-Datei erneuern* gibt dem Solisten wieder vollen Zugang zu allen in seiner Datenbank hinterlegten musikalischen Motiven. Rufen Sie diese Funktion auf, wenn Sie nacheinander verschiedene Soli erzeugt haben.

*Solisten mit Songs laden:* Diese Funktion sollte aktiviert sein, wenn bei Songs mit gespeicherter Solo-Information der betreffende Solist gleich mitgeladen werden soll.

*Solo-Harmonie zulassen (auf THRU):* Wird aktiviert, wenn auf das Solo auch die von Ihnen definierte Harmonisierungs-Funktion angewendet werden soll.

*Solo-Spur bearbeiten* enthält Untermenü-Punkte zu den Bearbeitungs-Möglichkeiten.

*Solo aus MIDI-Datei importieren* ermöglicht den Import von Daten aus einer MIDI-Datei in die Solo-Spur.

*Solo aus Zwischenablage importieren* ermöglicht den Import von MIDI-Daten, die zuvor mit einem anderen Programm in die Zwischenablage kopiert wurden (z.B. aus einem Sequenzer).

*Solo aufnehmen* **s**chreibt über MIDI eine Aufnahme auf die Solist Spur.

*Solo ab Takt-Nr… aufnehmen* beginnt mit der Aufnahme an der im Song markierten Stelle.

*Noten schrittweise bearbeiten* ermöglicht die Eingabe/Bearbeitung auf der Solo-Spur über eine Event-Liste.

*Quantisieren, Zeitanpassung* zeigt ein Untermenü zum quantisieren, humanisieren und anpassen der Solo-Spur.

*Solo quantisieren* öffnen den Quantisieren Dialog indem die Solist spur ganz oder zum Teil quantisiert werden können. *Humanisieren mit "Gerade"-Feel / Humanisieren mit "Swing"-Feel*: Band-in-a-Box verwendet intelligente Humanisierungs-Routinen, mit denen einem Solo ein anderes Feel, ein anderes Tempo und unterschiedliche Häufigkeit von Swing-Noten zugeordnet werden kann. Daraus ergeben sich sehr musikalisch und natürlich klingende MIDI-Soli.

*Solo humanisieren* ruft das Fenster Solist: auf neues Tempo oder Feel quantisieren auf. Die Humanisierungs-Wirkung ist in [5](#page-4-0) Kategorien gegliedert: Tempo, Verzögerung, Achtel-Abstand, Legato und Feel.

*Lockere Startzeit* ist eine Funktion mit der Sie den Notenbeginn etwas lockern können. Damit beginnen die Noten nicht mehr exakt auf den Schlag, sondern leicht verschoben.

*Noten-Überlappung löschen – Doppel erhalten / Noten-Überlappung löschen – Doppel entfernen* eliminiert vorhandene Noten-Überlappungen, wobei Akkordnoten entweder erhalten bleiben oder ebenfalls gelöscht werden. Es besteht die Möglichkeit, Kanäle als eine separate Spur zu behandeln.

*Solo (um Ticks) zeitlich verschieben ermöglicht* das relative Verschieben der Solo-Spur vor oder zurück um kleine Werte (in Ticks; [120](#page-119-0) Ticks= [1](#page-0-0) Viertelnote.)

*Taktschläge in Solo einfügen* ermöglicht das Einfügen eines oder mehrerer Taktschläge in den Song bezogen auf die aktuelle Taktart.

*Taktschläge aus Solo entfernen* ermöglicht das Entfernen von einem oder mehreren Taktschlägen aus dem Song.

*Transponiere* zeigt ein Untermenü zum transponieren der Solo-Spur.

*Solo transponieren* ermöglicht die Transponierung der Solo-Spur, ohne dass die übrigen Spuren beeinflusst werden.

*Eine Oktave ABWÄRTS transponieren / Eine Oktave AUFWÄRTS transponieren* transponiert den Solopart um eine Oktave in der jeweiligen Richtung. Ist besonders nützlich, wenn das Solo-Instrument geändert wurde. Die Transponierung kann während der Wiedergabe des Songs erfolgen.

*Form* zeigt ein Untermenü für die Song-Form.

*Strophe auf alle Strophen* **kopieren** überträgt die Solo-Spur auf den ganzen Song (also auf erste, letzte und die Mittelstrophen).

*Solo vollständig entfernen* löscht alle Daten aus der Solo-Spur.

*Einzelne Solo-Strophen entfernen* entfernt das Solo aus der ersten, der letzten oder den mittleren Strophen nach Wahl. *Solo entfernen - Erste Strophe* entfernt das Solo aus der ersten Strophe.

*Solo entfernen - Mittlere Strophen* entfernt das Solo aus der mittleren Strophe.

*Solo entfernen - Letzte Strophe* entfernt das Solo aus der letzten Strophe.

*Walzer Melodie & Solo nach [4/4](#page-3-0) konvertieren*: Wenn Ihr Song im [3](#page-2-0)[/4](#page-3-0) Takt steht, können Sie im Handumdrehen feststellen, wie er sich als [4/4](#page-3-0) anhört.

*[4/4](#page-3-0) Melodie & Solo nach Walzer konvertieren*: Sie können bei jedem beliebigen Song auf [4/4](#page-3-0) die Melodie zu einem Walzer auf [3](#page-2-0)/[4](#page-3-0) konvertieren.

*Solo Lautstärke anpassen* ermöglicht Anhebung oder Absenkung der Solo-Lautstärke (Anschlagstärke), ohne die übrigen Spuren zu beeinflussen

*Zur Melodie-Spur kopieren* kopiert den gesamten Inhalt der Solo-Spur auf die Melodie-Spur. Nützlich zur vorübergehenden Aufbewahrung des Solos.

<span id="page-281-0"></span>*Zur Melodie-Spur verschieben* kopiert den gesamten Inhalt der Spur auf die Melodie-Spur und löscht anschließend die ursprünglichen Daten von der Solo-Spur.

*Melodie- und Solo-Spurinhalte tauschen* praktisch ein doppeltes Verschieben: die Daten aus der Melodie-Spur kommen auf die Solo-Spur und umgekehrt.

*Harmonie zu Solo-Spur umwandeln* wandelt das einstimmige Solo so um, dass die gewählte Harmonisierung danach ebenfalls auf der Spur enthalten ist.

*Harmonie (oder Git. Solo) von Solo-Spur entfernen* entfernt die Harmonisierung wieder aus der Solo-Spur, wenn diese durch den vorigen Befehl in Band-in-a-Box erzeugt wurde.

*Gitarren-Akkordsolo erzeugen* öffnet das Fenster Gitarristen auswählen zur Erzeugung eines Gitarren-Akkordsolos. *Automatische Gitarrenkanalzuordnung vornehmen* konvertiert die Solo-Spur zu den Gitarrenkanälen [11](#page-10-0) bis [16](#page-15-0). Bei jedem vorgefundenem Akkord wird die wahrscheinlichste Bundlage bestimmt, in der dieser Akkord gespielt werden kann. Bei einer Einzelnote wird diese jeweils in der aktuellen Bundlage gespielt.

*Legato/Stakkato zu Solist hinzufügen*: Sie können das Legato der Noten der Solist Spur durch N Ticks erhöhen, Vermeidung der nächsten Note durch M Ticks, oder reduzieren der Länge der Noten um N Ticks, bewahren von einem minimum an M Ticks der Dauer der Noten. Um da Legato der Noten zu erhöhen, geben Sie eine positive Zahl im ersten Dialog ein. Die Dauer der Noten in der Spur wird durch diese Anzahl an Ticks erhöht. Im nächsten Dialog bestimmen Sie die Anzahl an Ticks um die nächste Note zu vermeiden. Um die Länge der Noten zu reduzieren geben Sie eine negative Zahl im ersten Dialog ein. Die Dauer der Noten in der Spur wird um diese Anzahl an Tick vermindert. Im nächsten Dialog bestimmen Sie die Dauer der Noten.

*Skalen*: Wenn Studierende Jazz Songs üben, dann ist es hilfreich Skalen für jeden Akkord zu haben. The Skalen-Wizard ermöglicht Ihnen einfach diese Skalen zu erzeugen, die auf als Notation auf der Solo-Spur erscheinen. Optionen beinhalten Instrument Bereich, Patch Auswahl, Jazzy Modus (verwendet Lydische Dominant Skalen für einige [7](#page-6-0)<sup>th</sup> Akkorde) und diatonisch Modus (behält Skalen relativ zur Song Tonart).

Diese Menüpunkte ermöglichen Ihnen Skalen für einen bestimmten Song oder für alle geladenen Songs, zu erzeugen. Betrachten Sie die Skalen in der Notation oder auf der Bildschirm- Gitarre und Piano-Ansicht.

*Erzeuge Skalen* ermöglicht Ihnen Option zur Skalenerzeugung festzulegen.

*Auto-Erzeuge Skalen bei* **Wiedergabe** erzeugt Skalen bei allen geladenen Songs.

## **Audio Menü**

*Audio Aufnehmen* öffnet den Audio-Aufnahme Dialog und ermöglicht Ihnen Vokal (mit einem Mikro) oder Instrument (an einem Mischpult angeschlossen) aufzunehmen.

*Audio und MIDI aufnehmen (Melodie)* oder *Audio und MIDI aufnehmen (Solist)* ermöglicht Ihnen die gleichzeitige Aufnahme von Audio und MIDI.

*Audio und MIDI aufnehmen (Solist)*: Wenn Sie gleichzeitig MIDI zur Solo-Spur bei der Audioaufnahme verwenden möchten , dann verwenden Sie dieses Menü. Der Dialog öffnet mit "Solist" ausgewählt für "Auch MIDI aufnehmen ?". *Audio bearbeiten*

*Erste Strophe im gesamten Song kopieren* kopiert die erste Strophe der Audiospur auf die übrigen Strophen des Songs.

*Audio ganz löschen* löscht die gesamte Audiospur.

*Audio-Strophen löschen* löscht eine einzelne Strophe der Audiospur.

*Audio-Bereich löschen* löscht einen festgelegten Bereich von Takten aus der Audioaufzeichnung

*Audiobereich-Pegel anpassen (permanent)* ändert den Pegel der Audiospur dauerhaft. Es benutzt einen ausgefeilten Algorithmus, um Übersteuerungen in den Spitzen bei Erhöhung der Lautstärke zu verhindern.

*Audio zeitversetzen (ms)* wird verwendet, um die gesamte Audiospur um eine Anzahl Millisekunden zu verschieben

*Takt-Schläge in Audio einfügen*: wird benutzt um leere Taktschläge in die Audiospur einzufügen oder Teile der Audiospur zu entfernen. Sie können einen Bereich angeben, der entfernt werden soll. Wenn Sie z.B. zwei zusätzliche Takte in das Intro eines Songs nachträglich eingefügt haben, können Sie mit dieser Funktion die fehlenden zwei Takte Still an den Anfang des Audiotracks einfügen ([8](#page-7-0) Takte in einem [4/4](#page-3-0) Takt).

*Takt-Schläge aus Audio entfernen* ermöglicht Takte aus der Audio-Spur zu löschen.

*Kanäle (Mono/Stereo) Umwandlung* von Audio Spuren ermöglicht Ihnen die Audio-Spur von Stereo nach Mono, oder umgekehrt konvertieren. Es gibt eine Option um den Prozentanteil bei jedem Kanal einzustellen.

*Audio Stummschalten*: Umschalten zwischen Stumm und aktiv der Audio-Spur.

*Render Song zu Audio Datei (WAV,AIFF,[M4](#page-3-0)A)*: Dieser Befehl ruft einen Dialog auf, mit dem Sie einen Song in eine Audio-Datei konvertieren.

*Audio zu Sequenzer exportieren* öffnett den Finder und zeigt Ihnen die Datei für die Audio-Spur, sodass Sie diese zu Ihrem Sequenzer kopieren können.

*Importiere Audio-Datei (WAV,AIFF,[M4](#page-3-0)A,M[P4](#page-3-0),MP[3\)](#page-2-0)*: Importiere Daten von einer ausgewählten Audio-Datei in ihren Song.

*Audio-Editor-Fenster* ruft das Fenster zur Bearbeitung der Audiodaten auf. Hier können Sie die Audiodaten ansehen, wiedergeben und optional bearbeiten.

<span id="page-282-0"></span>*Audio Harmonien, Tonhöhen-Verfolgung, Fix Tuning* öffnet den integrierten Audio Harmonie Dialog, der Ihnen ermöglicht Audio zu harmonisieren oder nicht korrekte Noten zu korrigieren.

*Audio-Transkribtion (monophon)* transkribiert Audio-Daten zur Melodie- oder Solist-Spur als MIDI-Daten.

**Audio-Akkord-Wizard** öffnet das Audio Bearbeiten Fenster und ermöglicht Ihnen die Audio**-**Akkord-Wizard Funktion zu verwenden.

*Audio Haupt (Basis) Tempo* wird verwendet, um sicherzustellen, dass die Tempodehnungen auf dem richtigen Mastertempo basieren. Es wird dazu ein komplexer Spitzenpegel-Begrenzungs-Algorithmus eingesetzt, damit es zu keinen Übersteuerungen bzw. Verzerrungen kommt.

*Verschiebe Audio auf Performance Spur* verschiebt die Audiospur auf eine ausgewählte Spur.

*Verschiebe Performance Spur zu Audio* rendert die ausgewählte Spur und verschiebt sie auf die Audiospur.

### **Harmonie Menü**

*Melodie-Harmonie* zeigt die aktuell ausgewählte Harmonie an. Nach Klick öffnet sich das Fenster Harmonie für Melodie auswählen.

*Thru-Harmoni* zeigt die aktuelle Thru-Harmonie. Nach Klick öffnet sich das Fenster Thru-Harmonie auswählen.

*Bevorzugte Melodie-Harmonien* ruft die [50](#page-49-0) zuletzt verwendeten Harmonie-Arten auf und ermöglicht die entsprechende Auswahl für die Melodie-Spur.

*Bevorzugte Thru-Harmonien* ruft die [50](#page-49-0) zuletzt verwendeten Harmonie-Arten auf und ermöglicht die entsprechende Auswahl für die Thru-Spur.

*Audio Harmonien, Tonhöhen-Verfolgung, Fix Tuning (Audio-Bearbeitung)* öffnet den integrierten Audio Harmonie Dialog, der Ihnen ermöglicht Audio zu harmonisieren oder nicht korrekte Noten zu korrigieren.

*Harmonie-Editor* zeigt ein Untermenü zum Bearbeiten der Harmonie-Dateien (.har).

*Harmonie Maker: neue Harmonie erstellen* ermöglicht das Erstellen und Bearbeiten von Harmonisierungen sowie das Speichern in einer eigenen Datei.

*Harmonie Maker: Datei bearbeiten* ermöglicht die Bearbeitung von Harmonisierungsdateien aus dem BIAB-Ordner.

*Harmonie Maker: aktuelle Harmonie-Datei bearbeiten* ermöglicht das Bearbeiten der aktuell geladenen Harmonie.

*Harmonie zu Melodie-Spur umwandeln*: Wandelt die einstimmige Melodie so um, dass die gewählte Harmonisierung danach ebenfalls auf der Spur enthalten ist.

*Harmonie zu Solo-Spur umwandeln*: Wandelt das einstimmige Solo so um, dass die gewählte Harmonisierung danach ebenfalls auf der Spur enthalten ist.

*Harmonie Einstellungen* zeigen ein Untermenü für die Harmonie-Funktionen.

*Harmonien mit Songs laden*: Kann ein- und ausgeschaltet werden. Einschalten, wenn bei Songs hinterlegte Harmonie-Einstellungen jedes Mal mit dem Song geladen werden sollen.

*Harmonien mit diesem Song speichern*: Einschalten, wenn Band-in-a-Box die aktuellen Harmonie-Einstellungen für den aktuellen Song speichern soll, damit diese automatisch mit dem Song geladen werden können.

*Harmonie bei jedem neuen Akkord wechseln*: Einschalten, wenn das Programm die Harmonie-Noten ändern soll, sobald ein neuer Akkord im Song vorkommt.

*Harmonie bei Melodie zulassen*: Aktiviert die Harmonisierung auf dem Melodie-Kanal.

*Harmonie bei Thru zulassen*: Aktiviert die Harmonisierung auf dem Thru-Kanal.

*Solo-Harmonie zulassen (auf THRU)* : Wendet die Harmonisierung der Solo-Spur für den Thru-Kanal an.

*Durchgangsharmonien für THRU zulassen*: Wenn Sie auf Ihrem MIDI-Keyboard (oder der Tastatur-Spielhilfe) mitspielen und die Thru-Harmonie einschalten, können Sie auch Durchgangsharmonien verwenden. So kann etwa bei C[7](#page-6-0)  die Note Ab zu einer Durchgangsharmonie auf B dim (vermindert) führen.

# **Fenster Menü**

*ChordSheet-Fenster / Notations-Fenster*: Umschaltung zwischen der Ansicht Notenblatt und Akkord-Übersicht.

*Notations-Fenster* öffnet ein Untermenü mit Optionen für die Notationsanzeige.

*Das Notations-Fenster* wechselt zwischen dem Notations- und dem Chord -Sheet-Fenster**.***Verschiebbares Notations-Fenster* öffnet ein verschiebbares und in der Größe veränderbares Fenster.

*Event List Editor* öffnet ein Fenster, in dem Sie Events einschließlich aller MIDI- und Songtext-Events bearbeiten können.

*LeadSheet Fenster* zeigt eine komplette Notationsseite mit Optionen wie Auswählbare Anzahl System, Anzeige Notenschlüssel, Ränder, Songtext, Mehrfache Instrumentenanzeige oder Harmonien.

*Großes Songtextfenster* scrollt Songtext in einem Karaoke Format.

*Schlagzeug-Fenster* ruft das animierte Schlagzeug-Fenster auf.

*Gitarren-Fenster* ruft das Fenster mit dem Gitarren-Griffbrett auf.

*Mixer Fenster* startet den frei beweglichen, immer im Vordergrund befindlichen Mixer mit Bildschirmen für Patches, Lautstärke, Schwenken, Klang und Hall.

*Hall Fenster* öffnet Hall Einstellungs- Dialog für Audio-Hall-Einstellungen und Auswahl.

*Audio-Bearbeitungs Fenster* zeigt eine digitale Waveform der Audio-Spur.

<span id="page-283-0"></span>*Audio-Bearbeitungs-Fenster* öffnet ein fixiertes Fenster unterhalb der Toolbars.

*Bewegliches Audio-Bearbeitungs-Fenster* öffnet ein bewegliches und größenveränderbares Fenster.

*Piano Roll Fenster* ermöglicht präzises grafisches Bearbeiten von MIDI-Daten.

*Piano Roll Fenster* öffnet ein fixiertes Fenster unterhalb der Toolbars.

*Bewegliches Piano Roll Window* öffnet ein bewegliches und größenveränderbares Fenster.

*Großes Piano Fenster* öffnet ein größenveränderbares Fenster mit einem Piano-Keyboard.

*Zur nächsten Spur / Zur vorigen Spur schalten* wählt das jeweils vorherige/nächste Spur aus.

*RealDrums Einstellungen* öffnet den Dialog zur Aktivierung der RealDrums-Ersetzungen in Styles und Songs.

*RealDrums Picker* öffnet eine Liste aus der Sie einen RealDrums Style für den aktuellen Song wählen können.

*RealTracks Einstellungen* öffnet den Dialog zur Aktivierung der RealTracks und zeigt Notation und Speicherung von RealCharts.

*RealTracks Picker* öffnet den RealTracks zu Spur Zuweisungs-Dialog um RealTracks einer beliebigen Spur zuzuordnen.

*ChordBuilder* ermöglicht das Zusammenbauen von Akkorden mit Mausklick. So können Sie nach Gehör Akkorde zusammenstellen, ohne die tatsächliche Bezeichnung zu kennen oder theoretische Vorkenntnisse zu besitzen. Gleichzeitig illustriert die Funktion deutlich die Unterschiede zwischen bestimmten Akkorden.

*MIDI-Akkord-Erkennung*: Dieses Untermenü erlaubt die automatische Erkennung von Akkorden, die Sie auf Ihrem MIDI-Keyboard spielen. Wählen Sie *MIDI Akkord Erkennung…* und spielen Sie einen beliebigen Akkord auf Ihrem MIDI-Keyboard. Band-in-a-Box zeigt Ihnen dann bis zu [4](#page-3-0) Interpretationen des gespielten Akkords, dabei steht sein bevorzugter Vorschlag an oberster Stelle und die (ungewöhnlicheren) Alternativen weiter unten.

*PlugIn Modus für Sequenzer-DAW* startet den Plug-In Modus. Das Band-in-a-Box Fenster wird kleiner und Sie können es gemeinsam mit Ihrem DAW (GarageBand, etc.) verwenden. Um eine Band-in-a-Box Spur zu exportieren, ziehen Sie den Radio-Button der Spur, die Sie exportieren wollen in den blauen, rechteckigen "Drop-Bereich "im oberen linken Rand des Hauptbildschirms. Wenn das Rechteck grün wird, ziehen Sie dieses zu Ihrem DAW und legen es dort ab (oder in den Finder.

*Vollbild (keine Toolbars)* zeigen ChordSheet oder Notations Fenster im Vollbild-Modus.

## **Hilfe Menü**

*Suchen* zeigt Ihnen alle Menüpunkte an, die dem Suchbegriff entsprechen.

*Zeigt das Programmhandbuch an h*iermit wird ein umfassendes PDF-Handbuch mit Bookmarks als Referenz geöffnet. *Zeigt das handbuch mit den neuesten Aktualisierungen an* öffnet ein Handbuch mit den neuesten Funktion der aktuellsten Version.

*Funktions-Browser* öffnet den Funktions-Browser Dialog, der viele Funktionen in Band-in-a-Box auflistet und es Ihnen ermöglicht, diese zu durchsuchen, die Funktion mit Hilfe eines Textfilters zu finden, Beschreibungen über die Funktion zu lesen, herauszufinden, wie die Funktion gestartet werden kann, auf die Online-Informationen oder das Video über die Funktion zuzugreifen und vieles mehr.

*Panik! Alle Noten AUS!!*: Sendet einen entsprechenden Befehl an die MIDI-Geräte, um hängen gebliebene Noten zu beenden

*Welche Ergänzungen habe ich?*: Eine der größten Stärken von Band-in-a-Box ist seine Modularität. Sie können das Programm durch eine Vielzahl von Styles, zusätzlichen RealTracks, RealDrums, RealSolisten und Melodisten erweitern. Diese Funktion listet Ihnen auf, welche dieser Erweiterungen auf Ihrem Computersystem installiert sind. Weitere Zusatzmodule finden Sie unter [\[www.pgmusic.com/addons.htm\]](http://www.pgmusic.com/addons.htm) oder dem entsprechenden Button um direkt die Website von PG Music Inc. zu besuchen. Wählen Sie *Welche Ergänzungen habe ich?* Um Ihre aktuelle Installation zu analysieren und zu sehen welche Add-Ons Sie bereits installiert haben. Der Dialog zeigt Ihnen die Add-On Styles und die die Solist-Disk an, die in Ihrem Band-in-a-Box Programm-Ordner installiert sind. Falls irgendein Style oder ein Solist-Add-On ungerechtfertigt im Fenster "nicht gefunden" erscheint, versuchen Sie das entsprechende Add-On erneut von der Original-Disk zu installieren oder herunter zu laden.

**Web-Seit[e www.pgmusic.com](http://www.pgmusic.com/) s**tartet Ihren Internet-Browser und führt Sie direkt zur Homepage von PG Music Inc. *Nützliches*

*Zeigt Log Text-Datei der Gelbe/Grüne Nachrichten*: Log der 'gelben und grünen Nachrichten', mit Auflistung der der Nachricht und Datum/Uhrzeit Eintrag. Diese Datei wird unter /Programme/Band-in-a-Box/Data/FlashMessageLog.txt gespeichert. Diese Datei wird jeweils beim Beenden des Programms aktualisiert. Die Liste kann jederzeit innerhalb des Programms über *Hilfe* – *Zeige Log Text-Datei der Gelbe/Grüne Nachrichten* aufgerufen werden . Sehr lange Sätze in den Flash Nachrichten werden nun korrekt angezeigt.

*Spezielle Optionen für Aktivierung/De-Aktivierung* öffnet einen Dialog der Ihnen erlaubt den Aktivierungs-Status zu ändern (z.B. Entfernung der Aktivierung und übertragen der Aktivierung auf einen anderen Computer).

*Schreibe BandInABoxRequest Datei*: Verwenden Sie diesen Menüpunkt, wenn der Support Sie dazu auffordert, wenn Sie ein Problem bei der Aktivierung des Programms haben.

*Aktiviere Band-in-a-Box* damit können Sie Band-in-a-Box aktivieren, falls Sie dies noch nicht beim erstmaligen Starten durchgeführt haben.

<span id="page-284-0"></span>*Prüfe auf Updates*: Der Benutzer kann prüfen/downloaden/pause/fortsetzen/installieren ob eine neue Version vorhanden ist (nicht kostenlos), ob neue Builds (kostenlos) und upgedatete RealTracks Dateien (kostenlos) verfügbar sind. Starten Sie diese Funktion über das Menü *Band-in-a-Box* – *Prüfe auf Updates*. Dies zeigt den Updates Dialog. Sie können einstellen ob Sie auf Updates beim Start prüfen wollen, wenn ja, in welchem Intervall Sie dies machen wollen. (Anmerkung: Eine Einstellung von 0 Tagen prüft jedes Mal wenn Sie das Programm verwenden). Sie können auch den [Refresh] Button drücken ob es größere oder kleinere Upgrades des Programms RealTracks Patches gibt. Download von kostenlosen Updates innerhalb dieses Dialogs, wenn verfügbar.

**Über Band-in-a-Box** gibt Ihnen wichtige Programm-Informationen, wie zum Beispiel die Versionsnummer und den Programmstand (Build), sowie die Personen die bei der Entwicklung beteiligt waren. Hier finden Sie auch Kontaktinformationen zum technischen Support von PG Music Inc. und die Webadresse von PG Music [www.pgmusic.com.](http://www.pgmusic.com/)

# **Tastatur-Kurzbefehle**

Schneller als per Mausklick erreichen Sie zahlreiche Funktionen mit den Kurzwahltasten: zum Beispiel ein Instrument stumm schalten - oder Lautstärke, Panorama, Hall, Chorus bzw. Banks einstellen.

**Tipp:** Sie können Ihre eigenen Hotkeys über die Systemeinstellungen Ihres Macs hinzufügen.

[1](#page-0-0). Wählen Sie das **Apple**-Menü und wählen Sie **Systemeinstellungen.**

[2](#page-1-0). Wählen Sie **Tastatur** in der Seitenleiste und wählen Sie **Tastaturkurzbefehle** auf der rechten Seite.

[3](#page-2-0). Wählen Sie **App-Tastaturkurzbefehle** in der Seitenleiste und drücken Sie auf den **[+]** Button auf der rechten Seite.

[4](#page-3-0). Wählen Sie Band-in-a-Box.app aus dem Dropdown-Menü **App**. Geben Sie in das Feld **Menütitel** den Menübefehl ein, für den Sie einen Tastaturkurzbefehl erstellen möchten. Klicken Sie auf das Feld **Tastaturkurzbefehl** und drücken Sie die Tastenkombination, die Sie verwenden möchten. Drücken Sie auf den Button **[Fertig]**.

### **Schnelle Song Einstellungen**

Spezielle Wörter anstatt Akkordnamen erzeugen die folgenden Einstellungen:

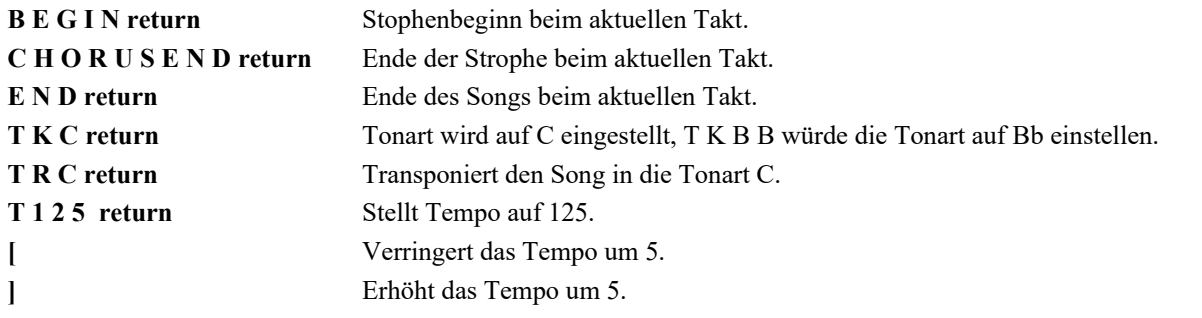

Sie können Hotkeys verwenden, um die Taktart für den aktuellen Takt einzustellen. Geben Sie einfach eine Taktart ([4/4,](#page-3-0) [3](#page-2-0)/[4,](#page-3-0) [2/](#page-1-0)[4](#page-3-0) oder [1](#page-0-0)[/4](#page-3-0)) ein, und sie wird im aktuellen Takt eingegeben. Wenn Sie 0[/4](#page-3-0) eingeben, wird die Taktart des aktuellen Taktes gelöscht.

### **K Schnellkopie**

**K return** kopiert die letzten [8](#page-7-0) Takte an die aktuelle Position.

Wenn Sie zusätzliche Tasten hinzufügen, können Sie die Anzahl der zu kopierenden Takte angeben. Zum Beispiel würde **K [1](#page-0-0) [2](#page-1-0) , [3](#page-2-0) return** [12](#page-11-0) Takte ab Takt [3](#page-2-0) an die aktuelle Position kopieren.

Es gibt einen Hotkey, um N Takte an der aktuellen Position einzufügen. Zum Beispiel: **I N [8](#page-7-0) return** würde [8](#page-7-0) Takte einfügen, **I N [4](#page-3-0) return** würde [4](#page-3-0) Takte einfügen, usw.

Es gibt auch einen Hotkey, um die letzten N Takte zu kopieren und sie an der aktuellen Position einzufügen. Zum Beispiel würde **K I [8](#page-7-0) return** oder **I K [8](#page-7-0) return** die letzten [8](#page-7-0) Takte kopieren und an der aktuellen Position einfügen.

Durch die Erweiterung um zusätzliche Tasten können Sie den Ort der Kopierquelle festlegen. Zum Beispiel würde **I K [8](#page-7-0) , [9](#page-8-0) return** oder **K I [8](#page-7-0) , [9](#page-8-0) return** die letzten [8](#page-7-0) Takte von Takt [9](#page-8-0) kopieren und an der aktuellen Position einfügen. **I K K [8](#page-7-0) , [9](#page-8-0) return** oder **K K I [8](#page-7-0) , [9](#page-8-0) return** würde dasselbe tun, aber den Dialog *Akkord und/oder Melodie kopieren* aufrufen, in dem Sie auswählen können, was kopiert werden soll.

### **Spuren ausblenden**

- **command[+2](#page-1-0)** Alle Spuren stummschalten.
- **command[+3](#page-2-0)** Ausblenden der Bass Spur.
- **command[+4](#page-3-0)** Ausblenden der Piano Spur.
- **command[+5](#page-4-0)** Ausblenden der Drums Spur.
- **command[+6](#page-5-0)** Ausblenden der Gitarre Spur.
- **command[+7](#page-6-0)** Ausblenden der Strings Spur.
- **command[+8](#page-7-0)** Ausblenden der Melodie Spur.
- **command[+9](#page-8-0)** Ausblenden der Solisten Spur.

### **Solo Spuren**

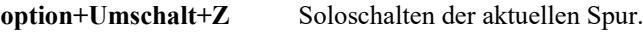

- **option[+2](#page-1-0)** dann **option[+3](#page-2-0)** Solo auf der Bass-Spur.
- **option[+2](#page-1-0)** dann **option[+4](#page-3-0)** Solo auf der Piano-Spur.

<span id="page-285-0"></span>**option[+2](#page-1-0)** dann **option+[5](#page-4-0)** Solo auf der Drums-Spur. **option[+2](#page-1-0)** dann **option+[6](#page-5-0)** Solo auf der Gitarren-Spur. **option[+2](#page-1-0)** dann **option+[7](#page-6-0)** Solo auf der Streicher-Spur. **option[+2](#page-1-0)** dann **option+[8](#page-7-0)** Solo auf der Melodie Spur. **option[+2](#page-1-0)** dann **option+[9](#page-8-0)** Solo auf der Solo-Spur. **option[+2](#page-1-0)** dann **option+0** Solo auf der Thru-Spur.

### **Spuren auswählen**

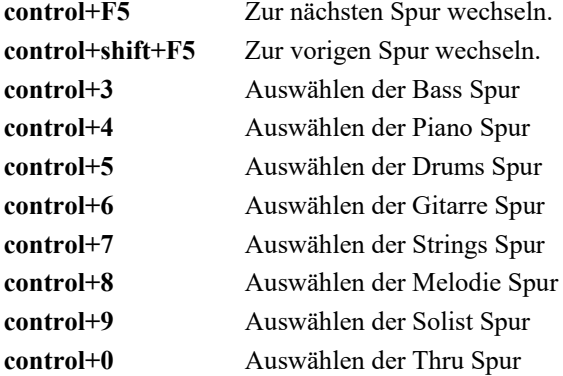

### **Spuren-Einstellungen**

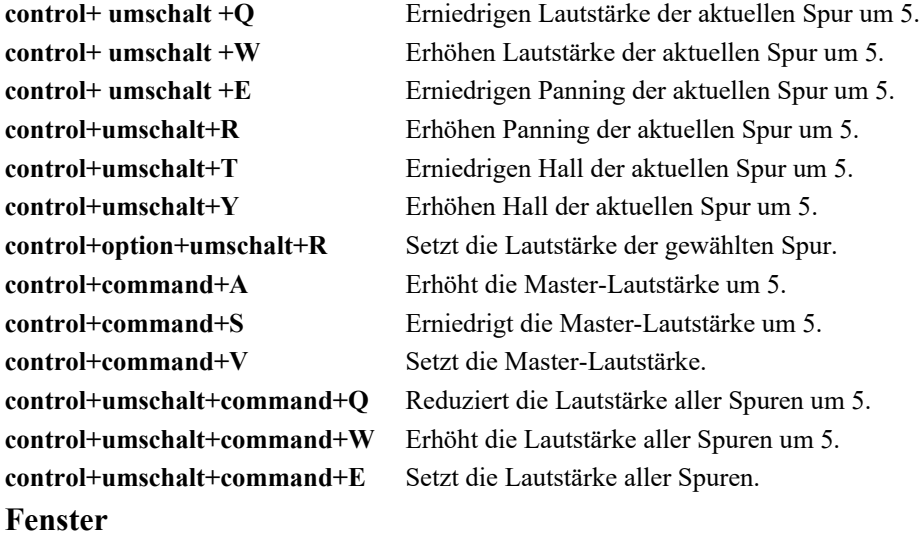

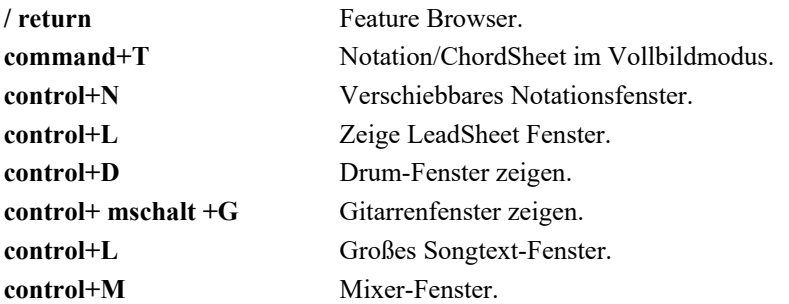

### **Öffnet einen Song**

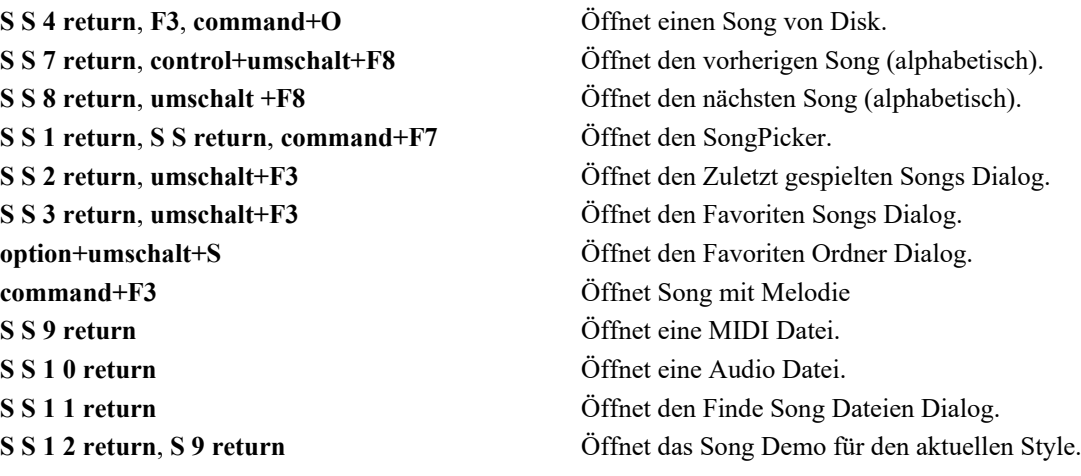

#### [286](#page-285-0) Kapitel [15](#page-14-0): Referenz

<span id="page-286-0"></span>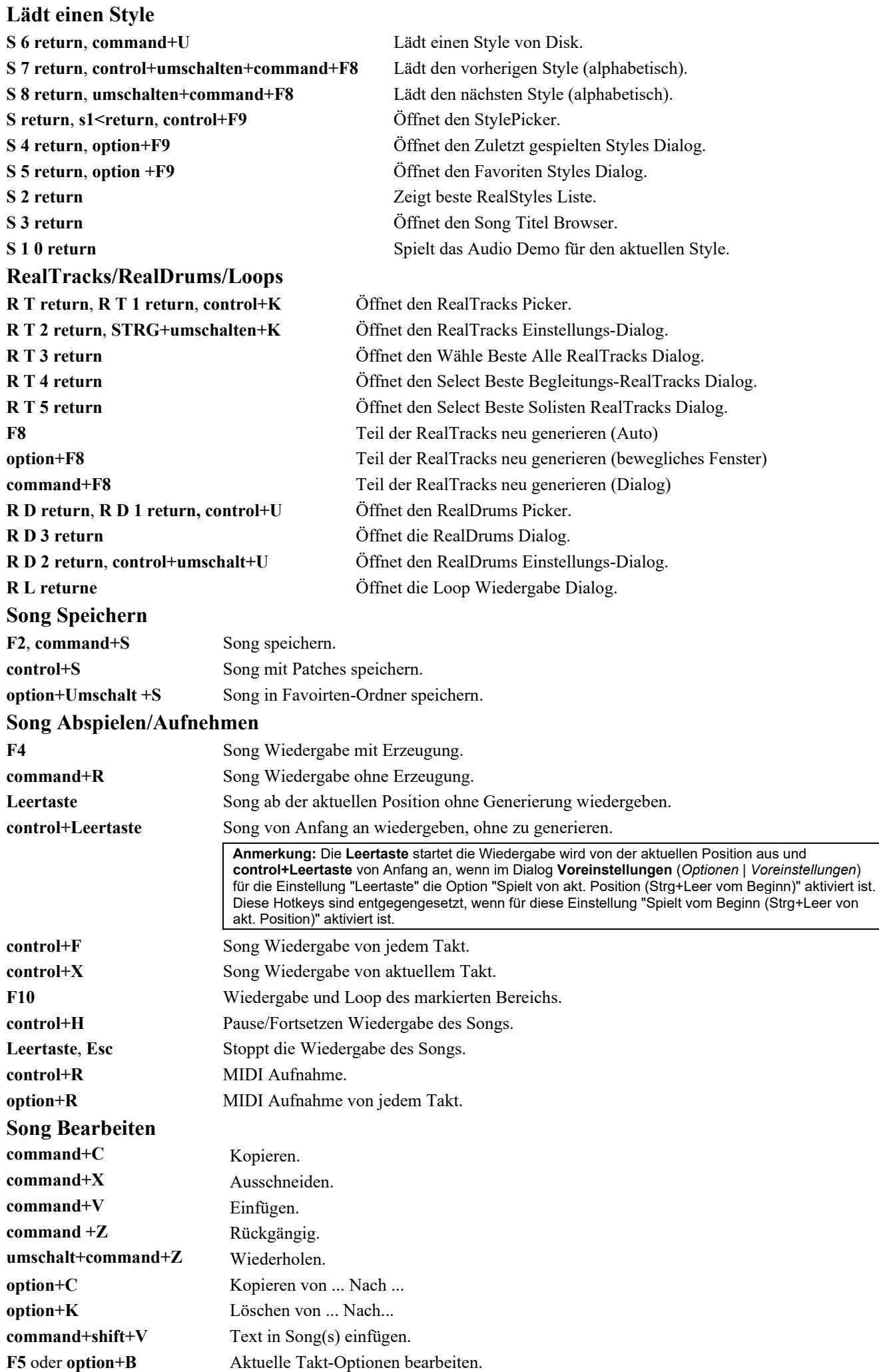

<span id="page-287-0"></span>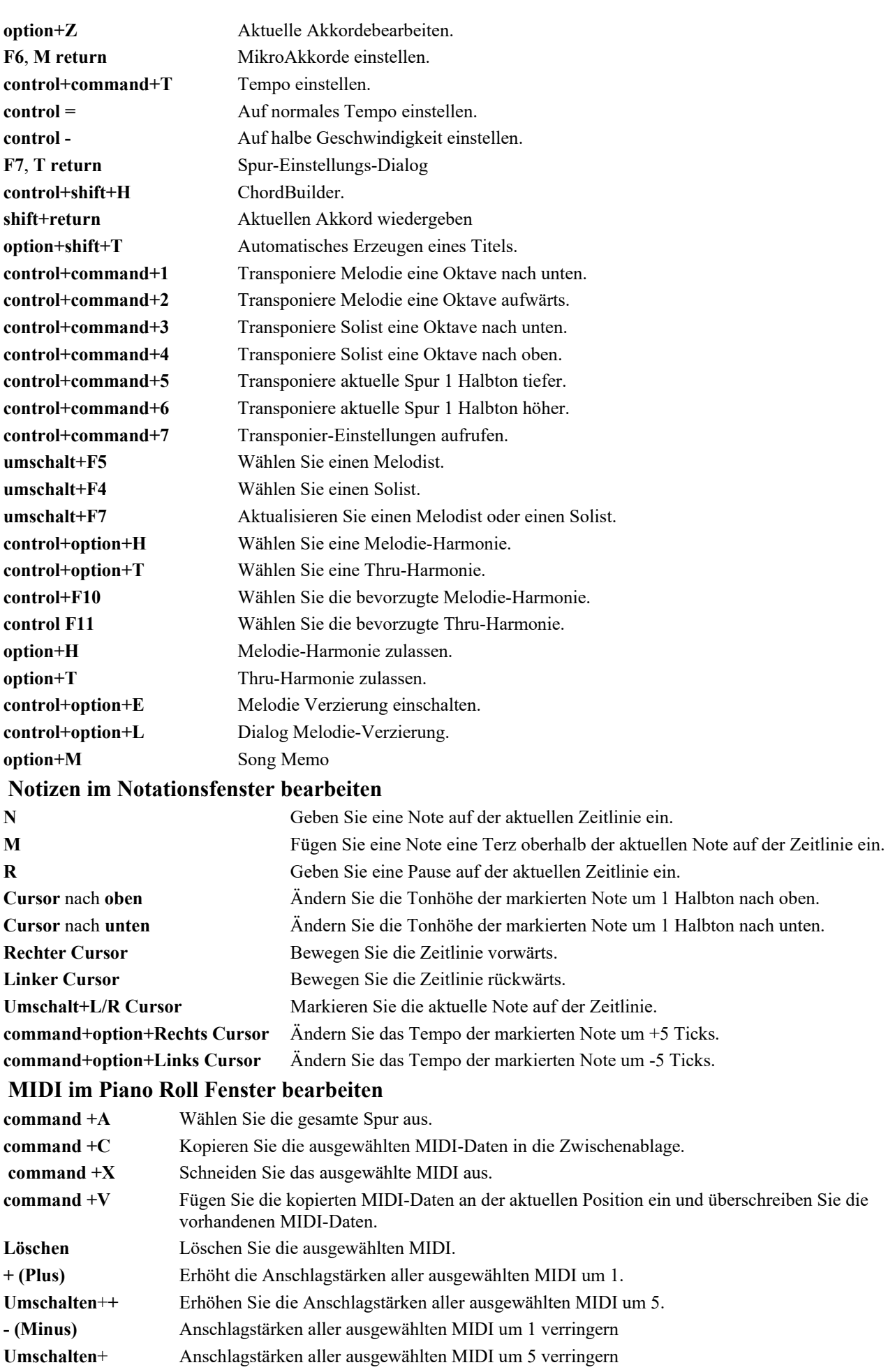

# **~ (Tilde)** Anschlagstärken aller ausgewählten MIDI um [-1](#page-0-0) bis [+1](#page-0-0) zufällig verändern.

**Umschalten**+**~** Anschlagstärken der ausgewählten MIDs um -[5](#page-4-0) bis [+5](#page-4-0) zufällig verändern.

## **Audio-Bearbeitung im Audio-Bearbeitungsfenster**
<span id="page-288-0"></span>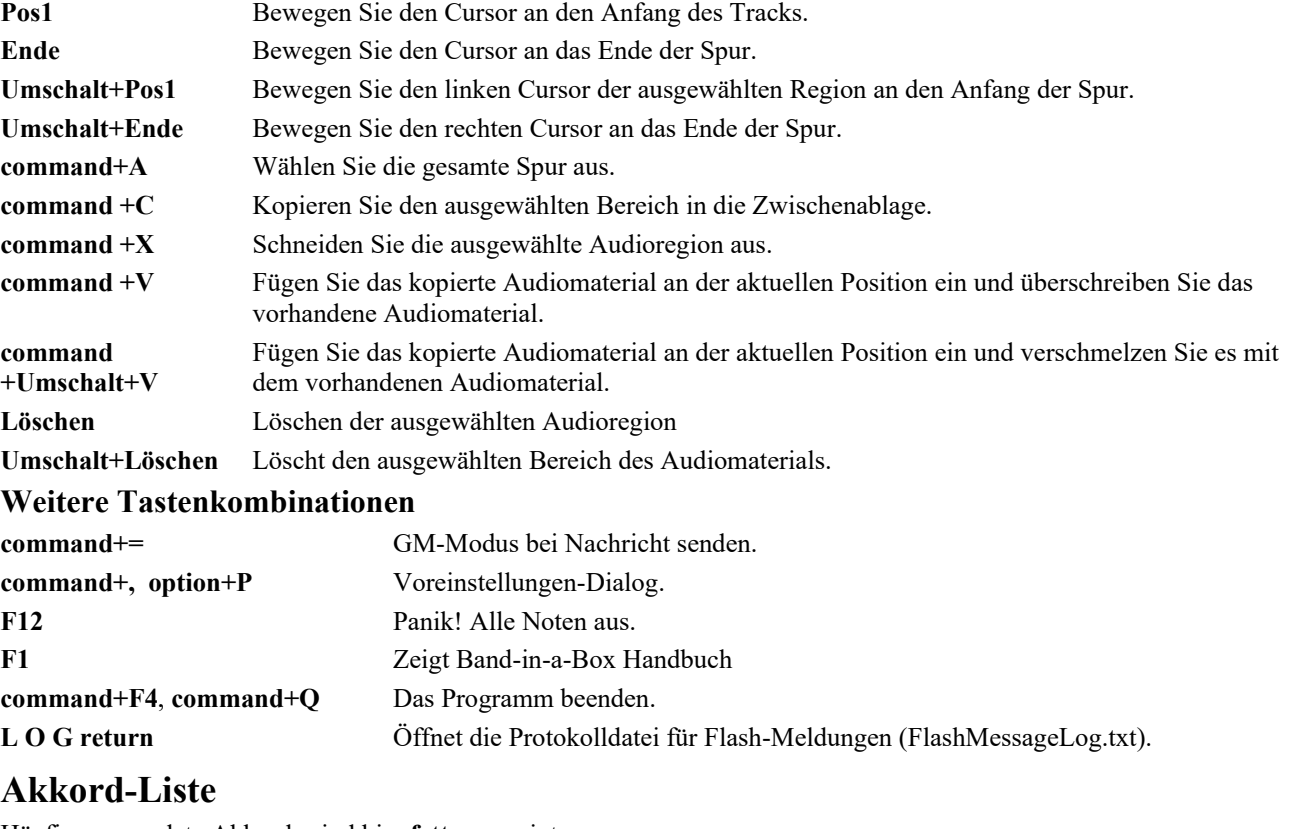

Häufig verwendete Akkorde sind hier **fett** angezeigt.

#### **Dur-Akkorde**

**C**, Cmaj, C[6,](#page-5-0) **Cma[j7](#page-6-0)**, **Cma[j9](#page-8-0)**, Cma[j13](#page-12-0), **[C69](#page-68-0)**, Cmaj[7#](#page-6-0)[5,](#page-4-0) C[5b](#page-4-0), Caug, C+, Cmaj[9#](#page-8-0)[11,](#page-10-0) Cma[j13](#page-12-0)[#11](#page-10-0)

**Moll-Akkorde**

**Cm**, C[m6](#page-5-0), **Cm[7](#page-6-0)**, C[m9](#page-8-0), Cm[11,](#page-10-0) Cm[13,](#page-12-0) Cmaug, Cm[#5](#page-4-0), CmMaj[7](#page-6-0)

**Halb verminderte-Akkorde**

**Cm[7b](#page-6-0)[5](#page-4-0)**

**Verminderte-Akkorde**

Cdim

#### **Dominantseptakkorde**

**[C7](#page-6-0)**, [C7+](#page-6-0), [C9](#page-8-0)+, C[13+](#page-12-0), **[C13](#page-12-0)**, [C7](#page-6-0)[b13](#page-12-0), C[7#](#page-6-0)[11,](#page-10-0) [C13](#page-12-0)[#11](#page-10-0), [C7](#page-6-0)[#11](#page-10-0)[b13](#page-12-0), **[C9](#page-8-0)**, C[9b](#page-8-0)[13,](#page-12-0) [C9](#page-8-0)[#11](#page-10-0), [C13](#page-12-0)[#11](#page-10-0), C[9#](#page-8-0)[11b](#page-10-0)[13,](#page-12-0) [C7](#page-6-0)[b9](#page-8-0), [C13](#page-12-0)[b9](#page-8-0), C[7b](#page-6-0)[9b](#page-8-0)[13,](#page-12-0) [C7](#page-6-0)[b9](#page-8-0)[#11](#page-10-0), C[13b](#page-12-0)[9#](#page-8-0)[11,](#page-10-0) [C7](#page-6-0)[b9](#page-8-0)[#11](#page-10-0)[b13](#page-12-0), [C7](#page-6-0)[#9](#page-8-0), C[13#](#page-12-0)[9,](#page-8-0) [C7](#page-6-0)[#9](#page-8-0)[b13](#page-12-0), [C9](#page-8-0)[#11](#page-10-0), C[13#](#page-12-0)[9#](#page-8-0)[11,](#page-10-0) [C7](#page-6-0)[#9](#page-8-0)[#11](#page-10-0)[b13](#page-12-0) C[7b](#page-6-0)[5,](#page-4-0) [C13](#page-12-0)[b5](#page-4-0), [C7](#page-6-0)[b5](#page-4-0)[b13](#page-12-0), C[9b](#page-8-0)[5,](#page-4-0) [C9](#page-8-0)[b5](#page-4-0)[b13](#page-12-0), [C7](#page-6-0)[b5](#page-4-0)[b9](#page-8-0), C[13b](#page-12-0)[5b](#page-4-0)[9,](#page-8-0) [C7](#page-6-0)[b5](#page-4-0)[b9](#page-8-0)[b13](#page-12-0), C[7b](#page-6-0)[5#](#page-4-0)[9,](#page-8-0) [C13](#page-12-0)[b5](#page-4-0)[#9](#page-8-0), [C7](#page-6-0)[b5](#page-4-0)[#9](#page-8-0)[b13](#page-12-0), C[7#](#page-6-0)[5,](#page-4-0) [C13](#page-12-0)[#5](#page-4-0), [C7](#page-6-0)[#5](#page-4-0)[#11](#page-10-0), C[13#](#page-12-0)[5#](#page-4-0)[11,](#page-10-0) [C9](#page-8-0)[#5](#page-4-0), C[9#](#page-8-0)[5#](#page-4-0)[11,](#page-10-0) [C7](#page-6-0)[#5](#page-4-0)[b9](#page-8-0), [C13](#page-12-0)[#5](#page-4-0)[b9](#page-8-0), C[7#](#page-6-0)[5b](#page-4-0)[9#](#page-8-0)[11,](#page-10-0) [C13](#page-12-0)[#5](#page-4-0)[b9](#page-8-0)[#11](#page-10-0), [C7](#page-6-0)[#5](#page-4-0)[#9](#page-8-0), C[13#](#page-12-0)[5#](#page-4-0)[9#](#page-8-0)[11,](#page-10-0) C[7#](#page-6-0)[5#](#page-4-0)[9#](#page-8-0)[11,](#page-10-0) [C13](#page-12-0)[#5](#page-4-0)[#9](#page-8-0)[#11](#page-10-0)

#### **Vorhalte-Akkorde ohne Terz, dafür mit Quarte**

**Csus**, **C[7s](#page-6-0)us**, C[9s](#page-8-0)us,

C[13s](#page-12-0)us, [C7](#page-6-0)sus[b13](#page-12-0), C[7s](#page-6-0)us#[11,](#page-10-0) [C13](#page-12-0)sus[#11](#page-10-0), C[7s](#page-6-0)us[#11](#page-10-0)[b13](#page-12-0), [C9](#page-8-0)susb[13,](#page-12-0) C[9s](#page-8-0)us[#11](#page-10-0), [C13](#page-12-0)sus#[11,](#page-10-0) [C9](#page-8-0)sus[#11](#page-10-0)[b13](#page-12-0), C[7s](#page-6-0)usb[9,](#page-8-0) C[13s](#page-12-0)usb[9,](#page-8-0) [C7](#page-6-0)sus[b9](#page-8-0)[b13](#page-12-0), C[7s](#page-6-0)usb[9](#page-8-0)[#11,](#page-10-0)

C[13s](#page-12-0)usb[9#](#page-8-0)[11,](#page-10-0) [C7](#page-6-0)sus[b9](#page-8-0)[#11](#page-10-0)[b13](#page-12-0), C[7s](#page-6-0)us#[9,](#page-8-0) [C13](#page-12-0)sus[#9](#page-8-0), C[7s](#page-6-0)us[#9](#page-8-0)[b13](#page-12-0), [C9](#page-8-0)sus#[11,](#page-10-0) C[13s](#page-12-0)us[#9](#page-8-0)[#11](#page-10-0), [C7](#page-6-0)sus#[9#](#page-8-0)[11b](#page-10-0)[13,](#page-12-0)

C[7s](#page-6-0)usb[5,](#page-4-0) [C13](#page-12-0)sus[b5](#page-4-0), C[7s](#page-6-0)us[b5](#page-4-0)b[13](#page-12-0), [C9](#page-8-0)susb[5,](#page-4-0) C[9s](#page-8-0)us[b5](#page-4-0)[b13](#page-12-0), [C7](#page-6-0)susb[5b](#page-4-0)[9,](#page-8-0)

C[13s](#page-12-0)usb[5b](#page-4-0)[9,](#page-8-0) [C7](#page-6-0)sus[b5](#page-4-0)[b9](#page-8-0)[b13](#page-12-0), C[7s](#page-6-0)usb[5#](#page-4-0)[9,](#page-8-0) [C13](#page-12-0)sus[b5](#page-4-0)[#9](#page-8-0), C[7s](#page-6-0)us[b5](#page-4-0)[#9](#page-8-0)[b13](#page-12-0),

C[7s](#page-6-0)us#[5,](#page-4-0) [C13](#page-12-0)sus[#5](#page-4-0), C[7s](#page-6-0)us#[5#](#page-4-0)[11,](#page-10-0) [C13](#page-12-0)sus#[5#](#page-4-0)[11](#page-10-0), C[9s](#page-8-0)us[#5](#page-4-0), [C9](#page-8-0)sus#[5#](#page-4-0)[11,](#page-10-0) C[7s](#page-6-0)us[#5](#page-4-0)[b9](#page-8-0), [C13](#page-12-0)sus#[5b](#page-4-0)[9,](#page-8-0) [C7](#page-6-0)sus[#5](#page-4-0)[b9](#page-8-0)[#11](#page-10-0), C[13s](#page-12-0)us#[5b](#page-4-0)[9#](#page-8-0)[11,](#page-10-0) [C7](#page-6-0)sus[#5](#page-4-0)[#9](#page-8-0), C[13s](#page-12-0)us#[5#](#page-4-0)[9#](#page-8-0)[11,](#page-10-0) [C7](#page-6-0)sus[#5](#page-4-0)[#9](#page-8-0)[#11](#page-10-0), C[13s](#page-12-0)us#[5](#page-4-0)[#9](#page-8-0)[#11](#page-10-0)

#### **Add[2](#page-1-0) Akkorde**

Cad[d2](#page-1-0), Cmad[d2](#page-1-0)

#### **Trickreiche Akkorde:**

C[5b](#page-4-0): ist C mit gesenkter Quinte. Wird so eingegeben, um Irritationen zu vermeiden.

Ähnliches gilt für C[2](#page-1-0) [C5](#page-4-0) [C4](#page-3-0) [C69](#page-68-0) C[7a](#page-6-0)lt Cm[7#](#page-6-0)[5](#page-4-0)

#### **Akkord-Kurzbefehltasten**

Die Eingabe geht erheblich schneller mit diesen Kurbefehlen:

#### <span id="page-289-0"></span>J = Ma[j7](#page-6-0) (statt CMaj[7](#page-6-0) nur CJ eingeben. Erscheint als CMa[j7](#page-6-0).)

- $H = m7b5$  $H = m7b5$  $H = m7b5$  (H steht für halb-vermindert.)
- $D = dim$

#### $S = Sus$

#### **Hinweis zur Eingabe von Akkorden:**

- Es ist nicht nötig, bei der Eingabe auf Groß- oder Kleinschreibung zu achten, Sie brauchen eigentlich die Umschalttaste hier überhaupt nicht: das besorgt alles das Programm für Sie.
- Alle Akkorde können auch in ihrer Umkehrung eingegeben werden, z. B.: [C7/](#page-6-0)E = [C7](#page-6-0) mit E im Bass ("Slash Akkord")
- rennen Sie Akkorde durch Komma, um zwei Akkorde in ein [2-](#page-1-0)Zählzeitenfeld (Zelle) einzugeben, z.B.: Dm[7](#page-6-0),[G7](#page-6-0)

#### **Schaffen Sie sich eigene Akkord-Abkürzungen**

Haben Sie einen Akkord entdeckt, den Band-in-a-Box nicht erkennt? Sollte das der Fall sein, nehmen Sie Ihren Akkord einfach in die Datei der Akkord-Abkürzungen auf, und Band-in-a-Box wird künftig zulassen, dass Sie diesen Akkord eingeben. Sie können auch eigene "Abkürzungen" definieren: mit einem Buchstaben für längere Akkordbezeichnungen (so wie "J" für "Ma[j7](#page-6-0)" usw.).

Um eigene Akkorde und Abkürzungen verwenden zu können, legen Sie eine Datei mit dem Namen *shortcut.txt* in Ihrem *Band-in-a-Box* Ordner an. Beachten Sie bitte, dass diese Datei nicht automatisch vom Programm erzeugt wird; sonst würde Ihre Datei jedes Mal vom Programm überschrieben! Die von PG Music eingebauten Abkürzungen sind in der Datei *pgshortc.txt* enthalten, die nur von PG Music geändert werden sollte.

Sollten Sie einen Akkord finden, den Band-in-a-Box nicht akzeptiert (so wie Csu[s2](#page-1-0), wo das Programm stattdessen [C2](#page-1-0) erwartet), können Sie diesen in einer einzelnen Zeile in *shortcut.txt* aufnehmen: "su[s2@2](#page-1-0)" (ohne Anführungszeichen). Band-in-a-Box wird jedes Mal den Akkord C[2](#page-1-0) einfügen, wenn Sie Csu[s2](#page-1-0) schreiben. Mit anderen Abkürzungen können Sie genauso vorgehen, wie es bei j@ma[j7](#page-6-0) möglich wurde, Cj für Cmaj[7](#page-6-0) zu schreiben. Weitere Beispiele für Abkürzungen finden Sie in der Datei *pgshortc.txt.* 

## **Dateien und Ordner**

### **Band-in-a-Box Ordner**

Das Programm Band-in-a-Box wird voreingestellt in einem eigenen *Band-in-a-Box* Ordner innerhalb des */Programme*  Ordners installiert. Wenn es keinen wichtigen Grund gibt, empfehlen wir dass Sie diesen voreingestellten Speicherort akzeptieren.

*AutoSave*: In diesem Ordner werden die automatisch gespeicherten Songs gespeichert, damit Sie Ihre Arbeit nicht verlieren, wenn Ihr System abstürzt.

*Band-in-a-Box*: Der */Band-in-a-Box* Ordner macht einen aufgeräumten Eindruck mit zwei Programm-Dateien - Band-in-a-Box und BB[M4](#page-3-0) (zur Verwendung des Band-in-a-Box DAW Plug-Ins). Alle anderen Dateien befinden sich in Unter-Ordnern.

*Artist Performance Sets*: Wir haben Performance Spuren von Künstlers auf die Melodie Spur hinzugefügt um die Band-ina-Box RealTracks Demos, gespielt durch die Künstler zu präsentieren. Diese Darbietungen spielen Melodie [\(2](#page-1-0) Strophen) und [2](#page-1-0) Strophen Solo (erste Strophe "einfaches" Solo, [2.](#page-1-0) Strophe erweitert. Alle Performance Spuren beinhalten Audio (dehnbar bei jedem Tempo), Notation, On-Screen Gitarre und Gitarrentabulatur. Um die Künstler Artist Performance wiederzugeben, öffnen Sie die Songs aus dem */Programme/Band-in-a-Box/Artist Performances* Ordner.

*Data*: Diese Dateien beinhalten Listen und Daten für die verschiedensten Band-in-a-Box Funktionen. Die meisten davon sind nicht direkt bearbeitbar, allerdings befinden sich hier auch die vom Benutzer veränderbaren Dateien. Wenn Sie zum Beispiel einen neuen Style erzeugen, wird die Datei BBW.LST für den StylePicker aktualisiert. Eine Datei die direkt bearbeitbar ist, ist pgshort.txt. Hier können Sie ihre eigenen Abkürzungen für die Eingabe von Akkorden in Band-in-a-Box speichern.

*DragDrop* ist der Speicherplatz wo gerenderten Audio-Dateien beim übertragen mit Ziehen und Ablegen gespeichert werden.

*Drums*: Diese Ordner hat Unterordner, indem sich die Dateien für alle RealDrums Sets, die installiert sind, befinden. Diese ist der voreingestellte Speicherort, der von Band-in-a-Box erkannt wird, wenn RealDrums Sets installiert werden und RealDrums Spuren erzeugt werden. Wenn der Ordner verschoben wird, oder die RealDrums in einen benutzerdefinierten Speicherort installiert werden, muss diese neue Positionen in den **RealDrums Einstellungen** definiert werden damit Bandin-a-Box diese findet.

*Drums – Demos*: Jeder RealDrums Style hat einen Band-in-a-Box Demo Song, der direkt aus diesem Ordner als Song geladen wird. Wenn der Song einmal von diesem Ordner wiedergegeben wurde, können Sie können Sie den SongPicker verwenden um Songs aus einer Liste zu starten.

*Manuals*: Dieser Ordner beinhaltet ein gesamt Handbuch und ein Upgrade Handbuch mit den neuesten Funktionen. t. Diese Dateien haben Bookmarks als Referenz und die Seiten können individuell ausgedruckt werden.

Zusätzlich sind hilfreiche Ergänzungen wie zB die Datei Band-in-a-Box CoreMIDI help.pdf, die Erläutert wie externe MIDI-Geräte an den Mac® anzuschließen sind.

*Melodist Demos*: Dies sind komplette Band-in-a-Box Songs mit Akkorden und Melodien, die mit der Melodist-Funktion erzeugt wurden. Sie können einzelne Songs anhören um die unterschiedlichen Melodist Styles zu hören, oder Sie können alle wiedergeben, indem Sie den Button **[Juke Songs Jetzt]** im Melodist Dialog klicken.

<span id="page-290-0"></span>*MIDI SuperTracks - Demos*: MIDI SuperTracks sind MIDI Spuren, die zu einer Spur oder einen Style hinzugefügt werden können, und dann wie andere MIDI Spuren in einem Style wiedergegeben werden. Sie werden "SuperTracks" genannt, da sie mit einem anderen Verfahren wie die typischenl MIDI Style Spuren erzeugt werden. Typische MIDI Style Spuren werden von [C7](#page-6-0) Pattern im Style erzeugt und Wiederholen dieses Pattern über jedem Akkord. MIDI SuperTracks verwenden MIDI Wiedergabe von Musikern (ähnlich der RealTracks in diesem Zusammenhang), sind daher nicht auf Pattern basierend. Um MIDI SuperTracks Song Demos wiederzugeben, öffnen Sie Songs aus dem */Applications/Band-in-a-Box/MIDI SuperTracks Demos* Ordner.

*MySongs s*: Dies ist Ihr "Home" Ordner für den SongPicker. Sie können alle Songs in diesen Ordner geben. *Plugin Settings*: Die .tgs Dateien in denen VST/DX Plugin Einstellungen gespeichert sind, werden in diesem Ordner abgelegt.

*Preferences*:Die Voreinstellungen, die Sie im Programm vornehmen können, werden im Ordner *Preferences* gespeichert. In der Datei Intrface.BBM werden alle Programm-Einstellungen inklusive der MIDI und Audio-Treiber Setup-Daten gespeichert. Wenn diese Datei in den Papierkorb verschoben wird, startet Band-in-a-Box das nächste Mal, wie nach einer Neuinstallation. Es werden alle Anfangs-Einstellungen wieder abgefragt. Dies ist nützlich als ein "Global Reset" wenn die Systemeinstellungen irrtümlich verstellt wurden und schwer wiederherzustellen sind.

*RealTracks*: Diese Ordner hat Unterordner, indem sich die Dateien für alle RealTracks Instrumente, die installiert sind, befinden. Diese ist der voreingestellte Speicherort, der von Band-in-a-Box erkannt wird, wenn RealTracks Instrumente installiert werden und RealTracks Instrument Spuren erzeugt werden. Wenn der Ordner verschoben wird, oder die RealTracks in einen benutzerdefinierten Speicherort installiert werden, muss diese neue Positionen in den **RealTracks Einstellungen** definiert werden damit Band-in-a-Box diese findet.

*RealTracks – Demos*: Jeder RealTracks hat einen Band-in-a-Box Demo Song, der direkt aus diesem Ordner als Song geladen wird.

*Solist Demos*: Dies sind Band-in-a-Box Songs, die mit vielen der verfügbaren Solisten erzeugt wurden.

*Soloists*: Solist Dateien werden hier gespeichert. Sowohl MIDI-Solisten wie auch die Solisten die RealTracks Instrumente verwenden, werden hier gespeichert. Wenn Sie ein Solist-Set installieren, werden die dazu notwendigen Daten hier gespeichert.

*Songs*: Dies ist der voreingestellte Ordner für die Speicherung von Band-in-a-Box Songs der über den Menübefehl *Datei | Öffne Song* angesprochen wird. Hier befindet sich auch die Basis-Songbibliothek von Band-in-a-Box. Ihre eigenen Songs werden auch hier gespeichert, falls Sie keinen anderen Speicherort wählen.

*Songs and Lessons*: Band-in-a-Box wird mit einer großen Bibliothek von Songs ausgeliefert die die populärsten Styles wie auch Songs zu reinem anhören, lernen und mitspielen beinhalten. Dieser Ordner ist vollgepackt mit musikalischem Inhalt für alle Zwecke und Geschmäcker.

*Style Demos*: Für jeden Band-in-a-Box Style wurde ein Song in diesem Ordner gespeichert. Das sind eine große Anzahl Songs. Der einfachste Weg einen Style, der von Interesse ist, herauszufinden, ist den StylePicker zu verwenden. Klicken Sie im StylePicker auf den Button **[Song Demo]** um den Demo-Song für diesen Style anzuhören.

*Styles*: Band-in-a-Box Styles verwenden die Dateiendung .sty und sind in diesem Ordner gespeichert. Dies sind die Styles, die im StylePicker gelistet sind. Wenn Sie neue Styles installieren, werden diese in diesem Ordner installiert und der StylePicker Liste mit Klick auf den Button **[Rebuild]** hinzugefügt.

*Synth Kit Documentation*: Dies sind Dokumente die die Synth Kits aus dem Ordner *Synth Kits* beschreiben.

*Synth Kits*: Obwohl durch den General MIDI und GM[2](#page-1-0) Standard Patch Listen weitgehend übernommen wurden, unterstützt Band-in-a-Box viele andere MIDI Patch-Listen und Drum-Kits. Die .DK Dateien in diesem Ordner sind vorformatierte GM Patch-Listen für die meisten populären GM und nicht-GM Synthesizers seit der Einführung von Band-in-a-Box. Die .PAT Dateien sind Patches für die höheren GM Bänke und andere Synths und inkludieren die benutzerdefinierten Bank Wechsel Befehle um einen Zugriff auf jeden MIDI Synthesizer zu gewährleisten.. Benutzer können eigen .DK und .PAT Dateien schreiben und diese hier speichern.

*Tutorials*: Dieser Ordner beinhaltet die Dateien die für die Tutorials aus der Hilfe-Datei gebraucht werden.

Andere Dateien und Ordner enthalten Dateien und Ressourcen, die vom Programm benötigt werden.

# **PG Music Inc.**

# **Band-in-a-Box**®

<span id="page-291-0"></span>ist urheberrechtlich geschützt und geistiges Eigentum von PG Music Inc. und seinen Lizenzgebern. Copyright © 1989-2023 PG Music Inc. Alle Rechte vorbehalten.

## **PG MUSIC INC.**

[29](#page-28-0) Cadillac Avenue Victoria, BC V[8Z](#page-7-0) [1](#page-0-0)T[3](#page-2-0) Kanada

**Internet:** [www.pgmusic.com](http://www.pgmusic.com/) **International Seiten und Foren:** [www.bandinabox.com](http://www.bandinabox.com/)

**Sales:**

**E-Mail:** [info@pgmusic.com](mailto:info@pgmusic.com) **Telefon:** Kostenlos aus USA & Kanada: [1-](#page-0-0)800-[268](#page-267-0)-6272 oder [1](#page-0-0)-888-PG-MUSIC (746-8742) **Telefon:** International kostenlos, wo Freephone Service verfügbare ist.: + 800[-4P](#page-3-0)GMUSIC (800-4746-8742) oder [1](#page-0-0)[-250-](#page-249-0)475-2874 **Telefax:** Kostenlos aus USA & Kanada: [1](#page-0-0)-877-475-1444 oder [1](#page-0-0)[-250-](#page-249-0)475-2937

> **Technischer Support: E-Mail:** [support@pgmusic.com](mailto:support@pgmusic.com)

**Live Internet Chat:** [www.pgmusic.com](http://www.pgmusic.com/)

Bitte besuchen Sie unsere FAQ-Internetseiten unter [www.pgmusic.com](http://www.pgmusic.com/) um Informationen über uns bereits bekannte Fehler zu erhalten. Sie können ebenfalls das deutschsprachige Forum<https://www.band-in-a-box.de/de> besuchen.

# Index

<span id="page-292-0"></span>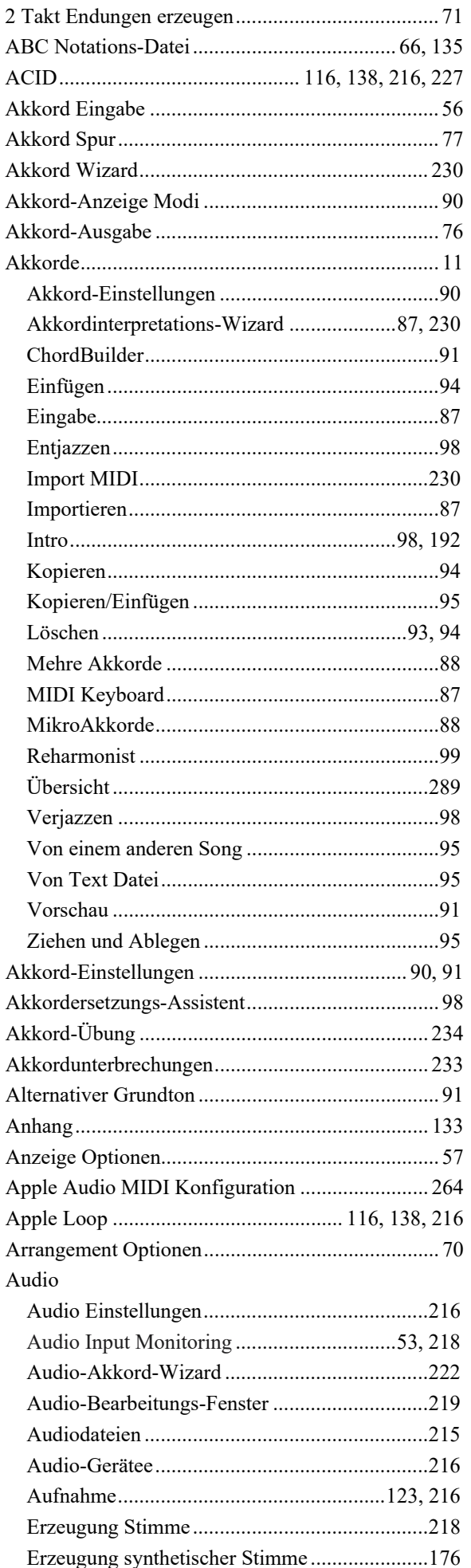

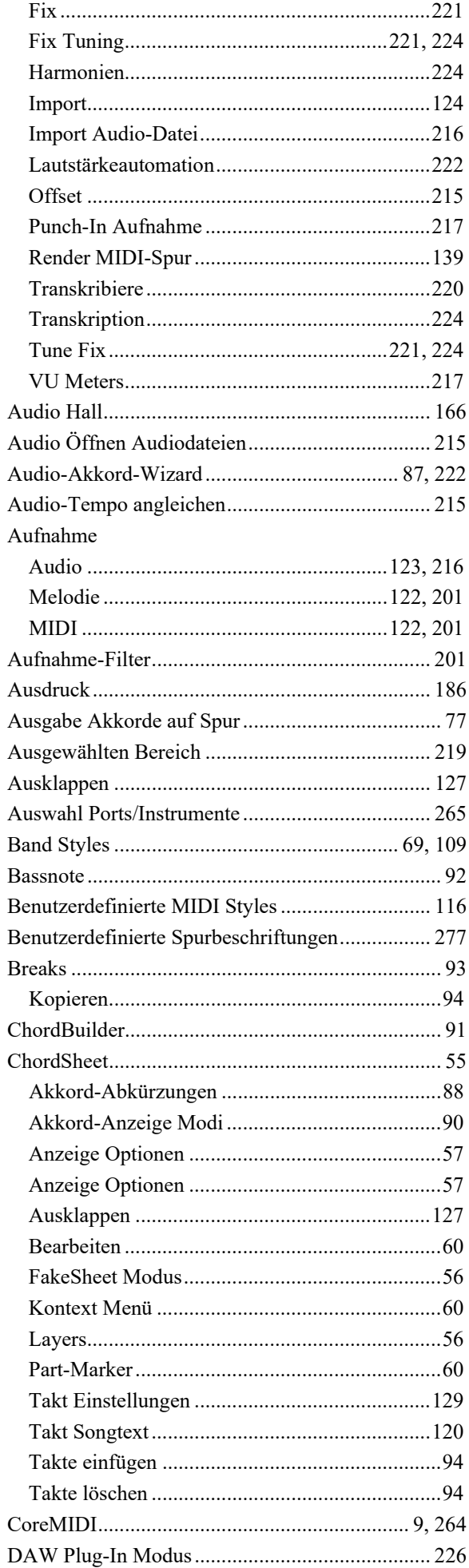

<span id="page-293-0"></span>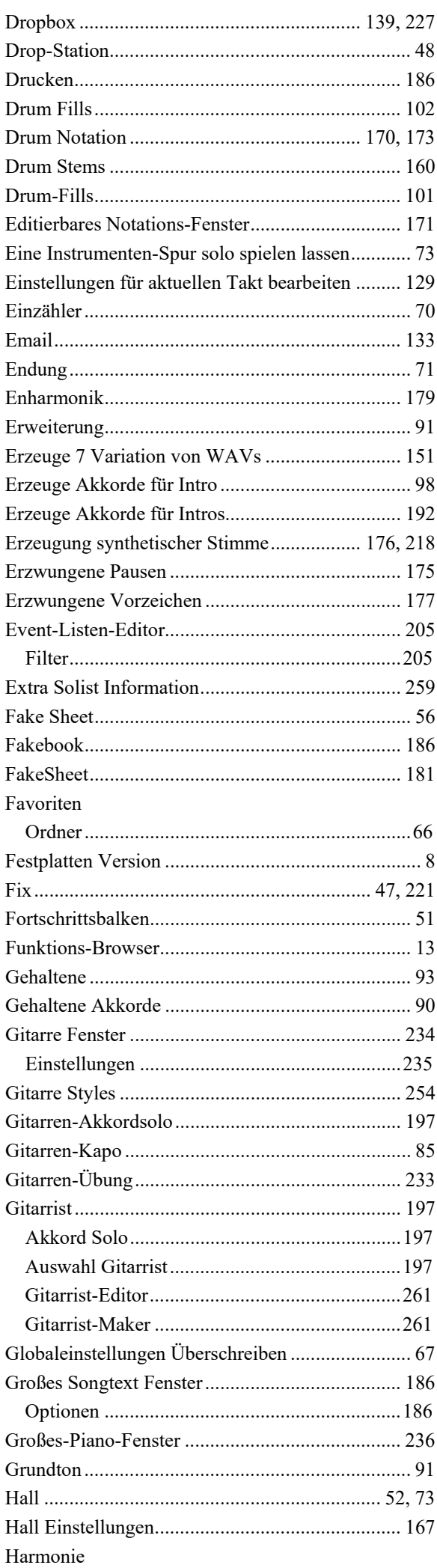

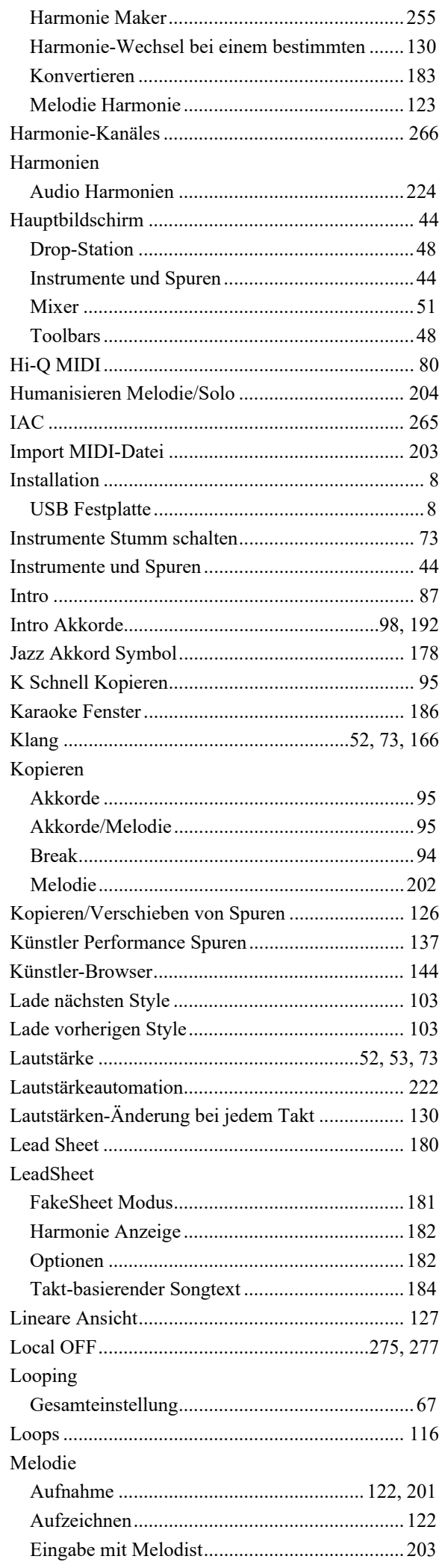

<span id="page-294-0"></span>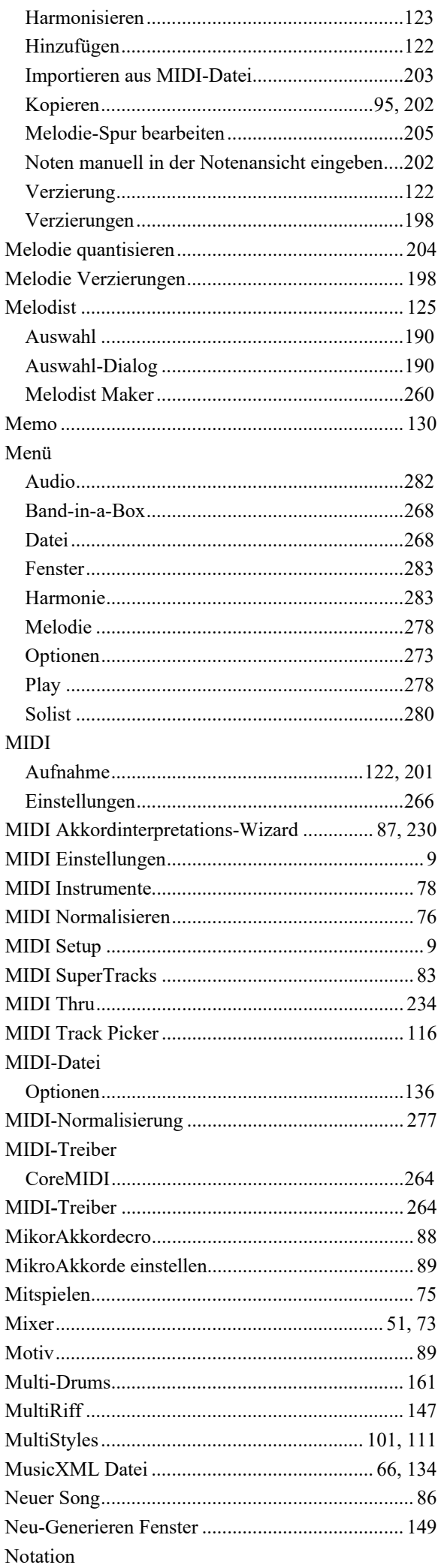

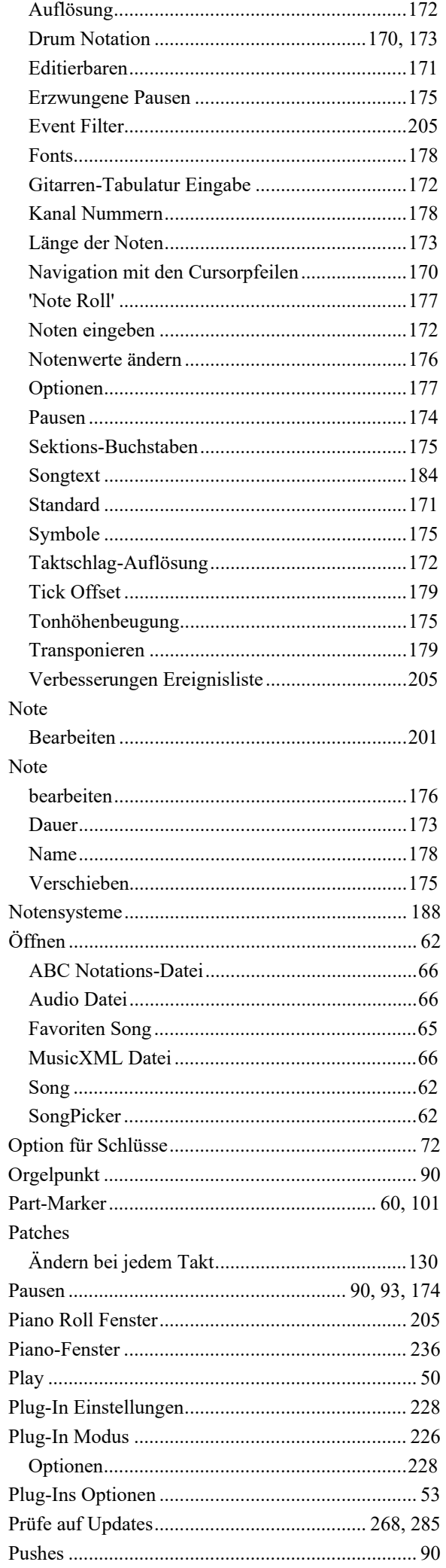

<span id="page-295-0"></span>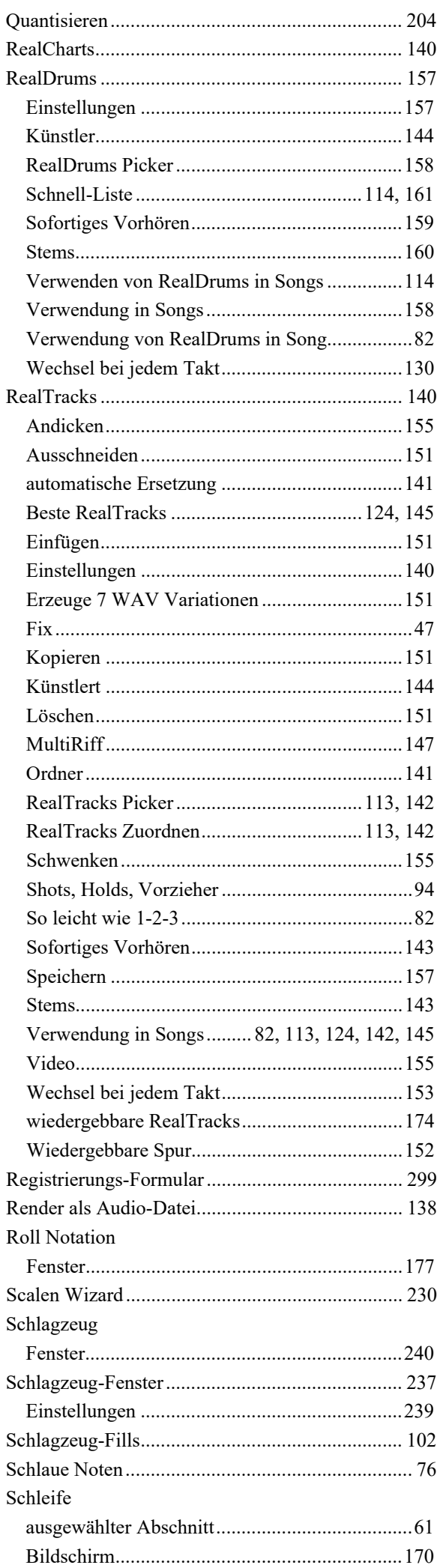

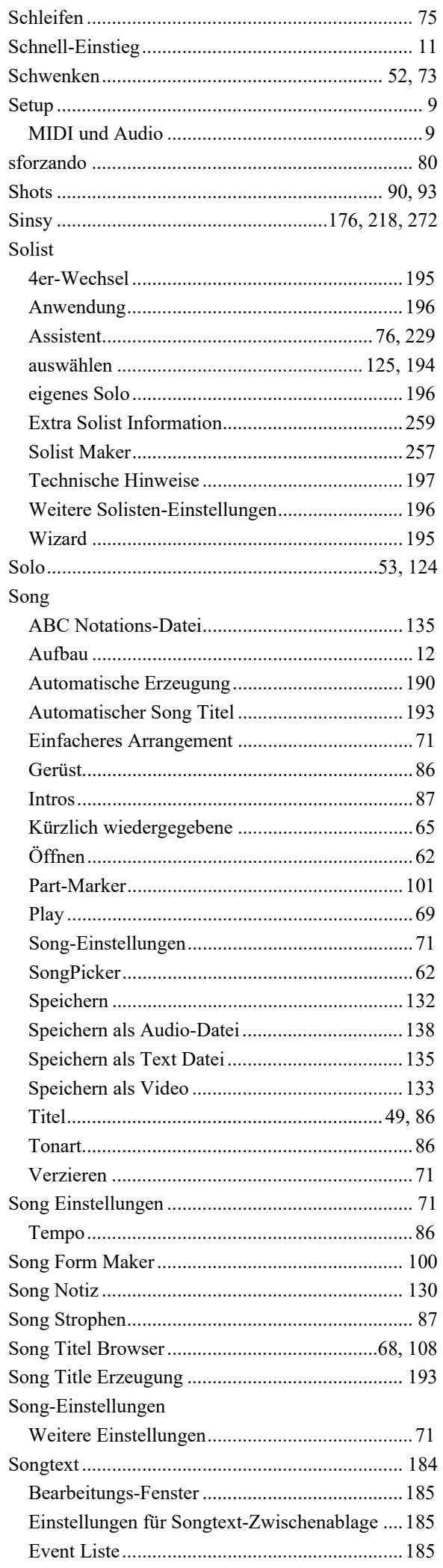

<span id="page-296-0"></span>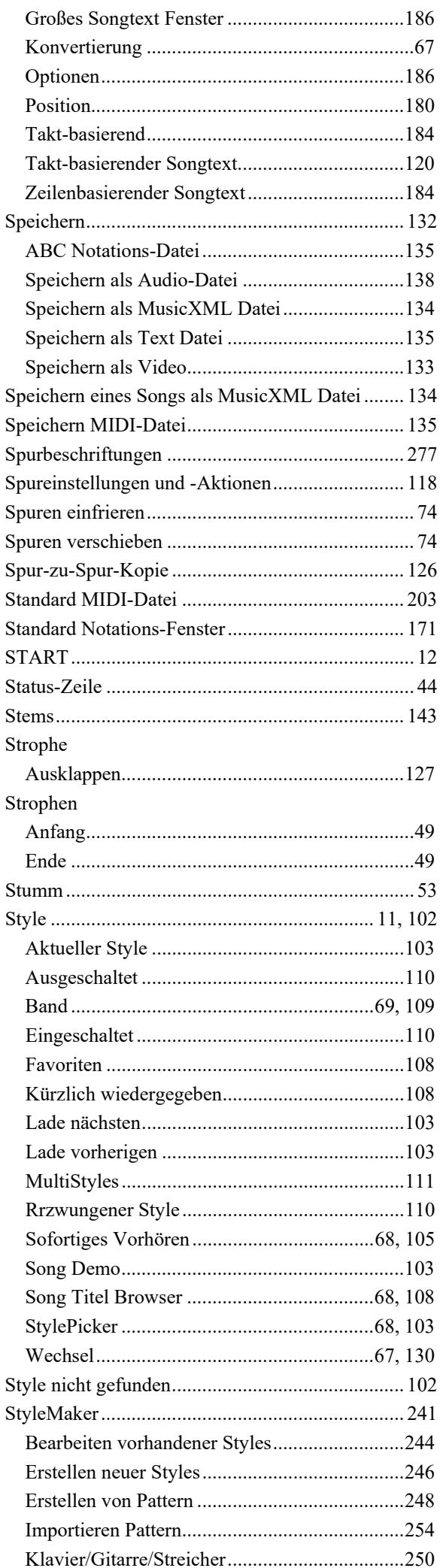

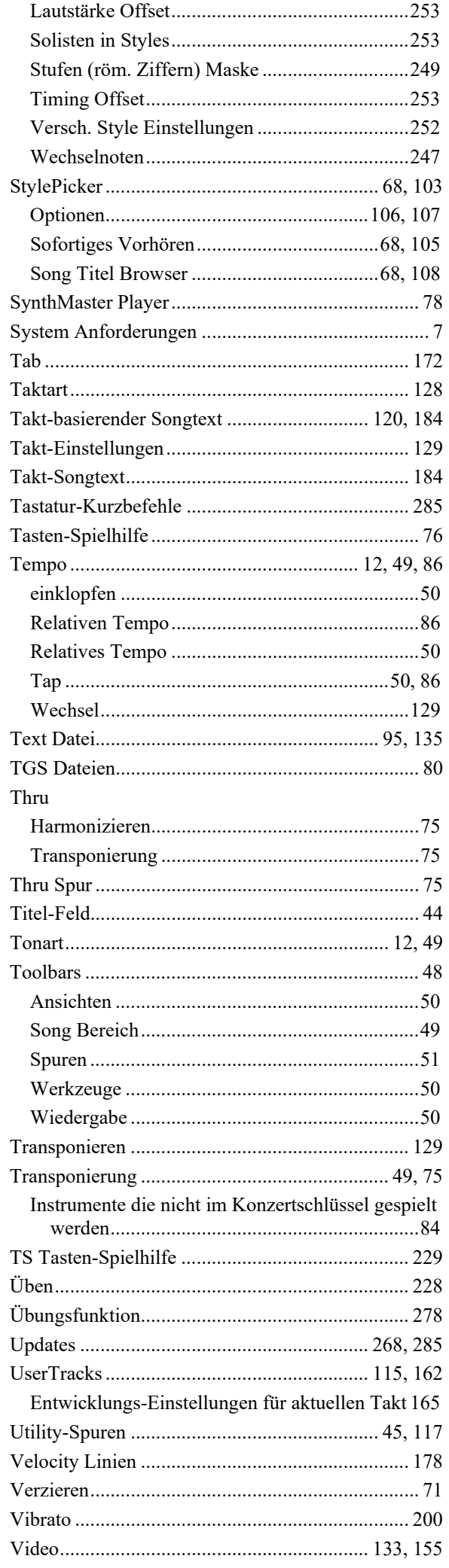

<span id="page-297-0"></span>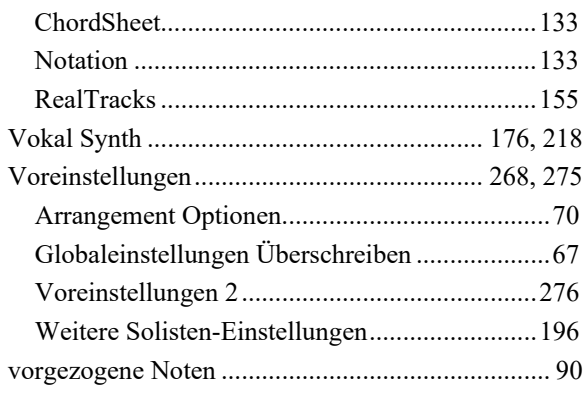

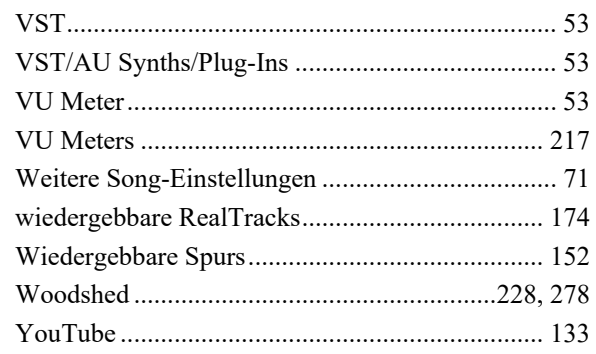

# Benutzerregistrierung

<span id="page-298-0"></span>Bitte registrieren Sie sich als Programmbenutzer. Registrierte Benutzer erhalten unbegrenzten und kostenlosen technischen Support und werden von uns über Produktverbesserungen und neue Versionen informiert. Wenn Sie Ihr PG Music-Software bisher noch nicht registriert haben, nehmen Sie sich einen Moment Zeit und registrieren Sie sich jetzt.

## Registrierung

Per Post an PG Music Inc., 29 Cadillac Avenue, Victoria, BC V8Z 1T3, Kanada

Per Telefax an (001) 250 475 2937

On-line auf unseren Internetseiten www.pgmusic.com

Telefonisch (001) 250 475 2874 oder kostenlos 00800 4746 8742 (sofern verfügbar)

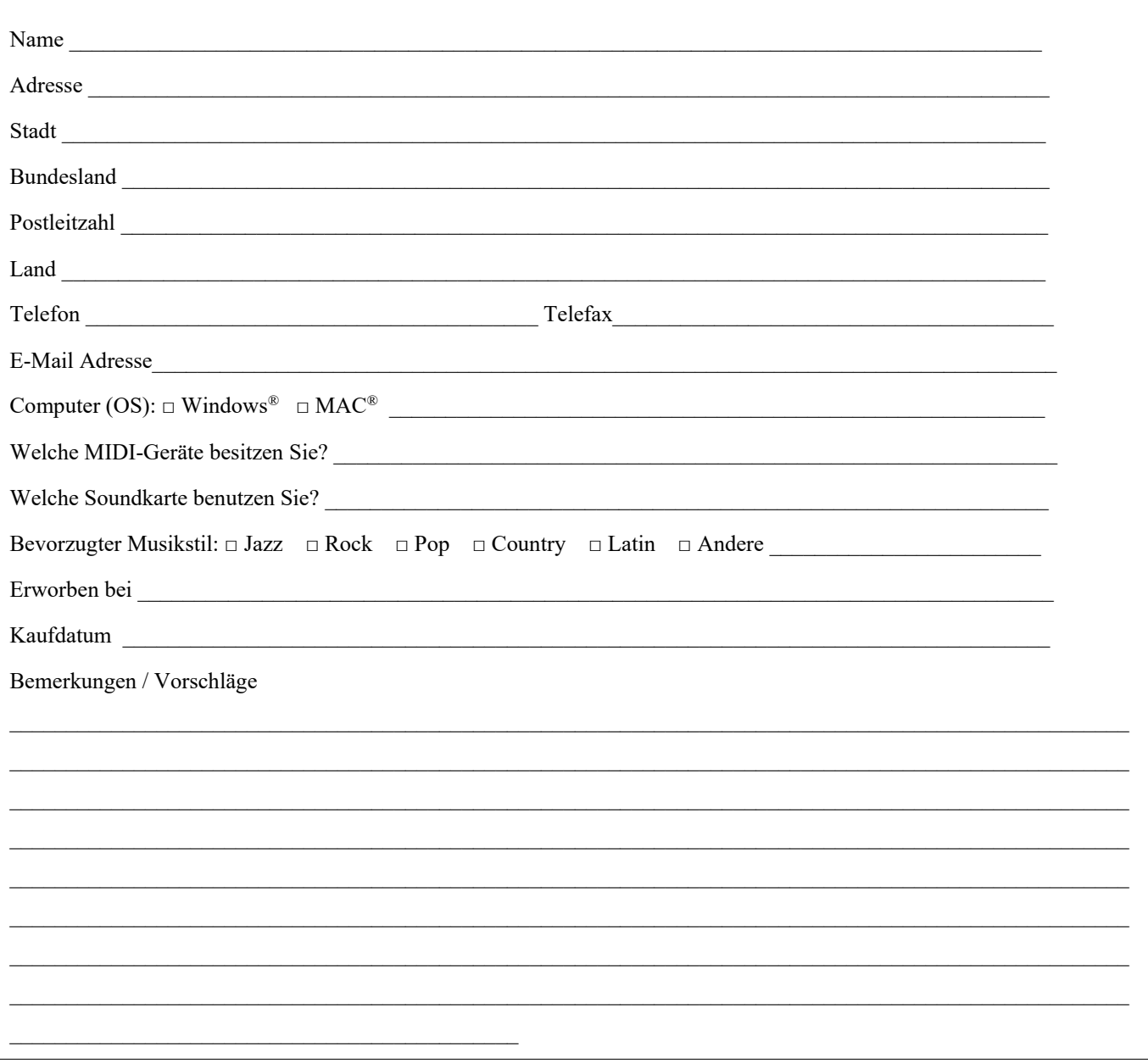